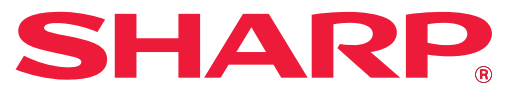

**DIGITAALINEN MONITOIMIJÄRJESTELMÄ**

# **Käyttöohje**

**MALLI: MX-B356W MX-B456W**

**Napsauta hypätäksesi haluamasi luvun sisällysluetteloon.**

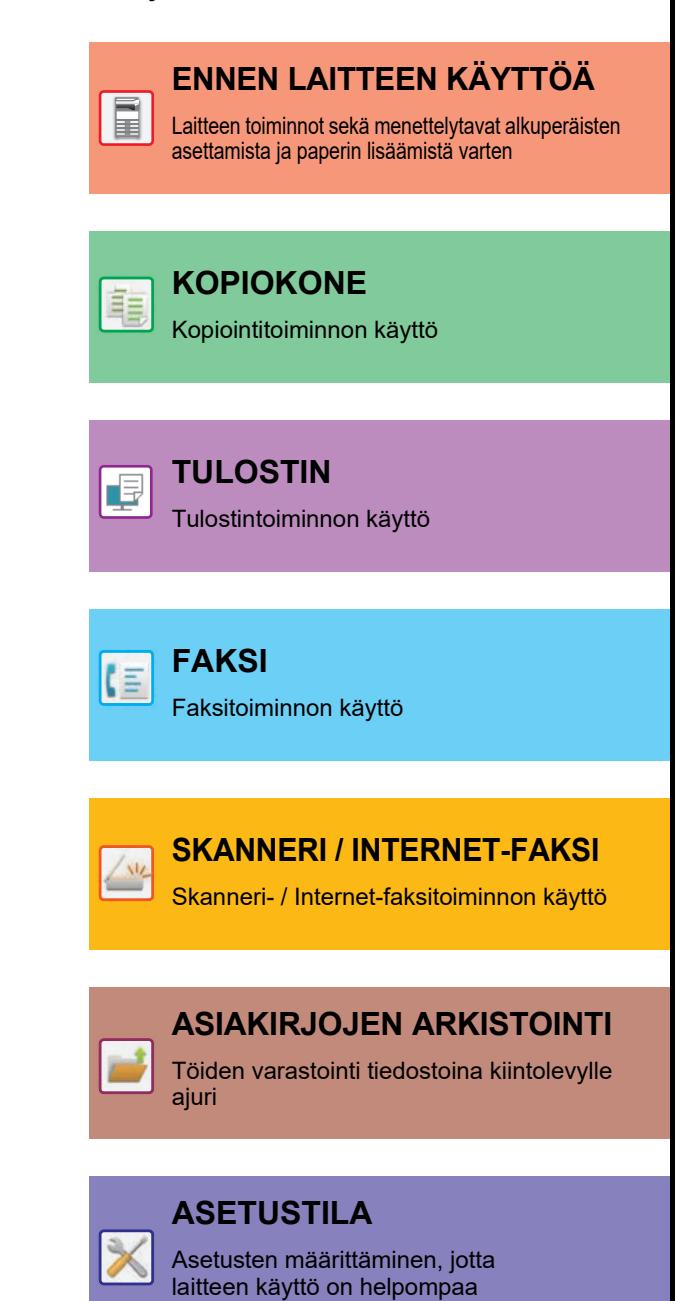

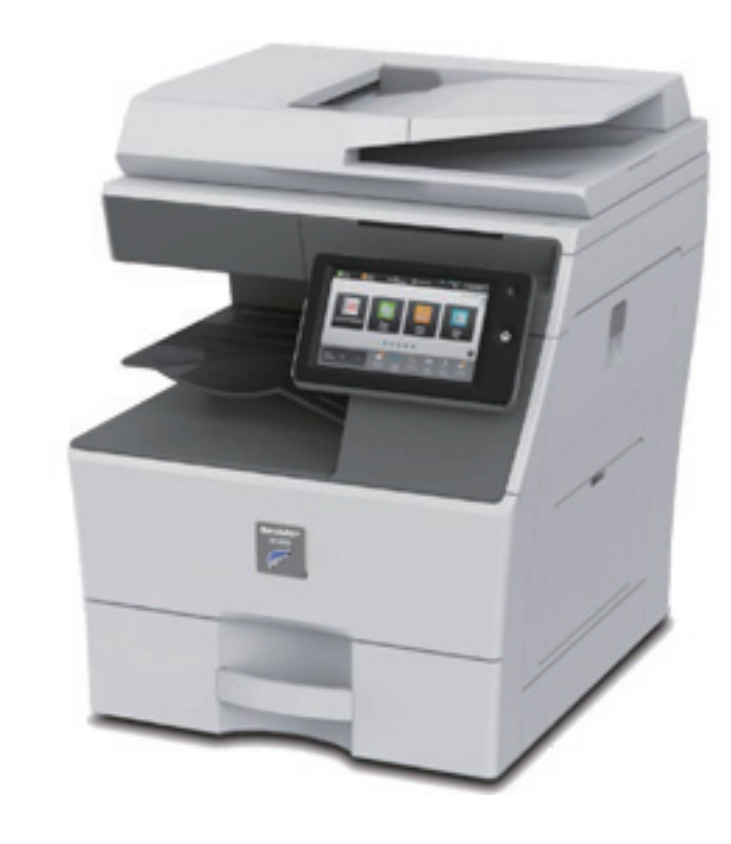

## **TÄMÄN OPPAAN KÄYTTÄMINEN**

Napsauta alla olevaa painiketta siirtyäksesi sivulle, jota haluat katsella. Seuraava kuvaus olettaa, että on käytettävissä Adobe Acrobat Reader (Jotkut painikkeet eivät ole näkyvissä oletustilassa.).

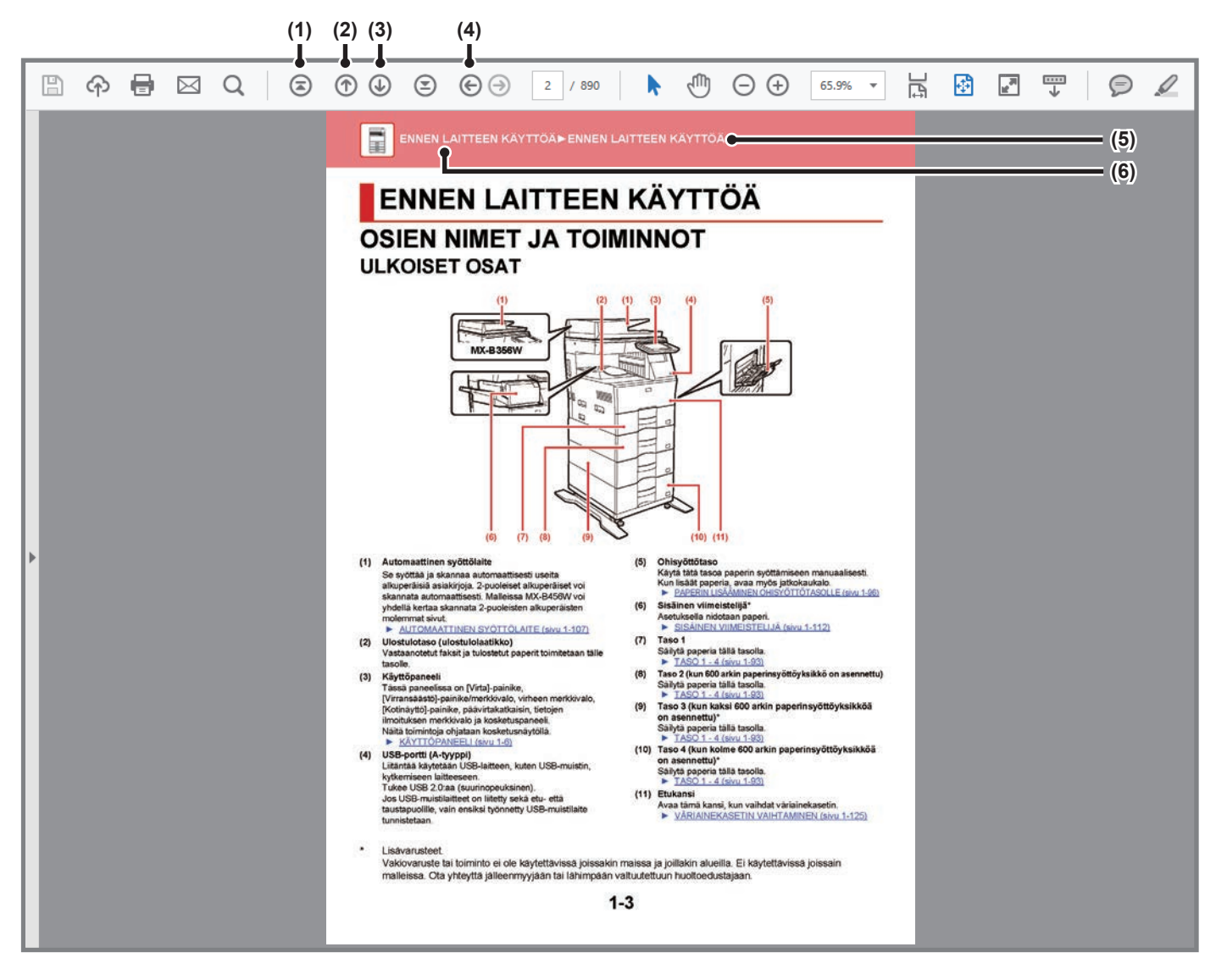

### **(1) Palaa ensimmäiselle sivulle -painike** Jos toimenpide ei etene oletetulla tavalla, napsauta tätä painiketta aloittaaksesi alusta.

- **(2) Yksi sivu taaksepäin -painike** Näyttää edellisen sivun.
- **(3) Yksi sivu eteenpäin -painike** Näyttää seuraavan sivun.

### **(4) Palaa aiemmin näytetylle sivulle -painike**

Näyttää sivun, joka näytettiin ennen tämänhetkistä sivua.

#### **(5) Otsikkopainike**

Näyttää painikkeen osoittaman otsikon mukaisen sivun.

**(6) Sisältöjen painike**

Näyttää kunkin luvun sisällöt. Esimerkiksi jos tämänhetkinen sivu on kuuluu tulostinta käsittelevään lukuun, avautuu tulostimen luvun sisällysluettelo.

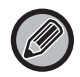

Jos painike ei ole näkyvissä, tutustu Adobe Readerin ohjeeseen painikkeen näyttämiseksi.

## **TIETOJA KÄYTTÖOPPAASTA**

Tässä oppaassa kuvataan miten MX-B356W/MX-B456W digitaalista monitoimijärjestelmää käytetään.

### **Huomaa**

- Tietoa tässä käyttöoppaassa mainittujen ajureiden ja ohjelmien asennuksesta on Ohjelmiston asennusohjeessa.
- Tietoja käyttöjärjestelmästäsi saat käyttöjärjestelmän käyttöohjeesta tai käytönaikaisella Ohje-toiminnolla.
- Näyttöjen ja menettelytapojen selitykset Windows-ympäristössä on tarkoitettu lähinnä Windows® 10:lle. Näytöt voivat vaihdella käyttöjärjestelmän tai ohjelmistosovelluksen version mukaan.
- Näyttöjen ja menettelytapojen kuvaukset Macintosh-ympäristössä pohjautuvat macOS 10.12 -käyttöjärjestelmään macOS:n tapauksessa. Näytöt voivat olla erilaisia käyttöjärjestelmän tai ohjelmistosovelluksen version mukaan.
- Kun oppaassa mainitaan "MX-xxxx", korvaa "xxxx" mallisi nimellä.
- Tässä ohjeessa on viitteitä faksitoimintoon. Ota kuitenkin huomioon, että faksitoiminto ei ole saatavana joissakin maissa tai joillakin alueilla.
- Tämän oppaan valmisteluun on kiinnitetty erityistä huomiota. Jos sinulla on tästä oppaasta jotakin huomautettavaa, ota yhteyttä jälleenmyyjääsi tai lähimpään valtuutettuun huoltoon.
- Tämä tuote on läpikäynyt tiukan laadunvalvonnan ja tarkastusmenettelyt. Siinä epätodennäköisessä tapauksessa, että ilmenee vika tai muu ongelma, ota yhteyttä jälleenmyyjääsi tai lähimpään valtuutettuun huoltoon.
- Laissa määrättyjä erikoistapauksia lukuun ottamatta SHARP ei vastaa häiriöistä, jotka ilmenevät tuotteen tai sen lisälaitteiden käytön aikaisista häiriöistä, jotka aiheutuvat tuotteen, sen lisälaitteiden asiattomasta käytöstä tai vahingoista, jotka aiheutuvat tuotteen käytöstä.

### **Varoitus**

- Oppaan sisällön jäljentäminen, sovittaminen tai kääntäminen ilman kirjallista lupaa on kielletty muutoin kuin tekijänoikeuslain sallimalla tavalla.
- Kaikkia tässä oppaassa olevia tietoja voidaan muuttaa ilman ennakkoilmoitusta.

### **Oppaan kuvitukset, käyttöpaneeli ja kosketuspaneeli**

Lisävarusteet ovat yleensä valinnaisia, mutta joihinkin malleihin saattaa kuulua l isävarusteita vakiovarusteina. Tämän oppaan selitykset olettavat, että paperinsyöttöyksiköt on asennettu malliin MX-B456W. Eräiden toimintojen ja toimenpiteiden selityksissä edellytetään, että muita kuin edellä mainittuja laitteita on asennettu.

Oppaassa mainitut näyttöruudut, viestit, ja näppäinten nimet saattavat poiketa itse laitteessa olevista johtuen tuotteeseen tehdyistä parannuksia ja muutoksia.

## **Oppaassa käytetyt kuvakkeet**

Oppaiden kuvakkeet osoittavat seuraavat tietojen tyypit:

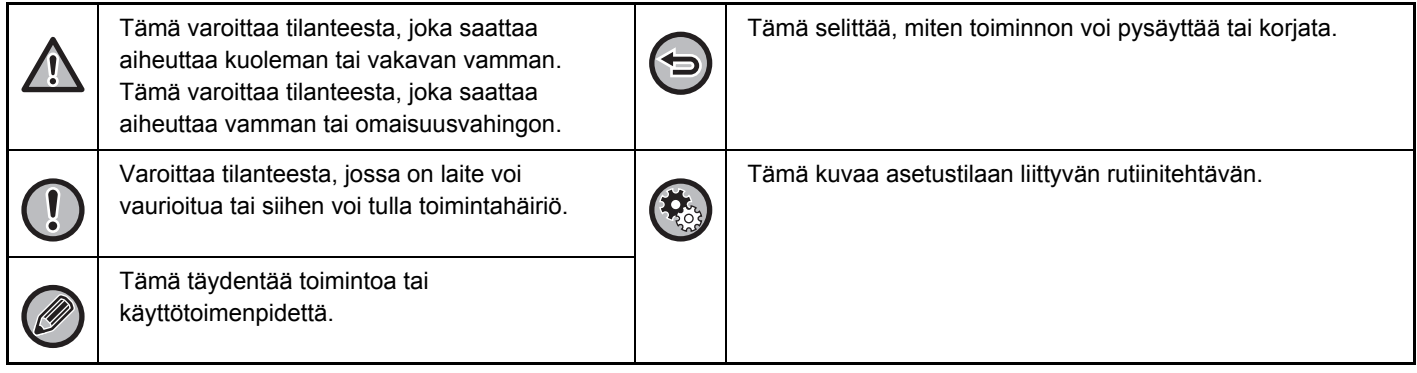

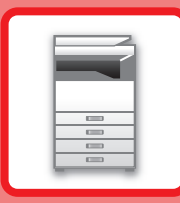

# <span id="page-3-1"></span><span id="page-3-0"></span>**ENNEN LAITTEEN KÄYTTÖÄ**

## **[ENNEN LAITTEEN KÄYTTÖÄ](#page-5-0)**

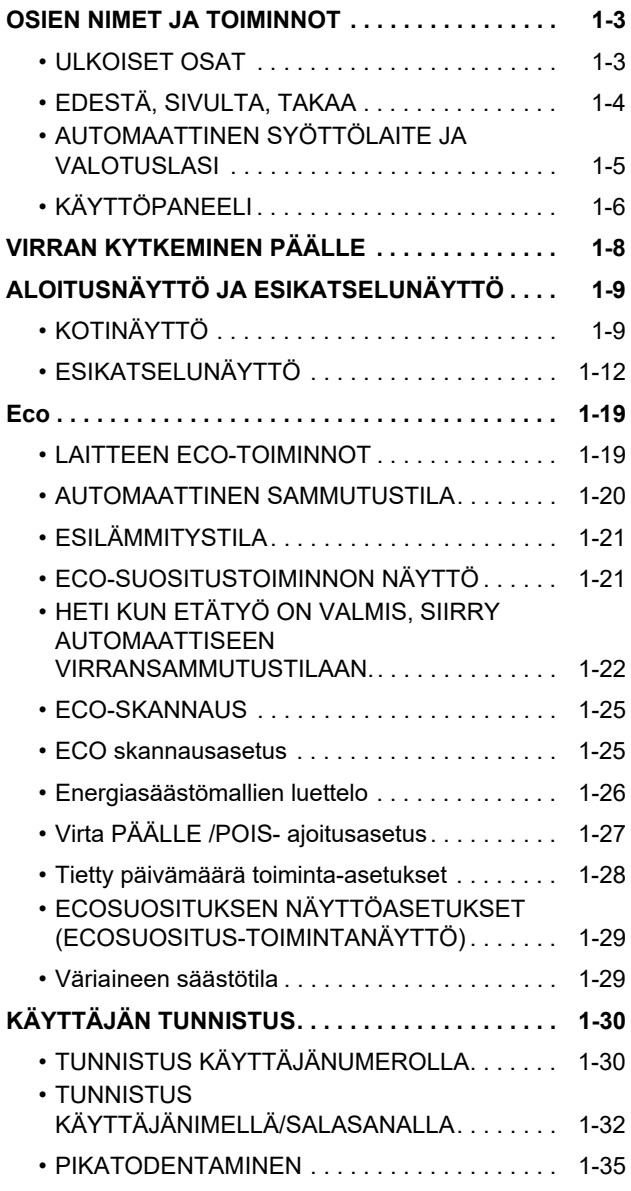

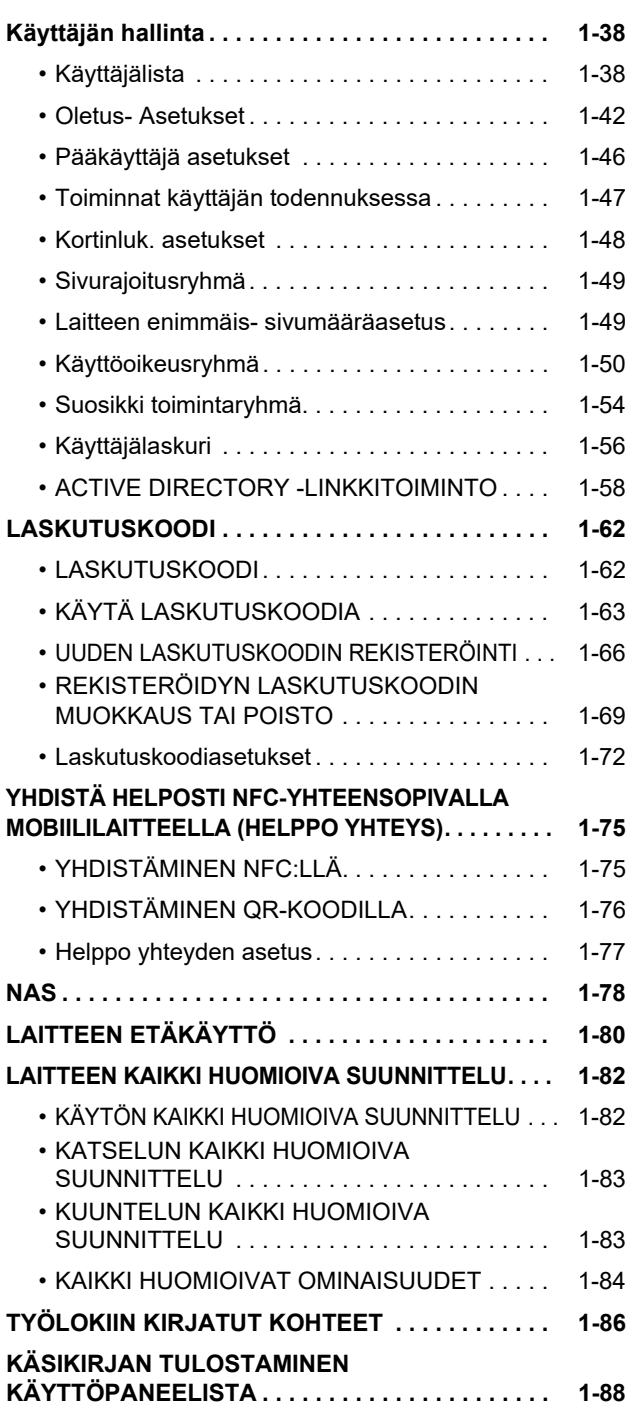

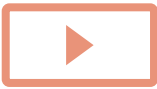

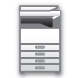

## **[PAPERIN LISÄÄMINEN](#page-91-0)**

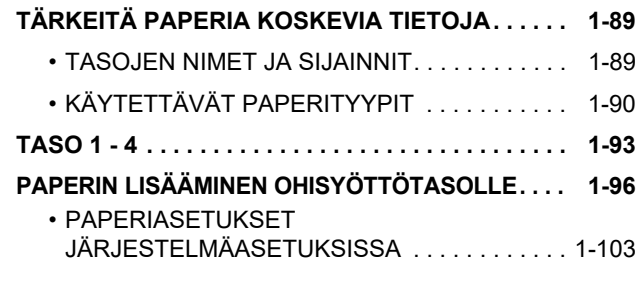

## **[AKUPERÄISEN ASIAKIRJAN ASETTAMINEN](#page-108-0)**

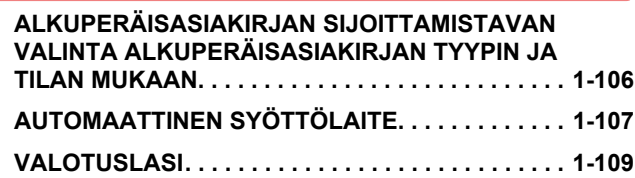

### **[LISÄVARUSTEET](#page-112-0)**

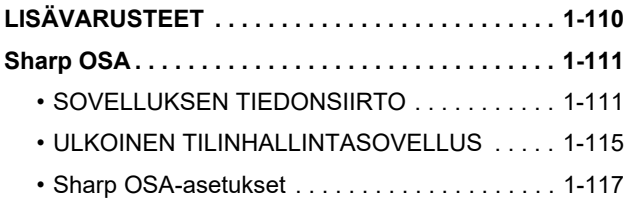

### **[PAPERITUKOSTEN POISTAMINEN](#page-122-0)**

**[PAPERITUKOSTEN POISTAMINEN. . . . . . . . . . . . 1-120](#page-122-1)**

### **[HUOLTO](#page-123-0)**

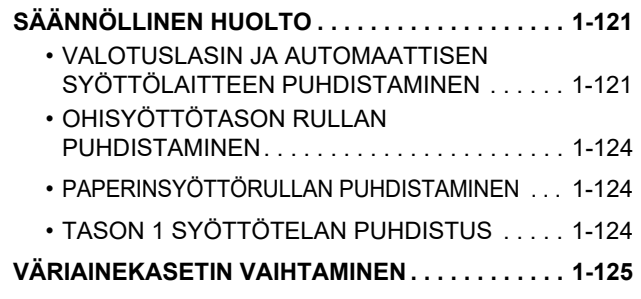

## <span id="page-5-3"></span><span id="page-5-0"></span>**ENNEN LAITTEEN KÄYTTÖÄ**

## <span id="page-5-2"></span><span id="page-5-1"></span>**OSIEN NIMET JA TOIMINNOT ULKOISET OSAT**

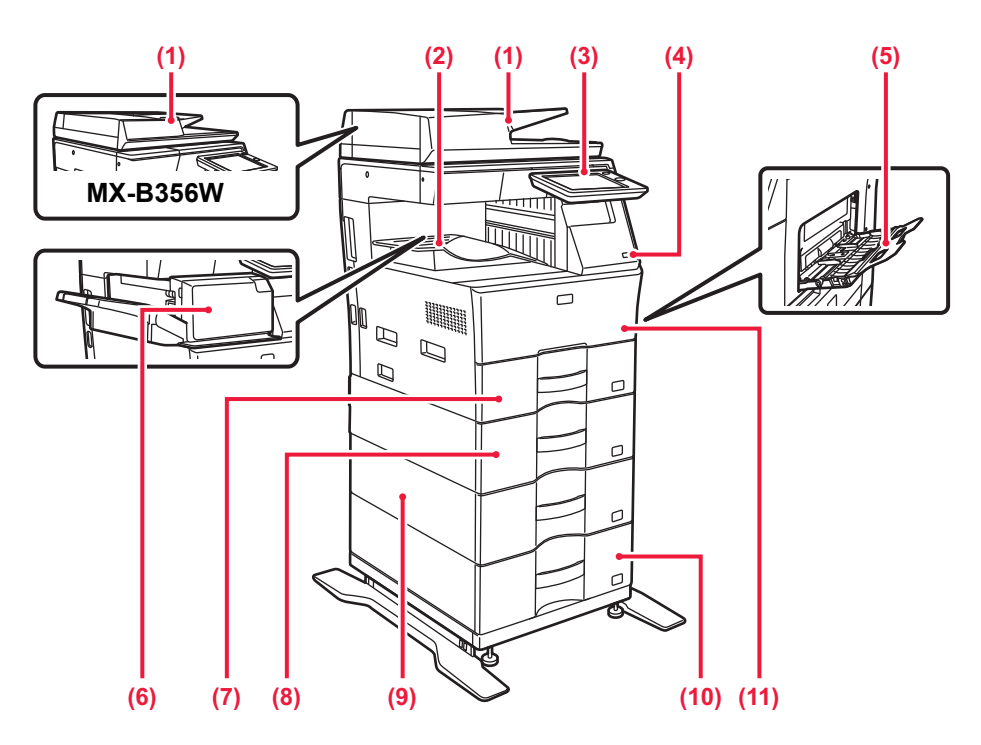

#### **(1) Automaattinen syöttölaite**

Se syöttää ja skannaa automaattisesti useita alkuperäisiä asiakirjoja. 2-puoleiset alkuperäiset voi skannata automaattisesti. Malleissa MX-B456W voi yhdellä kertaa skannata 2-puoleisten alkuperäisten molemmat sivut.

#### ► [AUTOMAATTINEN SYÖTTÖLAITE \(sivu 1-107\)](#page-109-0)

**(2) Ulostulotaso (ulostulolaatikko)** Vastaanotetut faksit ja tulostetut paperit toimitetaan tälle tasolle.

#### **(3) Käyttöpaneeli**

Tässä paneelissa on [Virta]-painike, [Virransäästö]-painike/merkkivalo, virheen merkkivalo, [Kotinäyttö]-painike, päävirtakatkaisin, tietojen ilmoituksen merkkivalo ja kosketuspaneeli. Näitä toimintoja ohjataan kosketusnäytöllä. ► [KÄYTTÖPANEELI \(sivu 1-6\)](#page-8-1)

#### **(4) USB-portti (A-tyyppi)**

Liitäntää käytetään USB-laitteen, kuten USB-muistin, kytkemiseen laitteeseen. Tukee USB 2.0:aa (suurinopeuksinen).

Jos USB-muistilaitteet on liitetty sekä etu- että taustapuolille, vain ensiksi työnnetty USB-muistilaite tunnistetaan.

- **(5) Ohisyöttötaso** Käytä tätä tasoa paperin syöttämiseen manuaalisesti. Kun lisäät paperia, avaa myös jatkokaukalo. ► [PAPERIN LISÄÄMINEN OHISYÖTTÖTASOLLE \(sivu 1-96\)](#page-98-0)
- **(6) Sisäinen viimeistelijä\*** Asetuksella nidotaan paperi. ► [SISÄINEN VIIMEISTELIJÄ \(sivu 1-112\)](#page-114-0)
- **(7) Taso 1** Säilytä paperia tällä tasolla. ► [TASO 1 - 4 \(sivu 1-93\)](#page-95-0)
- **(8) Taso 2 (kun 600 arkin paperinsyöttöyksikkö on asennettu)** Säilytä paperia tällä tasolla. ► [TASO 1 - 4 \(sivu 1-93\)](#page-95-0)
- **(9) Taso 3 (kun kaksi 600 arkin paperinsyöttöyksikköä on asennettu)\*** Säilytä paperia tällä tasolla.
	- ► [TASO 1 4 \(sivu 1-93\)](#page-95-0)
- **(10) Taso 4 (kun kolme 600 arkin paperinsyöttöyksikköä on asennettu)\*** Säilytä paperia tällä tasolla. ► [TASO 1 - 4 \(sivu 1-93\)](#page-95-0)
- **(11) Etukansi** Avaa tämä kansi, kun vaihdat väriainekasetin. ► [VÄRIAINEKASETIN VAIHTAMINEN \(sivu 1-125\)](#page-127-0)

Lisävarusteet.

Vakiovaruste tai toiminto ei ole käytettävissä joissakin maissa ja joillakin alueilla. Ei käytettävissä joissain malleissa. Ota yhteyttä jälleenmyyjään tai lähimpään valtuutettuun huoltoedustajaan.

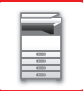

## <span id="page-6-0"></span>**EDESTÄ, SIVULTA, TAKAA**

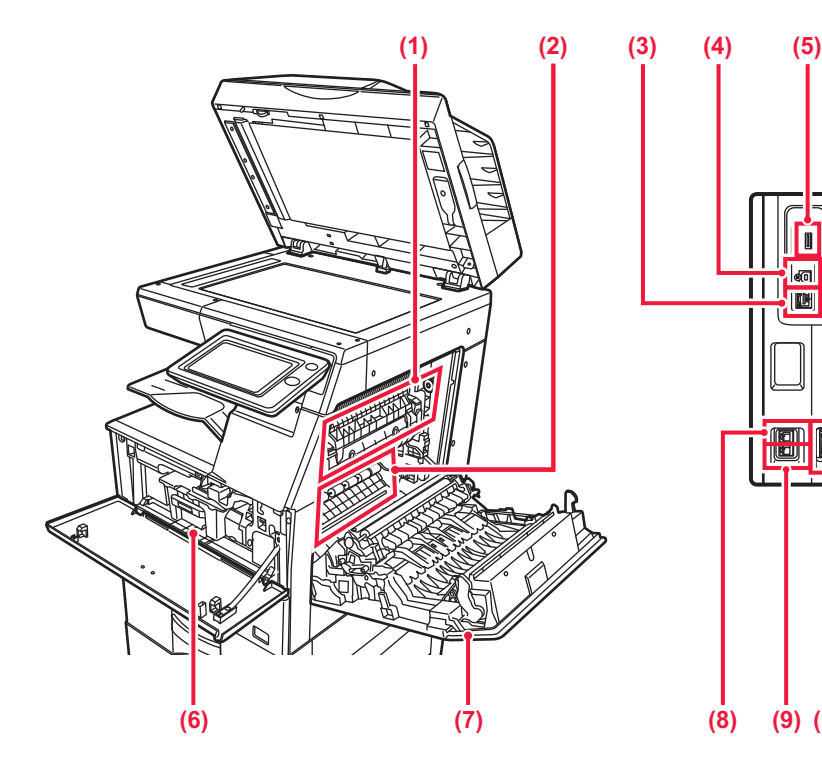

#### **(1) Lämpöyksikkö**

Lämpöyksikössä syntyy lämpöä, joka auttaa siirtämään kuvan paperille.

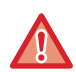

Lämpöyksikkö on kuuma. Varo polttamasta itseäsi, kun poistat tukoksia.

#### **(2) Valojohderumpu**

Kuvat muodostuvat valojohderummussa.

Älä kosketa tai vahingoita siirtohihnaa. Se voi aiheuttaa häiriöitä kuviin.

**(3) LAN-liitin**

Yhdistä LAN-johto tähän liittimeen silloin, kun laitetta käytetään verkossa. Käytä suojattua LAN-johtoa.

- **(4) USB-portti (B-tyyppi)** Laite ei käytä tätä liitintä.
- **(5) USB-portti (A-tyyppi)**

Tätä käytetään USB-laitteen, kuten USBmuistin kytkemiseen laitteeseen. Laite tukee USB 2.0:aa (suurinopeuksinen). Jos USB-muistilaitteet on liitetty sekä etu- että taustapuolille, vain ensiksi työnnetty USB-muistilaite tunnistetaan.

#### **(6) Väriainekasetti**

Tämä kasetti sisältää väriainetta. Kun värikasetin väriaine loppuu, vaihde se uuteen.

► [VÄRIAINEKASETIN VAIHTAMINEN \(sivu 1-125\)](#page-127-0)

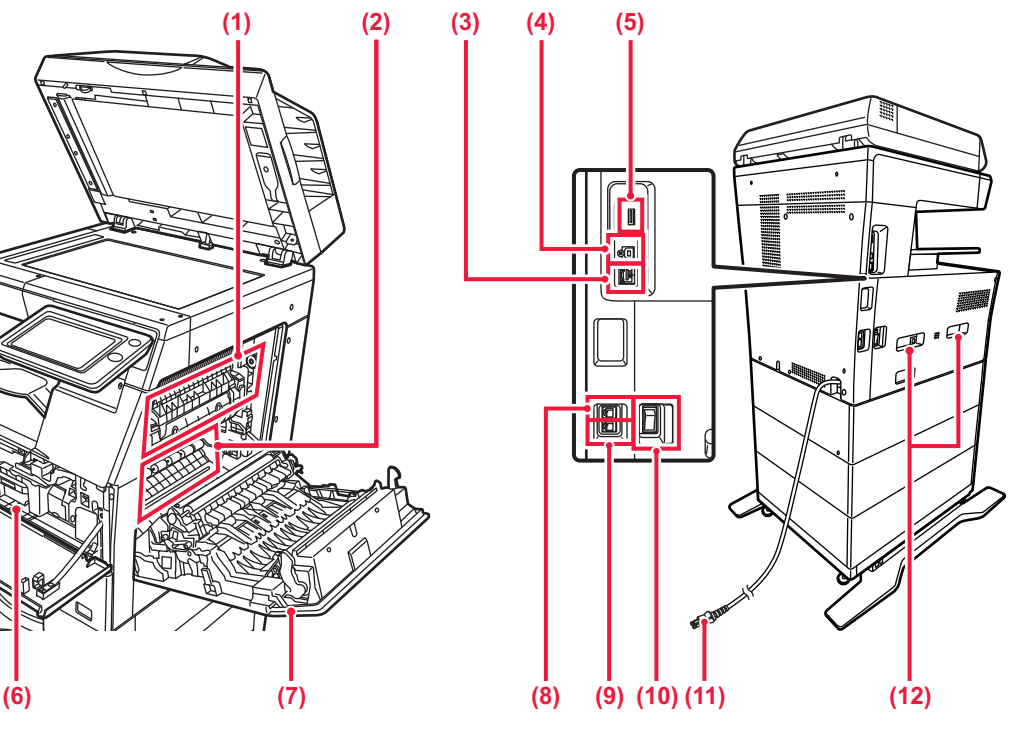

- **(7) Oikeanpuoleinen kansi** Paperitukokset poistetaan avaamalla tämä kansi.
- **(8) Puhelinlinjan liitäntä (LINE)**

Puhelinlinja kytketään tähän liitäntään, kun käytetään laitteen faksitoimintoa.

- **(9) Ulkoisen puhelimen liitäntä (TEL)** Puhelin voidaan kytkeä tähän liitäntään, kun käytetään laitteen faksitoimintoa.
- **(10) Päävirtakytkin**

Laitteen virta kytketään tästä katkaisijasta. Kun käytät faksi- tai Internet-faksitoimintoa, pidä kytkin aina " $\vert$  "-asennossa. ► [VIRRAN KYTKEMINEN PÄÄLLE \(sivu 1-8\)](#page-10-1)

- **(11) Virtapistoke**
- **(12) Kahva**

Vedä se esiin ja tartu siihen, kun siirrät laitetta.

## <span id="page-7-0"></span>**AUTOMAATTINEN SYÖTTÖLAITE JA VALOTUSLASI**

### **MX-B356W**

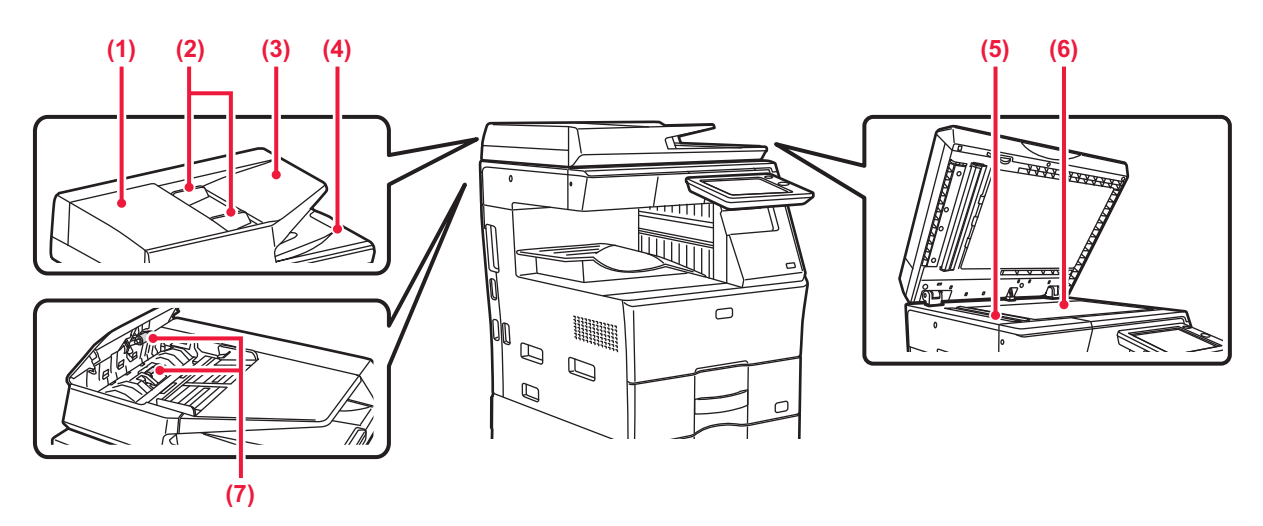

### **MX-B456W**

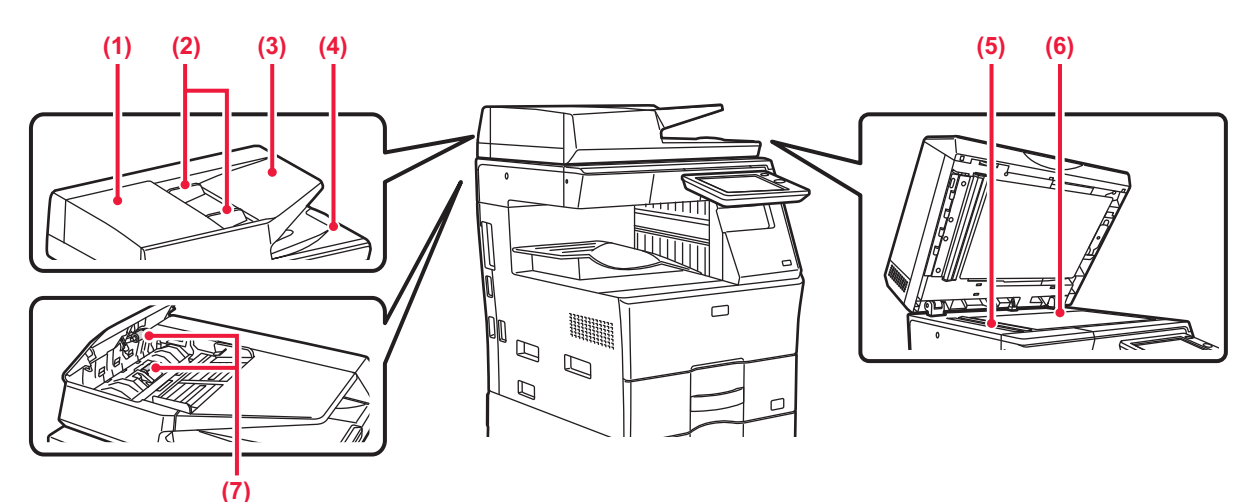

#### **(1) Asiakirjan syötön kansi**

Avaa tämä kansi alkuperäisen tukoksen poistamiseksi. Myös tämä kansi avataan paperinsyöttötelan puhdistusta varten.

► [PAPERINSYÖTTÖRULLAN PUHDISTAMINEN \(sivu](#page-126-0)  [1-124\)](#page-126-0)

#### **(2) Alkuperäisen ohjaimet**

Nämä ohjaimet auttavat skannaamaan alkuperäisen asiakirjan oikein. Säädä ohjaimet alkuperäisen asiakirjan leveyden mukaan.

#### **(3) Asiakirjan syöttötaso**

Aseta alkuperäinen paikalleen.

Aseta alkuperäinen tulostuspuoli ylöspäin.

► [AUTOMAATTINEN SYÖTTÖLAITE \(sivu 1-107\)](#page-109-0)

#### **(4) Alkuperäisen ulostulotaso**

Alkuperäinen lähetetään skannauksen jälkeen tälle tasolle.

#### **(5) Skannausalue**

Automaattiseen syöttölaitteeseen asetetut alkuperäiset skannataan täällä.

► [VALOTUSLASIN JA AUTOMAATTISEN](#page-123-2)  [SYÖTTÖLAITTEEN PUHDISTAMINEN \(sivu 1-121\)](#page-123-2)

#### **(6) Valotuslasi**

Skannataksesi kirjoja ja muita paksuja alkuperäisiä, joita ei voi syöttää automaattisen asiakirjan syöttölaitteen kautta, aseta ne valotuslasille. ► [VALOTUSLASI \(sivu 1-109\)](#page-111-0)

#### **(7) Paperinsyöttöpyörästö**

Tämä pyörästö kääntyy automaattisesti alkuperäiskappaleen syöttämiseksi.

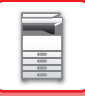

## <span id="page-8-1"></span><span id="page-8-0"></span>**KÄYTTÖPANEELI**

Tässä osassa kuvataan käyttöpaneelin osien nimet ja toiminnot.

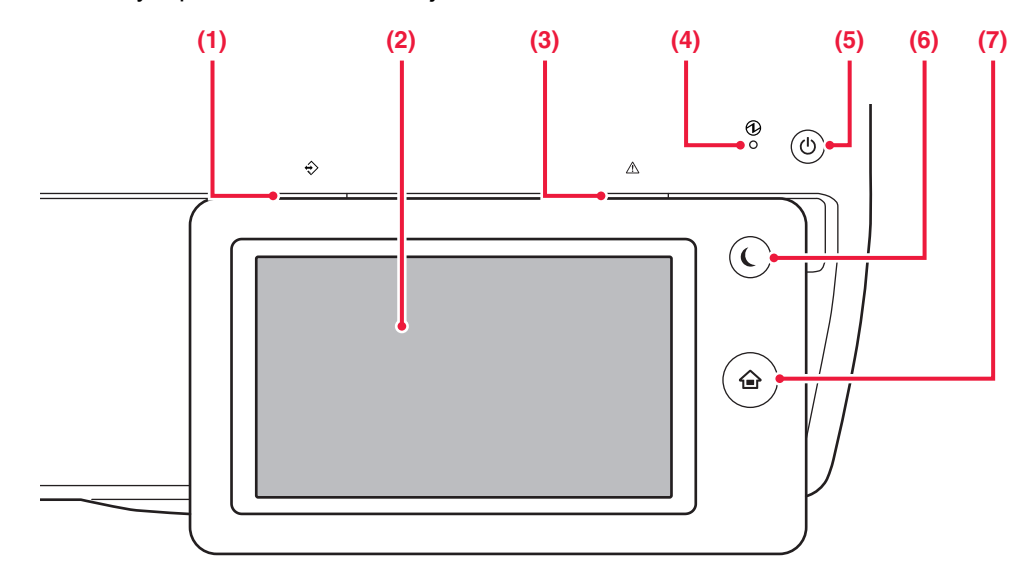

#### **(1) Tietojen ilmoituksen merkkivalo**

Merkkivalo palaa kiinteästi tai vilkkuu osoittaen työn tilan. ► [TIETOJEN ILMOITUKSEN MERKKIVALO JA](#page-9-0)  [VIRHEEN MERKKIVALO \(sivu 1-7\)](#page-9-0)

#### **(2) Kosketuspaneeli**

Viestit ja näppäimet näkyvät kosketuspaneelin näytössä. Laitetta käytetään näytettyjä näppäimiä koskemalla.

#### **(3) Virheen merkkivalo**

Se palaa kiinteästi tai vilkkuu osoittaen virheen tilan. ► [TIETOJEN ILMOITUKSEN MERKKIVALO JA](#page-9-0)  [VIRHEEN MERKKIVALO \(sivu 1-7\)](#page-9-0)

#### **(4) Virran merkkivalo**

Tämä valo palaa, kun laitteen päävirtakytkin on " "-asennossa.

Vilkkuu vihreänä sinä aikana, jolloin [Virta]-painiketta ei käytetä, välittömästi sen jälkeen kun päävirtakytkin on kytketty päälle.

► [VIRRAN KYTKEMINEN PÄÄLLE \(sivu 1-8\)](#page-10-1)

#### **(5) [Virta]-painike**

Laitteen virta kytketään ja katkaistaan tällä painikkeella. ► [VIRRAN KYTKEMINEN PÄÄLLE \(sivu 1-8\)](#page-10-1)

- **(6) [Virransäästö]-painike/merkkivalo** Käytä tätä painiketta asettaaksesi laite lepotilaan energian säästämiseksi. [Virransäästö]-painike vilkkuu, kun laite on lepotilassa. ► [AUTOMAATTINEN SAMMUTUSTILA \(sivu 1-20\)](#page-22-1)
	-
- **(7) [Kotinäyttö] -näppäin** 
	- Paina tätä painiketta, kun haluat näyttää kotinäytön.
	- ► [KOTINÄYTTÖ \(sivu 1-9\)](#page-11-2)

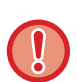

#### **[Kotinäyttö] -näppäin**

Kosketa [Kotinäyttö]-näppäintä sormella.

Jos käytät näppäimen koskettamiseen kynää tai muuta välinettä, se ei ehkä toimi oikein. Toimintahäiriöiden vaara käytettäessä koruja tai muita asusteita.

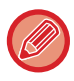

Voit vaihtaa kosketusnäytön asentoa.

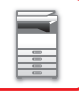

## <span id="page-9-0"></span>**TIETOJEN ILMOITUKSEN MERKKIVALO JA VIRHEEN MERKKIVALO**

Tietojen ilmoituksen merkkivalo ja virheen merkkivalo palaa kiinteästi tai vilkkuu osoittaen laitteen tilan.

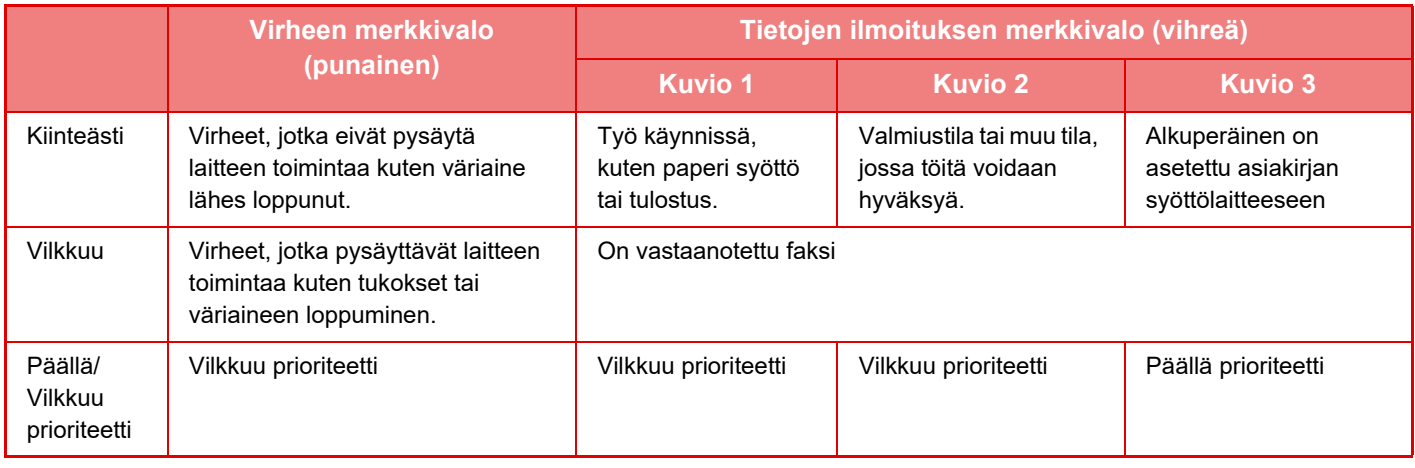

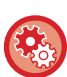

#### • **Asettaaksesi tietojen ilmoituksen merkkivalon osoittama tila**

Kohdassa "Asetukset (pääkäyttäjä)", valitse [Järjestelmäasetukset] → [Yleiset asetukset] → [Laiteasetukset] → [Tilan ilmaisimen asetus]  $\rightarrow$  [Tiedon ilmaisimen asetus].

• **Asettaaksesi virheen ilmaisimen** Aseta kohdassa "Asetukset (pääkäyttäjä)" → [Järjestelmäasetukset] → [Yleiset asetukset] → [Laiteasetukset] → [Tilan ilmaisimen asetus]  $\rightarrow$  [Virhevalon asetus].

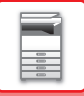

## <span id="page-10-1"></span><span id="page-10-0"></span>**VIRRAN KYTKEMINEN PÄÄLLE**

Tässä osassa kerrotaan, miten laitteen virta kytketään päälle ja pois päältä ja miten laite käynnistetään uudelleen. Käytä kahta virtakytkintä: sivulla olevaa päävirtakytkintä ja [Virta]-painiketta käyttöpaneelissa.

## **Virran kytkeminen**

- Kytke päävirtakatkaisin " | "-asentoon.
- Kun virran merkkivalo palaa vihreänä, paina [Virta]-painiketta.

## **Virran katkaiseminen**

Katkaise virta painamalla [Virta]-painiketta ja kytke virta takaisin painamalla se " $\bigcirc$ "-asentoon.

## **Laitteen uudelleenkäynnistäminen**

Katkaise virta painamalla [Virta]-painiketta ja kytke virta takaisin painamalla sitä uudelleen.

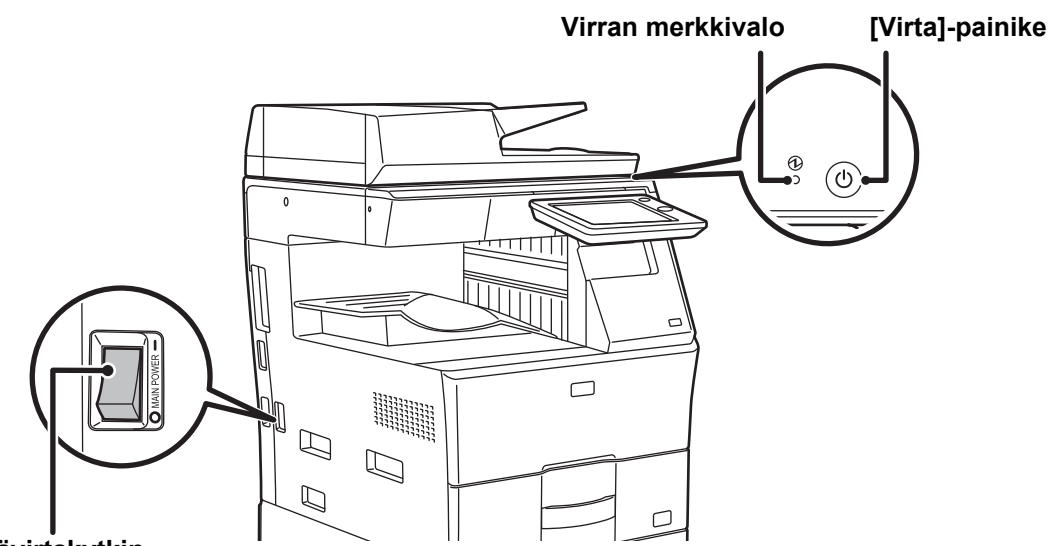

### **Päävirtakytkin**

• Kun katkaiset virran päävirtakatkaisijasta, paina käyttöpaneelin [Virta]-painiketta ja käännä päävirtakatkaisija sitten " $\bigcirc$ "-asentoon.

Äkillisen sähkökatkon sattuessa, kytke laitteeseen virta uudelleen ja katkaise se sitten oikeassa järjestyksessä. Jos laitteen päävirta katkaistaan ennen virran katkaisemista [Virta]-painikkeella ja laite jätetään tähän tilaan pitkäksi ajaksi, seurauksena voi olla epätavallisia ääniä, kuvalaadun heikkenemistä ja muita ongelmia.

- Katkaise virta [Virta]-painikkeella ja päävirtakytkimellä sekä irrota sähköjohto pistorasiasta, jos laitteessa saattaa olla jokin vika, ulkona on voimakas ukkosmyrsky tai siirrät laitetta.
- Älä katkaise virtaa päävirtakytkimestä, jos faksi-toimintoa tai ajastettua vastaanottoa tai lähetystä on tarkoitus käyttää yöllä.
- Kun käytät faksi- tai Internet-faksi-toimintoa, pidä päävirtakytkin aina " "-asennossa.
- Jotta jotkin asetukset tulisivat voimaan, laite on käynnistettävä uudelleen. Eräissä laitteen tiloissa uudelleenkäynnistäminen [Virta]-painikkeella ei ehkä tuo asetuksia voimaan. Katkaise virta tällöin päävirtakytkimestä, ja kytke se sitten uudelleen.

## <span id="page-11-1"></span><span id="page-11-0"></span>**ALOITUSNÄYTTÖ JA ESIKATSELUNÄYTTÖ KOTINÄYTTÖ**

<span id="page-11-2"></span>Painamalla [Kotinäyttö]-näppäintä käyttöpaneelissa näytetään kosketuspaneelin kotinäyttö. Kotinäytössä näkyvät tilojen tai toimintojen valintanäppäimet.

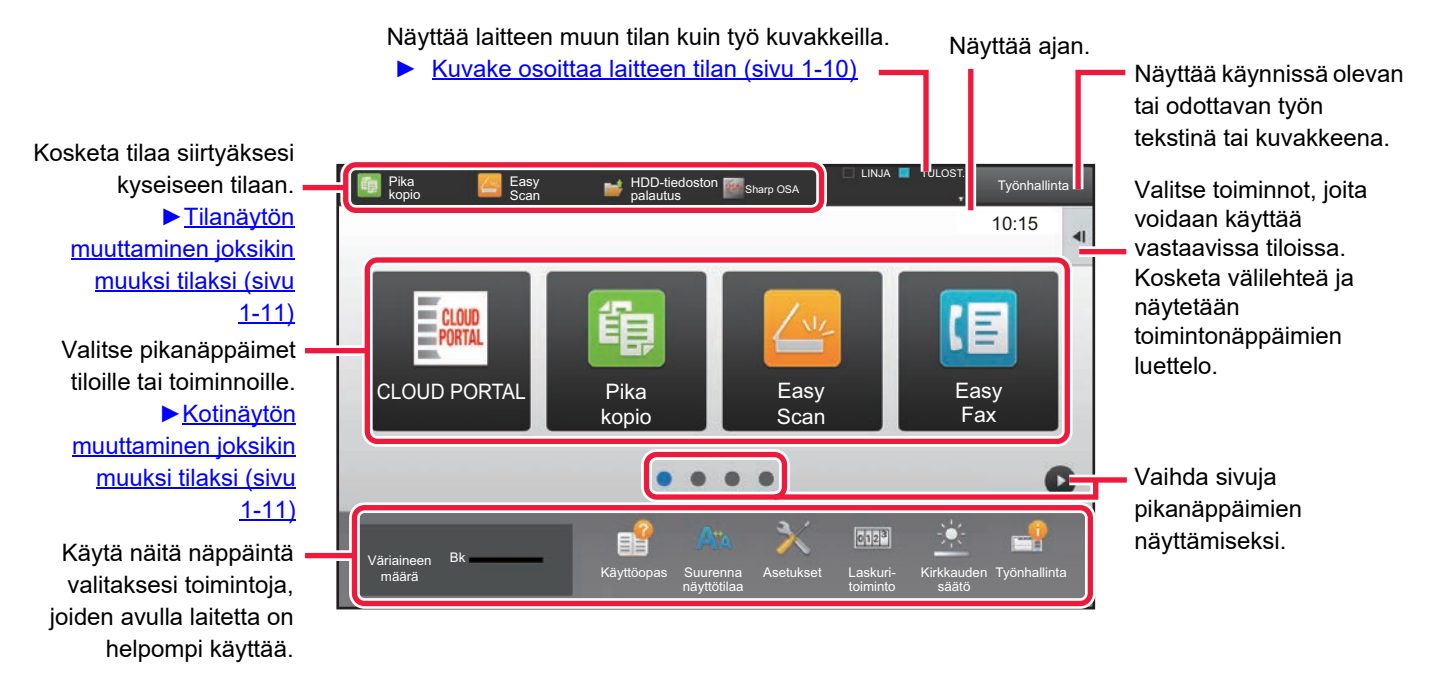

Lisätietoja pikanäppäinten lisäämisestä ja poistamisesta, ks. "Käyttöohje (Kosketuspaneelin käyttö)".

#### **Kotinäytön asettamiseksi kullekin "Suosikkitoimintaryhmien luettelo":**

Valitse asetustilassa (pääkäyttäjä) [Käyttäjän hallinta] → [Käytönvalvonnan asetukset] → [Suosikki toimintaryhmä] → [Alkunäyttöluettelo].

Tee tämä asetus, kun käyttäjätunnistusta käytetään.

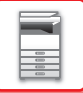

## <span id="page-12-0"></span>**Kuvake osoittaa laitteen tilan**

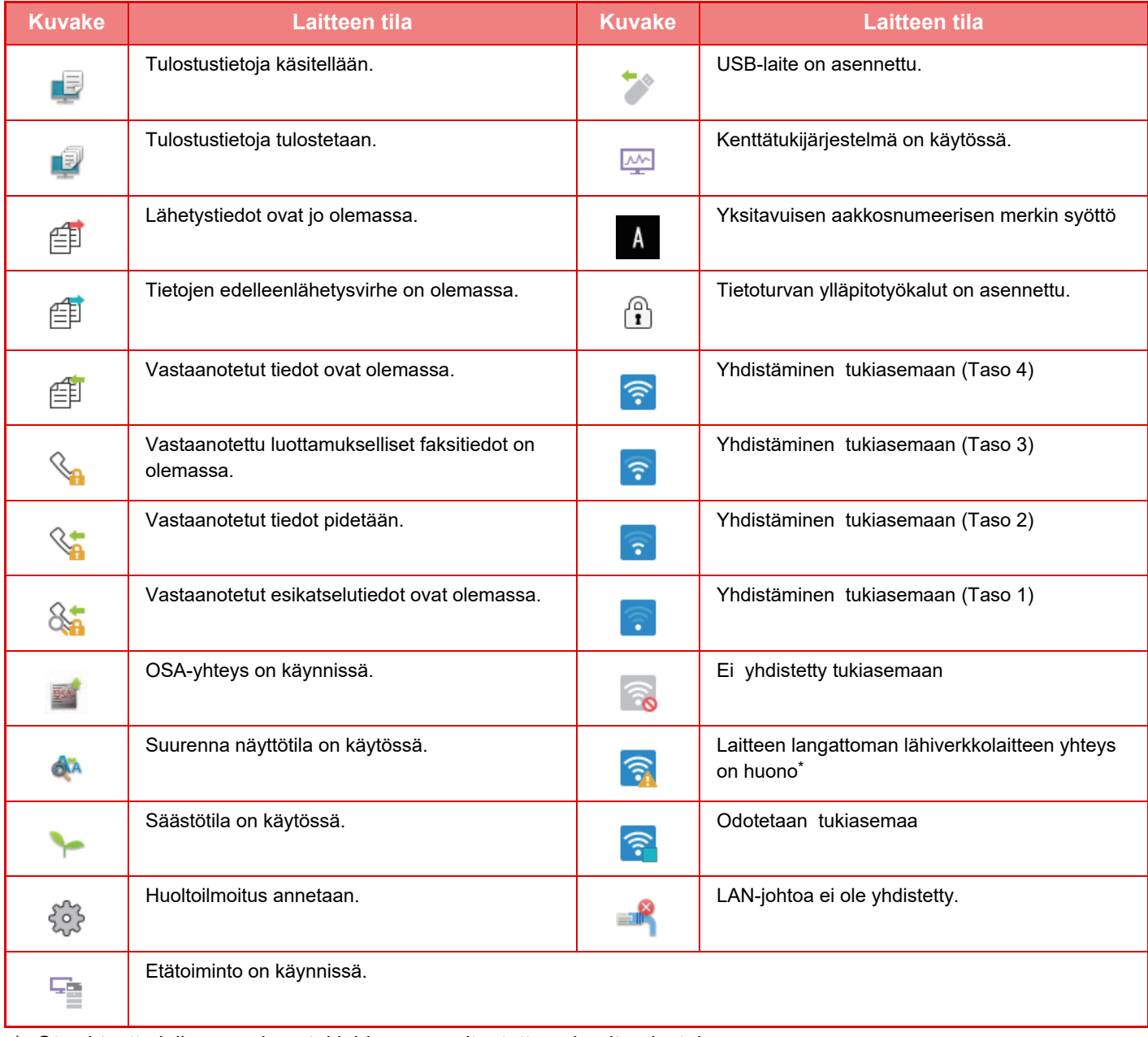

\* Ota yhteyttä jälleenmyyjään tai lähimpään valtuutettuun huoltoedustajaan.

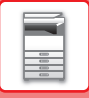

## **TILOJEN MUUTTAMINEN**

### <span id="page-13-1"></span>**Kotinäytön muuttaminen joksikin muuksi tilaksi Tilanäytön muuttaminen joksikin muuksi tilaksi**

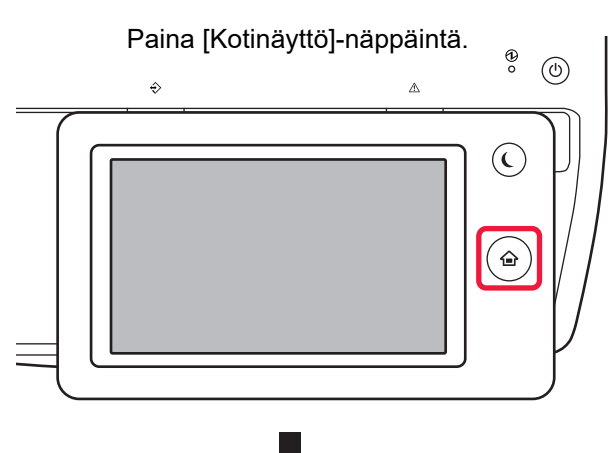

## Kosketa tilan kuvaketta.

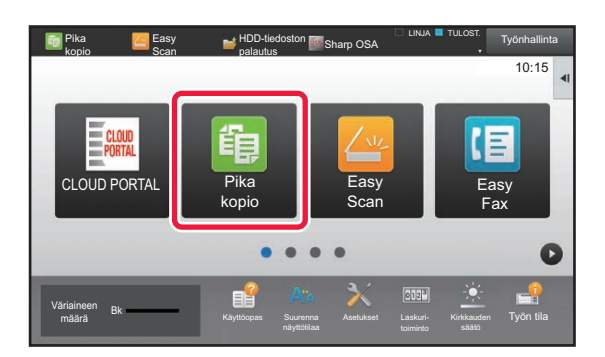

Kosketa tilan näyttöä.

<span id="page-13-0"></span>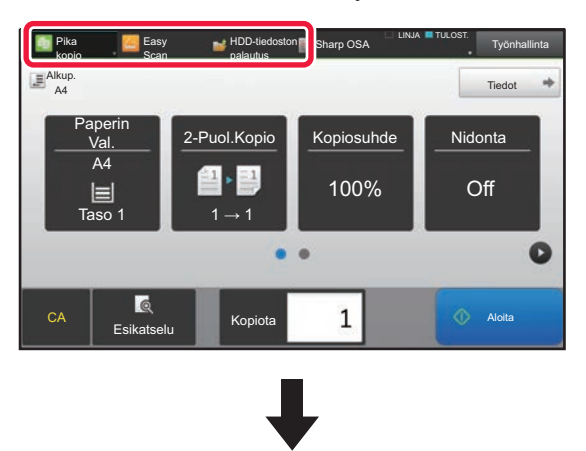

Kosketa näppäintä, jossa näkyy .

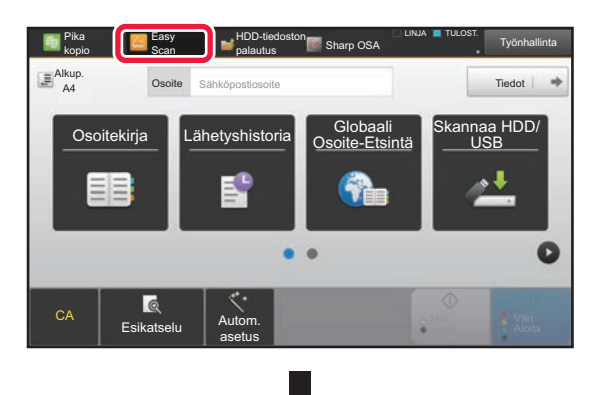

Kosketa haluamaasi tilaa.

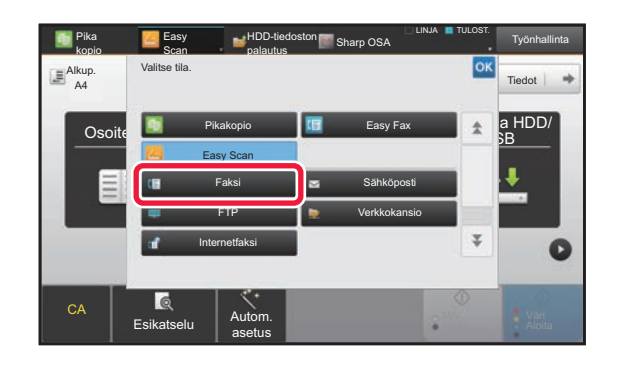

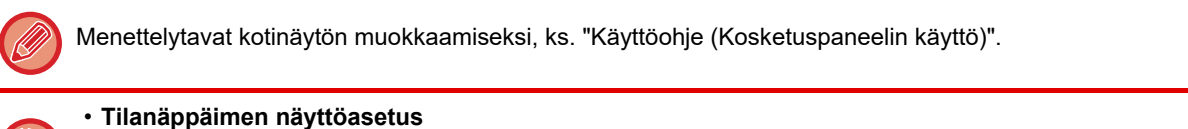

Kohdassa "Asetukset (pääkäyttäjä)", valitse [Järjestelmäasetukset] → [Yleiset asetukset] → [Käyttö- Asetukset] → [Tilanäppäimen näyttöasetus]. Määritä näytön yläreunan tilapainikkeiden näyttöasetukset.

- **Näytettävät tilat** Valitse ne tilapainikkeet, jotka haluat näyttää.
- **Aloituksen näyttötilapainikkeet** Voit ottaa käyttöön tilapainikkeiden näyttämisen myös kotinäytöllä.

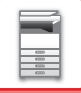

## <span id="page-14-0"></span>**ESIKATSELUNÄYTTÖ**

Voit nähdä esikatselunäytössä tulostuskuvat tai laitteelle tallennetut kuvat kosketuspaneelin avulla.

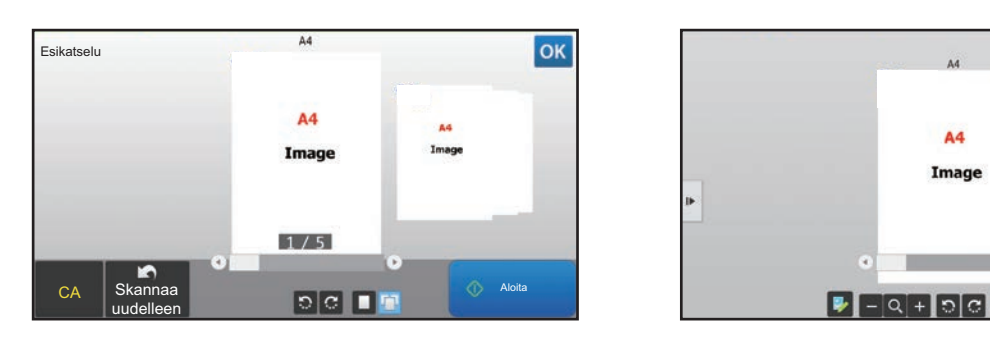

#### **Easy-tilassa Normaalitilassa**

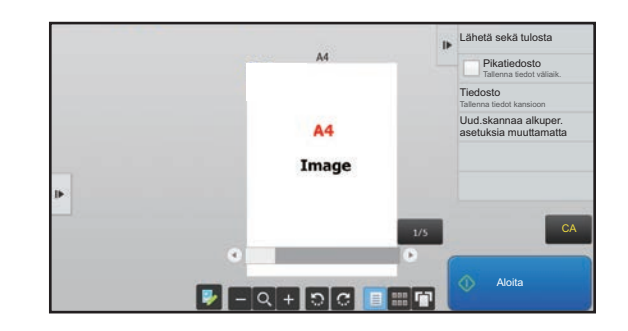

## **Esikatselunäytössä käytetyt näppäimet**

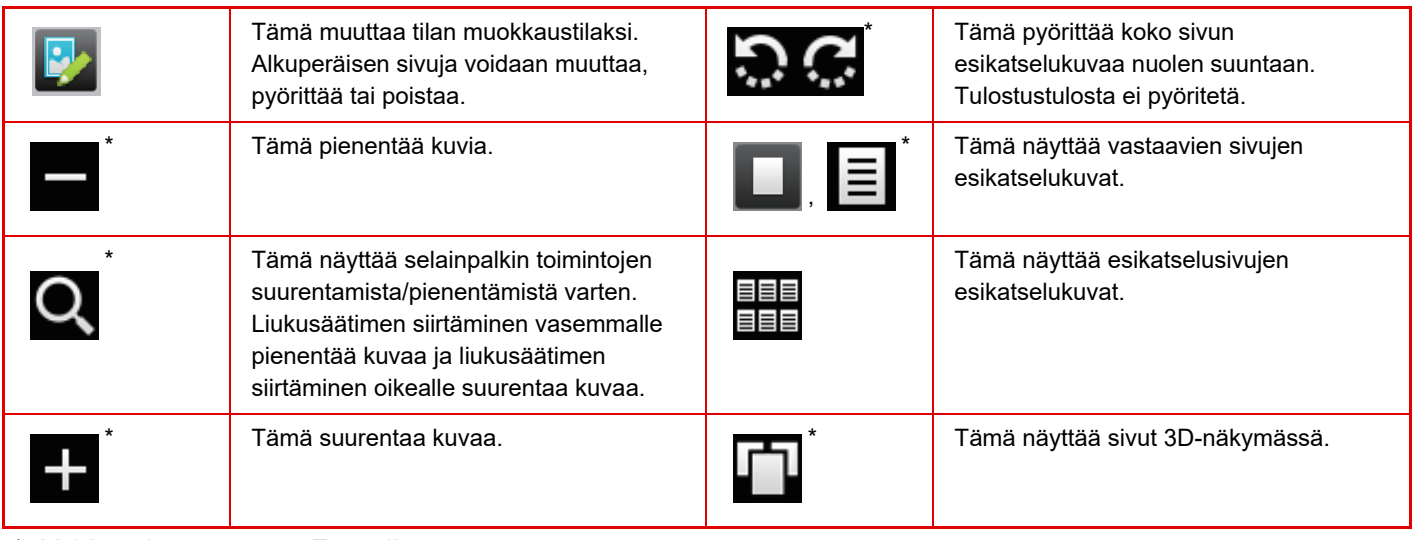

\* Voidaan käyttää myös Easy-tilassa.

• Kuvan näyttösijaintia voidaan siirtää vetämällä sitä samalla kun se suurentuu.

• Suurenna kuvaa kaksoiskoskettamalla sitä, kunnes esikatselukuva näytetään sivulla.

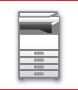

### **Esikatseluasetus**

Määritä esikatselun asetukset ja asetukset kuten pikkukuvanäkymän määritys oletusasetukseksi Asiakirjojen arkistoinnin ja muiden tiedostojen näytölle.

Kohdassa "Asetukset (pääkäyttäjä)", valitse [Järjestelmäasetukset] → [Yleiset asetukset] → [Käyttö- Asetukset] → [Tila-Asetukset $] \rightarrow$  [Esikatseluasetus].

#### **Vastaanotetut tiedot Kuvan tark.asetus**

Valitse, näytetäänkö vastaanotettujen faksien ja Internet-faksien esikatselu. Tämä näytetään, kun faksin laajennuspaketti tai Internet-Faksin laajennuspaketti on asennettu.

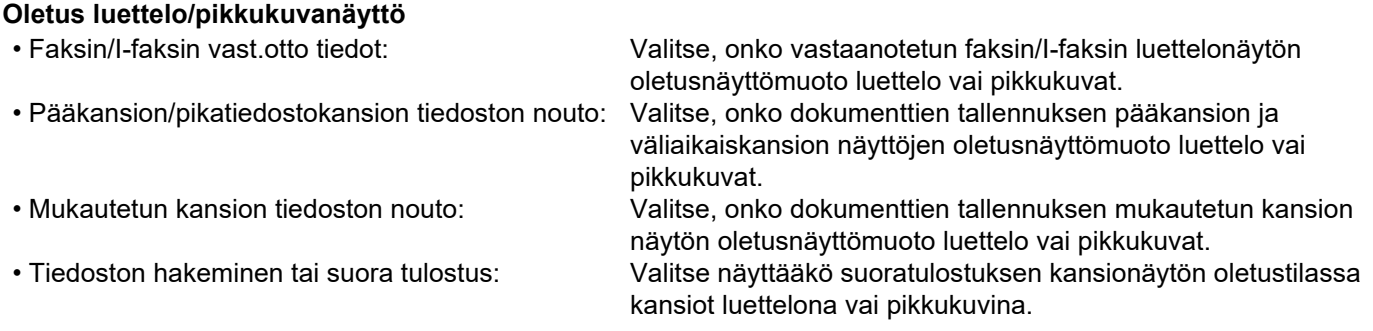

"Faksin/I-faksin vast.otto tiedot" kohdassa "Vastaanotetut tiedot Kuvan tark.asetus" ja "Oletus luettelo/pikkukuvanäyttö" voidaan asettaa myös käyttämällä [Vastaanotetut tiedot Kuvan tark.asetus] ja [Oletus luettelo/pikkukuvanäyttö] kohdassa "Asetukset (pääkäyttäjä)" – [Järjestelmäasetukset] → [Kuvan Lähetysasetukset] → [Yleiset asetukset] → [Tila- Asetukset] → [Esikatseluasetus].

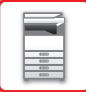

## **Sivun poistaminen**

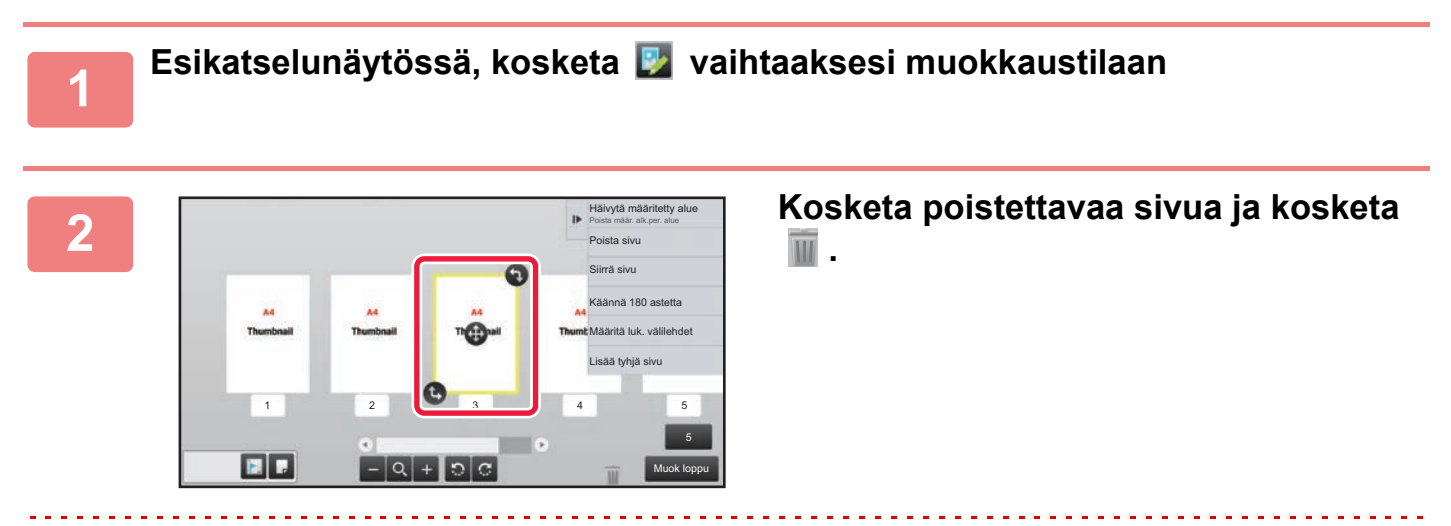

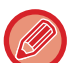

• Voit poistaa sivun myös koskettamalla kohtaa [Poista sivu] toimintopaneelissa.

• Voit poistaa sivun myös vetämällä sivun kohtaan .

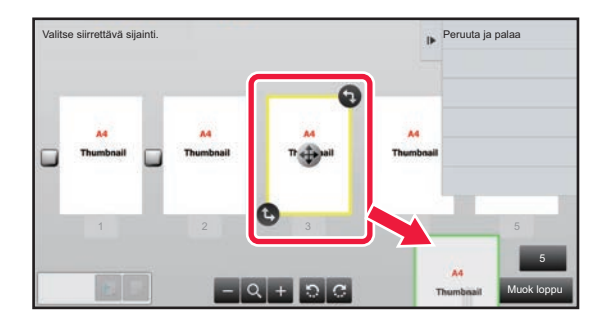

• Peruuta poistaminen koskettamalla **.** Toista poistaminen koskettamalla **.** . T

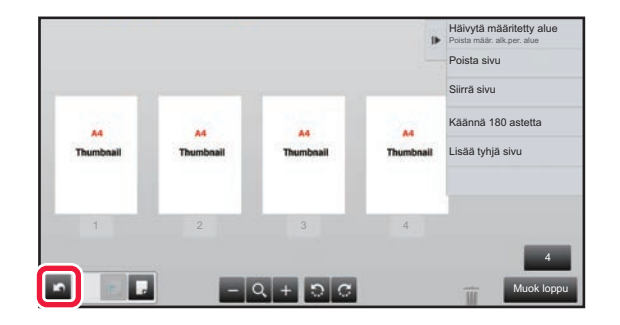

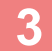

**3 Kosketa [Muok loppu]-näppäintä.**

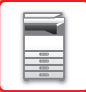

## **Sivun siirtäminen**

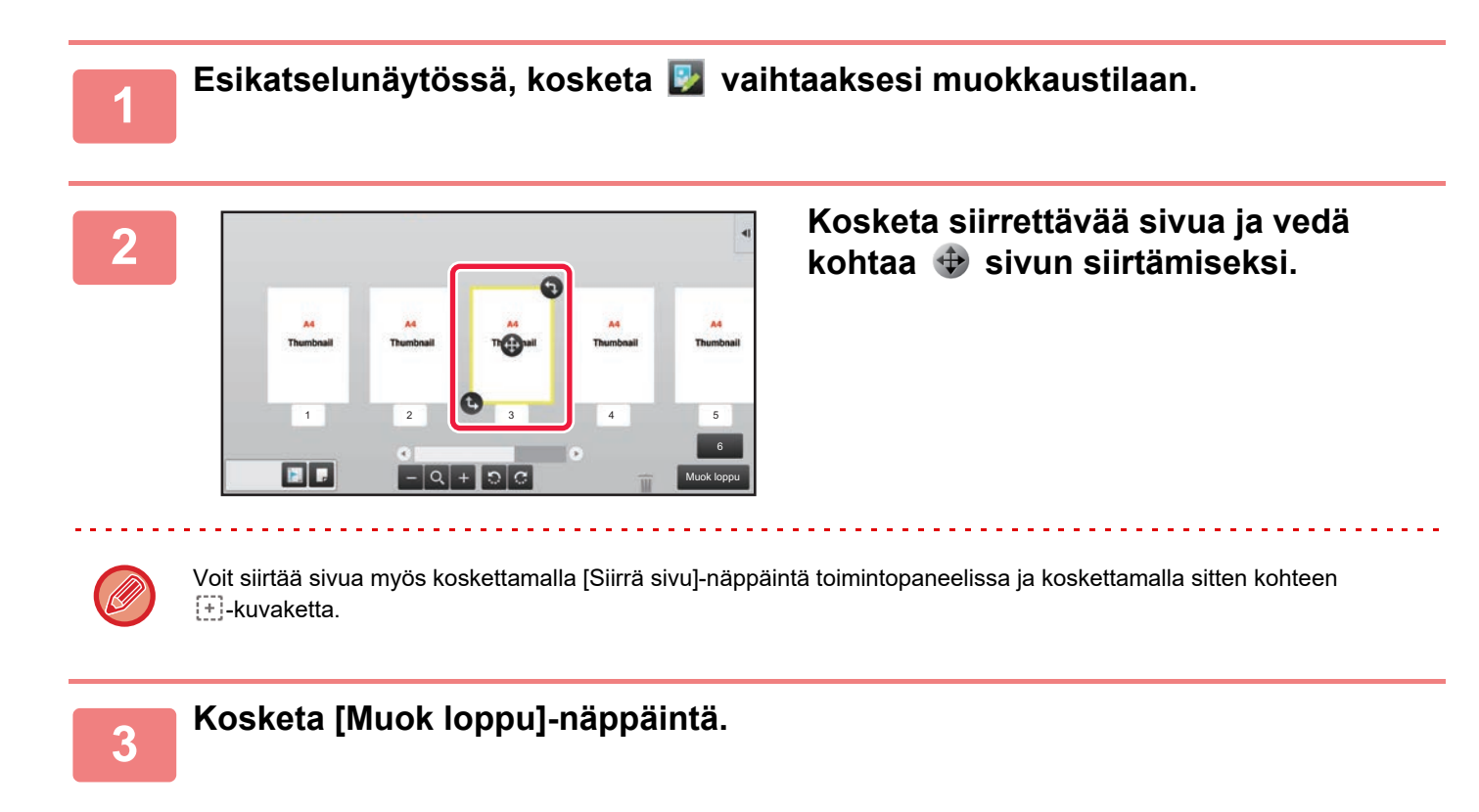

## **Sivun kiertäminen**

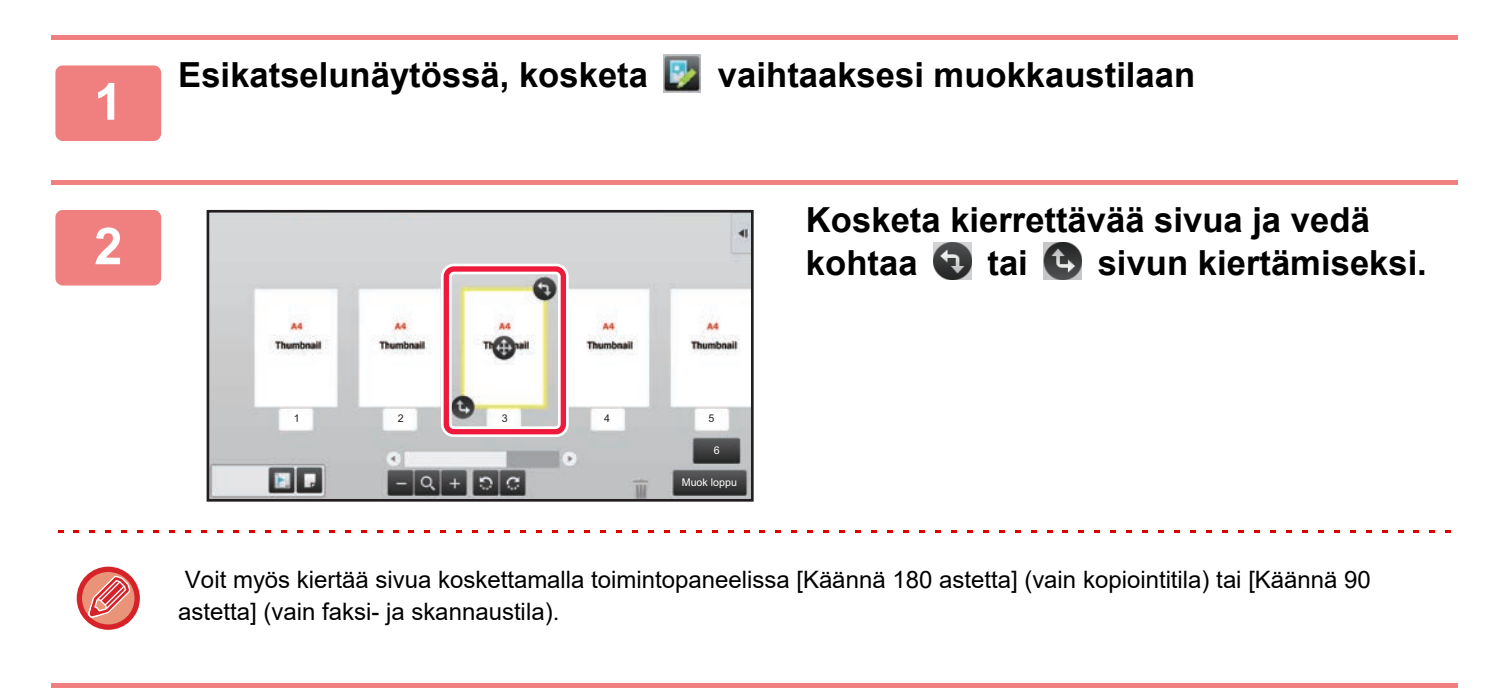

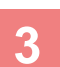

**3 Kosketa [Muok loppu]-näppäintä.**

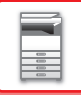

## **Kappaleen välilehtien määrittäminen**

Kun on määritetty moniotos tai 2-puolinen, voit siirtää | | kuvakkeella merkityn sivun ensimmäiseksi sivuksi.

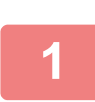

## **1 Esikatselunäytössä, kosketa vaihtaaksesi muokkaustilaan**

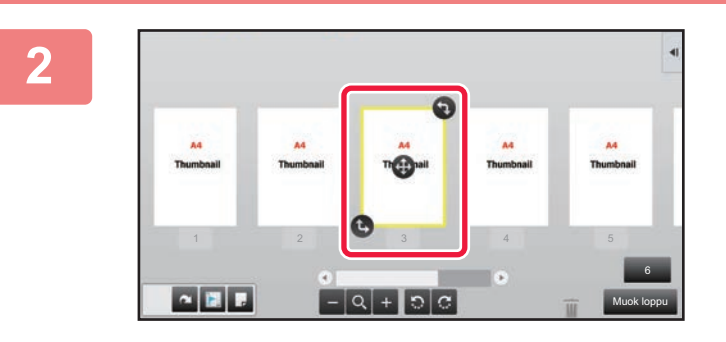

### **2 Kosketa sivua, jolle haluat asettaa kappaleen välilehdet.**

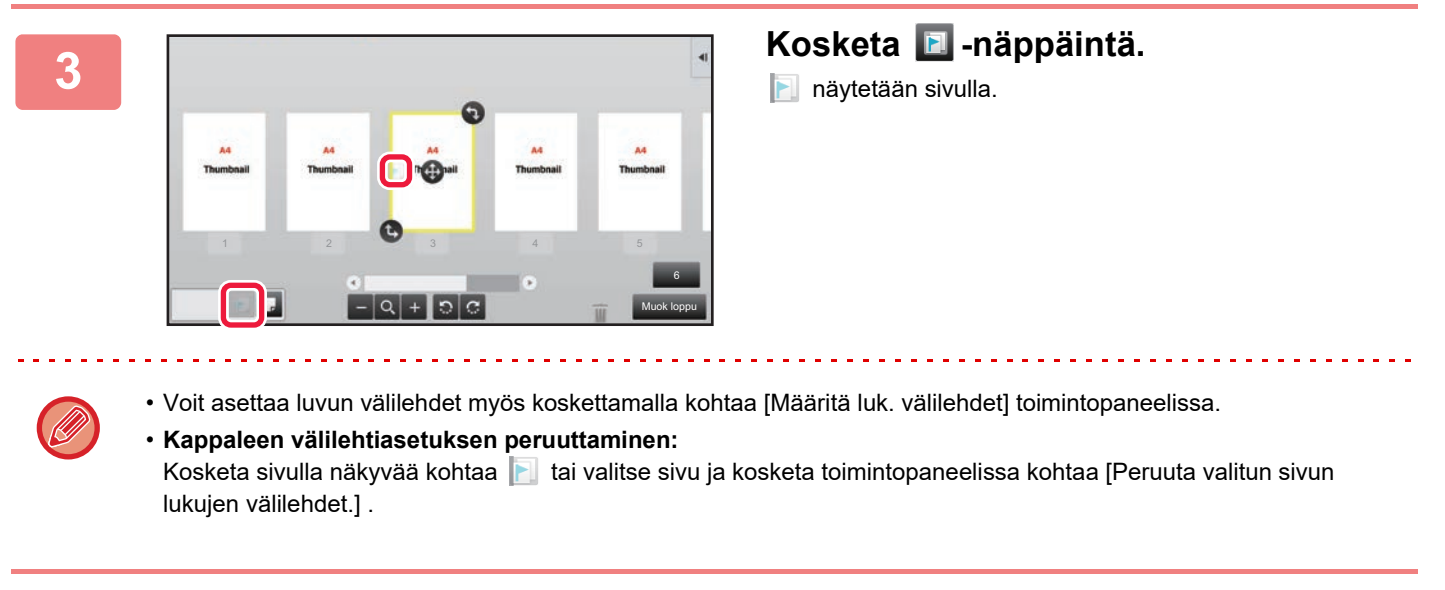

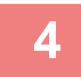

**4 Kosketa [Muok loppu]-näppäintä.**

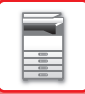

## **Tyhjän sivun lisääminen**

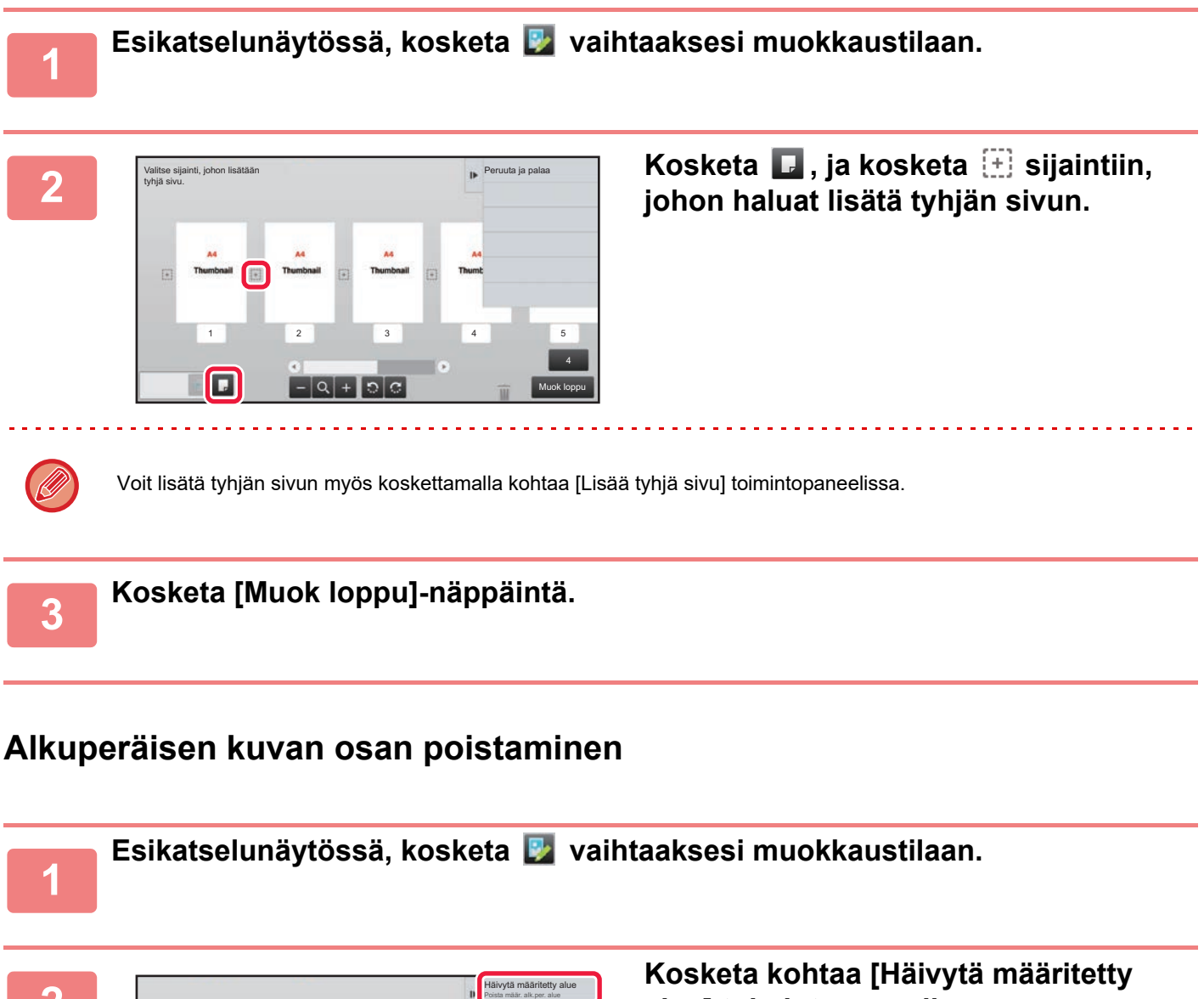

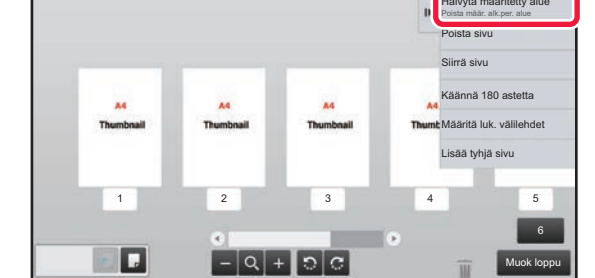

**alue] toimintopaneelissa.**

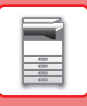

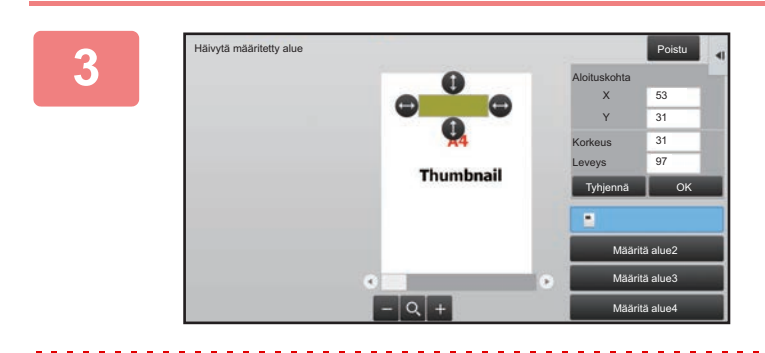

### **<sup>3</sup> Noudata näytön ohjeita määrittääksesi häivytysalueen.**

Määritä häivytettävä alue ja kosketa sitten [OK]-näppäintä.

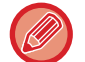

Jos haluat poistaa kuvan valitun alueen ulkopuolelta, kosketa kohtaa [Käännä häivytysaluetta] toimintopaneelissa.

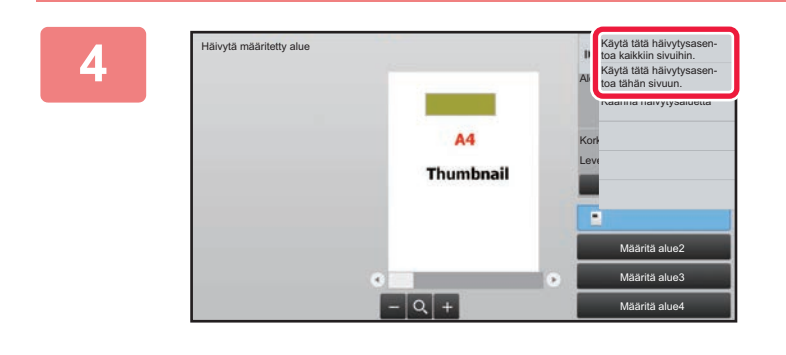

**<sup>4</sup> Toimintopaneelissa, valitse [Käytä tätä häivytysasen- toa kaikkiin sivuihin.] tai [Käytä tätä häivytysasen- toa tähän sivuun.].**

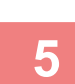

**<sup>5</sup> Tarvittaessa, toista vaiheet määrittääksesi häivytettävän alueen sekä sivut, joihin sitä sovelletaan.**

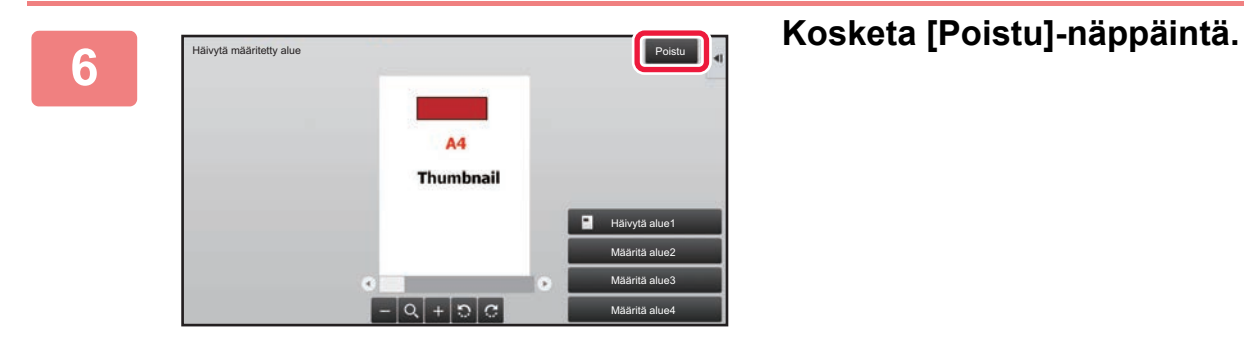

## **Asetusten muuttaminen**

Välilehden koskettaminen näytön vasemmalla puolella antaa muuttaa asetuksia. Et voi koskettaa sellaisten toimintojen näppäimiä, joiden asetuksia ei voi muuttaa.

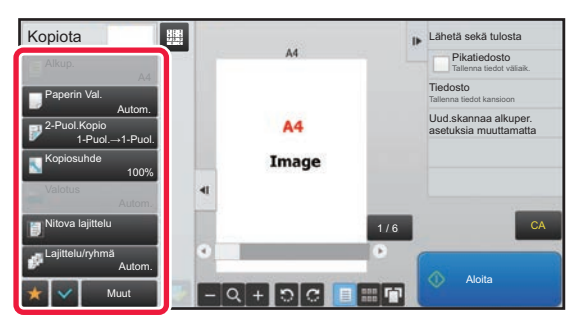

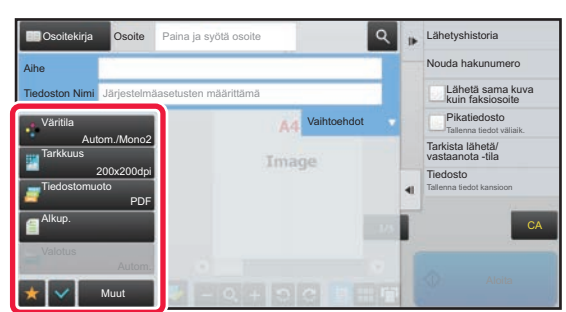

**1-18**

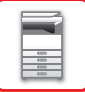

## <span id="page-21-0"></span>**Eco**

## <span id="page-21-1"></span>**LAITTEEN ECO-TOIMINNOT**

Nämä toiminnot pienentävät virrankulutusta, sillä ne hallitsevat paljon virtaa kuluttavia osia. Laitteessa on kaksi virransäästötilaa.

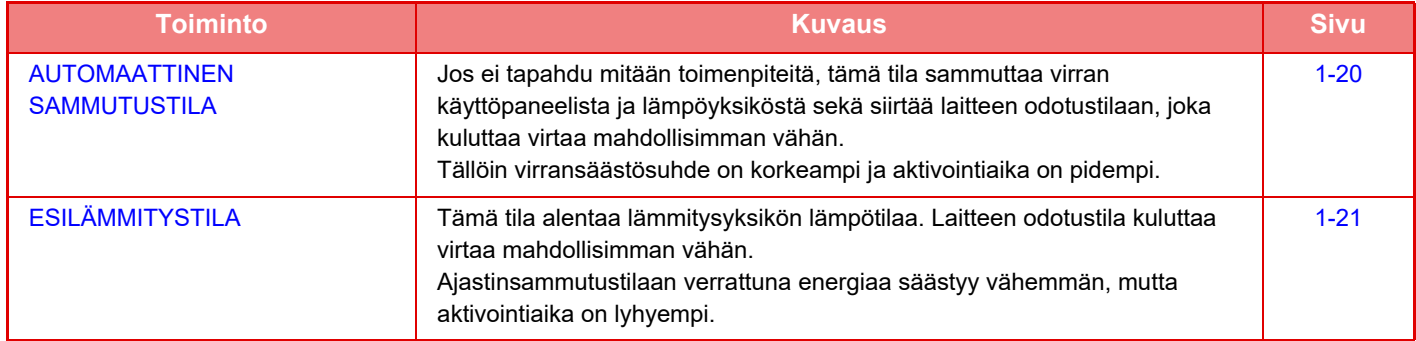

Edellä olevien kahden tilan lisäksi seuraavien toimintojen käyttö niiden kanssa pienentää virrankulutusta entisestään.

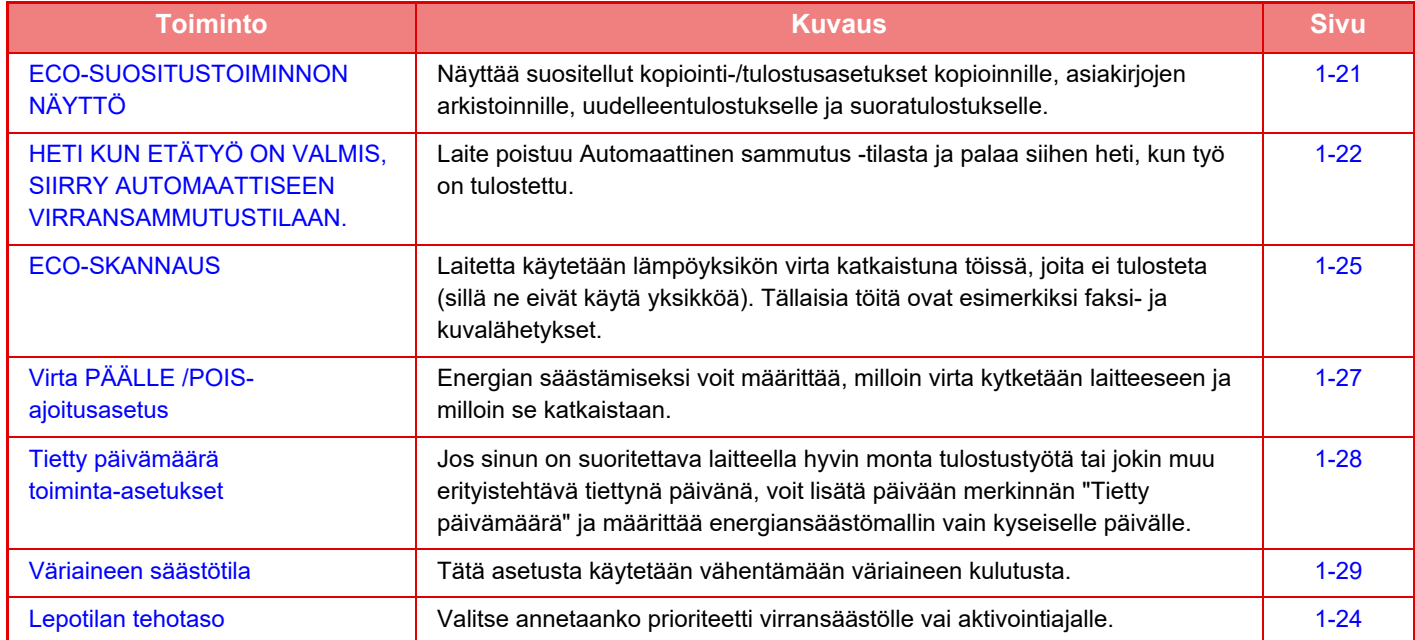

## **Tilan asetukset**

Eco-toiminnon asetukset asetetaan erissä. "Mukautettu" ja "Eco" ovat saatavilla. Tiloissa käytetyt asetukset ovat seuraavat.

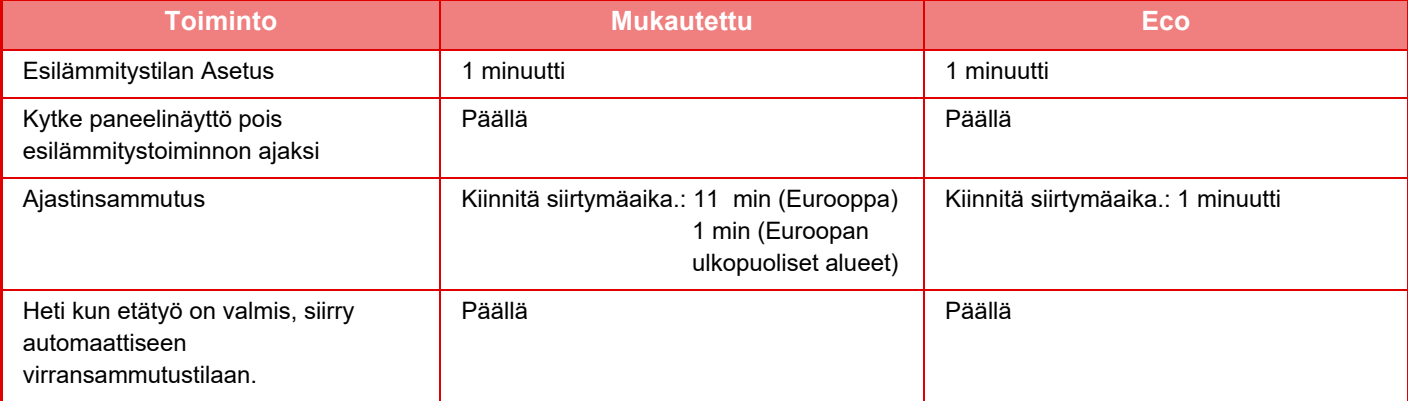

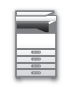

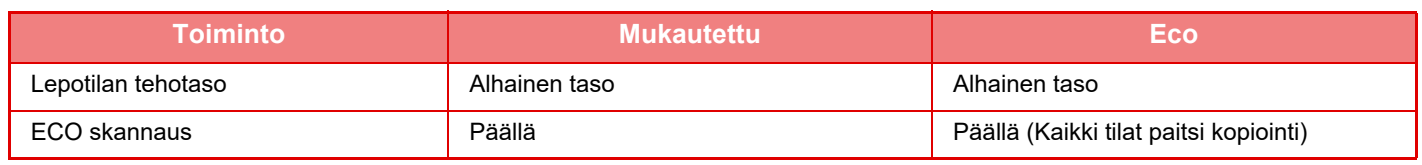

Järjestelmäasetusten virransäästöasetuksia ei käytetä silloin, kun Mukautettu- tai Eco-tila on käytössä.

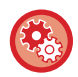

### **Tilan asetusten asettaminen**

"Asetukset (pääkäyttäjä)" → valitse [Järjestelmäasetukset] → [Virransäästö] → [ECO asetus] → [Tila-asetus].

## <span id="page-22-1"></span><span id="page-22-0"></span>**AUTOMAATTINEN SAMMUTUSTILA**

Toiminto sammuttaa käyttöpaneelin ja lämpöyksikön virran. Laitteen odotustila kuluttaa virtaa mahdollisimman vähän. Ajastinsammutustila kytkeytyy päälle ennalta määrätyn ajanjakson kuluttua odotustilassa, kun laitetta ei käytetä. Esilämmitystilaan verrattuna virtaa säästyy huomattavasti enemmän, mutta käynnistysaika on pidempi.

[Virransäästö]-painike vilkkuu, kun laite on automaattisessa virransammutustilassa.

Ajastinsammutustila voidaan kytkeä päälle myös painamalla [Virransäästö]-painiketta, kun [Virransäästö]-painikkeen valo on sammuneena.

Tämä tila poistuu käytöstä, kun laite vastaanottaa tulostustietoja, faksitietoja tulostetaan tai [Virransäästö]-painiketta painetaan sen vilkkuessa.

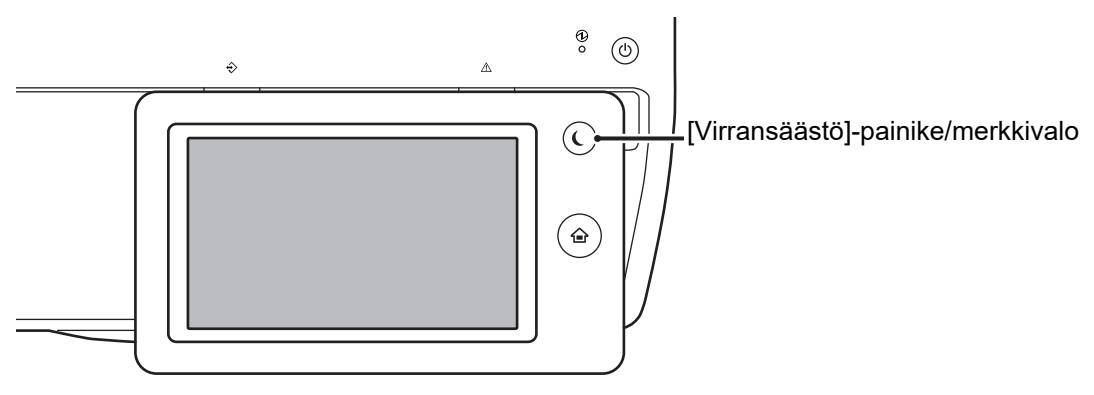

Viesti näkyy 15 sekunnin ajan, ennen kuin automaattiseen sammutustilaan siirrytään.

Sulje viesti ja jatka normaalia toimintaa koskettamalla [Jatka]-painiketta.

Viesti tulee näkyviin uudelleen 15 sekuntia ennen normaalin käyttöajan jatkamisen loppua.

Jos mihinkään toimiin ei ryhdytä 15 sekuntiin viestin ilmestyttyä, laite siirtyy automaattiseen sammutustilaan.

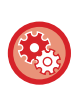

#### **Viestin näyttämisen asettaminen:**

Kohdassa "Asetukset (pääkäyttäjä)", valitse [Järjestelmäasetukset] → [Virransäästö] → [ECO asetus] → [Näyttöviesti kun pidennettään Esilämmitys/Autosammutusaikaa.].

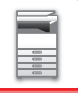

## <span id="page-23-2"></span><span id="page-23-0"></span>**ESILÄMMITYSTILA**

Tämä tila alentaa lämmitysyksikön lämpötilaa. Laitteen odotustila kuluttaa virtaa mahdollisimman vähän. Esilämmitystila kytkeytyy päälle ennalta määrätyn ajanjakson kuluttua odotustilassa, kun laitetta ei käytetä. Automaattiseen sammutustilaan verrattuna energiaa säästyy vähemmän ja aktivointiaika on lyhyempi. Esilämmitystilassa [Kotinäyttö]-näppäimen valo palaa ja kosketusnäytön sekä [Virransäästö]-painikkeen valot sammuvat.

Kosketusnäyttö tyhjenee, kun sitä kosketaan tai painetaan [Kotinäyttö]-painiketta.

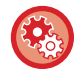

### **Esilämmitystilan asettaminen:**

"Asetukset (pääkäyttäjä)" → valitse [Järjestelmäasetukset] → [Virransäästö] → [ECO asetus] → [Esilämmitystilan Asetus].

Viesti näkyy 15 sekunnin ajan, ennen kuin esilämmitystilaan siirrytään. Sulje viesti ja jatka normaalia toimintaa koskettamalla [Jatka]-painiketta. Jos mihinkään toimiin ei ryhdytä 15 sekuntiin viestin tultua näkyviin, laite siirtyy esilämmitystilaan.

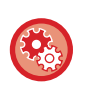

### **Viestin näyttämisen asettaminen:**

Kohdassa "Asetukset (pääkäyttäjä)", valitse [Järjestelmäasetukset] → [Virransäästö] → [ECO asetus] → [Näyttöviesti kun pidennettään Esilämmitys/Autosammutusaikaa.].

## <span id="page-23-3"></span><span id="page-23-1"></span>**ECO-SUOSITUSTOIMINNON NÄYTTÖ**

Näyttää suositellut kopiointi-/tulostusasetukset kopioinnille, asiakirjojen arkistoinnille, uudelleentulostukselle ja suoratulostukselle.

## **Kopioi**

Kun vaihdat kopiointitilaan (normaalitila), tulee näkyviin kopiointitilalle suositellut asetukset. Suositellut asetukset: 2-puolinen kopio, moniotos ja kuvan suunta

## **Arkistoidun asiakirjan tulostus**

Kun kosketat kohtaa [Vaihda asetukseksi tulostus] toimintopaneelissa asiakirjan arkistoinnin tiedostoluettelonäytöllä, avautuvat tämän tilan suositellut asetukset.

Suositellut asetukset: 2-puolinen tuloste ja moniotos

## **Suoratulostus**

Kun kosketat kohtaa [Vaihda asetukseksi tulostus] toimintopaneelissa suoratulostuksen tiedostoluettelonäytöllä, avautuvat tämän tilan suositellut asetukset.

Suositellut asetukset: 2-puolinen tuloste ja moniotos

## <span id="page-24-1"></span><span id="page-24-0"></span>**HETI KUN ETÄTYÖ ON VALMIS, SIIRRY AUTOMAATTISEEN VIRRANSAMMUTUSTILAAN.**

Kun tulostetaan vastaanotettuja faksitietoja ajastinsammutustilassa, laitteen virta kytkeytyy päälle, ja laite palaa sitten automaattiseen virransammutustilaan heti, kun tulostustyö on valmis.

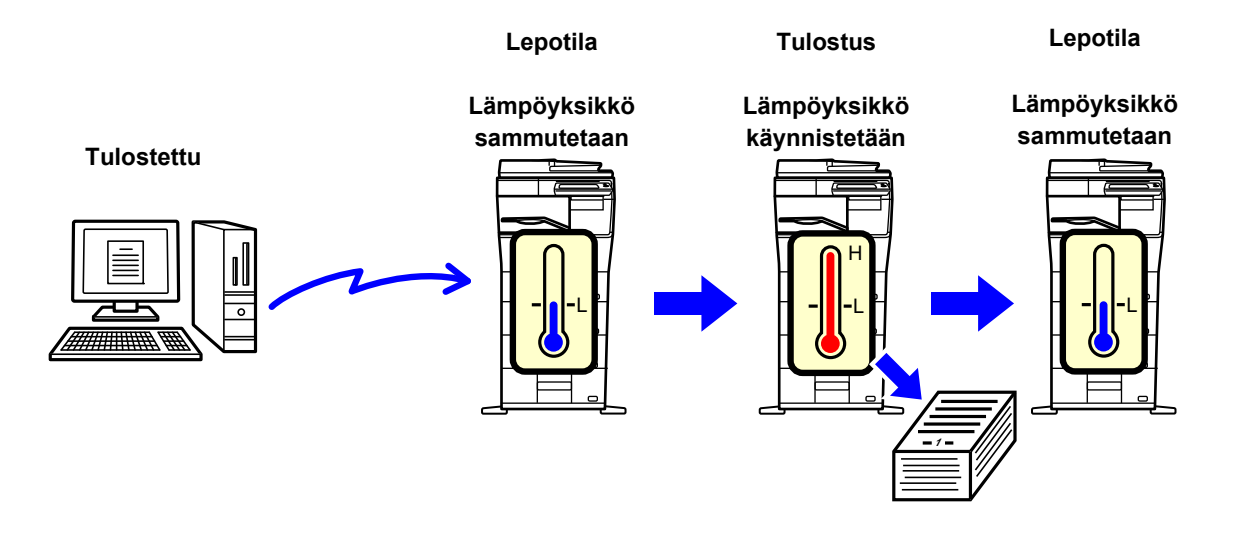

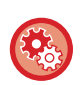

**Asettaaksesi "Heti kun etätyö on valmis, siirry automaattiseen virransammutustilaan.":**

Kohdassa "Asetukset (pääkäyttäjä)", valitse [Järjestelmäasetukset] → [Virransäästö] → [ECO asetus] → [Heti kun etätyö on valmis, siirry automaattiseen virransammutustilaan.].

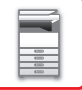

## **Määrää siirtoaika.**

Ajastinsammutus on kiinnitetty. Valitse [Määrää siirtoaika.] ja aseta siirtymäaika kohdassa [Ajastinsammutus]. Kun tämä asetus on käytössä, [Muuta siirtoaikaa.] -vaihtoehto poistuu käytöstä.

## **Muuta siirtoaikaa.**

Tämä toiminto valvoo siirtymistä Automaattinen sammutus -tilaan optimaalisesti kullekin ajanjaksolle analysoimalla laitteen käyttöä neljän viikon ajalta saatujen työlokien perusteella. Kun tämä asetus on käytössä, [Määrää siirtoaika.] -vaihtoehto poistuu käytöstä.

- Kuvansiirron hallinta-asetukset eivät muutu.
- Tämä ei vaikuta Virta päälle/pois -ajoitustoimintoon. Jos molemmat ovat käytössä, Virta päälle/pois -ajoitusasetukset ovat etusijalla.
- Sivut lasketaan erikseen jokaiselle paperikoolle.
- Töitä ei ollut, kun laitteen virta oli sammutettuna.

### **Aika ennen Virransäästö- ja Automaattinen sammutus -tiloihin siirtymistä**

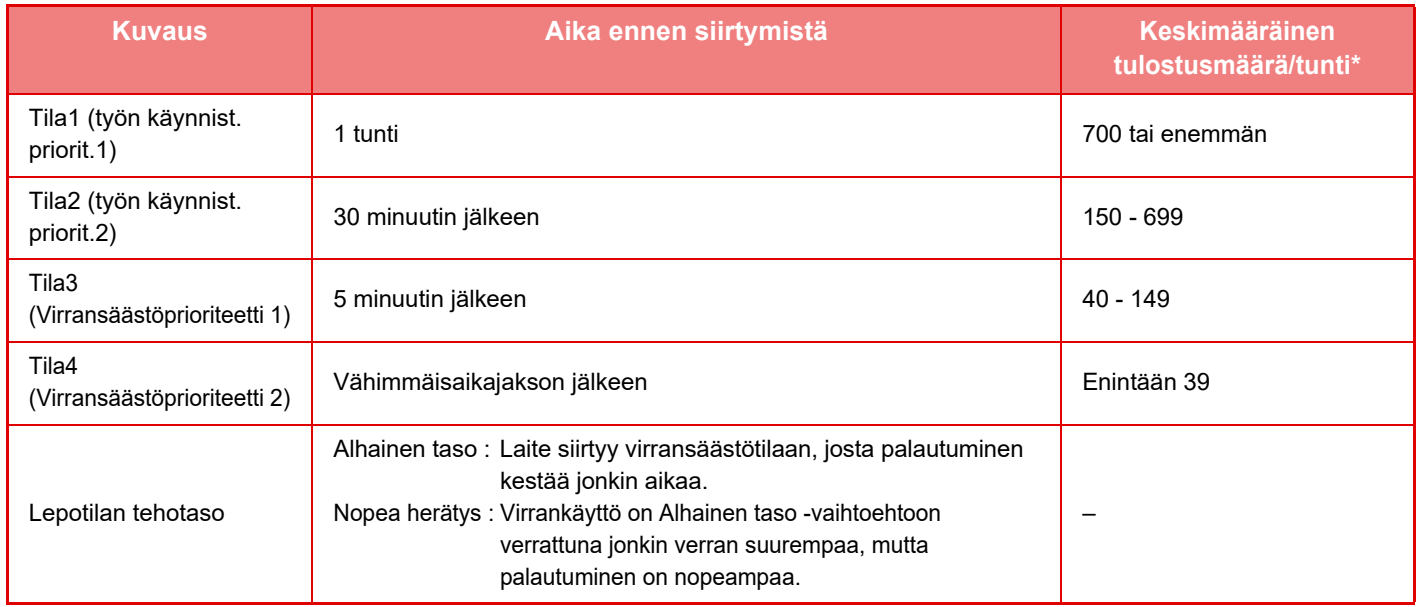

\* Tehtaan oletusasetus

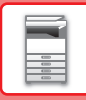

### **Automaattinen**

Tämä toiminto hallitsee virrankäyttöä kellonajan mukaan laitteen työlokien analyysin perusteella.

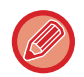

Jos laitteessa ei ole työlokitietoja 4 viikon ajalta, toiminto käyttää Ohjelmaa 2 (Tila 3 (Virransäästöprioriteetti 1) klo 8–18). Sen jälkeen tulee Tila 4 (Virransäästöprioriteetti 2).

### **Manuaal.**

Kullekin aikakaistalle voidaan määrittää ohjelma.

Laitteessa on jo valmiiksi kolmiohjelmainen malli. Virransäästöohjelma voidaan lisätä "Alkuperäisiin eco-ohjelmiin 1–4". **Kolmiohjelmainen malli**

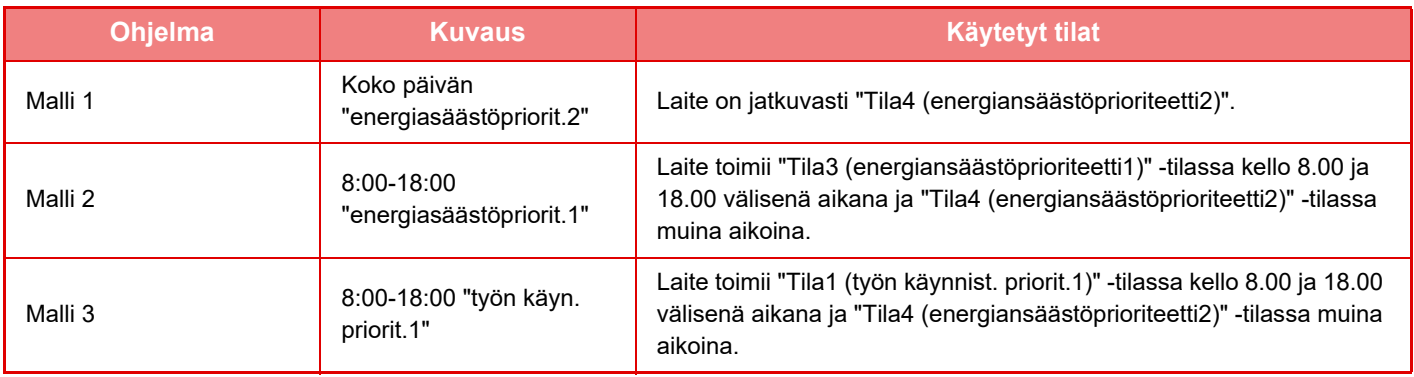

## <span id="page-26-0"></span>**Lepotilan tehotaso**

**Alhainen taso:** Laite siirtyy virransäästötilaan, josta palautuminen kestää jonkin aikaa.

**Nopea herätys:**Virrankäyttö on Alhainen taso -vaihtoehtoon verrattuna jonkin verran suurempaa, mutta palautuminen on nopeampaa.

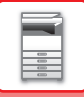

## <span id="page-27-2"></span><span id="page-27-0"></span>**ECO-SKANNAUS**

Työt, joita ei tulosteta, suoritetaan lämmitysyksikkö sammutettuna. Tällainen työ on esimerkiksi skannatun alkuperäisen asiakirjan lähettäminen.

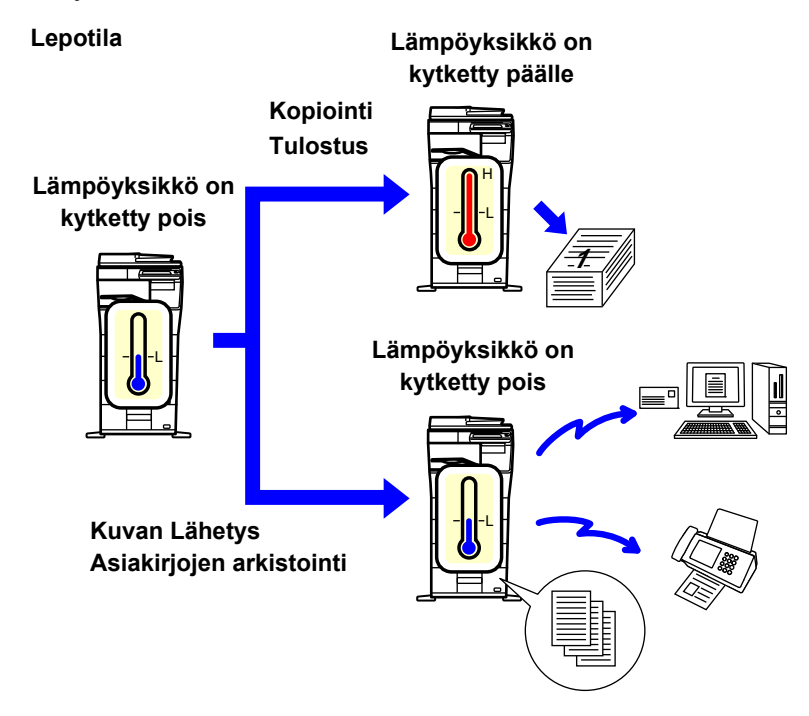

## <span id="page-27-1"></span>**ECO skannausasetus**

Aseta "ECO skannausasetus" asetukselle v, ja valitse tila tai näyttö, jossa Eco-skannausasetus otetaan käyttöön. Seuraavat tilat ja näytöt ovat asettavissa.

- Kotinäyttö
- Kopiointi
- Kuvan Lähetys
- Dokumentin Tallennus
- Järjestelmä asetukset
- Sharp OSA

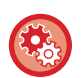

#### **Eco-skannauksen käyttöönotto:**

Kohdassa "Asetukset (pääkäyttäjä)" → valitse [Järjestelmäasetukset] → [Virransäästö] → [ECO skannausasetus].

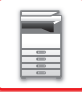

## <span id="page-28-0"></span>**Energiasäästömallien luettelo**

Tämä toiminto analysoi laitteen käyttöä ja ohjaa Automaattinen sammutus -tilaan siirtymistä käyttötiheyden perusteella. Jos haluat hallita laitteen virrankäyttöä virransäästömalliluettelon avulla, valitse [Manuaal.] kohdassa

[Asetukset (pääkäyttäjä)] - [ECO asetus] - [Virransäästö] - [Muuta siirtoaikaa.], ja valitse pudotusvalikosta automaattinen päivitysmalli tai yksi alkuperäisistä ecomalleista 1–4.

Analysoi automaattisesti laitteen käyttöä ja päivitä mallia tarpeen mukaan asettamalla automaattinen päivitysmalli.

### **Muokkaa mallia**

Aseta alkuperäinen ecomalli.

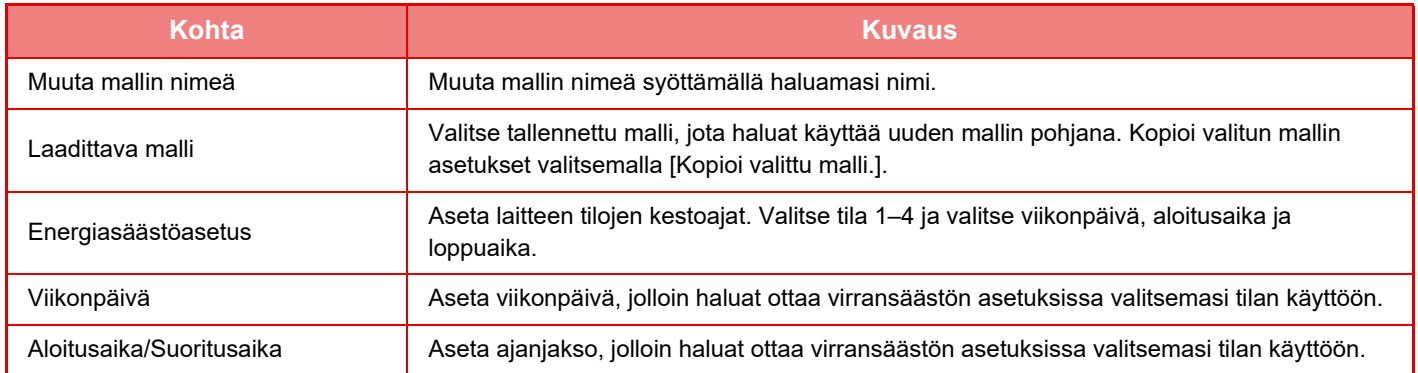

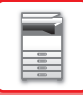

## <span id="page-29-1"></span><span id="page-29-0"></span>**Virta PÄÄLLE /POIS- ajoitusasetus**

Laitteen käyttöpaneeli voidaan määrittää käynnistymään ja sammumaan tiettynä aikana. Enintään kolme ohjelmaa voidaan määrittää. "Asetus 1", "Asetus 2" ja "Asetus 3" suoritetaan tässä järjestyksessä, jos ne määritetään samalle viikonpäivälle tai kellonajalle.

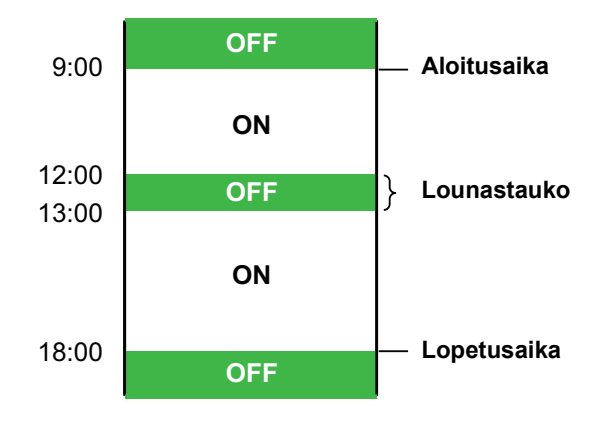

- Ajoitustoiminto ei tue virranhallinta-asetuksia Esilämmitystilassa ja Automaattinen sammutus -tilassa.
- Määritettävään virrankatkaisuaikaan liittyy seuraavat rajoitukset:
- Jos laite on määritettynä virrankatkaisuaikana käynnissä kesken olevan työn vuoksi, laitteen virta katkeaa vasta, kun työ on suoritettu loppuun.
- Laite ei voi vastaanottaa normaaleja tulostustöitä.
- Laite voi kuitenkin vastaanottaa vastaanotetun tiedon, kuten faksien, tulostustöitä.
- Jos "Vastaanotettujen tietojen aikamääritteinen tulostus" -asetus on käytössä, tällaiset työt tulostetaan, kun laite käynnistetään seuraavan kerran.
- Jos virranhallinta-asetus on myös käytössä, Virta päälle/pois -ajoitusasetukset ovat etusijalla.
- Jos asetuksille määritetään sama aika, ne suoritetaan järjestyksessä "Asetus 1", "Asetus 2", "Asetus 3".
- Virtaa ei katkaista seuraavissa tapauksissa:
	- "Automaattinen Nollaus Käynnistettäessä" meneillään.
	- Kun kiintolevyn optimointi on käynnissä tai kun laite käynnistyy uudelleen asetustilan asetusten muuttamisen jälkeen.
	- Virta päällä/pois -asetuksen määritetty aika on yhden minuutin sisällä asetuksen hyväksymisajankohdasta.

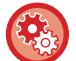

#### **Virran katkaisun ajoitustoiminnon asettaminen**

Valitse asetustilassa [Järjestelmäasetukset] → [Virransäästö] → [Virta PÄÄLLE /POIS- ajoitusasetus].

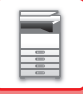

## <span id="page-30-1"></span><span id="page-30-0"></span>**Tietty päivämäärä toiminta-asetukset**

Voit määrittää päivän, jolloin tulostat paljon tai haluat suorittaa erikoistoimintoja, tietyksi päivämääräksi, ja asettaa tietyt virransäästöasetukset koskemaan vain kyseistä päivämäärää.

### **"Tietty päivämäärä" -välilehti**

Tietyksi päivämääräksi voidaan asettaa enintään 7 päivän jakso. Aseta tietty päivämäärä, sovellettava virransäästömalli sekä mitä tehdään ellei päivämäärä osu työpäivälle.

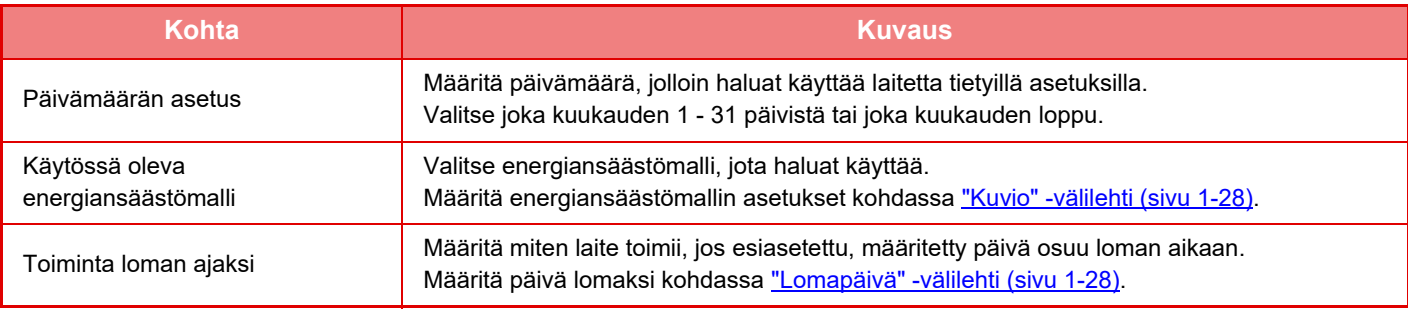

• Jos alustavasti määritetty päivämäärä osuu päivään, joka on siirretty, koska se osuu lomapäivään, aiempi asetus on ensisijainen.

• Jos samojen päivien tietyt päivämäärät on määritetty, niitä käytetään nousevassa järjestyksessä välillä 1 - 7 (tiettyjen päivien numerot).

### <span id="page-30-2"></span>**"Kuvio" -välilehti**

Tätä välilehteä käytetään energiansäästömallin asetusten määrittämiseen.

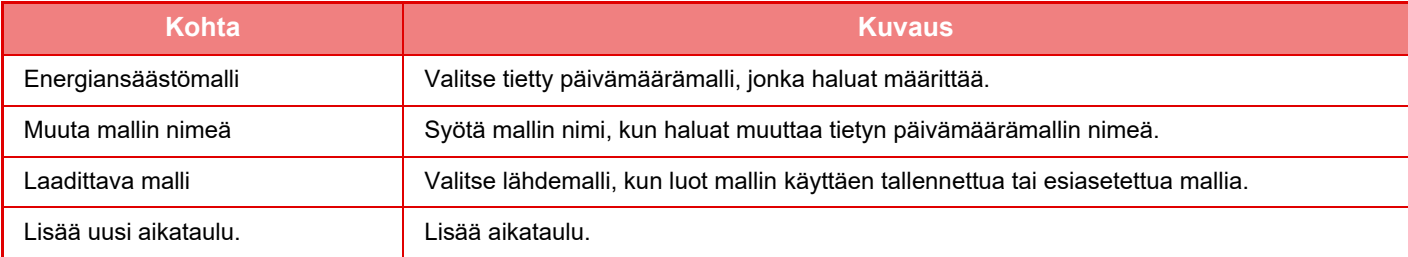

### <span id="page-30-3"></span>**"Lomapäivä" -välilehti**

Määritä lomapäivä. Lomapäiväksi määrittämäsi päivä ei ole tietty päivämäärä.

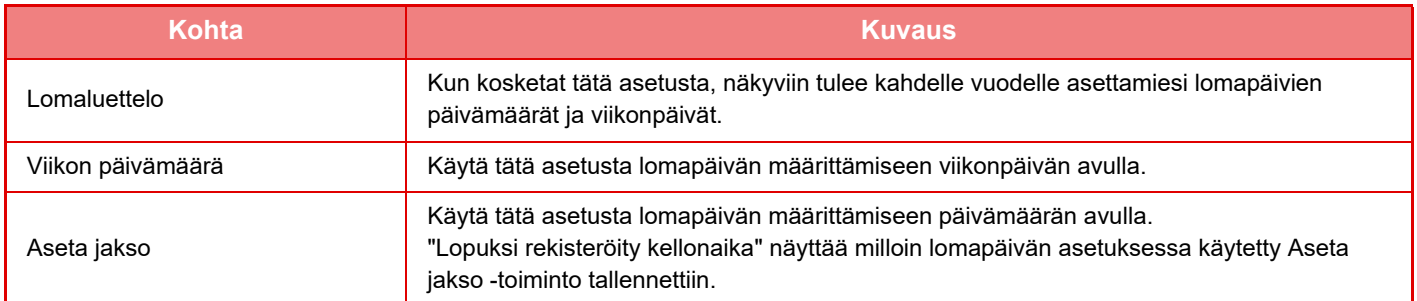

## <span id="page-31-0"></span>**ECOSUOSITUKSEN NÄYTTÖASETUKSET (ECOSUOSITUS-TOIMINTANÄYTTÖ)**

Kun normaalitilan perusnäyttö näkyy, ecosuositusasetukset ilmestyvät näkyviin.

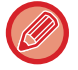

Tämä toiminto ei toimi helppokäyttötilassa.

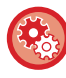

**Voit käyttää ecosuositusta toimintonäytössä:**

"Asetukset (pääkäyttäjä)" → [Järjestelmäasetukset] → [Virransäästö] → [ECO asetus] → [Näytä Eco-suosituksen toimintanäyttö]

Näytetyt toiminnot ovat seuraavat.

• 2-Puol.Kopio [►sivu 2-16](#page-145-0)

• Kuvan suunta [►sivu 2-29](#page-158-0)

<span id="page-31-1"></span>• Moniotos [►sivu 2-40](#page-169-0)

## <span id="page-31-2"></span>**Väriaineen säästötila**

Tätä asetusta käytetään vähentämään väriaineen kulutusta.

Väriaineen kulutus voidaan asettaa jokaiselle tulostustyölle kohdissa: "Kopioi", "Tulostus" ja "Tulosteet(Asiak. Tall.)". Väriaineen kulutus voidaan valita kolmesta tasosta.

- **Väriainesäästö1** (Väriaineen kulutus: Suuri)
- **Väriainesäästö2** (Väriaineen kulutus: Keskitasoinen)
- **Väriainesäästö3** (Väriaineen kulutus: Pieni)

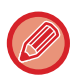

Kohteita ei ehkä näytetä maasta ja alueesta riippuen.

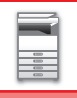

## <span id="page-32-0"></span>**KÄYTTÄJÄN TUNNISTUS**

Käyttäjän tunnistus rajoittaa koneen käytön rekisteröidyille käyttäjille. Voidaan määrittää toiminnot, joita kunkin käyttäjän sallitaan käyttää, ja siten laite voidaan mukauttaa työpaikan tarpeiden mukaiseksi.

Kun laitteen pääkäyttäjä ottaa käyttöön käyttäjän tunnistuksen, jokaisen käyttäjän on kirjauduttava sisään laitteen käyttämiseksi. On olemassa erityyppisiä käyttäjän tunnistusmenetelmiä ja kullakin on oma kirjautumismenetelmänsä. Jos haluat lisätietoja, katso sisäänkirjautumista koskevia selityksiä.

- ► [TUNNISTUS KÄYTTÄJÄNUMEROLLA \(sivu 1-30\)](#page-32-2)
- ► [TUNNISTUS KÄYTTÄJÄNIMELLÄ/SALASANALLA \(sivu 1-32\)](#page-34-1)
- ► [PIKATODENTAMINEN \(sivu 1-35\)](#page-37-1)

<span id="page-32-1"></span>Jos haluat lisätietoja käyttäjän tunnistusta varten tarvittavista asetuksista, katso [Käyttäjän hallinta \(sivu 1-38\).](#page-40-2)

## <span id="page-32-2"></span>**TUNNISTUS KÄYTTÄJÄNUMEROLLA**

Seuraavaa menetelmää käytetään sisäänkirjauduttaessa laitteen pääkäyttäjältä saadulla käyttäjänumerolla. Kun laite käynnistetään, sisäänkirjautumisnäyttö avautuu.

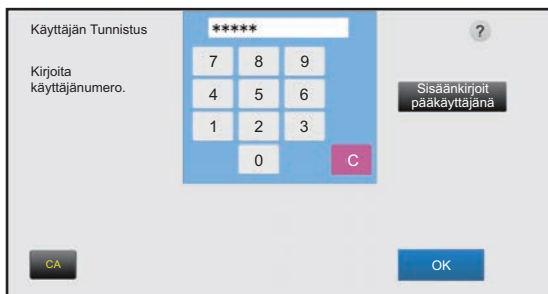

#### **Tunnistus käyttäjänumerolla**

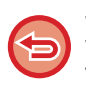

Jos "Sisäänkirj. epäonnistumisesta ilmoittava varoitus" on otettu käyttöön järjestelmäasetuksissa, käyttöpaneeli lukkiutuu viideksi minuutiksi, jos syötetään väärä käyttäjänumero kolme kertaa peräkkäin. Varmista käyttäjänumerosi pääkäyttäjältä.

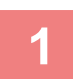

### **1 Syötä käyttäjänumero (5–8 numeroa) numeronäppäimillä.**

Jokaisen annetun luvun kohdalla näkyy " $*$ ".

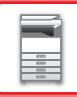

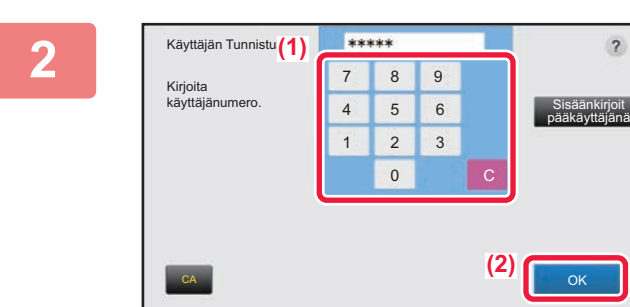

### **2 Kosketa [OK]-näppäintä.**

Jos annettu käyttäjänumero tunnistetaan, käyttäjän skannattavien tai kopioitavien jäljellä olevien sivujen lukumäärä näytetään.

Jos käyttäjän käytettävissä olevaa sivumäärää on rajoitettu, sivulaskuri tulee näkyviin käyttäjän kirjautuessa sisään.

- **Käyttäjän käytettävissä olevan sivumäärän rajoittaminen:** Kohdassa "Asetukset (pääkäyttäjä)", valitse [Käyttäjän hallinta] → [Käytönvalvonnan asetukset] → [Sivurajoitusryhmä].
- **Kirjautumisen jälkeen käytettävissä olevan sivumäärän piilotus:** Kohdassa "Asetukset (pääkäyttäjä)", poista käytöstä [Järjestelmäasetukset] → [Todennuksen asetukset] → [Oletus-Asetukset] → [Näytä käytön tila kirjautumisen jälkeen].
- **Viestinäytön ajan muuttaminen:** Kohdassa "Asetukset" (pääkäyttäjä)", valitse [Järjestelmäasetukset] → [Yleiset asetukset] → [Käyttö- Asetukset] → [Tila- Asetukset] → [Viestiajan Asetus].

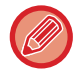

Jos käyttäjänumero on 8-numeroinen luku, tämä vaihe ei ole tarpeellinen. Sisäänkirjautuminen tapahtuu automaattisesti käyttäjänumeron syöttämisen jälkeen.

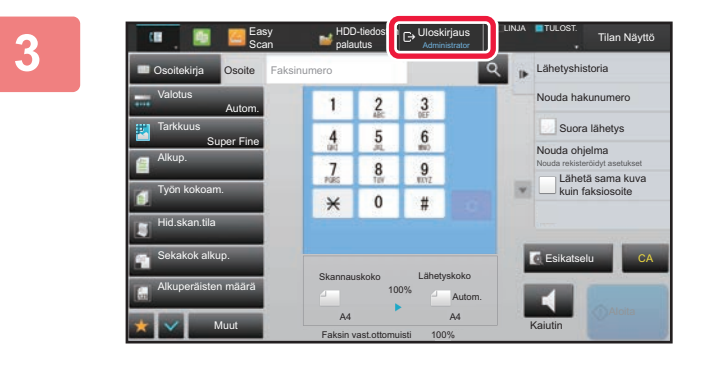

### **3 Kun olet lopettanut laitteen käytön ja olet valmis kirjautumaan ulos, kosketa [Uloskirjaus].**

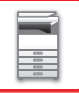

## <span id="page-34-1"></span><span id="page-34-0"></span>**TUNNISTUS KÄYTTÄJÄNIMELLÄ/SALASANALLA**

Tällä menetelmällä käyttäjät voivat kirjautua laitteen pääkäyttäjältä tai LDAP-palvelimen pääkäyttäjältä saadulla käyttäjänimellä ja salasanalla.

Kun laite käynnistetään, sisäänkirjautumisnäyttö avautuu.

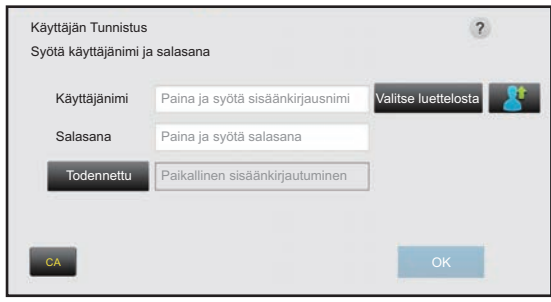

**Tunnistus käyttäjänimellä ja salasanalla**

- 
- Näyttö on erilainen käytettäessä LDAP-tunnistusta.
- Riippuen LDAP-tunnistusmenetelmästä [S-postiosoite]-näppäin saattaa näkyä näytöllä. Kosketa [S-postiosoite]-tekstiruutua ja anna sähköpostiosoitteesi.

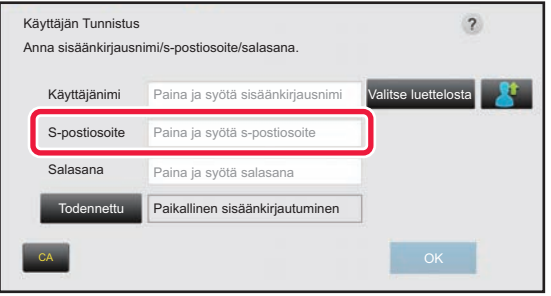

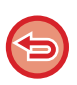

Jos "Sisäänkirj. epäonnistumisesta ilmoittava varoitus" on otettu käyttöön järjestelmäasetuksissa, käyttöpaneeli lukkiutuu viideksi minuutiksi, jos syötetään väärä käyttäjänimi tai salasana kolme kertaa peräkkäin. Varmista käyttäjänimi ja salasana pääkäyttäjältä.

#### • **Asettaaksesi [Sisäänkirj. epäonnistumisesta ilmoittava varoitus]:**

Kohdassa "Asetukset (pääkäyttäjä)", valitse [Järjestelmäasetukset] → [Todennuksen asetukset] → [Oletus- Asetukset] → [Sisäänkirj. epäonnistumisesta ilmoittava varoitus].

#### • **Käyttäjänimen tallentaminen:**

Kohdassa "Asetukset (pääkäyttäjä)", valitse [Käyttäjän hallinta] → [Käyttäjäasetukset] → [Käyttäjälista]. Rekisteröi myös yksityiskohtaisia tietoja, kuten käyttäjänimi, käyttäjänumero ja salasana. Pyydä laitteen valvojalta tietoja, joita tarvitset laitteen käyttämiseksi.

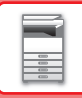

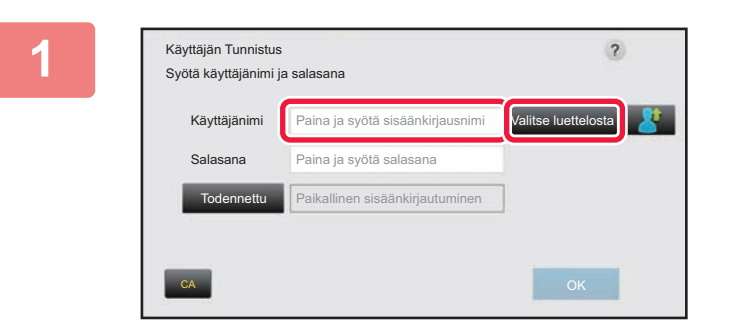

## **1 Syötä käyttäjänimi.**

#### **Syöttäminen näytön näppäimistöllä**

Jos käyttäjänimen rekisteröintiä ei ole suoritettu asetustilassa, vain LDAP-tunnistusta käyttävän käyttäjän on kosketettava [Käyttäjänimi]-tekstiruutua ja syötettävä käyttäjänimi näytön näppäimistöllä. **Valitsemalla luettelosta**  Kosketa [Valitse luettelosta]-näppäintä ja valitse käyttäjänimi Käyttäjäluettelo-näytöstä.

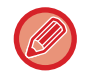

LDAP-tunnistusta voidaan käyttää, kun palvelimen pääkäyttäjä tarjoaa LDAP-palvelun LAN-verkossa (local area network).

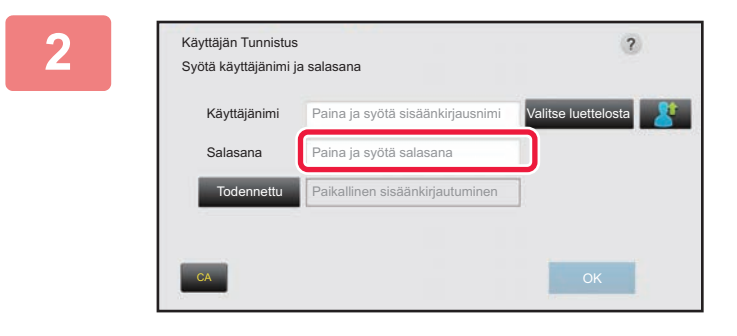

## **2 Syötä salasana.**

Näppäile salasana kosketusnäytön näppäimistöllä. Jos olet kirjautumassa LDAP-palvelimelle, anna salasana, joka on tallennettu LDAP-palvelimen käyttäjänimesi kanssa. Jokaisen annetun merkin kohdalla näkyy " **\*** ". Kun olet antanut salasanan, kosketa [OK]-näppäintä. Jos käytetään tunnistusta LDAP-palvelimen toimesta ja sinulla on eri salasana kohdassa "Käyttäjäluettelo" ja LDAP-palvelimella, käytä LDAP-palvelimelle tallennettua salasanaa.

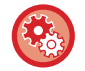

#### **Käyttäjänimen ja salasanan rekisteröinti:**

Kohdassa "Asetukset (pääkäyttäjä)", valitse [Käyttäjän hallinta] → [Käyttäjäasetukset] → [Käyttäjälista].

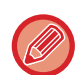

Kun rekisteröit LDAP-palvelinta, muuta tarvittaessa kohdan [Todennettu] tietoa.

#### • **Valittaessa Käyttäjäluettelo-näytöstä:**

LDAP-palvelin, johon yhdistetään, on rekisteröity käyttäjän rekisteröinnin yhteydessä. Tästä syystä kohdepalvelin, johon todennuksen tulee olla kohdistettu, näkyy, kun käyttäjänimi valitaan. Siirry kohtaan 3.

ب اللہ اللہ اللہ اللہ اللہ ا

• **Kosketusnäytön näppäimistöllä:** Kosketa [Todennettu] ja valitse LDAP-palvelin sisäänkirjautumista varten.
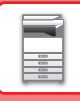

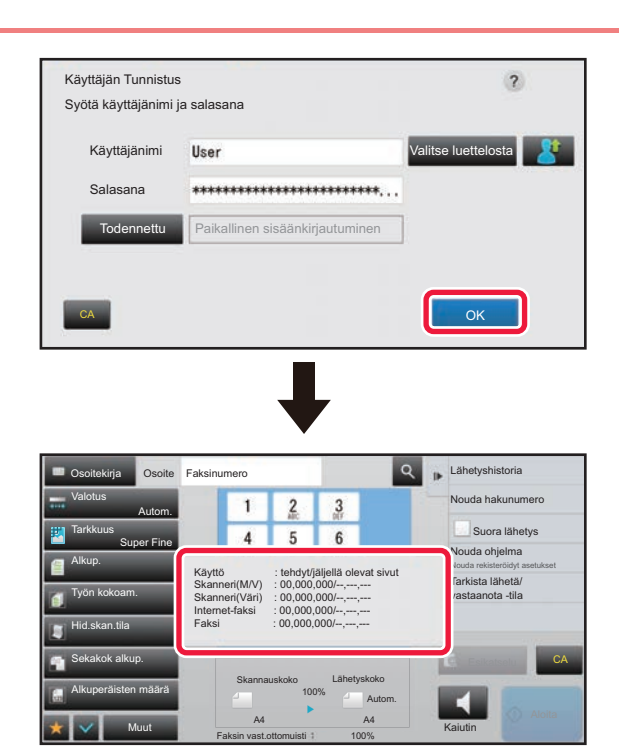

### **3 Kosketa [OK]-näppäintä.**

Jos annettu käyttäjänimi ja salasana tunnistetaan, käyttäjän skannattavien tai kopioitavien jäljellä olevien sivujen lukumäärä näytetään.

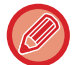

Jos käyttäjän käytettävissä olevaa sivumäärää on rajoitettu, sivulaskuri tulee näkyviin käyttäjän kirjautuessa sisään.

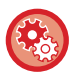

#### • **Käyttäjän käytettävissä olevan sivumäärän rajoittaminen:** Kohdassa "Asetukset (pääkäyttäjä)", valitse [Käyttäjän hallinta] → [Käytönvalvonnan asetukset] → [Sivurajoitusryhmä].

- **Kirjautumisen jälkeen käytettävissä olevan sivumäärän piilotus:** Kohdassa "Asetukset (pääkäyttäjä)", poista käytöstä [Järjestelmäasetukset] → [Todennuksen asetukset] → [Oletus-Asetukset] → [Näytä käytön tila kirjautumisen jälkeen].
- **Viestinäytön ajan muuttaminen:** Kohdassa "Asetukset" (pääkäyttäjä)", valitse [Järjestelmäasetukset] → [Yleiset asetukset] → [Käyttö- Asetukset] → [Tila- Asetukset] → [Viestiajan Asetus].

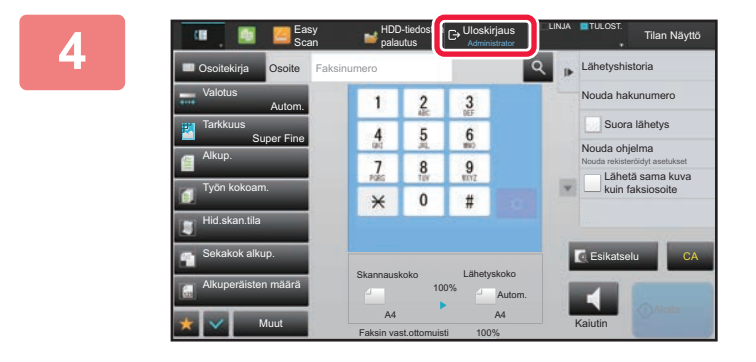

**4 Kun olet lopettanut laitteen käytön ja olet valmis kirjautumaan ulos, kosketa [Uloskirjaus].**

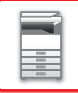

## <span id="page-37-0"></span>**PIKATODENTAMINEN**

Laitetta käytettäessä tämä mahdollistaa helpon todentamisen koskettamalla esimääritettyä kuvaketta.

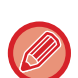

- Käyttäjiä voi rekisteröidä enintään 20.
- Vain laite tukee pikatodentamista. Ei voida käyttää verkkosivun todentamista tai todentamista tulostinajurista. Jos haluat käyttää verkkosivun todentamista tai tulostinajurista tapahtuvaa todentamista, syötä Käyttäjänimi/salasana todentamista varten.
- Pikatodentaminen ei voi käyttää IC-kortin todentamista tai laitteen tilitilaa.
- Jos [Sisäänkirj. epäonnistumisesta ilmoittava varoitus] on otettu käyttöön järjestelmäasetuksissa, käyttöpaneeli lukkiutuu viideksi minuutiksi, jos syötetään väärä salasana kolme kertaa peräkkäin. Varmista sinulle määritetty salasana pääkäyttäjältä.

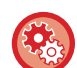

#### **Pikatodentamisen käyttäminen**

Kohdassa "Asetukset (pääkäyttäjä)", ota käyttöön [Järjestelmäasetukset] → [Todennuksen asetukset] → [Oletus-Asetukset]  $\rightarrow$  [Kytke pikakirjautuminen].

Todentamisen palvelinasetuksia varten aseta "Paikallinen sisäänkirjautuminen" ja todentamismenetelmän asetuksia varten aseta "Käyttäjänimi/salasana".

### **Rekisteröi käyttäjät pikatodentamisella**

Kun rekisteröidään käyttäjiä pikatodentamisella, ei voida käyttää pääkäyttäjäasetuksia ja verkkosivuasetuksia, joita käytetään käyttäjien tavallisen rekisteröinnin yhteydessä. Rekisteröinti suoritetaan pikatodennuksen kirjautumisnäytössä.

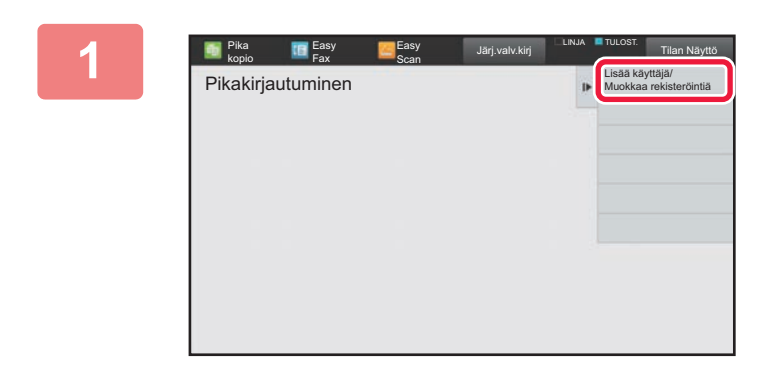

#### **1 Kosketa kohtaa [Lisää käyttäjä/Muokkaa rekisteröintiä] toimintopaneelissa.**

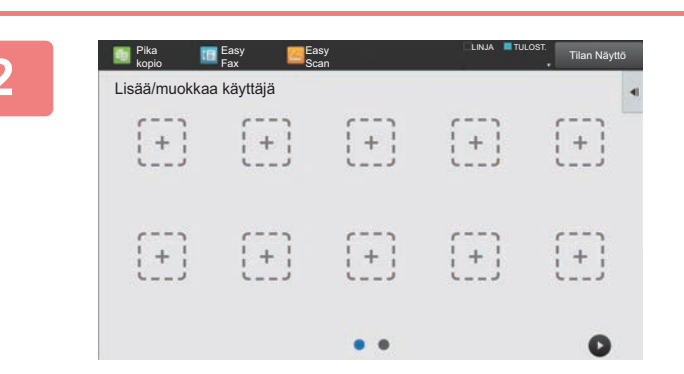

#### **2 Kosketa asentoa, jonka haluat rekisteröidä.**

Tällä siirrytään käyttäjän rekisteröintinäytölle. Kun kosketetaan jo rekisteröityä kuvaketta, tämä siirtyy käyttäjätietojen muokkausnäytölle.

Muokattavat kohdat ovat samat kuin asetusten tarkat tiedot uuden käyttäjän rekisteröintinäytöllä. Muokattaessa katso vaihetta 3.

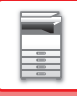

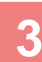

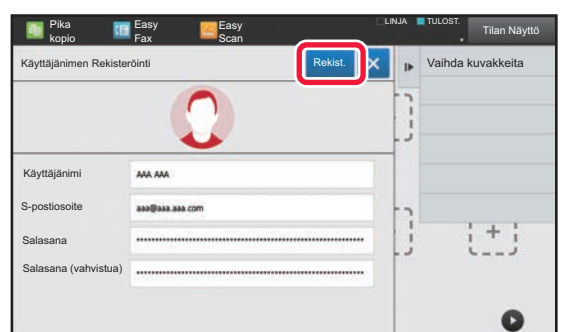

### **3 Syötä käyttäjätiedot ja kosketa [Rekist.]-näppäintä.**

Määritä käyttäjän kuvake, Käyttäjänimi, Sähköpostiosoite, Salasana ja Salasana (vahvistua). Kosketa rekisteröitäviä kohtia ja syötä tarvittavat tiedot.

- Kosketa "Vaihda kuvakkeita" tehtäväpaneelissa ja kuvakkeen valintanäyttö tulee näkyviin. Määritä valitsemalla haluttu kuvake
- Käyttäjänimi Näytetään yhdessä kuvakkeen kanssa. Varmista, että tämä syötetään.
- Kun muokataan käyttäjätietoja, kohtaa Salasana ei voi muuttaa. "Salasana" ja "Salasana (vahvistua)" ei näy muokkausnäytöllä.

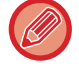

#### **Rekisteröidyn käyttäjän poistaminen**

Kosketa [Lisää käyttäjä/Muokkaa rekisteröintiä] tehtäväpaneelissa ja kosketa sitten poistettavan käyttäjän kuvaketta. Kosketa [Poista] tehtäväpaneelissa ja kosketa sitten [Poista]-näppäintä näytettävässä vahvistusviestissä.

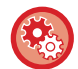

#### **Käyttäjän muokkaaminen ja poistaminen pääkäyttäjäasetuksista ja verkkosivulta**

Käyttäjiä ei voi rekisteröidä pääkäyttäjäasetuksista ja verkkosivulta, mutta pikatodennuksella rekisteröityneet käyttäjät näytetään kohdassa Käyttäjäluettelo. Käyttäjätietojen muokkaaminen ja poistaminen on mahdollista kohdasta Käyttäjäluettelo. Määritä Käyttäjäluettelo kohdasta [Käyttäjän hallinta] → [Käyttäjäasetukset] → [Käyttäjäluettelo] kohdassa "Asetukset (pääkäyttäjä)".

### **Laitteen todennus pikatodentamista käyttämällä**

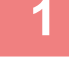

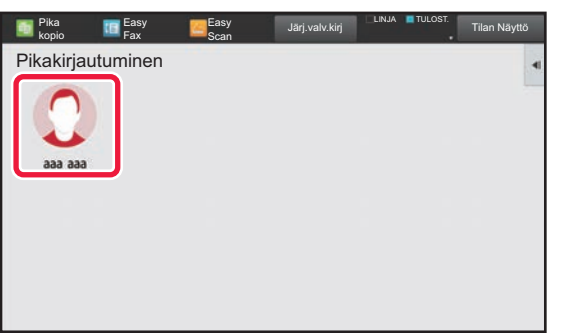

#### **1 Kosketa kuvaketta.**

Jos salasanaa ei aseteta, silloin kirjautuminen sulkeutuu tällä kertaa.

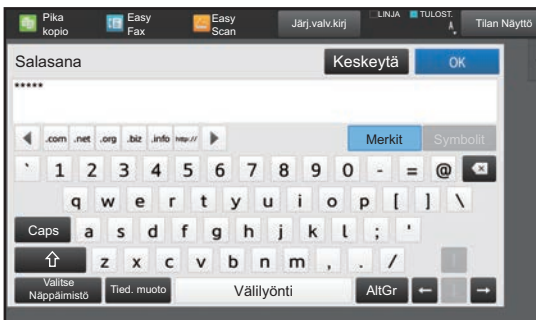

### **2 Jos asetetaan Salasana, syötä Salasana.**

Syötä Salasana näytön näppäimistöltä. Syötetty teksti näytetään "\*"-merkeillä. Kun on syötetty Salasana, kosketa [OK]-näppäintä.

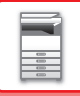

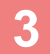

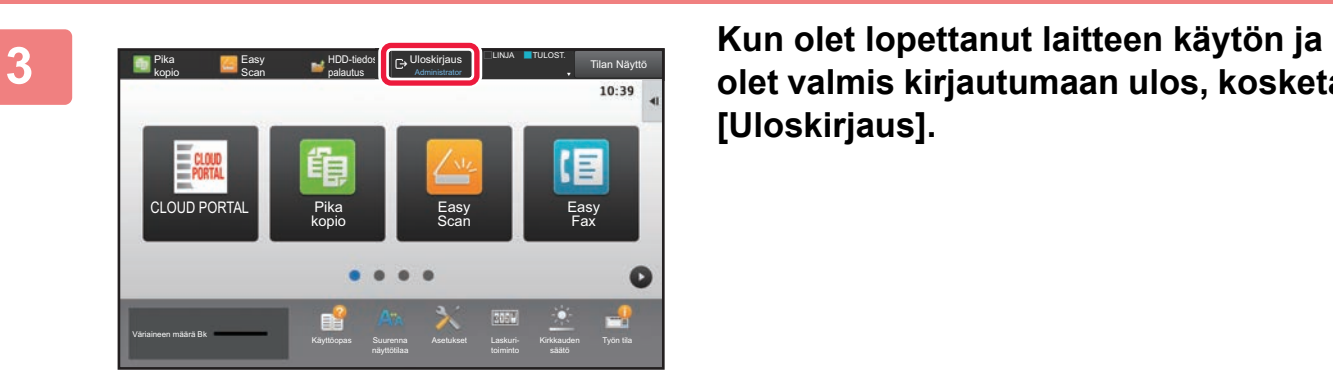

**olet valmis kirjautumaan ulos, kosketa [Uloskirjaus].**

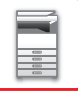

# **Käyttäjän hallinta**

Voit suorittaa käyttäjähallintaa kuten rekisteröidä sisäänkirjautuneet käyttäjät ja määrittää käyttäjän tunnistustavan. Kohdassa [Käyttäjän hallinta] kohdassa "Asetukset (pääkäyttäjä)" ja [Todennuksen asetukset] kohdassa [Järjestelmäasetukset].

## <span id="page-40-0"></span>**Käyttäjälista**

Tällä asetuksella tallennetaan, muokataan ja poistetaan käyttäjiä, kun käyttäjätunnistus on käytössä.

- **[Lisää]-näppäin**
- Lisää uuden käyttäjän.
- **[Kaikkien käyttäjien poistaminen] -näppäin** Poistaa kaikki rekisteröidyt käyttäjät. (Ei kuitenkaan tehdasasetuksena tallennettuja käyttäjiä.) Vain laitteen pääkäyttäjä voi käyttää tätä toimintoa.
- **[Poista autom rek käyttäjät] -näppäin** Poistaa kaikki automaattisesti rekisteröidyt käyttäjät.
	- ► [Automaattisesti rekisteröidyt käyttäjät \(sivu 1-44\)](#page-46-0)
- **[Poista tietosi ulkoista huoltoyhteyttä varten] -näppäin** Poista kirjautuneen käyttäjän käyttämä External Connect -välimuisti. [Evästeen todentamistiedot ulkoista yhteyttä varten] on otettava käyttöön, jotta tätä toimintoa voidaan käyttää.
- **[Poista kaikki tietosi ulkoista huoltoyhteyttä varten] -näppäin** Vain laitteen pääkäyttäjä voi suorittaa tämän toimenpiteen. Poista kaikki ulkoisen yhteyden välimuistit. [Evästeen

todentamistiedot ulkoista yhteyttä varten] on otettava käyttöön, jotta tätä toimintoa voidaan käyttää.

• **Käyttäjälista**

Asetus näyttää tehdasasetuksena tallennetut ja tällä hetkellä tallennettuna olevat käyttäjät. Automaattisesti rekisteröityjen käyttäjien käyttäjänimen edessä on tähtimerkki [\*].

Kun valitset käyttäjänimen, käyttäjän muokkaus- tai poistonäyttö avautuu.

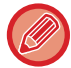

[Jälleenmyyjä]- ja [Jälleenmyyjä2]-vaihtoehdot näkyvät vain, kun yhteys on muodostettu.

### **Käyttäjän tallentaminen**

[Lisää]-näppäimen koskettaminen tuo esiin rekisteröintinäytön. Ryhmiä voi rekisteröidä enintään 1000. Saat tietoa asetuksista kohdasta ["Asetukset \(sivu 1-40\)](#page-42-0)".

### **Käyttäjän muokkaaminen ja poistaminen**

Kun valitset luettelosta käyttäjän, käyttäjän muokkaus- tai poistonäyttö avautuu. Saat tietoa asetuksista kohdasta ["Asetukset \(sivu 1-40\)](#page-42-0)". Käyttäjä voidaan poistaa [Poista]-näppäimellä.

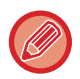

• Jos kirjautumisen tunnistukseen on määritetty pysyvä käyttäjä, "Kaikkien käyttäjien poistaminen" -vaihtoehtoa ei voi käyttää.

• Tehdasasetuksena tallennettuja käyttäjiä ei voi poistaa.

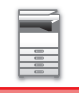

### <span id="page-41-0"></span>**Tehdasasetuksena tallennetut käyttäjät**

Seuraavat käyttäjät tallennetaan laitteeseen tehdasasetuksena.

- Pääkäyttäjä: Laitteen pääkäyttäjän tili, tallennettu tehdasasetuksena.
- 
- 
- Järjestelmän ylläpitäjä: Järjestelmän ylläpitotili, tallennettu tehdasasetuksena. Tältä tililtä ei voi suorittaa töitä.
- Käyttäjä: Tätä tiliä käytetään, kun verkkotodennus on käytössä ja laitteeseen syötetään käyttäjänimi, jota ei ole tallennettu laitteeseen. (Tiliä ei voi valita käyttäjän sisäänkirjautumisnäytöstä.) • Laitteen tili: Tili, jonka käyttöoikeus ei salli värin käyttöä.
- 
- Muu käyttäjä: Tätä käytetään, kun tulostustyö suoritetaan väärillä käyttäjätiedoilla. (Tiliä ei voi valita käyttäjän sisäänkirjautumisnäytöstä.)

Lisätietoja kutakin käyttäjää koskevista asetuksista on seuraavassa taulukossa.

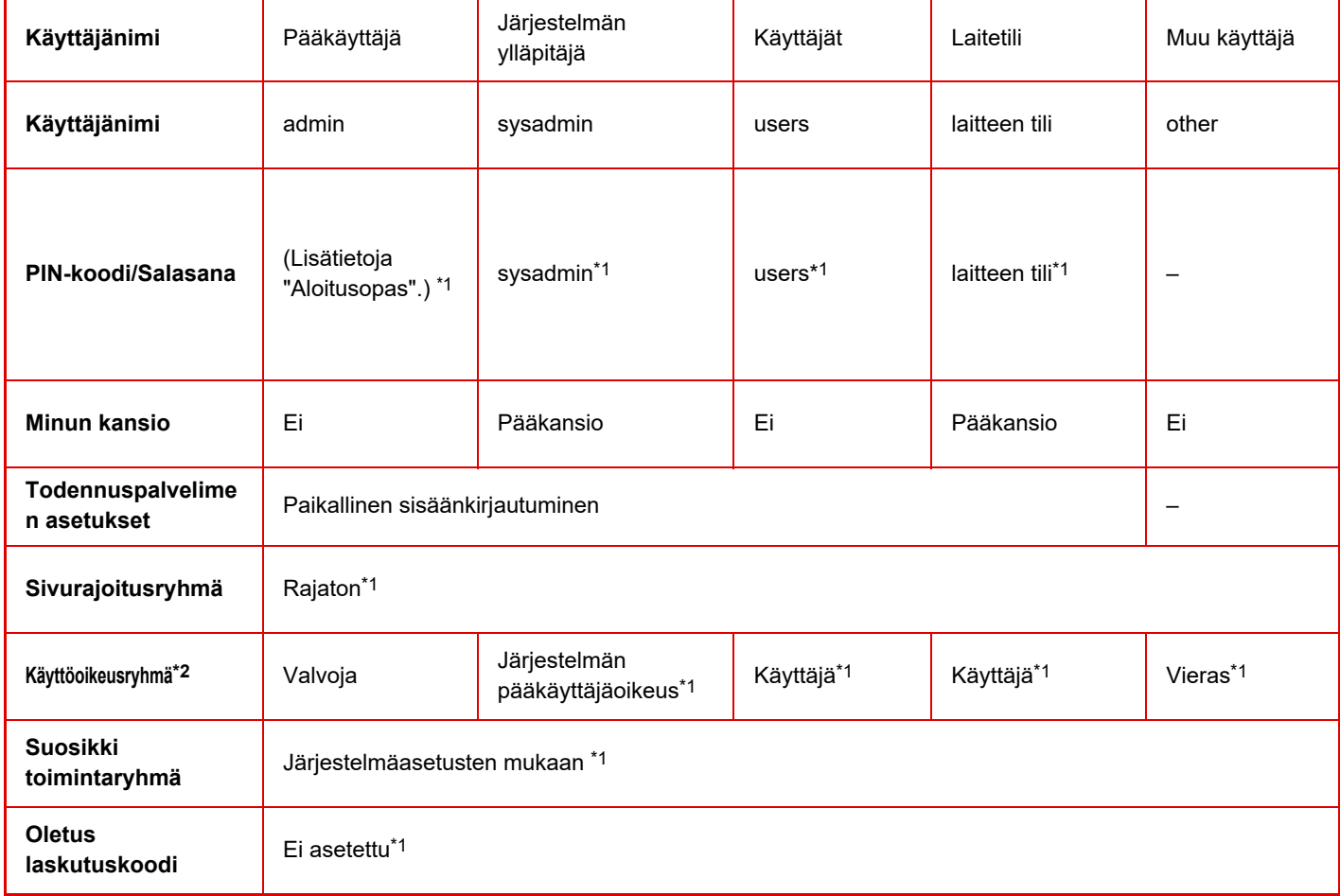

\*1 Kohteet, joita voidaan muuttaa

\*2 Tarkempia tietoja kohdassa "[Käyttöoikeusryhmä \(sivu 1-50\)"](#page-52-0).

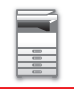

### <span id="page-42-0"></span>**Asetukset**

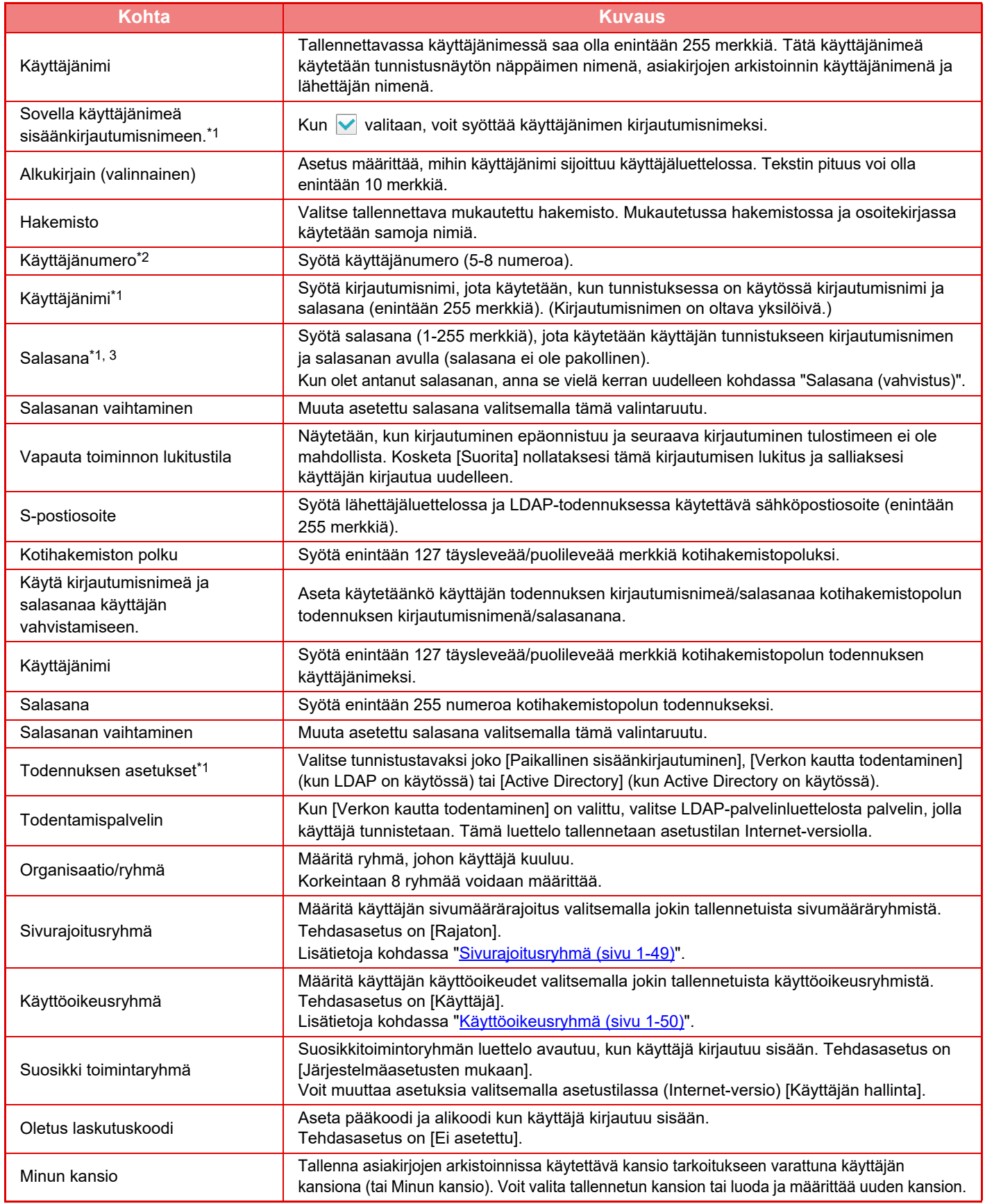

\*1 Asetus ei näy, kun tunnistustavaksi on valittu "Käyttäjänumero".

\*2 Asetus näytetään, kun tunnistustavaksi on valittu "Käyttäjänumero".

\*3 Ei tarvita, kun todennetaan verkon kautta, sillä käytössä on LDAP-palvelimelle tallennettu salasana.

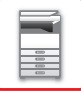

### **Oma Hakemisto**

Voit muuttaa mukautetun hakemiston nimen.

Kosketa luettelossa sen mukautetun hakemiston nimeä, jota haluat muokata. Poista vanha nimi ja syötä uusi nimi (enintään 127 merkkiä).

### **Organisaatio /ryhmäluettelo**

Tällä asetuksella tallennetaan käyttäjäryhmiä. Syötä ryhmän nimi koskettamalla sitä.

### **Käyttäjätiedon tulostus**

Tulostaa seuraavan kohtien luettelot.

- Käyttäjälista
- Käytettyjen sivujen määrän luettelo
- Sivurajoitusryhmän luettelo\*
- Valtuus ryhmä luettelo
- Suosikkitoimintoryhmän luettelo\*
- Kaikkien käyttäjätietojen tulostus
- Valitse jokainen kohta ja tulosta se [Tulosta]-näppäimellä.

\* Ei voi tulostaa, koska ryhmiä ei ole tallennettu.

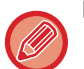

Kaikkien käyttäjätietojen tulostus -toiminnossa seuraaville kohdille käytetään erikseen 2-puolista tulostusta. • Käyttäjälista

- Käytettyjen sivujen määrän luettelo
- Sivurajoitusryhmän luettelo
- Suosikkitoimintoryhmän luettelo

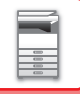

## **Oletus- Asetukset**

Tässä osassa kuvataan "Asetukset (pääkäyttäjä)" → [Järjestelmäasetukset] → [Todennuksen asetukset] → [Oletus-Asetukset].

### **Käyttäjän Tunnistus**

Tällä asetuksella määritetään, onko käyttäjän tunnistus käytössä ja mitä tunnistustapaa käytetään. Kun käyttäjätunnistus on käytössä, kukin laitteen käyttäjä on rekisteröity. Kun käyttäjä kirjautuu sisään, käyttäjää koskevat erilliset tunnistusasetukset. Tämän toiminnon ansiosta laitteen turvallisuuden ja kustannusten hallinta on tehokkaampaa aiempiin laitteisiin verrattuna.

Vaikka käyttäjätietoja ei tallennettaisi laitteeseen, voit tarvittaessa kirjautua laitteeseen syöttämällä LDAP-palvelimeen tallennetut käyttäjätiedot. Tässä tapauksessa tehdasasetuksena "Käyttäjä"-tilille tallennettuja tunnistustietoja käytetään kirjautuneen käyttäjän kohdalla. Lisätietoja kohdassa "[Tehdasasetuksena tallennetut käyttäjät \(sivu 1-39\)"](#page-41-0)

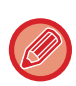

• Käyttäjien tallennusohjeet ovat kohdassa ["Käyttäjälista \(sivu 1-38\)"](#page-40-0).

#### **Käyttäjän Tunnistus**

Kun [Käyttäjän Tunnistus] on otettu käyttöön, kirjautumisnäyttö avautuu työn tilanäyttöä lukuun ottamatta kaikissa tiloissa ennen työn suorittamista\*.

Kirjaudu sisään rekisteröityneenä käyttäjänä.

Voit liikkua kirjautumisen jälkeen vapaasti eri tiloissa.

\*Kirjautumisnäyttö avautuu asiakirjojen arkistointikansiota käytettäessä tai siinä tapauksessa, että sarjalähetys yritetään suorittaa uudelleen työn tilanäytössä.

### **Todennuspalvelimen asetukset**

Aseta sijainti, jossa käyttäjän tunnistus otetaan käyttöön.

Paikallinen sisäänkirjautuminen: Käyttäjän tunnistus koneessa.

LDAP: Käyttäjän tunnistus LDAP-palvelimella.

Active Directory: Käyttäjän tunnistus Active Directory -palvelimella.

### **Verkon todennuspalvelimen oletusasetus**

Tällä toiminnolla asetetaan verkkotodennuksen oletuspalvelin.

Kun kirjaudut sisään asetustilassa (Internet-versio) tai lähetät tulostustyön laitteeseen, johon ei ole rekisteröity käyttäjätietojasi, todennuspalvelinta ei tunnisteta. Tällä asetuksella valitaan jokin laitteeseen rekisteröity LDAP-palvelin todennuspalvelimeksi.

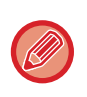

Kun käyttäjä tunnistetaan kirjautumisessa verkon kautta käyttäjätiedoilla, joita ei ole rekisteröity laitteeseen, kirjautunut käyttäjä on tehdasasetuksena rekisteröity "Käyttäjä". Lisätietoja kohdassa "[Tehdasasetuksena tallennetut käyttäjät \(sivu](#page-41-0)   $1-39$ 

<sup>•</sup> Katso lisätietoja kirjautumismenettelyistä kun käyttäjän tunnistus on käytössä kohdasta "KÄYTTÄJÄN TUNNISTUS (sivu  $1 - 30$ 

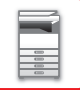

### **Määritä verkkopalvelimen käytönvalvonta**

Verkkopalvelimeen voi rekisteröidä ennalta sivumäärärajoituksia, käyttöoikeuksia ja suosikkitoimintoja koskevia käytönvalvontatietoja. Kun todennus verkon kautta suoritetaan verkkopalvelimella, käyttäjän tunnistus perustuu rekisteröityihin käytönvalvontatietoihin.

Käytä tätä toimintoa, kun käyttäjä tunnistetaan LDAP-palvelinta tai hakemistopalvelinta (kuten Active Directorya) käyttävällä verkkotodennuksella.

Määritä ennen toiminnon käyttöä verkkopalvelimen todennusasetukset sekä "Sivurajoitusryhmä"-, "Käyttöoikeusryhmä"-, "Suosikki toimintaryhmä"- ja "Minun kansio" -asetusten valvontanumerot (myös kunkin ryhmän perusasetukset) ja liitä ne laitteeseen rekisteröityihin valvontanumeroihin.

Voit käyttää toimintoa, kun lisäät "Sivurajoitusryhmä"-, "Käyttöoikeusryhmä"-, "Suosikki toimintaryhmä"- ja "Minun kansio" -asetuksiin liitetyt ominaisuudet verkkopalvelimen hakemistotietoihin käyttäjän tunnistusta varten. Ominaisuustiedot ovat seuraavassa taulukossa. Laitteeseen aiemmin tallennettuja asetuksia ei voi muuttaa.

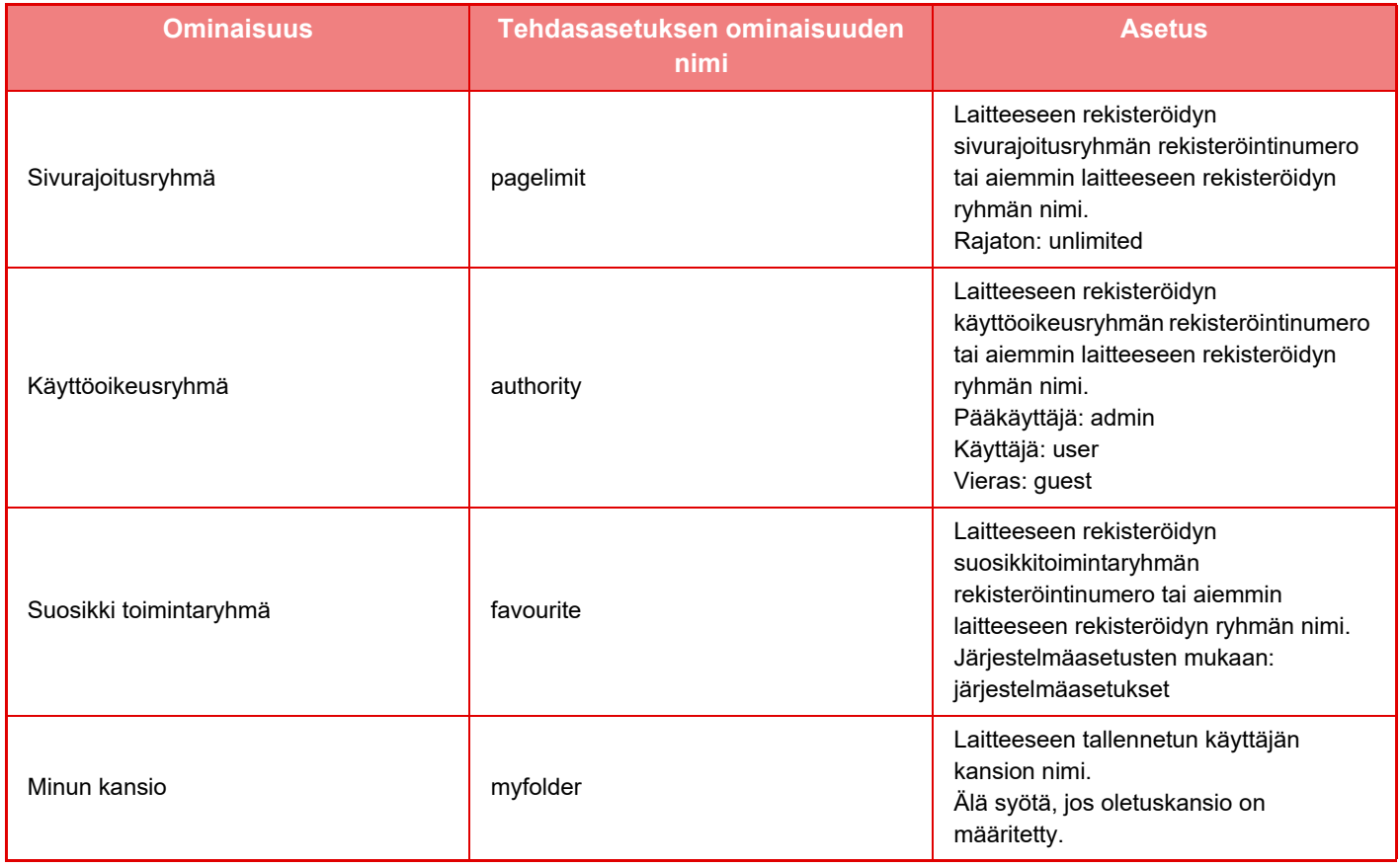

Nimeä LDAP-palvelimesta saatavat ominaisuudet uudelleen seuraavasti. Valitse asetustilassa [Verkkoasetukset] → [LDAP:n asetus]. Valitse esillä olevasta osoitekirjan asetusnäytöstä ensin [Liitäntä käyttäjän ohjaustoiminnolla] ja sitten [Sivurajoitusryhmä], [Käyttöoikeusryhmä], [Suosikki toimintaryhmä] ja [Minun kansio].

Kuhunkin laitteeseen rekisteröidyt [Sivurajoitusryhmä]-, [Käyttöoikeusryhmä]- ja [Suosikki toimintaryhmä]-tiedot määrittävät, mitä oikeuksia käyttäjällä on ja mitä asetuksia hän saa käyttää. Jos haluat varmistaa tällä toiminnolla, että käyttäjät voivat käyttää samoja käyttöoikeuksia ja asetuksia myös muissa laitteissa, rekisteröi [Sivurajoitusryhmä]-, [Käyttöoikeusryhmä]- ja [Suosikki toimintaryhmä]-tiedot samoilla käyttöoikeuksilla, jolloin ne rekisteröityvät muihin laitteisiin samoilla rekisteröintinumeroilla.

Rekisteröi [Minun kansio] samalla nimellä jokaisen laitteen [Mukautettu Kansio] -kohtaan.

Käytössä olevan verkkopalvelimen hakemistotietoja ei voi muuttaa laitteessa. Pyydä lisätietoja verkkopalvelimen pääkäyttäjältä.

Jos manuaalisesti on jo rekisteröity 1 000 käyttäjää, kirjautuminen ei ole mahdollista. Poista vanha tai käyttämätön käyttäjänimi. Pyydä lisätietoja laitteen pääkäyttäjältä.

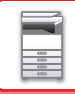

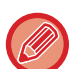

- Jos käytönvalvonta on käytössä eikä käytönvalvontatietoja saada todentamispalvelimelta, käyttäjän tunnistus ei ole mahdollinen.
- Jos laitteeseen rekisteröity käyttäjä tunnistetaan verkkotodennuksella, käytetään ensisijaisesti käyttäjän laitteeseen rekisteröityjä sivuryhmärajoitus-, käyttöoikeusryhmä-, suosikkitoimintaryhmä- ja oma kansio -asetuksia.
- Jos LDAP-palvelimelta saatuja käytönvalvontatietoja ei ole rekisteröity laitteeseen, käytetään käyttöoikeuksien tehdasasetuksia.
- Jos tätä toimintoa ei ole otettu käyttöön ja käyttäjä on tunnistettu verkkotodennuksessa rekisteröimättömäksi käyttäjäksi, käytetään käyttöoikeuksien tehdasasetuksia käytetään.

#### <span id="page-46-0"></span>**Automaattisesti rekisteröidyt käyttäjät**

Kun kirjaudut käyttämällä verkkotodennusta, käyttäjätietosi rekisteröidään automaattisesti laitteeseen. Seuraavat tiedot tallennetaan:

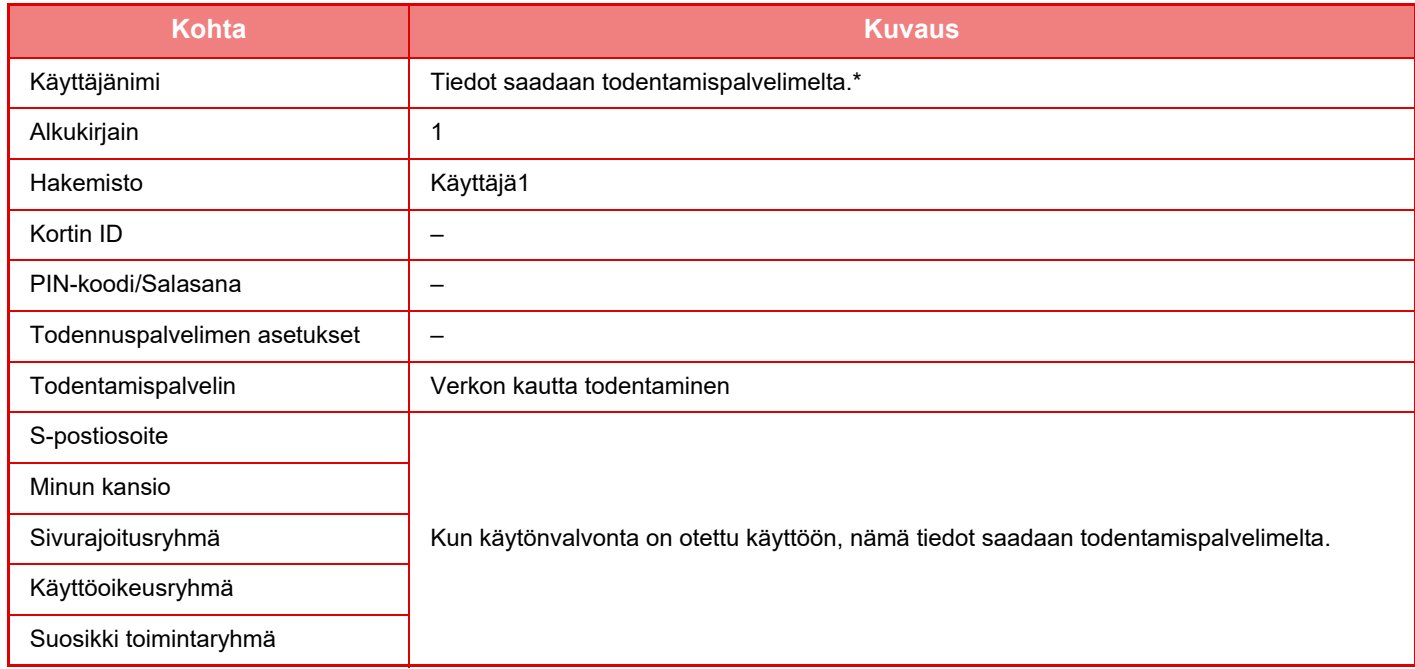

\* Jos käyttäjänimeä ei saada verkon kautta todentamalla, käytetään verkon kautta todentamiseen kirjautumisnimenä käytetyn merkkijonon 16 ensimmäistä merkkiä.

#### **Käyttöoikeuksien tarkistustapa**

Asetuksella valitaan tunnistustapa. Varmista, että olet määrittänyt tämän asetuksen, ennen kuin otat käyttäjän tunnistuksen käyttöön. Käyttäjän tunnistamistapaan tallennettavat käyttäjäkohtaiset asetukset vaihtelevat valitun tunnistustavan mukaan.

#### **Käyttäjän todentaminen kirjautumisnimellä ja salasanalla**

Kirjautumisnimeä ja salasanaa käyttävä vakiotunnistamistapa.

**Käyttäjän todentaminen kirjautumisnimellä, salasanalla ja sähköpostiosoitteella**

Tässä tunnistustavassa tarkistetaan käyttäjän kirjautumisnimen ja salasanan lisäksi myös sähköpostiosoite.

#### **Käyttäjän todentaminen vain kirjautumisnimellä.**

Tämä on yksinkertainen tunnistamistapa, jos ohitat verkon kautta tunnistamisen.

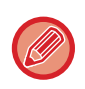

• Sisäänkirjautumisnäyttö vaihtelee valitun tunnistamistavan mukaan. Katso lisätietoja kohdasta ["KÄYTTÄJÄN TUNNISTUS \(sivu 1-30\)](#page-32-0).

• Kun todennustavaksi on valittu "Käyttäjän todentaminen vain kirjautumisnimellä.", verkon kautta tehtävää todennusta ei voida käyttää.

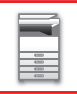

#### **Käyttäjänimen kirjainkoon merkitsevyys on käytössä.**

Määritä ovatko käyttäjän todennuksessa käytetyt sisäänkirjautumisnimet kirjainkoosta riippuvia. Jos valintaruudun asetus on  $\vee$ , kirjautumisnimet, jotka kirjoitetaan samoin, mutta joissa on eri kirjainkokoja (isoja ja pieniä) tunnistetaan eri kirjautumisnimiksi. Siksi samalla tavoin kirjoitetut, mutta eri kirjainkokoja sisältävät sisäänkirjautumisnimet, todennetaan eri käyttäjien käyttäjänimiksi. Jos valintaruudun asetus on susäänkirjautumisnimien kirjainkoosta riippuvuus ei ole käytössä. Siksi samoin kirjoitettavat käyttäjänimet, joissa on eroja isojen ja pienten kirjainten koossa, todennetaan saman käyttäjän käyttäjänimenä.

Jos valittu valintaruutu vaihdetaan asetukselle  $\Box$ , ja samanlaisia käyttäjänimiä, joissa on vain isoja kirjaimia ja pieniä kirjaimia, on jo, jo rekisteröidyt käyttäjänimet todennetaan eri käyttäjien käyttäjänimiksi.

### **Kytke pikakirjautuminen**

Ota käyttöön "[PIKATODENTAMINEN \(sivu 1-35\)"](#page-37-0).

### **Laskuritoiminnon asetukset**

Määritetty käyttäjä voidaan rekisteröidä automaattisesti kirjautuvaksi käyttäjäksi. Kun tämä vaihtoehto on otettu käyttöön, rekisteröity käyttäjä voi kirjautua laitteeseen automaattisesti.

Tämän toiminnon ansiosta kirjautumista ei tarvitse tehdä tunnistusnäytössä ja valitut käyttäjäasetukset tulevat käyttöön (kuten tunnistus verkon kautta ja suosikkitoiminnot). Tällä vaihtoehdolla voidaan esimerkiksi ottaa käyttöön "todennus vain kopiointia varten". Voit myös kirjautua väliaikaisesti sisään jonain muuna kuin automaattisesti kirjautuvana käyttäjänä ja käyttää laitteessa toisen käyttäjän käyttöoikeuksia. Kun [Laskuritoiminto] on otettu käyttöön, voit antaa käyttäjien kirjautua sisään väliaikaisesti valitsemalla [Salli eri käyttäjän sisäänkirjautuminen].

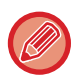

• Jos olet kirjautunut automaallisella kirjautumisella ja kirjautuminen on jostain syystä epäonnistunut tai jos sinulla ei ole pääkäyttäjän oikeuksia, et voi käyttää yleisiä asetustiloja etkä asetustilaa. Tässä tapauksessa pääkäyttäjän on kosketettava asetustilanäytössä [Pääkäyttäjän salasana]-näppäintä ja kirjauduttava uudelleen.

• Kun [Salli eri käyttäjän sisäänkirjautuminen] on otettu käyttöön, voit peruuttaa pysyvän käyttäjän kirjautumistilan koskettamalla [Uloskirjaus]-näppäintä. Kun käyttäjän tunnistusnäyttö avautuu, kirjaudu uudelleen sisään haluamanasi käyttäjänä. Kun lopetat laitteen käytön, kirjaudu ulos nykyisenä käyttäjänä koskettamalla [Uloskirjaus]-näppäintä.

### **Käyttäjän sisäänkirjautuminen**

Valitse tällä asetuksella valitaan automaattisesti kirjautuva käyttäjä kun käytössä on automaattinen kirjautuminen.

### **Asetukset todennustietojen käyttöön**

#### **Tallenna käyttäjätiedot**

Aseta luodaanko automaattisesti rekisteröidyt käyttäjät vai ei. Toiminnossa Sharp OSA ulkoisesti todennetut käyttäjät voidaan rekisteröidä myös automaattisesti.

#### **Tallenna salasana**

Aseta säilytetäänkö, vai ei, salasanatiedot välimuistitietoina, kun käyttäjä on tallennettu välimuistiin.

#### **Välimuistijakso**

Valitse käyttäjän tietojen säilytysaika välimuistissa.

Jotta välimuistin säilytysaika voidaan asettaa, [Tietoa välimuistin käyttäjästä] on otettava käyttöön.

#### **Ota offline-todennus käyttöön tallennetuilla käyttäjätiedoilla**

Kun tapahtuu verkkovirhe, voit käyttää laitetta vaikka käyttäjän todentamista käytetään verkon kautta.

#### **Kytke personointi ulkoista todennusta käytettäessä**

Voi mukauttaa jokaista käyttäjää, vaikka käytät ulkoista todentamista kuten LDAP-todentamista.

Seuraavat asetukset voidaan mukauttaa.

Aloitusnäytön kuvakkeet, aloitusnäytön tekstin väri, MFP-näyttömuoto, näyttökieli, suurennettu näyttötila ja suosikki

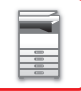

### **Välimuistin todentamistiedot ulkoista huoltoyhteyttä varten**

Aseta säilytetäänkö, vai ei, pilvipalveluun yhdistämisen todennustiedot välimuistitietoina.

Kun tämä asetus on käytössä, onnistuneesti todennetun käyttäjän todennustiedot säilytetään, jotta sujuva todennus on mahdollista seuraavilla kerroilla, kun käyttäjä kirjautuu sisään.

Kun tämä asetus on pois käytöstä, aiemmin säilytetyt pilvipalveluyhteyden todennustiedot kaikkien käyttäjien osalta poistetaan ja todennustietoja ei enää säilytetä.

### **Kortin asetus**

#### **Käytä ID-korttia todennukseen**

Tämä asetus ottaa käyttöön HID-kortin tai muun IC-kortin käyttäjän todennuksessa.

#### **Pyydä salasana IC-kortin todennuksesta**

Tämä voidaan ottaa käyttöön, kun "Todennuksen asetukset" on asennossa "Active Directory" ja "Käytä ID-korttia todennukseen" on otettu käyttöön. Kun se otetaan käyttöön, salasana on syötettävä joka kerta, kun todennus suoritetaan IC-kortilla. Kun se poistetaan käytöstä, salasana syötetään 1. kerralla, kun käyttäjä kirjautuu sisään IC-kortilla, ja salasanatiedot lähetetään Active Directory -palvelimeen. Kun käyttäjä kirjautuu sisään seuravilla kerroilla, salasanaa ei tarvita.

#### **Käyttöoikeuksien tarkistustapa**

Aseta todennusmenetelmä IC-korteille.

#### **Automaattinen uloskirjautuminen kortilla**

Siinä vaiheessa kun IC-kortti poistetaan IC-kortin luku/kirjoituslaitteesta, käyttäjä kirjataan ulos. (Käyttäjä voi myös kirjautua ulos koskettamalla [Uloskirjaus]-näppäintä.)

## **Pääkäyttäjä asetukset**

### **Epäkelvon käyttäjän tulostuksen esto**

Tulostus voidaan kieltää käyttäjiltä, joiden tietoja ei ole tallennettu laitteelle, esimerkiksi tulostaminen syöttämättä voimassa olevia käyttäjätietoja tulostinajuriin tai tiedoston tulostaminen FTP-palvelimella asetustilassa (pääkäyttäjä).

► [TIEDOSTON TULOSTAMINEN SUORAAN FTP-PALVELIMELTA \(sivu 3-73\)](#page-319-0)

### **Automaattinen uloskirjausasetus**

Kun käyttäjän tunnistus on otettu käyttöön, tällä asetuksella määritetään automaattinen uloskirjautuminen.

• Uloskirjautumista edeltävä aika on enintään 240 sekuntia, ja se voidaan määrittää 10 sekunnin välein.

### **Sisäänkirj. epäonnistumisesta ilmoittava varoitus**

Kun syötetään salasanoja, mukaan lukien pääkäyttäjän salasanoja, käyttäjätodennuksen aikana, väärien salasanayritysten määrä lasketaan, ja jos yritysten määrä saavuttaa määritetyn määrän (kolme), käyttäjätili lukitaan, ja käyttäjää estetään yrittämästä uudelleen

tilin todentamista kunnes viiden minuutin jakso on kulunut.

Väärien syötteiden määrä lasketaan erikseen jokaiselle käyttäjälle ja määrä nollataan, kun oikea salasana syötetään. Näin kukaan ei voi arvata salasanaa. (Epäonnistuneiden kirjautumisyritysten määrä säilyy muistissa, vaikka virta katkaistaan.)

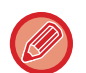

- Lukitus koskee vain käyttäjää, jonka kirjautuminen epäonnistui, ei kaikkia käyttäjiä. Vaikka yksi käyttäjä on lukittu, muut käyttäjät voivat silti kirjautua sisään.
- Kun käytetään LDAP- tai Active Directory -verkkotodennusta, lukitsemisen tekee palvelin, ei laite. Valitse asianmukaiset lukitusasetukset palvelimella.
- Jos sama käyttäjä on lukittu, [Vapauta toiminnon lukitustila] -näppäin näkyy "Käyttäjän rekisteröinti"-näytössä käyttäjän kohdalla. Pääkäyttäjä voi koskettaa tätä näppäintä ja tehdä manuaalisen tyhjennyksen.

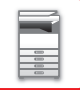

### **Salli etäskannerin käyttö ennen sisäänkirjautumista**

Tämä asetus määrittää voidaanko skannausta suorittaa etätoimintona ennen kuin käyttäjä on kirjautunut.

### **Sisällytä työn tila käyttäjän todennukseen**

Kun käyttäjän tunnistus on otettu käyttöön, tällä asetuksella määritetään, sisältyykö työn tila käyttäjän tunnistukseen.

### **Ota käyttöön IPP-todentamisen poikkeus tulostusohjaimelle.**

Ota käyttöön IPP-todennus muulle kuin tulostinajurille.

## **Toiminnat käyttäjän todennuksessa**

### **Tulostettavien töiden sivurajaa koskevat toimet**

Tällä asetuksella määritetään, keskeytetäänkö työ, kun sivumäärä täyttyy kesken työn.

Seuraavat asetukset voidaan määrittää.

- Tulosta työn loppuun asti
- Pysäytä työ
- Peruuta ja poista työ vastaanotettaessa

### **Tulosta tallennetut työt autom. sisäänkirjautumisen jälkeen**

Jos säilytys on otettu tulostinajurissa käyttöön ja tulostustiedot on tallennettu laitteen välimuistiin, välimuistiin tallennetut tulostustiedot voi tulostaa automaattisesti, kun säilytyksen käyttöön ottanut käyttäjä kirjautuu sisään.

### **Nollaa laskuri s-postiviestin tilan lähetyksen jälkeen**

Laskuri nollataan, kun tilatiedot on lähetetty sähköpostitse. Tämä näytetään vain jos sähköpostin tila on käytössä.

### **Poista muiden käyttäjien tietojen näytä/muuta työn tilasta**

Jos sisällytetään työn tila käyttäjän todennukseen, määritetään tämä asetus. Kun otetaan käyttöön tämä asetus, näytetään vain kirjautuneen käyttäjän työn tilanäytössä.

### **Käytä kirjautumisnimeä verkkokansion käyttäjänimeen**

Käytä käyttäjänimeä verkkokansion käyttäjänimenä.

### **Sisäänkirjausnimen näyttö**

Kun käyttäjätodennus on käytössä, valitse näytetäänkö käyttäjänimi vai tähdet.

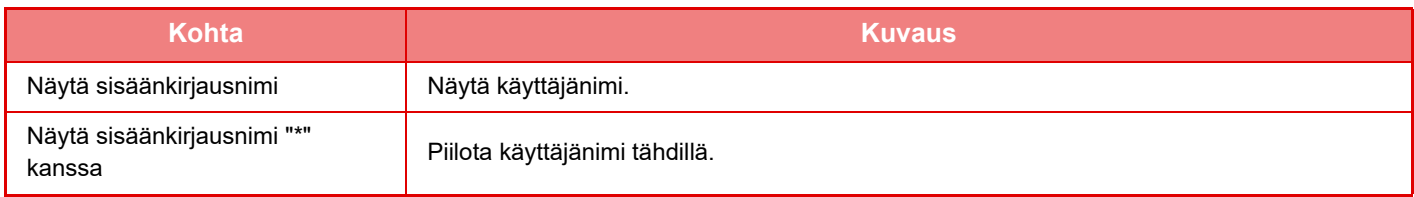

## **Näytä käytön tila kirjautumisen jälkeen**

Jos käyttäjän todennus on käytössä, tällä asetuksella määritetään, näkyykö käyttäjän sivulaskuri kirjautumisen yhteydessä.

### **Muokkaa sisäänkirjausruudun ohjenäyttöä**

Tässä kohdassa luodut asetukset näkyvät kirjautumisnäytössä.

**1-47**

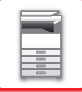

## **Kortinluk. asetukset**

#### **Kortin skannaustesti**

Suorita käytettävän kortin skannaustesti.

#### **Kortin tunnuksen rekist./oik. muutos**

Tämä asetus määrittää voiko kirjautunut käyttäjä rekisteröidä/muuttaa/poistaa kortin tunnistetietoja koneessa.

#### **Vahvista järjestelmäkoodi vain FeliCa-käyttäjäaluetilassa**

Tarkista järjestelmäkoodi vain FeliCa-käyttäjäaluetilassa.

#### **Vahvista ominaisuuskoodi HID-tilassa**

Tämä asetus määrittää tarkistetaanko paikkatunnus, kun käytät HID-tilaa. Kun tämä asetus otetaan käyttöön, rekisteröi paikkatunnus (enintään 128 merkkiä).

#### **Ominaisuuskoodi**

Syötä HID-kortin paikkatunnus (facility code). Kun kosketat [Tallenna]-näppäintä, paikkatunnus tallennetaan.

#### **Tuonti asetustiedostosta**

Kun syötät asetustiedoston nimen ja kosketat [Suorita]-näppäintä, niin korttialueasetukset luetaan asetustiedostosta. Jos kosketat [Poista]-näppäintä, kaikki nykyisiä hakuehtoja vastaavat tiedostot poistetaan.

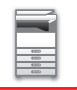

## <span id="page-51-0"></span>**Sivurajoitusryhmä**

Tässä osassa kuvataan "Asetukset (pääkäyttäjä)" → [Järjestelmäasetukset] → [Käytönvalvonnan asetukset] → [Sivurajoitusryhmä].

Tällä asetuksella rekisteröidään etukäteen kunkin ryhmän sivurajoitusasetukset.

Kunkin käyttäjän sivurajoitus määritetään valitsemalla käyttäjän rekisteröinnin yhteydessä jokin rekisteröity ryhmä.

• [Lisää]-näppäin

Tällä näppäimellä lisätään uusi ryhmä.

• Luettelo

Tämä näyttää tallennetut ryhmät. Ryhmän nimen lisääminen avaa kyseisen ryhmän muokkausnäytön.

### **Sivurajoitusryhmien tallentaminen**

[Lisää]-näppäimen koskettaminen tuo esiin rekisteröintinäytön. Ryhmiä voi rekisteröidä enintään 20. Saat tietoa asetuksista kohdasta ["Asetukset \(sivu 1-49\)](#page-51-1)".

### **Sivurajoitusryhmän muokkaaminen**

Kun luettelosta valitaan ryhmä, kyseisen ryhmän muokkausnäyttö avautuu.

Saat tietoa asetuksista kohdasta "**Asetukset (sivu 1-49)**".

Palauta ryhmä tehdasasetustilaan asettamalla muokkausnäytöllä "Valitse ryhmänimi rekisteröintimalliksi." arvoksi "Rajaton".

### <span id="page-51-1"></span>**Asetukset**

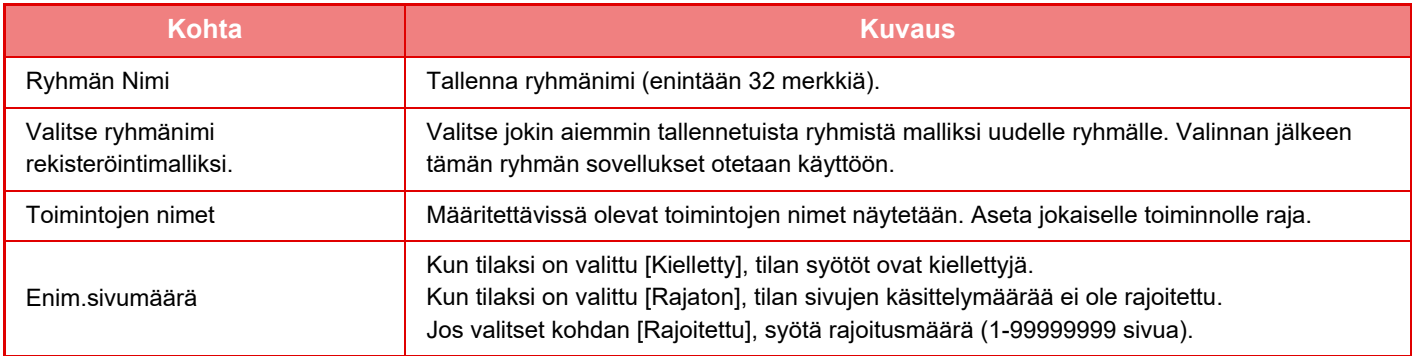

## **Laitteen enimmäis- sivumääräasetus**

Asetus määrittää laitteeseen sivurajoituksen.

### **Asetukset**

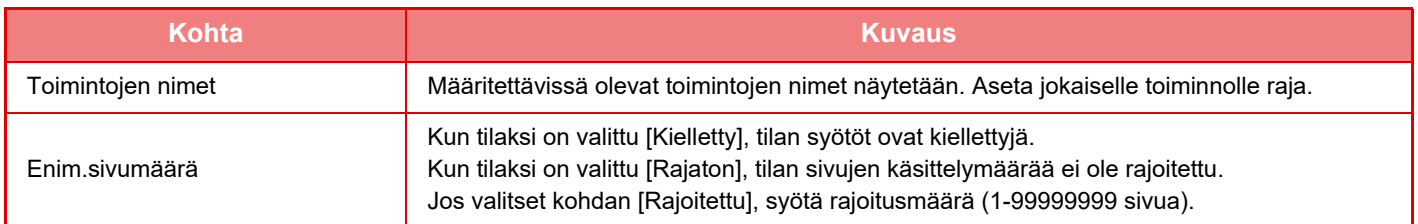

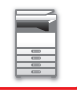

## <span id="page-52-0"></span>**Käyttöoikeusryhmä**

Tässä osassa kuvataan "Asetukset (pääkäyttäjä)" → [Järjestelmäasetukset] → [Käytönvalvonnan asetukset] → [Käyttöoikeusryhmä].

Tällä asetuksella tallennetaan ennalta kunkin ryhmän käyttöoikeusasetukset. Kunkin käyttäjän käyttöoikeudet määritetään valitsemalla käyttäjän rekisteröinnin yhteydessä jokin rekisteröity ryhmä.

- [Lisää]-näppäin
	- Tällä näppäimellä lisätään uusi ryhmä.
- Luettelo

Tämä näyttää tallennetut ryhmät. Ryhmän nimen lisääminen avaa kyseisen ryhmän muokkausnäytön.

### **Käyttöoikeusryhmin tallentaminen**

[Lisää]-näppäimen koskettaminen tuo esiin rekisteröintinäytön. Ryhmiä voi rekisteröidä enintään 20. Katso tarkempia tietoja jokaisesta asetuksesta seuraavasta taulukosta.

### **Käyttöoikeusryhmän luettelon muokkaaminen**

Kun luettelosta valitaan ryhmä, kyseisen ryhmän muokkausnäyttö avautuu. Katso tarkempia tietoja jokaisesta asetuksesta seuraavasta taulukosta.

Voit palauttaa ryhmän tehdasasetukset valitsemalla ensin luettelosta ryhmän ja sitten jonkin seuraavista vaihtoehdoista: [Palaa pääkäyttäjän valtuutukseen], [Paluu järjestelmän pääkäyttäjän käyttöoikeuteen.], [Palaa käyttäjän valtuutukseen], [Palaa vieraan valtuutukseen] tai [Paluu käyttöoikeuteen, jossa skannerin käyttö on kielletty.]. Ryhmä palautuu tehdasasetuksiin, kun [Suorita]-näppäintä kosketetaan.

### **Asetukset**

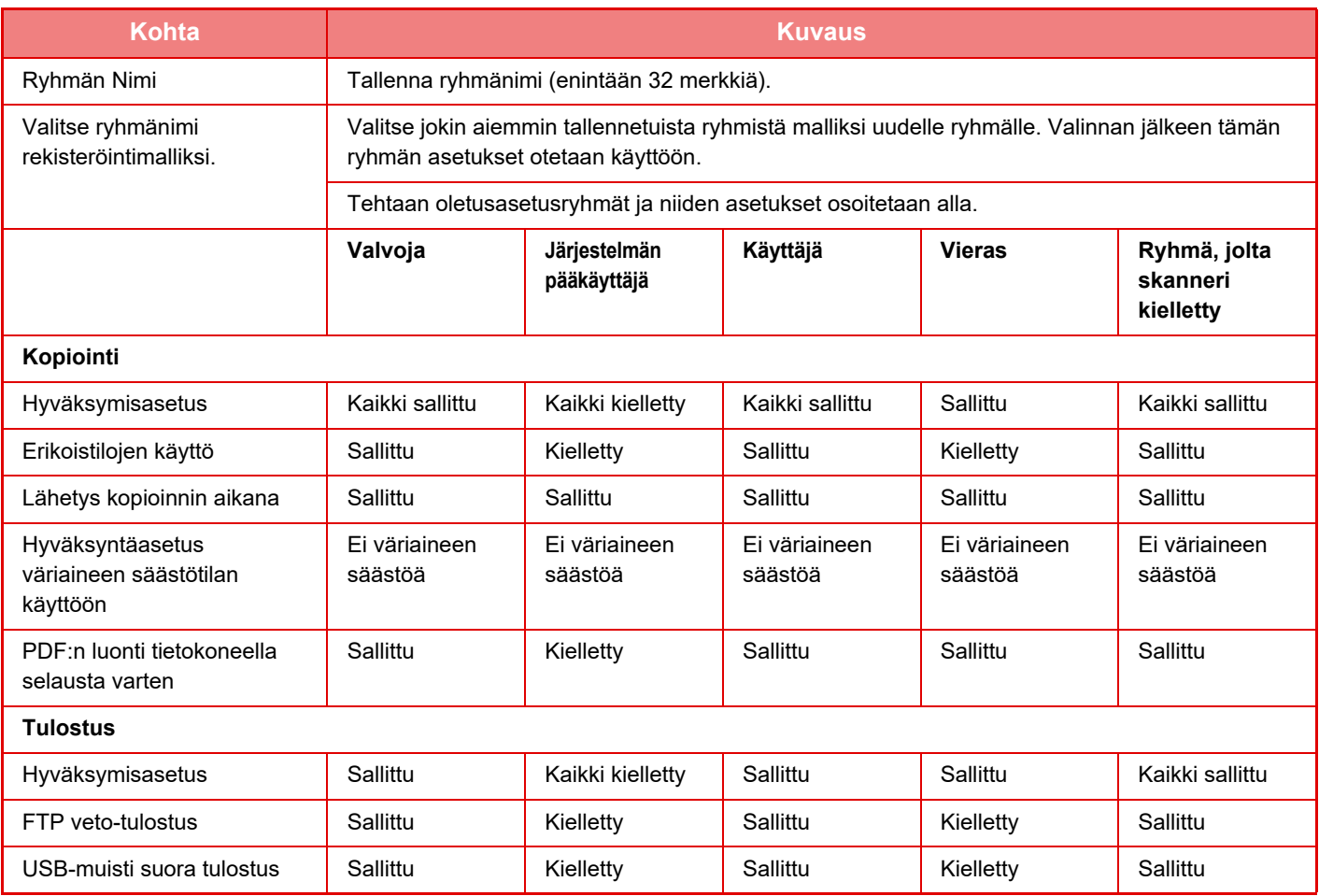

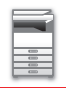

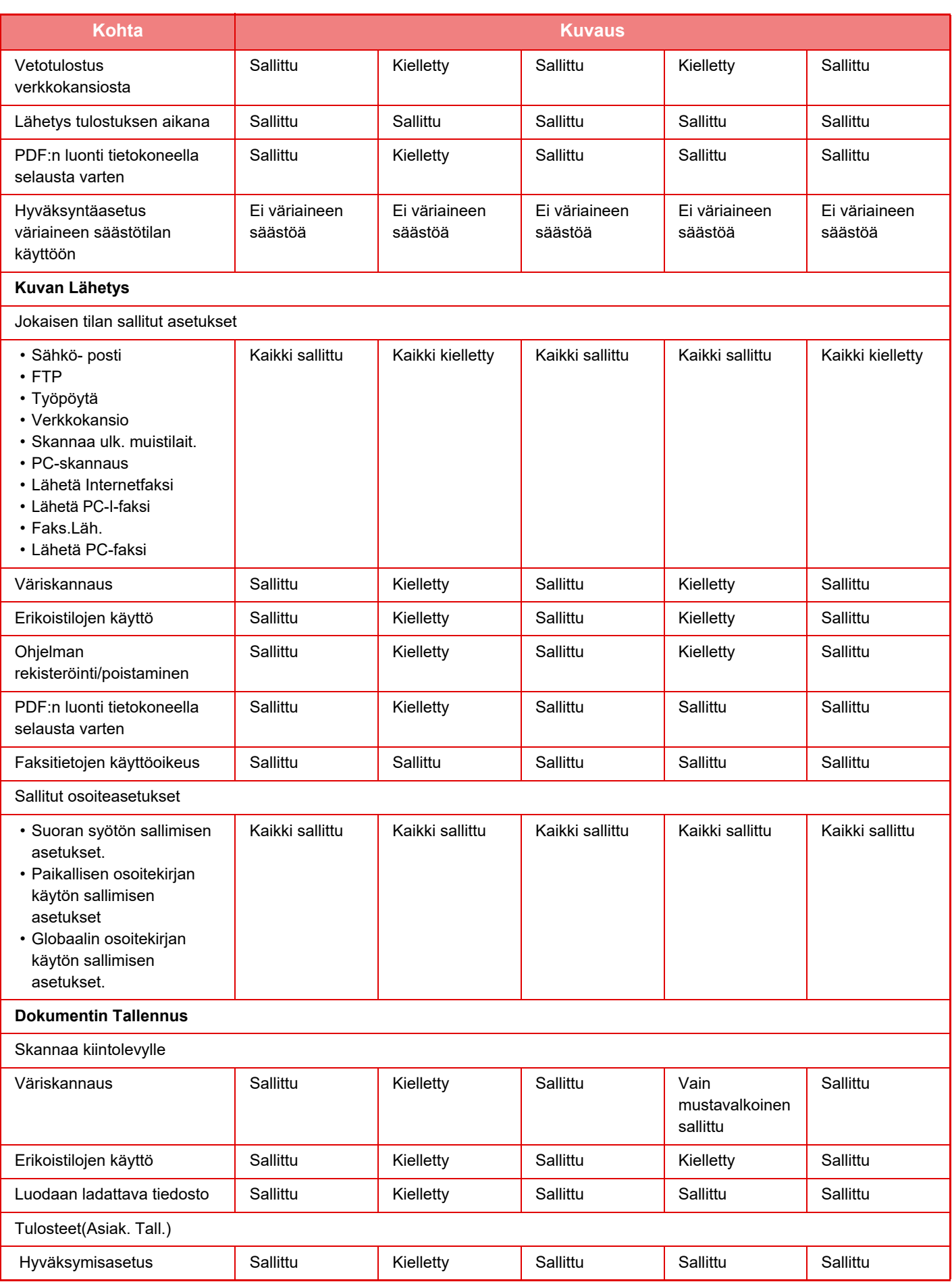

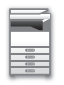

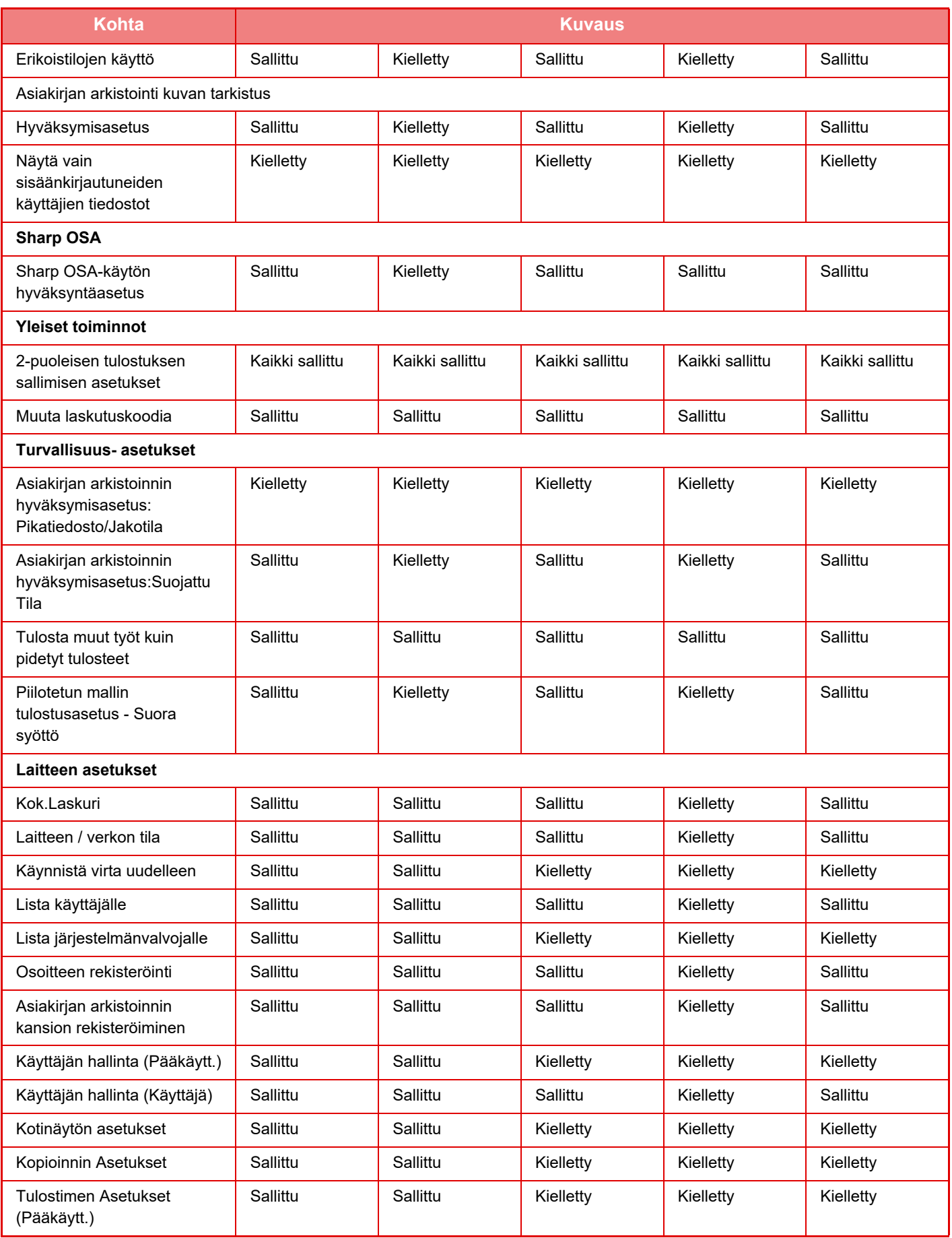

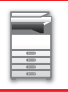

### **[ENNEN LAITTEEN KÄYTTÖÄ](#page-3-0)►[ENNEN LAITTEEN KÄYTTÖÄ](#page-5-0)**

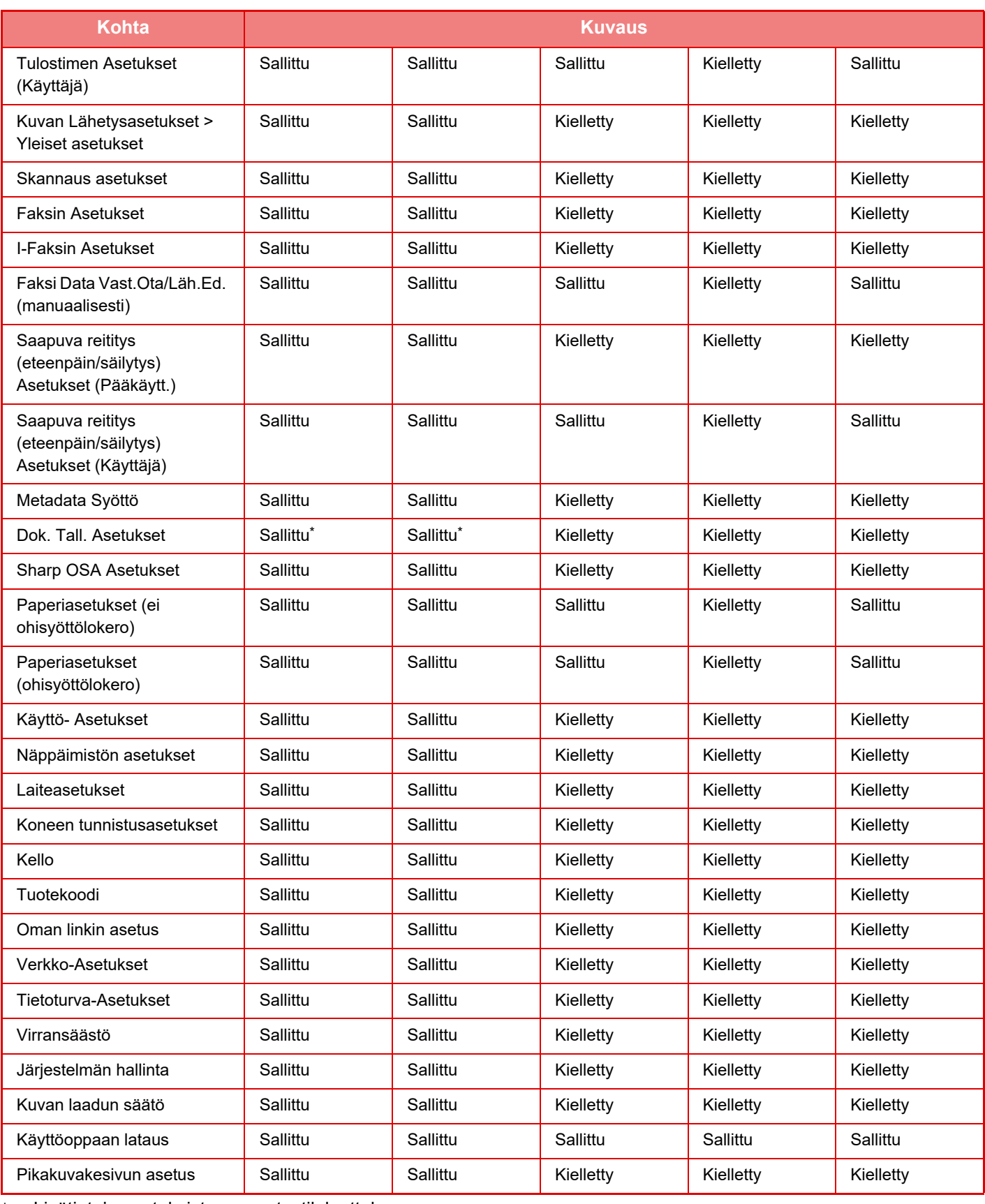

Lisätietoja asetuksista on asetustilaluettelossa.

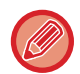

Laitteen teknisistä tiedoista ja asennetuista oheislaitteista johtuen joidenkin asetusten käyttäminen ei ehkä ole mahdollista.

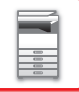

## **Suosikki toimintaryhmä**

### **Suosikki- toimintoryhmän luettelo**

Tässä osassa kuvataan "Asetukset (pääkäyttäjä)" → [Järjestelmäasetukset] → [Käytönvalvonnan asetukset] → [Suosikki toimintaryhmä].

Kullekin ryhmälle voidaan asettaa ensisijainen käyttöympäristö. Esimerkiksi erikielisen käyttäjän olisi yleensä muutettava näyttökieltä aina, kun hän käyttää laitetta. Jos kieli kuitenkin rekisteröidään ennalta suosikkitoimintojen ryhmään, kieli valitaan automaattisesti kirjautumisen yhteydessä.

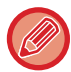

• Laitteen teknisistä tiedoista ja asennetuista oheislaitteista johtuen joidenkin asetusten käyttäminen ei ehkä ole mahdollista.

• Tämä asetus voidaan määrittää vain asetustilassa (Web-versio). Sitä ei voida määritellä laitteen kosketuspaneelissa.

#### **Ryhmän lisäys ja muokkaus**

Näytä suosikkitoimintaryhmän rekisteröintinäyttö koskettamalla [Lisää]-näppäintä.

Näytä suosikkitoimintaryhmän rekisteröintinäyttö koskettamalla ryhmän nimeä. Voit muokata ryhmää tällä näytöllä.

#### **Asetukset**

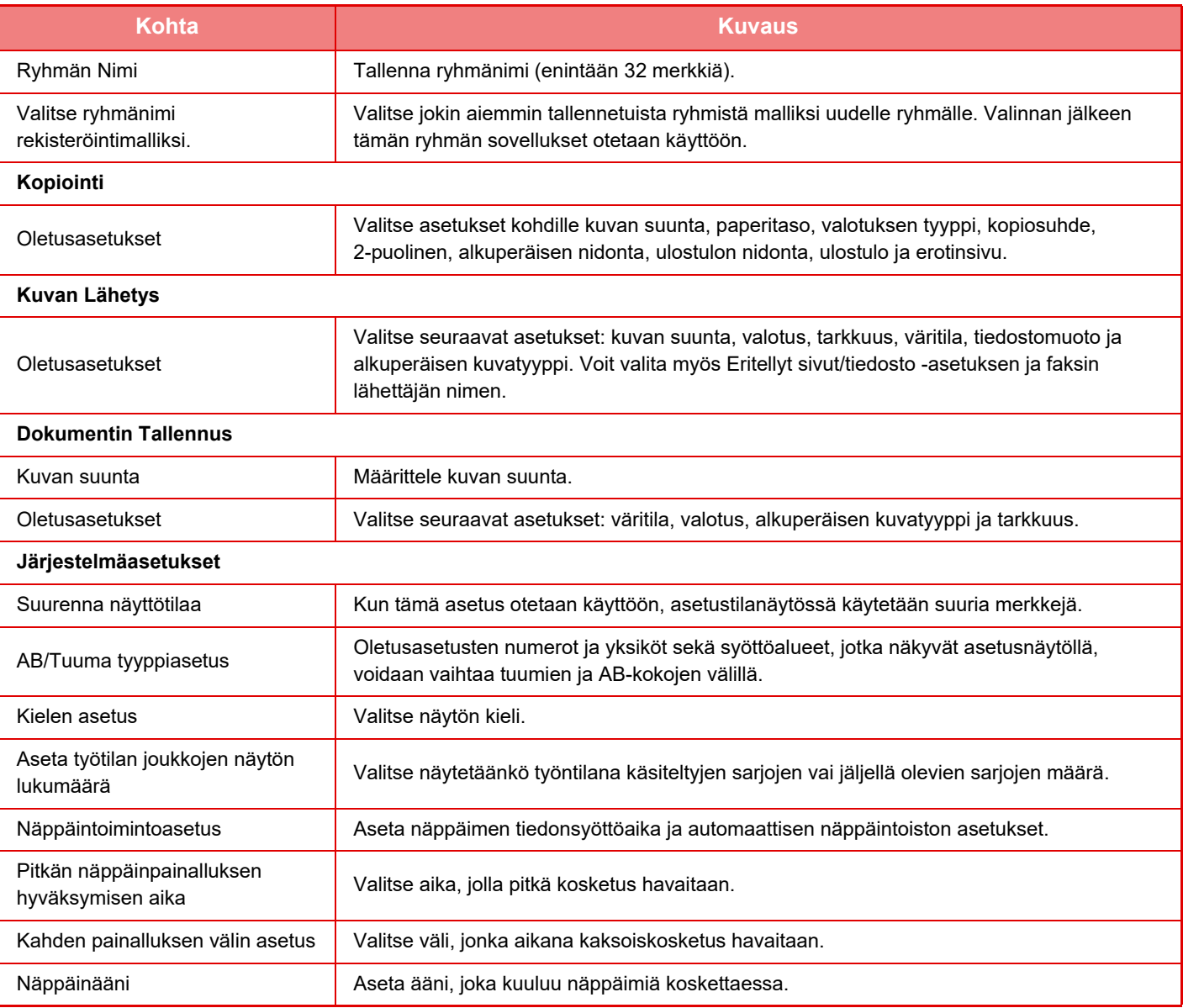

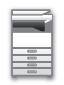

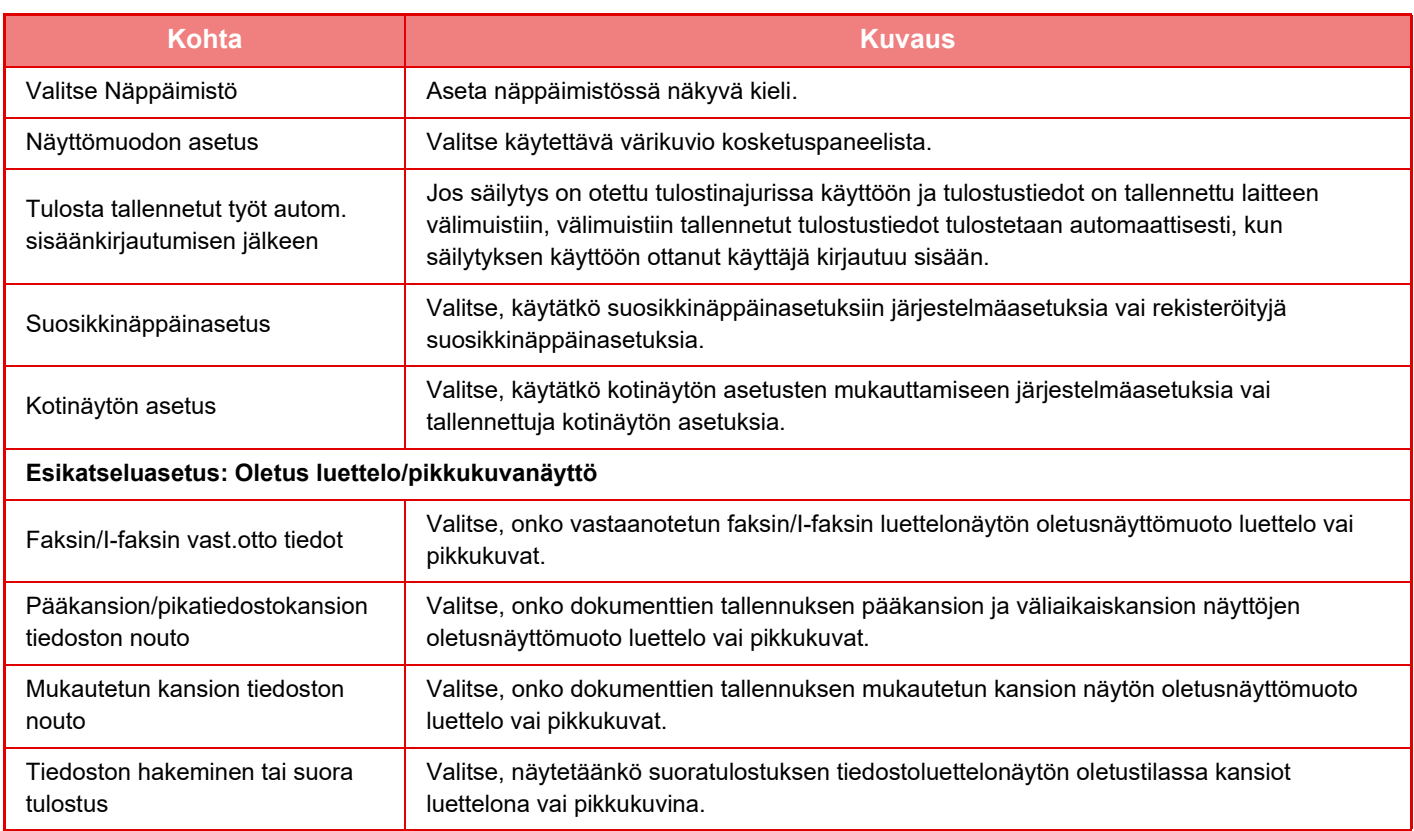

#### **Suosikkitoimintaryhmän palauttaminen arvoon "Rajaton"**

Palauta valittu suosikkitoimintaryhmä tehdasasetuksiin valitsemalla "Nro"-kohdan vasemmalla puolella oleva valintaruutu (V) ja kosketa [Palaa oletusasetuksiin] -näppäintä.

### **Suosikkipainikeluettelo**

Määritä pikanäppäimet usein käytetyille toiminnoille. Pikanäppäimet näytetään kunkin tilan perusnäytössä.

#### **Asetukset**

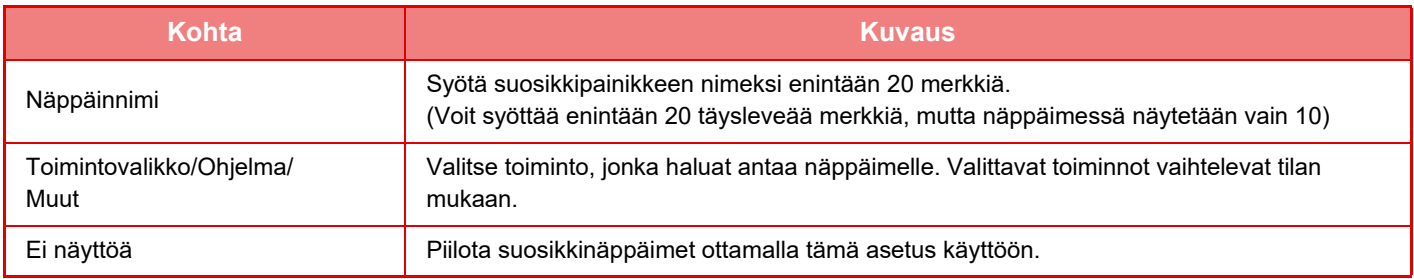

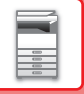

### **Alkunäyttöluettelo**

Koti- eli alkunäytön asetukset on tallennettava ennalta. Valitse kotinäyttö samalla, kun rekisteröit suosikkitoimintaryhmän.

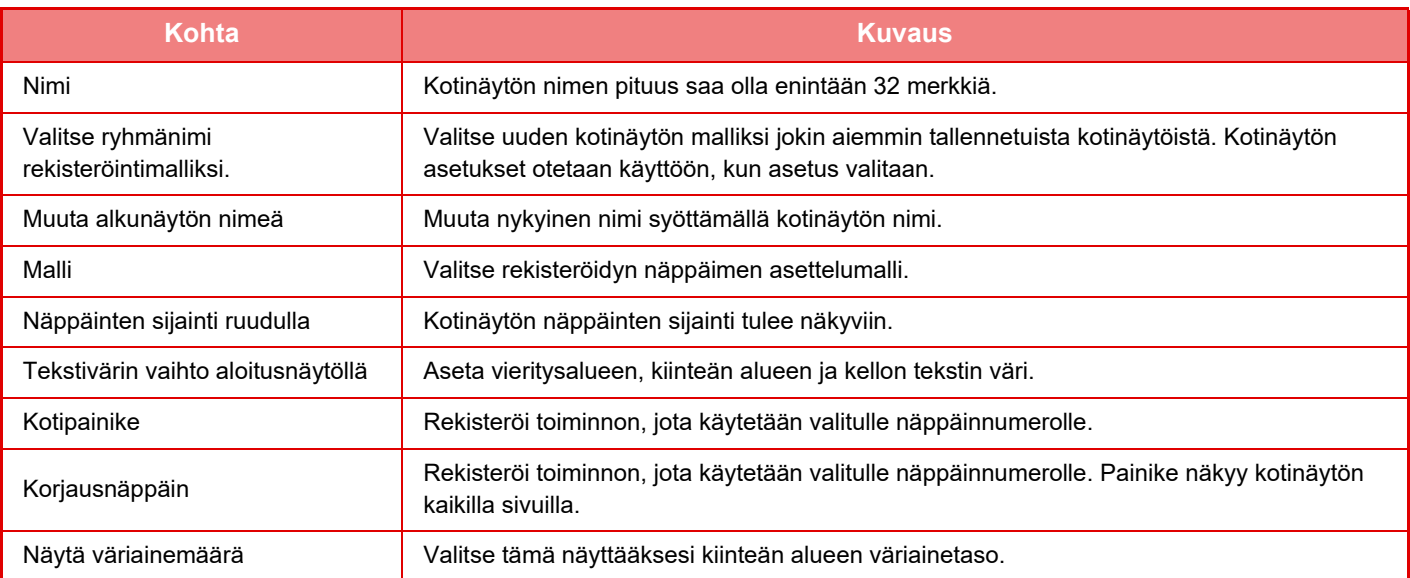

## **Käyttäjälaskuri**

Kohdassa "Asetukset (pääkäyttäjä)", valitse [Käyttäjän hallinta] → [Käyttäjälaskuri]. Toiminto ilmaisee kunkin käyttäjän tulostamien sivujen kokonaismäärän.

- [Valitse kaikki]-näppäin
- Tällä valitaan kaikki käyttäjät.
- [Tyhjennä valitut] -näppäin
- Tällä tyhjennetään kaikki valinnat.
- [Näytä]-näppäin
- Tämä näyttää valitun käyttäjän laskurin.
- [Tyhjennä laskuri] -näppäin
- Tällä nollataan valitun käyttäjän laskuri.
- Käyttäjäluettelo

Asetus näyttää tehdasasetuksena tallennetut ja tällä hetkellä tallennettuna olevat käyttäjät. Käyttäjä valitaan, kun valitset käyttäjänimen.

### **Katso käyttäjälaskuri**

Käyttäjälaskuri tulee näkyviin, kun valitset käyttäjän ja kosketat [Näytä]-painiketta.

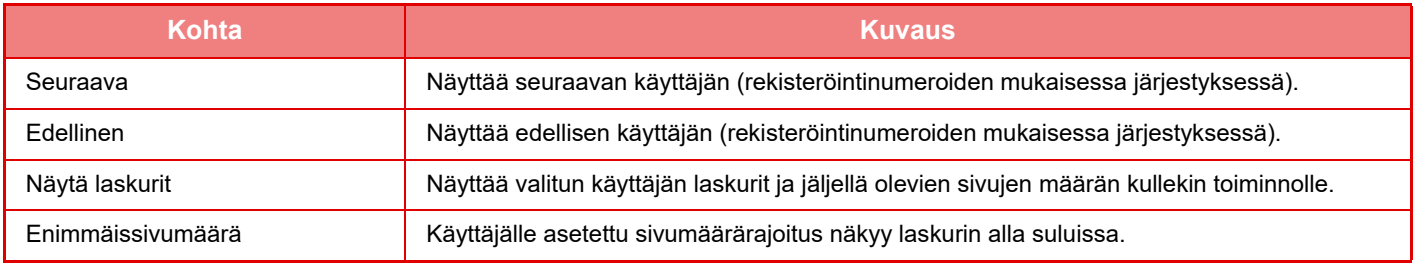

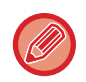

Jos oheislaitteita ei ole kiinnitetty, laskurit eivät ole näkyvissä.

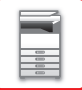

### **Käyttäjälaskureiden palauttaminen alkutilaan**

Valitse asetusnäytöstä käyttäjä ja kosketa [Tyhjennä laskuri]-näppäintä. Valitsemasi käyttäjän nollausnäyttö avautuu. Nollausnäytön ulkoasu vaihtelee sen mukaan, onko valittuna yksi käyttäjä vai useita käyttäjiä. Kaikki näkyviin tulevat asetukset kuvataan seuraavassa taulukossa.

### **Valittuna yksi käyttäjä**

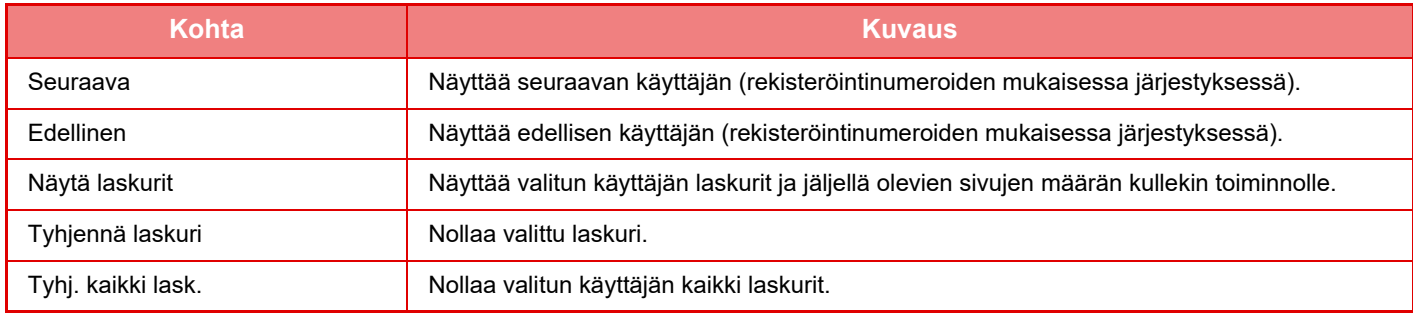

### **Valittuna useita käyttäjiä**

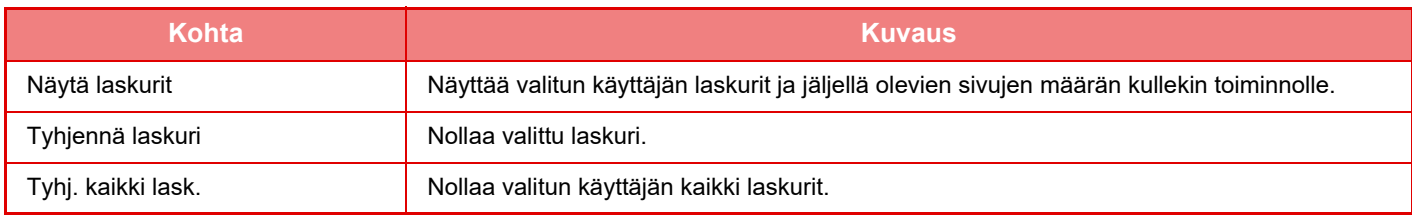

### **Tallenna käyttäjälaskuri**

[Tallenna]-painikkeen napsauttaminen tallentaa käyttäjän laskuritiedot datatiedostona. Poista laitteelta käyttäjän laskuritiedot napsauttamalla kohdan "Tiedon tallentaminen ja poistaminen" viereistä valintaruutua niin, että se tulee valituksi, ja napsauta [Tallenna]-painiketta.

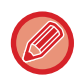

Tämä asetus voidaan määrittää vain asetustilassa (Web-versio). Sitä ei voida määritellä laitteen kosketuspaneelissa.

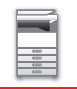

## **ACTIVE DIRECTORY -LINKKITOIMINTO**

Voit liittyä laitteen Active Directory -palvelimeen (AD-palvelin) ja suorittaa helposti käyttäjähallinnan verkossa. Verkossa, jossa Active Directory ei ole käytössä. on suoritettava verkkolaitteen todennus jokaisen laitteen osalta. Tämän vuoksi yhdellä käyttäjällä on oltava useita palvelinnimiä ja salasanoja.

Kun liityt AD-palvelimeen, todennus pitää tehdä vain kerran. Kun todennus on suoritettu, Active Directory -palvelin todentaa automaattisesti verkkolaitteet. Voit kirjautua sisään useisiin verkonlaitteisiin yhdellä palvelinnimellä ja salasanalla.

### **AD-palvelimeen liittyminen**

Liitä laite AD-palvelimeen asettamalla todennuskohteeksi [Active Directory] kohdassa "Asetukset (pääkäyttäjä)" - [Järjestelmäasetukset] → [Todennuksen asetukset] → [Oletus- Asetukset] → [Todennuspalvelimen asetukset].

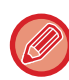

Kun todennuskohteen asetus on Active Directory, Kerberos-asetusta ei voida käyttää.

### **Laitteen rekisteröiminen AD-palvelimeen**

Kun liityt AD-palvelimeen, laite rekisteröidään tulostimena AD-palvelimelle. Syötä laitteen tiedot asetustilassa.

#### **Laitteen laitenimi**

Valitse asetustilassa (pääkäyttäjä) [Järjestelmäasetukset] → [Verkkoasetukset] → [Verkon nimiasetus] → [Laitteen nimi].

#### **Laitteen palvelinnimi**

Valitse asetustilassa (pääkäyttäjä) [Järjestelmäasetukset] → [Verkkoasetukset] → [Active Directory -asetukset] → [Toimialueen nimi].

#### **Laitteen käyttäjänimi ja salasana**

Valitse asetustilassa (pääkäyttäjä) [Järjestelmäasetukset] → [Verkkoasetukset] → [Active Directory -asetukset] → [Laitteen rekisteröintitili].

#### **DNS:n palvelinnimi**

Kohdassa "Asetukset (pääkäyttäjä)", valitse [Järjestelmäasetukset] → [Verkkoasetukset] → [Liitäntä asetukset] → [DNS-asetukset] → [Toimialueen nimi].

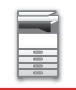

### **Käyttäjätodennus AD-palvelimella**

Seuraavia tapoja voidaan käyttää AD-palvelimen käyttäjätodennuksessa.

#### **1. Todentaminen laitteen manuaalisella syöttämisellä**

Suorita todentaminen laitteen kosketuspaneelilla. Todennusmenetelmästä, katso "[TUNNISTUS](#page-34-0)  [KÄYTTÄJÄNIMELLÄ/SALASANALLA \(sivu 1-32\)"](#page-34-0).

Määritä seuraava asetus kohdassa "Asetukset (pääkäyttäjä)".

Poista käytöstä "Asetukset (pääkäyttäjä)" → [Järjestelmäasetukset] → [Todennuksen asetukset] → [Oletus- Asetukset]  $\rightarrow$  [Kortin asetus]  $\rightarrow$  [Käytä ID-korttia todennukseen].

#### **2. Kirjaudu sisään IC-kortilla (Pikatila)**

Käytä IC-kortille rekisteröityä kortin tunnusta AD-palvelimen todentamisessa.

Kun suoritat todennuksen ensimmäisen kerran, sinun on syötettävä salasana. Sen jälkeen voit suorittaa todennuksen pelkällä IC-kortilla.

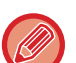

Jos vaihdat salasanasi Active Directory -palvelimella, alussa syöttämäsi salasanatieto nollataan ja sinun pitää syöttää salasanasi uudelleen.

Määritä seuraavat asetukset kohdassa "Asetukset (pääkäyttäjä)".

Ota käyttöön "Asetukset (pääkäyttäjä)" → [Järjestelmäasetukset] → [Todennuksen asetukset] → [Oletus- Asetukset] → [Kortin asetus] → [Käytä ID-korttia todennukseen].

Ota käyttöön "Asetukset (pääkäyttäjä)" → [Järjestelmäasetukset] → [Todennuksen asetukset] → [Oletus- Asetukset] → [Tallenna käyttäjätiedot] → [Tallenna salasana].

#### **3. Kirjaudu sisään IC-kortilla (suojauskortti)**

Käytä IC-kortille rekisteröityä kortin tunnusta AD-palvelimen todentamisessa.

Sinun on syötettävä salasana aina, kun suoritat todennuksen IC-kortilla.

Ota käyttöön "Asetukset (pääkäyttäjä)" → [Järjestelmäasetukset] → [Todennuksen asetukset] → [Oletus- Asetukset] → [Kortin asetus] → [Käytä ID-korttia todennukseen].

Poista käytöstä "Asetukset (pääkäyttäjä)" → [Järjestelmäasetukset] → [Todennuksen asetukset] → [Oletus- Asetukset]  $\rightarrow$  [Tallenna käyttäjätiedot] → [Tallenna salasana].

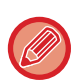

• Voit käyttää sekä AD-palvelintodennuksen käyttäjiä että laitteeseen asetettuja käyttäjiä. Tässä tapauksessa todennuskohde asetetaan, kun kirjaudutaan sisään.

• Kun AD-palvelintodennuksen käyttäjä varaa työn ja kirjautuu ulos, ennen kuin työ suoritetaan, käyttäjätiedot tallennetaan tilapäisesti laitteelle ja varattu työ suoritetaan.

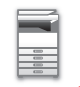

### **Toimintoja, joita voidaan käyttää linkittämällä Active Directoryn kanssa**

#### **Käyttäjän käytettävissä olevat verkkokansiot**

Kun käyttäjä, joka on kirjautunut AD-palvelimelle, avaa verkkokansion laitteesta, käyttäjä voi avata vain kansion, johon hänellä on käyttöoikeus.

#### **Jaettu kansio**

Kun sisäänkirjautunut käyttäjä napauttaa jaetun kansion osoitteen [Selaa]-näppäintä, näytetään vain kansiot, joiden käyttöoikeus käyttäjällä on.

#### **Asiakirjojen arkistointi**

Kun sisäänkirjautunut käyttäjä napauttaa [Valitse verkkokansiosta tulostettava tiedosto]-näppäintä asiakirjojen arkistoinnin toimintapaneelissa ja napauttaa sitten [Viittaa kansioihin verkostossa]-näppäintä, näytetään vain kansiot, joiden käyttöoikeus käyttäjällä on.

#### **Kotihakemisto**

#### **Skannaa kotihakemistoon**

Sisäänkirjautunut käyttäjä voi skannattaessa käyttää AD-palvelimelle asetettua kotihakemisto-ominaisuutta ja lähettää skannatun tiedoston siihen kansioon.

Jotta voit käyttää toimintoa, ota käyttöön "Asetukset (pääkäyttäjä)" → [Järjestelmäasetukset] → [Kuvan Lähetysasetukset] → [Skannaus asetukset] → [Oletusosoite] → [Oletusosoitteen asetus] → [Käytä kirjautuneen käyttäjän kotihakemistoa].

#### **Jaettu kansio**

Jaetun kansion osoitteessa sisäänkirjautuneen käyttäjän kotihakemiston polku syötetään automaattisesti kohtaan [Polun syöttö kansioon]. Kansio, joka tulee näkyviin, kun [Selaa]-näppäintä on napautettu käyttäjän kotihakemistossa.

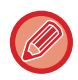

Jos Active Directory -palvelinta ei voida käyttää, [Polun syöttö kansioon] -kenttä on tyhjä, ja kun [Selaa]-näppäintä napautetaan, näkyviin tulevat koko verkon hakutulokset.

#### **Tulostus kotihakemistosta**

Sisäänkirjautuneen käyttäjän kotihakemisto-ominaisuutta, joka on asetettu AD-palvelimella, voidaan käyttää asetettaessa tulostuskansiota kotihakemistoon tulostamiseen.

#### **Jaettu kansio**

Kun käyttäjä napauttaa [Valitse verkkokansiosta tulostettava tiedosto]-toimintapaneelissa asiakirjan arkistoinnissa ja napauttaa sitten [Viittaa kansioihin verkostossa], näkyviin tuleva kansio on käyttäjän kotihakemisto.

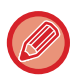

• Kun todennustiedot on tallennettu osoitekirjaan ja käyttäjä lähettää tiedoston määrittämällä osoitteen osoitekirjassa, tiedosto lähetetään käyttäjän osoitekirjan käyttöoikeuksien mukaan. Jos todennustietoja ei ole tallennettu osoitekirjaan, tiedosto lähetetään sisäänkirjautuneen käyttäjän todennusoikeuksien mukaan.

• Tiedosto voidaan lähettää AD-palvelimen todennustilassa jaettuun kansioon sisäänkirjautuneen käyttäjän todennusoikeuksia käyttämällä. Tässä tapauksessa käyttäjänimeä ja salasanaa ei voi syöttää manuaalisesti.

#### **Sähköposti**

#### **Skannaa sähköpostiin**

Sisäänkirjautunut käyttäjä voi käyttää AD-palvelimessa asetettua sähköpostiominaisuutta lähettäessään skannatun kuvan itselleen sähköpostitse.

Ota käyttöön AD-palvelimella asetettu kirjautuneen käyttäjän sähköpostiosoite koskettamalla sähköpostin lähettämisen jälkeen toimintapaneelissa näkyviin tulevaa valintaa [Löydä osoitteeni] tai ota käyttöön [Lisää käyttäjän s-postios. sis.kirj. varten.] kohdasta "Asetukset (pääkäyttäjä)" → [Järjestelmäasetukset] → [Kuvan Lähetysasetukset] → [Skannaus asetukset] → [Oletusosoite].

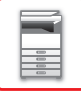

## **Active Directory -asetukset**

Niiden kohtien joukosta, jotka on asetettava käytettäessä Active Directory -toimintoa laitteessa, tässä osassa kuvataan ne kohdat, jotka voidaan asettaa järjestelmäasetusten Active Directory asetuksissa. Kohdassa "Asetukset (pääkäyttäjä)", valitse [Järjestelmäasetukset] → [Verkkoasetukset] → [Active Directory -asetukset].

#### **Hae attribuutti**

Aseta hakuominaisuus. Oletusasetus on cn.

#### **Liitäntä käyttäjän ohjaustoiminnolla**

**Sivurajoitusryhmä** Syötä sivurajoitusryhmän asettamiseksi. Oletusasetus on pagelimit. **Käyttöoikeusryhmä** Syötä käyttöoikeusryhmän asettamiseksi. Oletusasetus on authority. **Suosikki toimintaryhmä** Syötä suosikkitoimintaryhmän asettamiseksi. Oletusasetus on favorite. **Minun kansio** Syötä Oman kansion asettamiseksi. Oletusasetus on myfolder.

#### **Laitteen rekisteröintitili**

**Käyttäjänimi** Syötä käytettävä käyttäjänimi. **Salasana**

Syötä salasana.

## **LASKUTUSKOODI**

## **LASKUTUSKOODI**

Laskutuskäsittelyn yhteydessä käytetään laskutuskoodia, joka liitetään tallennettuun työlokiin, kun tulostus tai lähetettävä työ on suoritettu.

Laskutuskoodit luokitellaan kahteen tyyppiin: pääkoodi ja alikoodi. Laskutuskoodi tallennetaan työlokiin syötettäessä ja tulostukseen tai lähetettävään työhön sitä suoritettaessa.

Laskutuskoodin summien yhteenlasku perustuu työlokeihin ja se helpottaa seuraavia toimintoja, esimerkiksi tehtäessä yhdistettyjä laskutuksia.

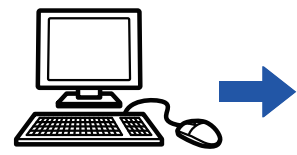

Laskutuskoodien rekisteröiminen

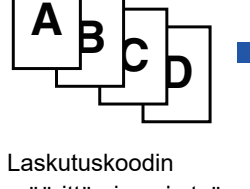

määrittäminen ja työn suorittaminen

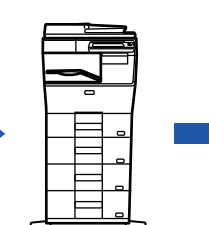

Laskutuskoodin tallentaminen työlokiin

Työlokien kerääminen

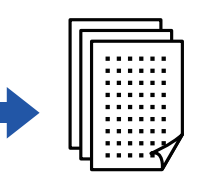

Laskutus koodin mukaan

### **Laskutuskoodityypit**

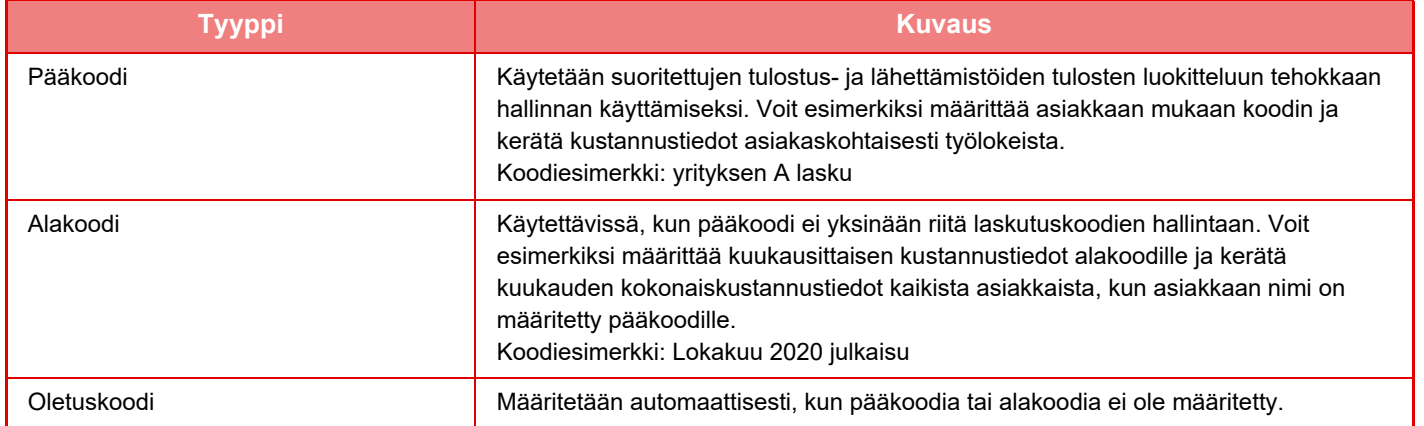

### **Ota käyttöön laskutuskoodi**

Ota käyttöön laskutuskoodin käyttö valitsemalla "Asetukset (pääkäyttäjä)" → [Käyttäjän hallinta] → [Laskutuskoodiasetukset] → [Pääkäyttäjä asetukset] ja aseta sitten [Käytä laskutuskoodia] asentoon [Ota päälle].

### **Laskutuskoodien kerääminen**

Kohdassa "Asetukset (pääkäyttäjä)", valitse [Järjestelmäasetukset] → [Järjestelmän hallinta] → [Työloki] → [Työloki toiminta] ja napsauta [Tallenna]-painiketta ladataksesi työlokit. Laske sen jälkeen tiedot yhteen luokittelemalla ja järjestämällä tallennetut työlokit.

## **KÄYTÄ LASKUTUSKOODIA**

Jos laskutuskoodin käyttö on otettu käyttöön kohdassa "Asetukset (pääkäyttäjä)", laskutuskoodin syöttöikkuna näytetään tilan siirtymähetkellä (tulostus-/lähetyshetkellä asiakirjan arkistointitilassa). Syötä tarvittaessa pääkoodi tai alikoodi.

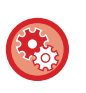

#### • **Laskutuskoodin käyttöönotto**

Valitse "Asetukset (pääkäyttäjä)" → [Käyttäjän hallinta] → [Laskutuskoodiasetukset] → [Pääkäyttäjä asetukset] ja aseta sitten kohta [Käytä laskutuskoodia] asentoon [Ota päälle].

• **Määritetyn laskutuskoodin säilyttäminen tilan siirtymähetkellä** Valitse "Asetukset (pääkäyttäjä)" → [Käyttäjän hallinta] → [Laskutuskoodiasetukset] → [Pääkäyttäjä asetukset] ja aseta sitten [Käytä laskutuskoodia kuvanlähetyksessä.] valintaruutu asentoon | . Tämä poistaa tarpeen syöttää laskutuskoodit jokaisen tilansiirtymän yhteydessä.

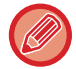

Voit määrittää laskutuskoodit kohdetiedostojen uudelleentulostukselle/uudelleenlähetykselle ja tulostustöiden lähetykselle kohdasta "Asetukset (pääkäyttäjä)" → [Asiakirjan toiminnot].

### **Laskutuskoodin uudelleenmääritys**

Vaihda määritetty laskutuskoodi toiseksi koskettamalla kohtaa [Vaihda laskutuskoodia.] toimintopaneelissa. Kun laskutuskoodin syöttöikkuna näytetään, valitse uusi laskutuskoodi.

### **Valitse laskutuskoodi luettelosta.**

Valitse haluttu laskutuskoodi rekisteröityjen laskutuskoodien luettelosta.

Laskutuskoodit on rekisteröitävä aikaisemmin.

► [UUDEN LASKUTUSKOODIN REKISTERÖINTI \(sivu 1-66\)](#page-68-0)

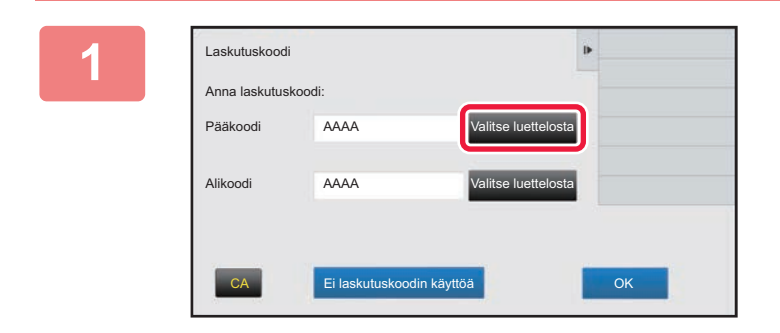

**1 Kun laskutuskoodin syöttöikkuna näytetään, kosketa pääkoodin [Valitse luettelosta] -näppäintä.**

#### **Kun laskutuskoodia ei määritetä**

Kosketa [Ei laskutuskoodin käyttöä]-näppäintä.

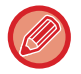

#### **Valitaksesi aiemmin käytetyn laskutuskoodin (käyttäjän tunnistuksen yhteydessä)**

Kosketa kohtaa [Käytä aiemmin käytettyä laskutuskoodia] käyttäjän tunnistuksen yhteydessä; tämä näyttää pääkoodin ja alikoodin, jotka todennettu käyttäjä on syöttänyt aiemmin.

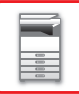

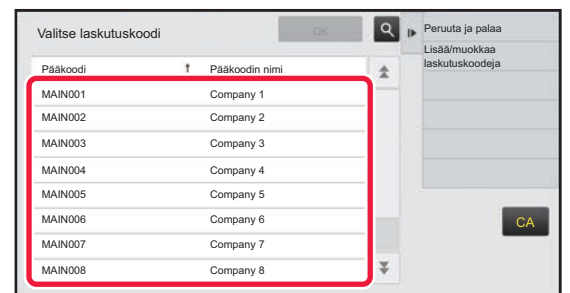

#### **2 Kosketa ja valitse pääkoodi luettelosta.**

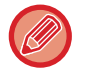

#### **Pääkoodin tai pääkoodin nimen haku**

Kosketa <sup>Q</sup>-näppäintä. Kun hakuikkuna tulee näkyviin, syötä pääkoodi ja pääkoodin nimi, kosketa sitten [Aloita Etsintä] -näppäintä. Hakutulosten luettelo tulee näkyviin.

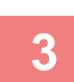

### **3 Kosketa [OK]-näppäintä.**

Näyttö palaa laskutuskoodin syöttöikkunaan.

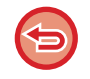

#### **Valinnan peruutus luettelosta**

Kosketa kohtaa [Peruuta ja palaa] toimintopaneelissa. Tämä peruuttaa valitun pääkoodin ja näyttö palaa laskutuskoodin syöttöikkunaan.

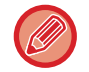

#### **Pääkoodin tietojen tarkistus**

Laskutuskoodi

Anna laskutuskoodi:

AAAA

AAAA

Ei laskutu

Pääkoodi

Alikoodi

Kosketa kohtaa [Näyttötiedot] toimintopaneelissa. Tiedot-näyttö avautuu. Tarkista tiedot, napauta sitten <sup>ok</sup>

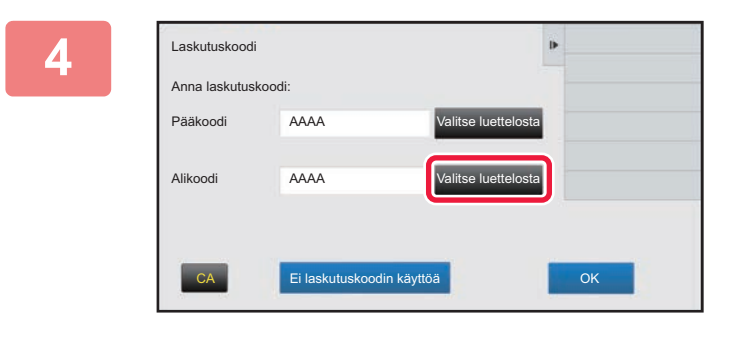

#### **4 Kosketa alikoodin [Valitse luettelosta] -näppäintä.**

Alikoodiluettelo tulee näkyviin. Suorita toimenpiteet vaiheissa 2 ja 3, ja määritä sitten alikoodi.

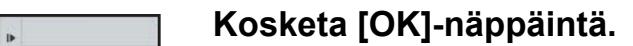

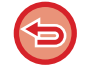

**Määritetyn laskutuskoodin arvon tyhjentäminen**

Kosketa [CA]-näppäintä. Syötä laskutuskoodi uudelleen.

Valitse luettelosta

Valitse luettelosta

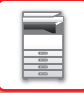

### **Laskutuskoodin syöttäminen suoraan**

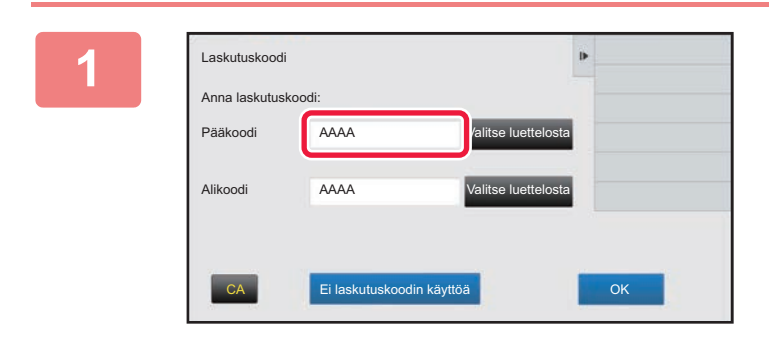

### **1 Kun näytetään laskutuskoodin syöttöikkuna, kosketa ruutua kohdassa [Pääkoodi] ja syötä sitten pääkoodi.**

Määritä koodi korkeintaan 32 yksitavuisella merkillä.

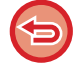

#### **Kun laskutuskoodia ei määritetä**

Kosketa [Ei laskutuskoodin käyttöä]-näppäintä. Pääkoodiksi asetetaan käyttökoodi.

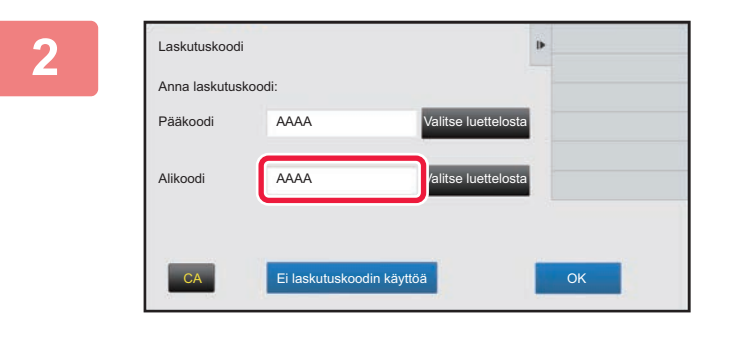

#### **2 Kosketa kohdan [Alikoodi] ruutua ja syötä sitten alikoodi.**

Määritä koodi korkeintaan 32 yksitavuisella merkillä.

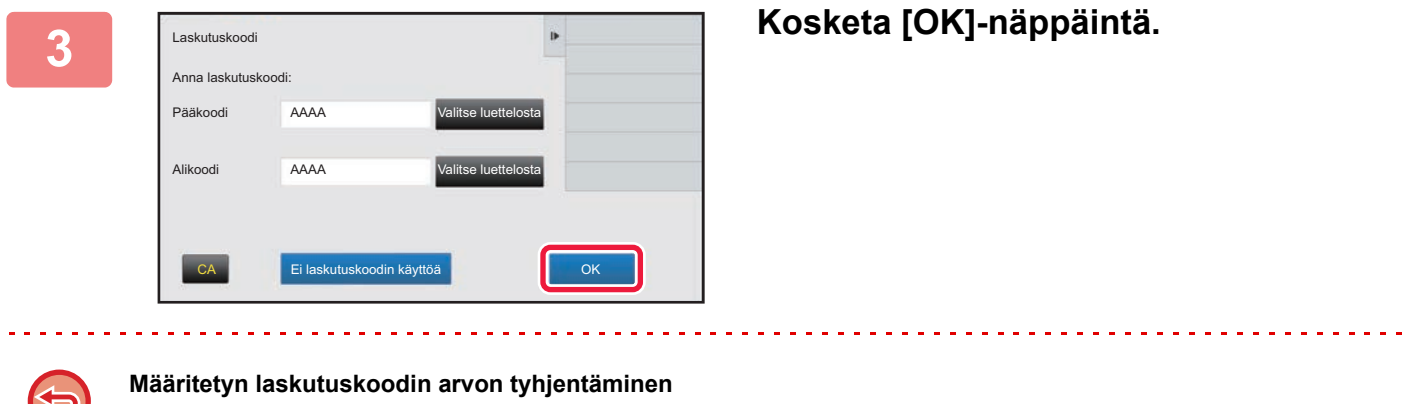

Kosketa [CA]-näppäintä. Syötä laskutuskoodi uudelleen.

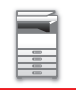

## <span id="page-68-0"></span>**UUDEN LASKUTUSKOODIN REKISTERÖINTI**

Uuden laskutuskoodin rekisteröinti.

Laskutuskoodin voi rekisteröidä laskutuskoodin syöttöikkunan lisäksi myös kohdassa "Asetukset".

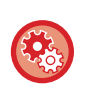

**Laskutuskoodin rekisteröinti asetustilasta**

Valitse "Asetukset" → [Käyttäjän hallinta] → [Laskutuskoodiasetukset] → [Pääkoodiluettelo] tai [Alikoodiluettelo]. Rekisteröi pääkoodi kohdassa [Pääkoodiluettelo] ja alikoodi kohdassa [Alikoodiluettelo].

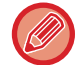

Korkeintaan 2000 pää- ja alakoodia voidaan rekisteröidä.

### <span id="page-68-1"></span>**Laskutuskoodin jaettu alue**

Rekisteröidyt laskutuskoodit voidaan jakaa vain määritetyssä ryhmässä käyttäjätodennuksen aikana. Jos jaettua aluetta ei määritetä, rekisteröidyt laskutuskoodit ovat jaettu kaikkien käyttäjien kanssa.

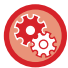

**Käyttäjäryhmän rekisteröinti**

Kohdassa "Asetukset (pääkäyttäjä)", valitse [Käyttäjän hallinta] → [Käyttäjäasetukset] → [Organisaatio /ryhmäluettelo].

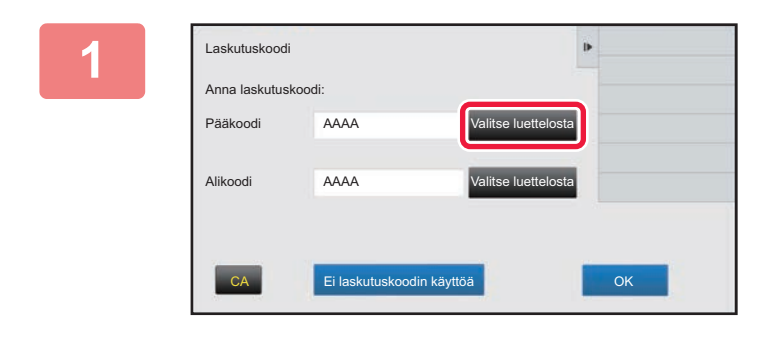

### **1 Kun näytetään laskutuskoodin syöttöikkuna, kosketa pääkoodin kohtaa [Valitse luettelosta].**

Rekisteröi uusi alikoodi koskettamalla alikoodin [Valitse luettelosta] -näppäintä.

Seuraavat vaiheet ovat samat kuin pääkoodissa.

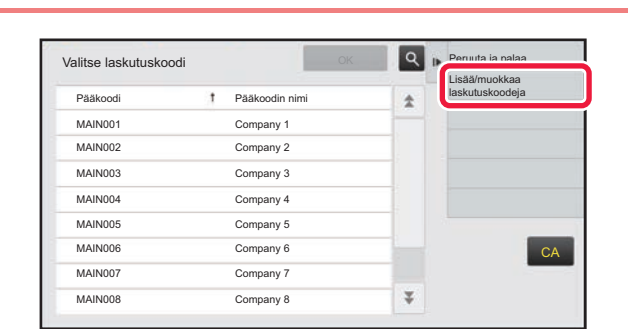

#### **2 Kosketa kohtaa [Lisää/muokkaa laskutuskoodeja] toimintopaneelissa**

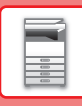

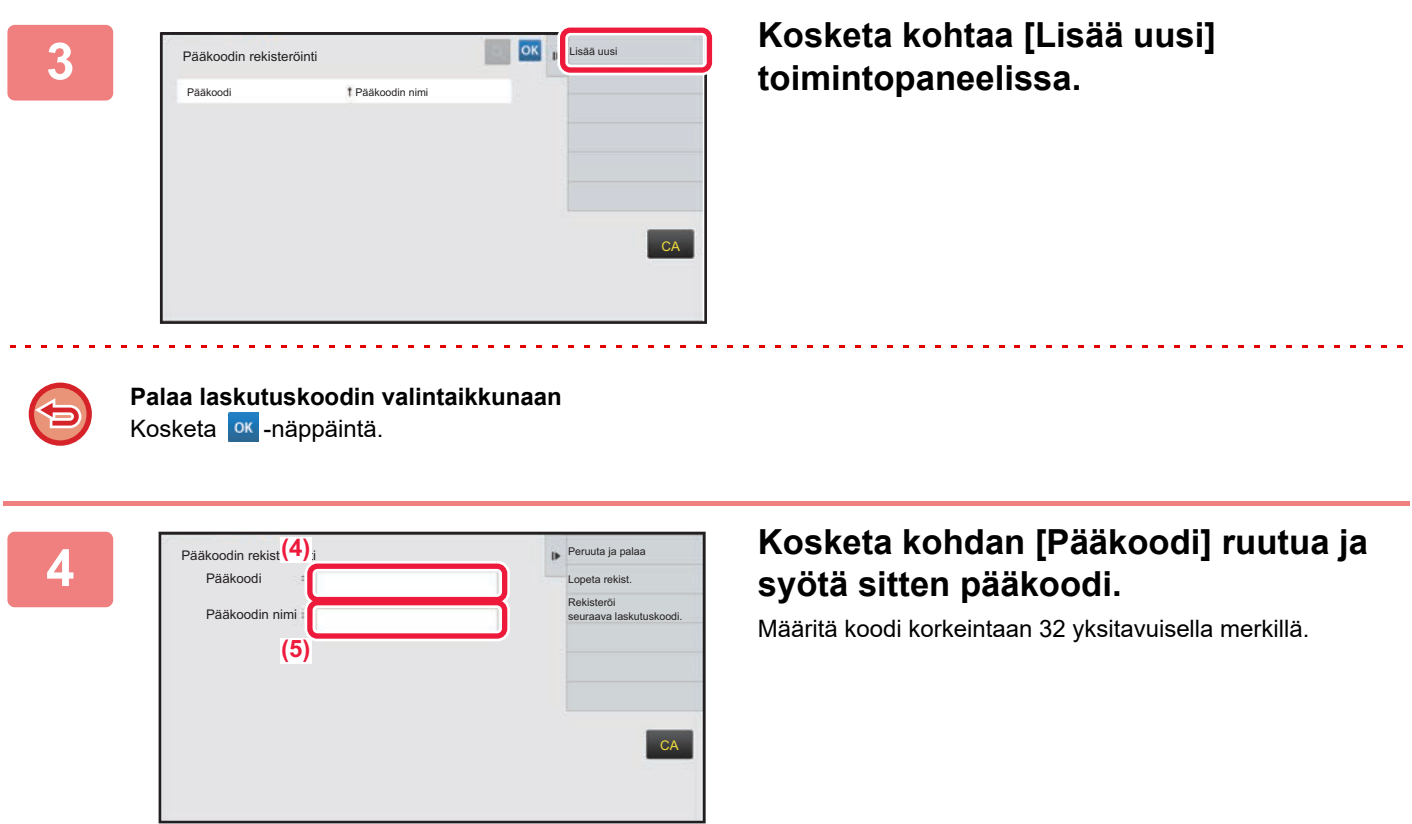

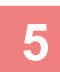

## **5 Kosketa kohdan [Pääkoodin nimi] ruutua ja syötä sitten pääkoodin nimi.**

Määritä koodin nimi korkeintaan 32 kaksi- tai yksitavuisella merkillä.

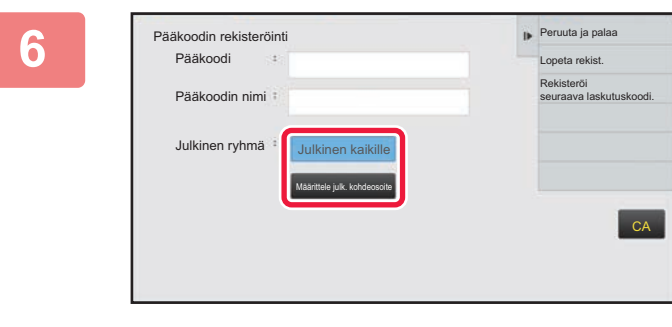

#### **6 Valitse tarvittaessa laskutuskoodin jaettu alue.**

Julkinen kaikille: Rekisteröi laskutuskoodi julkisena koodina kaikille laitetta käyttäville.

Määrittele julk. kohdeosoite: Rajoittaa laskutuskoodin jakamisalueen rekisteröinnin vain määritettyyn ryhmään. Julkiseksi kohteeksi voi määrittää enintään kahdeksan ryhmää.

Jos haluat lisätietoja julkisen kohteen määrittämisestä, katso kohtaa ["Laskutuskoodin jaettu alue \(sivu 1-66\)"](#page-68-1).

------------------------

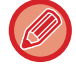

Laskutuskoodin julkista kohdetta ei näytetä, jos käyttäjätodennusta ei suoriteta. Tilaksi on asetettu automaattisesti [Julkinen kaikille].

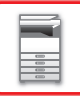

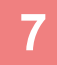

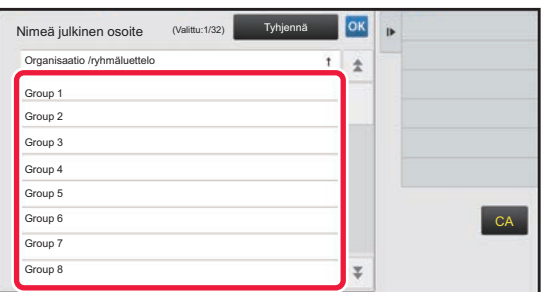

#### **7 Kosketa ja valitse ryhmä julkiseksi kohteeksi**

Ryhmiä voi määrittää enintään kahdeksan. Asetusten loppuun saattamisen jälkeen kosketa kohtaa <sup>ok</sup>.

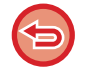

#### **Asetuksen peruuttaminen**

Kosketa kohtaa [Tyhjennä] toimintopaneelissa. Tämä peruuttaa rekisteröidyn julkisen kohteen ja näyttö palaa edelliseen ikkunaan.

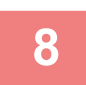

#### **8 Jatka muiden laskutuskoodien rekisteröimistä koskettamalla [Rekisteröi seuraava laskutuskoodi.].**

Rekisteröi pääkoodi suorittamalla vaiheet 4–7.

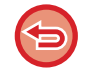

#### **Rekisteröinnin peruuttaminen**

Kosketa kohtaa [Peruuta ja palaa] toimintopaneelissa. Tämä peruuttaa kaikki rekisteröidyt laskutuskoodit ja näyttö palaa edelliseen ikkunaan.

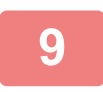

## **9 Kosketa kohtaa [Lopeta rekist.] toimintopaneelissa.**

Tämä päättää rekisteröinnin ja näyttö palaa edelliseen ikkunaan. Päätä rekisteröinti koskettamalla <sup>ok</sup>.

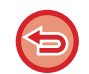

#### **Laskutuskoodin syöttöikkunaan palaaminen** Kosketa [CA]-näppäintä.

## **REKISTERÖIDYN LASKUTUSKOODIN MUOKKAUS TAI POISTO**

Jos haluat muuttaa rekisteröityä laskutuskoodia tai poistaa sen. Laskutuskoodia voi myös muokata tai sen voi poistaa kohdassa "Asetukset".

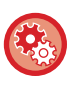

**Laskutuskoodin muokkaus tai rekisteröinti asetustilasta**

Valitse "Asetukset" → [Käyttäjän hallinta] → [Laskutuskoodiasetukset] → [Pääkoodiluettelo] tai [Alikoodiluettelo]. Muokkaa tai rekisteröi pääkoodi kohdassa [Pääkoodiluettelo] ja alikoodi kohdassa [Alikoodiluettelo].

### **Laskutuskoodin muokkaus**

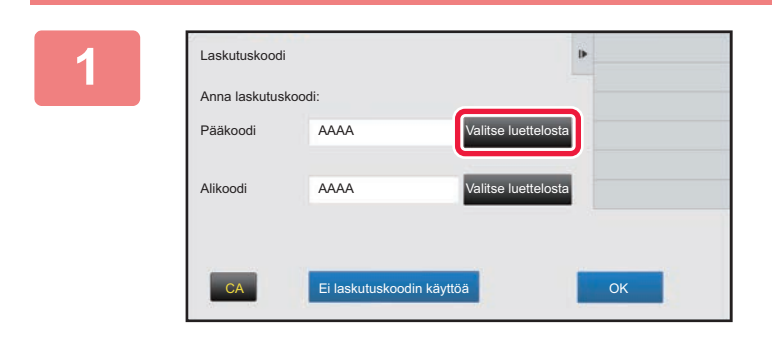

### **1 Kun laskutuskoodin syöttöikkuna näytetään, kosketa pääkoodin [Valitse luettelosta] -näppäintä.**

Rekisteröi uusi alikoodi koskettamalla alikoodin [Valitse luettelosta] -näppäintä.

Seuraavat vaiheet ovat samat kuin pääkoodissa.

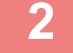

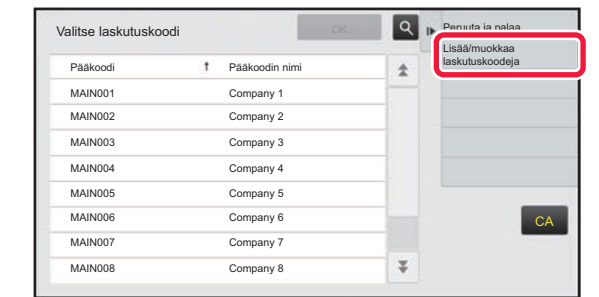

### **2 Kosketa kohtaa [Lisää/muokkaa laskutuskoodeja] toimintopaneelissa.**

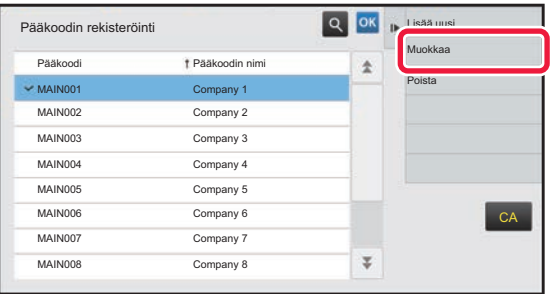

**3 Kosketa ja valitse muokattava pääkoodi sekä kosketa sitten kohtaa [Muokkaa] toimintopaneelissa.**

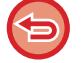

**Palaa laskutuskoodin valintaikkunaan** Kosketa <sup>ok</sup> -näppäintä.
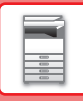

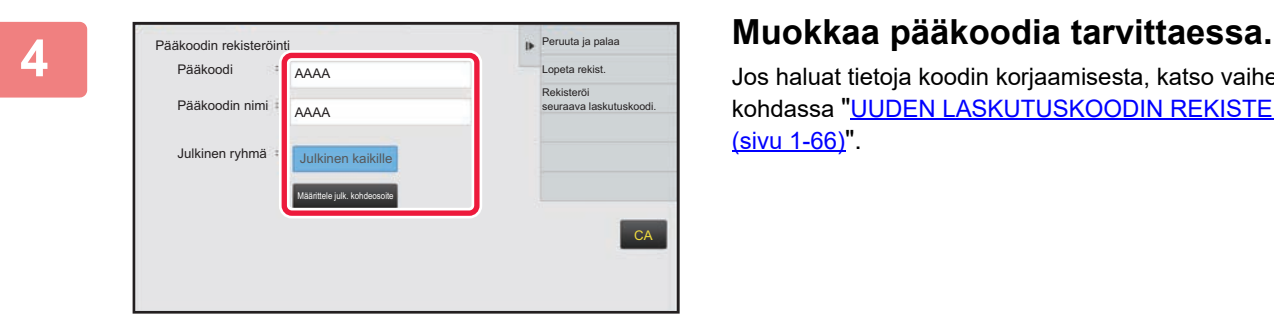

Jos haluat tietoja koodin korjaamisesta, katso vaiheita 4 - 7 kohdassa ["UUDEN LASKUTUSKOODIN REKISTERÖINTI](#page-68-0)  [\(sivu 1-66\)](#page-68-0)".

<u>. . . . . . . .</u>

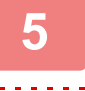

# **5 Kosketa kohtaa [Lopeta rekist.] toimintopaneelissa.**

Tämä päättää rekisteröinnin ja näyttö palaa edelliseen ikkunaan. Päätä rekisteröinti koskettamalla <sup>ok</sup>.

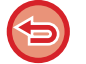

#### **Laskutuskoodin syöttöikkunaan palaaminen**

Kosketa [CA]-näppäintä.

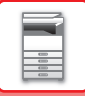

# **Laskutuskoodin poisto**

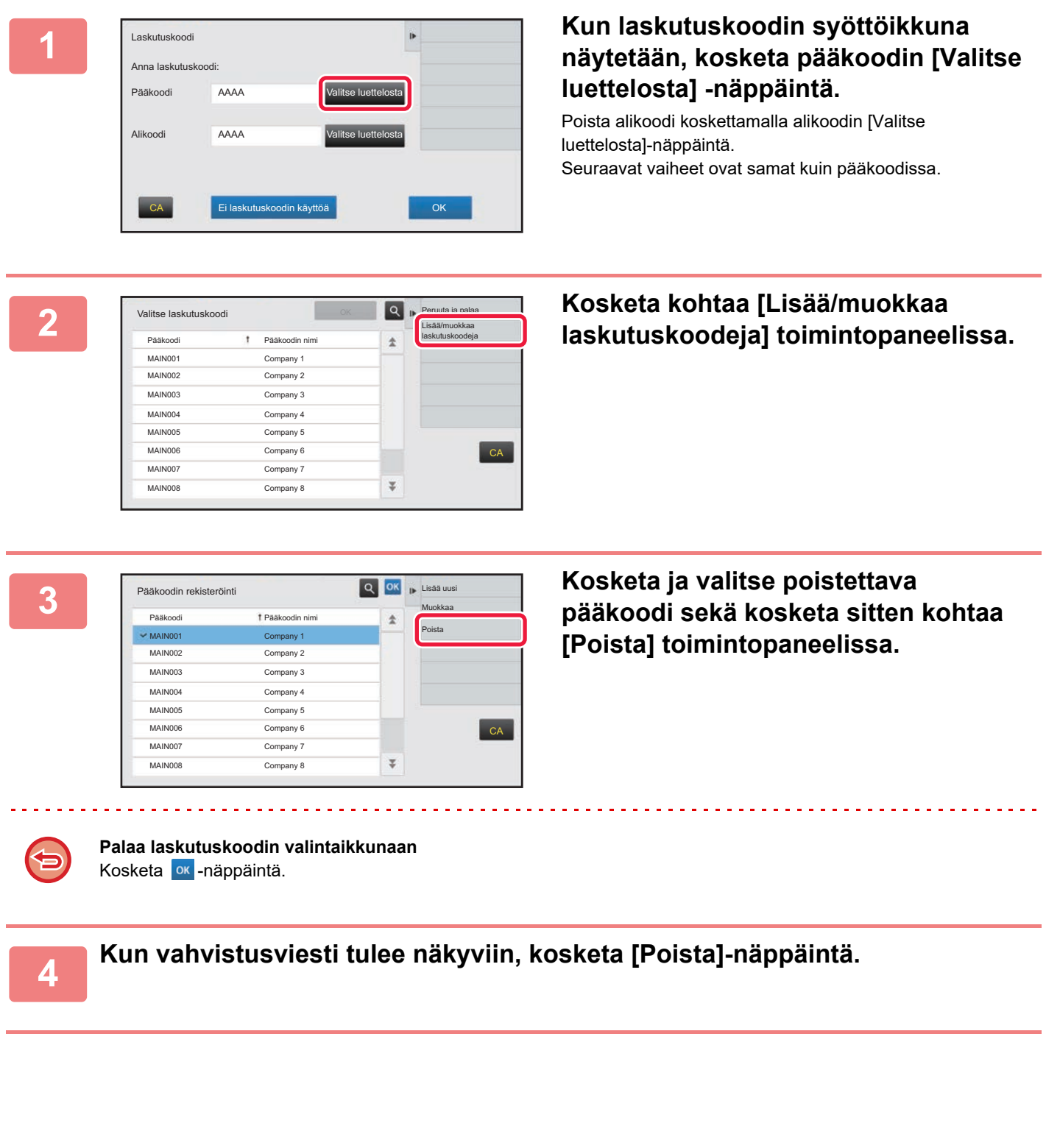

**1-71**

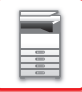

# **Laskutuskoodiasetukset**

Määritä asetukset laskutuskoodiasetuksille. Kohdassa "Asetukset (pääkäyttäjä)" →[Käyttäjän hallinta] → [Laskutuskoodiasetukset].

## **Pääkäyttäjä asetukset**

Muuta laskutuskoodiasetusta.

#### **Käytä laskutuskoodia**

Vaihda onko laskutuskoodi käytössä vai ei.

#### **Käytä koodiasetuksia**

Käyttökoodi määritetään automaattisesti, kun laskutuskoodia ei syötetä. Määritä koodi korkeintaan 32 yksitavuisella merkillä.

#### **Käytä laskutuskoodia kuvanlähetyksessä.**

Jos tämä toiminto on käytössä, laskutuskoodin syöttöikkunaa ei näytetä tilan siirtymisen aikana.

#### **Estä muutokset laskutuskoodiin**

Jos tämä toiminto on käytössä, et voi rekisteröidä, muokata tai poistaa laskutuskoodia. Et voi myöskään syöttää suoraan laskutuskoodia laskutuskoodin syöttöikkunassa.

#### **Ota koodi käyttöön, kun laitteeseen kirjaudutaan.**

Jos tämä toiminto on käytössä, käyttökoodi on aina määritetty, kun olet kirjautuneena laitetiliin.

#### **Poikkeukset laskutuskoodiasetuksille**

Laskutuskoodin syöttöikkuna näytetään, kun käynnistetään ulkoinen sovellus, jonka määritys on ota käyttöön. Seuraavat asetukset voidaan määrittää.

• Sovelluksen nimi rekisteröity perussovelluksena

#### **Laskutuskoodin nimiasetukset**

Voit muuttaa laskutuskoodin syöttöikkunassa tai laskutuskoodin valintaikkunassa näytettävän pääkoodin tai alakoodin.

# **Pääkoodiluettelo**

Voit näyttää luettelon pääkoodeista pääkoodin etsintää, rekisteröimistä, korjaamista tai poistamista varten.

- [Etsi]-näppäin
	- Etsii pääkoodia.
- [Lisää]-näppäin
- Lisää uuden pääkoodin.
- Luettelo

Avaa rekisteröityjen pääkoodien luettelon. Kunkin pääkoodin valitseminen tuo näkyviin oikean pääkoodin.

• [Poista]-näppäin

Määritä valintaruutu vasemmalla kullekin pääkoodille asetukselle v, paina sitten [Poista]-näppäintä, ja valittu pääkoodi poistetaan.

#### **Pääkoodin rekisteröiminen**

[Lisää]-näppäimen koskettaminen tuo esiin rekisteröintinäytön. Korkeintaan 2 000 pää- ja alakoodia voidaan rekisteröidä.

Saat tietoa asetuksista kohdasta ["Asetukset \(sivu 1-73\)](#page-75-0)".

Kun asetus on tehty, paina [Aseta ja rekisteröi seuraava] -näppäintä. Voit jatkaa seuraavan pääkoodin rekisteröimisellä. Päätä rekisteröinti painamalla [Lähetä]-näppäintä.

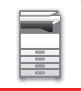

#### **Korjaa pääkoodi**

Pääkoodin valitseminen luettelosta tuo näkyviin oikean pääkoodin. Saat tietoa asetuksista kohdasta ["Asetukset \(sivu 1-73\)](#page-75-0)". Kun asetus on tehty, paina [Lähetä]-näppäintä. Voit ottaa käyttöön korjatun sisällön ja päättää toimenpiteen.

#### **Etsi pääkoodia.**

Syötä pääkoodi ja pääkoodin nimi, paina sitten [Etsi]-näppäintä, jolloin etsinnän tulos tulee näkyviin.

#### <span id="page-75-0"></span>**Asetukset**

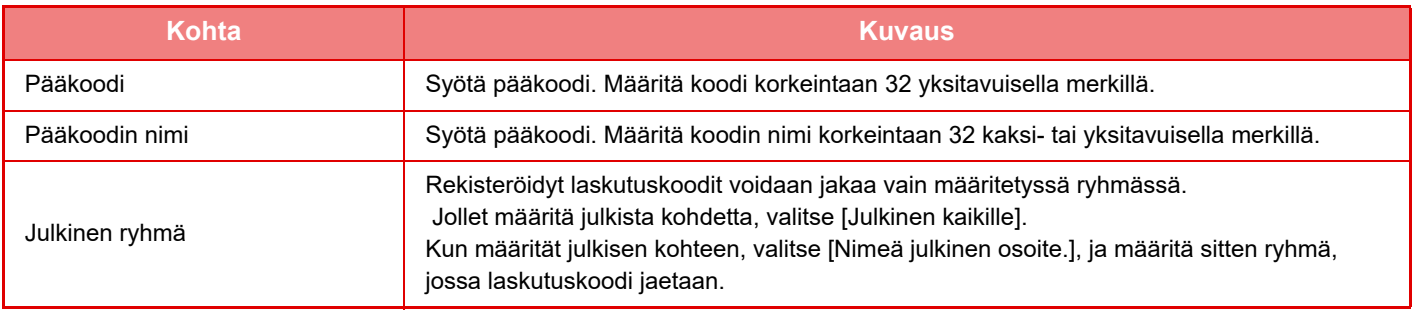

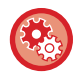

**Ryhmän rekisteröinti julkisen kohteen määrittämistä varten**

Kohdassa "Asetukset (pääkäyttäjä)", valitse [Käyttäjän hallinta] → [Käyttäjäasetukset] → [Organisaatio /ryhmäluettelo].

## **Alikoodiluettelo**

Voit näyttää luettelon alakoodeista alakoodin etsintää, rekisteröimistä, korjaamista tai poistamista varten.

- [Etsi]-näppäin Etsii alakoodia.
- [Lisää]-näppäin
- Lisää uuden alakoodin.
- Luettelo

Avaa rekisteröityjen alakoodien luettelon. Kunkin alakoodin valitseminen tuo näkyviin oikean alakoodin.

• [Poista]-näppäin

Määritä valintaruutu vasemmalla kullekin alakoodille asetukselle v, paina sitten [Poista]-näppäintä, ja valittu alakoodi poistetaan.

#### **Alakoodin rekisteröiminen**

[Lisää]-näppäimen koskettaminen tuo esiin rekisteröintinäytön. Korkeintaan 2 000 pää- ja alakoodia voidaan rekisteröidä.

Saat tietoa asetuksista kohdasta ["Asetukset \(sivu 1-74\)](#page-76-0)".

Kun asetus on tehty, paina [Seuraava] -näppäintä. Voit jatkaa seuraavan alakoodin rekisteröimisellä. Päätä rekisteröinti painamalla [Lähetä]-näppäintä.

#### **Korjaa alakoodi**

Alakoodin valitseminen luettelosta tuo näkyviin oikean alakoodin. Saat tietoa asetuksista kohdasta ["Asetukset \(sivu 1-74\)](#page-76-0)".

Kun asetus on tehty, paina [Lähetä]-näppäintä. Voit ottaa käyttöön korjatun sisällön ja päättää toimenpiteen.

#### **Etsi alakoodia.**

Syötä alakoodi ja alakoodin nimi, paina sitten [Etsi]-näppäintä, jolloin etsinnän tulos tulee näkyviin.

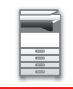

#### <span id="page-76-0"></span>**Asetukset**

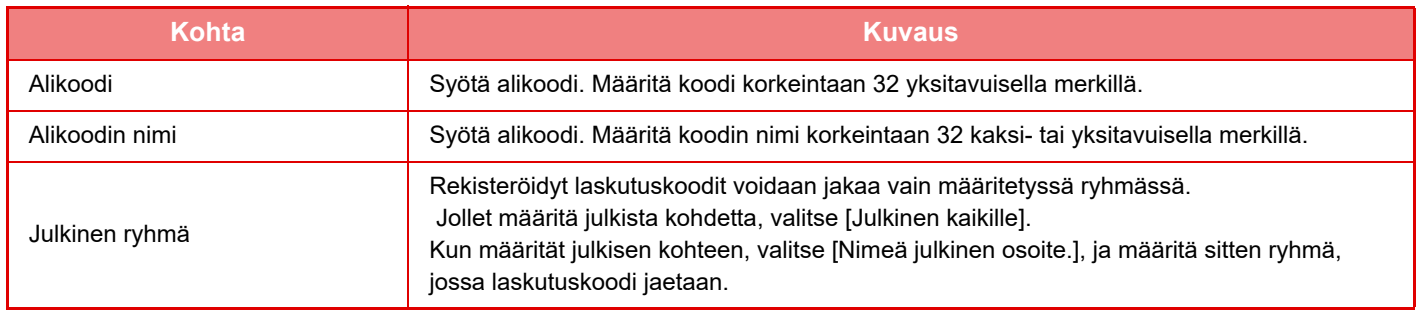

ڮۄ

**Ryhmän rekisteröinti julkisen kohteen määrittämistä varten**

Kohdassa "Asetukset (pääkäyttäjä)", valitse [Käyttäjän hallinta] → [Käyttäjäasetukset] → [Organisaatio /ryhmäluettelo].

# **YHDISTÄ HELPOSTI NFC-YHTEENSOPIVALLA MOBIILILAITTEELLA (HELPPO YHTEYS)**

Yhdistämällä NFC-kortinlukijan tähän laitteeseen voit yhdistää helposti älypuhelimeen tai muihin mobiililaitteisiin. Asenna erityinen sovellus mobiililaitteeseen jo etukäteen ja sovellus käynnistyy automaattisesti sen jälkeen, kun mobiililaite yhdistää tähän laitteeseen, ja voit tulostaa välittömästi.

Voit yhdistää myös näyttämällä QR-koodin tämän laitteen kosketuspaneelilla ja skannaamalla koodin mobiililaitteella, johon on asennettu erityinen sovellus.

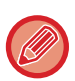

- Varmista, että mobiililaitteen Wi-Fi-toiminto ja NFC-toiminto on kytketty päälle etukäteen.
- Käytettävissä olevia NFC-kortinlukijoita ja erityisiä sovelluksia varten, ota yhteys jälleenmyyjään tai valtuutettuun huoltoedustajaan.
- Katso tietoja NFC-kortinlukijan yhdistämisestä tähän laitteeseen NFC-kortinlukijan käyttöoppaasta.

# **YHDISTÄMINEN NFC:LLÄ**

Voit yhdistää helposti mobiililaitteen tähän laitteeseen pitämällä sitä kiinni NFC-kortinlukijassa.

Lisäksi asentamalla erityisen sovelluksen mobiililaitteeseen, sovellus käynnistyy automaattisesti, kun laite yhdistää tähän laitteeseen, ja voit lähettää tietoja ja tulostaa tähän laitteeseen välittömästi.

Määritä tämän laitteen asetukset etukäteen, jotta voit käyttää NFC-kortinlukijaa ja langatonta lähiverkkoa.

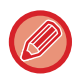

Tämä toiminto ei ehkä ole tuettu laitteesi Android-versiosta riippuen.

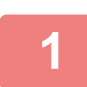

#### **1 Pidä mobiililaitetta kiinni NFC-kortinlukijassa.**

Jos tämä laite on automaattisessa virransammutustilassa, voit herättää sen pitämällä mobiililaitetta kiinni NFC-kortinlukijassa. Kuitenkin jos lepotila on asetettu asentoon [Tila3 (energiansäästöprioriteetti1)] tai [Tila4 (energiansäästöprioriteetti2)], sinun on herätettävä tämä laite manuaalisesti.

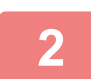

#### **2 Laitteesta mobiililaitteeseen yhdistäminen.**

Tämä laite ja mobiililaite käynnistävät yhteyden automaattisesti. Jos erityistä sovellusta ei ole asennettu, mobiililaite yhdistää automaattisesti Google PlayTM -verkkosivulle ja lataa erityisen sovelluksen.

Jos erityinen sovellus on jo asennettu mobiililaitteeseen, se käynnistyy. Voit tulostaa ja skannata sovelluksesta.

Jos yhteys epäonnistuu, kokeile seuraavaa:

• Siirrä mobiililaite hitaasti NFC-kortinlukijan ylitse.

• Jos mobiililaitteessa on kotelo, ota kotelo pois.

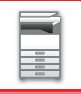

# **YHDISTÄMINEN QR-KOODILLA**

Voit yhdistää näyttämällä QR-koodin tämän laitteen kosketuspaneelissa ja antamalla sitten mobiililaitteen (johon on asennettu erityinen sovellus) lukea QR-koodin.

Tämä laite lähettää yhdistämistä varten tarvittavat tiedot mobiililaitteeseen ja tiedot tallennetaan. Mobiililaitteeseen ei tarvitse suorittaa mitään asetuksia ja siten asetukset valmistuvat nopeasti.

Määritä tämän laitteen asetukset etukäteen, jotta voidaan ottaa käyttöön yhdistäminen QR-koodilla.

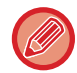

Tätä toimintoa voidaan käyttää Android-laitteessa ja iOS-laitteessa.

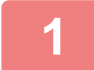

#### **1 Kosketa kotinäytön [Helppo yhteys (QR-koodi)]-näppäintä.**

QR-koodi avautuu kosketuspaneeliin.

Etukäteen, ota QR-koodit käyttöön toiminnossa [Helppo yhteyden asetus] kohdassa Asetukset (pääkäyttäjä) sekä ota käyttöön [Helppo yhteys (QR-koodi)]-näppäimen näyttö kohdassa [Kotinäytön asetus].

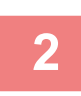

# **2 Käynnistä erityinen sovellus mobiililaitteessa**

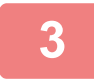

**3 Lue kosketuspaneelissa näkyvä QR-koodi mobiililaitteella** 

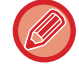

QR-koodi sisältää laitteen yhteystiedot. Nämä tiedot tallennetaan mobiililaitteeseen. Voit asettaa myös ulkoisen tukiaseman yhteyskohteeksi.

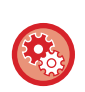

• **Helpon yhteyden käyttö**

Määritä kohdassa "Asetukset (pääkäyttäjä)" - [Järjestelmäasetukset] - [Verkkoasetukset] - [Helppo yhteyden asetus].

• **[Helppo yhteys (QR-koodi)]-näppäimen näyttö kotinäytössä** Määritä kohdassa "Asetukset (pääkäyttäjä)" - [Järjestelmäasetukset] - [Kotinäytön asetus] - [Tila- Asetukset] - [Alkunäytön rekisteröinti].

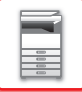

# **Helppo yhteyden asetus**

Ota tämä asetus käyttöön, kun haluat käyttää helppoa yhteyden asetusta.

Kohdassa "Asetukset (pääkäyttäjä)", valitse [Järjestelmäasetukset] → [Verkkoasetukset] → [Helppo yhteyden asetus].

## **NFC**

Tämä tulee näkyviin, kun yhdistetään NFC-kortinlukija. Ottamalla käyttöön tämä asetus, yhdistä mobiililaitteisiin käyttäen NFC-kortinlukijaa.

# **QR-koodi**

Asenna erityinen sovellus mobiililaitteeseen etukäteen sekä skannaa näytettävä QR-koodi ja voit lähettää ja tallentaa yhteysasetukset mobiililaitteeseen.

# **Osoite**

Aseta yhteyskohde yhteyttä varten NFC-kortinlukijalla tai QR-koodi -toiminnolla liitetty yhteyskohde.

Yhdistä tähän laitteeseen valitsemalla [Ota yhteys laitteeseen]. Tähän laitteeseen yhdistämistä varten tarvittavat tiedot tallennetaan sovellukseen.

Yhdistä muuhun kohteeseen kuin tämä laite valitsemalla [Ota yhteys seuraavalla liitäntäpisteellä]. Jos haluat suorittaa asetuksen manuaalisesti, hanki yhteyskohteen verkkotiedot etukäteen. Kun valitaan toiminto [Ota yhteys seuraavalla liitäntäpisteellä], määritä seuraavat asetukset.

#### **Tukiasemahaku**

Avaa tukiasemat napsauttamalla tätä. Kun hakutulokset näytetään, valitse käytettävä tukiasema ja napsauta [OK]. [SSID], [Suojaustapa] ja [Salaus] otetaan automaattisesti käyttöön.

#### **SSID**

Anna SSID käyttämällä korkeintaan 32 merkkiä.

#### **Suojaustapa**

Valitse suojaustapa.

#### **Salaus**

Valitse salaustapa.

#### **Suojausavain**

Syötä suojausavain.

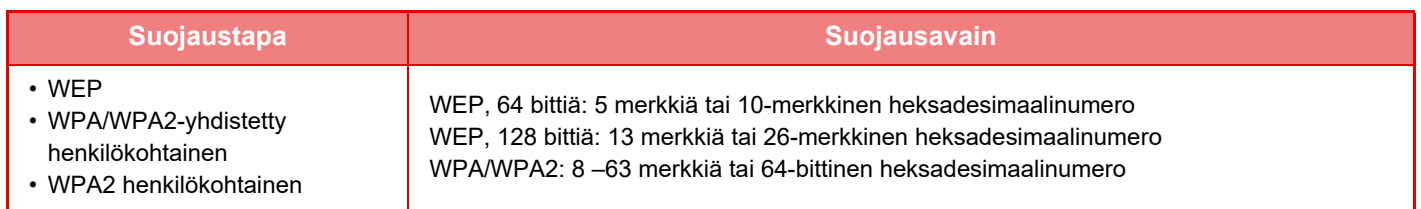

#### **Näytä suojausavain**

Jos asetuksena on PÄÄLLÄ, suojausavain näkyy.

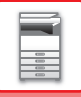

# **NAS**

NAS (Network Attached Storage) on tallennuslaite, joka on liitetty verkkoon.

Voit käyttää osaa laitteen kiintolevyalueesta tiedostopalvelimena tiedostojen tallennusta ja tallennettujen tiedostojen selaamista varten.

# **Kansiorakenne**

Kansiorakenne on seuraavanlainen.

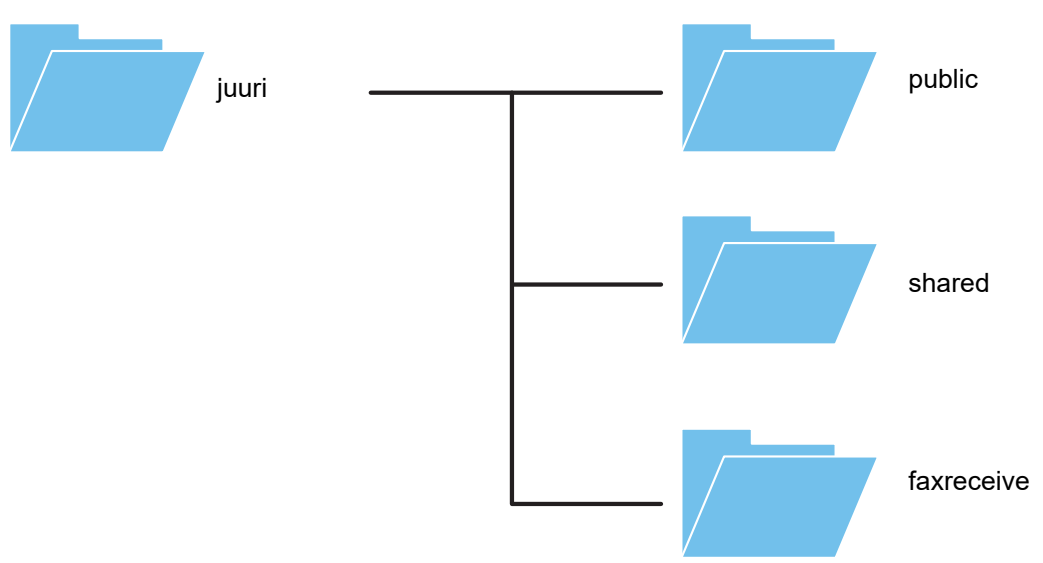

#### • juuri

- public: Alue PDF-tiedostojen tallentamiseen tietokoneselailua varten, luotu asiakirjojen arkistointitoiminnolla.
- shared: Alue, jolle voit luoda vapaasti kansioita.
- faxreceive: Alue vastaanotettujen tietojen varastointiin käyttämällä vastaanotettujen tietojen kiintolevylle tallennustoimintoja.

#### **NASin käyttö**

- Aseta kansio, jota haluat voitavan käyttää toimintoa [Allow] varten kohdassa "Asetukset (pääkäyttäjä)" [Järjestelmäasetukset] → [Verkkoasetukset] → [Julk. kansio-/verkkotallennusas.]. (Tehtaan oletusasetus on "Allow".)
	- Aseta palvelimen portin NBT/WINS-asetus asentoon [Oikea] kohdassa "Asetukset (pääkäyttäjä)" [Järjestelmäasetukset] → [Tietoturva- Asetukset] → [Portin hallinta.]. (Tehtaan oletusasetus on "Virheellinen".)

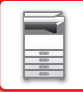

## **Tiedostojen tallennus NASiin / NAS-tiedostojen selaaminen**

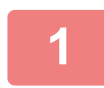

#### **1 Voit tallentaa tarvitsemasi tiedot laitteen kiintolevylle ja katsella tietoja tietokoneella.**

#### **Laitteeseen skannattu asiakirja**

Asiakirjojen arkistoinnissa kosketa [Luo PDF tietokoneella selausta varten]-valintaruutua niin, että se valitaan  $\vee$ , ja tallenna tiedot kopioimalla julkiseen kansioon.

[►PDF-tiedoston luonti tietokoneella selausta varten \(sivu 6-14\)](#page-609-0)

#### **Vastaanotetun faksin tiedot**

Määritä "Asetukset (pääkäyttäjä)" - [Järjestelmäasetukset] → [Kuvan Lähetysasetukset] → [Saapuva reititys (eteenpäin/säilytys) Asetukset] → [Saapuva reititys (säilytys) asetukset]. [►VASTAANOTETTUJEN FAKSIEN TALLENTAMINEN LAITTEEN KIINTOLEVYLLE \(SAAPUVAN REITITYS\) \(sivu](#page-406-0) 

[4-70\)](#page-406-0)

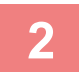

#### **2 Käyttö tiedostopalvelimena / tallennettujen tietojen selaaminen.**

Käytä tätä avaamalla mikä tahansa kansio tietokoneessa ja syöttämällä koneen IP-osoite kohdan "\\" jälkeen osoitekentässä (esimerkiksi: \\192.168.1.28).

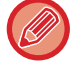

- Kullekin kansiolle on asetettu rajoituksia pääsyyn, siten sinun on syötettävä pääkäyttäjätilin tai laitteeseen rekisteröidyn käyttäjätilin kirjautumisnimi ja salasana.
- Tiedostokohtainen maksimikoko on 2 Gt.

### **Julk. kansio-/verkkotallennusas.**

Valitse asetustilassa (pääkäyttäjä) [Järjestelmäasetukset] → [Verkkoasetukset] → [Julk. kansio-/verkkotallennusas.]. Monitoimilaitteen "public", "shared" ja "faxreceive" kansiot voivat olla verkkokansioita, joihin pääsee verkkoon liitetyltä tietokoneelta.

#### **Asetukset**

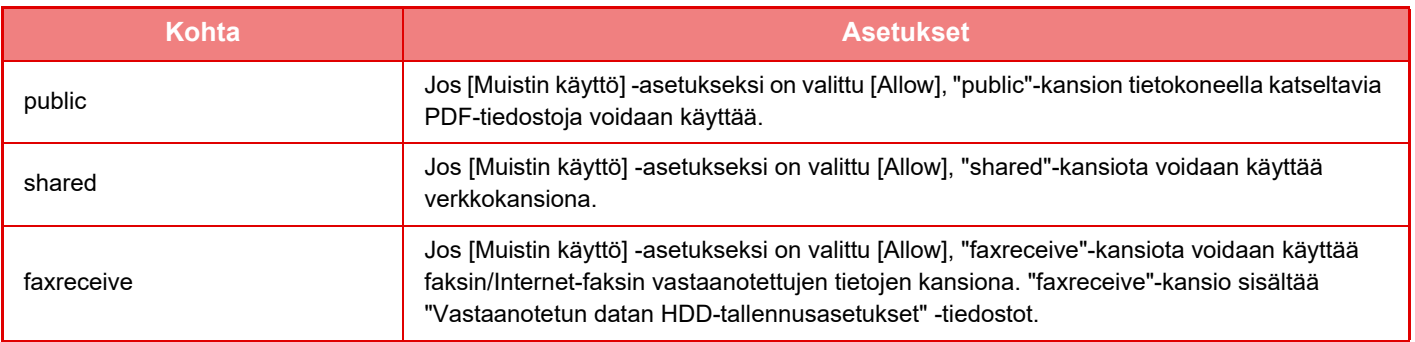

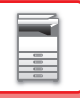

# <span id="page-82-0"></span>**LAITTEEN ETÄKÄYTTÖ**

Käytä laitetta etäisesti tietokoneen kautta.

Voit käyttää laitetta tietokoneessa näkyvästä käyttöpaneelista, joka toimii samalla tavalla kuin laitteen oma käyttöpaneeli.

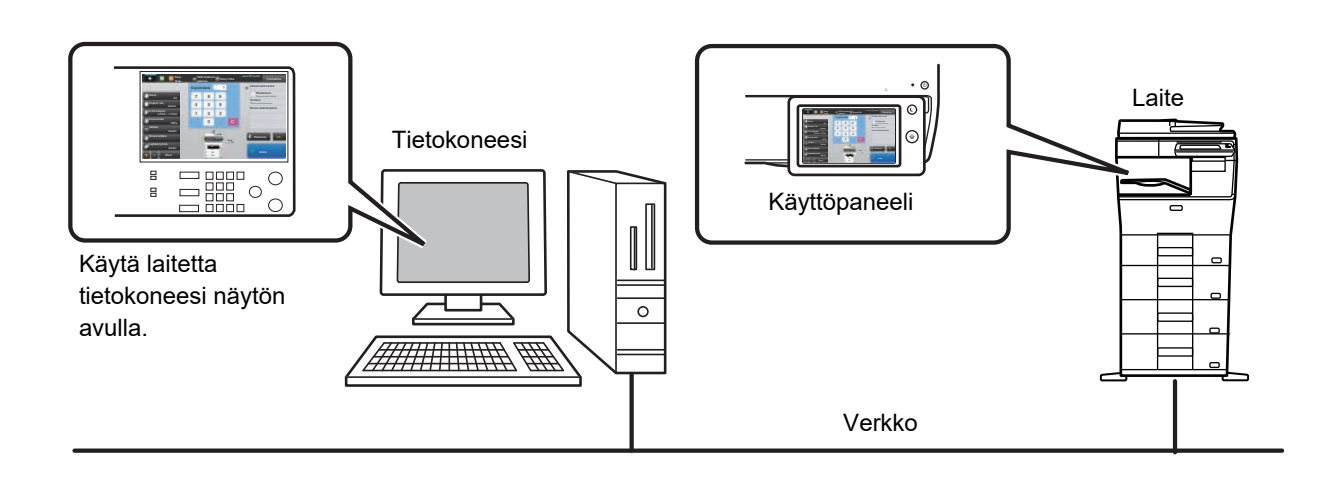

Etäkäyttötoimintoa voi käyttää samanaikaisesti vain yhdellä tietokoneella.

Seuraavat valmistelut on suoritettava ennen etäkäytön aloittamista.

- Kohdassa "Asetukset (pääkäyttäjä)", valitse [Järjestelmäasetukset] → [Yleiset asetukset] → [Käyttö- Asetukset] → [Tila- Asetukset] → [Etäkäytön asetukset] → [Etäkäyttöohjelmiston toiminta] ja valitse [Allow] kohdalle [Toiminnallinen oikeus].
- Kytke laite verkkoon.

• Asenna tietokoneeseen VNC-sovellusohjelmisto (VNC-ohjelmistosuositus: RealIVNC) tietokoneessasi.

Kun nämä valmistelut on suoritettu, aseta toiminto noudattamalla seuraavia vaiheita.

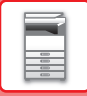

## **Esimerkki: RealVNC**

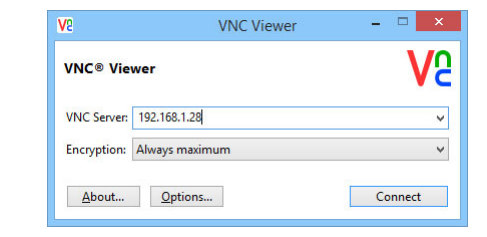

**1 Käynnistä VNC-katseluohjelma, syötä laitteen IP-osoite kohdan "VNC Server" syöttöruutuun ja napsauta [Connect]-painiketta.**

Tarkista laitteen IP-osoite pääkäyttäjältä.

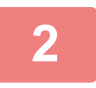

#### **2 Noudata laitteen käyttöpaneelissa annettua viestiä yhteyden sallimiseksi.**

Kun laite on liitetty VNC-sovellusohjelmistoon, **Finnetteen kosketuspaneelin järjestelmäpalkissa**. Jos haluat katkaista yhteyden, poistu VNC-sovellusohjelmistosta tai kosketa  $\overline{\mathbb{F}_{\mathbb{R}}^{n}}$ .

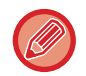

Käytä käyttöpaneelia samalla tavoin kuin käyttäisit sitä itse laitteessa. Arvoja ei kuitenkaan voi näppäillä sarjoissa napsauttamalla näppäintä toistuvasti.

#### **Etäkäytön asetukset**

Määritä asetukset, joilla laitetta voi käyttää etätoiminnolla samaan verkkoon liitetystä tietokoneesta. Kohdassa "Asetukset (pääkäyttäjä)", valitse [Järjestelmäasetukset] → [Yleiset asetukset] → [Käyttö- Asetukset] → [Tila- Asetukset] → [Etäkäytön asetukset].

#### **Etäkäyttöohjelmiston toiminta**

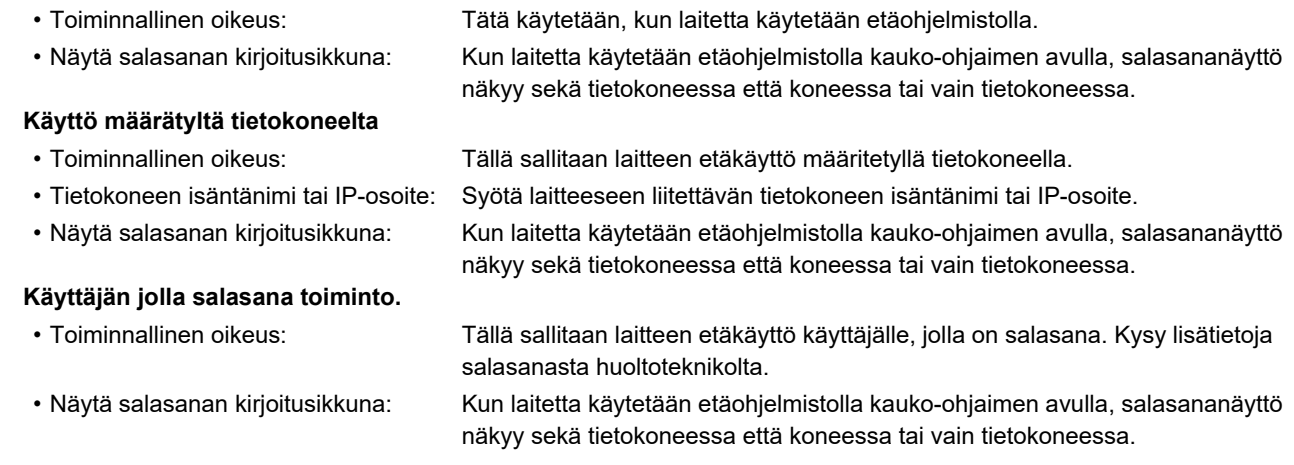

# **LAITTEEN KAIKKI HUOMIOIVA SUUNNITTELU**

Laitteen rakenne ja ohjelmisto on suunniteltu siten, että kaikki voivat käyttää laitetta helposti.

# **KÄYTÖN KAIKKI HUOMIOIVA SUUNNITTELU**

# **Käyttöpaneelin kulman säätö**

Koko käyttöpaneelin kulmaa voidaan säätää, jotta sitä voidaan käyttää myös istuma-asennosta.

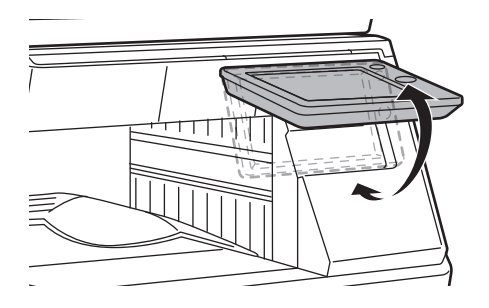

### **Tartuntakahva paperitasoissa**

Tartuntakahvat sallivat helppokäyttöisyyden ylhäältä tai alhaalta. Taso voidaan poistaa yksinkertaisesti asettamalla käsi kahvaan ja vetämällä kevyesti eteenpäin. Tasoja voidaan käsitellä luonnollisella tavalla.

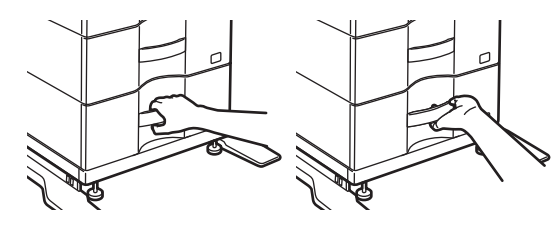

## **Näppäimen reaktioaika**

Näppäimien reaktioaikaa voidaan muuttaa tarvittaessa.

Kohdassa "Asetukset" (pääkäyttäjä)", valitse [Järjestelmäasetukset] → [Yleiset asetukset] → [Käyttö- Asetukset] → [Tila- Asetukset] → [Näppäintoimintoasetus].

• **Näppäinpainalluksen hyväksymisen aika**

Asetuksella määritetään, miten kauan kosketuspaneelin näppäintä on painettava, ennen kuin näppäinsyöttö rekisteröityy. Ajaksi voidaan asettaa 0-2 sekuntia 0,5 sekunnin välein.

Aika-asetusta pidentämällä voidaan estää vahingossa tapahtuva näppäinsyöttö. Muista kuitenkin, että pidemmällä asetuksella on oltava tarkempi näppäimien koskettamisessa, jotta näppäinsyöttö on varmasti rekisteröitynyt.

• **Poista autom. näppäintoisto käytöstä**

Asetuksella poistetaan näppäintoisto käytöstä.

Jos näppäintoisto on käytössä, asetus muuttuu paitsi joka kerta, kun näppäintä kosketaan, myös näppäimen kosketuksen aikana.

• **Pitkän kosketuksen havaitsemisaika**

Valitse aika, jolla pitkä kosketus havaitaan.

• **Nopean kaksoiskosketuksen väli**

Valitse väli, jonka aikana kaksoiskosketus havaitaan.

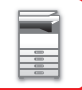

### **Vahvistus alkuperäisen asettamisesta syöttölaitteeseen**

Voit tarkistaa tietojen ilmoituksen merkkivalon avulla, onko alkuperäinen asiakirja asetettu oikein paikalleen automaattiseen syöttölaitteeseen.

Valitse "Asetukset (pääkäyttäjä)" → [Järjestelmäasetukset] → [Yleiset asetukset] → [Laiteasetukset] → [Tilan ilmaisimen asetus] → [Datamerkkivalon asetus] ja aseta sitten asentoon [Kuvio 3].

# **KATSELUN KAIKKI HUOMIOIVA SUUNNITTELU**

# **Tekstikoon muuttaminen**

Kosketusnäytön tekstikokoa voidaan muuttaa. Kun kosketusnäytön teksti on pientä ja vaikealukuista, tekstiä voidaan suurentaa.

Kohdassa "Asetukset" (pääkäyttäjä)", valitse [Järjestelmäasetukset] → [Yleiset asetukset] → [Käyttö- Asetukset] → [Tila- Asetukset] → [Suurenna näyttötilaa].

#### • **Suurenna näyttötilaa**

Näyttää suuret merkit näytöllä.

ilmestyy järjestelmäalueelle, kun otetaan käyttöön Suurenna näyttötilaa.

# **KUUNTELUN KAIKKI HUOMIOIVA SUUNNITTELU**

# **Asetuksia muutettaessa kuultavat hälytysäänet**

Kun selataan kopiointisuhteen tai valotuksen asetuksia, käyttäjää varoitetaan äänimerkillä oletusasetuksen kohdalla (kopiointisuhde 100%, valotus 3).

Kohdassa "Asetukset (pääkäyttäjä)", valitse [Järjestelmäasetukset] → [Ääniasetukset] → [Merkkiääniasetukset (yleiset)] → [Näppäinääni] ja [Referenssiääni].

#### • **Näppäinääni**

Säätää näppäinäänen tasoa tai poistaa äänen käytöstä. Oletusasetuksena on voitu ottaa käyttöön kolme merkkiääntä, kun asetat kopiosuhdetta kopiotilassa tai kun säädät valotusta missä tahansa tilassa.

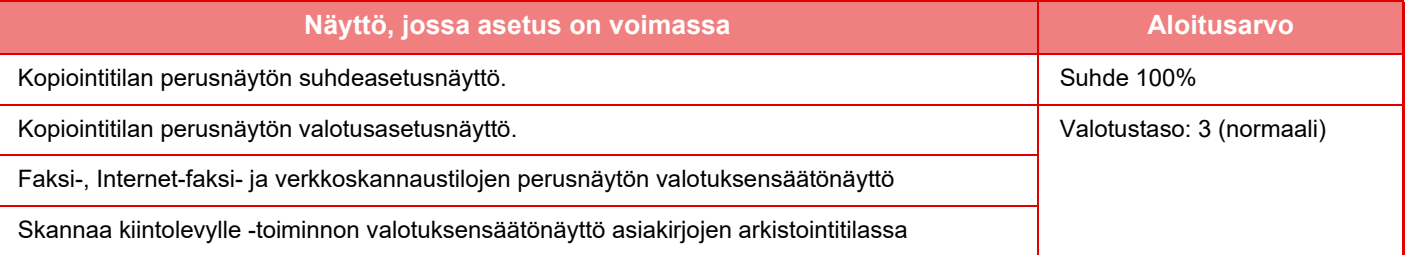

#### • **Tee näppäimen kosketuksen ääni oletusasetuksissa**

Kun määrität valotuksen säätönäytössä kunkin tilan valotuksen, äänimerkki kuuluu kolmesti, kun vertailuarvo saavutetaan.

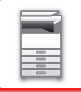

# **KAIKKI HUOMIOIVAT OMINAISUUDET**

Laitteessa on laiteominaisuuksia ja asetuksia, jotka ovat yhteensopivia kaikki huomioivien ominaisuuksien kanssa.

# **Helppokäyttöinen käyttöliittymä**

#### • **Yksinkertainen tila**

Tämä tila näyttää vain säännöllisesti käytetyt kohteet. Painikkeet ja teksti on suurennettu käytön helpottamiseksi. Lähes kaikki tavalliset toiminnot voidaan suorittaa yksinkertaisen tilan näyttöä.

- ► [KOPIOINTITILA \(sivu 2-3\)](#page-132-0)
- ► [FAKSITILA \(sivu 4-6\)](#page-342-0)
- ► [VERKKOSKANNERITILA \(sivu 5-8\)](#page-452-0)
- **Kotinäytön mukauttaminen ja kuvakkeiden lisääminen**

Voit lisätä kuvakkeita kotinäyttöön. Voit myös vaihtaa kuvakkeen kuvan mukautetuksi kuvaksi.

Lisää kuvakkeen kuva kohdassa "Asetukset (pääkäyttäjä)" - [Järjestelmäasetukset] →[Kotinäytön asetus] →[Kuvake]. Lisää kuvake kotinäyttöön lisäämällä näppäin kohdassa "Asetukset (pääkäyttäjä)" - [Järjestelmäasetukset] →[Kotinäytön asetus] →[Tila- Asetukset] →[Kotipainike]/[Korjausnäppäin].

#### • **Kotinäytön mukauttaminen - näyttöjärjestyksen muuttaminen**

Voit muuttaa kotinäytön kohteiden järjestystä siten, että useimmin käyttämäsi kohteet näkyvät ensimmäisenä. Muuta kotinäytön kohteiden järjestystä tekemällä muutos kohdassa "Asetukset (pääkäyttäjä)" - [Järjestelmäasetukset] →[Kotinäytön asetus] →[Tila- Asetukset] →[Kotipainike].

#### • **Kotinäytön mukauttaminen - intuitiivinen ja helppokäyttöinen rakenne**

Selkeää kuvakerakennetta käytetään näytön tekemiseen intuitiiviseksi ja helposti katseltavaksi. Väriaineen taso näytetään aina, mikä poistaa tarpeen suorittaa väriaineen tason tarkistustoimenpide.

Menettelytavat kotinäytön muokkaamiseksi, katso "Käyttöohje (Kosketuspaneelin käyttö)".

#### • **Suuren kontrastin näyttö (UD-malli)**

Kosketuspaneelin kuvan voi asettaa suurelle kontrastille.

Valitse [Malli 5] kohdassa "Asetukset (pääkäyttäjä)" - [Järjestelmäasetukset] →[Yleiset asetukset] →[Käyttö-Asetukset] →[Tila- Asetukset] →[Näyttömuodon asetus].

#### • **Monikielinen näyttö**

Kosketuspaneelissa käytetyn kielen voi muuttaa toiseksi kieleksi, esimerkiksi englanniksi tai ranskaksi. Valitse haluttu kieli kohdassa "Asetukset (pääkäyttäjä)" - [Järjestelmäasetukset] →[Yleiset asetukset] →[Käyttö-Asetukset] →[Tila- Asetukset] →[Näytön Kieliasetus].

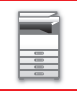

## **Intuitiivinen käyttö**

#### • **Pikanäkymän käyttöopas**

Kosketa kotinäytön [Käyttöopas]-näppäintä kosketuspaneelissa näyttääksesi käyttöoppaan. Käyttöoppaassa on yksinkertaiset laitteen käyttöä koskevat selitykset.

#### • **Helppo käyttö tallentamalla ohjelmia**

Ohjelmatoiminto antaa sinun tallentaa asetusryhmiä kopiointi-, faksi- ja muille toiminnoille. Tallentamalla säännöllisesti käyttämiesi asetusryhmät voit helposti valita ne asetukset.

- ► [OHJELMAT \(sivu 2-113\)](#page-242-0)
- ► [FAKSITOIMINTOJEN TALLENNUS \(OHJELMA\) \(sivu 4-75\)](#page-411-0)
- ► [TALLENNUSSKANNAUS \(OHJELMA\) \(sivu 5-70\)](#page-514-0)

#### • **Etäkäyttö**

Voit näyttää laitteen kosketuspaneelin saman verkon tietokoneella ja käyttää laitetta tietokoneelta. Voit näyttää tietokoneella miten laitetta käytetään ja henkilöt, joilla on vaikeuksia kosketuspaneelin käytössä, voivat käyttää laitetta tietokoneelta.

► [LAITTEEN ETÄKÄYTTÖ \(sivu 1-80\)](#page-82-0)

## **Laitteen helpompi käyttö**

• **Tummennettu ulostulotason väri**

Ulostulotason värit on tummennettu, jotta on helpompi erottaa taso jolle työ on tulostettu.

• **Käyttöpaneelin oikealla puolella** Tämä sijaitsee käyttöpaneelin oikealla puolella, ja sen avulla paperin voi poistaa sujuvasti ulostulotasoon koskematta.

# **Helppo väriaineen vaihto**

• **Väriainelaatikon voi avata yhdellä kädellä**

Väriainekasetin sisältävän laatikon voi helposti avata yhdellä kädellä.

# **TYÖLOKIIN KIRJATUT KOHTEET**

Laite kirjaa tehdyt työt työlokiin.

Keskeiset työlokiin kirjattavat tiedot on kuvattu seuraavassa.

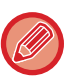

- Jotta eri tavalla määritettyjen laitteiden käyttömäärien yhteenlaskeminen olisi helppoa, työlokiin kirjattavat kohteet ovat aina samat riippumatta asennetuista oheislaitteista tai kirjaamisen tavoitteesta.
- Joissain tapauksissa laite ei välttämättä kirjaa työtietoja oikein. Näin voi käydä esimerkiksi sähkökatkoksen sattuessa työn aikana.

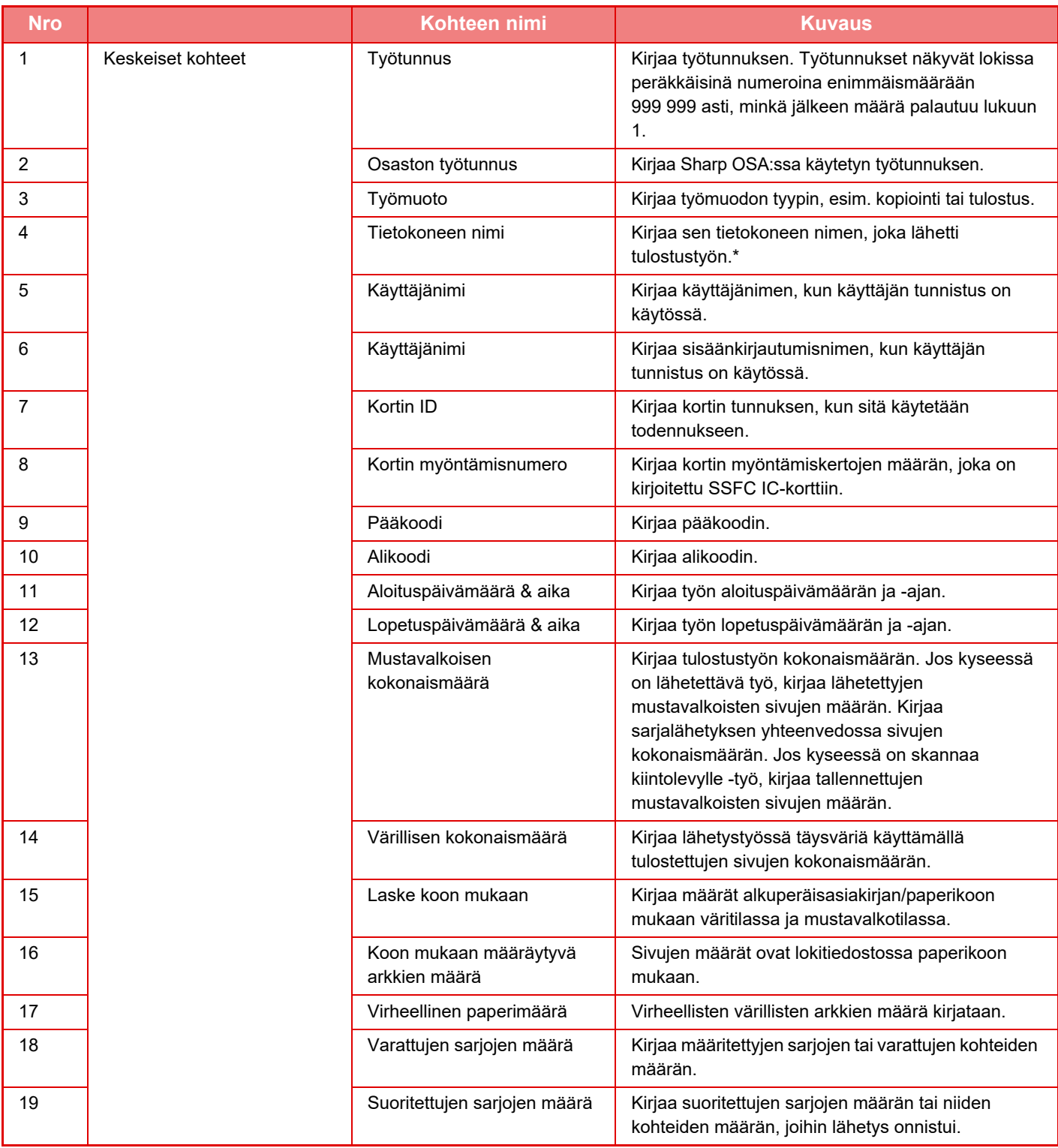

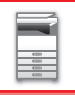

# **[ENNEN LAITTEEN KÄYTTÖÄ](#page-3-0)►[ENNEN LAITTEEN KÄYTTÖÄ](#page-5-0)**

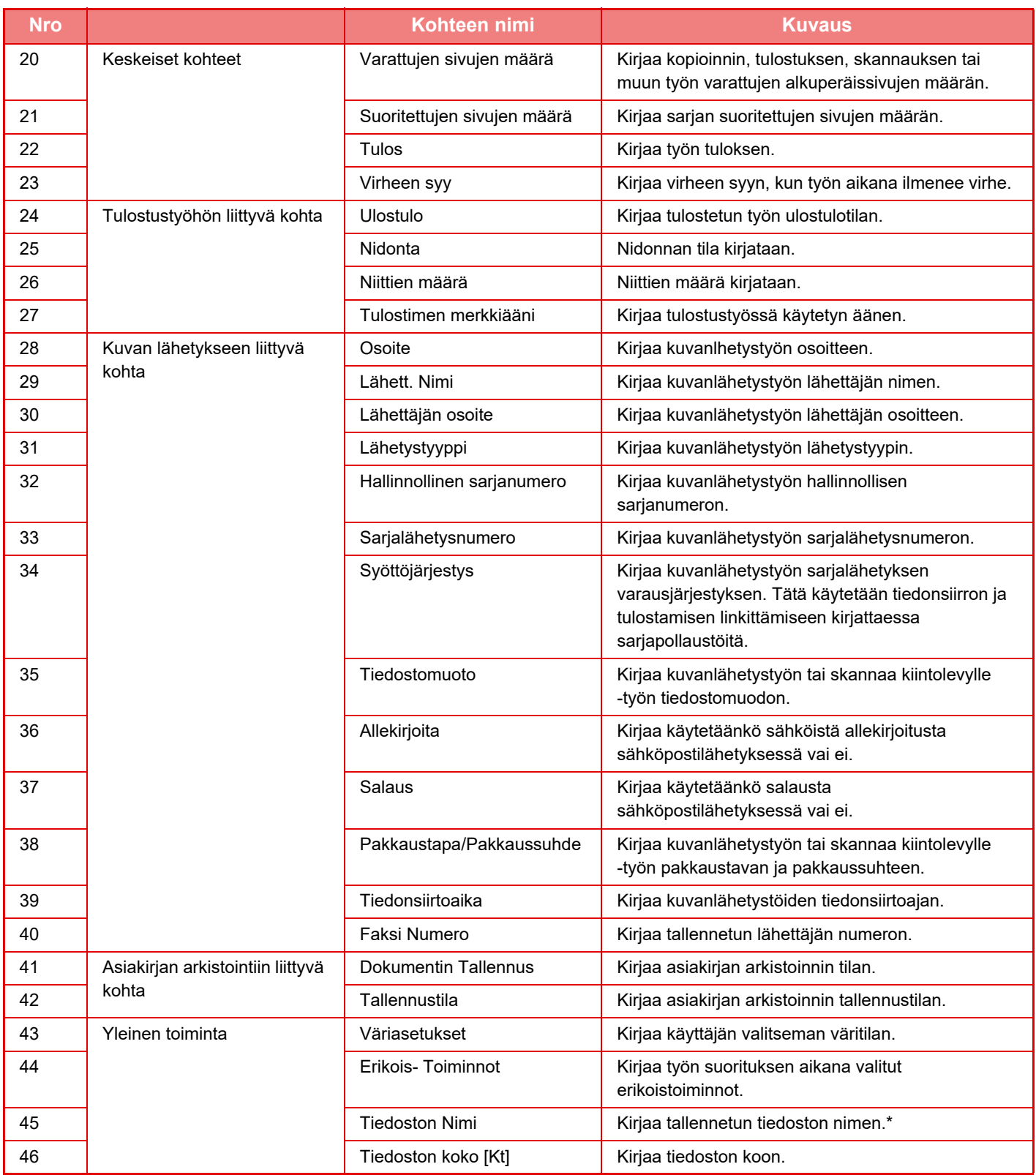

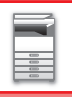

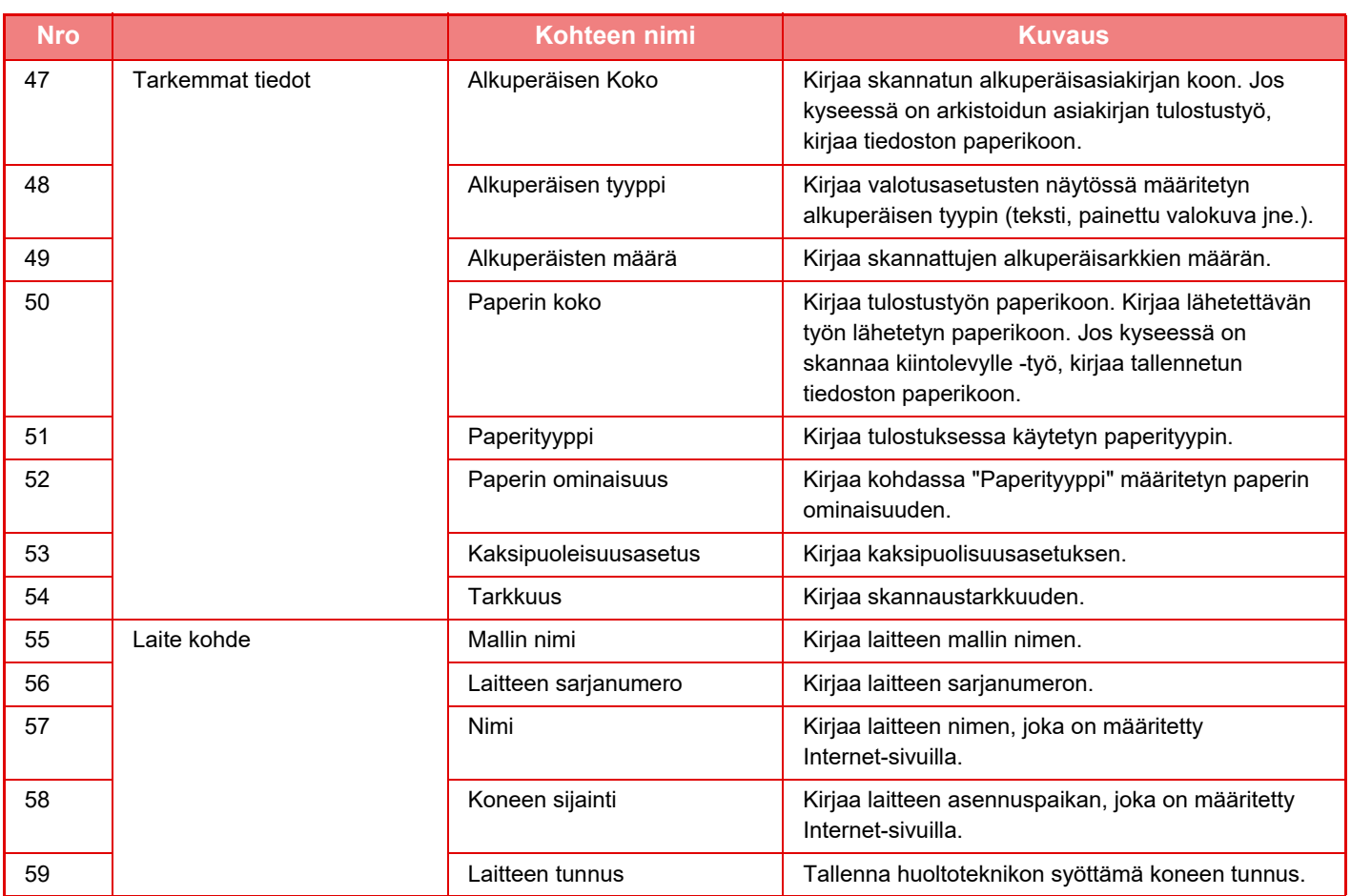

\* Joissain ympäristöissä tätä kohtaa ei kirjata.

# **KÄSIKIRJAN TULOSTAMINEN KÄYTTÖPANEELISTA**

Käsikirjat voidaan tulostaa laitteeseen sulautetusta käyttöoppaasta. Katso lisätietoja käsikirjan tulostamisesta pikaohjeen oppaasta.

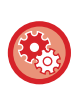

#### **Käsikirjojen tulostuksen estäminen käyttöpaneelista**

Kohdassa "Asetukset (pääkäyttäjä)" - [Järjestelmäasetukset] →[Yleiset asetukset] →[Käyttö- Asetukset] →[Tila- Asetukset] →[Poista käyttöoppaan tulostus käyttöpaneelista].

# <span id="page-91-0"></span>**PAPERIN LISÄÄMINEN**

# **TÄRKEITÄ PAPERIA KOSKEVIA TIETOJA**

# **TASOJEN NIMET JA SIJAINNIT**

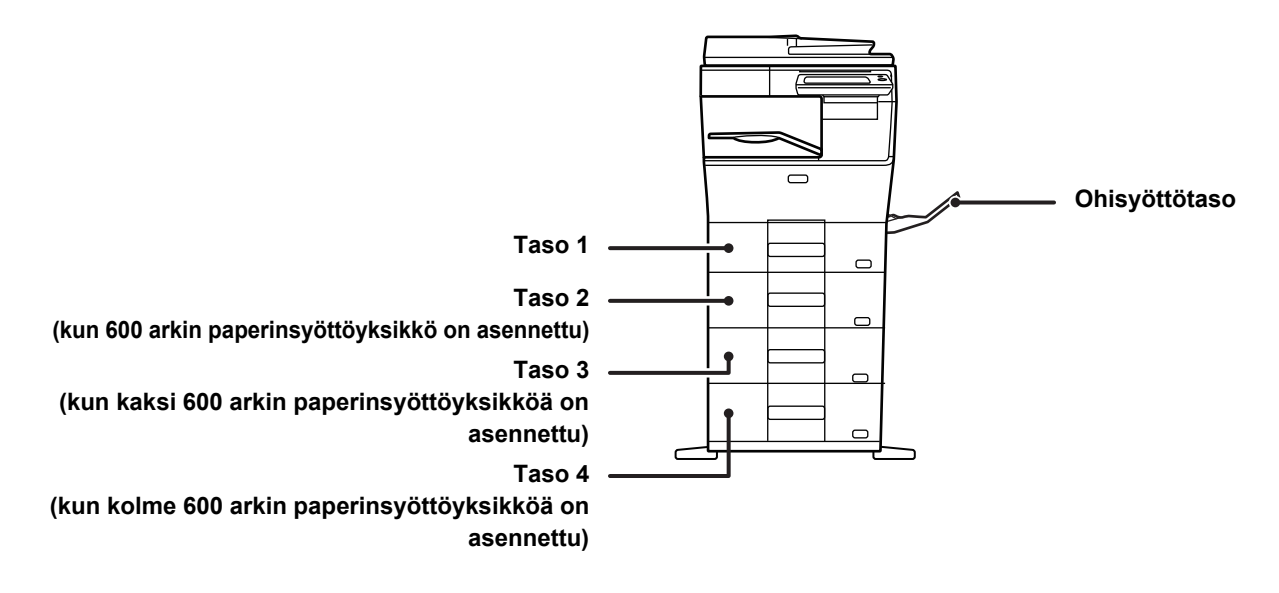

# **KÄYTETTÄVÄT PAPERITYYPIT**

Tässä osassa kerrotaan, mitä paperityyppejä voi ja mitä ei voi käyttää. Kaikkia muita paperityyppejä kuin tavallista paperia pidetään erikoismateriaaleina.

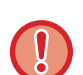

- Kaupallisesti on saatavilla useita eri paperityyppejä ja joitain niistä ei voida käyttää tässä laitteessa.
- Kysy jälleenmyyjältä tai valtuutetulta huoltoedustajalta lisätietoja ennen paperin käyttöä. • Kuvan laatu ja väriaineen jakautuminen paperille saattaa vaihdella ympäröivien olosuhteiden, käyttöolosuhteiden ja paperin ominaisuuksien mukaan, jolloin lopputuloksena on heikompi kuvanlaatu kuin Sharp-vakiopaperia käytettäessä.
- Kysy jälleenmyyjältä tai valtuutetulta huoltoedustajalta lisätietoja ennen paperin käyttöä.
- Ei-suositeltavan paperin tai ei-käytettävän paperin käyttö saattaa aiheuttaa vinon paperinsyötön, paperitukoksen, huonon väriaineen jakautumisen (väriaine ei tartu paperiin hyvin ja voidaan irrottaa hankaamalla) tai laitteen toimintahäiriön.
- Suositusten vastaisen paperin käyttäminen voi aiheuttaa paperitukoksia tai huonon kuvalaadun. Ennen suositusten vastaisen paperin käyttämistä tarkista, voidaanko tulostus suorittaa asianmukaisesti.

# **Käytettävä paperi**

#### **Tavallisen paperin, paksun paperin ja ohuen paperin määritykset**

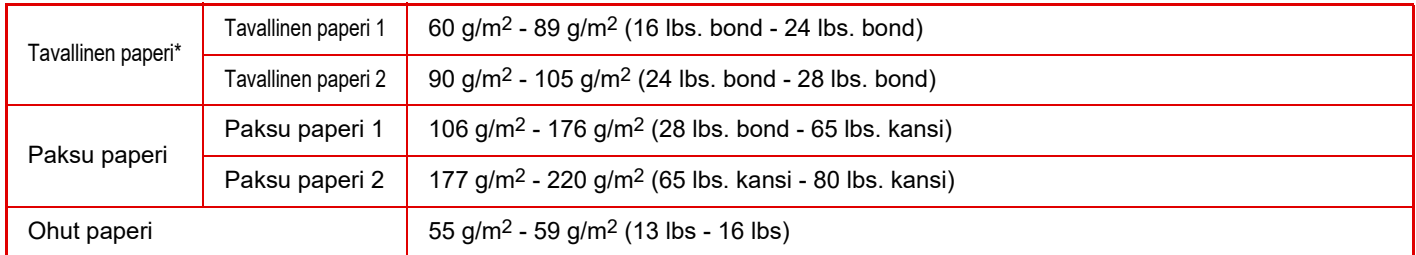

\* Jos normaalisti käytetty paperi on kierrätyspaperi, esirei'itetty, esitulostettu, kirjelomake, värillinen tai käyttäjätyyppi 1 - 7, aseta oikea paperin paino kohdassa "Asetukset" – [Järjestelmäasetukset] → [Yleiset asetukset] → [Paperiasetukset] → [Paperikaukalo asetukset]  $\rightarrow$  [Paperin paino].

- "Käytettävissä oleva paperi" pohjautuu Sharpin vakiopaperiin.
- Jos käytetään muuta kuin suositeltua paperia, tulostuslaatu saattaa heiketä, vaikka valitaan paperityypin asetus edellä kuvattujen paperin jaottelujen mukaan. Kyseisessä tapauksessa kokeile asettaa paperityypin asetus tyyppiin, joka on hieman raskaampi tai kevyempi kuin normaali paperi. Kysy tarkempia tietoja jälleenmyyjältä tai lähimmältä valtuutetulta huoltoedustajalta.
- Jos haluat lisätietoja papereista, katso määritykset Aloitusoppaasta.
- Kierrätetyn paperin, värillisen paperin ja esirei'itetyn paperin on täytettävä samat vaatimukset kuin tavallisen paperin. Kysy jälleenmyyjältä tai valtuutetulta huoltoedustajalta lisätietoja ennen paperin käyttöä.
- Jos tulostettava paperi on huomattavasti taipunut, poista paperi laatikosta, käännä paperi ja jatka käyttöä.

# **Paperi, jota voidaan käyttää faksitoimintoa varten**

A4, B5, A5, 8-1/2" x 13-1/2", 8-1/2" x 13-2/5", 8-1/2" x 13", 8-1/2" x 11"

## **Määritykset paperille, jota voidaan käyttää kaksipuoliseen tulostukseen**

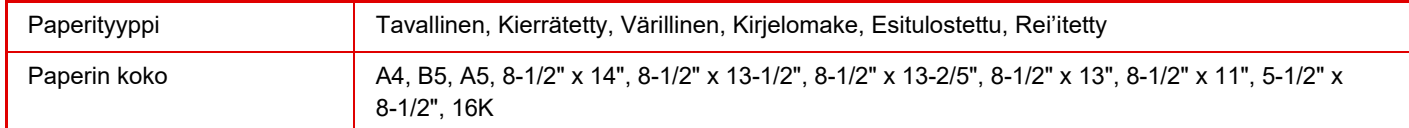

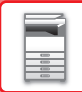

#### **Paperityypit, jotka voidaan asettaa tasoille**

• Jos haluat tarkempia tietoja laitteen eri tasoille laitettavista paperityypeistä sekä niiden koosta, katso kohtaa "MÄÄRITYKSET" "Aloitusohjeessa" ja kohdassa ["Tasoasetukset \(sivu 1-104\)"](#page-106-0).

• Kierrätetyn paperin, värillisen paperin ja esirei'itetyn paperin on täytettävä samat vaatimukset kuin tavallisen paperin. Kysy jälleenmyyjältä tai valtuutetulta huoltoedustajalta lisätietoja ennen paperin käyttöä.

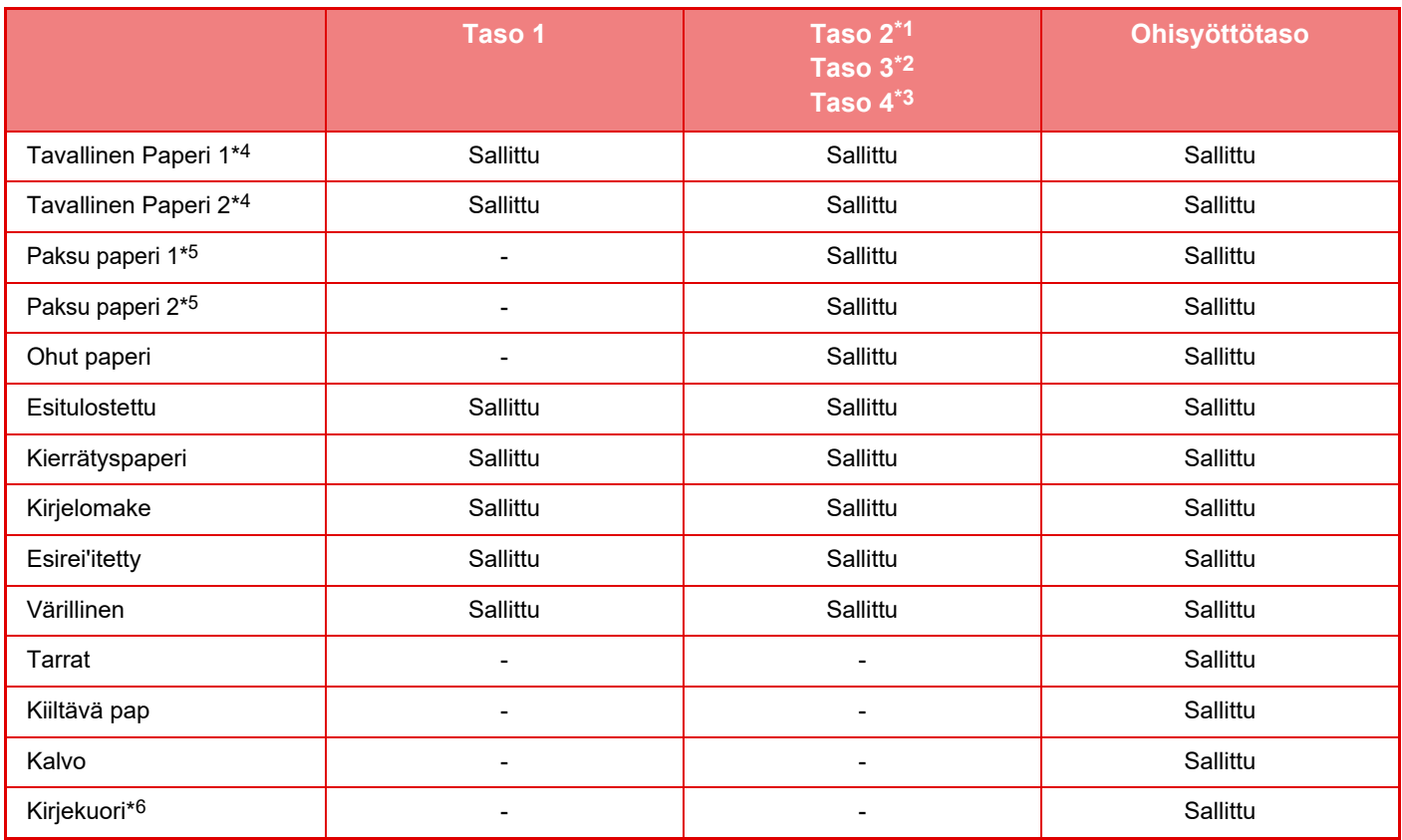

\*1 kun 600 arkin paperinsyöttöyksikkö on asennettu

\*2 kun kaksi 600 arkin paperinsyöttöyksikköä on asennettu

\*3 kun kolme 600 arkin paperinsyöttöyksikköä on asennettu

\*4 "Tavallinen paperi 1" on tavallista paperia 60–89 g/m2 (16–24 lbs. bond), "Tavallinen paperi 2" on tavallista paperia 90–105 g/m2 (24–28 lbs. bond).

\*5 "Paksu paperi 1" on paksua paperia, jonka paino on enintään 176 g/m2 (65 lbs. kansi), "Paksu paperi 2" on paksua paperia, jonka paino on enintään 220 g/m2 (80 lbs. kansi).

\*6 Joitain kirjekuoria ei ehkä voi käyttää läpän muodon tai kirjekuoren tyypin vuoksi. Kirjekuorille, joita voidaan käyttää, katso ["Tasoasetukset \(sivu 1-104\)"](#page-106-0).

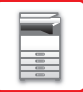

#### **Paperin asettaminen tulostuspuolen mukaan**

Paperin asettaminen sen tulostuspuolen mukaan vaihtelee riippuen siitä, mitä tasoa käytetään. Kohdille "Kirjelomake" ja "Esitulostettu", aseta paperi käänteisesti.

Aseta tulostuspuoli alla osoitettuun suuntaan.

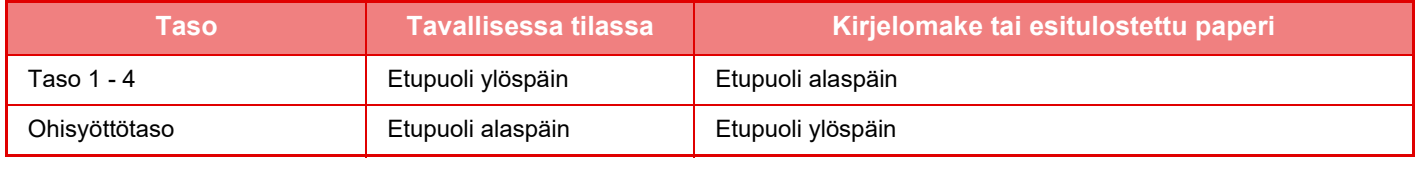

Kun kohta [2-puol. pois käytöstä] asetetaan asentoon "Kirjelomake" tai "Esitulostettu", aseta tulostuspuoli samaan suuntaan kuin normaalisti.

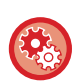

#### **Asettaaksesi [2-puol. pois käytöstä]:**

Kohdassa "Asetukset (pääkäyttäjä)", valitse [Järjestelmäasetukset] → [Yleiset asetukset] → [Laiteasetukset] → [Tila-Asetukset] → [2-puol. pois käytöstä].

### **Paperi, jota ei voi käyttää**

- Kohokuvioitu paperi
- Sarkainpaperi
- Mustesuihkutulostimeen tarkoitettu erikoismateriaali (hieno paperi, kiiltävä paperi, kiiltävä kalvo jne.)
- Hiilipaperi tai lämpöpaperi
- Liimattu paperi
- Paperi, jossa on paperiliittimiä
- Paperi, jossa on taitteita
- Repeytynyt paperi
- Öljysyöttöinen piirtoheitinkalvo
- Ohut paperi, joka painaa alle 55 g/m2 (15 lbs)
- Paksu paperi, joka painaa vähintään 220 g/m2 (80 lbs. kansi)
- Epäsäännöllisen muotoinen paperi
- Niitattu paperi
- Kostea paperi
- Rypistynyt paperi
- Paperi, jonka tulostuspuolelle tai vastakkaiselle puolelle on tulostettu tällä tulostimella tai monitoimilaitteella.
- Paperi, jossa on kosteuden imeytymisestä johtuvia aaltomaista kuviota.
- Taitettu paperi
- Pölyinen paperi

### **Suositusten vastainen paperi**

- Siirtokuvapaperi
- Rei'itetty paperi

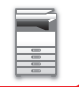

# **TASO 1 - 4**

Tasoon 1 voidaan asettaa enintään 500 arkkia paperia, jonka koko on A6 - A4 (5-1/2" x 8-1/2" - 8-1/2" x 11"). (150 arkkia, kun paperikoko on A6)

Tasoille 2 - 4 voidaan asettaa enintään 600 arkkia paperia, jonka koko on A5 - A4 (5-1/2" x 8-1/2" - 8-1/2" x 14").

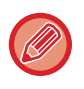

Jos lisäsit erityyppistä tai -kokoista paperia kuin aiemmin lisätty paperi, tarkista asetukset kohdassa "Asetukset (pääkäyttäjä)". Väärät asetukset vaikuttavat automaattiseen paperinvalintaan. Ne saattavat aiheuttaa tulostusvirheitä, tulostuksen vääränkokoiselle tai -tyyppiselle paperille tai paperisyöttöhäiriöitä.

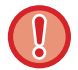

Älä aseta tasolle painavia esineitä äläkä paina tasoa alaspäin.

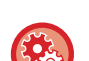

• **Paperin tyypin ja koon tarkastaminen:**

[Kaukalo- Asetukset.] aloitusnäytöllä tai kohdassa "Asetukset", valitse [Tila] → [Koneen tunnistetiedot] → [Paperin syöttötason tila] → [Paperikaukalo asetukset].

• **Paperin tyypin ja koon asettaminen:** Aseta tämä kohdassa [Kaukalo- Asetukset.] aloitusnäytöllä tai kohdassa "Asetukset" - [Järjestelmäasetukset]→[Yleiset asetukset]→[Paperiasetukset]→[Paperikaukalo asetukset].

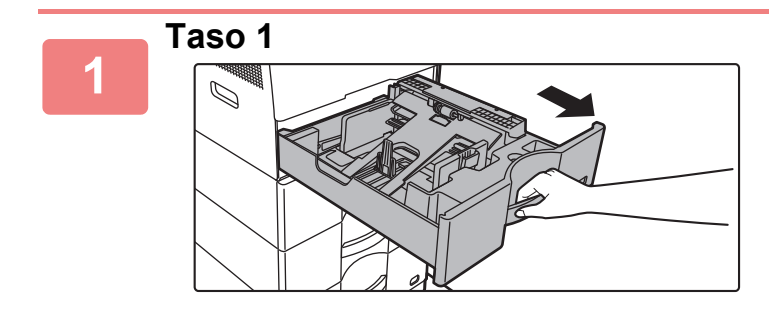

#### **Vedä paperitaso ulos.**

Vedä tasoa varovasti, kunnes se pysähtyy. Siirry vaiheeseen 3 lisätäksesi paperia. Siirry seuraavaan vaiheeseen lisätäksesi erikokoista paperia.

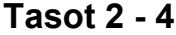

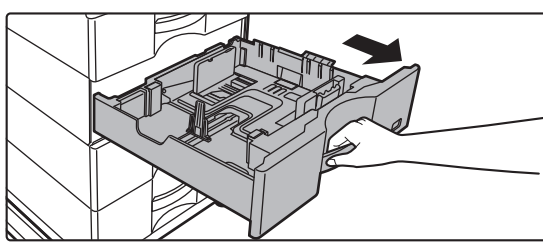

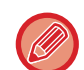

Kun käytetään kaukaloa 1, työnnä painelevyn keskiosaa alas, kunnes se lukkiutuu paikalleen.

. . . . . . . . . . . . . . . . . . . .

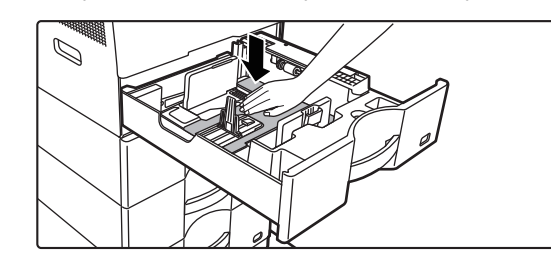

# **2**

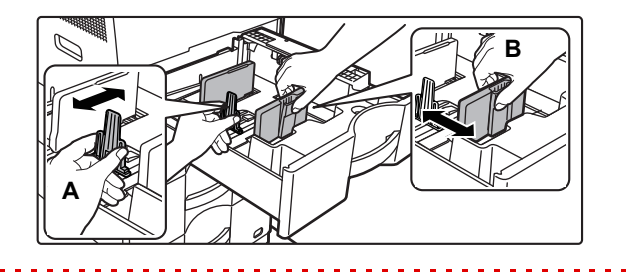

#### **Säädä ohjainlevyjä A ja B sovittaaksesi vaaka- ja pystymitat lisättävään paperiin.**

Ohjainlevyjä A ja B voidaan liu'uttaa. Purista erotinlevyn vipua ja siirrä haluttuun paperikokoon. Säädä paperikokoa niin, etteivät paperit ole liian löysästi eivätkä liian tiukasti.

. . . . . . . . . . . . . . . . .

• Kun lisätään A4-kokoinen paperi kaukaloon 1, tai 8-1/2" x 14" -paperi kaukaloihin 2 - 4, poista jakolevy A. Siirrä jakolevy A kokonaan paperin syöttöaukkoon (oikealla puolella) ja vedä se ylös.

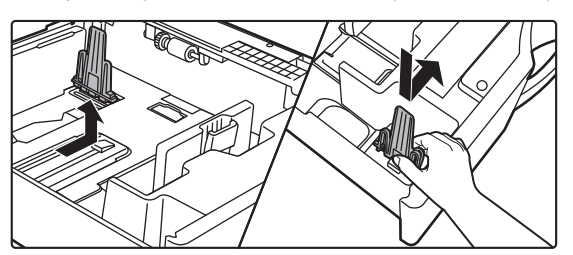

• Jos laite ei tunnista paperin kokoa vaikka A4-kokoinen paperi on lisätty oikein kaukaloon 1, tai 8-1/2" x 14" -kokoinen paperi on lisätty kaukaloihin 2 - 4, tarkasta, että laatikossa oleva pidätin on asetettu oikein A4-asentoon (8-1/2" x 14" kaukaloissa 2 - 4).

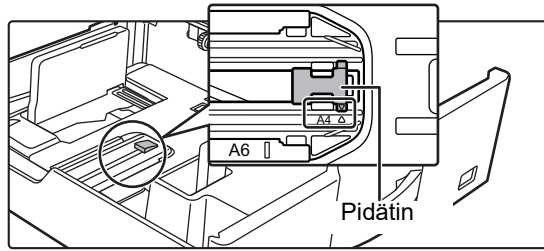

• Kun asetat 8-1/2" x 11" -kokoisen paperin kaukaloon 2 - 4, poista 2 vihreää säätölevyä tason etu- ja takapuolelta ennen paperin asettamista. Levyt sijaitsevat kaukalon takaosan säilytystilan sisällä.

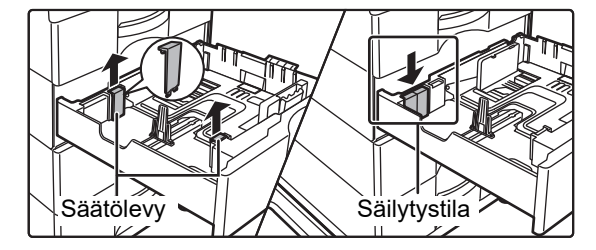

**3**

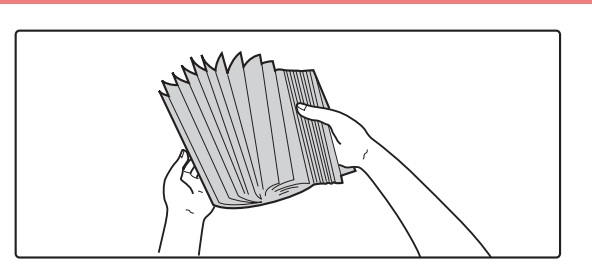

#### **Paperin tuulettaminen**

Tuuleta paperinippua hyvin, ennen kuin asetat sen paperitasolle. Jos paperia ei tuuleteta, yhteen jäänet arkit voivat aiheuttaa paperitukoksen.

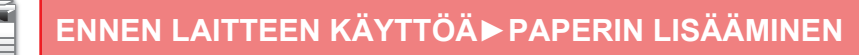

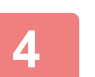

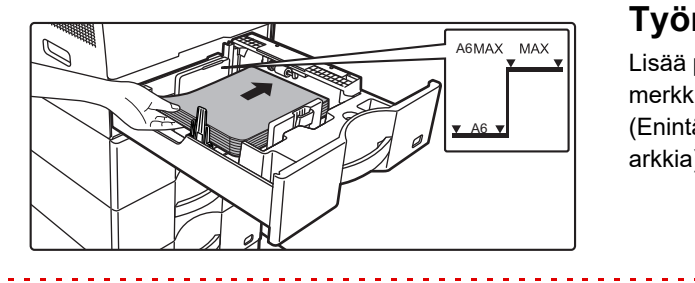

#### **Työnnä paperi tasolle.**

Lisää paperia tulostuspuoli ylöspäin. Paperipino ei saa olla merkkiviivaa korkeampi (Taso 1: enintään 500 arkkia (Enintään 150 arkkia A6-paperia), tasot 2 - 4: enintään 600 arkkia).

• Jos tapahtuu paperitukos, käännä paperi ylösalaisin ja/tai ympäri, ja aseta se uudelleen.

- Jos paperi on käpertynyt, korjaa virhe ennen paperin lisäämistä.
- Säädä jakolevy siten, että paperin ja jakolevyn väliin ei jää väliä.
- Älä lisää paperia.
- Älä aseta paperia kuten osoitetaan alla.

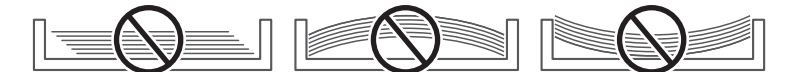

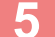

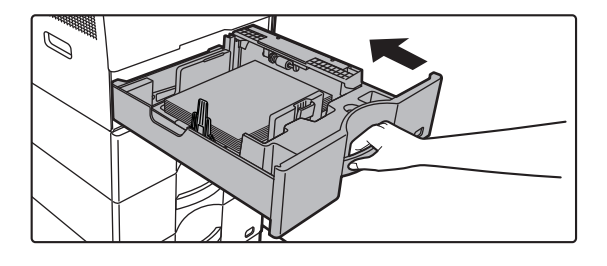

#### **Työnnä paperitaso varovasti laitteeseen.**

Työnnä taso hitaasti kunnolla laitteen sisälle. Paperin lisääminen väkisin voi aiheuttaa vinon paperinsyötön ja paperitukoksen.

# **PAPERIN LISÄÄMINEN OHISYÖTTÖTASOLLE**

Voit käyttää ohisyöttötasoa tavalliselle paperille, kirjekuorille, tarra-arkeille ja muille erikoismateriaaleille tulostamiseen. Voidaan lisätä jopa 50 paperiarkkia (Paksua paperia, jonka paino on 106 g/m<sup>2</sup> ja 220 g/m<sup>2</sup> (28 lbs. bond ja 80 lbs. kansi): 20 arkkia, kirjekuoria, kalvoja: 10 arkkia) jatkuvaa tulostusta varten, kuten muita tasoja käytettäessä.

• Jos käytät muuta tavallista paperia kuin Sharpin vakiopaperia tai muuta erikoismateriaalia kuin SHARPIN suosittelemaa piirtoheitinkalvoa tai jos tulostat paperille, Kiiltävä pap, jonka kääntöpuolelle on jo tulostettu, paperi on syötettävä arkki kerrallaan. Useamman kuin yhden arkin syöttäminen kerrallaan aiheuttaa paperitukoksia.

- Suorista paperista kaikki rypyt, ennen kuin lisäät sen tasolle.
- Lisää paperia painamalla painelevyä, kunnes se lukkiutuu, poista kaikki ohisyöttötasolle jäävä paperi, yhdistä se lisättävään paperiin ja aseta ohisyöttötasolle uudelleen. Jos paperia lisätään poistamatta jäljellä ollutta paperia, seurauksena voi olla paperitukos. Paperitukos voi tapahtua myös, jos lisätään enemmän kuin määritelty määrä arkkeja tai jos paperipino ylittää rajan.
- Kun paperi on lisätty ohisyöttökaukaloihin, tarkista aina paperin tyyppi ja koko.

# **Alkuperäisen asiakirjan sijoittaminen**

Lataa paperi vaakasuuntaan.

# **Piirtoheitinkalvon lisääminen**

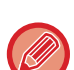

- Käytä SHARPIN suosittelemia piirtoheitinkalvoja.
- Kun asetat ohisyöttötasolle useita piirtoheitinkalvoarkkeja, tuuleta arkkeja useita kertoja.
- Kun tulostetaan kalvolle, poista jokainen kalvoarkki sen tulostuksen jälkeen. Jos sallitaan useampien kalvoarkkien pinoaminen ulostulotasolle, arkit voivat tarttua yhteen tai rypistyä.

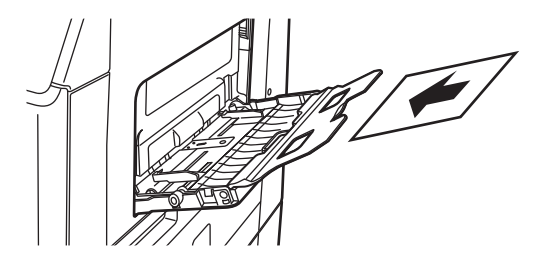

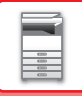

# **Kirjekuorien lisääminen**

Kun asetat ohisyöttötasolle kirjekuoria, kohdista ne alla osoitetulla tavalla.

Vain kirjekuorien etupuolelle voidaan tulostaa tai kopioida. Aseta kirjekuori laitteeseen etupuoli alaspäin. Taivuta läppä ja tee terävä taitos.

Kun tulostetaan etupuolelle

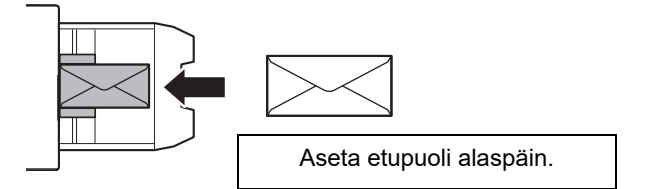

#### **Kun asetetaan DL**

- Avaa kirjekuoren läppä.
- Aseta siten, että läppä on oikealla.
- Kun käytetään kirjekuorta, muista kääntää kuvaa 180 astetta tarvittaessa. Jos haluat lisätietoja, katso ["TULOSTUSKUVAN KÄÄNTÄMINEN 180 ASTETTA \(180 ASTEEN KÄÄNTÖ\) \(sivu 3-34\)](#page-280-0)".

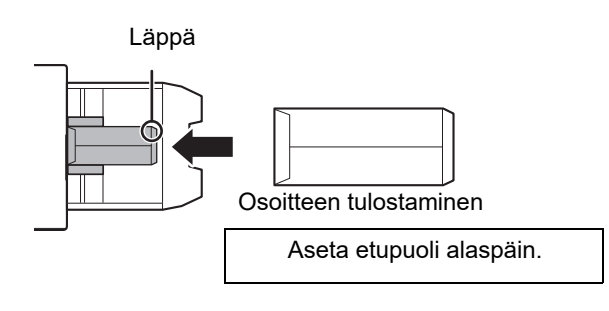

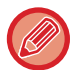

Ennen kirjekuorien tulostamista suositellaan suorittamaan testitulostus.

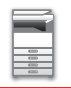

# **Tärkeää kirjekuorien käytössä**

- Älä tulosta kirjekuoren taustapinnalle (tarrapuoli). Tämä voi johtaa paperitukokseen tai huonoon tulostuslaatuun.
- Joillekin kirjekuorityypeille on olemassa rajoituksia. Lisätietoja saat pätevältä huoltoteknikolta.
- Tietyt käyttöympäristöt voivat aiheuttaa rypistymistä, tahrautumista, tukoksia, huonoa tulostuslaatua tai laitevian.
- Taivuta kirjekuoren läppä ja tee terävä taitos. Ylhäällä oleva läppä voi aiheuttaa syöttövirheen.
- Älä käytä seuraavanlaisia kirjekuoria:
- Kun tulostetaan useita kirjekuoria, niitä ei voi syöttää, jos tulostuspinta ei ole tasainen, kulman syöttämisen sijaan.
- Paksujen kirjekuorien syöttäminen ei ehkä ole mahdollista.
- Epätasaisia pintoja sisältävien kirjekuorien syöttäminen ei ehkä ole mahdollista.
- Metalliosalliset, muovihakaselliset tai kumihakaselliset kirjekuoret
- Nyörillä suljetut kirjekuoret
- Ikkunalliset kirjekuoret
- Vuorilliset kirjekuoret
- Pinnaltaan epätasaiset kirjekuoret, joissa on kohotekstiä tai -leima
- Vuoratut kirjekuoret ja muut, jotka käyttävät tarroja tai muita aineita sinetöintiin. Kyseinen aine voi sulaa lämpöyksikön lämmön vaikutuksesta.
- Käsintehdyt kirjekuoret
- Ilmaa sisältävät kirjekuoret
- Ryppyjä, taitteita tai repeämiä sisältävät kirjekuoret.
- Kirjekuoria, joiden pinta on huonontunut tai vääntynyt pitkäaikaisen säilytyksen tai kosteuden imeytymisen vuoksi, ei voi käyttää.
- Kohteita, joissa on 4 tai useampia arkkeja suljettavassa kirjekuoressa, ei voi syöttää.

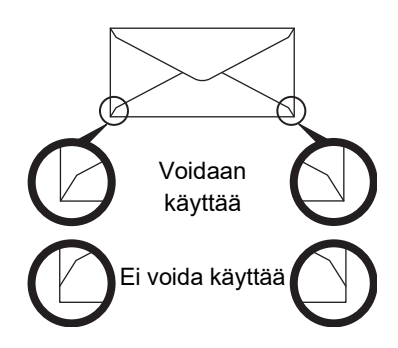

- Kirjekuoria, joiden selkäpuolen nurkan liimaus on asemoitu huonosti, ei voi käyttää, koska ne voivat rypistyä.
- Tulostuslaatua ei voida taata 10 mm:n tai 13/32":n säteellä kirjekuorien kulmista.
- Tulostuslaatua ei voida taata kirjekuorien osissa, joissa kirjekuorien paksuus muuttuu, esim. nelikerroksiset osat tai osat, joissa on alle kolme kerrosta.
- Hyvää tulostuslaatua ei voida taata kirjekuorille, joissa on tarrasulkija.

## **Huomautuksia kirjekuoria asetettaessa**

- Poista rypyt
- Varmista, että ne ovat tasaisia eikä niiden sisällä ole ilmaa
- Varmista, että neljästi taitetut reunat on painettu tasaiseksi (läpällisille kolme reunaa)
- Kohdista tasaiselle pinnalle
- Joitain kirjekuoria ei ehkä voi käyttää läpän muodon tai kirjekuoren tyypin vuoksi.

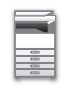

## **Tärkeitä tietoja, kun käytetään tarra-arkkeja**

- Jotkin tarrat on lisättävä ohisyöttötasoon määritetyssä suunnassa. Noudata ohjeita. Jos lomake on jo tulostettu tarroille ja tulosteet ja esipainetut lomakkeet eivät osu kohdilleen, säätä sovelluksen tai tulostinajurin asetuksia ja pyöritä tulostuskuvaa.
- Älä käytä seuraavan tyyppisiä tarra-arkkeja.
- Tarra-arkit, joissa ei ole liimattavaa kopiota tai tarrakopiota
- Tarra-arkit, joissa on avoin liimapinta
- Tarra-arkit, joiden syöttösuunnaksi on määritetty syöttösuunta, jota laite ei tue
- Jo kertaalleen syötetty tarra-arkki tai tarra-arkki, josta on poistettu tarroja
- Useista arkeista koostuvat tarra-arkit
- Tarra-arkit, jotka eivät tue lasertulostusta
- Tarra-arkit, jotka eivät kestä kuumuutta
- Tarra-arkit, joissa on rei'itetty taustapaperi
- Tarra-arkit, joiden taustapaperissa on aukkoja
- Ei-standardit tarra-arkit
- Tarra-arkit, joiden liima on heikentynyt pitkällisen varastoinnin tai muun syyn vuoksi
- Tarra-arkit, joissa on taustapaperin paljastavia aukkoja
- Käpristyneet tai muutoin muotoaan muuttaneet tarra-arkit
- Repeytyneet tai taittuneet tarra-arkit
- Kolmesta arkista tai useammasta koostuvat tarra-arkit.

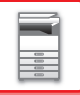

## **Lämpöyksikön vapautusvivut**

Joissain tapauksissa voi tapahtua kirjekuorien vahingoittumista tai sotkeentumista vaikka käytetään määritysten mukaisia kirjekuoria. Ongelmaa voidaan lieventää siirtämällä lämpöyksikön vapautussäätövivut niiden "tavallisen paineen asennosta" "alhaisemman paineen asentoon". Noudata tällä sivulla kuvattua menettelytapaa.

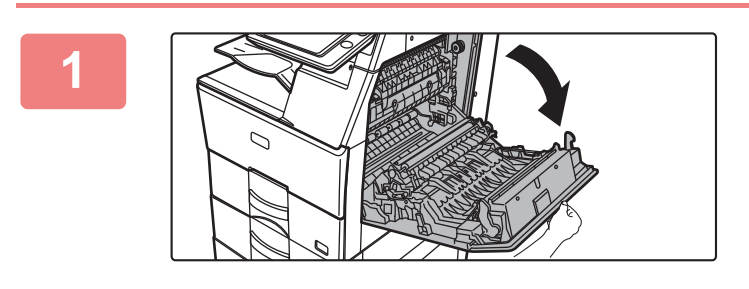

**1 Avaa oikeanpuoleinen kansi.**

Avaa kansi varovasti.

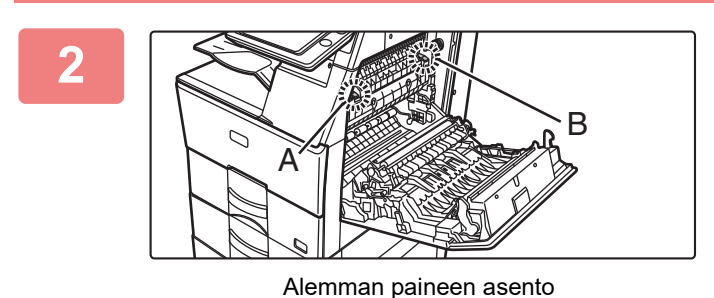

**2 Siirrä lämpöyksikön vapautusvivut (kaksi) alemman paineen asentoon osoitetun mukaisesti.**

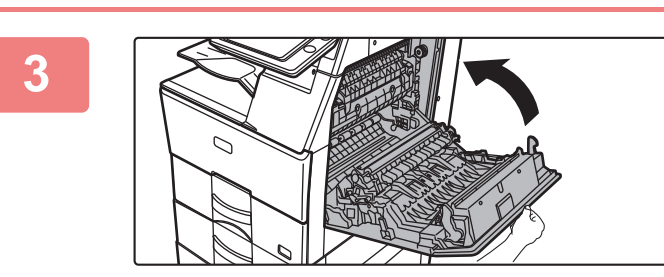

Normaali asento

**3 Sulje oikeanpuoleinen kansi.**

**4 Palauta vipu normaaliin asentoon, kun**  $A \sim$   $B$ 

**lopetetaan kirjekuorien syöttäminen.**

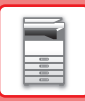

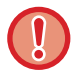

Muista palauttaa vivut "tavallisen paineen asentoon" ennen muiden paperilaatujen kuin kirjekuorten tulostamista tai kopiointia. Muussa tapauksessa voi tapahtua yhdistämisongelmia, paperitukoksia tai laitevika.

Lämpöyksikkö on kuuma. Varo polttamasta itseäsi, kun käsittelet lämpöyksikön paineensäätövipuja.

# **Paperin lisääminen**

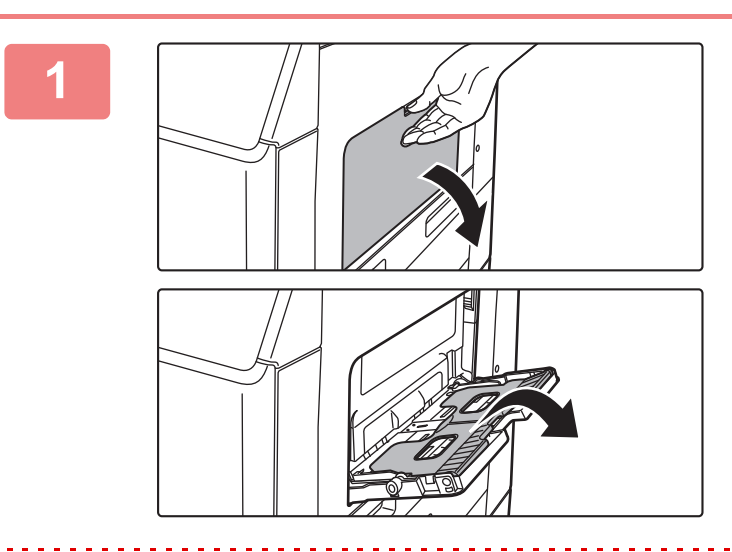

### **1 Avaa ohisyöttökaukalo ja jatkokaukalo.**

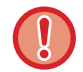

Älä aseta ohisyöttötasolle painavia esineitä äläkä paina sitä alaspäin.

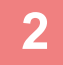

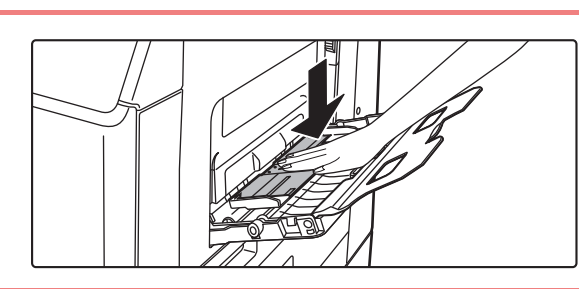

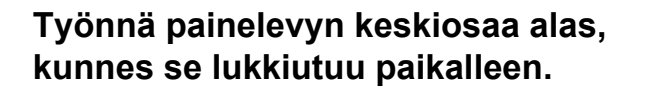

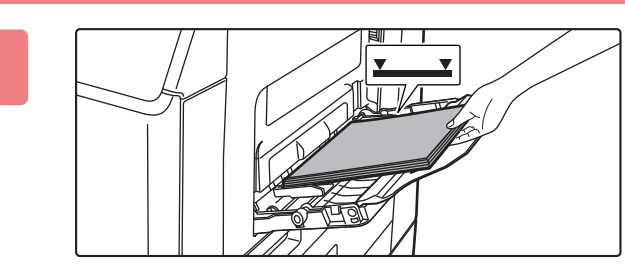

### **3 Lisää paperia tulostuspuoli alaspäin.**

Lisää paperia ohisyöttötason ohjaimia pitkin ohisyöttötason sisälle, kunnes paperi pysähtyy hitaasti. Paperin lisääminen väkisin voi aiheuttaa etureunan taittumisen. Paperin lisääminen liian löyhästi voi aiheuttaa vinon paperinsyötön tai paperitukoksia.

Paperi ei saa ylittää arkkien maksimimäärää eikä se saa olla korkeampi kuin merkkiviiva.

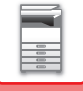

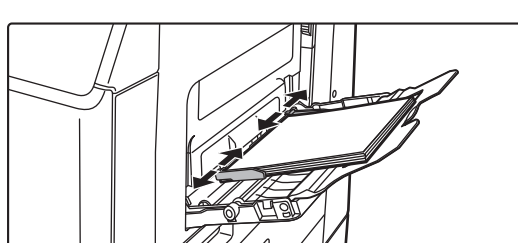

#### **4 Säädä ohisyöttötason ohjaimet sopiviksi paperin leveyden mukaan.**

Säädä ohisyöttötason ohjaimia niin, että ne koskettavat kevyesti ladattuun paperiin.

- Kohdille "Kirjelomake" ja "Esitulostettu", aseta paperi tulostuspuoli ylöspäin. Jos [2-puol. pois käytöstä] on kuitenkin otettu käyttöön, aseta tulostuspuoli samoin kuin tavallisessa tilassa (kuvapuoli alaspäin).
- Lisää paperia painamalla painelevyä, kunnes se lukkiutuu, poista kaikki ohisyöttötasolle jäävä paperi, yhdistä se lisättävään paperiin ja aseta ohisyöttötasolle uudelleen. Jos paperia lisätään poistamatta jäljellä ollutta paperia, seurauksena voi olla paperitukos. Paperitukos voi tapahtua myös, jos lisätään enemmän kuin määritelty määrä arkkeja tai jos paperipino ylittää rajan.
- Älä pakota lataamaasi paperia. Tämä voi johtaa syöttövirheeseen.
- Jos ohisyöttötason ohjaimet ovat paperia leveämmät, siirrä ohjaimia, kunnes ne sopivat kunnolla paperin leveyteen. Jos ohisyöttötason ohjaimet on säädetty liian leveiksi, paperi voi kulkea vinossa tai rypistyä.
- **Ohisyöttötason sulkeminen.** Poista mahdollinen ohisyöttötasolle jäänyt paperi ja paina alas painelevyn keskikohtaa, kunnes se lukkiutuu. Sen jälkeen kun olet lukinnut painelevyn, sulje jatkotaso ja sulje sitten ohisyöttötaso.

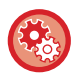

#### **Paperitason asetusten näyttäminen, kun paperi havaitaan ohisyöttötasolla**

valitse Asetustilassa [Järjestelmäasetukset] → [Yleiset asetukset] → [Paperiasetukset] → [Paperikaukalo asetukset] → [Näytä paperilokeroasetukset kun ohisyöttö havaitsee paperia.].

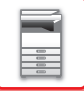

# **PAPERIASETUKSET JÄRJESTELMÄASETUKSISSA**

Voit määrittää yksityiskohtaiset asetukset kuten kaukalossa olevan paperin koko ja tyyppi.

Kohdassa "Asetukset", valitse [Järjestelmäasetukset] → [Yleiset asetukset] → [Paperiasetukset].

# **Paperiasetukset**

#### **Paperikaukalo asetukset**

Tässä osassa selitetään paperitasojen ja paperityyppien asetukset.

Näillä asetuksella määritetään paperitasojen toiminnot, paperityppi ja paperikoko.

Valittaessa [Paperikaukalo asetukset] avataan luettelo, josta voi tarkistaa kaikkien tasojen nykyiset asetukset.

#### **Kaukalon automaattinen vaihto**

Jos paperi loppuu tasolla kesken tulostuksen, tämä asetus määrittää, valitaanko automaattisesti toinen taso, jolla on saman tyyppistä tai kokoista paperia, ja jatkuuko tulostus.

#### **Näytä paperilokeroasetukset kun ohisyöttö havaitsee paperia.**

Paperikaukalon asetukset voidaan näyttää automaattisesti kun ohisyöttötasolla havaitaan paperi.

#### **Tasojen asetukset**

[Muuta]-näppäimen koskettaminen avaa sitä vastaavan asetusikkunan.

Seuraavat asetukset voidaan määrittää.

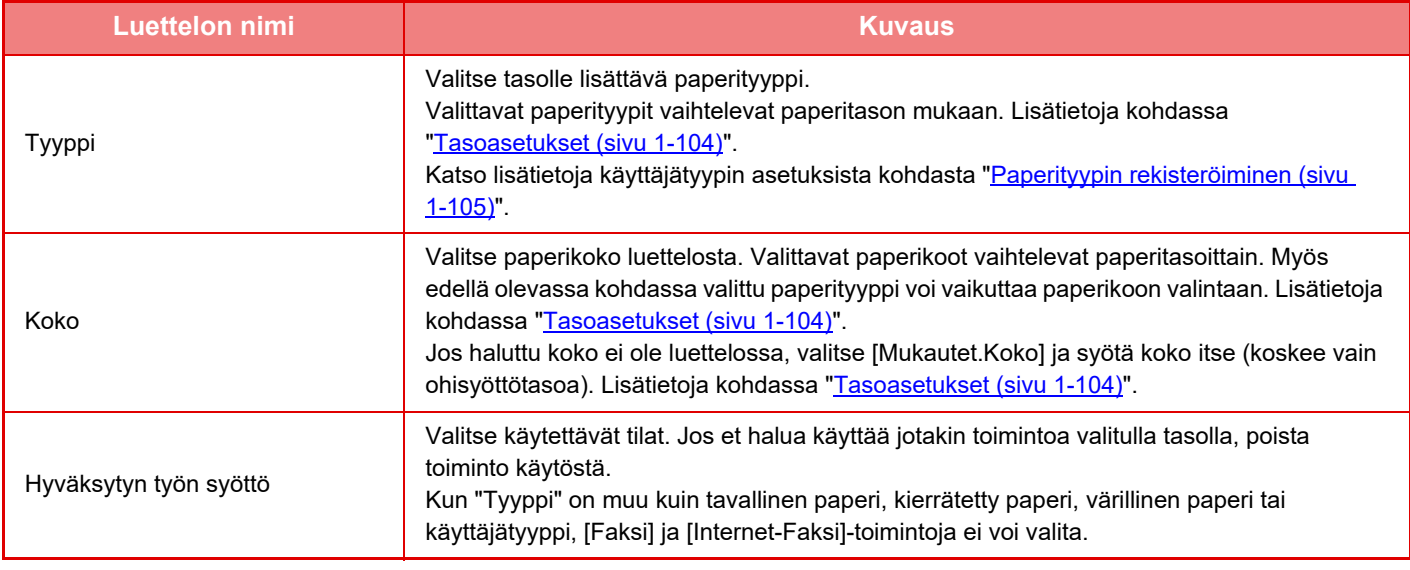

- Jos määritetty paperikoko poikkeaa tasolla olevan paperin koosta, tulostuksessa voi esiintyä ongelmia tai syöttövirheitä.
- Lisätietoja tason paperikoon muuttamisesta on kohdassa "[PAPERIN LISÄÄMINEN \(sivu 1-89\)](#page-91-0)".
- Paperiasetukset, kuten "Pysyvä Paperikoko" asetetaan automaattisesti paperityypin valinnan yhteydessä. Paperiasetuksia ei voi määrittää tässä näytössä.
- Jos [Järjestelmä asetukset] kohdassa "Asetukset" → [Yleiset asetukset] → [Laiteasetukset] → [Tila- Asetukset] → [Kaukaloasetuksen poistaminen käytöstä] tai [Valinnaisen syöttölaitteen poistaminen käytöstä] valitaan, tason asetuksia (lukuun ottamatta ohisyöttötasoa) ei voi määrittää.

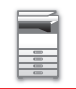

#### <span id="page-106-0"></span>**Tasoasetukset**

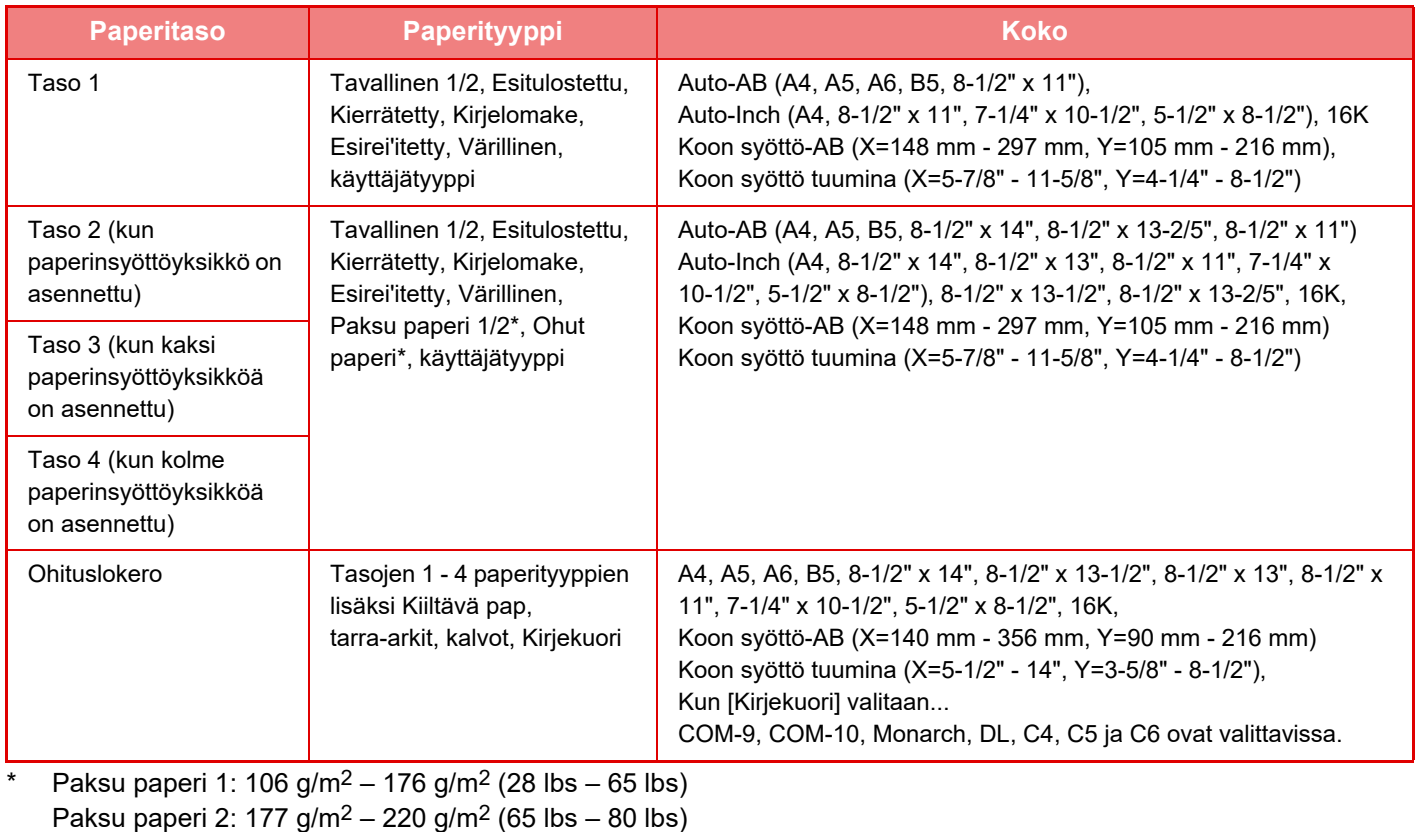

Ohut paperi:  $55g/m^2 - 59g/m^2$  (13 lbs - 16 lbs)

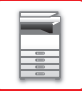

# **Mukautetun koon rekisteröinti (Ohisyöttötaso)**

Jos käytät ohisyöttötasolla usein muuta kuin vakiokokoista paperia, rekisteröi kyseinen paperikoko ennalta.

Kun paperikoko rekisteröidään, sitä ei tarvitse asettaa aina kyseistä kokoa käytettäessä.

Laitteeseen voi rekisteröidä enintään seitsemän paperikokoa.

Kosketa sitä näppäintä ([Mukautettu 1] - [Mukautettu 7]), johon haluat rekisteröidä paperikoon tai jota haluat muuttaa. Rekisteröintinäyttö avautuu.

Valitse koon syöttäminen tuumina ("Koon syöttö-Inch") tai millimetreinä ("Koon syöttö-AB") ja aseta sitten paperin X- ja Y-mitat.

#### **"Koon syöttö-AB"**

X-suunnan arvoksi voidaan määrittää 140 mm – 356 mm. Tehtaan oletusasetus on 297 mm. Y-suunnan arvoksi voidaan määrittää 90 mm – 216 mm. Tehtaan oletusasetus on 210 mm.

#### **"Koon syöttö-Inch"**

X-suunnan arvoksi voidaan määrittää 5-1/2" – 14". Tehdasasetus on 11". Y-suunnan arvoksi voi määrittää 3-5/8" - 8-1/2". Tehdasasetus on 8-1/2".

#### **Pap. painon asetus**

Näitä asetuksia käytetään ohjaamaan lämpöyksikön lämpötilaa paperin painon mukaan. Asetukset koskevat kierrätyspaperia, rei'itettyä paperia, esitulostettua paperia, kirjelomakkeita, värillistä punaista paperia ja käyttäjätyypin paperia.

Valittavissa ovat "60g/m<sup>2</sup> – 89g/m<sup>2</sup>" tai "90g/m<sup>2</sup> – 105g/m<sup>2</sup>" ("16 – 23 lbs." tai "23+ – 28 lbs.").

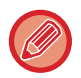

Tämän voi asettaa vain koneen käyttöpaneelissa.

Varmista, että käytetään vain paperia, jonka painoalue vastaa tässä asetettua painoaluetta. Älä sekoita paperitasolla tällaiseen paperiin tavallista tai muuta paperia, joka on painoalueen ulkopuolella.

Kun asetuksia muutetaan, muutokset tulevat voimaan sen jälkeen, kun laite on käynnistetty uudelleen. Katso laitteen uudelleenkäynnistys kohdasta "[VIRRAN KYTKEMINEN PÄÄLLE \(sivu 1-8\)](#page-10-0)".

## <span id="page-107-0"></span>**Paperityypin rekisteröiminen**

Tallenna paperityyppi, kun valikossa ei ole haluamaasi paperityyppiä tai kun haluat määrittää uudet paperiasetukset. Laitteeseen voi rekisteröidä enintään 7 paperityyppiä.

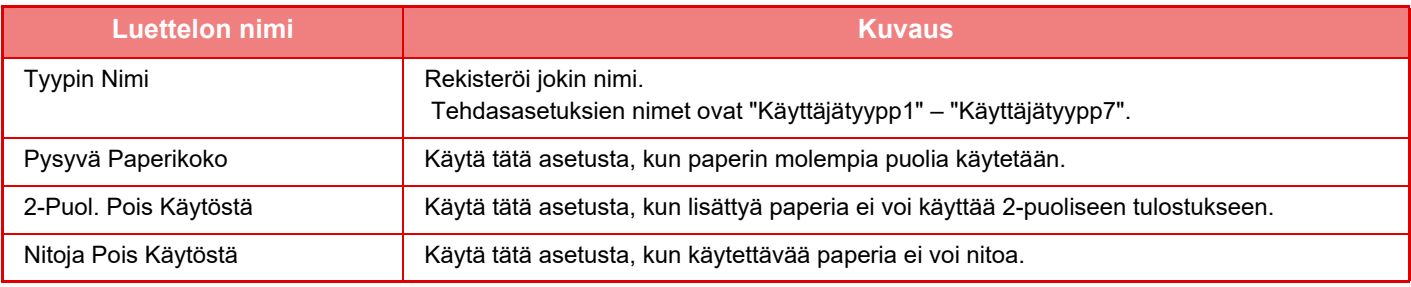

Valittavat asetukset vaihtelevat asennettujen oheislaitteiden mukaan.
# <span id="page-108-0"></span>**AKUPERÄISEN ASIAKIRJAN ASETTAMINEN**

# **ALKUPERÄISASIAKIRJAN SIJOITTAMISTAVAN VALINTA ALKUPERÄISASIAKIRJAN TYYPIN JA TILAN MUKAAN**

Aseta alkuperäisasiakirja automaattiseen syöttölaitteeseen. Käytä valotuslasia, jos alkuperäisasiakirjan tyyppi ja tila sen sallivat. Valitse alkuperäisen asiakirjan sijoittamismenetelmä noudattamalla ohjeita.

### **AB/Tuuma tyyppiasetus**

Oletusasetusten numerot ja yksiköt sekä syöttöalueet, jotka näkyvät asetusnäytöllä, voidaan vaihtaa tuumien ja AB-kokojen välillä.

### **Paluta alkup. koon asetukset**

Määritä tämä asetus, kun käytetään usein erityistä alkuperäistä kokoa. Asetus tulee näkyviin [Alkuperäinen]-näppäimeen. Määrittämällä tämän asetuksen alkuperäisen kokoasetus voidaan ohittaa.

### **Alkuperäisen syöttötapa**

Seuraavat alkuperäisen syöttötavat voidaan asettaa toimimaan oletusasetuksena kopioinnissa, kuvanlähetyksessä ja skannauksessa kiintolevylle. Jos käytät jotakin syöttötapaa usein, oletusasetuksen ansiosta sinun ei tarvitse valita sitä erikseen eri tiloissa.

- Hid.skan.tila
- Tyhjä sivu Ohita\*
- \* Poislukien faksitila ja Internet-faksitila.

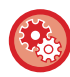

### **Alkuperäisen määrän alkuasetus**

Määrittää, otetaanko "Alkuperäisten määrä" käyttöön Muut-asetuksissa kutakin toimintoa varten. Kohdassa "Asetukset (pääkäyttäjä)", valitse [Järjestelmäasetukset] → [Yleiset asetukset] → [Käyttö- Asetukset] → [Tila-Asetukset] → [Alkuperäisen määrän alkuasetus]. Seuraavat asetukset voidaan määrittää. Kopiointi • Kopiointi

Kuvan Lähetys

- Skannaa
- Internet-Faksi
- Faksi
- Tiedon Syöttö

Dokumentin Tallennus

• Skannaa kiintolevylle

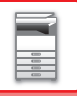

# <span id="page-109-0"></span>**AUTOMAATTINEN SYÖTTÖLAITE**

Tässä osassa kerrotaan, kuinka alkuperäiset asiakirjat asetetaan automaattiseen asiakirjan syöttölaitteeseen.

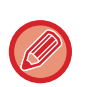

• Aseta tarvittaessa erikokoiset alkuperäiset asiakirjat yhdessä automaattiseen syöttölaitteeseen. Kyseisessä tapauksessa käytä "Muut"-toimintoa kussakin tilassa asettaaksesi [Sekakoko Alkup.]. Samankokoisia mutta eri suuntaan asetettuja alkuperäisiä ja erilevyisiä alkuperäisiä ei voida havaita.

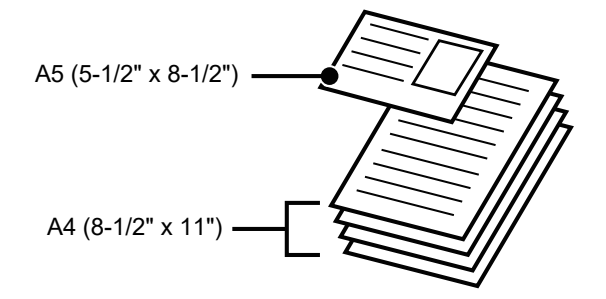

- Poista kaikki niitit ja paperiliittimet, ennen kuin asetat alkuperäiset asiakirjat asiakirjan syöttötasolle.
- Jos alkuperäisissä asiakirjoissa on korjausnesteen, musteen tai liiman aiheuttamia kosteita kohtia, anna niiden kuivua ennen kopiointia. Muutoin laitteen sisäosa tai valotuslasi voi likaantua.
- Älä käytä seuraavia alkuperäisiä asiakirjoja. Voi tapahtua alkuperäisen tukoksia tai tahroja. Piirtoheitinkalvoja tai muita kalvomateriaaleja varmuuskopioita varten, jäljennyspaperia, hiilipaperia, lämpöpaperia tai lämmönsiirtomusteella tulostettuja alkuperäisiä asiakirjoja ei saa syöttää asiakirjan syöttölaitteeseen. Asiakirjan syöttölaitteeseen syötettävät alkuperäiset asiakirjat eivät saa olla vaurioituneita, rypistyneitä, taittuneita tai löysästi toisiinsa kiinnittyneitä eikä niissä saa olla leikattuja reikiä. Alkuperäiset asiakirjat, joissa on enemmän kuin kaksi tai kolme rei'itettyä reikää, eivät ehkä syöty oikein.
- Käyntikortin kunto, materiaali, muoto tai valmistusmenetelmä saattavat estää oikean syötön tai skannauksen.
- Kun käytät alkuperäisiä asiakirjoja, joissa on kaksi tai kolme reikää, aseta ne niin, että rei'itetty reuna sijaitsee kauimpana asiakirjan syöttötason aukosta. Määritä alkuperäisen suunta [Alkup.] -kohdassa.

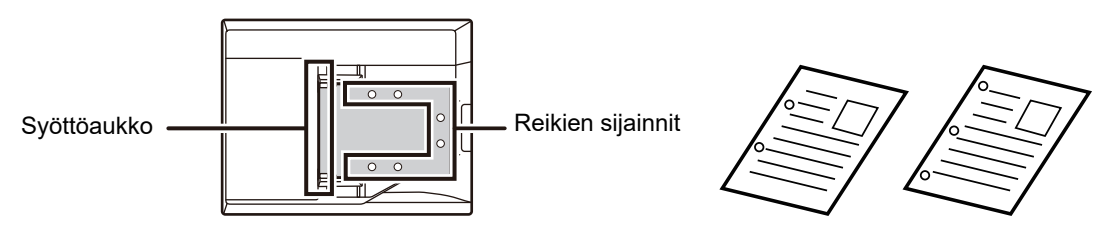

• Ohuelle alkuperäiselle (35 g/m2 - 49 g/m2 (9 lbs. - 13 lbs.)), käytä toimintoa [Hid.skan.tila] kohdassa "Muut". Kun tämä tyyppi on valittu, 2-puolinen skannaus on poistettu käytöstä. (Ainoastaan MX-B456W)

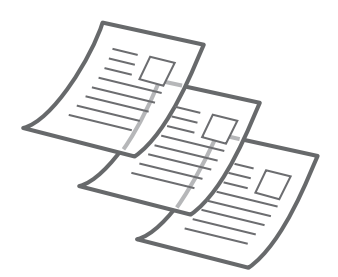

• Malleissa MX-B456W, kun asiakirja rullautuu alkuperäisen ulostulotasolle automaattisessa asiakirjan syöttölaitteessa, kiinnitä paperin kiinnitysvarsi yläosan keskelle.

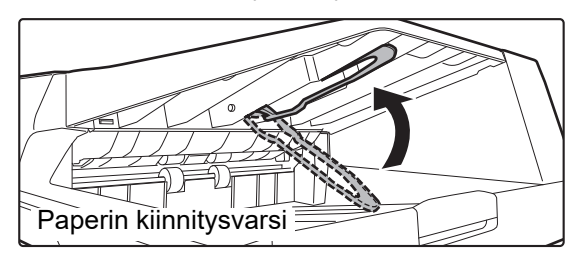

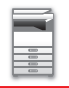

### **Alkuperäisasiakirjojen sallitut koot**

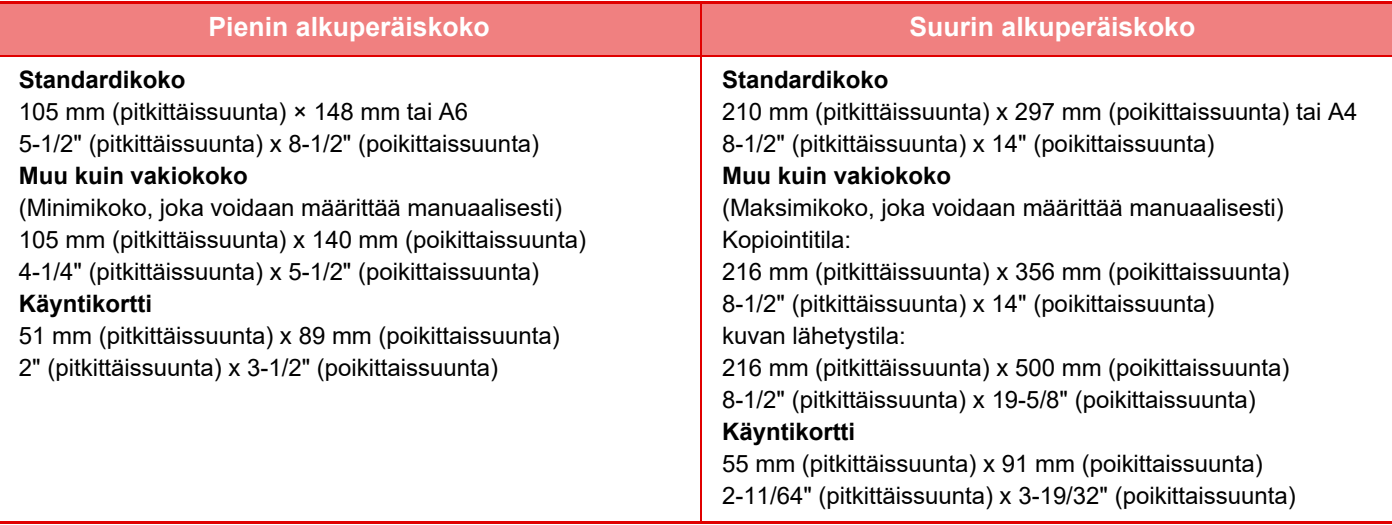

Jos alkuperäisasiakirja ei ole vakiokokoa, katso jäljempänä olevat lisätiedot asiakirjalle sopivasta asetuksesta. ► KOPIOKONE: ["ALKUPERÄISEN SUUNNAN JA KOON VALINTA \(sivu 2-29\)](#page-158-0)"

- ► FAKSI: ["ALKUPERÄISASIAKIRJAN SKANNAUSKOON MÄÄRITTÄMINEN KÄYTTÄMÄLLÄ NUMEROARVOJA \(sivu 4-45\)](#page-381-0)"
- ► KUVAN LÄHETYS: "[ALKUPERÄISASIAKIRJAN SKANNAUSKOON MÄÄRITTÄMINEN KÄYTTÄMÄLLÄ](#page-496-0)  [NUMEROARVOJA \(sivu 5-52\)](#page-496-0)"

### **Sallitut alkuperäisten asiakirjojen painot**

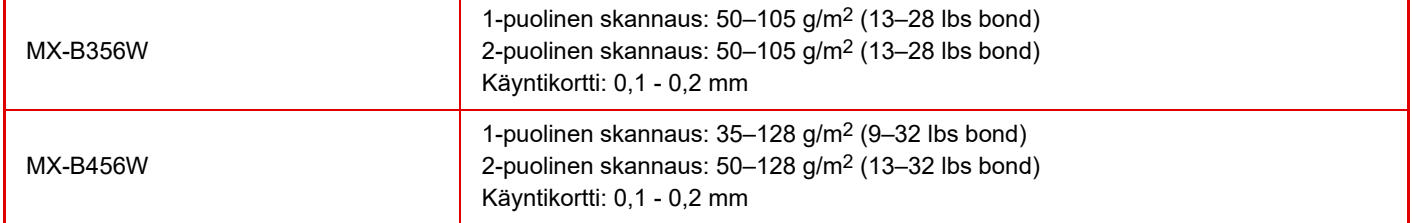

### **Kun käytössä on MX-B456W**

Alkuperäisten skannaamiseksi, painovälillä 35 - 49 g/m<sup>2</sup> (9 - 13 lbs.bond), käytä kohtaa "Hid.skan.tila" toiminnossa "Muut". Jos skannaat käyttämättä kohtaa "Hid.skan.tila", voi tapahtua alkuperäisen asiakirjan tukos. Kun "Hid.skan.tila" on valittu, automaattinen 2-puolinen skannaus ei ole mahdollista.

**1 Varmista, että valotuslevyllä ei ole alkuperäisiä asiakirjoja.**

\* The MX-B356W ei voi skannata ohutta paperia.

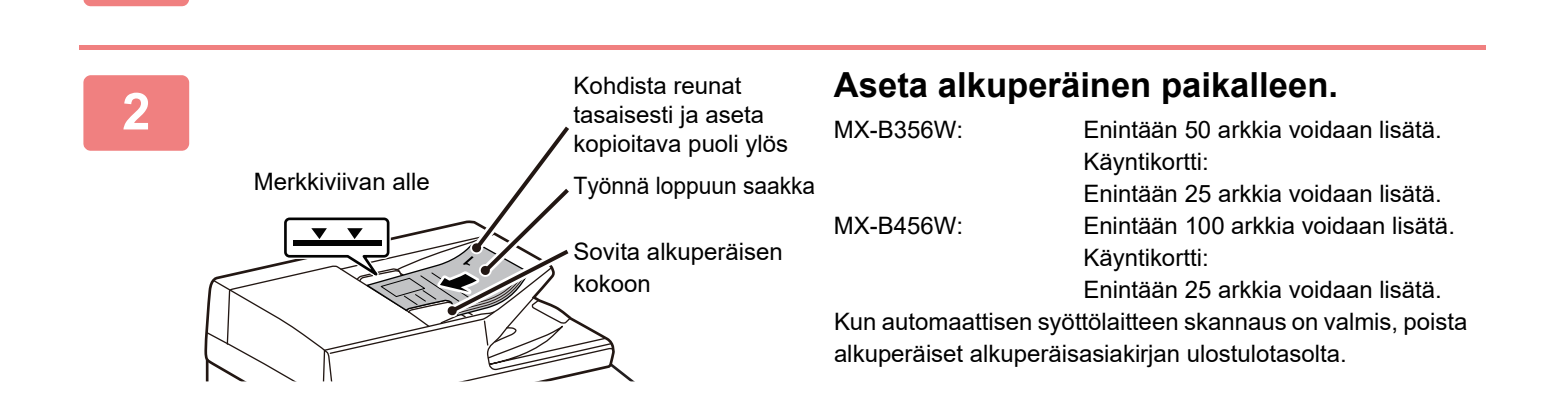

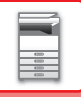

# <span id="page-111-0"></span>**VALOTUSLASI**

Tässä osassa kerrotaan, kuinka alkuperäinen asiakirja asetetaan valotuslasille.

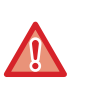

• Sulje automaattisen asiakirjan syöttölaite hitaasti. Automaattisen asiakirjan syöttölaite saattaa vahingoittua, jos se suljetaan äkkinäisesti.

• Varo jättämästä sormiasi puristuksiin, kun suljet automaattista asiakirjan syöttölaitetta.

## **Alkuperäisasiakirjojen sallitut koot**

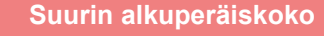

### **Standardikoko**

210 mm (pitkittäissuunta) x 297 mm (poikittaissuunta) tai

```
A4
```
8-1/2" (pitkittäissuunta) x 14" (poikittaissuunta)

### **Muu kuin vakiokoko**

216 mm (pitkittäissuunta) x 356 mm (poikittaissuunta)

8-1/2" (pitkittäissuunta) x 14" (poikittaissuunta)

Jos alkuperäisasiakirja ei ole vakiokokoa, katso jäljempänä olevat lisätiedot asiakirjalle sopivasta asetuksesta.

- ► KOPIOKONE: ["ALKUPERÄISEN SUUNNAN JA KOON VALINTA \(sivu 2-29\)](#page-158-0)"
- ► FAKSI: "[ALKUPERÄISASIAKIRJAN SKANNAUSKOON MÄÄRITTÄMINEN KÄYTTÄMÄLLÄ NUMEROARVOJA](#page-381-0)  [\(sivu 4-45\)](#page-381-0)"
- ► KUVAN LÄHETYS: "[ALKUPERÄISASIAKIRJAN SKANNAUSKOON MÄÄRITTÄMINEN KÄYTTÄMÄLLÄ](#page-496-0)  [NUMEROARVOJA \(sivu 5-52\)](#page-496-0)"

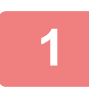

### **1 Avaa automaattinen syöttölaite.**

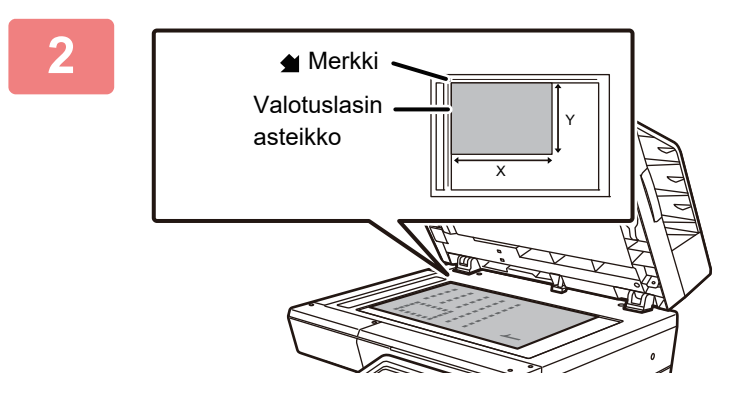

### **2 Lisää paperia tulostuspuoli alaspäin.**

Aseta alkuperäisasiakirja tulostuspuoli alaspäin ja vasen yläkulma kohdistettuna valotuslasin vasemman takakulman kanssa (merkin <a>
kärjen kohdalla).

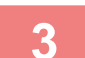

### **3 Sulje automaattinen asiakirjan syöttölaite.**

Sulje automaattinen syöttölaite, kun olet asettanut alkuperäisen paikalleen. Jos laite jätetään auki, alkuperäisen asiakirjan ulkopuoliset osat kopioituvat mustana, mikä lisää väriaineen kulutusta.

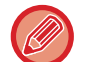

• Kun suljet automaattista syöttölaitetta, avaa se ensin kokonaan ja sulje sen jälkeen.

• Jos alkuperäisissä asiakirjoissa on korjausnesteen, musteen tai liiman aiheuttamia kosteita kohtia, anna niiden kuivua ennen kopiointia. Muutoin laitteen sisäosa tai valotuslasi voi likaantua.

# <span id="page-112-0"></span>**LISÄVARUSTEET**

# **LISÄVARUSTEET**

Laitteeseen voidaan asentaa lisävarusteita laitteen toimivuuden lisäämiseksi. Lisävarusteet ovat yleensä valinnaisia. Joihinkin malleihin saattaa kuitenkin kuulua lisävarusteita vakiovarusteina.

(Tilanne heinäkuussa 2019)

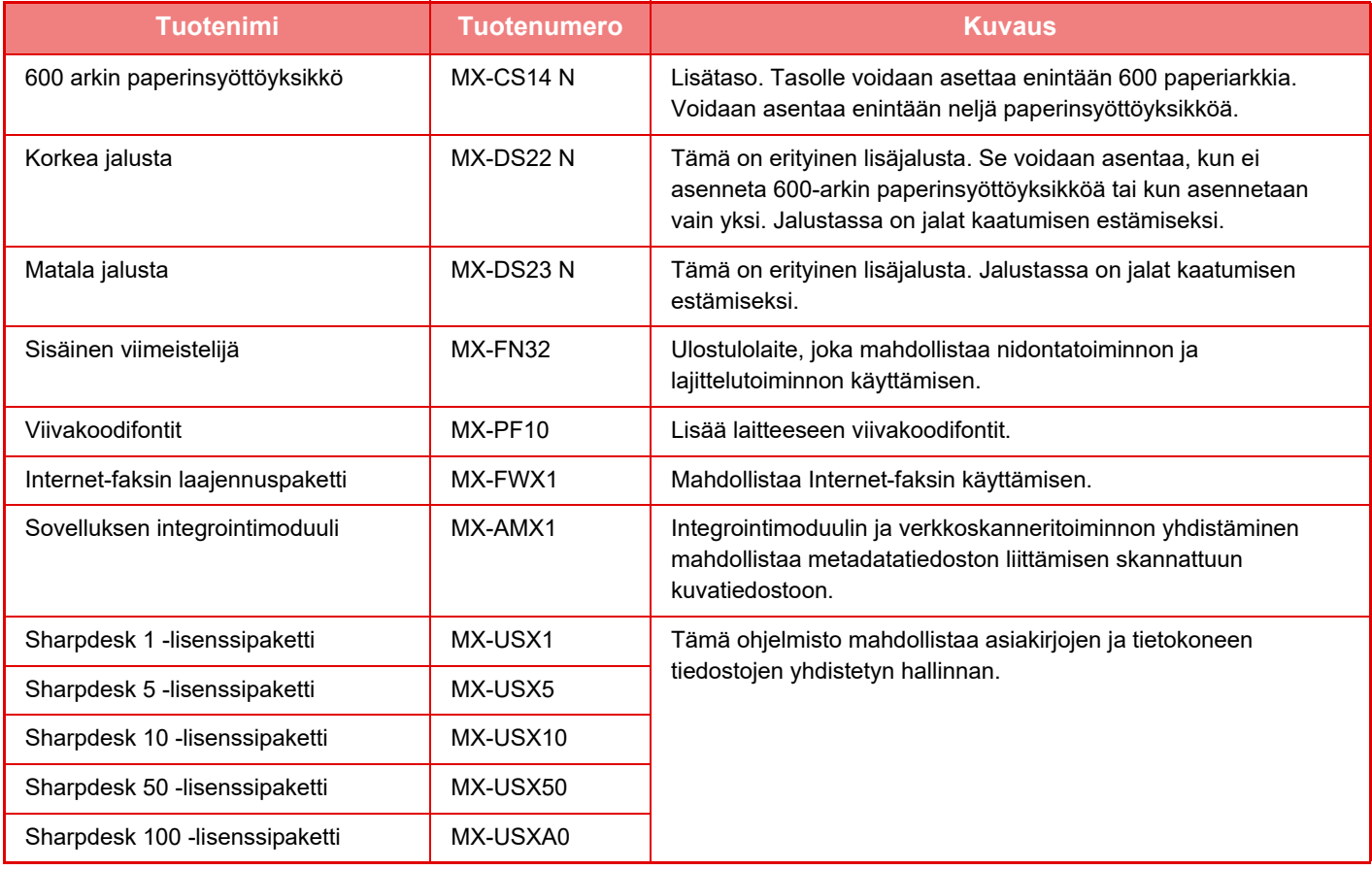

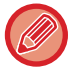

Jotkut lisätoiminnot eivät ole käytettävissä joissakin maissa ja joillakin alueilla.

# **Sharp OSA**

Sharp OSA (Open Systems Architecture) on arkkitehtuuri, joka linkittää laitteen sovellusohjelmistoon työtä varten (ulkoiset sovellukset) verkon kautta.

Kun käytät Sharp OSA -toimintoa tukevaa laitetta, voit linkittää käyttöpaneelin ja laitteen toimintojen ohjaimet kuten ulkoisiin sovelluksiin lähetettävän skannauksen.

## **SOVELLUKSEN TIEDONSIIRTO**

Tämän moduulin avulla voit linkittää laitteen skannaussovellukseen ja muihin perussovelluksiin. Aseta perussovellus kohdissa "Asetukset (pääkäyttäjä)" ja "Sharp OSA".

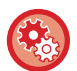

**Perussovelluksen asettaminen kohdassa "Asetukset (pääkäyttäjä)":**

Valitse asetustilassa (pääkäyttäjä) [Järjestelmäasetukset] → [Sharp OSA-asetukset] → [Perussovellusten asetukset].

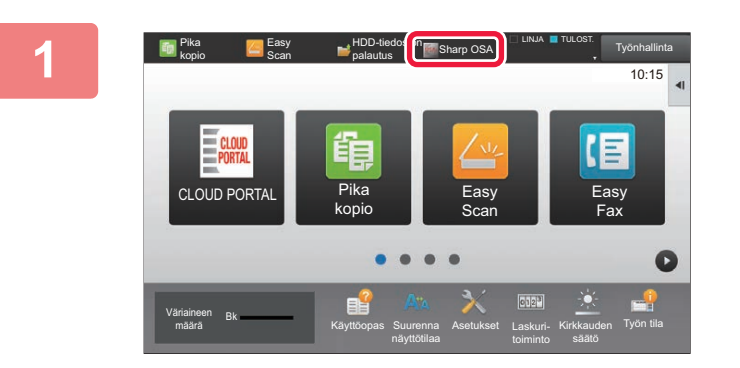

### **1 Kosketa [Sharp OSA]-näppäintä kotinäytössä.**

Jos perussovelluksia ei ole tallennettu, näppäintä ei voi koskettaa.

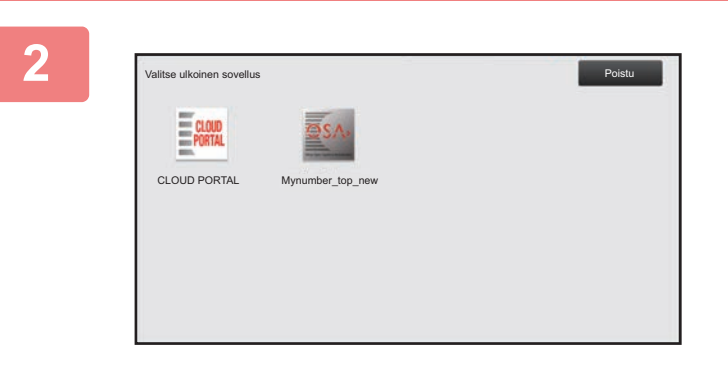

### **2 Valitse perussovellus.**

Jos kaksi tai useampia perussovelluksia on tallennettu, perussovelluksen valintanäyttö tulee näkyviin. Kosketa perussovellusta, jota haluat käyttää. Jos vain yksi perussovellus on tallennettu, yhteys perussovellukseen käynnistyy.

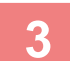

### **3 Kytke laite perussovellukseen.**

Viesti "Muodostetaan yhteys ulkoisen sovelluksen palvelimeen." näkyy näytössä, kun laite kommunikoi perussovelluksen kanssa.

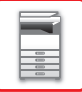

# **SISÄINEN VIIMEISTELIJÄ**

Laite lajittelee tulostetut paperierät sekä niputtaa jokaisen paperierän. Se nitoo tarvittaessa jokaisen erän.

## **OSIEN NIMET**

Seuraavassa on kuvattu osat, jotka ovat näkyvillä viimeistelijän ollessa avoinna.

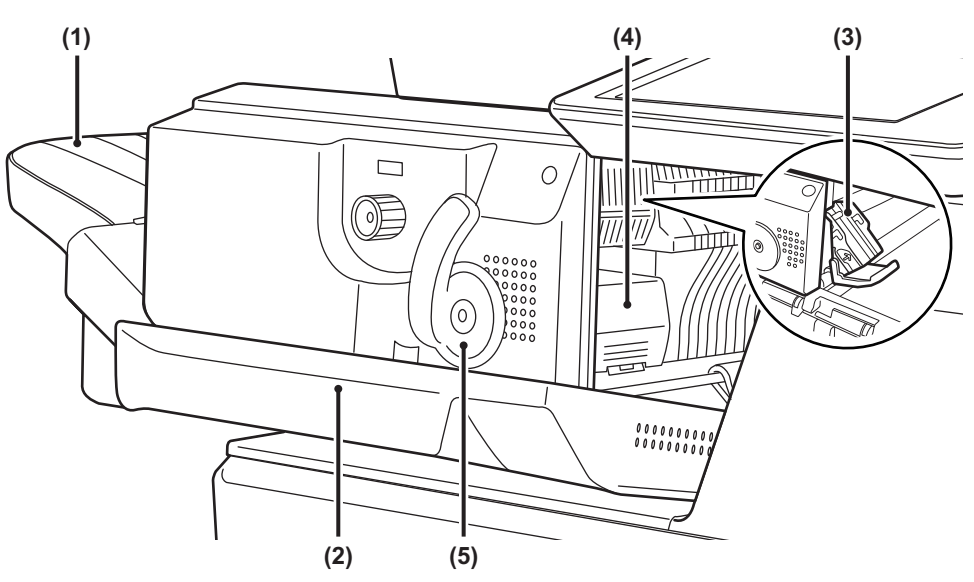

### **(1) Ulostulotaso**

Nidotut ja lajitellut tulosteet tulevat tälle tasolle. Tasoa voi siirtää. Tulosta suurelle paperille laajentamalla tasoa.

### **(2) Etukansi**

Avaa kansi, kun haluat poistaa paperitukoksen, vaihtaa niitit tai poistaa niittitukoksen.

### **(3) Niittikotelo**

Tässä kotelossa on niittisäiliö. Vedä kotelo ulos, kun haluat vaihtaa niittisäiliön tai poistaa niittitukoksen.

**(4) Niittikotelon vapautusvipu**  Poista niittikotelo tällä vivulla.

### **(5) Vipu**

Poista viimeistelijä tällä vivulla.

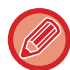

Ole varovainen, kun kytket virran ja kun tulostus käynnistyy, sillä ulostulotaso voi liikkua ylös ja alas.

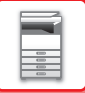

## **TARVIKKEET**

Viimeistelijässä käytettävä niittisäiliö: Niittisäiliö (noin 5000 niittiä säiliötä kohden x kolme säiliötä) MX-SCX1

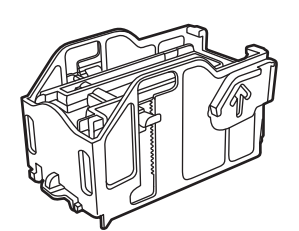

# **SISÄISEN VIIMEISTELIJÄN HUOLTO**

Kun niittikasetista loppuvat niitit, käyttöpaneeliin avautuu asiasta ilmoittava viesti. Vaihda niittikasetti seuraavien ohjeiden mukaisesti.

## **Niittikasetin vaihto**

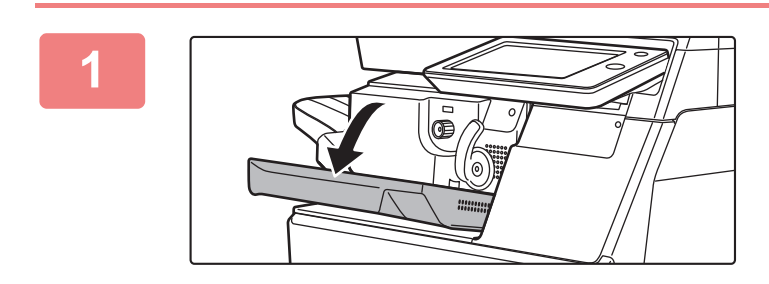

**1 Avaa viimeistelijän etukansi.**

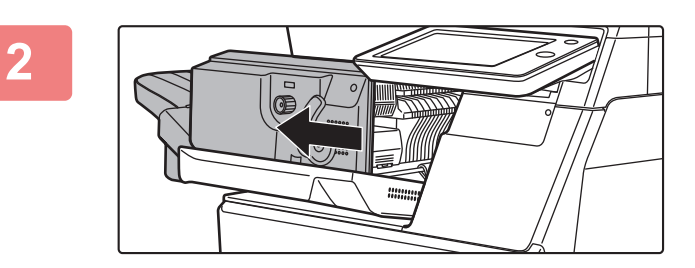

**2 Työnnä vipua ja siirrä viimeistelijää.**

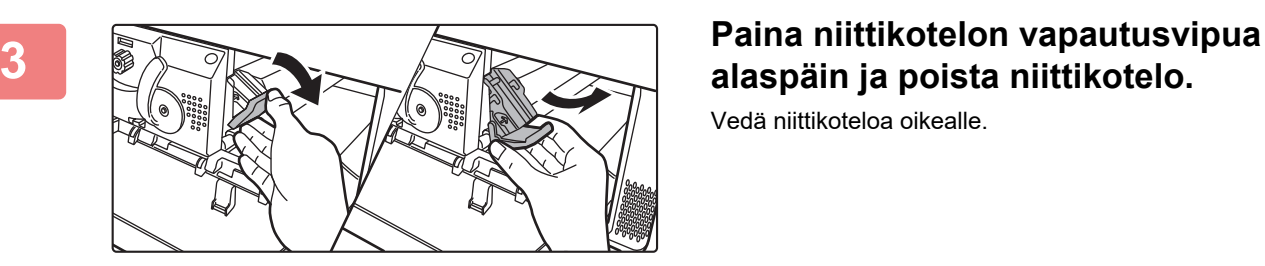

# **alaspäin ja poista niittikotelo.**

Vedä niittikoteloa oikealle.

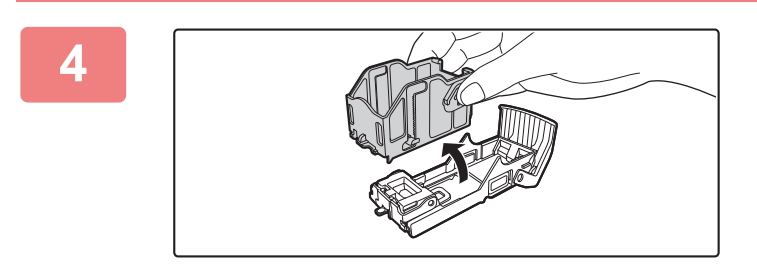

### **4 Poista tyhjä niittikasetti niittikotelosta.**

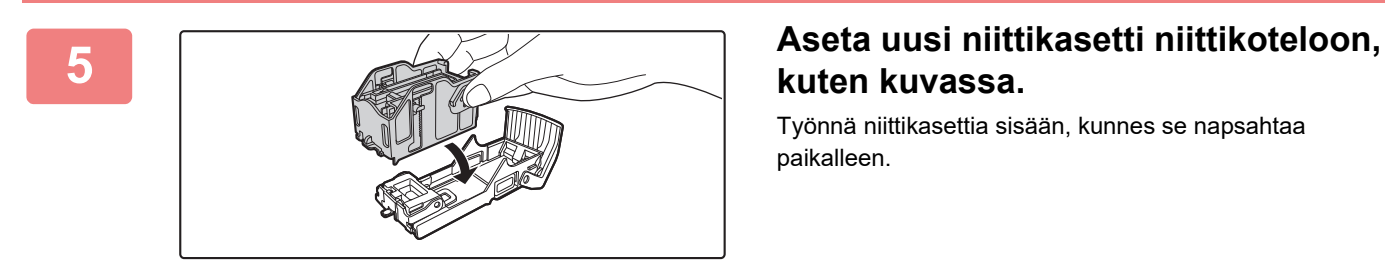

# **kuten kuvassa.**

Työnnä niittikasettia sisään, kunnes se napsahtaa paikalleen.

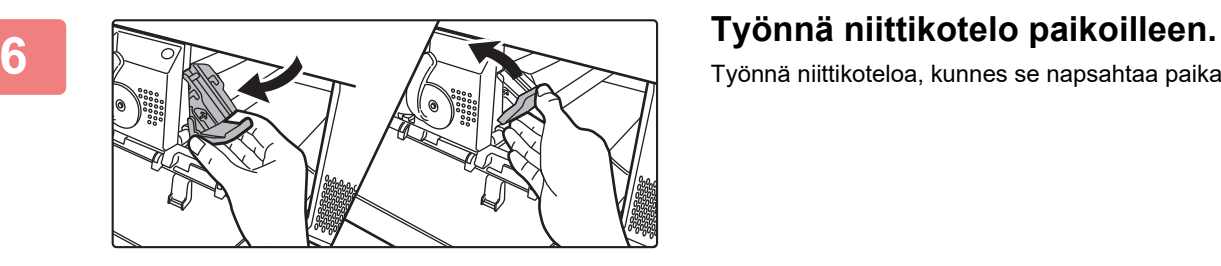

Työnnä niittikoteloa, kunnes se napsahtaa paikalleen.

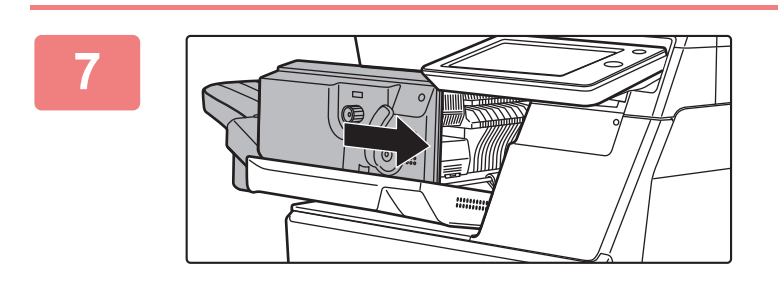

**7 Palauta viimeistelijä ensimmäiseen asentoon.**

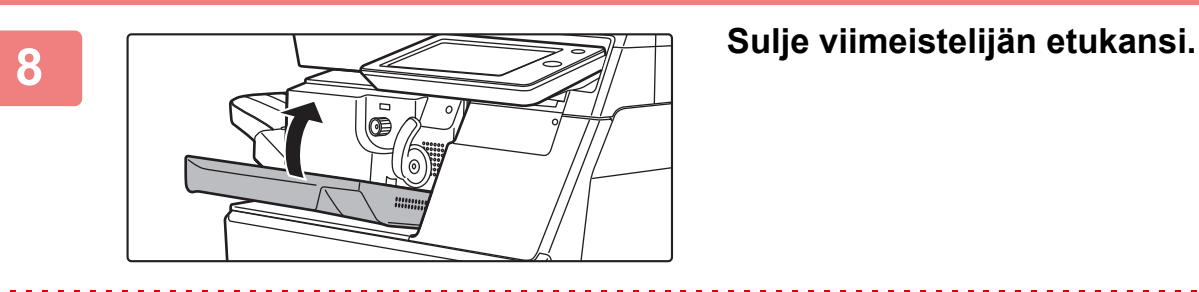

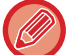

Suorita vedoskopiointi nitovassa lajittelutilassa ja varmista, että nidonta tapahtuu oikein.

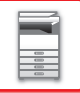

## **ULKOINEN TILINHALLINTASOVELLUS**

Ulkoisen tilimoduulin avulla voit käyttää "ulkoista tilinhallintasovellusta" keskitettyä tilinhallintaa varten MFP:lle verkossa.

Ulkoista tilinhallintasovellusta voidaan käyttää ulkoisessa todennustilassa tai ulkoisessa laskuritilassa. Ulkoisessa todennustilassa sisäänkirjautumisnäyttö haetaan sovelluksesta laitteen käynnistyksen yhteydessä. Työn päättyessä sovellukseen lähetetään työn ilmoitusnäyttö ja vahvistettu käyttäjä laskee työn tulokset. Ulkoisessa laskuritilassa sisäänkirjautumisnäyttö ei ole näkyvissä laitteen käynnistämisen yhteydessä. Ainoastaan työtuloksen ilmoitus lähetetään sovellukseen. Käyttäjävahvistusta ei voi käyttää ulkoisessa tilinhallintasovelluksessa. Ulkoista tilinhallintasovellusta voidaan kuitenkin käyttää yhdessä sisäisen tilitoiminnon kanssa.

### **Ulkoisen tilinhallintasovelluksen asennus**

Kun olet asettanut ulkoisen sovelluksen kohdassa "Asetukset (pääkäyttäjä)", käynnistä laite uudelleen asetuksen käyttöönottoa varten.

Koneen uudelleen käynnistämiseksi, katso "[VIRRAN KYTKEMINEN PÄÄLLE \(sivu 1-8\)](#page-10-0)".

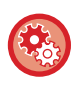

**Ulkoisen tilinhallintasovelluksen asettaminen:**

Valitse asetustilassa (pääkäyttäjä) [Järjestelmäasetukset] → [Sharp OSA-asetukset] → [Ulkoisen tilinhallinta sovelluksen asetukset].

### **Ulkoisen tilinhallintatoiminnon käyttö**

Seuraavassa on selitetty kaksi käyttötilaa ulkoiselle tilinhallintasovellukselle.

### **Ulkoinen todennustila**

Kun laite käynnistetään ulkoisessa todennustilassa, laite avaa ulkoisen tilinhallintasovelluksen ja näyttää sisäänkirjautumisnäytön. Sisäänkirjautumisnäyttö näkyy näytössä myös, kun työ suoritetaan koskettamalla valmiin työtilan näytön [Kutsu]-näppäintä. (Sisäänkirjautumisnäyttö ei tule näyttöön, jos käyttäjä on jo kirjautunut sisään tavallisella menetelmällä.)

Kun kosketat työn tilanäyttöä kirjautumisnäytön näkyessä, avautuu työn tilanäyttö. Koskettamalla tilan valintanäppäintä voit palata edelliseen näyttöön.

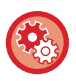

### **Ulkoisen todennustilan käyttöönotto:**

Kohdassa "Asetukset (pääkäyttäjä)", valitse [Järjestelmäasetukset] → [Todennuksen asetukset] ja ota käyttöön [Käyttäjän Tunnistus]-asetus. Seuraavaksi kohdassa "Asetukset (pääkäyttäjä)", valitse [Järjestelmäasetukset] → [Sharp OSA-asetukset] → [Ulkoisen tilinhallinta sovelluksen asetukset] ja ota käyttöön [Ulkoinen tilinhallinta]-asetus.

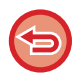

• Laitteen käyttäjäohjausta ei voi käyttää ulkoisessa todennustilassa. Voidaan kuitenkin käyttää toimintoja "Käyttäjän rekisteröinti", "Käyttäjän laskurinäyttö", "Käyttäjän laskurin nollaus", "Käyttäjätiedon tulostus" ja "Näytettyjen käyttäjänimien määrän asetus".

• Tilanvalintanäppäintä ei voi käyttää, kun sisäänkirjautumisnäyttö tulee näkyviin.

### **Jos sisäänkirjautuminen epäonnistuu:**

Jos sisäänkirjautumisnäyttöä ei tule näyttöön tai sovellus ei toimi kunnolla, myöskään laite ei välttämättä toimi kunnolla. Pakota ulkoinen tilinhallintatoiminto tässä tapauksessa sulkeutumaan.

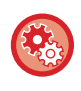

### **Ulkoisen tilinhallintatoiminnon pakotettu päättäminen**

Kohdassa "Asetukset (pääkäyttäjä)", valitse [Järjestelmäasetukset] → [Todennuksen asetukset] ja ota käyttöön [Käyttäjän Tunnistus]-asetus.

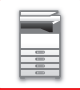

### **Ulkoinen laskuritila**

Toisin kuin ulkoisessa todennustilassa, ulkoisen tilinhallintasovelluksen sisäänkirjautumisnäyttö ei näy näytössä, kun laite käynnistetään ulkoisessa laskuritilassa laitteen käynnistämisen jälkeen. Ainoastaan työtulos lähetetään ulkoisen tilin sovellukseen.

Ulkoista laskuritilaa voidaan käyttää yhdessä laitteen käyttäjäohjauksen kanssa. (Ulkoista laskuritilaa voidaan käyttää myös silloin, kun käyttäjäohjaus on poistettu käytöstä.)

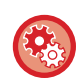

### **Ulkoisen laskuritilan käyttöönotto:**

Kohdassa "Asetukset (pääkäyttäjä)", valitse [Järjestelmäasetukset] → [Sharp OSA-asetukset] → [Ulkoisen tilinhallinta sovelluksen asetukset] ja ota käyttöön [Ulkoinen tilinhallinta]-asetus.

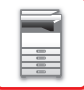

## **Sharp OSA-asetukset**

Kohdassa "Asetukset (pääkäyttäjä)", valitse [Järjestelmäasetukset] → [Sharp OSA-asetukset].

### **Tila- Asetukset**

### **Sharp OSA -versio**

Näyttää Sharp OSA version, jota tämä laite tukee.

### **Evästeasetus**

Määritä miten sovelluksen evästeitä käsitellään, kun sovellusta käytetään Sharp OSA sovelluksessa. Kun "Pidä eväste" on valittu, kone pitää sovelluksessa käytettävät evästeet. Kun "Älä pidä evästettä" on valittu, evästeitä ei pidetä, kun sovellusta käytetään.

### **Poista eväste**

Poista koneen pitämät evästeet.

### **Hyväksy etäkäyttöpyyntö sovellukselta**

Valitse, jos käytetään sellaista Sharp Osa -sovellusta, joka käyttää etäpääsyä laitteen ulkopuolelta.

### **Sovelluksen käyttöpyyntö hyväksytty**

Rekisteröi sovelluksen URL-osoite Sharp OSA -sovellukselle, jolle sallitaan laitteen etäpääsy.

### **Hyväksy etäkäyttöpyyntö käyttöpaneelilla**

Näyttää luvan valintaikkunan tulostimen käyttöpaneelissa, kun käynnistetään etäpääsytoiminnon käyttö.

### **Hyväksy käyttöliittymän pyyntö sovellukselta**

Valitse, kun käytetään sovelluksia, jotka ohjaavat monitoimikoneen käyttöliittymää.

### **Näytä yhteysdialogi Sharp OSA -tilassa**

Näyttää liitännän valintaikkunan tulostimen käyttöpaneelissa etäpääsyn aikana.

### **Hyväksy toissijainen lähetyspyyntö Sharp OSA -sovellukselta**

Valitse, kun lähetetään sovelluksen käsittelemiä skannaustietoja vapaasti valittavaan kohteeseen laitteella.

### **Perussovellusten asetukset**

Perussovellusten asetuksia voidaan lisätä ja hallita.

- [Lisää]-näppäin
	- Lisää uuden perussovelluksen.
- Luettelo
	- Näyttää tällä hetkellä tallennetut perussovellukset.

### **Tallenna perussovellus**

[Lisää]-näppäimen koskettaminen tuo esiin rekisteröintinäytön. Tallennuksia voidaan tehdä enintään 16. Saat tietoa asetuksista seuraavasta taulukosta.

### **Muokkaa tai poista perussovellus**

Luettelossa olevan nimen koskettaminen tuo esiin kyseisen perussovelluksen muokkausnäytön. [Poista]-näppäimen koskettaminen poistaa perussovelluksen.

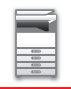

### **Asetukset**

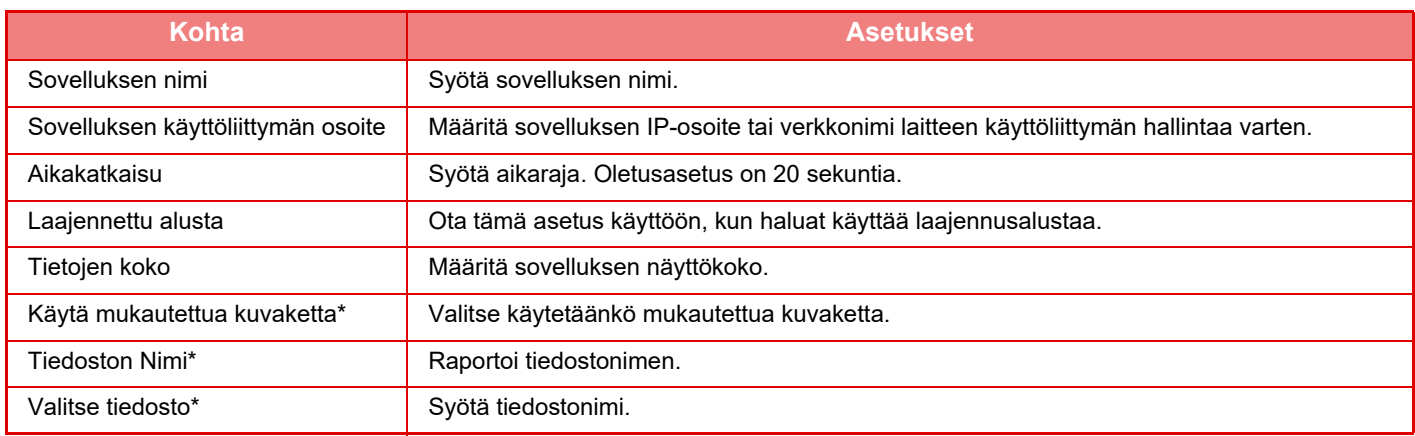

\* Nämä toiminnot voidaan asettaa vain verkkosivulla.

### **Sovelluksen asetusta vastaanotetaan**

Faksin tai Internet-faksin vastaanottotoiminnot voidaan määrittää Sharp OSA -sovelluksissa.

### **Asetukset**

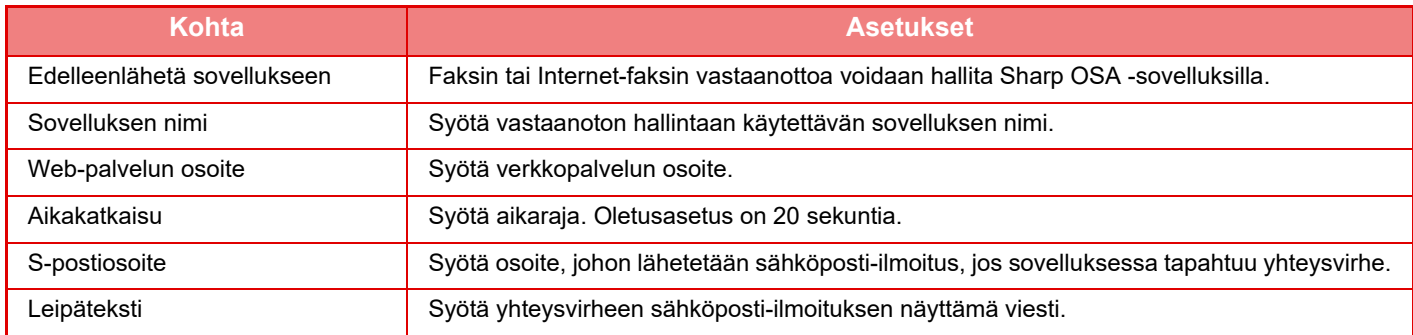

### **Ulkoisen tilinhallinta sovelluksen asetukset**

Ulkoinen tilinhallintasovellus voidaan lisätä ja sitä voidaan hallita. Valitse sen palvelimen nimi, johon ulkoinen tilinhallintasovellus on asennettu.

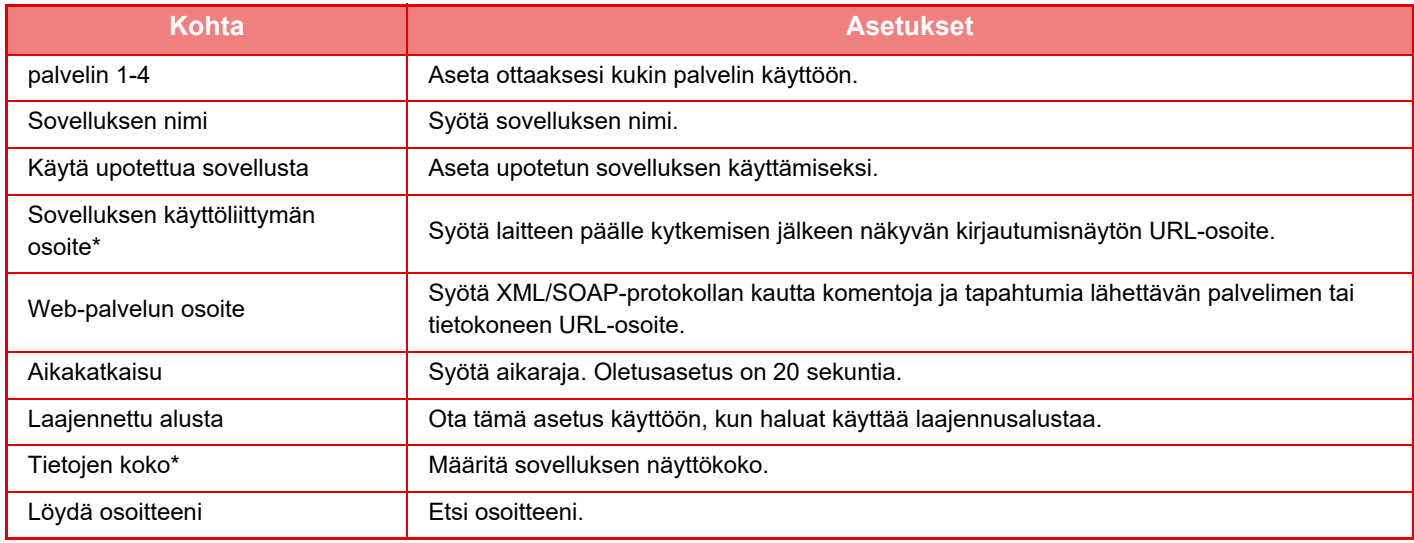

\* Tämä asetus voidaan asettaa kohdassa Palvelin 1.

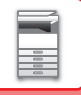

### **Sulautetut sovellusasetukset**

Tallenna ja hallitse laitteeseen asennettuja "sulautettuja sovelluksia".

- [Lisää]-näppäin
- Lisää uuden sulautetun sovelluksen.
- Luettelo

Näyttää tällä hetkellä asennetut sulautetut sovellukset.

### **Asenna sulautettu sovellus**

[Lisää]-näppäimen koskettaminen tuo esiin rekisteröintinäytön. Enintään 64 kohdetta voidaan asentaa.

- Kun asennus suoritetaan laitteen käyttöpaneelista, laitteeseen kytketyllä USB-muistilla sijaitsevat tiedostot asennetaan. Kun asennus suoritetaan verkkosivulta, tietokoneella sijaitsevat tiedostot asennetaan.
- Sovellukset voivat käyttää enintään 4 GB levytilaa. Jos aikaisemmin asennetut sovellukset jo käyttävät 4 GB, uutta sovellusta ei voida asentaa.

### **Tallenna sulautettu sovellus**

Sovellusta voidaan käyttää, kun aiemmin asennettu sulautettu sovellus asennetaan perussovellukseen. Valitse sovelluksen nimi -valintaruutu ja kosketa [Lisää perussovelluksia]-näppäintä.

### **Poista sulautettu sovellus**

Kosketa sovelluksen nimeä luettelossa nähdäksesi kyseisen perussovelluksen tiedot. Poista perussovellus [Poista]-painikkeella tarkistettuasi sen tiedot.

### **Pollausasetus**

Jos linkitetty ulkoiseen sovellukseen, voit tallentaa ja hallita osoitteita käyttääksesi pollaustoimintoa käyttävää palvelua.

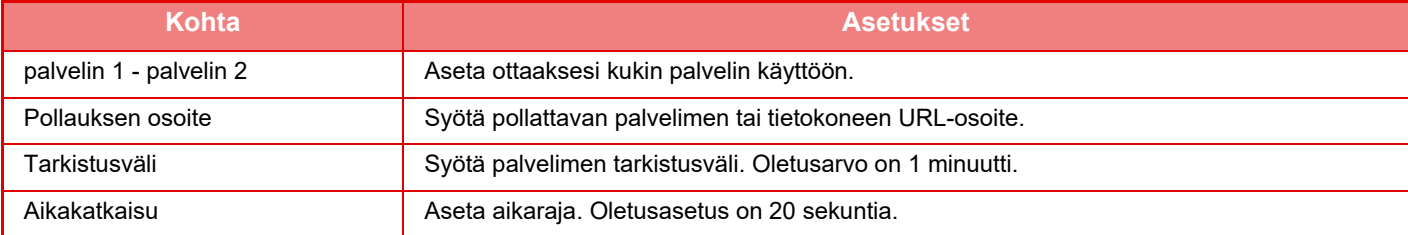

# <span id="page-122-0"></span>**PAPERITUKOSTEN POISTAMINEN**

# **PAPERITUKOSTEN POISTAMINEN**

Jos tapahtuu paperitukos, kosketusnäyttöön ilmestyy viesti "Paperitukos" ja tulostus sekä skannaus keskeytyvät. Kosketa silloin [Tarkista, miten tukos poistetaan] -näppäintä kosketuspaneelissa.

Näppäimen koskettaminen tuo esiin paperitukoksen poistamisohjeet. Noudata ohjeita. Kun paperitukos on poistettu, viesti häviää automaattisesti.

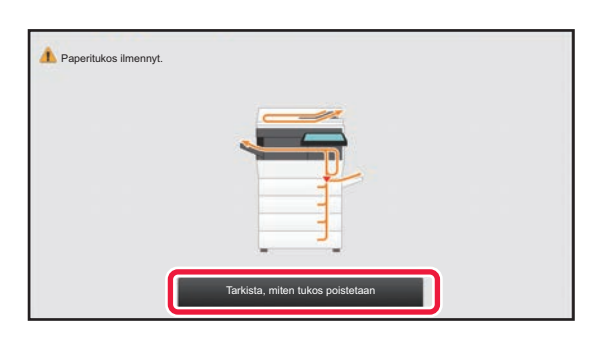

 $\sqrt{1}$ 

- Lämpöyksikön ja paperin tulostusalue on kuuma.
- Kun poistat paperitukosta, älä koske lämpöyksikköön. Saatat saada palovammoja.

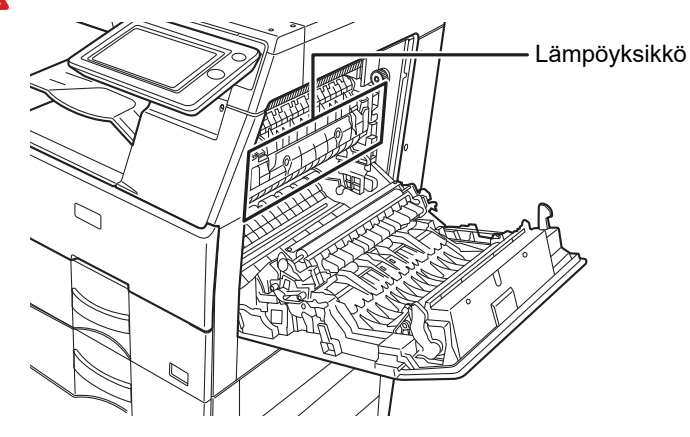

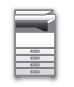

# <span id="page-123-0"></span>**HUOLTO**

Tässä osassa kuvataan koneen puhdistus ja väriainekasetin vaihto.

# **SÄÄNNÖLLINEN HUOLTO**

Laite on puhdistettava säännöllisesti, jotta se toimisi moitteettomasti.

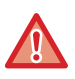

Älä puhdista laitetta helposti syttyvillä suihkeilla. Jos suihkeen kaasu pääsee kosketukseen kuumien sähkökomponenttien tai laitteen lämpöyksikön kanssa, seurauksena voi olla tulipalo tai sähköisku.

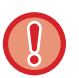

- Älä puhdista laitetta tinnerillä, bensiinillä tai muilla haihtuvilla puhdistusaineilla. Ne voivat haalistaa tai aiheuttaa värivaurioita laitteen koteloon.
- Pyyhi pehmeällä liinalla lika pois käyttöpaneelin peilikiillotetulta pinnalta (näkyy oikealla). Jos käytät jäykkää liinaa tai hankaat voimakkaasti, pinta voi vahingoittua.

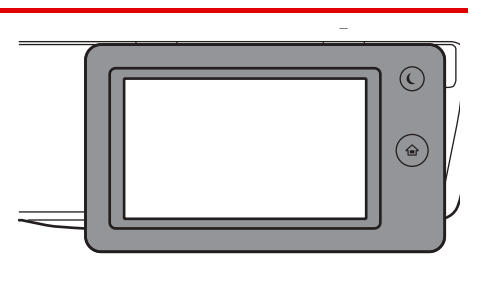

• Peilikiillotettu viimeistelyalue on alue, joka on merkitty seuraavasti:  $\blacksquare$ .

## **VALOTUSLASIN JA AUTOMAATTISEN SYÖTTÖLAITTEEN PUHDISTAMINEN**

Jos valotuslasi tai asiakirjan taustalevyn arkki likaantuvat, lika näkyy likapisteinä, värillisinä raitoina tai valkoisina raitoina skannatussa kuvassa. Pidä nämä osat aina puhtaina.

Pyyhi osat puhtaalla ja pehmeällä liinalla.

Kostuta liinaa tarvittaessa vedellä tai pienellä määrällä neutraalia pesuainetta. Pyyhi alue tämän jälkeen puhtaaksi kuivalla liinalla.

### **Esimerkki viivoista kuvassa**

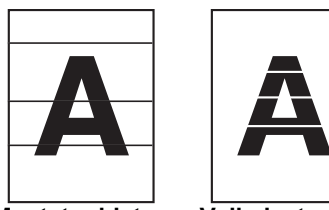

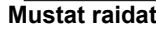

**Mustat raidat Valkoiset raidat**

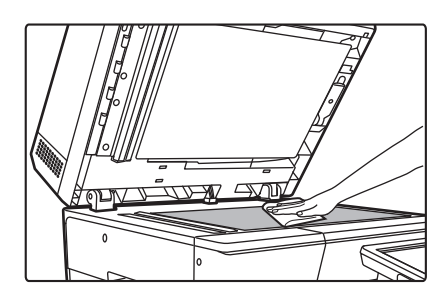

### **Valotuslasi Asiakirjan taustalevyn arkki**

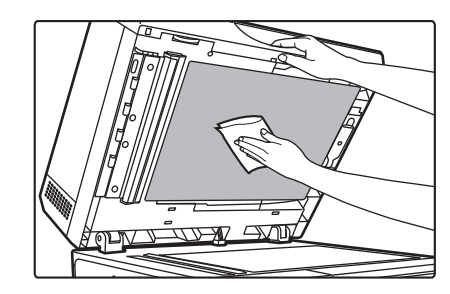

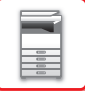

### **SKANNAUSALUE**

Jos näkyy mustia tai valkoisia raitoja automaattisella syöttölaitteella skannatuissa kuvissa, puhdista skannausalue (ohut pitkä lasi valotuslasin vieressä).

### **Kun käytössä on MX-B456W**

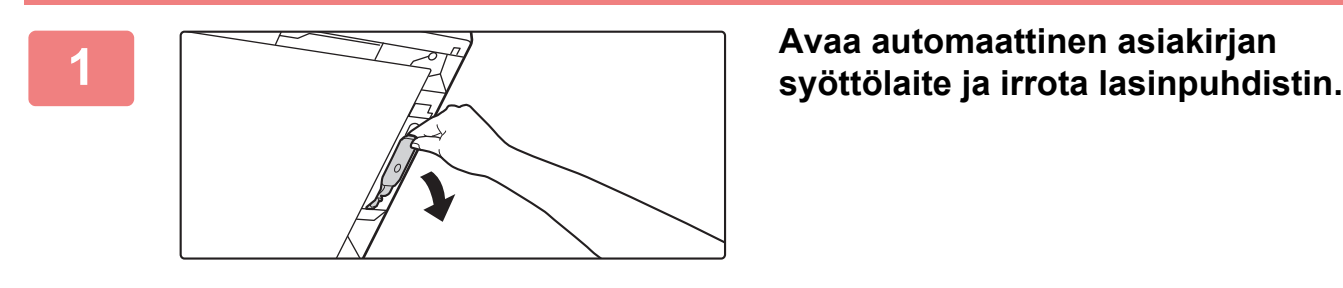

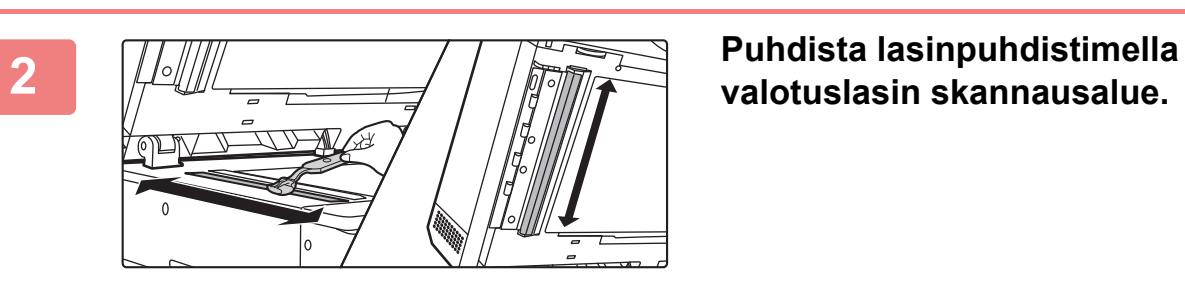

**valotuslasin skannausalue.**

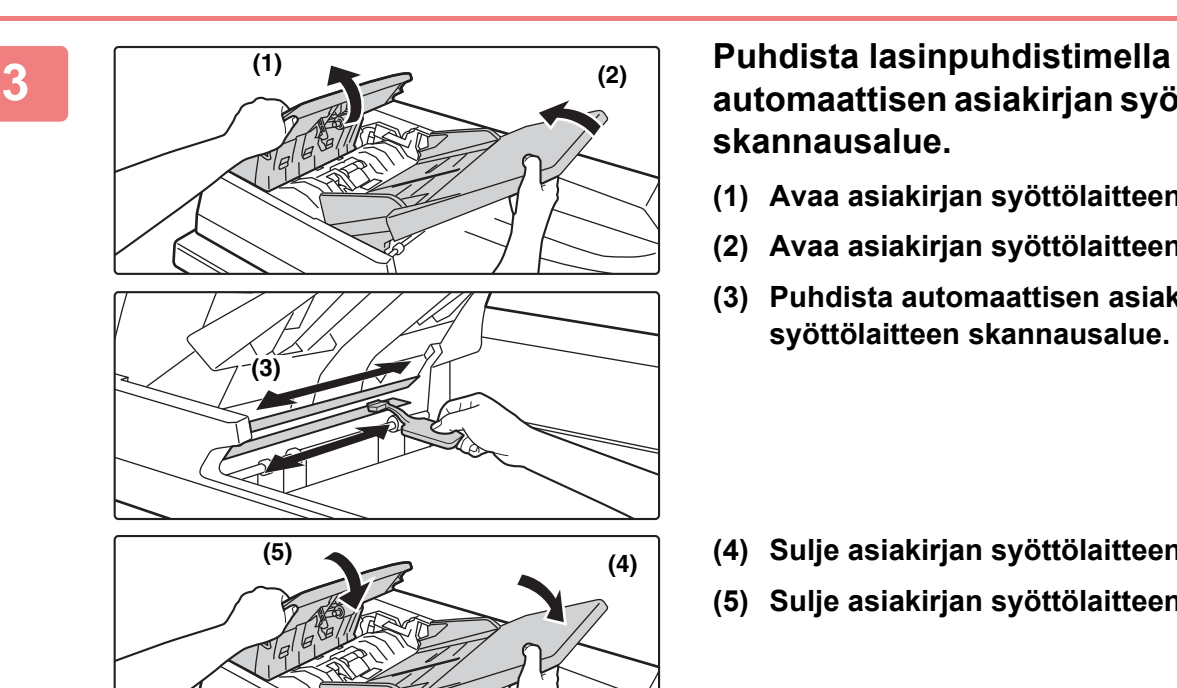

## **automaattisen asiakirjan syöttölaitteen skannausalue.**

- **(1) Avaa asiakirjan syöttölaitteen kansi.**
- **(2) Avaa asiakirjan syöttölaitteen taso.**
- **(3) Puhdista automaattisen asiakirjan syöttölaitteen skannausalue.**
- **(4) Sulje asiakirjan syöttölaitteen taso.**
- **(5) Sulje asiakirjan syöttölaitteen kansi.**

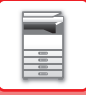

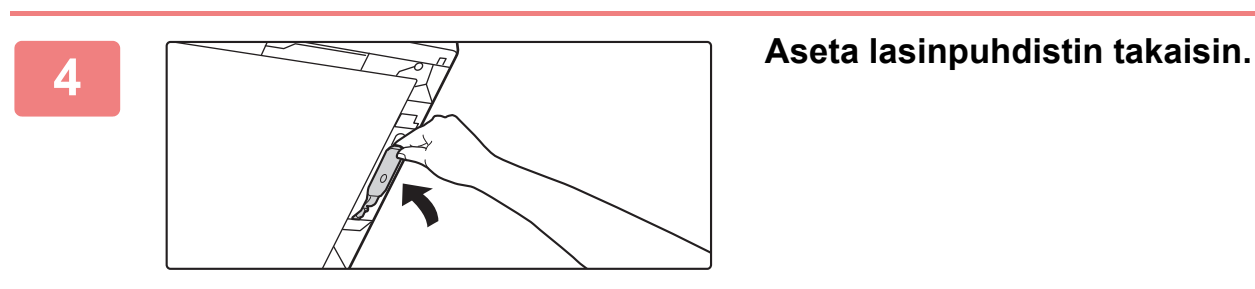

### **Kun käytössä on MX-B356W**

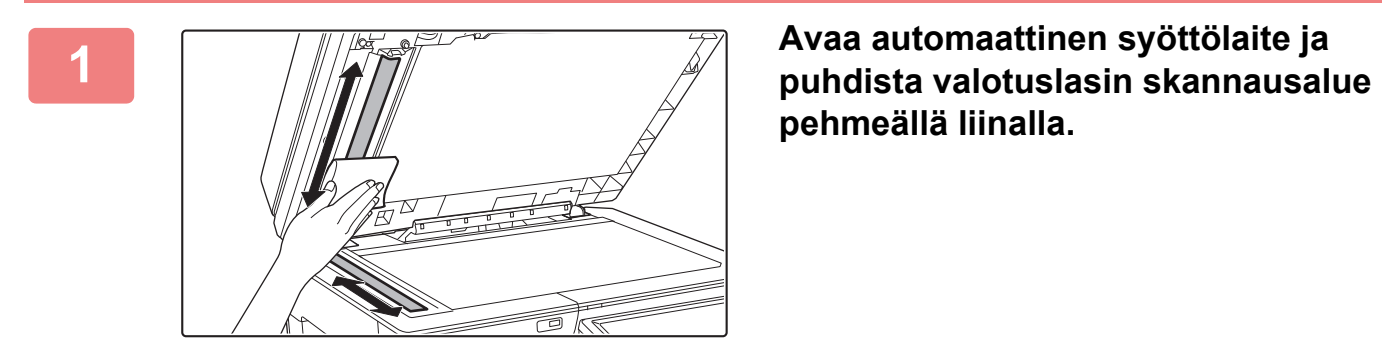

**pehmeällä liinalla.**

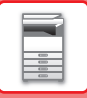

## **OHISYÖTTÖTASON RULLAN PUHDISTAMINEN**

Jos paperitukoksia sattuu usein, kun kirjekuoria tai painavaa paperia syötetään ohisyöttötasolle, pyyhi syöttötelan pinta puhtaalla ja pehmeällä veteen kostutetulla liinalla.

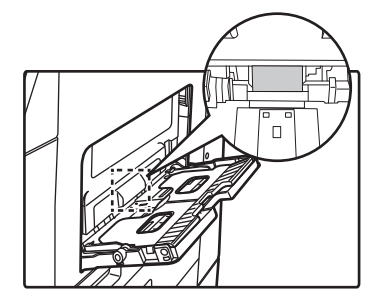

## **PAPERINSYÖTTÖRULLAN PUHDISTAMINEN**

Jos skannatussa alkuperäisessä näkyy viivoja tai muuta likaa käytettäessä automaattista asiakirjan syöttölaitetta, pyyhi telan pinta puhtaalla ja pehmeällä veteen kostutetulla liinalla.

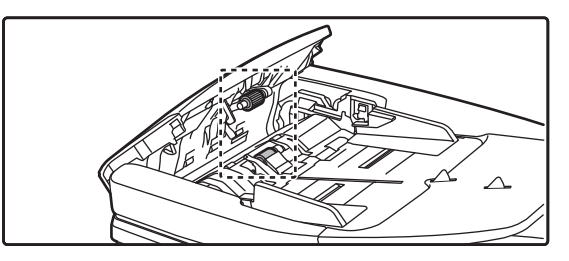

# **TASON 1 SYÖTTÖTELAN PUHDISTUS**

Jos tasolla 1 oleva paperi tukkeutuu usein, paina alas painelevyn keskikohtaa, kunnes se lukkiutuu, ja pyyhi syöttötelan pinta puhtaalla ja pehmeällä veteen kostutetulla liinalla.

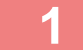

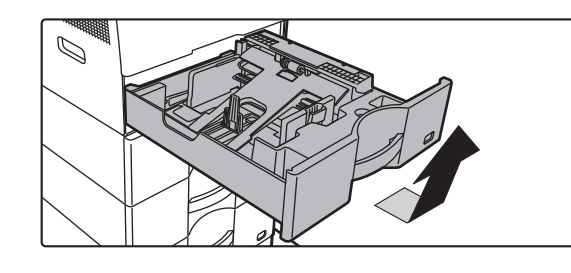

### **1 Vedä paperitaso 1 ulos.**

Pidä tasosta kiinni molemmilla käsillä ja vedä hitaasti ulos ja ylös loivassa kulmassa. Syöttötelaa ei voi poistaa ellei tasoa 1 ole poistettu.

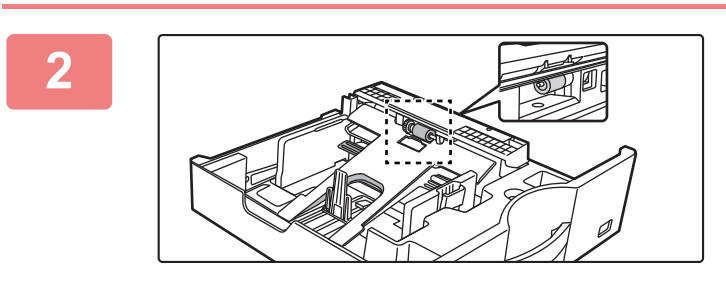

### **2 Puhdista syöttötela.**

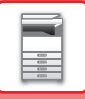

# **VÄRIAINEKASETIN VAIHTAMINEN**

Vaihda väriainekasetti aina sen jälkeen, kun viesti "Vaihda värisäiliö." ilmestyy. Säilytä kunkin värin täyttä väriainekasettia lähettyvillä, jotta voit vaihtaa väriainekasetin heti, kun väriaine loppuu.

## **Vaihtoviesti**

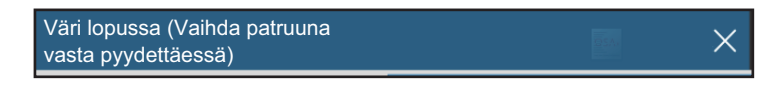

Kun tämä viesti näytetään, ota valmiiksi vaihtoväriainekasetti.

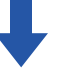

Jos jatkat tulostusta, näkyviin tulee seuraava viesti.

Kun tämä viesti tulee esiin, valmistele väriainekasetti vaihtoa varten ja vaihda se.

Tässä tilassa tulostus on mahdollista.

Tämä viesti ei kuitenkaan tule näkyviin tulostuksen aikana.

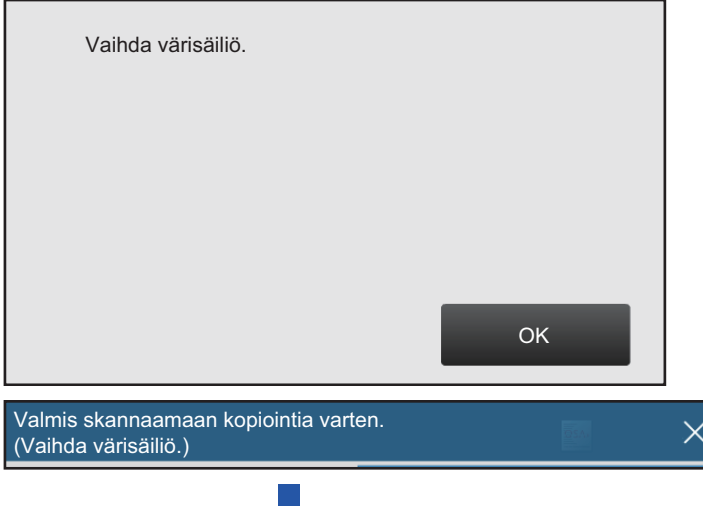

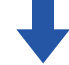

Jos jatkat laitteen käyttöä, seuraava viesti näytetään, kun väriaine loppuu.

Kun laite siirtyy tähän tilaan, tulostusta ei voi jatkaa, ennen kuin väriainekasetti vaihdetaan.

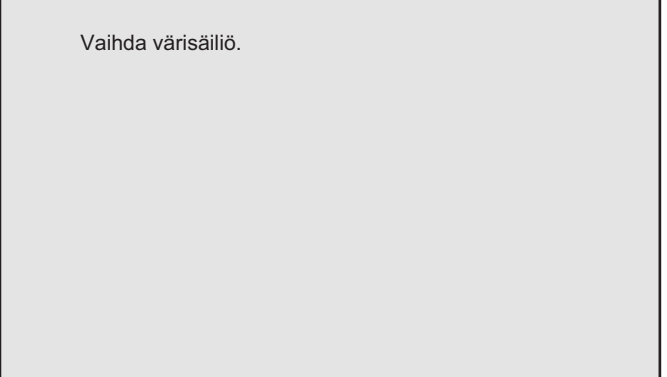

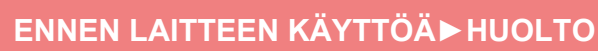

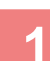

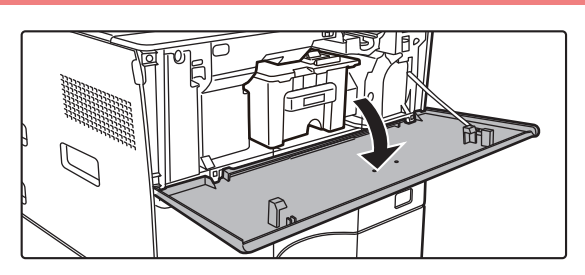

### **1 Avaa etukansi.**

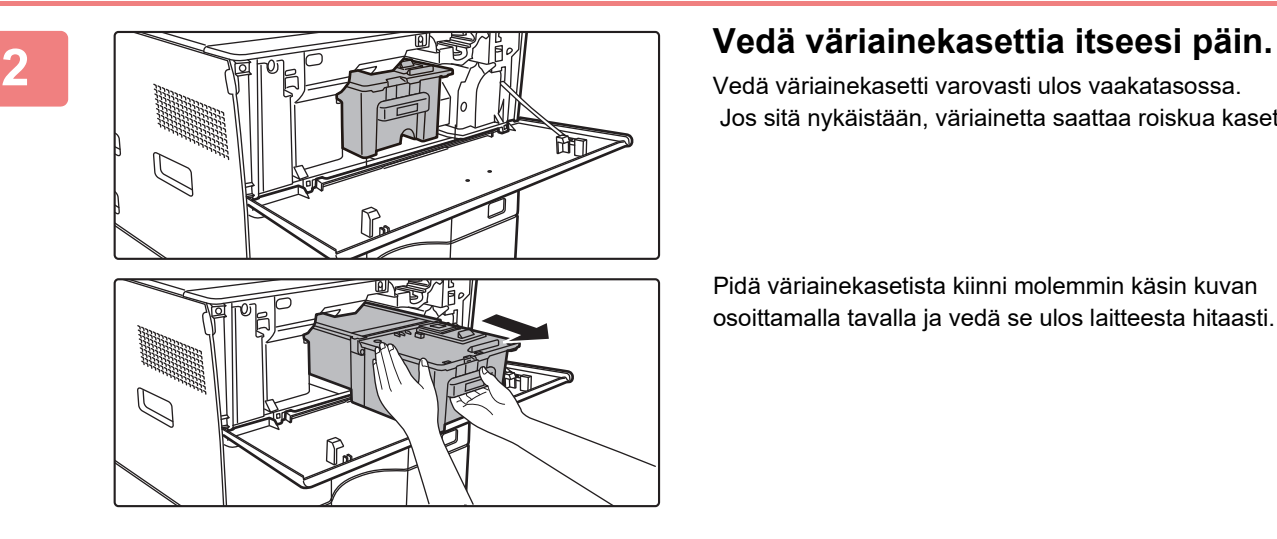

Vedä väriainekasetti varovasti ulos vaakatasossa. Jos sitä nykäistään, väriainetta saattaa roiskua kasetista.

Pidä väriainekasetista kiinni molemmin käsin kuvan osoittamalla tavalla ja vedä se ulos laitteesta hitaasti.

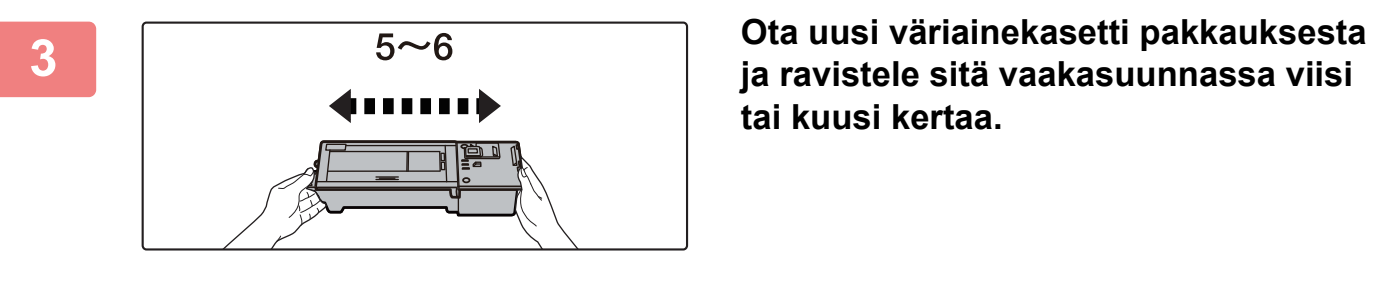

**tai kuusi kertaa.**

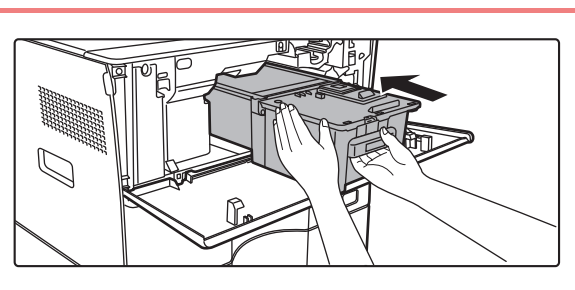

**4 Aseta uusi väriainekasetti laitteeseen vaakatasossa hitaasti.**

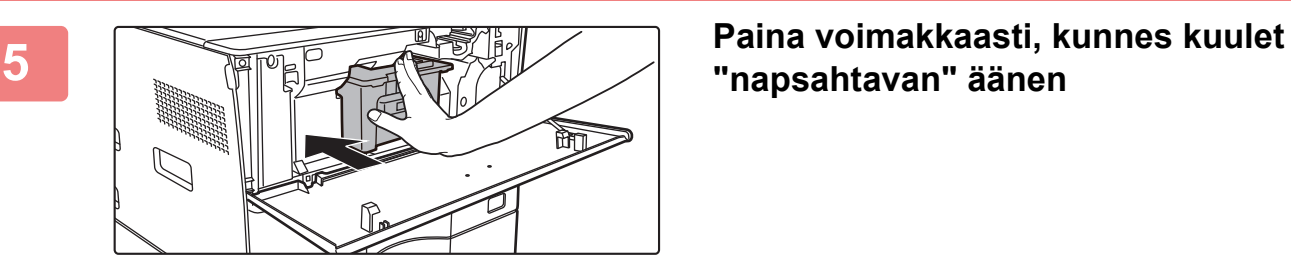

**"napsahtavan" äänen**

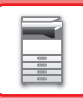

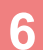

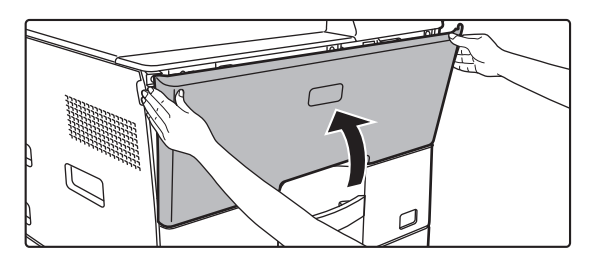

### **6 Sulje etukansi.**

Kun väriainekasetti on vaihdettu, laite siirtyy automaattisesti kuvan säätötilaan. Älä avaa etukantta tämän tapahtuman aikana.

- Älä heitä väriainekasettia tuleen. Väriainetta voi lentää ympäristöön ja se voi aiheuttaa palovammoja.
- Säilytä väriainekasetteja pienten lasten ulottumattomissa.
- Jos väriainekasettia säilytetään pystyssä, väriaine voi kovettua ja muuttua käyttökelvottomaksi. Säilytä väriainekasetteja aina kyljellään.
- Jos käytät muuta kuin SHARPin suosittelemaa väriainekasettia, laitteen tuottama laatu ja suorituskyky voivat heikentyä. Lisäksi on olemassa laitteen vahingoittumisen vaara. Käytä aina SHARPin suosittelemaa väriainekasettia.

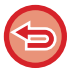

Värit saattavat haalistua tai kuvat muuttua epätarkoiksi käyttöolosuhteiden mukaan.

- Huoltoteknikko kerää käytetyt väriainekasetit.
- Näytä väriaineen likimääräinen jäljellä oleva määrä (prosentteina) pitämällä [Kotinäyttö]-näppäintä painettuna tulostuksen aikana tai valmiustilassa. Jos määrä on alle "25-0%", pidä täyttä väriainekasettia lähettyvillä siltä varalta, että väriaine loppuu.
- Jos väriaine loppuu ja kotinäyttö on avoinna, avautuu viesti "Väri Loppu" näytön oikeanpuoleiseen yläkulmaan.

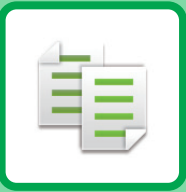

# <span id="page-130-1"></span><span id="page-130-0"></span>**KOPIOKONE**

### **Kuvakkeet**

- **自** Toiminnot, joita voi käyttää Helppokopiointitilassa
- Eco Ecoystävälliset toiminnot **O** Toiminnot erikoismedialle
	- kopiointiin

### **[ENNEN LAITTEEN KÄYTTÖÄ](#page-132-0)  [KOPIOKONEENA](#page-132-0)**

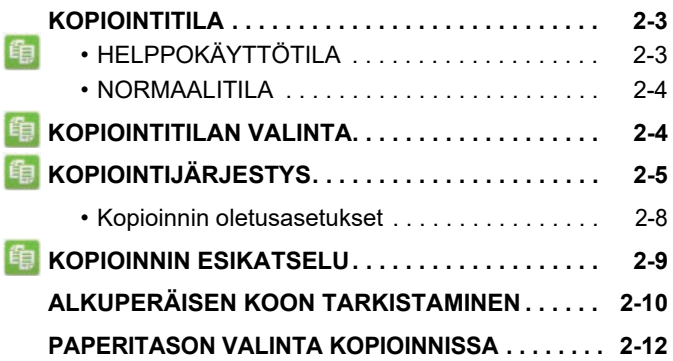

### **[KOPIOINNIN PERUSPROSESSI](#page-142-0)**

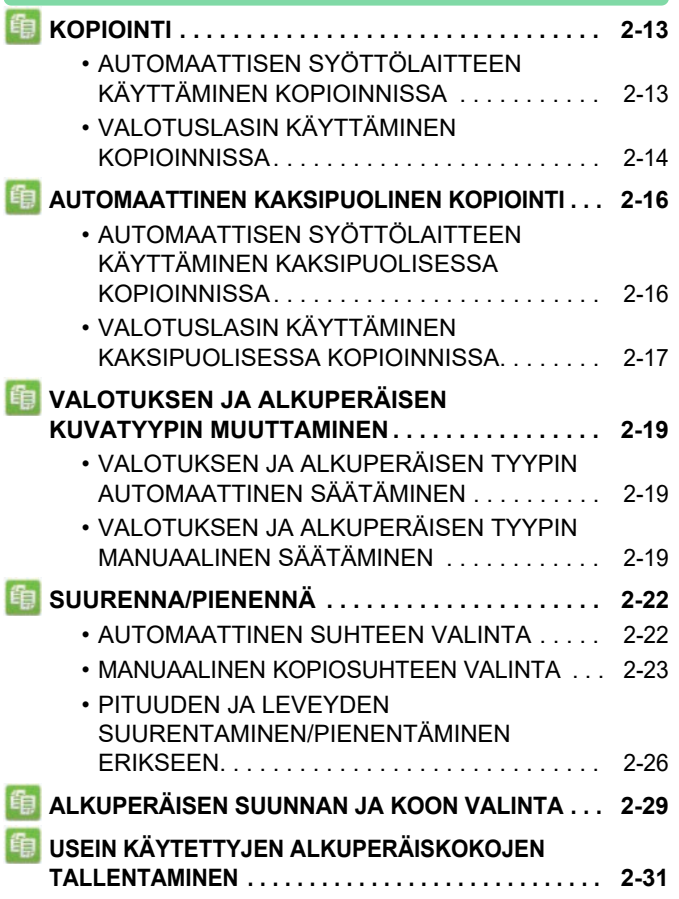

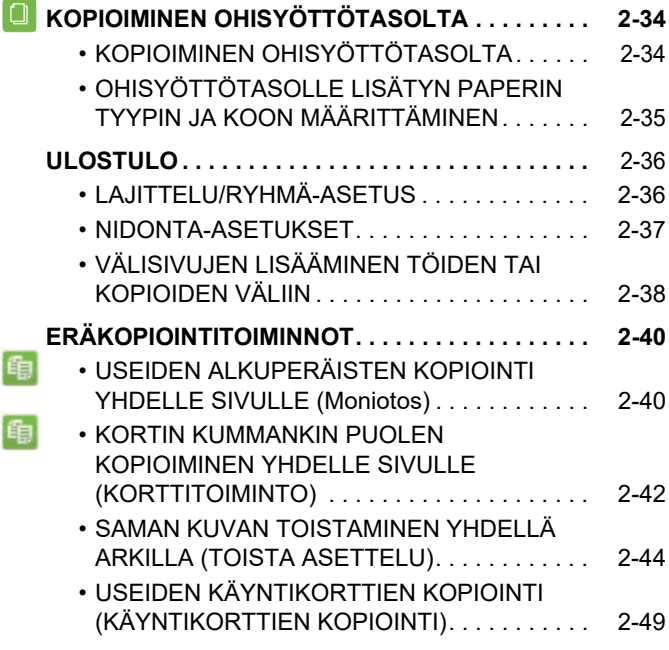

### **[MUUT TOIMINNOT](#page-180-0)**

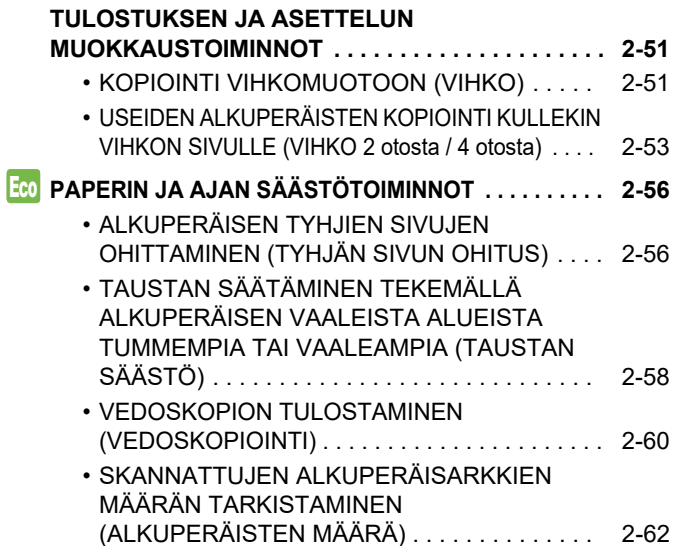

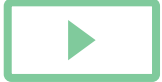

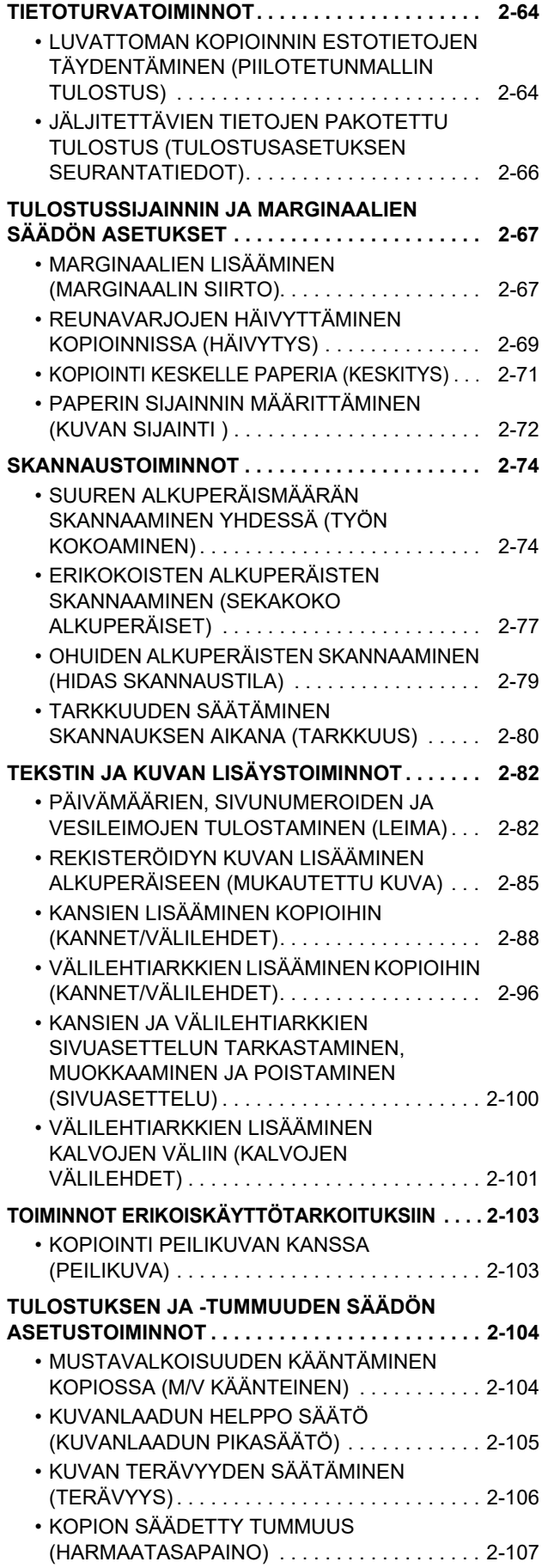

## **[KÄTEVÄT KOPIOINTITOIMINNOT](#page-237-0)**

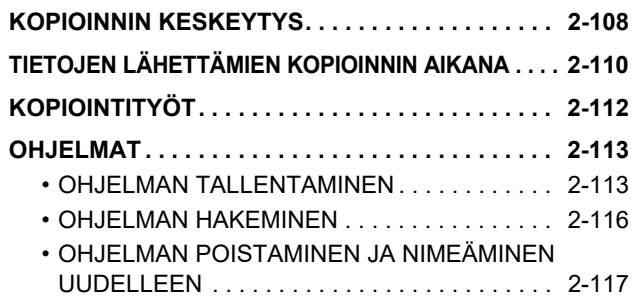

# <span id="page-132-3"></span><span id="page-132-0"></span>**ENNEN LAITTEEN KÄYTTÖÄ KOPIOKONEENA**

# <span id="page-132-1"></span>**KOPIOINTITILA**

Kopiointia varten on kaksi tilaa: helppokäyttötila ja normaalitilassa.

Helppokäyttötila rajoittuu usein käytettyihin toimintoihin, joiden avulla voit sujuvasti suorittaa useimmat kopiotyöt. Jos haluat valita yksityiskohtaisia asetuksia tai erikoistoimintoja, käytä normaalitilaa. Kaikkia toimintoja voidaan käyttää normaalitilassa.

## <span id="page-132-2"></span>**HELPPOKÄYTTÖTILA**

Helppokäyttötilassa on helppo valita kopioinnin perusasetukset.

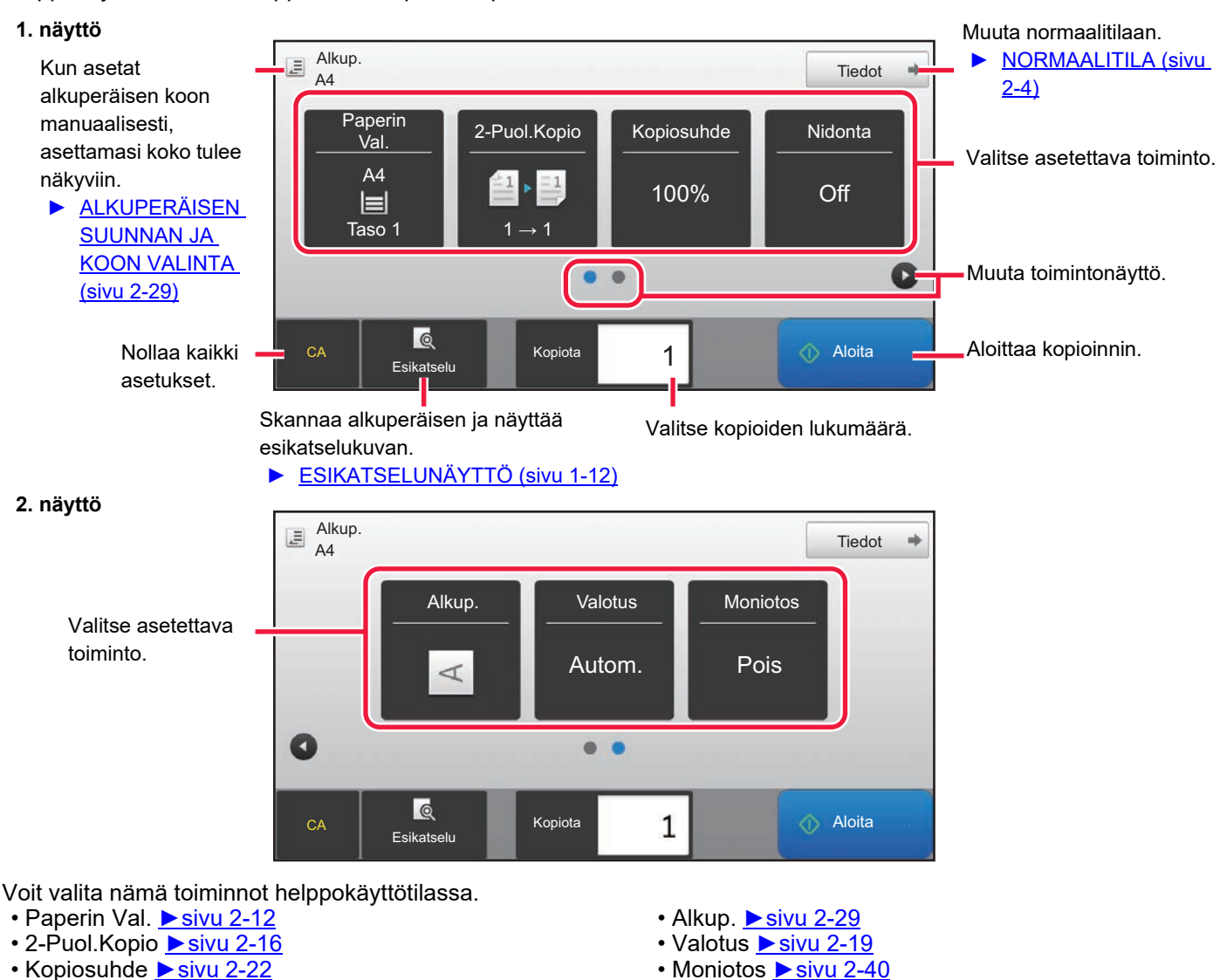

• Nidonta [►sivu 2-37,](#page-166-0)[►sivu 2-37](#page-166-1)

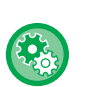

### • **Toiminnon valitseminen helppokäyttötilassa**

Valitse "Asetukset (pääkäyttäjä)" [Järjestelmäasetukset] → [Yleiset asetukset] → [Käyttö- Asetukset] → [Helppokäyttötilan asetukset] → [Pikakopio].

• Korttitoiminto [►sivu 2-42](#page-171-0)

• **Yksinkertaisesta normaalitilaan siirryttäessä näkyviin tulevan varoitusviestin peruuttaminen** Kohdassa "Asetukset (pääkäyttäjä)", valitse [Järjestelmäasetukset] → [Yleiset asetukset] → [Käyttö- Asetukset] → [Helppokäyttötilan asetukset] → [Näytä vahvistusviesti valittaessa "Tiedot" helppokäyttötiloissa] poistaaksesi käytöstä tämän asetuksen.

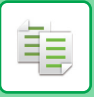

## <span id="page-133-2"></span><span id="page-133-0"></span>**NORMAALITILA**

Normaalitilassa voit valita minkä tahansa toiminnon asetuksen, jota voidaan käyttää kopiointiin.

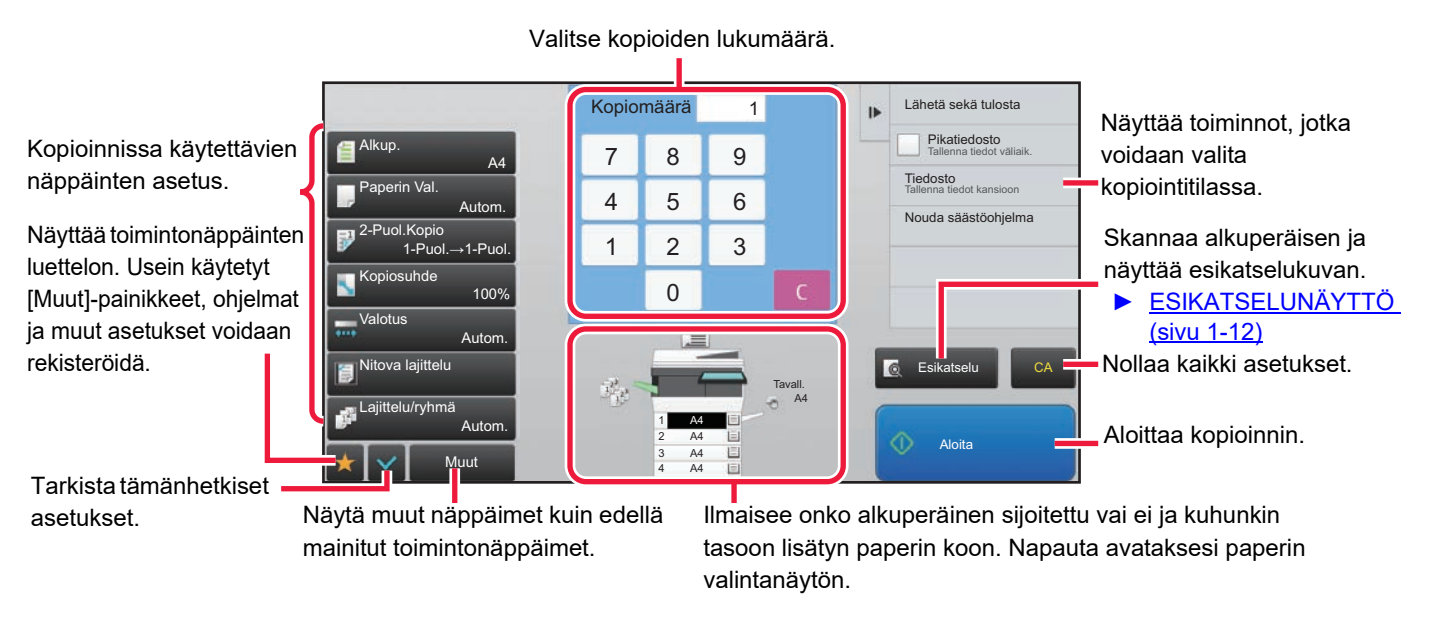

Edellä olevan näytön sisältö vaihtelee asennettujen laitteiden mukaan.

# <span id="page-133-1"></span>**KOPIOINTITILAN VALINTA**

Muuta kopiointitila yksinkertaiseen tilaan tai normaalitilaan kuten kuvataan kohdassa "TILOJEN MUUTTAMINEN (sivu [1-11\)](#page-13-0).

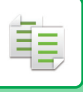

# <span id="page-134-1"></span><span id="page-134-0"></span>**KOPIOINTIJÄRJESTYS**

Tässä osassa selitetään kopioinnin perusmenettely. Valitse asetukset alla esitetyssä järjestyksessä varmistaaksesi kopiointitoiminnon kitkattoman sujumisen.

Löydät tässä luvussa yksityiskohtaiset asetusten valintamenettelyjen selitykset kullekin asetukselle.

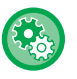

### **Voit myös palauttaa oletuskopiointiasetukset ennen kopioinnin suorittamista**

Kohdassa "Asetukset (pääkäyttäjä)", valitse [Järjestelmäasetukset] → [Kopioinnin asetukset] → [Tila- Asetukset]→ [Autom. tyhjennys myös ennen työn kop.].

Mahdollistaa automaattisen tyhjennystoiminnon käytön silloinkin, kun kopiointityö ei ole valmis. Näin voidaan ehkäistä laitteen varattuna oleminen keskeneräisen kopiointityön vuoksi.

### **1 Vaihda kopiotilaan.**

► [TILOJEN MUUTTAMINEN \(sivu 1-11\)](#page-13-0)

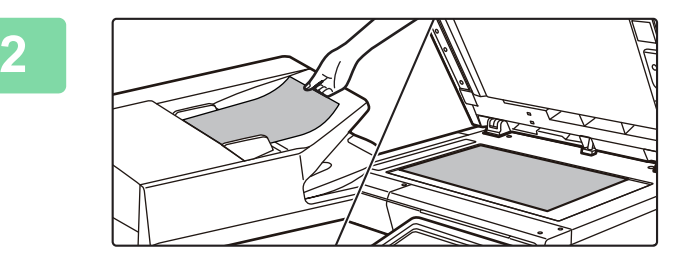

### **2 Aseta alkuperäinen asiakirja paikalleen.**

Aseta alkuperäinen automaattisen syöttölaitteen asiakirjan syöttötasolle tai valotuslasille.

- ► [AUTOMAATTINEN SYÖTTÖLAITE \(sivu 1-107\)](#page-109-0)
- ► [VALOTUSLASI \(sivu 1-109\)](#page-111-0)

## **3 Valitse toiminnot.**

Määritä alkuperäinen skannauskoko, valotus, tarkkuus, jne. Kosketa [Alkup.]-näppäintä ja määritä alkuperäisen suunta suunnan tunnistamiseksi oikein.

► [Alkuperäisen suunnan määrittäminen \(sivu 2-29\)](#page-158-1)

Tarvittaessa voit käyttää seuraavia toimintoja asetuksen viitteinä.

### **Helppokäyttötilassa Normaalitilassa**

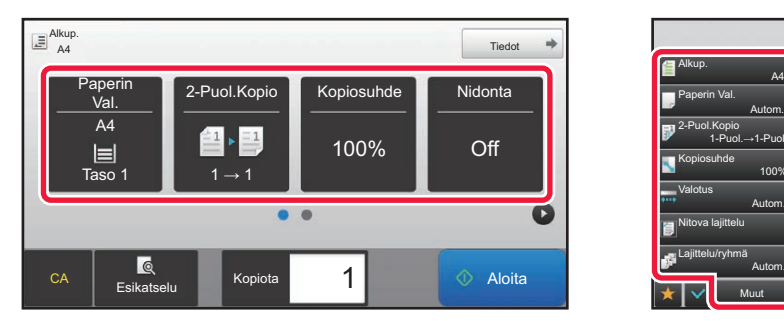

- Paperin Val. ► sivu 2-12
- 2-Puol.Kopio ► sivu 2-16
- Kopiosuhde [►sivu 2-22](#page-151-0)
- Nidonta [►sivu 2-37,](#page-166-0) [►sivu 2-37](#page-166-1)
- Alkup. > sivu 2-29
- Valotus ▶sivu 2-19
- Moniotos [►sivu 2-40](#page-169-1)
- Korttitoiminto [►sivu 2-42](#page-171-0)

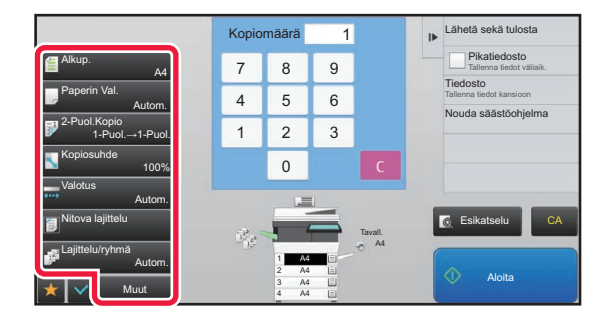

- Alkup. **►**sivu 2-29
- Paperin Val. [►sivu 2-12](#page-141-1)
- 2-Puol.Kopio ► sivu 2-16
- Kopiosuhde ► sivu 2-22
- Valotus [►sivu 2-19](#page-148-0)
- Lajittelu/ryhmä [►sivu 2-36](#page-165-1)
- Muut [►sivu 2-51](#page-180-0)

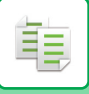

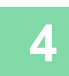

## **4 Skannaa alkuperäinen asiakirja.**

Skannaa alkuperäinen koskettamalla [Esikatselu]-näppäintä.

### **Helppokäyttötilassa Normaalitilassa**

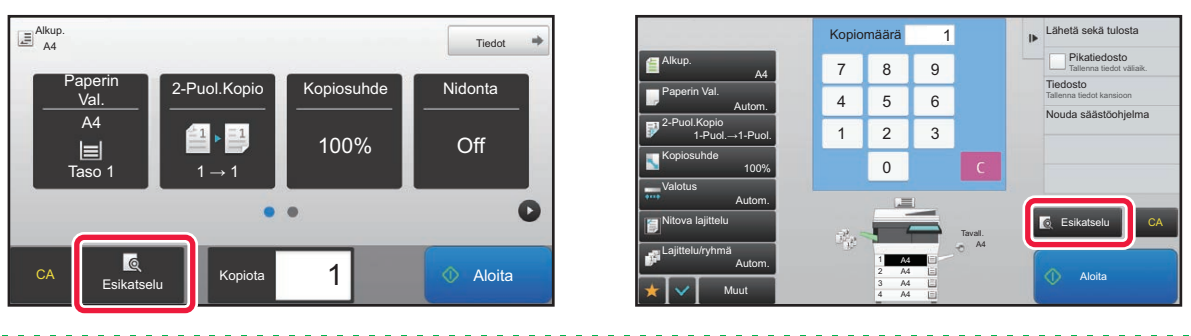

• Voit tehdä kaksipuolisia kopioita määrittämällä kaksipuoliset kopiointiasetukset ennen alkuperäisen skannausta. ► [AUTOMAATTINEN KAKSIPUOLINEN KOPIOINTI \(sivu 2-16\)](#page-145-0)

• Jos et tarkista esikatselukuvaa, aloita kopiointi koskettamalla [Aloita]-näppäintä.

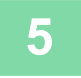

## **5 Tarkasta esikatselukuva.**

Näytä skannatun alkuperäisen esikatselukuva. Voit tarkistaa asetukset esikatselunäytössä.

► [KOPIOINNIN ESIKATSELU \(sivu 2-9\)](#page-138-1)

### **Helppokäyttötilassa Normaalitilassa**

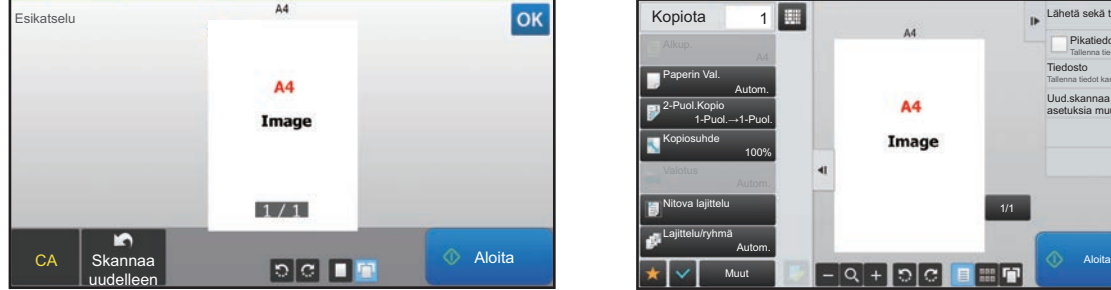

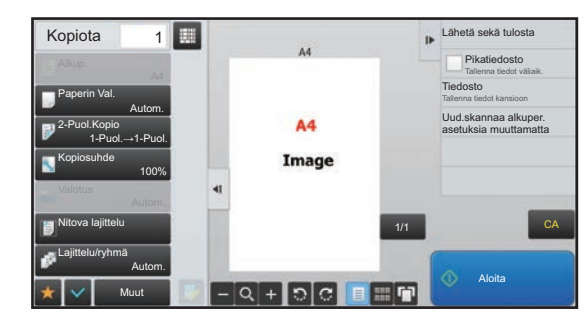

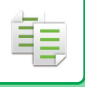

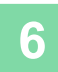

## **6 Aloita kopiointi koskettamalla [Aloita]-näppäintä.**

Jos teet vain yhdet kopiot, kopioiden määrää ei tarvitse määrittää.

- Peruuta kaikki asetukset koskettamalla [CA] -näppäintä.
- Kun [CA] -näppäintä kosketaan, kaikki sillä hetkellä valittuna olevat asetukset tyhjennetään ja perusnäyttö avautuu.
- Peruuta kopiointi koskettamalla [Peruuta kopiointi]-näppäintä.
- 

### • **Kahden tai useamman kopiosarjan kopioiminen:**

Määritä kopioiden määrä koskettamalla kopioiden näyttönäppäintä.

### **Helppokäyttötilassa Normaalitilassa**

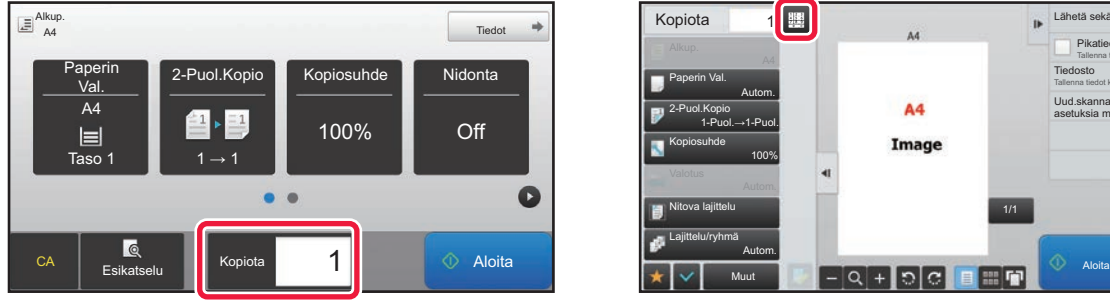

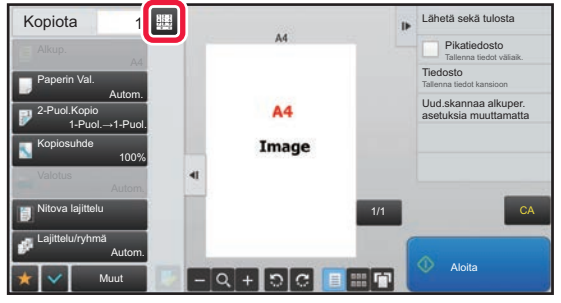

- Normaalitilassa voit koskettaa [Tiedosto] tai [Pikatiedosto] tehtäväpaneelissa ennen kopiointityön aloittamista tallentaaksesi skannatun alkuperäisen tiedostona.
	- ► [PIKATIEDOSTO \(sivu 6-9\)](#page-604-0)
	- ► [TIEDOSTO \(sivu 6-10\)](#page-605-0)

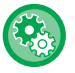

### **Kopioiden enimmäismäärän asettaminen**

Kohdassa "Asetukset (pääkäyttäjä)", valitse [Järjestelmäasetukset] → [Kopioinnin asetukset] → [Tila- Asetukset]→ [Kopioiden enimmäismäärän asettaminen].

Tällä asetuksella määritetään maksimimäärä, joka voidaan syöttää kopioiden lukumääräksi (jatkuvien kopioiden lukumäärä). Mikä tahansa luku välillä 1 - 9999 voidaan määrittää.

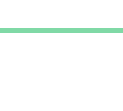

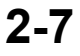

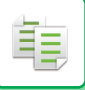

## <span id="page-137-0"></span>**Kopioinnin oletusasetukset**

Aseta kohdassa "Oletusasetukset" toiminnossa "Kopioinnin asetukset" järjestelmäasetuksissa. Voit asettaa oletusarvon kullekin kopiointiasetukselle. Näillä toiminnoilla valitut oletusasetukset koskevat laitteen kaikkia toimintoja (ei pelkkää kopiointitoimintoa).

Kopiointiasetukset palautetaan alkuperäisiksi, kun [Virta]-painike kytketään päälle, kun [CA]-näppäintä kosketetaan tai kun automaattisen perusasetuksiin palautumisen aikaväli on kulunut. Näitä asetuksia käytetään muuttamaan kopiointitilan oletusasetuksia.

Seuraavat asetukset voidaan muuttaa:

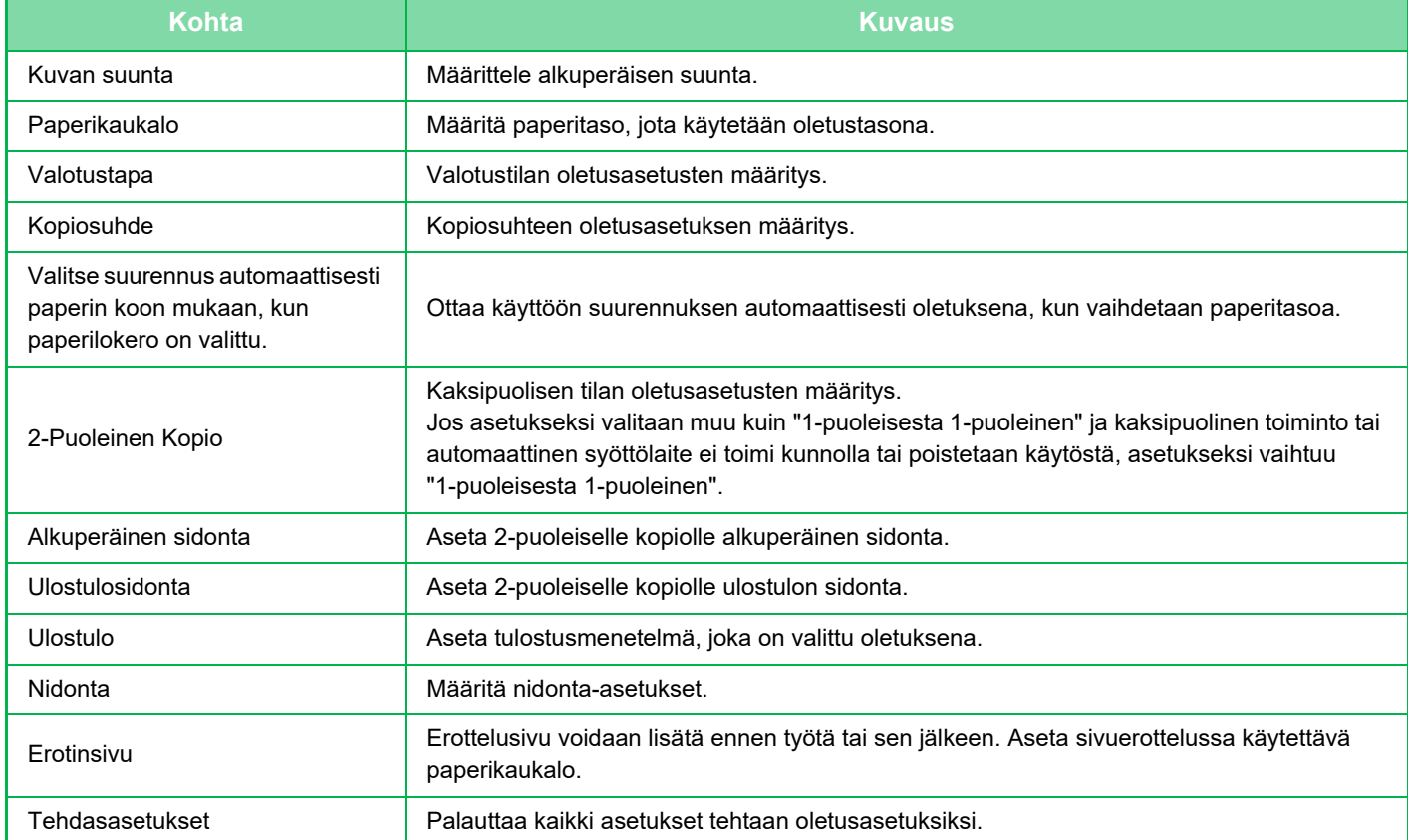

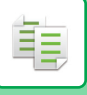

# <span id="page-138-1"></span><span id="page-138-0"></span>**KOPIOINNIN ESIKATSELU**

Voit koskettaa [Esikatselu]-näppäintä ennen alkuperäisen skannaamista tarkistaaksesi skannatun kuvan esikatselukuvan.

Jos määrität esikatselun, voit tarkistaa määritetyn esikatselun tilan, kuten niittien sijainnin ja sivujen asettelun.

► [ESIKATSELUNÄYTTÖ \(sivu 1-12\)](#page-14-0)

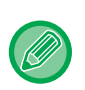

### **Normaalitilassa**

Esikatselussa voit tarkistaa kuvan säätäessäsi asetuksia, joten voit nähdä millainen tulos on. Voit myös muokata esikatselukuvaa vetämällä sitä ja esimerkiksi muuttaa, kiertää tai poistaa alkuperäisen sivun. ► [VALOTUKSEN JA ALKUPERÄISEN TYYPIN MANUAALINEN SÄÄTÄMINEN \(sivu 2-19\)](#page-148-2)

### **Helppokäyttötilassa Normaalitilassa**

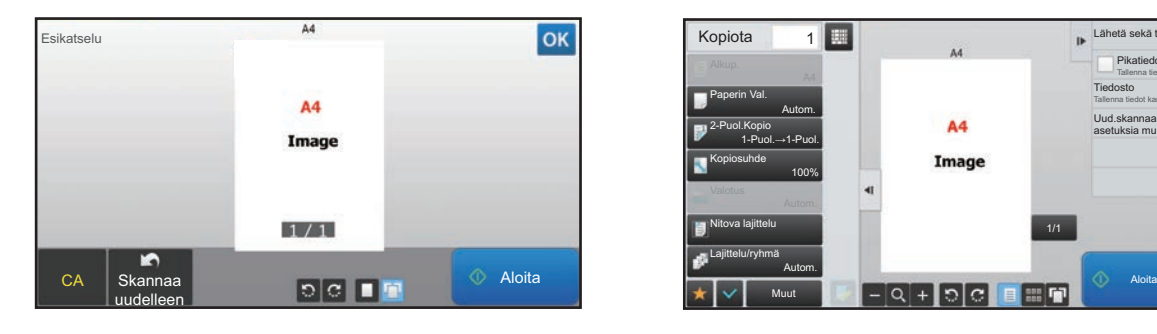

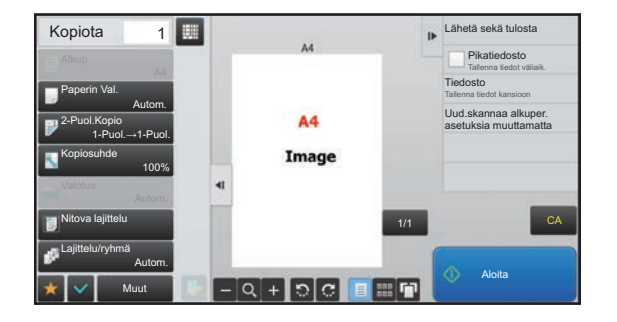

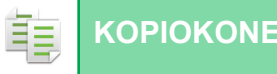

# <span id="page-139-0"></span>**ALKUPERÄISEN KOON TARKISTAMINEN**

### **Helppokäyttötila**

Tarkasta alkuperäisen koko näytön vasemmasta yläkulmasta.

Jos et asettanut alkuperäistä kokoa manuaalisesti, asetettu alkuperäinen koko tulee näkyviin järjestelmäasetusten (pääkäyttäjä) kohdassa "Paluta alkup. koon asetukset".

Jos asetat alkuperäisen koon manuaalisesti, asettamasi koko tulee näkyviin.

Kun asetat alkuperäisen automaattiseen syöttölaitteeseen, alkuperäinen kuvake näkyy alkuperäisen koon vieressä.

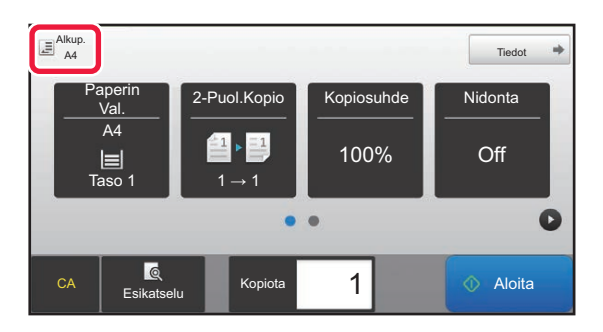

### **Normaalitila**

Tarkasta alkuperäinen koko [Alkup.]-näppäimen näytössä.

Jos et asettanut alkuperäistä kokoa manuaalisesti, asetettu alkuperäinen koko tulee näkyviin järjestelmäasetusten (pääkäyttäjä) kohdassa "Paluta alkup. koon asetukset".

Kun asetat alkuperäisen automaattiseen syöttölaitteeseen, alkuperäinen kuvake näkyy automaattisen syöttölaitteen yläpuolella.

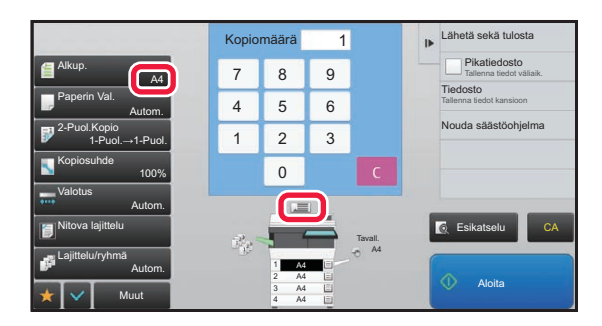

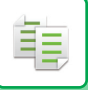

### **Asetetun alkuperäisasiakirjan suunta**

Aseta alkuperäinen seuraavassa kuvassa esitetyllä tavalla.

Tarkasta "Esikatselunäyttö", tarkasta kuvan suunta tai esikatselukuva.

► [KOPIOINNIN ESIKATSELU \(sivu 2-9\)](#page-138-1)

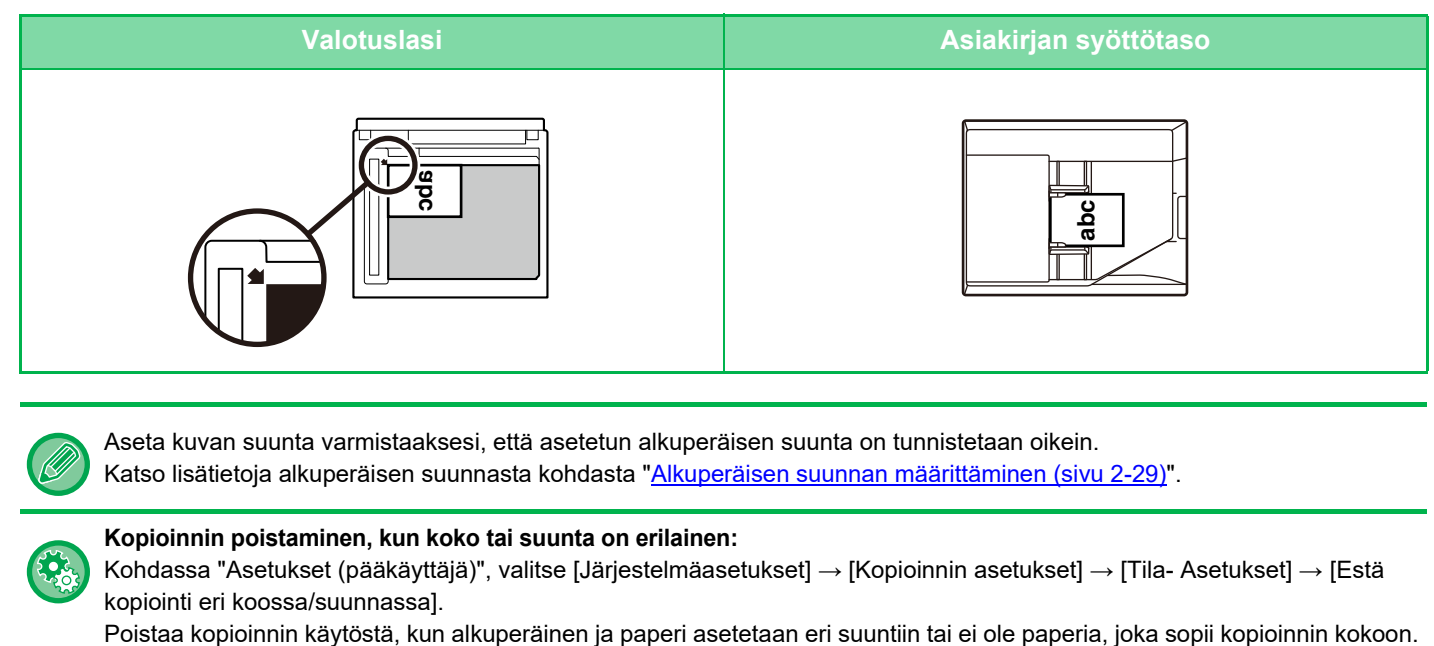

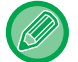

Aseta kuvan suunta varmistaaksesi, että asetetun alkuperäisen suunta on tunnistetaan oikein. Katso lisätietoja alkuperäisen suunnasta kohdasta ["Alkuperäisen suunnan määrittäminen \(sivu 2-29\)"](#page-158-1).

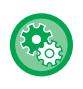

### **Kopioinnin poistaminen, kun koko tai suunta on erilainen:**

Kohdassa "Asetukset (pääkäyttäjä)", valitse [Järjestelmäasetukset] → [Kopioinnin asetukset] → [Tila- Asetukset] → [Estä kopiointi eri koossa/suunnassa].

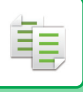

# <span id="page-141-1"></span><span id="page-141-0"></span>**PAPERITASON VALINTA KOPIOINNISSA**

Laite on asetettu valitsemaan automaattisesti kaukalon, jonka paperikoko on sama kuin asetettu alkuperäinen koko. (Paperin automaattinen valinta).

Kun haluat vaihtaa paperin koon kopiointia varten, voit valita paperitason manuaalisesti.

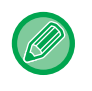

### • Jos valitulta tasolta loppuu paperi kopiointityön aikana ja toisella tasolla on samankokoista ja -tyyppistä paperia, tämä taso valitaan automaattisesti ja kopiointityö jatkuu.

• Jos sopivankokoista kopiointipaperia ei ole lisätty, kopiointi saattaa pysähtyä.

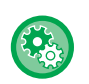

### • **Alustavasti valitun tason muuttaminen:**

Valitse asetustilassa (pääkäyttäjä) [Järjestelmäasetukset] → [Kopioinnin asetukset] → [Oletusasetukset] → [Paperikaukalo].

• **Pysäytä automaattinen paperinvalinta** Kohdassa "Asetukset (pääkäyttäjä)", valitse [Järjestelmäasetukset] → [Kopioinnin asetukset] → [Yleiset asetukset] → [Autom. paperinvalinnan esto]. Samankokoista paperia ei valita automaattisesti, kun alkuperäinen asetetaan arkinsyöttölaitteen valotuslasille tai asiakirjan syöttötasolle. • **Valitse paperinsyötölle käytettävä taso automaattisesti:**

Kohdassa "Asetukset (pääkäyttäjä)", valitse [Järjestelmäasetukset] → [Kopioinnin asetukset] → [Yleiset asetukset] → [Automaattinen paperin- syöttökaukalon valinta].

Kun tämä asetus on käytössä ja paperia asetetaan syöttötasolle laitteen ollessa kopiointitilassa ja valmiustilassa, kyseinen taso valitaan automaattisesti.

### **1 Kosketa [Paperin Val.]-näppäintä.**

► [KOPIOINTIJÄRJESTYS \(sivu 2-5\)](#page-134-1)

### **2 Kosketa asianmukaista tasonäppäintä.**

Kosketa asetusten määrittämisen jälkeen ok

### **Helppokäyttötilassa Normaalitilassa**

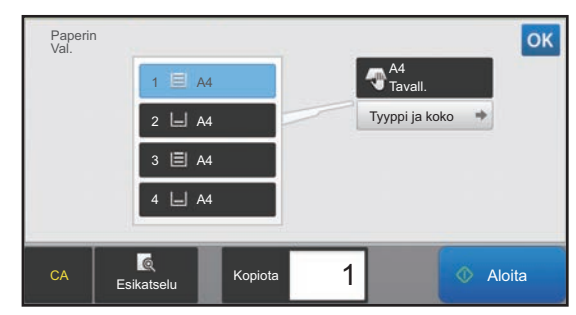

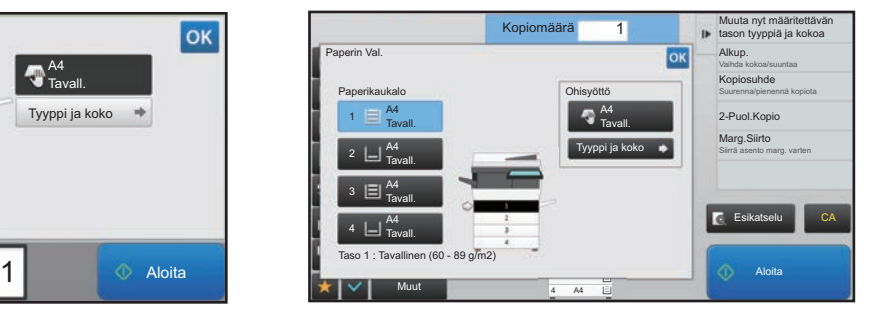

- Kun on valittu ohisyöttötaso, määritä paperityyppi ja -koko sen mukaan, millaista paperia on asetettu ohisyöttötasolle. ► [OHISYÖTTÖTASOLLE LISÄTYN PAPERIN TYYPIN JA KOON MÄÄRITTÄMINEN \(sivu 2-35\)](#page-164-0)
- Normaalitilassa voit avata [Paperin Val.]-näytön myös koskettamalla laitteen kuvaa perusnäytössä.

. . . . . . . . . . .

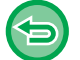

Tason valitsemiseksi automaattisesti, kosketa [Autom.]-näppäintä.

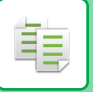

# <span id="page-142-3"></span><span id="page-142-0"></span>**KOPIOINNIN PERUSPROSESSI**

Tässä osassa selitetään, kuinka helppokäyttötilan perusnäytössä valitaan asetuksia. ► [KOPIOINTITILAN VALINTA \(sivu 2-4\)](#page-133-1)

# <span id="page-142-1"></span>**KOPIOINTI**

## <span id="page-142-2"></span>**AUTOMAATTISEN SYÖTTÖLAITTEEN KÄYTTÄMINEN KOPIOINNISSA**

**1 Aseta alkuperäinen automaattisen syöttölaitteen syöttötasolle.**

► [AUTOMAATTINEN SYÖTTÖLAITE \(sivu 1-107\)](#page-109-0)

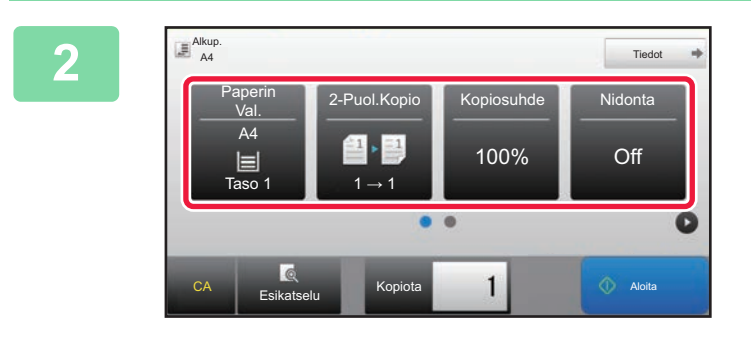

**2. <u>Fuol.Kopio | Kopiosuhde | Nidonta</u> | Tarkista paperi (taso), jota haluat**<br>Räyttää kopiointiin ja kosketa mui **käyttää kopiointiin ja kosketa muiden asetusten näppäimiä, joita haluat valita.**

- Paperin Val. ▶ sivu 2-12
- 2-Puol.Kopio [►sivu 2-16](#page-145-2)
- Kopiosuhde [►sivu 2-22](#page-151-2)
- Nidonta [►sivu 2-37,](#page-166-2) [►sivu 2-37](#page-166-3)
- Alkup. **> sivu 2-29**
- Valotus ▶sivu 2-19
- Moniotos [►sivu 2-40](#page-169-2)
- Korttitoiminto [►sivu 2-42](#page-171-1)

**3 Kosketa [Esikatselu]-näppäintä.** ► [ESIKATSELUNÄYTTÖ \(sivu 1-12\)](#page-14-0)

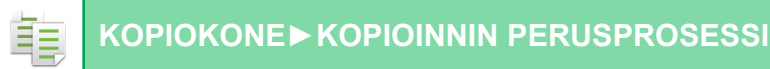

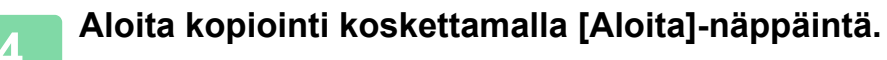

Jos teet vain yhdet kopiot, kopioiden määrää ei tarvitse määrittää.

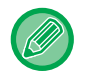

**Kahden tai useamman kopiosarjan kopioiminen:**

Kosketa kopioiden määrä -näppäintä määrittääksesi kopioiden määrän.

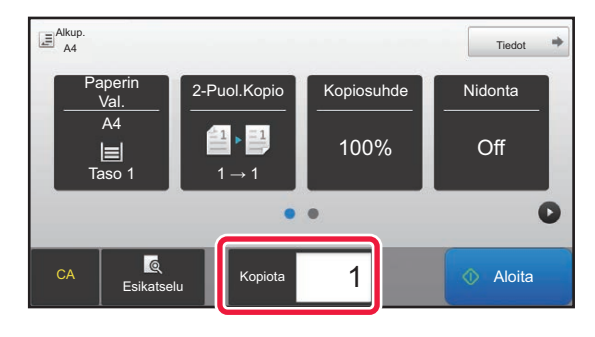

## <span id="page-143-0"></span>**VALOTUSLASIN KÄYTTÄMINEN KOPIOINNISSA**

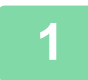

**1 Aseta alkuperäinen valotuslasille.**

► [VALOTUSLASI \(sivu 1-109\)](#page-111-0)

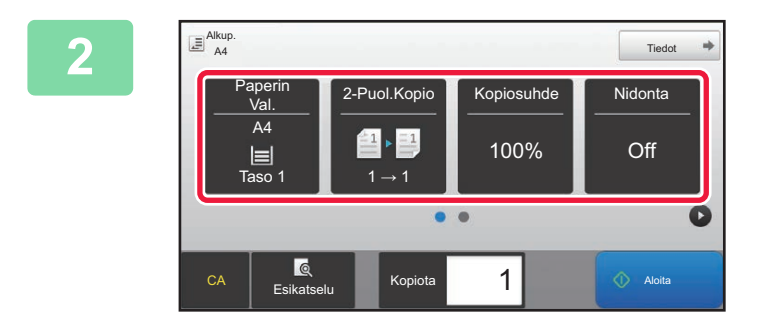

**2 Tarkista paperi (taso), jota haluat**<br><sup>Kopiosuhde</sup> | Nidonta | **Alitarying Kayttää kopiointiin ja kosketa mu**l **käyttää kopiointiin ja kosketa muiden asetusten näppäimiä, joita haluat valita.**

- Paperin Val. ▶ sivu 2-12
- 2-Puol.Kopio ► sivu 2-16
- Kopiosuhde <u>►sivu 2-22</u>
- Nidonta [►sivu 2-37,](#page-166-2) [►sivu 2-37](#page-166-3)
- Alkup. 
► sivu 2-29
- Valotus ► sivu 2-19
- Moniotos <u>► sivu 2-40</u>
- Korttitoiminto ► sivu 2-42

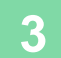

**3 Kosketa [Esikatselu]-näppäintä.**

► [ESIKATSELUNÄYTTÖ \(sivu 1-12\)](#page-14-0)
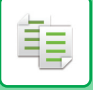

## **4 Aloita kopiointi koskettamalla [Aloita]-näppäintä.**

 $\mathcal{L}^{\mathcal{L}}$  is a set of

Jos teet vain yhdet kopiot, kopioiden määrää ei tarvitse määrittää.

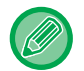

#### **Kahden tai useamman kopiosarjan kopioiminen:**

Kosketa kopioiden määrä -näppäintä määrittääksesi kopioiden määrän.

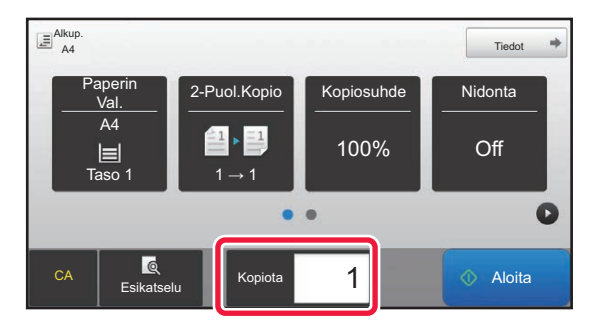

فأ

# **AUTOMAATTINEN KAKSIPUOLINEN KOPIOINTI**

# **AUTOMAATTISEN SYÖTTÖLAITTEEN KÄYTTÄMINEN KAKSIPUOLISESSA KOPIOINNISSA**

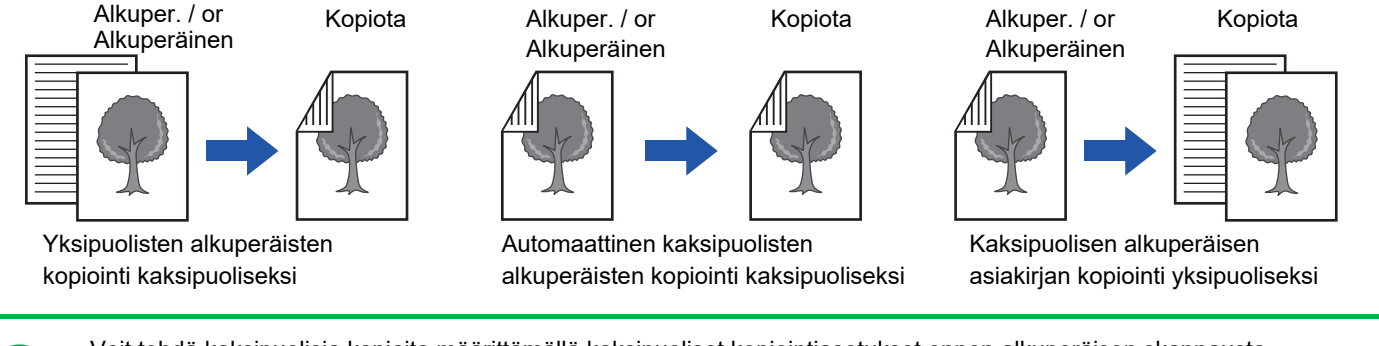

• Voit tehdä kaksipuolisia kopioita määrittämällä kaksipuoliset kopiointiasetukset ennen alkuperäisen skannausta. • Kaksipuolinen kopiointi säästää paperia.

# **1 Aseta alkuperäinen automaattisen syöttölaitteen syöttötasolle.**

► [AUTOMAATTINEN SYÖTTÖLAITE \(sivu 1-107\)](#page-109-0)

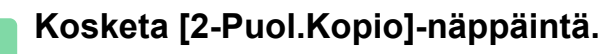

► [KOPIOINTIJÄRJESTYS \(sivu 2-5\)](#page-134-0)

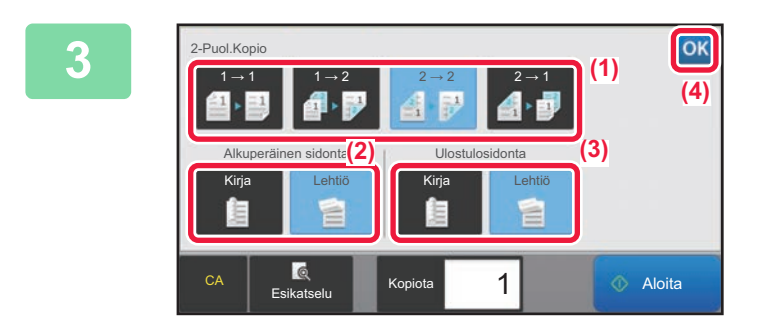

## **3 Valitse kaksipuolinen kopiotila.**

- (1) Valitse kaksipuolinen kopiotyyppi.
- (2) Kun alkuperäinen on asetettu kohtaan "2-Puol.", valitse "Lehtiö" tai "Kirja" kohdassa "Alkuperäinen sidonta".
- (3) Kun alkuperäinen on asetettu kohtaan "2-Puol.", valitse "Lehtiö" tai "Kirja" kohdassa "Ulostulosidonta".
- (4) Kosketa asetusten määrittämisen jälkeen <sup>ok</sup>.

#### **4 Tarkista paperi (taso), jota haluat käyttää kopiointiin ja kosketa muiden asetusten näppäimiä, joita haluat valita.**

Kosketa [Alkup.]-näppäintä ja määritä alkuperäisen suunta suunnan tunnistamiseksi oikein. ► [Alkuperäisen suunnan määrittäminen \(sivu 2-29\)](#page-158-0)

- Paperin Val. **► sivu 2-12**
- Kopiosuhde >sivu 2-22
- Nidonta <u>► sivu 2-37, ► sivu 2-37</u>
- Alkup. 
► sivu 2-29
- Valotus <u>►sivu 2-19</u>
- Moniotos [►sivu 2-40](#page-169-0)
- Korttitoiminto [►sivu 2-42](#page-171-0)

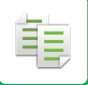

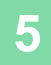

**5 Kosketa [Esikatselu]-näppäintä.**

**6 Aloita kopiointi koskettamalla [Aloita]-näppäintä.**

# **VALOTUSLASIN KÄYTTÄMINEN KAKSIPUOLISESSA KOPIOINNISSA**

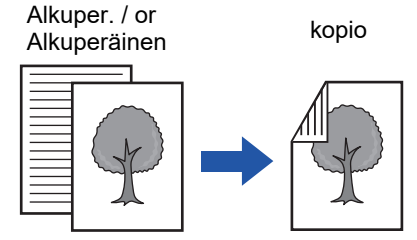

Yksipuolisten alkuperäisten kopiointi kaksipuoliseksi

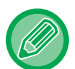

Kaksipuolinen kopiointi säästää paperia.

**Kaksipuolisen oletuskopiointitilan muuttaminen:**

Valitse "Asetukset (pääkäyttäjä)" [Järjestelmäasetukset] → [Kopioinnin asetukset] → [Oletusasetukset] → [2-Puol.Kopio].

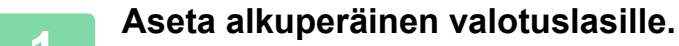

► [VALOTUSLASI \(sivu 1-109\)](#page-111-0)

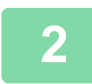

**2 Kosketa [2-Puol.Kopio]-näppäintä.**

► [KOPIOINTIJÄRJESTYS \(sivu 2-5\)](#page-134-0)

**3 Valitse kaksipuolinen kopiotila.** (1) Kosketa  $[1 \rightarrow 2]$ -näppäintä. (2) Kun alkuperäinen on asetettu kohtaan "2-Puol.", valitse "Lehtiö" tai "Kirja" kohdassa "Ulostulosidonta". (3)Asetusten määrittämisen jälkeen, kosketa  $\lceil \frac{\text{ok}}{\text{B}} \rceil$ . CA Esikatselu Kopiota 2-Puol.Kopio Ulostulosidonta  $1 \rightarrow 2$ Kirja **I** Lehtiö 1 → 1 | <mark>1 → 2 |</mark> 2 → 2 | 2 → 1 1 **Aloita (3) (1) (2)**

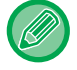

[2 → 2]- ja [1 → 2] -näppäimiä ei voi käyttää valotuslasilta kopioitaessa.

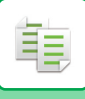

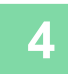

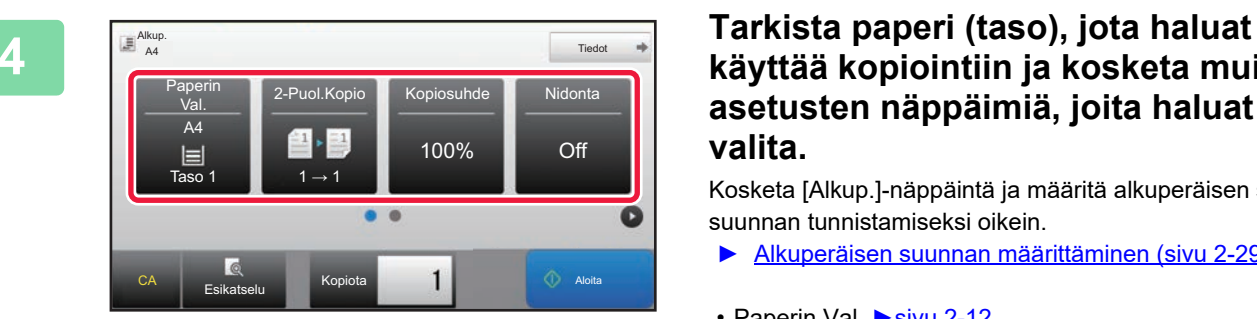

### **käyttää kopiointiin ja kosketa muiden asetusten näppäimiä, joita haluat valita.**

Kosketa [Alkup.]-näppäintä ja määritä alkuperäisen suunta suunnan tunnistamiseksi oikein.

- ► [Alkuperäisen suunnan määrittäminen \(sivu 2-29\)](#page-158-0)
- Paperin Val. ▶ sivu 2-12
- Kopiosuhde [►sivu 2-22](#page-151-0)
- Nidonta ► sivu 2-37, ► sivu 2-37
- Alkup. **E**sivu 2-29
- Valotus ► sivu 2-19
- Moniotos [►sivu 2-40](#page-169-0)
- Korttitoiminto [►sivu 2-42](#page-171-0)

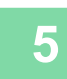

## **5 Napauta [Aloita]-näppäintä.**

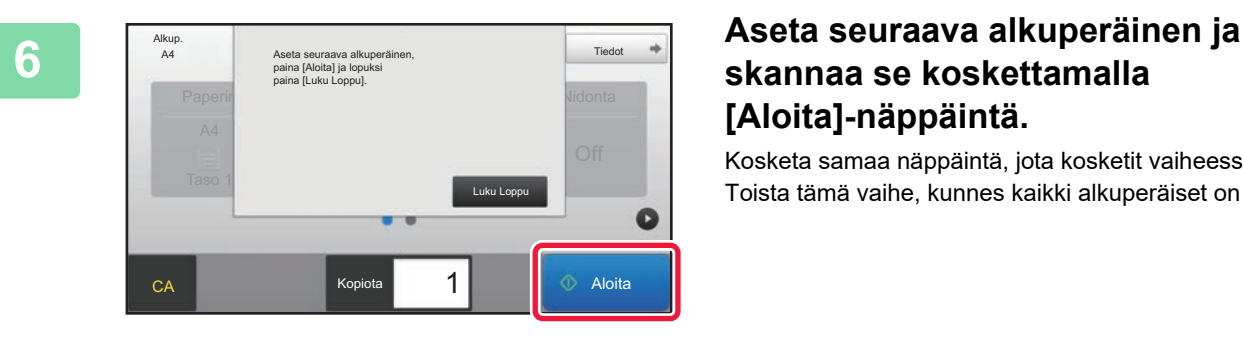

# **skannaa se koskettamalla [Aloita]-näppäintä.**

Kosketa samaa näppäintä, jota kosketit vaiheessa 5. Toista tämä vaihe, kunnes kaikki alkuperäiset on skannattu.

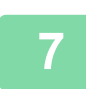

# **7 Aloita kopiointi koskettamalla [Luku Loppu]-näppäintä.**

# <span id="page-148-0"></span>**VALOTUKSEN JA ALKUPERÄISEN KUVATYYPIN MUUTTAMINEN**

# **VALOTUKSEN JA ALKUPERÄISEN TYYPIN AUTOMAATTINEN SÄÄTÄMINEN**

Automaattinen valotussäätö toimii oletusasetuksena automaattisesti säätäen valotustasoa ja alkuperäisen tyyppiä kopioitavan alkuperäisen mukaan. (Näytössä näkyy [Autom.].)

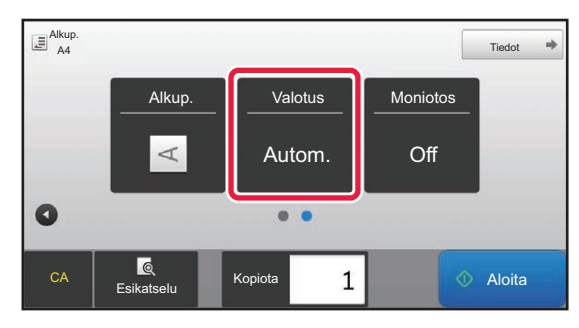

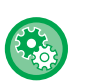

靠

• **Oletusvalotuksen muuttaminen:**

Valitse asetustilassa (pääkäyttäjä) [Järjestelmäasetukset] → [Kopioinnin asetukset] → [Oletusasetukset] → [Valotustapa]. • **Valotustason säätäminen, kun kopioinnin valotustilaksi on valittu [Autom.]:**

Valitse asetustilassa (pääkäyttäjä) [Järjestelmäasetukset] → [Kuvanlaadun säätö] → [Kopiokuvan laatu] → [Tiiviyden säätö, kun [Auto] on valittu valotukselle].

# **VALOTUKSEN JA ALKUPERÄISEN TYYPIN MANUAALINEN SÄÄTÄMINEN**

Tässä osassa selitetään, miten kopioitava alkuperäinen vaikuttaa alkuperäisen tyypin valintaan tai miten valotusta voi säätää manuaalisesti.

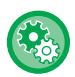

#### **Oletusvalotuksen muuttaminen:**

Valitse asetustilassa (pääkäyttäjä) [Järjestelmäasetukset] → [Kopioinnin asetukset] → [Oletusasetukset] → [Valotustapa].

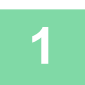

#### **1 Kosketa [Valotus]-näppäintä.**

► [KOPIOINTITILA \(sivu 2-3\)](#page-132-0)

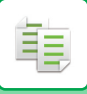

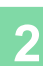

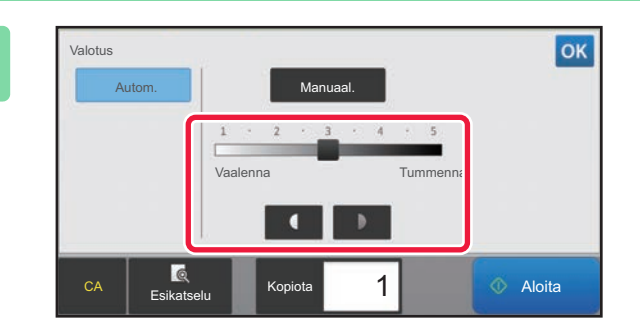

#### **2 Voit säätää kopion valotusta -näppäimellä tai liu'uttamalla vierityspalkkia.**

Kosketa säädön jälkeen ok. Tämä päättää menettelyn helppokäyttötilassa.

#### **3 Jos haluat valita yksityiskohtaisempia asetuksia, kosketa [Tiedot]-näppäintä vaihtaaksesi normaalitilaan.**

► [TILOJEN MUUTTAMINEN \(sivu 1-11\)](#page-13-0)

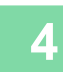

**4 Kosketa [Valotus]-näppäintä.**

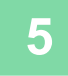

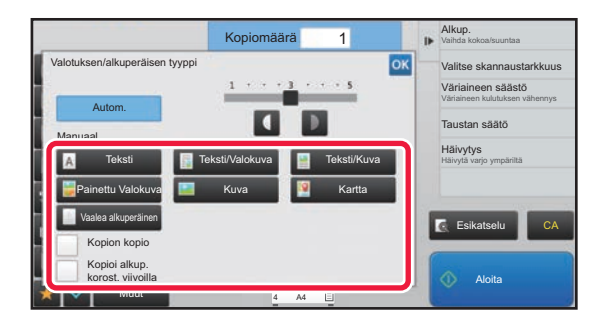

#### **5 Määritä alkuperäinen tyyppi koskettamalla haluamaasi alkuperäisen kuvatyypin näppäintä.**

Kosketa alkuperäistä vastaavaa näppäintä.

#### **Alkuperäisen kuvatyypin valintanäppäimet**

- Teksti............................Käytä tätä tilaa tavallisiin tekstiasiakirjoihin.
- Teksti/Valokuva................ Tämä tila antaa parhaan tasapainon kopioitaessa alkuperäistä, jossa on sekä tekstiä että painettuja valokuvia. Tällainen on esimerkiksi aikakauslehti tai myyntiluettelo.
- Teksti/Kuva .................. Tämä tila antaa parhaan tasapainon kopioitaessa alkuperäistä, jossa on sekä tekstiä että valokuvia. Tällainen on esimerkiksi tekstiasiakirja, johon on liitetty valokuva.
- Painettu Valokuva ........ Tämä tila on paras vaihtoehto painettujen valokuvien kopiointiin, jollaisia ovat esimerkiksi
- aikakauslehtien tai myyntiluetteloiden valokuvat.
- Kuva............................. Käytä tätä tilaa valokuvien kopiointiin. • Kartta............................ Tämä tila on paras useimmissa kartoissa olevien vaaleiden värivarjostusten ja hienon tekstin kopioimiseen.
- Vaalea alkuperäinen .... Käytä tätä tilaa alkuperäisiin, joissa on vaaleaa lyijykynäkirjoitusta.

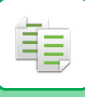

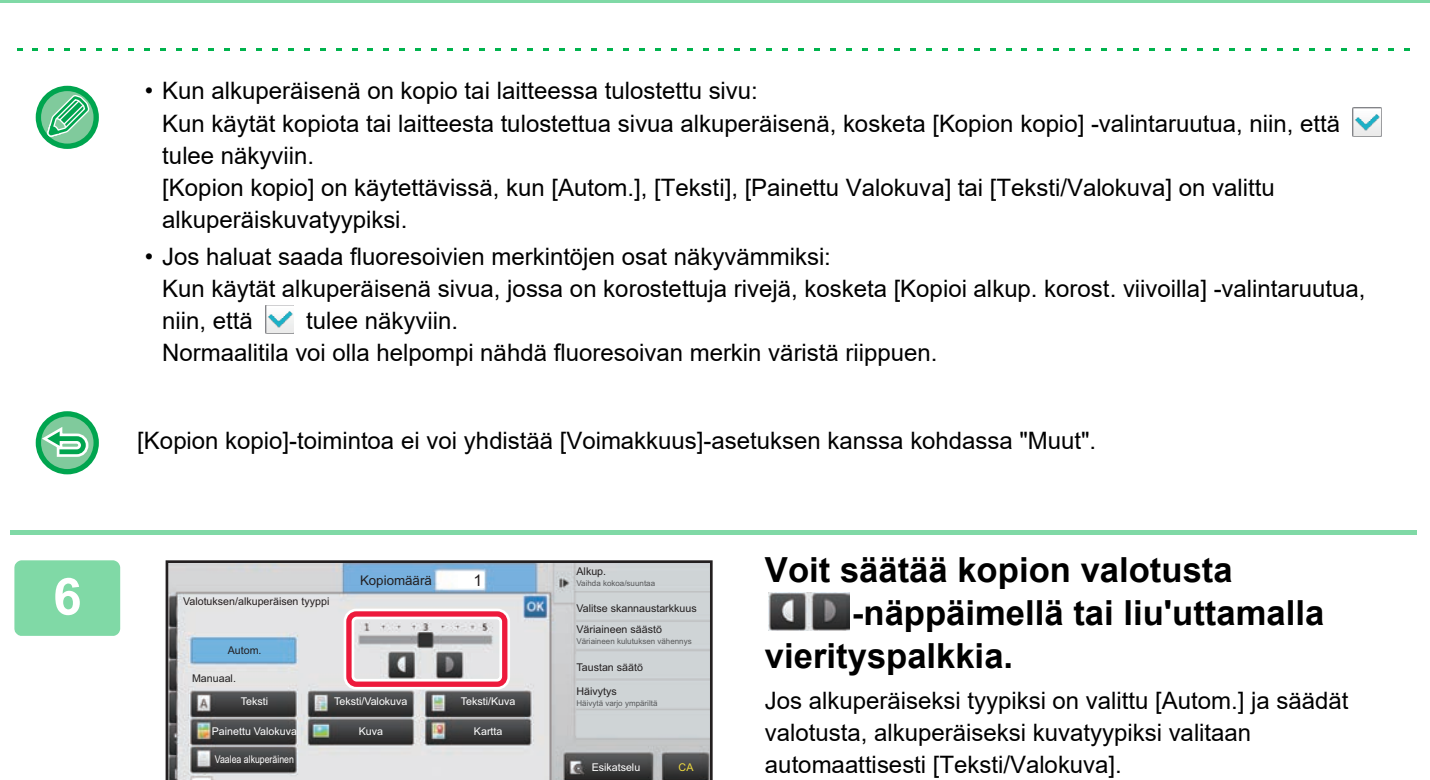

Kosketa säädön jälkeen ok

Suuntaviivat valotustasolle, kun [Teksti] on valittu kohdassa "Valotuksen/alkuperäisen tyyppi"

Aloita

1 - 2: tummat alkuperäiset, esimerkiksi sanomalehti

A4 A4 4

3: Normaalin tiheyden alkuperäiset

Muut

Kopion kopio Kopioi alkup. korost. viivoilla

4 - 5: lyijykynällä kirjoitetut tai vaaleatekstiset alkuperäiset

# <span id="page-151-0"></span>**SUURENNA/PIENENNÄ AUTOMAATTINEN SUHTEEN VALINTA**

Tässä osassa kerrotaan, miten paperikokoa vastaava sopiva suhde valitaan automaattisesti, kun paperitaso valitaan manuaalisesti kopioitaessa paperille, joka on eri kokoinen kuin alkuperäinen.

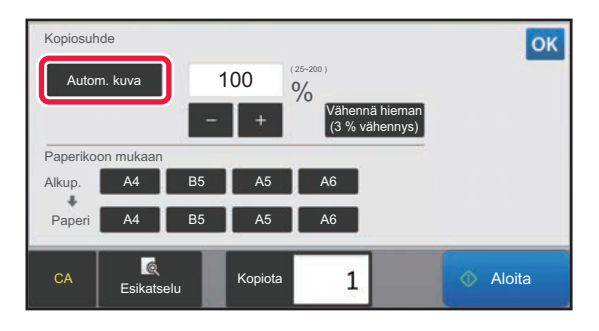

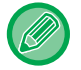

菲

Jos alkuperäisasiakirja ei ole vakiokokoinen, koko on syötettävä, jotta Autom. kuva -toimintoa voidaan käyttää.

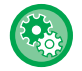

#### **Oletussuhteen muuttaminen:**

Valitse asetustilassa (pääkäyttäjä) [Järjestelmäasetukset] → [Kopioinnin asetukset] → [Oletusasetukset] → [Kopiosuhde].

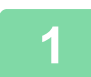

#### **1 Valitse paperitaso manuaalisesti ja aseta alkuperäinen asiakirja laitteeseen.**

Aseta alkuperäinen automaattisen syöttölaitteen asiakirjan syöttötasolle tai valotuslasille.

- ► [PAPERITASON VALINTA KOPIOINNISSA \(sivu 2-12\)](#page-141-0)
- ► [AUTOMAATTINEN SYÖTTÖLAITE \(sivu 1-107\)](#page-109-0)
- ► [VALOTUSLASI \(sivu 1-109\)](#page-111-0)

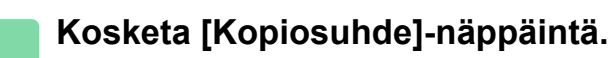

► [KOPIOINTITILA \(sivu 2-3\)](#page-132-0)

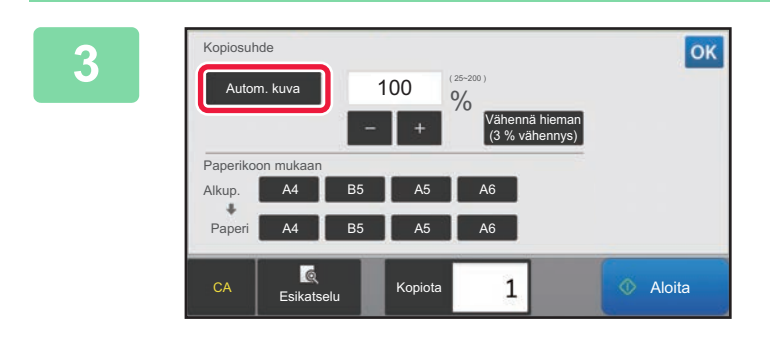

#### **3 Kosketa [Autom. kuva]-näppäintä.**

Valitaan automaattisesti alkuperäisen kokoon ja valittuun paperikokoon sopiva suurennos-/pienennössuhde. Automaattisesti valittu kopiosuhde näkyy kopiosuhteen näytössä.

• **Automaattisen kopiosuhdeasetuksen peruuttaminen:** Kosketa [Autom. kuva] poistaaksesi valinnan.

• **Kopiointisuhteen palauttaminen asetukseen 100 %:** Kosketa [100%]-näppäintä.

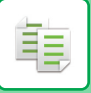

# <span id="page-152-0"></span>**MANUAALINEN KOPIOSUHTEEN VALINTA**

Tässä osassa kerrotaan, miten kopiosuhde määritetään kopioitaessa paperille, joka on eri kokoinen kuin alkuperäinen, tai muutettaessa kuvakokoa kopiointia varten.

Suhde voidaan määrittää jollakin kolmesta seuraavasta tavasta.

#### **Esiasetetun suhdenäppäimen käyttäminen**

Määritä suhde yhdistämällä esiasetetun suhteen näppäin, johon suurennus- ja pienennyssuhdearvot on esirekisteröity usein käytettyjen vakiokokojen mukaan, ja zoomausnäppäin, jolla voit säätää suhdetta yhden prosentin välein, kuten .

Esiasetettuihin suhdenäppäimiin voidaan lisätä enintään kaksi suhdearvoa suurennukselle ja pienennykselle.

#### **Paperikoon määrittäminen**

Määritä alkuperäisen ja kopion paperikoot siten, että sopiva kuvasuhde valitaan automaattisesti.

Alkuperäisen koko: A4 Kopiokoko: A5

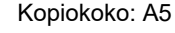

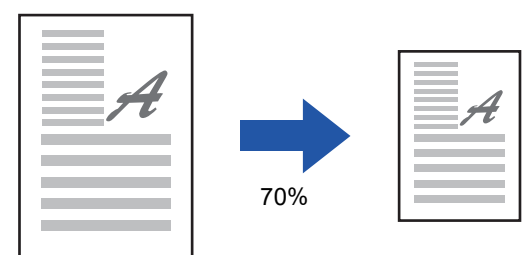

#### **Kuvan mittasuhteiden määrittäminen**

Määritä alkuperäisen ja tulosteen kuvakoot siten, että sopiva kuvasuhde valitaan automaattisesti. Kun haluat luoda kopion, jonka vaaka- ja pystykokojen suhde on sama, anna haluamasi vaaka- tai pystykoko.

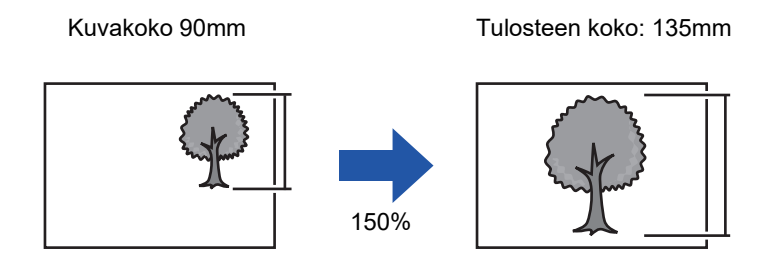

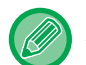

Automaattista syöttölaitetta käytettäessä pysty- ja vaakasuuntaiseksi kopiosuhteeksi määritetään 25 % - 200 %.

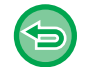

**Kopiointisuhteen palauttaminen asetukseen 100 %:** Kosketa [100%]-näppäintä.

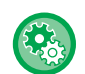

#### **Kopiosuhteen lisääminen esiasetetuksi suhteeksi:**

Valitse asetustilassa (pääkäyttäjä) [Järjestelmäasetukset] → [Kopioinnin asetukset] → [Tila- Asetukset] → [Lisää ja muuta esiasetettuja kopiosuhteita.]. Voit valita kaksi ylimääräistä esimääritettyä suhdetta sekä suurennukselle (101 % - 400 %) ja pienennykselle (25% - 99%). Muita kuin toiminnolla "Lisää tai muuta esiasetettuja kopiosuhteita." esimääritettyjä suhteita ei voi muuttaa. Valitse esiasetetut suhdearvot koskettamalla [Muu suhde] -näppäintä.

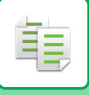

#### **Esiasetetun suhdenäppäimen käyttäminen**

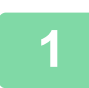

#### **1 Kosketa [Kopiosuhde]-näppäintä.**

► [KOPIOINTITILA \(sivu 2-3\)](#page-132-0)

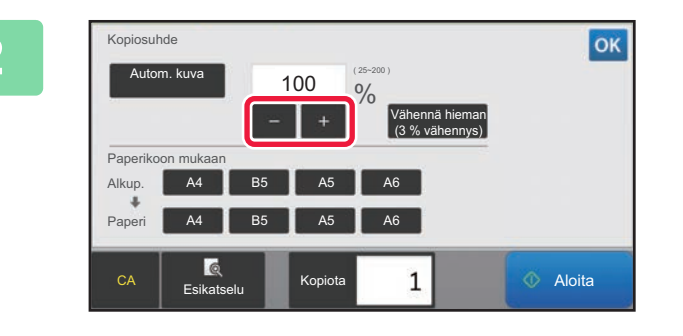

#### **2 Säädä valotusta koskettamalla -näppäintä.**

Kosketa asetusten määrittämisen jälkeen <sup>ok</sup>. Tarkista, että paperikoko sopii valittuun suhteeseen.

• Jos kosketat [Vähennä hieman (3 % vähennys)]-näppäintä, suhteeksi asetetaan arvo, joka on 3 % alhaisempi kuin määritetty arvo.

#### **Normaalitilassa**

- Asetusnäyttöjä on kaksi. Vaihtele näyttöjä [Muu suhde] -näppäimellä.
- Voit määrittää alueen nopeasti määrittämällä arvon ensin lähelle haluttua arvoa numeronäppäimillä ja säätämällä sitä sitten  $\begin{array}{|c|c|c|c|}\n\hline\n\end{array}$  -näppäimellä.
- Esiasetettuihin suhdenäppäimiin voidaan lisätä enintään kaksi usein käytettyä suhdearvoa suurennukselle ja pienennykselle.

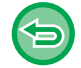

**Kaikkien asetusten peruuttaminen:** Kosketa [CA]-näppäintä.

### **Paperikoon määrittäminen**

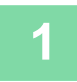

#### **1 Kosketa [Kopiosuhde]-näppäintä.**

► [KOPIOINTITILA \(sivu 2-3\)](#page-132-0)

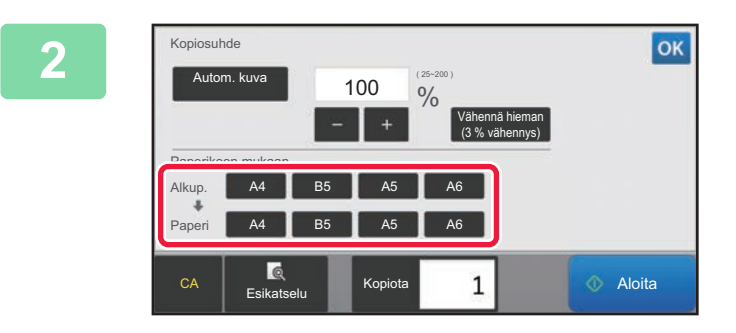

#### **2 Määritä alkuperäisen koko (laitteeseen asetetun alkuperäisen paperikoko) ja kopiokoko (tulosteen paperikoko).**

Kosketa asetusten määrittämisen jälkeen ok

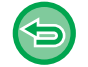

**Kaikkien asetusten peruuttaminen:** Kosketa [CA]-näppäintä.

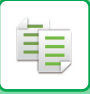

#### <span id="page-154-0"></span>**Kuvan mittasuhteiden määrittäminen**

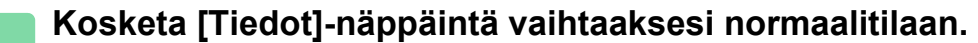

► [TILOJEN MUUTTAMINEN \(sivu 1-11\)](#page-13-0)

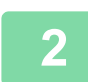

**2 Kosketa [Kopiosuhde]-näppäintä.**

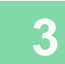

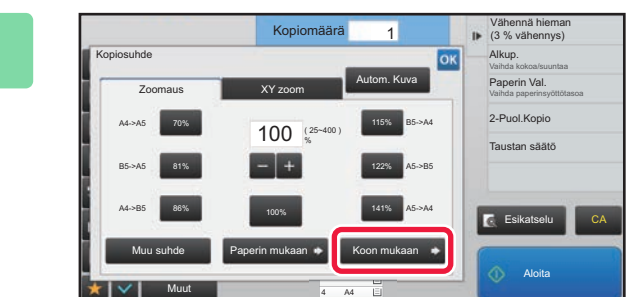

**3 Kosketa [Koon mukaan]-välilehdessä [Zoomaus]-näppäintä.**

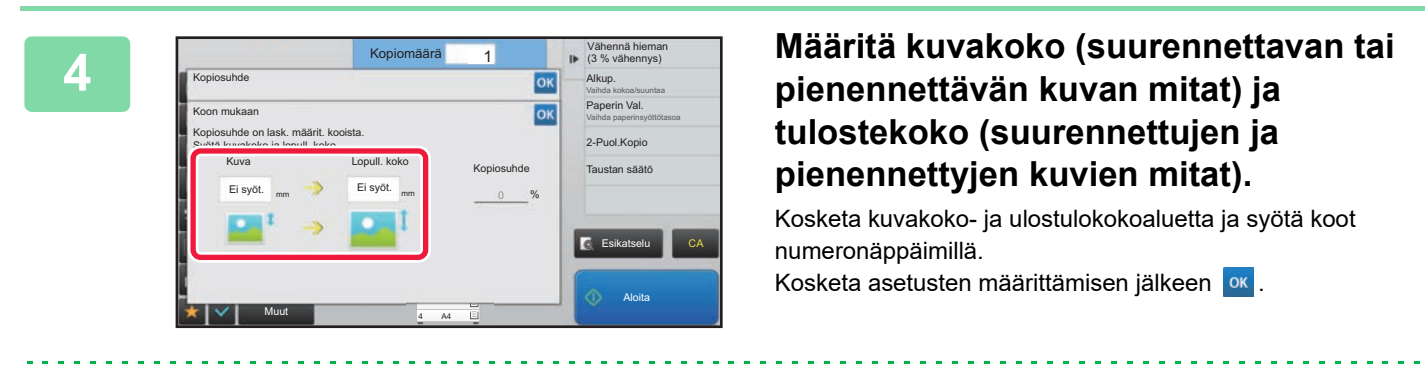

- **Jos syötetty koko on väärä:**
- Kosketa numeronäppäimistön [C]-näppäintä, joka tulee näkyviin, kun kosketat syöttöaluetta ja aseta oikea koko. • **Kaikkien asetusten peruuttaminen:** Kosketa [CA]-näppäintä.

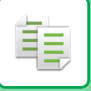

# **PITUUDEN JA LEVEYDEN SUURENTAMINEN/PIENENTÄMINEN ERIKSEEN**

Tässä osassa selitetään, miten vaaka- ja pystysuuntaiset kopiosuhteet voidaan määrittää erikseen.

**Kun vaakasuoraksi suhteeksi on valittu 50% ja pystysuoraksi 70%**

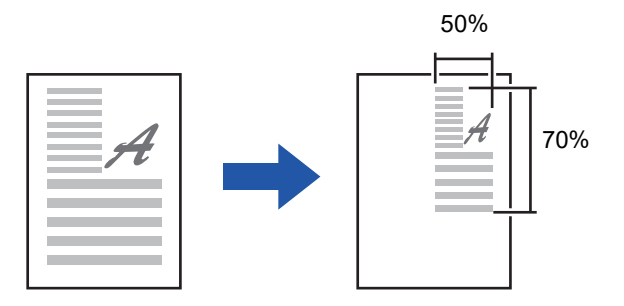

Suhde voidaan määrittää jommallakummalla tavalla seuraavista.

#### **Esiasetetun suhdenäppäimen käyttäminen**

Määritä suhde yhdistämällä valmiiksi rekisteröity esiasetetun suhteen näppäin ja  $-1$ -näppäin, jolla voit säätää suhdetta yhden prosentin välein.

#### **Kuvan mittasuhteiden määrittäminen**

Määritä alkuperäisen ja tulosteen kuvakoot siten, että sopiva kuvasuhde valitaan automaattisesti. Syötä vaaka- ja pystymitat.

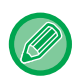

Automaattista syöttölaitetta käytettäessä pysty- ja vaakasuuntaiseksi kopiosuhteeksi määritetään 25 % - 200 %.

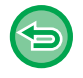

**XY-zoomausasetuksen peruuttaminen:**

Kosketa [Zoomaus]-välilehteä tai [CA]-näppäintä.

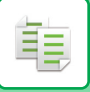

#### **Esiasetetun suhdenäppäimen käyttäminen**

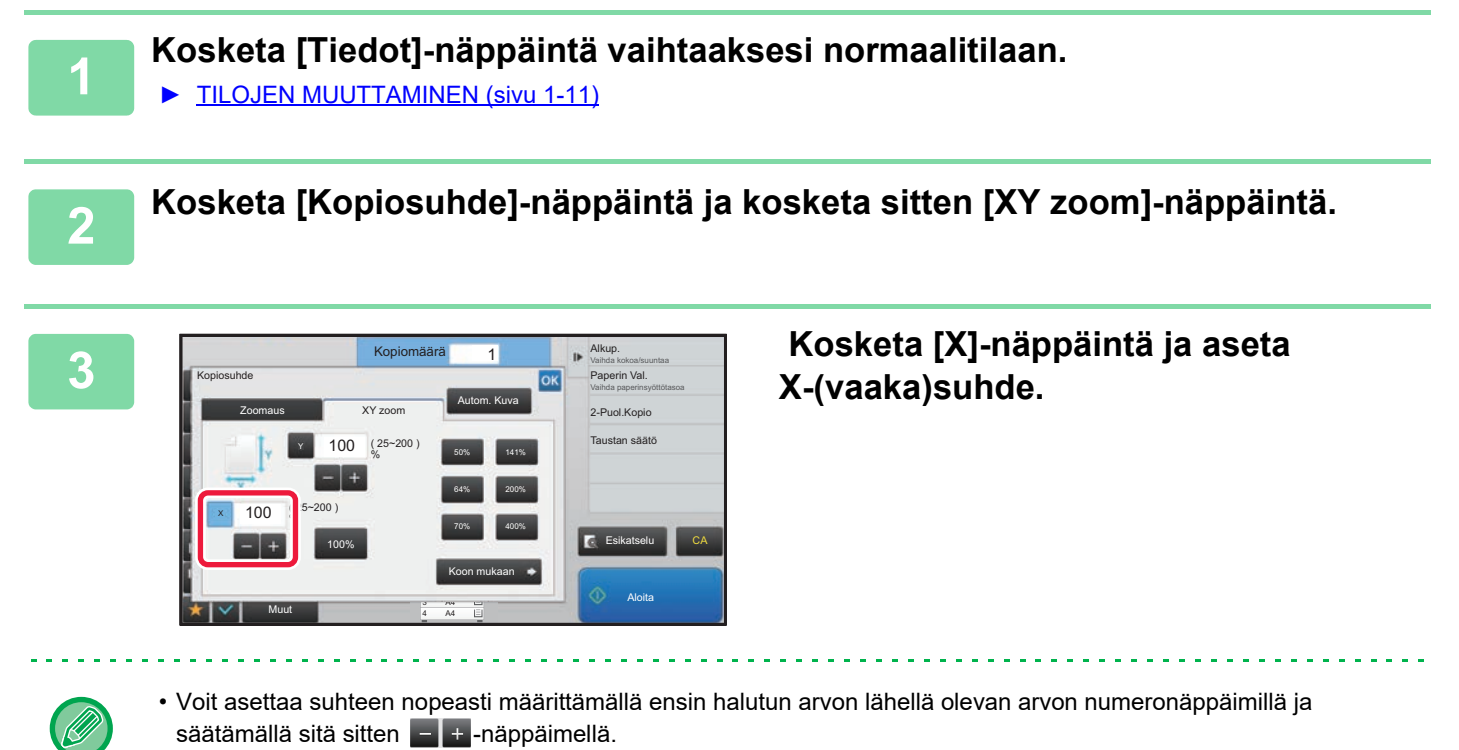

• Kosketa X (vaaka)- ja Y (pysty) -alueita ja syötä koot numeronäppäimillä.

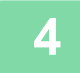

#### **4 Kosketa [Y]-näppäintä ja aseta Y-suhde (pysty) samalla tavoin kuin [X]-näppäin.**

Kosketa asetusten määrittämisen jälkeen ok Tarkista, että paperikoko sopii valittuun suhteeseen.

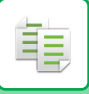

#### **Kuvan mittasuhteiden määrittäminen**

**1 Suorita vaiheet 1 - 2 kohdassa [Kuvan mittasuhteiden määrittäminen \(sivu](#page-154-0)  [2-25\).](#page-154-0)**

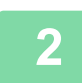

## **2 Kosketa [Koon mukaan]-näppäintä.**

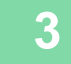

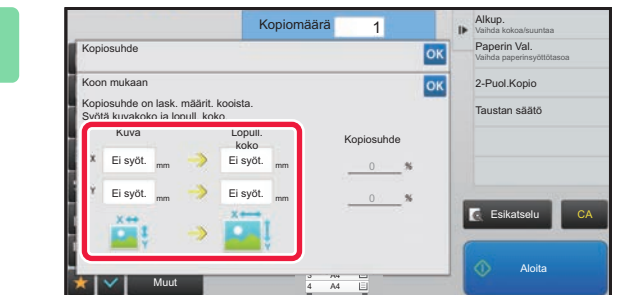

#### **3 Määritä kuvakoon ja tulostekoon X- ja Määritä kuvakoon ja tulostekoon X- ja Y-mitat.**

Tarkista, että paperikoko sopii valittuun suhteeseen. Kosketa asetusten määrittämisen jälkeen ok

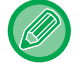

Kosketa kuvakoko- ja tulostuskokoalueita ja syötä koot numeronäppäimillä.

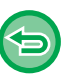

• **Jos syötetty koko on väärä:**

Kosketa numeronäppäimistön [C]-näppäintä, joka tulee näkyviin, kun kosketat syötealuetta ja aseta oikea koko.

• **Kaikkien asetusten peruuttaminen:** Kosketa [CA]-näppäintä.

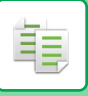

# <span id="page-158-1"></span>**ALKUPERÄISEN SUUNNAN JA KOON VALINTA**

Voit tarkistaa alkuperäisen asetuksen kohdassa [ALKUPERÄISEN KOON TARKISTAMINEN \(sivu 2-10\).](#page-139-0) Muuta alkuperäisen koko koskettamalla [Alkuperäinen]-näppäintä ja asettamalla alkuperäisen koon. Aseta kuvan suunta varmistaaksesi, että asetetun alkuperäisen suunta on tunnistetaan oikein.

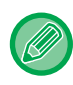

Aseta alkuperäisen suunta ja koko ennen alkuperäisen skannaamista.

### <span id="page-158-0"></span>**Alkuperäisen suunnan määrittäminen**

Määrittelemällä asetetun alkuperäisen lähtöpuoli (ylä- tai vasen puoli) tunnistetaan alkuperäisen suunta oikein. Aseta alkuperäisen oikea suunta ja määritä sitten moniotoksen asetteluasetukset.

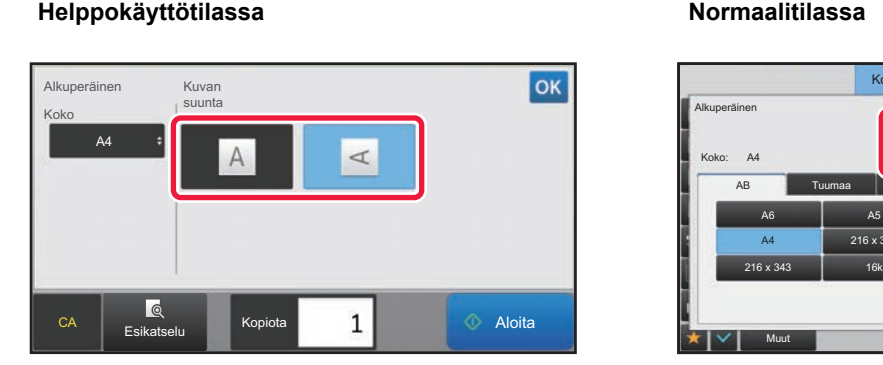

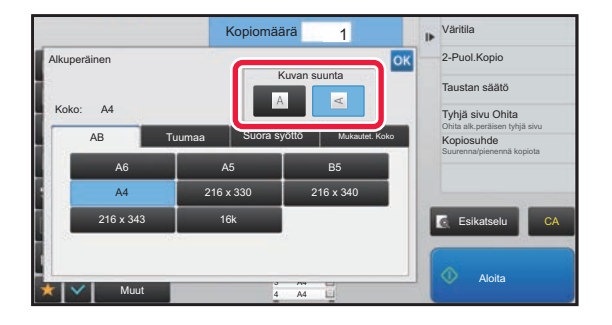

#### **Määritä alkuperäisen suunta ja koko**

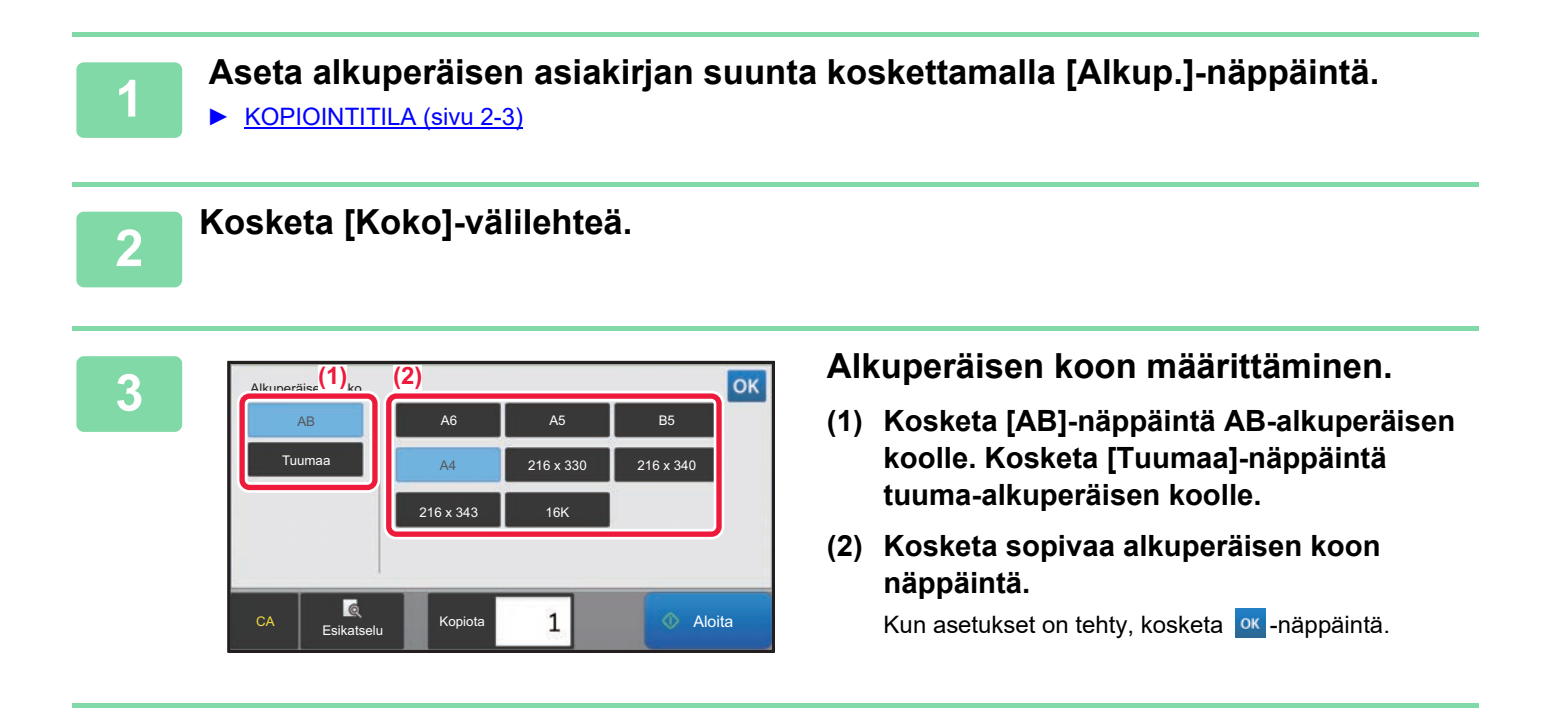

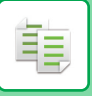

### **Ei-vakiokokoisens alkuperäisen suunnan ja koon määrittäminen**

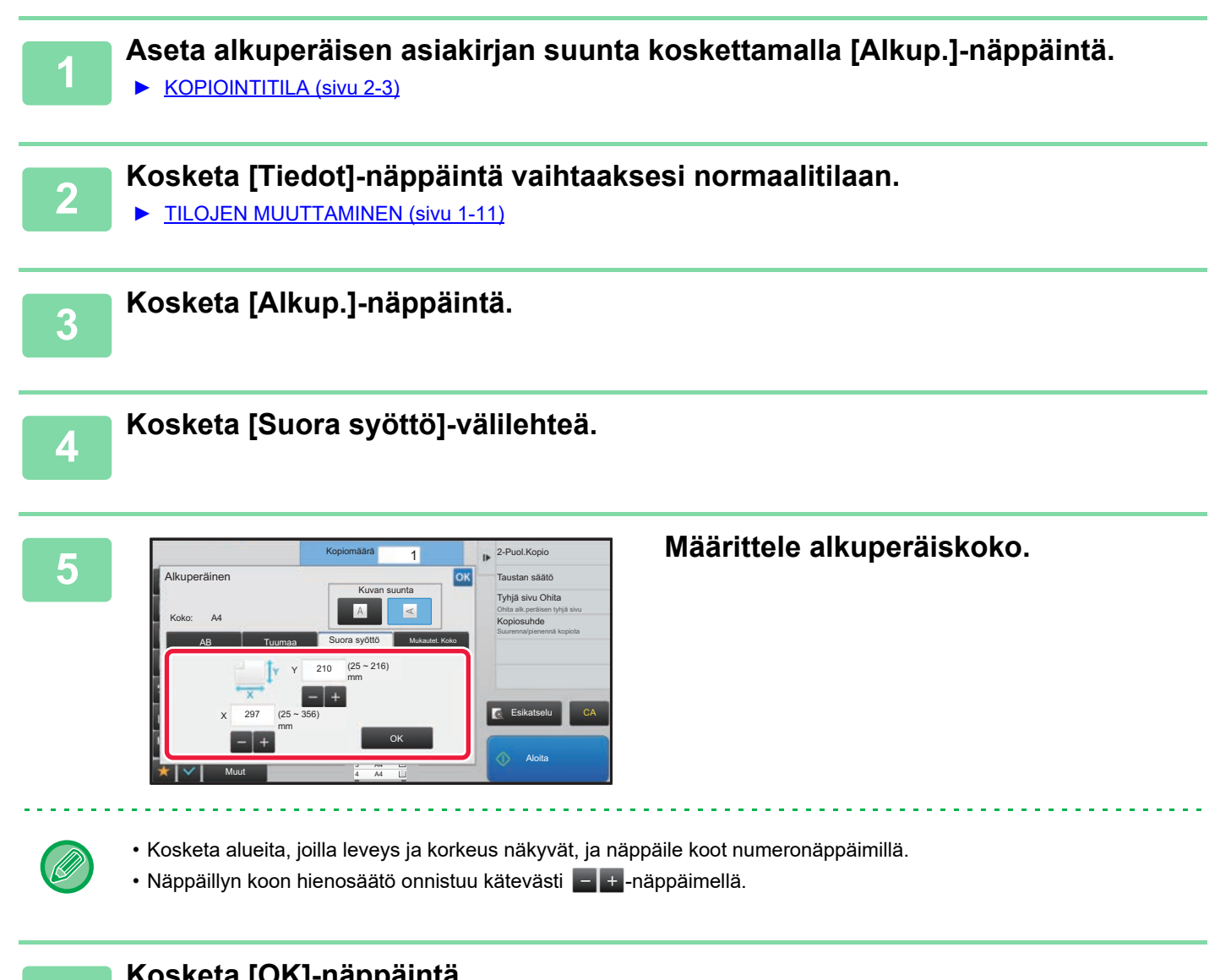

**6 Kosketa [OK]-näppäintä.** Tarkista perusnäytössä, että määritetty koko näkyy [Alkup.]-näppäimessä. Kosketa asetusten määrittämisen jälkeen ok

# **USEIN KÄYTETTYJEN ALKUPERÄISKOKOJEN TALLENTAMINEN**

Tallenna ei-vakiokokoiset alkuperäisasiakirjojen usein käytetyt koot. Tässä osassa kerrotaan, kuinka alkuperäisasiakirjojen muita kuin vakiokokoja tallennetaan, noudetaan, muutetaan ja poistetaan.

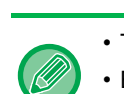

亀

- Tallennettu alkuperäiskoko pysyy muistissa myös mahdollisten virtakatkosten aikana.
- Enintään 12 muuta kuin vakiokokoista alkuperäisasiakirjakokoa voidaan rekisteröidä kopiointia, faksaamista ja kuvanlähetystä varten.
- Lisätyt alkuperäisen koot näkyvät myös muissa tiloissa.

### <span id="page-160-0"></span>**Alkuperäiskokojen tallentaminen (Muuta/Poista)**

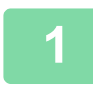

## **1 Kosketa [Tiedot]-näppäintä vaihtaaksesi normaalitilaan.**

► [TILOJEN MUUTTAMINEN \(sivu 1-11\)](#page-13-0)

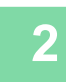

**2 Kosketa [Alkup.]-näppäintä.**

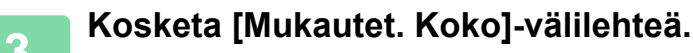

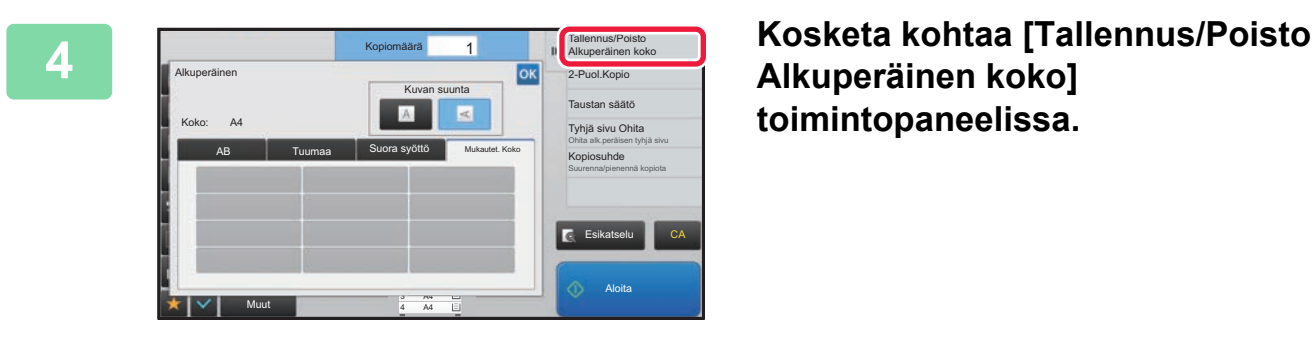

**Alkuperäinen koko] toimintopaneelissa.**

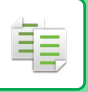

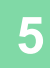

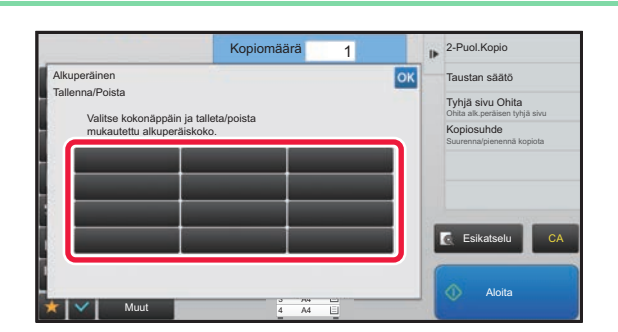

#### **5 Tallenna mukautettu alkuperäisen koko koskettamalla näppäintä ( ).**

Kosketa näppäintä, jossa ei näy kokoa.

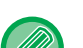

#### **Aiemmin tallennetun näppäimen muuttaminen tai tyhjennys:**

- Kosketa muutettavaa tai tyhjennettävää näppäintä. Seuraava näyttö avautuu.
- Voit muuttaa näppäintä koskettamalla [Muuta]-näppäintä ja siirtymällä seuraavaan vaiheeseen.
- Poista näppäin koskettamalla [Poista]-näppäintä. Varmista, että alkuperäinen koko on tyhjennetty, ja kosketa ok - näppäintä.

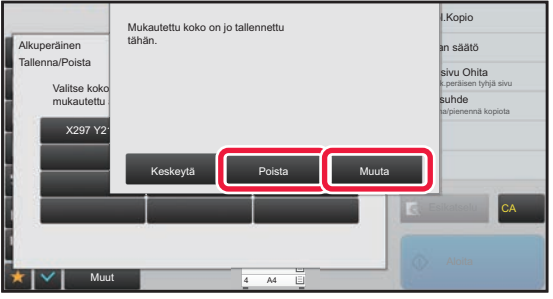

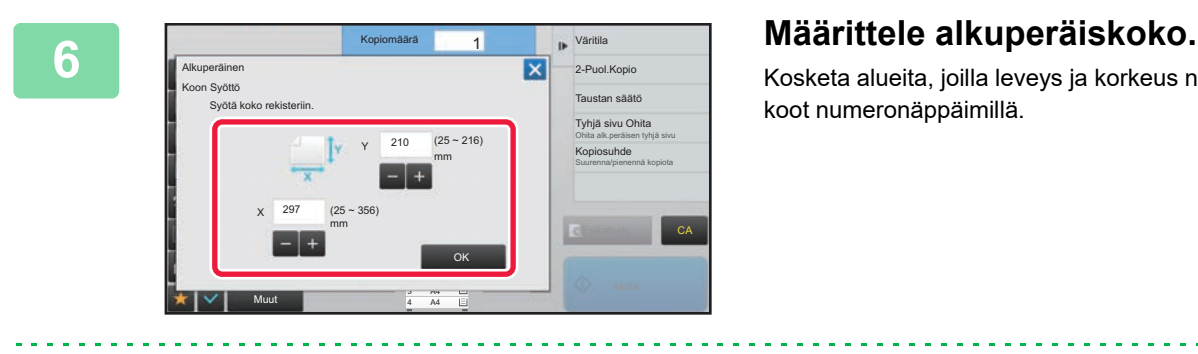

Kosketa alueita, joilla leveys ja korkeus näkyvät, ja näppäile koot numeronäppäimillä.

Näppäillyn koon hienosäätö onnistuu kätevästi - : - näppäimellä.

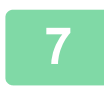

#### **7 Kosketa [OK]-näppäintä**

Kun asetukset on tehty, kosketa X-näppäintä ja varmista, että alkuperäisen näytössä tallennetun koon näppäin on lisätty oikein. Kosketa tämän jälkeen <sup>ok</sup> -näppäintä.

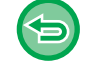

**Toiminnon peruuttaminen:** Kosketa [CA]-näppäintä.

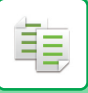

#### **Tallennetun alkuperäiskoon hakeminen**

#### **1 Suorita vaiheet 1 - 3 kohdassa [Alkuperäiskokojen tallentaminen](#page-160-0)  [\(Muuta/Poista\) \(sivu 2-31\).](#page-160-0)**

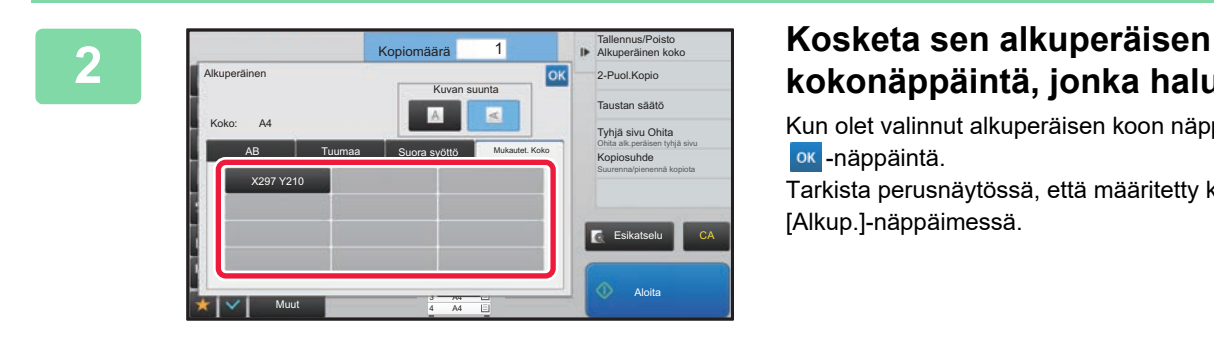

# **kokonäppäintä, jonka haluat noutaa.**

Kun olet valinnut alkuperäisen koon näppäimen, kosketa ok -näppäintä.

Tarkista perusnäytössä, että määritetty koko näkyy [Alkup.]-näppäimessä.

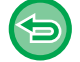

**Toiminnon peruuttaminen** Kosketa [CA]-näppäintä.

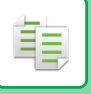

# **KOPIOIMINEN OHISYÖTTÖTASOLTA KOPIOIMINEN OHISYÖTTÖTASOLTA**

Tavallisen paperin lisäksi voit kopioida ohisyöttötasolta kalvoille, kirjekuoriin ja muille erikoismateriaaleille.

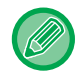

Lisätietoja ohisyöttötasolla käytettävistä papereista on kohdassa ["KÄYTETTÄVÄT PAPERITYYPIT \(sivu 1-90\)](#page-92-0)". Lisätietoja varotoimista paperin lataamisesta ohisyöttötasolle, katso "[PAPERIN LISÄÄMINEN OHISYÖTTÖTASOLLE \(sivu 1-96\)](#page-98-0)".

#### **Estä paperinsyöttö ohisyöttötasolta kaksipuoleiskopioinnissa.**

Kohdassa "Asetukset (pääkäyttäjä)", valitse [Järjestelmäasetukset] → [Kopioinnin asetukset] → [Tila- Asetukset] → [Ohisyöttötason esto kaksipuoleiskopioinnissa].

Estää ohisyöttötason käytön 2-puolisessa kopioinnissa.

Ohisyöttötasoa käytetään usein tarra-arkkien, kalvojen ja muiden sellaisten erikoismateriaalien tulostukseen, joiden kaksipuolinen tulostus on kielletty. Jos tällainen erikoismateriaali pääsee kääntöyksikköön, se voi aiheuttaa tukoksen tai vaurioittaa yksikköä. Jos käytät usein tulostusmateriaalia, jolle 2-puolinen tulostus on kiellettyä, suosittelemme, että otat tämän asetuksen käyttöön.

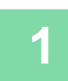

#### **1 Aseta paperi ohisyöttötasolle.**

#### ► [PAPERIN LISÄÄMINEN OHISYÖTTÖTASOLLE \(sivu 1-96\)](#page-98-0)

Kun lisäät paperia ohisyöttökaukaloon, nykyinen ohisyöttökaukalon paperityyppi ja koko tulevat näkyviin. Vaihda paperin tyyppi tai koko koskettamalla [Tyyppi]- tai [Koko]-näppäintä.

Lisätietoja asetuksista, katso "OHISYÖTTÖTASOLLE LISÄTYN PAPERIN TYYPIN JA KOON MÄÄRITTÄMINEN (sivu  $2 - 35$ ).

Jos paperia on jo lisätty ohisyöttökaukaloon ja haluat vaihtaa käytettävän kaukalon ohisyöttökaukaloon, siirry vaiheeseen 2.

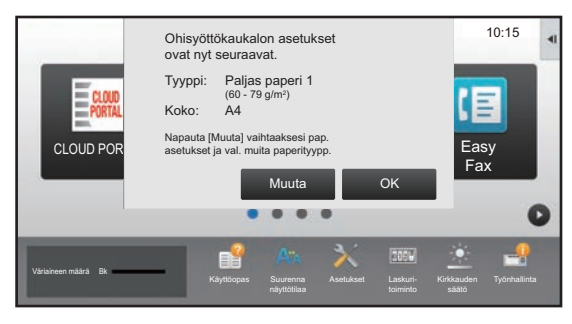

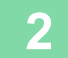

#### **2 Kosketa [Paperin Val.]-näppäintä ja sitten ohisyöttötason näppäintä.**

Ohisyöttötaso osoittaa aiemmin ladatun paperikoon ja tyypin.

Jos paperin tyyppi ja koko ovat oikein, siirry seuraavaan vaiheeseen.

Jos sinun on vaihdettava paperin tyyppi tai koko, jotta se sopii ohisyöttötasolle lisättyyn paperiin, vaihda tiedot kuten kuvataan kohdassa "[OHISYÖTTÖTASOLLE LISÄTYN PAPERIN TYYPIN JA KOON MÄÄRITTÄMINEN \(sivu 2-35\)"](#page-164-0).

► [PAPERITASON VALINTA KOPIOINNISSA \(sivu 2-12\)](#page-141-0)

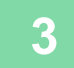

#### **3 Aseta alkuperäinen asiakirja paikalleen.**

Aseta alkuperäinen automaattisen syöttölaitteen asiakirjan syöttötasolle tai valotuslasille.

- ► [AUTOMAATTINEN SYÖTTÖLAITE \(sivu 1-107\)](#page-109-0)
- ► [VALOTUSLASI \(sivu 1-109\)](#page-111-0)

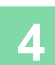

**4 Aloita kopiointi koskettamalla [Aloita]-näppäintä.**

# <span id="page-164-0"></span>**OHISYÖTTÖTASOLLE LISÄTYN PAPERIN TYYPIN JA KOON MÄÄRITTÄMINEN**

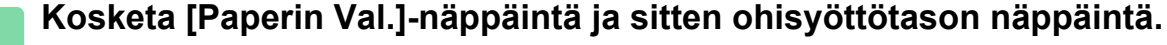

► [PAPERITASON VALINTA KOPIOINNISSA \(sivu 2-12\)](#page-141-0)

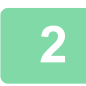

亀

**2 Kosketa [Tyyppi ja koko]-näppäintä ja sitten näppäintä, joka vastaa asetetun paperin tyyppiä.**

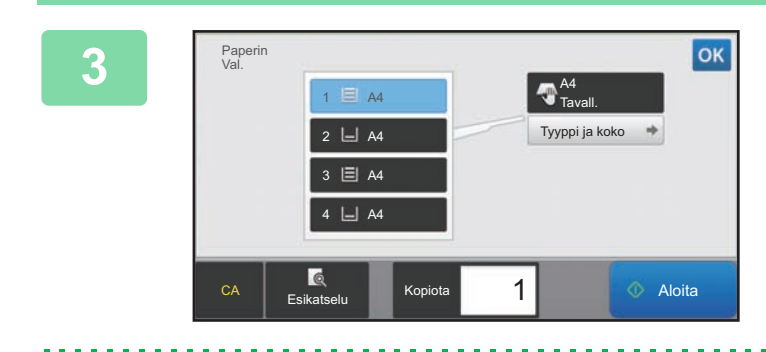

#### **3 Kosketa [Koko]-näppäintä ja sitten näppäintä, joka vastaa asetetun paperin kokoa.**

Kosketa [Suora Merkintä]-näppäin, jos haluat syöttää numeroarvon asetetun paperin kokoa varten. Kosketa asetusten määrittämisen jälkeen <sup>ok</sup>.

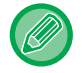

#### **Paperikoon antaminen suoraan**

Kosketa [inch]-näppäintä asettaaksesi paperikoon tuumina, tai kosketa [AB]-näppäintä asettaaksesi sen millimetreinä. Syötä ensin paperikoko  $\left| \frac{1}{n} \right|$ -näppäimellä ja kosketa sitten [OK]-näppäintä.

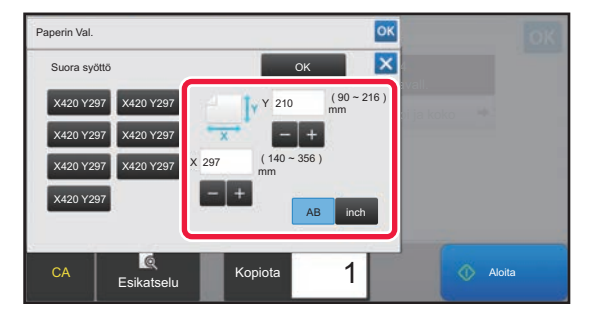

# **ULOSTULO**

鶾

# **LAJITTELU/RYHMÄ-ASETUS**

Tässä osassa kerrotaan, kuinka lajittelumenetelmä valitaan tulostettaessa skannattua alkuperäisasiakirjaa.

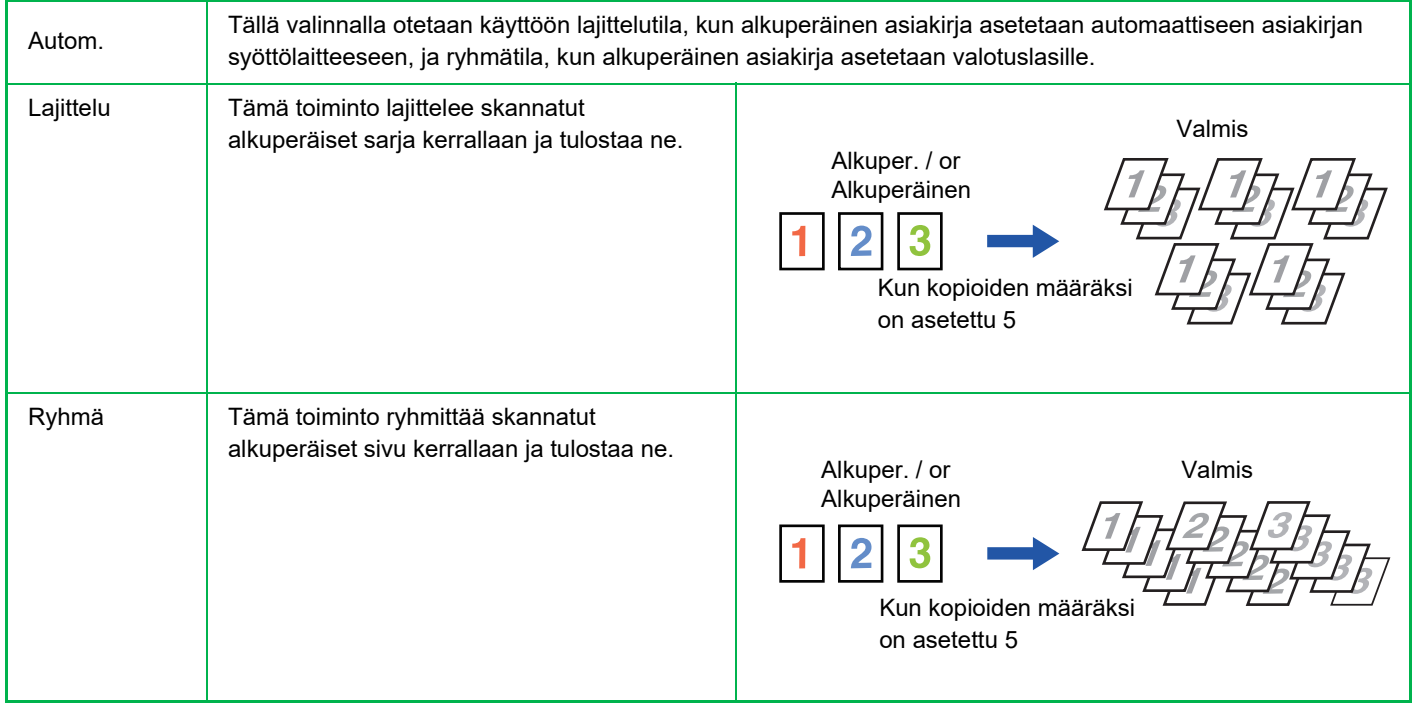

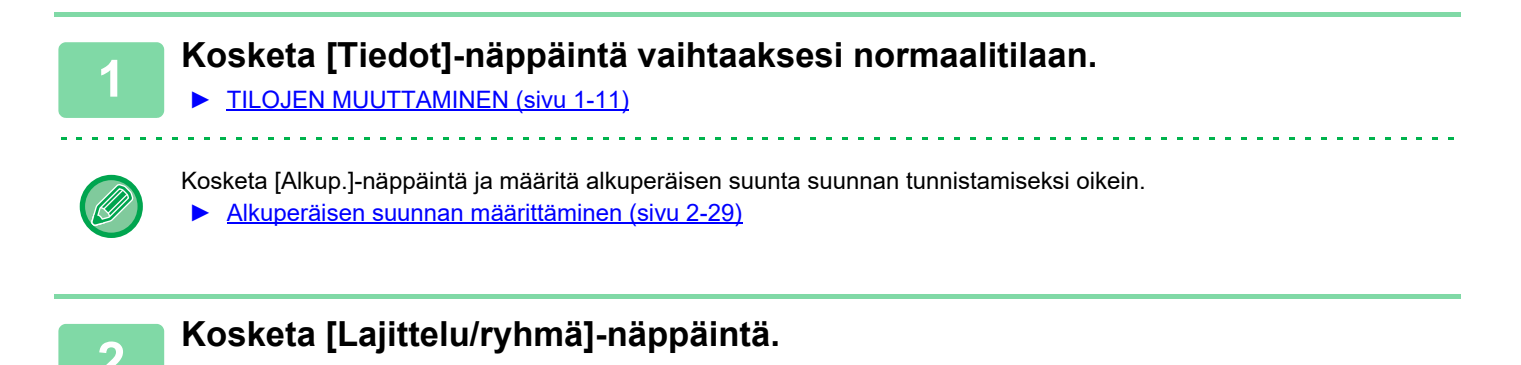

#### **3 Valitse lajittelumenetelmä.**

Kosketa asetusten määrittämisen jälkeen ok

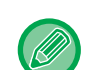

Jos on asennettu sisempi viimeistelijä, voit valita ulostulon lajittelu -valintaruudun määrittääksesi jokaisen ulostulonsarjan siirtymän edellisestä sarjasta, mikä mahdollistaa helpon poistamisen tulostetasolta.

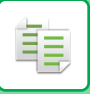

# <span id="page-166-0"></span>**NIDONTA-ASETUKSET**

Määritä asettaaksesi ulostulo nidottavaksi.

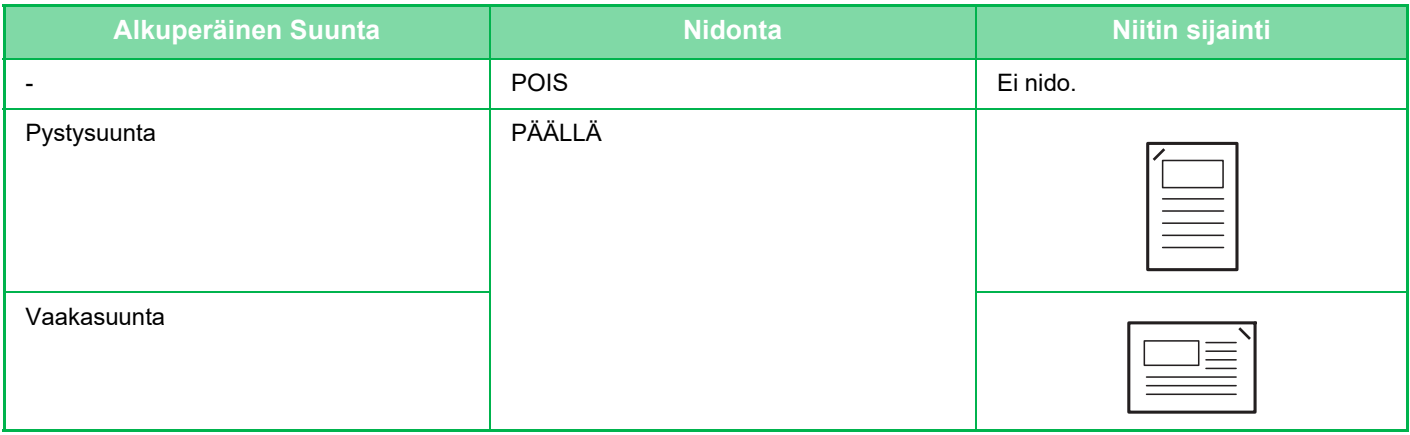

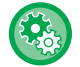

Voit katsoa niittien sijainnin kohdasta ["ESIKATSELUNÄYTTÖ \(sivu 1-12\)](#page-14-0)". Teksti tulostetaan ennalta valitun koon mukaisesti kopiointisuhteesta tai paperikokoasetuksesta huolimatta.

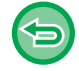

Nidontatoimintoon tarvitaan sisempi viimeistelijä.

## <span id="page-166-1"></span>**Nidonta PÄÄLLÄ (paitsi vihko)**

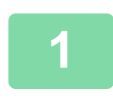

#### **1 Napauta [Nidonta]-näppäintä.**

► [KOPIOINTITILA \(sivu 2-3\)](#page-132-0)

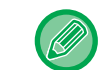

Kosketa [Alkuperäinen]-näppäintä ja määritä alkuperäisen suunta suunnan tunnistamiseksi oikein. ► [Alkuperäisen suunnan määrittäminen \(sivu 2-29\)](#page-158-0)

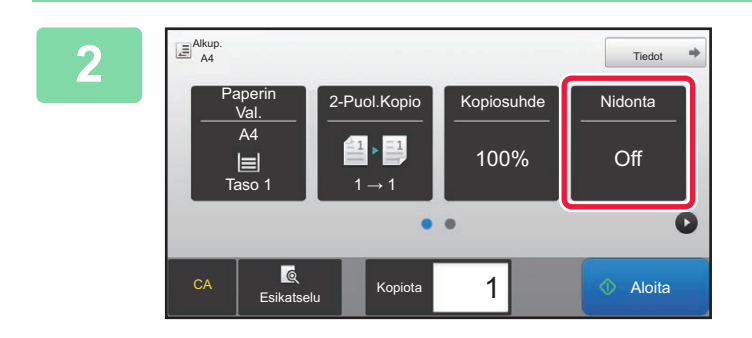

#### **2. Puol.Kopio Kopiosuhde | Nidonta | Nidonta | Varmista, että nidonnan kuvake tulee**<br>2. **Puol.Kopio** | Kopiosuhde | Nidonta | Nidonta | Nidonta | Nidonta | Nidonta | Nidonta | Nidonta | Nidonta | N **näkyviin.**

**Normaalitilassa**

Valintamerkki tulee näkyviin nidonnan kuvakkeeseen.

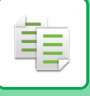

# **VÄLISIVUJEN LISÄÄMINEN TÖIDEN TAI KOPIOIDEN VÄLIIN**

Tämä toiminto lisää välisivuja kopiosarjan väliin tai kunkin työn väliin.

Kun lisäät välisivuja kopiosarjojen väliin, voit määrittää, haluatko lisätä välisivun ennen tai jälkeen kutakin sarjaa. Voit myös määrittää yhden sarjan muodostavan kopioiden määrän.

Kun lisäät välisivuja töiden väliin, voit määrittää, haluatko lisätä välisivun ennen tai jälkeen kutakin työtä.

#### **Välisivujen lisäämisesimerkkejä**

Seuraavissa esimerkeissä, tulostetaan neljä kopiota kahden sivun alkuperäistä.

#### **Välisivun lisääminen ennen jokaista kahden kopion sarjaa**

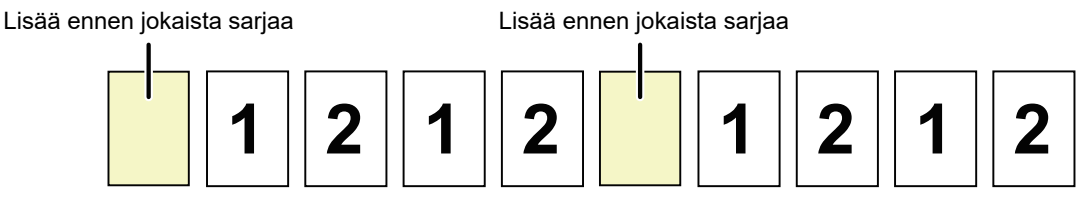

#### **Välisivun lisääminen jokaisen kahden kopion sarjan jälkeen**

Lisää jokaisen sarjan jälkeen Lisää jokaisen sarjan jälkeen

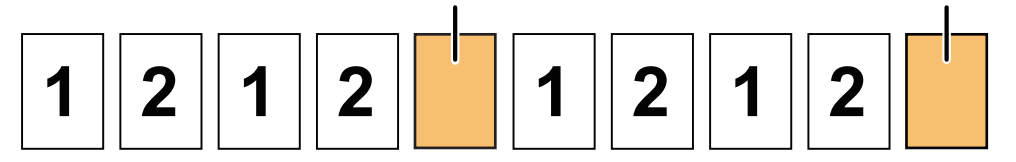

#### **Välisivun lisääminen ennen ja jälkeen kutakin työtä**

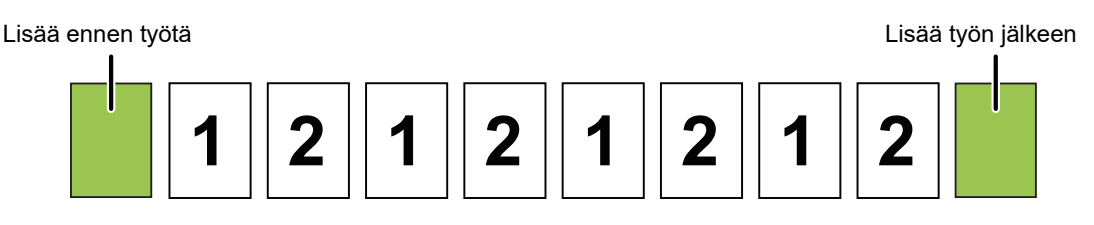

Kun tämä toiminto yhdistetään Lajittelu-/Ryhmä- ja Nidonta-toimintoihin, ei sovelleta Lajittelu-/Ryhmä- ja Nidonta-toimintoja erotinsivuille.

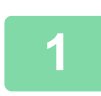

**1 Kosketa [Tiedot]-näppäintä vaihtaaksesi normaalitilaan.**

► [TILOJEN MUUTTAMINEN \(sivu 1-11\)](#page-13-0)

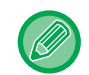

Kosketa [Alkup.]-näppäintä ja määritä alkuperäisen suunta suunnan tunnistamiseksi oikein. ► [Alkuperäisen suunnan määrittäminen \(sivu 2-29\)](#page-158-0)

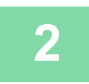

**2 Kosketa [Muut]-näppäintä ja sitten [Erotinsivu]-näppäintä.**

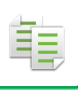

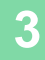

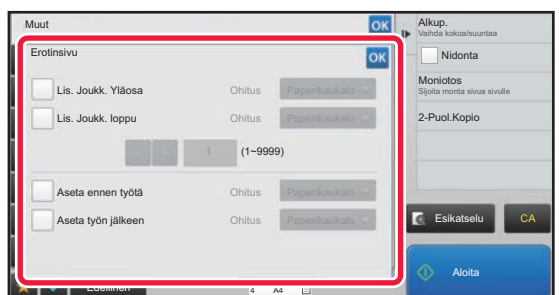

#### **3 Määritä välisivun lisäystila.**

- Voit lisätä välisivuja kopiosarjojen väliin asettamalla [Lis. Joukk. Yläosa]- tai [Lis. Joukk. loppu]-valintaruudun kohtaan  $\blacktriangleright$ . Napauta seuraavaksi  $\blacktriangleright$  määrittääksesi kunkin sarjan kopioiden määrän.
- Voit lisätä välisivuja töiden väliin asettamalla [Aseta ennen työtä]- tai [Aseta työn jälkeen]-valintaruudun kohtaan  $\blacktriangledown$ . • Kosketa asetusten määrittämisen jälkeen <sup>ok</sup>.

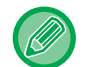

#### **Syöttötason muuttaminen:**

Avaa tason valintanäyttö koskettamalla [Paperikaukalo]-näppäintä. Kosketa välisivun syöttötasoa tason valintanäytössä. Katso lisätietoja kohdasta ["PAPERITASON VALINTA KOPIOINNISSA \(sivu 2-12\)](#page-141-0)" ja "OHISYÖTTÖTASOLLE LISÄTYN [PAPERIN TYYPIN JA KOON MÄÄRITTÄMINEN \(sivu 2-35\)"](#page-164-0).

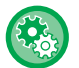

#### **Välisivun lisäämisen asetuksen peruuttaminen:** Tyhjennä välisivujen lisäystila valintamerkki.

# **ERÄKOPIOINTITOIMINNOT**

# <span id="page-169-0"></span>**USEIDEN ALKUPERÄISTEN KOPIOINTI YHDELLE SIVULLE (Moniotos)**

Toiminto kopioi useita alkuperäisasiakirjan sivuja yhdelle paperiarkille säännönmukaisessa järjestyksessä. Valitse 2 otosta, kun haluat kopioida kaksi alkuperäissivua yhdelle arkille, 4 otosta, kun haluat kopioida neljä alkuperäissivua yhdelle arkille, tai 8 otosta, kun haluat kopioida kahdeksan alkuperäissivua yhdelle arkille. Tämä toiminto on hyödyllinen, kun haluat esittää useita sivuja tiiviissä muodossa tai haluat näyttää kaikki sivut yhdessä asiakirjassa.

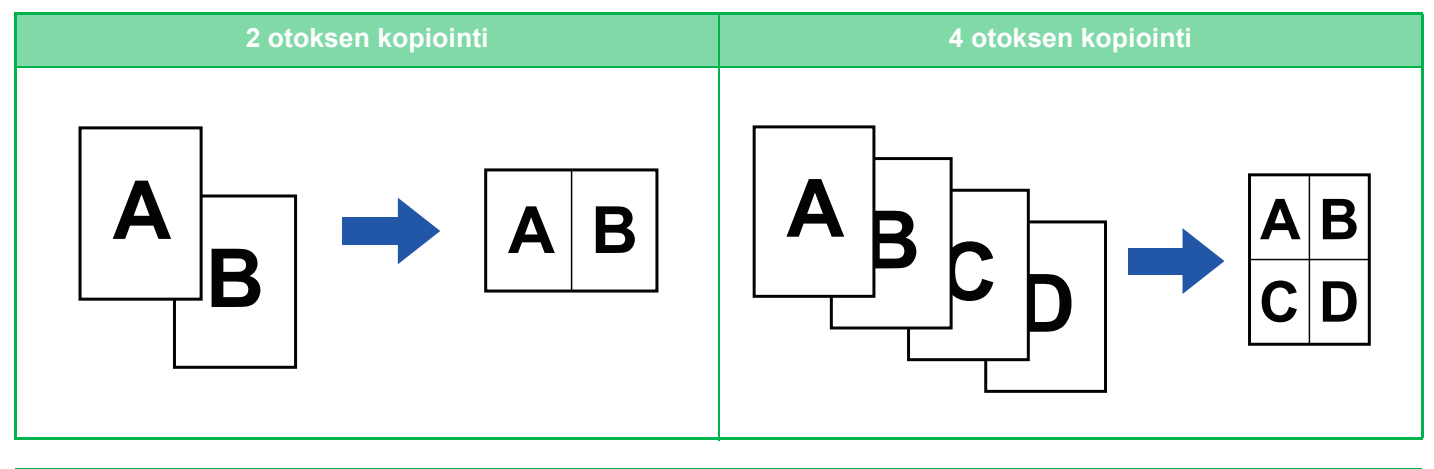

Kun lisäät kansilehden, valitse Kansiasetukset, jos haluat kopioida vain etulehden yhdelle sivulle ja sitten yhdessä toisen ja seuraavat sivut.

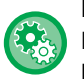

#### **Määritä oletusasetukset moniotokselle**

Kohdassa "Asetukset (pääkäyttäjä)", valitse [Järjestelmäasetukset] → [Kopioinnin asetukset] → [Tila- Asetukset] → [EnsimmäinenN-Up -asetus].

Aseta moniotoksen järjestys ja reunat kohdilla "Asettelu" tai "Reuna".

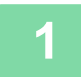

#### **1 Aseta alkuperäinen asiakirja paikalleen.**

Aseta alkuperäinen automaattisen syöttölaitteen asiakirjan syöttötasolle tai valotuslasille.

- ► [AUTOMAATTINEN SYÖTTÖLAITE \(sivu 1-107\)](#page-109-0)
- ► [VALOTUSLASI \(sivu 1-109\)](#page-111-0)

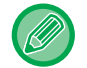

Kun skannaat valotuslasilla useita alkuperäissivuja, vaihda alkuperäinen ja kosketa [Aloita]-näppäintä.

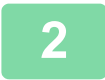

#### **2 Kosketa [Moniotos]-näppäintä**

► [KOPIOINTITILA \(sivu 2-3\)](#page-132-0)

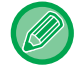

Kosketa [Alkup.]-näppäintä ja määritä alkuperäisen suunta suunnan tunnistamiseksi oikein.

► [Alkuperäisen suunnan määrittäminen \(sivu 2-29\)](#page-158-0)

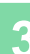

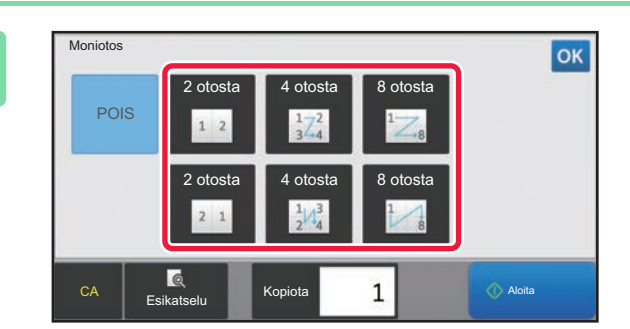

#### **3 Kosketa alkuperäisten määrää, jonka halua kopioida yhdessä ja valitse asettelunäppäin.**

Kuvia käännetään tarvittaessa. Jos olet suorittanut valinta-asetukset, siirry vaiheeseen 7.

### **4 Jos haluat valita yksityiskohtaisempia asetuksia, kosketa [Tiedot]-näppäintä vaihtaaksesi normaalitilaan.**

► [TILOJEN MUUTTAMINEN \(sivu 1-11\)](#page-13-0)

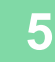

**5 Kosketa [Muut]-näppäintä ja sitten [Moniotos]-näppäintä.**

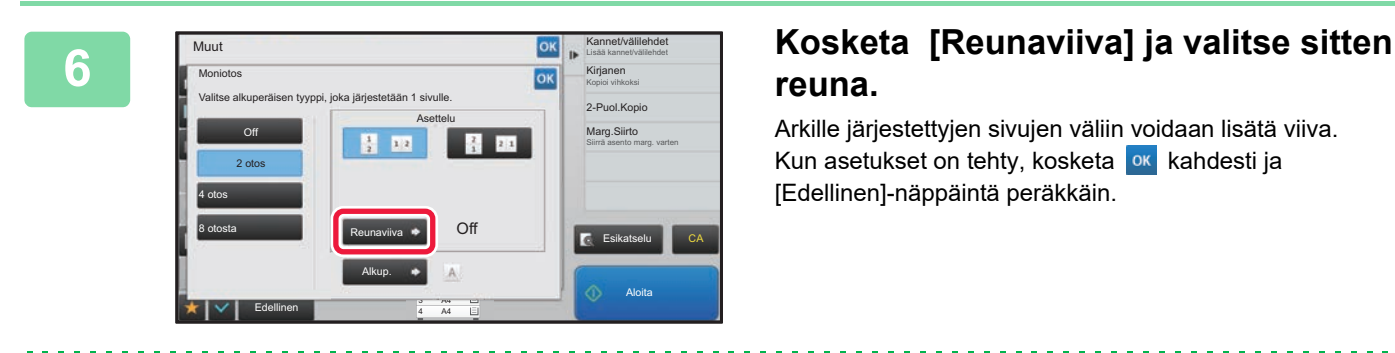

# **reuna.**

Arkille järjestettyjen sivujen väliin voidaan lisätä viiva. Kun asetukset on tehty, kosketa **kukahalan kahdesti ja** [Edellinen]-näppäintä peräkkäin.

匀

• **N-Up-asetuksen peruuttaminen:** Kosketa [Off]-näppäintä.

• **Kaikkien asetusten peruuttaminen:** Kosketa [CA]-näppäintä.

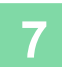

**7 Aloita kopiointi koskettamalla [Aloita]-näppäintä.**

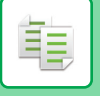

# <span id="page-171-0"></span>**KORTIN KUMMANKIN PUOLEN KOPIOIMINEN YHDELLE SIVULLE (KORTTITOIMINTO)**

Tämän toiminnon avulla voit kopioida kortin etu- ja taustapuolen yhdelle arkille erillisten arkkien sijasta. Tämä toiminta on hyödyllinen kopioiden tunnistamista ajatellen ja se säästää paperia.

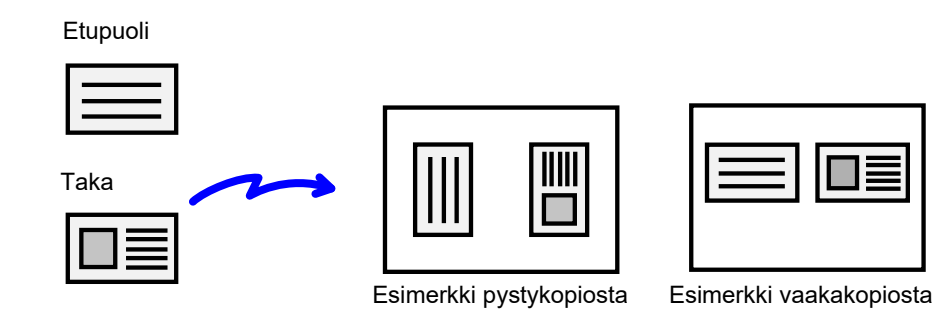

• **Alkuperäisen oletuskoon ja asettelun muuttaminen korttitoiminnon aikana:**

Kohdassa "Asetukset (pääkäyttäjä)", valitse [Järjestelmäasetukset] → [Kopioinnin asetukset] → [Tila- Asetukset] → [Korttitoiminnon Asetukset].

Määritä arvo välillä 25 mm (1") - 210 mm (8-1/2") lisäyksillä, jotka ovat 1 mm (1/8"), sekä X (vaakasuuntaan) että Y (pystysuuntaan) alkuperäisen mitoille. Valitse kortin suunta korttitoiminnolle kohdasta "Aseta pystysuuntaan" tai "Aseta vaakasuuntaan".

• **Korttitoiminnon käyttö Easy-tilassa:**

Kohdassa "Asetukset (pääkäyttäjä)", valitse [Järjestelmäasetukset] → [Yleiset asetukset] → [Käyttö-Asetukset] → [Helppokäyttötilan asetukset] → [Pikakopio].

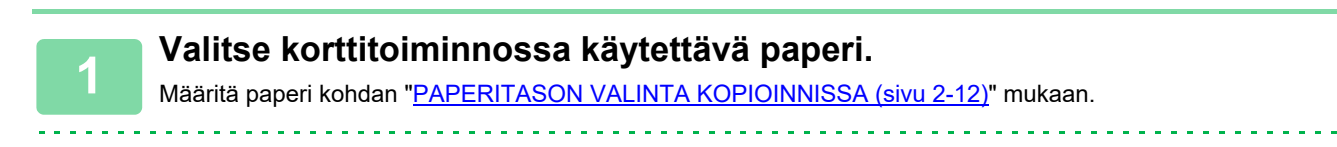

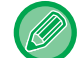

Easy-tilassa, kosketa [Korttitoiminto]-näppäintä ja siirry vaiheeseen 4.

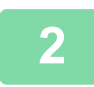

**2 Kosketa [Tiedot]-näppäintä vaihtaaksesi normaalitilaan.**

► [TILOJEN MUUTTAMINEN \(sivu 1-11\)](#page-13-0)

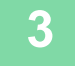

**3 Kosketa [Muut]-näppäintä ja sitten [Korttitoiminto]-näppäintä.**

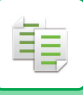

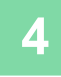

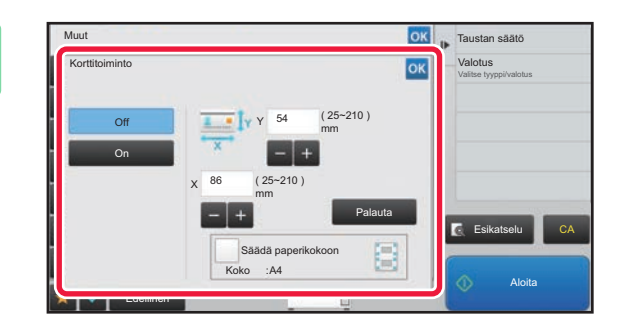

#### **4 Kosketa [On]-näppäintä ja määritä tarvittaessa alkuperäisen koko.**

Kun asetukset on tehty, kosketa <sup>ok</sup> -näppäintä ja [Edellinen] -näppäintä peräkkäin.

• Kosketa alueita, joilla leveys ja korkeus näkyvät, ja näppäile koot numeronäppäimillä.

- Voit asettaa koon nopeasti määrittämällä ensin halutun arvon lähellä olevan arvon numeronäppäimillä ja säätämällä sitä sitten  $\boxed{-}$  + -näppäimellä.
- Kun valitset [Säädä paperikokoon] -valintaruudun asetukseksi v, alkuperäinen suurennetaan tai pienennetään sopivassa suhteessa.

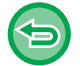

**Korttitoimintoasetusten peruuttaminen:**

Kosketa [Off]-näppäintä.

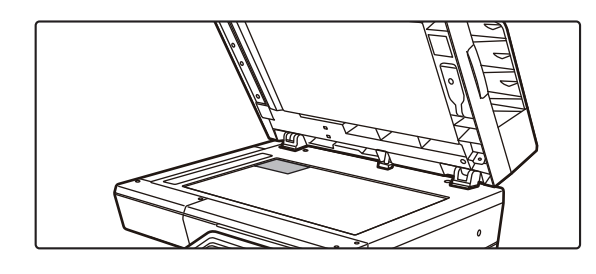

**5 Aseta kortti kopioitava puoli alaspäin valotuslasille ja kosketa [Aloita]-näppäintä.**

► [VALOTUSLASI \(sivu 1-109\)](#page-111-0)

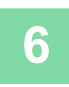

**6 Aseta kortti etupinta ylöspäin valotuslasille ja skannaa kääntöpuoli napauttamalla [Aloita]-näppäintä.**

• Kopiointiasetuksia ei voi muuttaa, kun lisäsivuja skannataan.

• **Kaikkien asetusten peruuttaminen:** Kosketa [CA]-näppäintä.

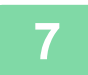

**7 Aloita kopiointi koskettamalla [Luku Loppu]-näppäintä.**

فأ

# **SAMAN KUVAN TOISTAMINEN YHDELLÄ ARKILLA (TOISTA ASETTELU)**

Toiminto kopioi useita samoja alkuperäiskuvia yhdelle arkille. Voit valita kopioinnin toistoasetukseksi jonkin seuraavista kolmesta tyypistä.

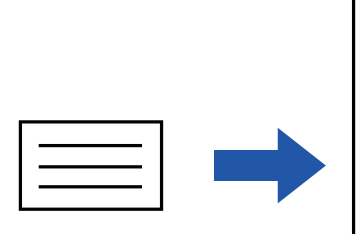

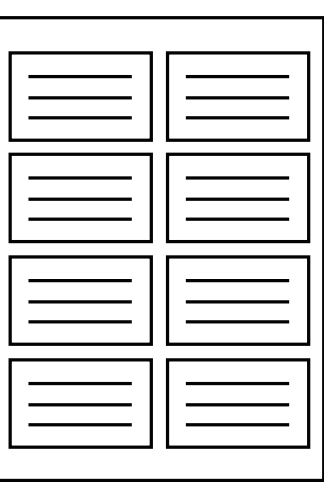

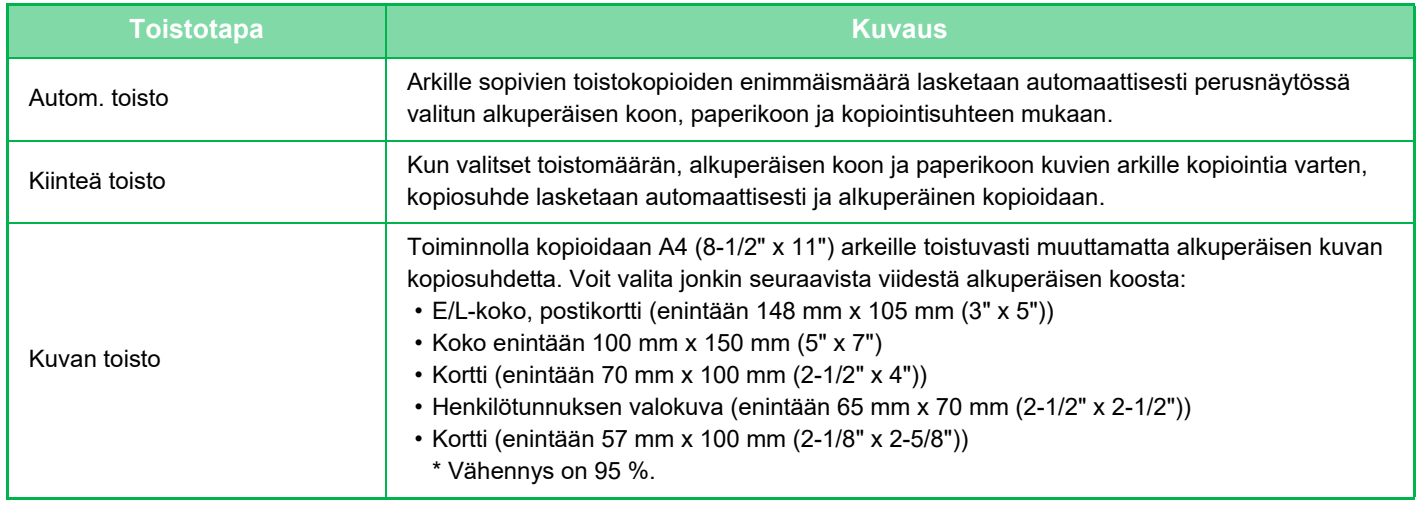

- Toista asettelu on määritettävä ennen alkuperäisen skannausta.
- Jos kohdassa [Kiint. toisto] automaattisesti saatu kopiosuhde ylittää 25–400 % (valotuslasia käytettäessä) tai 25–200 % (automaattista syöttölaitetta käytettäessä), tuloksena on virhe. Toista valitsemalla tulostuspuolien lukumäärä.
- Jos käytät Toista kuva -toimintoa, alkuperäinen on aina asetettava valotuslasille.
- Toistoasettelu voidaan yhdistää nidontaan.
- Tätä toimintoa ei voi yhdistää toimintojen Sekakoko alkuperäiset ja 2-puolinen kopio kanssa.
- Valokuvan toistoa ei voida yhdistää Kuvan suunnan kanssa.

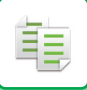

### <span id="page-174-0"></span>**Kopiointi laskemalla toistomäärä automaattisesti (Autom. toisto)**

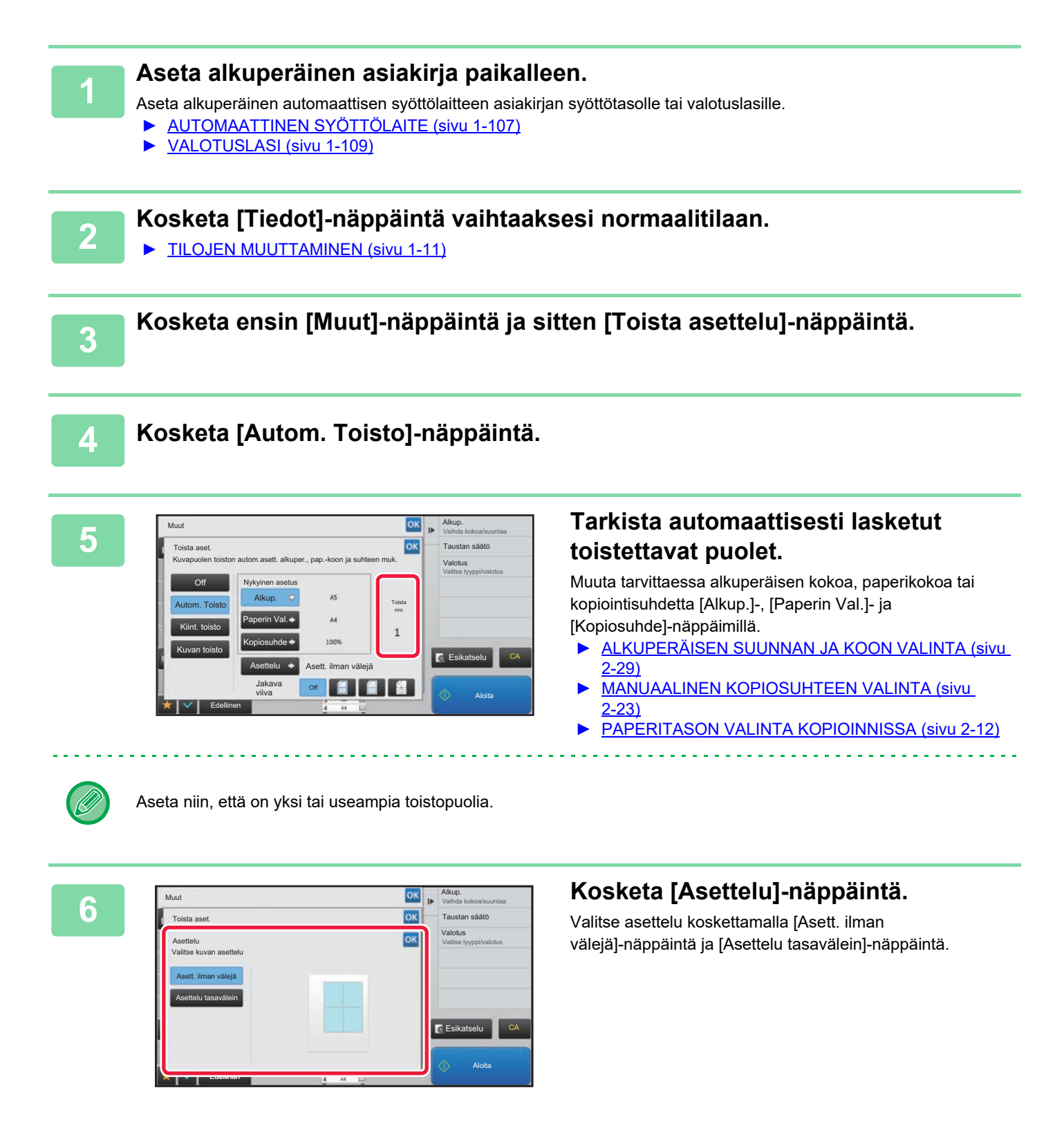

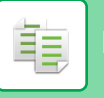

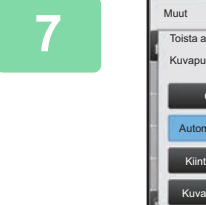

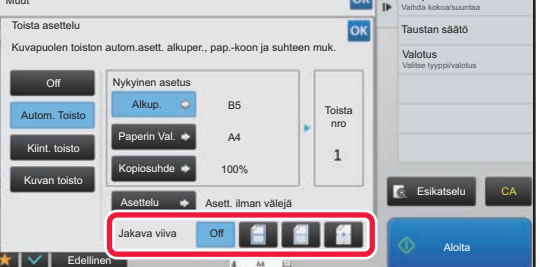

#### **TOK <b>REARISPERITER Määritä toiston jaon viiva.**

Kun asetukset on tehty, kosketa <sup>ok</sup> -näppäintä ja [Edellinen] -näppäintä peräkkäin.

• Automaattisen toistoasetuksen peruuttaminen: Kosketa [Off]-näppäintä.

• Kaikkien asetusten peruuttaminen: Kosketa [CA]-näppäintä.

**8 Aloita kopiointi koskettamalla [Aloita]-näppäintä.**

Alkup.

#### **Kopiointi määrittämällä toistomäärä (Kiinteä toisto)**

**1 Suorita vaiheet 1 - 3 kohdassa [Kopiointi laskemalla toistomäärä](#page-174-0)  [automaattisesti \(Autom. toisto\) \(sivu 2-45\)](#page-174-0).**

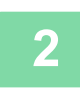

**2 Kosketa [Kiint. toisto]-näppäintä.**

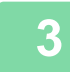

#### **3 Valitse alkuperäisen koko ja paperikoko vastaavasti [Alkup.]- ja [Paperin Val.]-näppäimillä.**

► [ALKUPERÄISEN SUUNNAN JA KOON VALINTA \(sivu 2-29\)](#page-158-1)

► [PAPERITASON VALINTA KOPIOINNISSA \(sivu 2-12\)](#page-141-0)

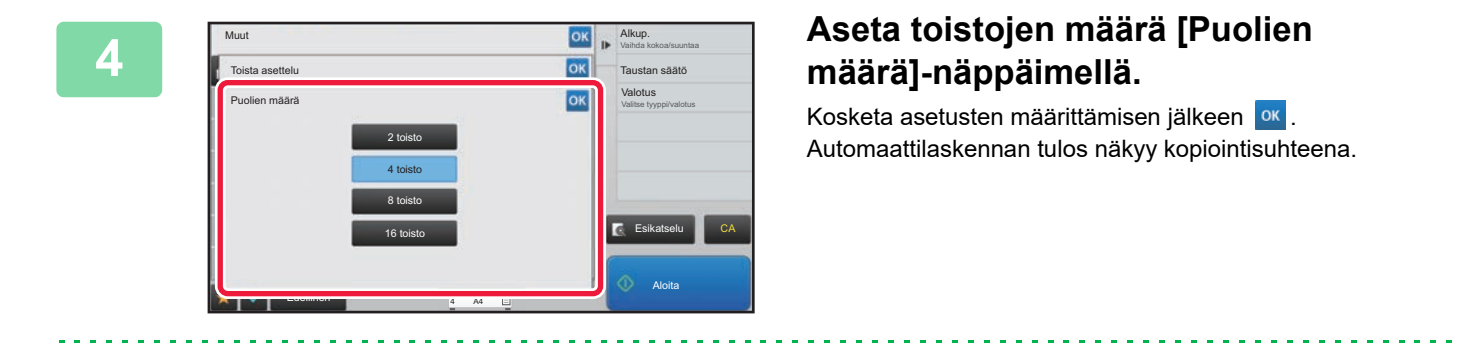

Jos laskettu kopiointisuhde ylittää alueen 25–400 % (valotuslasia käytettäessä) tai 25–200 % (automaattista syöttölaitetta käytettäessä), tapahtuu virhe.

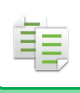

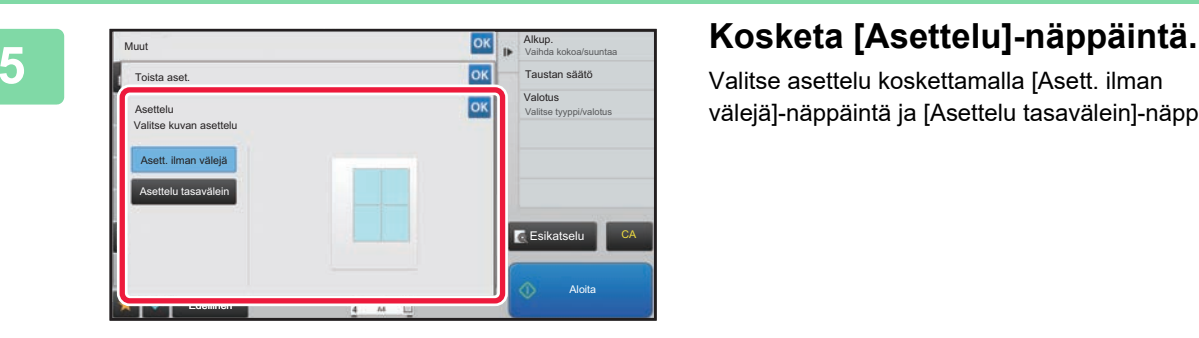

Valitse asettelu koskettamalla [Asett. ilman välejä]-näppäintä ja [Asettelu tasavälein]-näppäintä.

. . . . . . . . . . . . . . . . . . . .

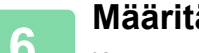

# **6 Määritä toiston jaon viiva.**<br>6 **Määritä toiston japty, kosketa ox**

Kun asetukset on tehty, kosketa <sup>ok</sup> -näppäintä ja [Edellinen] -näppäintä peräkkäin.

- **Kiinteän toistoasetuksen peruuttaminen:**
	- Kosketa [Off]-näppäintä.
- **Kaikkien asetusten peruuttaminen:** Kosketa [CA]-näppäintä.

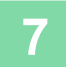

\$

**7 Aloita kopiointi koskettamalla [Aloita]-näppäintä.**

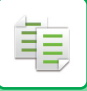

### **Alkuperäisen valokuvan toisto todellisessa koossa (Kuvan toisto)**

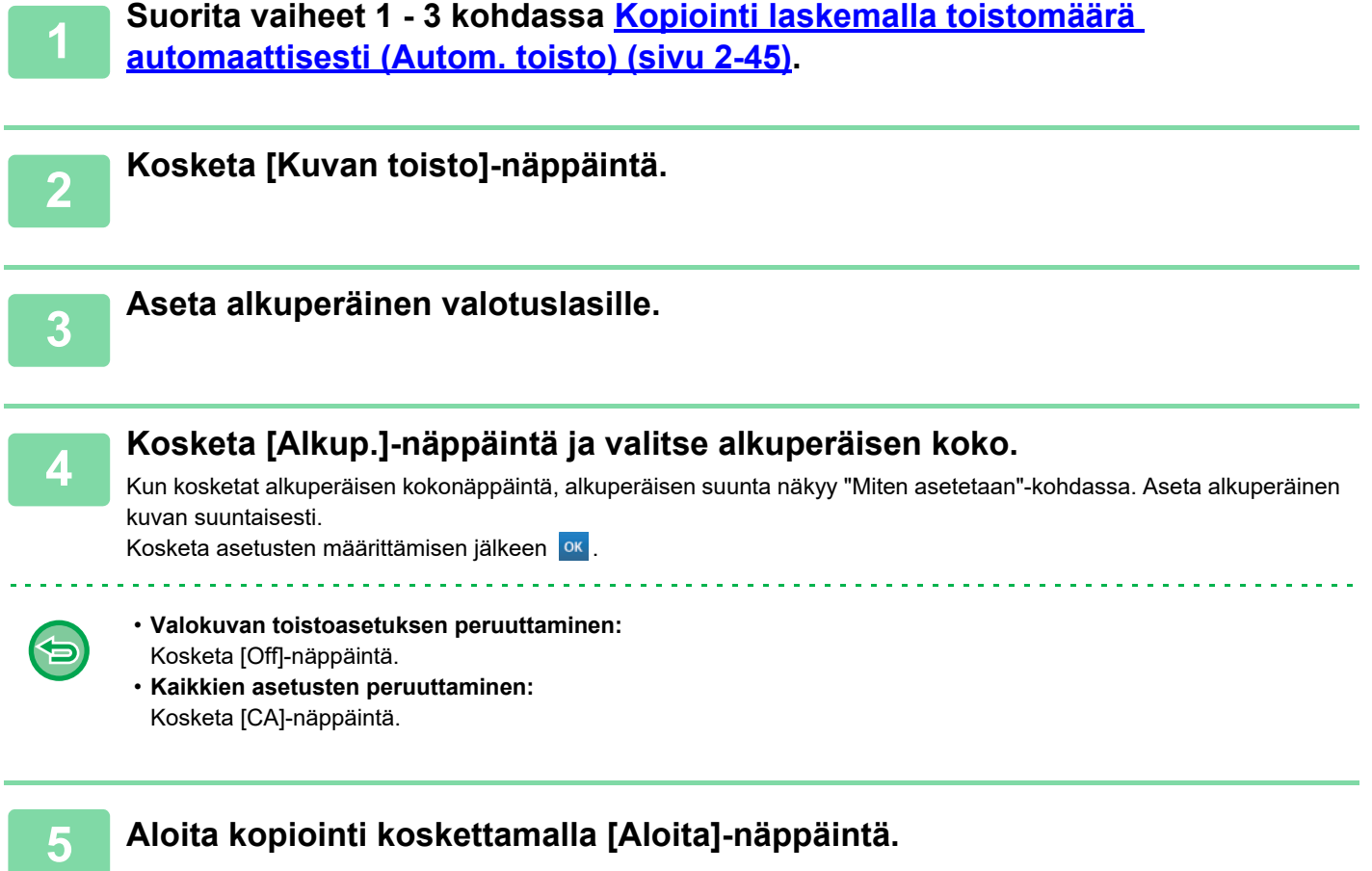

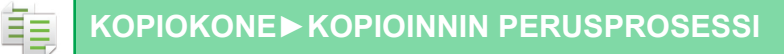

# **USEIDEN KÄYNTIKORTTIEN KOPIOINTI (KÄYNTIKORTTIEN KOPIOINTI)**

Käyntikortin kopiointia käyttämällä voidaan kopioida enintään 8 käyntikorttia yhdelle paperiarkille. Tätä toimintoa voidaan käyttää, kun haluat luoda käyntikorttiluettelon ja kun haluat arkistoida käyntikortteja.

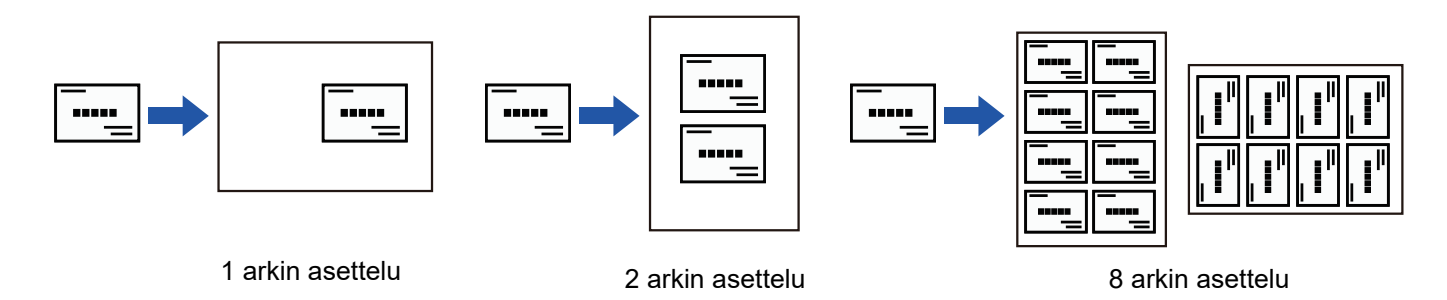

**1 Vaihda normaalitilaan napauttamalla [Tiedot]-näppäintä.**

► [TILOJEN MUUTTAMINEN \(sivu 1-11\)](#page-13-0)

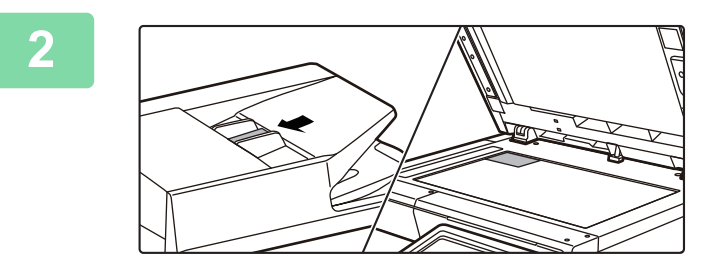

#### **2 Aseta käyntikortti ja valitse kortin kopiointiin käytettävä paperi.**

• Valitse paperi kohdan ["PAPERITASON VALINTA](#page-141-0)  [KOPIOINNISSA \(sivu 2-12\)](#page-141-0)" ohjeiden mukaisesti.

Alkuperäisen ryhmittelyn suuntia ja kopiointituloksia varten katso "[8 arkin asettelun kopiointitulokset \(sivu 2-50\)](#page-179-0)"

**3 Kosketa ensin [Muut]-näppäintä ja sitten [Käyntikorttien kopiointi]-näppäintä.**

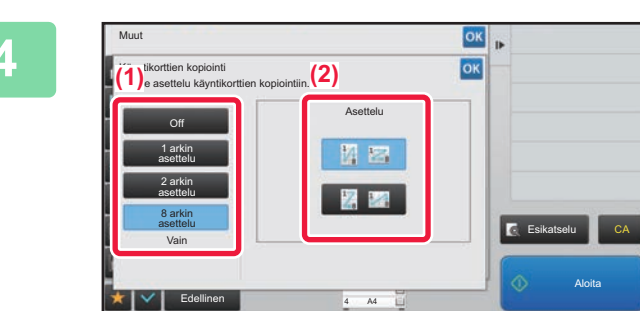

#### **4 Määritä asetukset kohdalle Käyntikorttien kopiointi.**

**(1) Määritä kopioitavien käyntikorttien määrä ja kosketa [1 arkin asettelu]- tai [2 arkin asettelu]- tai [8 arkin asettelu]-näppäintä.** Kun valitaan [8 arkin asettelu]-näppäin, A4 (8-1/2" x

11") -kokoinen paperi valitaan automaattisesti.

**(2) Kun valitaan [8 arkin asettelu], valitse haluttu asettelu kohdasta "Asettelu".**

Kun asetukset on tehty, kosketa <sup>ok</sup> -näppäintä ja [Edellinen] -näppäintä peräkkäin.

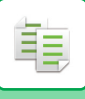

- 白
- **Käyntikortin kopioinnin asetus:**
- Kosketa [Off]-näppäintä. • **Kaikkien asetusten peruuttaminen:** Kosketa [CA]-näppäintä.

# **5 Aloita kopiointi koskettamalla [Aloita]-näppäintä.**

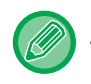

Zoomaus kiinnitetään arvoon 100 %.

### <span id="page-179-0"></span>**8 arkin asettelun kopiointitulokset**

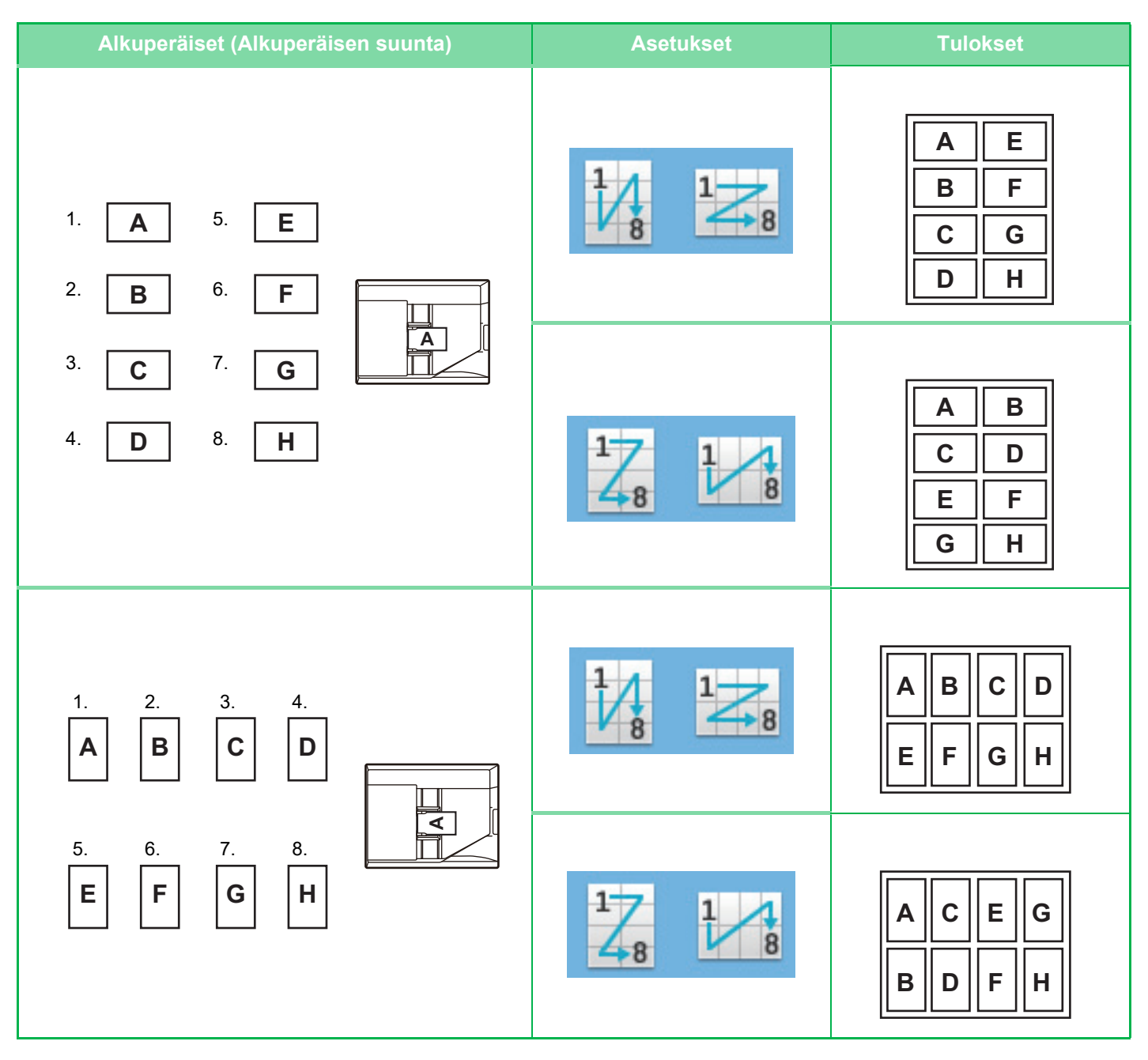
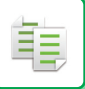

# <span id="page-180-0"></span>**MUUT TOIMINNOT**

Muut toiminnot asetetaan normaalitilan pohjanäytöstä. ► [KOPIOINTITILAN VALINTA \(sivu 2-4\)](#page-133-0)

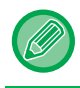

Muita toimintoja ei voida valita helppokäyttötilassa

## **TULOSTUKSEN JA ASETTELUN MUOKKAUSTOIMINNOT**

### **KOPIOINTI VIHKOMUOTOON (VIHKO)**

"Kirjanen"-kopiointitoiminnolla tehdyistä kopioista voidaan luoda kirja taittamalla ne keskeltä. Tämä toiminto on hyödyllinen, kun haluat järjestää kopiot näyttäviksi ja käytännöllisiksi vihkoiksi.

#### **Vihkokopiointi kahdeksasta alkuperäissivusta**

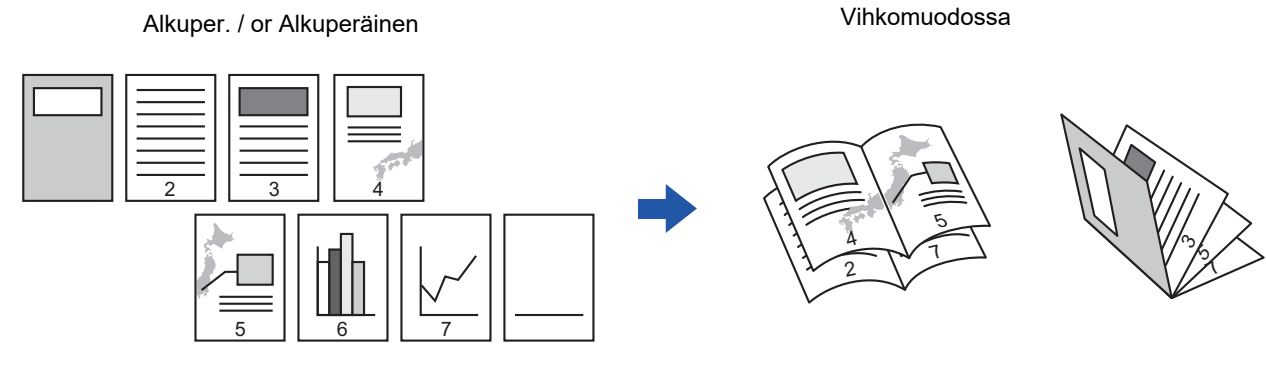

**Nidontapuoli**

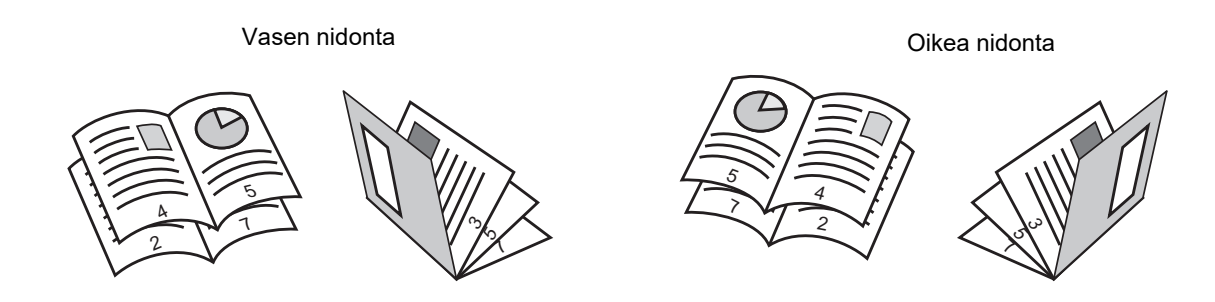

- 
- Kun vihkokopiointi on valittuna, kaksipuolinen kopiointitila on myös automaattisesti valittuna. Kun valittuna on asetuksia, jotka estävät kaksipuolisen kopioinnin, vihkokopiointitoimintoa ei voi käyttää.
- Skannaa alkuperäiset järjestyksessä ensimmäiseltä sivulta viimeiselle sivulle. Laite säätää kopiointijärjestyksen automaattisesti. Neljä alkuperäissivua kopioidaan kullekin paperiarkille. Vihkokopioiden loppuun saattaa kopioitua automaattisesti tyhjiä sivuja, jos alkuperäiskappaleiden sivumäärä ei ole neljän kerrannainen.

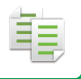

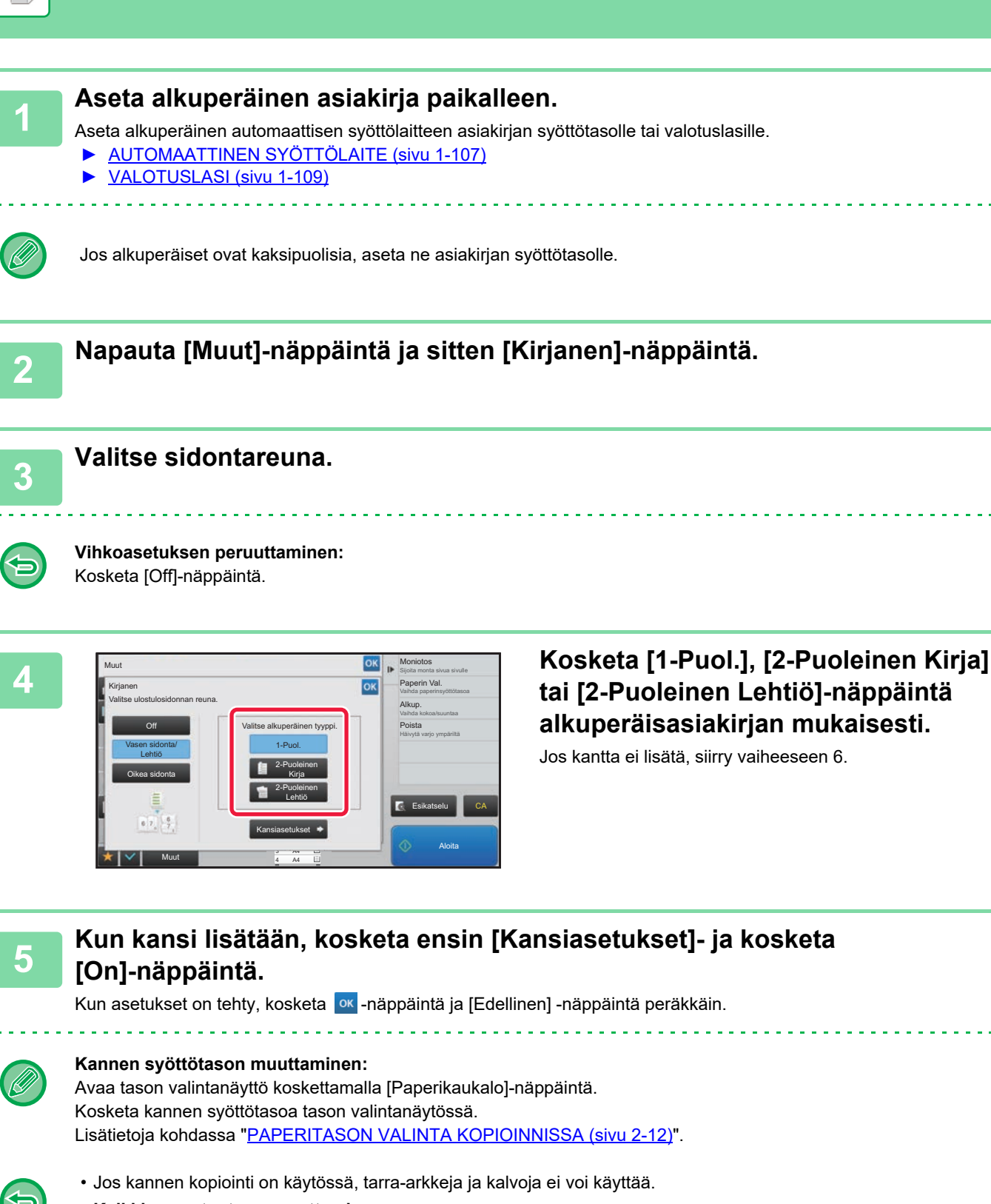

• **Kaikkien asetusten peruuttaminen:** Kosketa [CA]-näppäintä.

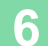

### **USEIDEN ALKUPERÄISTEN KOPIOINTI KULLEKIN VIHKON SIVULLE (VIHKO 2 otosta / 4 otosta)**

Tällä toiminnolla kopioidaan kaksi tai neljä alkuperästä sivua järjestyksessä yhdelle vihkokopiopaperille. Tämä toiminto on hyödyllinen, kun haluat luoda näyttäviä vihkoja mahdollisimman vähällä kopiomäärällä.

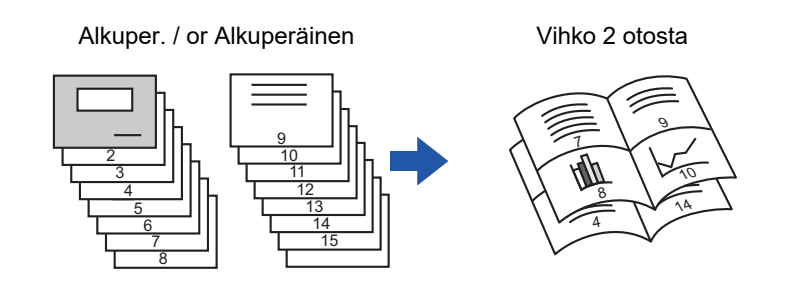

• Seuraavat paperikoot ovat käytettävissä 2 otoksen tai 4 otoksen vihkolle.

- Paperikoko: A4, A5, B5, 216 mm x 330 mm, 216 mm x 340 mm, 216 mm x 343 mm, 16K, 5-1/2" x 8-1/2", 8-1/2" x 11", 8-1/2" x 13", 8-1/2" x 13-1/2", 8-1/2" x 14
- Skannaa alkuperäiset järjestyksessä ensimmäiseltä sivulta viimeiselle sivulle. Laite säätää kopiointijärjestyksen automaattisesti.

Kahdeksan tai 16 alkuperäissivua kopioidaan kullekin paperiarkille. Loppuun saattaa kopioitua automaattisesti tyhjiä sivuja, jos alkuperäiskappaleiden sivumäärä ei ole kerrannainen kahdeksalla tai 16.

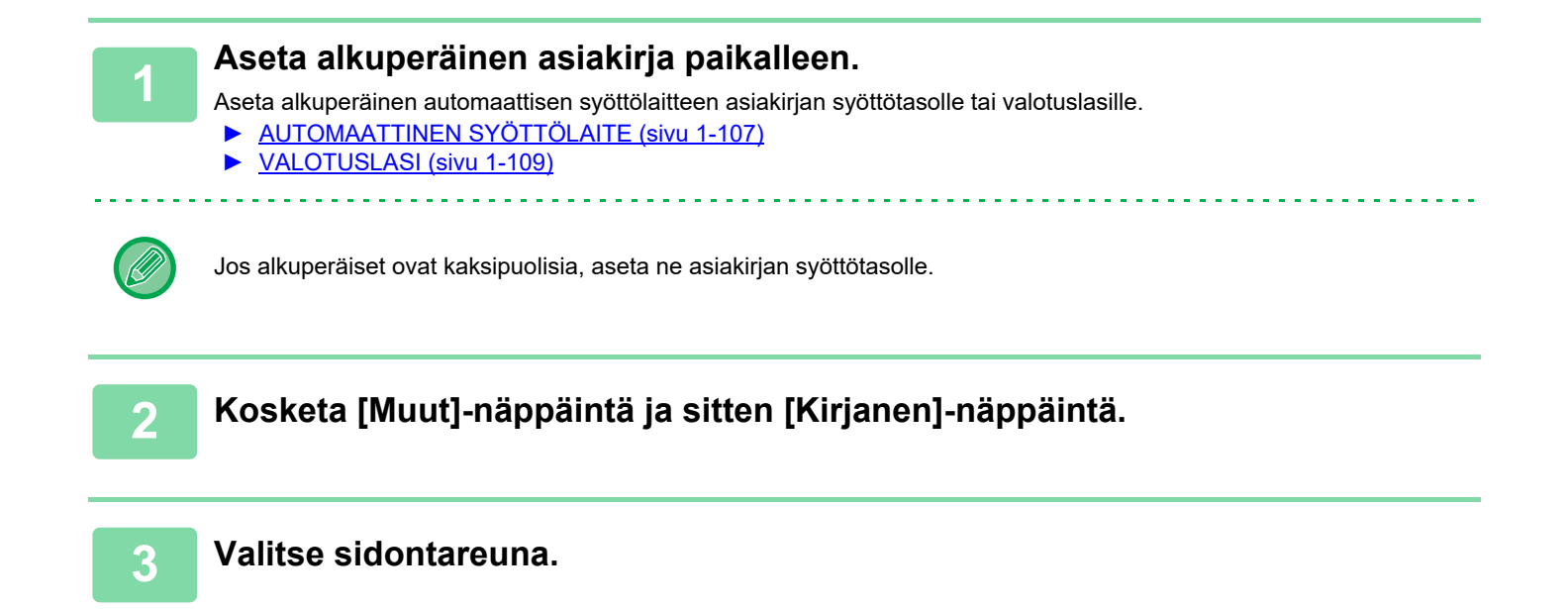

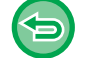

**Vihkoasetuksen peruuttaminen:** Kosketa [Off]-näppäintä.

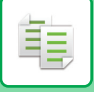

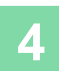

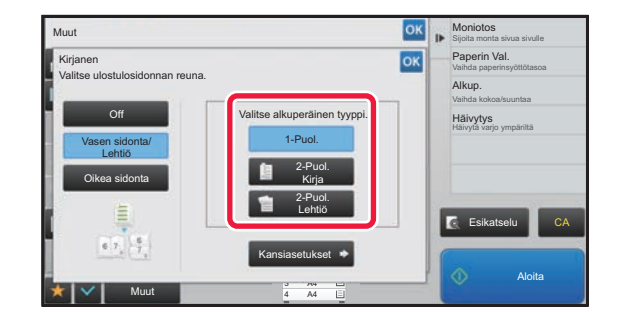

### **A Report Additional Report Report Additional Report Report Report Report Report Report Report Report Report Report Report Report Report Report Report Report Report Report Report Report Report Report Report Report Report R [2-Puol. Lehtiö]-näppäintä alkuperäisasiakirjan mukaisesti.**

Jos kantta ei lisätä, siirry vaiheeseen 6.

### **5 Kun kansi lisätään, kosketa ensin [Kansiasetukset]- ja kosketa [On]-näppäintä.**

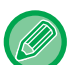

#### • Kannen syöttötason muuttaminen: Avaa tason valintanäyttö koskettamalla [Paperikaukalo]-näppäintä. Kosketa kannen syöttötasoa tason valintanäytössä.

Lisätietoja kohdassa "[PAPERITASON VALINTA KOPIOINNISSA \(sivu 2-12\)"](#page-141-0).

• Jos haluat kopioida kansilehden, valitse [Tee kopio kanteen (2-puolinen)] -valintaruudussa  $\blacktriangledown$ .

• Jos kannen kopiointi on käytössä, tarra-arkkeja ja kalvoja ei voi käyttää.

• Kaikkien asetusten peruuttaminen: Kosketa [CA]-näppäintä.

**6 Kosketa kohtaa [Moniotos] toimintopaneelissa.**

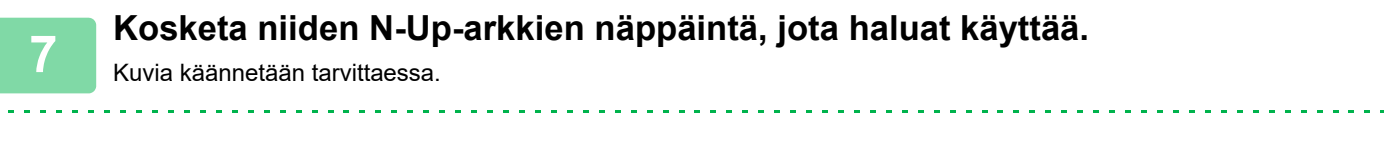

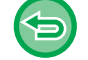

#### **N-Up-asetuksen peruuttaminen** Kosketa [Off]-näppäintä.

**8 Valitse Asettelu.**

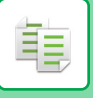

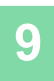

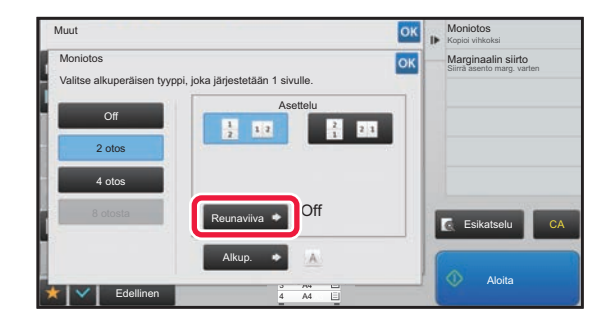

### **9 Reunaville Sitten 19 Kosketa [Reunaviiva] ja valitse sitten 19 Kosketa [Reunaviiva] ja valitse sitten reuna.**

Arkille järjestettyjen sivujen väliin voidaan lisätä viiva. Kun asetukset on tehty, kosketa <sup>ok</sup> kahdesti ja [Edellinen] -näppäintä peräkkäin.

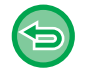

#### **Kaikkien asetusten peruuttaminen:** Kosketa [CA]-näppäintä.

## **PAPERIN JA AJAN SÄÄSTÖTOIMINNOT**

### **ALKUPERÄISEN TYHJIEN SIVUJEN OHITTAMINEN (TYHJÄN SIVUN OHITUS)**

Jos alkuperäisessä on tyhjiä sivuja, toiminto ohittaa ne ja kopioi muut sivut. Laite havaitsee tyhjät sivut, joten vältyt tarpeettomilta kopioilta tarkastamatta alkuperäistä.

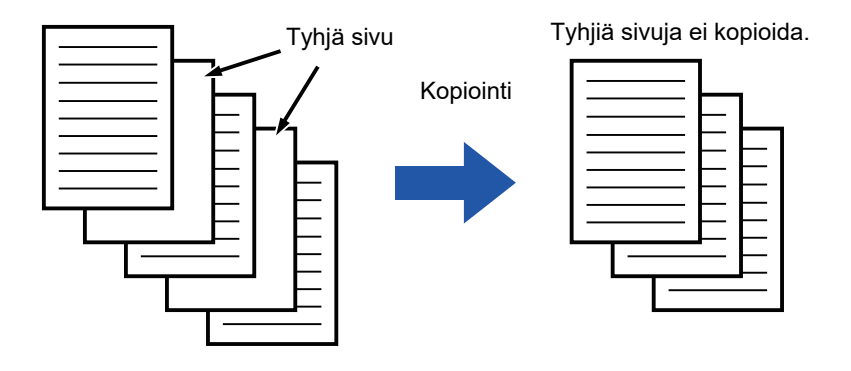

• Skannattaessa alkuperäisasiakirjaa, jonka toinen puoli on tyhjä, laite ohittaa tyhjät sivut 2-puolisessa kopioinnissa.

• Laite saattaa tunnistaa tyhjiksi jotkin alkuperäiset sivut, jotka eivät ole tyhjiä, eikä se kopioi niitä sen vuoksi. Vastaavasti jotkin tyhjät sivut voivat jäädä tunnistamatta tyhjiksi, joten laite kopioi ne.

#### **1 Aseta alkuperäinen asiakirja paikalleen.**

Aseta alkuperäinen automaattisen syöttölaitteen asiakirjan syöttötasolle tai valotuslasille.

- ► [AUTOMAATTINEN SYÖTTÖLAITE \(sivu 1-107\)](#page-109-0)
- ► [VALOTUSLASI \(sivu 1-109\)](#page-111-0)

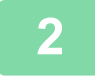

龟

**2 Kosketa [Muut]-näppäintä ja sitten [Tyhjä sivu Ohita]-näppäintä.**

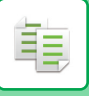

Off

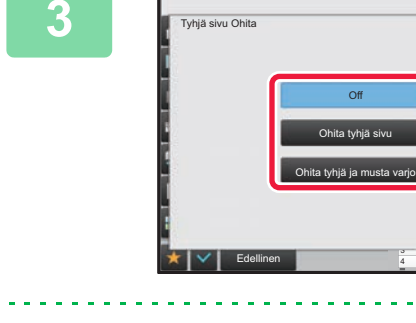

Muut

### **38 <b>ANGE**<br>**32 <b>ANGE CITE 12PLOSE CITE 12 TO ANGELE 12 TO ANGELE 12 PLOSE CITE 12 PLOSE CITE 12 PLOSE CITE 12 PLOSE CITE 13 PLOSE CITE<br><b>32 PLOSE CITE 2** PLOSE CITE 12 PLOSE 2 PLOSE 2 PLOSE CITE 12 PLOSE CITE 12 PLOSE CITE **tyhjä ja musta varjo]-näppäintä.**

Kun asetukset on tehty, kosketa <sup>ok</sup> -näppäintä ja [Edellinen] -näppäintä peräkkäin.

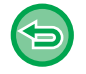

#### **Kaikkien asetusten peruuttaminen:** Kosketa [CA]-näppäintä.

A4 A4 3

Aloita

Esikatselu

CA

Vaihda kokoa/suuntaa Alkup. 2-Puol.Kopi Sijoita monta sivua sivulle Moniotos Häivytä varjo ympäriltä Häivytys

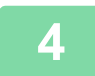

### **4 Napauta [Aloita]-näppäintä.**

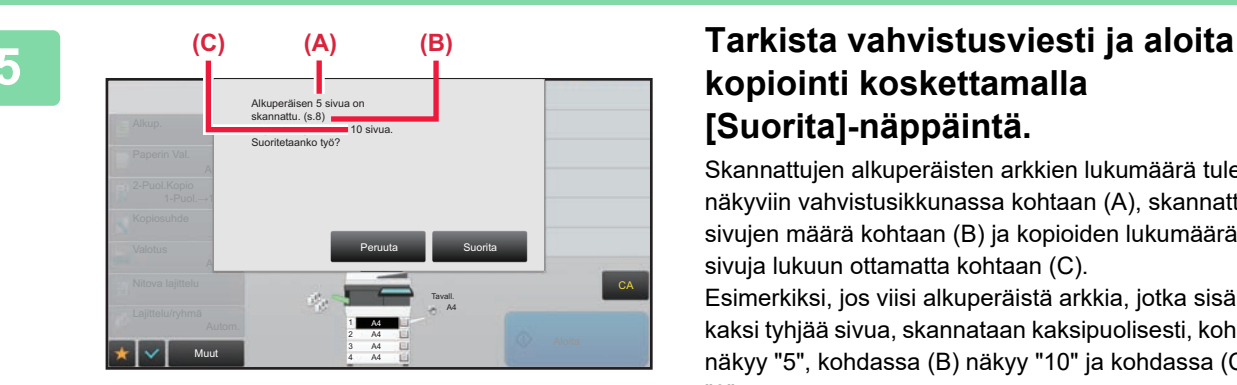

### **kopiointi koskettamalla [Suorita]-näppäintä.**

Skannattujen alkuperäisten arkkien lukumäärä tulee näkyviin vahvistusikkunassa kohtaan (A), skannattujen sivujen määrä kohtaan (B) ja kopioiden lukumäärä tyhjiä sivuja lukuun ottamatta kohtaan (C).

Esimerkiksi, jos viisi alkuperäistä arkkia, jotka sisältävät kaksi tyhjää sivua, skannataan kaksipuolisesti, kohdassa (A) näkyy "5", kohdassa (B) näkyy "10" ja kohdassa (C) näkyy "8".

軭

### **TAUSTAN SÄÄTÄMINEN TEKEMÄLLÄ ALKUPERÄISEN VAALEISTA ALUEISTA TUMMEMPIA TAI VAALEAMPIA (TAUSTAN SÄÄSTÖ)**

Voit säätää taustaa tekemällä alkuperäisen vaaleista alueista tummempia tai vaaleampia.

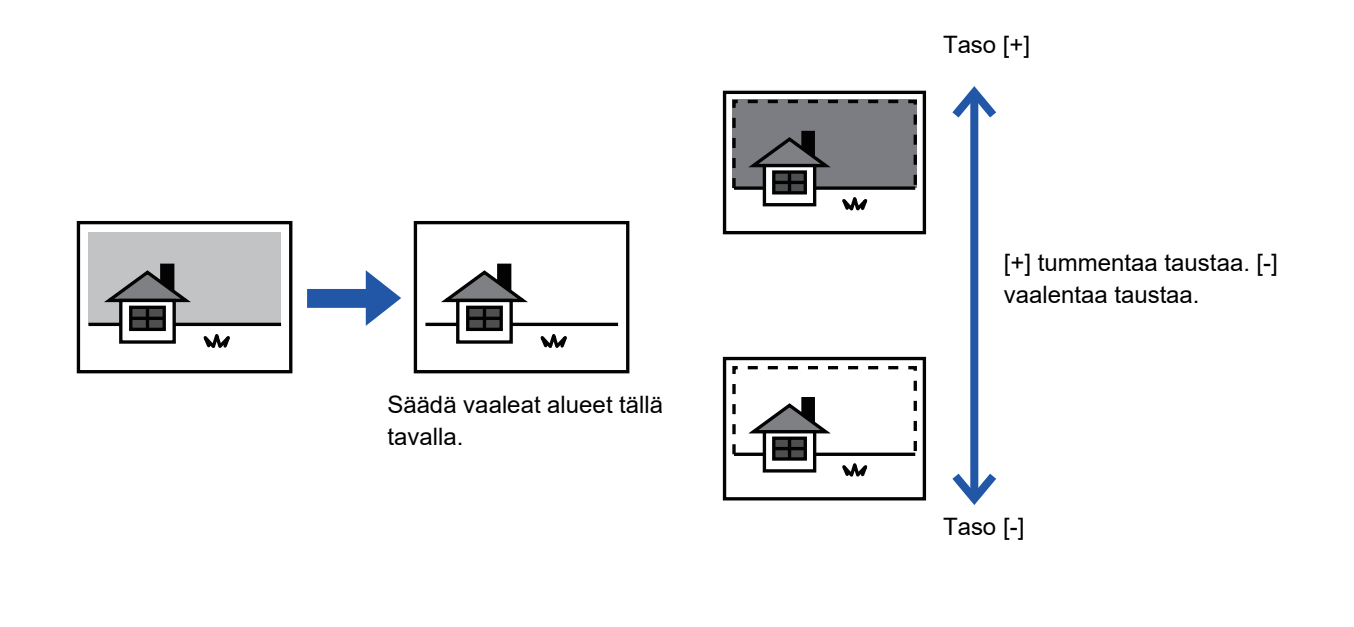

Sinun täytyy valita Taustan säätö ennen alkuperäisen skannaamista.

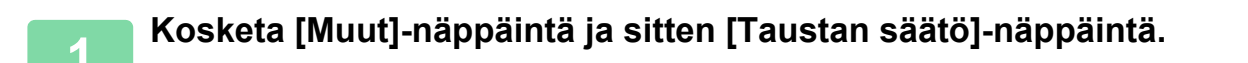

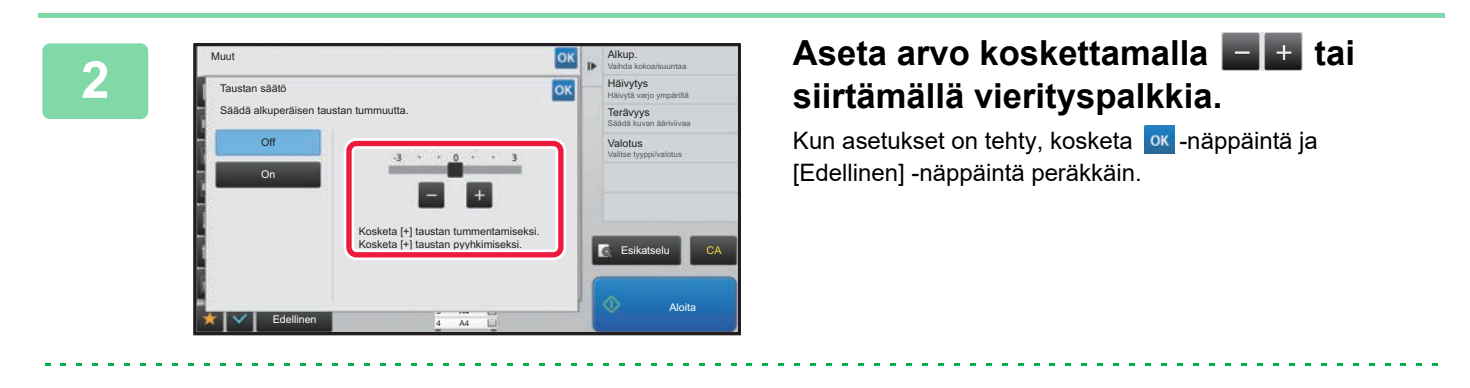

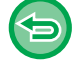

**Taustan Säätöasetuksen peruuttaminen:** Kosketa [Off]-näppäintä.

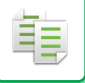

### **3 Aseta alkuperäinen asiakirja paikalleen.**

Aseta alkuperäinen automaattisen syöttölaitteen asiakirjan syöttötasolle tai valotuslasille.

- ► [AUTOMAATTINEN SYÖTTÖLAITE \(sivu 1-107\)](#page-109-0)
- ► [VALOTUSLASI \(sivu 1-109\)](#page-111-0)

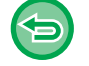

**Kaikkien asetusten peruuttaminen:** Kosketa [CA]-näppäintä.

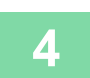

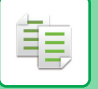

### **VEDOSKOPION TULOSTAMINEN (VEDOSKOPIOINTI)**

Tämä toiminto tekee oikovedoksen ennen määritetyn kopiomäärän tulostamista. Tarkista oikovedoksen esikatselukuva. Muuta asetusta tarvittaessa. Tämä toiminto tallentaa skannatun alkuperäisasiakirjan laitteeseen, joten alkuperäisasiakirjaa ei tarvitse skannata uudelleen muutettua asetusta käyttäen.

#### **Vedoskopioinnin työnkulku**

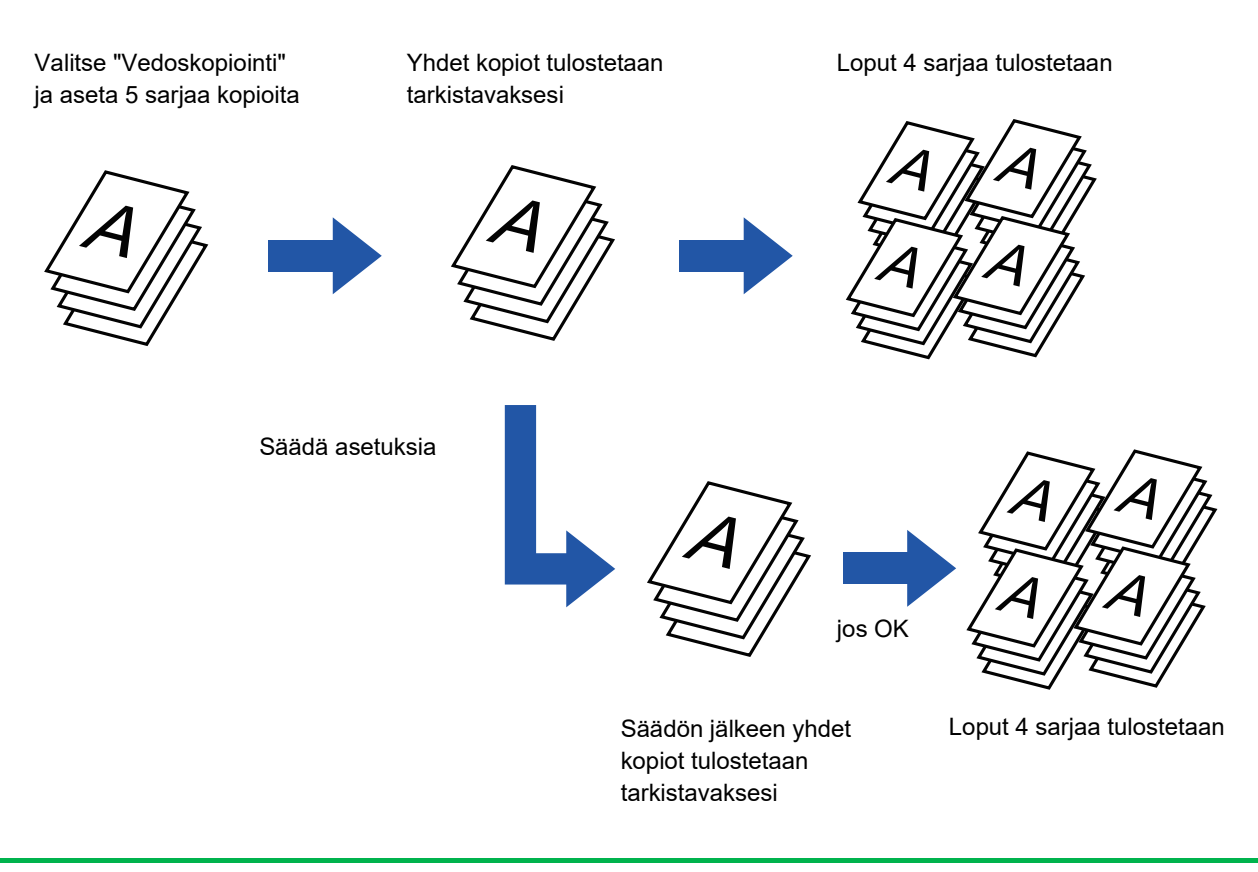

- Vedoskopiointi on määritettävä ennen alkuperäisasiakirjan skannausta.
- Jos vedoskopiointi käynnistetään laitteen tulostaessa toista työtä, käynnissä oleva työ keskeytyy ja laite tulostaa oikovedoksen etusijalla. Keskeytynyt työ jatkuu, kun vedoskopiointi on valmis. Jos vedoskopiointi kuitenkin käynnistetään laitteen tulostaessa työtä, jossa sekä 2-puolinen tulostus että nidonta on otettu käyttöön, vedoskopio tulostuu, kun käynnissä oleva työ on valmis. Kun [Käynnistä Tulosta]-näppäintä kosketetaan jäljellä olevien sarjojen tulostamiseksi laitteen tulostaessa toista työtä, laite tulostaa jäljellä olevat sarjat, kun kaikki aiemmin varatut työt ovat valmiit.

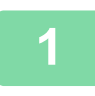

### **1 Kosketa [Muut]-näppäintä ja sitten [Vedoskopiointi]-näppäintä.**

Valintamerkki tulee näkyviin kuvakkeeseen. Kun asetukset on tehty, kosketa [Edellinen] -näppäintä.

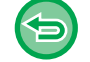

**Vedoskopiointiasetuksen peruuttaminen:**

Poista valintamerkki koskettamalla [Vedoskopiointi] -näppäintä.

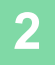

**2 Määritä tarvittaessa haluamasi toiminnot, kuten "Valotus" ja "Kopiosuhde".**

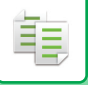

#### **3 Aseta alkuperäinen asiakirja paikalleen.**

Aseta alkuperäinen automaattisen syöttölaitteen asiakirjan syöttötasolle tai valotuslasille.

- ► [AUTOMAATTINEN SYÖTTÖLAITE \(sivu 1-107\)](#page-109-0)
- ► [VALOTUSLASI \(sivu 1-109\)](#page-111-0)

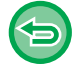

#### **Kaikkien asetusten peruuttaminen:**

. . . . . . . . . . . . . . . . .

Kosketa [CA]-näppäintä.

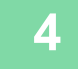

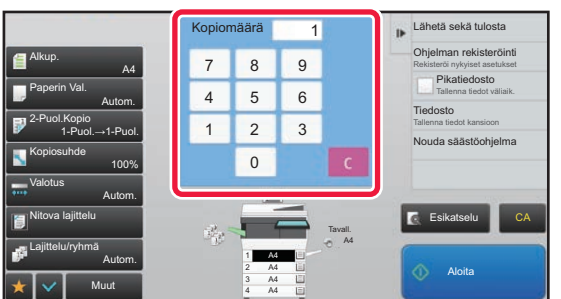

### **4 Valitse kopioiden (kopiosarjojen) lukumäärä numeronäppäimillä.**

Voit valita enintään 9999 kopiota (sarjaa).

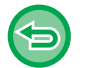

**Jos virheellinen kopiomäärä on asetettu** Kosketa [C]-näppäintä ja syötä sitten oikea numero.

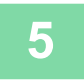

### **5 Napauta [Aloita]-näppäintä.**

Tee vain yhdet kopiot.

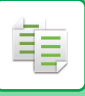

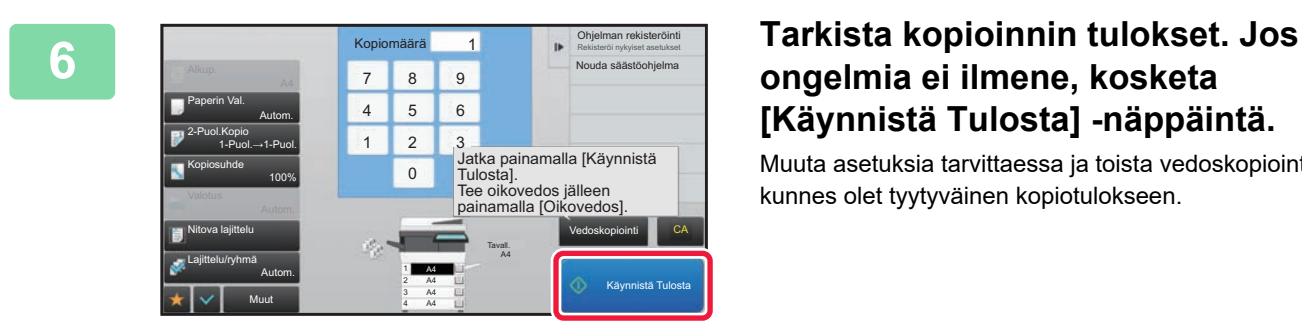

### **ongelmia ei ilmene, kosketa [Käynnistä Tulosta] -näppäintä.**

Muuta asetuksia tarvittaessa ja toista vedoskopiointia, kunnes olet tyytyväinen kopiotulokseen.

Voit myös muuttaa kopioiden määrää. Voit muuttaa kopioiden lukumäärää käyttämällä numeronäppäimiä.

Käynnistä Tulosta

- Vedoskopioinnissa näppäimet, jotka eivät ole käytettävissä, eivät ole näkyvissä.
- Jotkin käytettävissä olevat toiminnot voivat olla rajoitettuja.
- **Kaikkien asetusten peruuttaminen:** Kosketa [CA]-näppäintä.

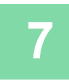

**7 Napauta [Aloita]-näppäintä.**

### **SKANNATTUJEN ALKUPERÄISARKKIEN MÄÄRÄN TARKISTAMINEN (ALKUPERÄISTEN MÄÄRÄ)**

Tämä toiminto laskee skannattavien alkuperäisten arkkien lukumäärän ja tuo tuloksen näyttöön ennen kopion luomista. Kun tarkistat skannattujen alkuperäisten arkkien lukumäärän, voit vähentää kopiointivirheiden syntymistä.

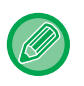

• Laskennan tulos on skannattujen alkuperäisten arkkien lukumäärä, ei skannattujen alkuperäisten sivujen lukumäärä. Kun esimerkiksi yksi alkuperäinen kopioidaan kaksipuolisena, näyttöön tuleva luku "1" osoittaa, että yksi alkuperäinen arkki on skannattu. Näytössä ei siis ole "2" osoituksena siitä, että sivun molemmat puolet on kopioitu.

• Alkuperäisten määrä on määritettävä ennen alkuperäisasiakirjan skannausta.

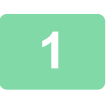

### **1 Kosketa [Muut]-näppäintä ja sitten [Alkuper. määrä]-näppäintä.**

Valintamerkki tulee näkyviin kuvakkeeseen. Kun asetukset on tehty, kosketa [Edellinen] -näppäintä.

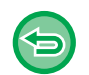

**Alkuperäisen Määrän asetuksen peruuttaminen:** Poista valintamerkki koskettamalla [Alkuper. määrä] -näppäintä.

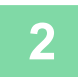

**2 Aseta alkuperäinen automaattisen syöttölaitteen syöttötasolle.**

► [AUTOMAATTINEN SYÖTTÖLAITE \(sivu 1-107\)](#page-109-0)

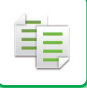

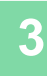

### **3 Napauta [Aloita]-näppäintä.**

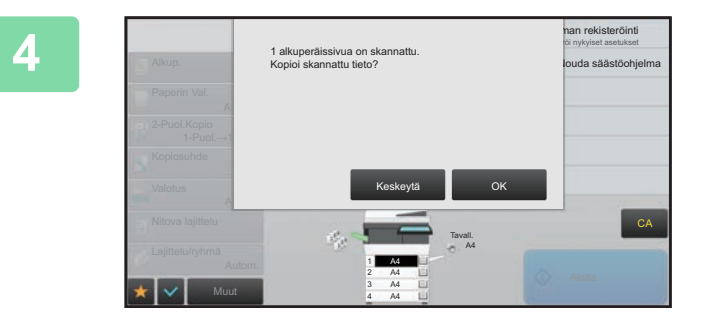

#### **4 Tarkista alkuperäisarkkien määrä.**

Näytössä näkyvä arvo on skannattujen alkuperäisten arkkien lukumäärä, ei skannattujen alkuperäisten sivujen lukumäärä. Kun esimerkiksi yksi alkuperäinen kopioidaan kaksipuolisena, näyttöön tuleva luku "1" osoittaa, että yksi alkuperäinen arkki on skannattu. Näytössä ei siis ole "2" osoituksena siitä, että sivun molemmat puolet on kopioitu.

. . . . . . . . . . . . . . . . . . . .

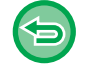

**Jos näytössä näkyvä alkuperäisten arkkien lukumäärä poikkeaa arkkien todellisesta lukumäärästä,** Kosketa [Keskeytä]-näppäintä työn keskeyttämiseksi.

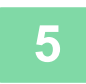

### **5 Aloita kopiointi koskettamalla [OK]-näppäintä.**

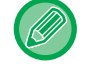

Jos tätä toimintoa ja [Työn kokoam.] -toimintoa käytetään yhdessä, laskennan tulos tulee näkyviin, kun [Luku Loppu] -näppäintä on kosketettu.

## **TIETOTURVATOIMINNOT**

### **LUVATTOMAN KOPIOINNIN ESTOTIETOJEN TÄYDENTÄMINEN (PIILOTETUNMALLIN TULOSTUS)**

Luvatonta kopiointia estävät merkit, kuten esiasetettu tai mukautettu teksti, sijoitetaan näkymättöminä merkkeinä taustakuvioon.

Kun mallitulostuksen sisältävä tulostearkki kopioidaan, piilotetut merkit tulevat näkyviin.

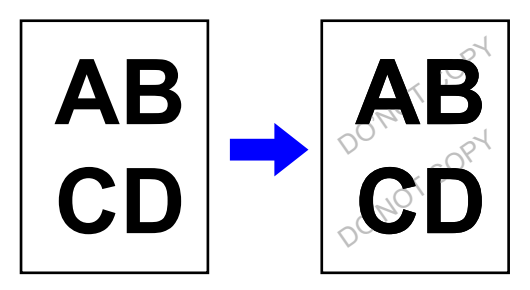

• "Piilotetun mallin tulostus" on toiminto, jolla voidaan estää luvaton kopiointi. Se ei takaa tietovuotojen estämistä.

- Teksti ei välttämättä ole täysin piilossa tulostearkilla käytettäessä piilotettua mallia tulostukseen tietyissä olosuhteissa. Jos näin käy, säädä kontrastia valitsemalla [Piilotetun mallin tulostusasetus] "Asetukset(pääkäyttäjä)".
- Kun kopioidaan sellaista arkkia, jossa on käytetty piilotetun mallin tulostusta, piilotettu malli ei ehkä tule esille muuten kuin "Piilotetun mallin tulostus".
- Piilotettu malli ei välttämättä tule esiin tietyn tyyppisillä laitteilla tehdyissä kopioissa tai käytettäessä tiettyjä asetusehtoja tulostearkin tulostamiseen ja käytettäessä piilotetun mallin tulostusta.

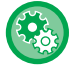

#### **Piilotetun mallin tulostuksen asettaminen:**

Valitse asetustilassa (pääkäyttäjä) [Järjestelmäasetukset] → [Tietoturva- Asetukset] → [Piilotetun mallin tulostusasetus].

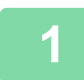

#### **1 Aseta alkuperäinen asiakirja paikalleen.**

Aseta alkuperäinen automaattisen syöttölaitteen asiakirjan syöttötasolle tai valotuslasille.

- ► [AUTOMAATTINEN SYÖTTÖLAITE \(sivu 1-107\)](#page-109-0)
- ► [VALOTUSLASI \(sivu 1-109\)](#page-111-0)

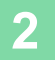

**2 Kosketa [Muut]-näppäintä ja sitten [Piilotetun mallin tulostus]-näppäintä.**

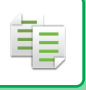

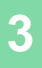

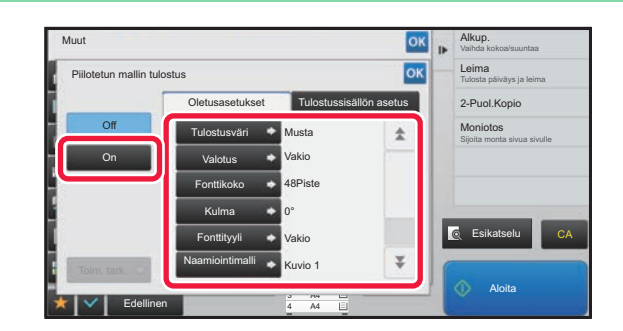

**3<b>R Kosketa [On]-näppäintä ja määritä 1 Kosketa [On]-näppäintä** ja määritä **tarpeen kukin kohta [Oletusasetukset]-välilehden asetuksissa.**

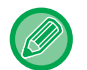

Suosittelemme, että valitset [Positiivinen] vaihtoehdon toiminnolle "Menetelmä".

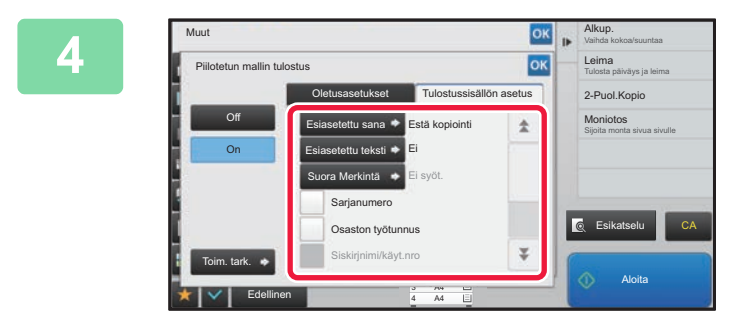

### **4 Määritä kukin [Tulostussisällön asetus]-välilehden kohta tarpeen mukaan.**

Voit määrittää tulostusasetukset valitsemalla jonkin esiasetetun tekstin tai käyttämällä ohjelmiston näppäimistöä. Voit myös tulostaa sarjanumeron ja osaston työtunnuksen.

Kun asetukset on tehty, kosketa <sup>ok</sup> -näppäintä ja [Edellinen] -näppäintä peräkkäin.

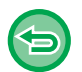

• **Voit peruuttaa piilotetun mallin tulostusasetuksen:** Kosketa [Off]-näppäintä.

- Kun [Toim. tark.] -näppäintä kosketetaan, [Tulostussisällön asetus] -välilehden asetukset tulevat näkyviin.
- Piilotetunmallin tulostuksen esikatselu voi poiketa hieman varsinaisesta mallista ja valotuksesta, sillä esikatselussa tarkistetaan yksinkertaisesti mallin väri.
- **Kaikkien asetusten peruuttaminen:** Kosketa [CA]-näppäintä.

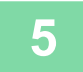

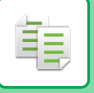

### **JÄLJITETTÄVIEN TIETOJEN PAKOTETTU TULOSTUS (TULOSTUSASETUKSEN SEURANTATIEDOT)**

Luvattoman kopioinnin estämiseksi toiminto pakottaa tulostamaan esimääritetyt jäljitettävät tiedot.

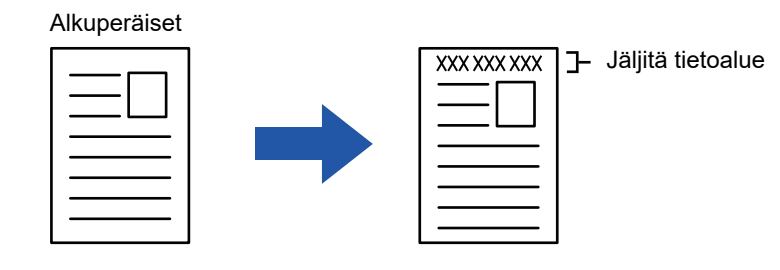

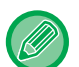

- Jos tämä toiminto määritetään yhdessä toisen kuvatehostetoiminnon kanssa, laite tulostaa jäljitystiedot yläosaan.
- Laite tulostaa jäljitystiedot yläosaan tai alaosaan kuvakehyksen ulkopuolelle.
- Tulostettaessa lisätyt tiedot tai osaston työtunnuksen ja päivämäärän/ajan esikatselukuva tulee näyttöön alla näkyvällä tavalla.

Osaston työtunnus: 00000 Päivämäärä/aika: PP/KK/VVVV hh:mm

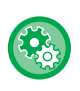

#### **Tulostusasetusten määrittäminen:**

Valitse asetustilassa (pääkäyttäjä) [Järjestelmäasetukset] → [Tietoturva- Asetukset] → [Seurantatietojen tulostus] → [Tulostusasetuksen seurannan tiedot].

## **TULOSTUSSIJAINNIN JA MARGINAALIEN SÄÄDÖN ASETUKSET**

## **MARGINAALIEN LISÄÄMINEN (MARGINAALIN SIIRTO)**

Toiminto säätää marginaalia siirtämällä kopiokuvan oikealle, vasemmalle, ylös tai alas. Tämä on kätevää, jos haluat sitoa kopiot nyörillä tai asettaa ne kansioon.

**Kuvan siirtäminen oikealle, jolloin kopiot voidaan sitoa vasemmasta reunasta**

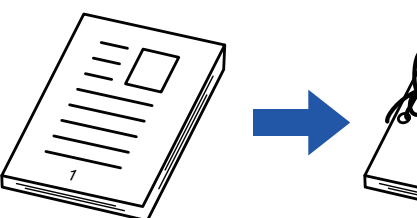

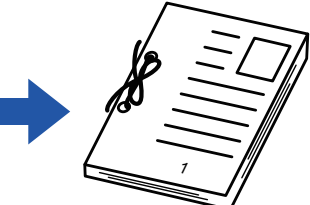

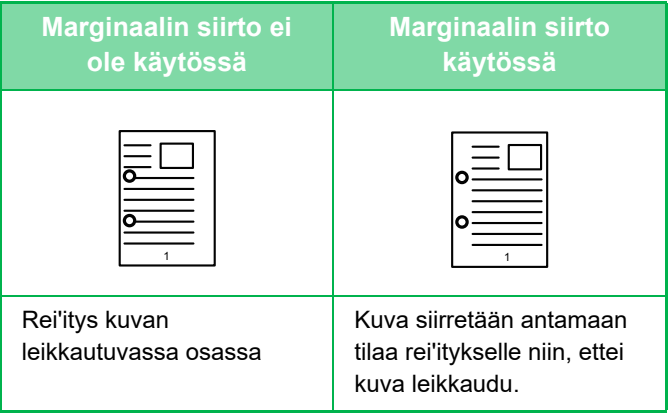

#### **Niittien sijainti**

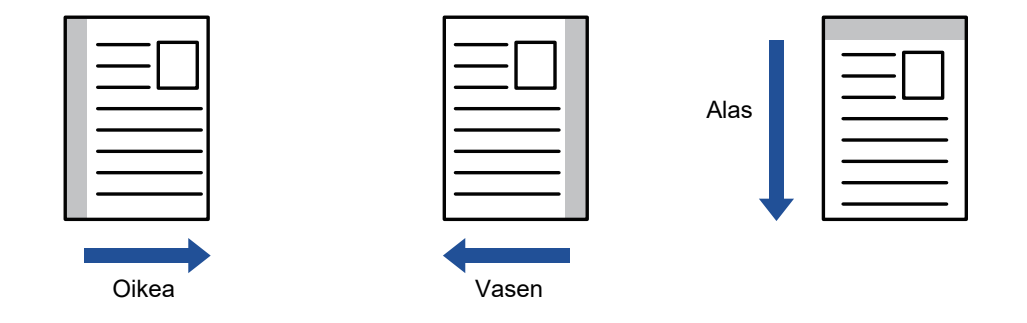

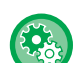

#### **Marginaalin siirron oletusasetuksen muuttaminen:**

Valitse "Asetukset (pääkäyttäjä)" [Järjestelmäasetukset] → [Kopioinnin asetukset] → [Tila- Asetukset] → [Marginaalinsiirron Perusasetus].

Määritä sekä etu- että takapuolen arvo asteikolla 0–50 mm (0–2") 1 mm:n portain (1/8").

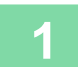

### **1 Aseta alkuperäinen asiakirja paikalleen.**

Aseta alkuperäinen automaattisen syöttölaitteen asiakirjan syöttötasolle tai valotuslasille.

- ► [AUTOMAATTINEN SYÖTTÖLAITE \(sivu 1-107\)](#page-109-0)
- ► [VALOTUSLASI \(sivu 1-109\)](#page-111-0)

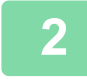

**2 Kosketa [Muut]-näppäintä ja sitten [Marg.Siirto]-näppäintä.**

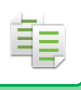

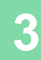

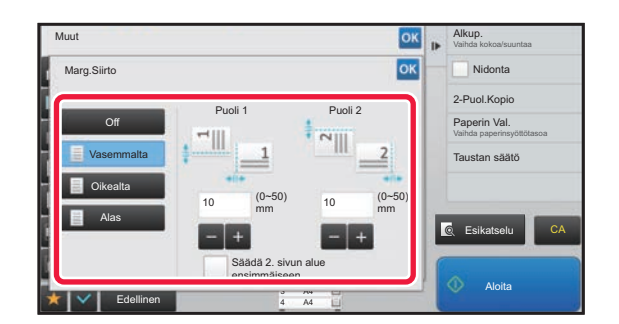

**38 <b>ANDREW 2008 KOSketa suuntaa**, johon marginaalia **siirretään.**

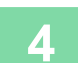

### **4 Asettaa marginaalin siirtoleveyden.**

Kosketa numeroarvonäyttöä, jossa näkyy marginaalin siirron alue etupuolella tai taustapuolella, ja syötä alue numeronäppäimillä.

Kun asetukset on tehty, kosketa <sup>ok</sup> -näppäintä ja [Edellinen] -näppäintä peräkkäin.

. . . . . .

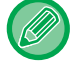

Jos valitset [Säädä 2. sivun alue ensimmäiseen.] -valintaruudussa asetukseksi | | | | | | | | | | | | ei ole enää näkyvissä ja voit määrittää puolet 1 ja 2 erikseen.

. . . . . . . . . . . . . . . .

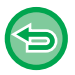

- **Marginaalin siirtoasetuksen peruuttaminen:** Kosketa [Off]-näppäintä.
- **Kaikkien asetusten peruuttaminen:** Kosketa [CA]-näppäintä.

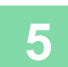

### **REUNAVARJOJEN HÄIVYTTÄMINEN KOPIOINNISSA (HÄIVYTYS)**

Häivytystoimintoa käytetään häivyttämään kopioiden reunoissa olevat varjot, joita esiintyy kopioitaessa paksuja alkuperäisiä asiakirjoja tai kirjoja.

#### **Kopioitaessa paksua kirjaa**

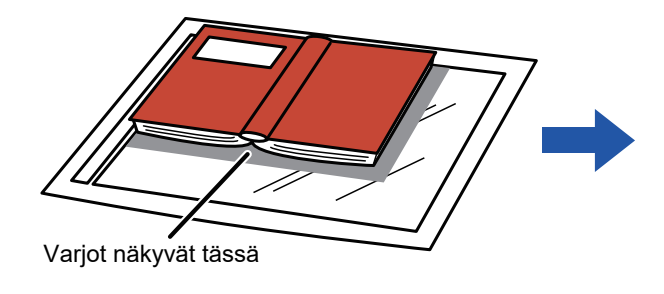

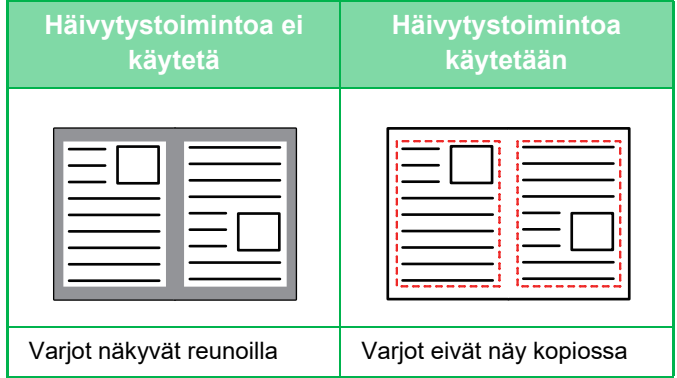

#### **Häivytystilat**

鶾

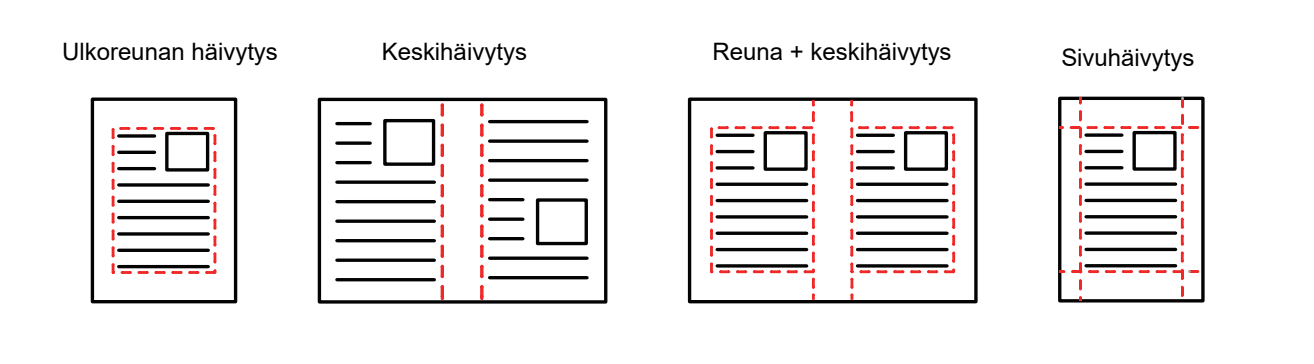

- Jos käytät kopiosuhteen asetusta yhdessä häivytysasetuksen kanssa, häivytysleveys muuttuu valitun suhteen mukaisesti. Jos häivytysleveyden asetus on 20 mm (1") ja kuvaa pienennetään 50 %, häivytysleveys on 10 mm (1/2").
	- Toiminto häivyttää sen kuvan osan, johon varjoja yleensä syntyy, mutta se ei havaitse varjoja eikä poista niitä.
	- Kun valitaan häivytys, alkuperäisen suunta asetetaan automaattisesti pystysuuntaan.

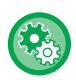

#### **Häivytysleveyden oletusasetuksen muuttaminen:**

Kohdassa "Asetukset (pääkäyttäjä)", valitse [Järjestelmäasetukset] → [Kopioinnin asetukset] → [Tila- Asetukset] → [Häivytyksen Säätö.].

Tehtaan oletusasetus on 10 mm (1/2"). Muutettu asetus on käytössä myös, kun asetustilassa valitaan [Järjestelmäasetukset] → [Kuvan Lähetysasetukset] → [Yleiset asetukset] → [Tila- Asetukset] → [Häivytyksen Säätö.].

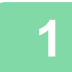

### **1 Aseta alkuperäinen asiakirja paikalleen.**

Aseta alkuperäinen automaattisen syöttölaitteen asiakirjan syöttötasolle tai valotuslasille.

- ► [AUTOMAATTINEN SYÖTTÖLAITE \(sivu 1-107\)](#page-109-0)
- ► [VALOTUSLASI \(sivu 1-109\)](#page-111-0)

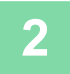

### **2 Kosketa [Muut]-näppäintä ja sitten [Häivytys]-näppäintä.**

### **2-69**

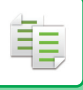

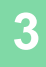

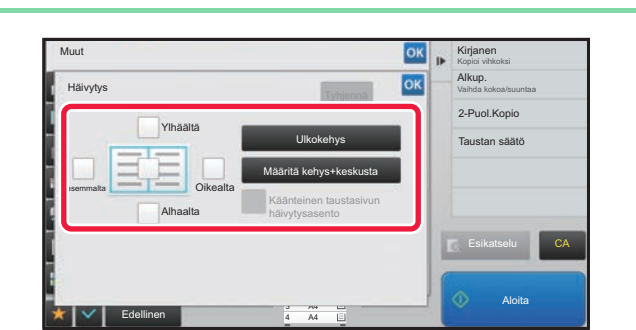

### **3 Kosketa häivytettävän reunan valintaruutua ja määritä häivytyssijainti.**

Tarkasta, että kosketetun valintaruudun asetus on  $\vert \blacktriangledown \vert$ . Jos [Ulkokehys] -näppäintä kosketaan, valintaruutujen [Ylhäältä], [Alhaalta], [Vasemmalta] ja [Oikealta] asetus on  $\blacktriangledown$  .

Jos [Määritä kehys+keskusta] -näppäintä kosketaan, kaikkien valintaruutujen asetus on  $\blacktriangleright$ .

Määritä kääntöpuolen häivytysreuna, kun häivytät etupuolen 1–3 reunaa ylös, alas, vasemmalle tai oikealle kaksipuolisen alkuperäisasiakirjan skannauksessa.

- Jos valintaruudun [Käänteinen taustasivun häivytysasento] asetuksena on v, etupuolen häivytetyn reunan vastakkaisella puolella oleva reuna häivytetään.
- Jos valintaruudun [Käänteinen taustasivun häivytysasento] asetuksena on  $\Box$ , etupuolen reunan samalla puolella oleva reuna häivytetään.

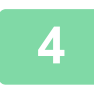

### **4 Määritä häivytysleveys.**

Kosketa numeroarvonäyttöä, jossa näkyy häivytysleveys etusivulla tai taustapuolella, ja syötä alue numeronäppäimillä. Kun asetukset on tehty, kosketa | ok | -näppäintä ja [Edellinen] -näppäintä peräkkäin.

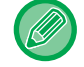

Voit määrittää alueen nopeasti määrittämällä arvon ensin lähelle haluttua arvoa numeronäppäimillä ja säätämällä sitä sitten  $\blacksquare$  -näppäimellä.

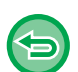

- **Häivytysasetuksen peruuttaminen:**
- Kosketa [Tyhjennä]-näppäintä.
- **Kaikkien asetusten peruuttaminen:** Kosketa [CA]-näppäintä.

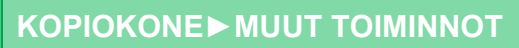

### **KOPIOINTI KESKELLE PAPERIA (KESKITYS)**

Tämä toiminto keskittää kopioidun kuvan paperille.

Voit sijoittaa kuvan paperin keskellee, kun alkuperäisen asiakirjan koko on pienempi kuin paperikoko tai kun kuvaa on pienennetty.

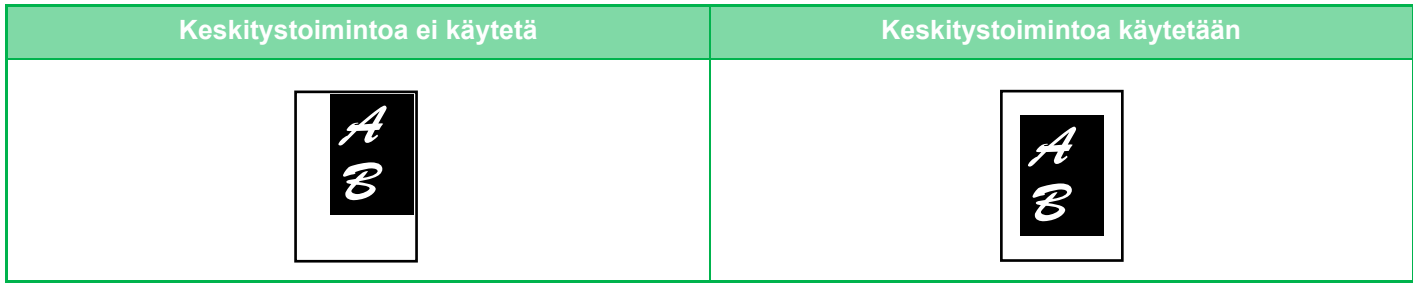

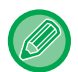

菲

Keskitys on määritettävä ennen alkuperäisen skannausta.

• Kun alkuperäisen asiakirjan koko tai paperin koko näytetään erikoiskokona, ei tätä toimintoa voi käyttää.

• Tätä toimintoa ei voida käyttää yhdessä suurennustoiminnon kanssa. Jos suurennus 101 % tai enemmän on valittu, suurennus automaattisesti palautetaan 100 %:iin.

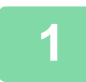

### **1 Kosketa [Muut]-näppäintä ja sitten [Keskitys]-näppäintä.**

Valintamerkki tulee näkyviin kuvakkeeseen. Kun asetukset on tehty, kosketa [Edellinen] -näppäintä.

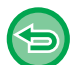

#### • **Keskitysasetuksen peruuttaminen:**

- Poista valintamerkki koskettamalla [Keskitys] -näppäintä.
- **Kaikkien asetusten peruuttaminen:** Kosketa [CA]-näppäintä.

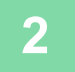

### **PAPERIN SIJAINNIN MÄÄRITTÄMINEN (KUVAN SIJAINTI )**

Toiminto siirtää skannatun alkuperäisen kopioitavaksi määritettyyn sijaintiin. Voit kopioida missä kohdassa tahansa asemointia hienosäätämällä. Suosittelemme, että määrität yläosan alkuperäisen aloituspuolena.

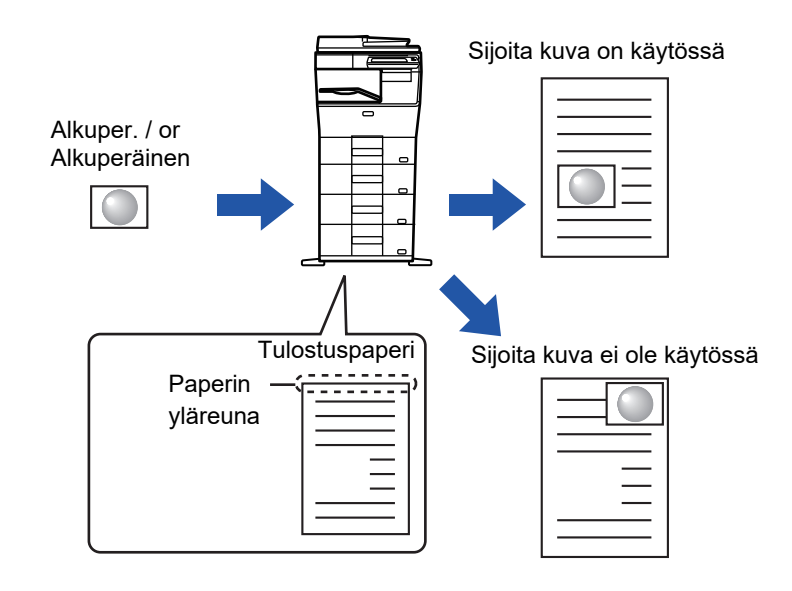

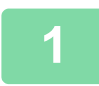

菲

**1 Kopioi alkuperäinen, jota haluat käyttää siirtokopioon.**

Kopioidaan ilman siirtokopiota.

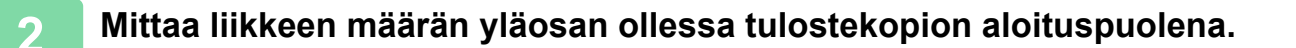

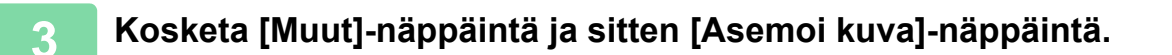

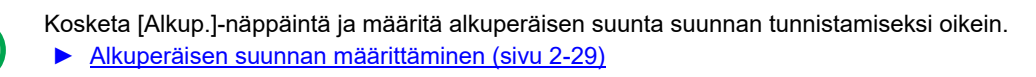

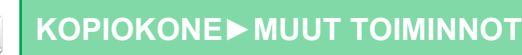

Edellinen

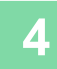

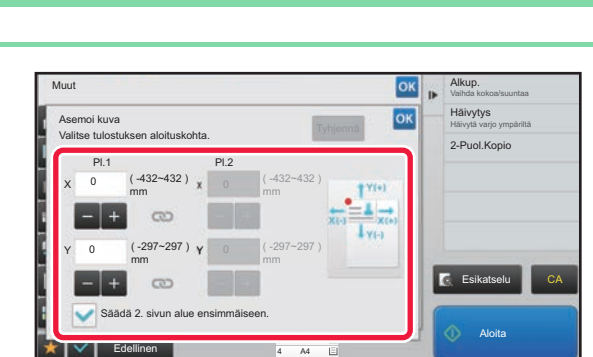

A4

4

### **4 Asettaa liikkeen etäisyyden.**

Kosketa aluetta, joka osoittaa etäisyyden etu- tai kääntöpuolella, ja syötä etäisyys numeronäppäimillä. Kun asetukset on tehty, kosketa <sup>ok</sup> -näppäintä ja [Edellinen] -näppäintä peräkkäin.

- Voit määrittää alueen nopeasti määrittämällä arvon ensin lähelle haluttua arvoa numeronäppäimillä ja säätämällä sitä sitten  $-$  -näppäimellä.
- Jos valitset [Säädä 2. sivun alue ensimmäiseen.] -valintaruudussa asetukseksi |, | ei ole enää näkyvissä ja voit määrittää puolet 1 ja 2 erikseen.
- Jos haluat kopioida vaakasuunnassa, määritä "Vasen", alkuperäisen aloituspuolena. Vaikka kopioit vaakasuunnassa, aloituspuolen asetus alkuperäisen alkuun voidaan liikkeen etäisyys mitata samalla tavalla kuin pystysuunnassa.

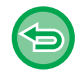

**Kuvan asemointiasetuksen peruuttaminen:** Kosketa [Tyhjennä]-näppäintä.

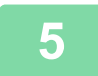

### **5 Aseta alkuperäinen asiakirja paikalleen.**

Aseta alkuperäinen automaattisen syöttölaitteen asiakirjan syöttötasolle tai valotuslasille.

- ► [AUTOMAATTINEN SYÖTTÖLAITE \(sivu 1-107\)](#page-109-0)
- ► [VALOTUSLASI \(sivu 1-109\)](#page-111-0)

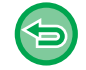

#### **Kaikkien asetusten peruuttaminen:**

Kosketa [CA]-näppäintä.

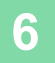

## **SKANNAUSTOIMINNOT**

### **SUUREN ALKUPERÄISMÄÄRÄN SKANNAAMINEN YHDESSÄ (TYÖN KOKOAMINEN)**

Kun kopioidaan hyvin suuria alkuperäisasiakirjamääriä, tällä toiminnolla voidaan jakaa alkuperäisasiakirjat sarjoihin, jotka syötetään sarja kerrallaan automaattiseen syöttölaitteeseen. Tämä säästää kopioiden lajitteluvaivalta. Kun skannaat alkuperäisiä, sarjoihin jaettuja asiakirjoja, skannaa ensin sarja, jossa on ensimmäinen sivu. Erilliset kopiointiasetukset voidaan määrittää jokaiselle erikseen skannattavalle alkuperäisasiakirjasarjalle. Jopa 100 erilaisen alkuperäisten sarjaa voidaan skannata yhtenä työnä.

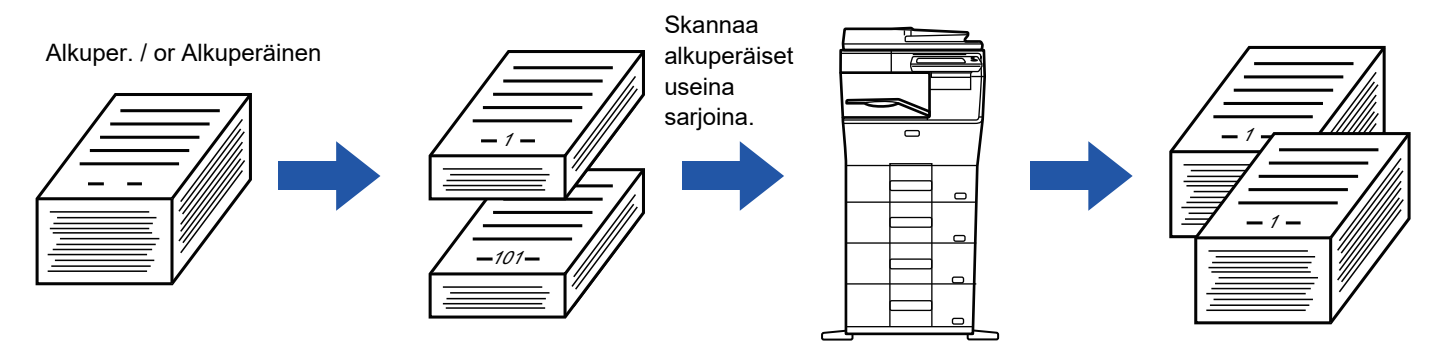

- Sinun täytyy valita Työn kokoamistila ennen alkuperäisen skannaamista.
- Jos sinun on muutettava kaikki alkuperäiset asetukset, muuta ennen alkuperäisen skannaamista.
- Jos asiakirjan arkistointitoiminnon pikatiedostokansio on täynnä, se hankaloittaa kopiointia työn kokoamistilassa. Poista tarpeettomat tiedostot pikatiedostokansiosta.

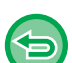

- Työn kokoamistilaa ei voi yhdistää muihin toimintoihin.
- Korttitoiminto
- Toista asettelu

### <span id="page-203-0"></span>**Kopiointi työn kokoamistilassa**

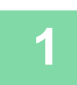

### **1 Kosketa [Muut]-näppäintä ja sitten [Työn kokoam.]-näppäintä.**

Valintamerkki tulee näkyviin kuvakkeeseen. Kun asetukset on tehty, kosketa [Edellinen] -näppäintä.

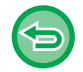

#### **Kokoamistilan asetuksen peruuttaminen:**

Poista valintamerkki koskettamalla [Työn kokoam.] -näppäintä.

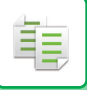

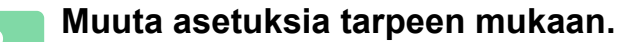

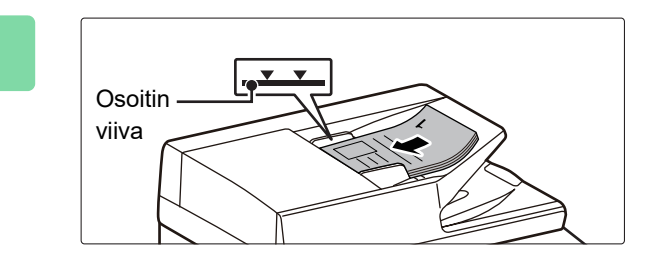

### **3 Aseta alkuperäinen automaattisen syöttölaitteen asiakirjan syöttötasolle ja skannaa ensimmäinen alkuperäinen koskettamalla [Aloita]-näppäintä.**

Aseta alkuperäisasiakirjat kokonaan asiakirjan syöttötasolle. Alkuperäisiä voidaan pinota merkkiviivaan asti.

► [AUTOMAATTINEN SYÖTTÖLAITE \(sivu 1-107\)](#page-109-0)

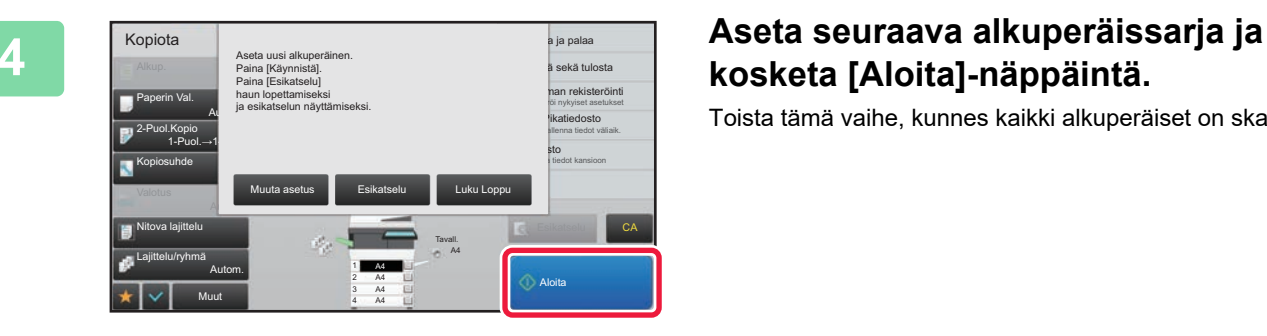

## **kosketa [Aloita]-näppäintä.**

Toista tämä vaihe, kunnes kaikki alkuperäiset on skannattu.

- Voit muuttaa kunkin alkuperäissarjan kopiointiasetuksia, koskettamalla [Muuta asetus]-näppäintä. Lisätietoja kohdassa "[Kunkin alkuperäiserän kopiointiasetusten muuttaminen \(sivu 2-76\)"](#page-205-0).
- Jos kosketat [Esikatselu]-näppäintä, et voi skannata lisää sivuja.

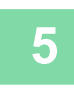

### **5 Toista, kunnes kaikki sivut on skannattu ja tarkista esikatselukuvaa esikatselunäytössä.**

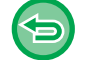

**Kaikkien asetusten peruuttaminen:** Kosketa [CA]-näppäintä.

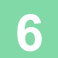

**6 Aloita kopiointi koskettamalla [Luku Loppu]-näppäintä.**

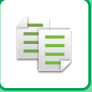

### <span id="page-205-0"></span>**Kunkin alkuperäiserän kopiointiasetusten muuttaminen**

Muuta tarvittaessa kunkin alkuperäiserän kopiointiasetuksia.

Suorita alla olevat vaiheet ennen seuraavan alkuperäisten sarjan skannaamista kohdan "Kopiointi työn kokoamistilassa [\(sivu 2-74\)](#page-203-0)" vaiheessa 4.

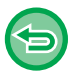

[Erotinsivu]-asetusta ei voida vaihtaa toiselle tai seuraaville sarjoille.

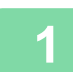

**1 Kosketa [Muuta asetus]-näppäintä.**

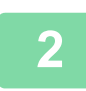

**2 Muuta kopiointiasetuksia.**

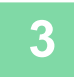

**3 Aseta seuraava alkuperäissarja ja kosketa [Aloita]-näppäintä.**

Toista tämä vaihe, kunnes kaikki alkuperäiset on skannattu.

### **ERIKOKOISTEN ALKUPERÄISTEN SKANNAAMINEN (SEKAKOKO ALKUPERÄISET)**

Tällä toiminnolla kopioidaan erikokoiset alkuperäiset samanaikaisesti, esimerkiksi tilanteessa, jossa alkuperäisten koot ovat A5 (5-1/2" x 8-1/2") ja A4 (8-1/2" x 11").

Alkuperäisten asiakirjojen skannauksen yhteydessä laite havaitsee automaattisesti jokaisen alkuperäisen asiakirjan koon ja käyttää koolle sopivaa paperia.

Kun Sekakoko alkuperäiset -asetus on yhdistetty automaattisen kopiointisuhteen valinnan kanssa, laite säätää suhteen erikseen kullekin alkuperäiselle asiakirjalle valitun paperikoon mukaan, mikä mahdollistaa yhtäläisen tulostuskoon.

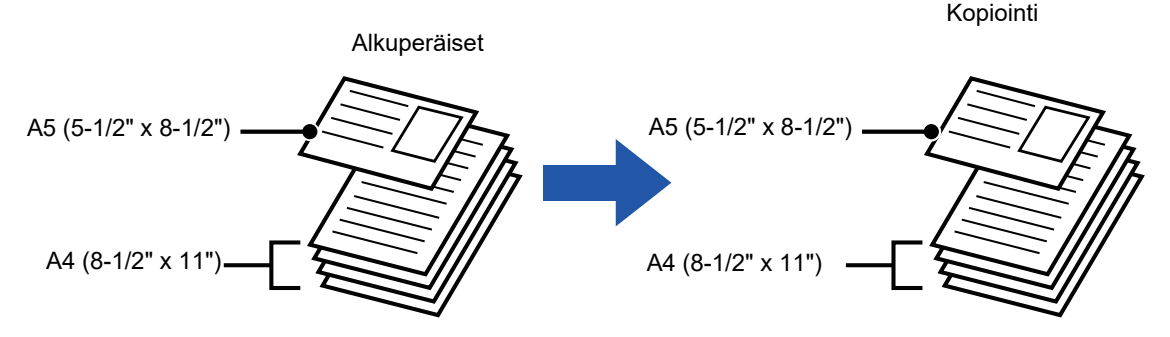

#### **Kun sekakokoinen alkuperäinen yhdistetään automaattisen suhteen valinnalla**

(Automaattinen suhteen valinta ja A4 (8-1/2" x 11") on valittu)

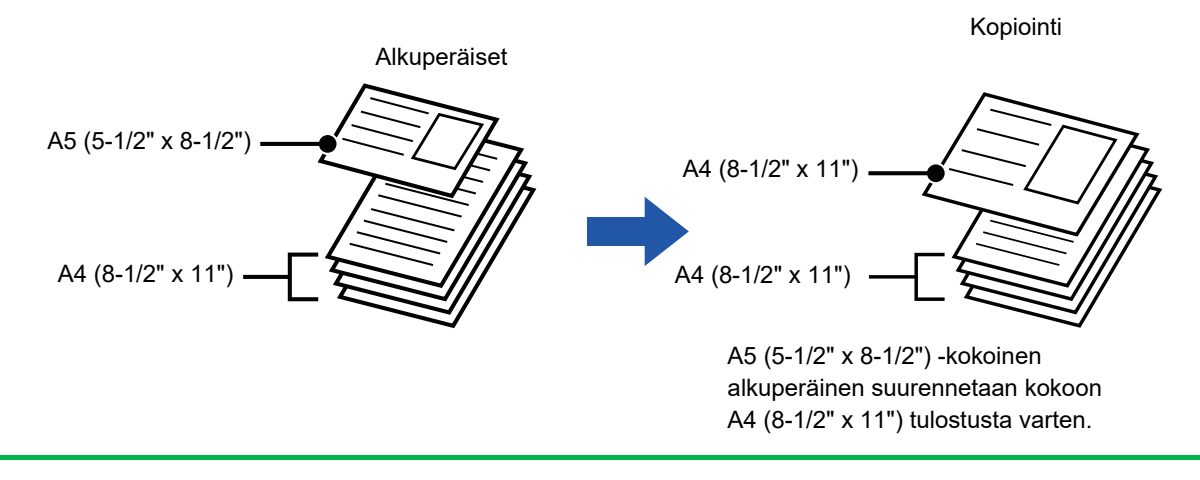

Sekakoko alkuperäiset on määritettävä ennen alkuperäisasiakirjan skannausta.

#### **Voit määrittää laitteen skannaamaan aina sekakokoisten alkuperäisten sarjaa**

- Kohdassa "Asetukset (pääkäyttäjä)", valitse [Järjestelmäasetukset] → [Yleiset asetukset] → [Laiteasetukset] → [Tila-Asetukset] → [Alkuperäisen syöttötapa].
	- Tulostus, N-Up, ja muut asetukset ovat samat kuin ensimmäisen sivun.

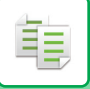

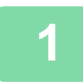

### **1 Kosketa [Muut]-näppäintä ja sitten [Sekakoko Alkup.]-näppäintä.**

Valintamerkki tulee näkyviin kuvakkeeseen. Kun asetukset on tehty, kosketa [Edellinen] -näppäintä.

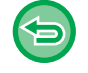

**Sekakokoinen alkuperäinen -asetuksen peruuttaminen**

Poista valintamerkki koskettamalla [Hid.skan.tila] -näppäintä.

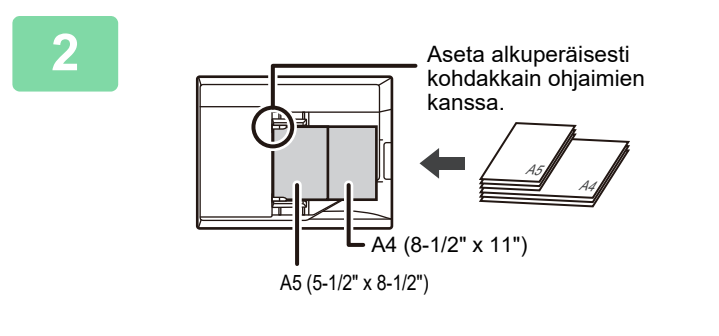

### **2 Aseta alkuperäinen valotuslasille etupuoli ylöspäin.**

Suuntaa alkuperäiset siten, että leveydet täsmäävät.

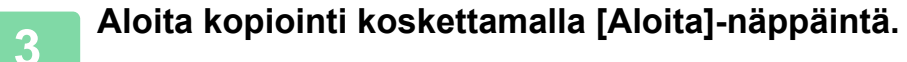

### **OHUIDEN ALKUPERÄISTEN SKANNAAMINEN (HIDAS SKANNAUSTILA)**

### **(Vain MX-B456W)**

Tämä toiminto estää virhesyötöt skannattaessa ohuita alkuperäisiä asiakirjoja. Sitä voidaan käyttää, kun halutaan skannata ohuita alkuperäisiä automaattisen syöttölaitteen avulla.

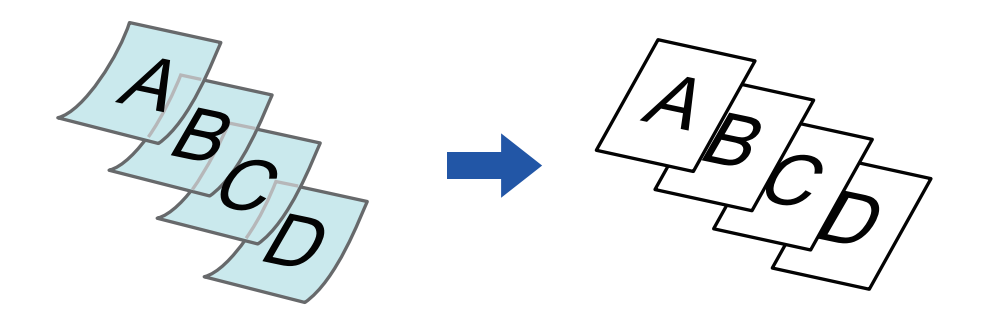

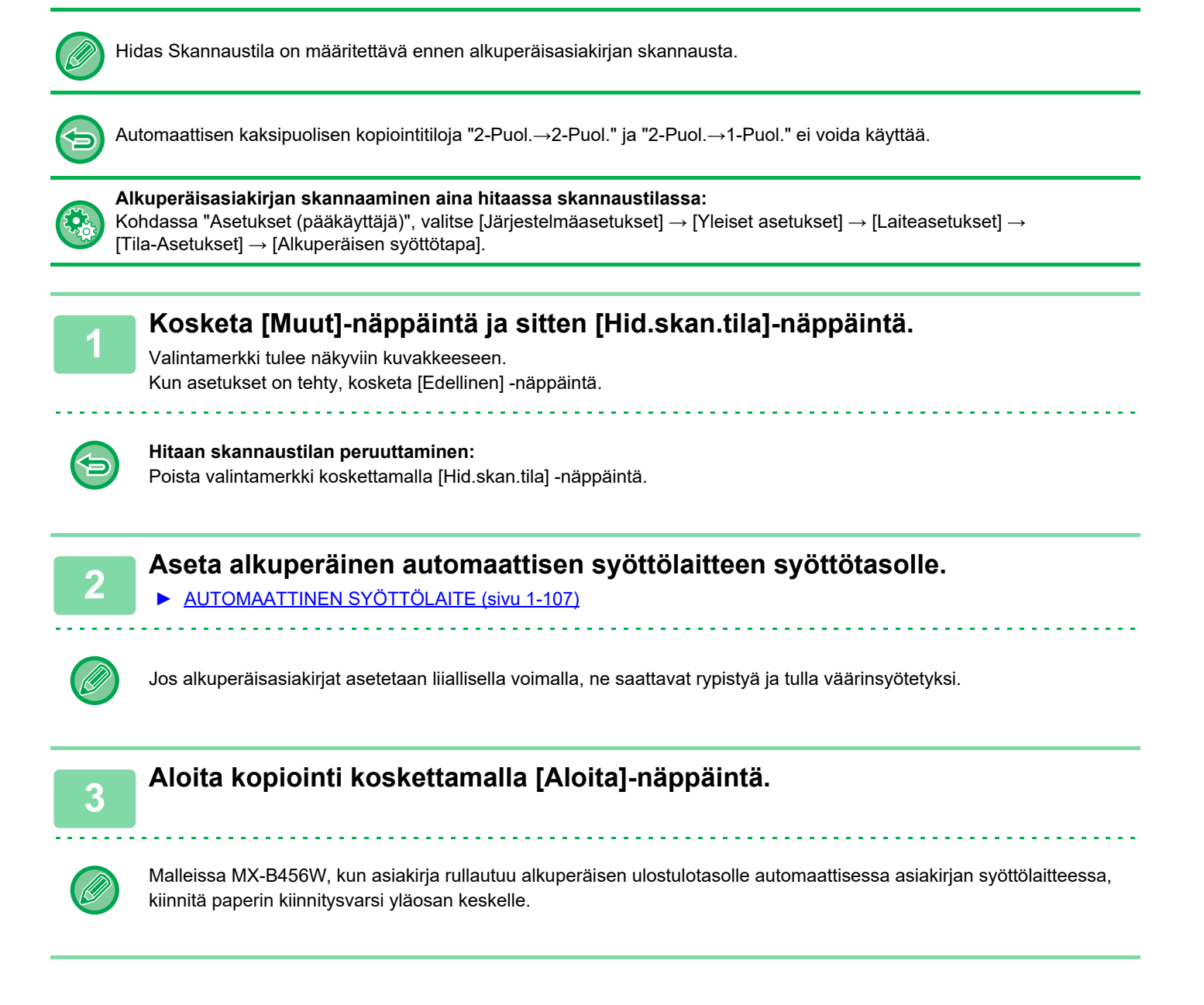

### **TARKKUUDEN SÄÄTÄMINEN SKANNAUKSEN AIKANA (TARKKUUS)**

Tämä toiminto säätää tarkkuutta alkuperäistä skannattaessa ja mahdollistaa sovelluksen mukaan laadukkaan tai nopean tuloksen.

靠

- Tarkkuus on määritettävä ennen alkuperäisen skannausta.
- Tarkkuusasetusta käytetään, kun tehdään täysikokoinen kopio.

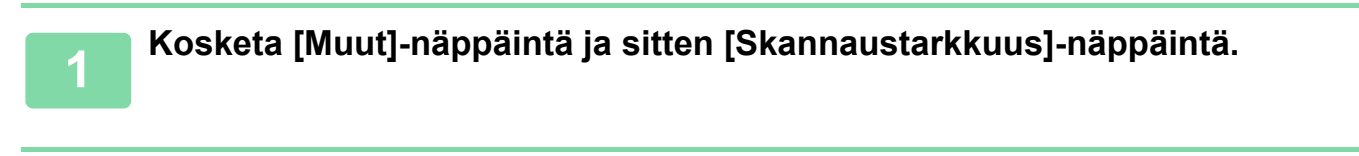

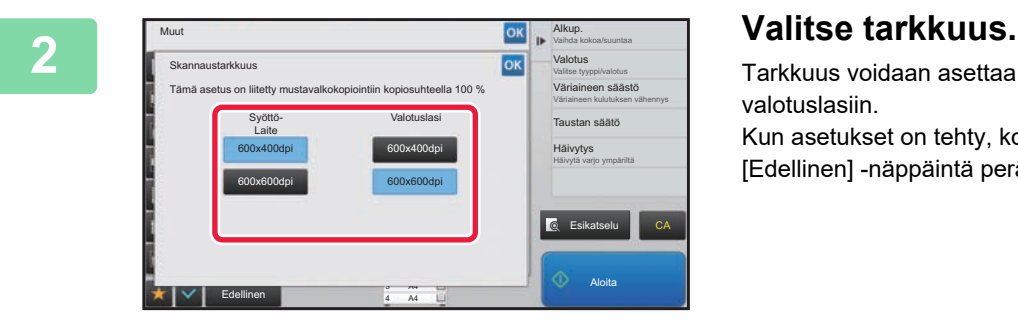

Tarkkuus voidaan asettaa sekä syöttölaitteeseen että valotuslasiin. Kun asetukset on tehty, kosketa <sup>ok</sup> -näppäintä ja

[Edellinen] -näppäintä peräkkäin.

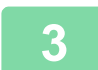

### **3 Aseta alkuperäinen asiakirja paikalleen.**

Aseta alkuperäinen automaattisen syöttölaitteen asiakirjan syöttötasolle tai valotuslasille.

- ► [AUTOMAATTINEN SYÖTTÖLAITE \(sivu 1-107\)](#page-109-0)
- ► [VALOTUSLASI \(sivu 1-109\)](#page-111-0)

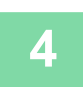

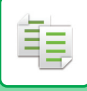

#### • **Laadukas skannaus asiakirjan syöttölaitteelta**

Kohdassa "Asetukset (pääkäyttäjä)", valitse [Järjestelmäasetukset] → [Kopioinnin asetukset] → [Tila- Asetukset] → [Laadukas skannaus asiakirjan syöttölaitteelta]. Automaattista syöttölaitetta käytettäessä kopioinnin tarkkuutta voidaan säätää arvosta 600 x 400 dpi arvoon 600 x 600 dpi (korkea laatu). Korkeaa laatua käytettäessä, pieni teksti ja ohuet viivat toistetaan selkeämmin, mutta skannausnopeus on hitaampi. Kun korkealaatuista tilaa ei ole valittu, seuraavat ehdot on täytettävä, jotta voidaan skannata 600 x 600 dpi:llä ja saavuttaa suurin nopeus.

- Kopiointisuhteeksi on asetettava 100 %.
- Älä valitse erikoistoimintoa, joka muuttaa suhdetta.
- [Kopion kopio] ei saa olla käytössä.
- **Pikaskannaus valotuslasilta**

Kohdassa "Asetukset (pääkäyttäjä)", valitse [Järjestelmäasetukset] → [Kopioinnin asetukset] → [Tila- Asetukset] → [Pikaskannaus valotuslasilta]. Valotuslasia käytettäessä kopioinnin tarkkuutta voidaan säätää arvosta 600 x 600 dpi arvoon 600 x 400 dpi (suurinopeuksinen tila). Suurinopeuksista tilaa käytettäessä ensimmäinen kopiointi on nopeampi, mutta kopioitu kuva ei ole yhtä selvä. Kun korkealaatuista tilaa ei ole valittu, seuraavat ehdot on täytettävä, jotta voidaan skannata 600 x 400 dpi:llä ja saavuttaa suurin nopeus.

- Kopiointisuhteeksi on asetettava 100 %.
- Älä valitse erikoistoimintoa, joka muuttaa suhdetta.
- [Kopion kopio] ei saa olla käytössä.

## **TEKSTIN JA KUVAN LISÄYSTOIMINNOT**

### **PÄIVÄMÄÄRIEN, SIVUNUMEROIDEN JA VESILEIMOJEN TULOSTAMINEN (LEIMA)**

Tällä toiminnolla tulostetaan kopioihin tietoja, joita ei näy alkuperäisasiakirjassa, kuten "Päivämäärä" tai "Leima". Voit tulostaa seuraavat kuusi tietotyyppiä.

- Päivämäärä
- sivunro
- Leima

鶾

- Kopiota
- Teksti
- Vesileima

Leima- tai vesileimatoiminnolla voit tulostaa tekstiä, kuten "LUOTTAMUKSELL." tai "KIIREELLINEN". Voit tulostaa tekstitoiminnolla esiasetettua tekstiä tai mitä tahansa merkkejä.

Edelliset tiedot voidaan tulostaa jokaisen arkin ylä- tai alaosaan.

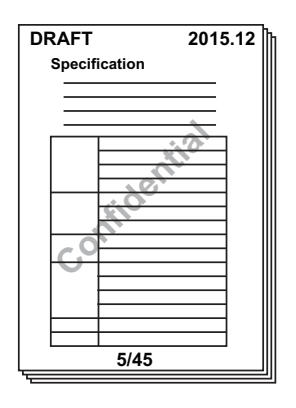

- Jos yhden valitun sijainnin leiman sisältö on päällekkäin toisen sijainnin kanssa, sijainnit käsitellään seuraavassa järjestyksessä: vesileina, oikea puoli, vasen puoli, keski. Jonkin toisen leiman alle jäänyttä leiman tekstiä ei tulosteta.
- Teksti tulostetaan ennalta valitun koon mukaisesti kopiointisuhteesta tai paperikokoasetuksesta huolimatta.
- Teksti tulostetaan ennalta asetetulla valoisuudella valotusasetuksesta huolimatta.
- Paperikoosta riippuen tulostettua sisältöä saattaa joskus jäädä tulosteen ulkopuolelle tai se saatetaan tulostaa väärään kohtaan.

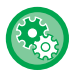

#### **Tekstiasetus (Leima) tulostusvalikossa**

Kohdassa "Asetukset (pääkäyttäjä)", valitse [Järjestelmäasetukset] → [Kopioinnin asetukset] → [Tila- Asetukset] → [Tekstin/kuvan tulostus] → [Tekstiasetukset]

Rekisteröi esiteasetettu teksti, jota käytetään kohdassa [Leima].

### **Kun [Leima] yhdistetään muihin toimintoihin:**

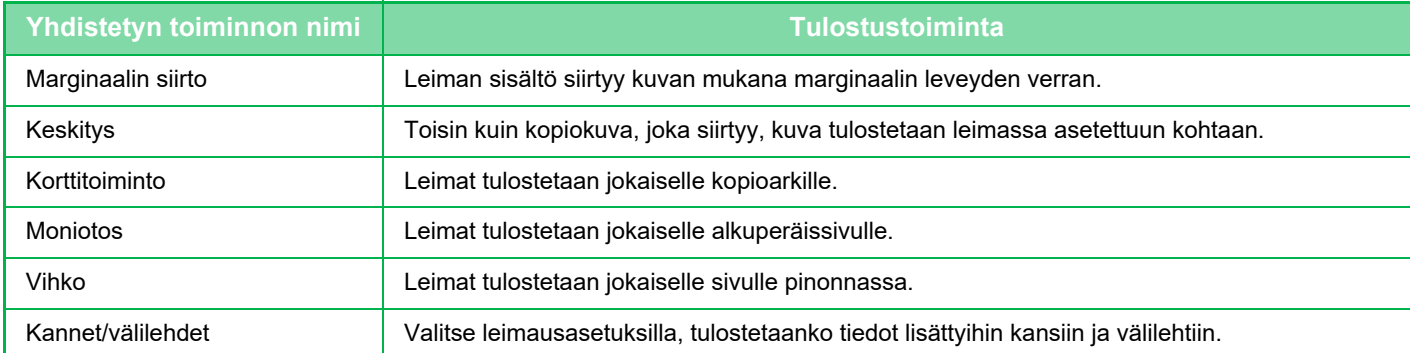

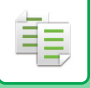

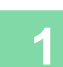

### **1 Aseta alkuperäinen asiakirja paikalleen.**

Aseta alkuperäinen automaattisen syöttölaitteen asiakirjan syöttötasolle tai valotuslasille.

- ► [AUTOMAATTINEN SYÖTTÖLAITE \(sivu 1-107\)](#page-109-0)
- ► [VALOTUSLASI \(sivu 1-109\)](#page-111-0)

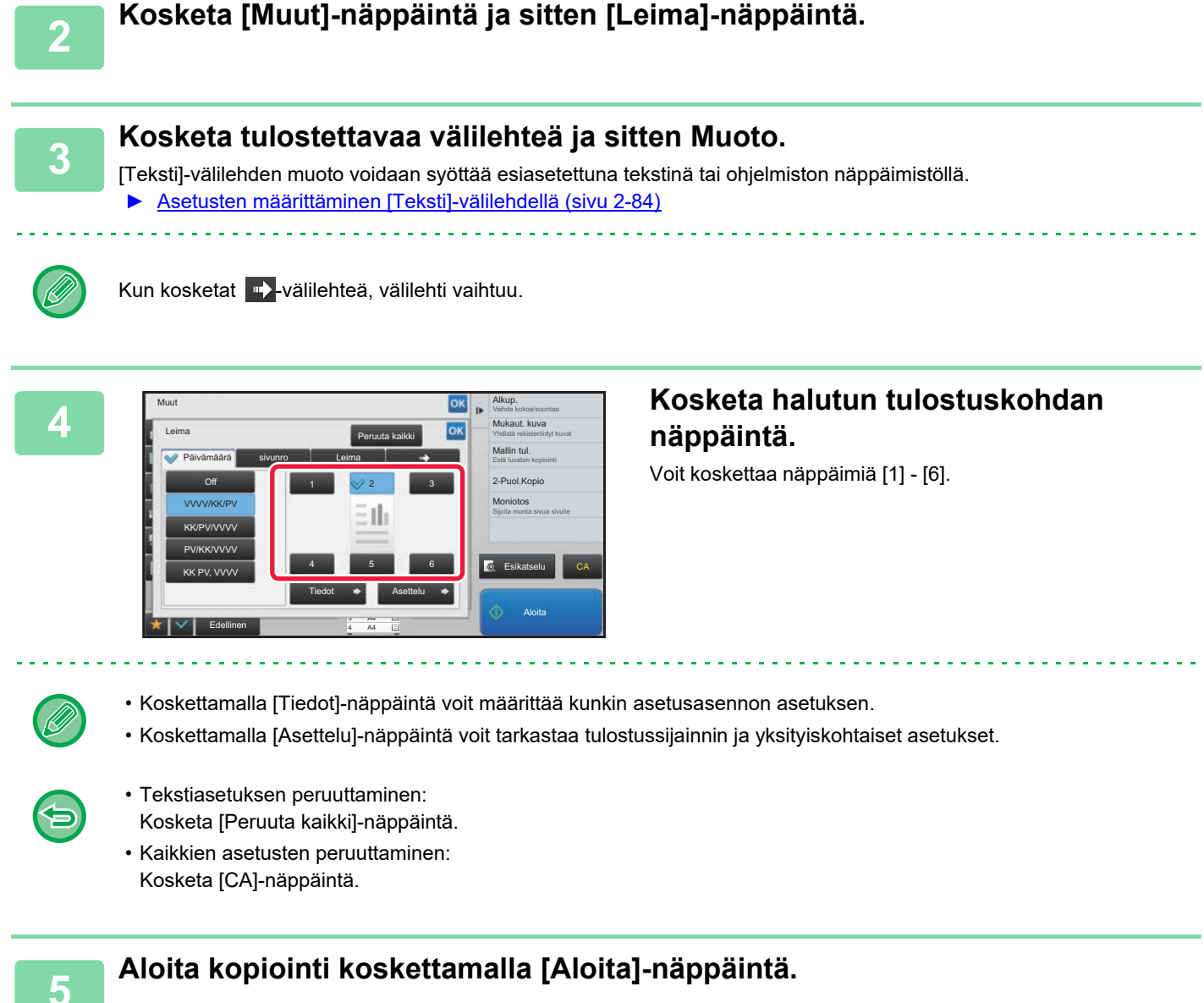

**2-83**

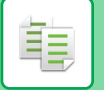

### <span id="page-213-0"></span>**Asetusten määrittäminen [Teksti]-välilehdellä**

Avaa ohjelmiston näppäimistö koskettamalla [Suora syöttö]-välilehdessä [Teksti] -näppäintä. Syötä merkit ohjelmiston näppäimistöllä.

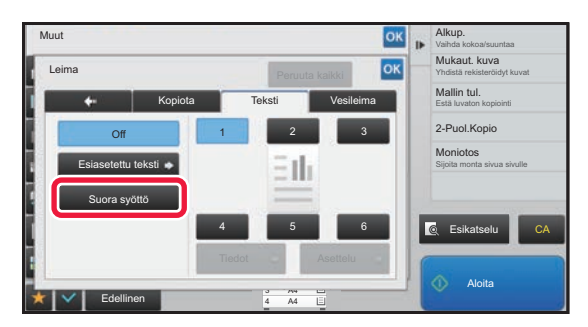

#### **Muodon valitseminen esiasetetusta tekstistä**

Koskettamalla [Esiasetettu teksti] -näppäintä voit valita rekisteröidyistä muodoista haluamasi tulostusta varten. Koskettamalla [Tallenna/Poista]-näppäintä voit muokata, poistaa tai tallentaa esiasetettua tekstiä.

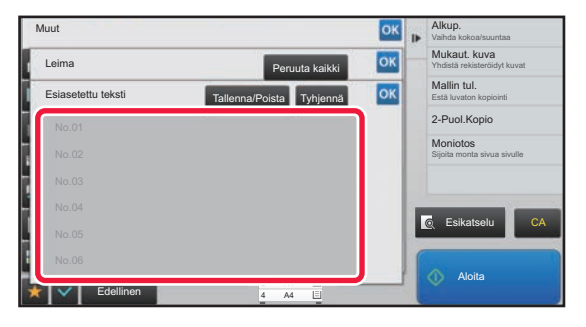

### **REKISTERÖIDYN KUVAN LISÄÄMINEN ALKUPERÄISEEN (MUKAUTETTU KUVA)**

Toiminto lisää laitteeseen lisätyn kuvan alkuperäiseen kopiointia varten.

- Mukautettuja kuvia on kahta tyyppiä.
- Mukautettu leima (Leimakuva)

菲

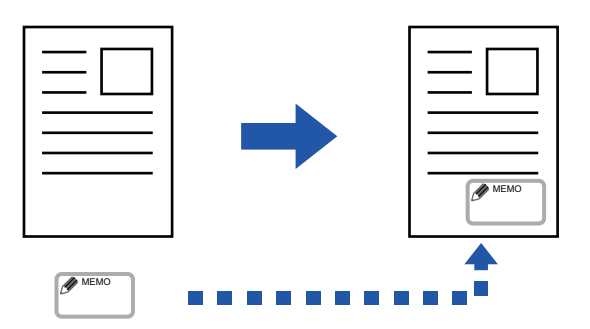

• Mukautettu vesileima (leimakuva ja harmaasävyinen vesileima)

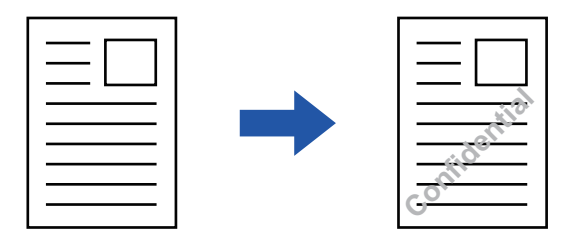

Seuraavassa taulukossa on kuvaukset toiminnon yhdistämisestä muihin toimintoihin.

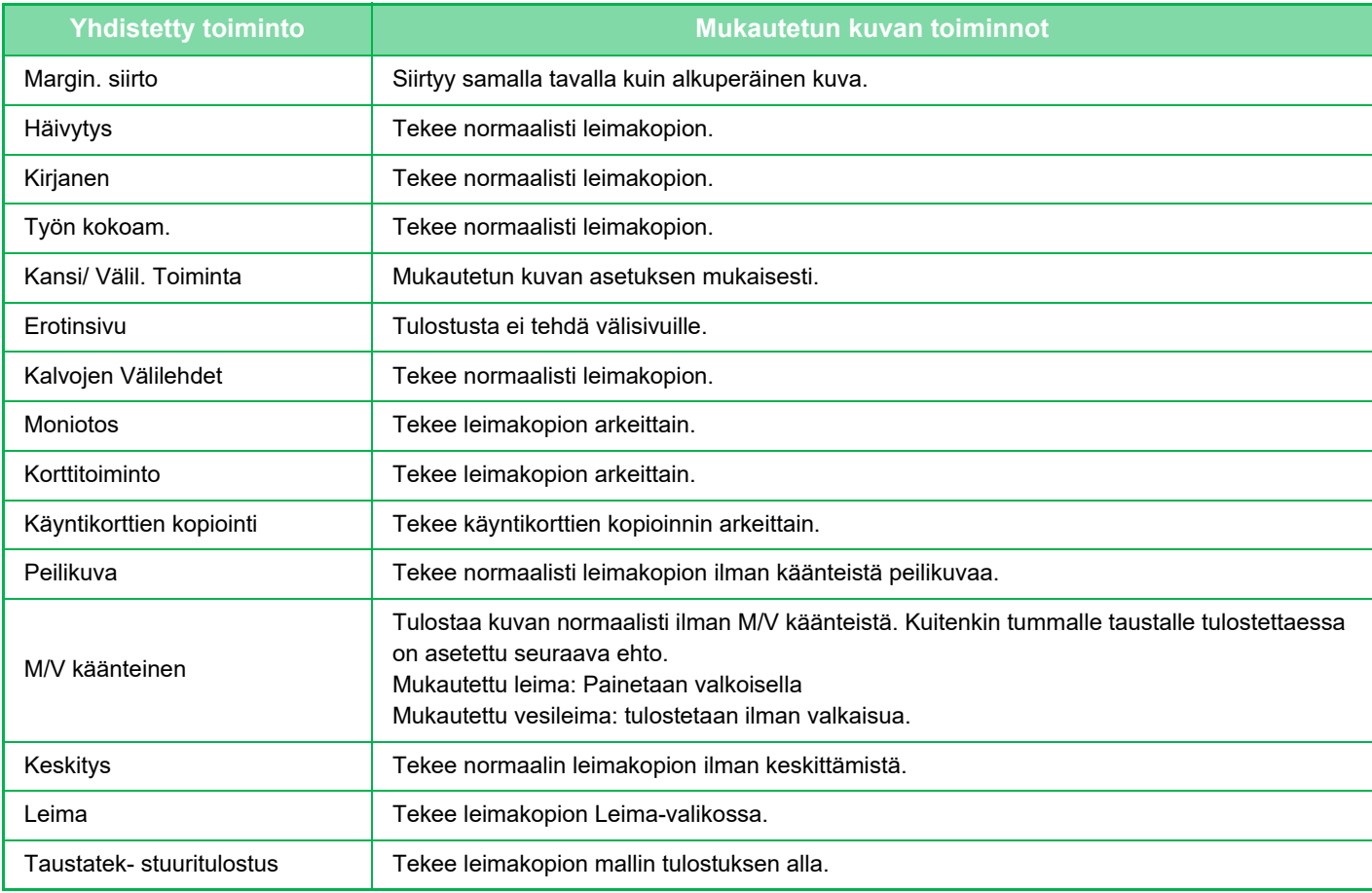

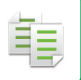

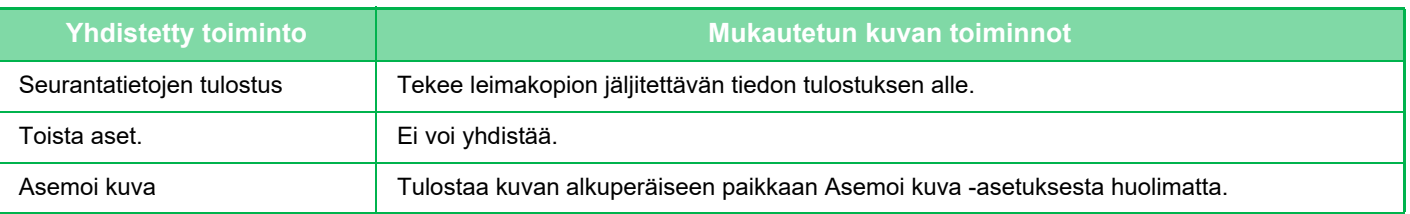

- Tulostinohjaimesta on rekisteröitävä laitteeseen kuva etukäteen. ► [MUKAUTETUN KUVAN REKISTERÖIMINEN \(sivu 3-49\)](#page-295-0)
	- Laite kopioi mukautetun leimakuvan arkeittain, ei alkuperäisasiakirjoittain. Jos valittuna on N-Up, laite kopioi käyttäjän leimat kullekin sivusarjalle.
	- Laite kopioi mukautetun leimakuvan rekisteröidyn kokoisena. Koko pysyy ennallaan, vaikka kopiosuhdetta suurennettaisiin tai pienennettäisiin.
	- Eri sivuille ei voi määrittää eri mukautettua kuvaa.
	- Jos kuva jää määritetyn paperin ulkopuolelle rekisteröidyn koon tai sijainnin mukaan, laite ei kopioi ylitse jäävää osaa.

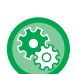

#### • **Rekisteröi mukautettu kuva**

Kohdassa "Asetukset (pääkäyttäjä)", valitse [Järjestelmäasetukset] → [Kopioinnin asetukset] → [Tila- Asetukset] → [Tekstin/kuvan tulostus] → [Mukautettu leima] tai [Mukautettu vesileima].

• **Poista käytöstä mukautetun kuvan rekisteröinti** Kohdassa "Asetukset (pääkäyttäjä)", valitse [Järjestelmäasetukset] → [Yleiset asetukset] → [Salli/estä asetukset] → [Poista käytöstä mukautetun kuvan rekisteröinti] ja määritä asetus.

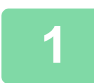

### **1 Aseta alkuperäinen asiakirja paikalleen.**

Aseta alkuperäinen automaattisen syöttölaitteen asiakirjan syöttötasolle tai valotuslasille.

- ► [AUTOMAATTINEN SYÖTTÖLAITE \(sivu 1-107\)](#page-109-0)
- ► [VALOTUSLASI \(sivu 1-109\)](#page-111-0)

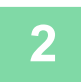

### **2 Kosketa [Muut]-näppäintä ja sitten [Mukautettu kuva]-näppäintä.**

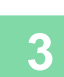

**3 Kosketa [Mukautettu leima]- tai [Muk. vesileima]-näppäintä.**

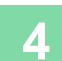

### **4 Valitse kuva koskettamalla [Kuva]-näppäintä.**

Valitse tarvittava(t) pikkukuva(t) käytettävissä olevasta valikoimasta.
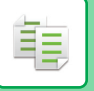

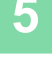

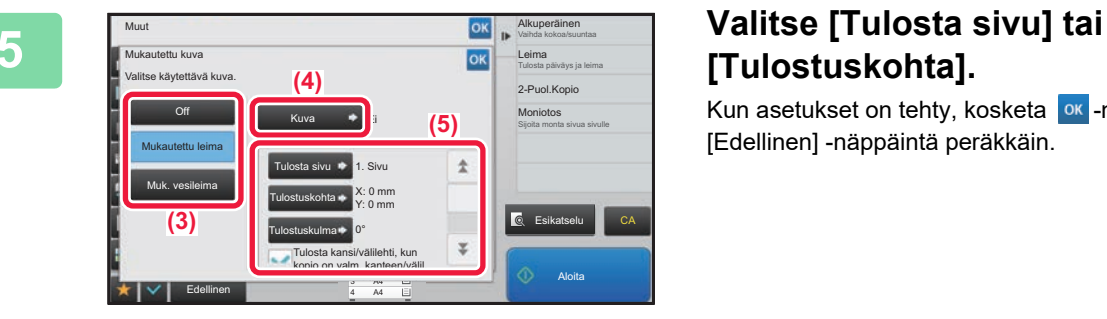

# **[Tulostuskohta].**

Kun asetukset on tehty, kosketa <sup>ok</sup> -näppäintä ja [Edellinen] -näppäintä peräkkäin.

- **Mukautetun kuva-asetuksen peruuttaminen:** Kosketa [Off]-näppäintä.
- **Kaikkien asetusten peruuttaminen:** Kosketa [CA]-näppäintä.

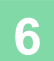

### **6 Aloita kopiointi koskettamalla [Aloita]-näppäintä.**

Mukautettuun leimaan ja mukautettuun vesileimaan liittyviin asetuksiin liittyviä tietoja löydät seuraavasta taulukosta. **Mukautettu leima**

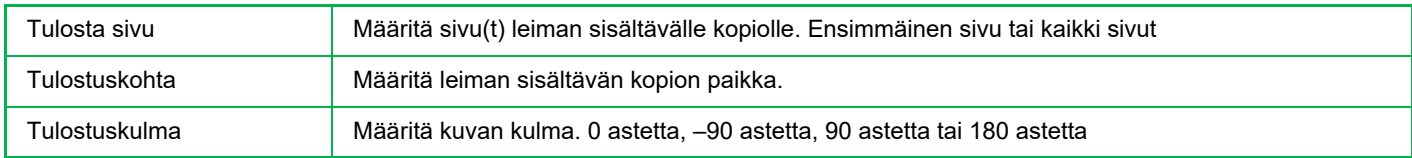

#### **Mukautettu vesileima**

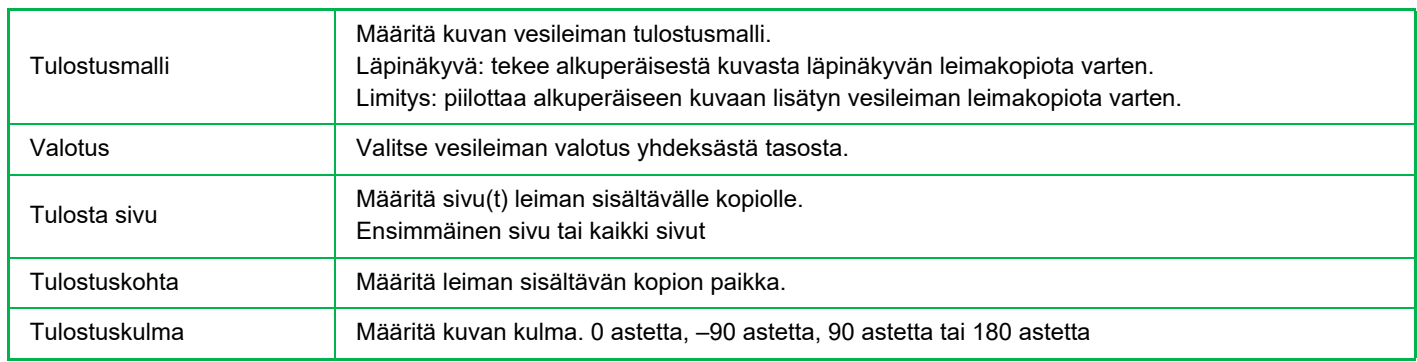

菲

### <span id="page-217-0"></span>**KANSIEN LISÄÄMINEN KOPIOIHIN (KANNET/VÄLILEHDET)**

Toiminto lisää erilaisen paperin kopiointityön etu- ja takakantta varten. Tämä on kätevää, kun haluat käyttä erilaista kansipaperia yleiskuvan parantamiseksi. Määritä tarvittaessa välilehtiarkin asetukset.

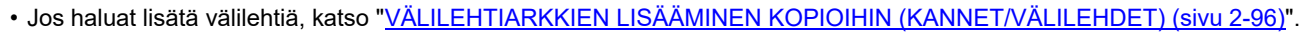

• N-Up:n ulkoasu perustuu ensimmäiseen sivuun eikä sisällä kansia.

**Kopiointi etukannelle, ja etukannen ja takakannen lisääminen**

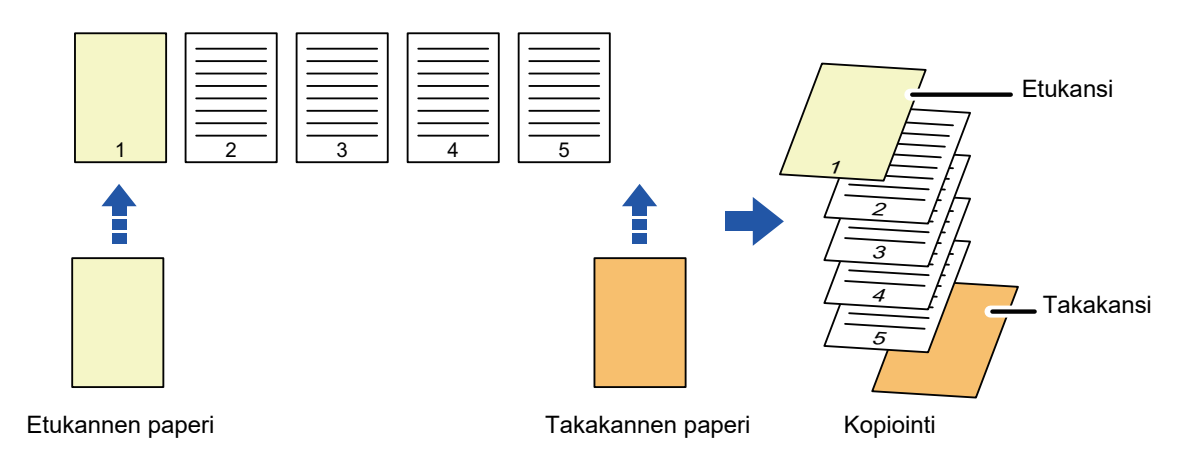

### **Kannen lisäysesimerkkejä**

Seuraavassa esitetään kopiointitulokset, kun etu- ja takakannet lisätään kuuden sivun alkuperäisten yksipuolisten sarjaan tai kolmen sivun alkuperäisten yksipuolisten sarjaan neljässä eri kopiointitilassa. **Yksipuolisen alkuperäisen kopiointi yksipuoliseksi**

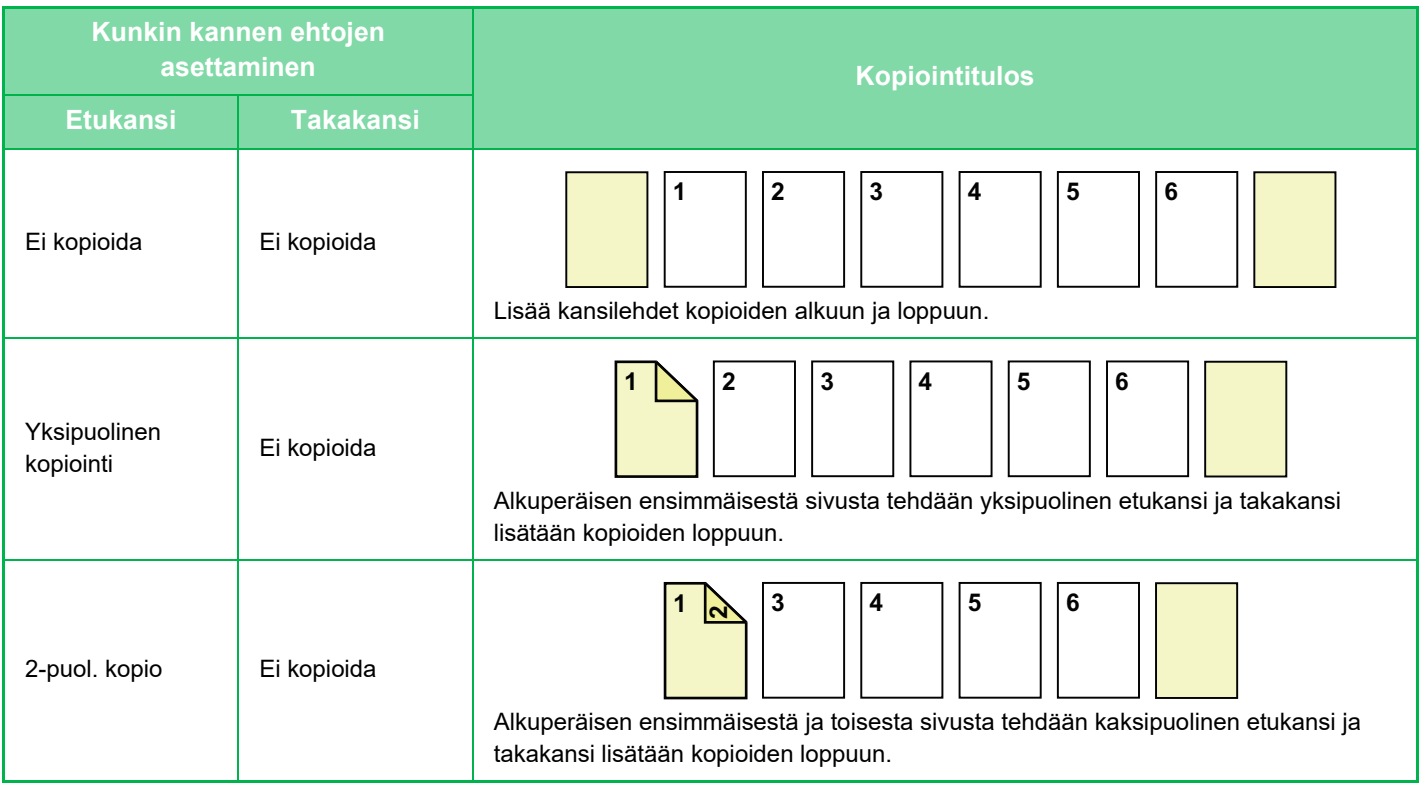

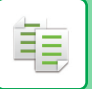

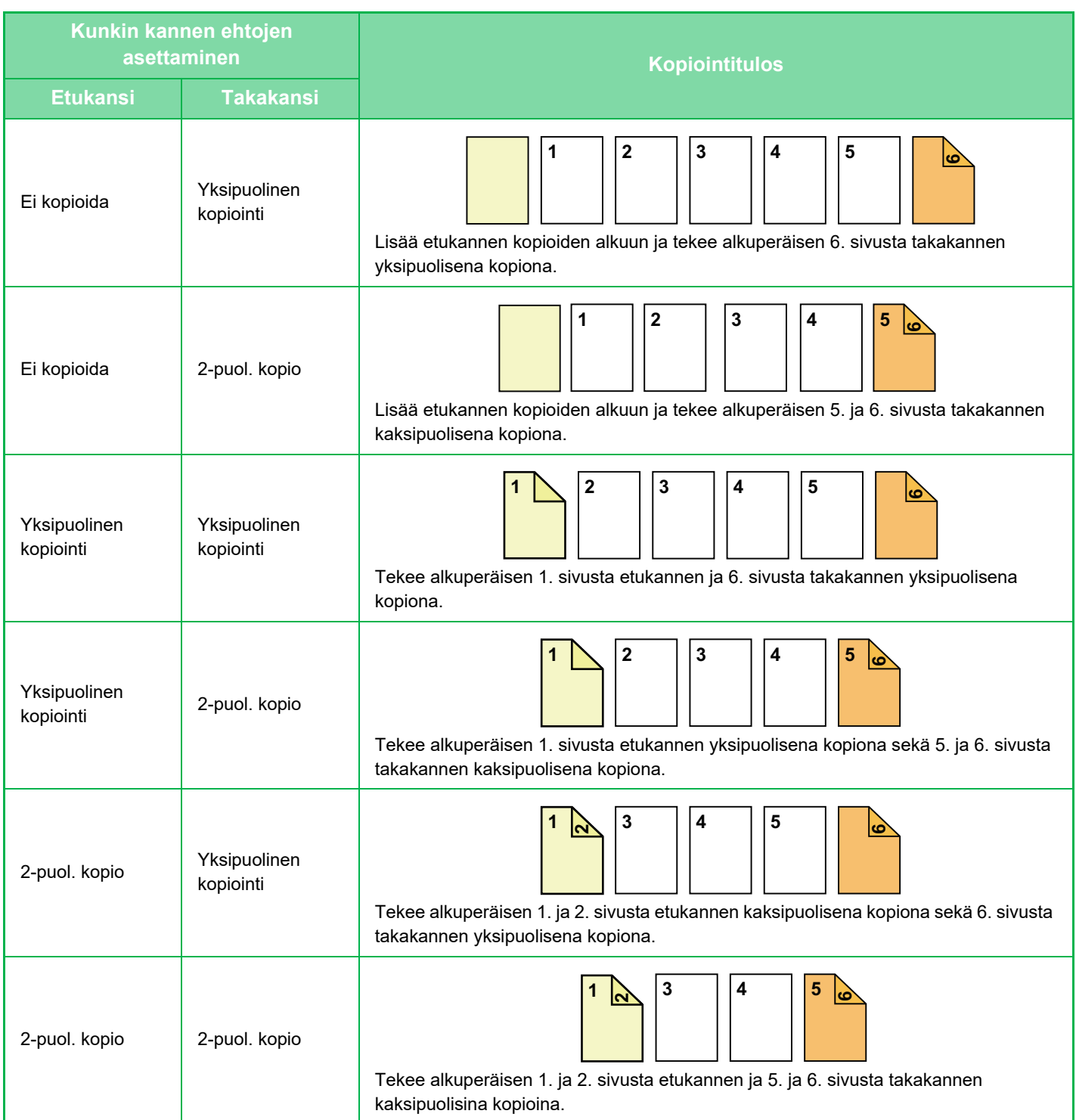

#### **Yksipuolisen alkuperäisen kopiointi kaksipuoliseksi**

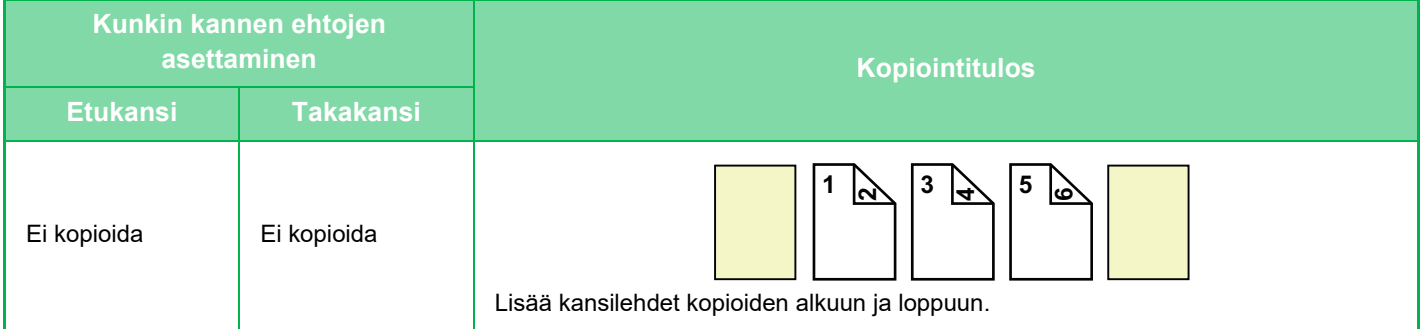

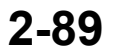

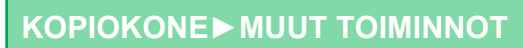

電

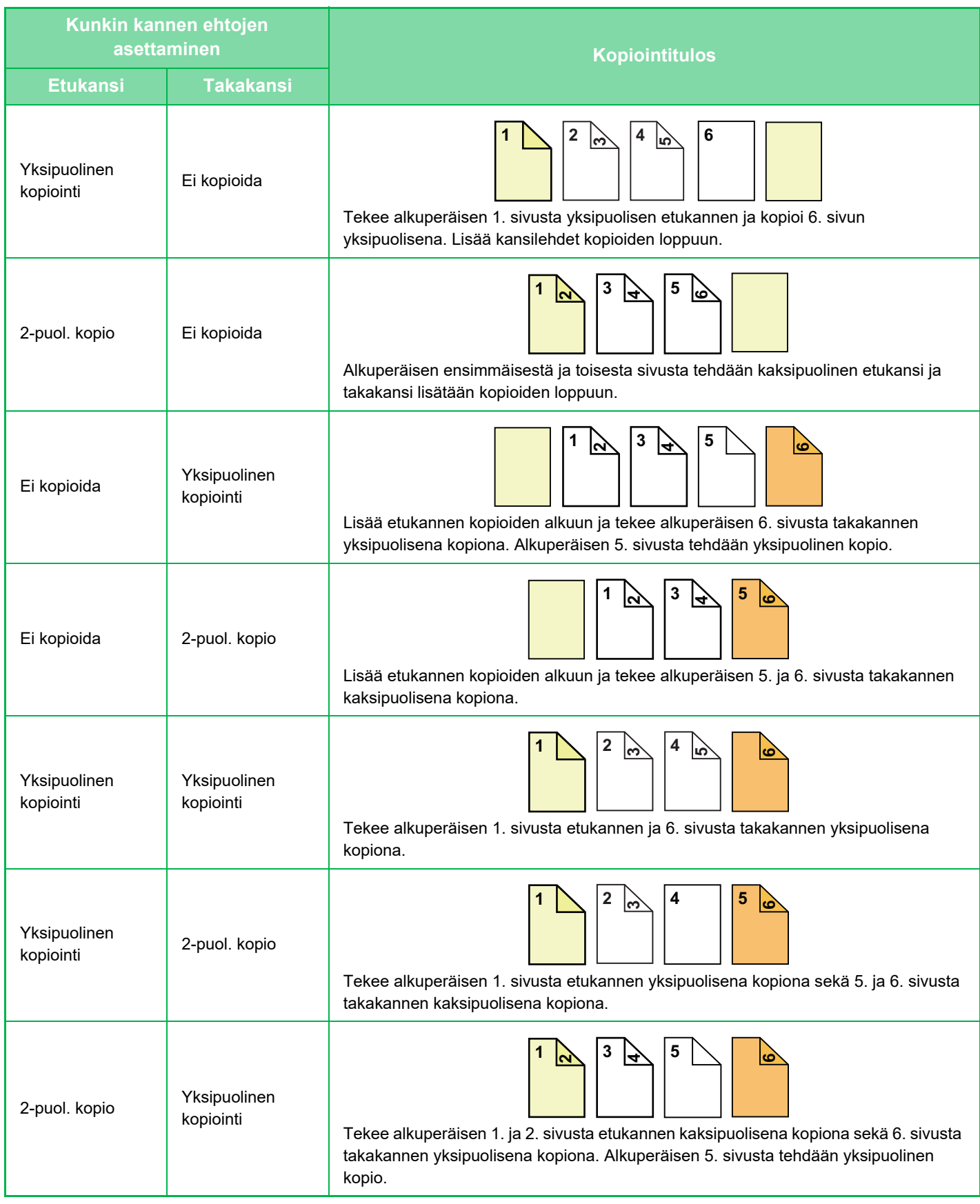

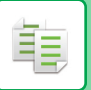

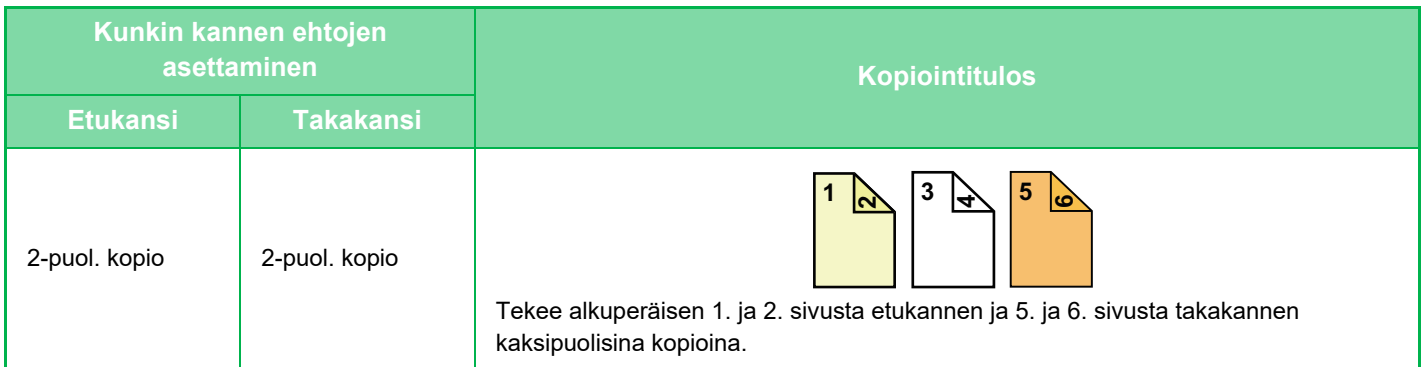

#### **Kaksipuolisen alkuperäisen asiakirjan kopiointi yksipuoliseksi**

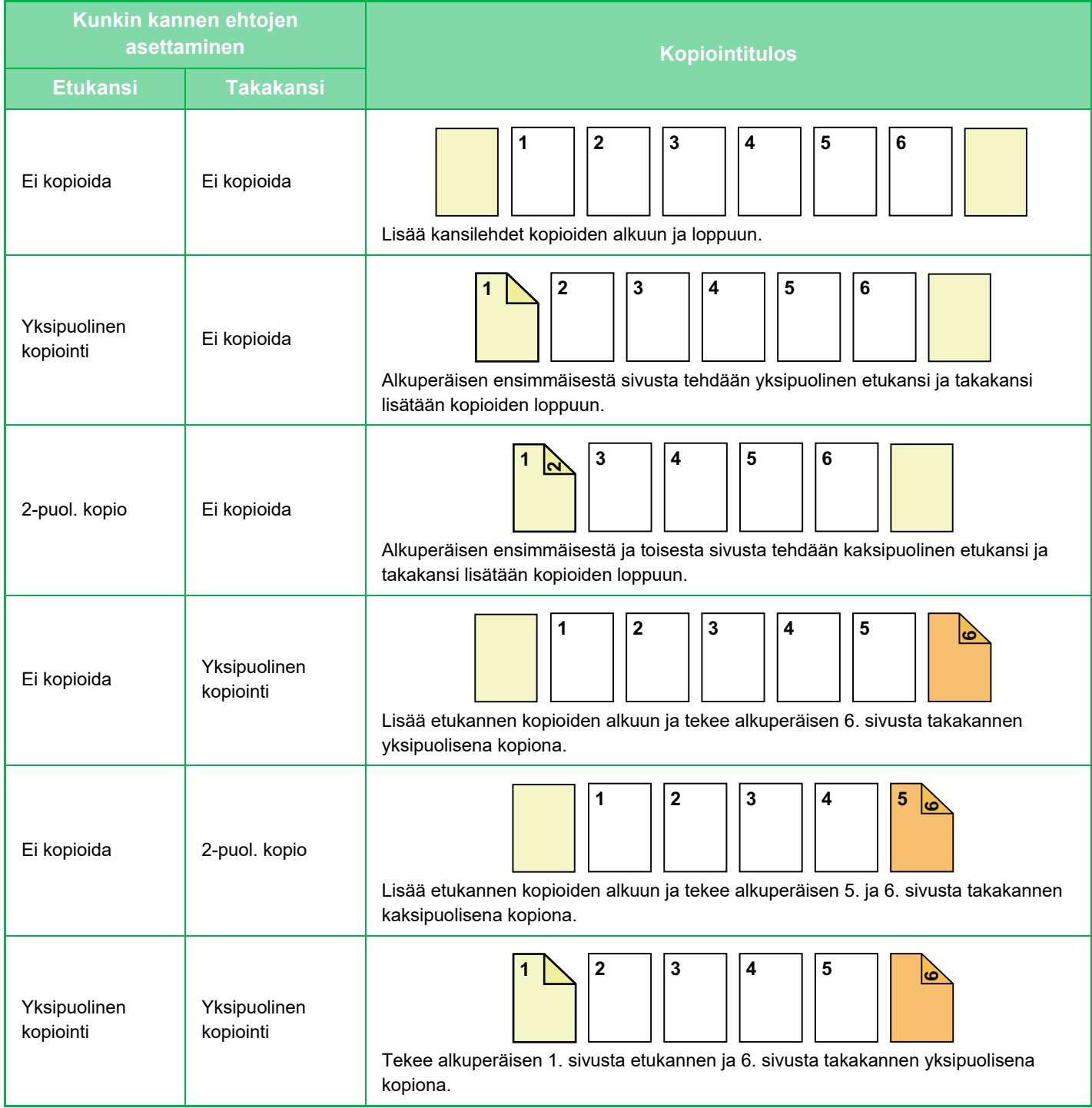

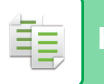

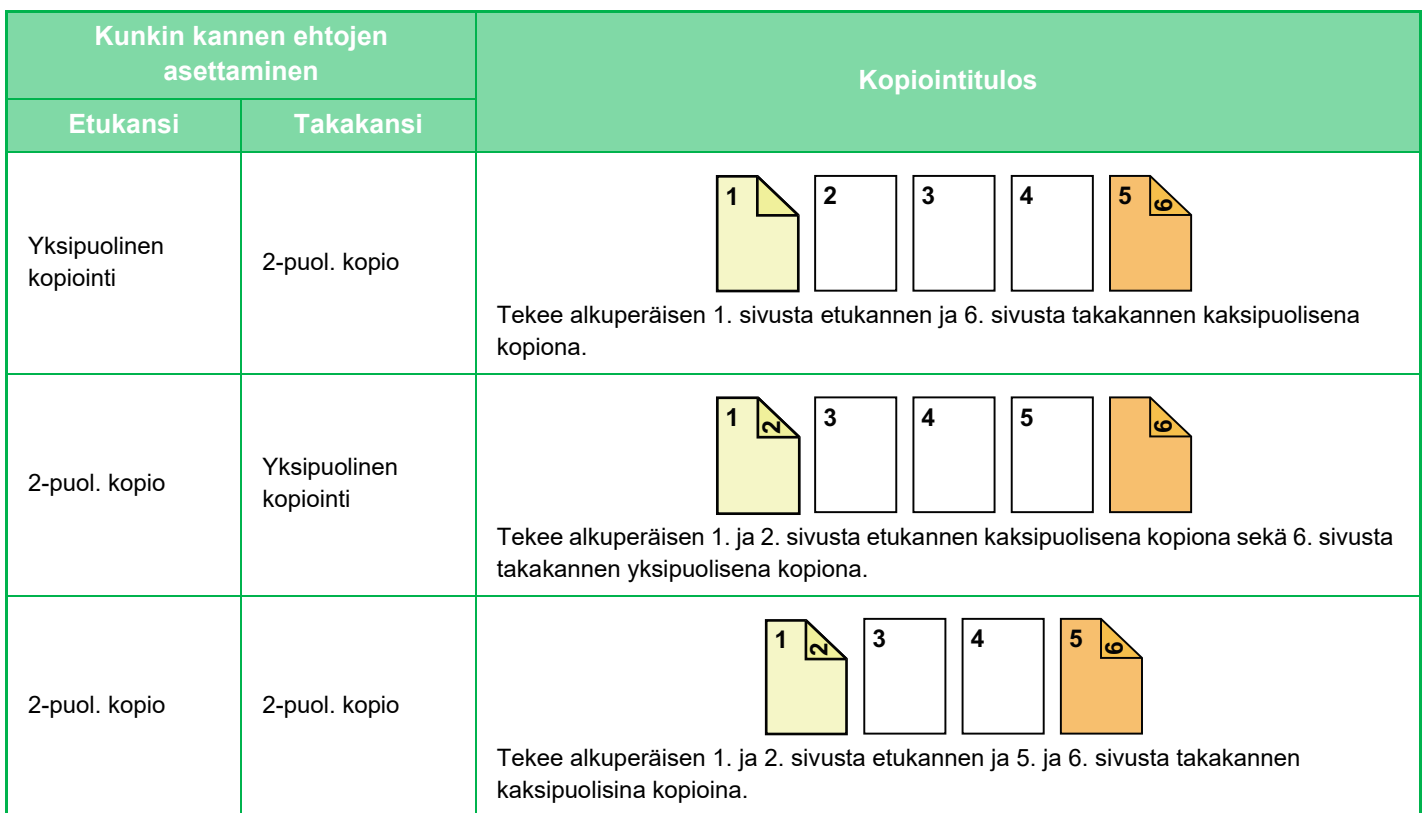

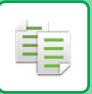

#### **Kaksipuolisen alkuperäisen kopiointi kaksipuoliseksi**

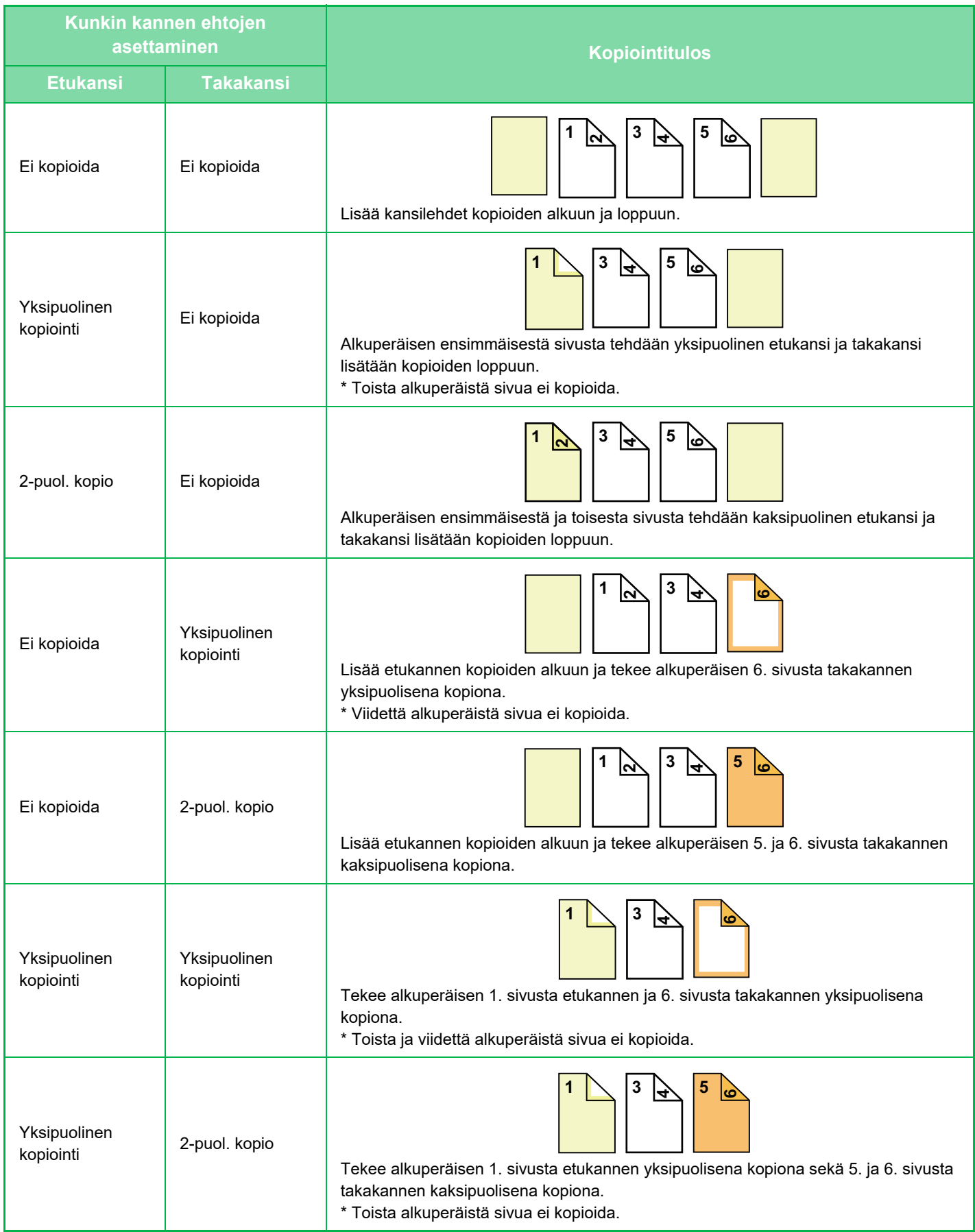

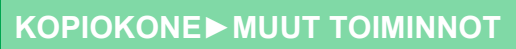

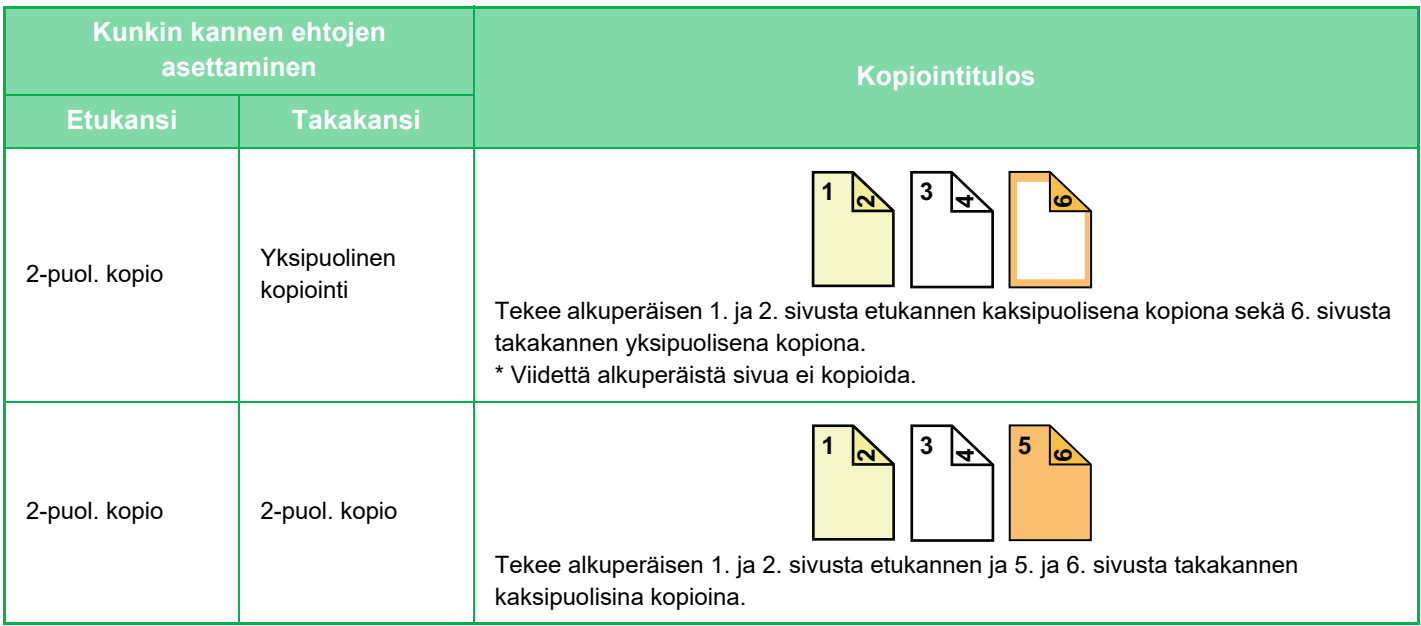

- Lisää välilehtiarkit tasolle, ennen kuin käytät kansi- ja välilehtitoimintoa.
- Kun kansi- ja välilehtitoiminto on valittu, aseta alkuperäiset asiakirjojen syöttötasolle, valitse yksi- tai kaksipuolinen kopiointi, kopioiden määrä ja muut tarvittavat kopioasetukset. Kun asetukset on valittu, valitse kannet ja välilehdet.
	- Yksi arkki voidaan lisätä sekä etu- että takakantta varten.
- Kun kaksipuoliset alkuperäiset kopioidaan kaksipuolisina, välilehtiarkkia ei voi lisätä alkuperäisen etu- ja kääntöpuolen väliin.
	- Asetusta ei voida käyttää, kun "Kannet/Välilehdet" on poistettu käytöstä asetustilassa.

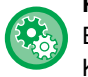

隼

#### **Poista kansi/välilehti toiminto käytöstä**

Estää kansilehtien ja liitteiden käytön.

Kohdassa "Asetukset (pääkäyttäjä)", valitse [Järjestelmäasetukset] → [Yleiset asetukset] → [Käyttö- Asetukset] → [Tila-Asetukset] → [Poista kansi/välilehti toiminto käytöstä].

#### **1 Aseta alkuperäinen automaattisen syöttölaitteen syöttötasolle.**

► [AUTOMAATTINEN SYÖTTÖLAITE \(sivu 1-107\)](#page-109-0)

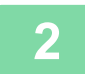

#### **2 Kosketa ensin [Muut]-näppäintä ja sitten [Kannet/Välilehdet]-näppäintä.**

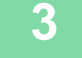

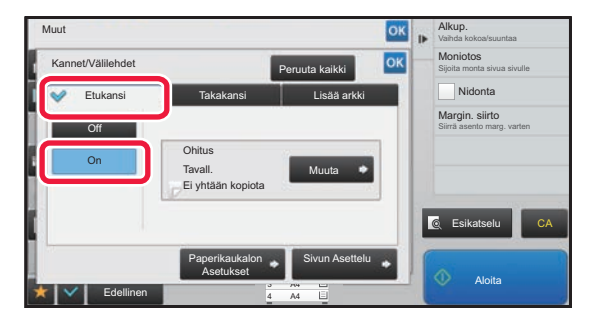

#### **3 Kosketa ensin [Etukansi]-näppäintä ja sitten [On]-näppäintä.**

Kun lisäät takakannen, kosketa [Takakansi]-välilehteä ja sitten [On]-näppäintä.

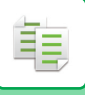

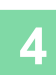

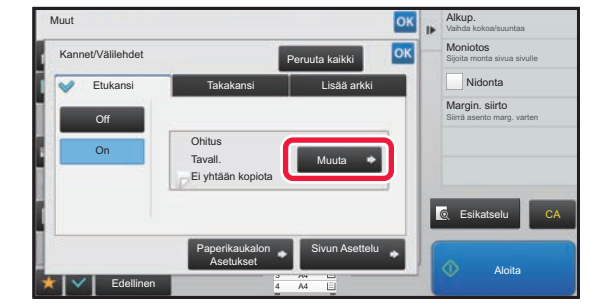

#### **4 Kosketa [Muuta]-näppäintä.**

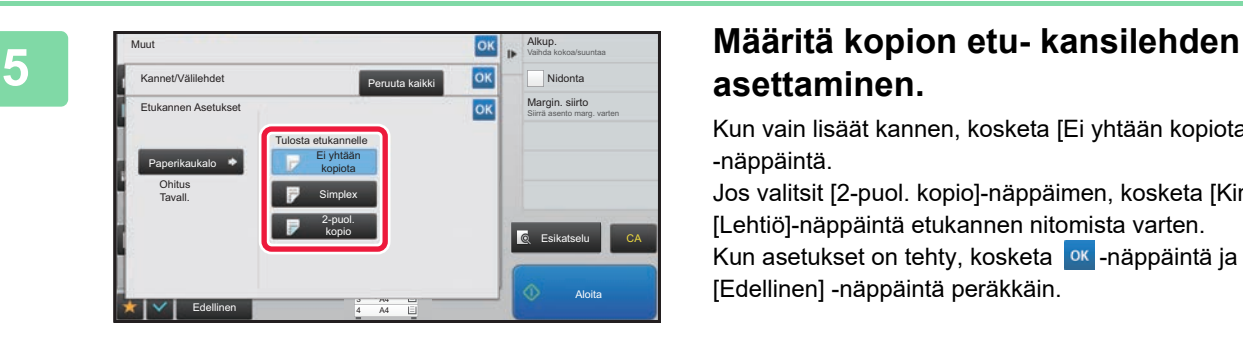

## **asettaminen.**

Kun vain lisäät kannen, kosketa [Ei yhtään kopiota] -näppäintä.

Jos valitsit [2-puol. kopio]-näppäimen, kosketa [Kirja] tai [Lehtiö]-näppäintä etukannen nitomista varten. Kun asetukset on tehty, kosketa <sup>ok</sup> -näppäintä ja [Edellinen] -näppäintä peräkkäin.

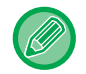

#### **Kannen syöttötason muuttaminen:**

Avaa syöttötason asetusnäyttö koskettamalla [Paperikaukalon Asetukset] -näppäintä. Kosketa syöttötason asetusnäytössä [Paperikaukalo]- tai [Etukansi]-asetuksen [Takakansi]-näppäintä. Lisätietoja kohdassa "[PAPERITASON VALINTA KOPIOINNISSA \(sivu 2-12\)](#page-141-0)".

#### • Jos kannen kopiointi on käytössä, tarra-arkkeja ja kalvoja ei voi käyttää.

- **Kansilehden lisäämisen peruuttaminen:** Kosketa [Off]-näppäintä.
- **Peruuta samaan aikaan etukannen, takakannen ja välilehtiarkin asetukset:** Kosketa [Peruuta kaikki]-näppäintä.
- **Kaikkien asetusten peruuttaminen:** Kosketa [CA]-näppäintä.

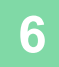

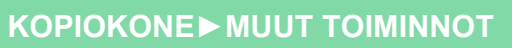

### <span id="page-225-0"></span>**VÄLILEHTIARKKIEN LISÄÄMINEN KOPIOIHIN (KANNET/VÄLILEHDET)**

Toiminto lisää paperiarkin tietylle sivulle välilehtiarkkina. Välilehtiä on kahta tyyppiä. Voit määrittää lisäyskohdat. Lisää tarvittaessa kannet.

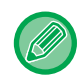

韗

Kun välilehdet lisätään, katso "[KANSIEN LISÄÄMINEN KOPIOIHIN \(KANNET/VÄLILEHDET\) \(sivu 2-88\)"](#page-217-0).

**Esimerkki: lisää A sivun 3 jälkeen ja B sivun 5 jälkeen.**

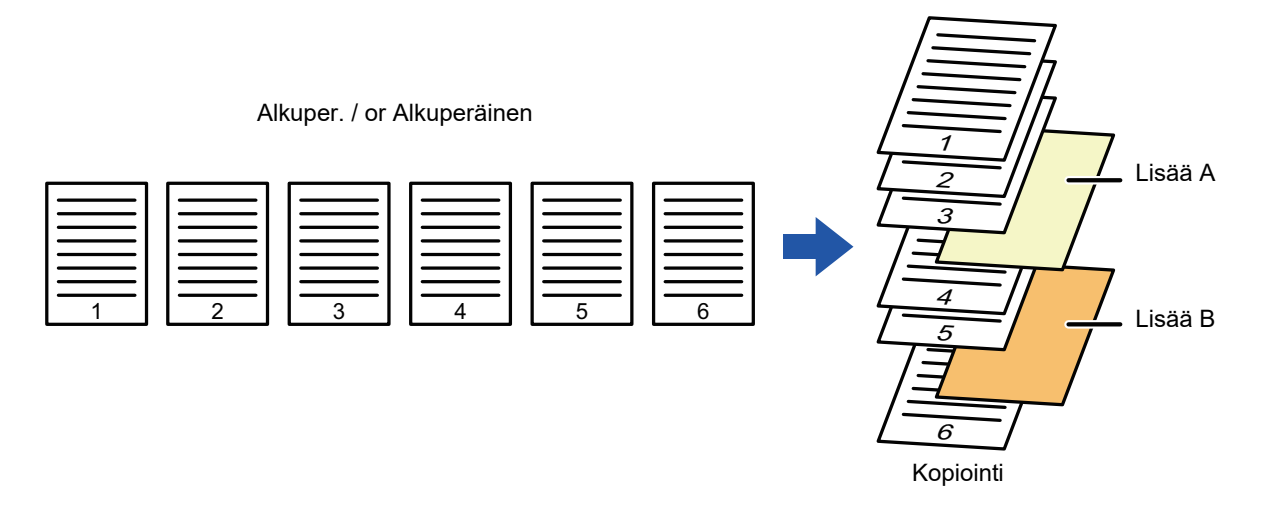

### **Lehden lisäysesimerkkejä**

Seuraavissa esimerkeissä esitetään kopiointitulokset, kun välilehdet lisätään kuuden sivun alkuperäisten yksipuolisten sarjaan tai kolmen sivun alkuperäisten kaksipuolisten sarjaan kahdessa eri kopiointitilassa.

#### **Yksipuolisen alkuperäisen kopiointi**

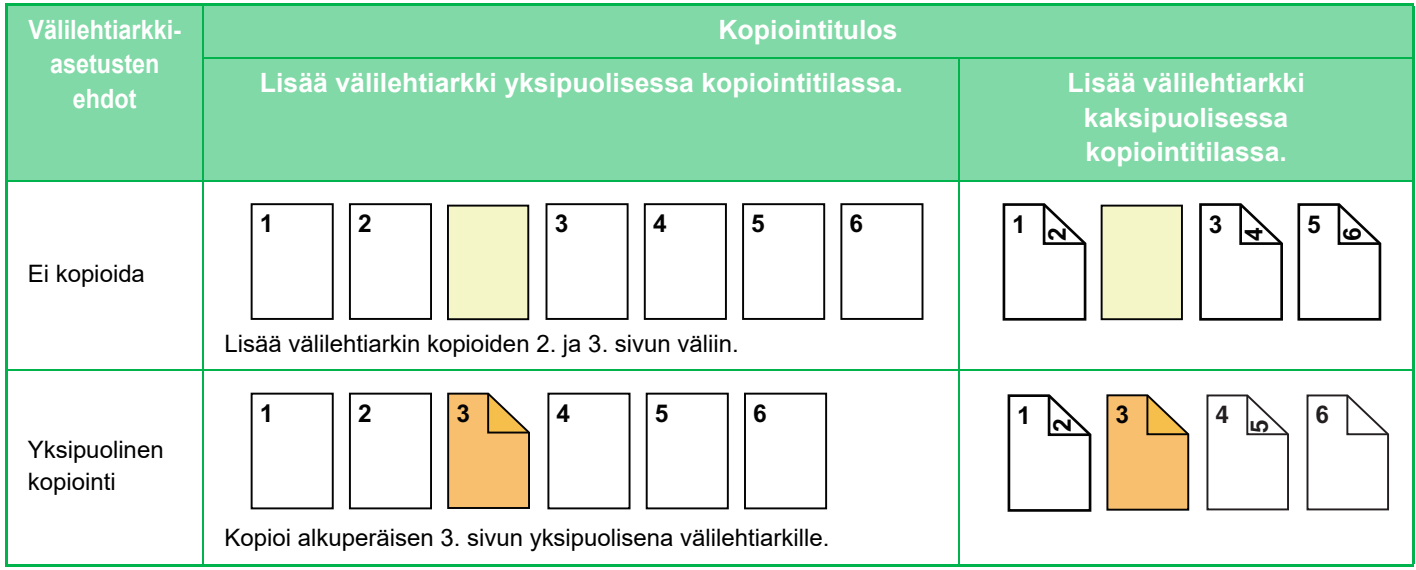

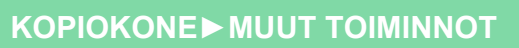

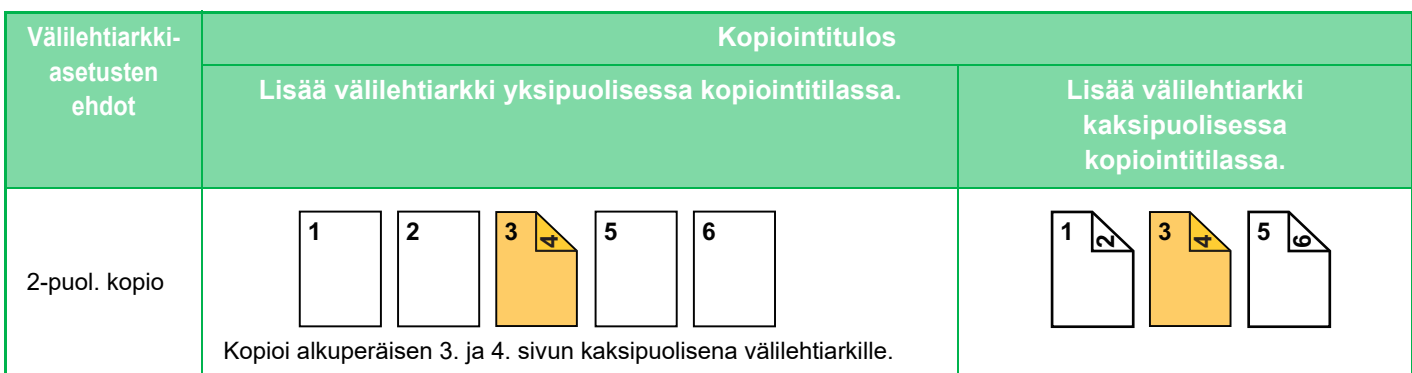

#### **Kaksipuolisen alkuperäisen kopiointi**

亀

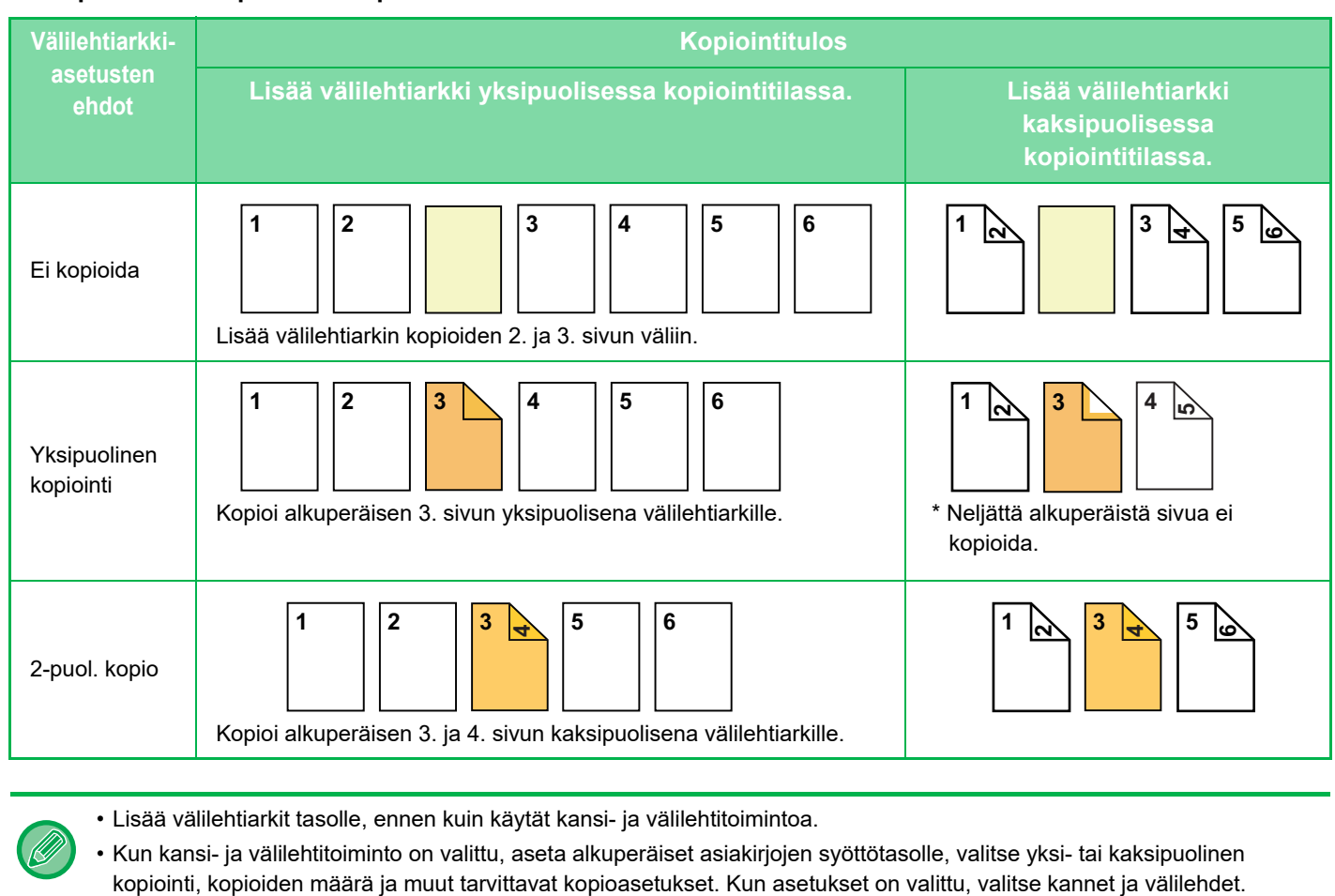

- Välilehtiarkin on oltava saman kokoinen kuin kopiointikoko.
- Enintään 100 välilehteä voidaan lisätä.
- Valotustasoa ei voi käyttää tässä toiminnossa.
- Huomaa, että kahta välilehteä ei voi lisätä samalle sivulle.
- Kun kaksipuoliset alkuperäiset kopioidaan kaksipuolisina, välilehtiarkkia ei voi lisätä alkuperäisen etu- ja kääntöpuolen väliin.
- Asetusta ei voida käyttää, kun kansi-/välilehtitoiminto on poistettu käytöstä "Asetukset (pääkäyttäjä)".

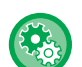

#### **Poista kansi/välilehti toiminto käytöstä**

Estää kansilehtien ja liitteiden käytön.

Kohdassa "Asetukset (pääkäyttäjä)", valitse [Järjestelmäasetukset] → [Yleiset asetukset] → [Käyttö- Asetukset] → [Tila-Asetukset] → [Poista kansi/välilehti toiminto käytöstä].

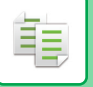

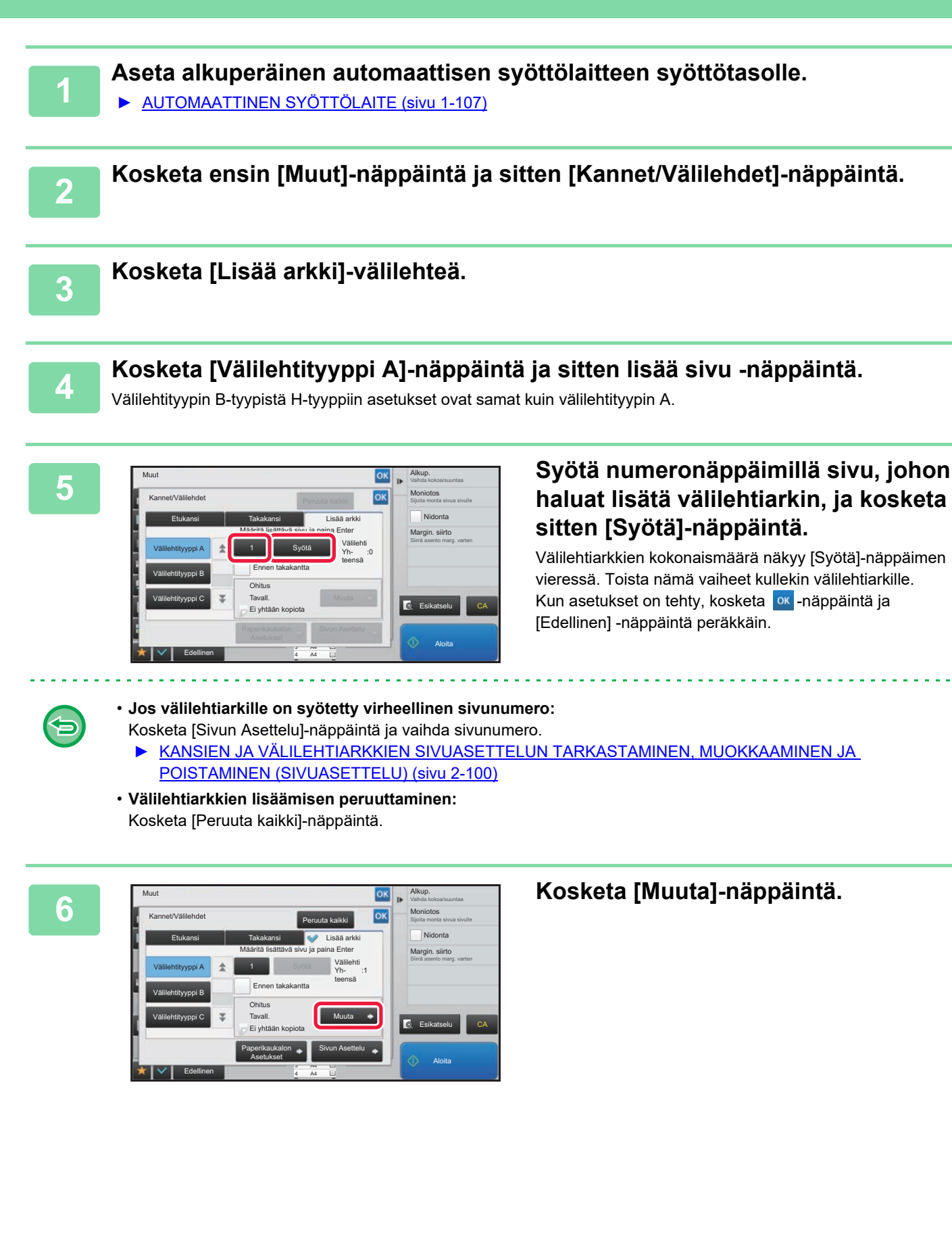

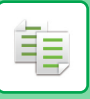

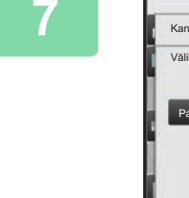

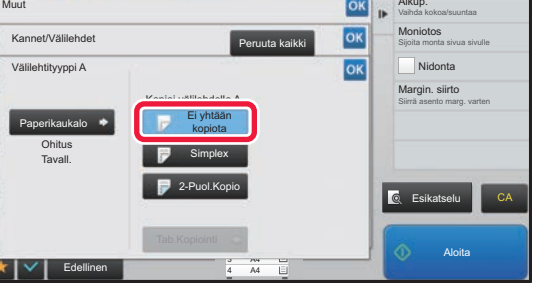

#### **7 Kun lisäät vain välilehtiarkin A, kosketa [Ei yhtään kopiota] -näppäintä.**

Kun kopioit välilehtiarkille A, kosketa [Simplex]- tai [2-Puol.Kopio] -näppäintä. Jos valitsit [2-Puol.Kopio], kosketa [Kirja] tai [Lehtiö]-näppäintä välilehtiarkin nitomista varten. Kosketa asetusten määrittämisen jälkeen ok

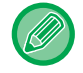

#### **Välilehtiarkin muuttaminen:**

Kosketa [Paperikaukalo]-näppäintä ja valitse taso, jolle välilehtiarkit on asetettu.

Alkup.

- Kun kopioit välilehtiarkin molemmille puolille, et voi käyttää tarra-arkkeja ja kalvoja välilehtipaperina.
- **Kaikkien asetusten peruuttaminen:** Kosketa [CA]-näppäintä.

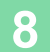

### <span id="page-229-0"></span>**KANSIEN JA VÄLILEHTIARKKIEN SIVUASETTELUN TARKASTAMINEN, MUOKKAAMINEN JA POISTAMINEN (SIVUASETTELU)**

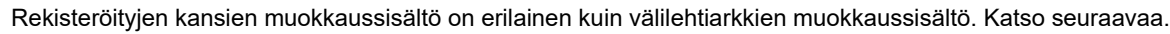

- Voit vaihtaa "Kansilehti"-asetuksia, kuten paperityyppi, kopioi / älä kopioi, yksipuolinen ja kaksipuolinen.
	- Kun kyseessä on"Lisää arkki", voit muuttaa vain sivunumeroa, jolle arkki lisätään.

#### **1 Kosketa ensin [Muut]-näppäintä ja sitten [Kannet/Välilehdet]-näppäintä.**

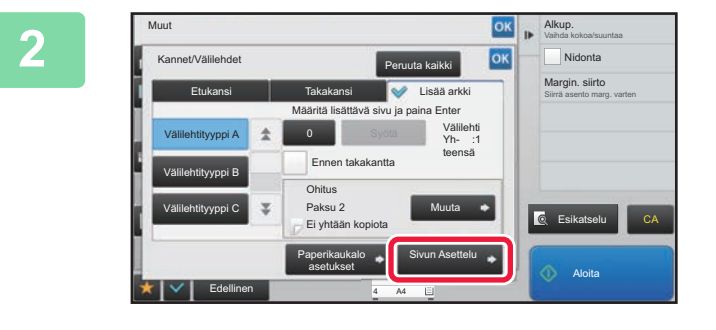

#### **2 Kosketa [Sivun Asettelu]-näppäintä.**

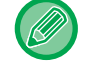

菲

Jos kansien tai välilehtien asetuksia ei ole määritetty, [Sivun Asettelu] -näppäin ei ole käytettävissä.

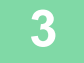

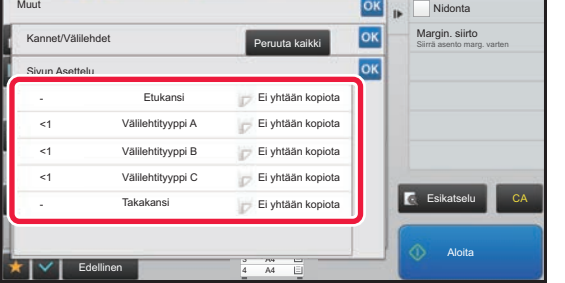

#### **3 Tarkasta sivun asettelu.**

Poistu työstä sivun asettelun tarkastamisen jälkeen koskettamalla <sup>ok</sup> -näppäintä. Muokkaa sitä tai poista se koskettamalla asianmukaista näppäintä. Jos haluat poistaa sen, kosketa [Poista]-näppäintä. Muokkaa sitä koskettamalla [Muuta]-näppäintä. Kun asetat erityyppisten lisäkkeiden jatkuvan lisäämisen samalle sivulle, voit koskettaa toimintanäytössä [Korvaa lisäk. järjestys] järjestyksen muuttamiseksi.

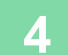

**4 Kannen tai välilehtiarkin asetusten muuttaminen.**

Voit muuttaa kannen kopiotilaa.

Voit muuttaa sivunumeroa, jolle välilehtiarkki lisätään.

Kun asetukset on määritetty, palaa [|ok|]-näyttöön koskettamalla Muut-näppäintä useita kertoja. Kosketa sitten [Edellinen]-näppäintä.

### **VÄLILEHTIARKKIEN LISÄÄMINEN KALVOJEN VÄLIIN (KALVOJEN VÄLILEHDET)**

Kopioitaessa kalvoja ne saattavat tarttua toisiinsa staattisen sähkön vaikutuksesta.

Tämä toiminto lisää automaattisesti kalvojen väliin paperiarkin, jolloin kalvot eivät tartu toisiinsa ja niitä on helppo käsitellä.

Välilehtiarkeille voidaan myös kopioida.

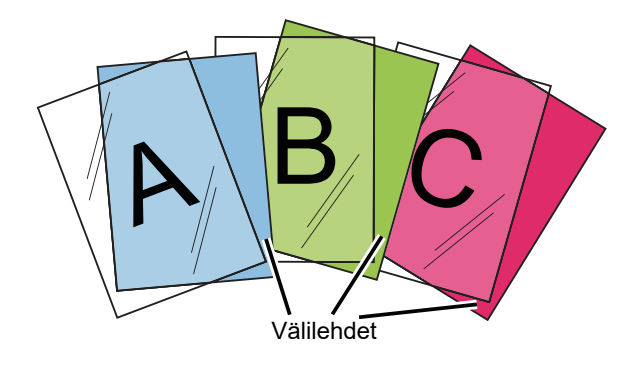

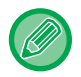

鶾

Kaksipuolisessa kopioinnissa voidaan käyttää vain "2-Puol.→1-Puol."-tilaa.

- Kopioiden määrää ei voi valita tässä tilassa.
- Kalvot täytyy lisätä ohisyöttötasolle.

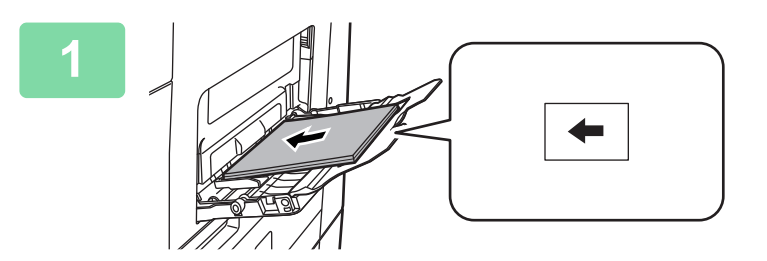

#### **1 Aseta kalvo kuvapuoli alaspäin ohisyöttötasolle ja aseta kalvoja laitteeseen.**

Kun olet lisännyt kalvon, määritä ohisyöttötason asetukset.

► [KOPIOIMINEN OHISYÖTTÖTASOLTA \(sivu 2-34\)](#page-163-0)

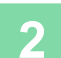

### **2 Aseta alkuperäinen asiakirja paikalleen.**

Aseta alkuperäinen automaattisen syöttölaitteen asiakirjan syöttötasolle tai valotuslasille.

- ► [AUTOMAATTINEN SYÖTTÖLAITE \(sivu 1-107\)](#page-109-0)
- ► [VALOTUSLASI \(sivu 1-109\)](#page-111-0)

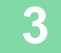

**3 Kosketa ensin [Muut]-näppäintä ja sitten [Kalvojen Välilehdet]-näppäintä.**

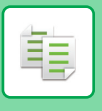

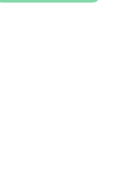

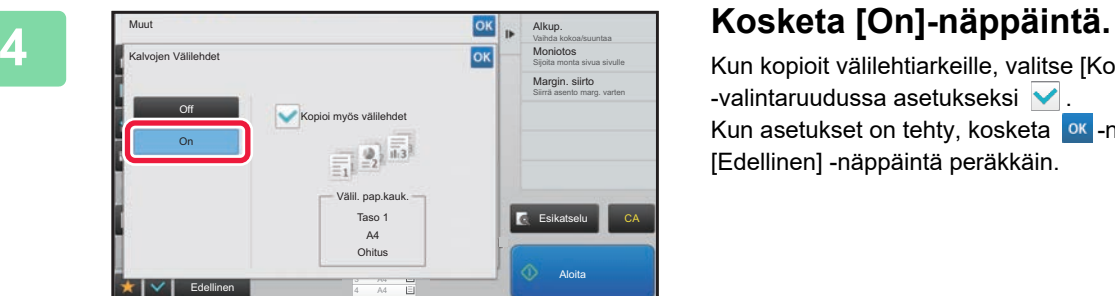

and a state

Kun kopioit välilehtiarkeille, valitse [Kopioi myös välilehdet] -valintaruudussa asetukseksi $\blacktriangleright$ . Kun asetukset on tehty, kosketa <sup>ok</sup> -näppäintä ja [Edellinen] -näppäintä peräkkäin.

- **Kalvon välilehtiasetuksen peruuttaminen:** Kosketa [Off]-näppäintä.
- **Kaikkien asetusten peruuttaminen:** Kosketa [CA]-näppäintä.

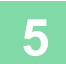

 $\bigoplus$ 

## **TOIMINNOT ERIKOISKÄYTTÖTARKOITUKSIIN**

## **KOPIOINTI PEILIKUVAN KANSSA (PEILIKUVA)**

Toiminto kopioi alkuperäisen peilikuvana.

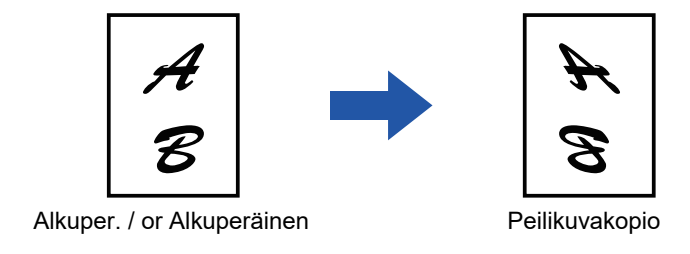

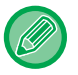

靠

Määritä peilikuva ennen alkuperäisen skannausta.

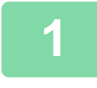

#### **1 Kosketa [Muut]-näppäintä ja sitten [Peilikuva]-näppäintä.**

Valintamerkki tulee näkyviin kuvakkeeseen. Kun asetukset on tehty, kosketa [Edellinen] -näppäintä.

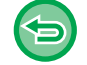

#### **Peilikuva-asetuksen peruuttaminen:**

Poista valintamerkki koskettamalla [Peilikuva] -näppäintä.

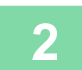

#### **2 Aseta alkuperäinen asiakirja paikalleen.**

Aseta alkuperäinen automaattisen syöttölaitteen asiakirjan syöttötasolle tai valotuslasille.

- ► [AUTOMAATTINEN SYÖTTÖLAITE \(sivu 1-107\)](#page-109-0)
- ► [VALOTUSLASI \(sivu 1-109\)](#page-111-0)

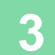

## **TULOSTUKSEN JA -TUMMUUDEN SÄÄDÖN ASETUSTOIMINNOT**

### **MUSTAVALKOISUUDEN KÄÄNTÄMINEN KOPIOSSA (M/V KÄÄNTEINEN)**

Toiminto luo negatiivikuvan kääntämällä mustavalkoisen alkuperäisen värit kopiossa. Tätä toimintoa voi käyttää vain mustavalkoiseen kopiointiin.

Laajoja mustia alueita sisältävät alkuperäisasiakirjat (joihin kuluu paljon väriainetta) voidaan kopioida mustavalkoisen käänteistoiminnon avulla, jolloin väriainetta kuluu vähemmän.

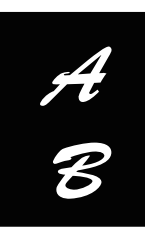

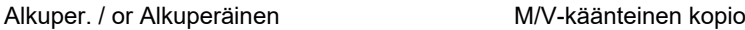

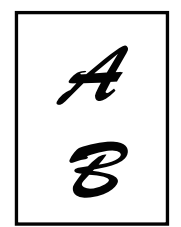

- M/V-käänteistoiminto on määritettävä ennen alkuperäisasiakirjan skannausta.
- Kun tämä toiminto valitaan, valotuksen säädön "Valotuksen/alkuperäisen tyyppi"-asetus muuttuu automaattisesti valinnaksi "Teksti".
- Tämä toiminto ei ole käytettävissä joissakin maissa ja joillakin alueilla.

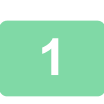

#### **<sup>1</sup> Kosketa [Muut]-näppäintä ja sitten [M/V käänteinen]-näppäintä.**

Valintamerkki tulee näkyviin kuvakkeeseen.

Kun asetukset on tehty, kosketa [Edellinen] -näppäintä.

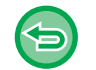

#### **M/V käänteisasetuksen peruuttaminen:**

Poista valintamerkki koskettamalla [M/V käänteinen] -näppäintä.

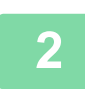

**<sup>2</sup> Aseta alkuperäinen asiakirja paikalleen.** Aseta alkuperäinen automaattisen syöttölaitteen asiakirjan syöttötasolle tai valotuslasille.

- ► [AUTOMAATTINEN SYÖTTÖLAITE \(sivu 1-107\)](#page-109-0)
	- ► [VALOTUSLASI \(sivu 1-109\)](#page-111-0)

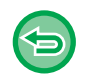

#### **Kaikkien asetusten peruuttaminen:** Kosketa [CA]-näppäintä.

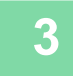

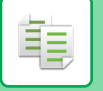

### **KUVANLAADUN HELPPO SÄÄTÖ (KUVANLAADUN PIKASÄÄTÖ)**

Voit säätää helposti kuvien ja tekstin tummuuden ja ääriviivat.

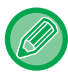

Sinun täytyy valita Kuvanlaadun säätö ennen alkuperäisen skannaamista.

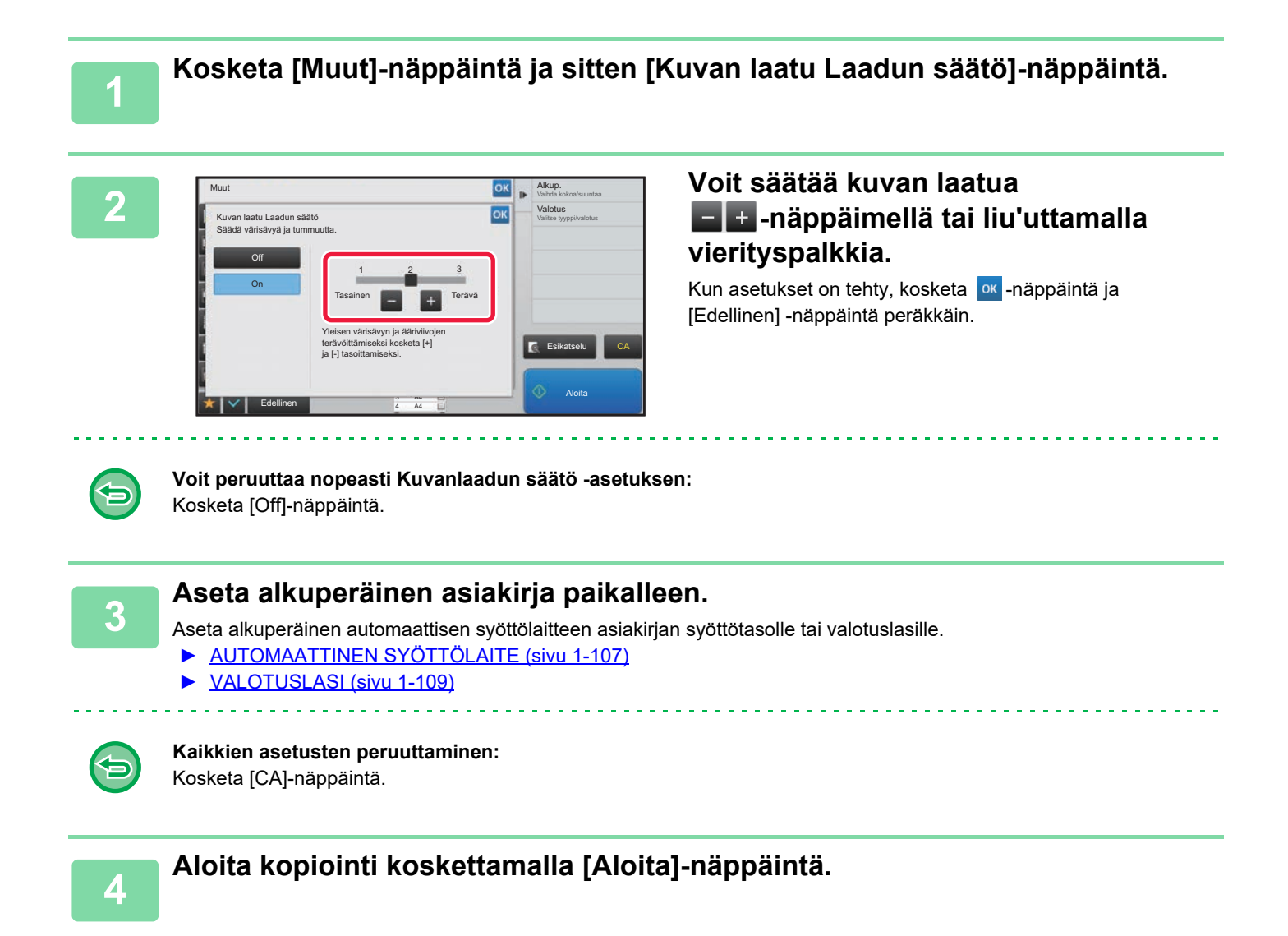

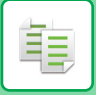

## **KUVAN TERÄVYYDEN SÄÄTÄMINEN (TERÄVYYS)**

Toiminto tarkentaa tai pehmentää kuvaa säätämällä terävyyttä.

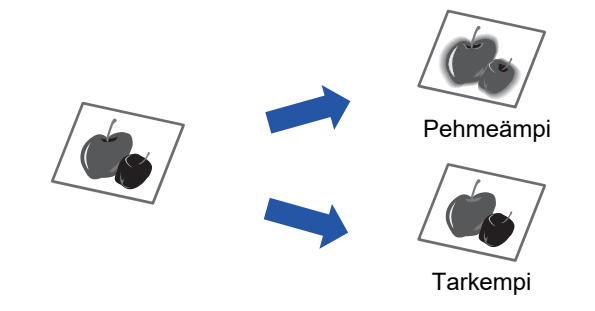

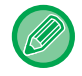

Terävyys on määritettävä ennen alkuperäisasiakirjan skannausta.

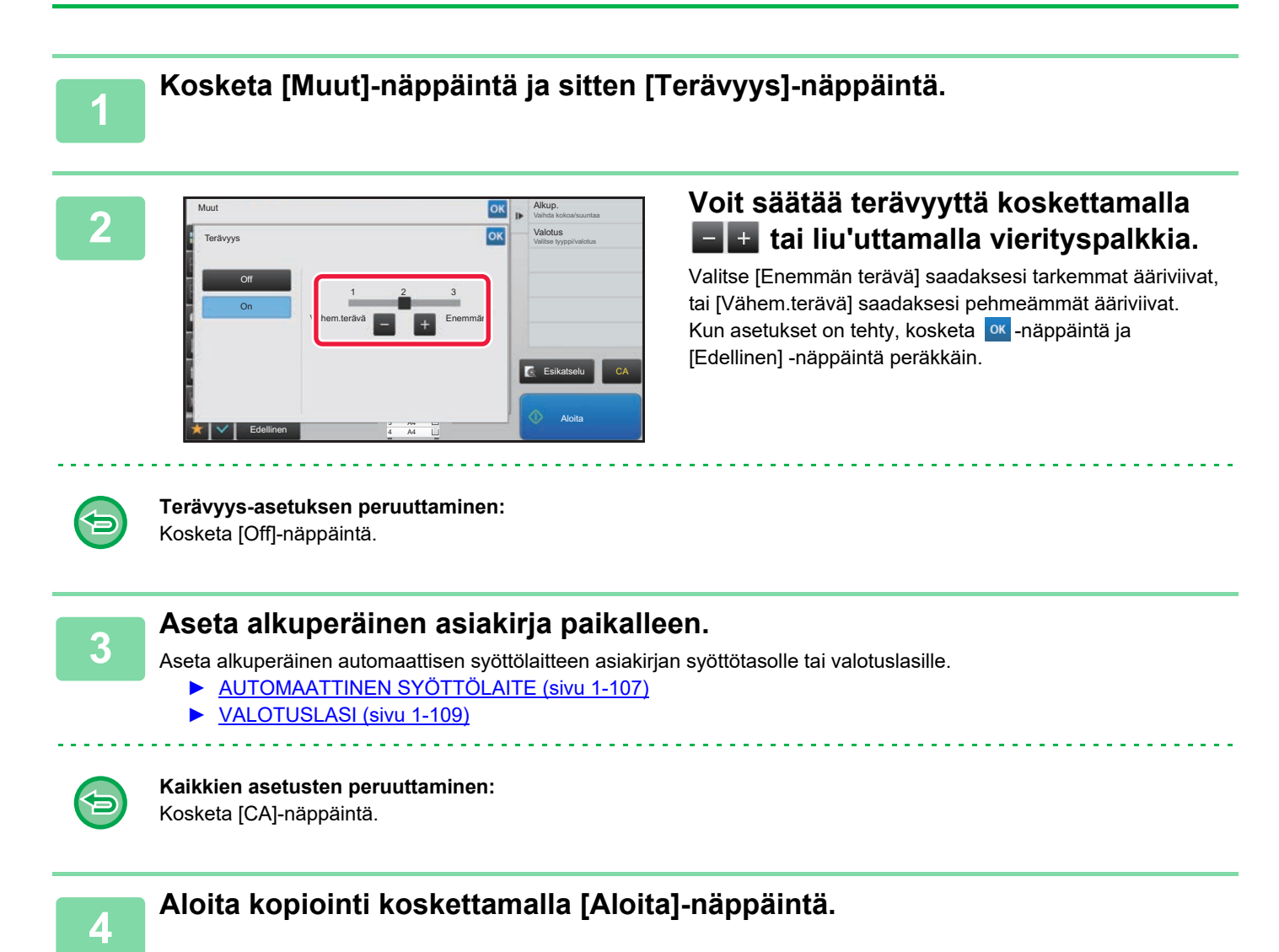

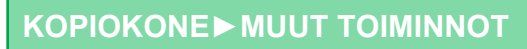

## **KOPION SÄÄDETTY TUMMUUS (HARMAATASAPAINO)**

Voit säätää kopioiden sävyä ja tummuutta.

自言

Tummuus on jaettu kolmeen alueeseen, ja voi säätää niiden kunkin tummuutta. Tarvittaessa voit myös säätää kaikkia kolmea tiheysaluetta kerralla.

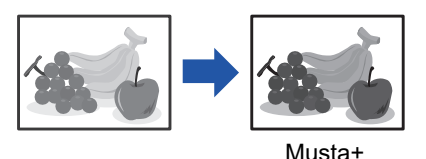

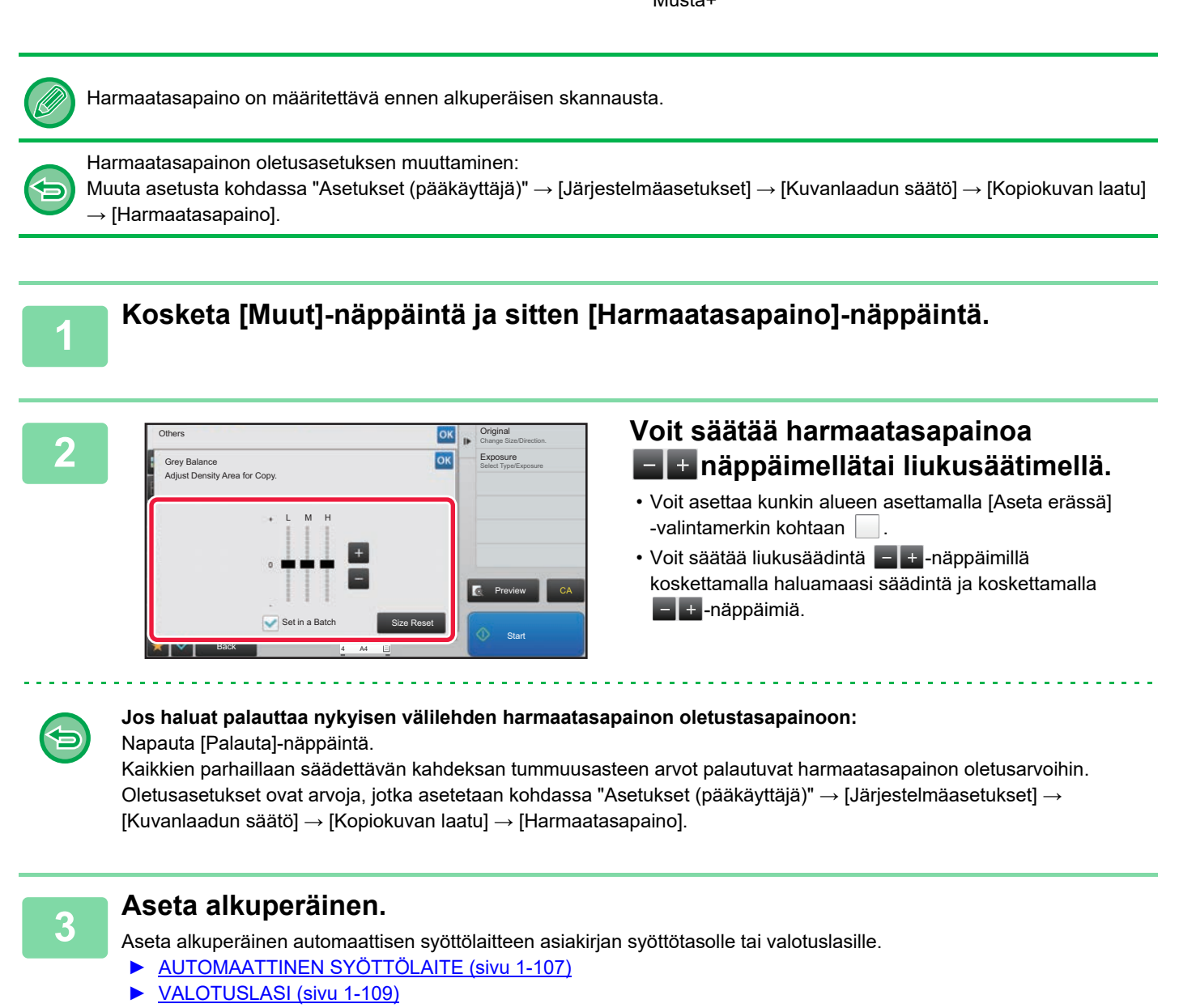

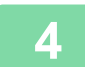

# <span id="page-237-0"></span>**KÄTEVÄT KOPIOINTITOIMINNOT**

# **KOPIOINNIN KESKEYTYS**

Tämä toiminto keskeyttää meneillään olevan työn ja tulostaa määritetyn alkuperäisasiakirjan etusijalla käyttäen kopioinnin keskeytystoimintoa.

Kun haluat suorittaa kiireellisen kopiointityön ja laite on varattuna suurelle kopiotyölle tai muuhun työhön, voit käyttää kopioinnin keskeytystoimintoa.

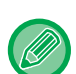

靠

- [Keskeytys]-näppäin ei ilmesty skannattaessa alkuperäistä.
- [Keskeytys]-näppäin ei välttämättä tule näkyviin käynnissä olevan työn asetuksista riippuen.
- Kopioinnin keskeytystä ei voi käyttää yhdessä seuraavien toimintojen kanssa: Työn kokoaminen, korttitoiminto, alkuperäisten määrä, vedoskopiointi ja esikatseluasetus.
- Jos käytät valotuslasia keskeytettyyn kopioon, et voi valita vihko-, kansi-/välilehtitoimintoa, tai N-Up-asetusta. Jos jokin edellä mainituista toiminnoista on tarpeellinen, käytä automaattista syöttölaitetta.

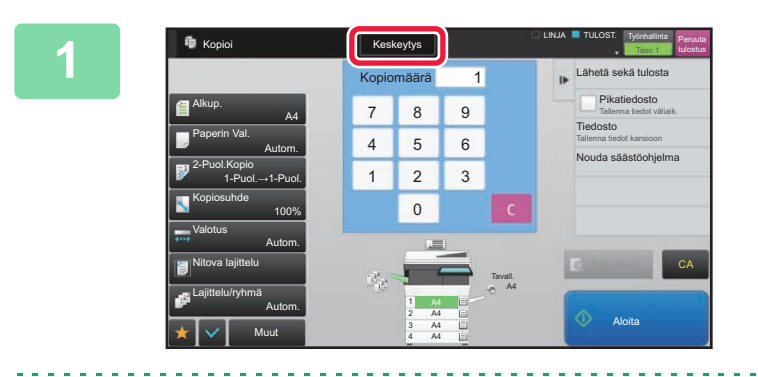

#### **1 Kosketa [Keskeytys]-näppäintä.**

Näkyviin tulee keskeytystilan näyttö.

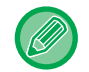

#### **Jos käyttäjätunnistus on määritetty:**

Avaa tason käyttäjätunnusnäyttö koskettamalla [Keskeytys]-näppäintä. Syötä kirjautumisnimi ja salasana käyttäjän tunnistusta varten.

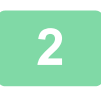

### **2 Aseta alkuperäinen asiakirja paikalleen.**

Aseta alkuperäinen automaattisen syöttölaitteen asiakirjan syöttötasolle tai valotuslasille.

- ► [AUTOMAATTINEN SYÖTTÖLAITE \(sivu 1-107\)](#page-109-0)
- ► [VALOTUSLASI \(sivu 1-109\)](#page-111-0)

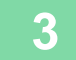

#### **3 Määritä kopioinnin asetukset.**

Peruuta kopioinnin keskeytys koskettamalla [Keskeytä]-näppäintä.

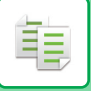

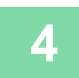

### **4 Aloita kopioinnin keskeytys koskettamalla [Aloita]-näppäintä.**

Kun keskeyttävä kopiotyö on valmis, keskeytetyn työn käsittely jatkuu.

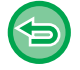

Kopioinnin keskeytys ei näytä esikatselua skannatusta alkuperäisasiakirjasta.

## **TIETOJEN LÄHETTÄMIEN KOPIOINNIN AIKANA**

Tällä toiminnolla voit lähettää faksin kopioinnin aikana, kuvan sähköpostin liitteenä tai tallentaa tietoja verkkokansioon.

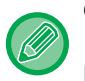

靠

Osoite on tallennettava ennalta osoitekirjaan.

► Käyttöohje (Osoitekirjan rekisteröinti)

Faksin ja kuvan lähetys käynnistyy kopioinnin jälkeen ja asetukset ovat samat, sillä lähetyksessä käytetään otettua kopiota. Kaikkien toimintojen tulokset eivät kuitenkaan ehkä ole samat kuin kopioitaessa.

#### **Poista käytöstä lähetys kopioinnin aikana**

Kohdassa "Asetukset (pääkäyttäjä)", valitse [Järjestelmäasetukset] → [Kopioinnin asetukset] → [Tila- Asetukset] → [Poista käytöstä lähetys kopioinnin aikana].

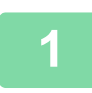

#### **1 Kosketa [Tiedot]-näppäintä vaihtaaksesi normaalitilaan.**

#### ► [TILOJEN MUUTTAMINEN \(sivu 1-11\)](#page-13-0)

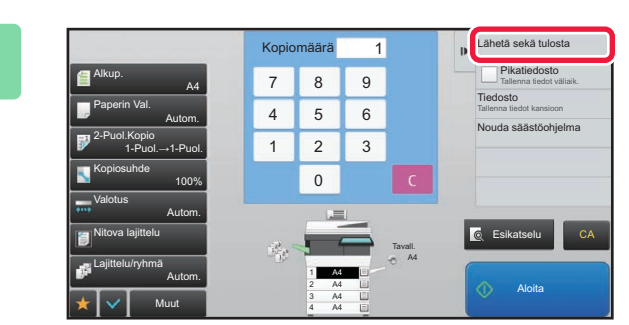

#### **2 Kosketa kohtaa [Lähetä sekä tulosta] toimintopaneelissa.**

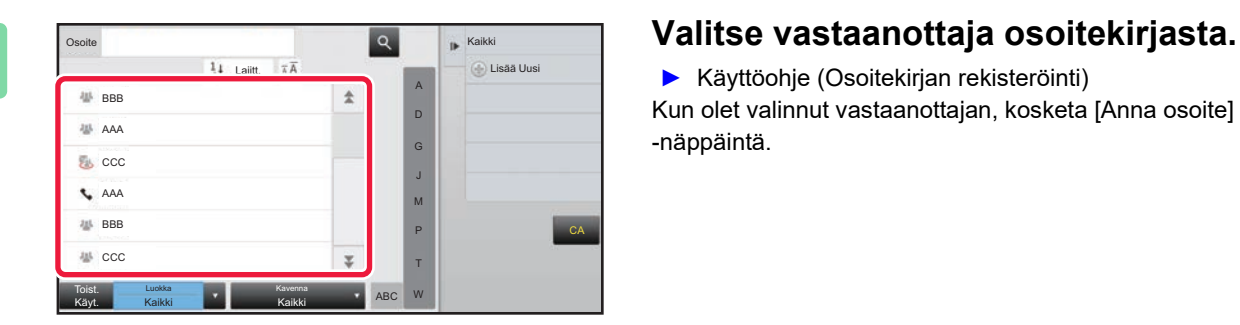

► Käyttöohje (Osoitekirjan rekisteröinti) Kun olet valinnut vastaanottajan, kosketa [Anna osoite] -näppäintä.

• Et voi syöttää osoitetta ohjelmiston näppäimistöllä. Jos vastaanottaja ei ole osoitekirjassa, lisää se osoitekirjaan.

• Internetfaksin osoitetta ei voi valita.

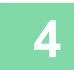

### **4 Aseta alkuperäinen asiakirja paikalleen.**

Aseta alkuperäinen automaattisen syöttölaitteen asiakirjan syöttötasolle tai valotuslasille.

- ► [AUTOMAATTINEN SYÖTTÖLAITE \(sivu 1-107\)](#page-109-0)
- ► [VALOTUSLASI \(sivu 1-109\)](#page-111-0)

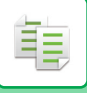

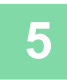

#### **5 Aseta tarvittaessa kukin kopiointiasetus.**

Näitä kopiointiasetuksia käytetään faksin lähetyksessä. Jotkin asetukset eivät kuitenkaan ole ehkä käytettävissä kaikissa toiminnoissa.

. . . . . . . . . . .

. . . . . . . . . . . . . . .

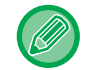

Voit esikatsella skannatun alkuperäisen koskettamalla [Esikatselu]-näppäintä.

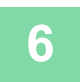

### **6 Aloita kopiointi koskettamalla [Aloita]-näppäintä.**

Lähetys käynnistyy kopioinnin jälkeen.

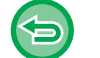

Et voi esikatsella asetuksia kopioinnin jälkeen ennen lähetystä.

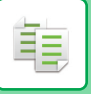

## **KOPIOINTITYÖT**

Kun kosketat työtilan näyttöä, työt näkyvät luettelona. Kopiointitöiden tilan voi tarkastaa koskettamalla [Tulosta]-välilehteä.

Jos haluat pysäyttää tai poistaa töitä tai käsitellä ne prioriteettitöinä, lue "Käyttöohje (Kosketuspaneelin käyttö)".

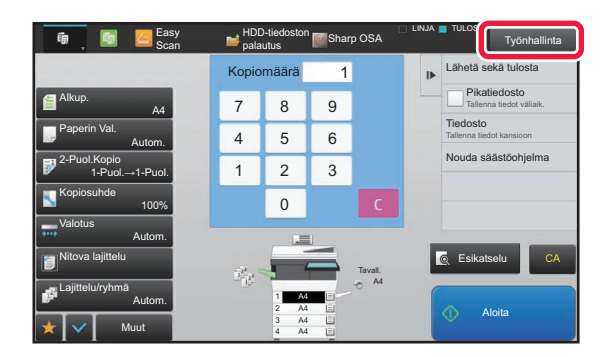

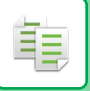

## **OHJELMAT**

Ohjelmat asetetaan normaalitilan pohjanäytöstä.

► [KOPIOINTITILAN VALINTA \(sivu 2-4\)](#page-133-0)

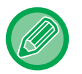

Ohjelmia ei voida valita helppokäyttötilassa

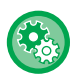

**Poista rekisteröinti/Ohjelman poisto**

Kohdassa "Asetukset (pääkäyttäjä)", valitse [Järjestelmäasetukset] → [Kopioinnin asetukset] → [Tila- Asetukset] → [Poista rekisteröinti/Ohjelman poisto].

Tällä asetuksella voidaan estää työohjelmiin tallennettujen kopiointiasetusten poistaminen ja muuttaminen.

## **OHJELMAN TALLENTAMINEN**

Toiminto tallentaa kopiointiasetukset yhdeksi ohjelmaksi. Tallennettu ohjelma on helposti haettavissa. Tietoja ohjelman hakemisesta on kohdassa "[OHJELMAN HAKEMINEN \(sivu 2-116\)](#page-245-0)".

Oletetaan esimerkiksi, että A4 (8-1/2" x 11") -kokoiset CAD-piirustukset kopioidaan kerran kuukaudessa arkistointia varten ja että arkistoinnissa käytetään seuraavia asetuksia:

- A4 (8-1/2" x 11") -kokoiset CAD-piirustukset pienennetään A5 (5-1/2" x 8-1/2") -kokoon.
- Paperimäärän puolittamiseksi käytetään kaksipuolista kopiointia.
- Sulje tiedoston mukaan, suorita marginaalin kopiointi.

A4 (8-1/2" x 11") -kokoiset CAD-piirustukset

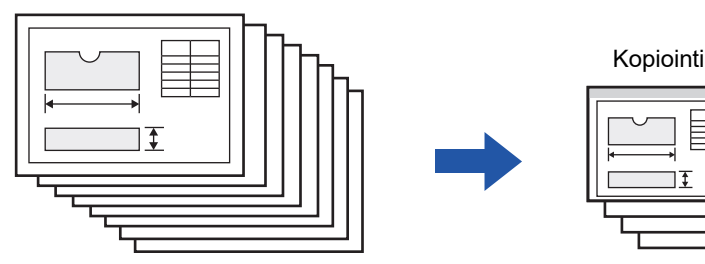

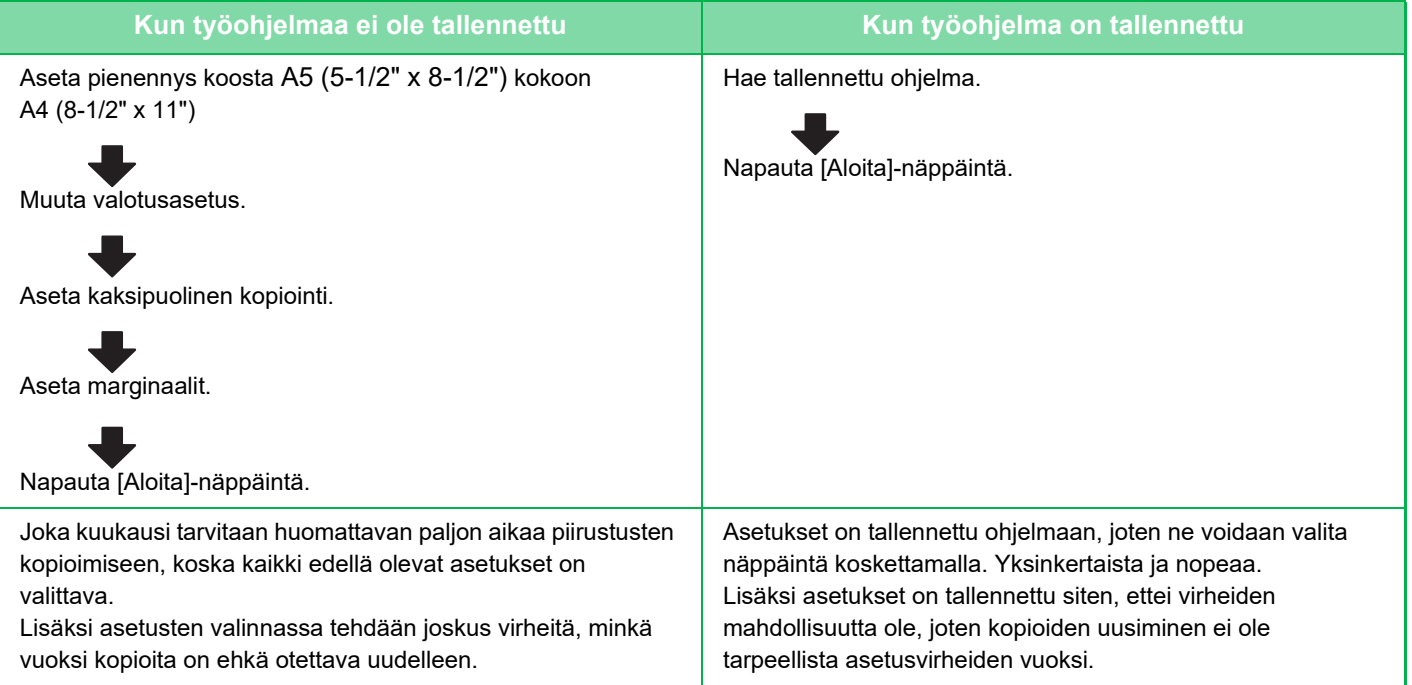

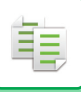

- Enintään 48 ohjelmaa voidaan tallentaa.
	- Ohjelma-asetukset säilyvät rekisteröityinä, vaikka päävirta on katkaistu.
	- Lisäksi ohjelma voidaan tallentaa myös aloitussivulle tai suosikkipikavalintana. Tällöin sen hakeminen on helpompaa.

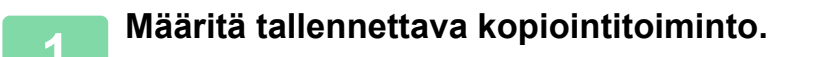

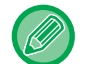

Persusnäytössä näkyy [Ohjelman rekisteröinti] tehtäväpaneelissa.

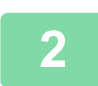

**2 Kosketa kohtaa [Ohjelman rekisteröiminen] toimintopaneelissa.**

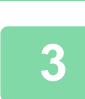

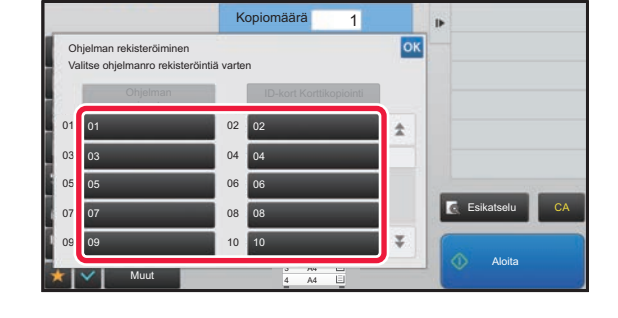

Jos et määritä ohjelman nimeä, sarjanumero määritetään nimeksi automaattisesti.

#### **3 Kosketa käyttämätöntä näppäintä.**

Näppäin, johon ohjelma on tallennettu, näkyy värillisenä. Kosketa näppäintä, johon ei ole tallennettu ohjelmaa.

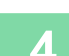

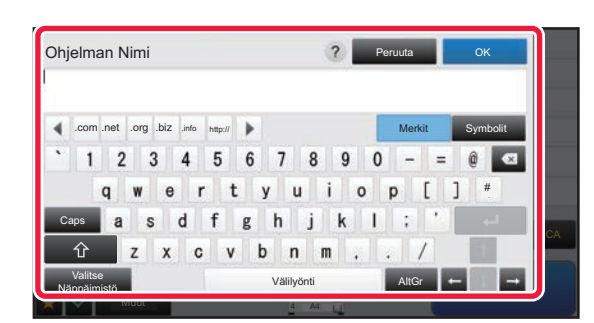

#### **4 Nimeä ohjelma ja kosketa [OK]-näppäintä.**

Näkyviin tulee ilmoitus rekisteröinnin onnistumisesta.

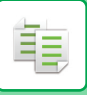

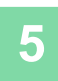

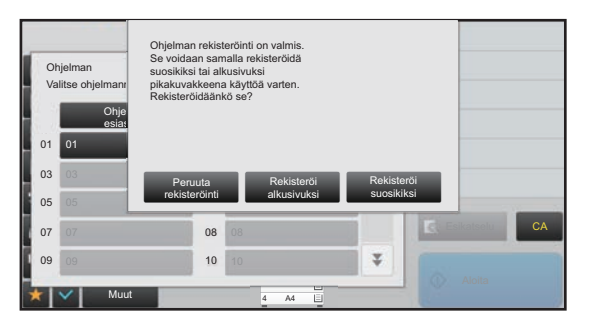

#### **5 Valitse, haluatko lisätä ohjelman aloitusnäyttöön tai suosikkeihin.**

Voit määrittää tulostusasetukset valitsemalla jonkin esiasetetun tekstin tai käyttämällä ohjelmiston näppäimistöä. Voit myös tulostaa sarjanumeron ja osaston työtunnuksen.

Kun olet suorittanut asetukset, kosketa <sup>ok</sup> - ja [Edellinen]-näppäimiä peräkkäin.

- Jos käyttäjän tunnistus on käytössä, laite rekisteröi ohjelman pikavalinnan käyttäjän aloitussivulle tai suosikkeihin.
- Jos käyttäjän tunnistus ei ole käytössä, pääkäyttäjän salasanan syöttönäyttö tulee näkyviin. Kun pääkäyttäjän salasana on syötetty, rekisteröinti on valmis.

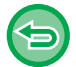

Kopioiden lukumäärää ei voida tallentaa.

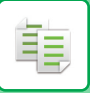

### <span id="page-245-0"></span>**OHJELMAN HAKEMINEN**

Esiasetettu ohjelma ja korttikopiointi rekisteröidään ohjelmaan.

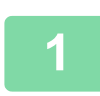

**1 Kosketa kohtaa [Nouda ohjelma] toimintopaneelissa.** 

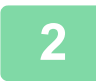

**2 Kosketa sen ohjelman näppäintä, jonka haluat hakea.** 

Voit valita ohjelman näppäimen ja koskettaa [Rekisteröi suosikkeihin] tai [Rekisteröi alkunäyttöön] tehtäväpaneelissa rekisteröidäksesi pikanäppäimen valitulle ohjelmalle suosikeissa tai aloitusnäytössä.

### **Korttikopiointi**

Voit kopioida kortin etu- ja taustapuolet yhdelle sivulle tämän toiminnon avulla. Tämä toiminto on ohjelma, joka käyttää kortin skannaustoimintoa.

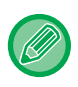

Alkuperäinen koko ja asettelu voidaan muuttaa kortin skannauksen oletusasetuksissa. Katso menettelytapa kohdasta "[KORTIN KUMMANKIN PUOLEN KOPIOIMINEN YHDELLE SIVULLE](#page-171-0)  [\(KORTTITOIMINTO\) \(sivu 2-42\)](#page-171-0)".

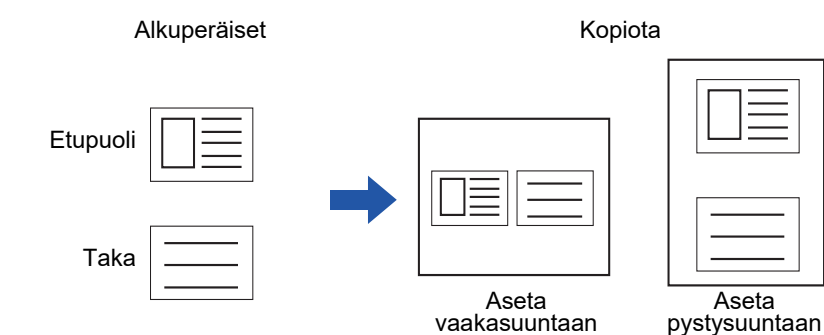

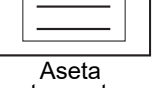

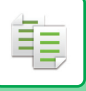

## **OHJELMAN POISTAMINEN JA NIMEÄMINEN UUDELLEEN**

Tässä osassa selitetään, miten ohjelmassa olevat kopioinnin asetukset poistetaan ja miten ohjelma nimetään uudelleen.

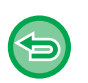

- Jo tallennettua ohjelmaa ei voi poistaa.
- Kun "Asetukset (pääkäyttäjä)" on valittu [Järjestelmäasetukset] → [Yleiset asetukset] → [Salli/estä asetukset] → [Poista rekisteröinti/Ohjelman poisto], rekisteröityä ohjelmaa ei voida poistaa eikä nimetä uudelleen.

### **Ohjelman poistaminen**

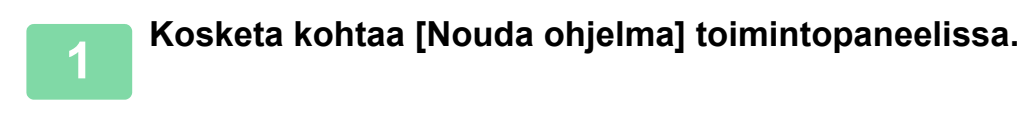

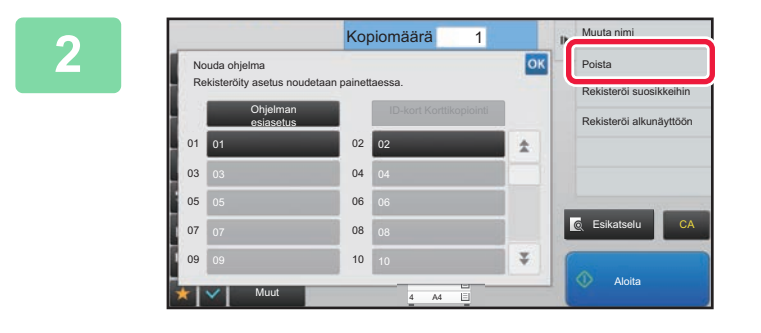

**22 <b>Abutanisi Land Kosketa kohtaa** [Poista] **toimintopaneelissa.** 

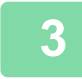

**3 Kosketa sen ohjelman näppäintä, jonka haluat poistaa ja kosketa sitten [Poista]-näppäintä.** 

**1 Kosketa kohtaa [Nouda ohjelma] toimintopaneelissa.**

#### **Ohjelman nimeäminen uudelleen**

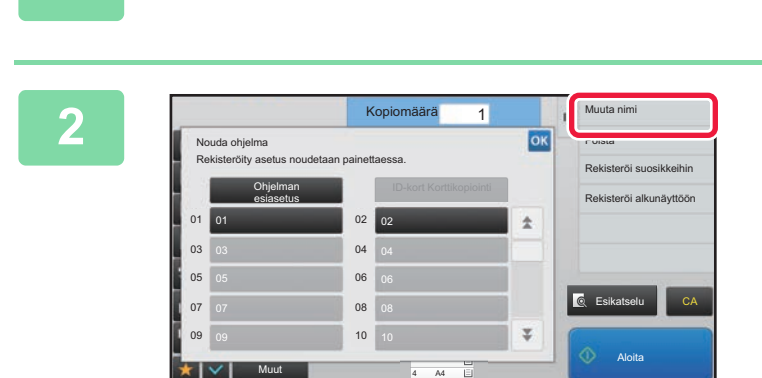

**2 Kosketa kohtaa [Muuta nimi] toimintopaneelissa.** 

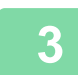

**3 Kosketa haluamasi ohjelman näppäintä ja nimeä ohjelma uudelleen. Kosketa sitten [OK]-näppäintä.**

Kosketa asetusten määrittämisen jälkeen <sup>ok</sup>.

<span id="page-247-1"></span><span id="page-247-0"></span>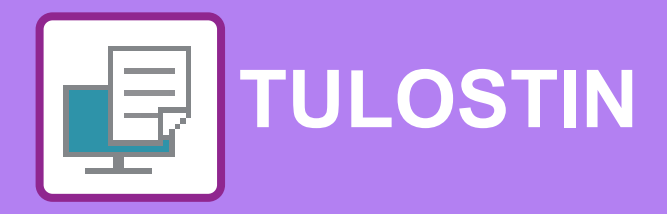

#### **Kuvakkeet**

E<sup>co</sup> Eko-ystävälliset toiminnot **Q** Toiminnot tulostamiseen

erikoismedialle

#### **[LAITTEEN TULOSTUSTOIMINTO](#page-249-0)**

#### **[TULOSTAMINEN](#page-250-0)  [WINDOWS-YMPÄRISTÖSSÄ](#page-250-0)**

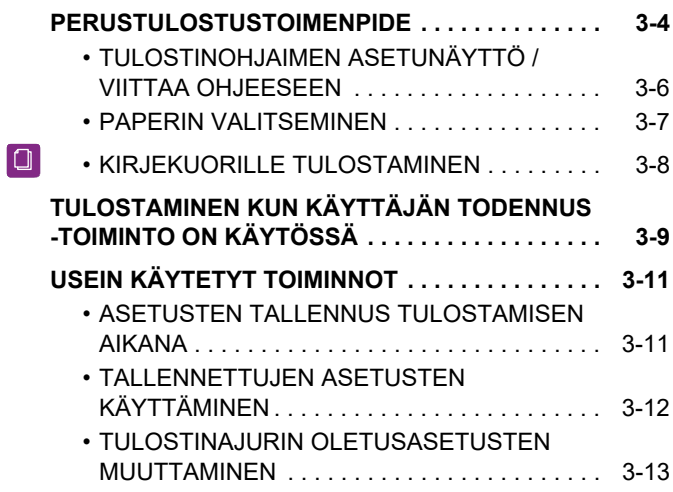

#### **[TULOSTAMINEN macOS -ympäristössä](#page-260-0)**

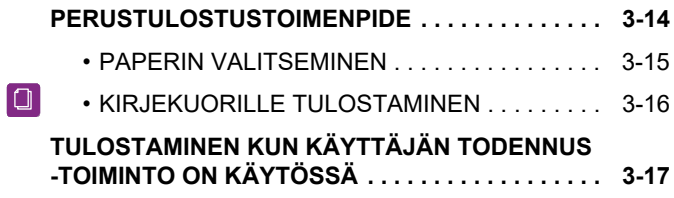

#### **[USEIN KÄYTETYT TOIMINNOT](#page-265-0)**

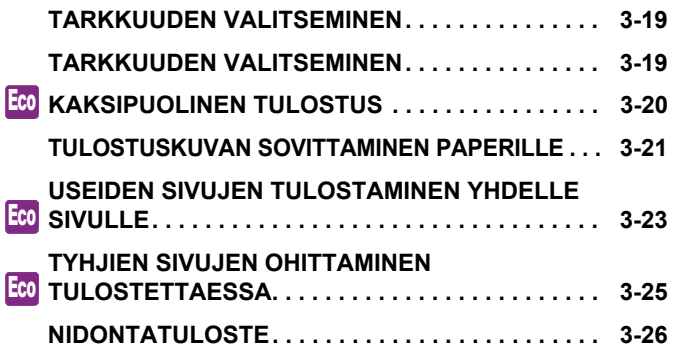

### **[KÄTEVIÄ TULOSTUSTOIMINTOJA](#page-274-0)**

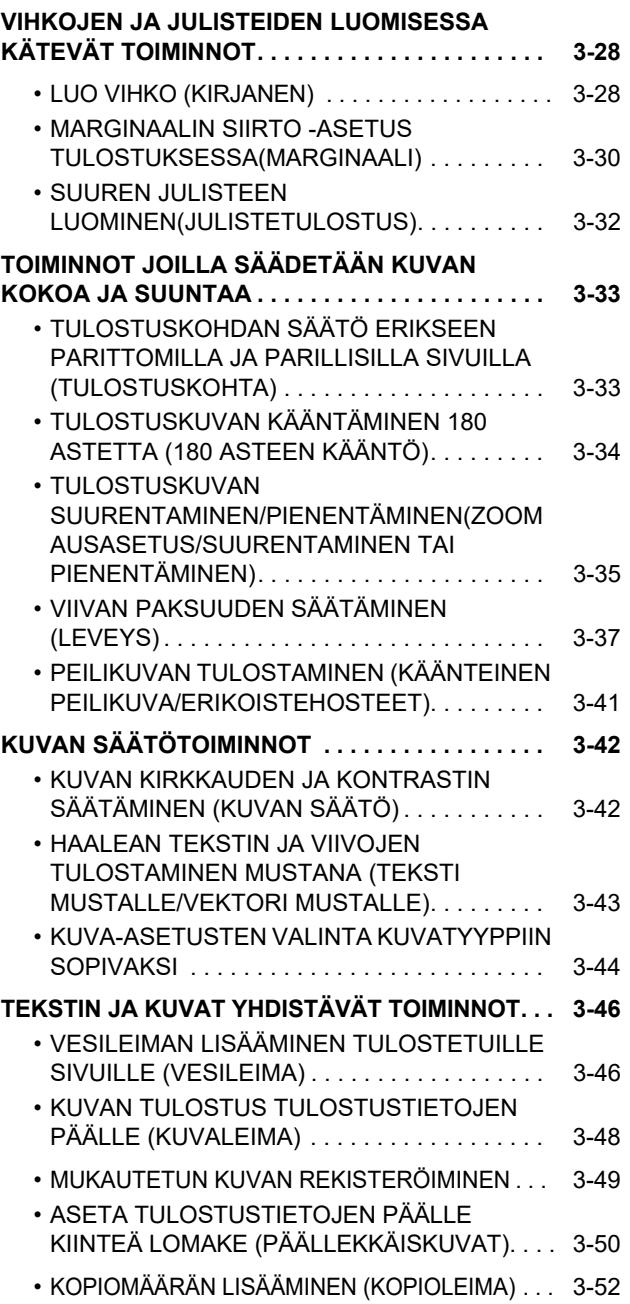

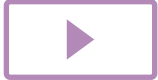

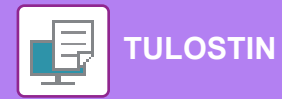

 $\begin{bmatrix} 1 \\ 2 \end{bmatrix}$ 

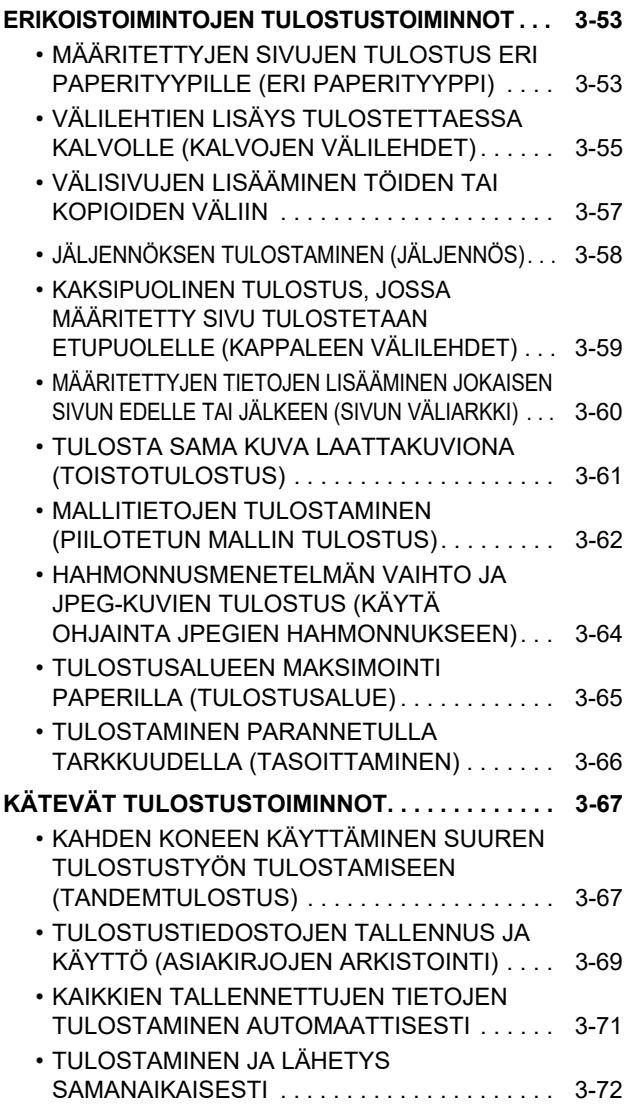

#### **[TULOSTAMINEN ILMAN](#page-319-0)  [TULOSTINAJURIA](#page-319-0)**

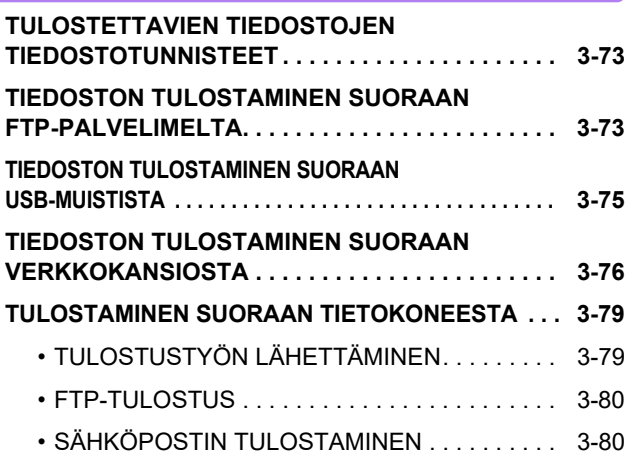

### **[TULOSTINTYÖT](#page-328-0)**

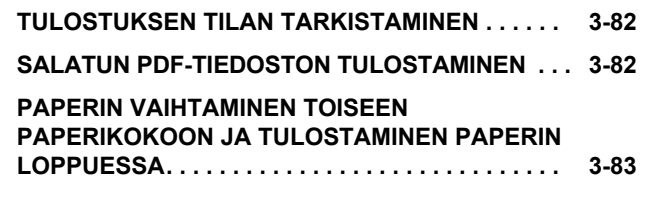

### **[LIITE](#page-330-0)**

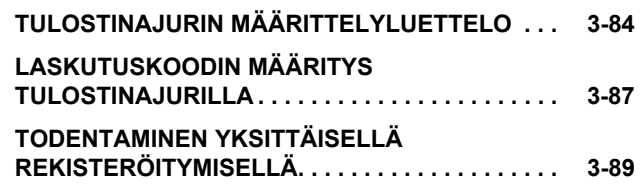

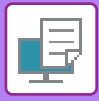

# <span id="page-249-1"></span><span id="page-249-0"></span>**LAITTEEN TULOSTUSTOIMINTO**

Tulostinajurin on oltava asennettuna tulostuksen mahdollistamiseksi tietokoneeltasi. Määritä alla olevasta taulukosta mikä tulostinajuri sopii parhaiten ympäristöösi.

### **Windows-ympäristö**

**Tulostinajurityyppi**

Laite tukee Hewlett-Packardin PCL6-tulostinohjainkieliä.

**PS**

**PCL6**

- Tulostinajuri tukee Adobe Systems Incorporatedin kehittämää PostScript® 3TM -sivunkuvauskieltä.
- Jos sen halutaan käyttävän Windowsin vakio-PS-tulostinohjainta, PPD-tiedostoa on käytettävä.

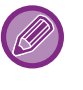

• Ohjeet tulostinajurin asentamiseksi ja asetusten määrittämiseksi Windows-ympäristössä löydät Ohjelmiston asennusohje.

• Käyttäjän oppaassa käytetään lähinnä PCL6-tulostinajurin näyttökuvia havainnollistamaan tulostusta

Windows-ympäristössä. Tulostinajurin näyttökuvat saattavat vaihdella hieman käytettävän tulostinajurin mukaan.

### **macOS -ympäristö**

**Tulostinajurityyppi**

PS. Tulostinajuri tukee Adobe Systems Incorporated'in kehittämää PostScript® 3™ -sivunkuvauskieltä ja käyttää PPD-tiedostoa.

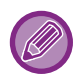

**PS**

Ohjeet tulostinajurin asentamiseksi ja asetusten määrittämiseksi macOS -ympäristössä löydät Ohjelmiston asennusohje.

#### **Jos ilmoitussivu on tulostettu**

Kun otetaan käyttöön "Asetukset (pääkäyttäjä)" – [Järjestelmäasetukset] → [Tulostimen Asetukset] → [Tila-Asetukset] → [Estä Ilmoitussivun Tulostus], tietyt ehdot saattavat aiheuttaa ilmoitussivun tulostuksen. Jos tulostustyötä ei voida tulostaa määritellyllä tavalla ja syytä ei näytetä käyttöpaneelissa, tulostetaan syyn osoittava

ilmoitussivu. Lue viesti ja suorita asianmukainen toimenpide. Ilmoitussivu tulostuu esimerkiksi seuraavissa tilanteissa:

- Tulostustietoja on enemmän kuin muistin säilytystila.
- Olet valinnut toiminnon, jonka pääkäyttäjä on estänyt.

# <span id="page-250-2"></span><span id="page-250-0"></span>**TULOSTAMINEN WINDOWS-YMPÄRISTÖSSÄ**

## <span id="page-250-1"></span>**PERUSTULOSTUSTOIMENPIDE**

Seuraava esimerkki selittää asiakirjan tulostuksen "WordPad"-ohjelmasta, joka on Windowsiin vakiona kuuluva apuohjelma.

- Tulostuksessa käytettävä valikko voi vaihdella sovelluksen mukaan.
- Painike, jolla avataan tulostinohjaimen ominaisuusikkuna (tavallisesti [Ominaisuus] tai [Määritykset]), saattaa vaihdella sovelluksen mukaan.
	- Tavallisesti [Tulostus]-valikossa näkyy laitenimenä [MX-xxxx]. ("xxxx" on merkkijono, joka vaihtelee laitemalleittain.)

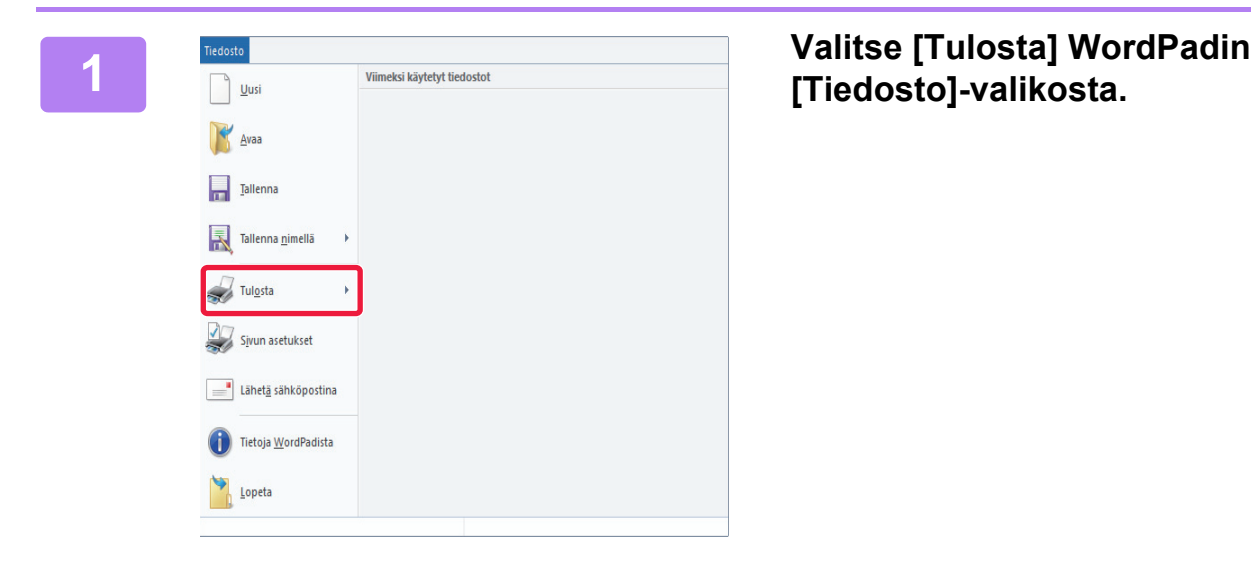

# **[Tiedosto]-valikosta.**

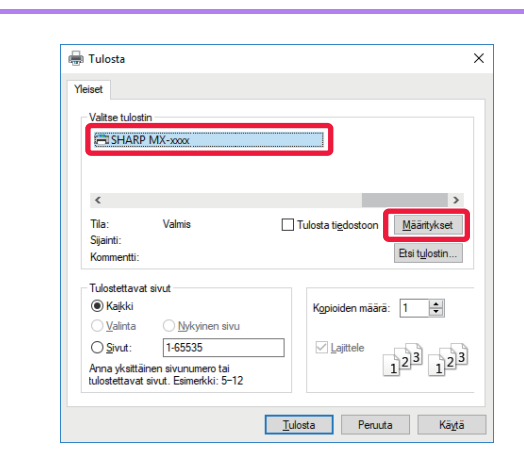

#### **2 Valitse laitteen tulostinohjain ja**<br>**2 Valitse laitteen tulostinohjain ja 1999 aansauta IMääritykset painiket napsauta [Määritykset]-painiketta.**

Painike, jolla avataan tulostinohjaimen ominaisuusikkuna (tavallisesti [Ominaisuus] tai [Määritykset]), saattaa vaihdella sovelluksen mukaan.

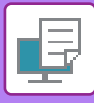

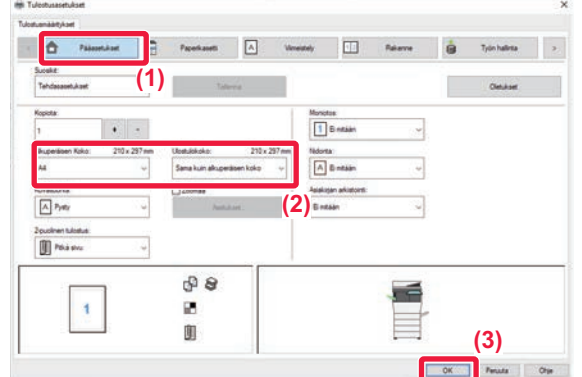

#### **3 Valitse tulostusasetukset.**

**(1) Napsauta [Pääasetukset]-välilehteä.**

#### **(2) Valitse alkuperäisen asiakirjan koko.**

- Voit rekisteröidä jopa seitsemän käyttäjän määrittämää kokoa valikkoon. Voit tallentaa paperikoon valitsemalla [Mukautettu paperi] tai yhden pudotusvalikon kohdista [Käyttäjä1] - [Käyttäjä7] ja napsauttamalla [OK]-painiketta.
- Pääset valitsemaan asetukset muilla välilehdillä napsauttamalla haluamaasi välilehteä ja valitsemalla sitten asetukset.
- ► [TULOSTINOHJAIMEN ASETUNÄYTTÖ /](#page-252-1)  [VIITTAA OHJEESEEN \(sivu 3-6\)](#page-252-1)
- Jos alkuperäinen koko on asetettu suuremmaksi kuin suurin paperikoko, jota laite tukee, valitse paperin koko tulostusta varten kohdassa "Ulostulokoko".
- Jos valitaan "Ulostulokoko", joka on muu kuin "Alkuperäisen Koko", tulostuskuva asetetaan valitulle paperikoolle sopivaksi
- **(3) Napsauta [OK]-painiketta.**

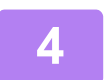

#### **4 Napsauta [Tulosta]-painiketta.**

Tulostus alkaa.
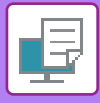

## **TULOSTINOHJAIMEN ASETUNÄYTTÖ / VIITTAA OHJEESEEN**

Tulostinohjaimen asetusnäyttö koostuu 9 välilehdestä. Napsauta välilehteä ja valitse asetukset kyseisellä välilehdellä. Voit tarkistaa kunkin asetuksen tiedot ohjenäytöltä. Napsauta [Ohje]-painiketta näytön oikeassa alareunassa.

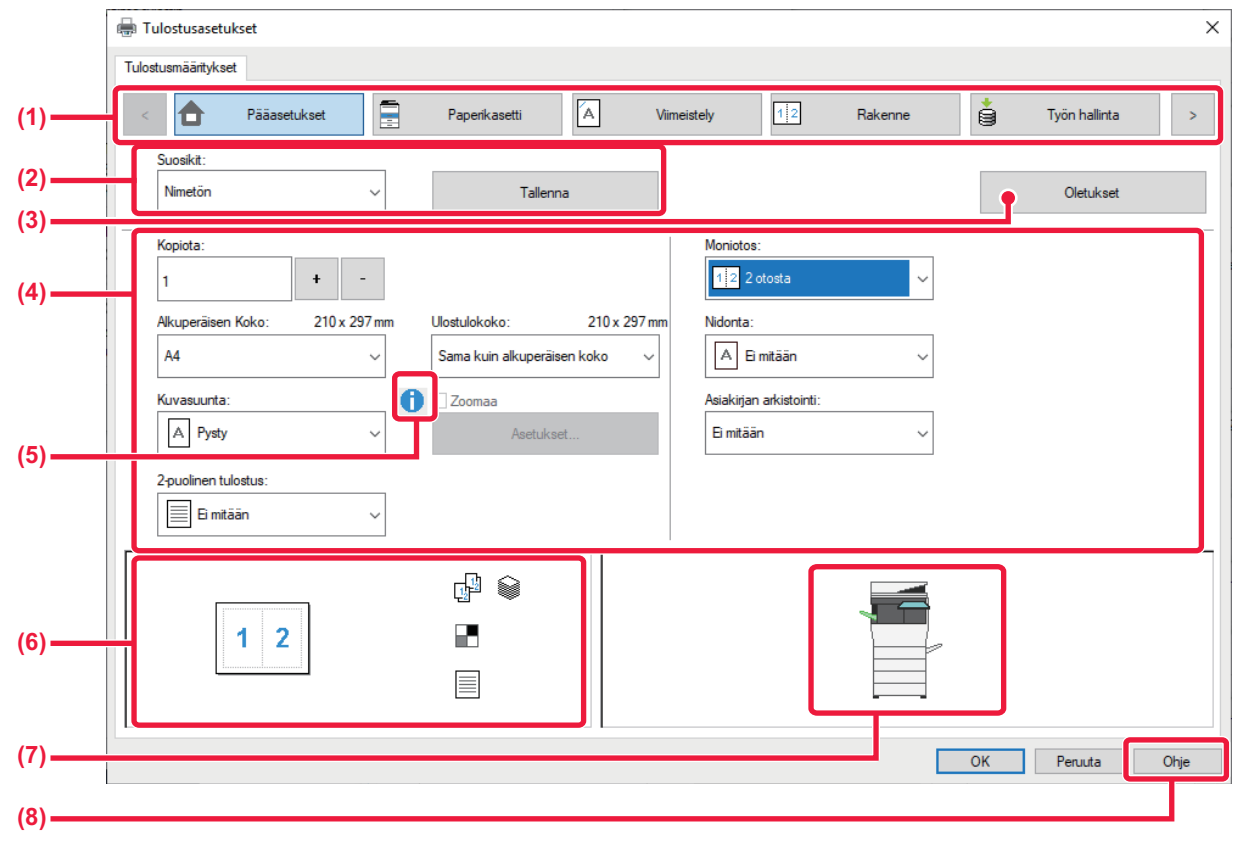

### **(1) Välilehdet: Voit vaihtaa näytetyt välilehdet napsauttamalla .**

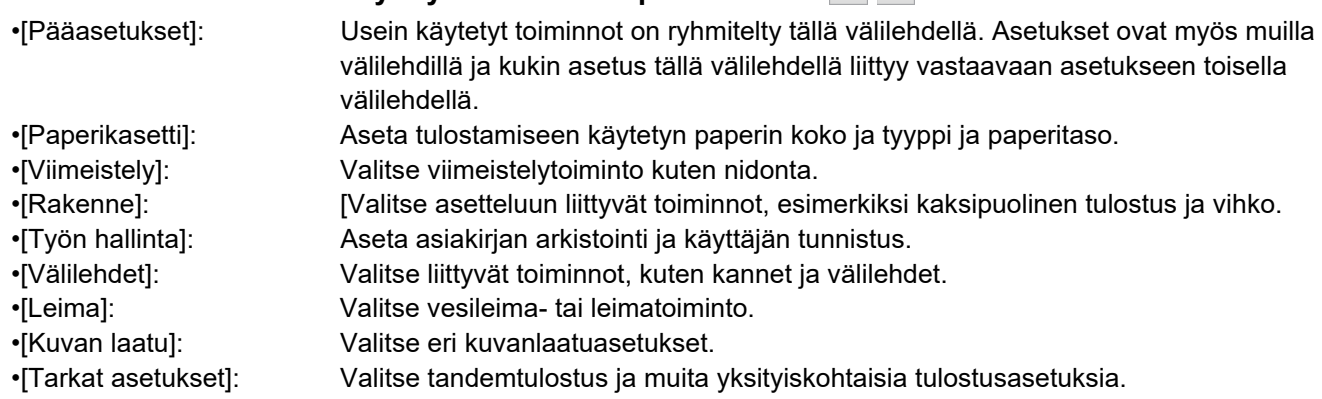

### **(2) Suosikit**

Kullekin välilehdelle määritetyt asetukset voidaan tallentaa suosikkiasetuksina tulostushetkellä. [►USEIN KÄYTETYT TOIMINNOT \(sivu 3-11\)](#page-257-0)

### **(3) Oletukset**

Palauta asetukset valitulle välilehdelle niiden oletustilaan.

### **(4) Asetuskohteet**

Näyttää kunkin välilehden asetukset.

### **(5) Tietokuvake( )**

On olemassa joitakin rajoituksia koskien asetusyhdistelmiä, joita voidaan valita tulostinajurin ominaisuusikkunassa. Kun jokin rajoitus on voimassa, tietokuvake ( $\bigcirc$ ) tulee näkyviin asetuksen viereen. Napsauta kuvaketta saadaksesi tietoa rajoituksesta.

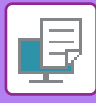

#### **(6) Tulostuskuva**

Näin voit visuaalisesti tarkistaa, miten nykyiset asetukset vaikuttavat tulostuskuvaan. Viimeistelyasetukset on merkitty kuvakkeilla.

### **(7) Laitekuva**

Tämä osoittaa vaihtoehdot, jotka on asennettu koneeseen ja käytettävät paperitasot ja lähtötasot.

#### **(8) [Ohje]-painike**

Näyttää tulostinohjaimen ohjenäytön.

- Asetuksen ohje voidaan tuoda näkyviin napsauttamalla asetusta ja painamalla [F1]-näppäintä.
- Voit napsauttaa <sup>1</sup> -painiketta asetusnäytön oikeassa yläkulmassa ja valita sitten kyseisen asetuksen Ohjeen näytön alaikkunassa.

### <span id="page-253-0"></span>**PAPERIN VALITSEMINEN**

Tarkista paperikoot, paperityypit ja laitteen tasoille jäävä paperi ennen tulostusta. Jos haluat katsoa viimeisimpiä tasotietoja, napsauta [Tason tila] -painiketta [Paperikasetti]-välilehdellä. "Ulostulokoko"-asetus ja "Paperikaukalo"-asetus liittyvät toisiinsa seuraavasti:

• **Kun "Paperikaukalo" on asetettu asentoon [Automaattinen valinta]**

Taso, joka sisältää kyseisen kokoista ja tyyppistä paperia, mikä on valittu kohdassa "Ulostulokoko" ja "Paperityyppi" valitaan automaattisesti.

- **Kun "Paperikaukalo" asetettu muuhun asentoon kuin [Automaattinen valinta]** Määritettyä tasoa käytetään tulostukseen riippumatta asetuksesta "Ulostulokoko". Kun "Paperityyppi"-asetukseksi on asetettu [Ohisyöttötaso], muista valita "Paperityyppi". Tarkista laitteen ohisyöttötason paperityypin asetus ja varmista, että kyseistä paperityyppiä on asetettuna ohisyöttötasolle. Valitse sitten sopiva paperityyppiasetus.
- **Kun "Paperityyppi" on asetettu asentoon [Automaattinen valinta]** Valitaan automaattisesti taso, joka sisältää tavallista tai kierrätettyä paperia, jonka koko on määritetty kohdassa "Ulostulokoko". (Oletusasetus on ainoastaan tavallista paperia 1.)
- **Kun "Paperityyppi" asetettu muuhun asentoon kuin [Automaattinen valinta]** Tulostamiseen valitaan automaattisesti taso, joka sisältää määritettyä paperityyppiä ja -kokoa, jotka on määritetty kohdassa "Ulostulokoko".

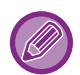

Ohisyöttötasolle voi asettaa myös erikoismateriaaleja, kuten kirjekuoria. Löydät ohjeita paperin lisäämisestä ohisyöttötasolle kohdassa "[PAPERIN LISÄÄMINEN OHISYÖTTÖTASOLLE \(sivu 1-96\)"](#page-98-0).

Kun [Salli tunnistettu paperikoko ohisyöttökaukalossa] (oletusasetuksena pois käytöstä) tai [Salli valittu paperikoko ohisyöttökaukalossa] (oletusasetuksena pois käytöstä), jotka ovat määritettävissä valitsemalla [Järjestelmäasetukset] kohdassa "Asetukset (pääkäyttäjä)" → [Tulostimen Asetukset] → [Tila-Asetukset] → [Ohisyöttökaukalon asetukset], on otettu käyttöön, tulostusta ei tapahdu, jos tulostinajurissa määritetty paperikoko tai paperityyppi on muu kuin ohisyöttötason asetuksissa määritetty paperityyppi tai paperikoko.

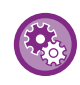

• **Ohisyöttötason poistaminen valittavissa olevien tasojen joukosta, kun [Automaattinen valinta] on valittuna:** Valitse "Asetukset (pääkäyttäjä)" [Järjestelmäasetukset] → [Tulostimen Asetukset] → [Tila-Asetukset] → [Ohisyöttökaukalon asetukset] → [Poista ohisyöttölokero autom. paperivalinnasta]. Jos tiettyjä tulostusmateriaaleja lisätään usein ohisyöttötasolle, on suositeltavaa ottaa tämä asetus käyttöön. • **Kun otetaan käyttöön "A4 / Letter automaattinen vaihto"**

Jos tulostat 8-1/2" x 11" (letter) -kokoisen asiakirjan eikä ole käytettävissä 8-1/2" x 11" -kokoista paperia, tulostus tapahtuu automaattisesti A4-paperille.

Kohdassa "Asetukset (pääkäyttäjä)", valitse [Järjestelmäasetukset] → [Tulostimen Asetukset] → [Tila-Asetukset] → [A4/Letter-Koon Autom. Vaihto].

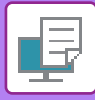

## **KIRJEKUORILLE TULOSTAMINEN**

Kirjekuoria voi tulostaa ohisyöttötasolta.

- Löydät lisätietoja ohisyöttötasolla käytettävistä paperityypeistä kohdassa ["KÄYTETTÄVÄT PAPERITYYPIT \(sivu 1-90\)"](#page-92-0).
- Löydät ohjeita paperin lisäämisestä ohisyöttötasolle kohdassa ["PAPERIN LISÄÄMINEN OHISYÖTTÖTASOLLE \(sivu](#page-98-0)  [1-96\)"](#page-98-0).
- Löydät lisätietoja paperin lisäämismenettelystä kohdassa "[PAPERIN VALITSEMINEN \(sivu 3-7\)](#page-253-0)".
- Tulostuksen jälkeen kirjekuoressa voi olla ryppyjä kirjekuoren tyypin ja muodon sekä tulostusympäristön mukaan. Ennen korkealaatuista tulostamista suositellaan suorittamaan testitulostus.
- Kun tulostamiseen käytetään materiaalia, kuten kirjekuoria, jonka tulostussuuntaa ei voi vaihtaa, voit kääntää kuvaa 180 astetta. Löydät lisätietoja kohdassa ["TULOSTUSKUVAN KÄÄNTÄMINEN 180 ASTETTA \(180 ASTEEN KÄÄNTÖ\) \(sivu](#page-280-0)  $3 - 34$ )

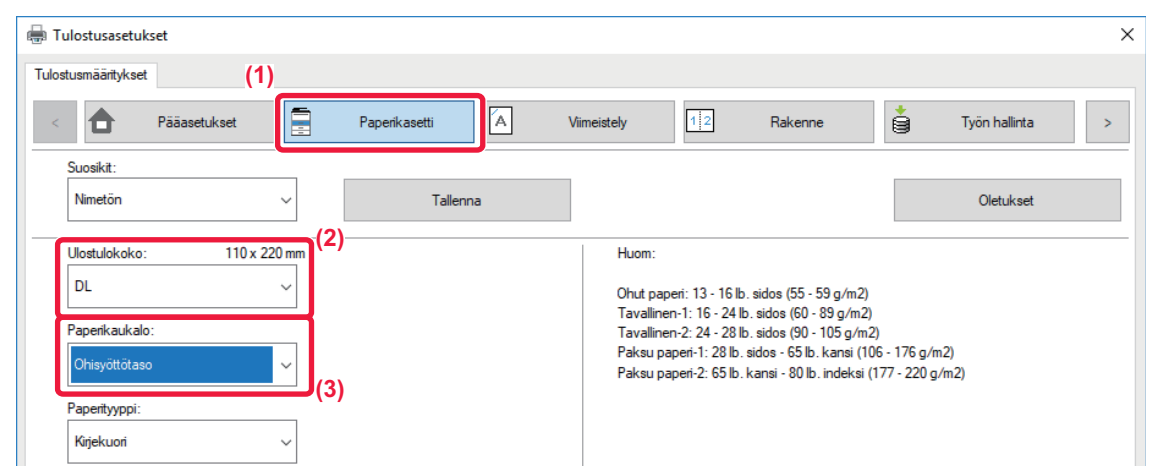

**(1) Napsauta [Paperikasetti]-välilehteä.**

#### **(2) Valitse kirjekuoren koko "Ulostulokoko"-valikosta.**

Kun [Ulostulokoko] on asetettu kirjekuoreksi, [Paperityyppi] on asetettu automaattisesti kohtaan [Kirjekuori]. Kun "Alkuperäisen Koko" on asetettu kirjekuoreksi [Pääasetukset]-välilehdellä ja "Ulostulokoko" on asetettu asentoon [Sama kuin alkuperäisen koko], "Paperityyppi" on asetettu automaattisesti kohtaan [Kirjekuori].

#### **(3) Valitse [Ohisyöttötaso] kohdassa "Paperikaukalo"**

Kun [Salli valittu paperikoko ohisyöttökaukalossa] (poistettu käytöstä oletuksena) on otettu käyttöön "Asetukset (pääkäyttäjä)", aseta ohisyöttötason paperitypiksi [Kirjekuori].

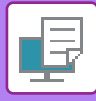

## **TULOSTAMINEN KUN KÄYTTÄJÄN TODENNUS -TOIMINTO ON KÄYTÖSSÄ**

Syötettävät käyttäjän tiedot (kuten käyttäjänimi ja salasana) määräytyvät käytetyn todennusmenetelmän mukaan, joten tarkista ne laitteen pääkäyttäjältä ennen tulostamista.

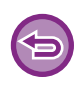

• Jos olet määrittänyt "Tul. Käytäntö"-asetuksen [Kokoonpano]-välilehdessä niin, että käyttäjän tunnistus on aina käytössä, käyttäjiltä edellytetään todentamista kunkin tulostustyön yhteydessä. Tämä tapahtuu syöttämällä todennustiedot valintaikkunassa, joka avautuu aina tulostusta suoritettaessa.

• Koneen käyttäjän todennus -toimintoa ei voida käyttää, kun PPD ohjain\* on asennettu ja käytetään Windowsin vakiota PS-tulostinajuria. Tästä syystä kone voidaan konfiguroida kieltämään käyttäjiltä tulostaminen, ellei heidän käyttäjätietojaan ole tallennettu koneeseen. \* PPD-ohjaimen avulla laite voi tulostaa käyttäen Windowsin vakio-PS-tulostinajuria.

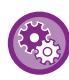

**Tulostuksen estäminen, jos käyttäjän tietoja ei ole tallennettu laitteeseen:** Kohdassa "Asetukset (pääkäyttäjä)", valitse [Järjestelmäasetukset] → [Todennuksen asetukset] → [Oletus- Asetukset] → [Estä virheellisen käyttäjän tulostus.].

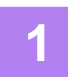

### **1 Valitse sovelluksessa koneen tulostinohjaimen tulostinohjain ominaisuuksien ikkunassa ja napsauta [Määritykset]-painiketta.**

Painike, jolla avataan tulostinohjaimen ominaisuusikkuna (tavallisesti [Ominaisuus] tai [Määritykset]), saattaa vaihdella sovelluksen mukaan.

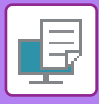

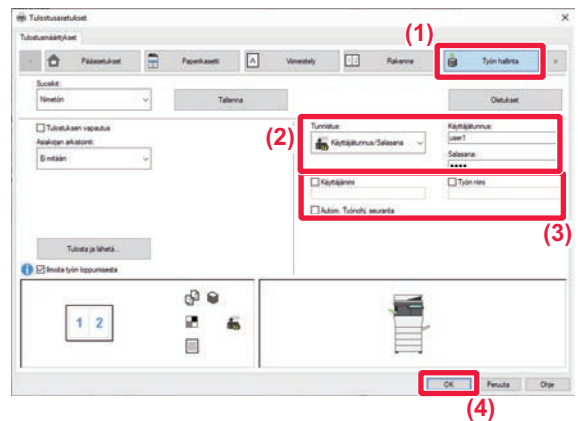

### **2 Syötä käyttäjätietosi.**

**(1) Napsauta [Työn hallinta]-välilehteä.**

#### **(2) Syötä käyttäjätietosi.**

- Kun todennus suoritetaan sisäänkirjautumisnimen mukaan, valitse [Käyttäjätunnus] ja syötä käyttäjätunnuksesi.
- Kun todennus suoritetaan sisäänkirjautumisnimen/salasanan mukaan, valitse [Käyttäjätunnus/Salasana] ja syötä käyttäjätunnuksesi. Anna salasana (1–32 merkkiä).
- Kun laitteen todennuskohteen asetus on Active Directory, kohtaa [Yksittäinen rekisteröityminen] ei voida valita. Katso lisätietoja yksittäisestä rekisteröitymisestä kohdasta ["TODENTAMINEN](#page-335-0)  [YKSITTÄISELLÄ REKISTERÖITYMISELLÄ \(sivu](#page-335-0)  [3-89\)](#page-335-0)".
- Kun todennus suoritetaan käyttäjänumeron mukaa, valitse [Käyttäjänumero] ja syötä 5-8-numeroinen käyttäjänumerosi.

#### **(3) Syötä tarvittaessa käyttäjänimi ja työn nimi.**

- Napsauta [Käyttäjänimi]-valintaruutua ja syötä käyttäjänimi (korkeintaan 32 merkkiä). Syötetty käyttäjän nimi näkyy laitteen kosketuspaneelissa. Jollet syötä käyttäjänimeä, näkyvissä on tietokoneen käyttäjätunnus.
- Napsauta [Työn nimi] -valintaruutua ja syötä työn nimi (korkeintaan 30 merkkiä). Syötetty työn nimi näkyy tiedostonimenä laitteen kosketuspaneelissa. Jollet syötä työn nimeä, näkyviin tulee sen sijaan sovelluksessa asetettu tiedostonimi.
- Jotta vahvistusikkuna näkyy ennen tulostuksen alkamista, valitse [Autom. Työnohj. seuranta] -valintaruutu.

### **(4) Käynnistä tulostus painamalla [OK]-painiketta.**

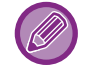

Todentaminen yksittäisellä rekisteröitymisellä vaatii, että Active Directory -todentaminen suoritetaan laitteessa ja tietokoneessa. Tätä voidaan käyttää ainoastaan, kun tietokoneen käyttöjärjestelmänä on Windows.

 $\mathcal{L}^{\mathcal{A}}\left( \mathcal{A}^{\mathcal{A}}\right) =\mathcal{L}^{\mathcal{A}}\left( \mathcal{A}^{\mathcal{A}}\right)$ 

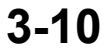

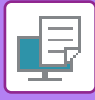

## <span id="page-257-0"></span>**USEIN KÄYTETYT TOIMINNOT**

## **ASETUSTEN TALLENNUS TULOSTAMISEN AIKANA**

Kullakin välilehdellä konfiguroidut asetukset voidaan tallentaa suosikkiasetuksina. Usein käytettyjen asetusten tai monimutkaisten asetusten tallennus määritetyllä nimellä helpottaa näiden asetusten uudelleenvalitsemista tarvitessasi niitä seuraavan kerran.

Asetukset voidaan tallentaa miltä tahansa tulostinajurin ominaisuuksien ikkunan välilehdeltä. Jokaisella välilehdellä konfiguroidut asetukset luetteloidaan tallennuksen aikana, joten voit tarkistaa asetukset tallentaessasi niitä.

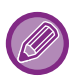

#### **Tallennettujen asetusten poistaminen**

Valitse kohdan [TALLENNETTUJEN ASETUSTEN KÄYTTÄMINEN \(sivu 3-12\)](#page-258-0)-vaiheessa 2 ne käyttäjäasetukset, jotka haluat poistaa ja napsauta [poista]-painiketta.

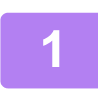

### **1 Valitse koneen tulostinohjain sovelluksen tulostusikkunasta ja napsauta [Määritykset]-painiketta.**

Painike, jolla avataan tulostinohjaimen ominaisuusikkuna (tavallisesti [Ominaisuus] tai [Määritykset]), saattaa vaihdella sovelluksen mukaan.

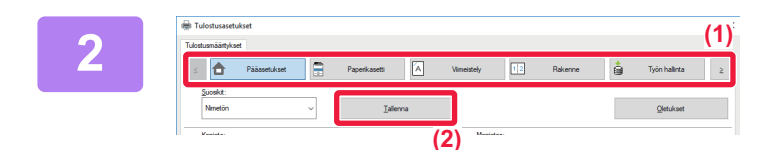

### **2 Rekisteröi tulostusasetukset**

- **(1) Konfiguroi kunkin välilehden asetukset.**
- **(2) Napsauta [Tallenna]-painiketta.**

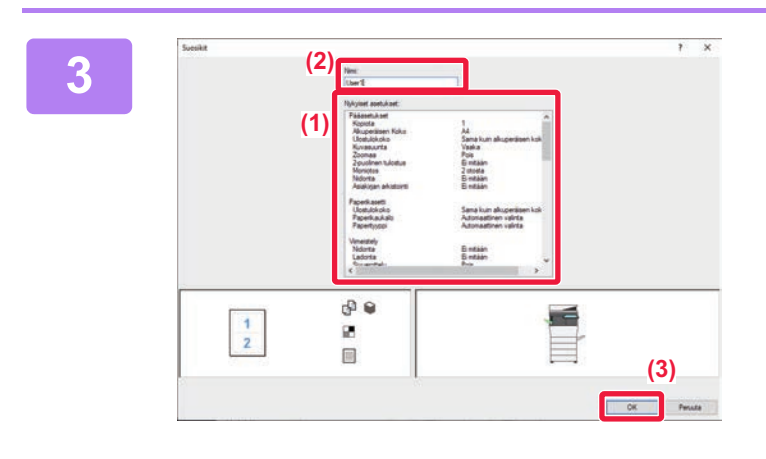

### **3 Tarkista ja tallenna asetukset.**

- **(1) Tarkista näytetyt asetukset.**
- **(2) Syötä asetuksille nimi käyttäen korkeintaan 20 merkkiä.**
- **(3) Napsauta [OK]-painiketta.**

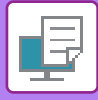

## <span id="page-258-0"></span>**TALLENNETTUJEN ASETUSTEN KÄYTTÄMINEN**

Voit määrittää tallennetut suosikkiasetukset siten, että voit valita usein käytettävät asetukset tai monimutkaiset asetukset vain yhdellä napsautuksella.

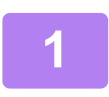

### **1 Valitse koneen tulostinohjain sovelluksen tulostusikkunasta ja napsauta [Määritykset]-painiketta.**

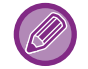

Painike, jolla avataan tulostinohjaimen ominaisuusikkuna (tavallisesti [Ominaisuus] tai [Määritykset]), saattaa vaihdella sovelluksen mukaan.

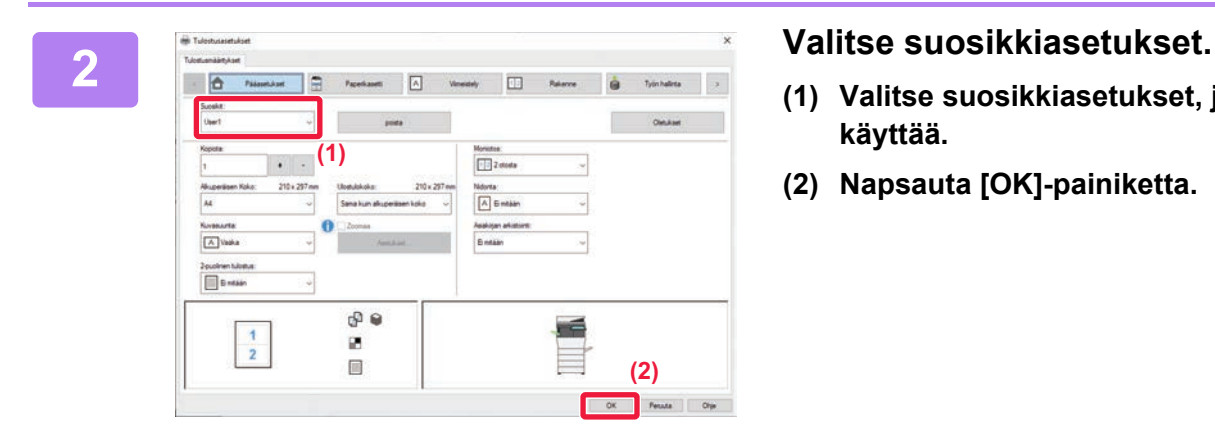

- **(1) Valitse suosikkiasetukset, joita haluat käyttää.**
- **(2) Napsauta [OK]-painiketta.**

**3 Aloita tulostus.**

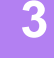

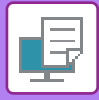

## **TULOSTINAJURIN OLETUSASETUSTEN MUUTTAMINEN**

Voit muuttaa tulostinajurin oletusasetuksia.

Tulostinajurin ominaisuuksien ikkunassa sovelluksesta tulostamisen aikana tekemäsi muutokset palautuvat tässä määritettyihin oletusasetuksiin, kun poistut sovelluksesta.

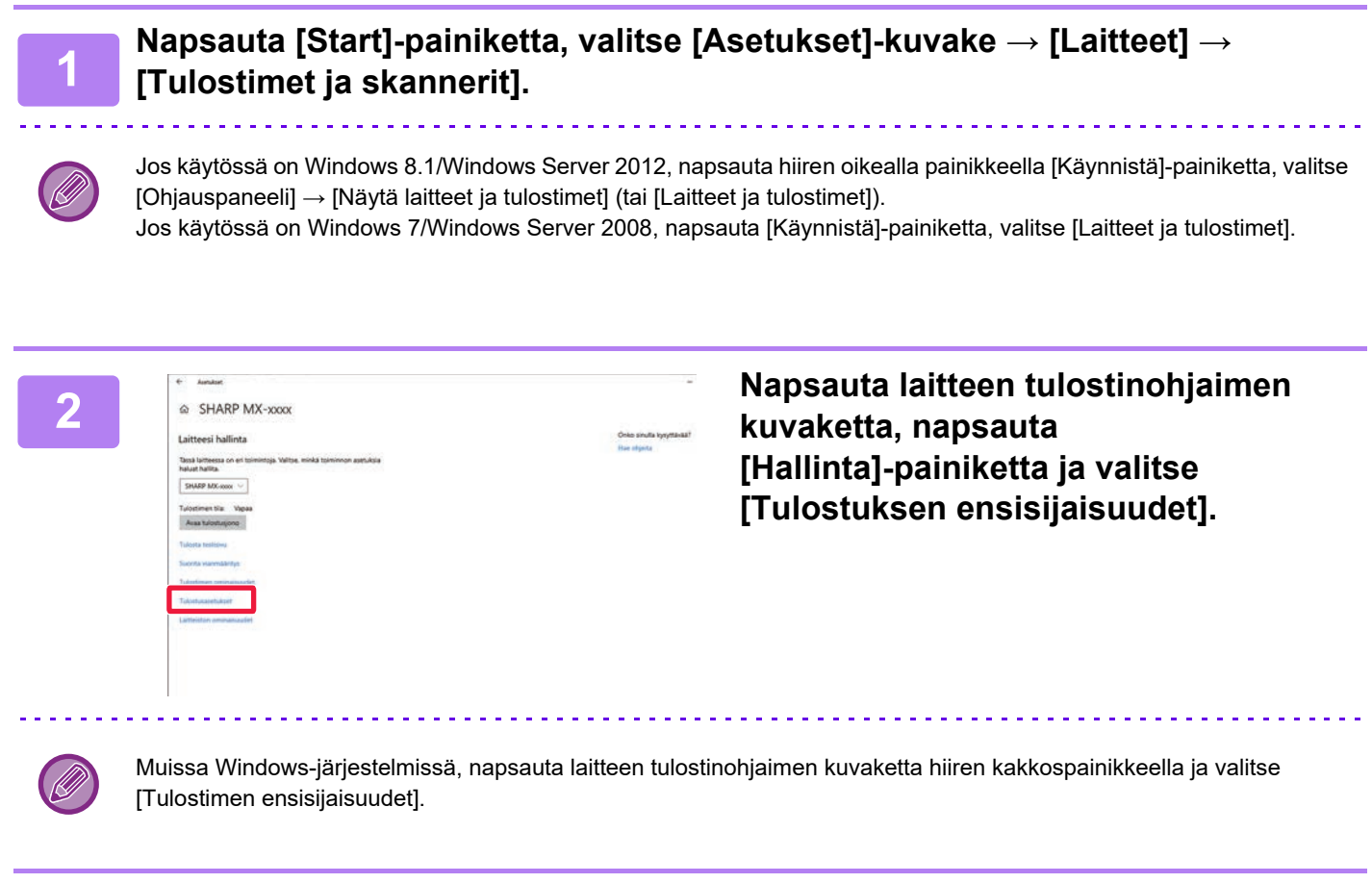

### **3 Konfiguroi asetukset ja napsauta [OK]-painiketta.**

Lisätietoa asetuksista saat tulostinajurin Ohjeesta.

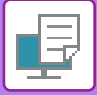

# <span id="page-260-0"></span>**TULOSTAMINEN macOS -ympäristössä**

## **PERUSTULOSTUSTOIMENPIDE**

Seuraava esimerkki selittää asiakirjan tulostuksen "TextEdit"-sovelluksessa, joka on macOS:n vakioapuohjelma.

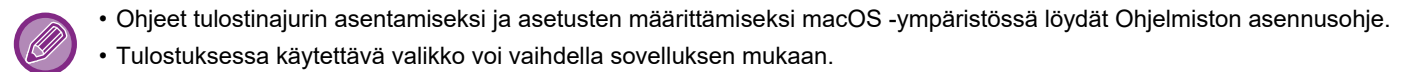

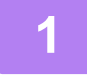

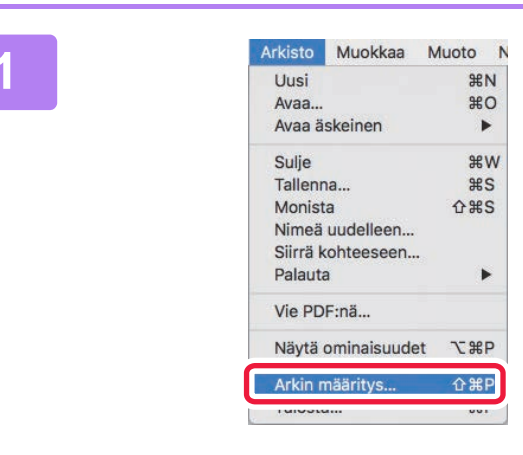

### **1 Valitse [Arkisto]-valikosta [Arkin määritys] ja valitse tulostin.**

Jos tulostinajurit näkyvät luettelona, valitse luettelosta sen tulostinajurin nimi, jota haluat käyttää.

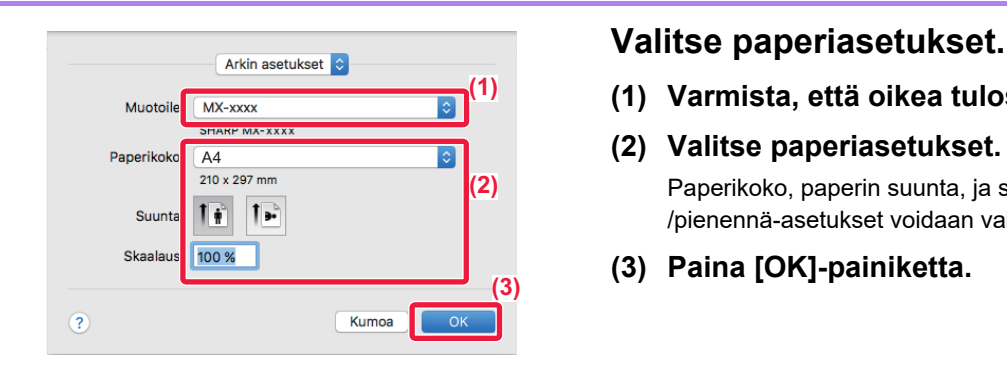

- **(1) Varmista, että oikea tulostin on valittu.**
- **(2) Valitse paperiasetukset.** Paperikoko, paperin suunta, ja suurenna- /pienennä-asetukset voidaan valita.
- **(3) Paina [OK]-painiketta.**

**3 Valitse [Arkisto]-valikosta [Tulosta].**

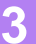

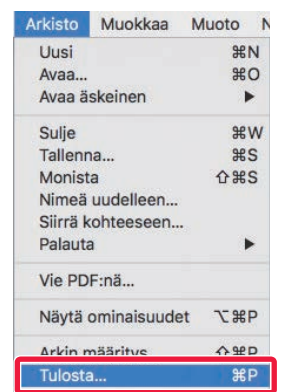

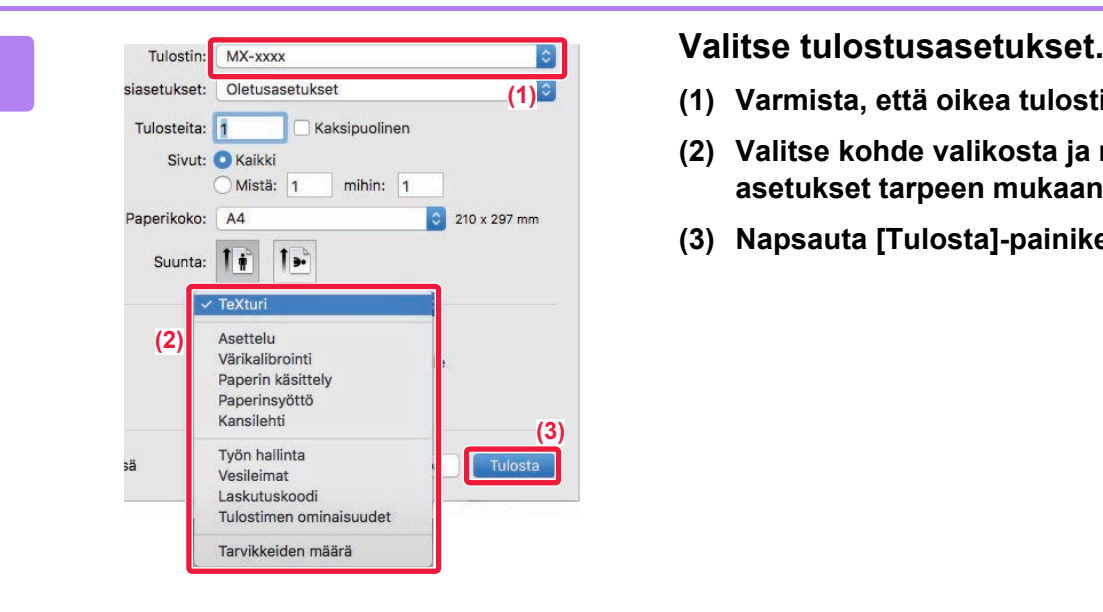

- **(1) Varmista, että oikea tulostin on valittu.**
- **(2) Valitse kohde valikosta ja määritä asetukset tarpeen mukaan.**
- **(3) Napsauta [Tulosta]-painiketta.**

## <span id="page-261-0"></span>**PAPERIN VALITSEMINEN**

Tässä osassa kuvataan [Paperinsyöttö]-asetukset tulostusasetusten ikkunassa.

#### • **Kun [Automaattinen valinta] on valittu:**

Automaattinen valinta on taso, jonka asetuksena on tavallinen paperi tai kierrätyspaperi (oletusasetus on pelkästään tavallinen paperi 1), jonka koko on määritetty Arkin määrittely -näytössä kohdassa "Paperin koko".

#### • **Kun paperitaso on määritetty:**

Määritettyä tasoa käytetään tulostukseen Arkin määrittely -näytössä olevasta "Paperikoko"-asetuksesta huolimatta. Määritä paperityyppi myös ohisyöttötasolle. Tarkista laitteen ohisyöttötason paperityypin asetus ja varmista, että kyseistä paperityyppiä on asetettuna ohisyöttötasolle. Valitse sitten sopiva ohisyöttötaso (paperityyppi).

### • **Kun paperityyppi on määritetty:**

Taso, jolla on Arkin määrittely -näytön "Paperikoko"-kohdassa määritetyn kokoista ja tyyppistä paperia, valitaan tulostukseen.

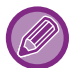

Ohisyöttötasolle voi asettaa myös erikoismateriaaleja, kuten kirjekuoria. Löydät ohjeita paperin lisäämisestä ohisyöttötasolle kohdassa "[PAPERIN LISÄÄMINEN OHISYÖTTÖTASOLLE \(sivu 1-96\)"](#page-98-0).

Kun [Salli tunnistettu paperikoko ohisyöttökaukalossa] (oletusasetuksena pois käytöstä) tai [Salli valittu paperikoko ohisyöttökaukalossa] (oletusasetuksena pois käytöstä), jotka ovat määritettävissä valitsemalla [Järjestelmäasetukset] kohdassa "Asetukset (pääkäyttäjä)" → [Tulostimen Asetukset] → [Tila-Asetukset] → [Ohisyöttökaukalon asetukset], on otettu käyttöön, tulostusta ei tapahdu, jos tulostinajurissa määritetty paperikoko tai paperityyppi on muu kuin ohisyöttötason asetuksissa määritetty paperityyppi tai paperikoko.

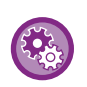

• **Ohisyöttötason poistaminen valittavissa olevien tasojen joukosta, kun [Automaattinen valinta] on valittuna:** Valitse "Asetukset (pääkäyttäjä)" [Järjestelmäasetukset] → [Tulostimen Asetukset] → [Tila-Asetukset] → [Ohisyöttökaukalon asetukset] → [Poista ohisyöttölokero autom. paperivalinnasta].

• **Kun otetaan käyttöön "A4 / Letter automaattinen vaihto"** Jos tulostat 8-1/2" x 11" (letter) -kokoisen asiakirjan eikä ole käytettävissä 8-1/2" x 11" -kokoista paperia, tulostus tapahtuu automaattisesti A4-paperille. Kohdassa "Asetukset (pääkäyttäjä)", valitse [Järjestelmäasetukset] → [Tulostimen Asetukset] → [Tila-Asetukset] → [A4/Letter-Koon Autom. Vaihto].

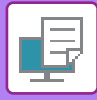

## **KIRJEKUORILLE TULOSTAMINEN**

Kirjekuoria voi tulostaa ohisyöttötasolta.

- Löydät lisätietoja ohisyöttötasolla käytettävistä paperityypeistä kohdassa ["KÄYTETTÄVÄT PAPERITYYPIT \(sivu 1-90\)"](#page-92-0).
- Löydät ohjeita paperin lisäämisestä ohisyöttötasolle kohdassa ["PAPERIN LISÄÄMINEN OHISYÖTTÖTASOLLE \(sivu](#page-98-0)  [1-96\)"](#page-98-0).
- Löydät lisätietoja paperin lisäämismenettelystä kohdassa "[PAPERIN VALITSEMINEN \(sivu 3-15\)](#page-261-0)".
- Kun tulostamiseen käytetään materiaalia, kuten kirjekuoria, jonka tulostussuuntaa ei voi vaihtaa, voit kääntää kuvaa 180 astetta. Löydät lisätietoja kohdassa ["TULOSTUSKUVAN KÄÄNTÄMINEN 180 ASTETTA \(180 ASTEEN KÄÄNTÖ\) \(sivu](#page-280-0)  $3-34$ )
- Tulostuksen jälkeen kirjekuoressa voi olla ryppyjä kirjekuoren tyypin ja muodon sekä tulostusympäristön mukaan. Ennen korkealaatuista tulostamista suositellaan suorittamaan testitulostus.

Valitse sovelluksessa kirjekuoren koko (monissa sovelluksissa asetuksen nimi on "Sivun asetukset") ja suorita sitten seuraavat vaiheet.

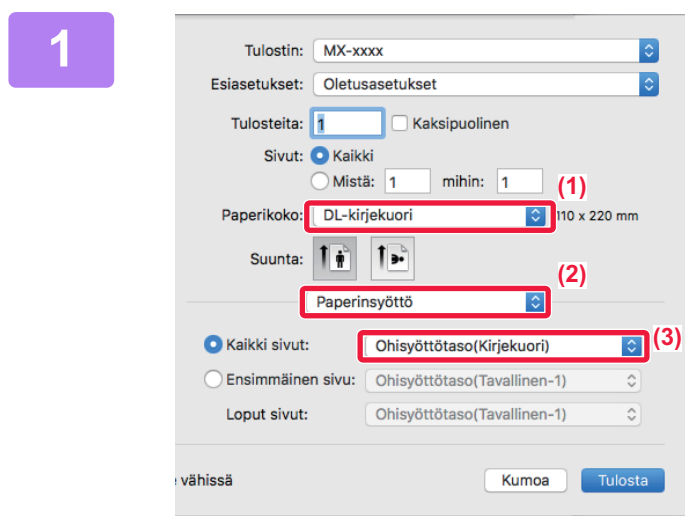

### **1 Valitse tulostusasetukset.**

- **(1) Valitse kirjekuoren koko "Paperikoko"-valikosta.**
- **(2) Valitse [Paperinsyöttö].**
- **(3) Valitse "Kaikki sivut"-valikosta [Ohisyöttötaso (Kirjekuori)].**

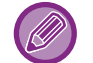

Kun [Salli valittu paperikoko ohisyöttökaukalossa] (poistettu käytöstä oletuksena) on otettu käyttöön "Asetukset (pääkäyttäjä)", aseta ohisyöttötason paperitypiksi [Kirjekuori].

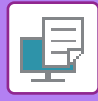

## **TULOSTAMINEN KUN KÄYTTÄJÄN TODENNUS -TOIMINTO ON KÄYTÖSSÄ**

Syötettävät käyttäjän tiedot (kuten käyttäjänimi ja salasana) määräytyvät käytetyn todennusmenetelmän mukaan, joten tarkista ne laitteen pääkäyttäjältä ennen tulostamista.

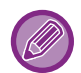

• macOS 10.14 -järjestelmässä, käyttäjän todennusta ei voi käyttää, kun tulostetaan erityissovelluksesta.

• Tulostuksessa käytettävä valikko voi vaihdella sovelluksen mukaan.

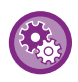

**Tulostuksen estäminen, jos käyttäjän tietoja ei ole tallennettu laitteeseen:**

Kohdassa "Asetukset (pääkäyttäjä)", valitse [Järjestelmäasetukset] → [Todennuksen asetukset] → [Estä virheellisen käyttäjän tulostus.].

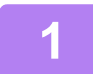

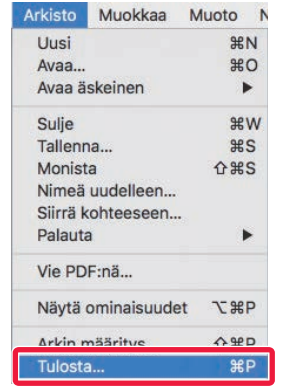

### **1 Sovelluksessa, valitse kohta [Arkisto] valikosta [Tulosta].**

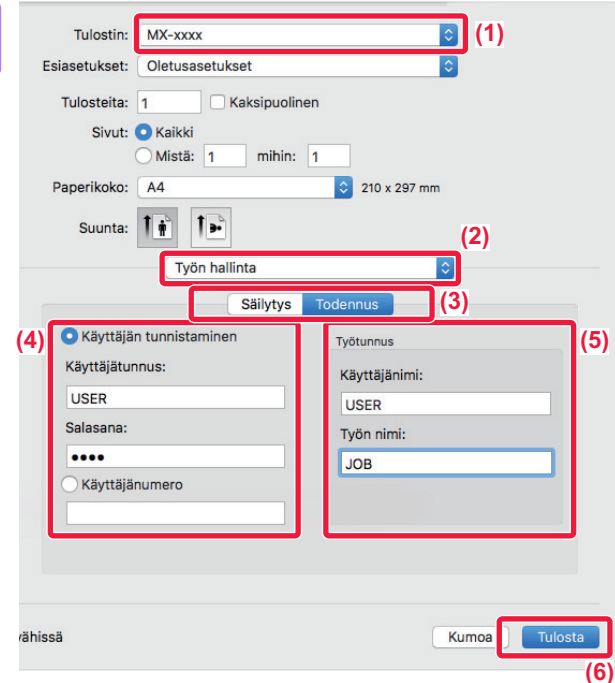

### **2 Syötä käyttäjätietosi.**

- **(1) Varmista, että laitteen tulostinnimi on valittu.**
- **(2) Valitse [Työn hallinta].**
- **(3) Napsauta [Todennus]-välilehteä.**
- **(4) Syötä käyttäjätietosi.**
	- Kun käyttäjän tunnistus tapahtuu käyttämällä käyttäjänimeä/salasanaa, anna käyttäjänimesi "Käyttäjänimi"-kohdassa ja salasanasi "Salasana"-kohdassa (1–32 merkkiä).
	- Kun käyttäjän tunnistus tapahtuu käyttämällä käyttäjänumeroa, syötä käyttäjänumerosi (5–8 numeroa) "Käyttäjänumero"-kohdassa.
- **(5) Syötä tarvittaessa käyttäjänimi ja työn nimi.**
	- Käyttäjänimi

Syötä käyttäjänimesi käyttäen korkeintaan 32 merkkiä. Syötetty käyttäjän nimi näkyy laitteen kosketuspaneelissa. Jollet syötä käyttäjänimeä, näkyvissä on tietokoneen käyttäjätunnus.

• Työn nimi

Syötä työn nimi käyttäen korkeintaan 32 merkkiä. Syötetty työn nimi näkyy tiedostonimenä laitteen kosketuspaneelissa. Jollet syötä työn nimeä, näkyviin tulee sen sijaan sovelluksessa asetettu tiedostonimi.

**(6) Napsauta [Tulosta]-painiketta.**

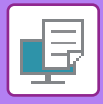

# <span id="page-265-0"></span>**USEIN KÄYTETYT TOIMINNOT**

## **TARKKUUDEN VALITSEMINEN**

Seuraavat kaksi vaihtoehtoa ovat käytettävissä kohdassa "Tulostustila" (tarkkuus):

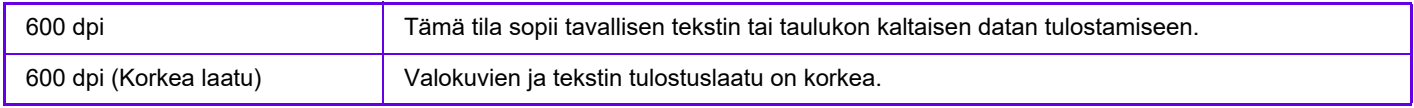

### **Windows**

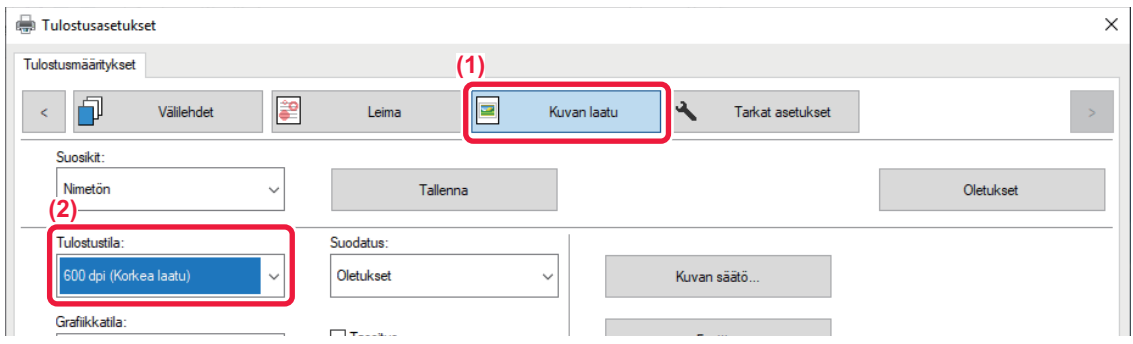

- **(1) Napsauta [Kuvan laatu]-välilehteä.**
- **(2) Valitse "Tulostustila"**

### **macOS**

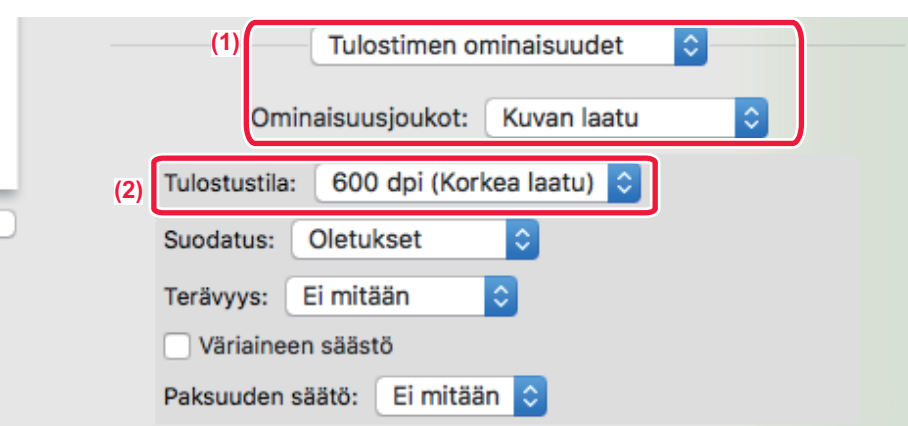

- **(1) Valitse [Tulostimen ominaisuudet] ja sitten [Kuvan laatu].**
- **(2) Valitse "Tulostustila".**

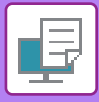

## **KAKSIPUOLINEN TULOSTUS**

Laite voi tulostaa paperin kummallekin puolelle. Tätä toimintoa käytetään useaan tarkoitukseen, ja se on erityisen hyödyllinen silloin, kun haluat luoda yksinkertaisen vihkosen. Kaksipuolinen tulostus auttaa myös säästämään paperia.

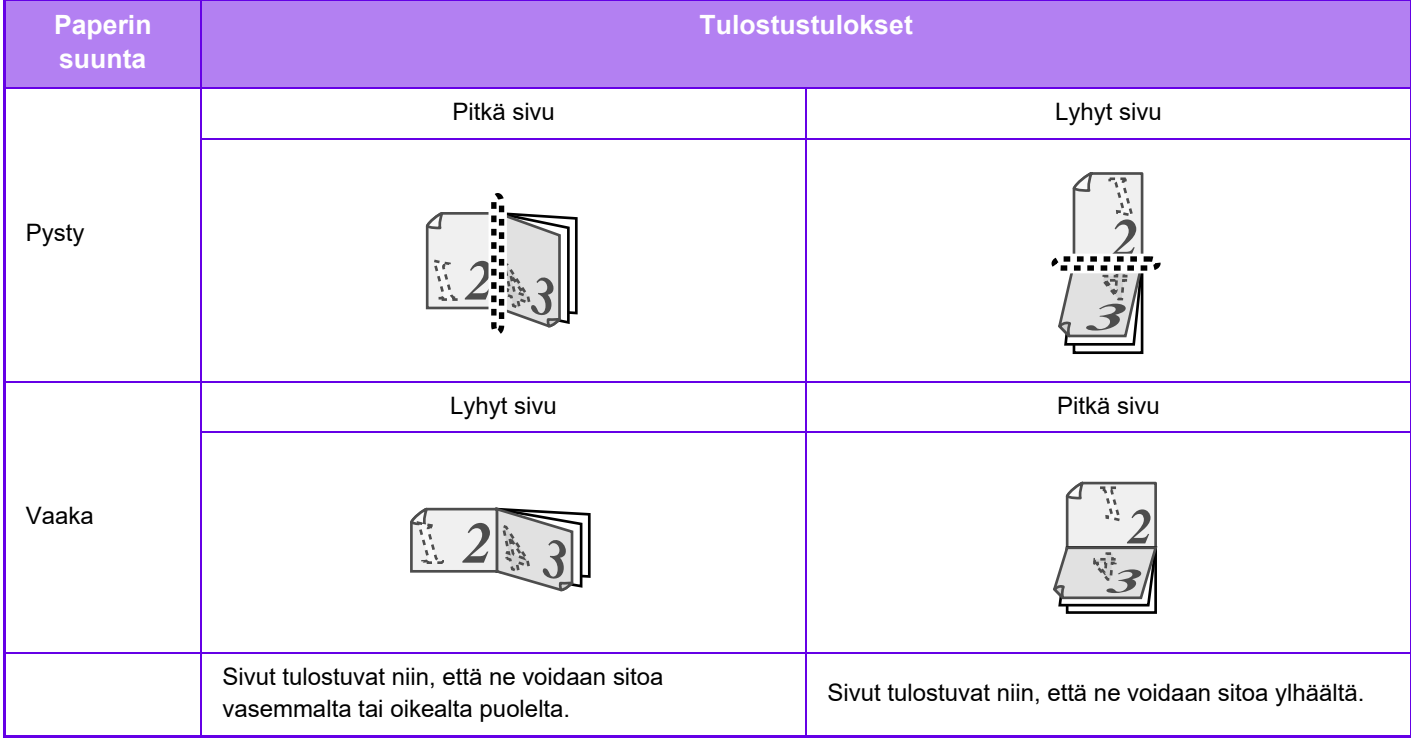

### **Windows**

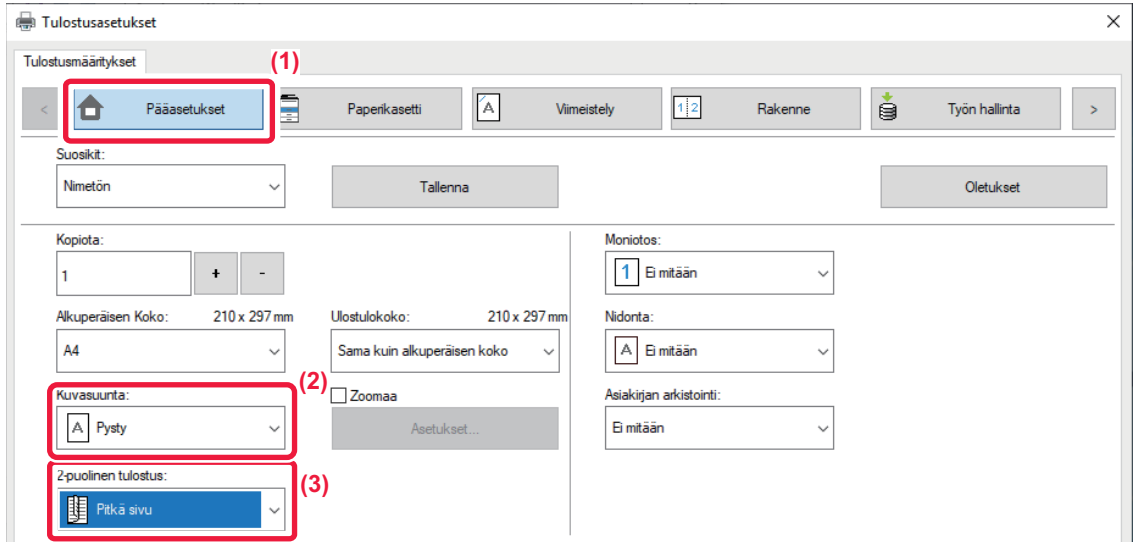

- **(1) Napsauta [Pääasetukset]-välilehteä.**
- **(2) Valitse paperin suunta.**
- **(3) Valitse [Pitkä sivu] tai [Lyhyt sivu].**

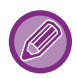

Tarvittaessa voit valita kaksipuolisen tulostuksen menetelmän. Napsauta [Muut asetukset]-painiketta [Tarkat asetukset]-välilehdellä ja valitse muoto kohdasta "Kaksipuoleistyyli".

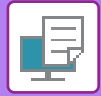

### **macOS**

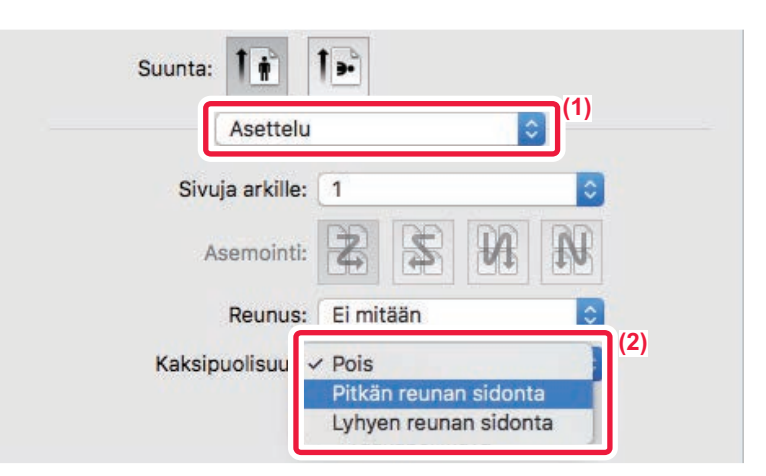

- **(1) Valitse [Asettelu].**
- **(2) Valitse [Pitkän reunan sidonta] tai [Lyhyen reunan sidonta].**

## **TULOSTUSKUVAN SOVITTAMINEN PAPERILLE**

Tämä toiminto suurentaa tai pienentää tulostuskuvan automaattisesti laitteeseen lisättyyn paperikokoon sopivaksi. Tämä toiminto on kätevä suurennettaessa A5- tai Invoice-kokoista asiakirjaa A4- tai Letter-kokoon tarkastelun helpottamiseksi tai tulostettaessa asiakirjaa paperille, jonka koko poikkeaa alkuperäisasiakirjan koosta.

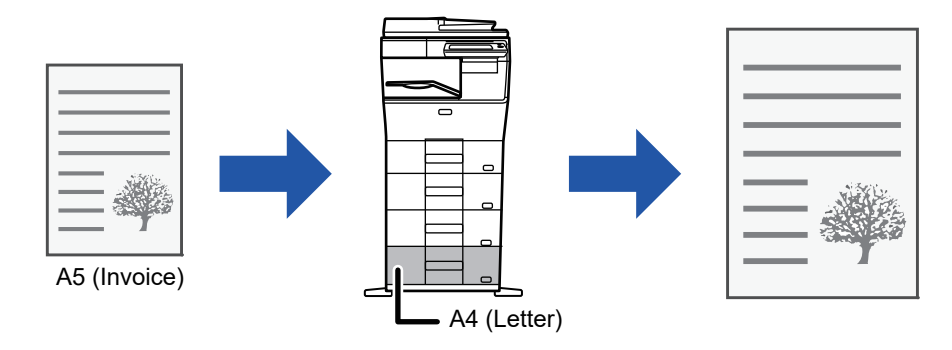

Jos koko A0, A1, tai A2 valitaan kohdassa "Alkuperäisen Koko", A4 (tai Letter) valitaan automaattisesti kodassa "Ulostulokoko".

Seuraavassa esimerkissä kuvataan A5 (tai Invoice) -kokoisen asiakirjan tulostus Letter (tai A4) -kokoiselle paperille.

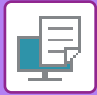

### **Windows**

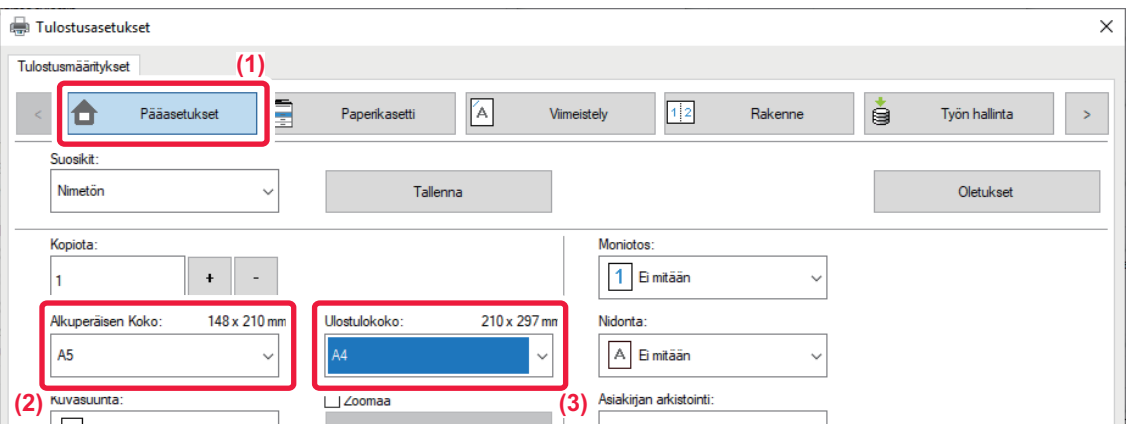

- **(1) Napsauta [Pääasetukset]-välilehteä.**
- **(2) Valitse alkuperäisen asiakirjan koko kohdassa [Alkuperäisen Koko] (esimerkiksi: A5).**
- **(3) Valitse tulostuksessa käytettävän paperin todellinen koko kohdasta [Ulostulokoko] (esimerkiksi: A4).** Jos tulostuskoko on suurempi kuin alkuperäisen asiakirjan, tulostettava kuva suurennetaan automaattisesti.

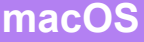

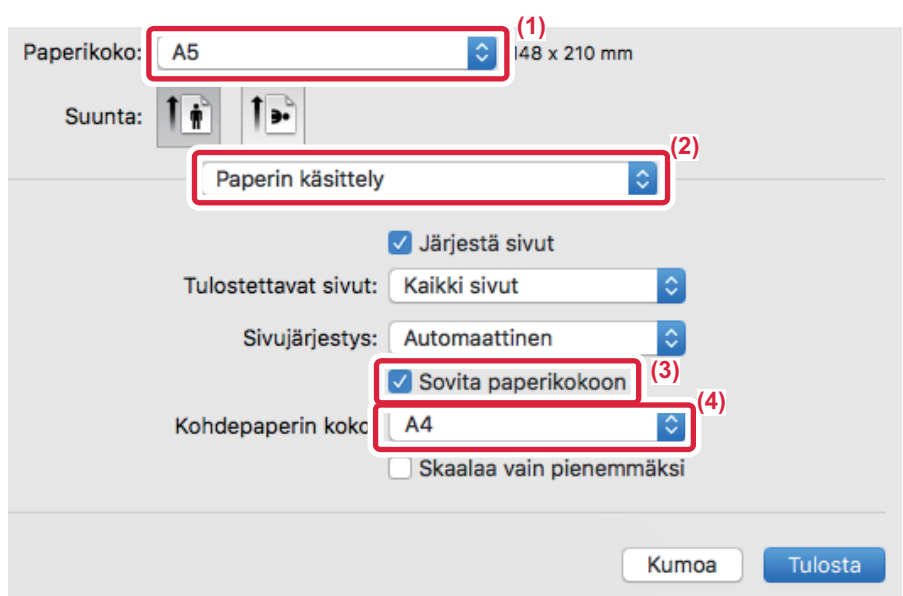

- **(1) Tarkista tulostuskuvan paperikoko (esimerkiksi: A5).**
- **(2) Valitse [Paperin käsittely].**
- **(3) Valitse [Sovita paperikokoon]**
- **(4) Valitse tulostuksessa käytettävän paperin todellinen koko (esimerkiksi: A4).**

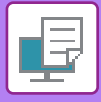

## **USEIDEN SIVUJEN TULOSTAMINEN YHDELLE SIVULLE**

Toiminto pienentää tulostuskuvaa ja tulostaa useita sivuja yhdelle paperiarkille. Voit tulostaa vain ensimmäisen sivun alkuperäisen kokoisena ja tulostaa useita pienennettyjä sivuja seuraaville arkeille.

Esimerkiksi kun valitaan [2 otosta] (2 sivua arkilla) ja [4 otosta] (4 sivua arkilla), saavutetaan seuraavat tulostuksen tulokset valitun sivujärjestyksen mukaisesti.

Tämä sopii hyvin silloin, kun haluat tulostaa useita kuvia kuten valokuvia yhdelle paperiarkille ja silloin kun haluat säästää paperia. Yhdessä kaksipuolisen tulostuksen kanssa tämä toiminto säästää paperia vieläkin enemmän.

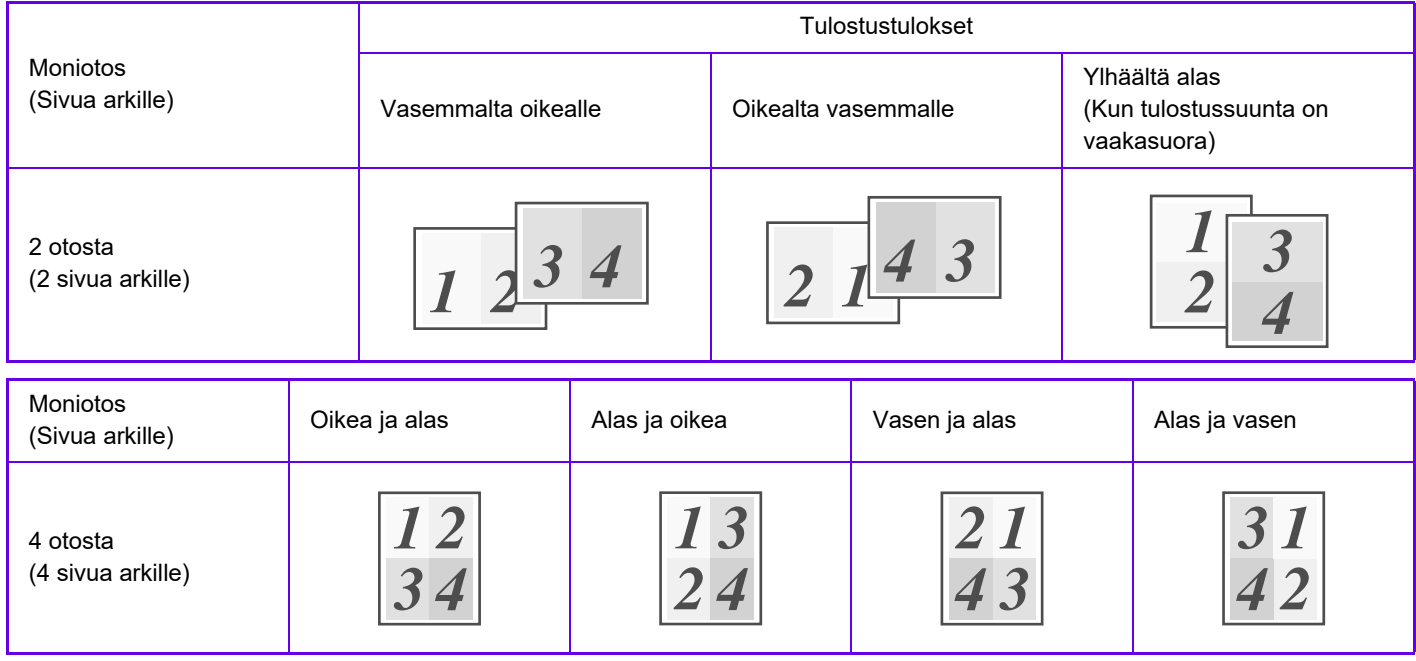

- [Moniotos], joka voidaan asettaa [Rakenne]-välilehdellä, voidaan asettaa myös [Pääasetukset]-välilehdellä. ("Järjestys" voidaan asettaa vain [Rakenne]-välilehdellä)
- Pidä mielessä seuraavat seikat, kun tulostat useita sivuja yhdelle arkille:
	- Sivujärjestys 6 otosta, 8 otosta, 9 otosta, ja 16 otosta on samat kuin 4 otosta.
	- Windows-ympäristössä sivujärjestystä voidaan katsella tulostuskuvassa tulostinajurin ominaisuuksien ikkunassa.
	- macOS -ympäristössä sivujärjestykset näkyvät valintoina.
	- macOS -ympäristössä yksittäiselle sivulle tulostettavien sivujen määrä on 2, 4, 6, 9, tai 16. Kahdeksan sivun tulostamista yhdelle arkille ei tueta.
- Löydät lisätietoja "Toista" -toiminnosta kohdasta "[TULOSTA SAMA KUVA LAATTAKUVIONA \(TOISTOTULOSTUS\) \(sivu](#page-307-0)   $3-61$

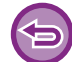

Vain ensimmäisen sivun normaaliin tulostamiseen tarkoitettu toimintoa voidaan käyttää vain PCL6-tulostinohjainta.

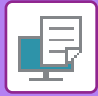

### **Windows**

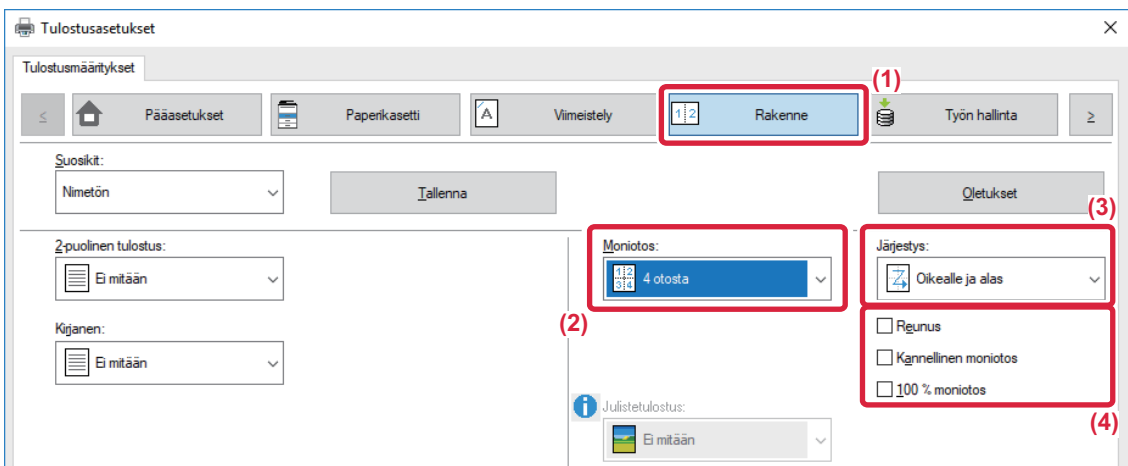

- **(1) Napsauta [Rakenne]-välilehteä.**
- **(2) Valitse sivujen lukumäärä arkkia kohti.**
- **(3) Valitse sivujen järjestys.**
- **(4) Jos haluat tulostaa reunukset, napsauta [Reunus]-valintaruutua niin, että valintamerkki tulee näkyviin.**
	- Jos haluat tulostaa ensimmäisen sivun normaalisti (kantena), valitse [Kannellinen moniotos]-valintaruutu (<a>). (vain PCL6)
	- Kun [100 % moniotos] valitaan (V) töihin kahden A5-kokoisen sivun N-Up-kopioimiseksi yhdelle A4-arkille, sivut tulostetaan alkuperäisen asiakirjan kokoisina. Jos valitset [Reunus] silloin, vain reuna tulostuu.

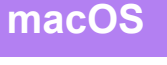

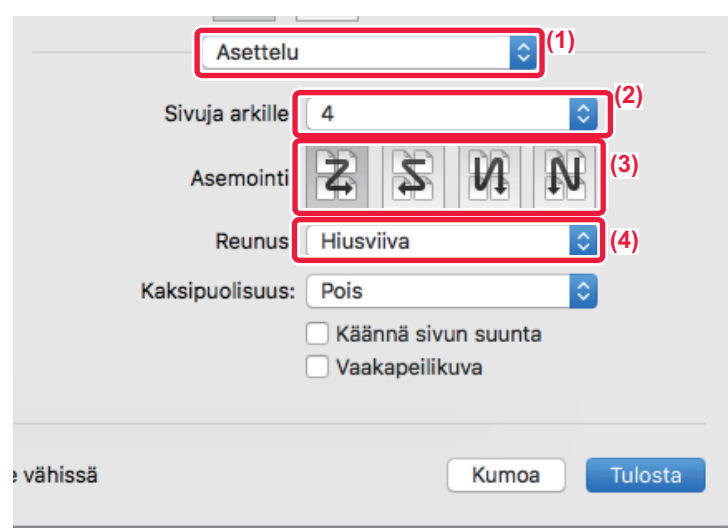

- **(1) Valitse [Asettelu].**
- **(2) Valitse sivujen lukumäärä arkkia kohti.**
- **(3) Valitse sivujen järjestys.**
- **(4) Jos haluat tulostaa reunaviivat, valitse haluamasi reunaviiva.**

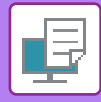

## **TYHJIEN SIVUJEN OHITTAMINEN TULOSTETTAESSA**

Jos skannattu alkuperäinen sisältää tyhjiä sivuja, tyhjät sivut ohitetaan tulostuksen aikana. Kone tunnistaa tyhjät sivut eikä tulosta niitä. Tämä estää tarpeettoman tulostuksen eikä sinun tarvitset tarkistaa tyhjiä sivuja ennen tulostusta.

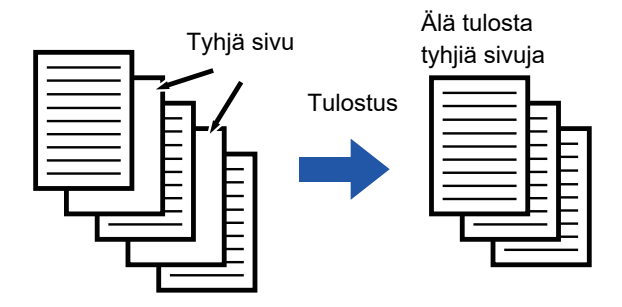

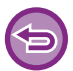

Toimintoa voi käyttää Windows-ympäristössä.

- Laite saattaa tunnistaa tyhjiksi jotkin alkuperäiset sivut, jotka eivät ole tyhjiä, eikä se tulosta niitä sen vuoksi. Vastaavasti jotkin tyhjät sivut voivat jäädä tunnistamatta tyhjiksi, joten laite tulostaa ne.
- Moniotostulostuksessa tyhjiä sivuja ei ohiteta ja ne tulostetaan.

### **Windows**

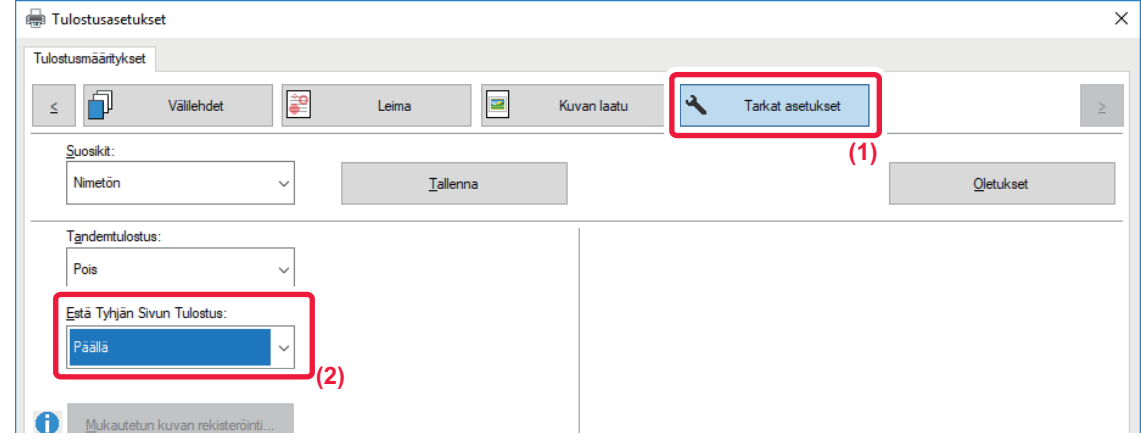

- **(1) Napsauta [Tarkat asetukset]-välilehteä.**
- **(2) Valitse [Päällä] kohdassa [Estä Tyhjän Sivun Tulostus]**

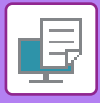

## **NIDONTATULOSTE**

Nidontatoiminto nitoo tulosteen. Nitomistoimintoa voidaan käyttää myös yhdessä 2-puolisen tulostuksen kanssa luomaan materiaaleja, jotka näyttävät tasokkaammilta.

Tämä toiminto säästää huomattavasti aikaa valmisteltaessa monisteita kokoukseen tai muita nidottuja materiaaleja.

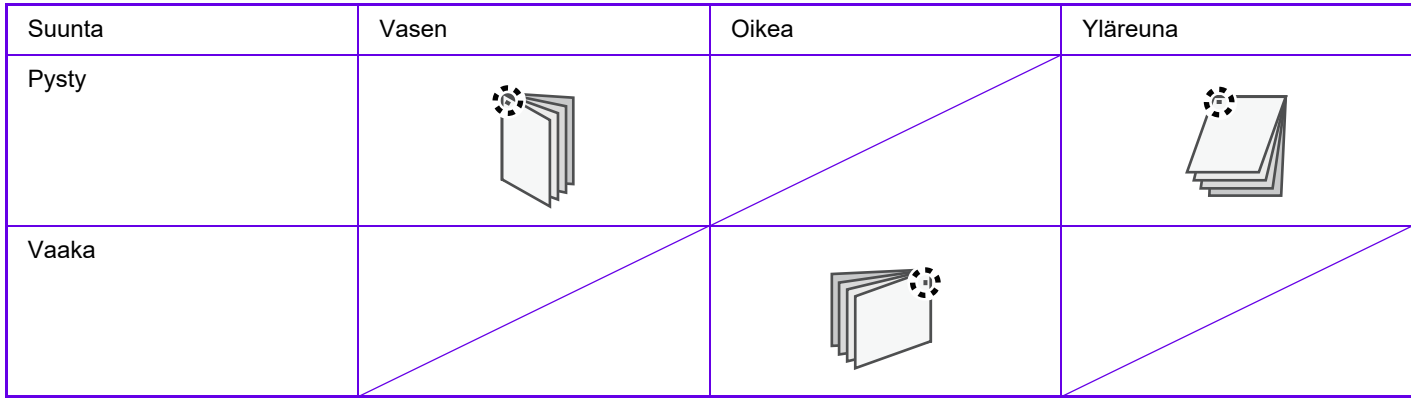

\* Niitin suunta (" " " tai " " ) vaihtelee paperin koon ja suunnan mukaan.

- Nidontatoimintoon tarvitaan sisempi viimeistelijä.
- Katso nidottavien arkkien enimmäismäärä Aloitusoppaan kohdasta "TEKNISET TIEDOT".
- Nidottavien arkkien suurimpaan kokonaislukumäärään lasketaan mukaan myös kansilehdet ja/tai lisättävät välilehdet.
- Nidontatoimintoa ja ladontatoimintoa (tulostettavan paperin sijainnin siirtämistä kussakin työssä) ei voi käyttää samanaikaisesti.
- Kun sisempi viimeistelijä on poistettu käytöstä laitteen asetuksissa, nidontatoimintoa ei voi käyttää.
- Kun nidontatoiminto on poistettu käytöstä laitteen asetuksissa, nidonta ei ole mahdollista.

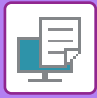

### **Windows**

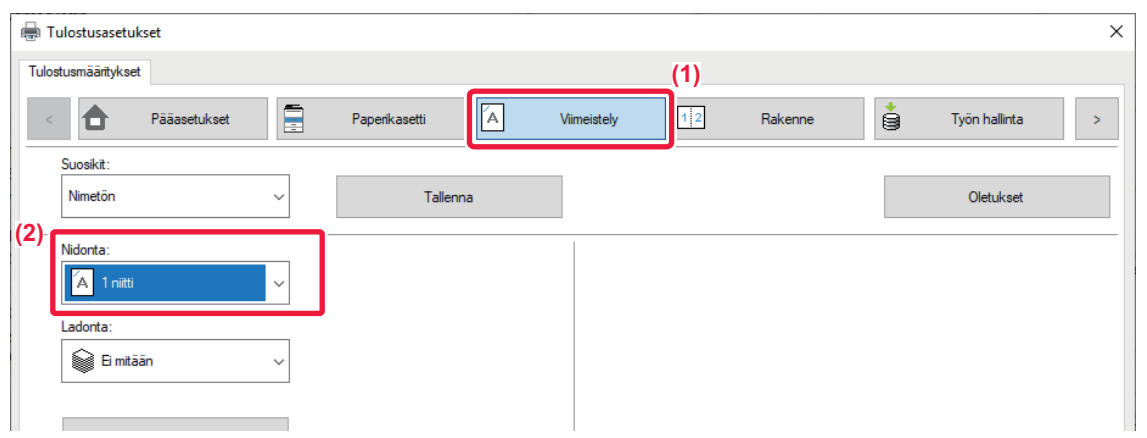

- **(1) Napsauta [Viimeistely]-välilehteä.**
- **(2) Valitse [1 Niitti] kohdassa "Nidonta"**

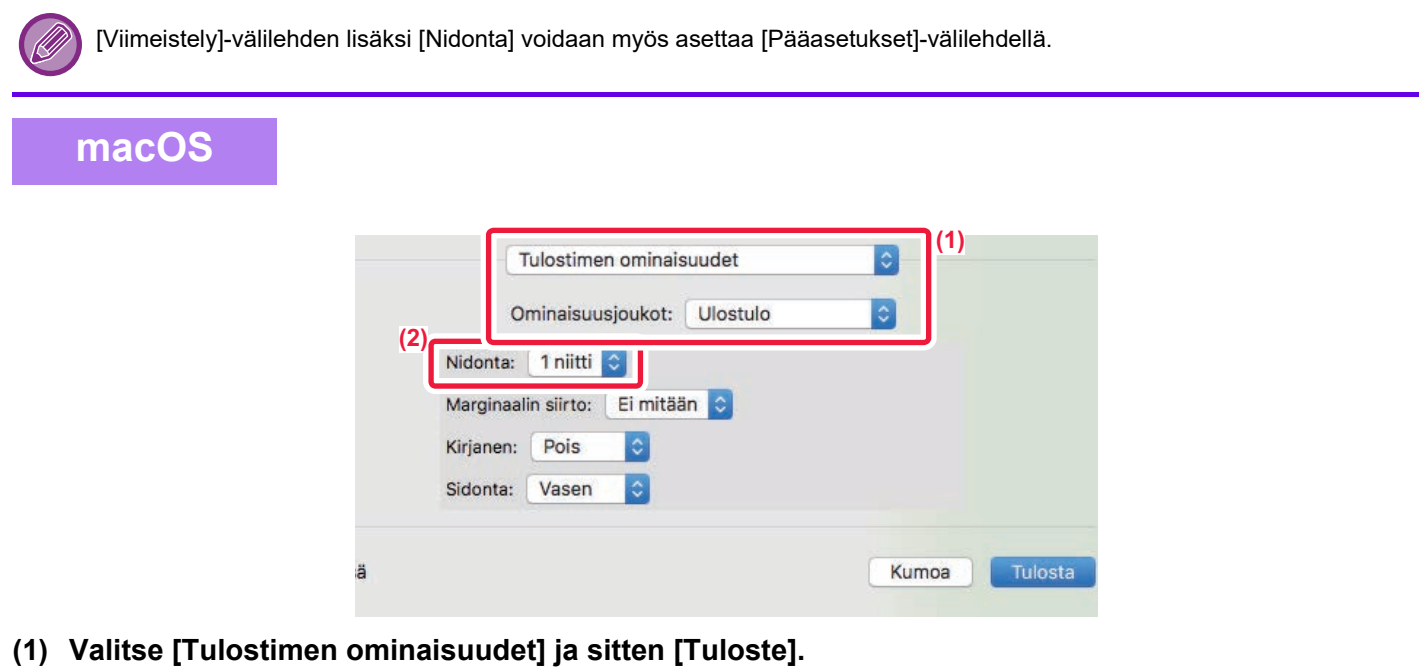

**(2) Valitse [1 Niitti] kohdassa "Nidonta"**

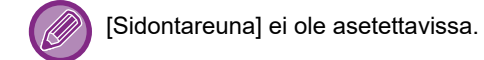

# <span id="page-274-0"></span>**KÄTEVIÄ TULOSTUSTOIMINTOJA**

## **VIHKOJEN JA JULISTEIDEN LUOMISESSA KÄTEVÄT TOIMINNOT**

## **LUO VIHKO (KIRJANEN)**

Vihkotoiminto tulostaa jokaisen paperiarkin etu- ja takapuolelle niin, että arkit voidaan taittaa ja sitoa vihkoksi.

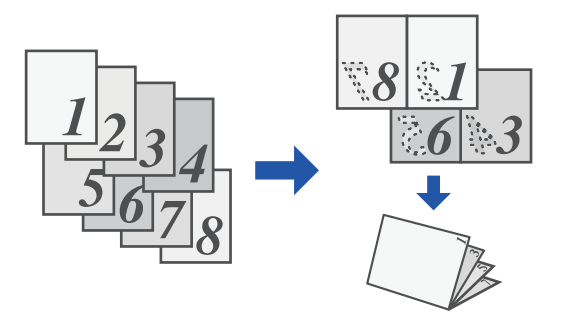

### **Windows**

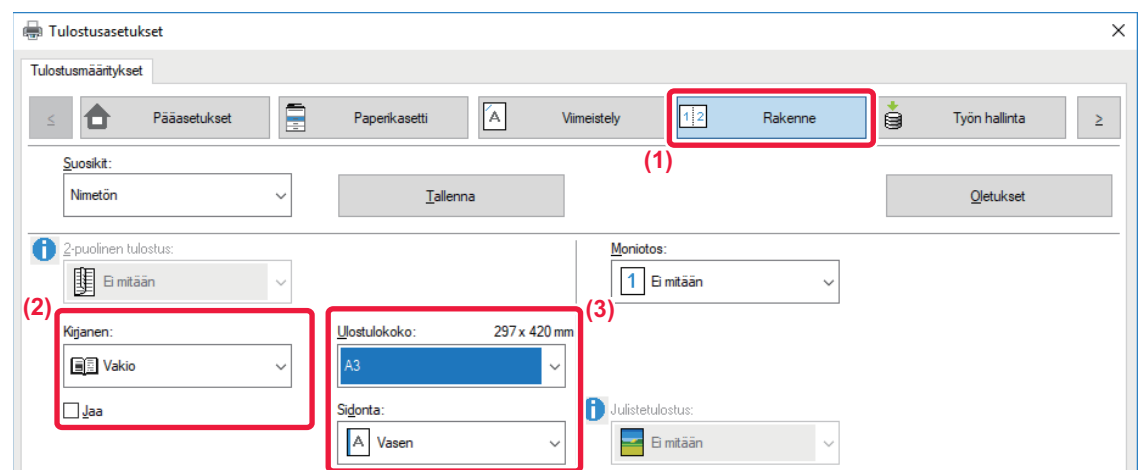

**(1) Napsauta [Rakenne]-välilehteä.**

**(2) Valitse [Vakio] kohdassa "Kirjanen"**

• Tulostettu kuva suurennetaan tai pienennetään sopivaksi kohdassa "Ulostulokoko" valitulle paperille.

**(3) Valitse määritetty tulostekoko ja nidontareuna.**

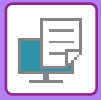

### **macOS**

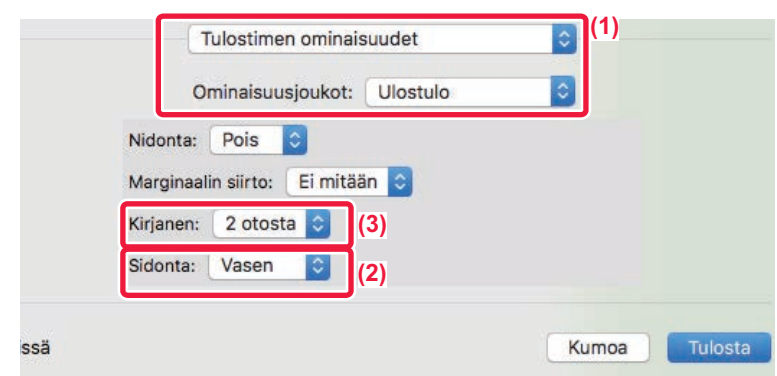

- **(1) Valitse [Tulostimen ominaisuudet] ja sitten [Ulostulo].**
- **(2) Valitse "Nidonta".**
- **(3) Valitse [Pois] tai [2 otosta].**

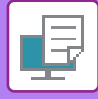

### **MARGINAALIN SIIRTO -ASETUS TULOSTUKSESSA(MARGINAALI)**

Tämä toiminto siirtää tulostuskuvaa marginaalin lisäämiseksi paperin vasemmassa tai oikeassa reunassa tai yläreunassa.

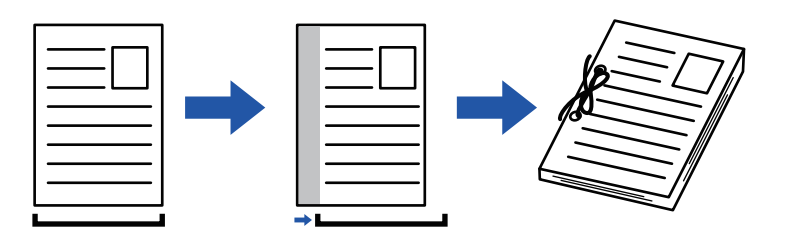

Siirtämällä kuvaa, sitä osaa kuvasta, joka on tulostusalueen ulkopuolella, ei tulosteta.

### **Windows**

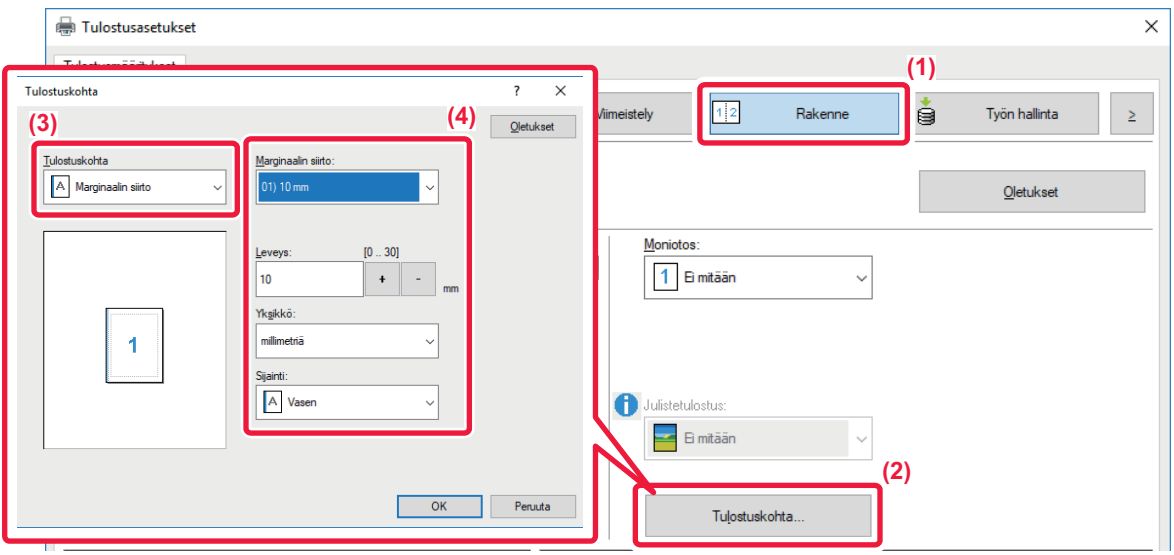

- **(1) Napsauta [Rakenne]-välilehteä.**
- **(2) Napsauta [Tulostuskohta]-painiketta.**
- **(3) Valitse [Marginaalin siirto].**
- **(4) Valitse siirtoleveys.**

 Valitse "Marginaalin siirto"-valikosta. Jos haluat määrittää toisen numeerisen asetuksen, valitse asetus ja napsauta -painikkeita tai suoraan syötä numero.

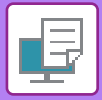

### **macOS**

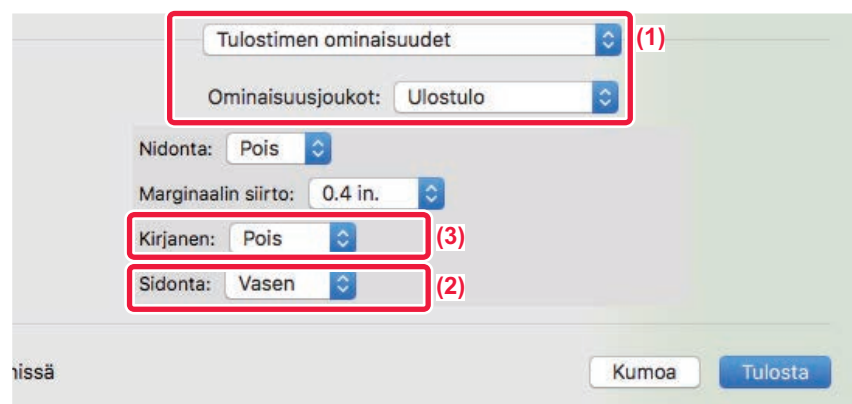

- **(1) Valitse [Tulostimen ominaisuudet] ja sitten [Ulostulo].**
- **(2) Valitse "Sidontareuna".**
- **(3) Valitse "Marginaalin siirto".**

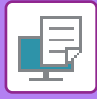

## **SUUREN JULISTEEN LUOMINEN(JULISTETULOSTUS)**

Tulostustietojen yksi sivu suurennetaan ja tulostetaan osissa useille paperiarkeille (4 arkkia [2 x 2], 9 arkkia [3 x 3] tai 16 arkkia [4 x 4]). Nämä arkit voidaan yhdistää suureksi julisteeksi.

Arkkien reunojen tarkan kohdistamisen mahdollistamiseksi yhdistämisen yhteydessä voidaan tulostaa reunaviivat tai luoda limittäiset rajat (limitystoiminto).

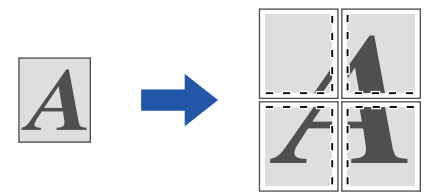

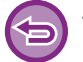

Toimintoa voi käyttää Windows-ympäristössä.

### **Windows**

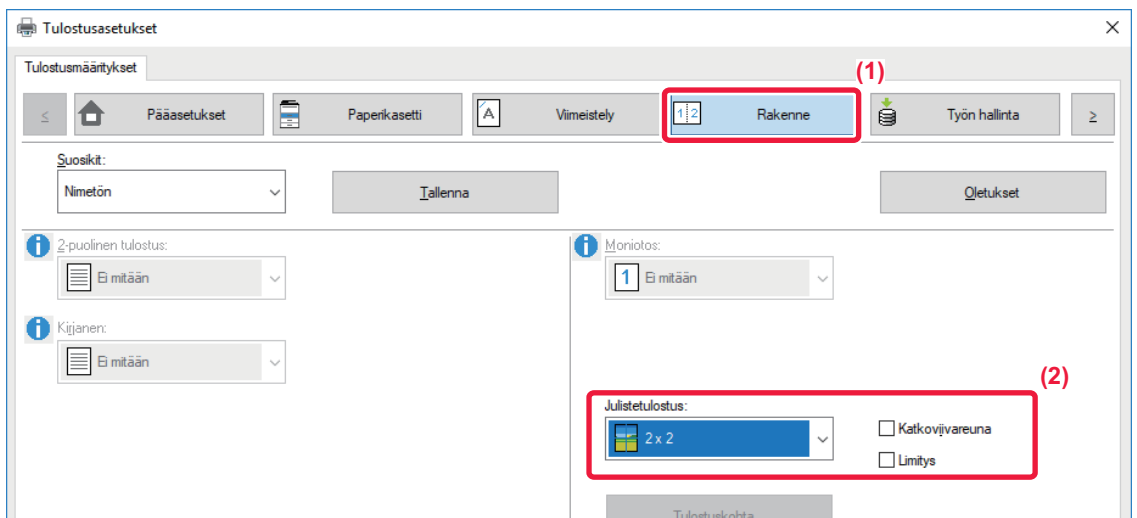

### **(1) Napsauta [Rakenne]-välilehteä.**

### **(2) Valitse arkkien määrä käytettäväksi kohdassa "Julistetulostus".**

Jos haluat tulostaa reunaviivat ja/tai käyttää limitystoimintoa, rastita vastaavat valintaruudut siten, että valintamerkki v tulee näkyviin.

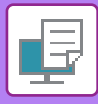

## **TOIMINNOT JOILLA SÄÄDETÄÄN KUVAN KOKOA JA SUUNTAA**

## **TULOSTUSKOHDAN SÄÄTÖ ERIKSEEN PARITTOMILLA JA PARILLISILLA SIVUILLA (TULOSTUSKOHTA)**

Tämä toiminto määrittää eri tulostuskohdat (marginaalit) erikseen parittomille ja parillisille sivuille ja tulostaa sivut.

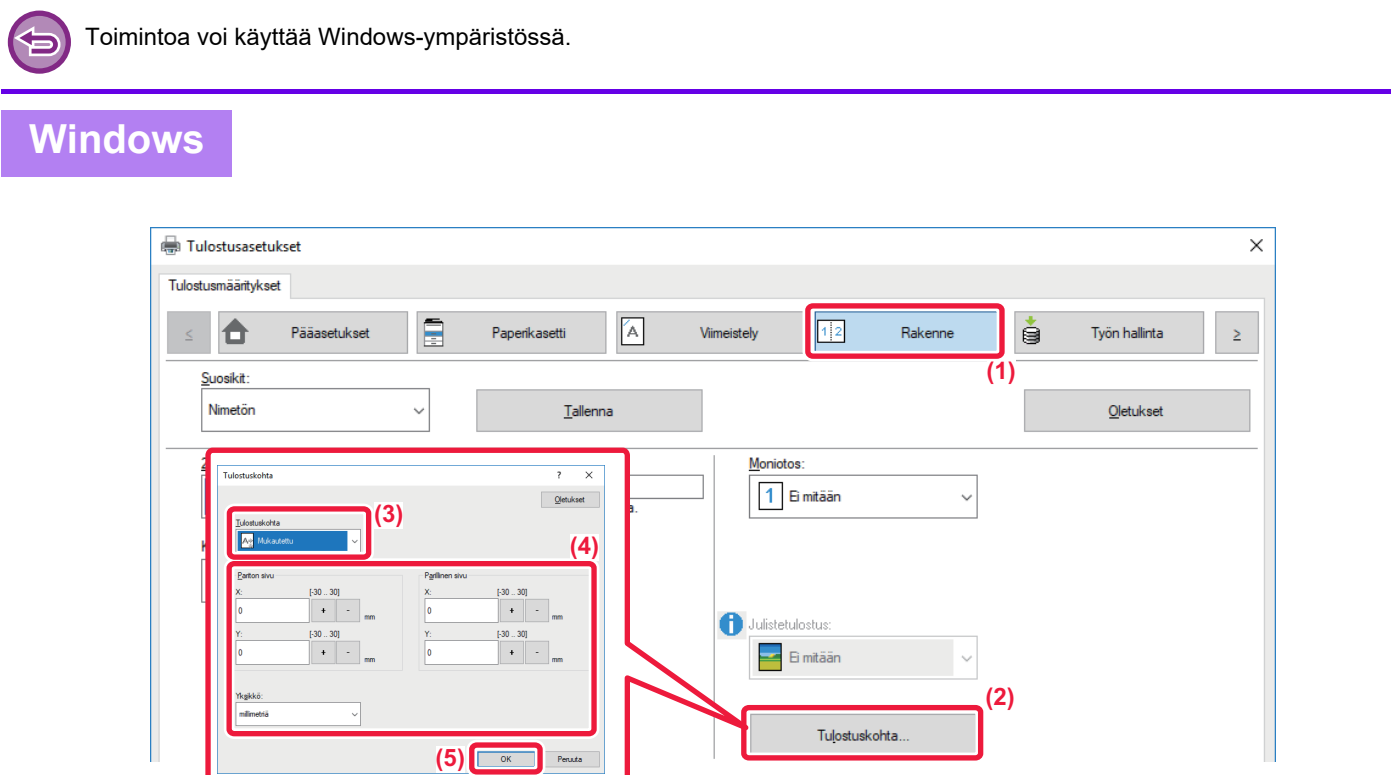

- **(1) Napsauta [Rakenne]-välilehteä.**
- **(2) Napsauta [Tulostuskohta]-painiketta.**
- **(3) Valitse [Mukautettu].**
- **(4) Aseta parittomien ja parillisten sivujen tulostuskohdan siirron määrä.**
- **(5) Napsauta [OK]-painiketta.**

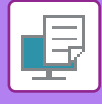

### <span id="page-280-0"></span>**TULOSTUSKUVAN KÄÄNTÄMINEN 180 ASTETTA (180 ASTEEN KÄÄNTÖ)**

Tämän ominaisuuden avulla kuvaa voidaan kääntää 180 astetta niin, että se voidaan tulostaa oikein paperille, jota voidaan asettaa laitteeseen ainoastaan yhdessä suunnassa (kuten kirjekuoret tai rei'itetty paperi).

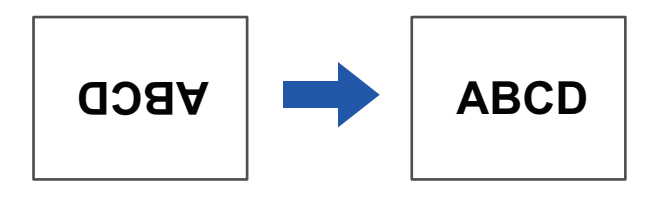

### **Windows**

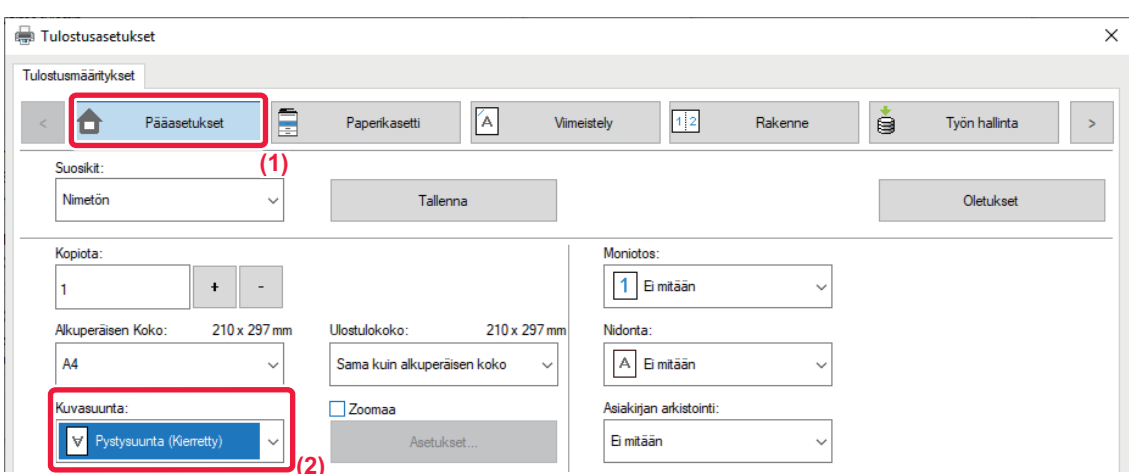

- **(1) Napsauta [Pääasetukset]-välilehteä.**
- **(2) Valitse [Pystysuunta (Kierretty)] tai [Vaakasuunta (Kierretty)] kohdassa "Kuvasuunta"**

**macOS**

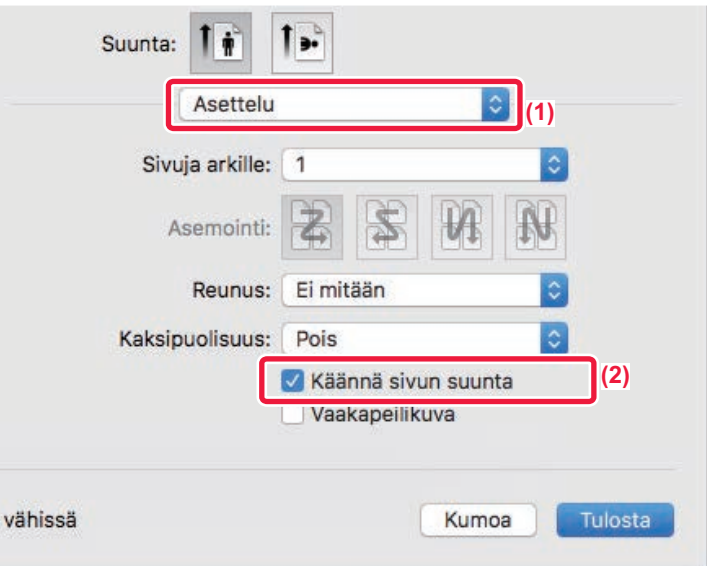

- **(1) Valitse [Asettelu]**
- (2) Valitse [Käännä sivun suunta] valintaruutu niin, että √ tulee näkyviin.

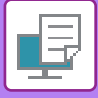

### **TULOSTUSKUVAN SUURENTAMINEN/PIENENTÄMINEN(ZOOMAUSASETU S/SUURENTAMINEN TAI PIENENTÄMINEN)**

Tämä toiminto suurentaa tai pienentää kuvan valittuun prosenttilukuun.

Sitä käytetään suurentamaan pientä kuvaa tai lisäämään paperiin marginaali pienentämällä kuvaa hiukan.

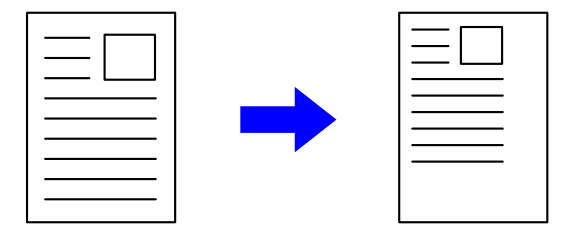

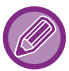

Jos käytät PS-tulostinajuria (Windows), voit asettaa leveys- ja pituusprosentit erikseen, jolloin kuvan suhteet muuttuvat.

### **Windows**

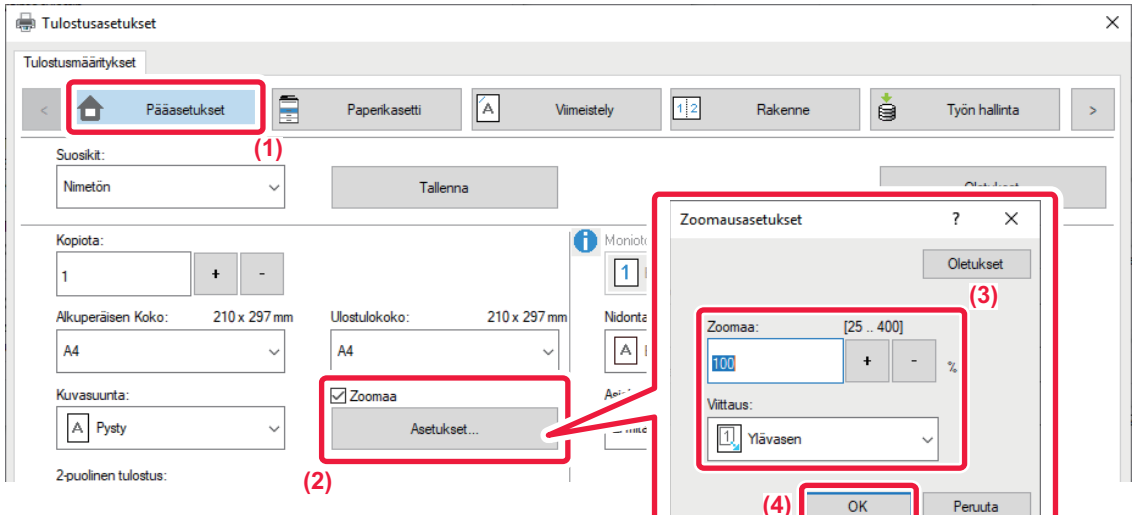

- **(1) Napsauta [Pääasetukset]-välilehteä.**
- **(2) Napsauta [Zoomaa]-valintaruutua siten, että tulee näkyviin, ja napsauta [Asetukset]-painiketta.**

### **(3) Syötä prosenttiluku.**

Napsauttamalla + | - -painiketta voit määrittää arvon 1 %:n asteissa. Valitse lisäksi [Ylävasen] tai [Keskitä] peruspisteeksi paperilla.

**(4) Napsauta [OK]-painiketta.**

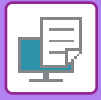

### **macOS**

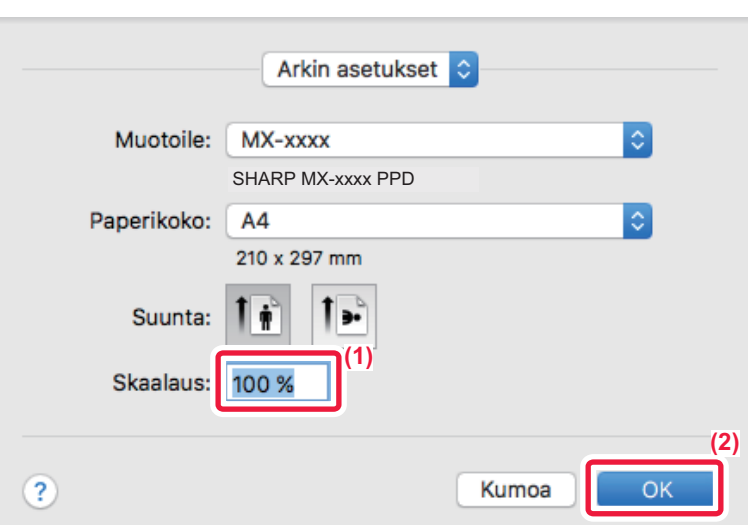

- **(1) Valitse [Sivun asetus] [Tiedosto]-valikosta ja näppäile suhde (%).**
- **(2) Paina [OK]-painiketta.**

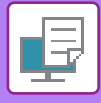

## **VIIVAN PAKSUUDEN SÄÄTÄMINEN (LEVEYS)**

### **Viivanleveyden säätö esim. CAD-tietoja varten.**

Tämä toiminto lisää koko viivan paksuutta, kun tulostusviivat eivät ole selkeitä CAD:ssä tai muissa erikoissovelluksissa. Jos data sisältää erilevyisiä viivoja, voit tulostaa kaikki viivat tarvittaessa minimilevyisinä.

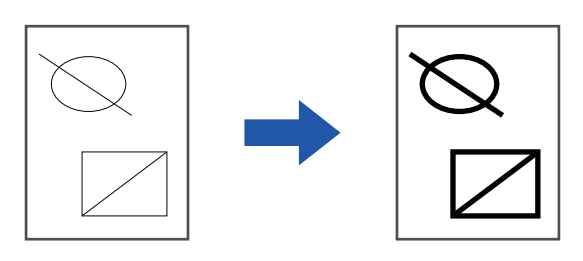

- Toimintoa voi käyttää Windows-ympäristössä.
	- Käytettävissä oleva tulostinajuri on PCL6-tulostinajuri.
	- Tulostettaessa sovelluksesta, joka prosessoi rivejä rasterigrafiikaksi, viivanleveyksiä ei voida säätää.

### **Windows**

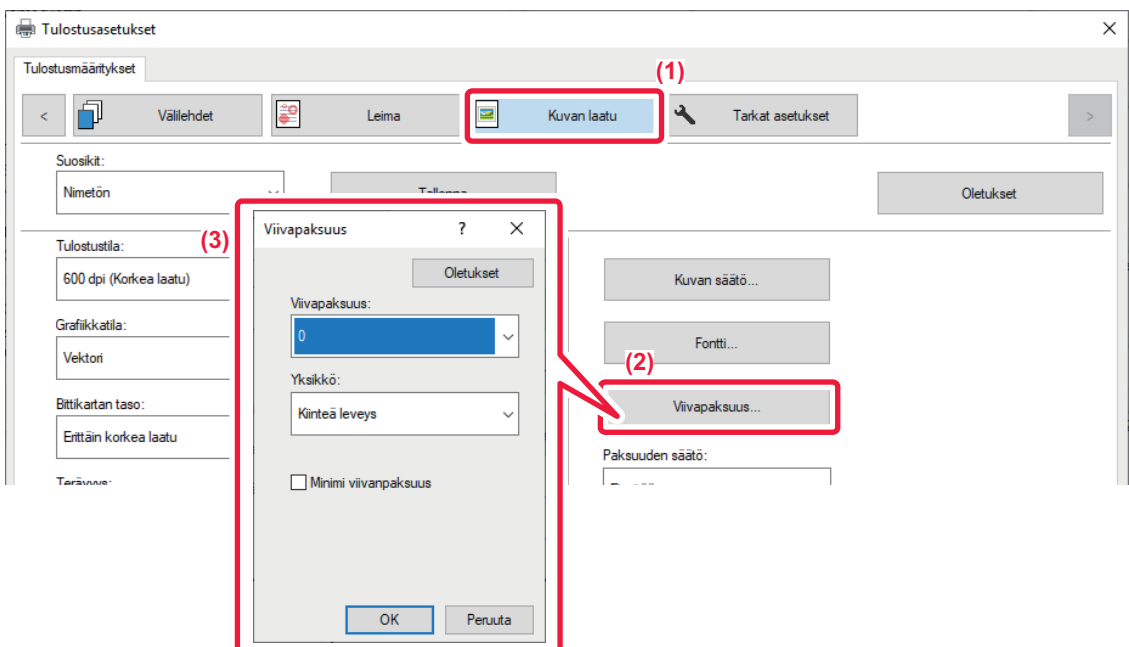

- **(1) Napsauta [Kuvan laatu]-välilehteä.**
- **(2) Napsauta [Viivapaksuus]-painiketta.**
- **(3) Aseta viivanleveys ja napsauta [OK]-painiketta.**

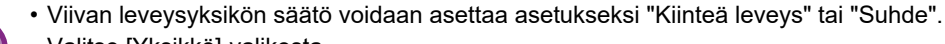

Valitse [Yksikkö]-valikosta.

• Kaiken rividatan tulostamiseksi minimilevyisinä napsauta [Minimi viivanpaksuus]-valintaruutua.

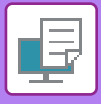

### **Excelin ohuiden viivojen paksunnuttaminen**

Kun Excelin ohuet reunaviivat eivät tulostu oikein, voit tehdä viivoista paksumpia.

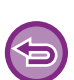

- Toimintoa voi käyttää Windows-ympäristössä.
- Käytettävissä oleva tulostinajuri on PCL6-tulostinajuri.
- Tämä asetus ei yleensä ole tarpeen.

### **Windows**

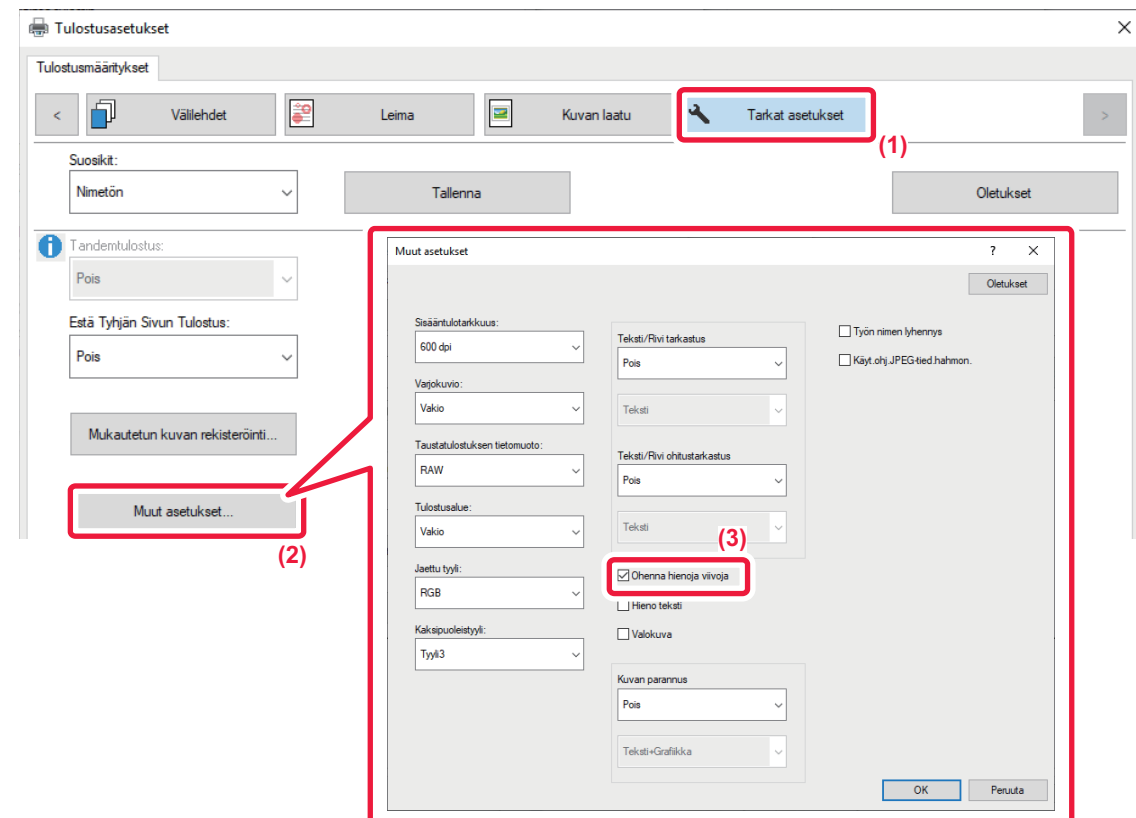

- **(1) Napsauta [Tarkat asetukset]-välilehteä.**
- **(2) Napsauta [Muut asetukset]-painiketta.**
- **(3) Valitse [Ohenna hienoja viivoja] -valintaruutu ( ).**

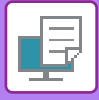

**W** 

### **Tekstin ja viivojen paksuuden säätö**

Voit tehdä tekstistä ja viivoista paksumpia. Voit myös tehdä reunat pehmeämmiksi tai terävämmiksi.

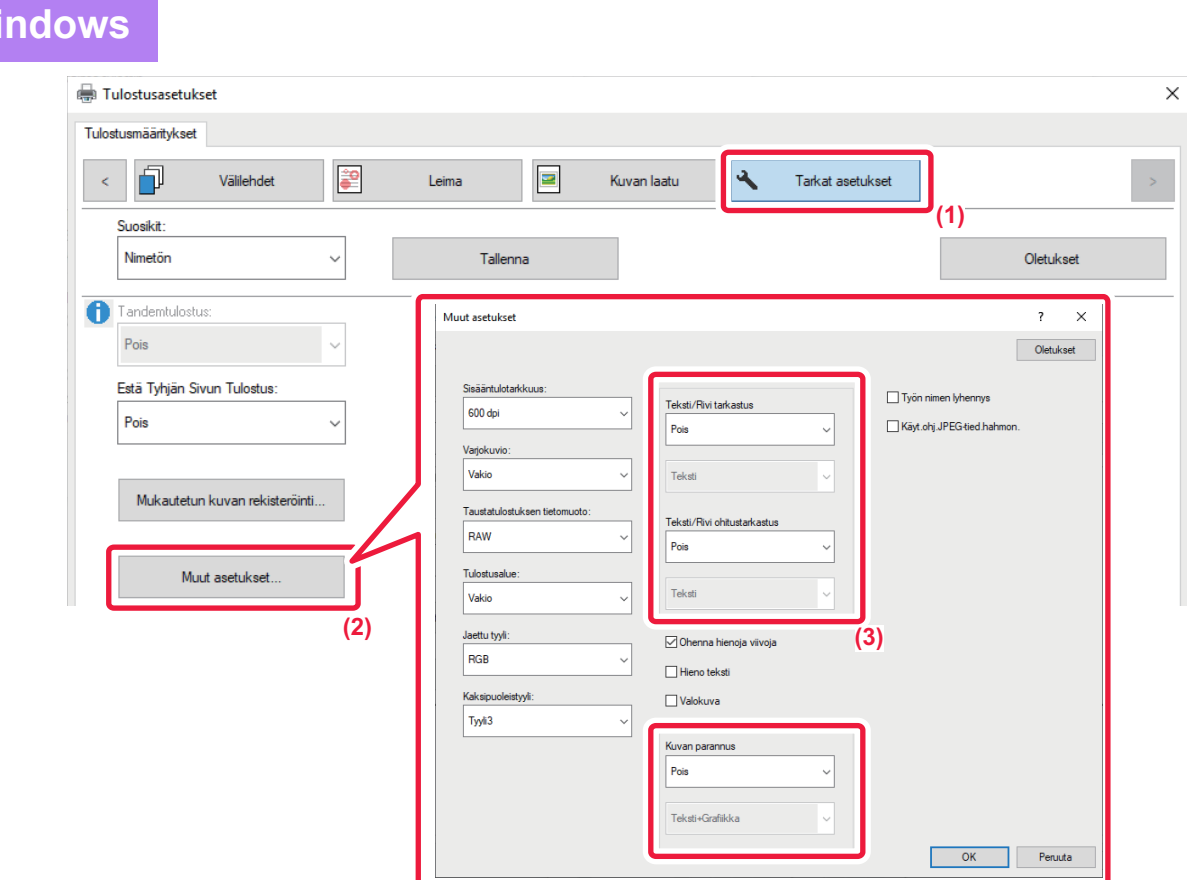

- **(1) Napsauta [Tarkat asetukset]-välilehteä.**
- **(2) Napsauta [Muut asetukset]-painiketta.**
- **(3) Määritä asetukset.**

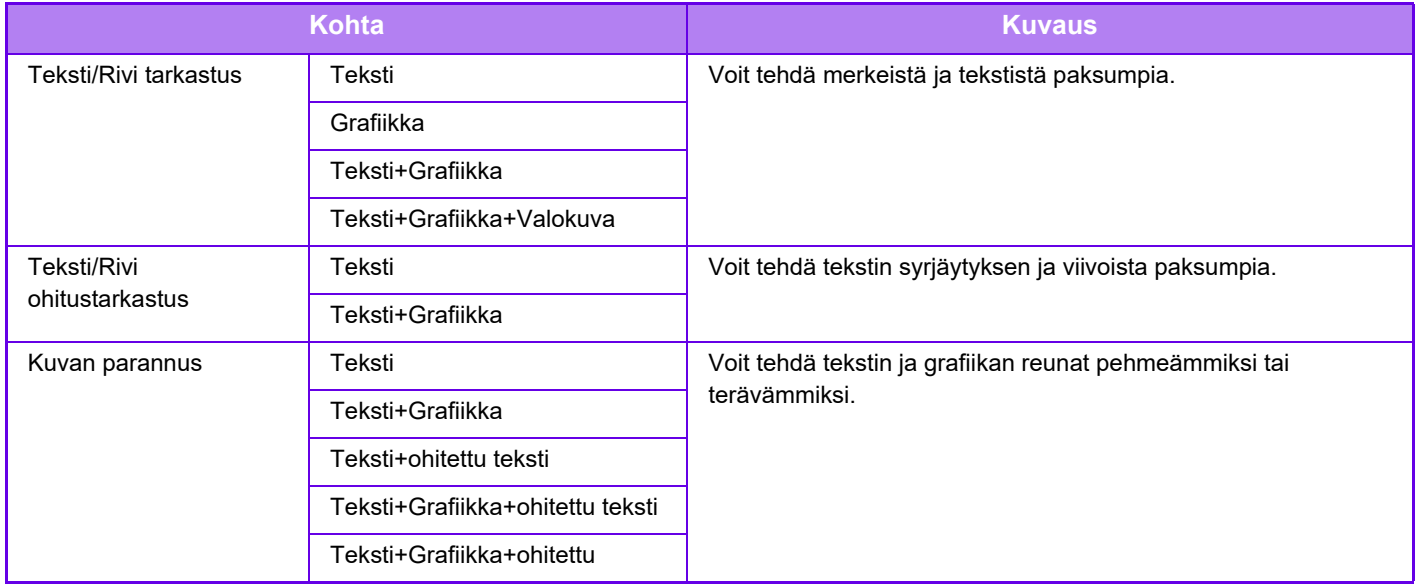

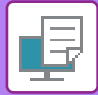

### **macOS**

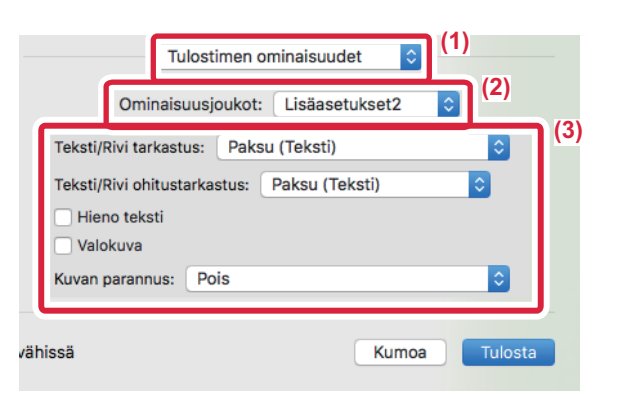

- **(1) Valitse [Kirjoittimen ominaisuudet].**
- **(2) Valitse [Lisäasetukset2].**
- **(3) Määritä asetukset.**

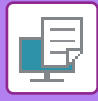

### **PEILIKUVAN TULOSTAMINEN (KÄÄNTEINEN PEILIKUVA/ERIKOISTEHOSTEET)**

Kuva voidaan kääntää peilikuvaksi.

Tätä toimintoa voidaan käyttää tulostamaan malli Woodblock-puupiirrostulosteelle tai muulle tulostusvälineelle.

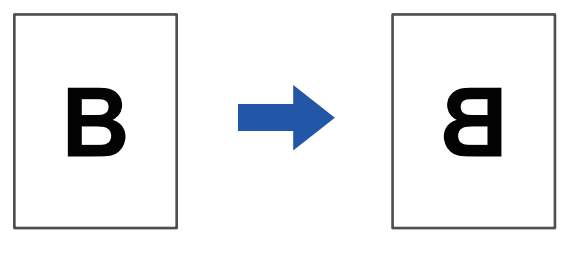

Windows-ympäristössä tätä toimintoa voidaan käyttää vain käytettäessä PS-tulostinajuria.

### **Windows**

**macOS**

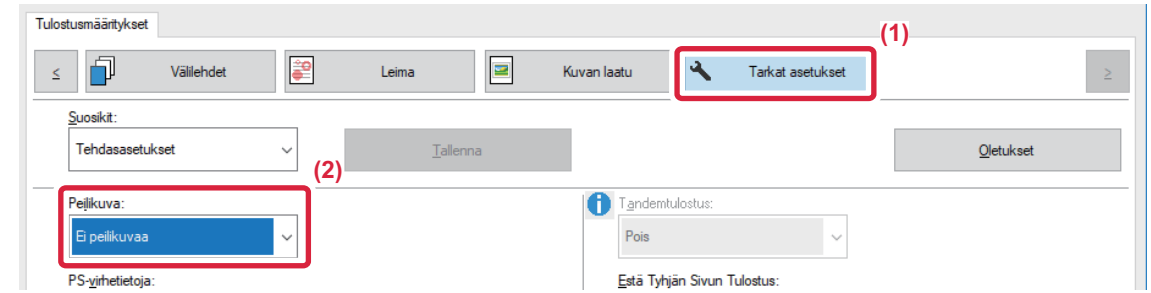

- **(1) Napsauta [Tarkat asetukset]-välilehteä.**
- **(2) Jos haluat kääntää kuvan vaakasuorassa asennossa, valitse [Vaaka]. Jos haluat kääntää kuvan pystysuorassa asennossa, valitse [Pysty].**

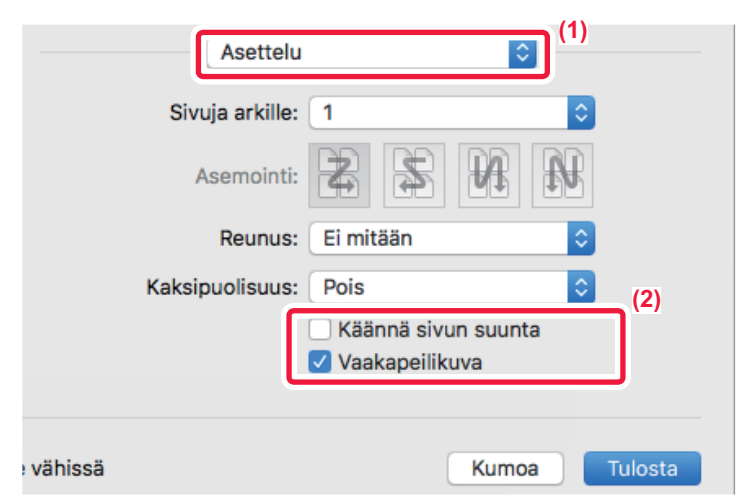

- **(1) Valitse [Asettelu].**
- **(2) Valitse [Vaakapeilikuva]-valintaruutu ( ).**
# **KUVAN SÄÄTÖTOIMINNOT**

# **KUVAN KIRKKAUDEN JA KONTRASTIN SÄÄTÄMINEN (KUVAN SÄÄTÖ)**

Tämä toiminto säätää kirkkautta ja kontrastia tulostusasetuksissa tulostettaessa valokuvaa tai muuta kuvaa. Tämä toiminto tekee yksinkertaisia korjauksia silloinkin, kun tietokoneellesi ei ole asennettu kuvankäsittelyohjelmaa.

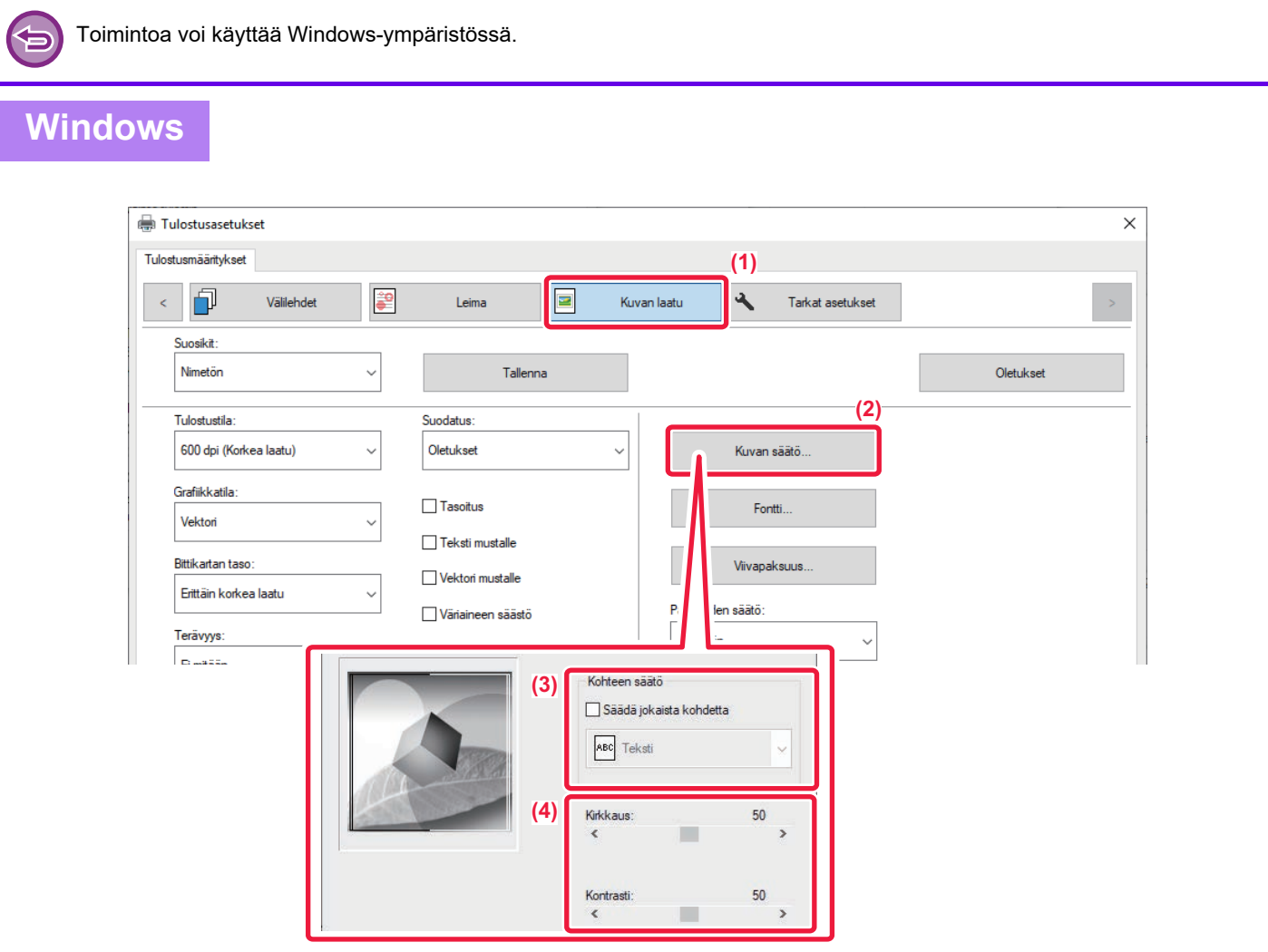

- **(1) Napsauta [Kuvan laatu]-välilehteä.**
- **(2) Napsauta [Kuvan säätö]-painiketta.**
- **(3) Säädä kohteita (teksti, grafiikka, valokuvat) yksitellen, valitse [Säädä jokaista**  kohdetta]-valintaruutu ( **v** ) ja valitse objekti.
- **(4) Voit säätää kuvaa vetämällä liukupalkkia | tai napsauttamalla**  $\leq$  **> -painikkeita kuvan säätämiseksi.**

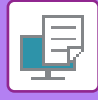

# **HAALEAN TEKSTIN JA VIIVOJEN TULOSTAMINEN MUSTANA (TEKSTI MUSTALLE/VEKTORI MUSTALLE)**

Tulostettaessa värikuvaa harmaasävyisenä väriltään haalea teksti ja haaleat viivat tulostuvat mustina. Tämän toiminnon avulla voit korostaa väritekstiä ja vaimeita viivoja, joita on vaikea nähdä tulostettaessa harmaasävyisenä.

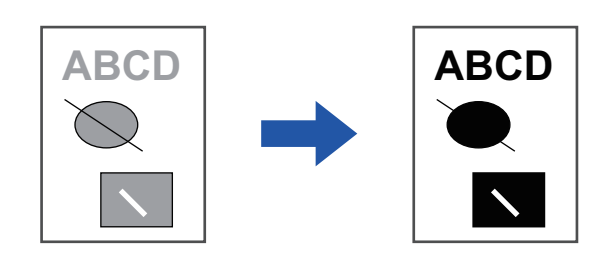

- 
- Rasteritietoja kuten bittikarttakuvia ei voida säätää.
- Toimintoa voi käyttää Windows-ympäristössä.

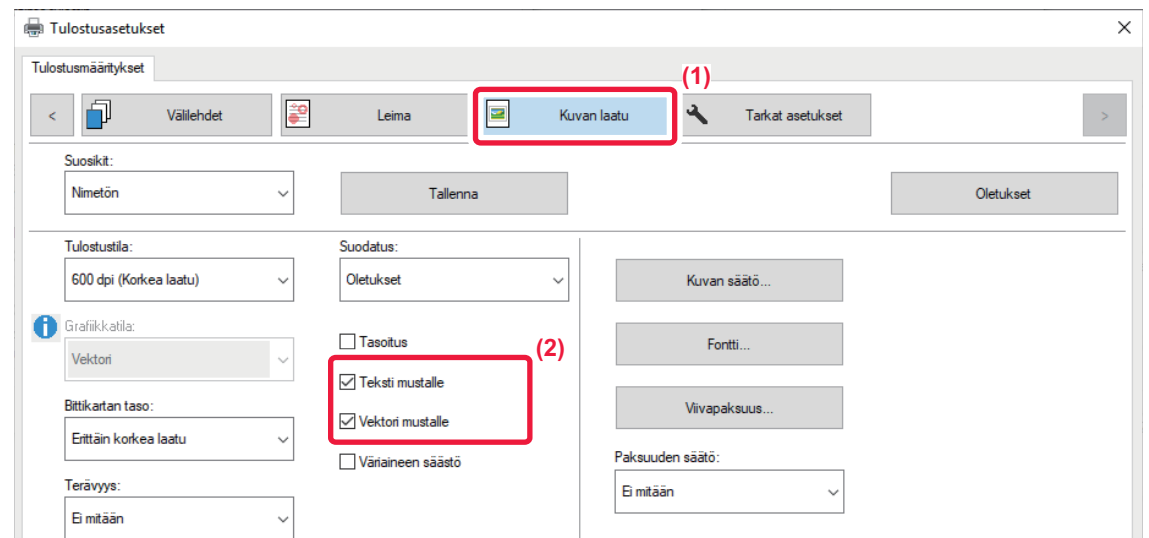

- **(1) Napsauta [Kuvan laatu]-välilehteä.**
- (2) Valitse [Teksti mustalle]-valintaruutu ja [Vektori mustalle]-valintaruutu niin, että vitulee **näkyviin.**
	- Kun [Teksti mustalle] on valittu, kaikki muu teksti kuin valkoinen teksti tulostuu mustana.
	- Kun [Vektori mustalle] on valittu, kaikki muu vektorigrafiikka kuin valkoiset viivat ja alueet tulostuvat mustana.

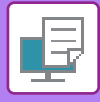

# **KUVA-ASETUSTEN VALINTA KUVATYYPPIIN SOPIVAKSI**

Esiasetetut asetukset ovat käytettävissä koneen tulostinohjaimessa.

Seuraavat värin hallinta-asetukset ovat käytettävissä.

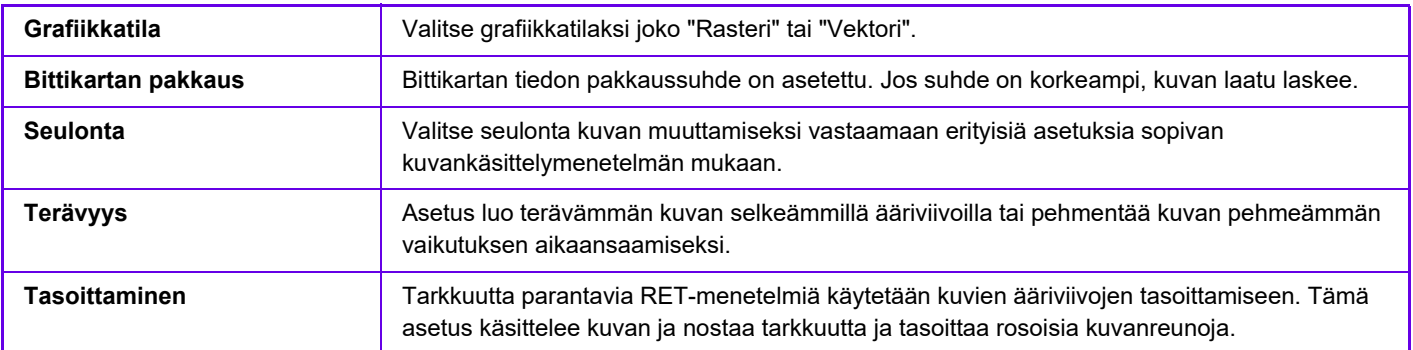

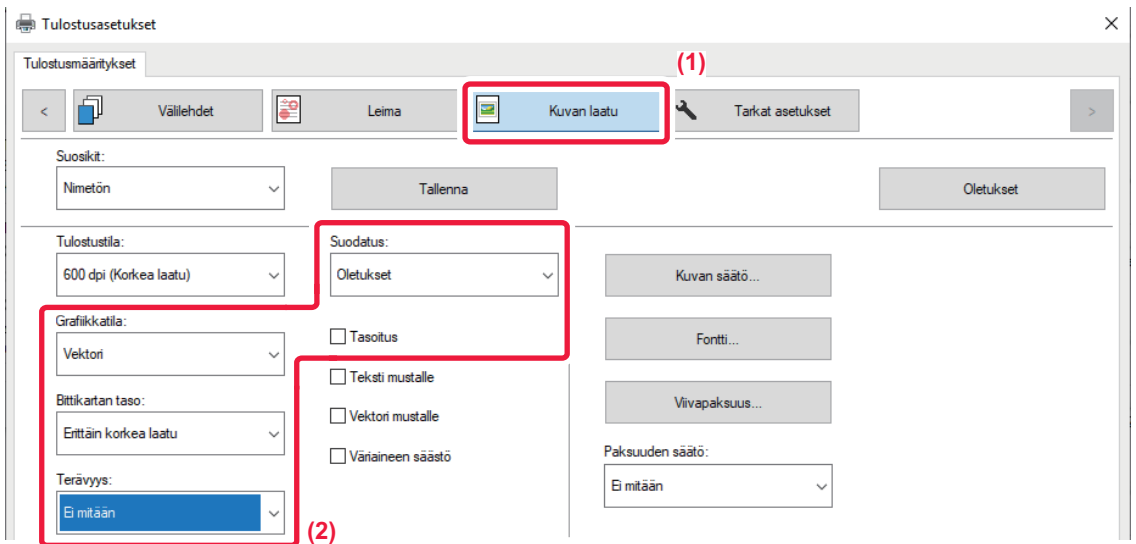

- **(1) Napsauta [Kuvan laatu]-välilehteä.**
- **(2) Määritä asetukset.**

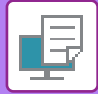

# **macOS**

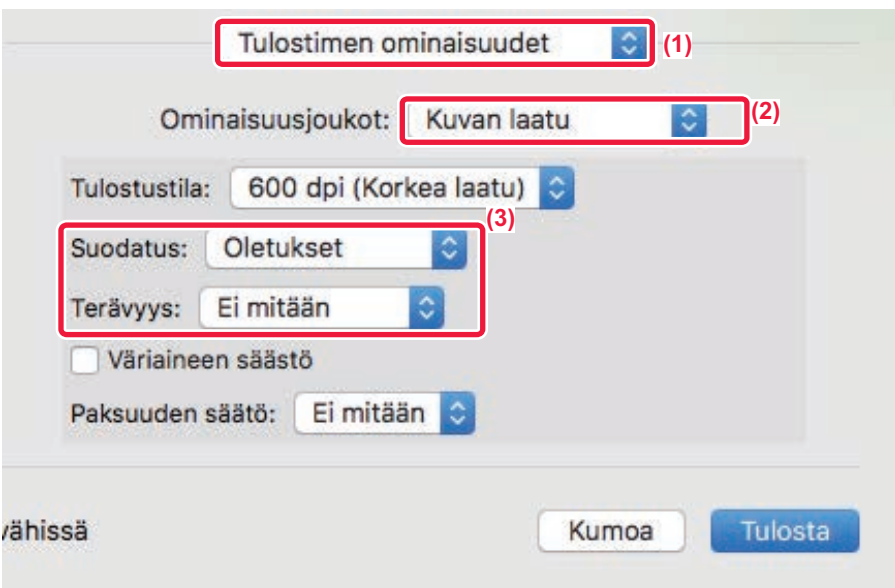

- **(1) Valitse [Kirjoittimen ominaisuudet].**
- **(2) Valitse [Kuvan laatu].**
- **(3) Määritä asetukset.**

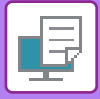

# **TEKSTIN JA KUVAT YHDISTÄVÄT TOIMINNOT**

# **VESILEIMAN LISÄÄMINEN TULOSTETUILLE SIVUILLE (VESILEIMA)**

Tämä toiminto lisää haalean, varjontapaisen tekstin vesileimana tulostettujen kuvien taustalle. Vesileiman tekstikokoa ja kulmaa voidaan säätää.

Vesileiman teksti voidaan valita luetteloon aiemmin rekisteröidystä tekstistä. Tarvittaessa voit kirjoittaa tekstin ja luoda uuden vesileiman.

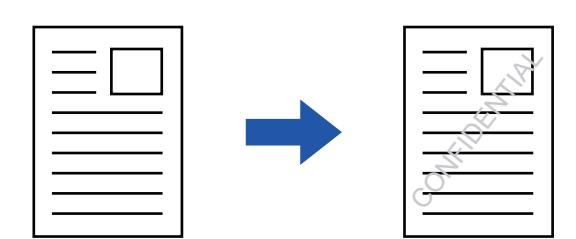

### **Windows**

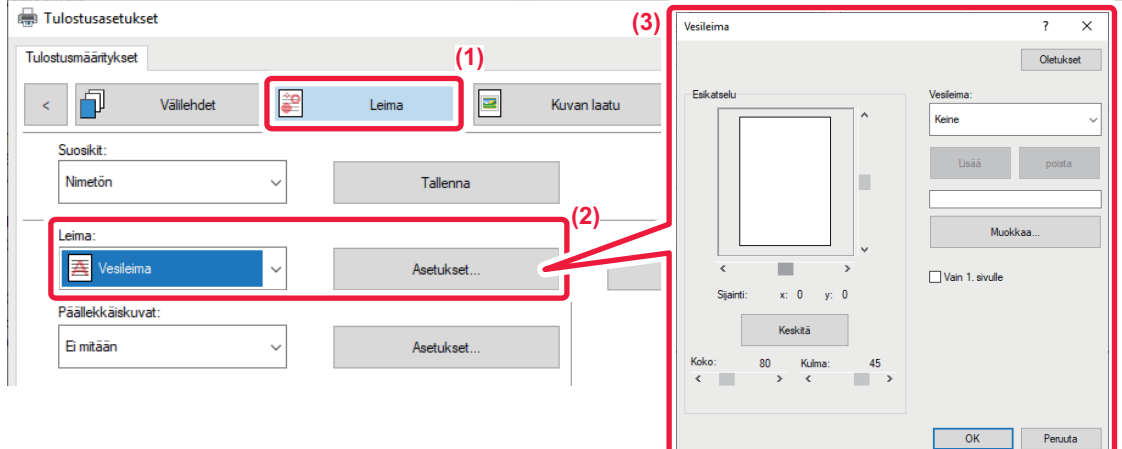

- **(1) Napsauta [Leima]-välilehteä.**
- **(2) Valitse [Vesileima] kohdasta "Leima" ja napsauta [Asetukset]-painiketta.**

### **(3) Valitse käytettävä vesileima ja napsauta [OK]-painiketta.**

Napsauta [Muokkaa]-painiketta valitaksesi muita yksityiskohtaisia asetuksia.

Luo vesileima näppäilemällä vesileiman teksti tekstiruutuun ja napsauta [Lisää]-painiketta.

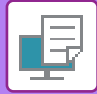

### **macOS**

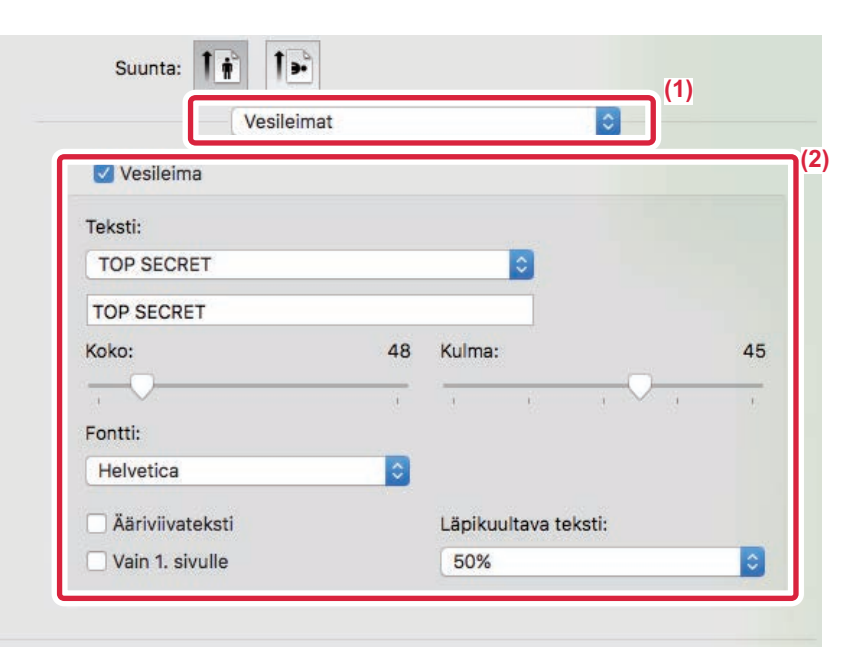

#### **(1) Valitse [Vesileimat].**

macOS 10.14 -järjestelmässä valitse [Tulostimen ominaisuudet] ja sitten [Vesileimat].

#### **(2) Napsauta [Vesileima]-valintaruutua ja määritä vesileima-asetukset.**

- Määritä yksityiskohtaiset vesileima-asetukset, esimerkiksi tekstin valinta.
- Säädä tekstin kokoa ja kulmaa vetämällä liukupalkkia .
	- \* macOS 10.14 -järjestelmässä valitse tekstin koko ja kulma avattavasta luettelosta.

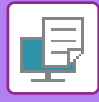

# **KUVAN TULOSTUS TULOSTUSTIETOJEN PÄÄLLE (KUVALEIMA)**

Tämä toiminto tulostaa koneellesi tallennetun bittikartan tai JPEG-kuvan tulostustietojen päälle.

Tämä toiminto tulostaa usein käytettävän kuvan tai itse luomasi kuvakkeen ikään kuin se leimattaisiin tulostustietojen päälle. Kuvan kokoa, sijaintia ja kulmaa voidaan säätää.

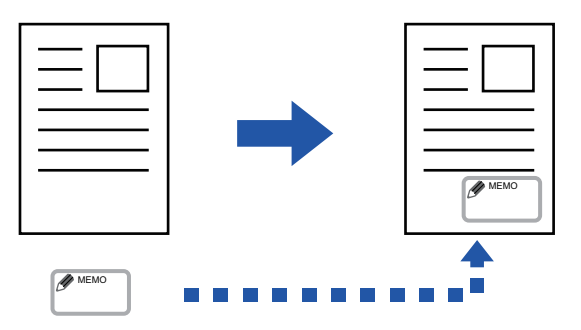

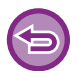

Toimintoa voi käyttää Windows-ympäristössä.

### **Windows**

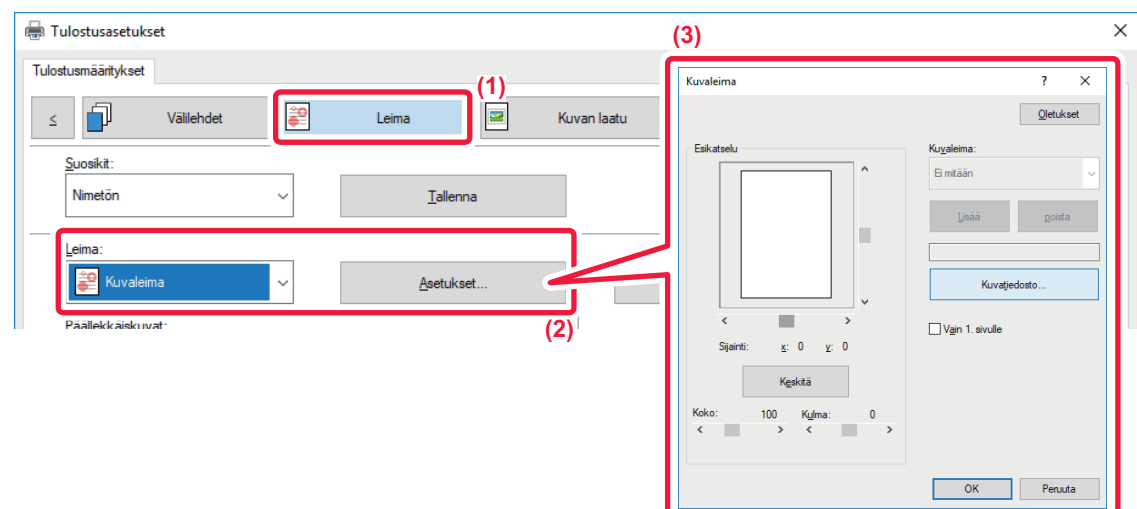

- **(1) Napsauta [Leima]-välilehteä.**
- **(2) Valitse [Kuvaleima] kohdasta "Leima" ja napsauta [Asetukset]-painiketta.**

#### **(3) Valitse käytettävä kuvaleima ja napsauta [OK]-painiketta.**

- Jos kuvaleima on jo tallennettu, se voidaan valita valikosta.
- Jollet ole tallentanut kuvaleimaa, napsauta [Kuvatiedosto], valitse tiedosto, jota haluat käyttää kuvaleimana, ja napsauta [Lisää]-painiketta.

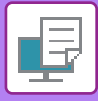

# **MUKAUTETUN KUVAN REKISTERÖIMINEN**

Tämä toiminto rekisteröi mukautettuina kuvina käytettäviä kuvia tulostinajurista laitteeseen.

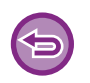

- Toimintoa voi käyttää Windows-ympäristössä.
- Käytettävissä oleva tulostinajuri on PCL6-tulostinajuri.

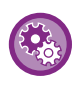

#### **Mukautettujen kuvien rekisteröinnin kieltäminen:**

Kohdassa "Asetukset (pääkäyttäjä)", valitse [Järjestelmäasetukset] → [Yleiset asetukset] → [Laiteasetukset] → [Salli/estä asetukset] → [Poista käytöstä mukautetun kuvan rekisteröinti] ja määritä asetus.

### **Windows**

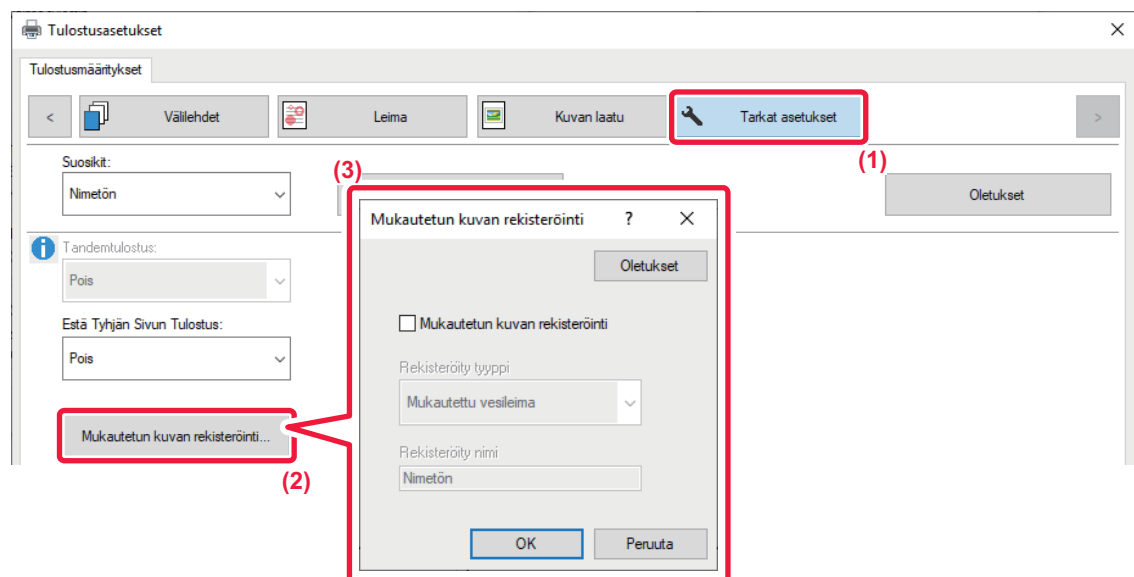

- **(1) Napsauta [Tarkat asetukset]-välilehteä.**
- **(2) Napsauta [Mukautetun kuvan rekisteröinti]-painiketta.**
- **(3) Valitse rekisteröinnin tyyppi ja mukautetun kuvan nimi.** Kun [Mukautettu leima] on valittuna kohdassa "Rekisteröity tyyppi", rekisteröidään ei-läpinäkyvä leimakuva. Kun [Mukautettu vesileima] on valittuna, rekisteröidään läpinäkyvä vesileimakuva.

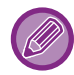

Jos olet yrittänyt tallentaa useita sivuja tietoja, vain ensimmäinen sivu tallentuu.

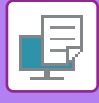

# <span id="page-296-1"></span>**ASETA TULOSTUSTIETOJEN PÄÄLLE KIINTEÄ LOMAKE (PÄÄLLEKKÄISKUVAT)**

Tämä toiminto asettaa tiedot valmistelemasi kiinteän lomakkeen päälle.

Luomalla taulukkoviivoja tai koristeellisia kehyksiä tekstistä poikkeavassa sovelluksessa ja rekisteröimällä tiedot päällekkäiskuvatiedostona voidaan helposti saada tyylikäs tulostustulos ilman monimutkaisia asetteluja.

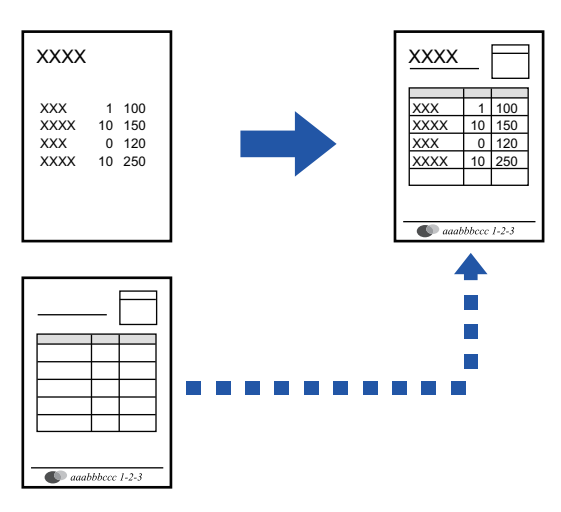

Toimintoa voi käyttää Windows-ympäristössä.

### **Windows**

### <span id="page-296-0"></span>**Päällekkäiskuvatiedoston luominen**

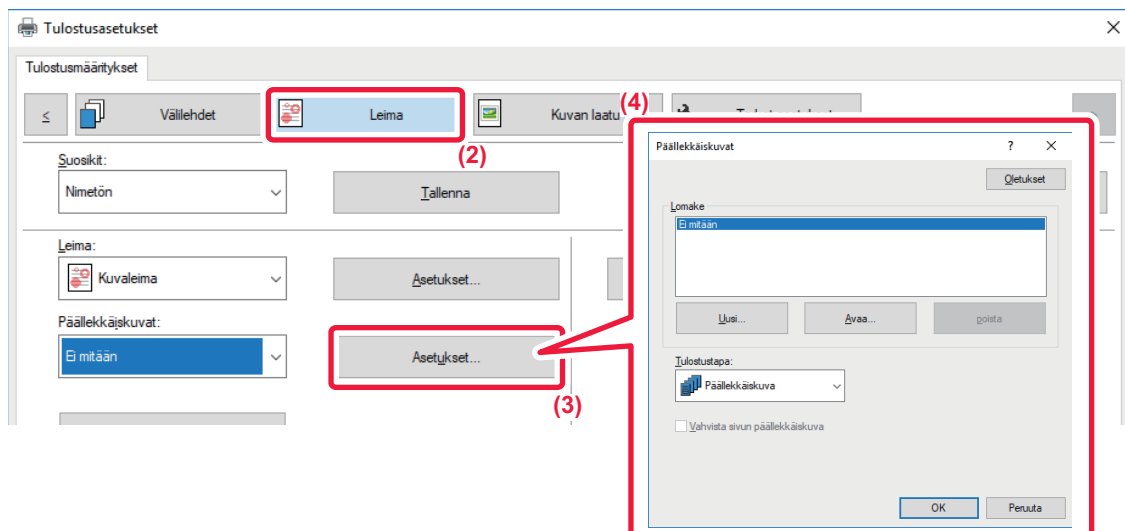

- **(1) Avaa tulostinohjaimen ominaisuusikkuna sovelluksessa, jota käytetään päällekkäiskuvatietojen luomiseen.**
- **(2) Napsauta [Leima]-välilehteä.**
- **(3) Napsauta [Asetukset]-painiketta.**
- **(4) Napsauta [Uusi]-painiketta ja määritä nimi ja kansio, joita käytetään päällekkäiskuvatiedostolle, jonka haluat luoda.**

Tiedosto muodostuu, kun asetukset on valittu ja tulostus käynnistetään.

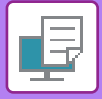

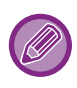

- Kun tulostus käynnistetään, näyttöön tulee vahvistusviesti. Päällekkäiskuvatiedostoa ei luoda ennen kuin [Kyllä]-painiketta napsautetaan.
- Olemassa oleva päällekkäiskuvatiedosto rekisteröityy, kun napsautat [Avaa]-painiketta.

## **Tulostus päällekkäiskuvatiedoston kanssa**

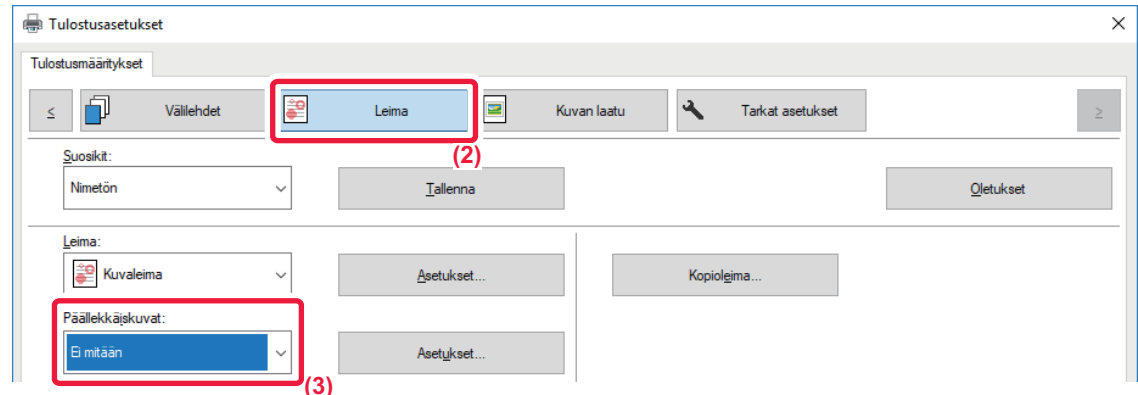

- **(1) Avaa tulostinajurin ominaisuusikkuna sovelluksessa, jota käytetään tulostamiseen päällekkäiskuvatiedoston kanssa.**
- **(2) Napsauta [Leima]-välilehteä.**
- **(3) Valitse päällekkäiskuvatiedosto.**

Aiemmin luodun tai tallennetun päällekkäiskuvatiedoston voi valita valikosta.

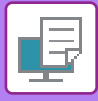

# **KOPIOMÄÄRÄN LISÄÄMINEN (KOPIOLEIMA)**

Voit lisätä tulostustietojen ylä- tai alatunnisteeseen kopioiden määrän. Voit myös asettaa kopiomäärän ja tulostuskohdan

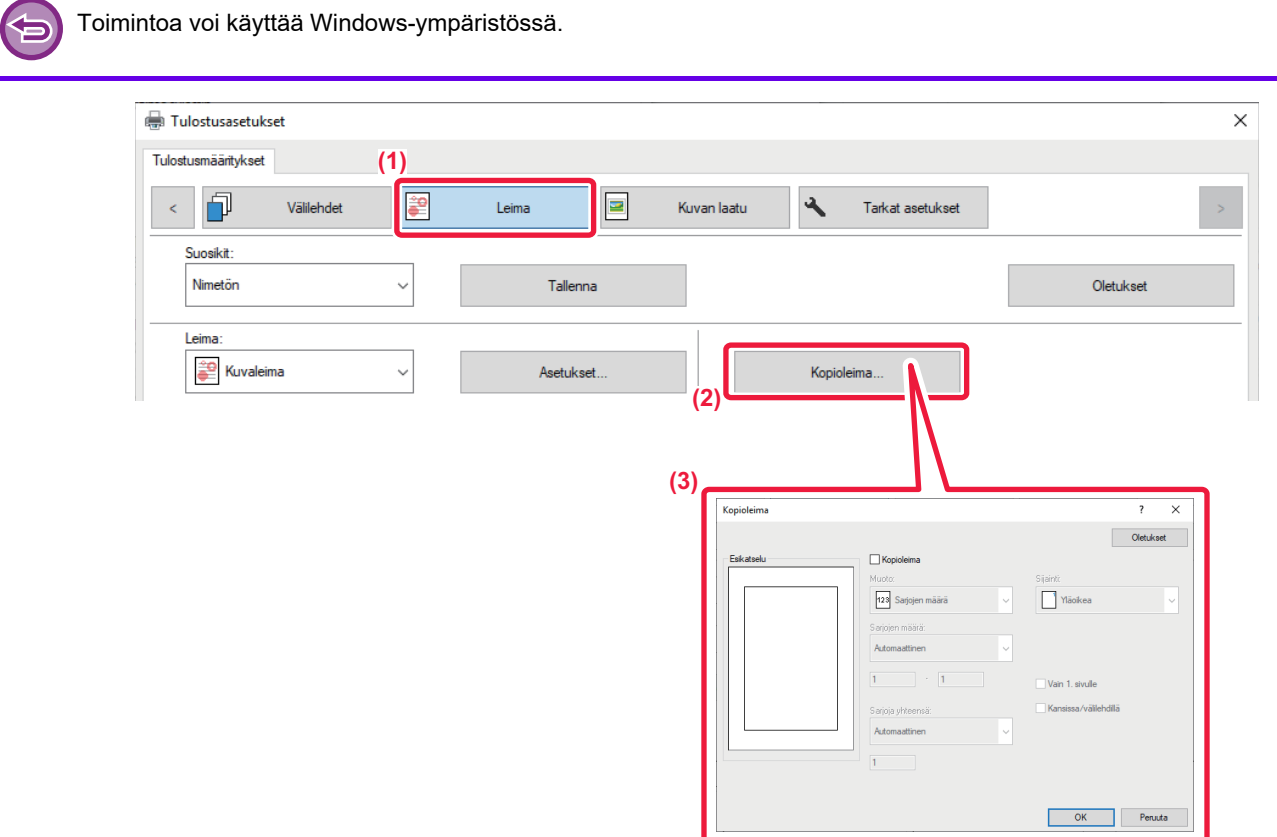

- **(1) Napsauta [Leima]-välilehteä.**
- **(2) Napsauta [Kopioleima]-painiketta.**
- **(3) Valitse asetukset ja napsauta [OK]-painiketta.**

# **ERIKOISTOIMINTOJEN TULOSTUSTOIMINNOT**

## **MÄÄRITETTYJEN SIVUJEN TULOSTUS ERI PAPERITYYPILLE (ERI PAPERITYYPPI)**

### **Windows-ympäristössä**

Asiakirjan etu- ja takakansi sekä määritetyt sivut voidaan tulostaa paperille, joka poikkeaa muista sivuista. Käytä tätä toimintoa, kun haluat tulostaa etu- ja takakannen painavalle paperille tai lisätä värisivuja tai eri tyyppistä paperia tietyille sivuille.

Tarvittaessa voidaan lisätä paperia välipapereiksi, joihin laite ei tulosta mitään.

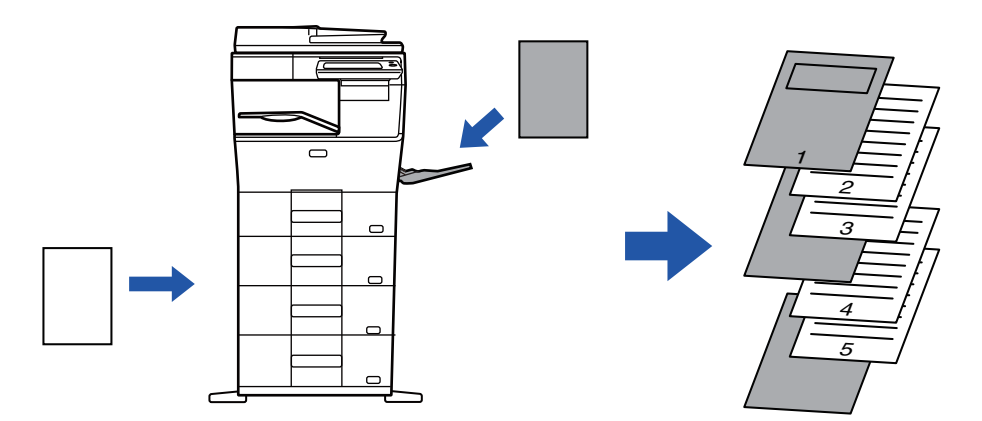

### **macOS -ympäristössä**

Etukansi ja takakansi tulostetaan käyttämällä paperia, joka eroaa muista papereista. Tätä toimintoa voidaan käyttää, kun haluat tulostaa esim. vain etukannen ja viimeisen sivun paksulle paperille.

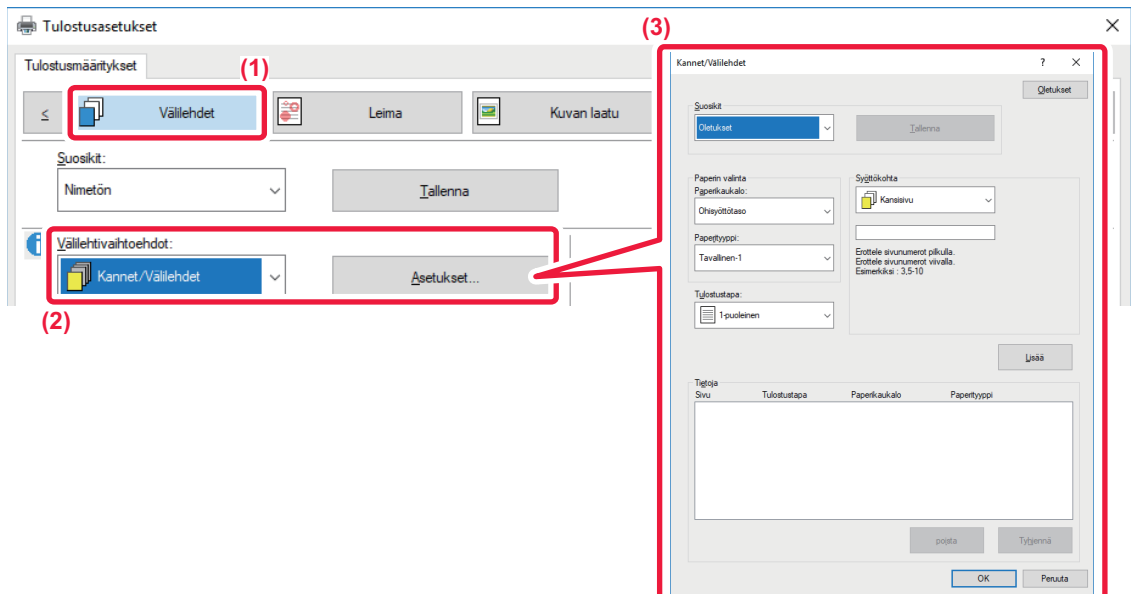

- **(1) Napsauta [Välilehdet]-välilehteä.**
- **(2) Valitse [Kannet/Välilehdet] kohdasta [Välilehtivaihtoehdot] ja napsauta [Asetukset]-painiketta.**

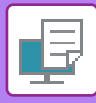

#### **(3) Valitse paperin lisäysasetukset.**

- Valitse lisäyskohta, paperikasetti ja tulostusmenettely vastaavista valikoista.
- Napsauta [Lisää]-painiketta, niin asetuksesi tulevat näkyviin kohdassa "Tietoja".
- Kun asetukset on valittu, napsauta [Tallenna]-painiketta "Suosikit"-asetusten tallentamiseksi.

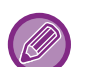

• Kun [Ohisyöttötaso] on valittu "Paperikaukalo"-kohdassa, muista valita "Paperityyppi" ja lataa kyseisen tyypin paperia ohisyöttötasolle.

• Kun [Muu sivu] on valittu asetuksessa "Syöttökohta", määritä syöttökohta suoraan syöttämällä sivunumero. Kun "Tulostustapa" on [2-puolinen tulostus], määritetty sivu ja sen jälkeinen sivu tulostetaan paperin etu- ja takapuolelle eikä takapuolelle tulostetun sivun välilehtiasetus ole voimassa.

### **macOS**

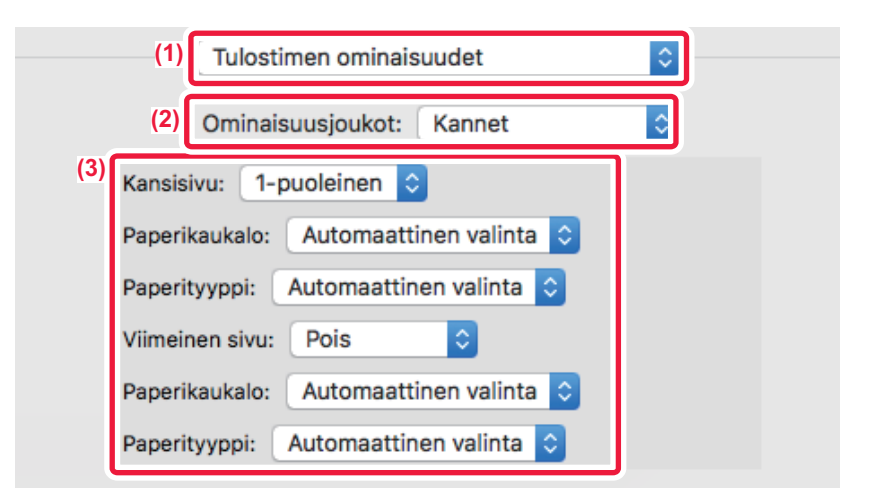

- **(1) Valitse [Tulostimen ominaisuudet].**
- **(2) Valitse [Kannet].**
- **(3) Valitse kannen lisäysasetukset.**

Valitse tulostusasetus, paperitaso ja paperityyppi etu- ja takakantta varten.

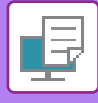

# **VÄLILEHTIEN LISÄYS TULOSTETTAESSA KALVOLLE (KALVOJEN VÄLILEHDET)**

Tulostettaessa kalvolle tämä toiminto estää kalvoja liimautumasta yhteen lisäämällä paperiarkin kaikkien kalvon väliin. Tarvittaessa kalvolle tulostettu sisältö voidaan tulostaa myös lisätylle paperiarkille.

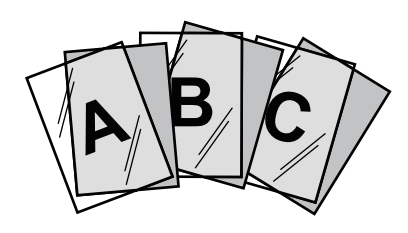

### **Windows**

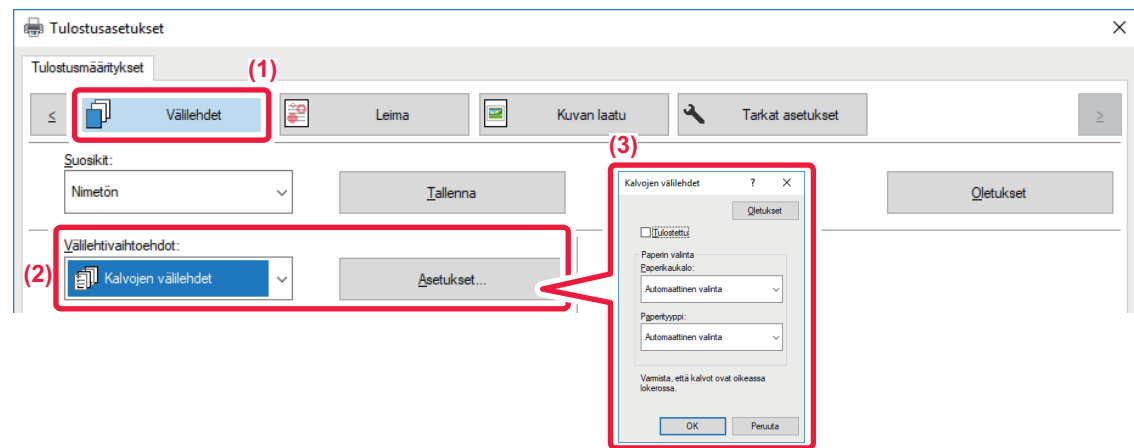

- **(1) Napsauta [Välilehdet]-välilehteä.**
- **(2) Valitse [Kalvojen välilehdet] ja napsauta [Asetukset]-painiketta.** Valitse tulostusasetus, paperitaso ja paperityyppi etu- ja takakantta varten.
- **(3) Valitse kalvojen välilehtien lisäämisasetukset.**

Kun [Tulostettu]-valintaruudun asetuksena on V, laite tulostaa kalvolle tulostetun saman sisällön myös välilehdelle. Valitse tarvittaessa paperikasetti ja -tyyppi.

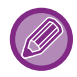

Aseta ohisyöttötason paperityypiksi [Kalvo] ja aseta kalvoja ohisyöttötasoon.

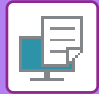

## **macOS**

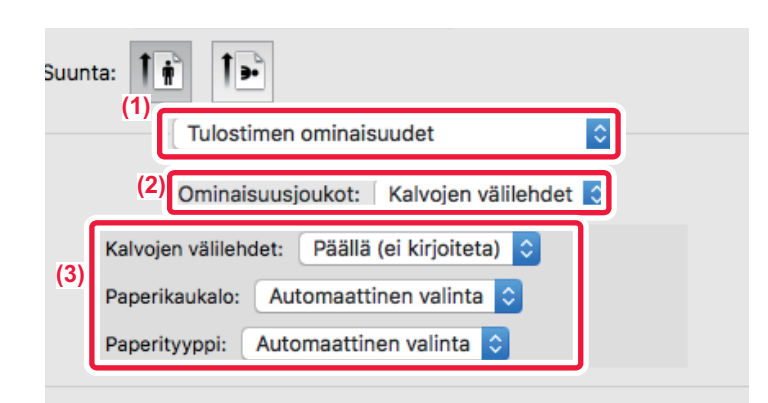

- **(1) Valitse [Tulostimen ominaisuudet].**
- **(2) Valitse [Kalvojen välilehdet] kohdassa "Toiminnon asetus".**

#### **(3) Valitse kalvojen välilehtien lisäämisasetukset.**

Kun [Päällä (kirjoitetaan)] on valittu kohdassa "Kalvojen välilehdet", laite tulostaa saman kalvolle tulostetun sisällön myös välilehdelle. Valitse tarvittaessa paperikasetti ja -tyyppi.

Aseta ohisyöttötason paperityypiksi [Kalvo] ja aseta kalvo ohisyöttötasoon.

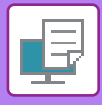

# **VÄLISIVUJEN LISÄÄMINEN TÖIDEN TAI KOPIOIDEN VÄLIIN**

Voit lisätä välisivuja töiden tai tietyn kopiomäärän väliin.

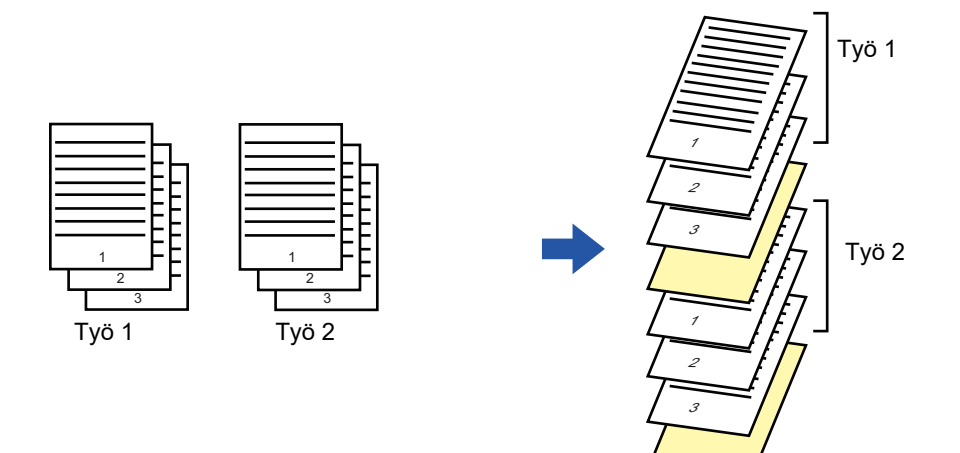

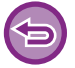

Toimintoa voi käyttää Windows-ympäristössä.

### **Windows**

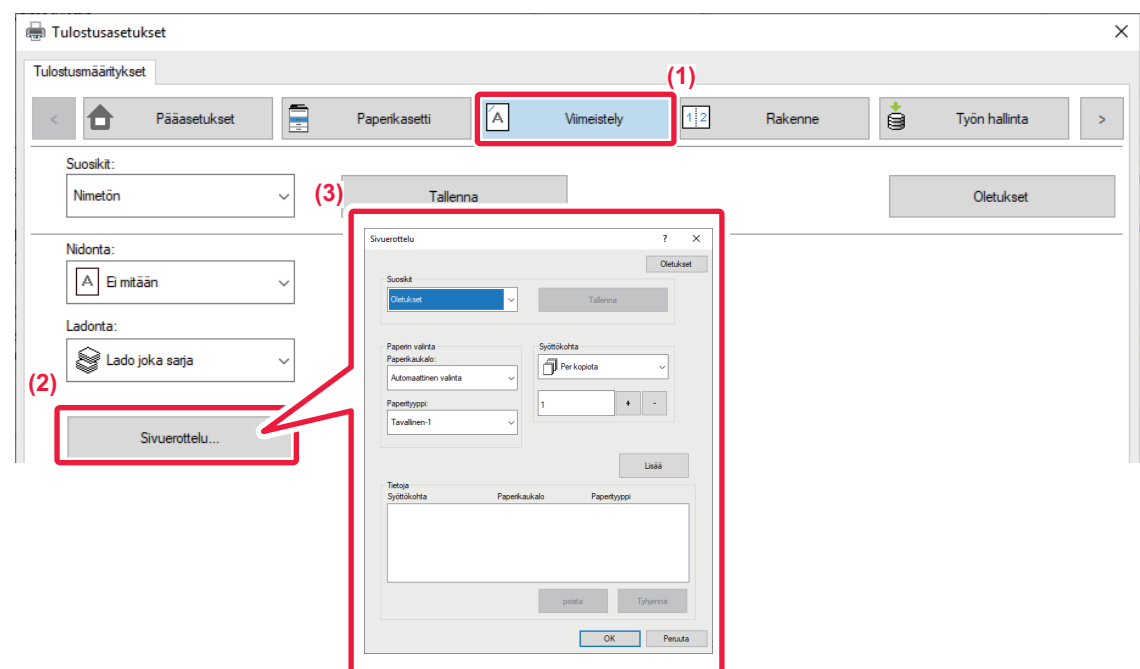

- **(1) Napsauta [Viimeistely]-välilehteä.**
- **(2) Napsauta [Sivuerottelu]-painiketta.**

#### **(3) Asetusten muuttaminen**

- Valitse paperitaso ja paperityyppi kohdasta "Paperin valinta", määritä välisivun paikka kohdassa "Syöttökohta".
- Voit lisätä välisivun aina, kun tulostettaessa tietty määrä kopioita on valmiina, valitsemalla [Per kopiota] kohdassa "Syöttökohta".
- Jos esimerkiksi tulostat 10 kopiota ja valitset "5", välisivu lisätään 5. kopion jälkeen ja 10. kopion jälkeen.

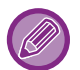

Kun ohisyöttötaso on valittu, muista valita "Paperityyppi".

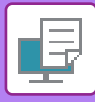

# **JÄLJENNÖKSEN TULOSTAMINEN (JÄLJENNÖS)**

Tämä toiminto tulostaa tulostuskuvasta lisäkopion paperille, joka on samankokoinen, mutta tulee eri paperitasolta. Jos esimerkiksi jäljennöstuloste valitaan silloin, kun tavallista paperia on asetettu tasolle 1 ja väripaperia on asetettu tasolle 2, jäljennöskopiota muistuttava tulostetulos saadaan antamalla tulostuskäsky kerran. Jos tavallista paperia on asetettu tasolle 1 ja kierrätyspaperia on asetettu tasolle 2, Jäljennös-valinta tulostaa samanaikaisesti yhden kopion esitystarkoitukseen ja toisen kopion kaksoiskappaleena.

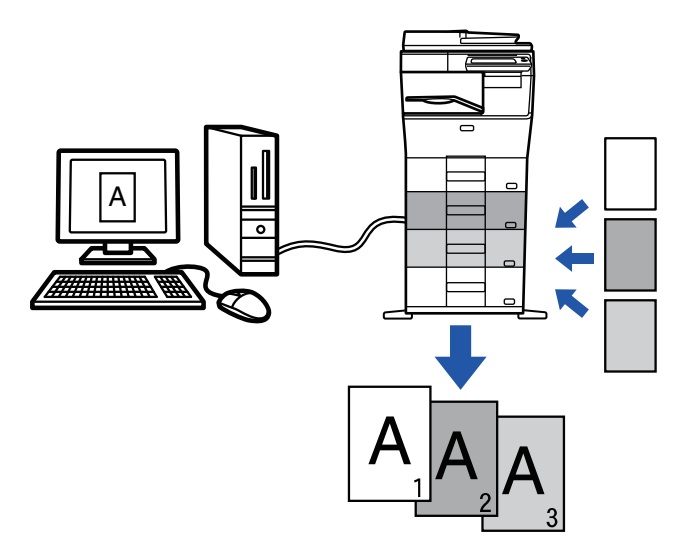

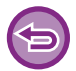

Toimintoa voi käyttää Windows-ympäristössä.

## **Windows**

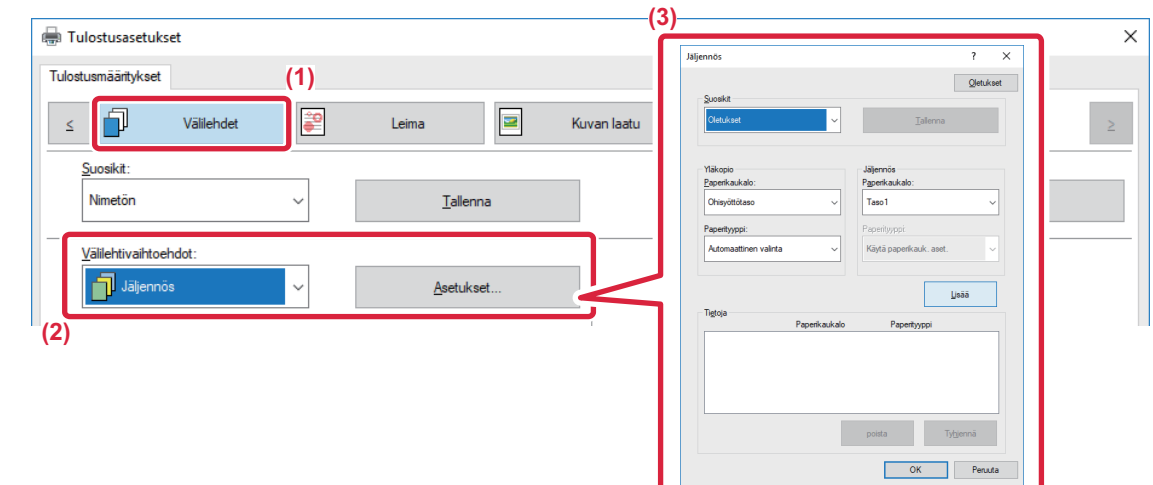

- **(1) Napsauta [Välilehdet]-välilehteä.**
- **(2) Valitse [Jäljennös] kohdasta "Välilehtivaihtoehdot" ja napsauta [Asetukset]-painiketta.**
- **(3) Valitse ensimmäisen kopion taso kohdasta "Yläkopio" ja valitse sitten jäljennöksen taso "Jäljennös"-kohdassa.**

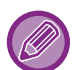

Kun ohisyöttötaso on valittu, muista valita "Paperityyppi".

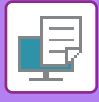

## **KAKSIPUOLINEN TULOSTUS, JOSSA MÄÄRITETTY SIVU TULOSTETAAN ETUPUOLELLE (KAPPALEEN VÄLILEHDET)**

Tämä toiminto tulostaa tietyt sivut paperin etupuolelle.

Kun määrität sivun (kuten kappaleen etusivun) tulostettavaksi paperin etupuolelle, se tulostuu seuraavan arkin etupuolelle, vaikka se normaalisti tulostuisi paperin takapuolelle.

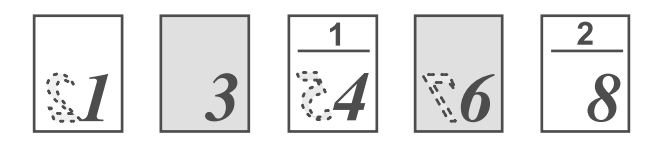

Esimerkki: kun sivut 4 ja 8 on määritetty sivuasetuksiksi. (Takapuoli on tyhjä)

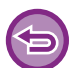

• Toimintoa voi käyttää Windows-ympäristössä.

• Käytettävissä oleva tulostinajuri on PCL6-tulostinajuri.

### **Windows**

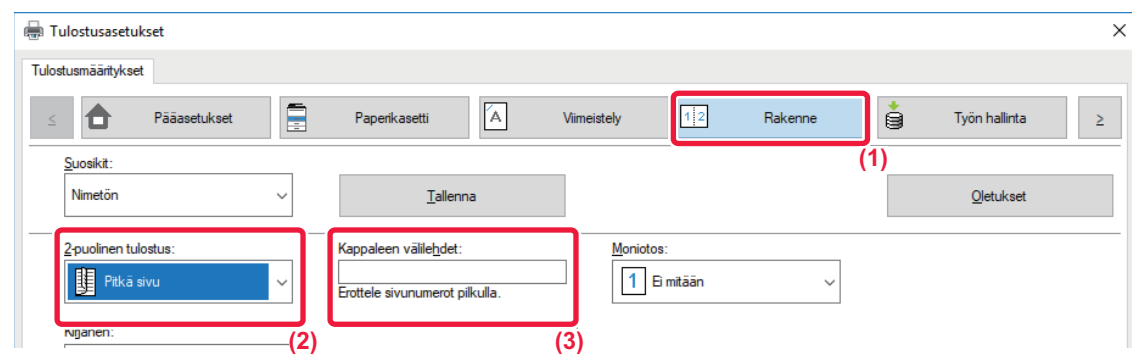

#### **(1) Napsauta [Rakenne]-välilehteä.**

#### **(2) Valitse 2-puolinen tulostus.**

Löydät lisätietoja "2-puolinen tulostus" -toiminnosta kohdasta ["KAKSIPUOLINEN TULOSTUS \(sivu 3-20\)"](#page-266-0).

**(3) Syötä alustavien sivujen lukujen sivunumerot, erottaen numerot pilkuilla.**

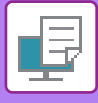

# **MÄÄRITETTYJEN TIETOJEN LISÄÄMINEN JOKAISEN SIVUN EDELLE TAI JÄLKEEN (SIVUN VÄLIARKKI)**

Tämä toiminto lisää esiasetetun tieto-osan jokaiselle sivulle tulostuksen aikana. Voit luoda helposti asiakirjoja, joiden avatut aukeamat muodostuvat tekstistä vasemmalla sivulla ja muistiinpanotilasta oikealla puolella.

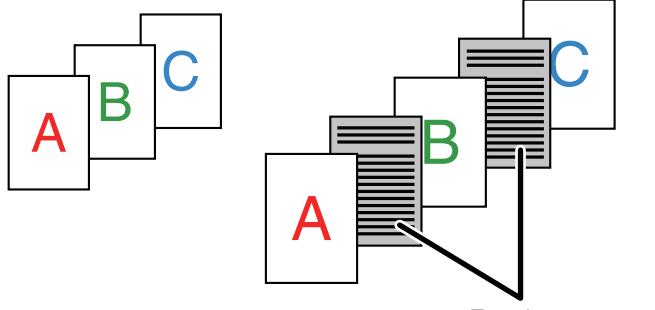

Ennalta asetettu tieto

• Toimintoa voi käyttää Windows-ympäristössä.

• Käytettävissä oleva tulostinajuri on PCL6-tulostinajuri.

### **Windows**

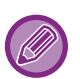

Lisättävät sivutiedot on luotava etukäteen.

]Löydät menettelyn sivun tietojen luomiseksi katsomalla "[Päällekkäiskuvatiedoston luominen \(sivu 3-50\)](#page-296-0)" kohdassa ["ASETA](#page-296-1)  [TULOSTUSTIETOJEN PÄÄLLE KIINTEÄ LOMAKE \(PÄÄLLEKKÄISKUVAT\) \(sivu 3-50\)](#page-296-1)".

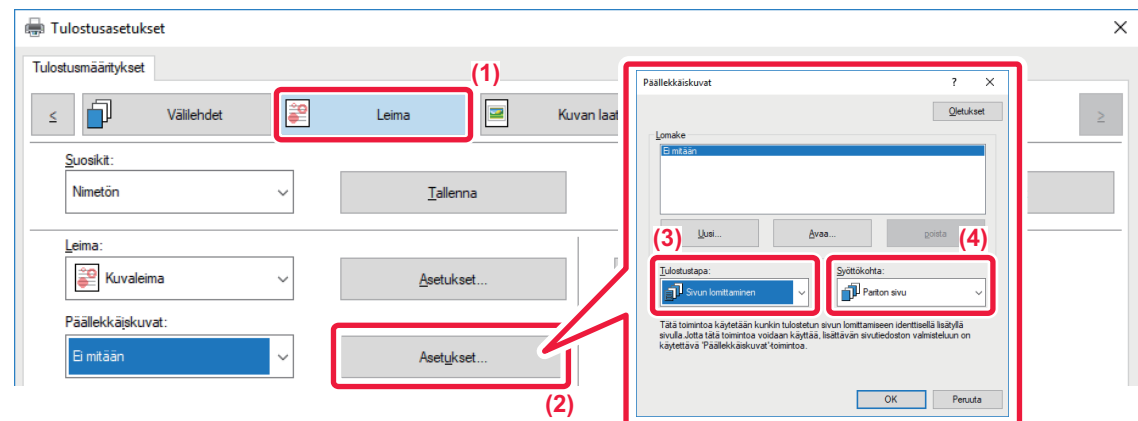

- **(1) Napsauta [Leima]-välilehteä.**
- **(2) Napsauta [Asetukset]-painiketta.**
- **(3) Valitse [Sivun lomittaminen]-valikosta "Tulostustapa".**
- **(4) Määritä lisättävät päällekkäiskuvatiedot ja määritä niiden lisäyskohta.**

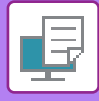

# **TULOSTA SAMA KUVA LAATTAKUVIONA (TOISTOTULOSTUS)**

Toiminto tulostaa saman kuvan vierekkäin arkille. Tästä on hyötyä tuotettaessa nimilappuja ja tarroja.

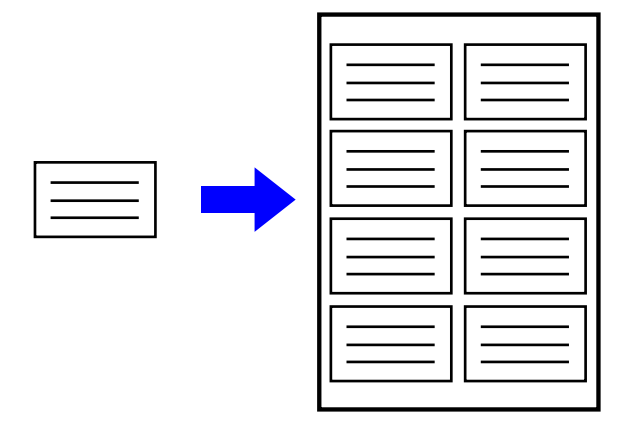

- Toimintoa voi käyttää Windows-ympäristössä.
- Käytettävissä oleva tulostinajuri on PCL6-tulostinajuri.

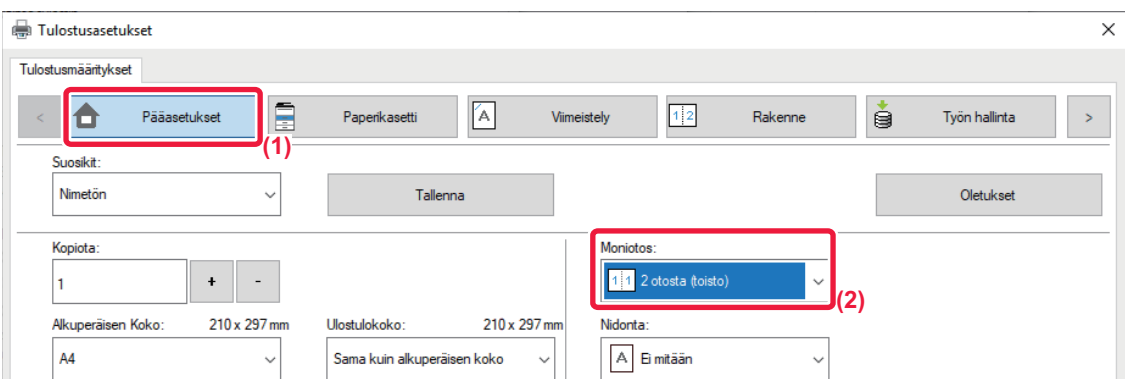

- **(1) Napsauta [Pääasetukset]-välilehteä.**
- **(2) Valitse toistomäärä kohdassa "Moniotos".**

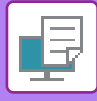

# **MALLITIETOJEN TULOSTAMINEN (PIILOTETUN MALLIN TULOSTUS)**

Tämä toiminto tulostaa tulostustietojen taakse mallitietoja, kuten "ÄLÄ KOPIOI".

Jos mallitietoja sisältävä paperi monistetaan, mallitiedot tulevat näkyviin taustalla, mikä osaltaan estää tietojen vuotamisen asiakirjojen luvattoman kopioinnin kautta.

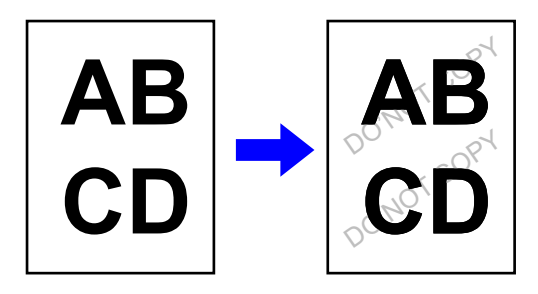

• Toimintoa voi käyttää Windows-ympäristössä.

• Käytettävissä oleva tulostinajuri on PCL6-tulostinajuri.

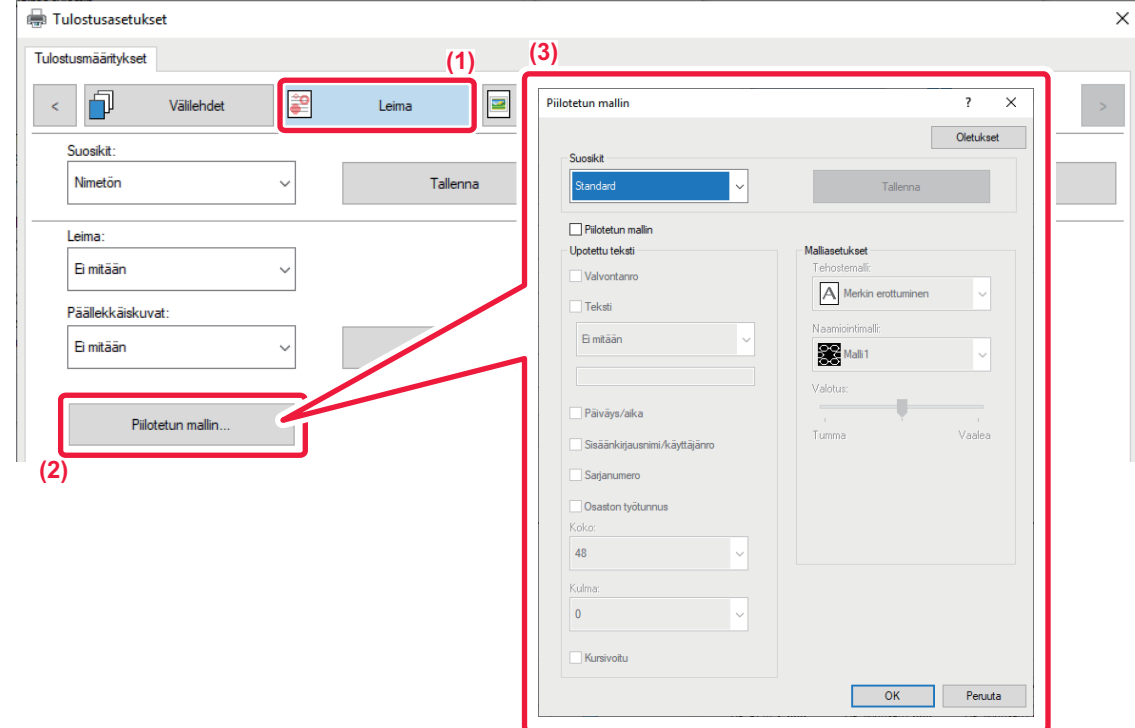

- **(1) Napsauta [Leima]-välilehteä.**
- **(2) Napsauta [Piilotetun mallin]-painiketta.**
- **(3) Määritä piilotetun mallin tulostuksen asetukset ja napsauta [OK]-painiketta.**

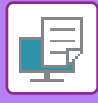

- 
- "Piilotetun mallin"-toiminnon tarkoitus on ehkäistä luvatonta tulostamista. Se ei takaa tietovuotojen estämistä.
- Teksti ei välttämättä ole täysin piilossa tulostearkilla käytettäessä mallin tulostusta tietyissä olosuhteissa. Valitse tässä tilanteessa "Asetukset (pääkäyttäjä)" [Tietoturva- Asetukset] → [Piilotetun mallin tulostusasetus] → [Kontrasti].
- Piilotettu malli ei välttämättä tule esiin tietyn tyyppisillä laitteilla tehdyissä kopioissa tai käytettäessä tiettyjä asetuksia tulostearkin tulostamiseen ja käytettäessä mallin tulostusta.

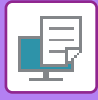

## **HAHMONNUSMENETELMÄN VAIHTO JA JPEG-KUVIEN TULOSTUS (KÄYTÄ OHJAINTA JPEGIEN HAHMONNUKSEEN)**

Joissakin tilanteissa JPEG-kuvan sisältävä asiakirja ei tulostu oikein. Tämä ongelma voidaan ratkaista muuttamalla JPEG-kuvan hahmonnusmenetelmää.

Tulostettaessa JPEG-kuvia sisältävää alkuperäisasiakirjaa tämä toiminto antaa mahdollisuuden valita, hahmonnetaanko kuvat tulostinajurissa vai laitteessa.

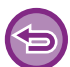

• Toimintoa voi käyttää Windows-ympäristössä.

• Jos kuvat hahmonnetaan tulostinajurissa, tulostaminen saattaa kestää jonkin aikaa.

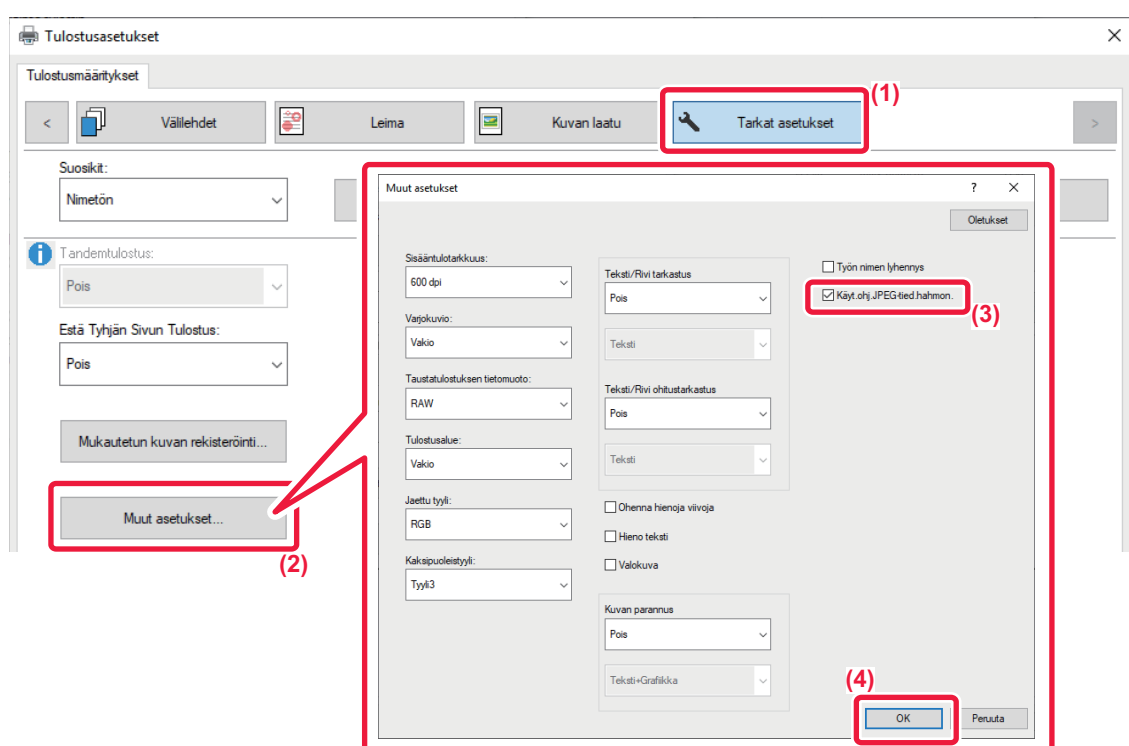

- **(1) Napsauta [Tarkat asetukset]-välilehteä.**
- **(2) Napsauta [Muut asetukset]-painiketta.**
- **(3) Napsauta [Käyt.ohj.JPEG-tied.hahmon.]-valintaruutua niin, että näkyviin tulee .**
- **(4) Napsauta [OK]-painiketta.**

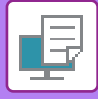

# **TULOSTUSALUEEN MAKSIMOINTI PAPERILLA (TULOSTUSALUE)**

Maksimoimalla tulostusalue, voit tulostaa koko paperin kokoiseksi.

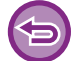

Toimintoa voi käyttää Windows-ympäristössä.

Vaikka tulostusalue on maksimoitu, reunat voidaan leikkautua.

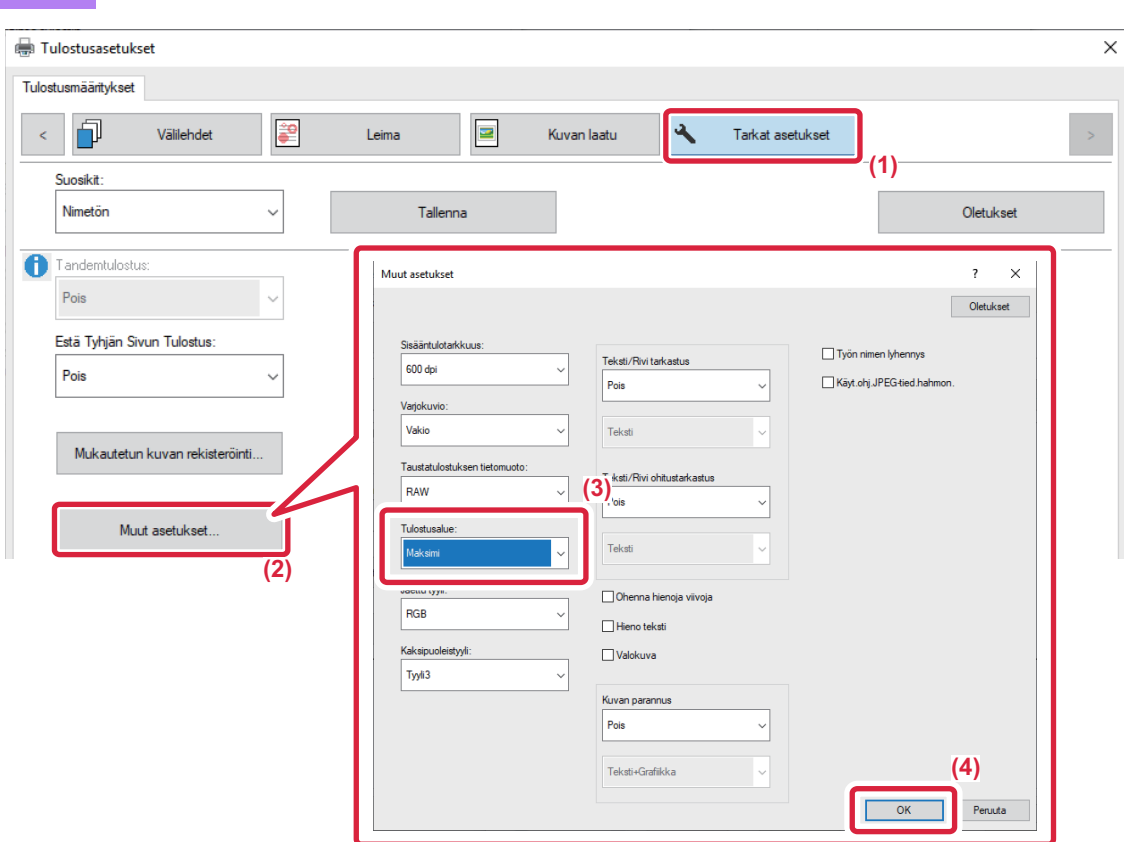

- **(1) Napsauta [Tarkat asetukset]-välilehteä.**
- **(2) Napsauta [Muut asetukset]-painiketta.**
- **(3) Valitse [Maksimi] "Tulostusalue".**
- **(4) Napsauta [OK]-painiketta.**

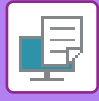

# **TULOSTAMINEN PARANNETULLA TARKKUUDELLA (TASOITTAMINEN)**

Tarkkuutta parantavia RET-menetelmiä käytetään kuvien ääriviivojen tasoittamiseen. Kuvat tulostuvat digitaalisesti parannetulla tarkkuudella.

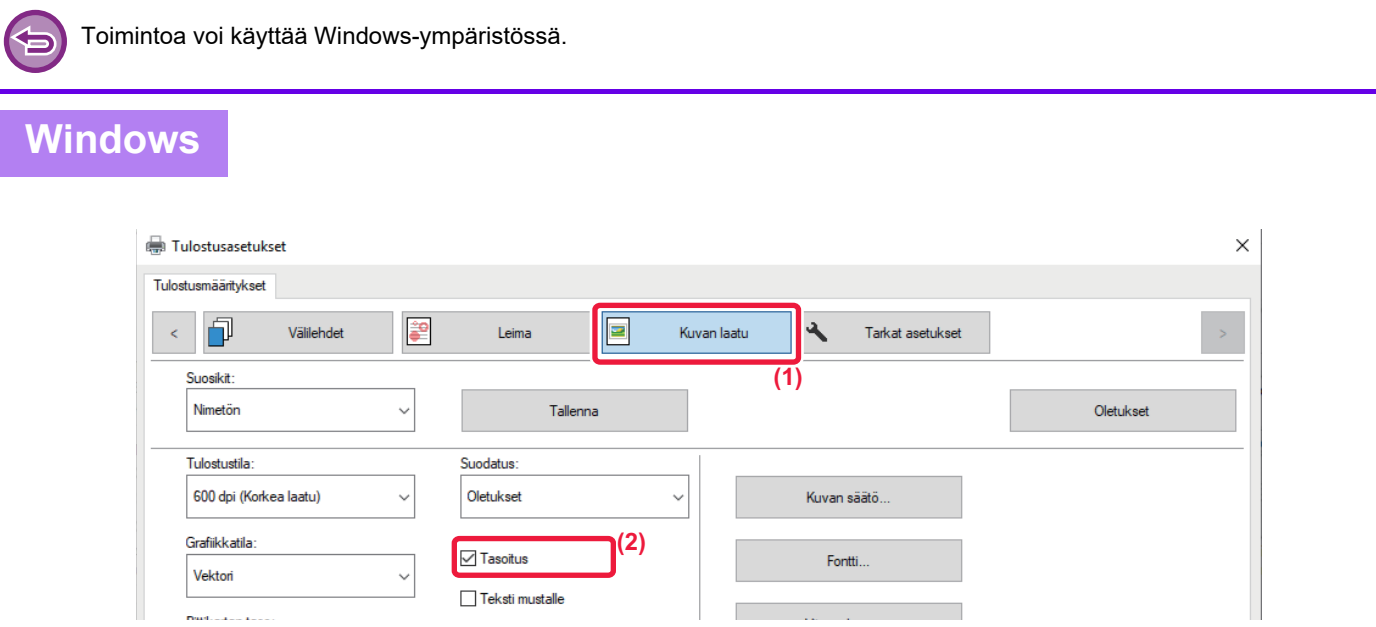

- **(1) Napsauta [Kuvan laatu]-välilehteä.**
- **(2) Valitse [Tasoitus]-valintaruutu niin, että näkyviin tulee .**

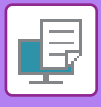

# **KÄTEVÄT TULOSTUSTOIMINNOT**

# **KAHDEN KONEEN KÄYTTÄMINEN SUUREN TULOSTUSTYÖN TULOSTAMISEEN (TANDEMTULOSTUS)**

Tämän toiminnon käyttö edellyttää kahta laitetta, joissa on tandemtulostusmahdollisuus. Kahta samaan verkkoon yhdistettyä konetta käytetään suuren kopiointityön suorittamiseen samanaikaisesti. Tämä toiminto lyhentää tulostusaikaa käsiteltäessä suuria tulostemääriä.

Esimerkki: Neljä kopion sarjan tulostaminen

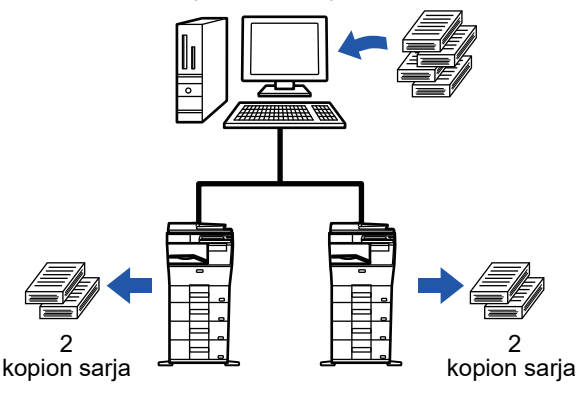

Tandemtulostustoiminnon käyttöä varten asiakaskoneen IP-osoite on rekisteröitävä tulostinohjaimessa.

- Windows-ympäristössä tämä tapahtuu automaattisesti, kun [Autom. kokoonpano] -painiketta napsautetaan tulostinajurin [Kokoonpano]-välilehdellä.
- macOS 10.9 -järjestelmässä syötä asiakaskoneen IP-osoite.

Tätä toimintoa ei voida käyttää macOS 10.10- tai uudemmissa käyttöjärjestelmissä.

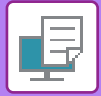

### **Windows**

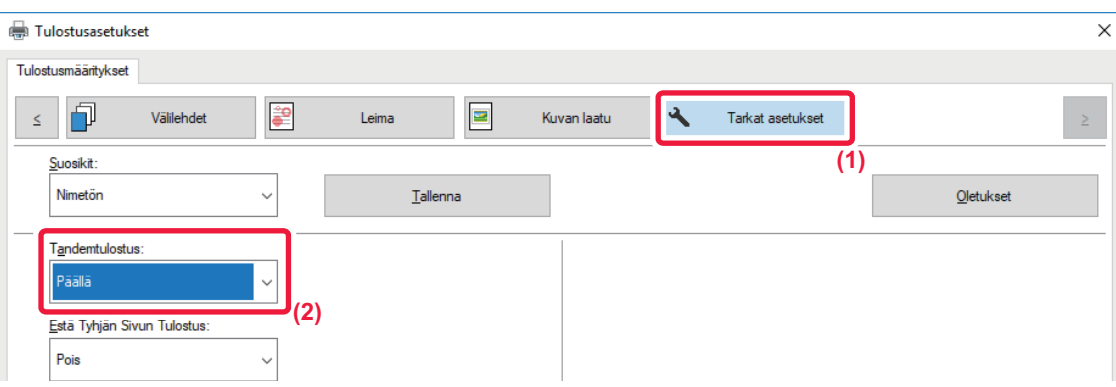

**(1) Napsauta [Tarkat asetukset]-välilehteä.**

#### **(2) Valitse [Päällä] kohdassa "Tandemtulostus"**

Kyllä Tandemtulostustoimintoa voidaan käyttää vain, kun tulostinajuri on asennettu käyttämällä "Muokattu asennus." siten, että [LPR suora tulostus (Määrittele osoite/Automaattihaku)] on valittuna ja [Kyllä]-valintaruutu on valittuna kohdassa "Haluatko käyttää Tandemtulostus-toimintoa?".

### **macOS**

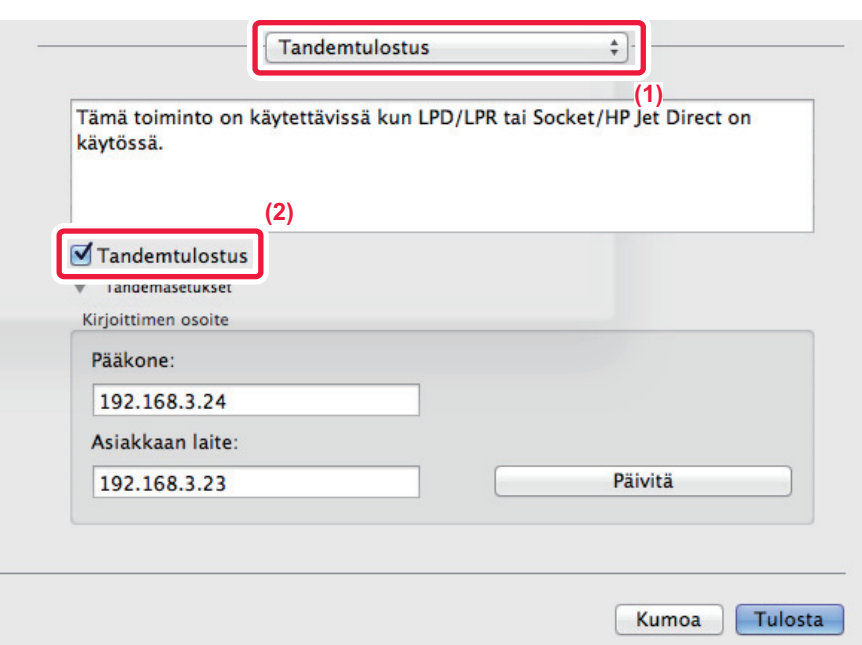

#### **(1) Valitse [Tandemtulostus].**

#### (2) Napsauta [Tandemtulostus]-valintaruutua, jolloin valintamerkki **√** tulee näkyvin.

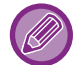

Tandemtulostustoiminnon käyttöä varten on valittava käytettävä protokolla näyttöön tulevan viestin mukaisesti, kun tulostinajuri lisätään "Kirjoittimen asetustyökalussa".

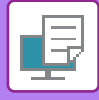

# **TULOSTUSTIEDOSTOJEN TALLENNUS JA KÄYTTÖ (ASIAKIRJOJEN ARKISTOINTI)**

Tämä toiminto tallentaa tulostustyön tiedostona laitteen kiintolevylle, minkä ansiosta työ voidaan tulostaa tarvittaessa kosketuspaneelista. Voit valita tallennettavan tiedoston sijainnin pitämään tiedoston erillään muiden käyttäjien tiedostoista.

• **Pidä vain**

Tätä asetusta käytetään pitämään tulostustyö laitteen kiintolevyllä ilman paperitulostetta.

• **Pidä tulostuksen jälkeen**

Tätä asetusta käytetään pitämään työ laitteen kiintolevyllä sen jälkeen, kun se on tulostettu.

• **Mallitulostus**

Kun tulostustyö lähetetään koneelle, ainoastaan ensimmäinen kopiosarja tulostuu. Kun olet tarkistanut ensimmäisen kopiosarjan sisällön, voit tulostaa jäljellä olevat sarjat laitteen käyttöpaneelista. Tämä estää virheelliset tulosteet.

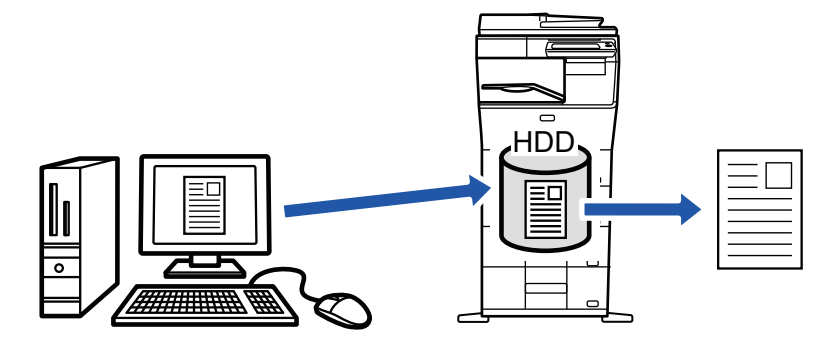

- macOS 10.14 -järjestelmässä asiakirjojen arkistointia ei voi käyttää, kun tulostetaan erityissovelluksesta.
- Lisätietoja koneen kiintolevylle tallennettujen tiedostojen tulostamisesta on otsikon ["TIEDOSTON TULOSTUS \(sivu 6-25\)"](#page-620-0) alla kohdassa "Asiakirjan arkistointi".
- Tulostettaessa tietokoneelta voit asettaa salasanan (4–8 merkkiä) suojaamaan tallennettua tiedostoa. Tulostettaessa salasanalla suojattua tiedostoa, salasana on annettava.
- [Asiakirjan arkistointi], joka voidaan asettaa [Työn hallinta]-välilehdellä, voidaan asettaa myös [Pääasetukset]-välilehdellä.

### **Windows**

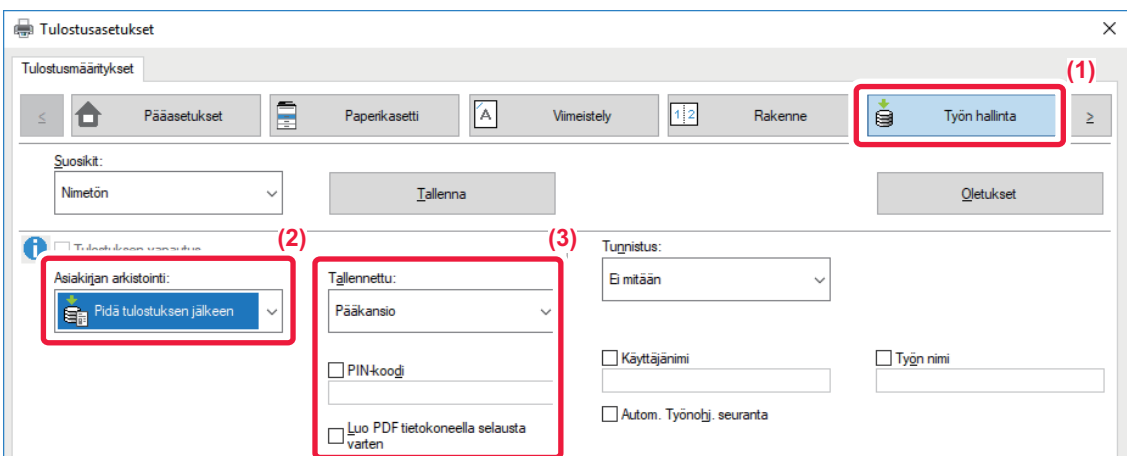

- **(1) Napsauta [Työn hallinta]-välilehteä.**
- **(2) Valitse toiminto kohdasta "Asiakirjan arkistointi".**

#### **(3) Määritä kansio, johon tiedosto tallennetaan "Tallennettu".**

Jos haluat antaa salasanan (4–8 numeroa), napsauta [PIN-koodi]-valintaruutua niin, että valintamerkki vitulee näkyviin. Voit luoda julkisen PDF-tiedoston PC-selaamista varten, valitsemalla [Luo PDF tietokoneella selausta varten]-valintaruudun  $(\vee)$ .

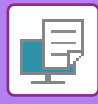

- 
- Kun [Pikatiedosto] on valittu, "Asiakirjan arkistointi" asetetaan [Pidä tulostuksen jälkeen]-asetukseksi.
- Kun [Pikatiedosto] on valittu, kohdassa "Asiakirjan arkistointi" syötetty salasana tyhjenee.
- Tarvittaessa voit valita tiedostomuodoksi CMYK tai RGB laitteeseen tallennettavia tietoja varten. Napsauta [Muut asetukset]-painiketta [Tarkat asetukset]-välilehdellä ja valitse muoto kohdasta "Jaettu tyyli".
- Jotta tiedoston voi tallentaa mukautettuun kansioon, mukautettu kansio on ensin luotava valinnalla [Asiakirjan toiminnot] kohdassa "Asetukset (pääkäyttäjä)" → [Dokumentin Tallennus]. Jos mukautetulle kansiolle on asetettu salasana, näppäile salasana (4–8 numeroinen luku) kohtaan "PIN-koodi" tallennetussa näytössä.

Jos olet määrittänyt, että käytetään aina asiakirjan arkistointitoimintoa kohdassa "Tul. Käytäntö" välilehdellä [Kokoonpano], kohdan [Asiakirjan arkistointi] valinta piilotetaan "Työn hallinta"-valikosta.

### **macOS**

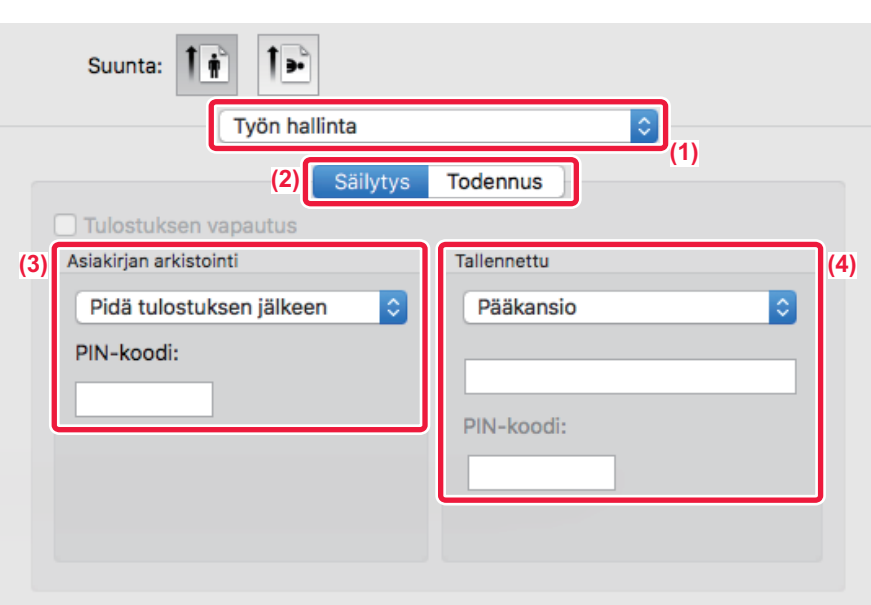

#### **(1) Valitse [Työn hallinta].**

#### **(2) Valitse [Säilytys].**

#### **(3) Valitse tulostustietojen tallennustapa kohdassa "Asiakirjojen arkistointi".**

Kun olet syöttänyt salasanan (4-8 numeroa), napsauta -painiketta salasanan lukitsemiseksi. Siten voit asettaa saman salasanan helposti seuraavalla käyttökerralla.

#### **(4) Valitse tiedoston tallennuskansio kohdassa "Tallennettu".**

Jos valitsit [Mukautettu Kansio], syötä mukautetun kansion nimi, johon haluat tallentaa tiedoston.

- Kun [Pikatiedosto] on valittu, "Asiakirjan arkistointi" asetetaan [Pidä tulostuksen jälkeen] -asetukseksi.
- Kun [Pikatiedosto] on valittu, kohdassa "Asiakirjan arkistointi" syötetty salasana tyhjenee.
- Tarvittaessa voit valita tiedostomuodoksi CMYK tai RGB laitteeseen tallennettavia tietoja varten. Valitse [Lisäasetukset1] kohdassa [Kirjoittimen ominaisuudet] ja valitse muoto kohdasta "Jaettu tyyli".
- Jotta tiedoston voi tallentaa mukautettuun kansioon, mukautettu kansio on ensin luotava valinnalla [Asiakirjan toiminnot] kohdassa "Asetukset (pääkäyttäjä)" → [Dokumentin Tallennus]. Jos mukautetulle kansiolle on asetettu salasana, näppäile salasana (4–8 numeroinen luku) kohtaan ""PIN-koodi" kansion valintanäytössä.

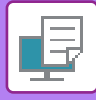

# **KAIKKIEN TALLENNETTUJEN TIETOJEN TULOSTAMINEN AUTOMAATTISESTI**

Kun käyttäjän tunnistus on otettu käyttöön koneessa, kaikki sisään kirjautuvan käyttäjän arkistoidut asiakirjat (tallennetut) tulostustyöt tulostuvat automaattisesti. Kun kaikki työt on tulostettu, laite poistaa tallennetut tiedostot.

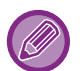

Tulosta kaikki -toiminnon käyttämiseksi seuraavat vaiheet ovat välttämättömiä:

• Kohdassa "Asetukset (pääkäyttäjä)", valitse [Järjestelmäasetukset] → [Todennuksen asetukset] → [Oletus- Asetukset] ja ota käyttöön [Tulosta tallennetut työt autom. sisäänkirjautumisen jälkeen].

• Syötä asiakirjan arkistointi -tulostuksen aikana käyttäjän vahvistustietojen lisäksi koneeseen tallennettu käyttäjänimi tulostinajurin "Oletustyötunnus"-valinnan kohdassa "Käyttäjänimi".

- ► Toiminnon käyttö Windows-ympäristössä: [TULOSTAMINEN WINDOWS-YMPÄRISTÖSSÄ \(sivu 3-4\)](#page-250-0)
- ► Tämän toiminnon käyttö macOS -ympäristössä: [TULOSTAMINEN macOS -ympäristössä \(sivu 3-14\)](#page-260-0)

Tiedostoja, joilla on salasana, ja laitteen asiakirjan arkistointitoiminnolla suojattuja tiedostoja ei tulosteta. Tiedostoja kansiossa (lukuun ottamatta Oma kansio), joilla on salasana, ei myöskään tulosteta.

#### **(1) Valitse [Työn hallinta].**

Asiakirjan arkistointi -tulostuksen aikana anna käyttäjän vahvistustietojen lisäksi laitteeseen tallennettu käyttäjänimi tulostinohjaimen kohdassa "Käyttäjänimi".

#### **(2) Näyttöön tulee vahvistusilmoitus. Kosketa [OK]-näppäintä.**

Laite tulostaa pikatiedostokansioon, pääkansioon ja mukautettuun kansioon tallennetut tulostustiedostot automaattisesti ja poistaa ne sen jälkeen.

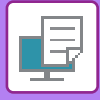

 $\overline{\mathcal{L}}$ 

# **TULOSTAMINEN JA LÄHETYS SAMANAIKAISESTI**

Tämä toiminto tulostaa sovelluksessa luodut tiedot koneesta ja lähettää samanaikaisesti tiedot laitteeseen tallennettuihin osoitteisiin.

Tämän toiminnon avulla voit suorittaa kaksi tehtävää yhdellä toimenpiteellä tulostinohjaimesta, tulostuksen ja lähettämisen.

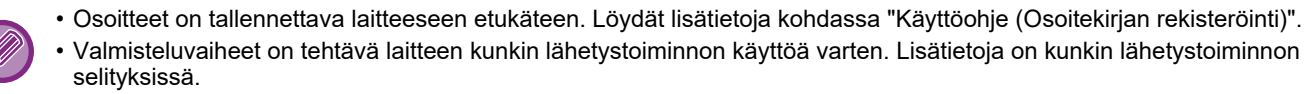

- Toimintoa voi käyttää Windows-ympäristössä.
- Käytettävissä oleva tulostinajuri on PCL6-tulostinajuri.

Tietojen tulostaminen ja lähettäminen samanaikaisesti ei ole mahdollista, kun [Järjestelmäasetukset]-valinta "Asetukset (pääkäyttäjä)" → [Tulostimen Asetukset] → [Tila-Asetukset] → [Poista käytöstä lähetys tulostuksen aikana] on valittuna.

### **Windows**

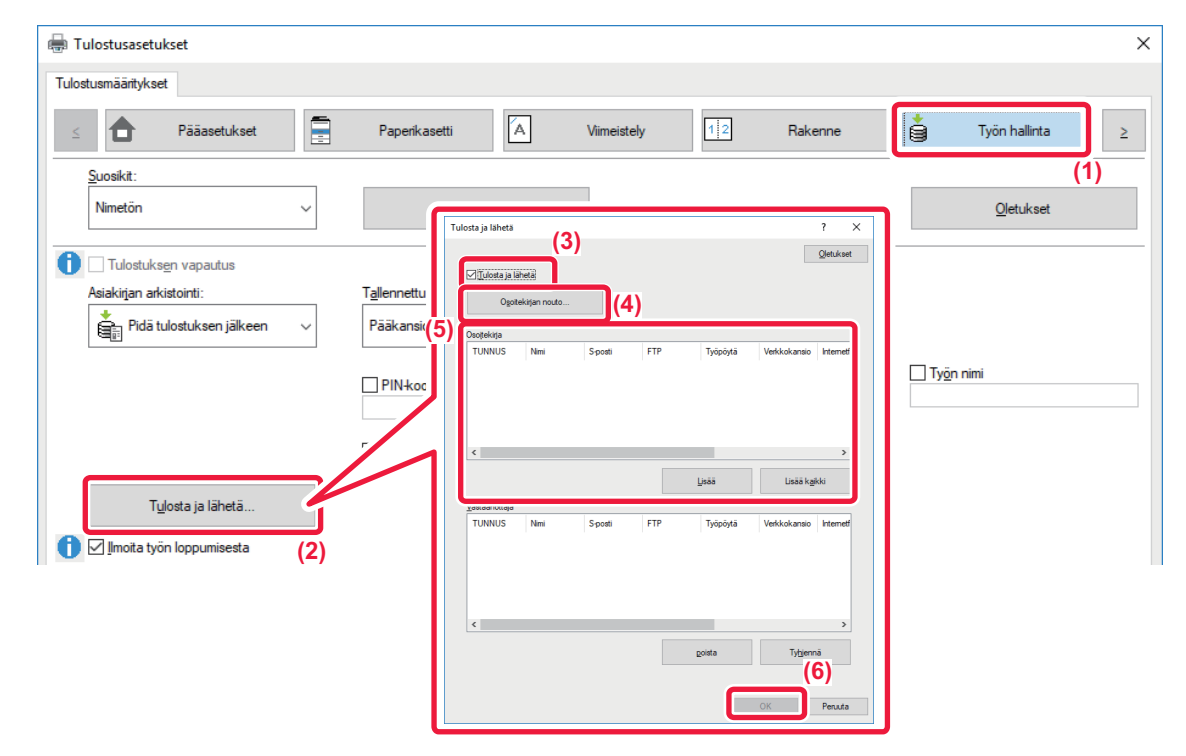

- **(1) Napsauta [Työn hallinta]-välilehteä.**
- **(2) Napsauta [Tulosta ja lähetä]-painiketta.**
- **(3) Valitse [Tulosta ja lähetä]-valintaruutu niin, että näkyviin tulee .**
- **(4) Napsauta [Osoitekirjan nouto]-painiketta.**
- **(5) Valitse "Osoitekirja"-luettelosta osoite, johon haluat lähettää tiedot ja napsauta [Lisää]-painiketta lisätäksesi osoitteen "Vastaanottaja"-luetteloon.**
	- Jos haluat lähettää tiedot kaikkiin osoitteisiin, napsauta [Lisää kaikki] -painiketta.
	- Poista osoite "Vastaanottaja"-luettelosta valitsemalla osoite ja napsauttamalla [poista]-painiketta. Jos haluat poistaa kaikki osoitteet, napsauta [Poista kaikki] -painiketta.

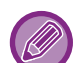

- Enintään 50 vastaanottajaa voidaan määrittää.
- Tietoja ei voi lähettää internetfaksiosoitteeseen.

**(6) Napsauta [OK]-painiketta.**

Lähetysasetuksina käytetään tulostinajurin asetuksia.

# <span id="page-319-0"></span>**TULOSTAMINEN ILMAN TULOSTINAJURIA**

# **TULOSTETTAVIEN TIEDOSTOJEN TIEDOSTOTUNNISTEET**

Kun tietokoneellesi ei ole asennettu tulostinajuria tai kun sitä sovellusta ei ole käytettävissä, jota olet käyttänyt avaamaan tiedoston, jonka haluat tulostaa, voit tulostaa suoraan laitteelle ilman tulostinajurin käyttöä. Tiedostotyypit (ja vastaavat tiedostotunnisteet), jotka voidaan tulostaa, näkyvät alla.

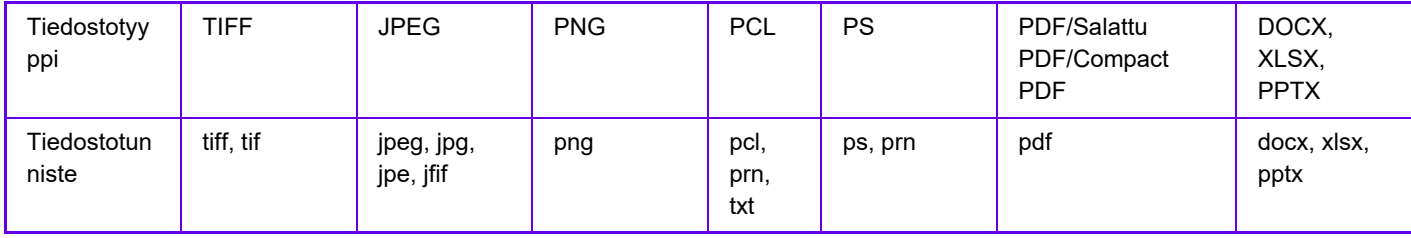

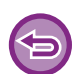

Jotkut tiedostot eivät ehkä tulostu oikein, vaikka ne ovat yllä olevassa taulukossa.

# **TIEDOSTON TULOSTAMINEN SUORAAN FTP-PALVELIMELTA**

Kun FTP-palvelin on määritetty, voit valita ja tulostaa tiedostoja suoraan FTP-palvelimelta laitteen kosketuspaneelin kautta. Tämän toiminnon ansiosta voidaan välttää tiedostojen lataaminen FTP-palvelimelta tietokoneeseen ja tulostustöiden lähettäminen tietokoneesta laitteeseen.

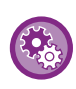

#### **FTP-palvelimen määrittäminen:**

Valitse "Asetukset (pääkäyttäjä)" [Järjestelmäasetukset] → [Tulostimen Asetukset] → [Suoran tulostuksen asetukset (FTP)]. (Tarvitaan pääkäyttäjän oikeudet.) Enintään 20 FTP-palvelinta voidaan määrittää.

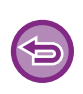

Kun tulostat salasanalla suojatun PDF-tiedoston, sinun on annettava salasana työtilan näytössä tulostuksen käynnistämiseksi.

► [SALATUN PDF-TIEDOSTON TULOSTAMINEN \(sivu 3-82\)](#page-328-0)

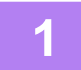

**1 Kosketa [HDD-tiedoston palautus]-näppäintä.**

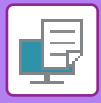

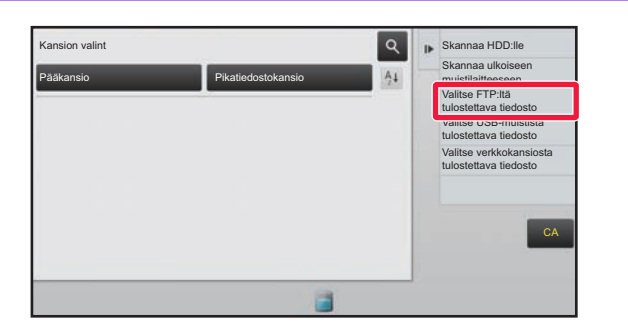

<sup>2</sup> **k** Skannaa HDD10<br>**2 Kosketa toimintopaneelissa [Valitse Alimeter and <b>ETP** Itä tulostettava tiedostol **FTP:ltä tulostettava tiedosto] -näppäintä.**

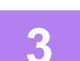

### **3 Kosketa sen FTP-palvelimen näppäintä, jolle saada pääsyn.**

Kun palvelin on valittu, käyttäjätunnuksen ja salasanan syöttäminen voi olla tarpeen. Syötä käyttäjänimesi ja salasanasi ja kosketa [Syötä]-näppäintä.

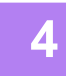

### **4 Kosketa tulostettavan tiedoston näppäintä ja kosketa [Vaihda asetukseksi tulostus]-näppäintä toimintopaneelissa.**

- Kun tulostat useita tiedostoja, kosketa tulostettavien tiedostojen näppäimiä ja kosketa [Tulosta]-näppäintä toimintopaneelissa.
- Kuvake  $\equiv$  tulee näkyviin niiden tiedostojen näppäinten vasemmalla puolella, jotka voidaan tulostaa.
- Kuvake **näkyy FTP-palvelimella olevien kansioiden näppäinten vasemmalla puolella. Kansio tai kansiossa oleva** tiedosto saadaan näkyviin koskettamalla tätä näppäintä.
- 
- Näytössä voi olla yhteensä 100 tiedostojen ja kansioiden näppäintä.
- Koskettamalla  $\bullet$  -näppäintä siirryt yhden kansiotason verran ylöspäin.
- Kun siirryt alas kansiotasolla koskettamalla kansionäppäintä,  $\bar{t}$  tulee näkyviin. Koskettamalla tätä näppäintä pääset takaisin tiedoston tai kansion nimen valintanäyttöön.
- $\cdot$  Kosketa  $\pm$  muuttaaksesi pikkukuvia.
- Koskettamalla [Tiedoston tai kansion nimi] -näppäintä voit vaihtaa näytöllä olevien tiedostojen ja kansioiden järjestyksen. Järjestys vaihtuu nousevan ja laskevan järjestyksen välillä joka kerta, kun näppäintä kosketetaan.

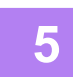

#### **5 Valitse tulostusehdot.**

- Jos olet valinnut useita tiedostoja vaiheessa 4, voit valita ainoastaan tulosteiden lukumäärän.
- Jos vaiheessa 4 valitsit PS- tai PCL-tiedoston, joka sisältää tulostusehdot, tiedoston tulostusehdot saavat etusijan.

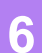

### **6 Kosketa [Aloita]-näppäintä.**

Tulostus käynnistyy valitun tiedoston lataamisen jälkeen.

Qualcomm® DirectOffice™ on tuote, jonka omistaa Qualcomm Technologies, Inc. ja/tai sen tytäryhtiöt. Qualcomm® on tavaramerkki, jonka omistaa Qualcomm Incorporated ja se on rekisteröity Yhdysvalloissa ja muissa maissa. DirectOffice™ on tavaramerkki, jonka omistaa CSR Imaging US, LP ja se on rekisteröity Yhdysvalloissa ja muissa maissa.

# **TIEDOSTON TULOSTAMINEN SUORAAN USB-MUISTISTA**

Laitteeseen liitetyssä USB-muistissa olevat tiedostot tulostuvat laitteen käyttöpaneelista ilman tulostinajurin käyttöä. Jos tietokoneellesi ei ole asennettu laitteen tulostinajuria, voit kopioida tiedoston yleisesti saatavilla olevaan USB-muistiin ja liittää muistin laitteeseen tulostaaksesi tiedoston suoraan.

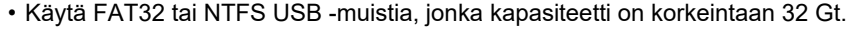

• Tulostaminen USB-muistista ei ole mahdollista, kun [Järjestelmäasetukset] kohdassa "Asetukset (pääkäyttäjä)" → [Tulostimen Asetukset] → [Tila-Asetukset] → [Suoran USB-muisti tulostuksen poistaminen käytöstä] on valittuna.

Kun tulostat salasanalla suojatun PDF-tiedoston, sinun on annettava salasana työtilan näytössä tulostuksen käynnistämiseksi.

► [SALATUN PDF-TIEDOSTON TULOSTAMINEN \(sivu 3-82\)](#page-328-0)

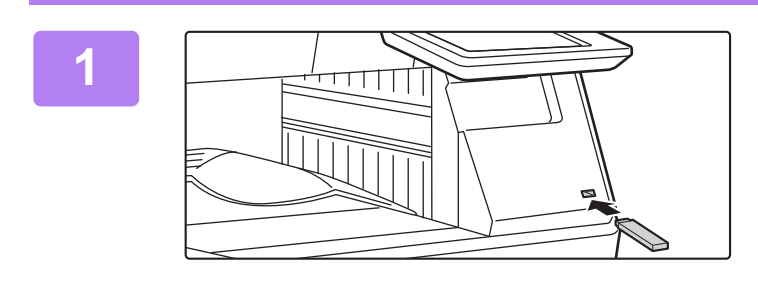

### **1 Liitä USB-muisti koneeseen.**

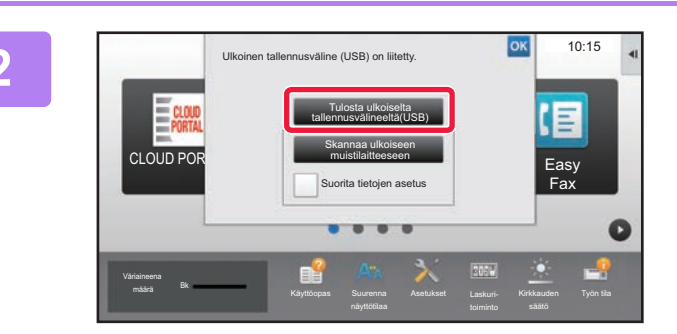

### **2 Kun näyttö toiminnan valitsemiseksi tulee näkyviin, kosketa [Tulosta ulkoiselta tallennusvälineeltä(USB)].**

Jos näyttö ei tule näkyviin, noudata seuraavia ohjeita.

- **(1) Kosketa [HDD-tiedoston palautus]-näppäintä (tai [Suoratulostus]-näppäintä).**
- **(2) Kosketa toimintopaneelissa [Valitse USB-muistista tulostettava tiedosto] -näppäintä.**

. . . . . . . . . . . . . . . . . .

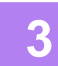

### **3 Kosketa tulostettavan tiedoston näppäintä ja kosketa [Vaihda asetukseksi tulostus]-näppäintä toimintopaneelissa.**

- Kun tulostat useita tiedostoja, kosketa tulostettavien tiedostojen näppäimiä ja kosketa [Tulosta]-näppäintä toimintopaneelissa.
- $\cdot$  Kuvake  $\equiv$  tulee näkyviin niiden tiedostojen näppäinten vasemmalla puolella, jotka voidaan tulostaa.
- Kuvake näkyy USB-muistissa olevien kansioiden näppäinten vasemmalla puolella. Kansio tai kansiossa oleva tiedosto saadaan näkyviin koskettamalla tätä näppäintä.

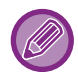

• Näytössä voi olla yhteensä 500 tiedostojen ja kansioiden näppäintä.

- Koskettamalla  $\bullet$  -näppäintä siirryt yhden kansiotason verran ylöspäin.
- Kun siirryt alas kansiotasolla koskettamalla kansionäppäintä,  $\bar{t}$  tulee näkyviin. Koskettamalla tätä näppäintä pääset takaisin tiedoston tai kansion nimen valintanäyttöön.
- $\cdot$  Kosketa  $\pm$  muuttaaksesi pikkukuvia.
- Koskettamalla [Tiedoston tai kansion nimi] -näppäintä voit vaihtaa näytöllä olevien tiedostojen ja kansioiden järjestyksen. Järjestys vaihtuu nousevan ja laskevan järjestyksen välillä joka kerta, kun näppäintä kosketetaan.

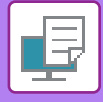

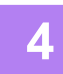

### **4 Valitse tulostusehdot.**

- Jos olet valinnut useita tiedostoja vaiheessa 3, voit valita ainoastaan tulosteiden lukumäärän.
- Jos vaiheessa 3 valitsit PS- tai PCL-tiedoston, joka sisältää tulostusehdot, tiedoston tulostusehdot saavat etusijan.

### **5 Kosketa [Aloita]-näppäintä.**

• Tulostus käynnistyy valitun tiedoston siirron jälkeen.

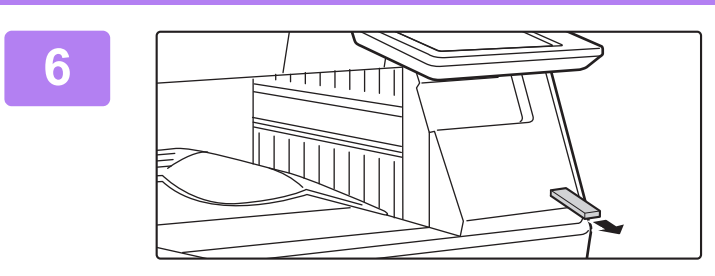

### **6 Poista USB-muistilaite koneesta.**

Estä suora tulostus USB-muistista ottamalla käyttöön "Asetukset (pääkäyttäjä)" – [Järjestelmäasetukset] → [Tulostimen Asetukset] → [Tila-Asetukset] → [Suoran USB-muisti tulostuksen poistaminen käytöstä].

# **TIEDOSTON TULOSTAMINEN SUORAAN VERKKOKANSIOSTA**

Voit määrittää ja tulostaa verkkokansiossa olevan tiedoston laitteen kosketuspaneelista. Vaikka verkkokansiota ei ole rekisteröity, voit käyttää verkkokansiota näppäilemällä työryhmässä olevan kansion polun suoraan tai viittaamalla siihen.

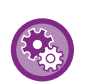

#### **Verkkokansion rekisteröinti:**

Valitse "Asetukset (pääkäyttäjä)" [Järjestelmäasetukset] → [Tulostimen Asetukset] → [Suoran tulostuksen asetukset (Verkkokansio)]. (Tarvitaan pääkäyttäjän oikeudet.) Korkeintaan 20 verkkokansiota voidaan rekisteröidä.

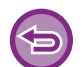

Tulostaminen verkkokansiosta ei ole mahdollista, kun [Järjestelmäasetukset] kohdassa "Asetukset (pääkäyttäjä)" → [Tulostimen Asetukset] → [Tila-Asetukset] → [Suoran verkkokansiotulostuksen poisto käytöstä] on valittuna.

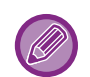

Kun tulostat salasanalla suojatun PDF-tiedoston, sinun on annettava salasana työtilan näytössä tulostuksen käynnistämiseksi.

► [SALATUN PDF-TIEDOSTON TULOSTAMINEN \(sivu 3-82\)](#page-328-0)

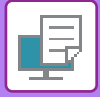

### **Laitteen asetuksissa määritetyssä verkkokansiossa olevan tiedoston tulostaminen**

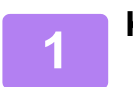

**1 Kosketa [HDD-tiedoston palautus]-näppäintä.**

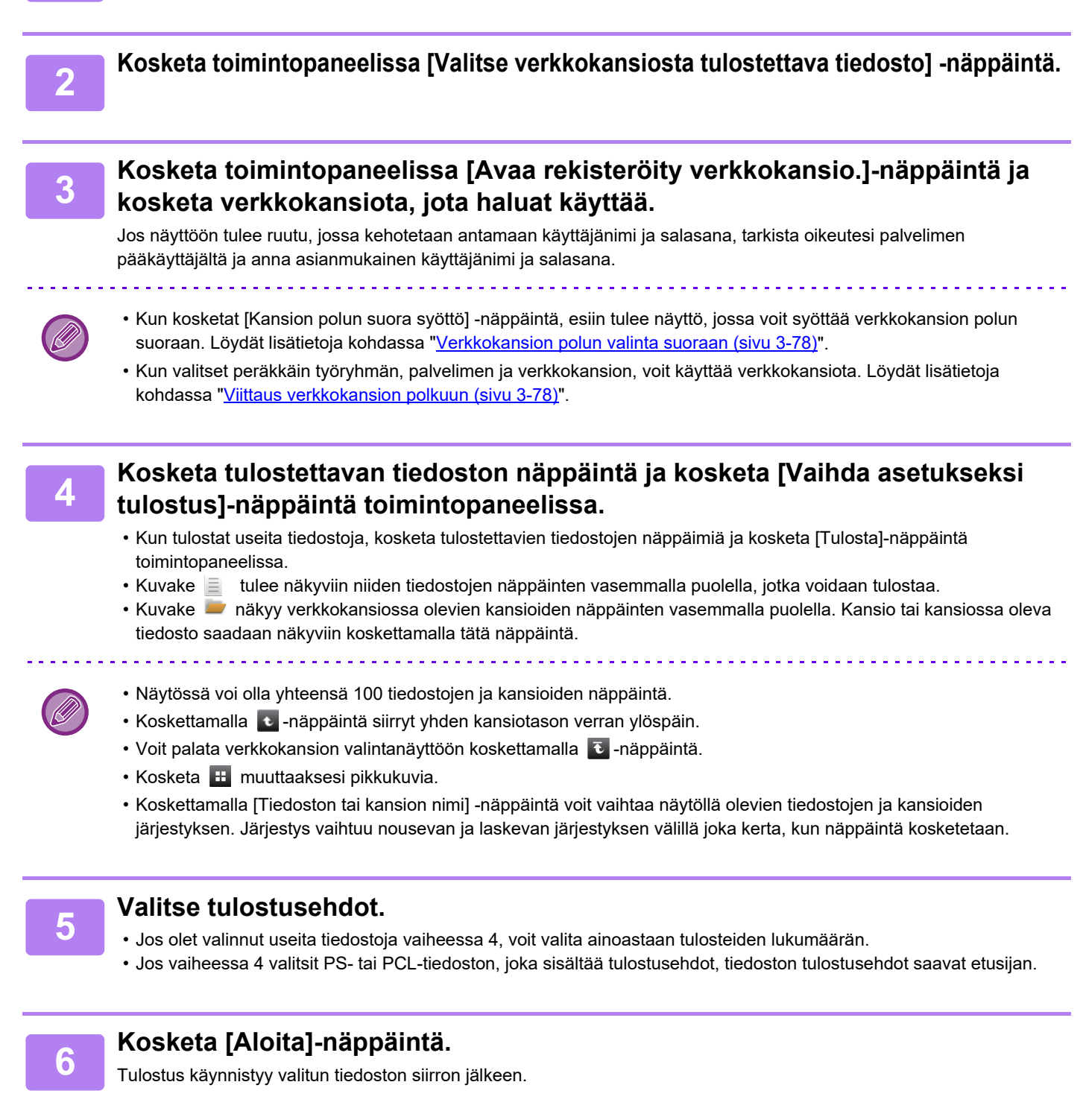
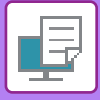

#### **Verkkokansion polun valinta suoraan**

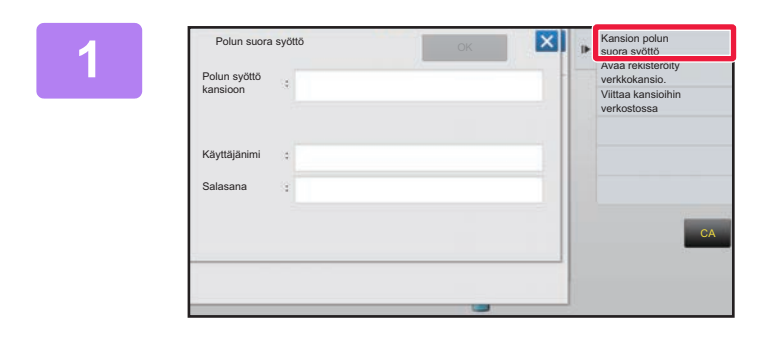

**1 Kosketa [Kansion polun suora syöttö] vaiheessa 3 / "[Laitteen asetuksissa](#page-323-0)  [määritetyssä verkkokansiossa olevan](#page-323-0)  [tiedoston tulostaminen \(sivu 3-77\)](#page-323-0) ".**

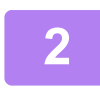

**2 Syötä polku kansioon, käyttäjänimi ja salasana.**

Siirry verkkokansioon.

Tulostusohjeet on esitetty vaiheissa 4–6 kohdassa "Laitteen asetuksissa määritetyssä verkkokansiossa olevan tiedoston tulostaminen".

#### **Viittaus verkkokansion polkuun**

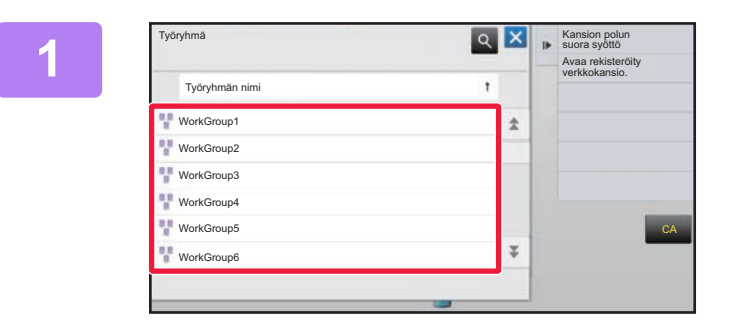

**18 <b>Kosketa sen työryhmän näppäintä**, **jota haluat käyttää vaiheessa 3 / "[Laitteen asetuksissa määritetyssä](#page-323-0)  [verkkokansiossa olevan tiedoston](#page-323-0)  [tulostaminen \(sivu 3-77\)](#page-323-0)".**

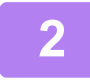

#### **2 Kosketa sen palvelimen tai tietokoneen näppäintä, jota haluat käyttää.**

Jos näyttöön tulee ruutu, jossa kehotetaan antamaan käyttäjänimi ja salasana, tarkista oikeutesi palvelimen pääkäyttäjältä ja anna asianmukainen käyttäjänimi ja salasana.

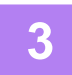

#### **3 Kosketa sen verkkokansion näppäintä, jota haluat käyttää.**

Siirry verkkokansioon.

Saat tietoja tulostamistoimenpiteestä, vaiheista 4 - 6 / ["Laitteen asetuksissa määritetyssä verkkokansiossa olevan](#page-323-0)  [tiedoston tulostaminen \(sivu 3-77\)](#page-323-0)".

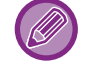

- Kosketa & kuvaketta syötä avainsana etsiäksesi työryhmää, palvelinta tai verkkokansiota. Löydät tiedot tekstin syöttämisestä kohdasta "Käyttöohje (Kosketuspaneelin käyttö)".
- Näytössä voi olla korkeintaan 100 työryhmää, 100 palvelinta ja 100 verkkokansiota.
- Koskettamalla  $\bullet$ -näppäintä siirryt yhden kansiotason verran ylöspäin.
- Voit palata työryhmän valintanäyttöön koskettamalla **te** -näppäintä.

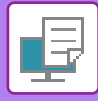

# **TULOSTAMINEN SUORAAN TIETOKONEESTA**

### **TULOSTUSTYÖN LÄHETTÄMINEN**

Valitsemalla vaihtoehdon [Asiakirjan toiminnot] → [Lähetä tulostustyö] kohdasta "Asetukset (Internet-versio)" ja määrittämällä tiedoston voit tulostaa tiedoston suoraan käyttämättä tulostinohjainta.

Tällä toimenpiteellä voidaan tulostaa paitsi tietokoneella oleva tiedosto, myös mikä tahansa tiedosto, johon on pääsy tietokoneelta, kuten tiedosto samaan verkkoon kytketystä tietokoneesta.

Voidaan tulosta PDF, TIFF, JPEG, PCL, PS, TXT, DOCX, PPTX, and XLSX tiedostoja tiedostopäätteillä pdf, tif, tiff, jpeg, jpg, jpe, jfif, pcl, ps, prn, png, txt, docx, pptx ja xlsx. Käytettävissä vain, jos monitoimilaite tukee

PostScript-sivunkuvauskieltä.

Syötä salatun PDF-datan salasana työntilan näytön välimuistijonossa.

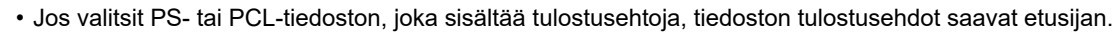

• Kun käyttäjän tunnistus on asetettu käyttöön laitteen asetuksissa, tulostustoiminto voi olla rajoitettu. Kysy lisätietoja pääkäyttäjältä.

#### **Tulostusasetukset**

Valitse tulostusasetukset. Valitse tulostettava tiedosto kohdassa "Valitse tiedosto", valitse asetukset ja napsauta sitten [Tulosta].

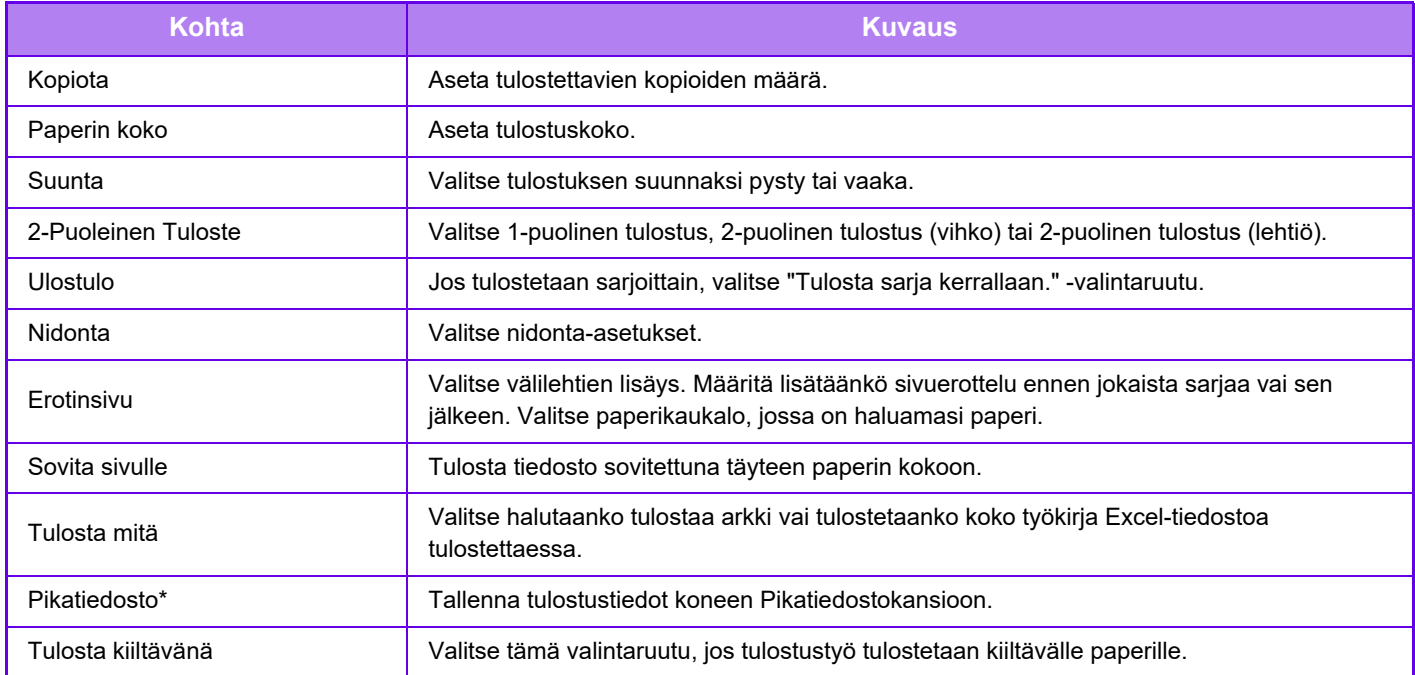

Qualcomm<sup>®</sup> DirectOffice™ on tuote, jonka omistaa Qualcomm Technologies, Inc. ja/tai sen tytäryhtiöt. Qualcomm<sup>®</sup> on tavaramerkki, jonka omistaa Qualcomm Incorporated ja se on rekisteröity Yhdysvalloissa ja muissa maissa. DirectOffice™ on tavaramerkki, jonka omistaa CSR Imaging US, LP ja se on rekisteröity Yhdysvalloissa ja muissa maissa.

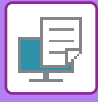

### **FTP-TULOSTUS**

Voit tulostaa tiedoston tietokoneeltasi vetämällä ja pudottamalla tiedoston laitteen FTP-palvelimelle.

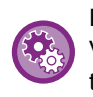

#### FTP-tulostus:

Valitse "Asetukset (pääkäyttäjä)" [Järjestelmäasetukset] → [Tulostimen Asetukset] → [Tulostusasetus tietokoneesta/mobiilipäätelaitteelta], aseta [FTP-tulostus]-asetukseksi [Ota päälle] ja määritä sitten portin numero. (Tarvitaan pääkäyttäjän oikeudet.)

#### **FTP-tulostus**

Kirjoita "ftp://" ja laitteen IP-osoite tietokoneesi Internet-selaimen osoiteriville alla osoitetun mukaisesti.

#### **Esimerkki ftp://192.168.1.28**

Vedä ja pudota tiedosto, jonka haluat tulostaa, Internet-selaimessasi näkyvään "lp"-kansioon. Tiedoston tulostaminen alkaa automaattisesti.

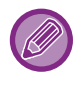

• Jos valitsit PS- tai PCL-tiedoston, joka sisältää tulostusehtoja, tiedoston tulostusehdot saavat etusijan.

• Kun käyttäjän tunnistus on asetettu käyttöön laitteen asetuksissa, tulostustoiminto voi olla rajoitettu. Kysy lisätietoja pääkäyttäjältä.

### **SÄHKÖPOSTIN TULOSTAMINEN**

Jos määrität sähköpostiosoitteesi laitteeseen, laite tarkistaa aika ajoin sähköpostipalvelimen ja tulostaa automaattisesti vastaanotetut sähköpostiliitteet tulostinajuria käyttämättä.

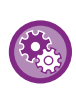

#### Sähköpostin tulostus:

Valitse "Asetukset" [Järjestelmäasetukset] → [Tulostimen Asetukset] → [Sähköpostin tulostus asetukset] ja rekisteröi sähköpostitilisi. (Tarvitaan pääkäyttäjän oikeudet.)

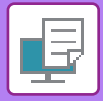

#### **Sähköpostin tulostus**

Määritä tietokoneen sähköpostiohjelmassa laitteen sähköpostiosoite kohdassa "Osoite" ja lähetä liitetiedoston sisältävä tulostettava sähköposti. Sähköpostin viestiin voidaan antaa ohjauskomentoja, joilla määritetään kopioiden määrä ja tulostusmuoto. Komennot annetaan muodossa "komennon nimi = arvo" kuten oikealla olevassa esimerkissä.

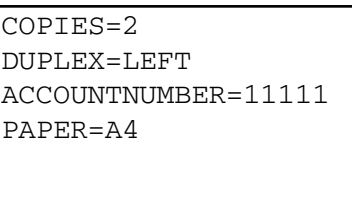

Ohjauskomentoja voivat olla esimerkiksi seuraavat:

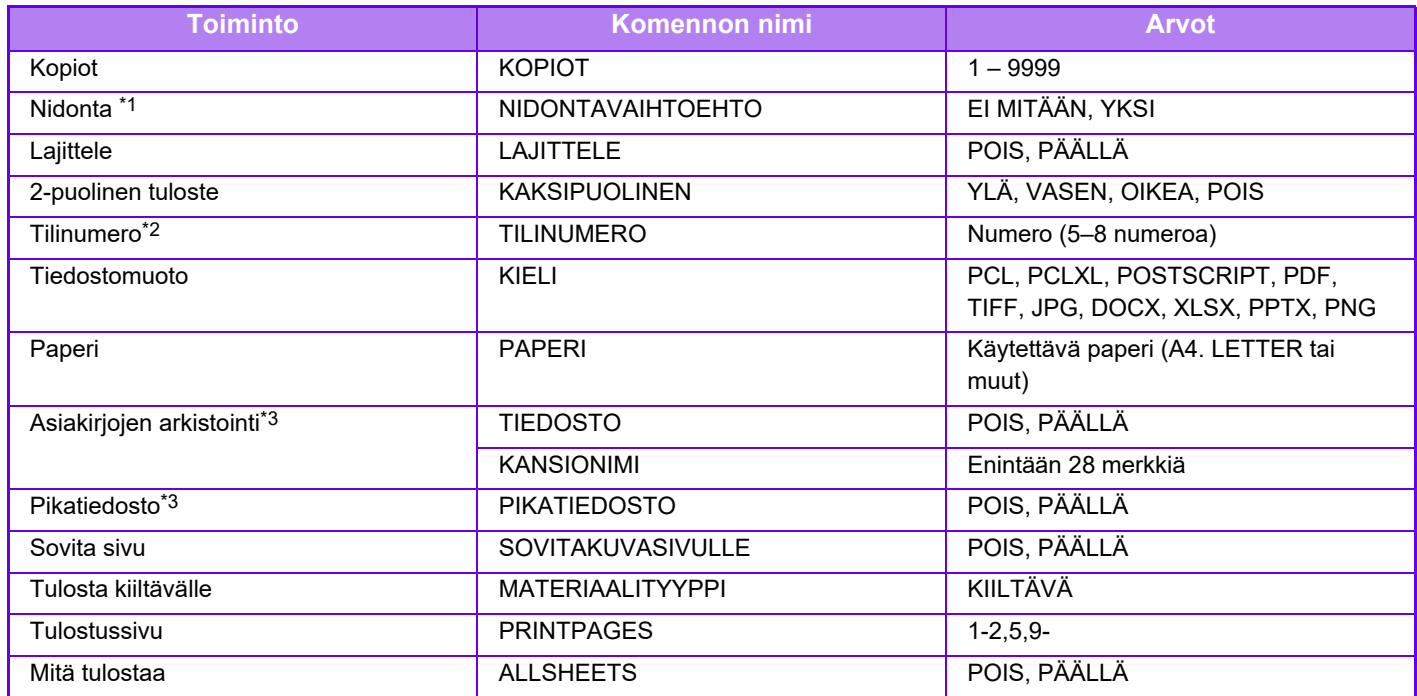

\*1 Ota käyttöön vain, kun sisempi viimeistelijä on asennettu.

\*2 Voidaan poistaa, paitsi siinä tapauksessa, kun vahvistus tapahtuu käyttäjänumerolla.<br>\*3 Käytössä vain, kun joko "Asiakirjojen arkistointi" tai "Pikatiedosto" on "ON". Kun molemmat ovat "ON", tämä on pois käytöstä.

• Sähköpostiviestin tekstin täytyy olla tekstimuodossa. Jos komennot annetaan Rich Text -muodossa (HTML), niillä ei ole vaikutusta.

• Jos annat sähköpostiviestissä komennon "Config", saat luettelon kaikista komennoista.

• Jos sähköpostin tekstikenttään (viestiin) ei ole kirjoitettu mitään, tulostus tapahtuu kohdassa "Asetukset (pääkäyttäjä)" määritettyjen asetusten mukaisesti. → [Järjestelmäasetukset] → [Tulostimen Asetukset] → [Oletusasetukset]. Jos valitsit PS- tai PCL-tiedoston, joka sisältää tulostusehtoja, tiedoston tulostusehdot saavat etusijan.

• Ilmoita tiedostotyyppi vain, kun haluat määrittää sivunkuvauskielen. Tavallisesti tiedostotyyppiä ei tarvitse antaa.

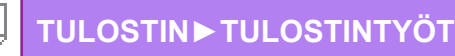

# <span id="page-328-0"></span>**TULOSTINTYÖT**

# **TULOSTUKSEN TILAN TARKISTAMINEN**

Kun kosketat työtilan näyttöä, työt näkyvät luettelona. Kirjoitintöiden tila voidaan tarkastaa koskemalla [Tulosta]-välilehteä.

Jos haluat pysäyttää tai poistaa töitä tai käsitellä ne prioriteettitöinä, lue "Käyttöohje (Kosketuspaneelin käyttö)".

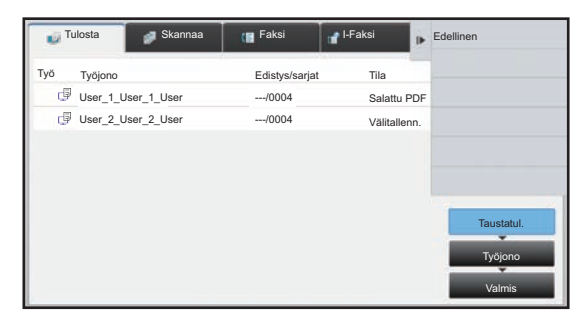

## **SALATUN PDF-TIEDOSTON TULOSTAMINEN**

PDF-salausta käytetään suojaamaan PDF vaatimalla salasana tiedoston tulostamiseksi tai muokkaamiseksi. Kun haluat tulostaa laitteeseen kytketyllä FTP-palvelimella tai USB-muistilaitteessa tms. olevan salatun PDF-tiedoston suoraan, nollaa salasana ja aloita tulostus.

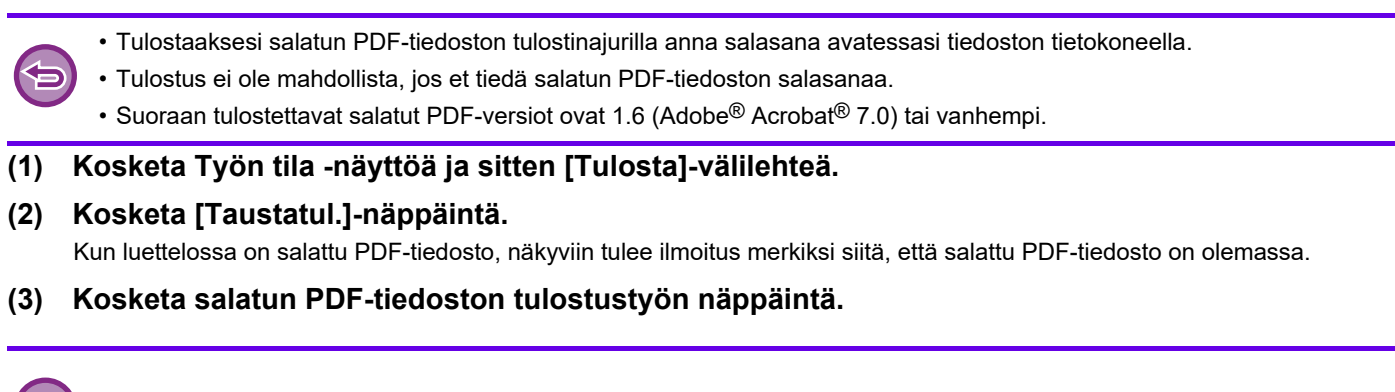

Et voi valita useita salattuja PDF-tiedostoja.

**(4) Kosketa toimintopaneelissa [Anna salasana salatulle PDF:lle.] -näppäintä.**

**(5) Syötä salasana (enintään 32 merkkiä) ja kosketa [Kyllä]-näppäintä.**

Jos sekä yleissalasana että käyttäjän salasana (jota käytetään avaamaan tiedosto) on asetettu, anna yleissalasana.

## **PAPERIN VAIHTAMINEN TOISEEN PAPERIKOKOON JA TULOSTAMINEN PAPERIN LOPPUESSA**

Jos tulostus keskeytyy, koska laitteesta loppuu paperi tai tulostinajurissa määritettyä paperikokoa ei ole asetettu laitteeseen, ohjauspaneeliin tulee näkyviin viesti.

Tulostus käynnistyy automaattisesti, kun paperia on asetettuna laitteeseen. Jos halutun kokoista paperia ei ole heti saatavilla, voit käyttää eri tasolla olevaa paperia.

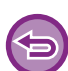

Jos vaihdat toiseen paperikokoon ennen tulostamista, tulostaminen ei ehkä tapahdu kunnolla, esimerkiksi osa tekstistä tai kuvasta saattaa jäädä paperin ulkopuolelle.

- **(1) Kosketa Työn tila -näyttöä.**
- **(2) Kosketa sen työn näppäintä, jolle "Ei paperia" näkyy.**
- **(3) Kosketa toimintopaneelissa [Valitse paperi uudelleen] -näppäintä.**
- **(4) Kosketa sen tason näppäintä, jolla on haluamaasi paperia ja kosketa .**

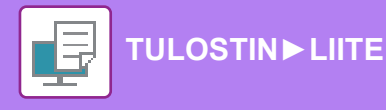

# <span id="page-330-0"></span>**LIITE**

# **TULOSTINAJURIN MÄÄRITTELYLUETTELO**

Löydät lisätietoja asetuksista tulostinohjaimen Ohjeesta. [TULOSTINOHJAIMEN ASETUNÄYTTÖ / VIITTAA OHJEESEEN \(sivu 3-6\)](#page-252-0)

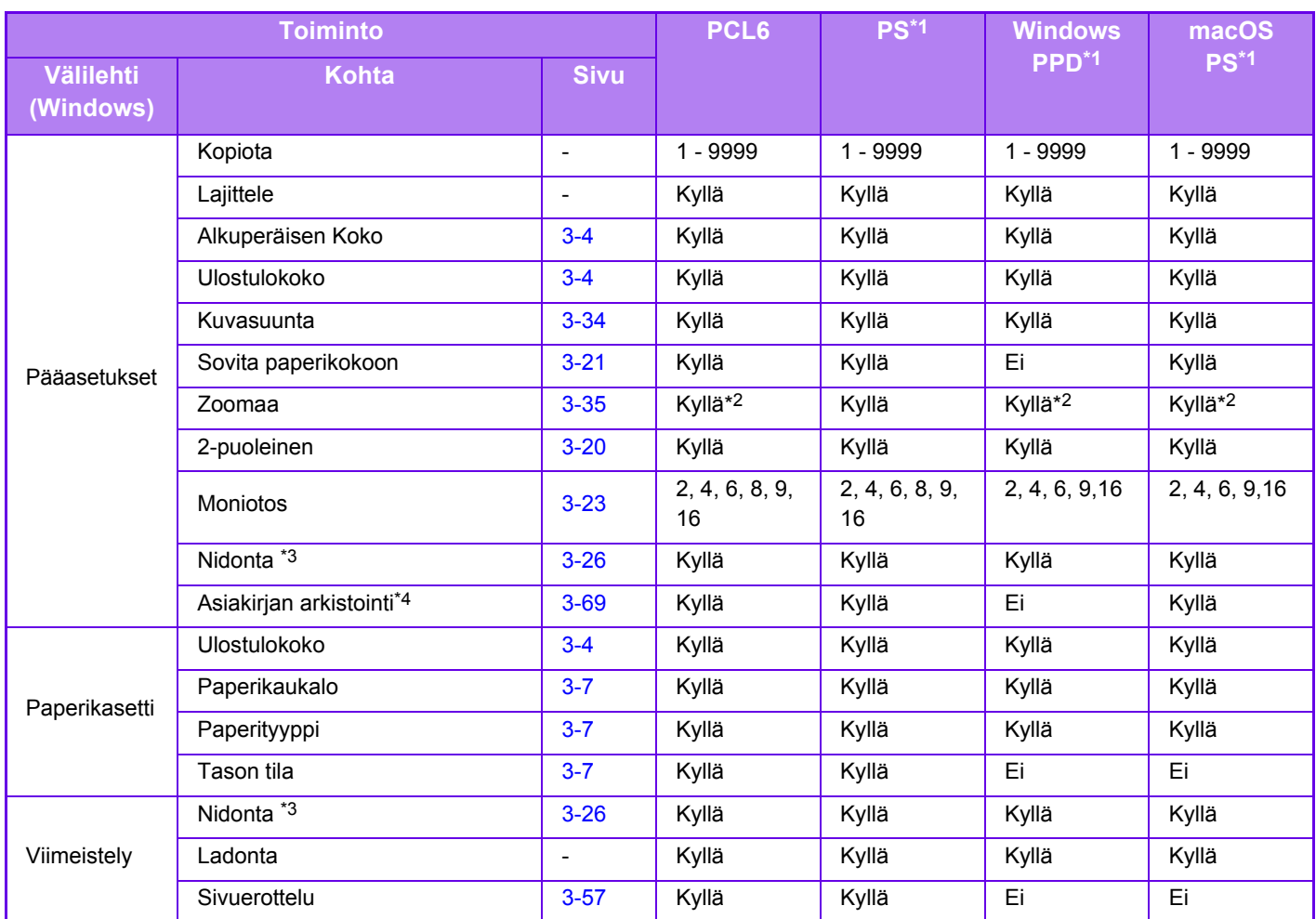

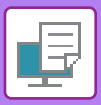

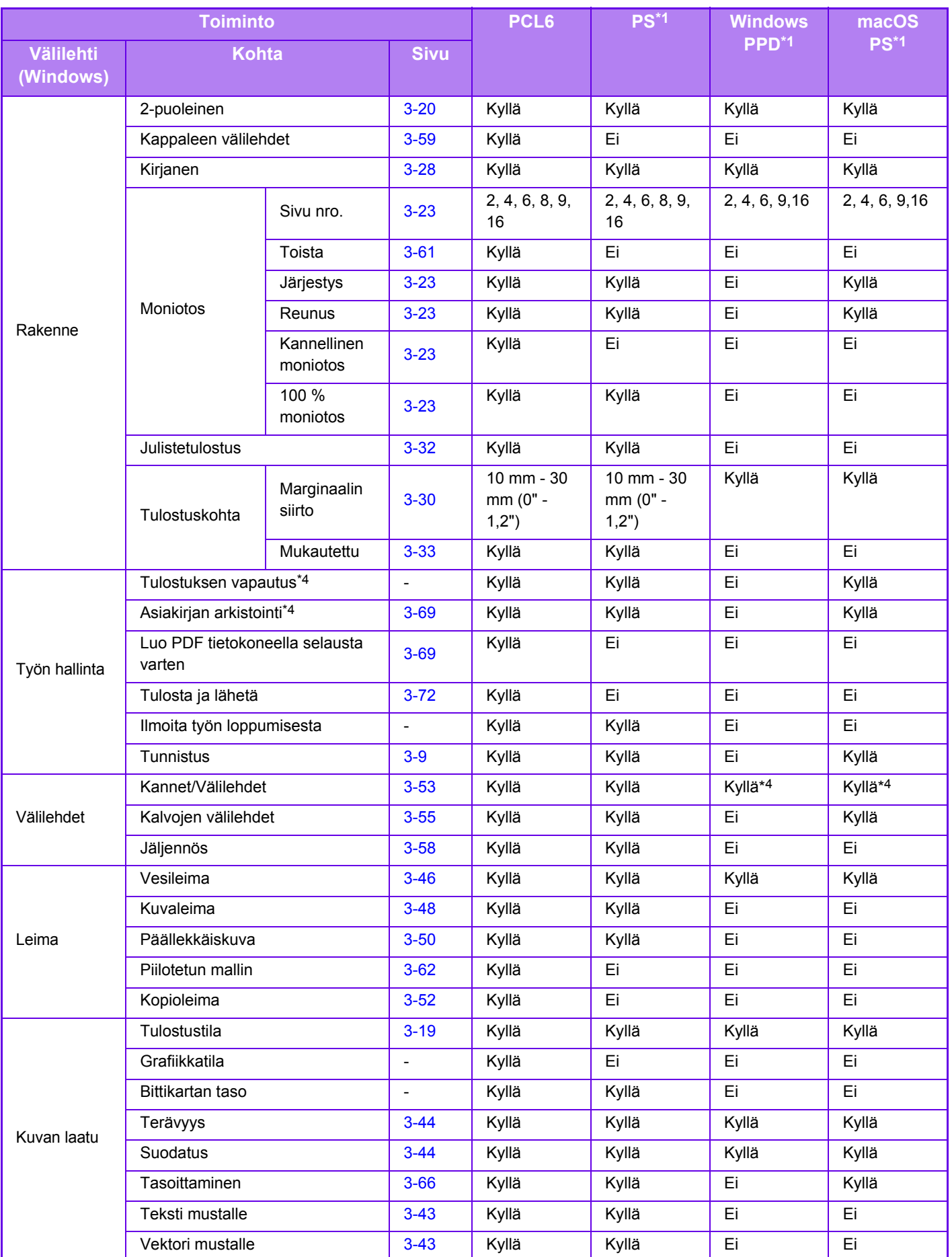

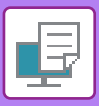

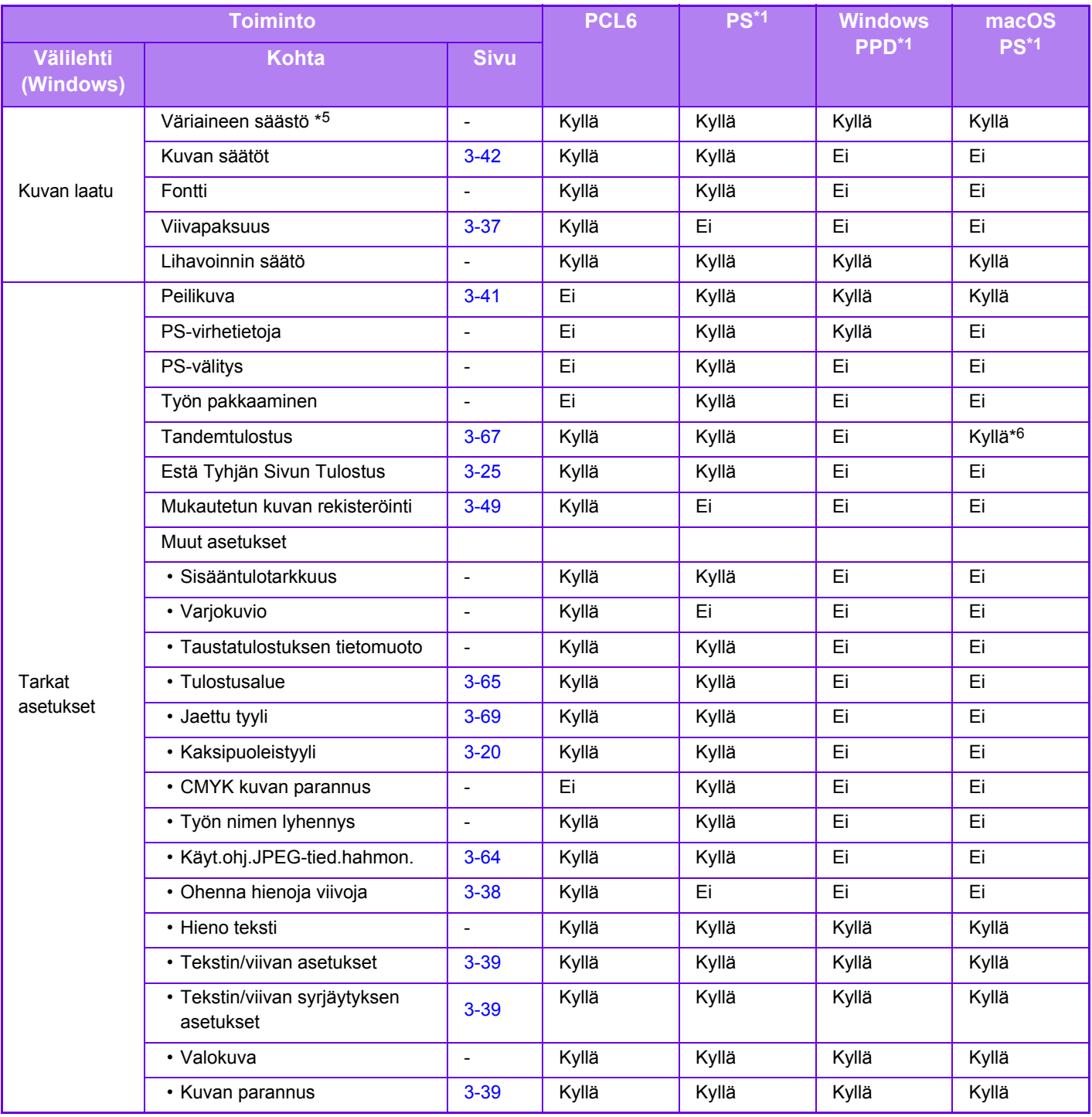

\*1 Jokaisen toiminnon määrittely Windows PPD:ssä ja macOS PS:ssä vaihtelee käyttöjärjestelmäversiosta ja sovelluksesta riippuen.

\*2 Vaaka- ja pystysuorasuhdetta ei voida asettaa erikseen.

\*3 Jos sisempi viimeistelijä on asennettu.

\*4 Ainoastaan kansia voidaan lisätä.

\*5 Tämä asetus ei välttämättä toimi kaikissa sovelluksissa ja käyttöjärjestelmissä.

\*6 Toimintoa ei voi käyttää macOS 10.10- tai uudemmissa järjestelmissä.

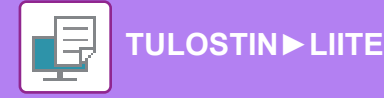

# **LASKUTUSKOODIN MÄÄRITYS TULOSTINAJURILLA**

Voit syöttää laskutuskoodin koneen tulostimella. Löydät yleistietoa laskutuskoodista kohdassa "[LASKUTUSKOODI \(sivu 1-62\)"](#page-64-0).

### **Ota käyttöön laskutuskoodi**

Asetus tarvitaan vain Windows-ympäristössä. (Aina käytettävissä macOS-ympäristössä)

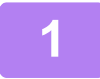

**1 Napsauta [Käynnistä]-painiketta, valitse [Asetukset] → [Laite] → [Laitteet ja tulostimet].** 

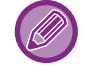

Jos käytössä on Windows 8.1/Windows Server 2012, napsauta hiiren oikealla painikkeella [Käynnistä]-painiketta, valitse [Ohjauspaneeli] → [Näytä laitteet ja tulostimet] (tai [Laitteet ja tulostimet]).

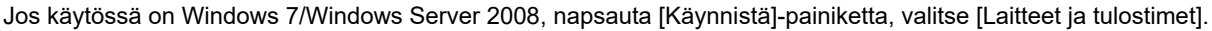

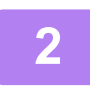

**2 Napsauta laitteen tulostinajurin kuvaketta hiiren kakkospainikkeella ja valitse [Tulostimen ominaisuudet].**

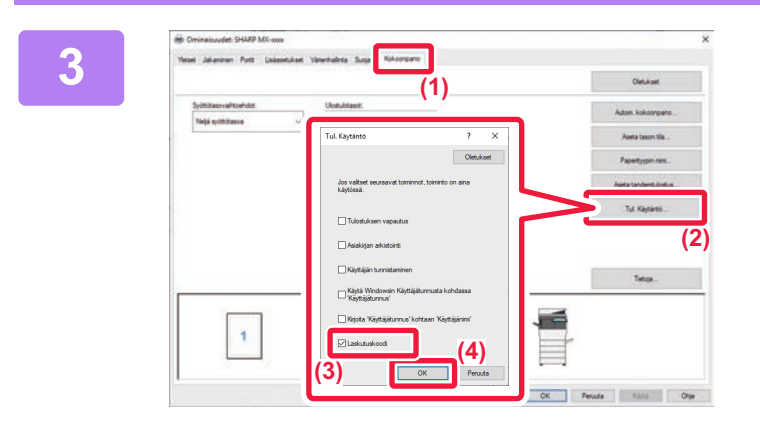

#### **3 Laskutuskoodin määritys**

- **(1) Napsauta [Kokoonpano]-välilehteä.**
- **(2) Napsauta [Tul. Käytäntö]-painiketta.**
- **(3) Aseta [Laskutuskoodi]-valintaruutu**  kohtaan  $\sqrt{ }$
- **(4) Napsauta [OK]-painiketta.**

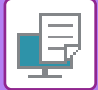

### **Windows**

Kun tulostus alkaa, laskutuskoodin asetusnäyttö tulee näkyviin.

Syötä pääkoodi ja alakoodi ja napsauta sitten [OK]-painiketta.

Kun haluat säilyttää määritetyn laskutuskoodin, määritä [Käytä aina tätä laskutuskoodia] asetukselle ...

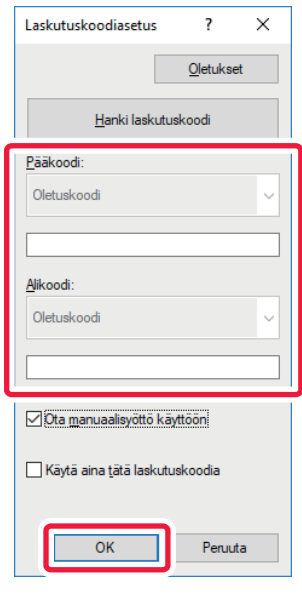

• Napsauttamalla [Hanki laskutuskoodi] voit saada koneen laskutuskoodin ja valita laskutuskoodin listasta.

- Jos [Käytä laskutuskoodia] asetetaan asentoon "Ota pois päältä" kohdassa "Asetukset (pääkäyttäjä)" → [Käyttäjän hallinta] → [Laskutuskoodiasetukset] → [Pääkäyttäjä asetukset], syötetty laskutuskoodi poistetaan käytöstä ja sitä ei tallenneta työlokiin.
- Jos olet aloittanut tulostuksen laskutuskoodia määrittämättä, työlokiin tallennetaan käyttökoodi.

#### **macOS**

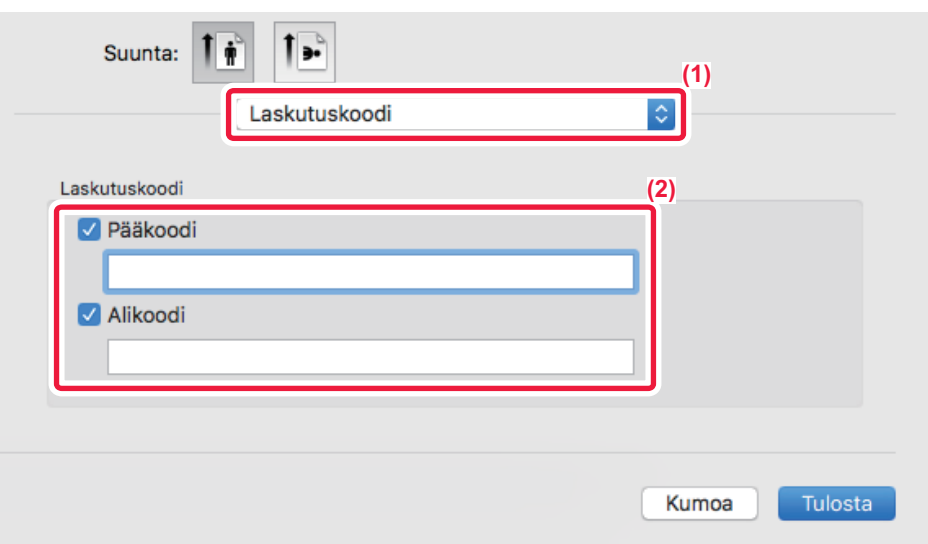

- **(1) Valitse [Laskutuskoodi].**
- **(2) Syötä pääkoodi ja alakoodi.**

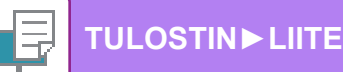

# **TODENTAMINEN YKSITTÄISELLÄ REKISTERÖITYMISELLÄ**

Kun käytetään käyttäjän tunnistusta, sinun on syötettävä käyttäjänimi ja salasana, jotta voit tulostaa tulostinohjaimesta. Yksittäistä rekisteröitymistoimintoa voidaan käyttää, kun Active Directory -todentamista käytetään sekä tässä laitteessa että tietokoneessa.

Kun käytät tätä toimintoa ja tulostat tulostinohjaimesta, tulostustyö lähetetään tähän laitteeseen käyttämällä todentamistietoja, joita käytit kirjautuessasi sisään tietokoneeseen. Tämä sallii töiden tulostuksen helposti tulostinohjaimesta ilman, että sinun on syötettävä käyttäjänimeä tai salasanaa joka kerta tulostettaessa, kun käyttäjän tunnistus on otettu käyttöön.

Todentaminen yksittäisellä rekisteröitymisellä vaatii, että Active Directory -todentaminen suoritetaan laitteessa ja tietokoneessa. Tätä voidaan käyttää ainoastaan, kun tietokoneen käyttöjärjestelmänä on Windows.

### **Asetukset**

Active Directory on otettava käyttöön laitteessa etukäteen. Jos haluat lisätietoja Active Directorysta, katso "[ACTIVE](#page-60-0)  [DIRECTORY -LINKKITOIMINTO \(sivu 1-58\)](#page-60-0)". Sen jälkeen kun olet ottanut käyttöön Active Directoryn, määritä alla olevat asetukset tulostinohjaimessa.

**(1) Napsauta [Käynnistä]-painiketta, valitse [Asetukset] → [Laite] → [Laitteet ja tulostimet].**

Jos käytössä on Windows 8.1/Windows Server 2012, napsauta hiiren oikealla painikkeella [Käynnistä]-painiketta, valitse [Ohjauspaneeli] → [Näytä laitteet ja tulostimet] (tai [Laitteet ja tulostimet]).

Jos käytössä on Windows 7/Windows Server 2008, napsauta [Käynnistä]-painiketta, valitse [Laitteet ja tulostimet].

- **(2) Napsauta hiiren oikealla painikkeella laitteen tulostinohjaimen kuvaketta ja valitse [Tulostimen ominaisuudet].** Tulostimen ominaisuudet tulevat näkyviin.
- **(3) Napsauta [Kokoonpano]-välilehteä.**
- **(4) Aseta [Yksittäinen rekisteröityminen]-valintaruudun asetukseksi .**

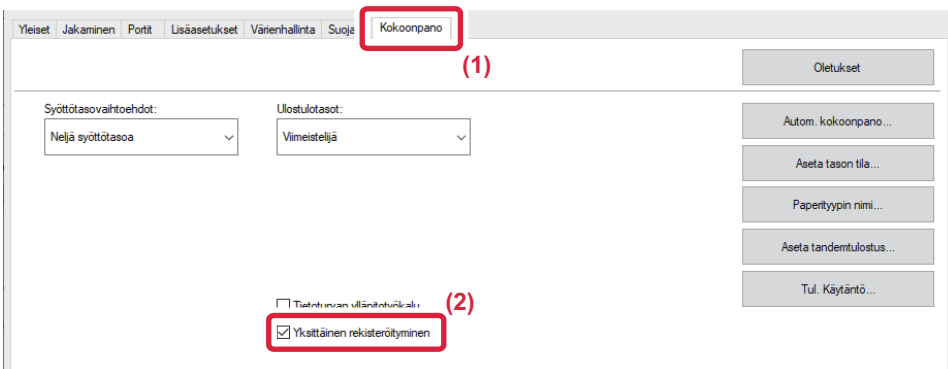

#### **Todentamisen vaihtoehto**

Todennusmenetelmästä, katso "[TULOSTAMINEN KUN KÄYTTÄJÄN TODENNUS -TOIMINTO ON KÄYTÖSSÄ \(sivu 3-9\)](#page-255-0)".

- **(1) Napsauta [Työn hallinta] -välilehteä.**
- **(2) Kohdassa [Todennus], valitse [Yksittäinen rekisteröityminen].**

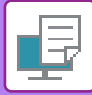

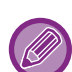

- Yksittäisen rekisteröitymisen todennus on mahdollista myös työn hallinnan valintaikkunasta ja käyttäjän tunnistuksen valintaikkunasta.
- Kun yksittäinen rekisteröinti on otettu käyttöön, [Tulosta ja lähetä] -toimintoa ei voida käyttää.
- Jos kirjaudut sisään tähän laitteeseen etukäteen ennen yksittäisen rekisteröinnin käyttämistä, sinulla on sen käyttäjätilin käyttöoikeudet, jolla kirjauduit sisään.

Jos käytät yksittäistä kirjautumista ilman, että kirjaudut sisään tähän laitteeseen, käyttöoikeudet määräytyvät kohdan "Käyttäjä" mukaan.

- Tämä saattaa rajoittaa käytettävissä olevia toimintoja.
- Jos Yksittäinen rekisteröityminen -toimintoa käytetään kirjautumatta sisään laitteeseen, asetetaan työlokin käyttäjänimi tulostinohjaimen toimesta. Jos tulostinohjain ei aseta käyttäjänimeä, työlokin käyttäjänimenä käytetään tietokoneen kirjautumisnimeä.

<span id="page-337-1"></span><span id="page-337-0"></span>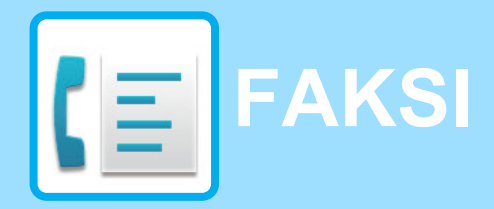

#### **Kuvakkeet**

**Toiminnot, joita voit käyttää** Helppo faksitilassa

### **[ENNEN LAITTEEN KÄYTTÖÄ FAKSINA](#page-339-0)**

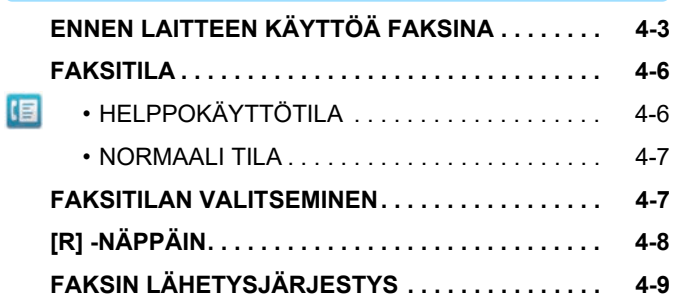

#### **[OSOITTEIDEN ASETTAMINEN](#page-348-0)**

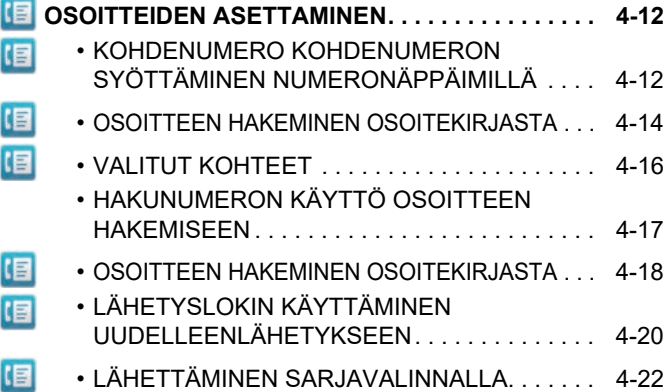

#### **[PERUSLÄHETYSMENETELMÄT](#page-359-0)**

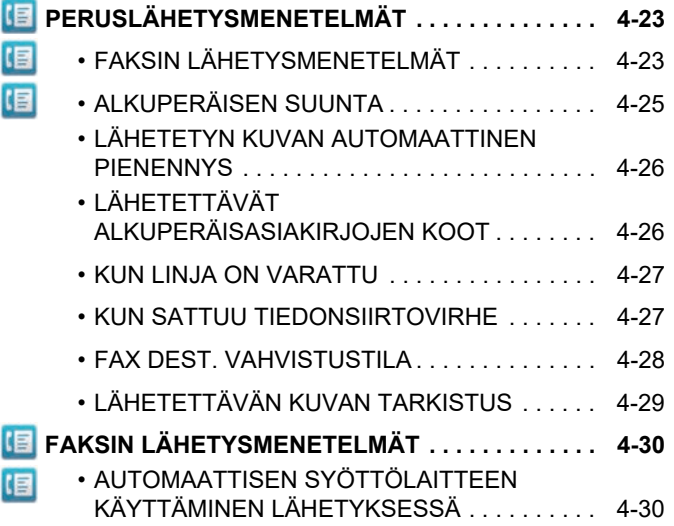

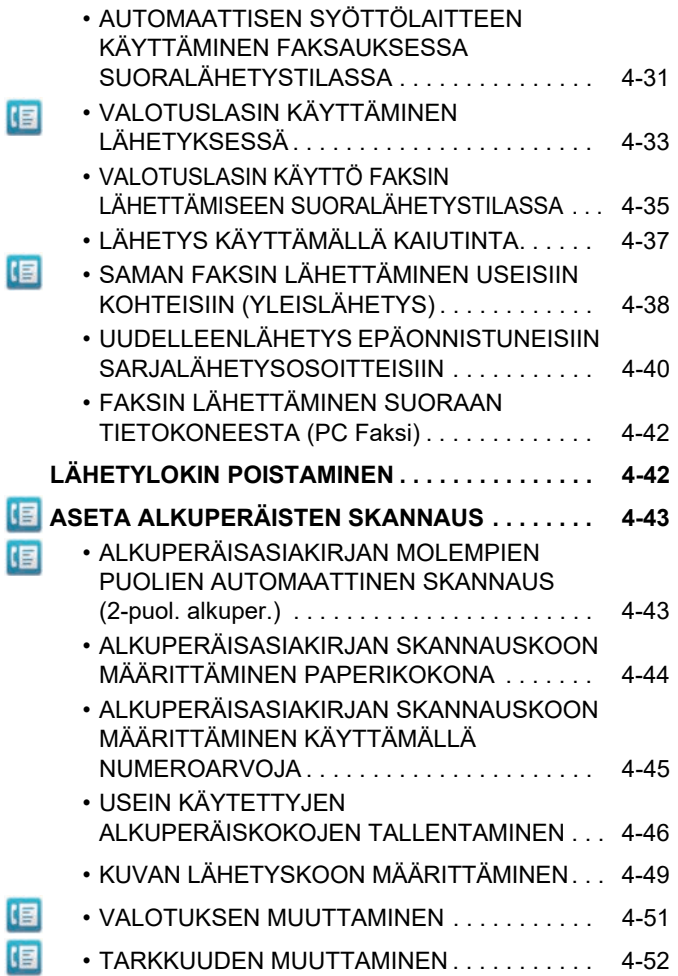

#### **[FAKSIN VASTAANOTTO](#page-390-0)**

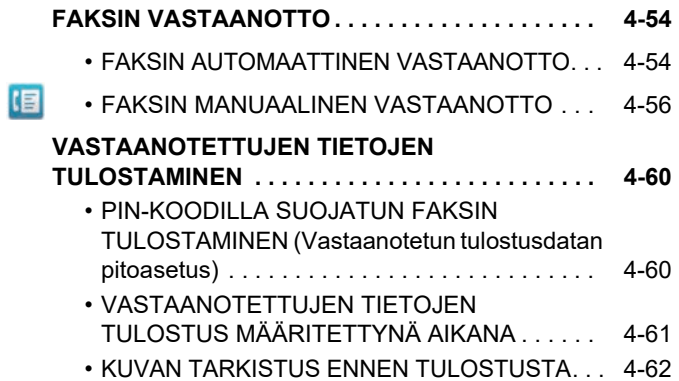

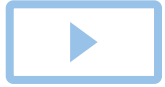

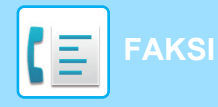

#### **VASTAANOTETTUJEN TIETOJEN**

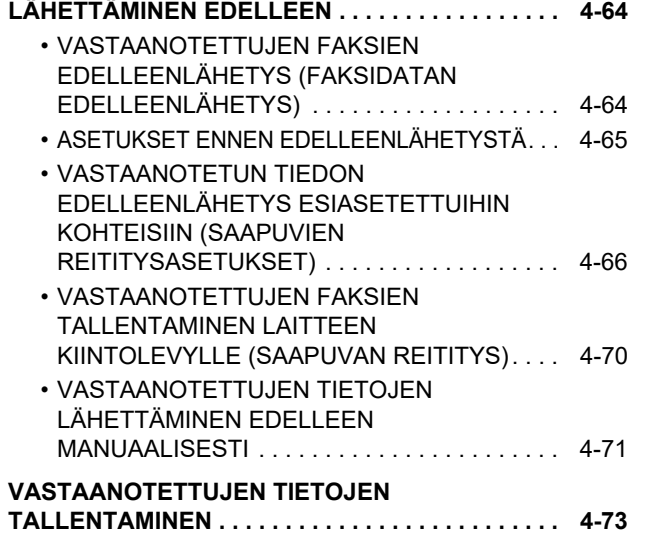

### **[MUUT TOIMINNOT](#page-410-0)**

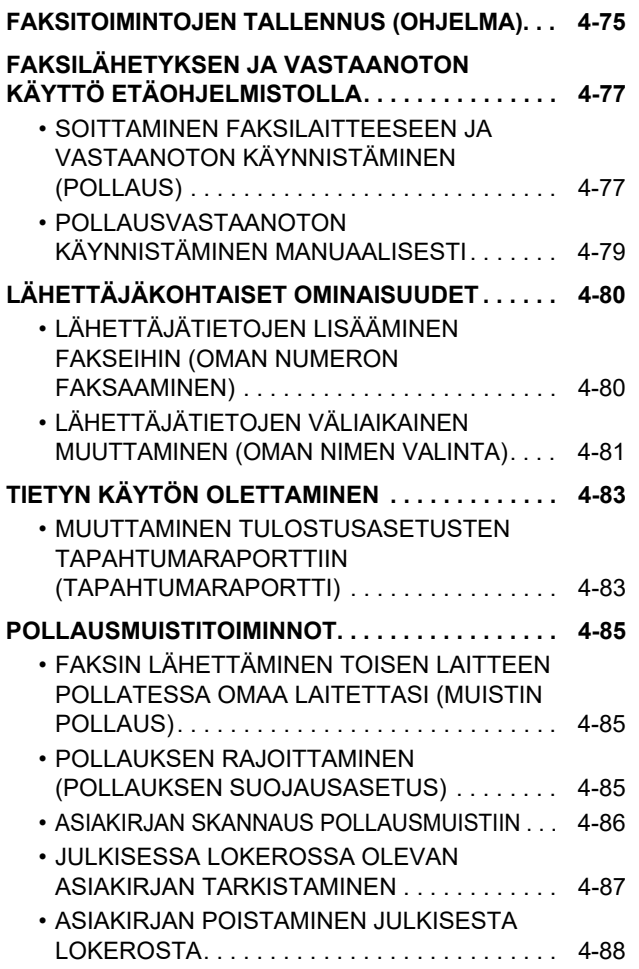

### **[F-KOODIYHTEYDEN SUORITTAMINEN](#page-425-0)**

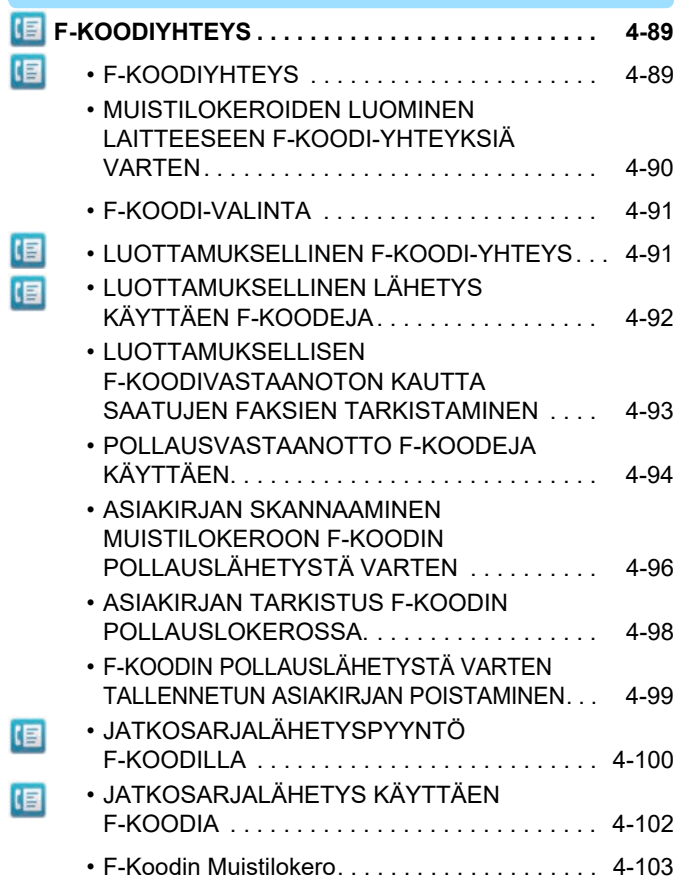

### **[SIVUPUHELIMEN KÄYTTÄMINEN](#page-440-0)**

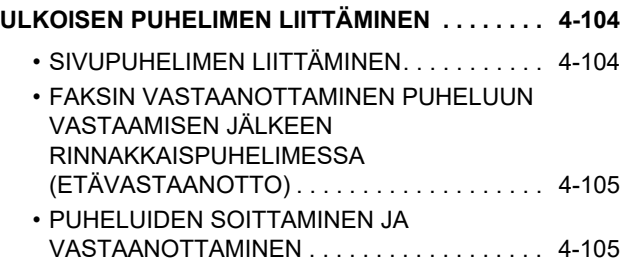

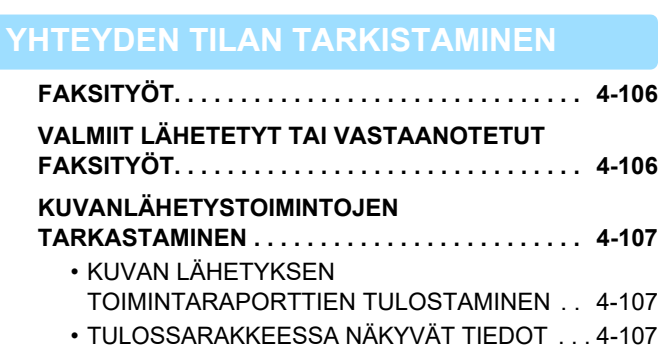

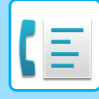

# <span id="page-339-2"></span><span id="page-339-0"></span>**ENNEN LAITTEEN KÄYTTÖÄ FAKSINA**

# <span id="page-339-1"></span>**ENNEN LAITTEEN KÄYTTÖÄ FAKSINA**

Kun laitetta halutaan käyttää faksina, kytke puhelinlinja ja määritä puhelinlinjan tyyppi.

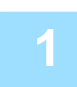

#### **1 Kytkentä puhelinlinjaan.**

Työnnä puhelinlinjan johdon toisessa päässä oleva pistoke laitteessa olevaan puhelinlinjan pistorasiaan (LINE) kuvan mukaisesti ja työnnä toinen pistoke puhelinpistorasiaan.

\* Käytä vain laitteen mukana toimitettavaa puhelinlinjan johtoa.

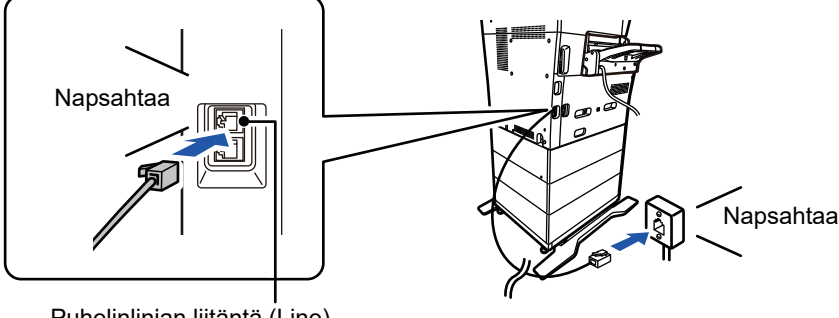

Puhelinlinjan liitäntä (Line)

Joissain maissa tarvitaan sovitin puhelinlinjan johdon yhdistämiseksi seinässä olevaan puhelinpistorasiaan kuvan osoittamalla tavalla.

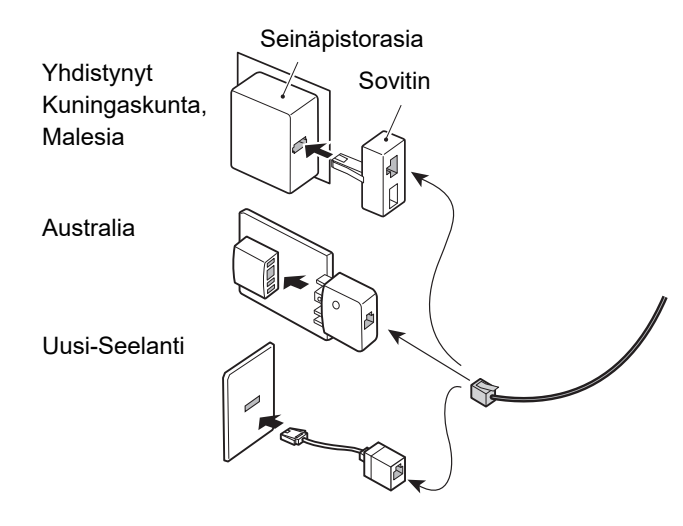

Jos liitäntäkaapelia ei ole kytketty oikein, näkyviin tulee "Lähettäminen epäonnistui. Tarkista verkkoyhteys.", kun yrität lähettää faksia. Kytke liitäntäkaapeli oikein.

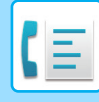

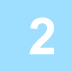

#### **Varmista, että päävirtakytkin on " | "-asennossa.**

Kun virran merkkivalo palaa, päävirta on || -asennossa. Jos virran merkkivalo ei pala, käännä päävirtakytkin -asentoon ja paina käyttöpaneelin [VIRTA]-painiketta.

\*Jos faksitoimintoa käytetään ja erityisesti, jos vastaanotto tai ajastettu lähetys tapahtuu yöllä, pidä aina päävirtakatkaisija " "-asennossa.

► [VIRRAN KYTKEMINEN PÄÄLLE \(sivu 1-8\)](#page-10-0)

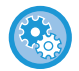

Kun otetaan käyttöön "Asetukset (pääkäyttäjä)" – [Järjestelmäasetukset] → [Kuvan Lähetysasetukset] → [Faksin Asetukset] → [Tila- Asetukset] → [Autom. käynnistys tulostettaessa], virta kytkeytyy automaattisesti päälle, kun vastaanotetaan faksi (vaikka [Virta]-painike on pois päältä), ja faksi tulostetaan. Kun [Autom. käynnistys tulostettaessa] poistetaan käytöstä ja [Virta]-painike on päällä, vastaanotetut faksit tallennetaan muistiin ja niitä ei tulosteta ennen kuin virta kytketään päälle.

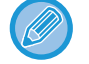

Älä katkaise virtaa päävirtakytkimestä, jos faksi-toimintoa tai ajastettua vastaanottoa tai lähetystä on tarkoitus käyttää yöllä.

#### **3 Puhelinlinjatyypin määrittäminen.**

Laitteen valinta-asetus on asetettava vastaamaan käytössäsi olevan puhelinlinjan tyyppiä. \* Jos asetus on väärä, voi aiheutua valinnan epäonnistumisia tai puheluiden menemisiä väärälle vastaanottajalle.

• Jos haluat määrittää puhelinlinjan tyypin automaattisesti Valitse "Asetukset (pääkäyttäjä)" [Järjestelmäasetukset] → [Kuvan Lähetysasetukset] → [Faksin Asetukset] → [Oletus- Asetukset] → [Valintatavan Asetus] ja kosketa [Autom. Valinta]-näppäintä.

- Voit tarvittaessa määrittää puhelinlinjan tyypin automaattisesti
- Tämä asetus voidaan aktivoida vain Kanadassa.
- Kun yhdistät digitaalilinjaan Kun digitaalilinjaverkko on käytössä, lähetystaso on 15 dB tai alempi kytkeydyttäessä digitaaliseen linjaan. Kohdassa "Asetukset (pääkäyttäjä)", valitse [Järjestelmäasetukset] → [Kuvan Lähetysasetukset]  $\rightarrow$  [Faksin Asetukset]  $\rightarrow$  [Oletus- Asetukset]  $\rightarrow$  [Digitaalilinjaverkko].

#### **4 Päivämäärän ja ajan tarkistaminen.**

Tarkista, että päivämäärä ja kellonaika on asetettu oikein.

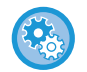

**Laitteen päivämäärän ja kellonajan asettaminen:**

Kohdassa "Asetukset", valitse [Järjestelmäasetukset] → [Yleiset asetukset] → [Laiteasetukset] → [Kellonajan Asetus].

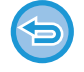

Jos [Kellon asetus pois käytöstä] on otettu käyttöön, päivämäärää ja aikaa ei voi muokata. Kohdassa "Asetukset (pääkäyttäjä)", valitse [Järjestelmäasetukset] → [Yleiset asetukset] → [Laiteasetukset] → [Salli/estä asetukset] → [Kellon asetus pois käytöstä] ja peruuta säädön käytöstä poistava asetus.

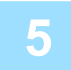

#### **5 Lähettäjän faksinumeron tallennus.**

Tallenna lähettäjän nimi kohtaan [Lähettäjän Nimi] ja lähettäjän faksinumero kohtaan [Faksi Numero]. Varmista, että nämä tiedot on määritetty, sillä niitä tarvitaan yhteyden muodostamiseen.

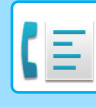

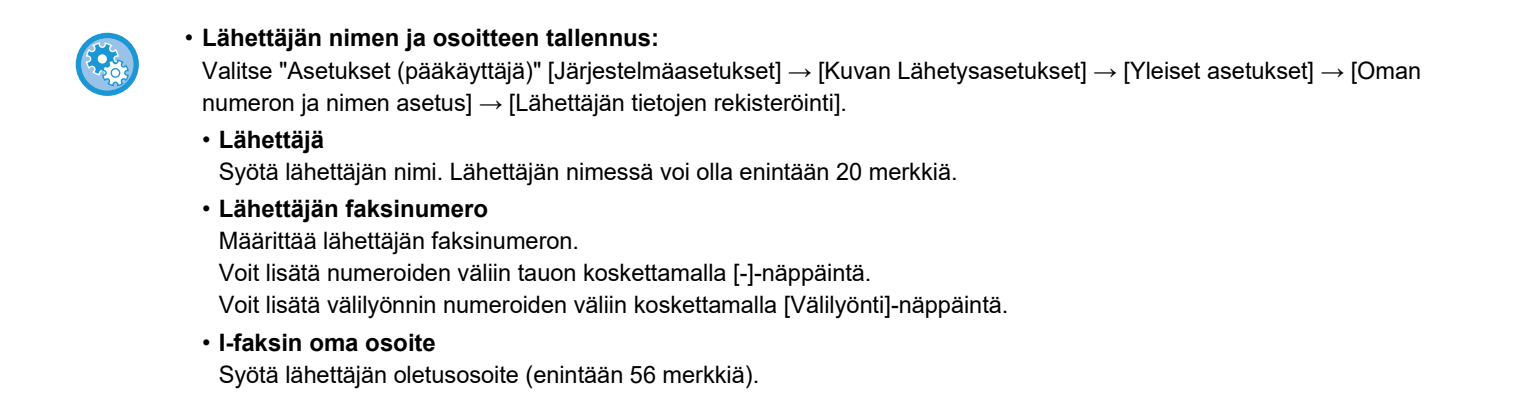

### **Kunkin skannaustilan kohdeosoitteiden tallentaminen osoitekirjaan**

Faksia käytettäessä on käytännöllistä tallentaa osoitteet valmiiksi osoitekirjaan. Osoitekirjaa varten katso "Käyttöohje (Osoitekirjan rekisteröinti)".

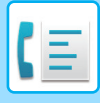

## <span id="page-342-0"></span>**FAKSITILA**

Faksitila sisältää kaksi tilaa: Easy-tila ja normaalitila.

Easy-tila on rajoitettu usein käytettyihin toimintoihin, joiden avulla voit suorittaa kätevästi useimmat faksityöt. Jos haluat valita yksityiskohtaisia asetuksia tai erikoistoimintoja, käytä normaalitilaa. Kaikkia toimintoja voidaan käyttää normaalitilassa.

### <span id="page-342-1"></span>**HELPPOKÄYTTÖTILA**

Helppokäyttötilassa on helppo valita faksin perusasetukset.

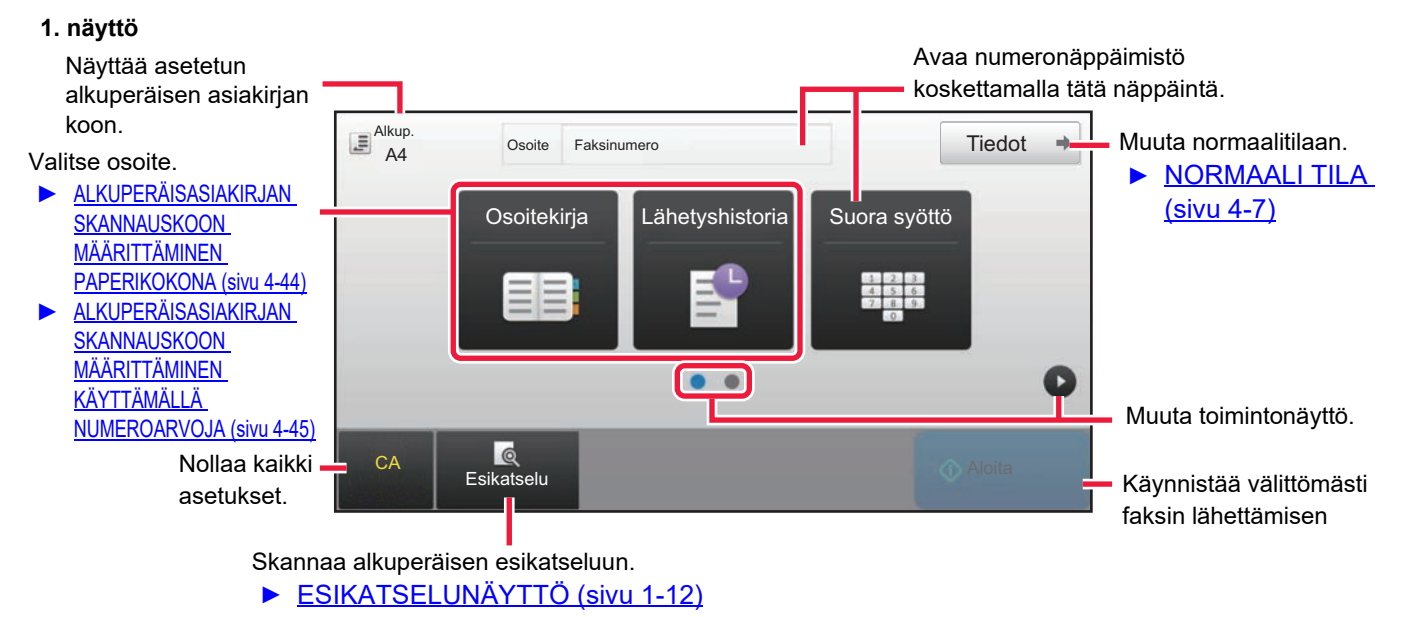

#### **2. näyttö**

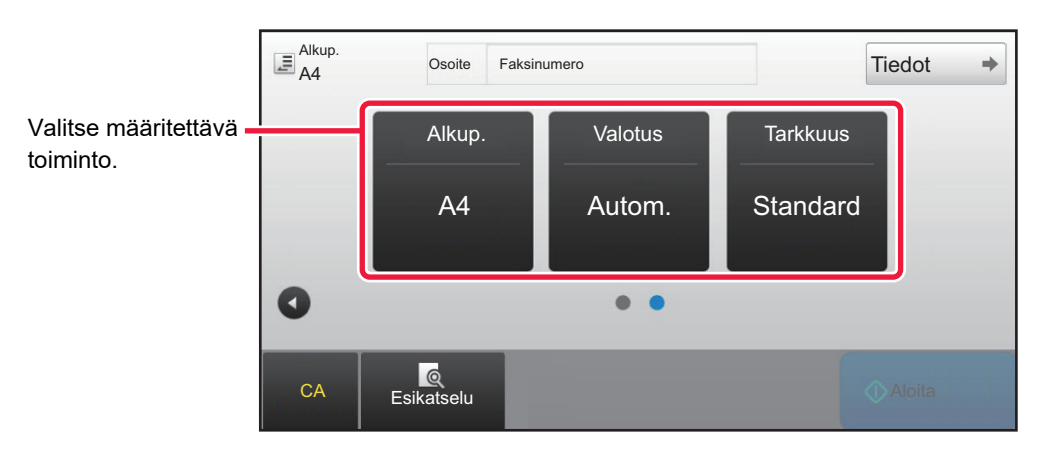

Voit valita nämä toiminnot helppokäyttötilassa.

•Alkup. [►sivu 4-43](#page-379-0)

•Valotus [►sivu 4-51](#page-387-0)

• **Toiminnon valitseminen helppokäyttötilassa**

Kohdassa "Asetukset", valitse [Järjestelmäasetukset] → [Yleiset asetukset] → [Käyttö- Asetukset] → [Helppokäyttötilan asetukset]  $\rightarrow$  [Easy Fax].

•Tarkkuus [►sivu 4-52](#page-388-0)

• **Yksinkertaisesta normaalitilaan siirryttäessä näkyviin tulevan varoitusviestin peruuttaminen** Kohdassa "Asetukset (pääkäyttäjä)", valitse [Järjestelmäasetukset] → [Yleiset asetukset] → [Käyttö- Asetukset] → [Helppokäyttötilan asetukset] → [Näytä vahvistusviesti valittaessa "Tiedot" helppokäyttötiloissa] poistaaksesi käytöstä tämän asetuksen.

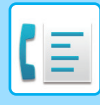

### <span id="page-343-2"></span><span id="page-343-0"></span>**NORMAALI TILA**

Normaali-tilassa voit valita minkä tahansa toimintoasetuksen, jota voidaan käyttää faksille.

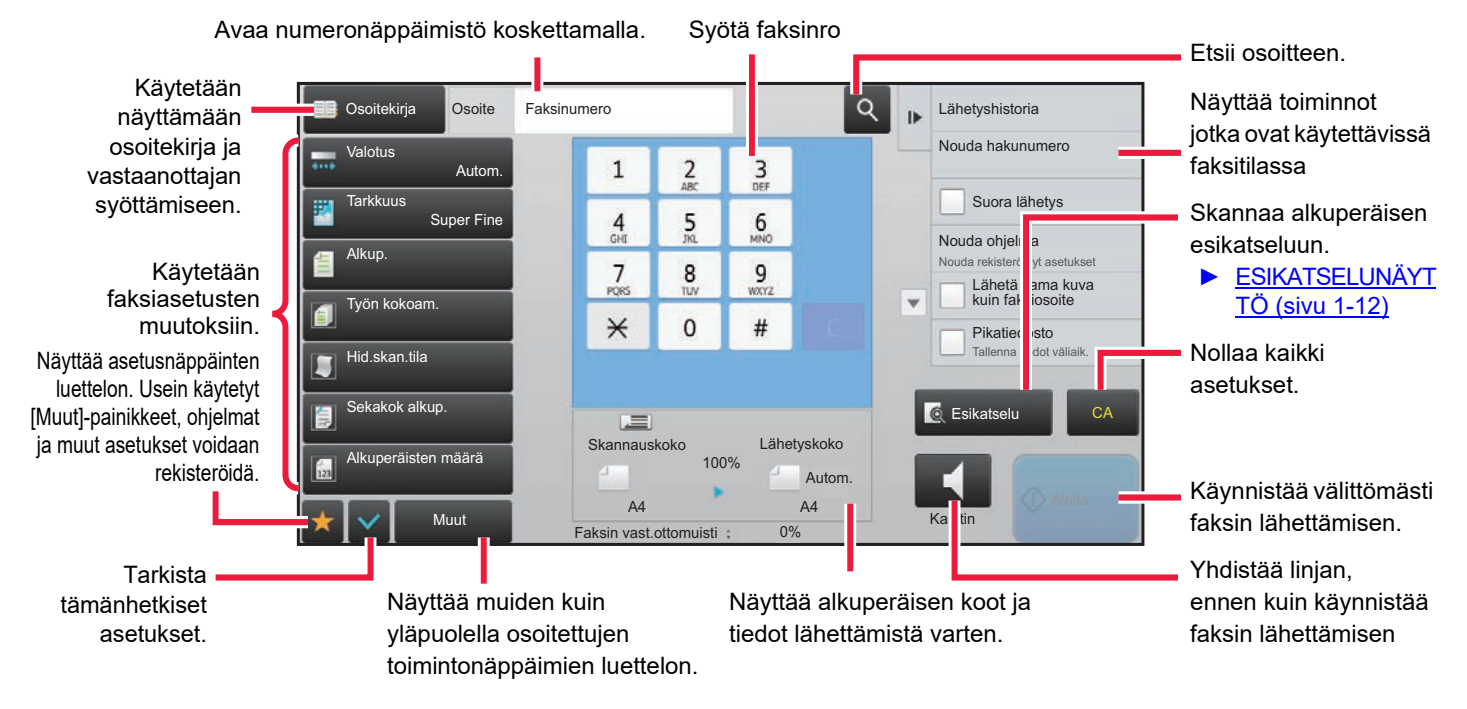

## <span id="page-343-1"></span>**FAKSITILAN VALITSEMINEN**

Muuta faksitila Easy-tilaan tai normaalitilaan kuten kuvataan kohdassa [TILOJEN MUUTTAMINEN \(sivu 1-11\)](#page-13-0).

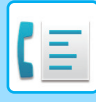

# <span id="page-344-0"></span>**[R] -NÄPPÄIN**

Kun laite on kytketty puhelinvaihteeseen (PBX), "Vaihdeasetus" voidaan kytkeä muodostamaan yhteys ulkoiseen linjaan automaattisesti aina, kun valitset normaalisti. Kun PBX-asetus on käytössä, [R]-näppäin näkyy perusnäytössä. Voit valita numeron puhelinvaihteesi sisällä koskettamalla [R]-näppäintä ennen soittamista peruuttaaksesi tilapäisesti toiminnon "Vaihdeasetus".

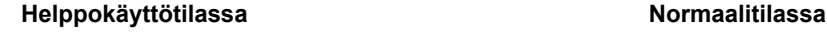

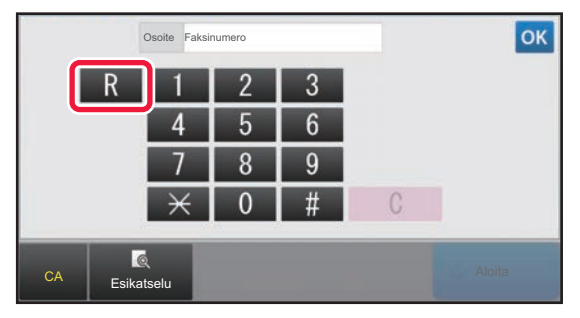

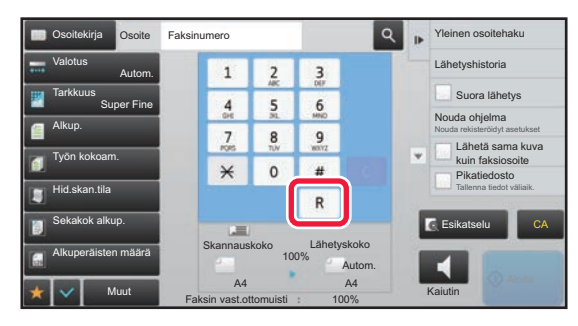

- Tämä asetus voidaan aktivoida vain Saksassa.
- [R]-näppäin voidaan sisällyttää pikanäppäimeen tallennettuun faksinumeroon.
- Kun [Kaiutin]-näppäintä kosketetaan, "Vaihdeasetus" peruuntuu väliaikaisesti eikä [R]-näppäintä näy.
- Kun [R]-näppäintä kosketetaan ennen numeron valintaa, ei F-koodia (alaosoite ja käyttökoodi) voida käyttää. Samoin pikanäppäintä, johon F-koodi (alaosoite ja käyttökoodi) on tallennettu, ei voida käyttää.

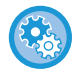

#### **Järjestelmäasetukset/Pääkäyttäjä Vaihdeasetus**

Tätä käytetään ottamaan käyttöön PBX-vaihteen määrittäminen.

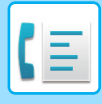

# <span id="page-345-0"></span>**FAKSIN LÄHETYSJÄRJESTYS**

Tässä osassa kuvataan perusvaiheet faksin lähettämistä varten.

#### **1 Aseta alkuperäinen.**

Aseta alkuperäinen automaattisen syöttölaitteen asiakirjan syöttötasolle tai valotuslasille.

- ► [AUTOMAATTINEN SYÖTTÖLAITE \(sivu 1-107\)](#page-109-0)
	- ► [VALOTUSLASI \(sivu 1-109\)](#page-111-0)

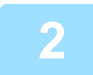

#### **2 Syötä vastaanottajan faksinumero.**

Kosketa numeronäppäimiä ja syötä kohdenumero suoraan tai hae kohde osoitekirjasta tai numeron avulla.

#### **Helppokäyttötilassa Normaalitilassa**

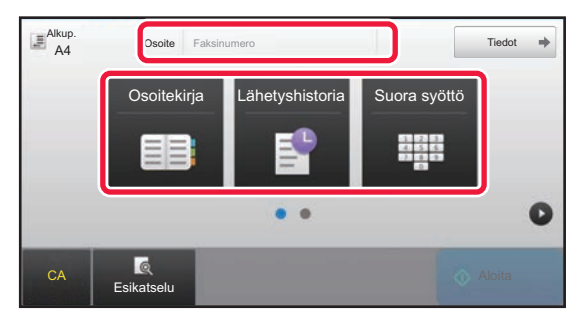

- KOHTEEN NUMERON SYÖTTÄMINEN NUMERONÄPPÄIMILLÄ [►sivu 4-12](#page-348-2)
- KOHTEEN OSOITTEEN HAKEMINEN OSOITEKIRJASTA ► sivu 4-14
- LÄHETYSLOKIN KÄYTTÄMINEN UUDELLEENLÄHETYKSEEN [►sivu 4-20](#page-356-0)

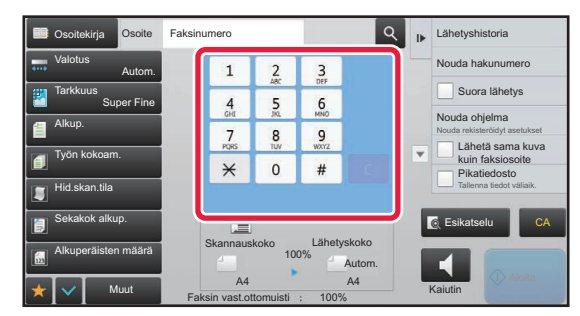

- KOHTEEN NUMERON SYÖTTÄMINEN NUMERONÄPPÄIMILLÄ [►sivu 4-12](#page-348-2)
- KOHTEEN OSOITTEEN HAKEMINEN OSOITEKIRJASTA [►sivu 4-14](#page-350-0)
- HAKUNUMERON KÄYTTÖ KOHTEEN OSOITTEEN HAKEMISEEN ► sivu 4-17
- KOHTEEN OSOITTEEN HAKEMINEN YLEISESTÄ OSOITEKIRJASTA ► sivu 4-18
- LÄHETYSLOKIN KÄYTTÄMINEN UUDELLEENLÄHETYKSEEN ▶ sivu 4-20

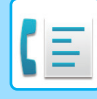

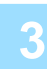

**3 Määritä asetukset.**<br>3 Määritä alkuperäisen skannauskoko, valotus, tarkkuus jne. Tarvittaessa voit käyttää seuraavia toimintoja asetuksen viitteinä.

#### **Helppokäyttötilassa Normaalitilassa**

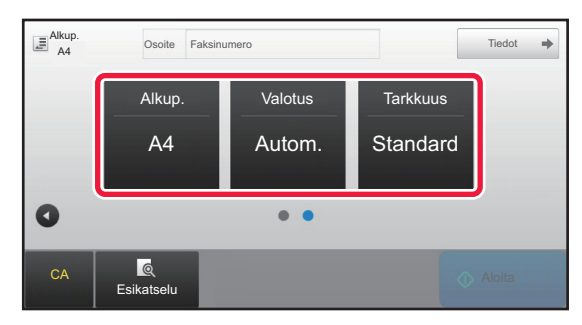

- ASETA ALKUPERÄISTEN SKANNAUS ▶ sivu 4-43
- Alkuperäisten skannaus ► sivu 5-104
- Valotuksen muuttaminen ▶sivu 4-51
- Tarkkuuden muuttaminen [►sivu 4-52](#page-388-0)

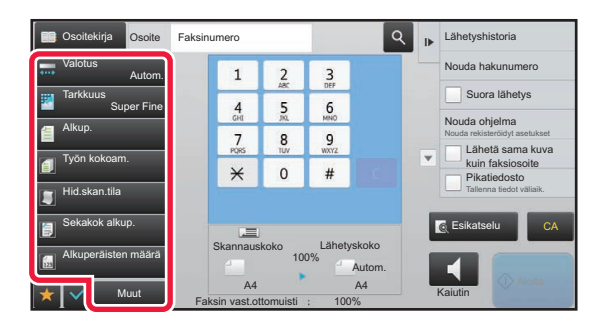

- Alkuperäisten lähettäminen yhdessä [►sivu 5-73](#page-517-0)
- Alkuperäisten skannaus ▶sivu 5-104
- Alkuperäisasiakirjan molempien puolien automaattinen skannaus (2-puolinen alkuperäinen) > sivu 4-43
- Alkuperäisasiakirjan skannauskoodin määrittäminen numeroarvoja käyttämällä ► sivu 4-45
- Kuvan lähetyskoon määrittäminen >sivu 4-49
- Valotuksen muuttaminen ▶ sivu 4-51
- Tarkkuuden muuttaminen [►sivu 4-52](#page-388-0)
- Suuren sivumäärän lähetys (Työn kokoaminen) **▶sivu** [5-91](#page-535-0)
- Ohuen alkuperäisen skannaaminen (Hidas skannaustila)  $\blacktriangleright$ sivu 5-107
- Erikoisten alkuperäisten skannaaminen (Sekakokoiset alkuperäiset) > sivu 5-75
- Skannattujen alkuperäisarkkien määrän tarkistaminen ennen lähetystä (Alkuperäisten määrä) ▶sivu 5-111
- Muut **►**sivu 4-74

#### **4 Lähetä alkuperäinen.**

Kosketa [Aloita]-näppäintä.

- 
- Tarkastele skannatun kuvan esikatselukuvaa koskettamalla [Esikatselu]-näppäintä ennen kuin kosketat [Aloita]-näppäintä.
- **Kun alkuperäisasiakirja on asetettu valotuslasille:**
	- Kun faksi lähetetään normaalisti (muistilähetys) Toista alkuperäisten asetus- ja skannausmenettelyn vaiheet yhtä monta kertaa alkuperäisiä on. Kosketa alkuperäisten skannauksen jälkeen [Luku Loppu] -näppäintä.
	- Kun faksi lähetetään suoralähetystilassa
- Monisivuisia alkuperäisiä ei voi skannata suoralähetystilassa. Kosketa [Aloita]-näppäintä lähetyksen aloittamiseksi. • Jos kosketat normaalitilassa tehtäväpaneelissa [Tiedosto] tai [Pikatiedosto] ennen kuin käynnistät faksin
- lähettämisen, voit tallentaa skannatut alkuperäiset tietoina.
- ► [PIKATIEDOSTO \(sivu 6-9\)](#page-604-0)
- ► [TIEDOSTO \(sivu 6-10\)](#page-605-0)

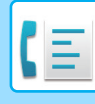

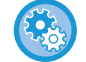

#### • **Aseta aloitusnäyttö, kun valitaan muusta tilasta**

Kohdassa "Asetukset (pääkäyttäjä)", valitse [Järjestelmäasetukset] → [Kuvan Lähetysasetukset] → [Yleiset asetukset] → [Tila- Asetukset] → [Näytön Oletusasetukset]. Kun lähetät uudelleen dokumentin tallennuksen tai palautat tallennetuilla ohjelma-asetuksilla, joihin ei sisälly osoitetta, valitse seuraavista näkyviin tulevasta 6 perusnäyttötyypistä.

- Sähköposti
- Verkkokansio
- FTP/Työpöytä
- Internetfaksi
- Faksi
- Tiedon syöttö
- **Muuta osoitekirjan aloitusnäyttö**

Kohdassa "Asetukset (pääkäyttäjä)", valitse [Järjestelmäasetukset] → [Kuvan Lähetysasetukset] → [Yleiset asetukset] → [Tila- Asetukset] → [Näytön Oletusasetukset].

Jos kuvanlähetystila on käytössä, osoitekirja näytetään tässä tilassa aloitusnäytön asemesta.

Kun oletusosoite asetetaan kohdassa "Asetukset (pääkäyttäjä)" – [Järjestelmäasetukset] → [Kuvan Lähetysasetukset] → [Yleiset asetukset] → [Tila- Asetukset] → [Oletusosoitteen asetukset], tätä toimintoa ei voi käyttää.

- **Säilytä lähetysasetukset asetetun ajan lähetyksen jälkeen** Kohdassa "Asetukset (pääkäyttäjä)", valitse [Järjestelmäasetukset] → [Järjestelmäasetukset] → [Kuvan Lähetysasetukset] → [Yleiset asetukset] → [Tila- Asetukset] → [Pidä asetuksia hetken aikaa skannauksen jälkeen]. Asetukset säilytetään alkuperäisen skannauksen jälkeen (kunnes automaattinen tyhjennystila toimii).
- **Lähetä, kun asetettu aika saavutetaan vaikka skannataan edelleen** Kohdassa "Asetukset (pääkäyttäjä)", valitse [Järjestelmäasetukset] → [Kuvan Lähetysasetukset] → [Yleiset asetukset] → [Tila- Asetukset] → [Työn autom. alkamisaika skannauksen aikana]. Aseta milloin lähetys aloitetaan automaattisesti vaikka alkuperäisen skannausta yhä jatkettaisiin.

#### **Faksin äänenvoimakkuuden asetus**

Kohdassa "Asetukset (pääkäyttäjä)", valitse [Järjestelmäasetukset] → [Yleiset asetukset] → [Ääniasetukset] → [Merkkiääniasetukset (kuva lähetä)] → [Kauittimen Äänen- Voimakkuuden Asetus].

#### **Kaiuttimen asetukset**

Aseta näistä asetuksista kaiuttimesta kuultava ääni kaiuttimelle, soittoäänelle, linjamonitorille, faksin vastaanotto valmis -signaalille, faksin lähetys valmis -signaalille ja faksiyhteyden virhesignaalille. Äänenvoimakkuuden lisäksi voidaan valita faksin vastaanotto valmis -signaalin, faksin lähetys valmis -signaalin ja faksiyhteyden virhesignaalin äänikuvio ja lähetys suoritettu -äänen ajan asetus.

#### **Asetusäänien tarkistus**

Tarkistaa valitun äänikuvion ja äänenvoimakkuuden.

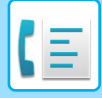

# <span id="page-348-3"></span><span id="page-348-0"></span>**OSOITTEIDEN ASETTAMINEN**

Tämä osio selittää, kuinka voit lisätä kohteen helppokäyttötilan aloitusnäytöltä. ► [FAKSITILAN VALITSEMINEN \(sivu 4-7\)](#page-343-1)

# <span id="page-348-1"></span>**OSOITTEIDEN ASETTAMINEN**

### <span id="page-348-2"></span>**KOHDENUMERO KOHDENUMERON SYÖTTÄMINEN NUMERONÄPPÄIMILLÄ**

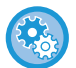

#### **Estä lähetys, kun faksinumero/osoite syötetään manuaalisesti**

Kohdassa "Asetukset (pääkäyttäjä)", valitse [Järjestelmäasetukset] → [Kuvan Lähetysasetukset] →[Yleiset asetukset] → [Salli/estä asetukset] → [Asetukset tiedonsiirron estämiseksi] → [Poista suora syöttö käytöstä]. Estä faksinumeroiden ja osoitteiden manuaalinen syöttö. Määritä seuraavien kohteiden asetukset:

- Sähköposti
- Verkkokansio
- Internet-faksi (ml. Suora SMTP)
- Faksi

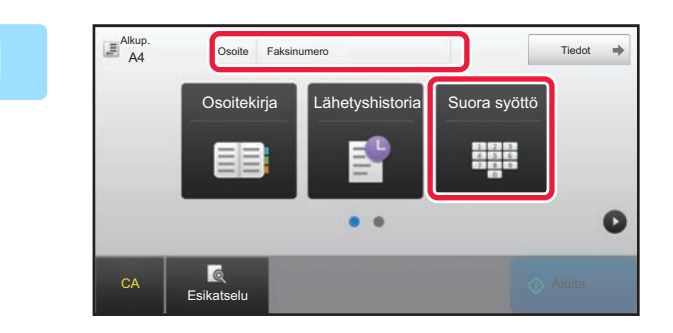

#### **1 Kosketa [Suora syöttö]- tai [Faksinumero]-näppäintä faksinumeron syöttämiseksi.**

Jos haluat määrittää useita kohdeosoitteita, kosketa + ja syötä seuraava faksinumero.

Jos syötät virheellisen numeron, kosketa [C]-näppäintä poistaaksesi numeron ja syötä se uudelleen.

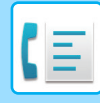

#### **Tauon lisääminen numeroiden väliin**

Syötä tauko sen numeron jälkeen, jota käytetään soittamaan ulos vaihteesta (esimerkiksi "0"), tai maakoodin jälkeen soitettaessa kansainväliseen numeroon.

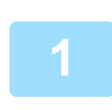

#### **1 Kosketa [Tauko]-näppäintä.**

Yhdysviiva "-" syötetään, kun [Tauko]-näppäintä painetaan kerran.

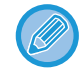

#### **Jos haluat lisätä tauon numeroiden väliin:**

Syötä tauko sen numeron jälkeen, jota käytetään soittamaan ulos vaihteesta (esimerkiksi "0"), tai maakoodin jälkeen soitettaessa kansainväliseen numeroon.

[Tauko]-näppäin ilmestyy numeronäppäimistölle faksinumeroa syötettäessä. Yhdysviiva "-" syötetään, kun [Tauko]-näppäintä painetaan kerran.

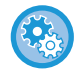

#### **Tauon pituuden asettaminen:**

valitse Asetustilassa [Järjestelmäasetukset] → [Kuvan Lähetysasetukset] → [Faksin Asetukset] → [Oletus- Asetukset] → [Taukoajan Asetus].

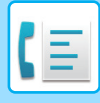

### <span id="page-350-0"></span>**OSOITTEEN HAKEMINEN OSOITEKIRJASTA**

Osoitteen faksinumeron voi hakea koskettamalla osoitteen pikanäppäintä osoitekirjanäytössä. (Pikavalinta)

Yhteen pikanäppäimeen voi tallentaa useita faksinumeroita, jolloin näppäintä koskettamalla voi hakea kaikki numerot. Tämä valintatapa on kätevä, jos haluat lähettää faksin useisiin kohteisiin (tai pollata useita kohteita). Kun muiden skannaustilojen kohteita tallennetaan faksikohteiden lisäksi, tilan ilmaiseva kuvake tulee näkyviin kussakin pikanäppäimessä. yhdessä kohteen nimen kanssa

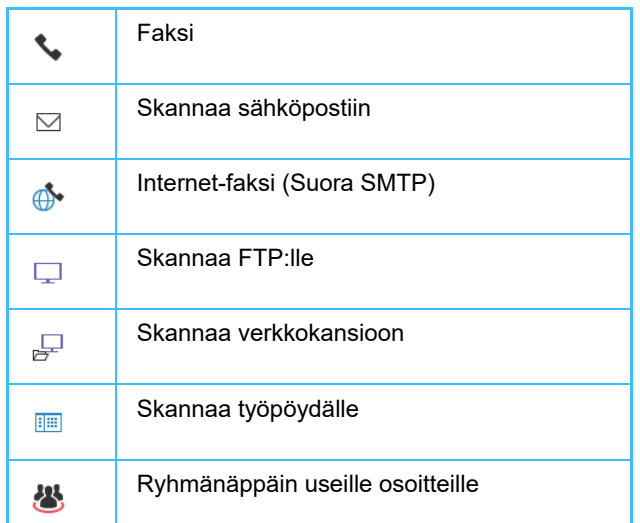

Osoitekirjaa varten katso "Käyttöohje (Osoitekirjan rekisteröinti)".

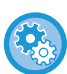

#### **Estä valinta osoitekirjasta**

Kohdassa "Asetukset", valitse [Järjestelmä asetukset] → [Kuvan Lähetys asetukset] → [Yleiset asetukset] → [Salli/estä asetukset] → [Asetukset tiedonsiirron estämiseksi] → [Estä valinta osoitekirjasta]. Estää kohteiden valinnan osoitekirjasta.

Määritä seuraavien kohteiden asetukset:

- Sähköposti
- FTP
- Työpöytä
- Verkkokansio
- Internet-faksi (ml. Suora SMTP)
- Faksi

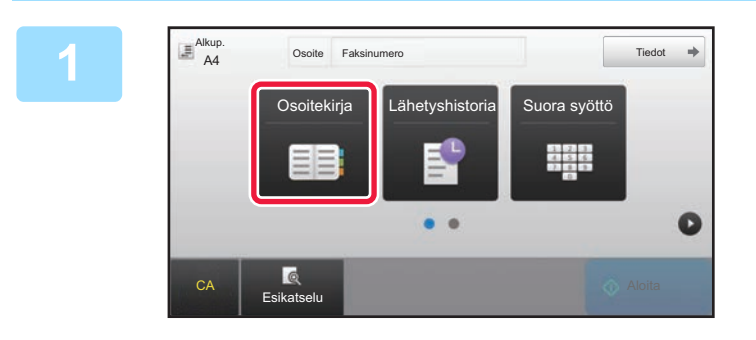

#### **1 Kosketa [Osoitekirja]-näppäintä.**

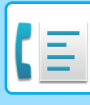

| 1 <sub>4</sub> Lajitt.                    | $\overline{A}$ | $\overline{A}$ |           | CA |
|-------------------------------------------|----------------|----------------|-----------|----|
| <b>CONTRACTOR</b><br>+ AAA AAA            |                |                | ra svöttö |    |
| <b>SPACE IN A SOURCE</b><br><b>GBBBBB</b> |                | $\mathsf{D}$   |           |    |
| <b>CALL AND REPORTS</b><br>CCC CCC        |                | J              |           |    |
| <b>L</b> DDD DDD                          |                | M              |           |    |
| <b>LEEE EEE</b>                           |                |                |           |    |
| <b>L</b> FFF FFF                          |                | P              |           |    |

#### **2 Kosketa yhteystiedon tai ryhmän pikanäppäintä, joka sisältää faksikohteen.**

- Luettelossa näkyviä kohdeosoitteita voidaan kaventaa toistuvan käytön, luokan, hakemiston ja avainsanojen perusteella. (normaalitilassa voit rajata kohdeosoitteet työtyypin perusteella.)
- Voit muuttaa luettelossa näkyvien osoitteiden järjestystä koskettamalla [Lajitt.]-näppäintä.
- Kun lisäät kohteen, kosketa toista pikanäppäintä.
- Jos kaksi tai useampia kohdetta on valittu tai määritetty, osoitteen vieressä näkyy osoitteiden kokonaismäärä.
- Vaikka vain yksi osoite on valittu, osoitteiden lukumäärä tulee näkyviin, kun osoite on yhteystieto tai ryhmä, johon on tallennettu useita osoitteita.

Osoitekirjaa varten katso "Käyttöohje (Osoitekirjan rekisteröinti)".

#### • **Jos valitsit väärän osoitteen:**

Peruuta valinta koskettamalla näppäintä uudelleen.

- **Valitun kohteen peruuttaminen** Valitse osoiteluettelonäytössä kohde, jonka haluat peruuttaa ja kosketa [Poista]-näppäintä.
- Voit valita kohteen lähetyslokista koskettamalla [Lähetyshistoria]-näppäintä. ► [LÄHETYSLOKIN KÄYTTÄMINEN UUDELLEENLÄHETYKSEEN \(sivu 4-20\)](#page-356-1)
- Voit tarkistaa syötetyt kohteet koskettamalla [Osoit. Tark.]-näppäintä. ► [VALITUT KOHTEET \(sivu 4-16\)](#page-352-1)
- Lähetyksen kohde voidaan valita koskettamalla tallennettua kohdetta.
- Jos osoitteisiin sisältyy osoite, johon sinulla ei ole käyttöoikeutta, näkyviin tulee viesti, kun painat [Aloita]-näppäintä. Lähetä vain sallittuihin osoitteisiin painamalla [OK]-näppäintä ja sitten [Syötä ja läh.] -näppäintä.

#### **Normaalitilassa**

- Kosketa pikanäppäintä ja kosketa sitten [Näytä rekisteröidyt tiedot] tehtäväpaneelissa näyttääksesi yksityiskohtaiset tiedot.
- Voit hakea kohteen käyttämällä haku numeroa koskettamalla [Nouda hakunumero] tehtäväpaneelissa. ► [LÄHETYSLOKIN KÄYTTÄMINEN UUDELLEENLÄHETYKSEEN \(sivu 4-20\)](#page-356-1)
- Voit hakea kohteen yleisestä osoitekirjasta koskettamalla [Globaali Osoite-Etsintä] tehtäväpaneelissa.
	- ► [OSOITTEEN HAKEMINEN OSOITEKIRJASTA \(sivu 4-18\)](#page-354-1)

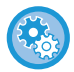

#### **Lähettäminen muuhun kuin nykyisen tilan osoitteeseen**

Poista "Asetukset (pääkäyttäjä)" valintamerkki kohdasta [Järjestelmäasetukset] → [Kuvan Lähetysasetukset] → [Yleiset asetukset] → [Tila-Asetukset] → [Osoitekirjan oletusvalinta] → [Käytä vain lähetystoiminnon osoitteita].

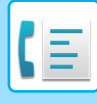

### <span id="page-352-1"></span><span id="page-352-0"></span>**VALITUT KOHTEET**

Kun useita osoitteita on valittu, voit katsoa ja tarkistaa osoitteet. Voit myös tarvittaessa poistaa osoitteen luettelosta (peruuta kohteen valinta).

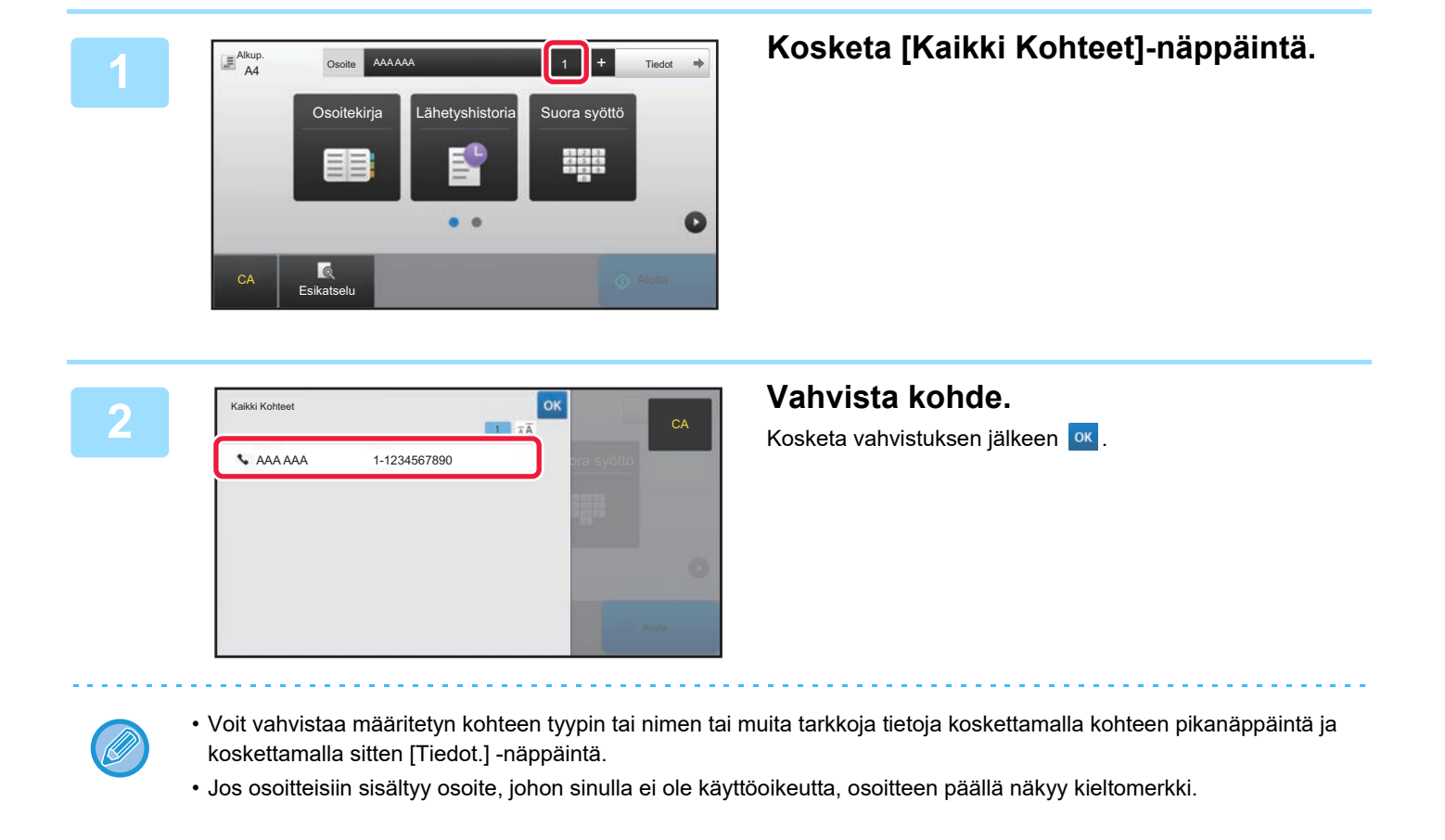

### **MÄÄRITETTYJEN KOHTEIDEN POISTAMINEN**

Valitse osoite ja kosketa [Poista]-näppäintä.

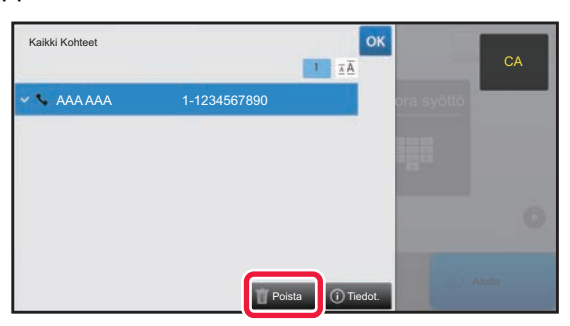

Jos asetit alkuperäisen asiakirjan valotuslasille ja painoit [Aloita] -näppäintä, et voi poistaa osoitetta, kun muutat asetuksia.

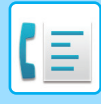

### <span id="page-353-0"></span>**HAKUNUMERON KÄYTTÖ OSOITTEEN HAKEMISEEN**

Hakunumeroa voidaan käyttää osoitekirjaan tallennetun kohteen määrittämiseksi.

#### **1 Kosketa [Tiedot]-näppäintä muuttaaksesi normaalitilaan.**

Lähetyshistoria Nouda hakunumero Suora lähetys

Nouda ohjelma Nouda rekisteröidyt asetukset Lähetä sama kuva kuin faksiosoite Pikatiedosto Tallenna tiedot väliaik.

Esikatselu CA

Kaiutin

► [TILOJEN MUUTTAMINEN \(sivu 1-11\)](#page-13-0)

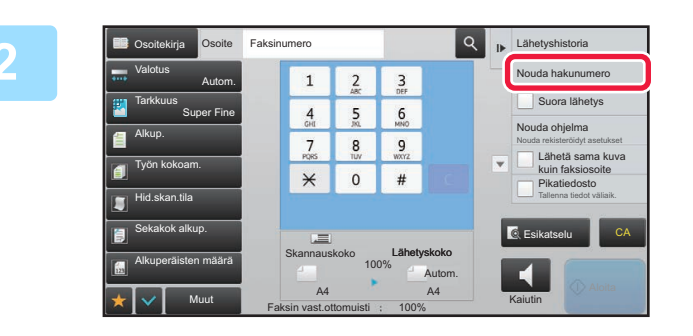

**2 R R 2 R Cosketa kohtaa [Nouda hakunumero]**<br>**2 1 2 1 2 1 2 1 2 1 2 1 1 10 101 1011 1021 1011 10111 1021 1011 10111 1021 1011 10111 1021 1011 1011 1011 1 toimintopaneelissa.**

#### **3 1234 OK <b>A** Lähelyshistoria **bei Syötä hakunumero (4 numeroa) 1334 1234 1234 1234 1234 1234 124 125 125 125 125 125 125 125 125 125 125 125 125 125 125 125 125 125 1 numeronäppäimillä ja kosketa .**

Kun hakunumero on annettu, tallennettu osoite haetaan ja määritetään kohdeosoitteeksi.

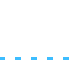

#### **Jos annetaan väärä hakunumero:**

Skannauskoko

 $\overline{4}$  $\overline{\mathsf{s}}$  $\overline{6}$ 

 $\overline{1}$  $\overline{2}$  $\overline{3}$ 

Faksin vast.ottomuisti: 100% 100% Lähetyskoko

 $\mathfrak o$ 

A4 A4

1234

Valotus

Tarkkuus

Alkup.

Sekakok alkup.

Alkuperäisten määrä

Muut

Työn kokoam.

Hid.skan.tila

Autom.

Fak

Super Fine

Kosketa [C]-näppäintä numeron tyhjentämiseksi ja anna oikea numero.

Autom.

- 
- Hakunumero ohjelmoidaan samalla, kun osoite tallennetaan osoitekirjaan.
- Jos et tiedä hakunumeroa, kosketa [Tulosta yksittäinen luettelo] tehtäväpaneelissa tulostaaksesi ja tarkistaaksesi osoiteluettelon.
- "0" voidaan jättää pois annettaessa hakunumeroita kuten "0001" ja "0011". Esimerkiksi numero "0001" annetaan näppäilemällä "1" ja koskettamalla <sup>ok</sup> -näppäintä.

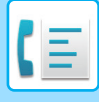

### <span id="page-354-1"></span><span id="page-354-0"></span>**OSOITTEEN HAKEMINEN OSOITEKIRJASTA**

Jos LDAP-palvelin on määritetty asetustilassa (Web-versio), voit hakea haluttua osoitetta yleisestä osoitekirjasta ja saada kohdeosoitteen faksilähetystä varten.

Voit myös lisätä haetun osoitteen osoitekirjasta. FTP-/työpöytälähetyksen osoitteita ei kuitenkaan voida tallentaa laitteesta.

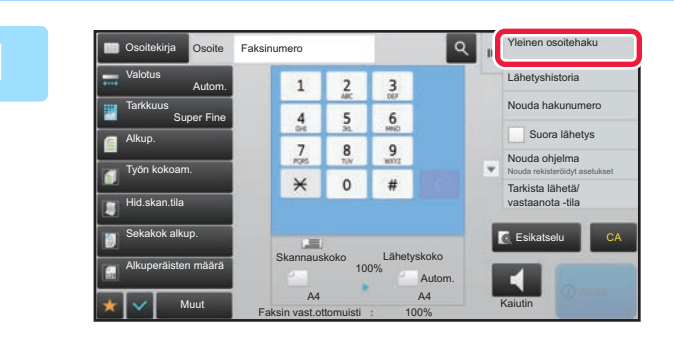

#### **1 Kosketa perusnäytössä tai osoitekirjanäytössä [Yleinen osoitehaku] tehtäväpaneelissa.**

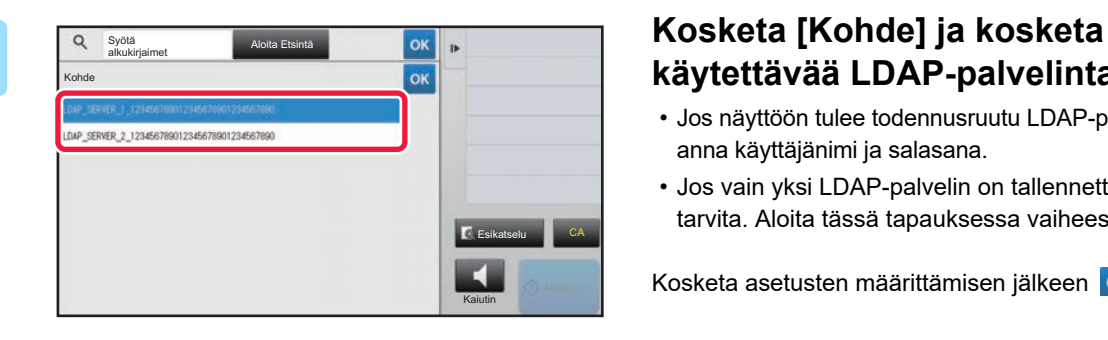

## **käytettävää LDAP-palvelinta.**

- Jos näyttöön tulee todennusruutu LDAP-palvelinta varten, anna käyttäjänimi ja salasana.
- Jos vain yksi LDAP-palvelin on tallennettu, vaihetta 2 ei tarvita. Aloita tässä tapauksessa vaiheesta 3.

Kosketa asetusten määrittämisen jälkeen <sup>ok</sup>.

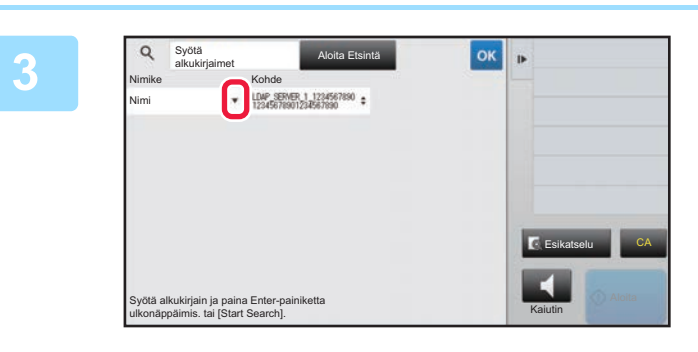

#### **38 <b>A Kosketa kohdassa [Nimike] ja valitse etsittävä kohde [Nimi/Osoite].**

#### **Miten haetaan**

Syötä hakumerkit (enintään 64 merkkiä). Järjestelmä aloittaa syötettyjä kirjaimia vastaavien nimien etsimisen. Tähteä **\*** käytetään seuraavasti:

XXXX : Nimet, jotka alkavat "XXX" XXX : Nimet, jotka päättyvät "XXX" XXX : Nimet, jotka sisältävät "XXX" AA**≭**XX : Nimet, jotka alkavat "AA" ja päättyvät "XX".

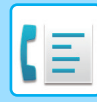

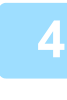

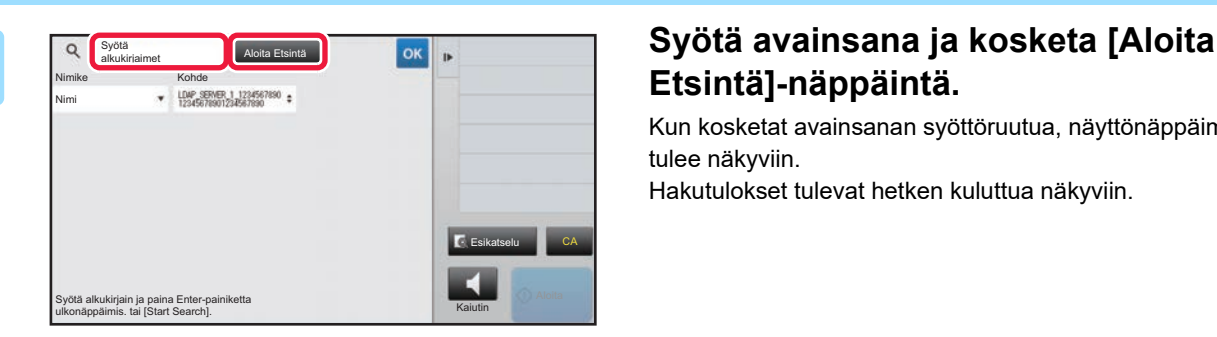

# **Etsintä]-näppäintä.**

Kun kosketat avainsanan syöttöruutua, näyttönäppäimistö tulee näkyviin.

Hakutulokset tulevat hetken kuluttua näkyviin.

• **Jos yhtään vastaanottajaa ei löydy:** Kosketa [Etsi Uudelleen]-näppäintä.

• **Toisen kohteen lisäys.** Kosketa kohdetta.

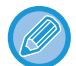

#### **Osoitetietojen tarkistaminen:**

Kosketa kohteen pikanäppäintä ja kosketa sitten [Tiedot.] -näppäintä. Sulje osoitetietonäyttö koskettamalla <sup>ok</sup>. Kun valitset kohteen ja kosketat [Uusi rekisteröinti osoitekirjaan] toimintapaneelissa, kohde voidaan tallentaa osoitekirjaan.Tämä on kätevää, jos olet syöttänyt osoitteen suoraan.

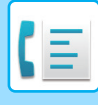

### <span id="page-356-1"></span><span id="page-356-0"></span>**LÄHETYSLOKIN KÄYTTÄMINEN UUDELLEENLÄHETYKSEEN**

Valitse osoite lähetyslokista ja lähetä tiedot uudelleen.

Viimeisimmän 50:n faksiin, sähköpostiin skannatun ja/tai Internet-faksiin lähetetyn kohteen osoitteet tallennetaan. Yksi näistä voidaan valita tähän kohteeseen uudelleen lähettämiseen. FTP-/Työpöytälähetyksen kohteet ja Skannaa verkkokansioon -kohteet näkyvät myös lähetyslokissa.

Normaalitilassa voit myös lisätä noudettavan osoitteen lähetyshistoriassa osoitekirjaan. Tämä on kätevä tapa tallentaa kohteiden faksinumerot ja osoitteet, jotka on syötetty käsin. Verkkokansion osoitteita ei kuitenkaan voida tallentaa laitteesta.

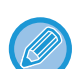

- Jos edellisen lähetyksen aikana on kosketettu numeronäppäimiä, numeron uudelleenvalinta ei välttämättä onnistu.
- Faksiosoitteita alla ei tallenneta osoitteina, joihin uudelleenlähetys on mahdollista.
	- Yhteystiedon pikanäppäin, johon on tallennettu useita kohteita.
	- Ryhmäkohteet
	- Sarjalähetysosoitteet

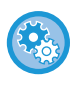

#### **Estä [Läh. uudelleen]**

Kohdassa "Asetukset (pääkäyttäjä)", valitse [Järjestelmäasetukset] → [Kuvan Lähetysasetukset] →[Yleiset asetukset] → [Salli/estä asetukset] → [Rekisteröinnin estoasetukset] → [Estä [Läh. uudelleen] faksi/kuvanlähetyst.]. Estä uudelleenlähetys faksi-/kuvanlähetystilassa.

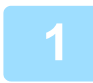

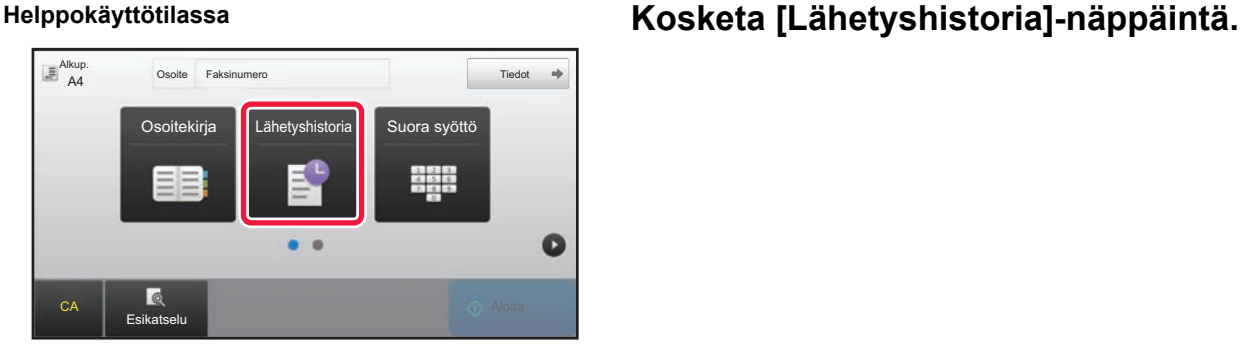

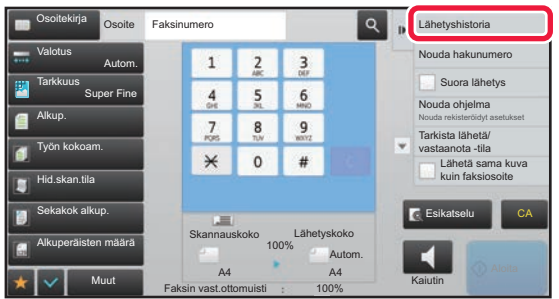

#### **Normaalitilassa Kosketa perusnäytössä tai osoitekirjanäytössä [Lähetyshistoria] tehtäväpaneelissa.**

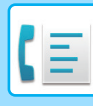

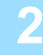

#### Lähetyshistoria Poista kaikki historia Poista kaikki historia Poista kaikki historia Poista kaikki historia oite uud.lähet AAA AAA 1472580369 3692580147 BBB BBB 2580147369 CCC CCC 1234567890 Suora syöttö 0987654321 Suora syöttö Esikatselu CA $\blacktriangleleft$ Kaiutin

#### **2. Applyshistoria 2008 animarve algonismus valmenta kuuten näppäintä, jonka haluat valita uudelleen.**

Lähetyksessä viimeksi käytetyt 50 osoitetta esitetään.

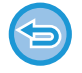

#### **Uudelleenlähetyksen asetuksen peruuttaminen:** Kosketa korostettua näppäintä.

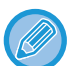

#### **Normaalitilassa**

- Voit lisätä osoitteen osoitekirjaan valitsemalla osoitteen ja koskettamalla [Uusi rekisteröinti osoitekirjaan] tai [Lisärekisteröinti osoitekirjaan] tehtäväpaneelissa.
- Voit valita osoitteen ja koskettaa [Poista valittu historia] tai [Poista kaikki historia] tehtäväpaneelissa poistaaksesi yhden tai kaikki historiat.

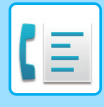

## <span id="page-358-0"></span>**LÄHETTÄMINEN SARJAVALINNALLA**

Numeronäppäimillä ja/tai pikanäppäimillä syötetyt numerosarjat voidaan linkittää yhdessä taukojen kanssa ja valita yhdellä numerolla.

Esimerkiksi kansainvälisen numeroa valittaessa napauta [Tauko]-näppäintä kansainvälinen puhelinpalvelu yhtiön tunnusnumeron (esim. "001") ja maatunnuksen välillä (esim."81" Japaniin) lisätäksesi tauon linjayhteyden sujuvoittamiseksi.

Aika (sekunneissa) asetetaan kohdassa "Asetukset", valitse [Järjestelmäasetukset] → [Kuvan Lähetysasetukset] → [Faksin Asetukset] → [Oletus- Asetukset] → [Taukoajan Asetus] ja se määrittää tauon pituuden. Aseta arvo välillä 1 - 15 sekuntia, 1 sekunnin lisäyksin.

Näytöllä yhdysviiva "-" osoittaa tauon.

Jos kaksi sekuntia on asetettu kohdassa [Taukoajan Asetus], näppäimen [Tauko] napauttaminen kolme kertaa määrittää tauon pituuden 6 sekunniksi.

#### **Esimerkki: Sarjavalinnan käyttäminen kansainväliseen numeroon soittamiseksi**

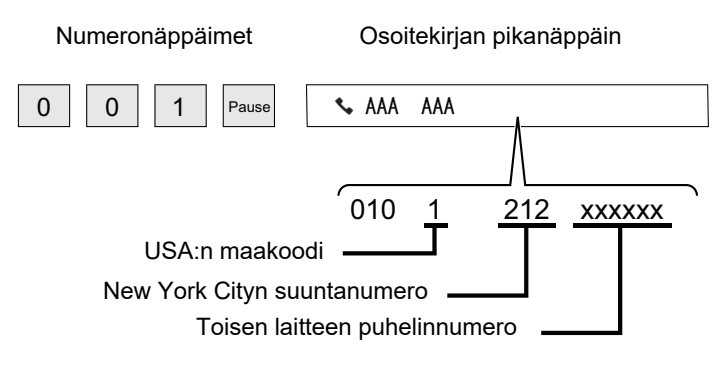

- Osoitteet, jotka voidaan valita ovat osoitteita, joilla on vain yksi tallennettu faksiosoite.
- Kun olet syöttänyt numeron numeronäppäimillä, kosketa [Tauko]-näppäintä seuraavan numeron syöttämiseksi numeronäppäimillä, tai koskettamalla [Ketjuvalitsin]-näppäintä tehtäväpaneelissa valitaksesi osoitteen osoitekirjasta.
- Kun olet valinnut osoitteen osoitekirjasta, valitse [Ketjuvalitsin Yhdistä suoraan syöttöön] tehtäväpaneelista seuraavan numeron syöttämiseksi numeronäppäimillä, tai [Ketjuvalitsin Yhdistä osoitekirjaan] valitaksesi osoitteen osoitekirjasta.

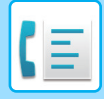

# <span id="page-359-3"></span><span id="page-359-0"></span>**PERUSLÄHETYSMENETELMÄT**

Tämä osio selittää, kuinka voit lisätä kohteen helppokäyttötilan aloitusnäytöltä. ► [FAKSITILAN VALITSEMINEN \(sivu 4-7\)](#page-343-1)

# <span id="page-359-1"></span>**PERUSLÄHETYSMENETELMÄT**

## <span id="page-359-2"></span>**FAKSIN LÄHETYSMENETELMÄT**

Vaihtoehtoiset faksin lähettämismenetelmät on kuvattu alla. Valitse tarpeitasi parhaiten vastaava menetelmä.

### **Kun faksataan suuri arkkimäärä alkuperäisiä:**

Käytä automaattista syöttölaitetta.

Alkuperäiset skannataan muistiin ja lähetetään sitten (muistilähetys).

Jos linja on vapaana, monisivuisen alkuperäisen sivut lähetetään skannausjärjestyksessä samanaikaisesti skannausprosessin kanssa (Pikalähetys).

Jos lähetys ei voi alkaa välittömästi, koska linja on varattu, kaikki sivut skannataan ja tallennetaan muistiin. ► [AUTOMAATTISEN SYÖTTÖLAITTEEN KÄYTTÄMINEN LÄHETYKSESSÄ \(sivu 4-30\)](#page-366-2)

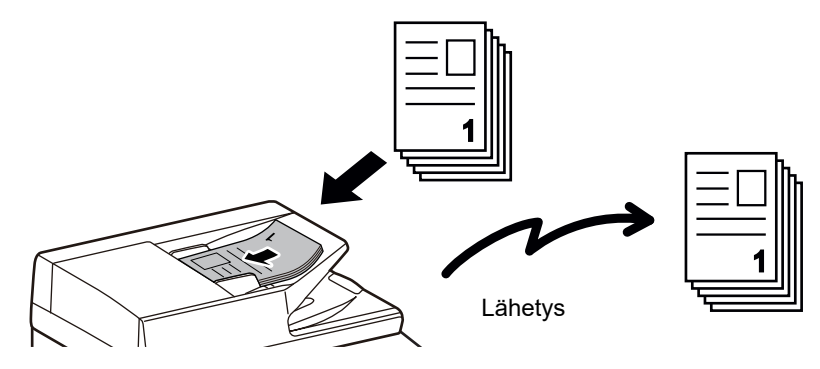

#### **Faksityön tallentaminen**

Jos lähetys ei voi alkaa välittömästi, koska linja on varattu, kaikki sivut skannataan ja tallennetaan muistiin. Jos haluat yrittää lähettää faksia toisen työn ollessa kesken, voit tallentaa faksityön. Voit tarkistaa tallennetun faksityön työn tilanäytöllä.

- ► [FAKSITYÖT \(sivu 4-106\)](#page-442-1)
	- Jos muisti täyttyy skannattaessa ensimmäistä alkuperäistä sivua, lähetys pysähtyy.
	- Kun lähetys on päättynyt, skannatut alkuperäiset tyhjennetään muistista. Käytettäessä asiakirjojen arkistointitoimintoa lähetetty faksi kuitenkin tallennetaan.
		- ► [PIKATIEDOSTO \(sivu 6-9\)](#page-604-0)
		- ► [TIEDOSTO \(sivu 6-10\)](#page-605-0)
	- Jos Työn kokoam. on käytössä, voit valita automaattisen syöttölaitteen tai valotuslasin alkuperäisen skannausta varten. Tämä lähetysmenetelmä ei välttämättä ole käytössä toiminnosta riippuen.
		- ► [USEIDEN ALKUPERÄISTEN SKANNAAMINEN KERRALLA \(TYÖN KOKOAM.\) \(sivu 5-91\)](#page-535-0)
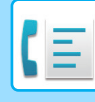

#### **Seuraavissa tilanteissa lähetys varataan automaattisesti (muistilähetys)**

- Kun linja on varattu tai tapahtuu yhteysvirhe ja automaattinen uudelleenlähetys on käytössä. ► [KUN SATTUU TIEDONSIIRTOVIRHE \(sivu 4-27\)](#page-363-0)
- Laitteen linja on varattu, jos toista faksia lähetetään, vastaanotetaan, tai jos laite on varattu.
- Toinen faksilähetys on varattu ennen sinun faksiasi.
- Yhtä seuraavista toiminnoista käytetään lähetykseen:
	- Yleislähetys, F-koodilähetys, ajastinlähetys, Moniotos, Korttikopio, Työn kokoam., Alkuperäisten määrä
- Käytetään valotuslasia (paitsi jos kaiutinta käytetään numeron valintaan).

#### **Pikalähetysasetuksen poistaminen käytöstä:**

valitse Asetustilassa [Järjestelmäasetukset] → [Kuvan Lähetysasetukset] → [Faksin Asetukset] → [Lähetyksen asetukset] → [Pikalähetys].

Jos tämä asetus poistetaan käytöstä, muistilähetys alkaa vasta, kun kaikki sivut on skannattu. Huomaa, että tämä asetus ei koske manuaalilähetystä.

#### **Paksun alkuperäisen tai kirjan sivujen faksaaminen:**

Aseta alkuperäinen valotuslasille.

► [VALOTUSLASIN KÄYTTÄMINEN LÄHETYKSESSÄ \(sivu 4-33\)](#page-369-0)

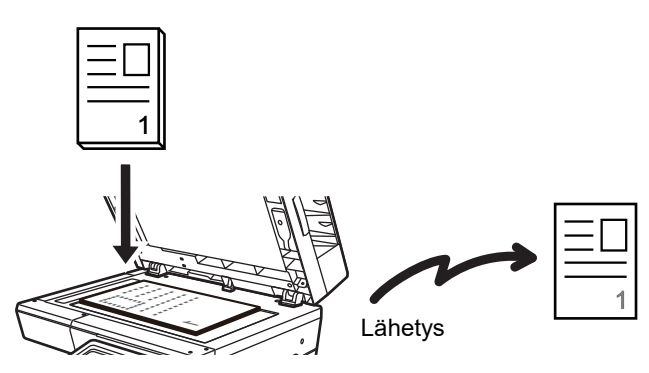

- Pikalähetys ei ole käytössä, kun faksi lähetetään valotuslasilta.
- Kun valotuslasia käytetään, ei useita sivuja voida skannata kerrallaan. Tässä tapauksessa alkuperäiset sivut voidaan erottaa usealla skannauskerralla.

#### **Jos haluat lähettää faksin ennen muita aiemmin varattuja faksilähetyksiä:**

Lähetä faksi suoralähetystilassa. Alkuperäinen lähetetään suoraan vastaanottavaan faksilaitteeseen ilman skannausta muistiin.

Käytettäessä suoralähetystilaa, lähetys alkaa heti, kun käynnissä oleva lähetys on valmis (ennen tallennettuja faksilähetyksiä).

Lähetä faksi koskettamalla tehtäväpaneelin [Suora lähetys]-näppäintä.

- ► [AUTOMAATTISEN SYÖTTÖLAITTEEN KÄYTTÄMINEN FAKSAUKSESSA SUORALÄHETYSTILASSA \(sivu 4-31\)](#page-367-0)
- ► [VALOTUSLASIN KÄYTTÖ FAKSIN LÄHETTÄMISEEN SUORALÄHETYSTILASSA \(sivu 4-35\)](#page-371-0)

Kun lähetys suoralähetystilassa on valmis, tila vaihtuu automaattisesti takaisin muistilähetystilaksi.

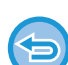

Suorassa lähetystilassa ei [Esikatselu]-näppäintä voida käyttää lähetykseen.

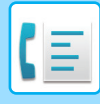

# **ALKUPERÄISEN SUUNTA**

Kun A5 (5-1/2" x 8-1/2") -kokoinen alkuperäinen asetetaan, kuva käännetään automaattisesti 90 astetta ja lähetetään pystysuuntaisena (Kiertolähetys).

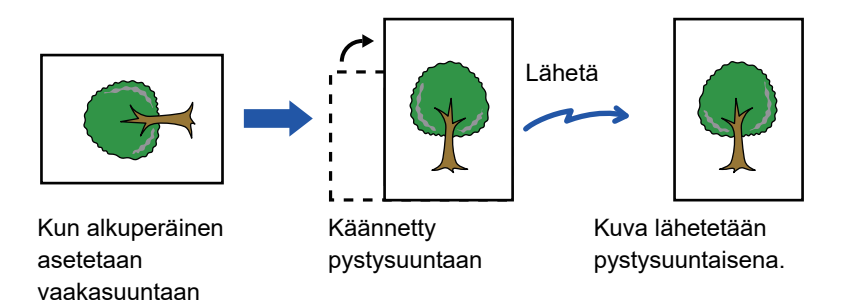

Kiertolähetys ei ole käytettävissä, jos alkuperäisen koko on A4 (8-1/2" x 11").

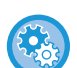

#### **Kiertolähetyksen asetuksen peruuttaminen:**

Valitse "Asetukset (pääkäyttäjä)" [Järjestelmäasetukset] → [Kuvan Lähetysasetukset] → [Faksin Asetukset] → [Lähetyksen asetukset] → [Kiertolähetyksen Asetus].

Jos tämä asetus on poistettu käytöstä, alkuperäiset lähetetään sen suuntaisesti, kun ne on asetettu.

Tämän seurauksena jotkin vastaanotinlaitteet voivat pienentää vastaanotettuja tietoja.

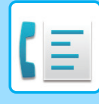

# **LÄHETETYN KUVAN AUTOMAATTINEN PIENENNYS**

Jos lähetetyn kuvan leveys on suurempi kuin vastaanotinlaitteen paperin leveys, kuvaa pienennetään automaattisesti vastaanottavan laitteen paperin leveyteen sopivaksi ennen lähetystä.

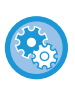

#### **Automaattisen pienennöksen asetuksen peruuttaminen:**

valitse Asetustilassa [Järjestelmäasetukset] → [Kuvan Lähetysasetukset] → [Faksin Asetukset] → [Lähetyksen asetukset] → [Autom. Pienenn. Asetus Lähetyksessä].

Jos tämä asetus on poistettu käytöstä, kuva lähetetään täysikokoisena ja osa kuvasta voi siksi leikkautua pois.

# <span id="page-362-0"></span>**LÄHETETTÄVÄT ALKUPERÄISASIAKIRJOJEN KOOT**

Seuraavia alkuperäisasiakirjojen kokoja voidaan lähettää.

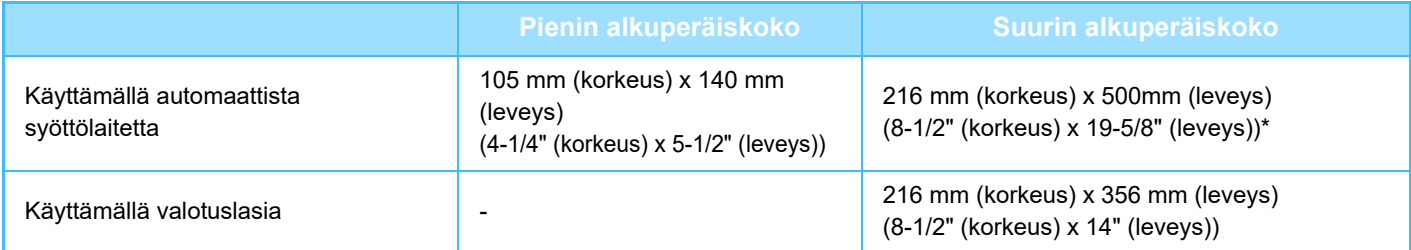

\* Pitkien alkuperäisten asiakirjojen lähettäminen on mahdollista.

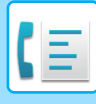

# **KUN LINJA ON VARATTU**

Jos linja on varattu lähettäessäsi faksia, lähetystä yritetään uudelleen automaattisesti esiasetetun aikaviiveen jälkeen. Tämä toiminto on käytössä ainoastaan muistilähetystilassa. Lähetys peruuntuu suorassa lähetystilassa tai manuaalitilassa. Odota hetken aikaa ja yritä lähettää faksi uudelleen.

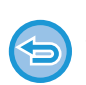

#### **Lähetyksen peruuttaminen:**

Voit tehdä niin työtilan näytössä.

► Käyttöohje (Kosketuspaneelin käyttö)

**Uudelleensoittoyritysten lukumäärän ja yritysten välin asetus, kun yhteyttä ei voi muodostaa linjan ollessa varattu tai muista syistä:**

Valitse "Asetukset (pääkäyttäjä)" [Järjestelmäasetukset] → [Kuvan Lähetysasetukset] → [Faksin Asetukset] → [Lähetyksen asetukset]  $\rightarrow$  [Soita uudelleen, jos linja on varattu].

Huomaa, että kun tämä asetus on käytössä, laite ei yritä soittaa uudelleen käytettäessä manuaalista tai suoraa lähetystä.

- **Soiton toisto numeron ollessa varattu** Määritä, kuinka monta kertaa laite yrittää soittaa udelleen tiedonsiirron ollessa varattu.
- **Soiton toistojen välinen aika (min) numeron ollessa varattu** Aikaväli uudelleensoittoyritysten välillä voidaan asettaa.

# <span id="page-363-0"></span>**KUN SATTUU TIEDONSIIRTOVIRHE**

Jos ilmenee tiedonsiirtovirhe tai toinen faksilaite ei vastaa puheluun esiasetetun ajan sisällä, laite yrittää lähetystä automaattisesti uudelleen esiasetetun aikavälin kuluttua. Tämä toiminto on käytössä ainoastaan muistilähetystilassa.

Suoralla lähetyksellä tai manuaalisella lähetyksellä lähetettäviä fakseja ei lähetetä automaattisesti uudelleen.

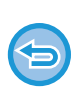

**Lähetyksen peruuttaminen:**

Voit tehdä niin työtilan näytössä. ► Käyttöohje (Kosketuspaneelin käyttö)

**Uudelleensoittoyritysten lukumäärän ja yritysten välisen ajan asettaminen, kun lähetys epäonnistuu virheen vuoksi:** Valitse "Asetukset (pääkäyttäjä)" [Järjestelmäasetukset] → [Kuvan Lähetysasetukset] → [Faksin Asetukset] → [Lähetyksen asetukset] → [Soita uudelleen, jos sattuu tiedonsiirtovirhe].

- **Soiton toistojen määrä virheen sattuessa** Määritä, kuinka monta kertaa laite yrittää soittaa udelleen tiedonsiirtovirheen sattuessa.
- **Soiton toistojen välinen aika (min) virheen sattuessa** Aikaväli uudelleensoittoyritysten välillä voidaan asettaa.

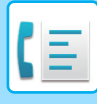

# **FAX DEST. VAHVISTUSTILA**

Tämä tila näyttää kohteen osoitteen vahvistusviestin ennen faksin lähetystä, mikä ehkäise tahattoman lähetyksen väärään osoitteeseen. Aseta se asetustilassa. Jos faksi lähetetään, kun tämä toiminto on käytössä, osoitteen vahvistusviesti tulee näkyviin, kun [Aloita]-näppäintä kosketetaan.

Vahvistusviesti vaihtelee osoitteen määrittämiseen käytetyn menetelmän mukaan.

Sen jälkeen kun kosketetaan [Kaiutin]-näppäintä, kun "Faksikohteen vahvistustila" on käytössä, kohdetta ei voida määrittää numeronäppäimillä, pikanäppäimellä, [Nouda hakunumero]-näppäimellä, tai [Lähetyshistoria]-näppäimellä. On kuitenkin mahdollista lähettää puhelimen kautta.

- 
- **Osoitteen vahvistusviestin näyttäminen ennen faksilähetystä:** valitse Asetustilassa [Järjestelmäasetukset] → [Kuvan Lähetysasetukset] → [Faksin Asetukset] → [Oletus- Asetukset] → [Faksikohteen vahvistustila].
- **Muiden kohteiden valinta kuin faksi** Kohdassa "Asetukset", valitse [Järjestelmäasetukset] → [Kuvan Lähetysasetukset] → [Faksin Asetukset] → [Oletus-Asetukset] → [Faksikohteen vahvistustila] → [Sovella osoitteisiin, paitsi faksi].
- **Faksin yleislähetyksen poistaminen käytöstä, kun Faksikohteen vahvistustila käytössä.** valitse Asetustilassa [Järjestelmäasetukset] → [Kuvan Lähetysasetukset] → [Faksin Asetukset] → [Lähetyksen asetukset]  $\rightarrow$  [Estä faksilähetys].

## **Pikanäppäimellä / hakunumerolla / yleisellä osoitehaulla määritetty osoite**

Kosketa [Aloita]-näppäintä näyttääksesi kaikki osoitekohteet kohteen vahvistusnäytössä. Tarkista, että osoitteet ovat oikein ja aloita alkuperäisen skannaus koskettamalla [Syötä ja läh.]-näppäintä. Jos osoite ei ole oikea, kosketa [OK]-näppäintä ja valitse osoite uudestaan.

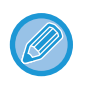

• Voit valita useita pikanäppäimiä yhteystiedoille ja ryhmille mukaan lukien faksiosoitteet.

• Ennen [Syötä ja läh.] -näppäimen koskettamista voit muuttaa skannausasetuksia tai muita asetuksia.

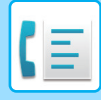

# **Numeronäppäimillä määritetty osoite**

#### **Kohta "Faksikohteen vahvistustila" käytössä ja kohta "Vaadi uudelleensyöttöä faksin kohdetta suoraan syötettäessä" käytössä**

Näytä vahvistusviesti koskettamalla [Aloita]-näppäintä.

Kosketa [OK]-näppäintä, syötä osoite uudelleen numeronäppäimillä ja kosketa [Anna osoite]-näppäintä. Jos uudelleensyötetty osoite on oikea, skannaus alkaa.

Jos uudelleensyötetty osoite ei ole oikea, viesti avautuu. Kosketa [OK]-näppäintä ja syötä osoite uudelleen. Jos vahvistettavaksi syötetään kolme kertaa väärä osoite, kaikki aikaisemmat asetukset peruutetaan ja palaat perusnäytölle.

#### **Kohta "Faksikohteen vahvistustila" käytössä ja kohta "Vaadi uudelleensyöttöä faksin kohdetta suoraan syötettäessä" pois käytöstä**

Kosketa [Aloita]-näppäintä näyttääksesi kaikki syötetyt osoitekohteet kohteen vahvistusnäytössä. Tarkista, että osoitteet ovat oikein ja aloita alkuperäisen skannaus koskettamalla [Syötä ja läh.]-näppäintä.

- Voit syöttää faksinumeroita sarjana numeronäppäimillä. Kosketa tässä tapauksessa <sup>1</sup>+ ja syötä lisättävä faksinumero.
- Jos [Alaosoite]-näppäintä painetaan alaosoitteen ja käyttökoodin syöttämistä varten, faksinumero on annettava uudelleen vahvistuksen aikana. Kosketa faksinumeron uudelleensyöttämisen jälkeen [Alaosoite]-näppäintä ja syötä alaosoite ja salasana.
- Jos käytetään sarjavalintaa, kosketa [Tauko]-näppäintä syöttääksesi "-" vahvistuksen aikana.
- Ennen [Syötä ja läh.] -näppäimen koskettamista voit muuttaa skannausasetuksia tai muita asetuksia.

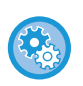

#### **Aseta siirrytäänkö uudelleen suoraan syöttöön:**

Kohdassa "Asetukset (pääkäyttäjä)", valitse [Järjestelmäasetukset] → [Kuvan Lähetysasetukset] → [Faksin Asetukset] → [Tila-Asetukset] → [Faksikohteen vahvistustila] → [Vaadi uudelleensyöttöä faksin kohdetta suoraan syötettäessä].

## **Kun lähetyshistoriasta valittu faksi on lähetetty uudelleen**

Vahvistusnäyttö avautuu osoitteen määrittämiseen edellisen lähetyksen aikana käytetyn menetelmän perusteella.

# <span id="page-365-0"></span>**LÄHETETTÄVÄN KUVAN TARKISTUS**

Tarkista lähetettävä kuva ennen lähettämistä kosketuspaneelissa.

Voit koskettaa [Esikatselu]-näppäintä ja sitten skannata alkuperäisen tarkistaaksesi skannatun kuvan esikatselukuvan. Tarkistamalla skannatun alkuperäiskuvan esikatselunäytössä voit muuttaa valotusta ja tarkkuutta ja siten varmistaa, että lähettämäsi kuvat ovat hyvälaatuisia.

#### ► [ESIKATSELUNÄYTTÖ \(sivu 1-12\)](#page-14-0)

Asetukset ja toiminnot, joita voi muuttaa kuvan esikatselun aikana ja sen jälkeen, ovat seuraavat: Valotus, Lähetyskoko, 2-puolinen kirja/lehtiö, Tarkkuus, Poista, Moniotos, Tiedosto, Pikatiedosto, Ajastin, Oman nimen valinta ja Toimintaraportti.

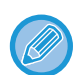

• Lähettävän tiedon koosta riippuen osia saattaa jäädä pois kosketuspaneelilla näkyvästä esikatselukuvasta.

• Esikatselutoiminto ei ole käytettävissä, kun alkuperäisasiakirjan kokoasetuksena on Pitkä.

# **FAKSIN LÄHETYSMENETELMÄT**

# **AUTOMAATTISEN SYÖTTÖLAITTEEN KÄYTTÄMINEN LÄHETYKSESSÄ**

Skannattujen alkuperäisten tallentamista laitteen muistiin ennen niiden lähettämistä kutsutaan nimellä "Muistilähetys". Tässä osassa selitetään, miten alkuperäinen skannataan automaattisella syöttölaitteella ja miten tiedot lähetetään muistilähetystoiminnolla.

- 
- Jos haluat faksata paksun alkuperäisen tai muun alkuperäisen, jota ei voi asettaa automaattiseen syöttölaitteeseen, avaa automaattinen syöttölaite ja aseta alkuperäinen valotuslasille.
- Jos laitteessa on käynnissä oleva faksityö automaattisen toimenpiteen suorittamisen aikana, faksi lähetetään, kun käynnissä oleva työ on valmis.
- Jos muisti täyttyy alkuperäisasiakirjoja skannattaessa, näkyviin tulee viesti ja skannaus päättyy. Jos pikalähetys on käytössä lähetystä varten, skannatut alkuperäiset lähetetään.

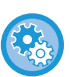

• **Pikalähetysasetuksen poistaminen käytöstä:** Valitse "Asetukset (pääkäyttäjä)" [Järjestelmäasetukset] → [Kuvan Lähetysasetukset] → [Faksin Asetukset] → [Lähetyksen asetukset] → [Pikalähetys]. Jos tämä asetus poistetaan käytöstä, muistilähetys alkaa vasta kun kaikki sivut on skannattu.

• **Skannauksen päättyessä kuuluvan äänimerkin asetus** Kohdassa "Asetukset (pääkäyttäjä)", valitse [Järjestelmäasetukset] → [Yleiset asetukset] → [Ääniasetukset] → [Merkkiääniasetukset (yleiset)] → [Skannaus valmis -ääni (kuva lähetä)].

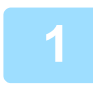

**1 Aseta alkuperäinen automaattisen syöttölaitteen syöttötasolle.**

► [AUTOMAATTINEN SYÖTTÖLAITE \(sivu 1-107\)](#page-109-0)

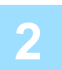

#### **2 Määritä kohteen faksinumero.**

- Vastaanottajan kohdenumeron syöttäminen numeronäppäimillä[►sivu 4-12](#page-348-0)
- Kohteen osoitteen hakeminen osoitekirjasta > sivu 4-14
- Hakunumeron käyttö kohteen osoitteen hakemisee[n►sivu 4-17](#page-353-0)
- Kohteen osoitteen hakeminen yleisestä osoitekirjasta > sivu 4-18
- Lähetyslokin käyttäminen uudelleenlähetykseen▶sivu 4-20

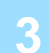

#### **3 Kosketa [Aloita]-näppäintä lähetyksen aloittamiseksi.**

Kun skannaus on valmis, laite piippaa.

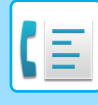

- - Kosketa [Esikatselu]-näppäintä ja katso esikatselukuva ennen faksin lähettämistä. Löydät lisätietoja katsomalla ["LÄHETETTÄVÄN KUVAN TARKISTUS \(sivu 4-29\)"](#page-365-0).
	- Kun kaikki alkuperäisasiakirjat on skannattu, näkyviin tulee "Työ tallennettu" yhdessä työn valvontanumeron kanssa. Tämä numero tallennetaan toimintaraporttiin ja kuvan lähetyksen toimintaraporttiin. Numeron avulla voi tarkistaa faksitöitä.

► [KUVAN LÄHETYKSEN TOIMINTARAPORTTIEN TULOSTAMINEN \(sivu 4-107\)](#page-443-0)

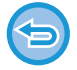

**Alkuperäisen skannauksen peruuttaminen:** Kosketa [Peruuta skannaus]-näppäintä.

# <span id="page-367-0"></span>**AUTOMAATTISEN SYÖTTÖLAITTEEN KÄYTTÄMINEN FAKSAUKSESSA SUORALÄHETYSTILASSA**

Skannatun alkuperäisen lähettämistä ilman sen tallentamista laitteen muistiin kutsutaan "Suora lähetys". Tässä osassa selitetään, miten alkuperäinen skannataan automaattisen syöttölaitteen avulla ja lähetetään suoraan.

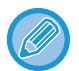

Jos haluat faksata paksun alkuperäisen tai muun alkuperäisen, jota ei voi asettaa automaattiseen syöttölaitteeseen, avaa automaattinen syöttölaite ja aseta alkuperäinen valotuslasille.

- Seuraavia toimintoja ei vi käyttää duoraan lähetykseen: Ajastinlähetys, N-Up, korttitoiminto, työn kokoaminen, pollausmuisti, alkuperäisten määrä, tiedosto, pikatiedosto, muistilokero, pollaus, 2-puolinen skannaus, haku yleisestä osoitekirjasta.
	- Uudelleenlähetystä ei suoriteta suoran lähetyksen epäonnistuessa yhteysvirheen tai muun syyn vuoksi.
	- Jos faksilähetys on jo käynnissä, kun suoralähetys suoritetaan, suoralähetys odottaa, kunnes edellinen lähetys on valmis. Kun edellinen lähetys on päättynyt, suoralähetys käynnistyy.
	- Suoran lähetyksen odottaessa voidaan työn tilan näyttöä koskettaa näyttämään työtilan näyttö. Muut toiminnot eivät ole mahdollisia.
		- ► [FAKSITYÖT \(sivu 4-106\)](#page-442-0)
	- [Esikatselu]-näppäintä ei voida käyttää lähetykseen.

**1 Kosketa [Tiedot]-näppäintä muuttaaksesi normaalitilaan.**

► [TILOJEN MUUTTAMINEN \(sivu 1-11\)](#page-13-0)

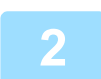

**2 Aseta alkuperäinen automaattisen syöttölaitteen syöttötasolle.**

► [AUTOMAATTINEN SYÖTTÖLAITE \(sivu 1-107\)](#page-109-0)

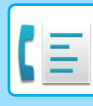

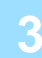

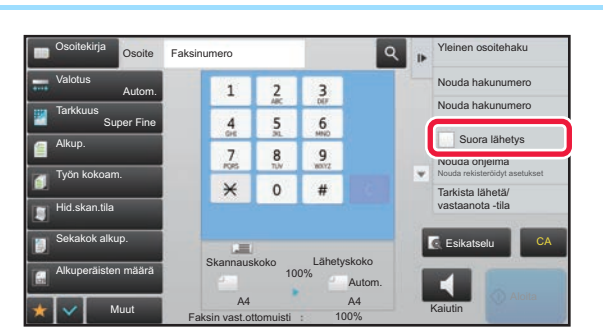

**3 Määritä kohteen faksinumero ja kosketa [Suora lähetys] tehtäväpaneelissa.**

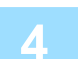

# **4 Määritä kohteen faksinumero.**

- Vastaanottajan kohdenumeron syöttäminen numeronäppäimillä [►sivu 4-12](#page-348-0)
- Kohteen osoitteen hakeminen osoitekirjasta ▶sivu 4-14
- Hakunumeron käyttö kohteen osoitteen hakemiseen **> sivu 4-17**
- Lähetyslokin käyttäminen uudelleenlähetykseen >sivu 4-20

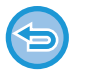

- Voit määrittää ainoastaan yhden kohteen. Pikanäppäintä, johon on tallennettu useita kohteita, ei voi käyttää.
- Kohdetta ei voi noutaa yleisestä osoitekirjasta.

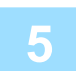

#### **5 Kosketa [Aloita]-näppäintä lähetyksen aloittamiseksi.**

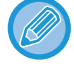

Jos faksilähetys on jo käynnissä, kun suoralähetys suoritetaan, suoralähetys odottaa, kunnes edellinen lähetys on valmis. Kun edellinen lähetys on päättynyt, suoralähetys käynnistyy.

- Suoralähetyksen odottaessa voit ainoastaan tarkistaa työn tilan.
- ► Käyttöohje (Kosketuspaneelin käyttö)

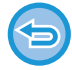

**Alkuperäisen skannauksen peruuttaminen:**

Kosketa [Peruuta skannaus]-näppäintä.

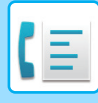

# <span id="page-369-0"></span>**VALOTUSLASIN KÄYTTÄMINEN LÄHETYKSESSÄ**

Skannattujen alkuperäisten tallentamista laitteen muistiin ennen niiden lähettämistä kutsutaan nimellä "Muistilähetys". Tässä osassa selitetään, miten alkuperäinen skannataan valotuslasia käyttäen ja miten tiedot lähetetään muistilähetystoiminnolla.

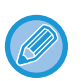

• Jos faksi vastaanotetaan lähetystoimenpidettä suoritettaessa, lähetys varataan ja lähetys tapahtuu, kun faksin vastaanotto on valmis.

• Jos muisti täyttyy alkuperäisasiakirjoja skannattaessa, näkyviin tulee viesti ja lähetys peruutetaan.

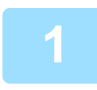

#### **1 Aseta alkuperäinen valotuslasille.**

► [VALOTUSLASI \(sivu 1-109\)](#page-111-0)

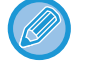

Faksatessasi monisivuista alkuperäistä, skannaa jokainen sivu järjestyksessä alkaen ensimmäisestä sivusta.

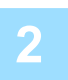

#### **2 Määritä kohteen faksinumero.**

- Vastaanottajan kohdenumeron syöttäminen numeronäppäimillä [►sivu 4-12](#page-348-0)
- Kohteen osoitteen hakeminen osoitekirjasta [►sivu 4-14](#page-350-0)
- Hakunumeron käyttö kohteen osoitteen hakemiseen > sivu 4-17
- Kohteen osoitteen hakeminen yleisestä osoitekirjasta **>sivu 4-18**
- Lähetyslokin käyttäminen uudelleenlähetykseen >sivu 4-20

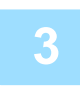

#### **3 Kosketa [Aloita]-näppäintä lähetyksen aloittamiseksi.**

Kun skannaus on valmis, laite piippaa.

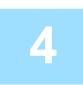

#### **4 Jos sinulla on toinen sivu skannattavaksi, vaihda sivua ja kosketa [Aloita]-näppäintä.**

Toista kunnes kaikki alkuperäisasiakirjat on skannattu.

Jos mitään toimenpidettä ei suoriteta minuutin sisällä, skannaus päättyy automaattisesti ja lähetys menee varaukseen.

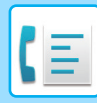

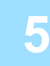

**5 Kosketa [Luku Loppu]-näppäintä.** Alkup.<br>A4 Osota seuraava alkuperäinen.<br>Paina [Luku Loppu], kun olet valmis. Muuta asetus **Laku Loppu**  $\mathbf o$ CA Esikatselu Aloita (CALOIT) (CALOita CALOIT) (CALOita CALOIT) (CALOIT) (CALOIT) (CALOIT) (CALOIT) (CALOIT) (CA<br>Aloita Caloita Caloita Caloita Caloita Caloita Caloita Caloita Caloita Caloita Caloita Caloita Caloita Caloit

Laite piippaa. Avaa automaattinen asiakirjan syöttölaite.

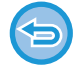

#### **Skannauksen peruuttaminen:**

Kosketa [CA]-näppäintä ennen [Luku Loppu]-näppäimen koskettamista.

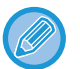

#### • Kun kaikki alkuperäisasiakirjat on skannattu, näkyviin tulee "Työ tallennettu" yhdessä työn valvontanumeron kanssa. Tätä numeroa voidaan käyttää etsimään työ Tapahtumaraportti- tai Kuvanlähetyksen toimintaraportti -toiminnossa. ► [KUVAN LÄHETYKSEN TOIMINTARAPORTTIEN TULOSTAMINEN \(sivu 4-107\)](#page-443-0)

- Jos mitään toimenpidettä ei suoriteta minuutin sisällä vahvistusikkunan ilmestymisestä näyttöön, skannaus päättyy automaattisesti ja lähetys menee varaukseen.
- Koskettamalla [Muuta asetus]-näppäintä voidaan tarvittaessa muuttaa kunkin skannattavan alkuperäisasiakirjan sivun valotusta, tarkkuutta, skannauskokoa ja lähetyskokoa. Jos Muut-toiminnoissa on valittu "Moniotos" tai "Korttikopio" ja skannaat alkuperäisasiakirjan parillista sivua, voit muuttaa vain valotusta.

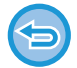

#### **Lähetyksen peruuttaminen:**

Kosketa [CA]-näppäintä ennen [Luku Loppu]-näppäimen koskettamista.

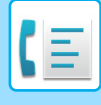

# <span id="page-371-0"></span>**VALOTUSLASIN KÄYTTÖ FAKSIN LÄHETTÄMISEEN SUORALÄHETYSTILASSA**

Skannatun alkuperäisen lähettämistä ilman sen tallentamista laitteen muistiin kutsutaan "Suora lähetys". Tässä osassa selitetään, miten alkuperäinen skannataan valotuslasilta ja lähetetään suoraan. Kun faksi lähetetään valotuslasia käyttäen suoralähetystilassa, ainoastaan yksi sivu voidaan lähettää.

- Seuraavia toimintoja ei vi käyttää duoraan lähetykseen:
- Ajastinlähetys, N-Up, korttitoiminto, työn kokoaminen, pollausmuisti, alkuperäisten määrä, tiedosto, pikatiedosto, muistilokero, pollaus, 2-puolinen skannaus, haku yleisestä osoitekirjasta.
- Uudelleenlähetystä ei suoriteta suoran lähetyksen epäonnistuessa yhteysvirheen tai muun syyn vuoksi.
- Jos faksilähetys on jo käynnissä, kun suoralähetys suoritetaan, suoralähetys odottaa, kunnes edellinen lähetys on valmis. Kun edellinen lähetys on päättynyt, suoralähetys käynnistyy.
- Suoran lähetyksen odottaessa voidaan työn tilan näyttöä koskettaa näyttämään työtilan näyttö. Muut toiminnot eivät ole mahdollisia.
	- ► [FAKSITYÖT \(sivu 4-106\)](#page-442-0)
- [Esikatselu]-näppäintä ei voida käyttää lähetykseen.

#### **1 Kosketa [Tiedot]-näppäintä muuttaaksesi normaalitilaan.**

► [TILOJEN MUUTTAMINEN \(sivu 1-11\)](#page-13-0)

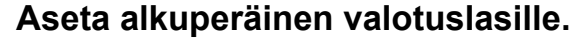

► [VALOTUSLASI \(sivu 1-109\)](#page-111-0)

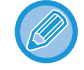

Faksatessasi monisivuista alkuperäistä, skannaa jokainen sivu järjestyksessä alkaen ensimmäisestä sivusta.

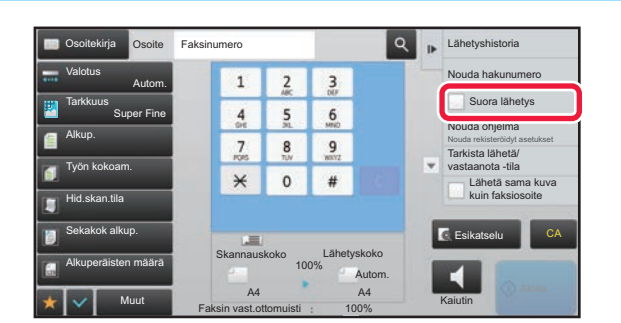

**3 Määritä kohteen faksinumero ja**<br>123 **Määritä kohteen faksinumero ja** kosketa [Suora lähetys] **kosketa [Suora lähetys] tehtäväpaneelissa.**

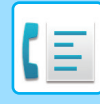

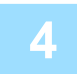

#### **4 Määritä kohteen faksinumero.**

- Vastaanottajan kohdenumeron syöttäminen numeronäppäimillä >sivu 4-12
- Kohteen osoitteen hakeminen osoitekirjasta >sivu 4-14
- Hakunumeron käyttö kohteen osoitteen hakemiseen **> sivu 4-17**

• Lähetyslokin käyttäminen uudelleenlähetykseen ▶sivu 4-20

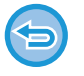

- Voit määrittää ainoastaan yhden kohteen. Pikanäppäintä, johon on tallennettu useita kohteita, ei voi käyttää.
- Kohdetta ei voi noutaa yleisestä osoitekirjasta.

#### **5 Kosketa [Aloita]-näppäintä lähetyksen aloittamiseksi.**

Kun linja on kytketty kohteeseen, alkuperäisten skannaus alkaa.

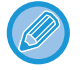

Jos faksilähetys on jo käynnissä, kun suoralähetys suoritetaan, suoralähetys odottaa, kunnes edellinen lähetys on valmis. Kun edellinen lähetys on päättynyt, suoralähetys käynnistyy.

Suoralähetyksen odottaessa voit ainoastaan tarkistaa työn tilan.

► Käyttöohje (Kosketuspaneelin käyttö)

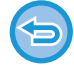

**Alkuperäisen skannauksen peruuttaminen:** Kosketa [Peruuta skannaus]-näppäintä.

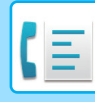

# **LÄHETYS KÄYTTÄMÄLLÄ KAIUTINTA**

Kun kaiutinta käytetään numeronvalintaan, faksi lähetetään numeron valinnan ja yhteyden luomisen jälkeen.

- Jos joku vastaa, kuulet hänen äänensä, mutta et voi puhua hänelle.
- Kaiutinta käytettäessä lähetys tapahtuu skannaamatta alkuperäistä asiakirjaa muistiin.
- F-koodin (alaosoitteen ja tunnuskoodin) sisältävää kohdetta ei voi käyttää.
- Pikanäppäintä ei voi käyttää, jos siinä on useita kohteita tai muu kuin faksikohde.
- Kaiutintilassa ei [Esikatselu]-näppäintä voida käyttää lähetykseen.

#### **1 Kosketa [Tiedot]-näppäintä muuttaaksesi normaalitilaan.**

► [TILOJEN MUUTTAMINEN \(sivu 1-11\)](#page-13-0)

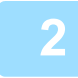

#### **2 Aseta alkuperäinen.**

Aseta alkuperäinen automaattisen syöttölaitteen asiakirjan syöttötasolle tai valotuslasille.

- ► [AUTOMAATTINEN SYÖTTÖLAITE \(sivu 1-107\)](#page-109-0)
- ► [VALOTUSLASI \(sivu 1-109\)](#page-111-0)

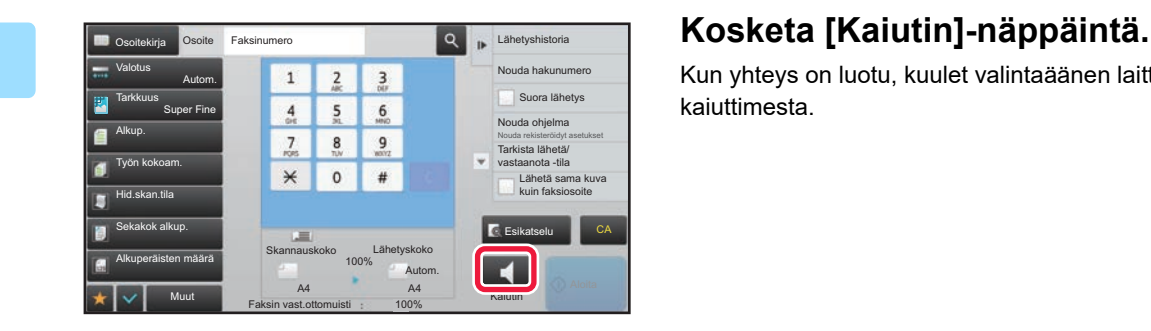

Kun yhteys on luotu, kuulet valintaäänen laitteen kaiuttimesta.

Koskettamalla (1) voit säätää kaiuttimen äänenvoimakkuutta liukusäätimellä tai  $-$ i + -näppäimillä.

# **4 Määritä kohteen faksinumero.**

- Vastaanottajan kohdenumeron syöttäminen numeronäppäimillä 
Esivu 4-12
- Kohteen osoitteen hakeminen osoitekirjasta [►sivu 4-14](#page-350-0)
- Hakunumeron käyttö kohteen osoitteen hakemiseen ▶sivu 4-17
- Lähetyslokin käyttäminen uudelleenlähetykseen [►sivu 4-20](#page-356-0)

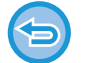

Pikanäppäintä, johon on tallennettu useita kohteita, ei voi käyttää.

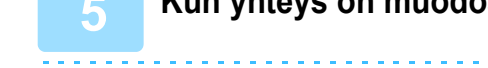

**5 Kun yhteys on muodostettu, kosketa [Aloita]-näppäintä lähetyksen käynnistämiseksi.**

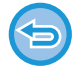

#### **Lähetyksen peruuttaminen:**

Voit pysäyttää lähetyksen koskettamalla [Lähet. peruutus]-näppäintä. Voit katkaista yhteyden koskettamalla [Kaiutin]-näppäintä.

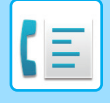

# **SAMAN FAKSIN LÄHETTÄMINEN USEISIIN KOHTEISIIN (YLEISLÄHETYS)**

Voit lähettää faksin useaan osoitteeseen yhdellä toimenpiteellä esimerkiksi lähettäessäsi raporttia eri alueiden haarakonttoreihin. Tätä toimintoa kutsutaan sarjalähetykseksi.

Yhdellä toiminnolla voit lähettää dataa enintään 500 kohteeseen, mukaan lukien varatut lähetystyöt. (Jos esimerkiksi on jo varattu sarjalähetystyö, jolla on 450 kohdetta, dataa voidaan lähettää enintään 50 kohteeseen.)

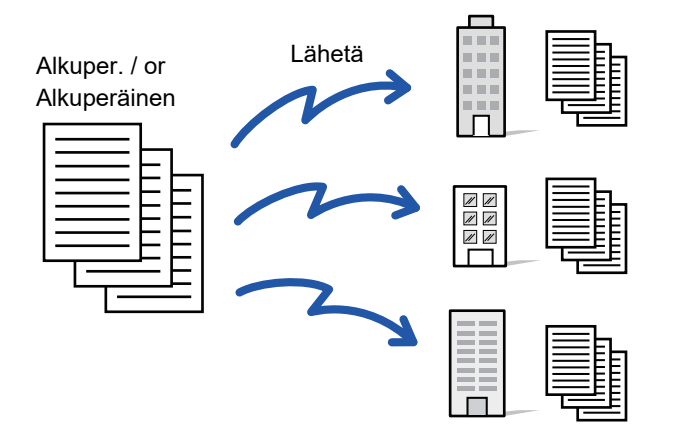

Usein sarjalähetykseen käytetyt kohdeosoitteet on käytännöllistä tallentaa yhteystietoina tai ryhminä. Yhteen yhteystietoon voi tallentaa enintään 500 osoitetta.

Yhteystiedon tai ryhmän näppäintä koskettamalla voidaan helposti hakea useita faksinumeroita sarjalähetystä varten. Fakseja voidaan lähettää myös hipaisunäppäimellä asettamalla [Aseta käytettäväksi oletuksena] -valintaruutu asetukseen osoitteiden rekisteröinnin yhteydessä. Jos haluat poistaa tilapäisesti kohdeosoitteen tallennetuista osoitteista, avaa tietojen vahvistusnäyttö ja poista kohde näytöstä.

Osoitekirjaa varten katso "Käyttöohje (Osoitekirjan rekisteröinti)".

Kun "Asetukset (pääkäyttäjä)" valintaruutu -[Järjestelmäasetukset] → [Kuvan Lähetysasetukset] → [Yleiset asetukset] → [Oletusasetukset] → [Osoitekirjan oletusvalinta] → [Käytä vain lähetystoiminnon osoitteita] on valittu (oletusasetus), faksi lähetetään vain kohteisiin, jotka ovat niiden kohteiden joukossa, jotka on asetettu kohtaan [Aseta käytettäväksi oletukseksi]. Jos valintamerkki on poistettu | |, kuva voidaan lähettää myös muissa tiloissa oleviin kohteisiin.

Kun valintaan käytetään pikapainiketta, valittujen faksinumeroiden määrä, jotka ovat niiden kohteiden määrät, jotka on tallennettu pikanäppäimelle. Kun käytetään pikanäppäintä, jolla on 10 kohdetta, soitetaan 10 faksinumeroon.

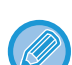

- Sarjalähetys on käytettävissä vain muistilähetyksessä.
- Jos tämä toiminto yhdistetään ajastinlähetykseen, sarjalähetys voidaan tehdä milloin tahansa, esimerkiksi yöllä. Sarjalähetystä voidaan käyttää myös yhdessä muiden kätevien toimintojen kanssa.
- Vaikka käytettäisiin värillistä alkuperäisasiakirjaa, se lähetetään faksi- ja Internet-faksikohteisiin mustavalkoisena. Pitkä alkuperäinen lähetetään myös mustavalkoisena.
- Jos sama kuva halutaan lähettää faksina kaikkiin kohdeosoitteisiin, kosketa toimintopaneelin [Lähetä sama kuva kuin faksiosoite]-näppäintä.
- Kun mukana on skannaa sähköpostiin- ja internetfaksikohteita, lähetysleveys skannaa sähköpostiin- ja internetfaksi -toiminnoille on sama kuin faksin lähetysleveys.
- Suorat SMTP-osoitteet voidaan sisällyttää lähetykseen.

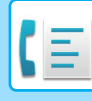

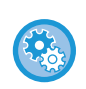

#### • **Estä sarjalähetys**

Kohdassa "Asetukset (pääkäyttäjä)", valitse [Järjestelmäasetukset] → [Kuvan Lähetysasetukset] → [Faksin Asetukset] → [Lähetyksen asetukset] → [Estä faksilähetys].

#### • **Lähettää saman kuvan, joka lähetettiin faksitilassa**

Kohdassa "Asetukset (pääkäyttäjä)", valitse [Järjestelmäasetukset] → [Kuvan Lähetysasetukset] → [Faksin Asetukset] → [Lähetyksen asetukset] → [Lähettää saman kuvan, joka lähetettiin faksitilassa].

Ota tämä käyttöön, kun lähetät sarjalähetystä faksina ja muissa tiloissa, ja haluat lähettää saman kuvan kaikissa tiloissa. Jos asetus ei ole käytössä, kullakin skannausasetuksella määritetty kuva lähetetään sähköpostiin, FTP-palvelimeen, tietokoneen työpöydälle tai verkkokansioon. Kun internetfaksiosoite sisältyy osoitteisiin, sama kuva lähetetään asetuksista riippumatta.

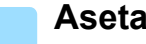

#### **1 Aseta alkuperäinen.**

Aseta alkuperäinen automaattisen syöttölaitteen asiakirjan syöttötasolle tai valotuslasille.

- ► [AUTOMAATTINEN SYÖTTÖLAITE \(sivu 1-107\)](#page-109-0)
- ► [VALOTUSLASI \(sivu 1-109\)](#page-111-0)

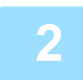

#### **2 Määritä kaikki kohteet.**

- Vastaanottajan kohdenumeron syöttäminen numeronäppäimillä >sivu 4-12
- Kohteen osoitteen hakeminen osoitekirjasta **►sivu 4-14**
- Hakunumeron käyttö kohteen osoitteen hakemiseen >sivu 4-17
- Kohteen osoitteen hakeminen yleisestä osoitekirjasta >sivu 4-18
- Lähetyslokin käyttäminen uudelleenlähetykseen ▶sivu 4-20

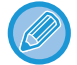

Kun olet näppäillyt kohteen numeronäppäimillä ja haluat näppäillä uuden kohteen numeronäppäimillä, kosketa ennen seuraavan kohteen näppäilemistä.

Voidaan ohittaa ennen pikanäppäimellä näppäiltävää kohdetta tai sen jälkeen.

Jos "Varmista, että painat Seuraava Osoite -painiketta ([+]) ennen seuraavan osoitteen valintaa." on käytössä, kosketa ennen seuraavan kohteen määrittämistä.

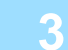

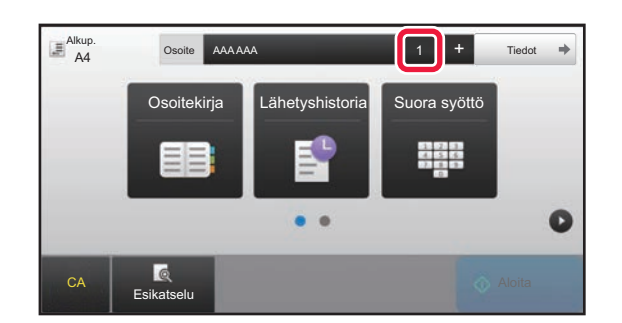

#### **3 Kosketa [Kaikki Kohteet]-näppäintä.**

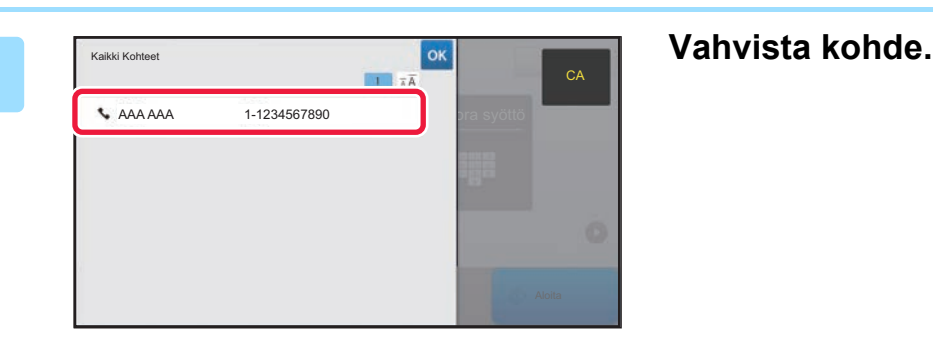

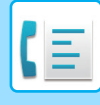

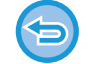

#### **Määritettyjen osoitteiden peruuttaminen:**

Valitse osoiteluettelonäytössä osoite, jonka haluat peruuttaa ja kosketa [Poista]-näppäintä.

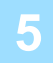

#### **5 Kosketa [Aloita]-näppäintä aloittaaksesi alkuperäisen asiakirjan skannauksen.**

- Jos asetit alkuperäiset sivut asiakirjan syöttötasolle, kaikki sivut skannataan. Skannauksen ja lähetyksen päätteeksi kuuluu merkkiääni.
- Kun asetat alkuperäisen valotuslasille, skannaa jokainen sivu yksitellen. Kun skannaus on valmis, aseta seuraava alkuperäinen sivu ja kosketa [Aloita]-näppäintä. Toista, kunnes kaikki sivut on skannattu, ja paina sitten [Luku Loppu] -näppäintä. Skannauksen ja lähetyksen päätteeksi kuuluu merkkiääni.

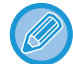

Voit koskettaa [Esikatselu]-näppäintä ja katsoa esikatselukuvan ennen faksin lähettämistä. Löydät lisätietoja katsomalla "[LÄHETETTÄVÄN KUVAN TARKISTUS \(sivu 4-29\)](#page-365-0)".

# **UUDELLEENLÄHETYS EPÄONNISTUNEISIIN SARJALÄHETYSOSOITTEISIIN**

Valmiin sarjalähetyksen tulokset näkyvät työtilan näytössä. Jos lähetys joihinkin kohdeosoitteisiin epäonnistui, lähetä faksi uudelleen niihin kohteisiin.

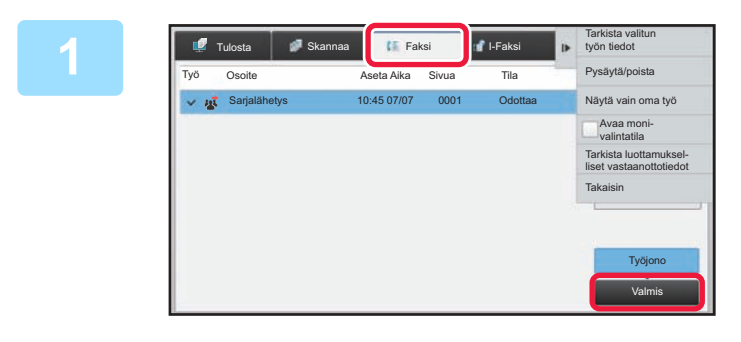

**1 Kosketa Työn tila -näyttöä ja kosketa [Faksi]-välilehteä.**

**2 Kosketa [Valmis]-näppäintä.**

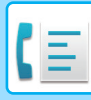

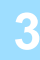

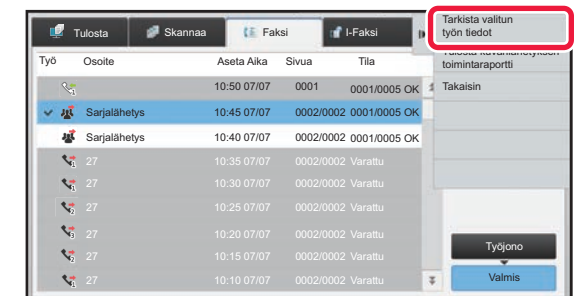

**3 Kun olet koskettanut suoritetun yleislähetykseen näppäintä, kosketa [Tarkista valitun työn tiedot] tehtäväpaneelissa.**

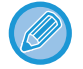

Jos sarjalähetykseen kuului osoitteita eri tiloissa, sama sarjalähetysnäppäin näkyy kaikissa niissä tiloissa.

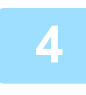

#### **4 Kun olet koskettanut [Epäonnistui]-välilehteä, kosketa [Uud.lähetä kaik. osoit. joihin läh. epäonnistui] tehtäväpaneelissa lähettääksesi kuvan uudelleen.**

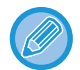

Vaiheet sen jälkeen, kun [Uud.lähetä kaik. osoit. joihin läh. epäonnistui] on kosketettu, vaihtelevat sen mukaan käytetäänkö asiakirjojen arkistointia vai ei.

• **Asiakirjojen arkistointia käytettäessä:**

Palaat asiakirjan arkistoinnin uudelleenlähetys-näyttöön, johon on merkitty epäonnistuneet kohteet. Suorita asiakirjan arkistointi uudelleenlähetys -toimenpide. (Alkuperäisasiakirjoja ei tarvitse skannata uudelleen.) Jos työ tallennettiin luottamukselliseen kansioon tai luottamuksellisena tiedostona, näkyviin tulee salasanan syöttönäyttö, kun kosketat Yritä uud.-näppäintä. Syötä salasana.

• **Kun asiakirjojen arkistointia ei käytettä:**

Palaat perusnäyttöön, johon on kirjattu epäonnistuneet kohteet. Aseta alkuperäisasiakirja ja suorita sarjalähetyksen toimenpiteet.

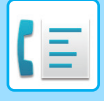

# **FAKSIN LÄHETTÄMINEN SUORAAN TIETOKONEESTA (PC Faksi)**

Tietokoneella oleva tiedosto voidaan lähettää laitteen kautta faksina (PC-faksitoiminto). Faksit lähetetään PC-faksitoiminnolla samalla tavoin kuin asiakirjat tulostetaan. Valitse PC-faksi-ajuri tietokoneesi tulostinajuriksi ja valitse sitten sovelluksessa Tulosta-komento. Lähetyksen kuvadata muodostetaan ja lähetetään faksina. Käyttämällä "Log Viewer" -sovellusta voi faksit lähettää käyttämällä lokien lukuohjelmassa näytettyä lähetyslokia.

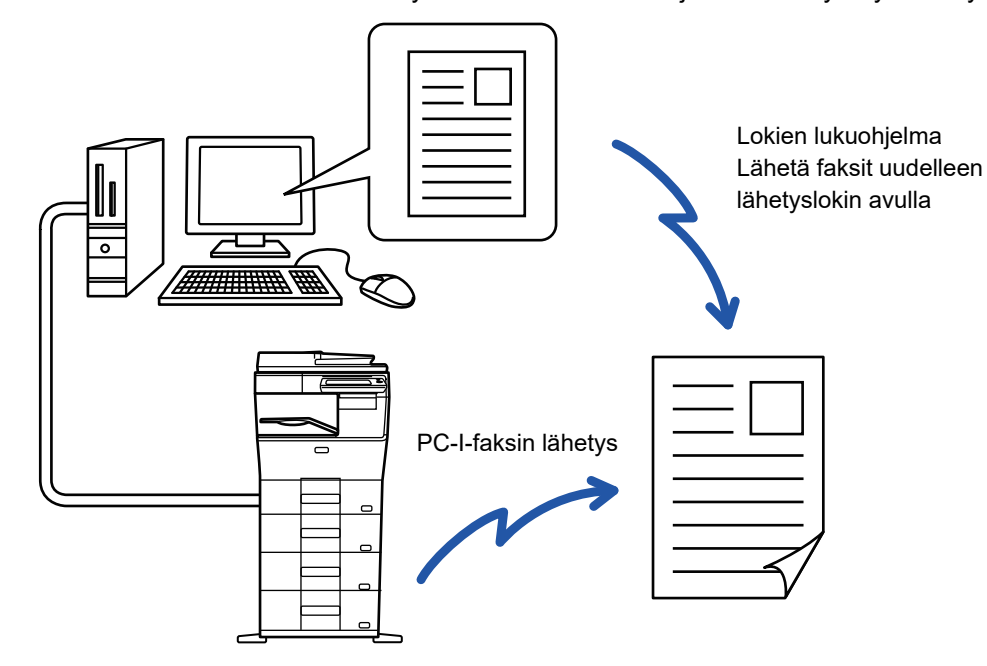

Tämän toiminnon käyttöohjeet ovat PC-Fax-ohjaimen Ohjeessa.

• PC-faksitoiminnon käyttö edellyttää, että PC-faksiohjain on asennettu. Lisätietoja saat Ohjelmiston asennusohjeesta.

• Toimintoa voidaan käyttää vain Windows® -tietokoneessa.

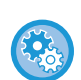

#### **Estä lähetys PC-faksista**

Kohdassa "Asetukset (pääkäyttäjä)", valitse [Järjestelmäasetukset] → [Kuvan Lähetysasetukset] →[Yleiset asetukset] → [Salli/estä asetukset] → [Estä PC-Faksin lähetys]. Estä lähetys PC-faksista.

Tämä toiminto on käytettävissä vain lähetyksen yhteydessä. Fakseja ei voi vastaanottaa tietokoneeseen.

# **LÄHETYLOKIN POISTAMINEN**

Voit tarkastella lähetyslokeja tehtäväpaneelissa kussakin kuvanlähetystilassa.

Voit poistaa lähetyslokissa valitun osoitteen tai poistaa kaikki osoitteet.

► Käyttöohje (Kosketuspaneelin käyttö)

# **ASETA ALKUPERÄISTEN SKANNAUS**

# **ALKUPERÄISASIAKIRJAN MOLEMPIEN PUOLIEN AUTOMAATTINEN SKANNAUS (2-puol. alkuper.)**

Jos asetat alkuperäisiä, joiden koko ei vastaa alkuperäistä kokoa, joka on määritelty kohdassa "Paluta alkup. koon asetukset", määritä alkuperäisen koko manuaalisesti.

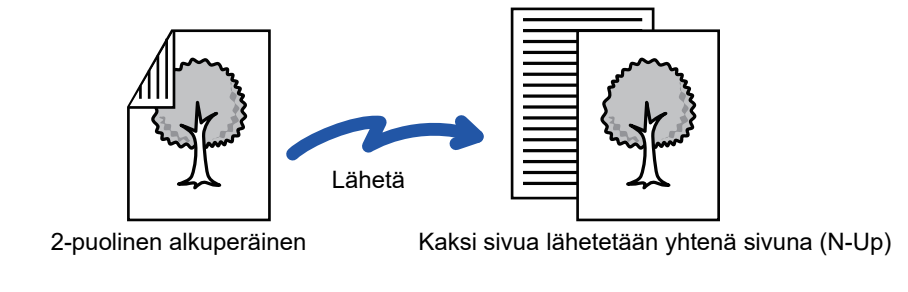

- 2-puolinen skannaus ei ole mahdollista käytettäessä suoraa lähetystä tai kaiutinlähetystä.
- MX-B356W-versiossa kaksipuolinen skannaus ei ole mahdollista, kun skannataan erilevyisiä alkuperäisiä.
- 2-puolinen skannaus ei ole käytettävissä, kun alkuperäisasiakirjan kokoasetuksena on Pitkä.

**A B**

I ehtiö

**E F**

2-puolinen skannaus poistuu automaattisesti käytöstä lähetyksen päätyttyä.

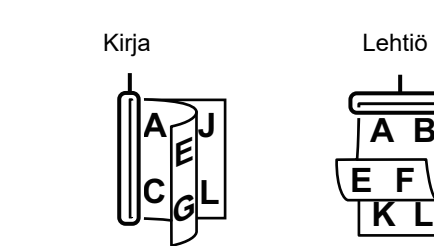

#### **<sup>1</sup> Kosketa [Alkup.]-näppäintä ja kosketa [Kirja]- tai [Lehtiö]-näppäintä.**

Katso kuvaa vasemmalla tarkistaaksesi alkuperäisen sidontareunan ja valitse kosketettava näppäin.

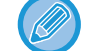

Kosketa normaalitilassa [2-Puol. Kirja]- tai [2-Puol. Lehtiö]-näppäintä.

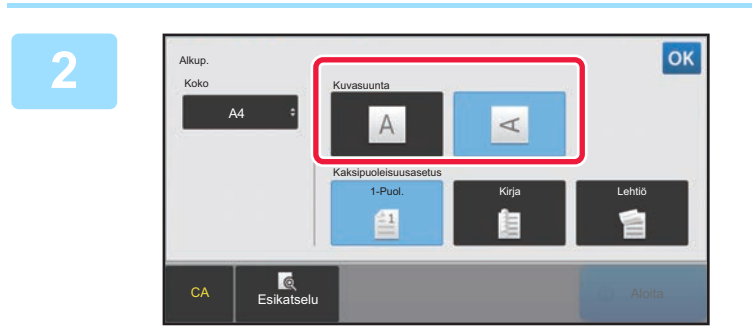

#### **<sup>2</sup> Kosketa [Kuvan suunta]-näppäintä, joka vastaa asetetun alkuperäisen suuntaa.**

Jos asetus ei ole oikein, sopivaa kuvaa ei ehkä lähetetä. Kosketa asetusten määrittämisen jälkeen ok

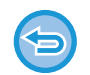

**2-puolisen skannauksen peruuttaminen:** Kosketa [1-Puol.]-näppäintä. Kosketa normaalitilassa [2-Puol. Kirja]-näppäintä tai [2-Puol. Lehtiö]-näppäintä, joka pakottaa ja peruu näytön.

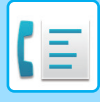

# **ALKUPERÄISASIAKIRJAN SKANNAUSKOON MÄÄRITTÄMINEN PAPERIKOKONA**

Jos alkuperäinen ei ole vakiokokoinen (tuumakoko tai muu kuin vakiokoko) tai sitä ei ole tunnistettu oikein, määritä alkuperäisen koko manuaalisesti.

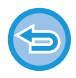

Kun [Pitkä] on valittu, kaksipuolista skannausasetusta eikä lähetyskokoa voida muuttaa. Laite lähettää kuvan vain Mono2-asetusta käyttäen.

#### **1 Kosketa [Tiedot]-näppäintä muuttaaksesi normaalitilaan.**

► [TILOJEN MUUTTAMINEN \(sivu 1-11\)](#page-13-0)

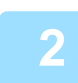

#### **2 Kosketa [Alkup.]-näppäintä.**

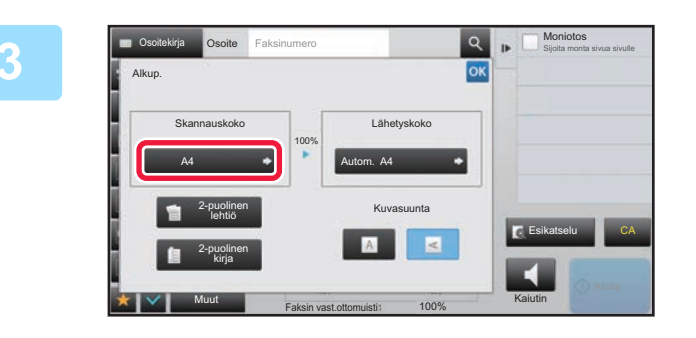

#### **3 Kosketa [Skannauskoko]-näppäintä.**

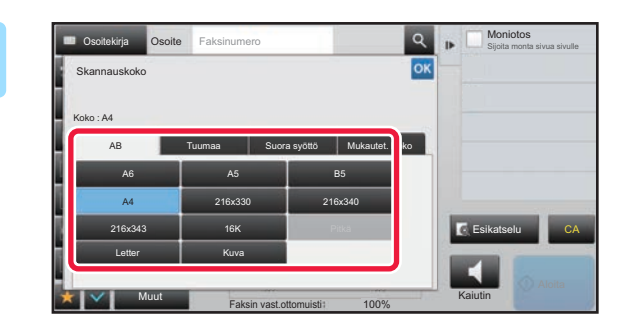

#### **4 Kosketa sopivaa alkuperäisen asiakirjakoon näppäintä.**

Kosketa asetusten määrittämisen jälkeen <sup>ok</sup>

• Jos lähetät pitkän alkuperäisasiakirjan, kosketa [Pitkä]-näppäintä. Käytä automaattista syöttölaitetta pitkän alkuperäisasiakirjan skannaukseen. Skannattava maksimileveys on 500 mm (19-5/8") (maksimikorkeus on 216 mm (8-1/2")). ► [LÄHETETTÄVÄT ALKUPERÄISASIAKIRJOJEN KOOT \(sivu 4-26\)](#page-362-0)

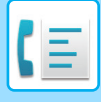

# **ALKUPERÄISASIAKIRJAN SKANNAUSKOON MÄÄRITTÄMINEN KÄYTTÄMÄLLÄ NUMEROARVOJA**

Jos skannattava asiakirja ei ole vakiokokoinen (esimerkiksi postikortti), määritä alkuperäisen koko numeroarvoina alkuperäisen asettamisen jälkeen. Leveys voi olla 25–356 mm (1–14"), ja korkeus voi olla 25–216 mm (1–8-1/2").

Kun skannauskoko on määritetty numeroarvoina, lähetyskokoa ei voi määrittää.

#### **1 Kosketa [Tiedot]-näppäintä muuttaaksesi normaalitilaan.**

► [TILOJEN MUUTTAMINEN \(sivu 1-11\)](#page-13-0)

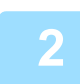

#### **2 Kosketa [Alkup.]-näppäintä.**

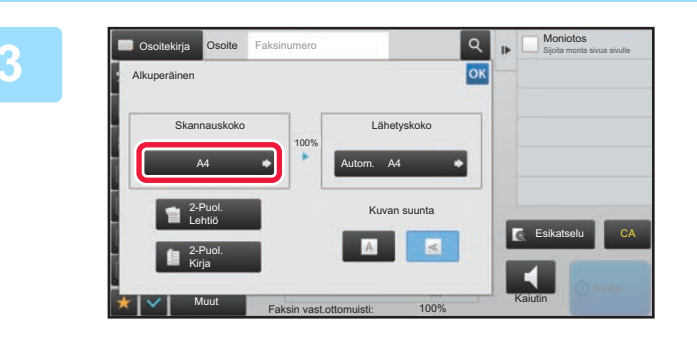

#### **3 Kosketa [Skannauskoko]-näppäintä.**

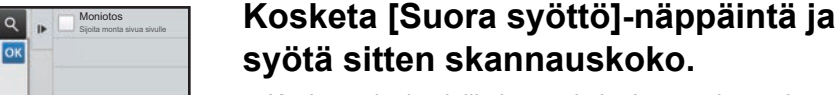

- Kosketa alueita, joilla leveys ja korkeus näkyvät, ja näppäile koot numeronäppäimillä.
- Näppäillyn koon hienosäätö onnistuu kätevästi **- +**-näppäimellä.

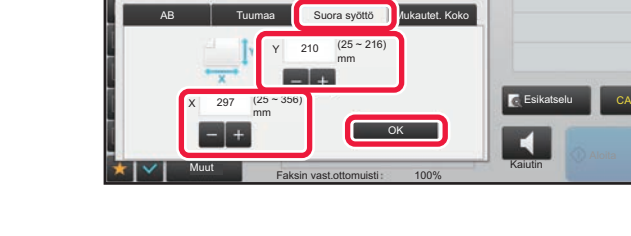

Skannauskoko

Koko: A4

#### **5 Kosketa [OK]-näppäintä.**

Kosketa asetusten määrittämisen jälkeen ok -näppäintä kaksi kertaa. Tarkista perusnäytössä, että määritetty koko näkyy [Alkup.]-näppäimessä.

 $E$  Esik

OK

Osoitekirja Osoite Faksinumero **CA INTERNATION Sijoita monta sivua sivulle** 

Mukautet. Koko

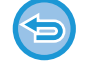

**Voit peruuttaa määritetyt kokoasetukset:**  Kosketa [Autom.]-näppäintä.

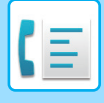

# **USEIN KÄYTETTYJEN ALKUPERÄISKOKOJEN TALLENTAMINEN**

Tallenna ei-vakiokokoiset alkuperäisasiakirjojen usein käytetyt koot. Tässä osassa kerrotaan, kuinka alkuperäisasiakirjojen muita kuin vakiokokoja tallennetaan, noudetaan, muutetaan ja poistetaan.

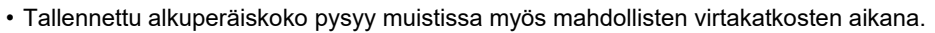

- Enintään 12 muuta kuin vakiokokoista alkuperäisasiakirjakokoa voidaan rekisteröidä kopiointia, faksaamista ja kuvanlähetystä varten.
- Lisätyt alkuperäiset koot näkyvät myös muissa tiloissa.

#### **Alkuperäiskokojen tallentaminen (Muuta/Poista)**

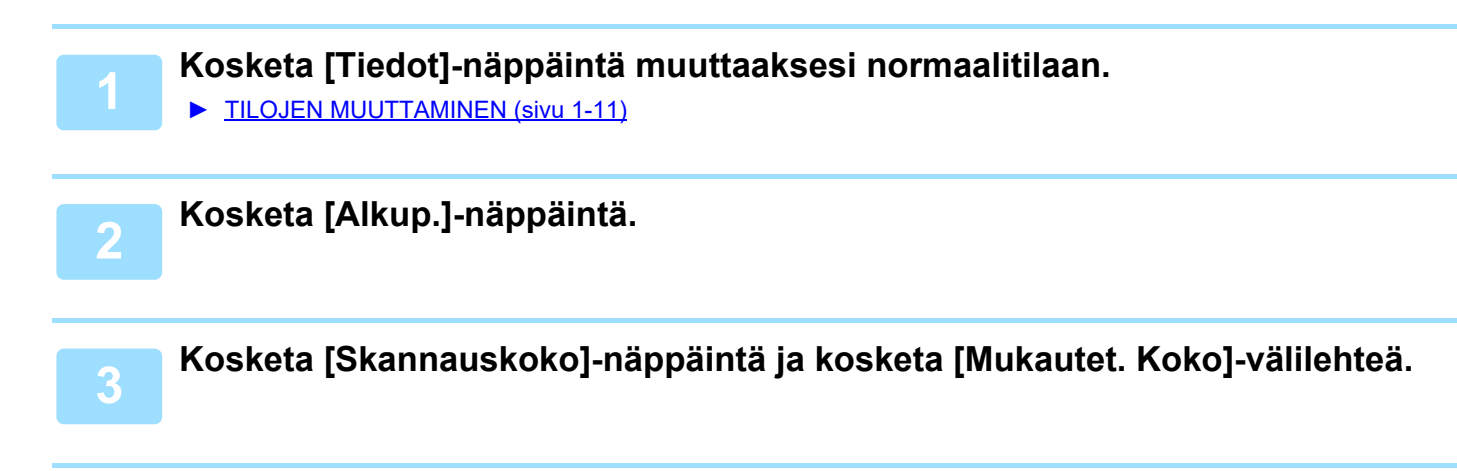

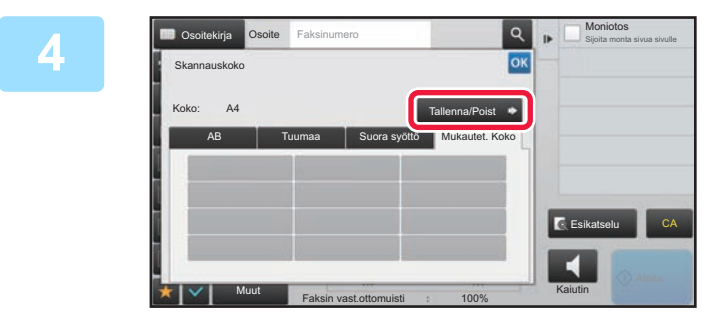

**4 Kosketa [Tallenna/Poist]-näppäintä.**

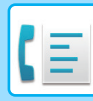

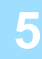

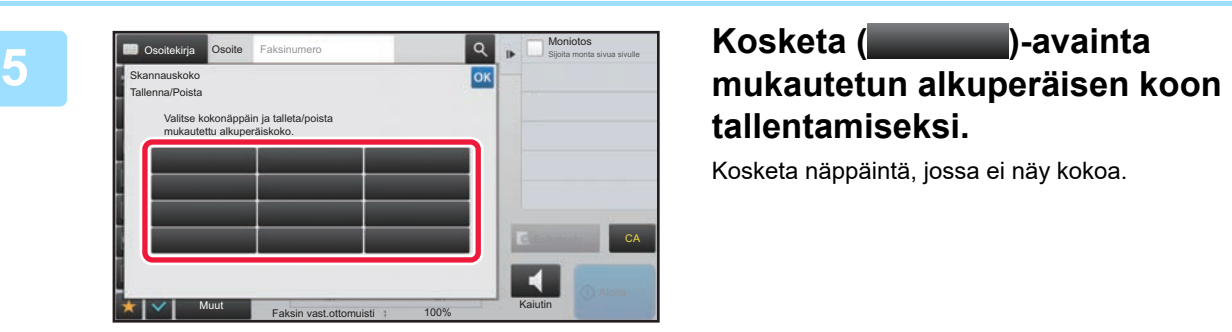

# **tallentamiseksi.**

Kosketa näppäintä, jossa ei näy kokoa.

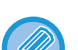

#### **Aiemmin tallennetun näppäimen muuttaminen tai tyhjennys:**

- Kosketa muutettavaa tai tyhjennettävää näppäintä. Seuraava näyttö avautuu.
- Voit muuttaa näppäintä koskettamalla [Muuta]-näppäintä ja siirtymällä seuraavaan vaiheeseen.
- Poista näppäin koskettamalla [Poista]-näppäintä. Varmista, että alkuperäinen koko on tyhjennetty, ja kosketa ok - näppäintä.

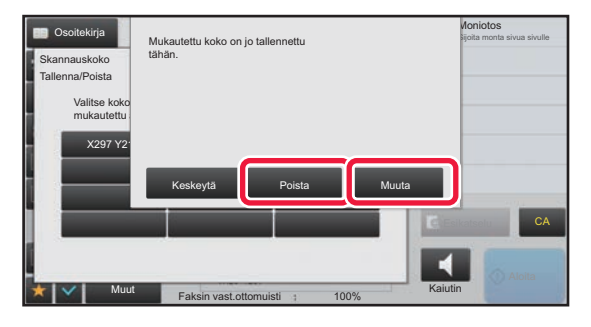

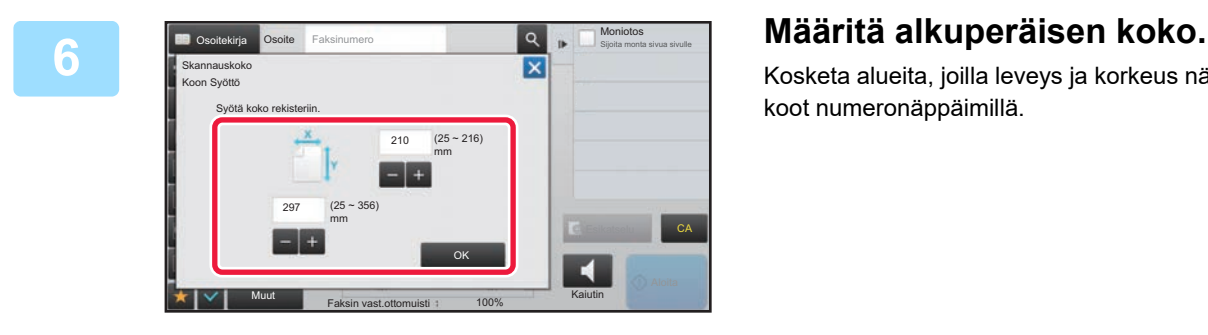

Kosketa alueita, joilla leveys ja korkeus näkyvät, ja näppäile koot numeronäppäimillä.

Näppäillyn koon hienosäätö onnistuu kätevästi  $-$  + -näppäimellä.

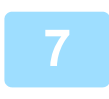

#### **7 Kosketa [OK]-näppäintä.**

kosketa <sup>ok</sup> -näppäintä ja tarkista, että tallennetun skannauskoon näppäin lisätään oikein skannauskoon näyttöön. Kosketa tämän jälkeen <sup>ok</sup> -näppäintä.

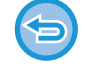

**Voit peruuttaa toiminnan :** Kosketa [CA]-näppäintä.

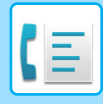

#### **Tallennetun alkuperäiskoon hakeminen**

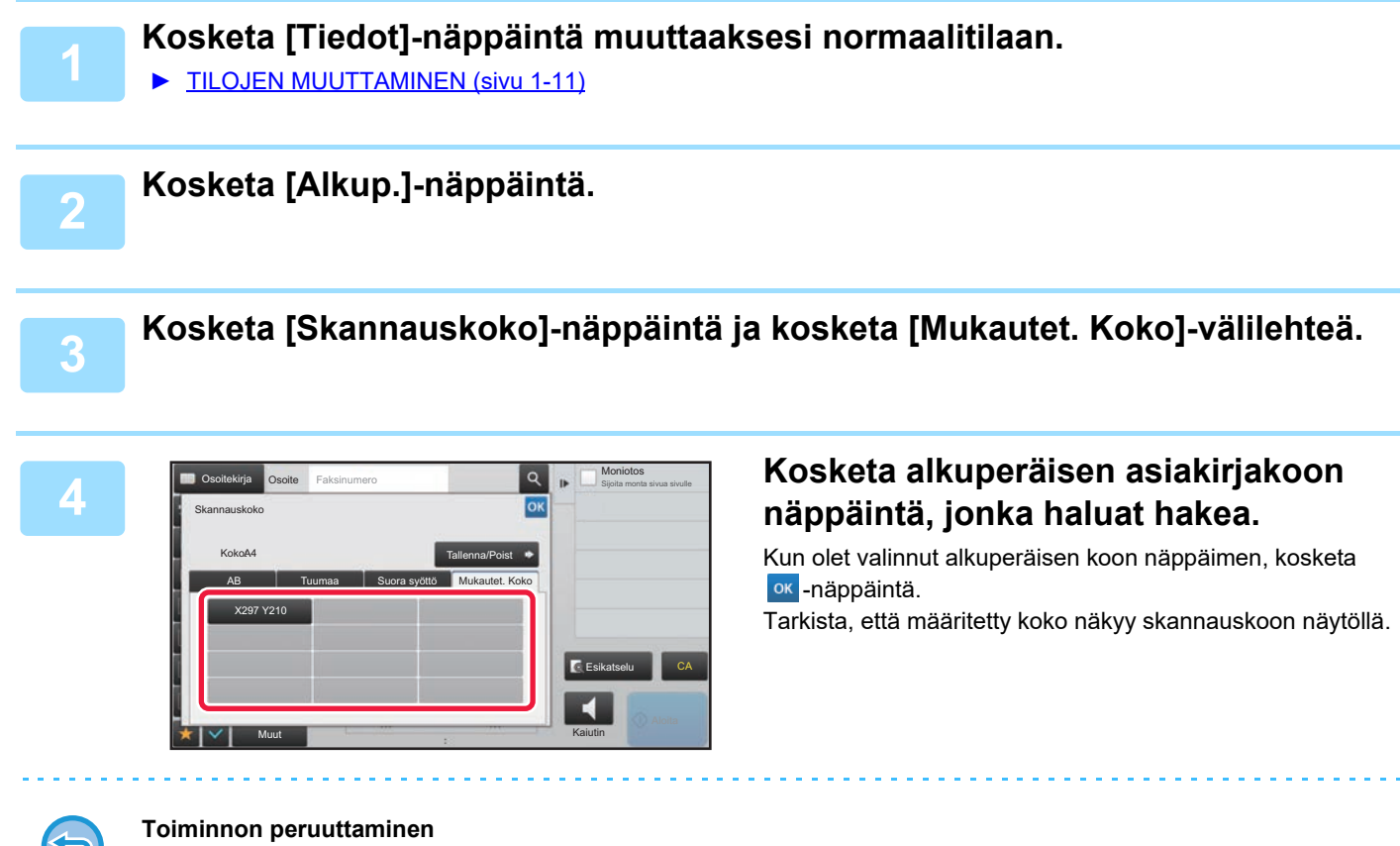

Kosketa [CA]-näppäintä.

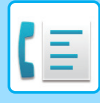

# **KUVAN LÄHETYSKOON MÄÄRITTÄMINEN**

Tällä näppäimellä voit määrittää lähetyskoon paperikokona. Jos määritetty lähetyskoko on suurempi kuin skannauskoko, kuva suurenee. Jos määritetty lähetyskoko on pienempi kuin skannauskoko, kuva pienenee.

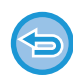

Lähetyskokoa ei voi määrittää, kun [Pitkä] on valittu skannauskooksi tai se on määritelty numeroina.

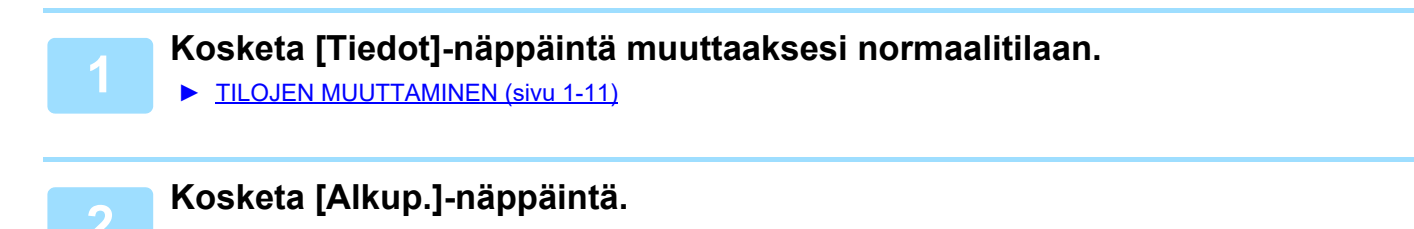

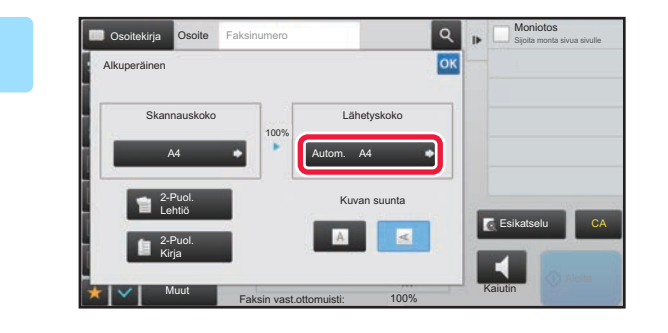

**3 Kosketa [Lähetyskoko]-näppäintä.**

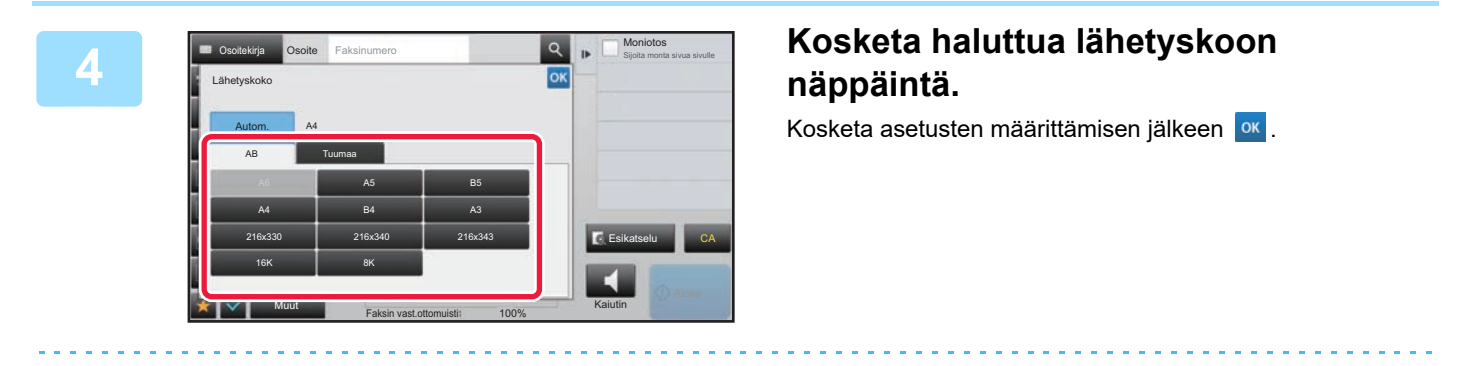

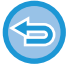

Määritetyn paperikoon mukaan kohteelle "Skannauskoko", joitakin kokoja ei ehkä ole mahdollista valita kohteelle "Lähetyskoko". Et voi koskettaa kokonäppäimiä, jotka eivät ole käytettävissä "Lähetyskoko".

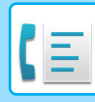

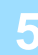

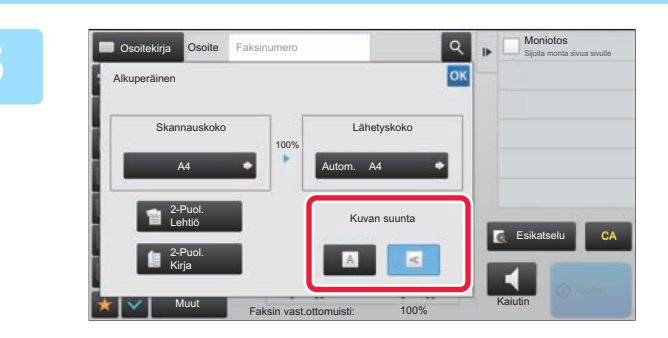

#### **50 <b>Kosketa** [Kuvan suunta]-näppäintä, **joka vastaa asetetun alkuperäisen suuntaa.**

Jos asetus ei ole oikein, sopivaa kuvaa ei ehkä lähetetä. Kosketa asetusten määrittämisen jälkeen ok

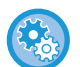

#### **Voit määrittää kuvan suunnan oletusasetuksen:**

Valitse "Asetukset (pääkäyttäjä)" [Järjestelmäasetukset] → [Kuvan Lähetysasetukset] → [Yleiset asetukset] → [Tila-Asetukset] → [Kuvan suunta].

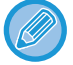

Suhde, jota käytetään pienentämiseen tai suurentamisen alkuperäisen ilmestyy kohteen "Skannauskoko" ja "Lähetyskoko" välillä.

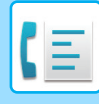

# **VALOTUKSEN MUUTTAMINEN**

Valotusta voi muuttaa alkuperäisasiakirjan tummuuden mukaan.

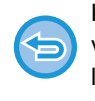

Kun käytät automaattista syöttölaitetta, tarkkuusasetusta ei voi muuttaa skannauksen aloittamisen jälkeen. (Jos kuitenkin on valittu "Työn kokoam." tai "Esikatseluasetus" on valittu "Muut", valotus on vaihdettavissa aina, kun uusi alkuperäiserä lisätään.)

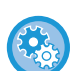

#### **Aseta oletuskontrasti**

Kohdassa "Asetukset (pääkäyttäjä)", valitse [Järjestelmäasetukset] → [Kuvan Lähetysasetukset] →[Yleiset asetukset] → [Tila-Asetukset] → [Oletusvalotusasetukset].

Valitse [Autom.] tai [Manuaal.]. Kun valitaan [Manuaal.], aseta kontrasti yhteen viidestä tasosta. Kun asetetaan [Auto], kontrastia ei voida valita.

#### **Valotusasetukset**

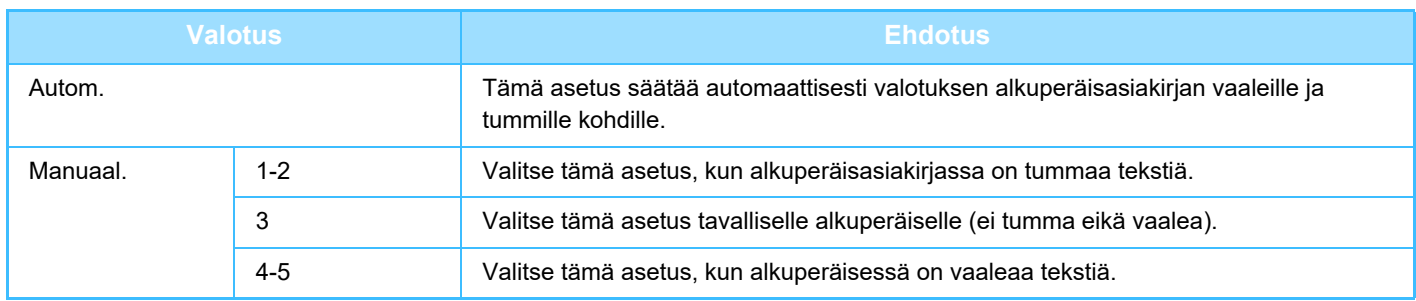

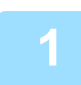

**1 Kun olet koskettanut [Valotus]-näppäintä, kosketa [Manuaal.]-näppäintä.**

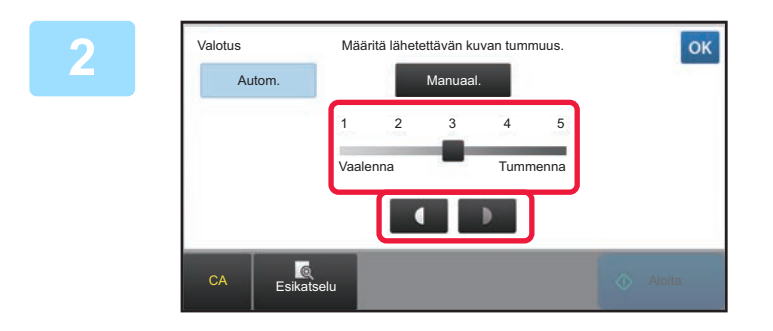

#### **2 Säädä valotusta liukusäätimellä tai .**

Kosketa säädön jälkeen ok

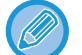

Kun vaihtoehto [Autom.] on valittu, valotuksen asetukseksi tulee "3".

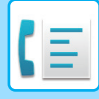

# **TARKKUUDEN MUUTTAMINEN**

Voit määrittää tarkkuuden alkuperäisen ominaisuuksien mukaan ottamalla huomioon esimerkiksi tekstin tai valokuvan, tekstin koon ja kuvan tummuuden.

#### **Tarkkuusasetukset**

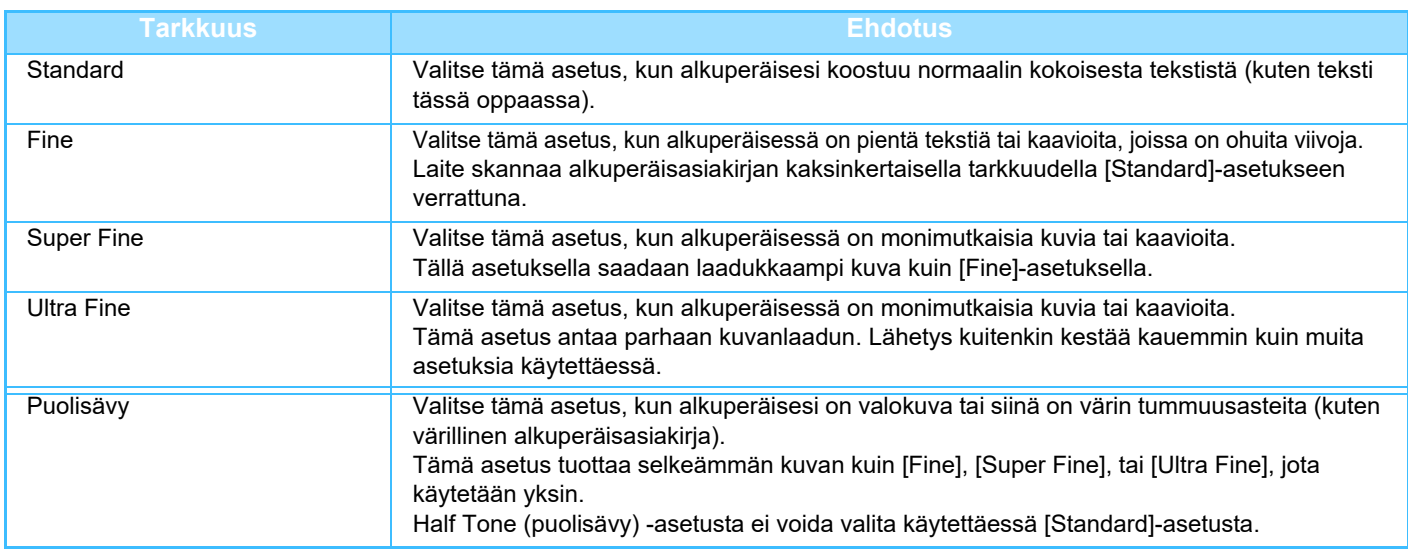

• Kun käytät automaattista syöttölaitetta, tarkkuusasetusta ei voi muuttaa skannauksen aloittamisen jälkeen. (Jos kuitenkin on

valittu "Työn kokoam." tai "Esikatseluasetus" kohdassa "Muut", tarkkuus on vaihdettavissa aina, kun uusi alkuperäiserä lisätään.) • Kun lähetetään faksi käyttämällä [Ultra Fine]-, [Super Fine]-, tai [Fine]-tarkkuutta, käytössä on alhaisempi tarkkuus, jos vastaanottavassa laitteessa ei ole käytettävissä valittua tarkkuutta.

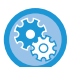

#### • **Faksin tarkkuuden asetus**

Kohdassa "Asetukset (pääkäyttäjä)", valitse [Järjestelmäasetukset] → [Kuvan Lähetysasetukset] →[Faksin Asetukset] → [Oletus-Asetukset] → [Tarkkuusasetus].

Toiminto "Käytä asetettua tarkkuutta tallennett." tallentaa lähetystarkkuuden, kun faksi tallennetaan, ja käyttää sitten kyseistä tarkkuutta lähettäessä faksi uudelleen.

#### • **Jos kuva on vääristynyt**

Kohdassa "Asetukset (pääkäyttäjä)", valitse [Järjestelmäasetukset] → [Kuvan Lähetysasetukset] →[Faksin Asetukset] → [Oletus-Asetukset] → [ECM].

Voit ottaa käyttöön ECM (Error Correction Mode) -virheenkorjaustilan, jolloin ainoastaan kuvan vääristynyt osa lähetetään automaattisesti uudelleen.

Jos vastaanottava laite on Super G3, ECM on aina käytössä tästä asetuksesta riippumatta.

Voit ottaa käyttöön ECM (Error Correction Mode) -virheenkorjaustilan, jolloin ainoastaan kuvan vääristynyt osa lähetetään automaattisesti uudelleen.

Jos vastaanottava laite on Super G3, ECM on aina käytössä tästä asetuksesta riippumatta.

#### • **Super G3-asetus**

Kohdassa "Asetukset (pääkäyttäjä)", valitse [Järjestelmäasetukset] → [Kuvan Lähetysasetukset] →[Faksin Asetukset] → [Oletus-Asetukset] → [Super G3-asetus].

Tämä asetus asetetaan, kun kohde ei vastaa Super G3 -asetusta.

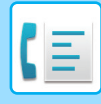

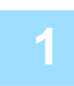

# **1 Kosketa [Tarkkuus]-näppäintä.**

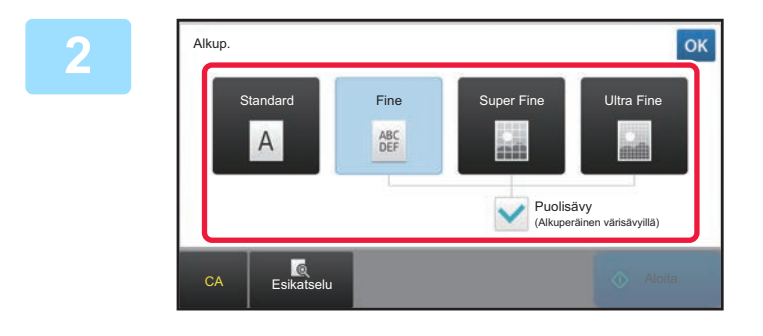

#### **2 Kosketa halutun resoluution näppäintä.**

Kun alkuperäinen on valokuva tai siinä on värin tummuusasteita (kuten värillinen alkuperäisasiakirja) ja haluat tuottaa selkeämmän kuvan kuin käytettäessä [Fine], [Super Fine], tai [Ultra Fine] yksin, aseta [Puolisävy]-valintaruutu v. Half Tone (puolisävy) -asetusta ei voida valita käytettäessä [Standard]-asetusta. Kosketa asetusten määrittämisen jälkeen <sup>ok</sup>.

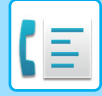

# <span id="page-390-0"></span>**FAKSIN VASTAANOTTO**

Tämä osio selittää, kuinka voit lisätä kohteen helppokäyttötilan aloitusnäytöltä. ► [TILOJEN MUUTTAMINEN \(sivu 1-11\)](#page-13-0)

# **FAKSIN VASTAANOTTO**

# **FAKSIN AUTOMAATTINEN VASTAANOTTO**

Kun vastaanottotilana on "Autom. Vastaanotto", kone vastaanottaa ja tulostaa fakseja automaattisesti.

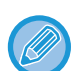

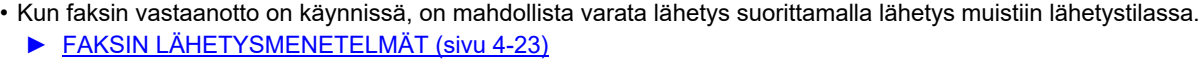

- Tietojen ilmoituksen merkkivalo vilkkuu faksin vastaanoton alusta lähtien kunnes tulostus on suoritettu.
- Jotta vastaanotetut faksit voidaan tulostaa, varmista, että laitteen paperikaukaloissa on vaatimusten mukaista paperia. A4-paperia (8-1/2" × 11") ja B5-paperia (5-1/2" × 8-1/2"") ei tarvitse asettaa sekä pysty- ( $\Xi$ ), että vaakasuuntaan ( $\Xi$ ). Laite säätää suuntaerot automaattisesti faksien vastaanoton yhteydessä. Kun vastaanotetaan A4-kokoa (8-1/2" × 11") pienempää faksia, tulostukseen käytettävän paperin koko vaihtelee sen mukaan, minkä suuntaisesti (pysty tai vaaka) lähettäjä asetti alkuperäisasiakirjan.
- Jos kopio- tai tulostintoiminto tai muu tulostustyö on jo suoritettu, kun laite tulostaa vastaanotettua tietoa, ensimmäinen varattu tulostetaan ennen tiedon vastaanottamista.
- Laite ei tulosta vastaanotettuja fakseja, jos se ei voi tulostaa paperin tai väriaineen loppumisen, paperitukoksen tai muun virhetilanteen takia. Laite tulostaa faksit automaattisesti, kun virhetilanne on selvitetty. (Jos paperi on lopussa, lisää paperia ja kosketa kosketuspaneelin <sup>ok</sup> -näppäintä.)
- Voit katsoa valittuna olevan faksin vastaanottotilan näytön yläosassa olevalta järjestelmäalueelta.

• **Automaattisen vastaanoton ja manuaalisen vastaanoton tilojen vaihtaminen:**

Valitse [Järjestelmäasetukset] "Asetukset (pääkäyttäjä)" → [Kuvan Lähetysasetukset] → [Faksi Data Vast.Ota/Läh.Ed. (manuaalisesti)] → [Faksin Asetukset] → [Vastaanottoasetukset].

• **Eri Soittoäänen Tunnistus**

Jos puhelinlinjaan on kytketty useita puhelinnumeroita, soitettu numero voidaan tunnistaa soittokuvion perusteella. Jos äänipuheluille käytetään yhtä numeroa ja toista fakseille, puhelutyyppi voidaan tunnistaa soittokuvion perusteella. Voit asettaa laitteesi vastaanottamaan fakseja automaattisesti faksinumeroon soitettaessa asettamalla faksinumeroasi vastaavan kuvion. Kohdassa "Asetukset (pääkäyttäjä)", valitse [Järjestelmäasetukset] → [Kuvan Lähetysasetukset] → [Faksin Asetukset] → [Oletus- Asetukset]→ [Eri Soittoäänen Tunnistus].

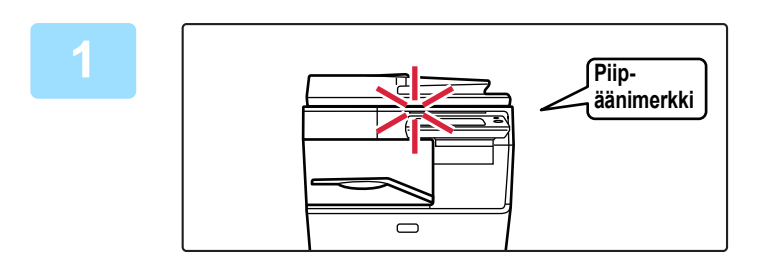

#### **1 Laite soi ja faksin vastaanotto alkaa automaattisesti.**

Kun vastaanotto alkaa, tietojen ilmoitus -merkkivalo vilkkuu. Äänimerkki ilmoittaa vastaanoton päättyneen.

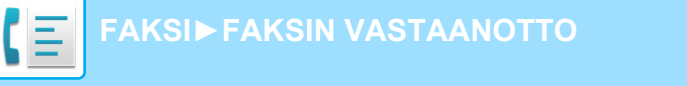

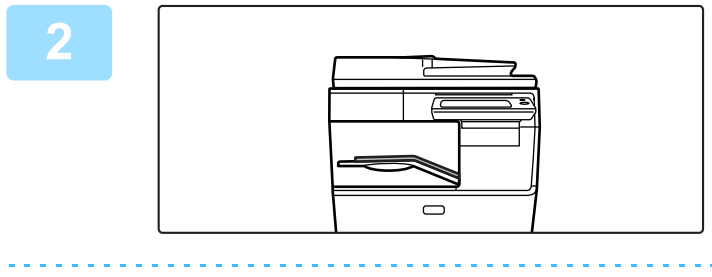

#### **2 Faksit tulostetaan automaattisesti.**

Kun tulostus päättyy, tietojen ilmoitus -merkkivalo sammuu.

#### **Jos PIN-koodin syöttönäyttö tulee näkyviin:**

Vastaanotettujen faksitietojen tulostamiselle on rekisteröity PIN-koodi. Kun oikea PIN-koodi on syötetty, laite tulostaa vastaanotetun faksin.

► [PIN-KOODILLA SUOJATUN FAKSIN TULOSTAMINEN \(Vastaanotetun tulostusdatan pitoasetus\) \(sivu 4-60\)](#page-396-0)

#### **Faksin vastaanottotilan katsominen**

Voit katsoa valittuna olevan faksin vastaanottotilan näytön yläosassa olevalta järjestelmäalueelta.

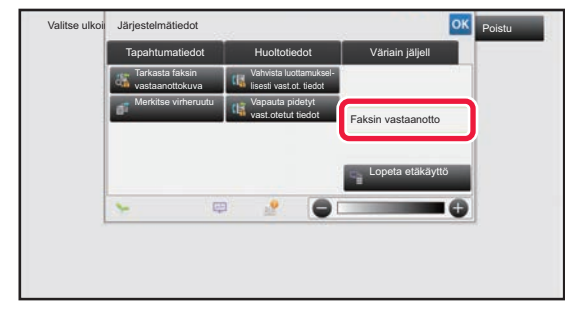

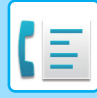

# **FAKSIN MANUAALINEN VASTAANOTTO**

Faksi voidaan vastaanottaa manuaalisesti käyttämällä kosketuspaneelia (manuaalinen).

- Kun vastaat puhelimeen koskettamalla [Kaiutin]-näppäintä, kuulet soittajan äänen, mutta et voi puhua hänelle.
- Voit vastaanottaa faksin vastattuasi puheluun ulkoisella puhelimella. Myös etävastaanottoa voidaan käyttää faksin vastaanottamiseen.
	- ► [FAKSIN VASTAANOTTAMINEN PUHELUUN VASTAAMISEN JÄLKEEN RINNAKKAISPUHELIMESSA](#page-441-0)  [\(ETÄVASTAANOTTO\) \(sivu 4-105\)](#page-441-0)

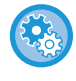

**Automaattisen vastaanoton ja manuaalisen vastaanoton tilojen vaihtaminen:** Valitse [Järjestelmäasetukset] "Asetukset (pääkäyttäjä)" → [Kuvan Lähetysasetukset] → [Faksi Data Vast.Ota/Läh.Ed.

(manuaalisesti)] → [Faksin Asetukset] → [Vastaanottoasetukset].

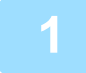

#### **1 Kun laite soi, kosketa [Tiedot]-näppäintä muuttaaksesi normaalitilaan ja kosketa [Kaiutin]-näppäintä.**

[Kaiutin]-näppäimen koskettaminen tuo näkyviin [Vast.otto] ja 30.

#### ► [TILOJEN MUUTTAMINEN \(sivu 1-11\)](#page-13-0)

- Voit säätää äänenvoimakkuutta, koskettamalla  $\ket{0}$ -näppäintä ja säädä liukusäädintä tai  $\ket{-1}$ -näppäimillä.
- Jos vastaanotettuja faksitietoja ei tulosteta, faksimuisti täyttyy, mikä saattaa estää joidenkin faksien vastaanoton. Tätä toimintoa käytettäessä kannattaa vastaanotetut tiedot tulostaa mahdollisimman pian jättämättä niitä faksimuistiin. Voit katsoa jäljellä olevan faksimuistikapasiteetin faksitilan aloitusnäytössä.

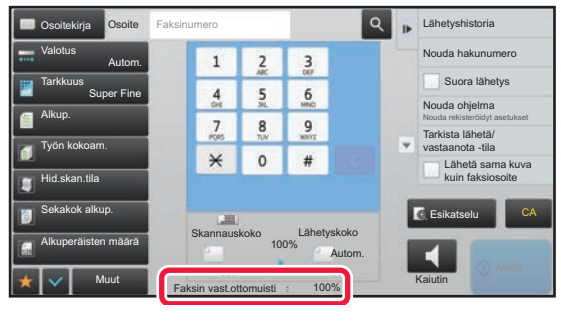

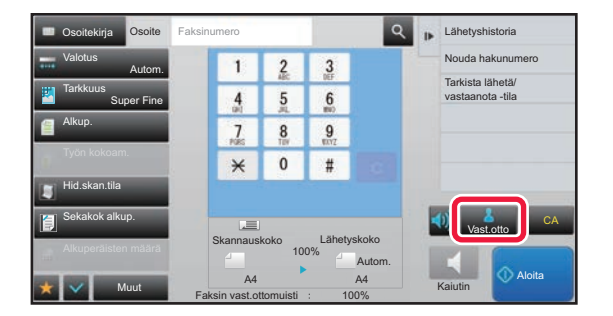

#### **2 Kosketa [Vast.otto]-näppäintä faksin vastaanottamiseksi**

Kun tulostus päättyy, tietojen ilmoitus -merkkivalo sammuu.

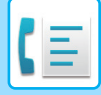

### **Vastaanottoasetukset**

Aseta miten laite toimii, kun vastaanotetaan fakseja.

Kohdassa "Asetukset (pääkäyttäjä)", valitse [Järjestelmäasetukset] → [Kuvan Lähetysasetukset] → [Faksin Asetukset]  $\rightarrow$  [Vastaanottoasetukset].

#### **Puheluiden määrä autom. vastaanotossa**

Tällä asetuksella valitaan montako soittoa laite odottaa ennen kuin se automaattisesti vastaa puheluun ja aloittaa faksin vastaanoton automaattinen vastaanotto -tilassa.

Maakohtaisesti asetettava "Autom. vastaanoton puhelut" näytetään seuraavassa taulukossa.

#### **Maakohtainen taulukko**

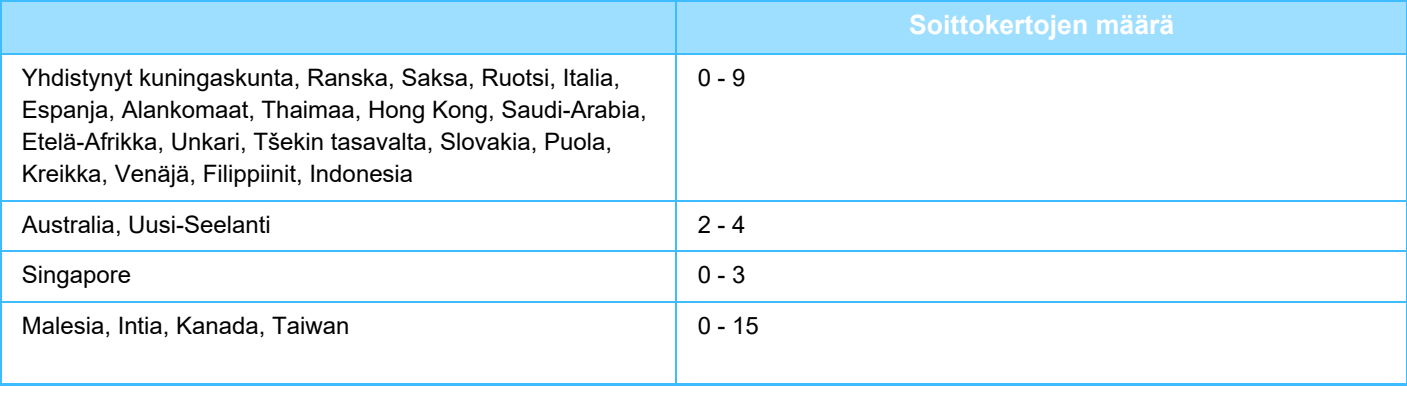

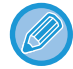

Jos valitset soittokertojen määräksi 0, laite vastaa automaattinen vastaanotto -tilassa välittömästi ja aloittaa faksin vastaanoton ilman soittoa.

#### **Vastaanotettujen tietojen 2-puolinen tulostus**

Tällä valitaan, tulostetaanko vastaanotetut faksit paperin molemmille puolille.

Kun asetus on käytössä ja vastaanotetaan kaksi tai useampia sivuja sisältävä faksi (sivujen on oltava samankokoisia), sivut tulostetaan paperin molemmille puolille.

#### <span id="page-393-0"></span>**Autom .Pienennös Vastaanotossa**

Kun vastaanotetaan faksi, joka sisältää tulostetut tiedot, kuten lähettäjän nimen ja osoitteen, vastaanotettu kuva on hieman suurempi kuin tavallisesti. Tätä asetusta käytetään pienentämään kuvaa automaattisesti vakiokokoon sopivaksi.

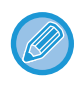

• Jos "Autom. pienennös vastaanotossa" on pois käytöstä, vakiokoon ulkopuolella olevat kuvan reunat leikataan pois. Kuva on kuitenkin selkeämpi, koska se tulostetaan samassa koossa kuin alkuperäinen.

• Vakiokokoja ovat esim. A4 ja B5 (8-1/2" x 11" ja 8-1/2" x 5-1/2").

#### **Tulostustyylin Asetus**

Tämä asetus määrittää paperin valintaehdot vastaanotettuja fakseja tulostettaessa. Valitse yksi kolmesta seuraavasta asetuksesta.

#### **Tulostus oikeassa koossa(jako)**

Jokainen vastaanotettu kuva tulostetaan täysikokoisena. Kuva jaetaan tarvittaessa useille paperiarkeille.

#### **Tulostus Oikeassa Koossa Tai Pienennettynä**

Jokainen vastaanotettu kuva tulostetaan täysikokoisena mikäli mahdollista. Kun tämä ei ole mahdollista, kuva pienennetään automaattisesti ennen tulostusta.

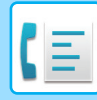

#### **Aseta datan edelleen lähetyksen puhelinnumero**

Kun laite ei jonkin ongelman vuoksi voi tulostaa vastaanotettua faksia, vastaanotettu faksi voidaan lähettää edelleen toiselle faksilaitteelle. Tätä asetusta käytetään ohjelmoitaessa vastaanottavan faksilaitteen faksinumero. Vain yksi edelleenlähetyksen faksinumero voidaan ohjelmoida (enintään 64 merkkiä).

Voit lisätä numeroiden väliin tauon koskettamalla [-]-näppäintä.

Voit halutessasi määrittää vastaanottavan laitteen luottamuksellisen muistilokeron F-koodin painamalla faksinumeron syöttämisen jälkeen [/]-painiketta ja syöttämällä F-koodi (alaosoite ja käyttökoodi).

#### **Letter kokoisen vastaanotetun pienennetty tulostus**

Tämä ohjelma ei ole käytettävissä Kanadassa ja Filippiineillä. Kun letter (8-1/2"x11") -koon faksi vastaanotetaan, tämä asetus pienentää faksin A4-kokoon.

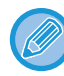

Kun tämä asetus on käytössä, A4-koon fakseja voi myös pienentää.

#### **Vast.ottoajan ja päivän tulost**

Ota tämä asetus käyttöön, jos haluat, että vastaanoton päivämäärä ja aika tulostuvat. Valitse päivämäärän ja ajan tulostuskohdaksi [Vast.otetun kuvan sisällä] tai [Vast.otetun kuvan ulkop]. Jos valitaan [Vast.otetun kuvan sisällä], vastaanottopäivämäärä ja aika tulostetaan vastaanotettuun kuvaan. Jos valitaan [Vast.otetun kuvan ulkop], vastaanotettua kuvaa pienennetään, ja vastaanottopäivämäärä ja aika tulostetaan syntyneelle tyhjälle alueelle.

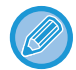

Vaihtoehtoa [Vast.otetun kuvan ulkop] ei voida valita vastaanottopäivämäärän ja -ajan tulostuksen asetukseksi, jos ["Autom](#page-393-0)  .**Pienennös Vastaanotossa (sivu 4-57)**" ei ole käytössä.

#### **Tulosteiden lukumäärä**

Näillä asetuksilla valitaan kopioiden lukumäärä vastaanotetuille fakseille. Aseta vastaanotettujen faksien tulostuskopioiden lukumääräksi luku väliltä 1–99.

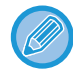

Tätä asetusta voi käyttää vain, kun [Usean sarjan tulostus]-valintaruutu on valittu  $\blacktriangledown$ .

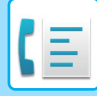

## **Salli/hylkää numeroasetus**

Määritä tällä asetuksella hyväksytäänkö vai hylätäänkö vastaanotto tallennetusta numerosta.

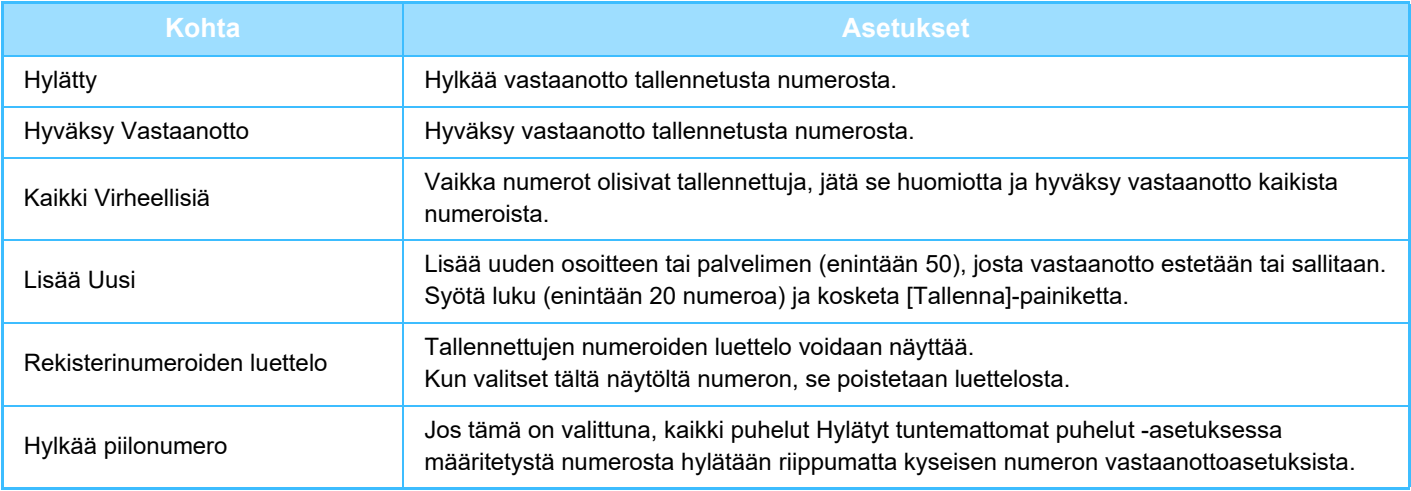

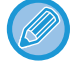

Kun roskapostiosoitteita ei ole tallennettu, vain [Lisää Uusi] -näppäin voidaan valita.
# **VASTAANOTETTUJEN TIETOJEN TULOSTAMINEN**

### <span id="page-396-0"></span>**PIN-KOODILLA SUOJATUN FAKSIN TULOSTAMINEN (Vastaanotetun tulostusdatan pitoasetus)**

Ota tämä asetus käyttöön, jotta fakseja voidaan vastaanottaa ja tallentaa muistiin ilman niiden tulostamista. Faksien tulostamiseksi on syötettävä PIN-koodi. Kun tätä toimintoa käytetään, PIN-koodin syöttöruutu tulee näkyviin kosketuspaneelissa faksia vastaanotettaessa.

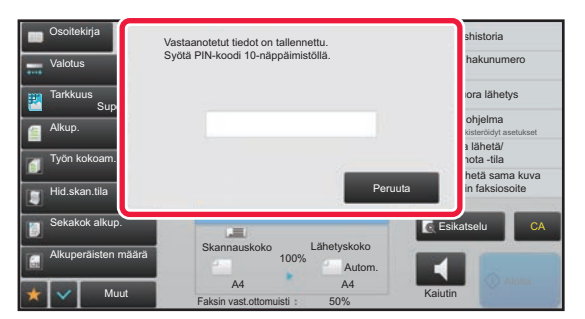

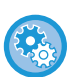

#### • **Vastaanotetun tulostusdatan pitoasetuksen ottaminen käyttöön:**

Valitse "Asetukset (pääkäyttäjä)" [Järjestelmäasetukset] → [Kuvan Lähetysasetukset] → [Yleiset asetukset] → [Tila-Asetukset] → [Vastaanotetun tulostusdatan pitoasetus].

Nämä asetukset voidaan määrittää vain, kun vastaanotettuja tietoja ei ole laitteen muistissa (ei koske luottamuksellisessa muistilokerossa tai jatkosarjalähetysmuistilokerossa olevia tietoja).

• **Aseta näyttöjärjestyksen vaihto pois päältä** Kohdassa "Asetukset (pääkäyttäjä)", valitse [Järjestelmäasetukset] → [Kuvan Lähetysasetukset] → [Yleiset asetukset] → [Tila- Asetukset] → [Aseta näyttöjärjestyksen vaihto pois päältä]. Estää näyttöjärjestyksen muutokset (hakunumeron järjestys, nouseva, laskeva). Kun asetus on valittu, järjestys ei muutu. Näyttöjärjestys pysyy sinä, mikä se oli, kun asetus otettiin käyttöön.

### **Tärkeää tätä toimintoa käytettäessä**

Jos vastaanotettuja faksitietoja ei tulosteta tai poisteta, faksimuisti käy vähiin eikä laite pysty vastaanottamaan fakseja. Tätä toimintoa käytettäessä kannattaa vastaanotetut tiedot tulostaa mahdollisimman pian jättämättä niitä faksimuistiin. Voit katsoa jäljellä olevan faksimuistikapasiteetin faksitilan aloitusnäytössä.

Kun faksimuistissa on jäljellä vähän tilaa, "Manuaalivastaanotto ei ole päällä, muisti on täynnä." näkyy kosketusnäytöllä.

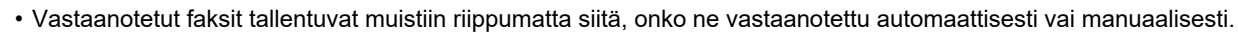

• Kun vastaanotetut tiedot siirretään toiseen laitteeseen, myös muistiin tallennetut tiedot siirretään. Samanaikaisesti esiin tulee PIN-koodin syöttönäyttö kuten tulostuksessakin. Edelleenlähetystä ei tapahdu, jollei PIN-koodia syötetä.

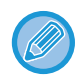

Voit tarkistaa vastaanotettujen tietojen kuvan kosketuspaneelissa ennen tulostusta. ► [KUVAN TARKISTUS ENNEN TULOSTUSTA \(sivu 4-62\)](#page-398-0)

Tulostus alkaa, kun valmiiksi ohjelmoitu 4-numeroinen PIN-koodi syötetään numeronäppäimillä.

Kun [Peruuta]-näppäintä kosketetaan, PIN-koodin syöttönäyttö sulkeutuu. Se tulee uudestaan näkyviin, kun kosketat tä tai vaihdat tilaa. Muistinäppäimen tiedot vilkkuvat kosketuspaneelissa.

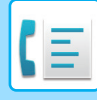

- **Vastaanotetun datan luettelonäytön tuominen esiin PIN-koodin syötön jälkeen:** Valitse "Asetukset (pääkäyttäjä)" [Järjestelmäasetukset] → [Kuvan Lähetysasetukset] → [Yleiset asetukset] → [Tila-Asetukset] → [Esikatseluasetus] → [Vastaanotetut tiedot Kuvan tark.asetus].
- **Vastaanotettujen tietojen siirtäminen toiseen laitteeseen:** Valitse asetustilassa (pääkäyttäjä) [Järjestelmäasetukset] → [Kuvan Lähetysasetukset]  $\rightarrow$  [Saapuva reititys (eteenpäin/säilytys) Asetukset].

### **VASTAANOTETTUJEN TIETOJEN TULOSTUS MÄÄRITETTYNÄ AIKANA**

Voit aloittaa vastaanotetun datan tulostuksen tiettyyn aikaan.

Tulostaminen on vaivattomampaa, kun suurten sivumäärien tulostamista vältetään ruuhka-aikoina ja silloin, kun tulostamisella ei ole kiire.

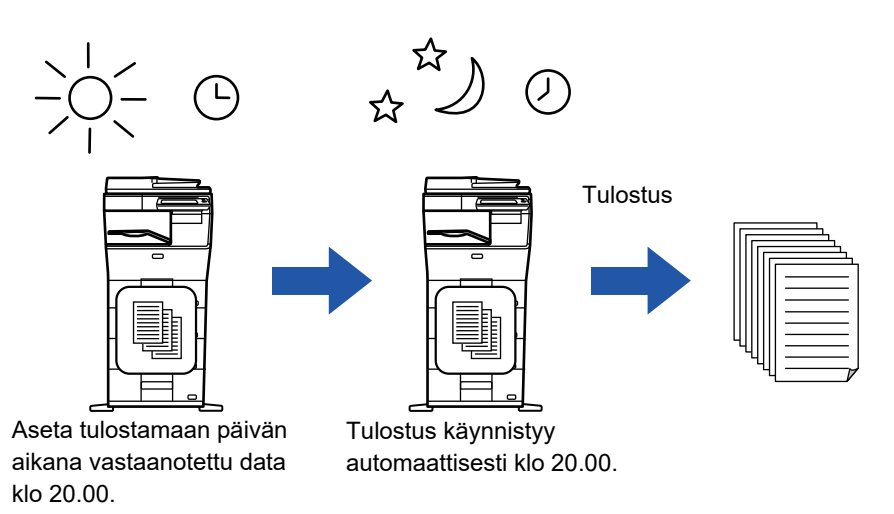

- Tulostetut tiedot häviävät muistista automaattisesti.
- Jos virta on katkaistuna määritettynä aikana, tulostus käynnistyy, kun virta kytketään.
- Tätä toimintoa voidaan käyttää, kun "Asetukset (pääkäyttäjä)" [Järjestelmäasetukset] → [Kuvan Lähetysasetukset] → [Yleiset asetukset] → [Tila- Asetukset] → [Esikatseluasetus] → [Vastaanotetut tiedot Kuvan tark.asetus] on käytössä.

Jos Vastaanotetun tulostusdatan pitoasetus on käytössä, tätä toimintoa ei voida käyttää.

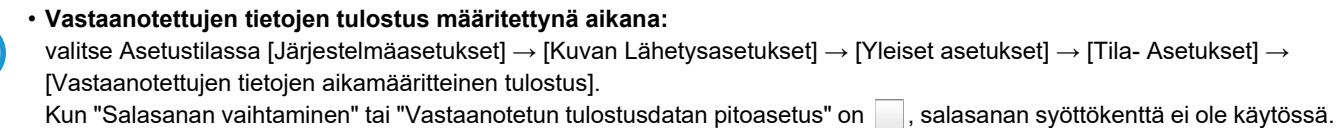

• **Vastaanotetun tulostusdatan pitoasetuksen poistaminen käytöstä:** Poista tämä toiminto "Asetukset (pääkäyttäjä)" käyttäen [Järjestelmäasetukset] → [Kuvan Lähetysasetukset] → [Yleiset asetukset] → [Tila- Asetukset] → [Vastaanotetun tulostusdatan pitoasetus].

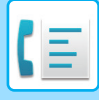

### <span id="page-398-0"></span>**KUVAN TARKISTUS ENNEN TULOSTUSTA**

Tarkista vastaanotettujen tietojen kuva kosketuspaneelissa ennen tulostusta.

Tätä toimintoa voidaan käyttää, kun "Asetukset (pääkäyttäjä)" - [Järjestelmäasetukset] → [Kuvan Lähetysasetukset] → [Yleiset asetukset] → [Tila- Asetukset] → [Esikatseluasetus] → [Vastaanotetut tiedot Kuvan tark.asetus] on käytössä. \* Oletusasetus on poistettu käytöstä.

#### **Tärkeää tätä toimintoa käytettäessä**

Jos vastaanotettuja faksitietoja ei tulosteta tai poisteta, faksimuisti käy vähiin eikä laite pysty vastaanottamaan fakseja. Tätä toimintoa käytettäessä kannattaa vastaanotetut tiedot tulostaa mahdollisimman pian jättämättä niitä faksimuistiin. Voit katsoa jäljellä olevan faksimuistikapasiteetin faksitilan aloitusnäytössä.

Kun tiedot on vastaanotettu,  $\frac{1}{2}$ -kuvake tulee näkyviin näytön yläreunaan.

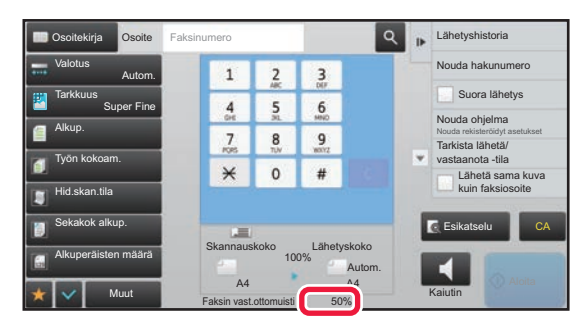

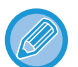

Vastaanotettujen tietojen koosta riippuen osia kuvasta saattaa jäädä pois kosketuspaneelilla näkyvästä kuvan tarkistusnäytöstä.

Vastaanotettujen tietojen luettelo näkyy myös työn tilan ikkunassa, joka avautuu työn tilan näyttöä koskettamalla. Vastaanotetut tiedot voidaan lähettää edelleen, poistaa tai tallentaa vastaanotettujen töiden luettelosta.

- ► [VASTAANOTETTUJEN TIETOJEN LÄHETTÄMINEN EDELLEEN MANUAALISESTI \(sivu 4-71\)](#page-407-0)
- ► [VASTAANOTETTUJEN TIETOJEN TALLENTAMINEN \(sivu 4-73\)](#page-409-0)

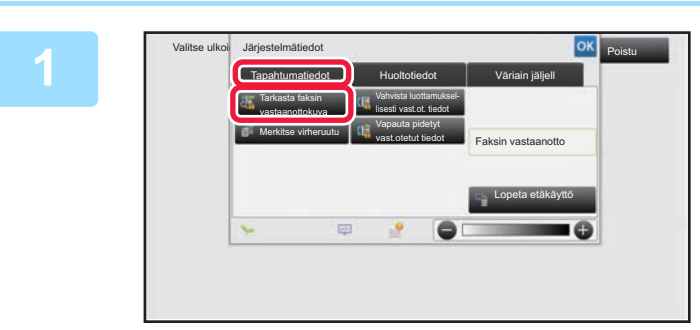

**1819 stelmälledoise aluen kosketa Järjestelmä-tiedoissa kosketa ja kosketa ja kuulusta ja kuulusta ja kuulusta ja kuulusta ja kuulusta ja kuulusta ja kuulusta ja kuulusta ja kuulusta ja kuulusta ja kuulusta ja kuulusta [Tapahtumatiedot]-välilehteä ja kosketa [Tarkasta faksin vastaanottokuva]-näppäintä.**

Vastaanotetut tiedot luetellaan.

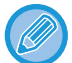

Voit myös näyttää vastaanotettujen tietojen luettelon koskettamalla työn tilanäyttöä ja koskettamalla [Tarkista vastaanotetut tiedot] Töiden tila -näytön tehtävä paneelissa.

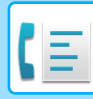

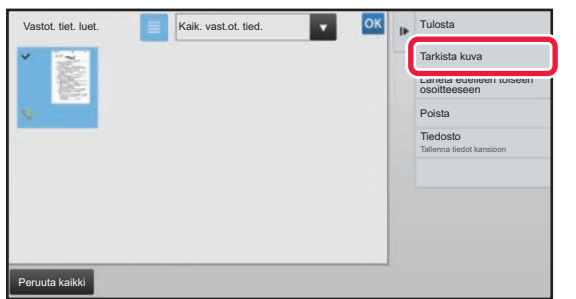

#### **2 Kosketa vastaanotetun tiedon näppäintä, jonka haluat tarkistaa ja kosketa [Tarkista kuva] tehtäväpaneelissa.**

Näyttää vastaanotetun datan kuvan.

- Kosketa  $\blacksquare$ , niin vastaanotettujen tietojen luettelo tulee näkyviin. Pikkukuvanäkymän luettelonäkymää voidaan muuttaa asetustilasta riippuen.
- Jos haluat poistaa vastaanotetun kuvan, kosketa [Poista] tehtäväpaneelissa.
- Voit siirtää valitun vastaanotetun kuvan koskettamalla tehtäväpaneelissa [Lähetä edelleen toiseen osoitteeseen].
	- ► [VASTAANOTETTUJEN TIETOJEN LÄHETTÄMINEN EDELLEEN MANUAALISESTI \(sivu 4-71\)](#page-407-0)
- Voit tallentaa valitun vastaanotetun kuvan koskettamalla tehtäväpaneelissa [Tiedosto]. ► [VASTAANOTETTUJEN TIETOJEN TALLENTAMINEN \(sivu 4-73\)](#page-409-0)
- Jos haluat tallentaa lähettäjän faksinumeron numerona "Salli/hylkää numeroasetus", kosketa [Rekisteröi roskafaksiksi]-näppäintä ja kosketa vahvistusviestinäytössä [OK]-näppäintä. Määritä lähettäjän faksinumero numerona "Salli/hylkää numeroasetus" valitsemalla, "Asetukset (pääkäyttäjä)", valitse [Järjestelmäasetukset] → [Kuvan Lähetysasetukset] → [Faksin Asetukset] → [Vastaanottoasetukset] → [Salli/hylkää numeroasetus].

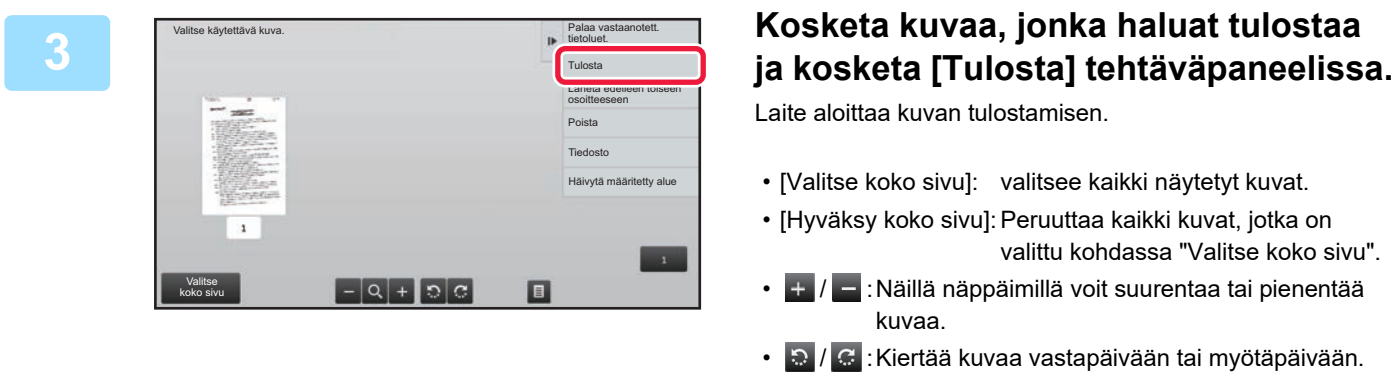

- Esikatselukuva on kosketuspaneelissa näkyvä kuva. Se eroaa todellisesta tulosteesta.
- Kosketa [Häivytä määritetty alue] tehtäväpaneelissa poistaaksesi tarpeettoman alueen kuvasta. Määritä poistettava kuvan alue Pyyhi määritetty alue -näytössä.
- Jos haluat lähettää valitun kuvan edelleen, kosketa [Lähetä edelleen toiseen osoitteeseen] tehtäväpaneelissa.
	- ► [VASTAANOTETTUJEN TIETOJEN LÄHETTÄMINEN EDELLEEN MANUAALISESTI \(sivu 4-71\)](#page-407-0)
- Voit tallentaa valitun vastaanotetun kuvan koskettamalla tehtäväpaneelissa [Tiedosto].
	- ► [VASTAANOTETTUJEN TIETOJEN TALLENTAMINEN \(sivu 4-73\)](#page-409-0)

# **VASTAANOTETTUJEN TIETOJEN LÄHETTÄMINEN EDELLEEN**

### **VASTAANOTETTUJEN FAKSIEN EDELLEENLÄHETYS (FAKSIDATAN EDELLEENLÄHETYS)**

Jos laite ei voi tulostaa vastaanotettuja fakseja, koska paperi tai väriaine on loppunut, faksit voidaan edelleenlähettää toiseen aiemmin tallennettuun faksilaitteeseen. Tallenna vastaanottaja valitsemalla [[Aseta datan edelleen lähetyksen](#page-394-0)  [puhelinnumero \(sivu 4-58\)](#page-394-0)] asetustilassa.

Kun tulostus päättyy, tietojen ilmoitus -merkkivalo sammuu.

Tämä toiminto on kätevä toimistossa tai työskentelyalueella, jossa on kaksi tai useampia puhelinlinja ja toinen faksilaite on kytketty eri linja kuin tämä laite.

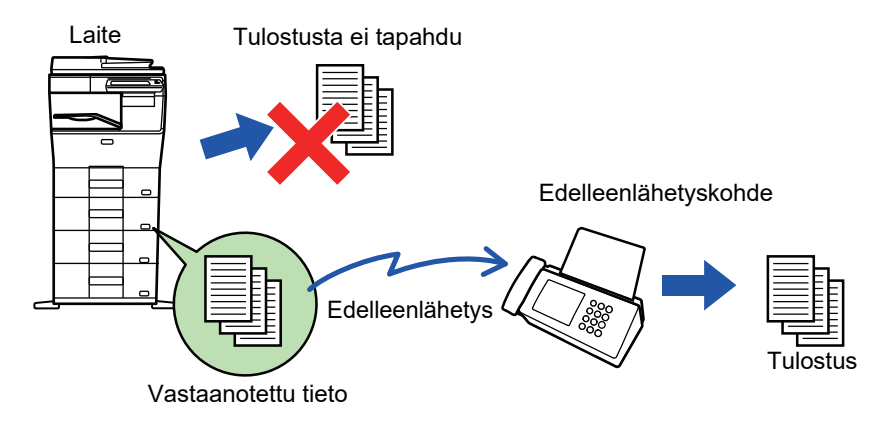

- Jos jotkin eteenpäin lähetettävän faksin sivut tulostettiin onnistuneesti, vain sivut joita ei tulostettu, lähetetään eteenpäin.
- Edelleenlähetetystä faksista tulee faksilähetystyö. Jos siirto ei tapahdu, koska siirto peruutettiin tai tapahtui virhe, faksi pysyy muistissa, kunnes se voidaan tulostaa.
- Kaikki vastaanotetut faksit lähetetään edelleen. Huomaa kuitenkin, että luottamukselliseen F-koodin muistilokeroon vastaanotettuja ja tallennettuja fakseja ei voi lähettää edelleen.
- Jos PIN-koodin syöttönäyttö tulee näkyviin [OK]-näppäimen koskettamisen jälkeen, "Vastaanotetun tulostusdatan pitoasetus" on otettu käyttöön. Syötä PIN-koodi numeronäppäimillä, niin voit aloittaa lähettämisen eteenpäin.
	- ► [PIN-KOODILLA SUOJATUN FAKSIN TULOSTAMINEN \(Vastaanotetun tulostusdatan pitoasetus\) \(sivu 4-60\)](#page-396-0)

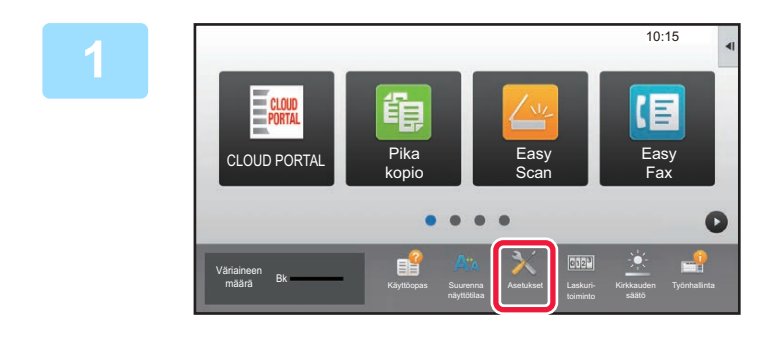

**1 Varmista, että tiedon ilmoitus -merkkivalo vilkkuu ja kosketa [Asetukset]-näppäintä aloitusnäytössä.**

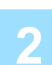

**2 Kosketa [Järjestelmäasetukset] → [Kuvan Lähetysasetukset] → [Faksi Data Vast.Ota/Läh.Ed. (manuaalisesti)]-näppäintä.**

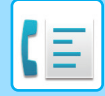

**3 Käynnistä edelleenlähetys koskettamalla [Suorita]-näppäintä kohdassa [Edelleenlähetä vastaanotetut tiedot].**

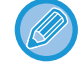

Jos PIN-koodin syöttönäyttö tulee näkyviin, "Vastaanotetun tulostusdatan pitoasetus" on otettu käyttöön. Syötä PIN-koodi numeronäppäimillä, niin voit aloittaa lähettämisen eteenpäin.

► [PIN-KOODILLA SUOJATUN FAKSIN TULOSTAMINEN \(Vastaanotetun tulostusdatan pitoasetus\) \(sivu 4-60\)](#page-396-0)

### **ASETUKSET ENNEN EDELLEENLÄHETYSTÄ**

Valitse [Järjestelmäasetukset] kohdassa "Asetukset (pääkäyttäjä)" → [Kuvan Lähetysasetukset] → [Faksi Data Vast.Ota/Läh.Ed. (manuaalisesti)].

### **Faksi Data Vast.Ota/Läh.Ed. (manuaalisesti)**

Tässä osassa selitetään faksin vastaanoton ja edelleenlähetyksen asetukset.

#### **Faksin Asetukset**

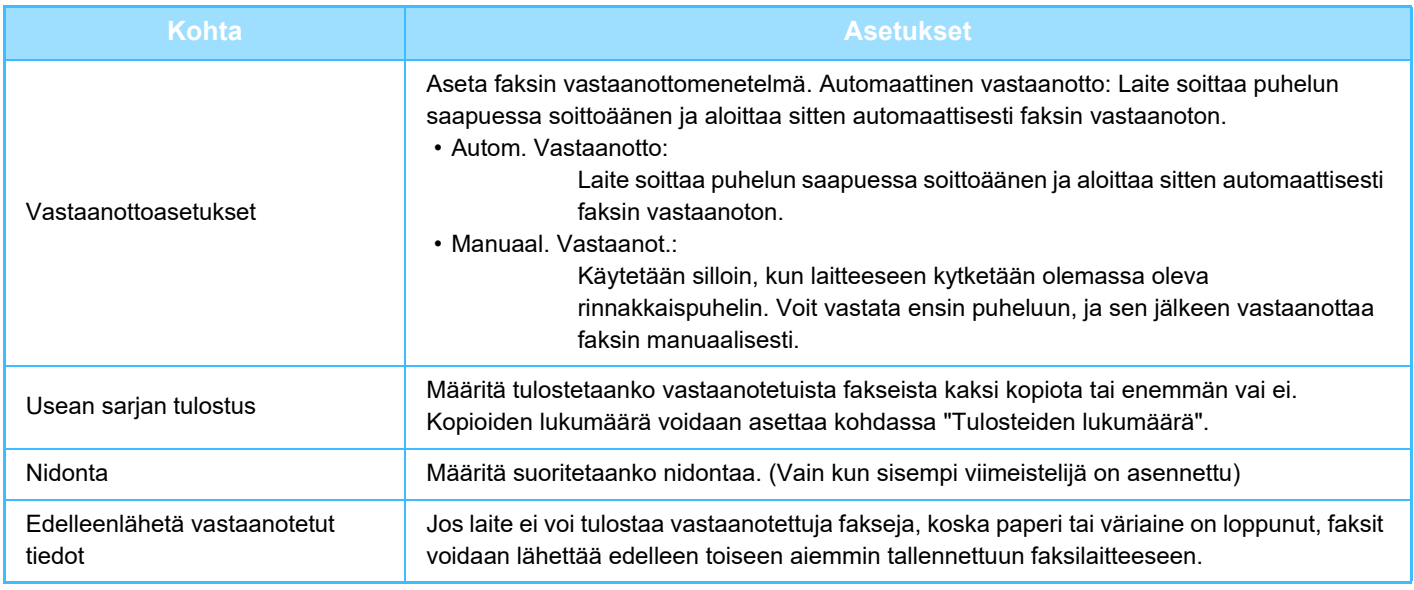

• Tietoja ei lähetetä edelleen ellei edelleenlähetettäviä tietoja ole tai ellei vastaanottajaa ole rekisteröity.

- Jos "[PIN-KOODILLA SUOJATUN FAKSIN TULOSTAMINEN \(Vastaanotetun tulostusdatan pitoasetus\) \(sivu 4-60\)"](#page-396-0) on käytössä, sinua kehotetaan syöttämään salasana. Syötä oikea salasana numeronäppäimillä.
- Jos jotkin eteenpäin lähetettävän faksin sivut tulostettiin onnistuneesti, vain sivut joita ei tulostettu, lähetetään eteenpäin.
- Edelleenlähetettävästä faksista tulee faksin lähetystyö. Ellei lähetystä suoriteta lähetyksen peruutuksen tai virheen vuoksi, faksia säilytetään muistissa kunnes se voidaan tulostaa.
- Kaikki vastaanotetut faksit lähetetään edelleen. Huomaa, ettei luottamukselliseen F-koodin muistilokeroon vastaanotettuja tietoja lähetetä edelleen.
- Lisätietoja vastaanottonumeron rekisteröimisestä kohdassa ["Aseta datan edelleen lähetyksen puhelinnumero \(sivu 4-58\)](#page-394-0)".

### **VASTAANOTETUN TIEDON EDELLEENLÄHETYS ESIASETETTUIHIN KOHTEISIIN (SAAPUVIEN REITITYSASETUKSET)**

Voit lähettää vastaanotettuja fakseja automaattisesti edelleen faksi-, Internet-faksi-, sähköposti-, tiedostopalvelin-, työasema- tai verkkokansio-osoitteeseen. Vastaanotetut tiedot voidaan lähettää edelleen määritettyihin osoitteisiin tulostamatta.

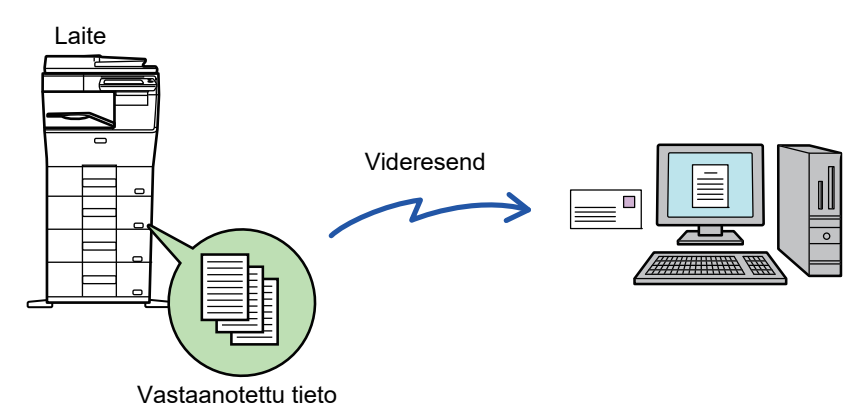

Määritä vastaanotettujen faksien kaikki edelleenlähetysasetukset asetustilassa (Web-versiota). Pikaohjeen opas on asetustilan (Internet-versio) käyttöohjeita.

Seuraavassa kuvauksessa oletetaan, että asetustilaa (Internet-versio) käytetään pääkäyttäjän oikeuksilla.

**Se, lähetetäänkö kunkin edelleenlähetystaulukon tiedot edelleen vai ei, on helposti määritettävissä.**  "Asetukset (pääkäyttäjä)" - [Järjestelmäasetukset] → [Kuvan Lähetysasetukset] → [Saapuva reititys (eteenpäin/säilytys) Asetukset] → [Pääkäyttäjä asetukset] → [Saapuvien reititys], kosketa [Ota päälle]/[Ota pois päältä] kullekin näkyviin tulevalle edelleenvälitystaulukolle.

- Tätä toimintoa ei voi käyttää luottamuksellisen vastaanoton vastaanottamissa fakseissa.
- Kun tällä toiminnolla edelleen lähetettyjä fakseja tulostetaan edelleenlähetysosoitteeseen, vastaanoton päivämäärää ja aikaa ei voi tulostaa fakseihin. ("Vast.ottoajan ja päivän tulost" pois käytöstä.)
- Vastaanotettuja tietoja ei siirretä hyperlinkkikohteeseen, joka on rekisteröity määritetyssä osoitteessa.
	- Suoraa SMTP-osoitetta ei voida määritellä edelleenlähetyksen vastaanottajaksi.

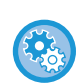

#### **Estä edelleenlähetys verkossa**

Kohdassa "Asetukset (pääkäyttäjä)", valitse [Järjestelmäasetukset] → [Kuvan Lähetysasetukset] →[Yleiset asetukset] → [Salli/estä asetukset] → [Rekisteröinnin estoasetukset] → [Poista käytöstä verkon kautta edelleenlähetys].

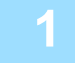

**1 Napsauta "Asetus tilassa (Web-versio)" [Järjestelmäasetukset] → [Kuvan Lähetysasetukset] → [Saapuva reititys (eteenpäin/säilytys) Asetukset] → [Pääkäyttäjä asetukset].**

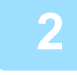

**2 Valitse kohdassa "Saapuvien reititys", valitse [Ota päälle] ja napsauta [Lähetä]-painiketta.**

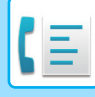

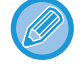

Käyttäjiä, joilla ei ole pääkäyttäjän oikeuksia, voidaan estää tallentamasta, muokkaamasta ja poistamasta tämän näytön edelleenlähetystaulukoita ja määrittämästä käytettävä taulukko. Valitse sitä varten seuraavissa valintaruuduiksi asetuksiksi $\vert \blacktriangledown \vert$ .

- Poista edelleenlähetystaulukon rekisteröinti käytöstä
- Estä edelleenlähetystaulukon vaihto/poisto
- Poista käytöstä edelleenlähetyksen ehtomuutos Määritä [Tulostustyylin asetus] -kohdassa, tulostaako laite edelleenlähetettävät faksit, kun saapuvan reititys on otettu käyttöön. Muista napsauttaa asetusten määrittämisen jälkeen [Lähetä]-painiketta.
- [Tulosta Aina]: tulostaa vastaanotetut tiedot aina ennen niiden lähettämistä edelleen.
- [Tulosta virheessä]: vastaanotetut faksit tulostetaan vain, kun virhe estää edelleenlähetyksen.
- [Tallenna vain kun virhe]: vastaanotetut faksit tallennetaan vain, kun virhe estää edelleenlähetyksen. Tallennettujen tietojen virheosoite voidaan varmistaa, ja tiedot voidaan lähettää uudelleen. Kosketa työtilan näytössä [Skannaa] tai [Faksi]-välilehdellä [Merkitse virheruutu] tehtäväpaneelilla.

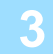

**3 Napsauta [Lähettäjän osoitteen rekisteröinti] [Saapuva reititys (eteenpäin/säilytys) Asetukset]-valikossa "Asetus tilassa (Web-versio)".**

#### **4 Kirjoita lähettäjän osoitetiedot tai faksin numero kohtaan "Internet-faksin osoite" tai "Faksinumero" tarvittaessa ja napsauta [Lisää luetteloon]-painiketta.**

Syötetty osoite lisätään "Syötettävä osoite"-luetteloon. Anna osoite suoraan (korkeintaan 1 500 merkkiä) tai valitse osoite osoitekirjasta napsauttamalla [Yleinen osoitehaku] -painiketta. Voit tallentaa lisää lähettäjän osoitteita tai faksinumeroita toistamalla nämä vaiheet.

- Jos haluat edelleenlähettää fakseja vain tietyistä osoitteista, tallenna haluttujen lähettäjien osoitteet. Tässä tallennetut lähetysosoitteet voidaan valita luettelosta, kun tallennat edelleenlähetystaulukon.
- Tallentaa voi enintään 500 lähettäjän numeroa/osoitetta.
- Voit poistaa syötetyn osoitteen valitsemalla osoitteen kohdassa "Syötettävä osoite" napauttamalla painiketta [Poista].

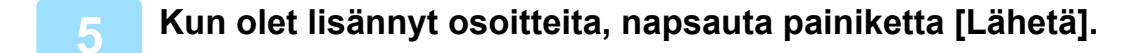

**6 Napsauta [Saapuvan reititys asetukset] "Saapuva reititys (eteenpäin/säilytys) Asetukset" "Asetukset (Web-versio)" -valikossa ja napsauta painiketta [Lisää].**

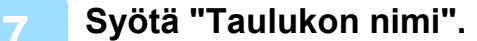

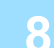

#### **8 Valitse lähettäjä, jonka faksit lähetetään edelleen.**

- Jos haluat lähettää kaikki vastaanotetut tiedot eteenpäin, valitse [Lähetä kaikki vastaanotettu tieto eteenpäin].
- Jos haluat lähettää vain tietyiltä lähettäjiltä vastaanotetut tiedot eteenpäin, valitse [Lähetä eteenpäin vain määritetyiltä lähettäjiltä saadut tiedot.]. Jos haluat lähettää kaikki muut paitsi tietyiltä lähettäjiltä vastaanotetut tiedot eteenpäin, valitse [Lähetä eteenpäin kaikki vastaanotetut tiedot, paitsi määritellyiltä lähettäjiltä.]. Valitse sitten kyseiset lähettäjät luettelosta ja napsauta [Lisää]-painiketta.

**4-67**

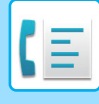

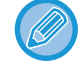

Valittaessa lähettäjiä "Lähettäjän osoitteen asetus"-listasta, voit käyttää [Shift] -näppäintä tai [Ctrl] -näppäintä ja valita useita lähettäjiä.

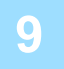

#### **9 Valitse edelleenlähetysehdot.**

- Jos haluat lähettää vastaanotetut tiedot aina edelleen, valitse [Välitä aina].
- Jos haluat määrittää päivän ja kellonajan, jolloin vastaanotetut tiedot lähetetään edelleen, valitse [Lähetä eteenpäin vastaanotetut tiedot vain määritettyinä päivinä.] ja valitse haluamasi viikonpäivän valintaruutu v. Jos haluat määrittää kellonajan, valitse [Aseta välitysaika] -valintaruutu (↓) ja anna kellonaika.

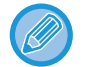

Yhdessä edelleenlähetystaulukossa voidaan asettaa enintään kolme edelleenlähetyksen päivää ja kellonaikaa, ja edelleenlähetyksen kohde voidaan asettaa kullekin asetetulle ajalle. Näiden asetusten konfiguroimiseen käytetään kohdan [Välitysehto] välilehtiä kunkin asetuksen hakua varten.

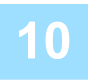

#### **10 Valitse tiedostomuoto.**

Muoto voidaan asettaa erikseen kullekin edelleenlähetysosoitteelle (kullekin taulukossa olevalle edelleenlähetysosoitteelle 1, 2 ja 3).

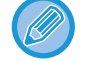

• TIFF-muodossa edelleenlähetetyt kuvat eivät näy oikein kaikissa vastaanottoympäristöissä. Muuta tässä tapauksessa tiedostomuoto PDF:ksi.

- Jos vastaanottajaksi on valittu Internet-faksi, tiedot siirtyvät TIFF-muodossa määritetystä muodosta riippumatta.
- Jos vastaanottajaksi on valittu faksinumero, tiedostomuotoa ei määritetä.

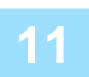

#### **11 Valitse vastaanottaja osoitekirjasta.**

Voit määrittää useita rekisteröityjä osoitteita tai puhelinnumeroita laitteen osoitekirjasta. Vastaanottajille 1, 2 ja 3 voidaan rekisteröidä yhteensä enintään 1000 vastaanottajaa. Kun valitset vastaanottajat osoitekirjasta, enintään 400 vastaanottajaa voidaan rekisteröidä verkkokansiolle, FTP:lle/työpöydälle, Internet-faksille ja faksille.

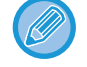

Suoraa SMTP-osoitetta ei voida määritellä edelleenlähetyksen vastaanottajaksi.

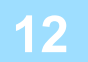

#### **12 Syötä vastaanottaja suoraan ja määritä vastaanottaja.**

- Määritä nämä tiedot tarvittaessa.
- Syötä sähköpostiosoite, Internet-faksin osoite, suora SMTP-osoite tai faksinumero suoraan ja kosketa [Lisää]-näppäintä.
- Kun määrität sähköpostiosoitteen tai faksinumeron, voi käyttää yleistä osoitehakua.
- Kun määrität faksinumeron, määritä myös kansainvälisen viestinnän tila.
- Kun syötät vastaanottajat suoraan, enintään 100 vastaanottajaa voidaan rekisteröidä sähköpostiosoitteelle, verkkokansiolle, FTP:lle/työpöydälle, Internet-faksille ja faksille.

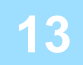

**13 Napsauta [Lähetä] -valikkoa.**

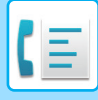

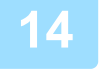

**14 Napsauta "Asetukset (Web-versio)" [Saapuvan reititys asetukset] kohdassa [Saapuva reititys (eteenpäin/säilytys) Asetukset].**

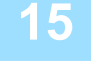

**15 Valitse edelleenvälitystaulukosta [Lähetä edelleen kaikille edelleenlähetyskohteille.] tai [Eteenpäin eteenpäinehdon mukaan].**

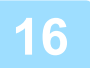

#### **16 Valitse edelleenvälitystaulukosta [Välitä aina] tai [Lähetä eteenpäin vastaanotetut tiedot vain määritettyinä päivinä.].**

Tässä näkyvät edelleenlähetysluvan asetukset liittyvät edelleenlähetyksen olosuhteisiin, jotka on asetettu vaiheessa 9. Jos haluat käyttää erilaisia välitysehtoja kuin vaiheessa 9 on asetettu, tee välitysehtojen asetukset.

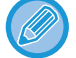

- Saapuvien reititystoiminnon käyttämiseksi ota käyttöön ne edelleenlähetystaulukot, joita haluat käyttää tallennetuista taulukoista.
- Poista edelleenlähetystaulukko napsauttamalla valintaruutua taulukon nimen vieressä, niin että se on valittuna ( $\vee$ ) ja napsauta [Poista].

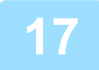

**17 Napsauta [Lähetä] -valikkoa.**

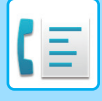

### **VASTAANOTETTUJEN FAKSIEN TALLENTAMINEN LAITTEEN KIINTOLEVYLLE (SAAPUVAN REITITYS)**

Vastaanotetut faksit voidaan tallentaa laitteen kiintolevylle. Tallennettuja fakseja voi katsella tietokoneella. Aseta tallennettujen internetfaksien muodoksi PDF, TIFF (multi) tai TIFF (signaali).

Voit myös saada sähköposti-ilmoituksen tallennustuloksesta tai tallennuskansiosta.

Vastaanotetut faksit tallennetaan seuraavaan hakemistoon:

\\MFP\faxreceive

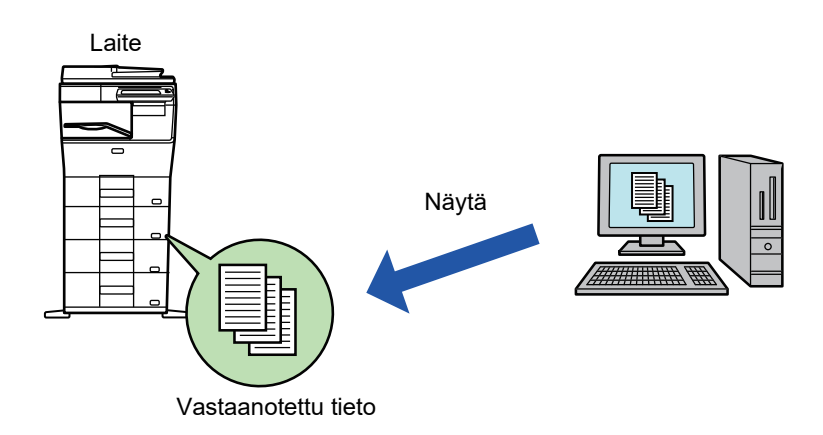

- Yhteen kansioon voi tallentaa enintään 500 tiedostoa vastaanotettuna datana.
- "faxreceive"kansio sisältää kohteen "Vastaanotetun datan HDD-tallennusasetukset" tiedostot.
- Luodaan kansio automaattisesti.
- Vastaanotetun tiedon tiedostonimi voidaan asettaa "Tiedostonimiasetus" kohdassa "Vastaanotetun datan HDD-tallennusasetukset" kohdassa "Saapuva reititys (säilytys) asetukset".

#### **Vastaanotettujen faksien tallennus kiintolevylle**

**1 Napsauta "Asetukset (pääkäyttäjä) "[Järjestelmäasetukset] → [Verkkoasetukset] → [Julk. kansio-/verkkotallennusas.]. (Pääkäyttäjän oikeudet tarvitaan.)**

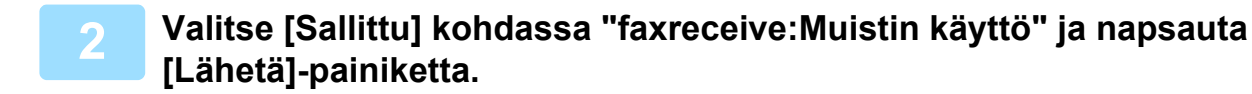

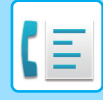

#### **Asetukset vastaanotettujen faksien tallentamiseen kiintolevylle**

**1 Napsauta "Asetukset (pääkäyttäjä)" [Järjestelmäasetukset] → [Kuvan Lähetysasetukset] → [Saapuva reititys (eteenpäin/säilytys) Asetukset] → [Saapuva reititys (säilytys) asetukset] (vaaditaan pääkäyttäjän oikeudet).**

- Tallennettavia tietoja ovat vastaanotetut faksit ja vastaanotetut internetfaksit. Luottamuksellisena vastaanotettuja tai pollausvastaanoton fakseja ei voi tallentaa.
- Asetuksesta riippuen vastaanotetut faksit, joita ei voi tallentaa tiedostomäärärajoituksen tai muun syyn takia, joko tulostetaan tai tallennetaan saapuvien reitityksen virhelaatikkoon.

### <span id="page-407-0"></span>**VASTAANOTETTUJEN TIETOJEN LÄHETTÄMINEN EDELLEEN MANUAALISESTI**

Vastaanotetut faksit voidaan lähettää edelleen manuaalisesti vastaanoton jälkeen. Tämä toiminto on käytettävissä, kun [Järjestelmäasetukset] → [Kuvan Lähetysasetukset] → [Yleiset asetukset] → [Tila-Asetukset] → [Esikatseluasetus] → [Vastaanotetut tiedot Kuvan tark.asetus] on otettu käyttöön\* "Asetukset (pääkäyttäjä)".

\* Oletusasetus on poistettu käytöstä.

Kun tiedot on vastaanotettu,  $\frac{\pi}{2}$ -kuvake tulee näkyviin näytön yläreunaan.

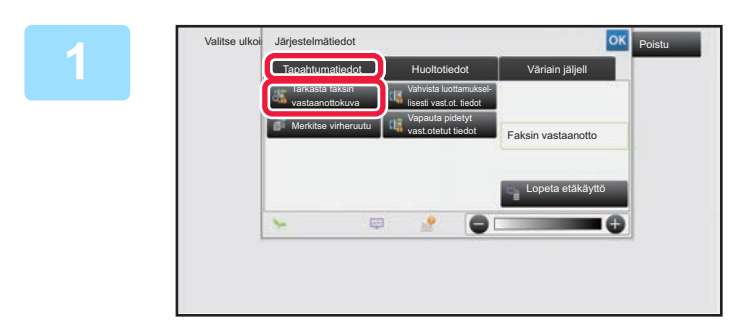

**1 Kosketa Järjestelmä-tiedoissa [Tapahtumatiedot]-välilehteä ja kosketa [Tarkasta faksin vastaanottokuva]-näppäintä.**

Vastaanotetut tiedot luetellaan.

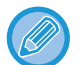

Voit myös näyttää vastaanotettujen tietojen luettelon koskettamalla työn tilanäyttöä ja koskettamalla [Tarkista vastaanotetut tiedot] Töiden tila -näytön tehtävä paneelissa.

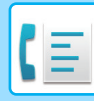

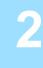

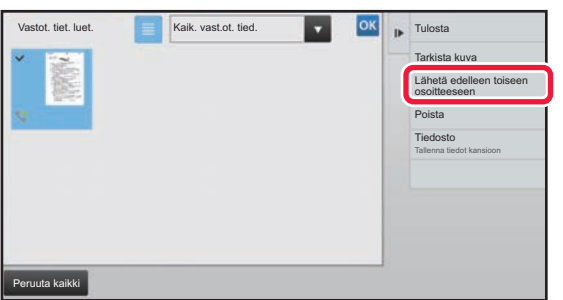

#### **2 Kosketa sen vastaanotetun tiedon näppäintä, jonka haluat lähettää edelleen ja kosketa [Lähetä edelleen toiseen osoitteeseen].**

- Kosketa  $\equiv$ , niin vastaanotettujen tietojen luettelo tulee näkyviin. Pikkukuvanäkymän luettelonäkymää voidaan muuttaa asetustilasta riippuen.
- Voit valita useita vastaanotettuja tieto-osia.
- Kun valitset vain yhden vastaanotetun tiedon, voit koskettaa [Tarkista kuva] tehtäväpaneelissa ja tarkistaa kuvan esikatselunäytössä.
- Jos haluat tallentaa lähettäjän faksinumeron numerona "Salli/hylkää numeroasetus", kosketa [Rekisteröi roskafaksiksi]-näppäintä tehtäväpaneelissa ja kosketa vahvistusviestinäytössä [Tallenna]-näppäintä.
- Määritä lähettäjän faksinumero numerona "Salli/hylkää numeroasetus" valitsemalla, "Asetukset (pääkäyttäjä)", valitse [Järjestelmäasetukset] → [Kuvan Lähetysasetukset] → [Faksin Asetukset] → [Vastaanottoasetukset] → [Salli/hylkää numeroasetus].

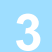

**3 Valitse kohde osoitekirjanäytöstä ja kosketa [Aloita]-painiketta.**

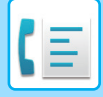

# <span id="page-409-0"></span>**VASTAANOTETTUJEN TIETOJEN TALLENTAMINEN**

Voit tallentaa vastaanotetut faksit asiakirjojen arkistointikansioon.

Tämä toiminto on käytettävissä, kun [Järjestelmäasetukset] → [Kuvan Lähetysasetukset] → [Yleiset asetukset] → [Tila-Asetukset] → [Esikatseluasetus] → [Vastaanotetut tiedot Kuvan tark.asetus] on otettu käyttöön\* "Asetukset (pääkäyttäjä)". \* Oletusasetus on poistettu käytöstä.

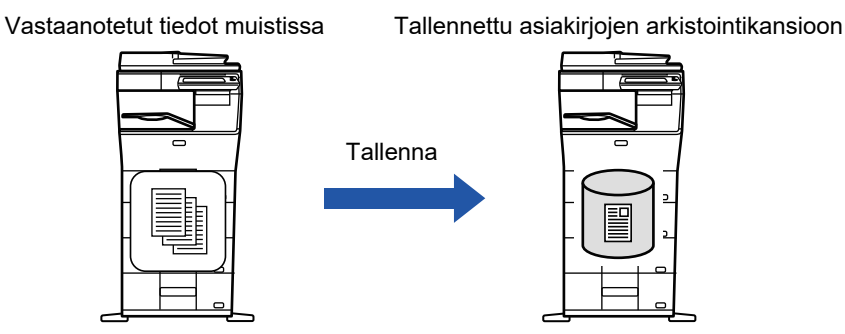

Kun tiedot on vastaanotettu,  $\frac{\partial f}{\partial x}$ -kuvake tulee näkyviin näytön yläreunaan.

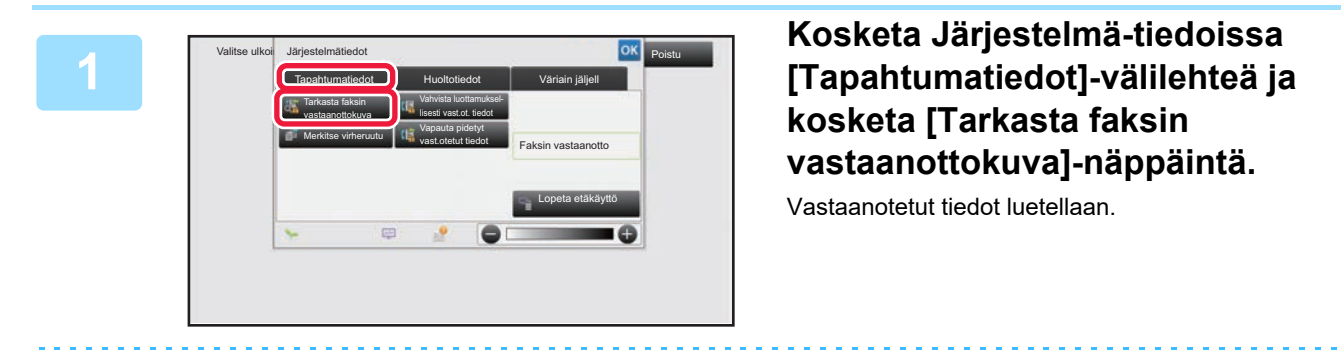

Voit myös näyttää vastaanotettujen tietojen luettelon koskettamalla työn tilanäyttöä ja koskettamalla [Tarkista vastaanotetut tiedot] Töiden tila -näytön tehtävä paneelissa.

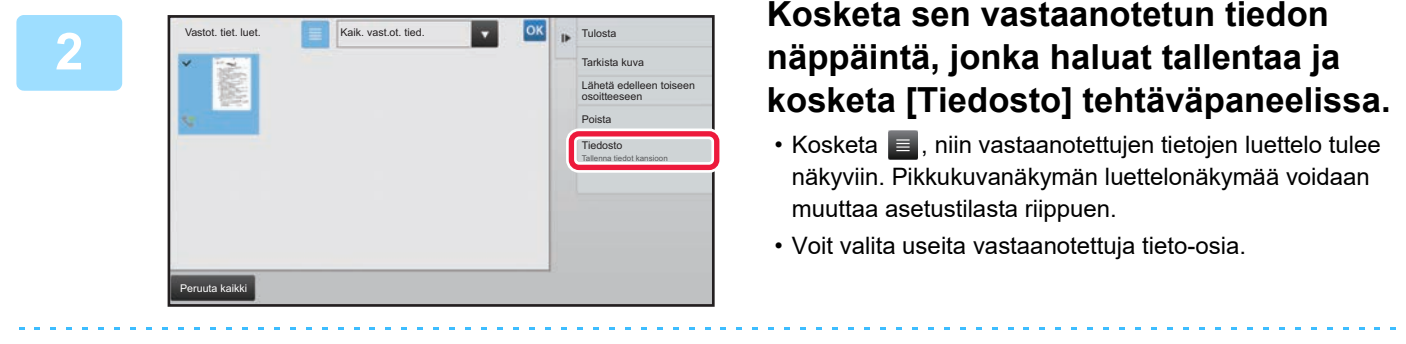

- Kun valitset vain yhden vastaanotetun tiedon, voit koskettaa [Tarkista kuva] tehtäväpaneelissa ja tarkistaa kuvan esikatselunäytössä.
- Jos haluat tallentaa lähettäjän faksinumeron numerona "Salli/hylkää numeroasetus", kosketa [Rekisteröi roskafaksiksi]-näppäintä ja kosketa vahvistusviestinäytössä [Tallenna]-näppäintä. Määritä lähettäjän faksinumero numerona "Salli/hylkää numeroasetus" valitsemalla, "Asetukset (pääkäyttäjä)", valitse [Järjestelmäasetukset] → [Kuvan Lähetysasetukset] → [Faksin Asetukset] → [Vastaanottoasetukset] → [Salli/hylkää numeroasetus].

**<sup>3</sup> Aseta tiedot tiedoston ja kosketa [Tallenna]-näppäintä.**

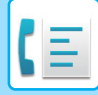

# <span id="page-410-0"></span>**MUUT TOIMINNOT**

Tämä osio selittää, kuinka voit lisätä kohteen normaalitilan aloitusnäytöltä.

► [FAKSITILAN VALITSEMINEN \(sivu 4-7\)](#page-343-0)

Seuraava toiminto on sama kuin skanneritoiminto.

Katso tarkemmat tiedot skannerin/internet-faksin luvusta.

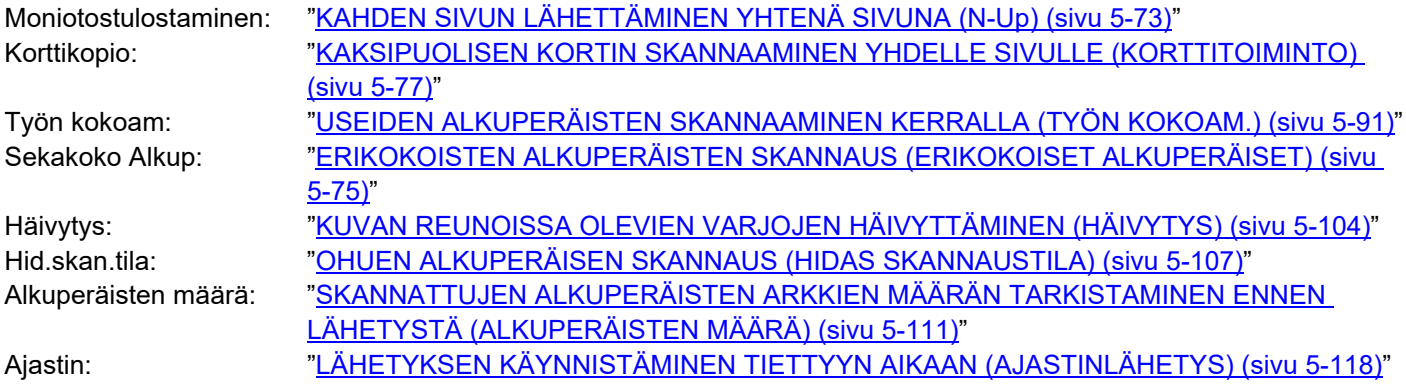

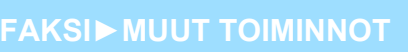

# **FAKSITOIMINTOJEN TALLENNUS (OHJELMA)**

Toiminto tallentaa useita kopiointiasetuksia yhdeksi ohjelmaksi. Tallennettu ohjelma on helposti haettavissa. Oletetaan esimerkiksi, että samat A4 (8-1/2" x 11") -asiakirjat jaetaan eri alueiden sivukonttoreihin kerran kuussa.

- (1) Samat asiakirjat faksataan jokaiseen sivukonttoriin
- (2) Paperin säästämiseksi kaksi asiakirjasivua faksataan yhtenä sivuna
- (3) Asiakirjojen reunoissa olevat tahrat häivytetään ennen lähetystä

Vastaanottajien vastaanottamat faksit .

1 – 1 – 2

A4 (8-1/2" x 11") kokoiset jaettavat asiakirjat

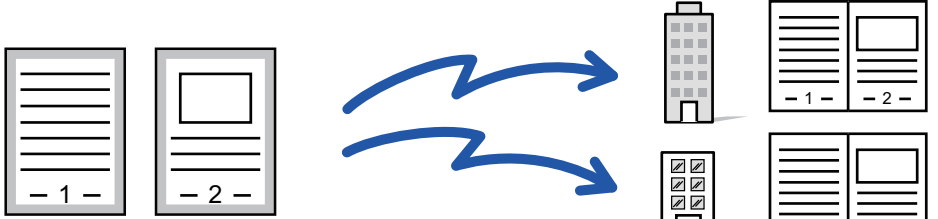

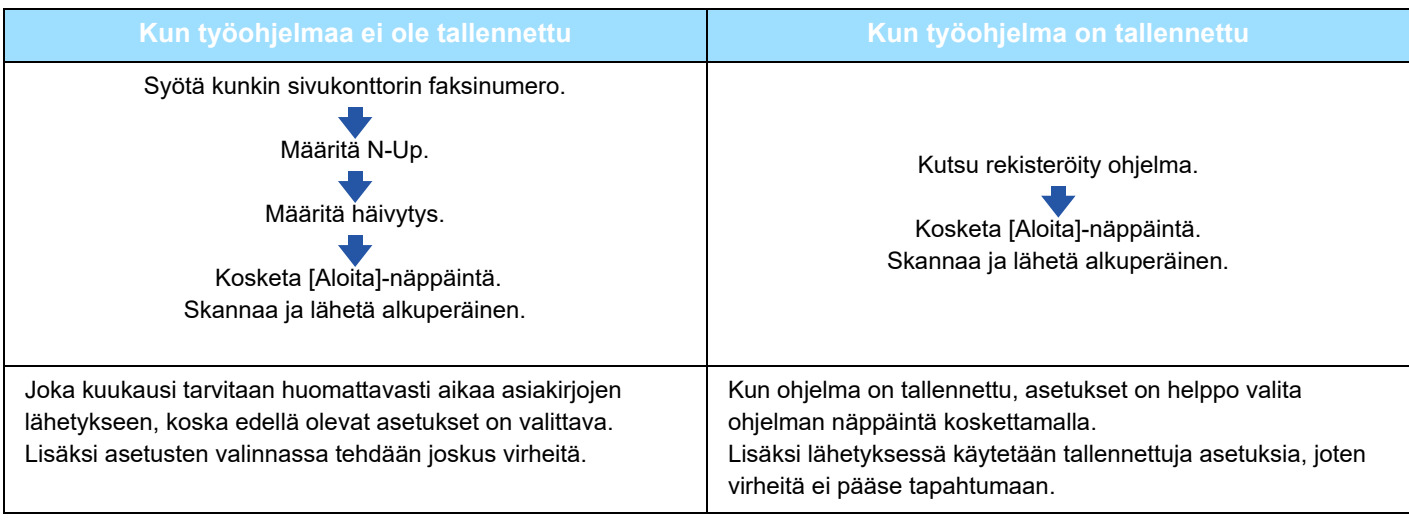

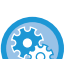

• **Ohjelman määrittäminen:**

Kosketa tehtäväpaneelin [Ohjelman rekisteröinti]-näppäintä, joka tulee näkyviin, kun jotain tilanäyttöä käytetään.

- **Estä ohjelmien rekisteröinti / estä rekisteröityjen ohjelmien poistaminen:** Kohdassa "Asetukset (pääkäyttäjä)", valitse [Järjestelmäasetukset] → [Kuvan Lähetysasetukset] →[Yleiset asetukset] → [Salli/estä asetukset] → [Rekisteröinnin estoasetukset] → [Poista kaikkien ohjelmanimikkeiden rekisteröinti/poisto].
- Tämä näppäin tulee näkyviin, kun jotain tilanäyttöä käytetään. Ohjelmaan tallennetut asetukset säilyvät myös sen jälkeen kun ohjelmaa on käytetty lähetyksessä. Samoja asetuksia voidaan käyttää toistuvasti lähettämiseen.
- Seuraavia sisältöjä ei voi tallentaa ohjelmiin:
- [Kaiutin]-näppäimen koskettaminen, Pikatiedosto, tiedosto, sivun siirto ja määrittämätön häivytys esikatselun aikana, Metadatan syöt, Lähetysasetuk., ja Oman nimen valinta.
- Enintään 48 ohjelmaa voidaan tallentaa.
- Yhteen ohjelmaan voi tallentaa enintään 500 osoitetta.
- Alaosoitteet ja tunnuskoodit F-koodiosoitteina määrittävä ohjelma tallentaa kaikki alaosoitteet ja tunnuskoodit.

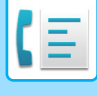

#### **1 Aseta alkuperäinen.**

Aseta ohjelmaan tallennetun toiminnon mukaisesti alkuperäinen automaattisen syöttölaitteen asiakirjan syöttötasolle tai valotuslasille.

- ► [AUTOMAATTINEN SYÖTTÖLAITE \(sivu 1-107\)](#page-109-0)
- ► [VALOTUSLASI \(sivu 1-109\)](#page-111-0)

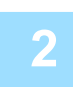

**2 Kosketa kohtaa [Nouda ohjelma] toimintopaneelissa.**

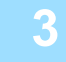

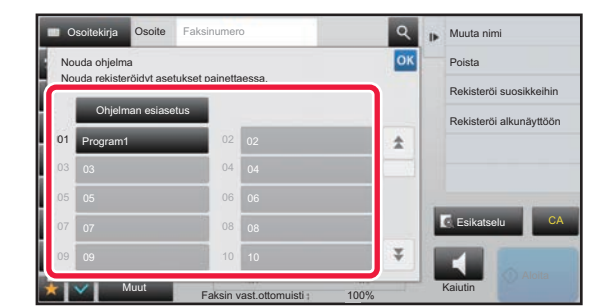

**3 Kosketa haluamasi ohjelman näppäintä.**

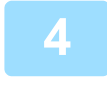

### **4 Määritä tarvittaessa lisäasetukset.**

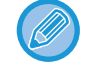

Joitakin asetuksia ei voida lisätä kutsutun ohjelman sisällöstä riippuen.

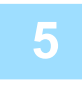

#### **5 Kosketa [Aloita]-näppäintä aloittaaksesi alkuperäisen asiakirjan skannauksen.**

Jos asetit alkuperäiset sivut asiakirjan syöttötasolle, kaikki sivut skannataan. Kun asetat alkuperäisen valotuslasille, skannaa jokainen sivu yksitellen. Kun olet skannannut viimeisen alkuperäisen sivun, kosketa [Luku Loppu]-näppäintä. Skannauksen ja lähetyksen päätteeksi kuuluu merkkiääni.

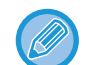

Voit koskettaa [Esikatselu]-näppäintä ja katsoa esikatselukuvan ennen faksin lähettämistä. Löydät lisätietoja katsomalla "[LÄHETETTÄVÄN KUVAN TARKISTUS \(sivu 4-29\)](#page-365-0)".

# **FAKSILÄHETYKSEN JA VASTAANOTON KÄYTTÖ ETÄOHJELMISTOLLA**

### **SOITTAMINEN FAKSILAITTEESEEN JA VASTAANOTON KÄYNNISTÄMINEN (POLLAUS)**

"Pollaus" tarkoittaa sitä, että laitteella muodostetaan yhteys toiseen laitteeseen ja toisesta laitteesta vastaanotetaan asiakirja.

Asiakirjan vastaanottoa toisesta laitteesta kutsutaan pollausvastaanotoksi.

Voit syöttää useita kohdenumeroita. Jos syötät useita kohdenumeroita, asiakirja vastaanotetaan pollaamalla kohdenumerot siinä järjestyksessä, jossa ne on syötetty.

Asiakirjan vastaanottoa useiden laitteiden pollauksella kutsutaan sarjapollaukseksi.

Käytä manuaalista pollausvastaanottoa, kun sinun täytyy aloittaa pollaus kuunneltuasi tallennetun tervehdyksen, esimerkiksi käytettäessä faksitietopalvelua.

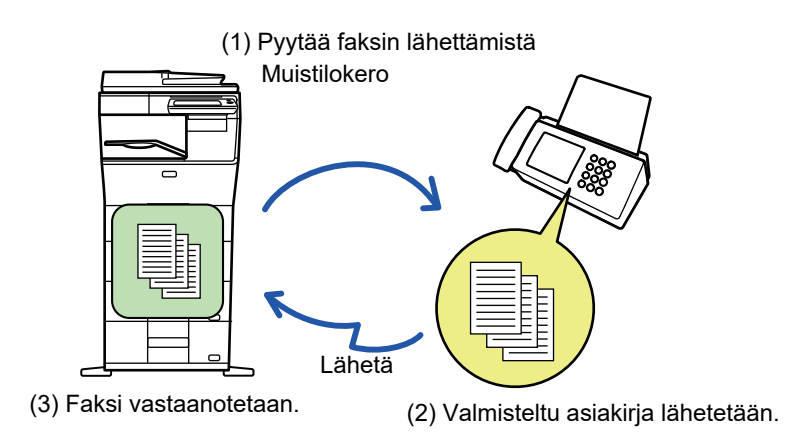

- Varmista, ettei laitteessa ole alkuperäisiä pollausvastaanottotoimintoa käytettäessä.
- Tätä toimintoa voidaan käyttää vain, jos toinen laite on Super G3- tai G3-yhteensopiva ja sisältää pollaustoiminnon.
- Vastaanottava laite kantaa pollausvastaanoton kustannukset (puhelumaksut).
- Tarvittaessa tämä toiminto voidaan yhdistää ajastettuun lähetykseen pollausvastaanoton suorittamiseksi milloin tahansa, esimerkiksi yöllä tai kun et ole läsnä. (Vain yksi ajastimen pollausvastaanotto voidaan määrittää.)

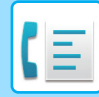

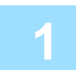

#### **1 Syötä vastaanottajan faksinumero.**

- Vastaanottajan kohdenumeron syöttäminen numeronäppäimillä >sivu 4-12
- Kohteen osoitteen hakeminen osoitekirjasta ▶sivu 4-14
- Hakunumeron käyttö kohteen osoitteen hakemiseen ▶sivu 4-17
- Kohteen osoitteen hakeminen yleisestä osoitekirjasta >sivu 4-18
- Lähetyslokin käyttäminen uudelleenlähetykseen >sivu 4-20
- Useita faksinumeroita voidaan syöttää (enintään 500).
- Pollaus tapahtuu siinä järjestyksessä, kun faksinumerot on syötetty. Asiakirjan vastaanottoa useiden laitteiden pollauksella kutsutaan sarjapollaukseksi.
- Voit kirjoittaa useita faksinumeroita koskettamalla  $f$  faksinumeron syöttämisen jälkeen ja syöttämällä seuraavan faksinumeron.
- Tässä menettelyssä pikanäppäimiä, joilla on alaosoite ja käyttökoodi, ei voida käyttää.
- Pikanäppäintä, johon on tallennettu muu kuin faksinumero, ei voida käyttää.

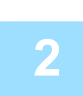

#### **2 Kosketa [Muut]-näppäintä ja kosketa [Pollaus]-näppäintä.**

Valintamerkki tulee näkyviin kuvakkeeseen. Kun asetukset on tehty, kosketa [Edellinen] -näppäintä.

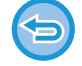

#### **Pollausasetuksen peruuttaminen:**

Poista valintamerkki koskettamalla [Pollaus]-näppäintä.

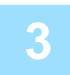

#### **3 Kosketa [Aloita]-näppäintä faksin vastaanoton käynnistämiseksi.**

Laite soittaa toiseen laitteeseen ja käynnistää faksin vastaanoton.

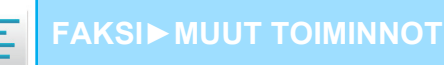

### **POLLAUSVASTAANOTON KÄYNNISTÄMINEN MANUAALISESTI**

Käytä manuaalista pollausvastaanottoa, kun sinun täytyy aloittaa pollaus kuunneltuasi tallennetun tervehdyksen, esimerkiksi käytettäessä faksitietopalvelua.

- Varmista, ettei laitteessa ole alkuperäisiä pollausvastaanottotoimintoa käytettäessä.
- Tätä toimintoa ei voida käyttää pollaamaan useita koneita (sarjapollaus).
- Tätä toimintoa voidaan käyttää vain, jos toinen laite on Super G3- tai G3-yhteensopiva ja sisältää pollaustoiminnon.

Vastaanottava laite kantaa pollausvastaanoton kustannukset (puhelumaksut).

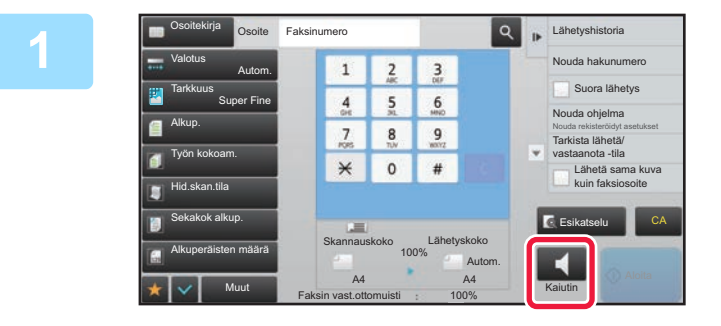

#### **1 <b>Abstantistoria 1 Kosketa [Kaiutin]-näppäintä.**

Laitteen kaiuttimesta kuuluu valintaääni.

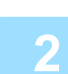

#### **2 Syötä vastaanottajan faksinumero.**

- Vastaanottajan kohdenumeron syöttäminen numeronäppäimillä [►sivu 4-12](#page-348-0)
- Kohteen osoitteen hakeminen osoitekirjasta >sivu 4-14
- Hakunumeron käyttö kohteen osoitteen hakemiseen > sivu 4-17
- Kohteen osoitteen hakeminen yleisestä osoitekirjasta [►sivu 4-18](#page-354-0)
- Lähetyslokin käyttäminen uudelleenlähetykseen >sivu 4-20

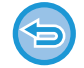

Yhteystiedon tai ryhmän pikanäppäintä, johon on tallennettu useita vastaanottajia ja pikanäppäintä, johon on tallennettu muu kuin faksinumero, ei voida käyttää.

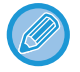

Sen jälkeen, kun on kosketettu [Kaiutin]-näppäintä, voit koskettaa [Äänenvoim.]-näppäintä säätääksesi kaiuttimen äänenvoimakkuutta.

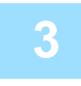

#### **3 Kosketa [Muut]-näppäintä ja vastaanota asiakirja (tiedot) koskettamalla [Pollaus]-näppäintä.**

Valintamerkki tulee näkyviin kuvakkeeseen.

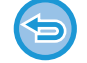

**Pollausasetuksen peruuttaminen:**

Poista valintamerkki koskettamalla [Pollaus]-näppäintä.

## **LÄHETTÄJÄKOHTAISET OMINAISUUDET LÄHETTÄJÄTIETOJEN LISÄÄMINEN FAKSEIHIN (OMAN NUMERON FAKSAAMINEN)**

Lähettäjätiedot (päivämäärä, aika, lähettäjän nimi ja sivumäärä sekä lähettäjän faksinumero tai kohteen nimi) lisätään automaattisesti jokaisen lähetetyn faksisivun yläreunaan.

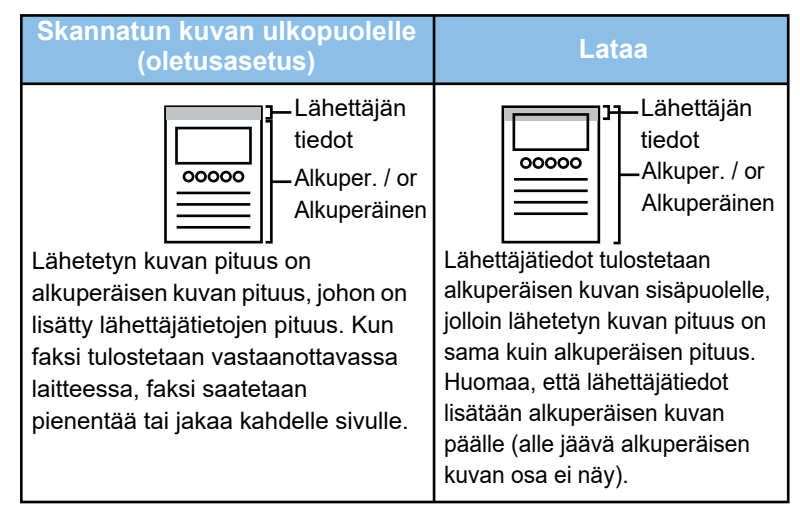

#### **Esimerkki laitteen tulostamista lähettäjätiedoista**

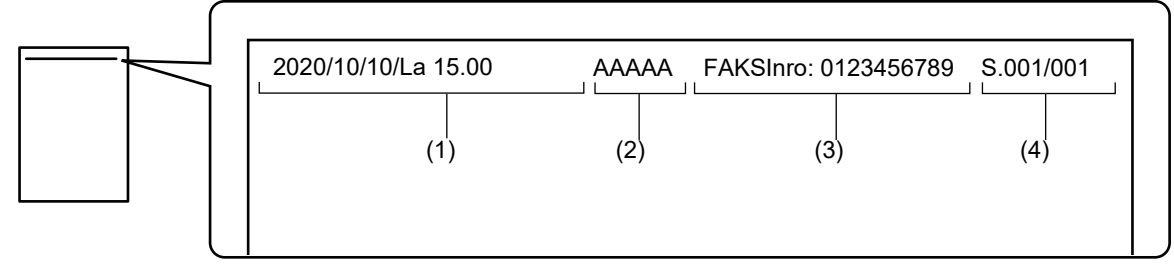

- (1) Päivämäärä, aika: lähetyksen päivämäärä ja aika.
- (2) Lähettäjän nimi: laitteeseen ohjelmoitu lähettäjän nimi.
- (3) Lähettäjän faksinumero tai kohteen nimi (pikanäppäimen nimi)
- (4) Sivunumerot: sivunumero/sivumäärä

Jos kohteen nimi on asetettu liitettäväksi ja kohdetta ei ole määritelty pikanäppäintä käyttäen, näitä tietoja ei lisätä faksia eikä tulosteta.

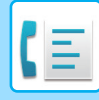

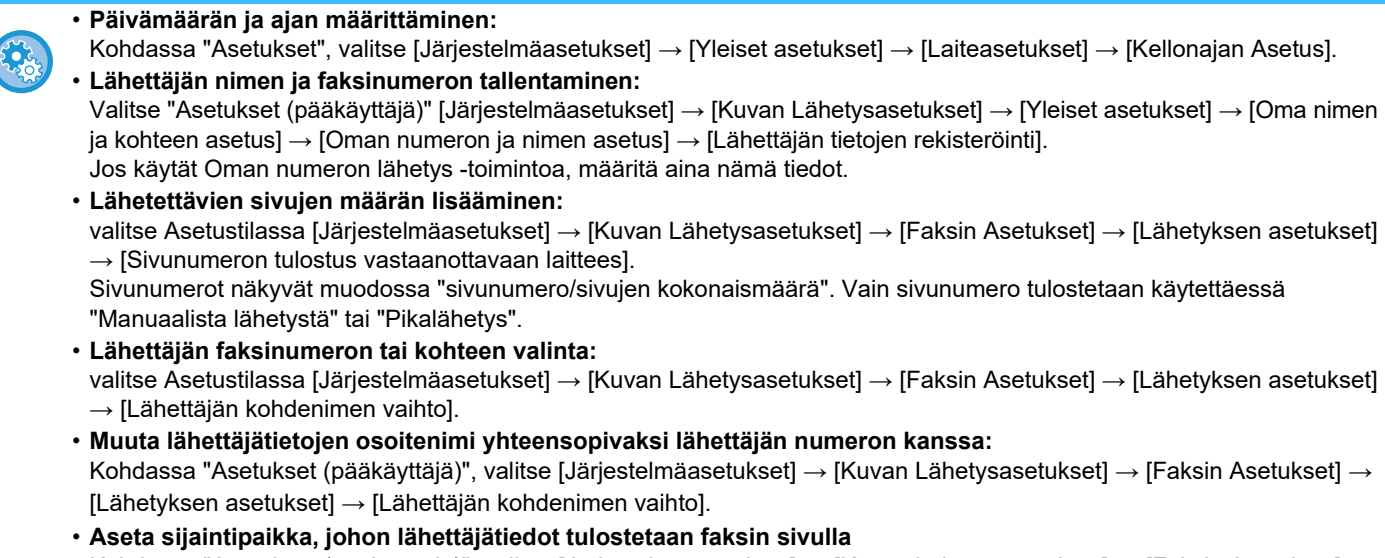

Kohdassa "Asetukset (pääkäyttäjä)", valitse [Järjestelmäasetukset] → [Kuvan Lähetysasetukset] → [Faksin Asetukset] → [Lähetyksen asetukset] → [Päiväyksen/Oman Numeron Tulostuksen Asettelu].

Kosketa [Alkuperäisen kuvan ulkopuolella] -painiketta, jos haluat että tiedot tulostetaan lähetetyn asiakirjakuvan ulkopuolelle. Kosketa [Alkuperäisen kuvan sisäpuolella] -painiketta, jos haluat että tiedot tulostetaan asiakirjakuvan sisäpuolelle.

### **LÄHETTÄJÄTIETOJEN VÄLIAIKAINEN MUUTTAMINEN (OMAN NIMEN VALINTA)**

Voit väliaikaisesti muuttaa käytettävät lähettäjätiedot oman numeron lähetyksessä valitsemalla erikseen tallennetuista tiedoista.

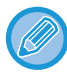

Toiminto peruutetaan, kun muutettuja lähettäjätietoja käyttävä lähetys päättyy.

• **Oman nimen valinta -toiminnossa käytettävien lähettäjätietojen tallentaminen:**

Valitse "Asetukset (pääkäyttäjä)" [Järjestelmäasetukset] → [Kuvan Lähetysasetukset] → [Yleiset asetukset] → [Oma nimen ja kohteen asetus] → [Oman numeron ja nimen asetus] → [Kaksiväristen tulosteiden kokonaislukumäärä (Postikortti)].

• **Lähettäjä**

Syötä lähettäjän nimi. Lähettäjän nimessä voi olla enintään 20 merkkiä.

Kun olet syöttänyt lähettäjän nimen, kosketa [Tallenna]-näppäintä.

Lähettäjän nimelle määritetään automaattisesti pienin käyttämätön rekisteröintinumero väliltä 01–18. Tätä numeroa ei voi muuttaa.

• **Lähettäjäluettelo**

Näyttää tallennetut lähettäjän nimet.

Lähettäjän nimen valinta poistaa valitun nimen.

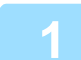

#### **1 Aseta alkuperäinen.**

Aseta alkuperäinen automaattisen syöttölaitteen asiakirjan syöttötasolle tai valotuslasille.

- ► [AUTOMAATTINEN SYÖTTÖLAITE \(sivu 1-107\)](#page-109-0)
- ► [VALOTUSLASI \(sivu 1-109\)](#page-111-0)

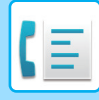

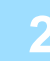

#### **2 Syötä vastaanottajan faksinumero.**

- Vastaanottajan kohdenumeron syöttäminen numeronäppäimillä >sivu 4-12
- Kohteen osoitteen hakeminen osoitekirjasta ▶ sivu 4-14
- Hakunumeron käyttö kohteen osoitteen hakemiseen > sivu 4-17
- Kohteen osoitteen hakeminen yleisestä osoitekirjasta >sivu 4-18
- Lähetyslokin käyttäminen uudelleenlähetykseen [►sivu 4-20](#page-356-0)

**3 Kosketa [Muut]-näppäintä ja kosketa [Oman nimen valinta]-näppäintä.**

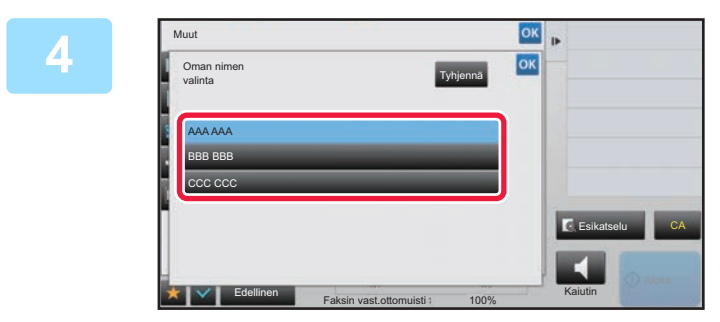

#### **4 Kosketa lähettäjätiedot-näppäintä määrittääksesi lähettäjän tiedot.**

Kun asetukset on tehty, kosketa <sup>ok</sup> -näppäintä ja [Edellinen] -näppäintä peräkkäin.

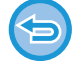

**Lähettäjätietojen asetuksen peruuttaminen:** Kosketa [Tyhjennä]-näppäintä.

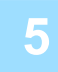

#### **5 Kosketa [Aloita]-näppäintä aloittaaksesi alkuperäisen asiakirjan skannauksen.**

- Jos asetit alkuperäiset sivut asiakirjan syöttötasolle, kaikki sivut skannataan.
- Skannauksen ja lähetyksen päätteeksi kuuluu merkkiääni.
- Kun asetat alkuperäisen valotuslasille, skannaa jokainen sivu yksitellen.
- Kun skannaus on valmis, aseta seuraava alkuperäinen sivu ja kosketa [Aloita]-näppäintä. Toista, kunnes kaikki sivut on skannattu, ja kosketa sitten [Luku Loppu] -näppäintä.

Lähetyksen päätteeksi kuuluu merkkiääni.

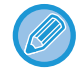

Voit koskettaa [Esikatselu]-näppäintä ja katsoa esikatselukuvan ennen faksin lähettämistä. Löydät lisätietoja katsomalla "[LÄHETETTÄVÄN KUVAN TARKISTUS \(sivu 4-29\)](#page-365-0)". Tämän toiminnon asetuksia ei voi kuitenkaan muuttaa esikatselunäytössä.

# **TIETYN KÄYTÖN OLETTAMINEN**

### **MUUTTAMINEN TULOSTUSASETUSTEN TAPAHTUMARAPORTTIIN (TAPAHTUMARAPORTTI)**

Tapahtumaraportti tulostetaan automaattisesti tiedoksi, kun lähetys epäonnistuu tai kun suoritetaan sarjalähetys. Tapahtumaraportti sisältää lähetyksen kuvauksen (kuten päivämäärän, aloitusajan, vastaanottajan nimen, kuluneen ajan, sivujen lukumäärän ja tuloksen).

► [TULOSSARAKKEESSA NÄKYVÄT TIEDOT \(sivu 4-107\)](#page-443-0)

- Tapahtumaraportit tulostetaan asetustilassa asetettujen ehtojen mukaisesti. Voit kuitenkin valita lähetykselle eri ehdot väliaikaisesti.
- Sarjalähetyksessä muutokset tapahtumaraportin tulostusehtoihin koskevat kaikkia osoitteita.

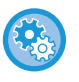

**Tapahtumaraportin tulostusehtojen määritys:**

Valitse "Asetukset (pääkäyttäjä)" [Järjestelmäasetukset] → [Kuvan Lähetysasetukset] → [Faksin Asetukset] → [Oletus-Asetukset] → [Tapahtumaraportin Asetukset].

#### **1 Aseta alkuperäinen.**

Aseta alkuperäinen automaattisen syöttölaitteen asiakirjan syöttötasolle tai valotuslasille.

- ► [AUTOMAATTINEN SYÖTTÖLAITE \(sivu 1-107\)](#page-109-0)
- ► [VALOTUSLASI \(sivu 1-109\)](#page-111-0)

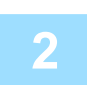

#### **2 Syötä vastaanottajan faksinumero.**

- Vastaanottajan kohdenumeron syöttäminen numeronäppäimillä [►sivu 4-12](#page-348-0)
- Kohteen osoitteen hakeminen osoitekirjasta ▶ sivu 4-14
- Hakunumeron käyttö kohteen osoitteen hakemiseen > sivu 4-17
- Kohteen osoitteen hakeminen yleisestä osoitekirjasta [►sivu 4-18](#page-354-0)
- Lähetyslokin käyttäminen uudelleenlähetykseen >sivu 4-20

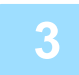

#### **3 Kosketa [Muut]-näppäintä ja kosketa [Toiminta- Raportti]-näppäintä.**

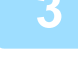

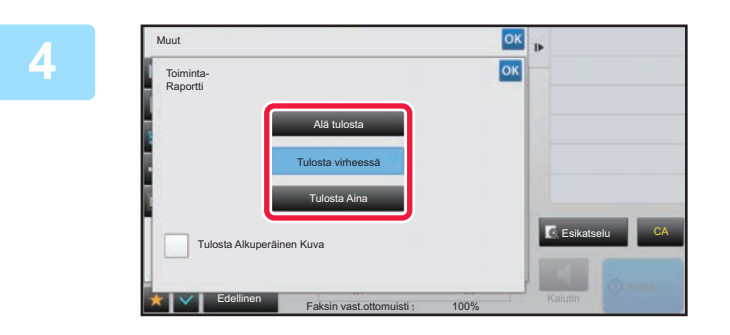

### **4 Kosketa tulostusasetusten näppäintä.**

Kun asetukset on tehty, kosketa <sup>ok</sup> -näppäintä ja [Edellinen] -näppäintä peräkkäin.

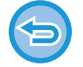

**Tapahtumaraporttiasetuksen peruuttaminen:** Kosketa [Alä tulosta]-näppäintä.

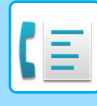

- Tapahtumaraportin tulostusehdot ovat seuraavat:
	- •"Tulosta Aina": toimintaraportti tulostetaan onnistuipa lähetys tai ei.
	- •"Tulosta virheessä": toimintaraportti tulostetaan lähetyksen epäonnistuessa.
	- •"Alä tulosta": älä tulosta toimintaraporttia.
- Aseta [Tulosta Alkuperäinen Kuva] -valintaruudun  $\blacktriangledown$  asetukseksi, jolloin lähetetyn alkuperäisen ensimmäinen sivu sisältyy tapahtumaraporttiin.
- Jos numero valitaan käyttäen kaiutinvalintaa, manuaalista lähetystä, suoraa lähetystä, pollausvastaanottoa tai F-koodilähetystä, alkuperäistä asiakirjaa ei voi tulostaa, vaikka Tulosta Alkuperäinen Kuva-valintaruudun asetus olisi .

#### **5 Kosketa [Aloita]-näppäintä aloittaaksesi alkuperäisen asiakirjan skannauksen.**

- Jos asetit alkuperäiset sivut asiakirjan syöttötasolle, kaikki sivut skannataan.
- Skannauksen ja lähetyksen päätteeksi kuuluu merkkiääni.
- Kun asetat alkuperäisen valotuslasille, skannaa jokainen sivu yksitellen.
- Kun skannaus on valmis, aseta seuraava alkuperäinen sivu ja kosketa [Aloita]-näppäintä. Toista, kunnes kaikki sivut on skannattu, ja kosketa sitten [Luku Loppu] -näppäintä. Lähetyksen päätteeksi kuuluu merkkiääni.

Voit koskettaa [Esikatselu]-näppäintä ja katsoa esikatselukuvan ennen faksin lähettämistä. Löydät lisätietoja katsomalla "[LÄHETETTÄVÄN KUVAN TARKISTUS \(sivu 4-29\)](#page-365-0)". Tämän toiminnon asetuksia ei voi kuitenkaan muuttaa esikatselunäytössä.

#### **Alkuperäinen kuva tapahtumaraportissa**

Kun [Tulosta Alkuperäinen Kuva] on käytössä, lähetetyn alkuperäisen etusivu tulostetaan samalle arkille kuin lähetysraportti. Alkuperäisen kuvaa pienennetään, jotta se mahtuu arkille. Jos alkuperäisen pystysuuntainen skannauspituus (X-suunta) on pidempi kuin 432 mm (17-1/64"), osa joka ylittää 432 mm:n (17-1/64") voi leikkautua pois.

# **POLLAUSMUISTITOIMINNOT**

### **FAKSIN LÄHETTÄMINEN TOISEN LAITTEEN POLLATESSA OMAA LAITETTASI (MUISTIN POLLAUS)**

Muistiin skannatun asiakirjan lähettämistä, kun toinen kone pollaa laitettasi, kutsutaan nimellä "Pollausmuisti". Ennen pollausta toiseen laitteeseen faksattava asiakirja täytyy skannata pollausmuistilokeroon.

#### ► [ASIAKIRJAN SKANNAUS POLLAUSMUISTIIN \(sivu 4-86\)](#page-422-0)

Tätä toimintoa voidaan käyttää vain, jos toinen laite on Super G3- tai G3-yhteensopiva ja sisältää pollaustoiminnon.

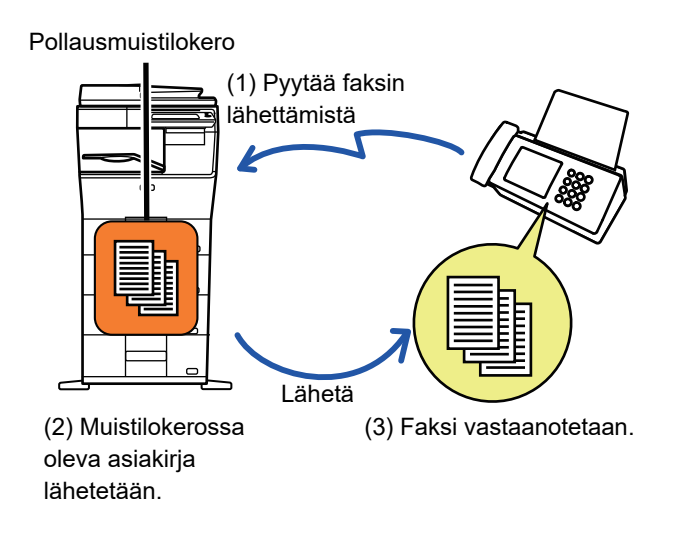

### **POLLAUKSEN RAJOITTAMINEN (POLLAUKSEN SUOJAUSASETUS)**

Tässä osassa esitellään "Pollauksen Suojausasetus", jonka avulla voit määrittää, mitkä muut laitteet voivat käyttää pollausmuistia.

Kun laite pyytää faksin lähettämistä, voit sallia laitteelle oikeuden käyttää pollausmuistia vain, jos sille ohjelmoitu lähettäjän faksinumero vastaa omaan laitteeseesi tallennettua pollauksen käyttökoodinumerona. Tätä toimintoa kutsutaan nimellä "Pollauksen Suojausasetus".

Voit käyttää tätä toimintoa, jos olet määrittänyt pollauksen käyttökoodinumerot (muihin laitteisiin ohjelmoidut lähettäjän faksinumerot) laitteen asetustilassa ja ottanut pollauksen suojausasetuksen käyttöön.

Pollauksen suojausasetuksen voidaan ottaa käyttöön enintään 10:lle muulle laitteelle.

#### **Pollauksen suojauksen määrittäminen:**

Kohdassa "Asetukset (pääkäyttäjä)", valitse [Järjestelmäasetukset] → [Kuvan Lähetysasetukset] → [Faksin Asetukset] → [Faksin Pollauksen Suojaus] → [Aseta faksipollauksen turvallisuus], [Lisää Uusi], [Käyttökoodinumeroiden avainluettelo]. Huomaathan, etteivät nämä asetukset koske F-koodin pollausmuistia.

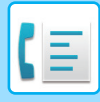

### <span id="page-422-0"></span>**ASIAKIRJAN SKANNAUS POLLAUSMUISTIIN**

Näiden ohjeiden avulla voit skannata asiakirjan pollauslähetyksen muistilokeroon (julkinen lokero).

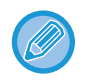

Jos muistilokerossa (julkinen lokero) on toinen asiakirja, uusi skannattu asiakirja lisätään olemassa olevaan asiakirjaan. Tällöin käytetään uudelle skannatulle asiakirjalle määritettyä pollauskertojen määrää.

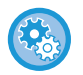

#### **Estää kaikentyyppiset muistilokeron rekisteröinnit.**

Kohdassa "Asetukset (pääkäyttäjä)", valitse [Järjestelmäasetukset] → [Kuvan Lähetysasetukset] →[Yleiset asetukset] → [Salli/estä asetukset] → [Rekisteröinnin estoasetukset] → [Poista Muistilokeron rekisteröinti käyt.]. Määritä asetus kullekin seuraavista kohteista:

Pollausmuisti, Luottamuksellinen, Jatkosarjalähetys (Suora syöttö), Jatkosarjalähetys (Osoitekirja)

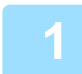

#### **1 Aseta alkuperäinen.**

Aseta alkuperäinen automaattisen syöttölaitteen asiakirjan syöttötasolle tai valotuslasille.

- ► [AUTOMAATTINEN SYÖTTÖLAITE \(sivu 1-107\)](#page-109-0)
- ► [VALOTUSLASI \(sivu 1-109\)](#page-111-0)

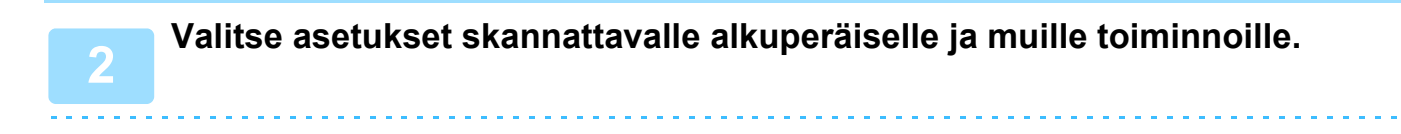

Ohjelma-, Ajastin-, Tapahtumaraportti-, Pollaus- ja Asiakirjojen arkistointi -toimintoja ei voi määrittää.

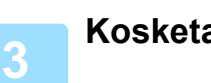

**3 Kosketa [Muut]-näppäintä ja kosketa [Muistilokero]-näppäintä.**

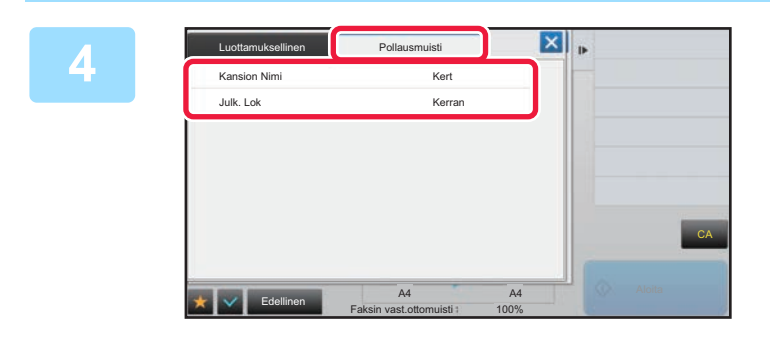

**4 Kosketa [Pollausmuisti]-välilehteä.**

**5 Kosketa [Julk. Lok]-näppäintä verkkokansioluettelossa.**

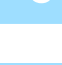

**6 Kosketa kohtaa [Muuta kertojen määrää] toimintopaneelissa.**

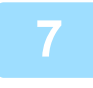

#### **7 Määritä kertojen määrä koskettamalla [Kerran] tai [Ei rajaa]-näppäintä.**

Jos haluat jatkaa alkuperäisen asiakirjan lähettämistä, kosketa [Ei rajaa]-näppäintä. Kosketa asetusten valmistumisen jälkeen näppäimiä <sup>ok</sup> ja **X**.

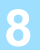

#### **8 Kosketa [Aloita]-näppäintä aloittaaksesi alkuperäisen asiakirjan skannauksen.**

- Kuvan esikatselukuva tulee näkyviin kosketusnäyttöpaneelissa, kun alkuperäinen skannataan.
- Jos asetit alkuperäiset sivut asiakirjan syöttötasolle, kaikki sivut skannataan.
- Kun asetat alkuperäisen valotuslasille, skannaa jokainen sivu yksitellen. Kun skannaus on valmis, aseta seuraava alkuperäinen sivu ja kosketa [Aloita]-näppäintä. Toista, kunnes kaikki sivut on skannattu, ja paina sitten [Luku Loppu] -näppäintä.

### **JULKISESSA LOKEROSSA OLEVAN ASIAKIRJAN TARKISTAMINEN**

Voit tarkistaa laitteen pollausmuistin muistilokeroon (julkinen lokero) tallennetun asiakirjan.

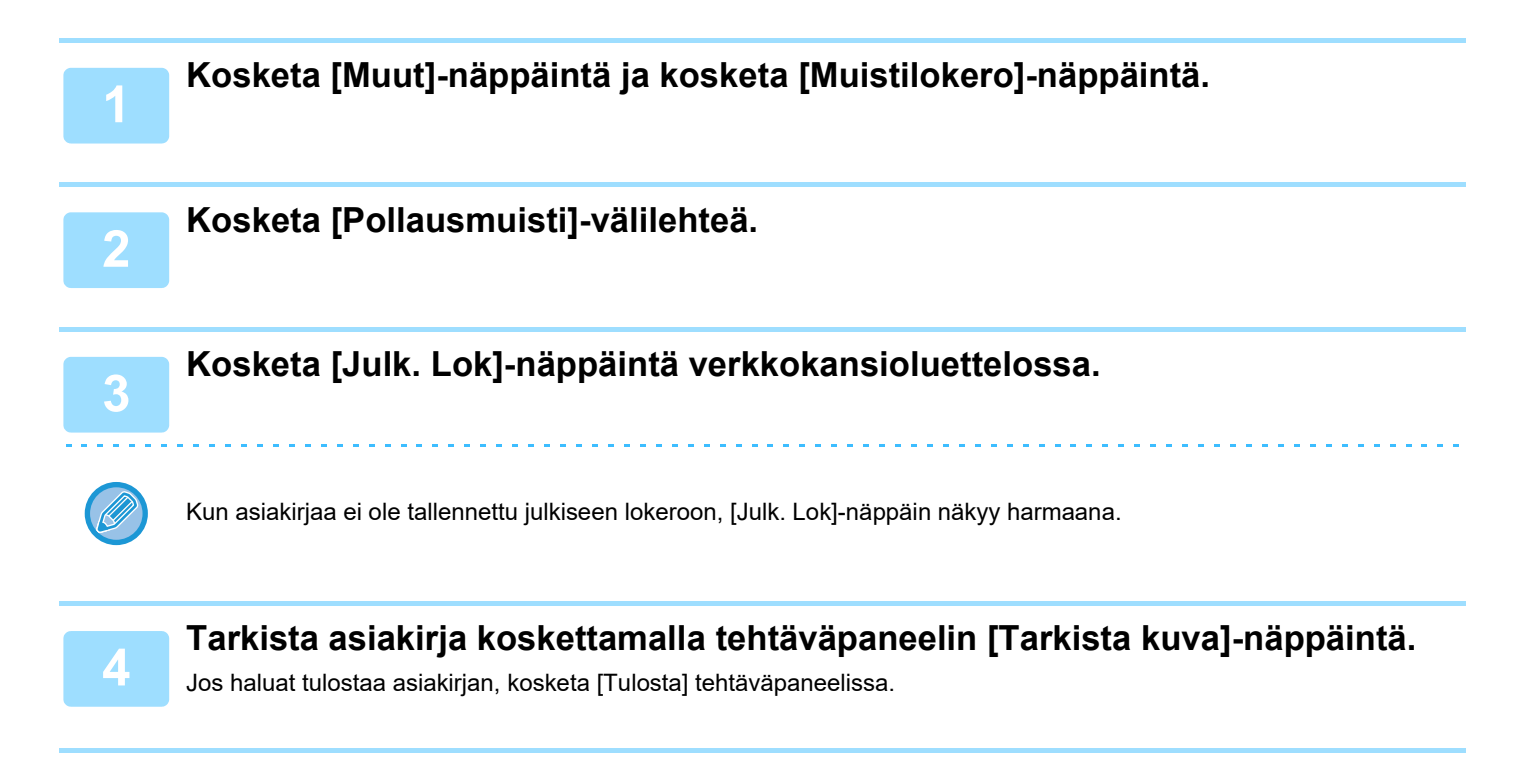

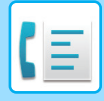

### **ASIAKIRJAN POISTAMINEN JULKISESTA LOKEROSTA**

Voit poistaa asiakirjan muistilokerosta (julkinen lokero), jos sitä ei enää tarvita.

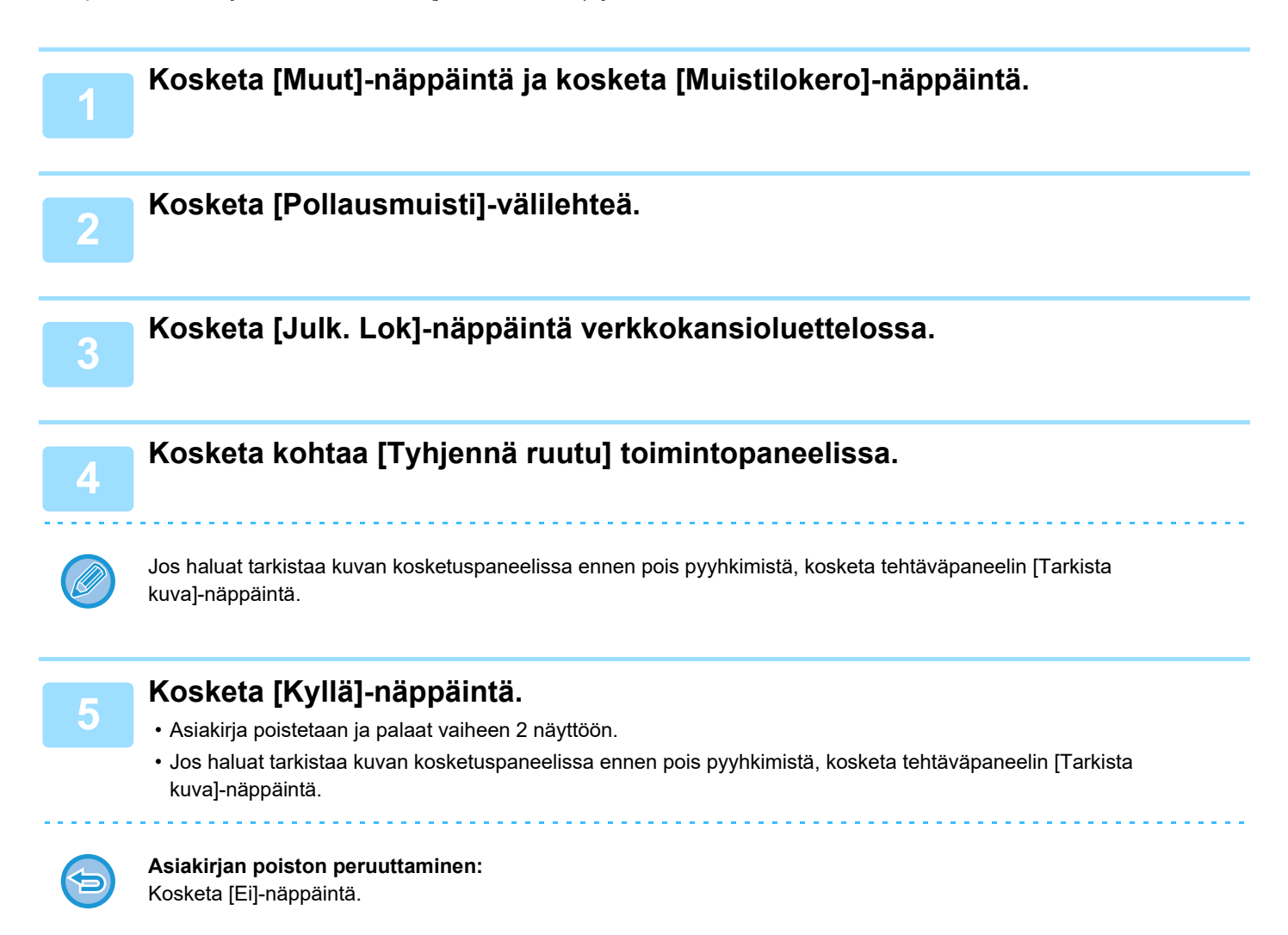

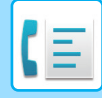

# <span id="page-425-0"></span>**F-KOODIYHTEYDEN SUORITTAMINEN**

Tämä osio selittää, kuinka voit lisätä kohteen normaalitilan aloitusnäytöltä. ► [FAKSITILAN VALITSEMINEN \(sivu 4-7\)](#page-343-0)

# **F-KOODIYHTEYS F-KOODIYHTEYS**

Tämän toiminnon avulla laite voi olla yhteydessä toisiin F-koodia tukeviin laitteisiin.

Toimintoa käyttämällä voit siirtää luottamuksellisia asiakirjoja (luottamuksellinen viestintä), hakea (pollaus) ja jakaa (pollausmuisti) tietoja sekä jakaa tietoja useisiin kohteisiin (jatkosarjalähetys). Toiminnon käyttö edellyttää, että muut laitteet tukevat F-koodi-yhteyksiä. F-koodi\* määritetään jokaiselle yhteydelle, mikä parantaa tietoturvaa.

\* F-koodi on ITU-T:n G3-standardiin perustuva yhteystoiminto.

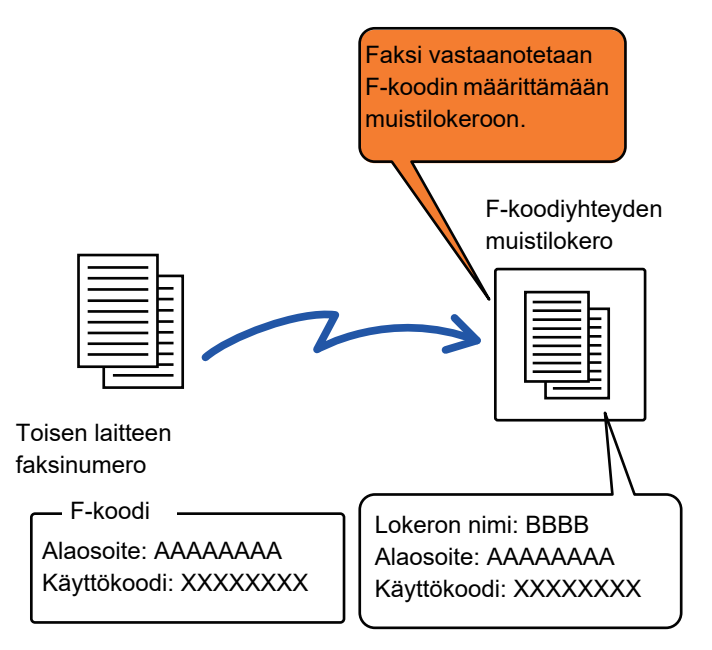

ITU-T on YK:n organisaatio, joka asettaa tietoliikennestandardeja. Se on International Telecommunication Union -järjestön (ITU) osasto, joka koordinoi maailmanlaajuisia tietoliikenneverkkoja ja -palveluita.

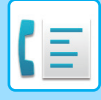

### **F-koodien toiminta**

F-koodilla lähetetty faksi saapuu vastaanottavan laitteen F-koodi-yhteyksien muistilokeroon, jonka F-koodi määrittää (alaosoite ja käyttökoodi). Jos lähettävän laitteen F-koodi ei vastaa vastaanottavan laitteen F-koodia, vastaanottoa ei tapahdu.

Muiden valmistajien tuotteissa termeille "Alaosoite" ja "Käyttökoodi" saatetaan käyttää eri termejä. Jos haluat keskustella alaosoitteista ja käyttökoodeista toisen laitteen käyttäjän kanssa, käytä alla olevassa taulukossa lueteltuja ITU-T:n termejä.

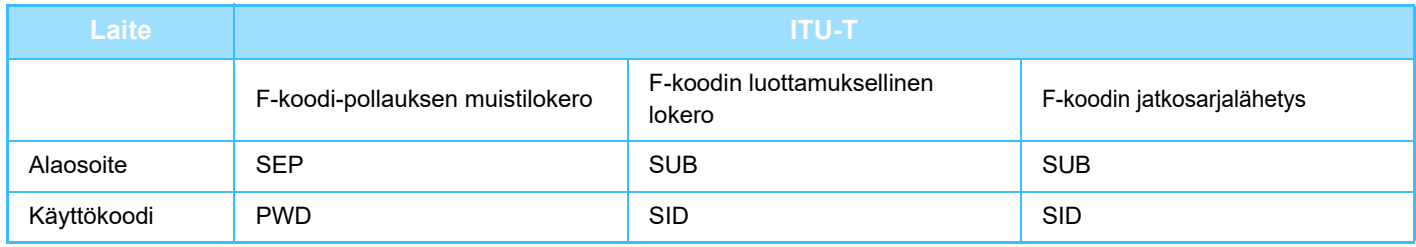

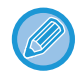

F-koodi sisältää alaosoitteen ja käyttökoodin, ja sen pituus on enintään 20 merkkiä.

### **MUISTILOKEROIDEN LUOMINEN LAITTEESEEN F-KOODI-YHTEYKSIÄ VARTEN**

Ennen kuin F-koodi-yhteys -toimintoa voidaan käyttää, on "Asetukset" luotava erityiset muistilokerot. Määritä lokeron nimi ja F-koodi (alaosoite ja käyttökoodi) kullekin muistilokerolle ja tallenna ne. Kun olet luonut muistilokeron, ilmoita muistilokeron alaosoite ja käyttökoodi F-koodi-yhteyden toiselle osapuolelle.

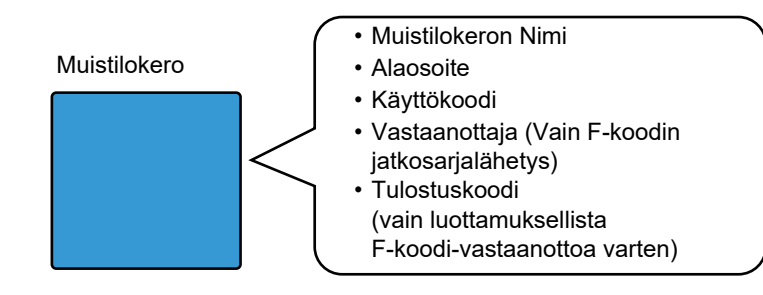

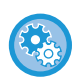

#### **F-koodin muistilokeroiden luominen:**

Ota käyttöön "Asetukset" - [Järjestelmäasetukset] → [Kuvan Lähetysasetukset] → [Faksin Asetukset] → [F-Koodin Muistilokero].

Laitteeseen on luotava F-koodin muistilokeroita, jotta seuraavia F-koodi-yhteyksien toimintoja voisi käyttää.

- Luottamuksellinen F-koodi-vastaanotto
- F-koodin pollausmuisti
- F-koodin jatkosarjalähetys

Laitteeseen on luotava F-koodin muistilokeroita, jotta seuraavia F-koodi-yhteyksien toimintoja voidaan käyttää. • LUOTTAMUKSELLINEN F-KOODI-YHTEYS

- F-koodin pollausvastaanotto
- F-koodin jatkosarjalähetyspyyntö

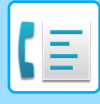

### **F-KOODI-VALINTA**

Kun suoritetaan F-koodikäyttöä, F-koodi (alaosoite ja salakoodi) liitetään valittavaan faksinumeroon. Tarkista toisen laitteen muistilokeroon tallennettu F-koodi (alaosoite ja käyttökoodi), ennen kuin teet F-koodi-lähetykseen. On kätevää tallentaa F-koodi (alaosoite ja käyttökoodi) yhdessä faksinumeron kanssa pikanäppäimelle tai ryhmän näppäimelle.

Voidaksesi käyttää seuraavia F-koodi-yhteystoimintoja, oman laitteesi täytyy valita toisen laitteen numero.

- LUOTTAMUKSELLINEN F-KOODI-YHTEYS
- F-koodin pollausvastaanotto
- F-koodin jatkosarjalähetyspyyntö

Voidaksesi käyttää seuraavia F-koodi-yhteystoimintoja, toisen laitteen täytyy valita oman laitteesi numero.

- Luottamuksellinen F-koodi-vastaanotto
- F-koodin pollausmuisti
- F-koodin jatkosarjalähetys

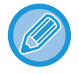

Jos kohdelaitteessa ei ole määritetty käyttökoodia F-koodissa, älä syötä käyttökoodia valitessasi tuon laitteen numeroa.

Yhteys käytettäessä F-koodia (alaosoite ja käyttökoodi) ei ole käytettävissä, kun numero valitaan käyttäen kaiutinta tai manuaalisesti.

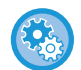

**Pikanäppäinten ja ryhmän näppäinten tallentaminen ja muokkaaminen:** Valitse "Asetukset" [Osoitekirja].

### **LUOTTAMUKSELLINEN F-KOODI-YHTEYS**

Lähettämällä faksin F-koodin muisti lokeroon (luottamuksellinen), joka on tallennettu vastaanottavaan laitteeseen (sinun laitteesi tai toinen laite), lähettäjä voi ohjata lähetyksen nimenomaisesti lokeron käyttäjälle.

Tämä on kätevää arkaluonteisten asiakirjojen lähettämiseen, joita et halua muiden kuin vastaanottajan näkevän tai, kun vastaanottava laite on jaettu eri osastojen kesken.

Jos halutaan tulostaa luottamuksellista F-koodi-faksi, on syötettävä PIN-koodi.

► [LUOTTAMUKSELLISEN F-KOODIVASTAANOTON KAUTTA SAATUJEN FAKSIEN TARKISTAMINEN \(sivu 4-93\)](#page-429-0)

Lähettäjän ja vastaanottajan tulisi tarkastaa käytettävä muistilokeron F-koodi (alaosoite ja käyttökoodi) ennen faksin

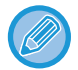

lähettämistä.

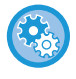

#### **F-koodin muistilokeroiden luominen:**

Luo "Asetukset (pääkäyttäjä)" - [Järjestelmäasetukset] → [Kuvan Lähetysasetukset] → [Faksin Asetukset] → [F-Koodin Muistilokero].

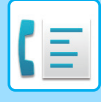

### **LUOTTAMUKSELLINEN LÄHETYS KÄYTTÄEN F-KOODEJA**

Lähetä faksi kohdefaksinumeroon, kun olet lisännyt F-koodin (alaosoite ja käyttökoodi).

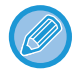

Tarvittaessa luottamuksellisen F-koodin lähetystä voidaan käyttää yhdessä yleislähetyksen tai ajastetun lähetyksen kanssa. On kätevää tallentaa tämä toiminto ohjelmaan.

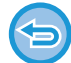

Luottamuksellisen F-koodin lähetystä ei voida rekisteröidä "Suosikki"-kohtana.

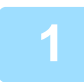

#### **1 Aseta alkuperäinen.**

Aseta alkuperäinen automaattisen syöttölaitteen asiakirjan syöttötasolle tai valotuslasille.

- ► [AUTOMAATTINEN SYÖTTÖLAITE \(sivu 1-107\)](#page-109-0)
- ► [VALOTUSLASI \(sivu 1-109\)](#page-111-0)

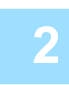

- **2 Määritä kohde.**<br>2 (1)Kosketa [Suora syöttö]-näppäintä.
	- (2)Syötä kohteen linjanumero numeronäppäimillä.
	- (3)Kosketa [Alaosoite]-näppäintä.
	- /-merkki syötetään.
	- (4)Syötä alanumero numeronäppäimillä.
	- (5)Kosketa [Käyttökoodi]-näppäintä.
	- /-merkki syötetään.
	- (6)Syötä käyttönumero numeronäppäimillä.
	- Jos alaosoite ja käyttökoodi on jo rekisteröity, voit valita myös pikanäppäimen.
	- Jos kohdelaitteen muistilokerolle ei ole määritetty käyttökoodia, voit ohittaa vaiheet (4) ja (5).

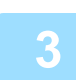

#### **3 Kosketa [Aloita]-näppäintä.**

Alkuperäisen skannaus käynnistyy.

- Jos asetit alkuperäiset sivut asiakirjan syöttötasolle, kaikki sivut skannataan. Skannauksen ja lähetyksen päätteeksi kuuluu merkkiääni.
- Kun asetat alkuperäisen valotuslasille, skannaa jokainen sivu yksitellen. Kun skannaus on valmis, aseta seuraava alkuperäinen sivu ja kosketa [Aloita]-näppäintä. Toista, kunnes kaikki sivut on skannattu, ja kosketa sitten [Luku Loppu] -näppäintä. Lähetyksen päätteeksi kuuluu merkkiääni.

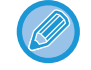

Voit koskettaa [Esikatselu]-näppäintä ja katsoa esikatselukuvan ennen faksin lähettämistä. Löydät lisätietoja katsomalla "[LÄHETETTÄVÄN KUVAN TARKISTUS \(sivu 4-29\)](#page-365-0)". Tämän toiminnon asetuksia ei voi kuitenkaan muuttaa esikatselunäytössä.

### <span id="page-429-0"></span>**LUOTTAMUKSELLISEN F-KOODIVASTAANOTON KAUTTA SAATUJEN FAKSIEN TARKISTAMINEN**

Kun luottamuksellista F-koodi-vastaanottoa käyttävä faksi vastaanotetaan, se tallennetaan F-koodilla suojattuun muistilokeroon. Voit tarkistaa vastaanotettuja fakseja syöttämällä PIN-koodi.

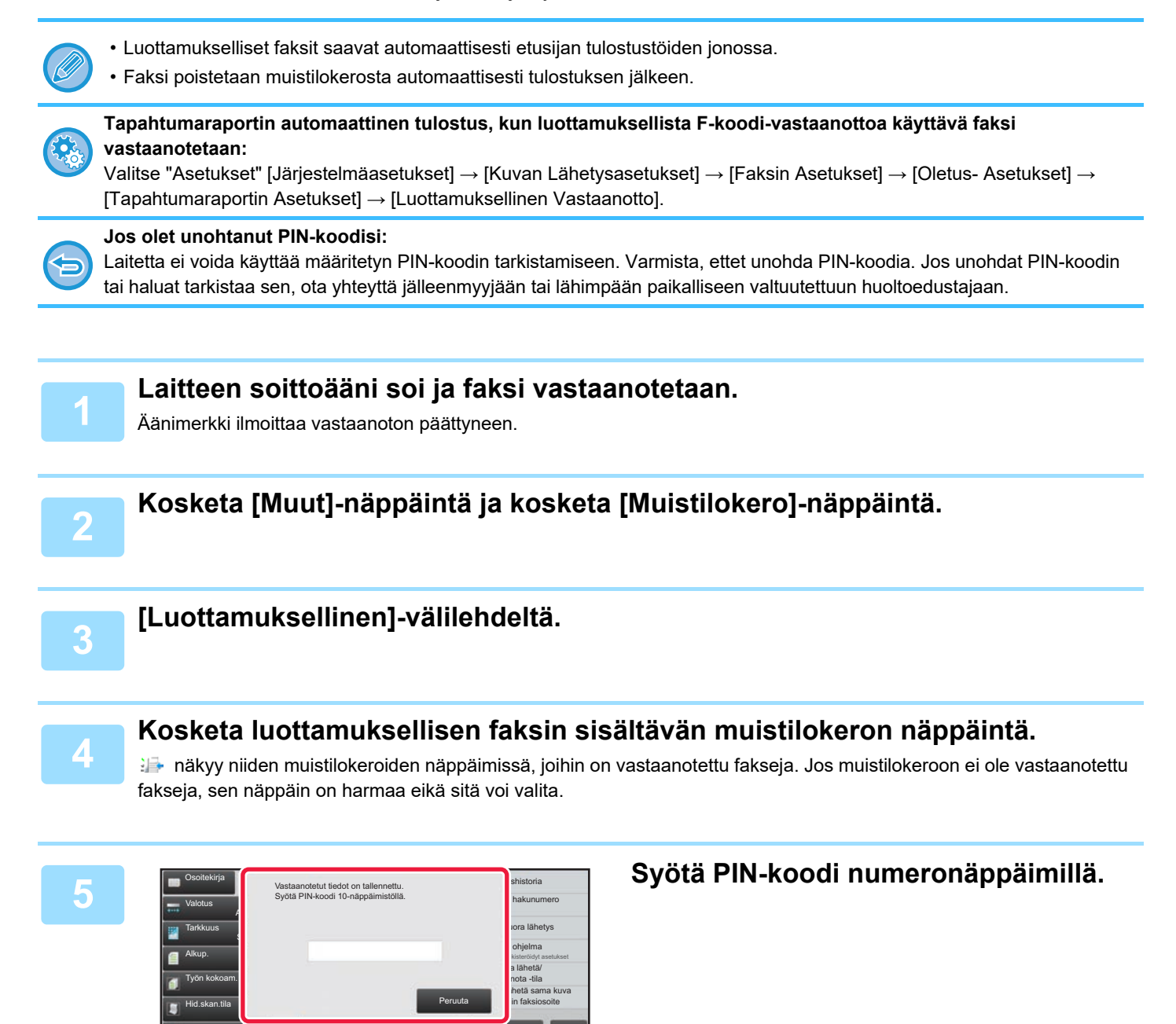

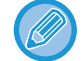

Sekakok alkup.

Muut

Alkuperäisten määrä Skannauskoko

Autom.

Kaiutin

Esikatselu

A4 A4 50%

Faksin vast.ottomuisti

100% Lähetyskoko

Varmista, että syötät oikean PIN-koodin. Jos teet virheen, viesti näytetään ja palaat syöttönäyttöön. Voit koskettaa [Peruuta] näppäintä palataksesi vaiheeseen 4.

CA

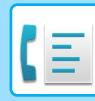

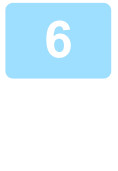

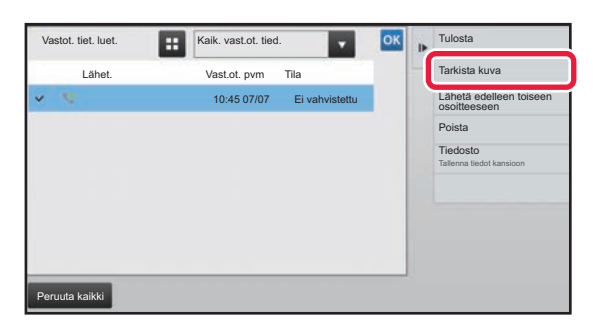

#### **Figure X Kosketa vastaanotetun tiedon näppäintä, jonka haluat tarkistaa ja kosketa [Tarkista kuva] tehtäväpaneelissa.**

Näyttää vastaanotetun datan kuvan. Jos haluat tulostaa asiakirjan, kosketa [Tulosta] tehtäväpaneelissa.

## **POLLAUSVASTAANOTTO F-KOODEJA KÄYTTÄEN**

Tämän toiminnon avulla laitteesi soittaa toiseen laitteeseen ja käynnistää toisen laitteen F-koodin muistilokeroon (pollausmuisti) tallennetun faksin vastaanoton. Pollausoperaation aikana laitteesi täytyy määrittää oikein toisen laitteen määritetty F-koodi (alaosoite ja käyttökoodi). Muuten pollausvastaanottoa ei tapahdu.

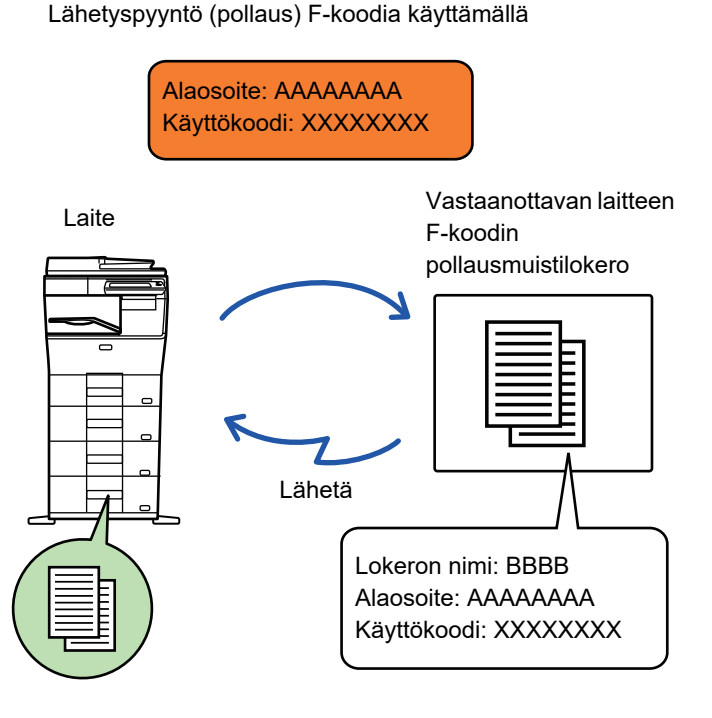

- Tarkista toisen laitteen muistilokeroon tallennettu F-koodi (alaosoite ja käyttökoodi), ennen kuin teet F-koodin pollausvastaanoton.
- Vastaanottava laite kantaa vastaanoton puhelinkustannukset.
- Tarvittaessa F-koodin pollausvastaanottoa voidaan käyttää yhdessä yleislähetyksen tai ajastetun lähetyksen kanssa. Vain yhden pollausvastaanoton ajastinasetus voidaan tallentaa kerrallaan.
	- ► [LÄHETYKSEN KÄYNNISTÄMINEN TIETTYYN AIKAAN \(AJASTINLÄHETYS\) \(sivu 5-118\)](#page-562-0)
- Useiden laitteiden pollaaminen (sarjapollaus) ei ole mahdollista.
- Varmista, ettei laitteessa ole alkuperäisiä asiakirjoja F-koodin pollausvastaanottotoimintoa käytettäessä.
- F-koodia käyttävää pollausvastaanottoa ei voida rekisteröidä "Suosikki"-kohtana.

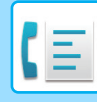

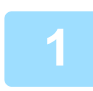

#### **1 Kosketa [Muut]-näppäintä ja kosketa [Pollaus]-näppäintä.**

Valintamerkki tulee näkyviin kuvakkeeseen. Kun asetukset on tehty, kosketa [Edellinen] -näppäintä.

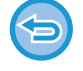

#### **Pollausasetuksen peruuttaminen:**

Poista valintamerkki koskettamalla [Pollaus]-näppäintä.

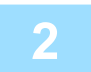

#### **2 Määritä kohde.**

(1)Syötä kohteen linjanumero numeronäppäimillä.

- (2)Kosketa [Alaosoite]-näppäintä.
- /-merkki syötetään. (3)Syötä alanumero numeronäppäimillä.
- (4)Kosketa [Käyttökoodi]-näppäintä.
- /-merkki syötetään.
- (5)Syötä käyttönumero numeronäppäimillä.

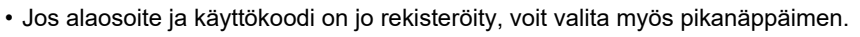

• Jos kohdelaitteen muistilokerolle ei ole määritetty käyttökoodia, voit ohittaa vaiheet (4) ja (5).

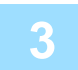

#### **3 Kosketa [Aloita]-näppäintä.**

Laite soittaa toiseen laitteeseen ja käynnistää faksin vastaanoton.
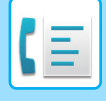

### **ASIAKIRJAN SKANNAAMINEN MUISTILOKEROON F-KOODIN POLLAUSLÄHETYSTÄ VARTEN**

Kun laitteesi vastaanottaa lähetyspyynnön toiselta koneelta, tämä toiminto lähettää sinun laitteesi F-koodin muistilokeroon tallennetun (pollausmuisti) faksin tuohon toiseen laitteeseen . Pollausoperaation aikana toisen laitteen täytyy määrittää oikein sinun laitteessasi määritetty F-koodi (alaosoite ja käyttökoodi). Muuten lähetystä ei tapahdu. F-koodin pollausta käyttävä toiseen laitteeseen lähetettävän alkuperäisen täytyy olla etukäteen skannattu oman laitteesi F-koodin muistilokeroon (pollausmuisti).

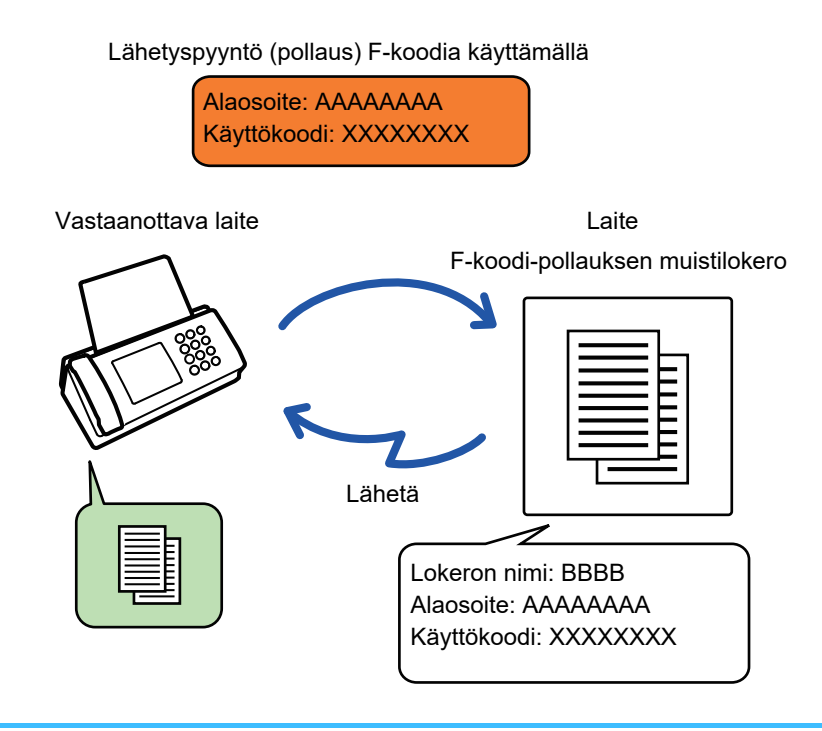

- Jos toisen laitteen asiakirjat on jo tallennettu muistilokeroon, asiakirja lisätään aiemmin tallennettuihin asiakirjoihin.
- Oletusasetuksena toiselle laitteelle lähetetty asiakirja poistetaan automaattisesti.

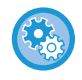

#### **F-koodin muistilokeroiden luominen:**

Luo "Asetukset (pääkäyttäjä)" - [Järjestelmäasetukset] → [Kuvan Lähetysasetukset] → [Faksin Asetukset] → [F-Koodin Muistilokero].

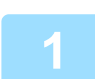

#### **1 Aseta alkuperäinen.**

Aseta alkuperäinen automaattisen syöttölaitteen asiakirjan syöttötasolle tai valotuslasille.

- ► [AUTOMAATTINEN SYÖTTÖLAITE \(sivu 1-107\)](#page-109-0)
- ► [VALOTUSLASI \(sivu 1-109\)](#page-111-0)

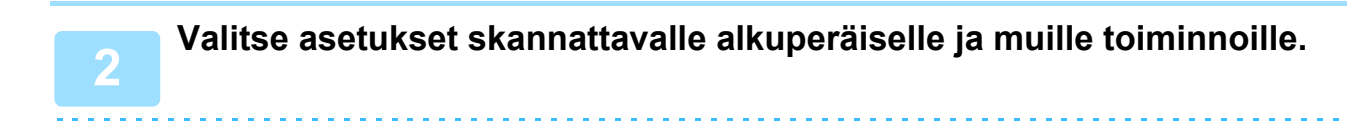

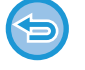

Ohjelma-, Ajastin-, Tapahtumaraportti-, Pollaus- ja Asiakirjojen arkistointi -toimintoja ei voi määrittää.

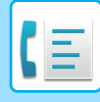

**3 Kosketa [Muut]-näppäintä ja kosketa [Muistilokero]-näppäintä.**

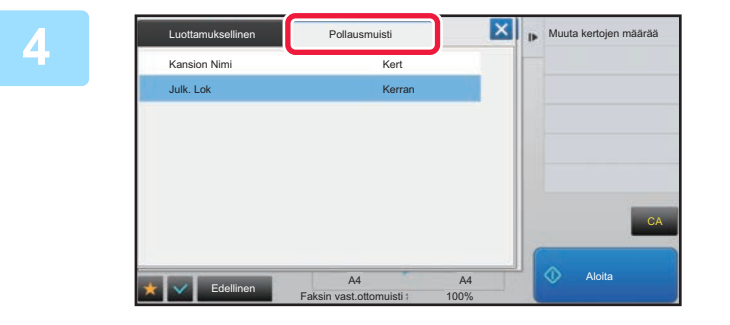

**4 Kosketa [Pollausmuisti]-välilehteä.**

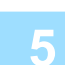

**5 Kosketa F-koodin pollausmuistilokeron (pollausmuisti) kansion näppäintä.**

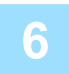

### **6 Kosketa toimintopaneelissa [Muuta kertojen määrää] ja aseta pollausajat.**

Jos haluat poistaa alkuperäisen asiakirjan lähetyksen jälkeen, kosketa [Kerran]-näppäintä. Jos haluat jatkaa alkuperäisen asiakirjan lähettämistä, kosketa [Ei rajaa]-näppäintä. Muuta asetuksia tarvittaessa. Kosketa asetusten määrittämisen jälkeen  $\alpha$ -,  $\alpha$ - ja [Edellinen]-näppäimiä.

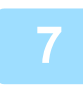

#### **7 Kosketa [Aloita]-näppäintä.**

Alkuperäisen skannaus käynnistyy.

- Jos asetit alkuperäiset sivut asiakirjan syöttötasolle, kaikki sivut skannataan.
- Kun asetat alkuperäisen valotuslasille, skannaa jokainen sivu yksitellen.
- Kun skannaus on valmis, aseta seuraava alkuperäinen sivu ja kosketa [Aloita]-näppäintä. Toista, kunnes kaikki sivut on skannattu, ja kosketa sitten [Luku Loppu] -näppäintä.

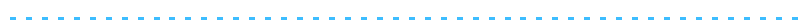

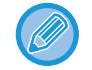

Voit koskettaa [Esikatselu]-näppäintä ja katsoa esikatselukuvan ennen faksin lähettämistä. Löydät lisätietoja katsomalla "[LÄHETETTÄVÄN KUVAN TARKISTUS \(sivu 4-29\)](#page-365-0)". Tämän toiminnon asetuksia ei voi kuitenkaan muuttaa esikatselunäytössä.

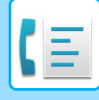

### **ASIAKIRJAN TARKISTUS F-KOODIN POLLAUSLOKEROSSA.**

Voit tarkistaa F-koodin pollausmuistilokeroon tallennetun asiakirjan.

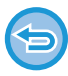

Muistilokerossa olevaa asiakirjaa ei voida tulostaa asiakirjan lähetyksen aikana. Oletusasetuksena toiselle laitteelle lähetetty asiakirja poistetaan automaattisesti.

**1 Kosketa [Muut]-näppäintä ja kosketa [Muistilokero]-näppäintä.**

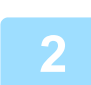

**2 Kosketa [Pollausmuisti]-välilehteä.**

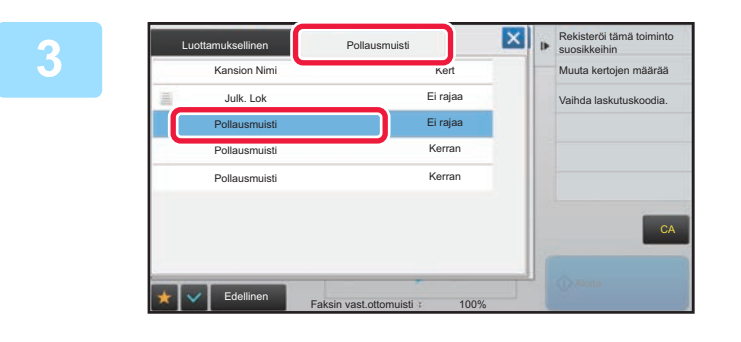

**3 Kosketa F-koodin Kosketa F-koodin pollausmuistilokeron (pollausmuisti) kansion näppäintä.**

### **4 Kosketa kohtaa [Tarkista kuva] toimintopaneelissa.**

Tulosta asiakirja koskettamalla [Tulosta]-näppäintä.

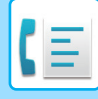

### **F-KOODIN POLLAUSLÄHETYSTÄ VARTEN TALLENNETUN ASIAKIRJAN POISTAMINEN**

Poista F-koodin pollausmuistilokeroon tallennettu asiakirja, jotta kykenet tallentamaan uuden asiakirjan.

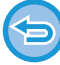

Muistilokerosta ei voida poistaa alkuperäisiä asiakirjoja yhteyden aikana.

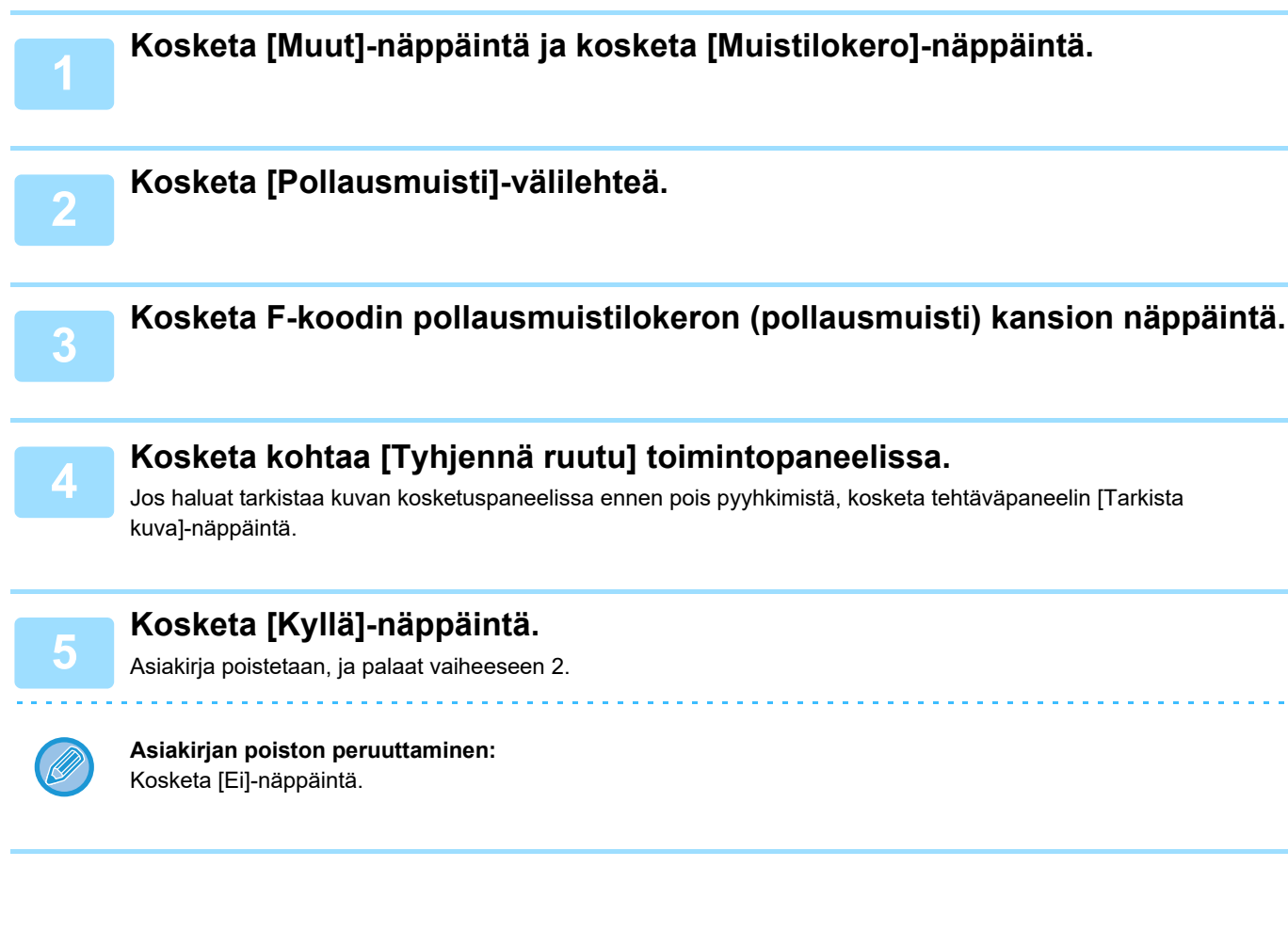

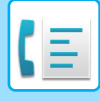

## **JATKOSARJALÄHETYSPYYNTÖ F-KOODILLA**

Tämä toiminto lähettää faksin F-koodin jatkosarjalähetysmuistilokeroon toisessa laitteessa, joka antaa laitteen välittää faksin useisiin kohdelaitteisiin.

Kun kohdelaitteet ovat kaukana omasta laitteestasi, faksin lähettäminen välityskoneelle, joka on lähellä kohdelaitteita, voi vähentää puhelinkuluja. Jatkosarjalähetyspyyntöä voidaan käyttää yhdessä ajastetun lähetystoiminnon kanssa kustannusten vähentämiseksi edelleen.

► [LÄHETYKSEN KÄYNNISTÄMINEN TIETTYYN AIKAAN \(AJASTINLÄHETYS\) \(sivu 5-118\)](#page-562-0)

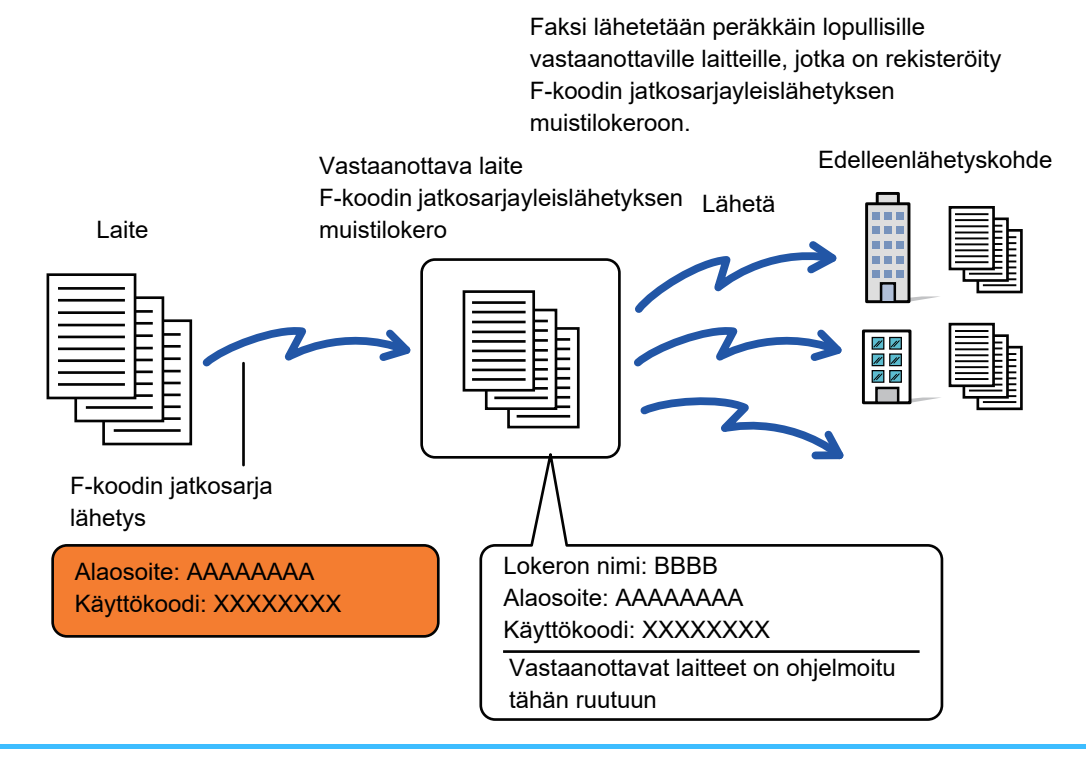

• Vastaanottajan tulisi varmistaa etukäteen F-koodi (alaosoite ja käyttökoodi) ja vastaanottajan laitteen kohde F-koodin sarjayleislähetyksen muistilokerossa.

- Ohjelmoi ennen tämän toiminnon käyttöä kohdelaitteet välityslaitteen F-koodin sarjayleislähetyksen muistilokeroon.
- Kohdelaitteiden ei ole tarpeen tukea F-koodin viestintää.
- Oma laitteesi (laite, joka pyytää jatkosarjalähetystä) vastaa vain lähettämänsä faksin lähetyskustannuksista välityslaitteelle. Välittävä laite vastaa lähettämänsä faksin lähetyskustannuksista jokaiselle kohdelaitteelle.
- Tarvittaessa tätä toimintoa voidaan käyttää yhdessä yleislähetyksen tai ajastetun lähetyksen kanssa. On kätevää tallentaa tämä toiminto ohjelmaan.

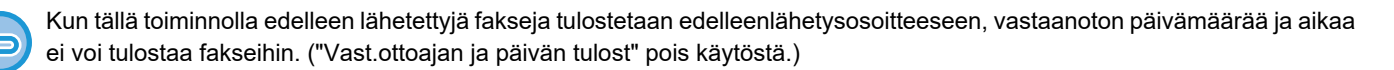

#### • **F-koodin muistilokeroiden luominen:**

Luo "Asetukset (pääkäyttäjä)" - [Järjestelmäasetukset] → [Kuvan Lähetysasetukset] → [Faksin Asetukset] → [F-Koodin Muistilokero].

• **Estä sarjalähetys:**

Luo kohdassa "Asetukset (pääkäyttäjä)" - [Järjestelmäasetukset] → [Kuvan Lähetysasetukset] → [Faksin Asetukset] → [Lähetyksen asetukset] → [Estä faksilähetys].

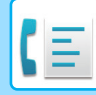

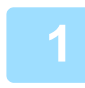

#### **1 Aseta alkuperäinen.**

Aseta alkuperäinen automaattisen syöttölaitteen asiakirjan syöttötasolle tai valotuslasille.

- ► [AUTOMAATTINEN SYÖTTÖLAITE \(sivu 1-107\)](#page-109-0)
- ► [VALOTUSLASI \(sivu 1-109\)](#page-111-0)

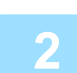

- **2 Määritä kohde.**<br>2 Vastaanottajan kohdenumeron syöttäminen numeronäppäimillä<u>[►sivu 4-12](#page-348-0)</u>
	- Kohteen osoitteen hakeminen osoitekirjasta > sivu 4-14
	- Hakunumeron käyttö kohteen osoitteen hakemiseen▶sivu 4-17
	- Kohteen osoitteen hakeminen yleisestä osoitekirjasta>sivu 4-18
	- Lähetyslokin käyttäminen uudelleenlähetykseen>sivu 4-20
	-

Jos alaosoite ja käyttökoodi tallennetaan pikanäppäimeen, ei ole tarpeen toteuttaa vaiheita 3 - 6. Siirry kohtaan 7.

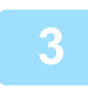

#### **3 Kosketa [Alaosoite]-näppäintä.**

Syötä "/".

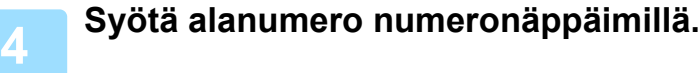

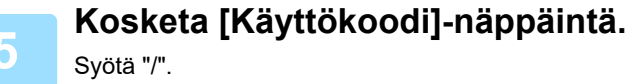

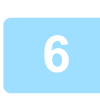

### **6 Syötä käyttönumero numeronäppäimillä.**

Jos käyttökoodi on jätetty pois kohdelaitteen muistilokerosta, ei ole tarpeen toteuttaa vaiheita 5 ja 6.

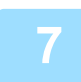

#### **7 Kosketa [Aloita]-näppäintä.**

#### Skannaus alkaa.

- Jos asetit alkuperäiset sivut asiakirjan syöttötasolle, kaikki sivut skannataan. Skannauksen ja lähetyksen päätteeksi kuuluu merkkiääni.
- Kun asetat alkuperäisen valotuslasille, skannaa jokainen sivu yksitellen. Kun skannaus on valmis, aseta seuraava alkuperäinen sivu ja kosketa [Aloita]-näppäintä. Toista, kunnes kaikki sivut on skannattu, ja kosketa sitten [Luku Loppu] -näppäintä. Skannauksen ja lähetyksen päätteeksi kuuluu merkkiääni.

Kun välityslaite vastaanottaa faksin, se siirtää faksin automaattisesti muistilokeroon ohjelmoiduille kohdelaitteille.

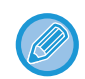

Kun käytät automaattista syöttölaitetta alkuperäisen skannaamiseen, voit koskettaa [Esikatselu]-näppäintä tarkistaaksesi esikatselukuvan ennen faksin lähettämistä. Löydät lisätietoja katsomalla "LÄHETETTÄVÄN KUVAN [TARKISTUS \(sivu 4-29\)"](#page-365-0).

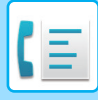

## **JATKOSARJALÄHETYS KÄYTTÄEN F-KOODIA**

Kun laitteesi vastaanottaa F-koodin jatkosarjalähetys pyynnön, faksi vastaanotetaan ja tallennetaan sinun koneesi F-koodin jatkosarjalähetysmuistilokeroon.

Oma laitteesi välittää sitten faksin jokaiselle muistilokeroon ohjelmoidulle kohdelaitteelle. Lähetys kohdelaitteelle tapahtuu automaattisesti.

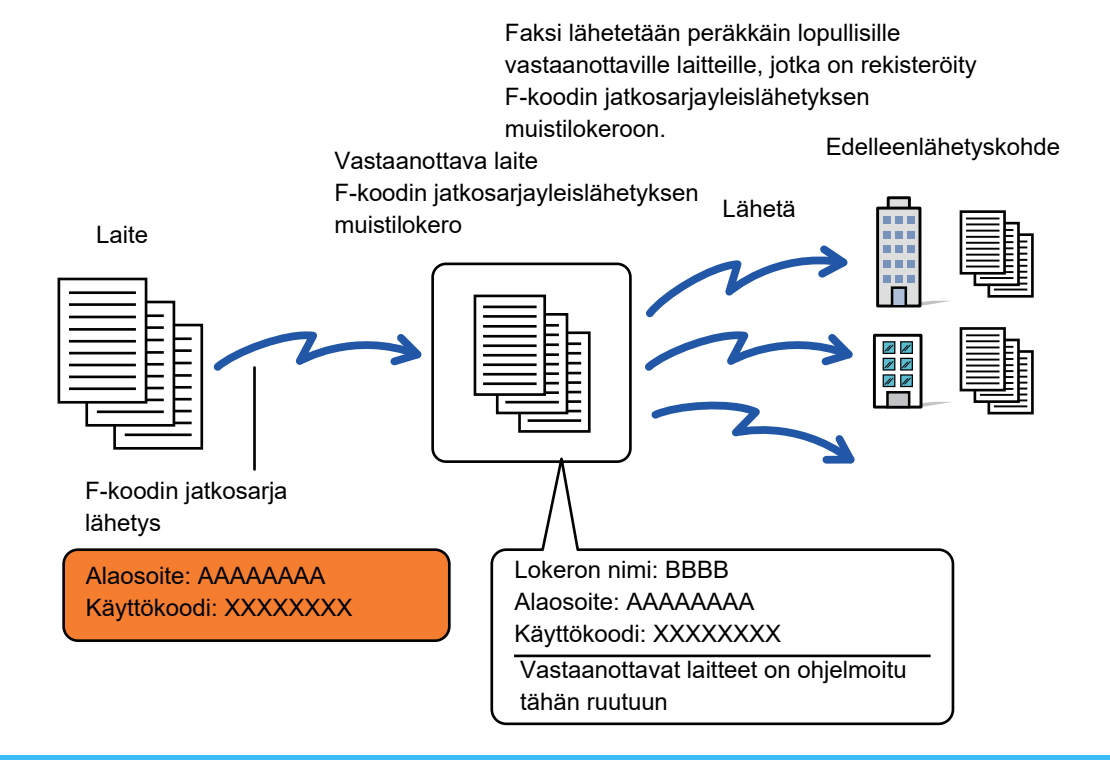

- Ilmoita ennen operaation suorittamista pyynnön esittävälle osapuolelle, jolle haluat viestiä F-koodin jatkosarjalähetystä käyttäen, oman koneesi alaosoite ja käyttökoodi F-koodin jatkosarjalähetysmuistilokeroon.
- Ohjelmoi kohdelaitteet F-koodin jatkosarjalähetysmuistilokeroon, kun luot lokeron omaan koneeseesi. ► [MUISTILOKEROIDEN LUOMINEN LAITTEESEEN F-KOODI-YHTEYKSIÄ VARTEN \(sivu 4-90\)](#page-426-0)

• Kohdelaitteiden ei ole tarpeen tukea F-koodin viestintää.

- Jatkosarjalähetystä pyytävä laite vastaa vain lähettämänsä faksin lähetyskustannuksista sinun laitteellesi (välityslaite). Oma laitteesi vastaa lähettämänsä faksin lähetyskustannuksista jokaiselle kohdelaitteelle.
- Jos edelleenlähetyksen vastaanottajiksi lisätään sekä suora SMTP että muut lähetysmenetelmät, lähetystä ei suoriteta.

Kun tällä toiminnolla edelleen lähetettyjä fakseja tulostetaan edelleenlähetysosoitteeseen, vastaanoton päivämäärää ja aikaa ei voi tulostaa fakseihin. ("Vast.ottoajan ja päivän tulost" pois käytöstä.)

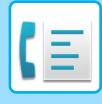

### **F-Koodin Muistilokero**

Luo kohdassa "Asetukset (pääkäyttäjä)" - [Järjestelmäasetukset] → [Kuvan Lähetysasetukset] → [Faksin Asetukset] → [F-Koodin Muistilokero].

#### **Muistilokeron tallentaminen**

[Lisää uusi]-näppäimen koskettaminen tuo esiin rekisteröintinäytön. Kaikille toiminnoille (pollaus, muisti, luottamuksellinen ja jatkosarjalähetys) voidaan tallentaa enintään 100 F-koodin muistilokeroa.

#### **Muistilokeron muokkaus ja poisto**

Luettelossa olevan muistilokeron valinta tuo esiin sen muokkausnäytön.

Saat tietoa asetuksista seuraavasta taulukosta.

[Poista]-näppäimen koskettaminen poistaa muistilokeron.

#### **Asetukset**

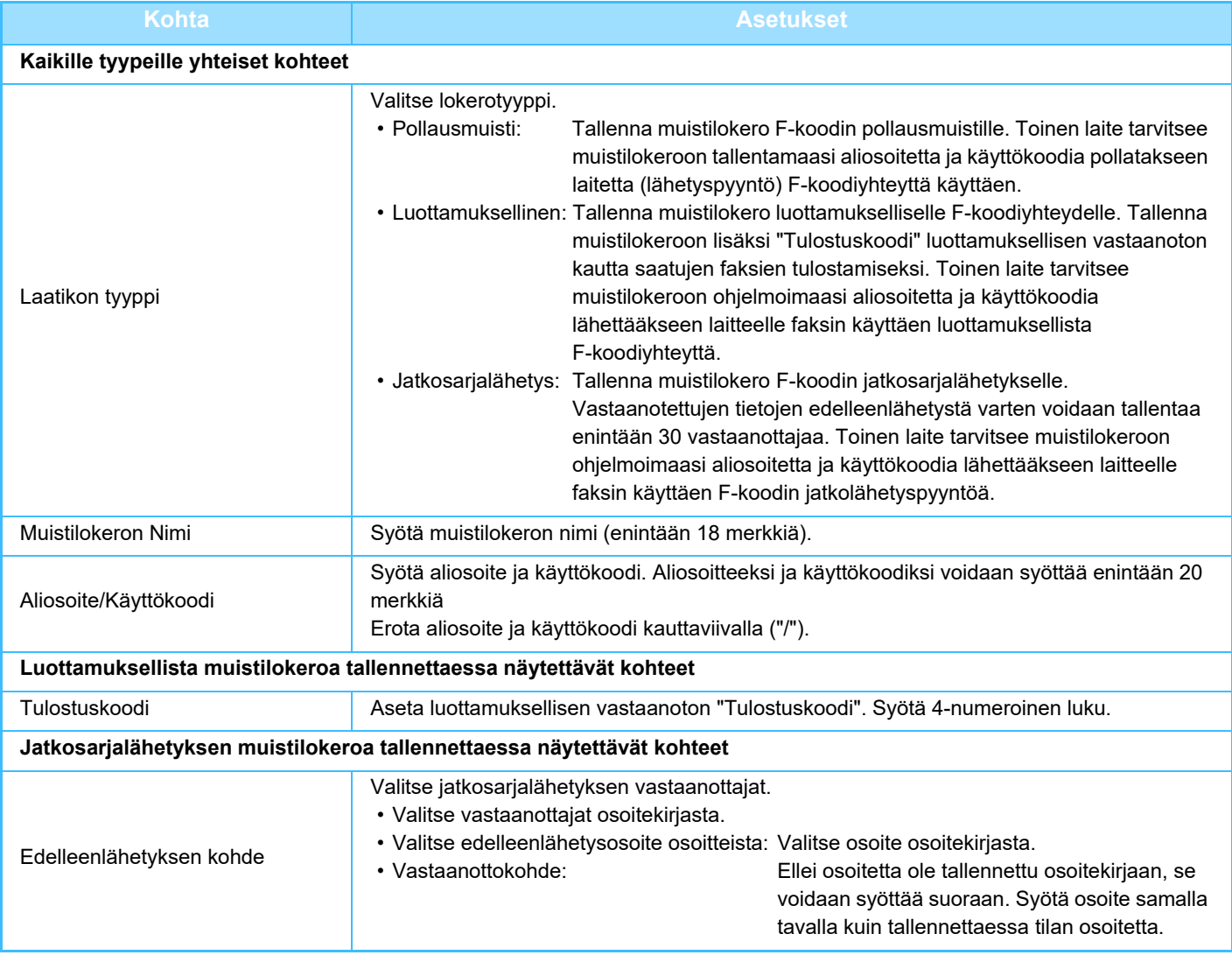

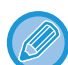

• Kun ohjelmoit uutta muistilokeroa, et voi käyttää jo toiseen muistilokeroon ohjelmoitua aliosoitetta. Samaa käyttökoodia voidaan kuitenkin käyttää useassa muistilokerossa.

• Aliosoitteissa ei voida käyttää [ $\angle$ ]- ja [#]-merkkejä.

- Käyttökoodi voidaan jättää pois.
- Älä unohda tulostuskoodia. Jos unohdat tulostuskoodin tai jos sinun on tarkistettava se, ota yhteys myyjääsi tai lähimpään valtuutettuun huoltoedustajaan.

# <span id="page-440-0"></span>**SIVUPUHELIMEN KÄYTTÄMINEN**

# **ULKOISEN PUHELIMEN LIITTÄMINEN**

## **SIVUPUHELIMEN LIITTÄMINEN**

Voit liittää laitteeseen nykyisen puhelimen.

Puhelinta voidaan käyttää äänipuheluihin ja käynnistämään faksin vastaanotto laitteeseen. Liitä rinnakkaispuhelin alla kuvatulla tavalla. Määritä rinnakkaispuhelimen liittämisen jälkeen "Ulkoisen Puhelimen Asetus" asetustilassa (pääkäyttäjä).

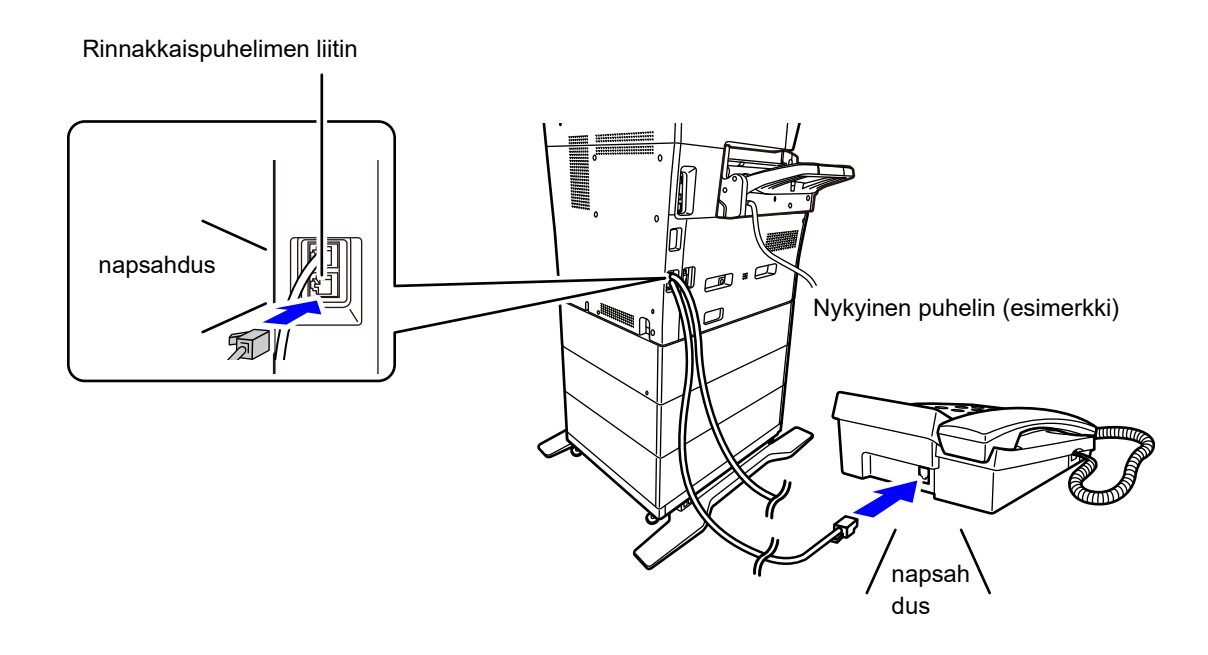

Ota käyttöön [Puh/Faksi Autom. Vaihto]-toiminto. Tämä toiminto on kätevä, sillä se valitsee puhelin- tai faksitoiminnon automaattisesti puhelutyypin mukaan.

- Puhelimesta ei voi lähettää faksia.
- Voit liittää laitteeseen puhelimen, jossa on modulaariliitin. Liitä puhelin kaapelilla, jossa on kaksi johtoa. Jos toisenlaista kaapelia käytetään, puhelin ei ehkä toimi oikein.
- Jos puhelinlinjan johdon pistoke ei sovi rinnakkaispuhelimesi liittimeen, ota yhteys jälleenmyyjääsi tai lähimpään valtuutettuun huoltoon.

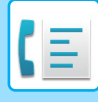

### **FAKSIN VASTAANOTTAMINEN PUHELUUN VASTAAMISEN JÄLKEEN RINNAKKAISPUHELIMESSA (ETÄVASTAANOTTO)**

Noudata seuraavia ohjeita, jos sinun täytyy käynnistää faksin vastaanotto, kun puheluun on vastattu ja rinnakkaispuhelimessa puhutaan.

Tast [5], [\*] og [\*] på den eksterne telefon.

Jos käytät pulssilinjaa, aseta laajennus lähettämään äänisignaaleja.

Hvis lokaltelefonens rør stadig er taget af, når faxmodtagelsen slutter, lyder der et alarmsignal, og der vises en meddelelse på berøringspanelet. Alarmen stopper, og meddelelsen forsvinder, når røret lægges på.

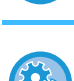

• **Sådan modtages en faxmeddelelse efter besvarelse af et opkald på lokaltelefonen:**

Aseta "Asetukset (pääkäyttäjä)" - [Järjestelmäasetukset] → [Kuvan Lähetysasetukset] → [Faksi Data Vast.Ota/Läh.Ed. (manuaalisesti)] → [Faksin Asetukset] → [Vastaanottoasetukset] asentoon [Manuaal. Vastaanot.]. **Voit muuttaa numeron vastaanottamaan fakseja:**

valitse Asetustilassa [Järjestelmäasetukset] → [Kuvan Lähetysasetukset] → [Faksin Asetukset] → [Oletus- Asetukset] → [Etävastaanottonumeron Asetus]. Aseta arvoon välillä 00 - 99.

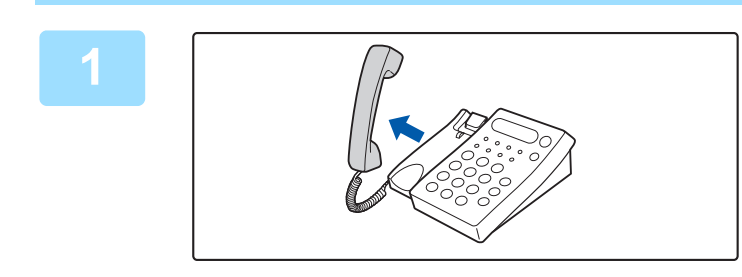

**1 Kun laite soi, nosta kuuloke puhuaksesi.**

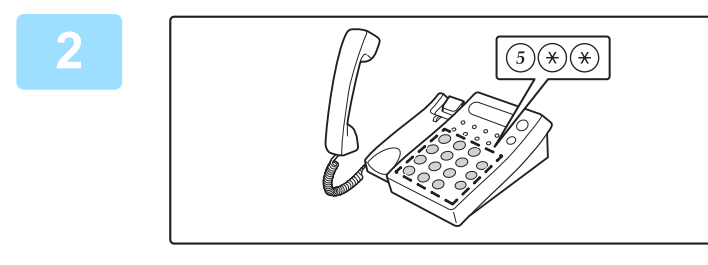

**2 Siirrä laite käynnistämään faksin vastaanotto.**

Paina  $\left(5\right)$   $\left(\ast\right)$   $\left(\ast\right)$  rinnakkaispuhelimesta.

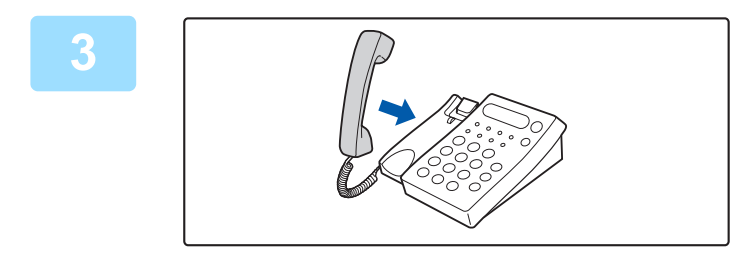

#### **3 Vaihda vastaanottaja.** Kone piippaa vastaanoton päättyessä.

**PUHELUIDEN SOITTAMINEN JA VASTAANOTTAMINEN**

Voit soittaa ja vastaanottaa puheluita normaalisti rinnakkaispuhelimestasi. Puhelun voi tehdä myös soittamalla laitteesta.

**4-105**

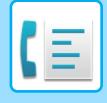

# <span id="page-442-1"></span>**YHTEYDEN TILAN TARKISTAMINEN**

# **FAKSITYÖT**

Kun kosketat työtilan näyttöä, työt näkyvät luettelona. Vahvista faksityön tila koskettamalla tilanäyttöä ja valitsemalla faksin.

Jos haluat pysäyttää tai poistaa työn tai käsitellä ne prioriteettitöinä, lue lisätietoja seuraavista kohdista: Jos haluat pysäyttää tai poistaa töitä tai käsitellä ne prioriteettitöinä, lue "Käyttöohje (Kosketuspaneelin käyttö)".

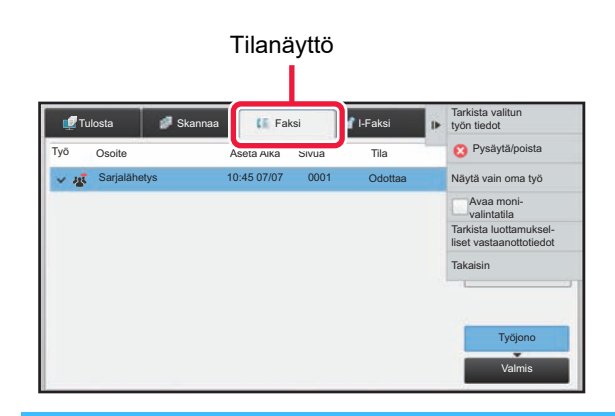

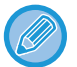

Faksitöihin kuuluvat vastaanotto, ajastettu lähetys, ja tietojen edelleenlähetys sekä tavallinen lähetys. Jos haluat lisätietoja faksitilan töistä, katso ["VALMIIT LÄHETETYT TAI VASTAANOTETUT FAKSITYÖT \(sivu 4-106\)](#page-442-0)".

# <span id="page-442-0"></span>**VALMIIT LÄHETETYT TAI VASTAANOTETUT FAKSITYÖT**

Tavallinen lähetystyö siirtyy työluetteloon, kun lähetys on päättynyt. Silloin tilakentässä näkyy "Lähetys OK". Vastaanotetut faksit, ajastinlähetetyt faksit, uudelleenyritykset, faksin edelleenlähetys ja muut faksityöt näkyvät kuitenkin työn tilanäytössä seuraavasti:

### **Faksin vastaanottotyö**

Kun faksia vastaanotettaessa tilakentässä näkyy "Vastaanottaa" työjonoluettelossa. Kun vastaanotto on valmis, työ siirtyy valmistuneiden töiden luetteloon ja tilakentässä näkyy "Muistissa". Kun faksi on tulostettu, tila muuttuu asentoon "Vast.otettu".

### **Ajastettujen töiden lähetys**

Ajastettu työlähetys näkyy työjonoluettelon lopussa, kunnes määritelty aika saavutetaan. Lähetys alkaa määrättynä aikana. Kun lähetys on valmis, työ siirtyy valmistuneiden töiden luetteloon ja tilakentässä näkyy "Lähetys OK".

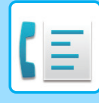

### **Uudelleenyritystyöt**

Uudelleenyritystyö ilmestyy työjonoluettelon loppuun.

Uudelleenyritystyön lähetys alkaa "Asetukset" asetuksen [Soita uudelleen, jos linja on varattu] mukaan. Kun lähetys on valmis, uudelleenlähetystyö siirtyy valmistuneiden töiden luetteloon ja tilakentässä näkyy "Lähetys OK".

### **Töiden vastaanotto, kun saapuvien reititysasetukset on otettu käyttöön**

Kun saapuvien reititysasetukset on otettu käyttöön, vastaanotettuja töitä käsitellään seuraavalla tavalla tulostusasetuksen perusteella.

► [VASTAANOTETUN TIEDON EDELLEENLÄHETYS ESIASETETTUIHIN KOHTEISIIN \(SAAPUVIEN](#page-402-0)  [REITITYSASETUKSET\) \(sivu 4-66\)](#page-402-0)

### **Vastaanotettuja tietoja ei tulosteta**

Kun tietoja vastaanotetaan, "Vastaanottaa" näkyy työjonoluettelossa. Kun vastaanotto on suoritettu loppuun, tila muuttuu asentoon "Odottaa".

### **Vastaanotettu faksi tulostetaan**

Kun vastaanotto on valmis, tilakentässä näkyy "Muistissa" valmistuneiden töiden luettelosta. Kun faksi on tulostettu, tila muuttuu asentoon "Vast.otettu". Silloin työ lisätään ja tilakentässä näkyy "Odottaa" työjonoluettelossa. Kun vastaanotetun faksin edelleenlähetys on valmis, kenttä muuttuu ja näyttää "Eteenpäin OK".

# **KUVANLÄHETYSTOIMINTOJEN TARKASTAMINEN**

### **KUVAN LÄHETYKSEN TOIMINTARAPORTTIEN TULOSTAMINEN**

Voit asettaa laitteen tulostamaan viimeaikaisen kuvanlähetyksen toimintalokin (päivämäärä, toisen osapuolen nimi, tarvittava aika, tulos jne.). Kuvan lähetyksen toimintaraportissa on hyödyllisiä tietoja, esimerkiksi tapahtuneiden virheiden tyypit.

Raporttiin sisältyy 200 viimeisintä tapahtumaa.

Laitteen voi asettaa tulostamaan kuvanlähetyksen toimintaraportin aina, kun lähetyskertojen määrä saavuttaa lukeman 201, tai tiettynä aikana (vain kerran päivässä).

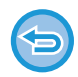

Kuvanlähetyksen toimintaraportin sisältö tyhjenee, kun raportti tulostetaan, eikä sitä siksi voi tulostaa uudelleen.

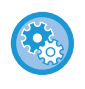

#### **Kuvan lähetyksen toimintaraportin määrittäminen:**

valitse Asetustilassa [Järjestelmäasetukset] → [Kuvan Lähetysasetukset] → [Faksin Asetukset] → [Oletus- Asetukset] → [Toimintaraportin Asetukset].

## **TULOSSARAKKEESSA NÄKYVÄT TIEDOT**

Virhetyypit ja muut tiedot tulostuvat tapahtuma- ja toimintoraporttien tulossarakkeeseen. Kun tulostat tapahtuma- tai toimintaraportin, tarkista tapahtuman tulos tulossarakkeesta ja toimi tarvittaessa.

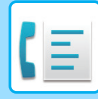

### **Esimerkkejä tulossarakkeeseen tulostuvista viesteistä**

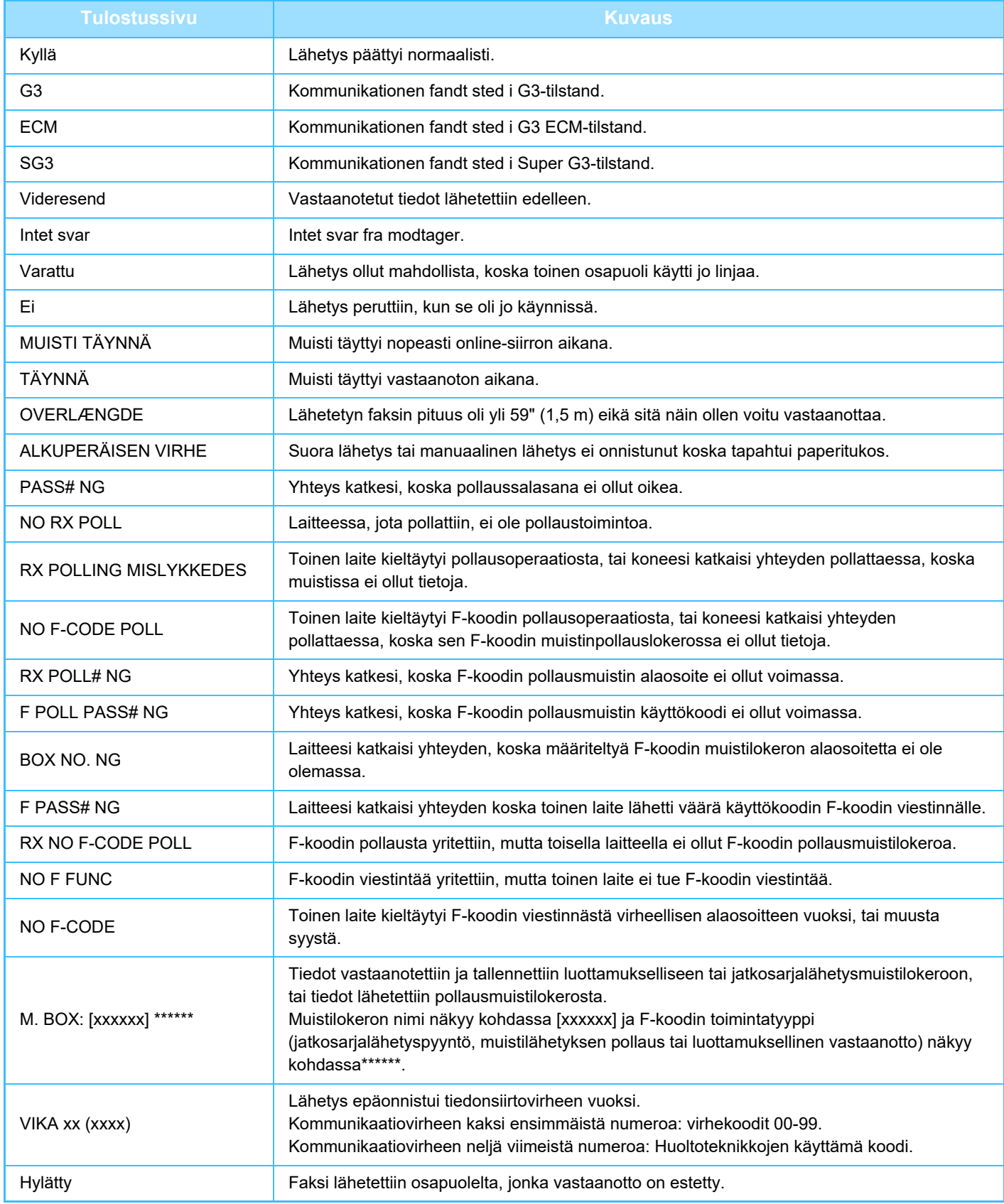

<span id="page-445-1"></span><span id="page-445-0"></span>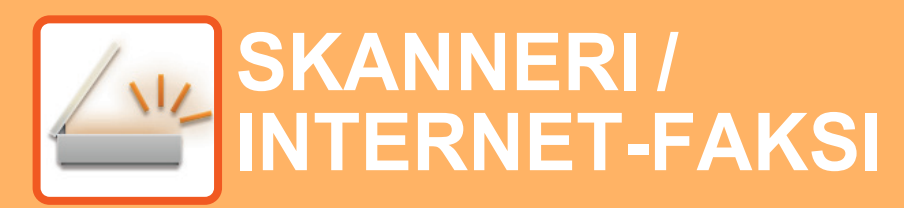

#### **Kuvakkeet**

 $\triangle^{\omega}$ Toiminnot, joita voit käyttää Helppokäyttö skannaustilassa

#### **[ENNEN LAITTEEN KÄYTTÖÄ](#page-448-0)  [VERKKOSKANNERINA](#page-448-0)**

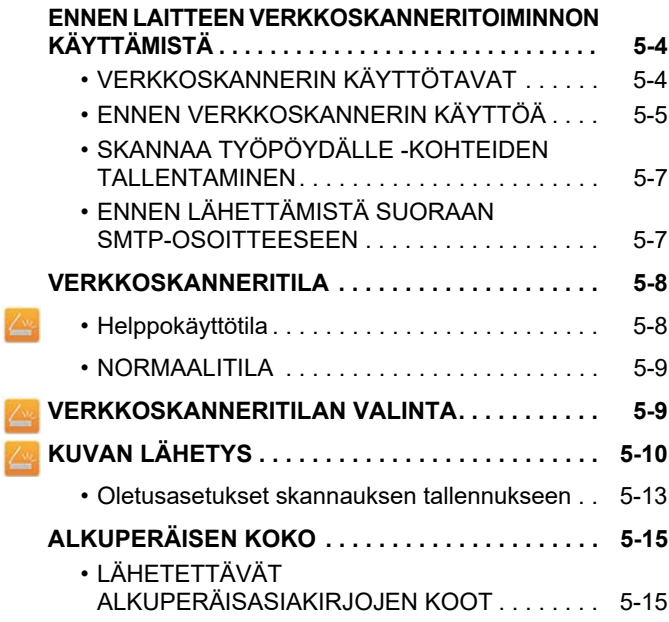

#### **[OSOITTEIDEN ASETTAMINEN](#page-460-0)**

Z Z

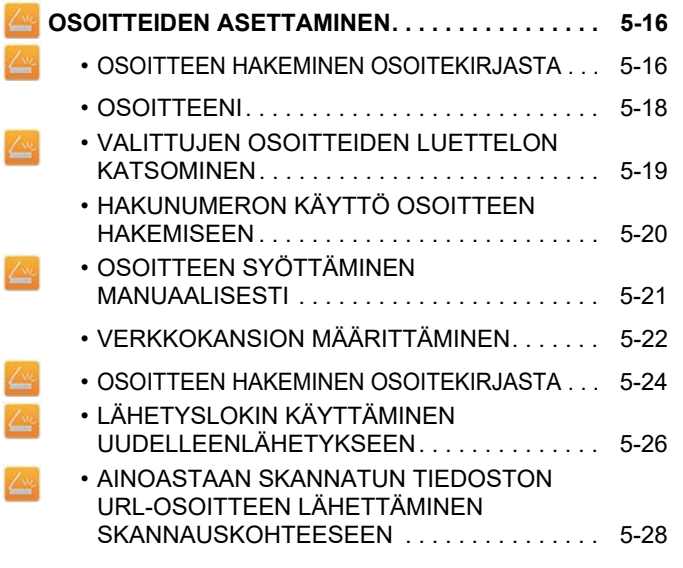

#### **[KUVAN LÄHETTÄMINEN](#page-475-0)**

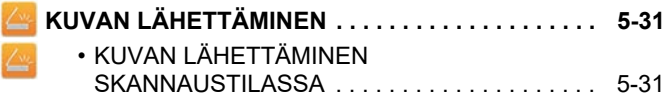

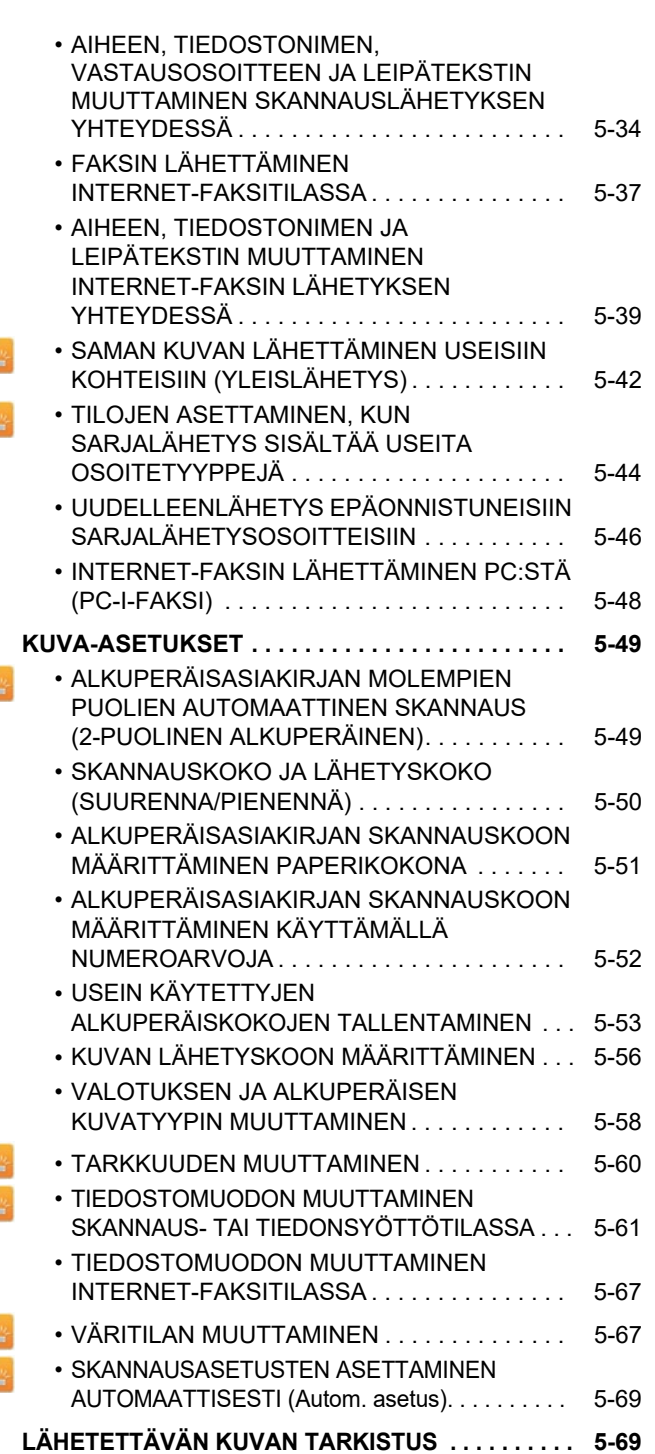

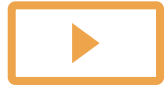

 $\Delta$ 

 $\triangle$ Z

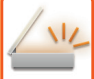

### **[MUUT TOIMINNOT](#page-514-0)**

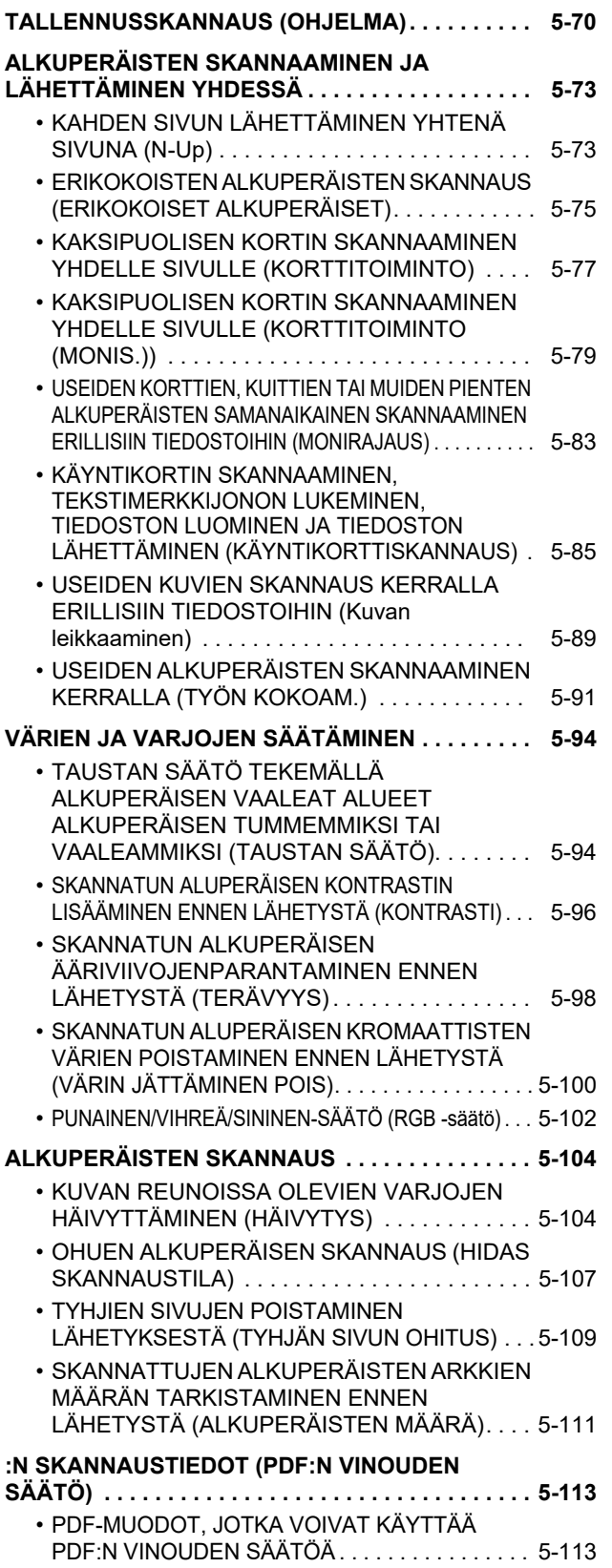

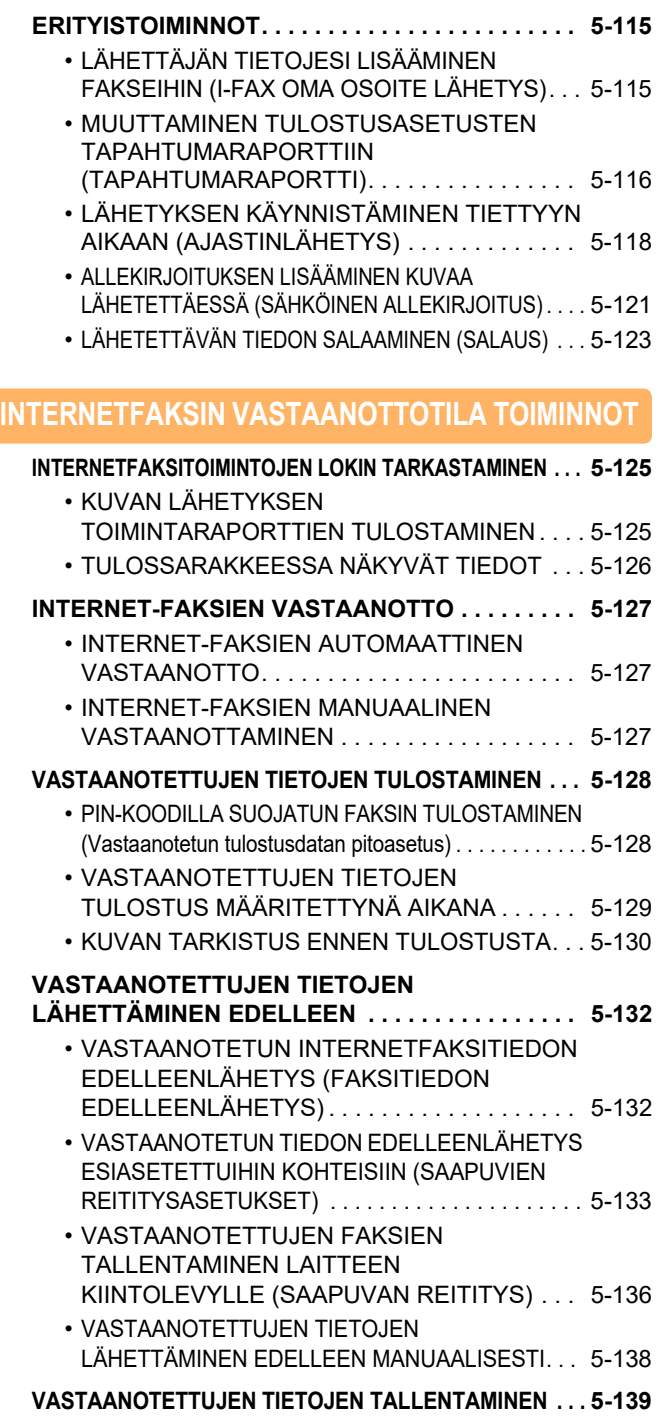

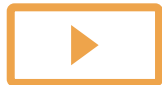

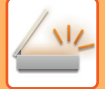

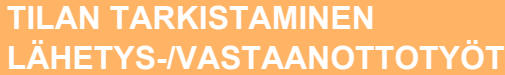

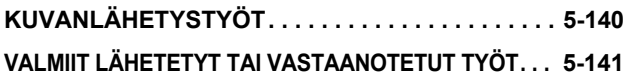

#### **[SKANNAAMINEN](#page-586-0)  [TIETOKONEESTA \(PC-SKANNAUSTILA\)](#page-586-0)**

**[PERUSSKANNAUSMENETTELY . . . . . . . . . . . . . . 5-142](#page-586-1)**

#### **[METADATAN TOIMITUS](#page-591-0)**

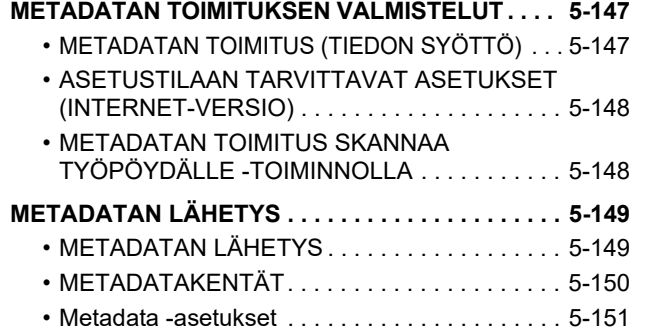

# <span id="page-448-3"></span><span id="page-448-0"></span>**ENNEN LAITTEEN KÄYTTÖÄ VERKKOSKANNERINA**

## <span id="page-448-1"></span>**ENNEN LAITTEEN VERKKOSKANNERITOIMINNON KÄYTTÄMISTÄ**

## <span id="page-448-2"></span>**VERKKOSKANNERIN KÄYTTÖTAVAT**

Verkkoskannerin avulla voidaan luoda kuvatiedosto laitteen skannaamasta alkuperäistiedosta ja lähettää tiedosto verkon kautta tietokoneeseen, FTP-palvelimeen tai muihin kohteisiin. Alkuperäinen asiakirja skannataan tarvittaessa tietokoneen TWAIN-yhteensopivalla sovelluksella.

Verkkoskanneritoiminto tarjoaa seuraavat skannaustilat.

### **Skannaustila**

Laitteen skannaustoiminto lähettää skannatun alkuperäisen seuraavaksi kuvatulla tavalla kohteen tietojen mukaan.

• **Skannaaminen sähköpostiin**

Skannattu tiedosto liitetään sähköpostiin ja lähetetään. Voit lähettää skannatun tiedoston sähköpostin liitteenä. Voit myös tallentaa tiedoston tämän laitteen kiintolevylle ja lähettää (tiedostoa liittämättä) ainoastaan URL-linkin, jonka avulla vastaanottaja voi ladata tiedoston.

• **Skannaaminen FTP:hen**

Skannattu tiedosto lähetetään määritettyyn kansioon FTP-palvelimelle.

Kun tiedosto lähetetään, on mahdollista lähettää sähköposti aiemmin tallennettuun sähköpostiosoitteeseen ilmoittamaan vastaanottajalle tiedoston sijainti.

• **Skannaaminen työpöydälle**

Skannattu tiedosto lähetetään tietokoneesi määritettyyn kansioon.

Lisätietoja skannaamisesta työpöydälle saat ottamalla yhteyden jälleenmyyjääsi.

• **Skannaaminen verkkokansioon**

Skannattu tiedosto lähetetään samassa verkossa laitteen kanssa olevan Windows PC:n verkkokansioon. Kun tiedosto lähetetään, on mahdollista lähettää sähköposti aiemmin tallennettuun sähköpostiosoitteeseen ilmoittamaan vastaanottajalle tiedoston sijainti.

Saat lisätietoja toimintamenettelystä katsomalla ["KUVAN LÄHETTÄMINEN SKANNAUSTILASSA \(sivu 5-31\)"](#page-475-2).

### **Internet-faksitila**

Skannattu tiedosto lähetetään Internet-faksina. Internet-faksit vastaanotetaan tarvittaessa. Laite tukee Suora SMTP:tä, mikä tarjoaa mahdollisuuden lähettää yrityksen sisällä internet-fakseja suoraan ilman postipalvelinta.

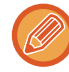

Internet-faksitoiminnon käyttö edellyttää, että Internet-faksin laajennuspaketti on asennettu.

Saat lisätietoja toimintamenettelystä katsomalla ["FAKSIN LÄHETTÄMINEN INTERNET-FAKSITILASSA \(sivu 5-37\)](#page-481-0)".

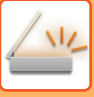

### **Tiedonsyöttötila**

Tiedonsyöttötilassa kosketusnäytön kautta syötetty tieto tai laitteen automaattisesti tuottama tieto lähetetään FTP-palvelimen hakemistoon tai tietokonesovellukseen XML-muotoisena metadatatiedostona.

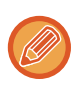

Metadatan lähetystoiminnon käyttö edellyttää, että sovelluksen integraatiomoduuli on asennettu. Integraatiomoduuli ja verkkoskanneritoiminto voidaan yhdistää, jolloin metadatatiedosto voidaan liittää skannattuun kuvatiedostoon.

Metadata sisältää tietoja tiedostosta, määrittää tiedoston käsittelyä ja sen suhteita muihin tiedostoihin.

<span id="page-449-0"></span>Saat lisätietoja toimintamenettelystä katsomalla ["METADATAN LÄHETYS \(sivu 5-149\)"](#page-593-1).

### **ENNEN VERKKOSKANNERIN KÄYTTÖÄ**

Laitteen käyttäminen verkkoskannerina edellyttää lähettäjätietojen tallentamista, palvelinasetusten määrittämistä, osoitteiden tallentamista osoitekirjaan ja muita tarvittavia toimenpiteitä.

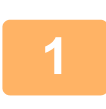

#### Varmista, että päävirtakytkin on " | "-asennossa.

Kun virran merkkivalo palaa, päävirta on " "-asennossa. Jos virran merkkivalo ei pala, käännä päävirtakytkin

- " "-asentoon ja paina käyttöpaneelin [VIRTA]-painiketta.
- ► [VIRRAN KYTKEMINEN PÄÄLLE \(sivu 1-8\)](#page-10-0)

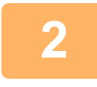

#### **<sup>2</sup> Tarkista päivämäärä ja kellonaika.**

Tarkista, että päivämäärä ja kellonaika on asetettu oikein.

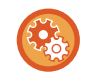

#### **Laitteen päivämäärän ja kellonajan asettaminen:**

Kohdassa "Asetukset", valitse [Järjestelmäasetukset] → [Yleiset asetukset] → [Laiteasetukset] → [Kellon säätö].

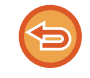

Jos [Kellon asetus pois käytöstä] on otettu käyttöön, päivämäärää ja aikaa ei voi muokata. Valitse [Järjestelmäasetukset] kohdassa "Asetukset (pääkäyttäjä)" → [Yleiset asetukset] → [Laiteasetukset] → [Salli/estä asetukset] → [Käyttö- Asetukset] poistaaksesi käytöstä [Kellon asetus pois käytöstä]-asetuksen.

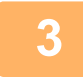

#### **<sup>3</sup> Tallenna lähettäjätiedot.**

**Ennen skannaamista sähköpostiin:** Tallenna oletuslähettäjän nimi kohtaan "Lähettäjä" ja vastaussähköpostiosoite kohtaan "Vastaussähköpostiosoite".

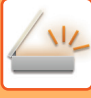

• **Lähettäjän nimen ja sähköpostiosoitteen tallentaminen käytettäväksi silloin, kun lähettäjää ei valita:** Valitse "Asetukset (pääkäyttäjä)" [Järjestelmäasetukset] → [Kuvan Lähetysasetukset] → [Skannaus asetukset] → [Tila-Asetukset]  $\rightarrow$  [Oletusvastausosoite asetettu]. • **Ennen Internet-faksin käyttöä:** Tallenna lähettäjän nimi kohtaan "Lähettäjä" ja lähettäjän Internet-faksiosoite kohtaan "Oma Osoite". • **Lähettäjän nimen ja osoitteen tallennus:**

Valitse "Asetukset (pääkäyttäjä)" [Järjestelmäasetukset] → [Kuvan Lähetysasetukset] → [Yleiset asetukset] → [Oman numeron ja nimen asetus] → [Lähettäjän tietojen rekisteröinti].

- **Lähettäjä**
- Syötä lähettäjän nimi. Lähettäjän nimessä voi olla enintään 20 merkkiä.
- **Lähettäjän faksinumero**
- Määrittää lähettäjän faksinumeron.

Voit lisätä numeroiden väliin tauon koskettamalla [-]-näppäintä.

Voit lisätä välilyönnin numeroiden väliin koskettamalla [Välilyönti]-näppäintä.

• **I-faksin oma osoite**

Syötä lähettäjän oletusosoite (enintään 56 merkkiä).

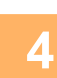

**4 Määritä tarvittavat asetukset asetustilassa.**<br>Määritä palvelimen asetukset, verkkoskannerin oletusasetukset ja Internet-faksin asetukset.

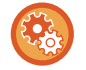

**5**

#### • **Palvelimen asetusten määrittäminen:**

Valitse asetustilassa (pääkäyttäjä) [Järjestelmäasetukset] → [Verkkoasetukset] → [Palveluasetukset]. (Tarvitaan pääkäyttäjän oikeudet.)

• **Verkkoskannerin perusasetusten määritys:**

Valitse asetustilassa (pääkäyttäjä) [Järjestelmäasetukset] → [Kuvan Lähetysasetukset] → [Skannaus asetukset]. (Tarvitaan pääkäyttäjän oikeudet.)

#### • **Internet-faksin asetusten määritys:**

Valitse "Asetukset (pääkäyttäjä)" [Järjestelmäasetukset] → [Kuvan Lähetysasetukset] ja määritä sitten asetukset kohdassa [Internetfaksi asetukset]. (Tarvitaan pääkäyttäjän oikeudet.)

#### **Tallenna kohdeosoitteet osoitekirjaan jokaiselle skannaustilalle.**

Kuva voidaan lähettää antamalla osoite suoraan Skannaa kuvaksi -toiminnon käytön aikana. On järkevää tallentaa osoitteet valmiiksi osoitekirjaan.

Osoitekirjaan voi tallentaa enintään 6000 osoitetta. Lisätietoja osoitekirjasta on kohdassa "Käyttöohje (Osoitekirjan rekisteröinti)".

Katso seuraavasta kohdasta, kuinka osoitekirjoja käytetään, ja kuinka osoitteita tallennetaan.

- ► [OSOITTEEN HAKEMINEN OSOITEKIRJASTA \(sivu 5-16\)](#page-460-2)
- ► [VALITTUJEN OSOITTEIDEN LUETTELON KATSOMINEN \(sivu 5-19\)](#page-463-0)
- ► [HAKUNUMERON KÄYTTÖ OSOITTEEN HAKEMISEEN \(sivu 5-20\)](#page-464-0)
- ► [OSOITTEEN SYÖTTÄMINEN MANUAALISESTI \(sivu 5-21\)](#page-465-0)
- ► [VERKKOKANSION MÄÄRITTÄMINEN \(sivu 5-22\)](#page-466-0)
- ► [OSOITTEEN HAKEMINEN OSOITEKIRJASTA \(sivu 5-24\)](#page-468-0)
- ► [LÄHETYSLOKIN KÄYTTÄMINEN UUDELLEENLÄHETYKSEEN \(sivu 5-26\)](#page-470-0)

### <span id="page-451-0"></span>**SKANNAA TYÖPÖYDÄLLE -KOHTEIDEN TALLENTAMINEN**

Jotta tietokoneen voi tallentaa laitteeseen Skannaa työpöydälle -kohteeksi, verkkoskannerityökalu on asennettava. Network Scanner Tool -ohjelmiston on oltava käynnissä tietokoneella, jotta voit skannata kuvan tietokoneelle.

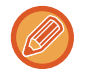

Katso verkkoskannerityökalun asennusohjeet "Sharpdesk-asennusoppaasta". Kun suoritetaan vakioasennus, Network Scanner Tool asennetaan yhdessä Sharpdesk-asennuksen kanssa.

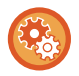

**Estä osoitteiden tallennus verkkoskannerityökalusta Lite**

Kohdassa "Asetukset (pääkäyttäjä)", valitse [Järjestelmäasetukset] → [Kuvan Lähetysasetukset] →[Yleiset asetukset] → [Salli/estä asetukset] → [Poista rekisteröinti käytöstä Network Scanner Tool -ohjelmistolla.]. Poistaa käytöstä Network Scanner Tools -ohjelman osoitteen hallinnan.

Käytä asetusta, kun haluat estää toisen laitteen tietojen tallennuksen osoitekirjan Saapuvien reitityksen kautta.

### <span id="page-451-1"></span>**ENNEN LÄHETTÄMISTÄ SUORAAN SMTP-OSOITTEESEEN**

Laite tukee Suora SMTP:tä, mikä tarjoaa mahdollisuuden lähettää yrityksen sisällä internet-fakseja suoraan ilman postipalvelinta.

Katso toimintatapaa suoran SMTP-osoitteen tallentamiseksi kohdasta osoitekirjaan "Käyttöohje (Osoitekirjan rekisteröinti)". Tallennetut Suora SMTP -osoitteet ovat mukana osoitekirjassa Internet-faksitilaa varten.

### **Jos kohde on varattu:**

Jos kohde on varattu, laite odottaa hetken ja suorittaa sitten automaattisesti uudelleenlähetyksen.

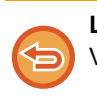

**Lähetyksen peruuttaminen:** Voit tehdä niin työtilan näytössä.

► Käyttöohje (Kosketuspaneelin käyttö)

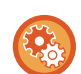

Uudelleensoittoyritysten lukumäärän ja yritysten välin asetus, kun yhteyttä ei voi muodostaa linjan ollessa varattu tai muista syistä:

Valitse "Asetukset (pääkäyttäjä)" [Järjestelmäasetukset] → [Kuvan Lähetysasetukset] → [Internetfaksi asetukset] → [Lähetyksen asetukset] → [Soita uudelleen, jos linja on varattu].

### **Kun ilmenee tiedonsiirtovirhe:**

Jos ilmenee tiedonsiirtovirhe tai toinen faksilaite ei vastaa puheluun esiasetetun ajan sisällä, laite yrittää lähetystä automaattisesti uudelleen esiasetetun aikavälin kuluttua.

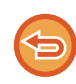

**Lähetyksen peruuttaminen:** Voit tehdä niin työtilan näytössä.

► Käyttöohje (Kosketuspaneelin käyttö)

**Uudelleensoittoyritysten lukumäärän ja yritysten välisen ajan asettaminen, kun lähetys epäonnistuu virheen vuoksi:** Valitse "Asetukset (pääkäyttäjä)" [Järjestelmäasetukset] → [Kuvan Lähetysasetukset] → [Internetfaksi asetukset] → [Lähetyksen asetukset] → [Soita uudelleen, jos sattuu tiedonsiirtovirhe].

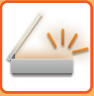

# <span id="page-452-0"></span>**VERKKOSKANNERITILA**

Verkkoskanneritilassa on kaksi tilaa: helppokäyttötila ja normaalitila.

Helppokäyttötila rajoittuu usein käytettyihin toimintoihin, joiden avulla voit suorittaa sujuvasti useimmat kuvanlähetystyöt.

Jos haluat valita yksityiskohtaisia asetuksia tai erikoistoimintoja, käytä normaalitilaa. Kaikkia toimintoja voidaan käyttää normaalitilassa.

## <span id="page-452-1"></span>**Helppokäyttötila**

Helppokäyttötilassa on helppo valita verkkoskanneritilan perusasetukset.

#### **1. näyttö**

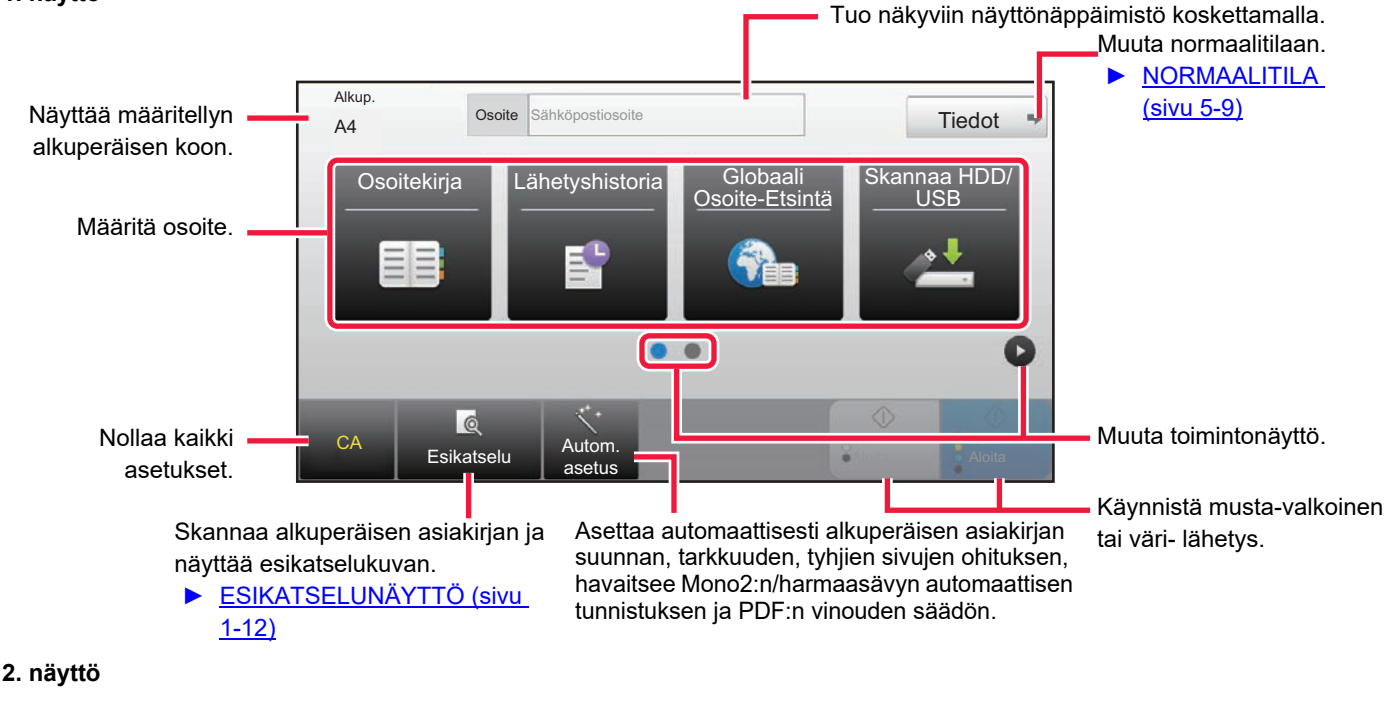

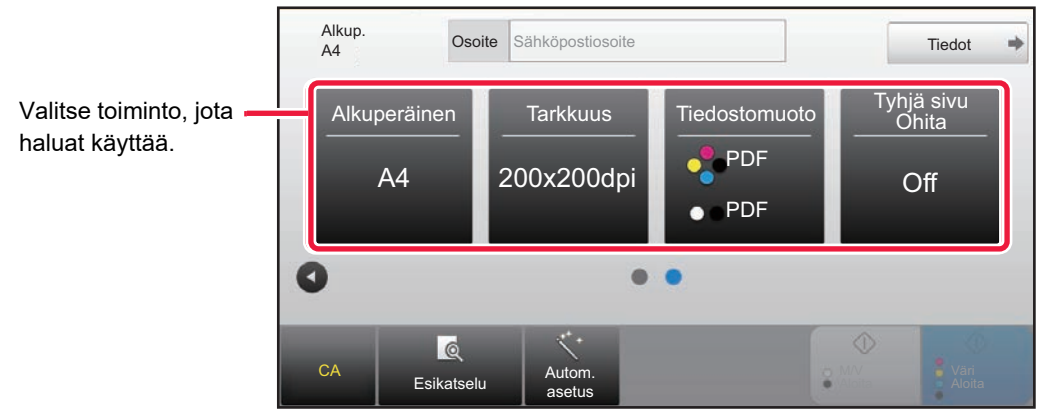

Voit valita nämä toiminnot helppokäyttötilassa.

- •Alkuperäinen [►sivu 5-58](#page-502-0)
- •Tarkkuus [►sivu 5-60](#page-504-0)

•Tiedostomuoto [►sivu 5-61](#page-505-0) •Tyhjä sivu Ohita **►sivu 5-109** 

Jos kykenee etsimään osoitteeni, näytetään [Löydä osoitteeni]-näppäin osoitteen syötön vieressä.

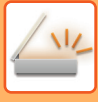

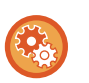

• Toiminnon valitseminen helppokäyttötilassa

Valitse "asetus tilassa (pääkäyttäjä)" [Järjestelmäasetukset] → [Yleiset asetukset] → [Käyttö- Asetukset] → [Helppokäyttötilan asetukset] → [Easy Scan].

• **Yksinkertaisesta normaalitilaan siirryttäessä näkyviin tulevan varoitusviestin peruuttaminen** Kohdassa "Asetukset (pääkäyttäjä)", valitse [Järjestelmäasetukset] → [Yleiset asetukset] → [Käyttö- Asetukset] → [Helppokäyttötilan asetukset] → [Näytä vahvistusviesti valittaessa "Tiedot" helppokäyttötiloissa] poistaaksesi käytöstä tämän asetuksen.

### <span id="page-453-2"></span><span id="page-453-0"></span>**NORMAALITILA**

Normaali-tilassa voit valita minkä tahansa toimintoasetuksen, jota voidaan käyttää verkkoskannerille. Tässä osassa kuvataan perusnäytön näppäimet. Esimerkkinä on sähköpostin perusnäyttö. Kuvan lähetys -tilassa on useita vaihtoehtoja, kuten Skannaa sähköpostiin ja Skannaa FTP:lle. Perusnäytön asettelu vaihtelee hiukan kuvan lähetystavan mukaan.

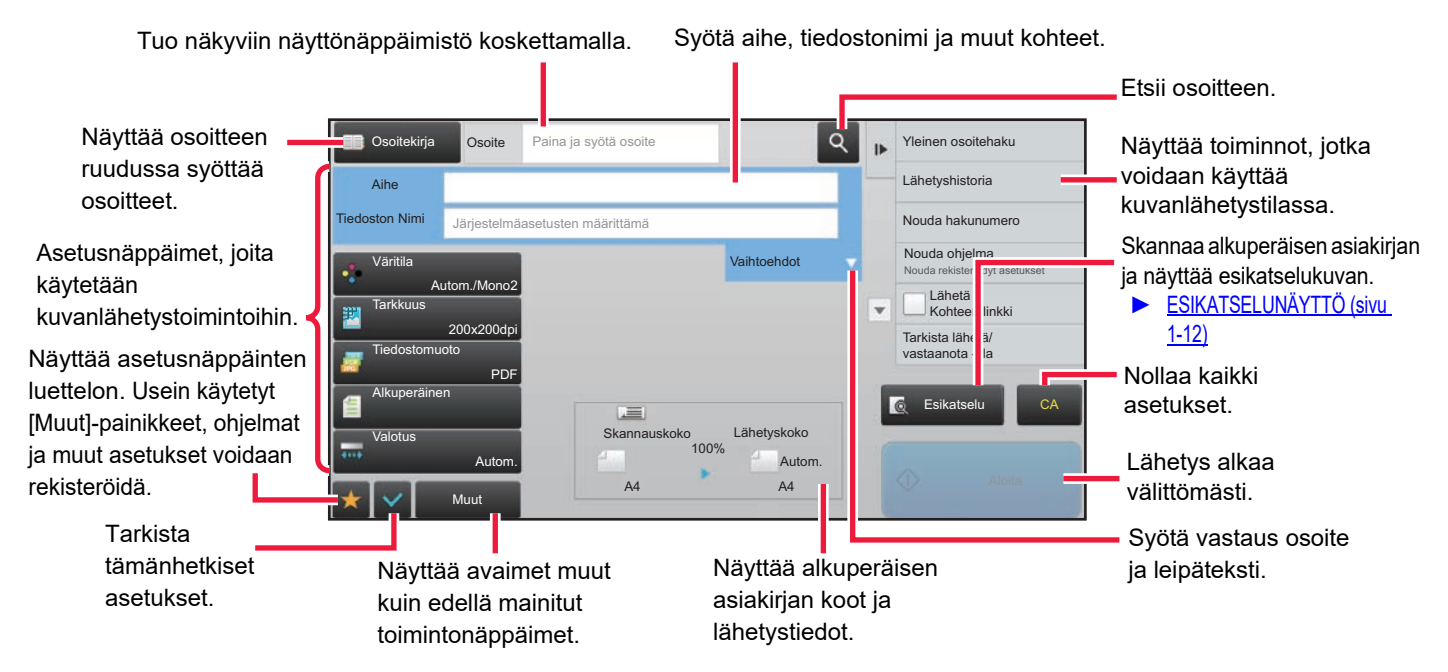

# <span id="page-453-1"></span>**VERKKOSKANNERITILAN VALINTA**

Muuta verkon skanneritila yksinkertaiseen tilaan tai normaalitilaan kuten kuvataan kohdassa [TILOJEN MUUTTAMINEN](#page-13-0) [\(sivu 1-11\)](#page-13-0).

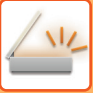

# <span id="page-454-0"></span>**KUVAN LÄHETYS**

Laite asetetaan haluttuun kuvanlähetystilaan koskettamalla vastaavaa kuvaketta Kotinäytössä.

► [TILOJEN MUUTTAMINEN \(sivu 1-11\)](#page-13-0)

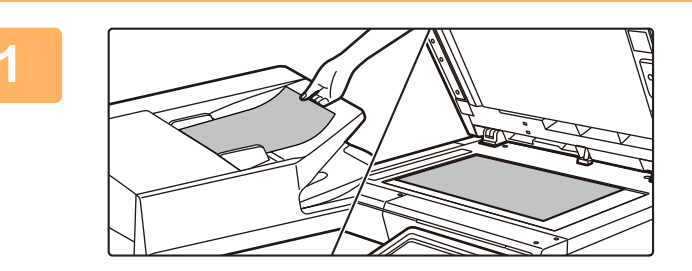

#### **<sup>1</sup> Aseta alkuperäinen.**

Aseta alkuperäinen automaattisen syöttölaitteen asiakirjan syöttötasolle tai valotuslasille.

- ► [AUTOMAATTINEN SYÖTTÖLAITE \(sivu 1-107\)](#page-109-0)
- ► [VALOTUSLASI \(sivu 1-109\)](#page-111-0)

## **2 Syötä kohdeosoite.**<br>2 **Voit syöttää kohteen tai etsiä i**

Voit syöttää kohteen tai etsiä ja noutaa osoitekirjasta tai kohteesta suoraan koskettamalla osoitenäppäintä.

#### **Helppokäyttötilassa Normaalitilassa**

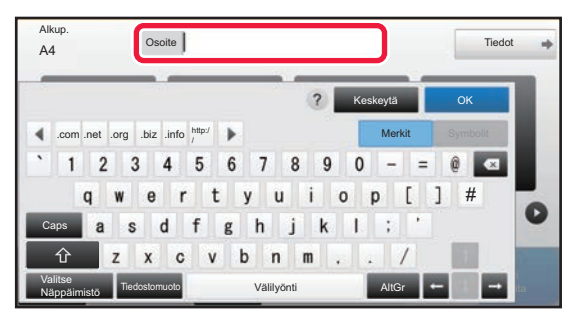

- ► [OSOITTEEN SYÖTTÄMINEN MANUAALISESTI](#page-465-0)  [\(sivu 5-21\)](#page-465-0)
- **OSOITTEEN HAKEMINEN OSOITEKIRJASTA (sivu** [5-16\)](#page-460-2)
- ► [LÄHETYSLOKIN KÄYTTÄMINEN](#page-470-0)  [UUDELLEENLÄHETYKSEEN \(sivu 5-26\)](#page-470-0)
- ► [OSOITTEEN HAKEMINEN OSOITEKIRJASTA \(sivu](#page-468-0)  [5-24\)](#page-468-0)

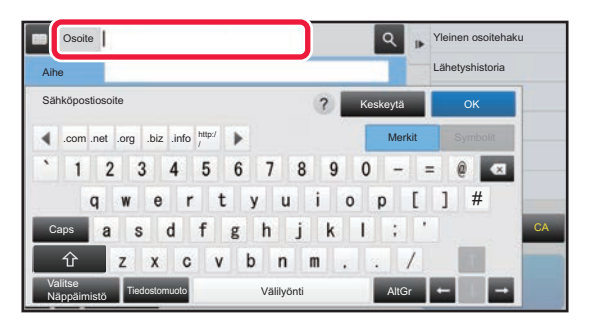

- OSOITTEEN SYÖTTÄMINEN MANUAALISESTI (sivu [5-21\)](#page-465-0)
- **OSOITTEEN HAKEMINEN OSOITEKIRJASTA (sivu** [5-16\)](#page-460-2)
- ► [HAKUNUMERON KÄYTTÖ OSOITTEEN](#page-464-0)  [HAKEMISEEN \(sivu 5-20\)](#page-464-0)
- ► [OSOITTEEN HAKEMINEN OSOITEKIRJASTA \(sivu](#page-468-0)  [5-24\)](#page-468-0)
- ► [LÄHETYSLOKIN KÄYTTÄMINEN](#page-470-0)  [UUDELLEENLÄHETYKSEEN \(sivu 5-26\)](#page-470-0)
- ► [VALITTUJEN OSOITTEIDEN LUETTELON](#page-463-0)  [KATSOMINEN \(sivu 5-19\)](#page-463-0)
- ► [VERKKOKANSION MÄÄRITTÄMINEN \(sivu 5-22\)](#page-466-0)

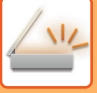

#### **<sup>3</sup> Valitse toimintoja.**

Määritä alkuperäisen asiakirjan skannauskoko, valotus, tiedostomuoto ja muut kohdat. Tarvittaessa voit käyttää seuraavia toimintoja asetuksen viitteinä.

#### **Helppokäyttötilassa Normaalitilassa**

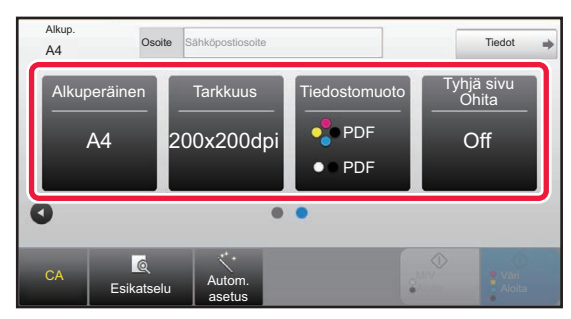

- ► [ALKUPERÄISASIAKIRJAN MOLEMPIEN PUOLIEN](#page-493-1)  [AUTOMAATTINEN SKANNAUS \(2-PUOLINEN](#page-493-1)  [ALKUPERÄINEN\) \(sivu 5-49\)](#page-493-1)
- ► [TARKKUUDEN MUUTTAMINEN \(sivu 5-60\)](#page-504-0)
- ► [TIEDOSTOMUODON MUUTTAMINEN](#page-505-0)  [SKANNAUS- TAI TIEDONSYÖTTÖTILASSA \(sivu](#page-505-0)  [5-61\)](#page-505-0)
- ► [TYHJIEN SIVUJEN POISTAMINEN](#page-553-0)  [LÄHETYKSESTÄ \(TYHJÄN SIVUN OHITUS\) \(sivu](#page-553-0)  [5-109\)](#page-553-0)

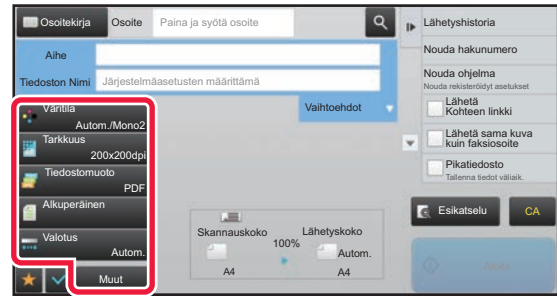

- ALKUPERÄISTEN SKANNAAMINEN JA [LÄHETTÄMINEN YHDESSÄ \(sivu 5-73\)](#page-517-0)
- ► [VÄRIEN JA VARJOJEN SÄÄTÄMINEN \(sivu 5-94\)](#page-538-0)
- ► [ALKUPERÄISTEN SKANNAUS \(sivu 5-104\)](#page-548-0) ► [ALKUPERÄISASIAKIRJAN MOLEMPIEN PUOLIEN](#page-493-1)
- [AUTOMAATTINEN SKANNAUS \(2-PUOLINEN](#page-493-1)  [ALKUPERÄINEN\) \(sivu 5-49\)](#page-493-1)
- SKANNAUSKOKO JA LÄHETYSKOKO [\(SUURENNA/PIENENNÄ\) \(sivu 5-50\)](#page-494-0)
- ► [ALKUPERÄISASIAKIRJAN SKANNAUSKOON](#page-495-0)  [MÄÄRITTÄMINEN PAPERIKOKONA \(sivu 5-51\)](#page-495-0)
- ► [ALKUPERÄISASIAKIRJAN SKANNAUSKOON](#page-496-0)  [MÄÄRITTÄMINEN KÄYTTÄMÄLLÄ NUMEROARVOJA](#page-496-0)  [\(sivu 5-52\)](#page-496-0)
- ► [KUVAN LÄHETYSKOON MÄÄRITTÄMINEN \(sivu 5-56\)](#page-500-0)
- ► [VALOTUKSEN JA ALKUPERÄISEN KUVATYYPIN](#page-502-0)  [MUUTTAMINEN \(sivu 5-58\)](#page-502-0)
- ► [TARKKUUDEN MUUTTAMINEN \(sivu 5-60\)](#page-504-0)
- ► [TIEDOSTOMUODON MUUTTAMINEN SKANNAUS-](#page-505-0)[TAI TIEDONSYÖTTÖTILASSA \(sivu 5-61\)](#page-505-0)
- ► [TIEDOSTOMUODON MUUTTAMINEN](#page-511-0)  [INTERNET-FAKSITILASSA \(sivu 5-67\)](#page-511-0)
- ► [VÄRITILAN MUUTTAMINEN \(sivu 5-67\)](#page-511-1)

### **4 Lähetä alkuperäinen.**<br>**4 Lisaks MA** Aleital tai Näri Aleit

Koske [M/V Aloita]- tai [Väri Aloita]-näppäintä ([Aloita]-näppäintä normaalitilassa).

- 
- Voit koskettaa [Esikatselu]-näppäintä [M/V Aloita] -näppäintä tai [Väri Aloita] -näppäintä ([Aloita]-näppäin normaalitilassa) tarkastellaksesi kuvan esikatselukuvaa.
- Kun alkuperäinen asiakirja asetetaan valotuslasille, toista alkuperäisen asetus- ja lähetysmenettelyt, kunnes kaikki alkuperäiset on lähetetty. Kosketa alkuperäisten skannauksen jälkeen [Luku Loppu] -näppäintä.
- Jos kosketat normaalitilassa tehtäväpaneelissa [Tiedosto] tai [Pikatiedosto] ennen kuvan lähettämistä, voit tallentaa skannatun alkuperäisen tietoina.
	- ► [ASIAKIRJOJEN ARKISTOINTITOIMINNON KÄYTTÄMINEN KUSSAKIN KÄYTTÖTILASSA \(sivu 6-7\)](#page-602-0)
- **Jos lähetysmuoto on PDF-muoto, tämä toiminto säätää automaattisesti vinoutta, kun alkuperäinen skannataan sen ollessa vinossa.**

Automaattinen vinouden säätötoiminto otetaan käyttöön, kun otetaan käyttöön automaattinen määritys Easy-tilassa. Normaalitilassa, kosketa [Muut]-näppäintä ja kosketa sitten [PDF vino- säätö]-näppäintä sen kytkemiseksi. [:N SKANNAUSTIEDOT \(PDF:N VINOUDEN SÄÄTÖ\) \(sivu 5-113\)](#page-557-0)

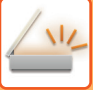

### **Jos paperi tukkeutuu automaattisessa syöttölaitteessa.**

Voidaan asettaa 2 kuviota.

Kohdassa "Asetukset (pääkäyttäjä)", valitse [Järjestelmäasetukset] → [Kuvan Lähetysasetukset] → [Skannaus asetukset] → [Tila-Asetukset] → [Pikalähetys].

• Jos otettu käyttöön

Kun alkuperäinen tukkeutuu, skannaus keskeytyy ja kyseiseen pisteeseen asti skannatut tiedot lähetetään.

• Jos poistettu käytöstä

Vaikka alkuperäinen tukkeutuu, skannaus ei keskeydy, tukkeutunut alkuperäinen asetetaan uudelleen ja skannaus käynnistyy uudelleen. Kun alkuperäinen on skannattu, skannatut tiedot lähetetään.

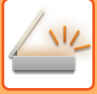

### <span id="page-457-0"></span>**Oletusasetukset skannauksen tallennukseen**

Kohdassa "Asetukset (pääkäyttäjä)", valitse [Järjestelmäasetukset] → [Kuvan Lähetysasetukset] → [Skannaus asetukset] → [Oletus- Asetukset].

#### **Väritilan oletusasetukset**

Valitse oletusasetus sekä väri- että mustavalkoskannaukselle sähköpostiin, verkkokansioon, FTP:lle ja työpöydälle. Määritä "Yhteinen skanneri", jollei sähköpostia ole määritetty.

#### **Asetukset**

Autom. (Mono2, Harmaasävy\*), Värillinen, Harmaasävy, Mono2

\* Skannattaessa mustavalkoista alkuperäistä väritilan ollessa [Autom.]

**Estä mustavalkoasetuksen muuttaminen Auto-tilassa**: Poistaa mustavalkoasetukset perusnäytöstä, kun väritilaksi on asetettu Autom.

#### **Alkuperäisen Tiedostomuodon Asetus**

Määritä alkuperäinen tiedostomuoto tiedoston lähettämiselle Sähköposti-, Verkkokansio- FTP- tai Työpöytä-tilassa. Määritä "Yhteinen skanneri", jollei sähköpostia ole määritetty.

#### **Tiedostotyyppi**

PDF, PDF/A-1a, PDF/A-1b, TIFF, JPEG<sup>\*1</sup>, Compact PDF<sup>\*2</sup>, Compact PDF (Ultra Fine)<sup>\*2</sup>, Compact PDF/A-1a<sup>\*3</sup>, Compact PDF/A-1a (äärimmäisen hieno)\*3, Compact PDF/A-1b\*4, Compact PDF/A-1b (äärimmäisen hieno)\*4, Salattu PDF, Salattu/CompactPDF\*5, Salaus/Compact PDF (Ultra Fine)\*5, XPS, RTF, TXT(UTF-8), DOCX, XLSX, PPTX

\*1 Kun [Mustavalkoinen] valittu, muoto on [TIFF].

\*2 Kun [Mustavalkoinen] valittu, muoto on [PDF].

\*3 Kun [Mustavalkoinen] valittu, muoto on [PDF/A-1a].

\*4 Kun [Mustavalkoinen] valittu, muoto on [PDF/A-1b].

\*5 Kun [Mustavalkoinen] valittu, muoto on [Salattu PDF].

#### **OCR**

Kun tiedostomuoto on PDF, kuvasta skannatut merkit tunnistetaan ja lisätään PDF-tiedostoon tekstitietona. **Mustavalkoinen**

Pakkaustapa: Ei mitään, MH (G3), MMR (G4)

#### **Väri/Harmaasävy**

Tiedon pakkaussuhde: Matala pakkaus, Normaali pakkaus, Korkea pakkaus.

Musta kirj. korost

#### **Eritellyt sivut/tiedosto**

Luo erillisen tiedoston jokaiselle skannatulle sivulle skannatessa useita sivuja.

Kun asetus on käytössä, tiedostokohtainen sivumäärä voidaan määrittää.

#### **OCR-asetus**

Määritä OCR:n vaatimat asetukset.

#### **Fontti**

Määritä jokaisessa tunnistettavassa merkkikielessä käytetty fontti.

#### **Kuvasuunnantunnistus**

Skannattujen alkuperäistiedostojen suunta tunnistetaan automaattisesti.

**Tiedostonimen poiminta**

Poimi tiedoston nimi.

#### **Eritellyt sivut/tiedosto**

Luo erillisen tiedoston jokaiselle skannatulle sivulle skannatessa useita sivuja.

Kun asetus on käytössä, tiedostokohtainen sivumäärä voidaan määrittää.

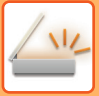

#### **sivunro**

Mikä tahansa määrä sivuja voidaan määrittää sivujen lukumääräksi tiedostoa kohti. Tämä asetus voidaan määrittää, kun [Eritellyt sivut/tiedosto] -asetus on käytössä.

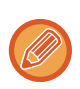

Kun tiedostotyypiksi on valittu [JPEG], [Eritellyt sivut/tiedosto] -asetusta ei voida valita.

#### **Easy Scan -asetukset**

Aseta Easy Scan -toiminnon oletusväritila.

Aseta [Väri], painettaessa Aloita Väri ja [Mustavalkoinen] painettaessa Aloita B/W.

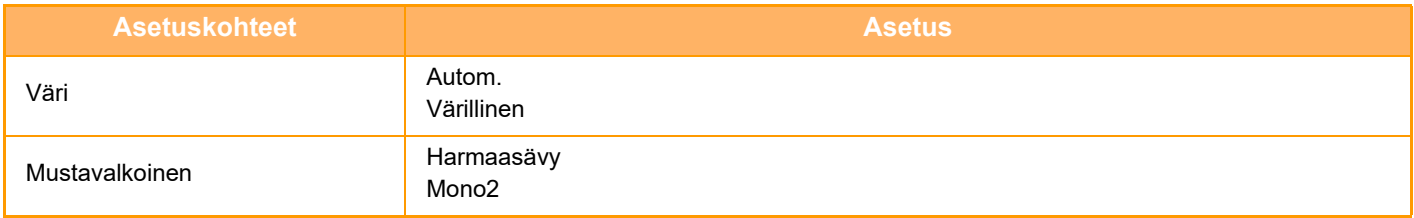

#### **Tarkkuusasetus**

Seuraavat asetukset ovat valittavissa tavallisen skannaustilan, Internet-faksi-tilan, sähköpostin ja faksitilan oletustarkkuuksiksi. **Yhteinen skanneri**

100 X 100 dpi, 150 X 150 dpi, 200 X 200 dpi, 300 X 300 dpi, 400 X 400 dpi, 600 X 600 dpi **Sähkö- posti**

100 X 100 dpi, 150 X 150 dpi, 200 X 200 dpi, 300 X 300 dpi, 400 X 400 dpi, 600 X 600 dpi

#### **PDF vinosäätö**

Tämä asetus voidaan ottaa käyttöön, jos halutaan käyttää PDF:n vinouden säätötoimintoa.

# <span id="page-459-0"></span>**ALKUPERÄISEN KOKO**

## <span id="page-459-1"></span>**LÄHETETTÄVÄT ALKUPERÄISASIAKIRJOJEN KOOT**

Seuraavia alkuperäisasiakirjojen kokoja voidaan lähettää

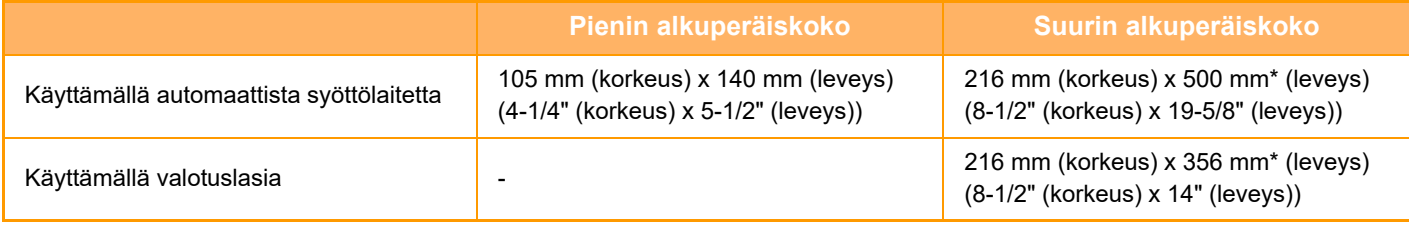

\*Pitkä alkuperäinen voidaan lähettää.

# <span id="page-460-3"></span><span id="page-460-0"></span>**OSOITTEIDEN ASETTAMINEN**

# <span id="page-460-1"></span>**OSOITTEIDEN ASETTAMINEN**

## <span id="page-460-2"></span>**OSOITTEEN HAKEMINEN OSOITEKIRJASTA**

Kohdeosoitteen voi noutaa osoitekirjanäytössä koskettamalla rekisteröidyn kohteen hipaisunäppäintä. Hipaisunäppäimeen voidaan tarvittaessa tallentaa useita kohteita. Näppäintä koskettamalla noudetaan kaikki tallennetut kohteet.

Osoitekirjanäytössä näkyvät kaikki kussakin tilassa käytetyt kohteet. Kukin kosketusnäppäin näyttää kohteen nimen ja kohteelle käytettävää tilaa osoittavan kuvakkeen.

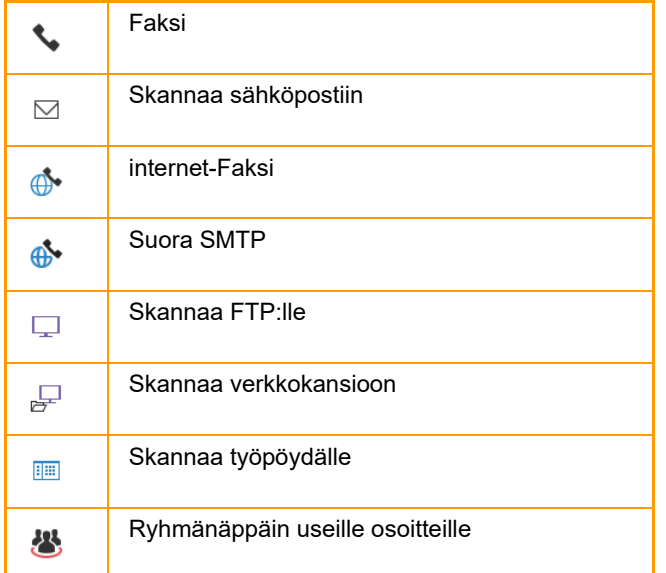

Osoitekirjaa varten katso "Käyttöohje (Osoitekirjan rekisteröinti)".

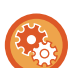

#### **Estä valinta osoitekirjasta**

Estää kohteiden valinnan osoitekirjasta.

- Määritä seuraavien kohteiden asetukset:
- Sähköposti
- FTP
- Työpöytä
- Verkkokansio
- Internet-faksi (ml. Suora SMTP)
- Faksi

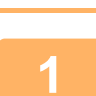

#### **<sup>1</sup> Kosketa [Osoitekirja]-näppäintä.**

#### **Helppokäyttötilassa Normaalitilassa**

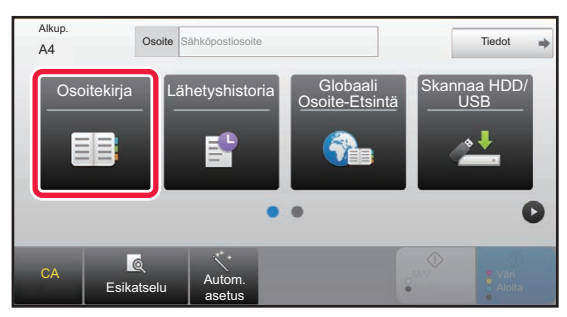

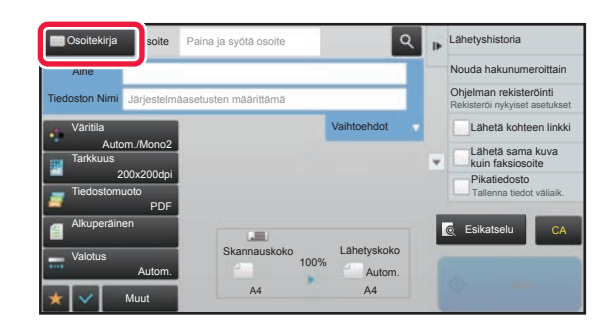

#### **Osoite** AAA BBB CCC

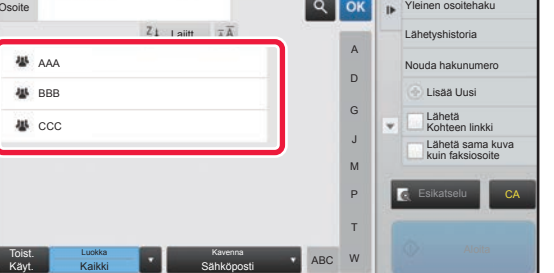

# **2 aikkaalintanäppäintä, jolla on kohde.**<br>Pikavalintanäppäintä, jolla on kohde.

- Kohteet, jotka näkyvät luettelossa, voidaan rajata järjestämällä luokkiin, usein käytettäviin, hakemistoihin ja avainsanojen perusteella. (normaalitilassa voit rajata työtyypin perusteella.)
- Voit muuttaa luettelossa näkyvien kohteiden järjestystä koskettamalla [Lajitt.]-näppäintä.
- Kun lisäät kohteen, kosketa toista pikanäppäintä.
- Jos kaksi tai useampia kohdetta on valittu tai määritetty, osoitteen vieressä näkyy osoitteiden kokonaismäärä.
- Vaikka vain yksi osoite on valittu, osoitteiden lukumäärä tulee näkyviin, kun osoite on yhteystieto tai ryhmä, johon on tallennettu useita osoitteita.

Osoitekirjaa varten katso "Käyttöohje (Osoitekirjan rekisteröinti)".

. . . . . . . . . . . . . . .

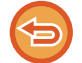

#### **Jos valitsit väärän osoitteen:**

Peruuta valinta koskettamalla näppäintä uudelleen.

- Voit valita kohteen lähetyslokista koskettamalla [Lähetyshistoria]-näppäintä. ► [LÄHETYSLOKIN KÄYTTÄMINEN UUDELLEENLÄHETYKSEEN \(sivu 5-26\)](#page-470-1)
- Voit tarkistaa syötetyt kohteet koskettamalla [Osoitteen tarkistus]-näppäintä. ► [VALITTUJEN OSOITTEIDEN LUETTELON KATSOMINEN \(sivu 5-19\)](#page-463-1)
- Lähetyksen kohde voidaan valita koskettamalla tallennettua kohdetta.
- Jos osoitteisiin sisältyy osoite, johon sinulla ei ole käyttöoikeutta, näkyviin tulee viesti, kun painat [Aloita]-näppäintä.
- Lähetä vain sallittuihin osoitteisiin painamalla [OK]-näppäintä ja sitten [Syötä ja läh.] -näppäintä.

#### **Normaalitilassa**

- Kosketa pikavalintanäppäintä ja kosketa sitten [Näytä rekisteröidyt tiedot] tehtäväpaneelissa näyttääksesi yksityiskohtaisten tietojen näytöllä.
- Voit hakea kohteen käyttämällä haku numeroa koskettamalla [Nouda hakunumero] tehtäväpaneelissa. ► [LÄHETYSLOKIN KÄYTTÄMINEN UUDELLEENLÄHETYKSEEN \(sivu 5-26\)](#page-470-1)
- Voit hakea kohteen yleisestä osoitekirjasta koskettamalla [Yleinen osoitehaku] tehtäväpaneelissa. ► [OSOITTEEN HAKEMINEN OSOITEKIRJASTA \(sivu 5-24\)](#page-468-1)

#### **Määritettyjen osoitteiden peruuttaminen:**

Valitse osoiteluettelonäytössä osoite, jonka haluat peruuttaa ja kosketa [Poista]-näppäintä.

#### **Voit ottaa käyttöön lähetyksen muiden kuin nykyisen tilan tilojen osoitteisiin:**

Poista valintamerkki "Asetukset (pääkäyttäjä)" kohdasta [Järjestelmäasetukset] → [Kuvan Lähetysasetukset] → [Yleiset asetukset] → [Tila-Asetukset] → [Osoitekirjan oletusvalinta] → [Käytä vain lähetystoiminnon osoitteita].

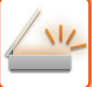

### <span id="page-462-0"></span>**OSOITTEENI**

Osoitteeni on käyttäjän oma sähköpostiosoite, ja se on sähköpostiosoite, joka on rekisteröity käyttäjäluetteloon. Osoitettani voi käyttää, kun kirjautuminen sisään käyttäjänimi / salasana on käytössä kohdassa Käyttäjän Tunnistus. Käytä tätä osoitetta, kun haluat lähettää skannatun kuvan omaan sähköpostiosoitteeseen.

[Löydä osoitteeni] tulee näkyviin sähköpostitilassa toimintopaneelissa, ja voit sen avulla heti löytää oman osoitteen ja käyttää sitä.

Kun käytät osoitekirjaa sähköpostitilassa tai Easy-tilassa, [Löydä osoitteeni]-painike tulee näkyviin myös käyttäjälistan yläosaan, jotta voidaan siirtyä helposti osoitekirjasta.

- - Osoitettani ei voi käyttää seuraavissa tilanteissa:
	- Kun osoitehaku käyttäjälistasta on kielletty järjestelmäasetuksissa
	- Kun käyttäjän tunnistus on pois tai se tapahtuu vain käyttäjän numerolla
	- Kun [Lisää käyttäjän s-postios. sis.kirj. varten.] on käytössä kohdassa [Oletusosoite]
	- Kun sisäänkirjautuneen käyttäjän sähköpostiosoitetta ei ole rekisteröity
	- Sen jälkeen kun [Seur. Osoite] -näppäintä painetaan, kun [Varmista, että painat Seuraava Osoite -painiketta ([+]) ennen seuraavan osoitteen valintaa.] on käytössä kohdassa Järjestelmäasetukset - [Kuvan Lähetys asetukset]→[Yleiset asetukset]→[Tila- Asetukset]
	- Kun [S/MIME-asetukset]→[Poista käytöstä lähetys osoitteisiin, joita ei voida salata.] on käytössä suojausasetuksissa
	- Voit rekisteröidä [Löydä osoitteeni] -tiedon kotinäytössä. Tästä on etua, jos käytät usein Osoitteeni-toimintoa.

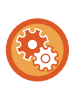

#### **Estä osoitteeni löytäminen**

Estää Hae osoitteeni -toiminnon.

Kohdassa "Asetukset (pääkäyttäjä)", valitse [Järjestelmäasetukset] → [Kuvan Lähetys asetukset] → [Tila- Asetukset] → [Salli/Estä asetukset]→ [Estää Hae osoitteeni].

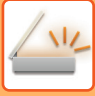

### <span id="page-463-1"></span><span id="page-463-0"></span>**VALITTUJEN OSOITTEIDEN LUETTELON KATSOMINEN**

Kun useita osoitteita on valittu, voit katsoa ja tarkistaa osoitteet. Voit myös poistaa osoitteen luettelosta (peruuta osoitteen valinta).

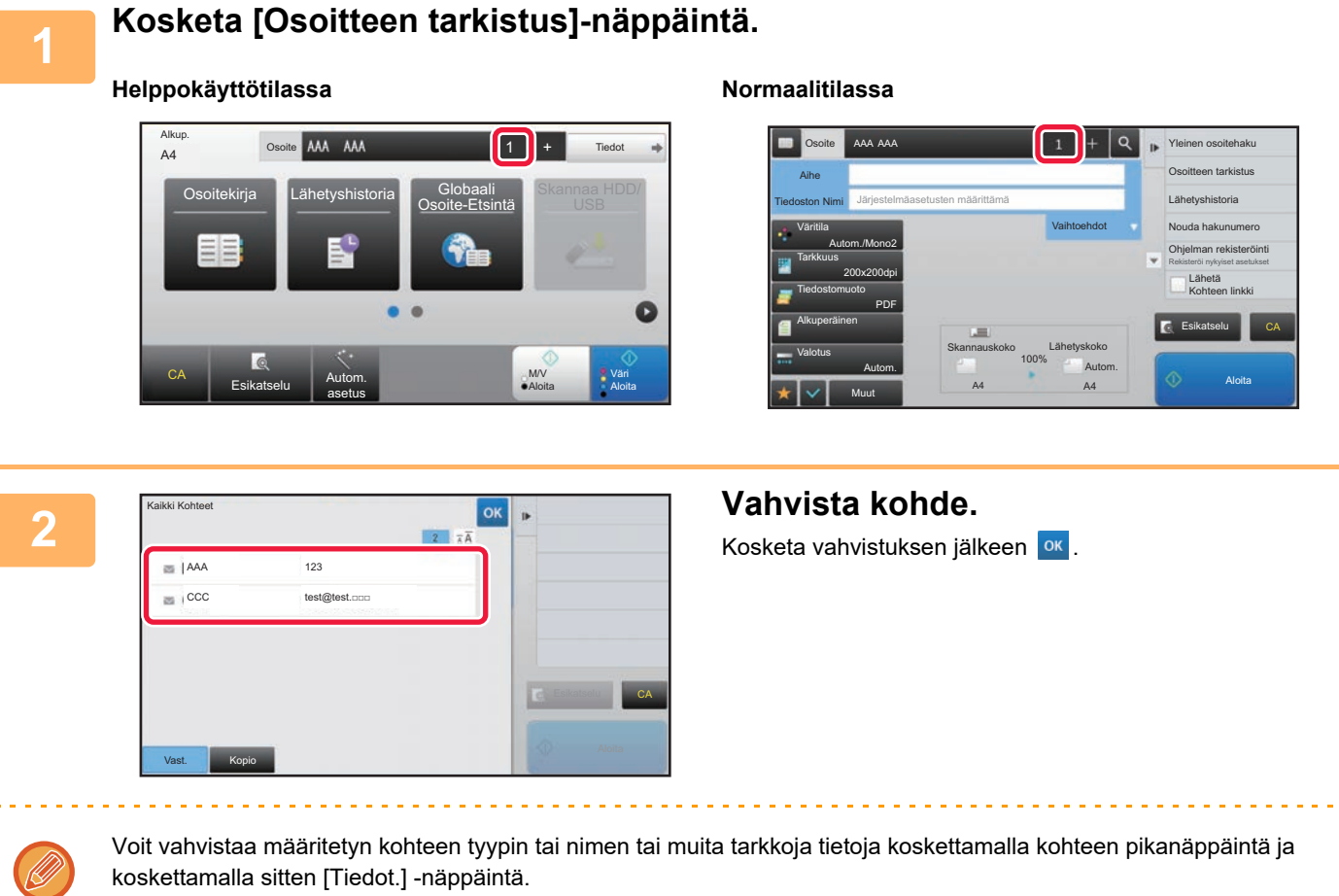

Normaalitilassa voit muuttaa toimitustyyppiä (Vastaanottaja/Kopio/Piilokopio). Kosketa osoitetta ja kosketa sitten [Muuta vastaanottajaksi], [Muuta CC:ksi], tai [Muuta piilokopioksi] tehtäväpaneelissa

#### **Määritettyjen kohteiden poistaminen**

Kohdan "VALITTUJEN OSOITTEIDEN LUETTELON KATSOMINEN" vaiheessa 2, valitse kohde ja kosketa [Poista]-näppäintä.

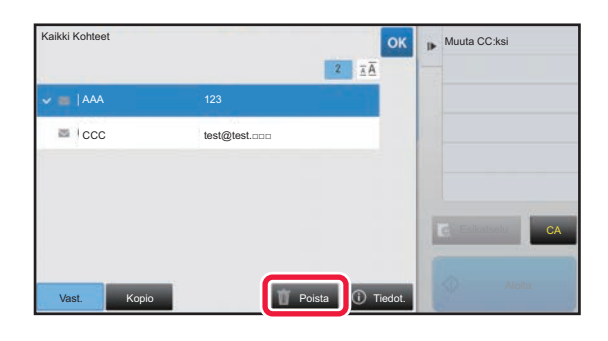

Jos asetit alkuperäisen asiakirjan valotuslasille ja painoit [Aloita] -näppäintä, et voi poistaa osoitetta, kun muutat asetuksia.

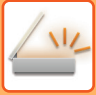

### <span id="page-464-0"></span>**HAKUNUMERON KÄYTTÖ OSOITTEEN HAKEMISEEN**

Hakunumeroa voidaan käyttää osoitekirjaan tallennetun kohteen määrittämiseksi.

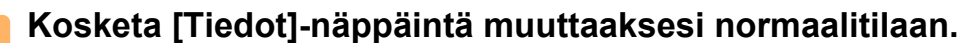

► [TILOJEN MUUTTAMINEN \(sivu 1-11\)](#page-13-0)

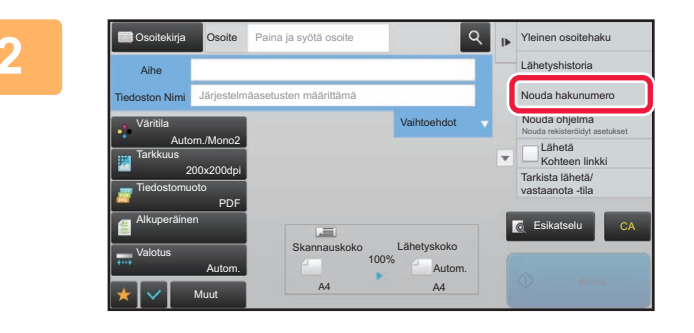

**2 Kosketa kohtaa [Nouda hakunumero] toimintopaneelissa.**

#### **3 Syötä hakunumero (4 numeroa)**  numeronäppäimillä ja kosketa <sup>ok</sup>.

Kun hakunumero on annettu, tallennettu osoite haetaan ja määritetään kohdeosoitteeksi.

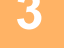

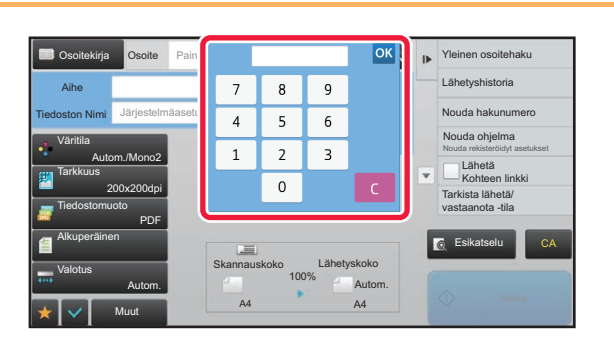

#### **Jos annetaan väärä hakunumero:**

Kosketa [C]-näppäintä numeron tyhjentämiseksi ja anna oikea numero.

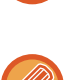

- Hakunumero ohjelmoidaan samalla, kun osoite tallennetaan osoitekirjaan.
- Jos et tiedä hakunumeroa, kosketa [Tulosta yksittäinen luettelo] tehtäväpaneelissa tulostaaksesi ja tarkistaaksesi osoiteluettelon.
- "0" voidaan jättää pois annettaessa hakunumeroita kuten "0001" ja "0011". Esimerkiksi numero "001" annetaan näppäilemällä "1" ja koskettamalla [OK]-näppäintä.

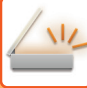

### <span id="page-465-0"></span>**OSOITTEEN SYÖTTÄMINEN MANUAALISESTI**

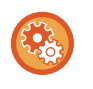

#### • **Estä lähetys, kun faksinumero tai osoite syötetään manuaalisesti**

Kohdassa "Asetukset (pääkäyttäjä)", valitse [Järjestelmäasetukset] → [Kuvan Lähetysasetukset] →[Yleiset asetukset] → [Salli/estä asetukset] → [Asetukset tiedonsiirron estämiseksi] → [Poista suora syöttö käytöstä]. Estä faksinumeroiden ja osoitteiden manuaalinen syöttö. Määritä seuraavien kohteiden asetukset:

- Sähköposti
- Verkkokansio
- Internet-faksi (ml. Suora SMTP)
- Faksi

#### • **Määritä toimialueet, joille lähettäminen on estetty**

Kohdassa "Asetukset (pääkäyttäjä)", valitse [Järjestelmäasetukset] → [Kuvan Lähetysasetukset] → [Skannaus asetukset] → [Oletusasetukset] → [Sähköpostin suorasyötön oletusrajoitukset].

Ota tämä asetus käyttöön estääksesi sähköpostin lähetys osoitteeseen, jonka verkkotunnus on sopimaton. Tiedostoa ei lähetetä jos sähköpostiosoite syötetään suoraan ja verkkotunnus kuuluu asetettuihin verkkotunnuksiin.

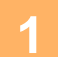

#### **1 Kosketa tilan pohjanäytössä [Tekstiruutu].**

Kosketa Internet-faksin perusnäytössä [Tekstiruutu]-painiketta, niin saat näyttöön osoitetyypin valintanäytön. Kosketa joko [Internet-Faksi]- tai [Suora SMTP] -näppäintä.

Helppokäyttötilassa voidaan syöttää vain sähköpostiosoitteet.

#### **Helppokäyttötilassa Normaalitilassa**

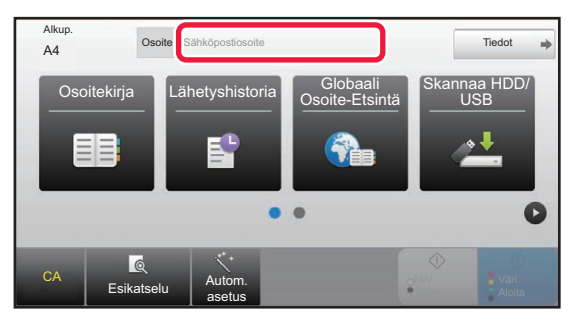

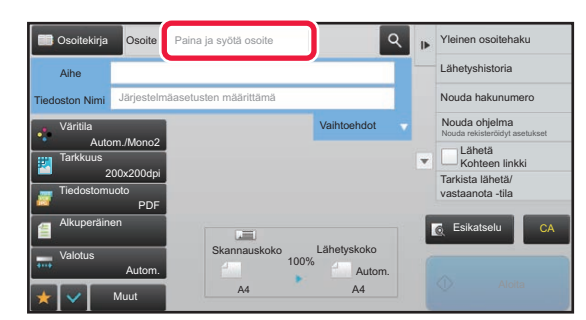

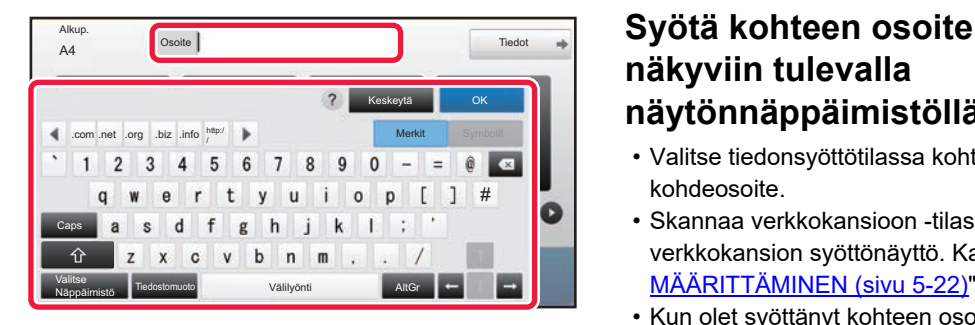

### **näkyviin tulevalla näytönnäppäimistöllä.**

- Valitse tiedonsyöttötilassa kohteen tila ja anna kohdeosoite.
- Skannaa verkkokansioon -tilassa tulee näkyviin verkkokansion syöttönäyttö. Katso ["VERKKOKANSION](#page-466-1)  [MÄÄRITTÄMINEN \(sivu 5-22\)"](#page-466-1).
- Kun olet syöttänyt kohteen osoitteen, kosketa [OK] -näppäintä sulkeaksesi näyttönäppäimistön.

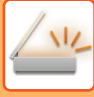

Katso tekstin syöttämiseksi "Käyttöohje (Kosketuspaneelin käyttö)".

- Voit valita asetuksen [Bcc], jos [Järjestelmäasetukset] → [Kuvan Lähetysasetukset] → [Skannaus asetukset] → [Oletusasetukset] → [Piilokopioasetus] → [Aseta Piilokopio Päälle] on käytössä.
- Kun haluat näyttää piilokopio-osoitteen työn tilanäytössä tai osoiteluettelo-välilehdellä, [Kuvan Lähetysasetukset] → [Skannaus asetukset] → [Oletusasetukset] → [Piilokopioasetus] → [Näytä [Piilokopio]-osoite työn tila -ikkunassa] otetaan käyttöön kohdassa [Järjestelmäasetukset].
- Internet-faksitilassa lähetyksen vahvistuspyynnön asetusnäyttö tulee näkyviin, jos [Järjestelmäasetukset] [Kuvan Lähetysasetukset] → [Internetfaksi asetukset] → [Lähetyksen asetukset] → [I-Faksin Vast.Ottorap. Päällä/Pois-Asetus] on käytössä. Voit pyytää vahvistusta koskettamalla [Aseta]-näppäintä. Peruuta koskettamalla [Peruuta]-näppäintä. (Jos käytetään toimintoa Suora SMTP, lähetyksen vahvistusta ei suoriteta.)

### <span id="page-466-1"></span><span id="page-466-0"></span>**VERKKOKANSION MÄÄRITTÄMINEN**

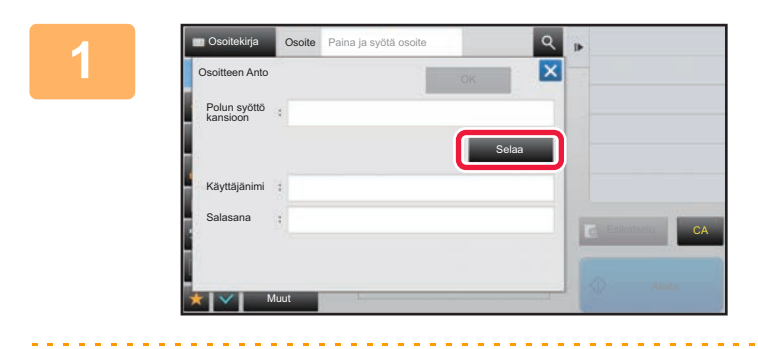

#### **1 Kosketa [Selaa]-näppäintä verkkokansion syöttönäytössä.**

- Voit kirjoittaa suoraan kansioon koskettamalla [Kansion polku]-ruutua. Ohjelmiston näppäimistö avautuu.
- Jos käyttäjänimi tai salasana vaaditaan, pyydä ne palvelimen pääkäyttäjältä ja syötä käyttäjänimi ja salasana.

- - Voit katsoa ohjeita siitä, kuinka tekstiä syötetään kohdassa "Käyttöohje (Kosketuspaneelin käyttö)"
	- Jos käytössä on muu käyttäjätodennus kuin tunnistaminen käyttäjänumerolla, nykyisen käyttäjän sisäänkirjautumisnimi syötetään automaattisesti käyttäjänimi kenttään.
	- Syötä salasana (korkeintaan 255 yksitavuista merkkiä).

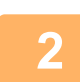

#### **2 Kosketa työryhmän näppäintä, jota haluat käyttää.**

- Kosketa [Etsi]-näppäintä ja etsi työryhmää, palvelinta tai verkkokansiota avainsanan perusteella.
- Näytössä voi olla korkeintaan 100 työryhmää, 100 palvelinta ja 100 verkkokansiota.
- Palaa vaiheen 1 näyttöön koskettamalla [Keskeytä]-näppäintä.

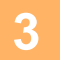

#### **3 Kosketa palvelimen tai tietokoneen näppäintä, jota haluat käyttää.**

Jos näyttöön tulee ruutu, jossa kehotetaan antamaan käyttäjänimi ja salasana, tarkista oikeutesi palvelimen pääkäyttäjältä ja anna asianmukainen käyttäjänimi ja salasana.

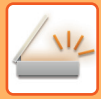

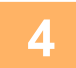

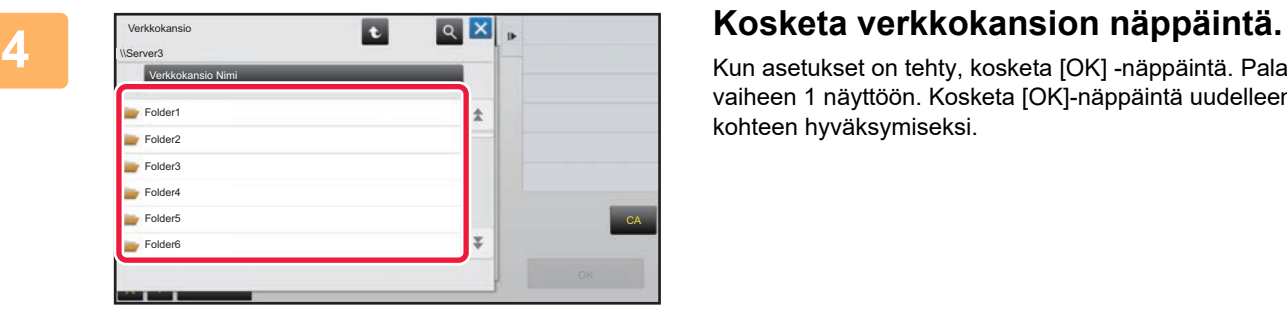

Kun asetukset on tehty, kosketa [OK] -näppäintä. Palaat vaiheen 1 näyttöön. Kosketa [OK]-näppäintä uudelleen kohteen hyväksymiseksi.
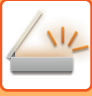

### <span id="page-468-0"></span>**OSOITTEEN HAKEMINEN OSOITEKIRJASTA**

Kun LDAP-palvelin on määritetty asetustilassa (Internet-versio), voit hakea osoitteita osoitekirjasta ja noutaa kohdeosoitteen Skannaa sähköpostiin -lähetystä tai Internet-faksiin lähetystä varten (lukuun ottamatta Suora SMTP -osoitteita).

Normaalitilassa voit lisätä noudettavan osoitteen osoitekirjaan etsimällä. FTP-/työpöytälähetyksen osoitteita ei kuitenkaan voida tallentaa laitteesta.

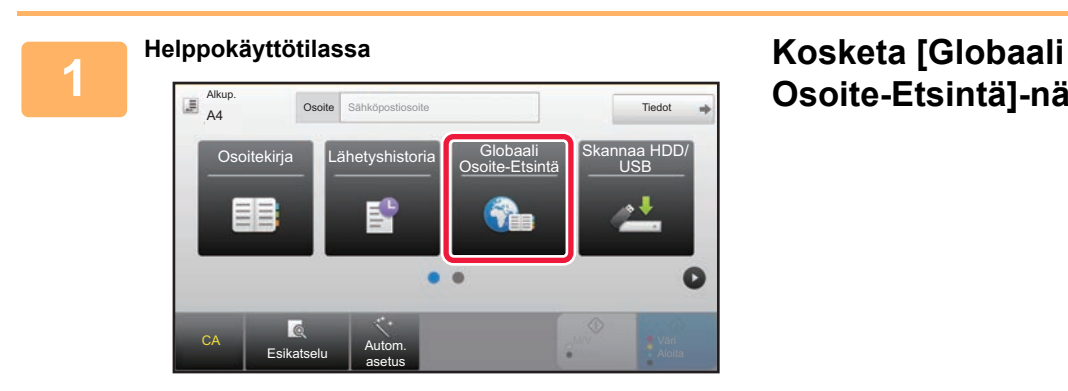

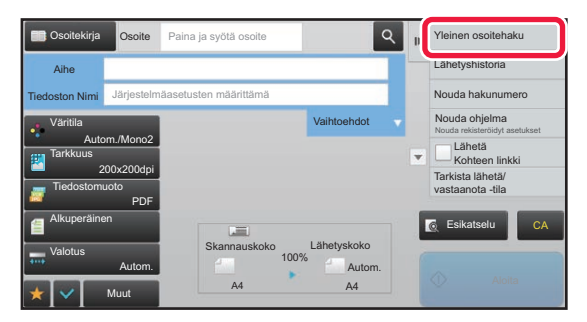

## **Osoite-Etsintä]-näppäintä.**

**Normaalitilassa Kosketa perusnäytössä tai osoitekirjanäytössä [Yleinen osoitehaku] tehtäväpaneelissa.**

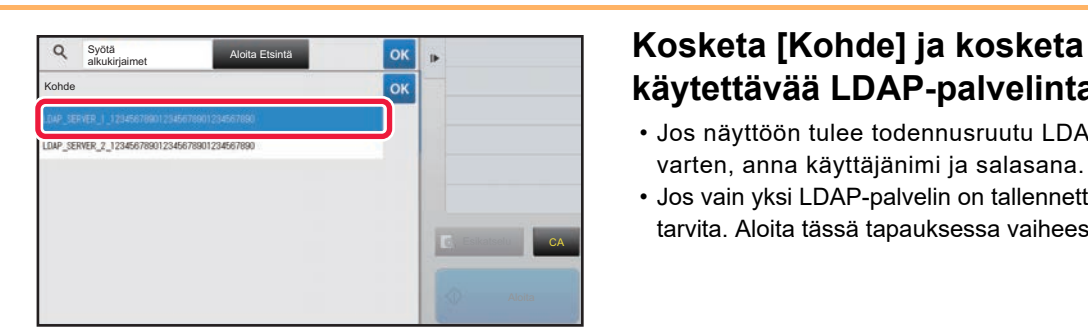

## **käytettävää LDAP-palvelinta.**

- Jos näyttöön tulee todennusruutu LDAP-palvelinta varten, anna käyttäjänimi ja salasana.
- Jos vain yksi LDAP-palvelin on tallennettu, vaihetta 2 ei tarvita. Aloita tässä tapauksessa vaiheesta 3.

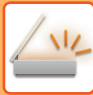

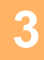

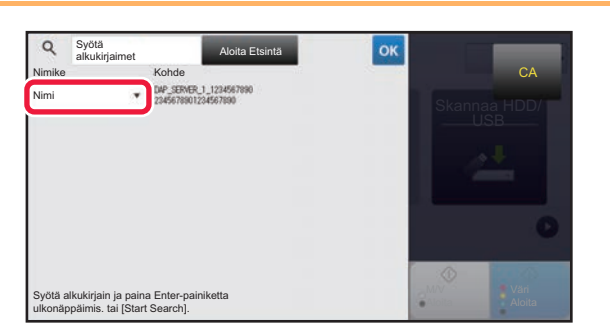

**3 Kosketa kohdassa [Nimike] ja Kosketa kohdassa [Nimike] ja valitse etsittävä kohde [Nimi], tai valitse etsittävä kohde [Nimi], tai [Osoite].**

#### **Miten haetaan**

Syötä hakumerkit (enintään 64 merkkiä). Järjestelmä aloittaa syötettyjä kirjaimia vastaavien nimien etsimisen. Tähteä **\*** käytetään seuraavasti:

- XXXX : Nimet, jotka alkavat "XXX"  $\star$ XXX : Nimet, jotka päättyvät "XXX" **\***XXX\* : Nimet, jotka sisältävät "XXX"
- AA **\*** XX : Nimet, jotka alkavat "AA" ja päättyvät "XX".

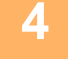

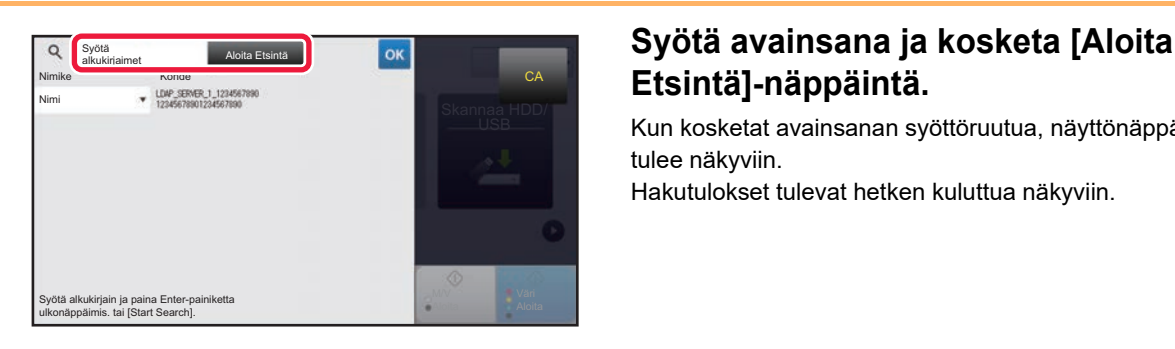

## **Etsintä]-näppäintä.**

Kun kosketat avainsanan syöttöruutua, näyttönäppäimistö tulee näkyviin.

Hakutulokset tulevat hetken kuluttua näkyviin.

• **Jos yhtään vastaanottajaa ei löydy:**

- Lisää hakukirjaimia koskettamalla [Etsi Uudelleen] -näppäintä.
- **Toisen kohteen lisäys.** Kosketa kohdetta.

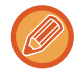

#### **Osoitetietojen tarkistaminen:**

Kosketa kohteen pikanäppäintä ja kosketa sitten [Tiedot.] -näppäintä. Sulje osoitetietonäyttö koskettamalla . Normaali tilassa, voit valita osoitteen ja koskettaa [Uusi rekisteröinti osoitekirjaan] tehtäväpaneelissa lisätäksesi osoitteen osoitekirjaan. Tämä on kätevää, jos olet syöttänyt osoitteen suoraan.

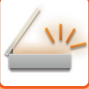

### <span id="page-470-0"></span>**LÄHETYSLOKIN KÄYTTÄMINEN UUDELLEENLÄHETYKSEEN**

Valitse osoite lähetyslokista ja lähetä tiedot uudelleen.

50 viimeisintä Skannaa sähköpostiin -lähetyksen, Internet-faksi-lähetyksen (mukaan lukien Suora SMTP -osoitteet) ja/tai faksiin lähetyksen kohdeosoitetta tallennetaan. Valitse jokin näistä, jos haluat lähettää uudelleen kyseiseen kohteeseen. FTP-/Työpöytälähetyksen kohteet ja Skannaa verkkokansioon -kohteet näkyvät myös lähetyslokissa. Normaalitilassa osoitteet, joiden yhteystiedot ovat lähetyslokissa, voidaan myös tallentaa osoitekirjaan. Tämä on kätevää silloin, kun halutaan tallentaa manuaalisesti annettu osoite.

- Kun uudelleenlähetyksen kohde valitaan lähetyslokinäytössä, valitun kohteen tila valitaan automaattisesti.
- Seuraavan tyyppisiä osoitteita ei ole tallennettu uudelleen lähetystä varten.
- Yhteystiedon tai ryhmän hipaisunäppäin, johon on tallennettu useita osoitteita.
- Ryhmäkohteet
- Sarjalähetysosoitteet
- Käyttäjänimeä ja salasanaa ei tallenneta turvallisuussyistä. Jos näkyviin tulee näyttö, jossa nämä tiedot on annettava, anna tiedot uudelleen.

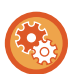

#### **Estä [Läh. uudelleen]-näppäin**

Estää Hae osoitteeni -toiminnon.

Kohdassa "Asetukset (pääkäyttäjä)", valitse [Järjestelmäasetukset] → [Kuvan Lähetysasetukset] → [Tila- Asetukset] → [Salli/estä asetukset]→ [Estä [Läh. uudelleen] faksi/kuvanlähetyst.].

Asetus poistaa [Läh. uudelleen]-näppäimen käytöstä kuvan lähetystilan perusnäytössä.

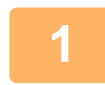

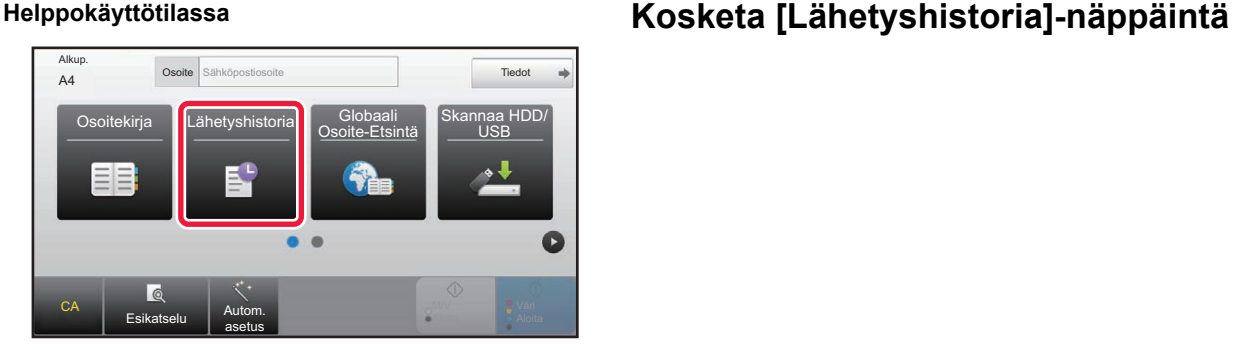

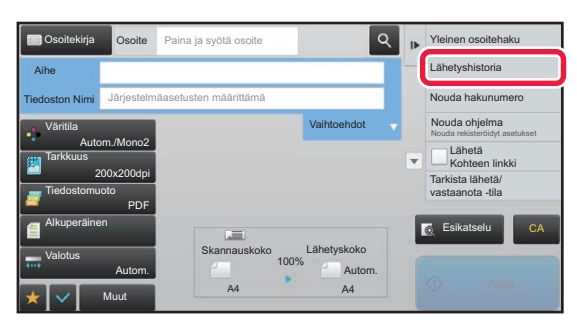

**Normaalitilassa Kosketa perusnäytössä tai osoitekirjanäytössä [Lähetyshistoria] tehtäväpaneelissa.**

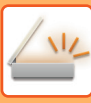

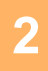

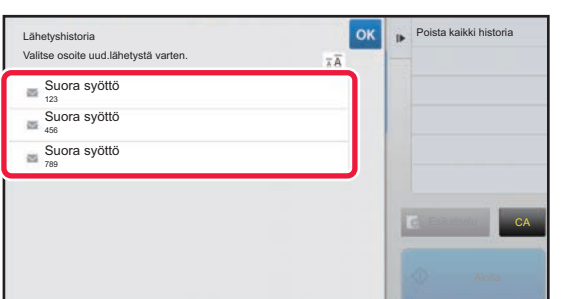

#### **2 Kosketa kohteen näppäintä lähettääksesi.**

Lähetyksessä viimeksi käytetyt 50 osoitetta esitetään. Jos näkyviin tulee näyttö, jossa on annettava käyttäjänimi ja salasana, anna tiedot.

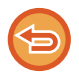

#### **Uudelleenlähetyksen asetuksen peruuttaminen:** Kosketa korostettua näppäintä.

Normaali tilassa, voit valita osoitteen ja koskettaa [Uusi rekisteröinti osoitekirjaan] tehtäväpaneelissa lisätäksesi osoitteen osoitekirjaan. Tämä on kätevää, jos olet syöttänyt osoitteen suoraan.

### **AINOASTAAN SKANNATUN TIEDOSTON URL-OSOITTEEN LÄHETTÄMINEN SKANNAUSKOHTEESEEN**

Kun käytetään toimintoa Skannaa sähköpostiin, jotkut alkuperäisten asetukset ja/tai skannausasetukset voivat aikaansaada suuren tiedoston.

Kun tiedosto on suuri, on olemassa vaara, että sähköpostipalvelin voi hylätä tiedoston ja sitä ei lähetetä. Tämä toiminto tallentaa skannatun tiedoston tämän laitteen kiintolevylle ja se lähettää vastaanottajalle sähköpostiviestin, joka sisältää tiedoston URL-tiedot.

Tämän toiminnon avulla voidaan vähentää sähköpostipalvelimen kuormitusta ja se ehkäisee skannattujen tiedostojen toimittamatta jäämistä sähköpostipalvelimen vuoksi.

Kun vastaanottaja saa sähköpostiviestin, hän voi ladata skannatun tiedoston sähköpostiviestin sisältämän URL-osoitteen avulla.

#### **Kun skannattu tiedosto on liian suuri**

#### **Skannaa sähköpostiin**

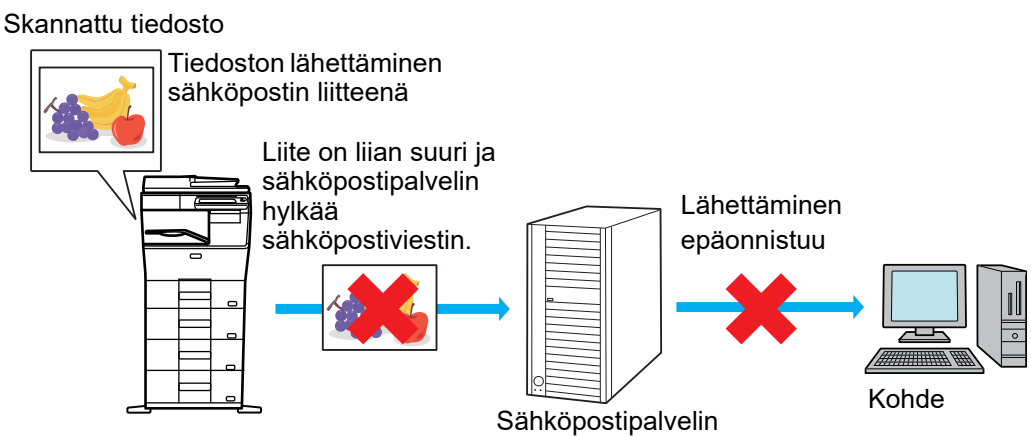

**Vastaanottajalle lähetetään vain URL-osoite**

Skannattu tiedosto

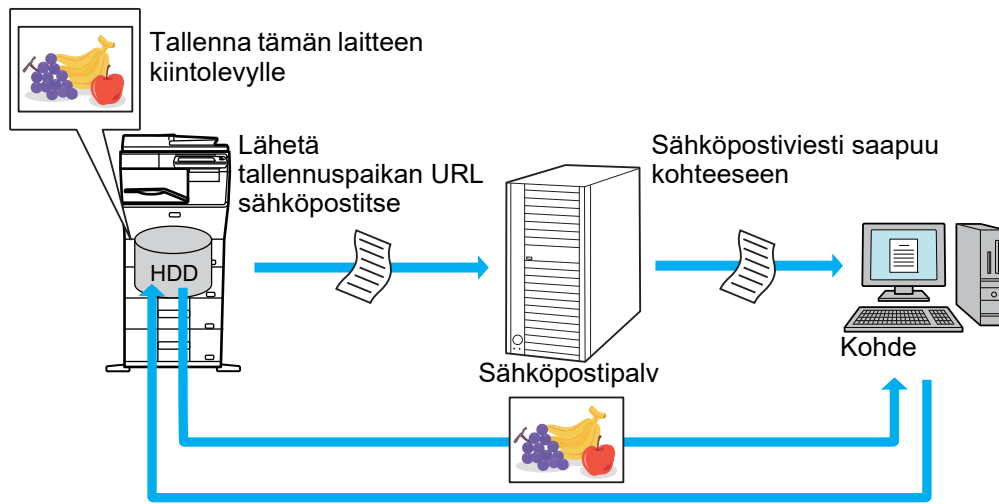

Vastaanottaja käyttää sähköpostiviestissä olevaa URL-osoitetta skannatun tiedoston lataamiseen.

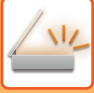

### **Vastaanottajalle lähetetään vain URL-osoite**

#### **Yksinkertaisen tilan käyttö**

Kun otetaan käyttöön toiminto [Ota käyttöön oletusarvona Lähetä kohteen linkki] asetuksissa (pääkäyttäjä), skannatut tiedot tallennetaan tämän laitteen kiintolevylle ja URL-tiedot lähetetään sähköpostikohteeseen. Kun se poistetaan käytöstä, skannatut tiedot lähetetään tavallisella Skannaa sähköpostiin -toiminnolla. Tämä toiminnon ota käyttöön/poista käytöstä -kohtaa ei voida muuttaa yksinkertaisen tilan näytöllä.

#### **Normaalin tilan käyttö**

[Lähetä kohteen linkki] tulee näkyviin Skannaa sähköpostiin -toiminnon aloitusnäytön tehtäväpaneeliin. Valitsemalla tämän valintaruudun  $\blacksquare$ , voit käyttää tätä toimintoa.

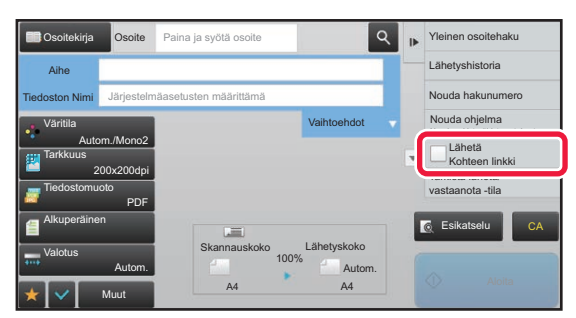

#### **Luotujen URL-osoitteiden määrä**

Ladattavalle tiedostolle luodaan yksi URL-osoite.

#### **Toiminnon [Yksi sivu tiedostoa kohden.] käyttö**

Luodaan ja tallennetaan useita skannattuja tiedostoja kerralla ja kullekin tiedostolle luodaan URL-osoite, joka lähetetään vastaanottajalle.

#### **Toiminnon [Ohjelmoitu] käyttö**

Tiedostot luodaan ja tallennetaan muodossa, joka vaihtelee vastaanottajan mukaan, ja kullekin tiedostolle luodaan URL-osoite. URL lähetetään kullekin vastaanottajalle siten, että se vastaa kyseiselle vastaanottajalle sopivaa muotoa.

- Jos haluat käyttää tätä toimintoa, ota käyttöön [Lähetä kohteen linkkiasetukset] järjestelmäasetuksissa (pääkäyttäjä).
- Tätä toimintoa ei voida käyttää yhdessä metatietojen lähetyksen tai asiakirjan arkistoinnista tapahtuvan uudelleenlähetyksen kanssa.
- Skannatut tiedostot tallennetaan vakiokansioalueelle.
- Skannattuja tiedostoja ei voida selata muulla menetelmällä kuin lataamalla.
- Skannattuja tiedostoja ei voida poistaa manuaalisesti ja niitä säilytetään tallennusajanjakso, joka asetetaan järjestelmäasetuksissa. Skannatut tiedostot poistetaan kuitenkin, jos suoritetaan Tyhjennä Muisti tai Alusta yks. tiedot/ tiedot lait., tai jos siirryt kohteeseen Lisäsuojausasetukset.
- Kun sarjalähetyksen kaikki kohteet ovat sähköpostiosoitteita, URL-tiedot lähetetään kaikkiin kohteisiin. Jos tallennettujen skannattujen tietojen tiedostomuoto on sama kaikille kohteille, lähetetään sama URL-osoite. Jos tiedostomuoto vaihtelee kohteen mukaan, lähetetään eri URL-osoitteet.
- Jos lähetys sisältää vastaanottajia erilaisille töille (Skannaa FTP:lle, Skannaa työpöydälle ym.), lähetys tapahtuu lähettämällä ainoastaan URL-osoite vastaanottajalle sähköpostiosoitteeseen, kun taas skannattu tiedosto lähetetään suoraan normaalilla tavalla muiden töiden vastaanottajille.
- Kun [Asiakirjan hallinnan toiminnat] otetaan käyttöön järjestelmäasetuksissa (pääkäyttäjä), skannattu tiedosto lähetetään suoraan pääkäyttäjälle, ei URL:n avulla.
- Vaikka toiminto [Lähetä kohteen linkkiasetukset] poistetaan käytöstä järjestelmäasetuksissa (pääkäyttäjä), URL voidaan saavuttaa ja skannattu tiedosto ladata tiedoston tallennusajanjakson kuluessa.Skannattu tiedosto tallennetaan, vaikka asetetaan lähetystietojen raja järjestelmäasetuksissa (pääkäyttäjä), ja tiedosto ylittää kyseisen rajan. Skannattu tiedosto tallennetaan yhdeksi tiedostoksi, vaikka toiminto [Jos lähetystiedot ylittävät maksimikoon, ne lähetetään useina tiedostoina.] otetaan käyttöön järjestelmäasetuksissa (pääkäyttäjä) ja tiedosto ylittää kyseisen rajan. Jos sarjalähetyksessä on olemassa muita töitä kuin Skannaa sähköpostiin ja skannattu tiedosto ylittää [Liitetiedostojen maksimikoko (FTP/työpöytä/verkkokansio)] -asetuksen, lähetys ei ole mahdollista.

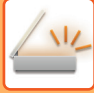

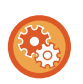

#### • **Tämän toiminnon käyttämiseksi**

Määritä kohdassa "Asetukset (pääkäyttäjä)" → [Järjestelmäasetukset] → [Kuvan lähetysasetukset] → [Skannausasetukset] → [Tila-asetukset] → [Lähetä kohteen linkki -asetukset].

- **Tämän toiminnon käyttämiseksi aina yksinkertaisessa tilassa** Määritä kohdassa "Asetukset (pääkäyttäjä)" → [Järjestelmäasetukset] → [Kuvan lähetysasetukset] → [Skannausasetukset] → [Tila-asetukset] → [Ota käyttöön lähetä kohteen linkki oletuksena]. Kun tämä toiminto otetaan käyttöön ja sähköposti lähetetään normaalissa tilassa, [Lähetä kohteen linkki] -valintaruutu tehtäväpaneelissa on aina asennossa v
- **Tallennettujen skannattujen tiedostojen tallennusajanjakso käytettäessä tätä toimintoa** Määritä kohdassa "Asetukset (pääkäyttäjä)" → [Järjestelmäasetukset] → [Kuvan lähetysasetukset] → [Skannausasetukset] → [Tila-asetukset] → [Tiedoston säilytysaika].
- **URL-tietojen suojaus SSL-toiminnolla** Määritä kohdassa "Asetukset (pääkäyttäjä)" → [Järjestelmäasetukset] → [Kuvan lähetysasetukset] → [Skannausasetukset] → [Tila-asetukset] → [Ota käyttöön SSL].

### **Datarajan asetus lähetykselle**

Joskus ei voi lähettää rajoittamatonta määrää tietoja verkko-olosuhteiden tai sähköpostipalvelimen tai tiedostopalvelimen tallennustilan määrän mukaan. Aseta dataraja lähetykselle sekä miten tiedot lähetetään, jos raja ylitetään.

Kohdassa "Asetukset (pääkäyttäjä)" → [Järjestelmäasetukset] → [Kuvan Lähetysasetukset] → [Skannaus asetukset] → [Tila- Asetukset] → [Lähetystietojen maksimikoko (sähköposti)], [Liitetiedostojen maksimikoko (FTP/työpöytä/verkkokansio)].

#### **Lähetystietojen maksimikoko (sähköposti)**

Ylisuurien kuvatiedostojen lähetyksen estämiseksi Skannaa sähköpostiin -toiminnolla, tiedostokoon ylärajaksi voidaan asettaa 1–99 Mt, 1 Mt:n välein. Alkuperäisasiakirjoista skannatut kuvatiedostot hylätään, jos niiden yhteinen koko ylittää rajan.

Jos et halua määrittää rajaa, valitse [Ei rajaa].

- Tämä asetus on linkitetty Internet-faksin asetusten kohtaan ["Lähetystietojen maksimikoko \(sivu 7-71\)"](#page-706-0).
- Kun lähetetään skannattuja kuvatietoja sähköpostitse, lähetettyjen tietojen tiedostokoko tulee suuremmaksi kuin ennen lähetystä skannatuilla tiedoilla.

#### **Jos lähetystiedot ylittävät maksimikoon, ne lähetetään useina tiedostoina.**

Jos sähköpostin liite ylittää maksimikoon, se lähetetään useina tiedostoina. Jos jokin jaetuista tiedostoista ylittää maksimikoon, sen lähetetään pienentämällä automaattisesti tarkkuutta.

Kun lähetetään tiedostoja JPEG-muodossa, vain yksi tiedosto liitetään yhteen sähköpostiin tiedostokoosta riippumatta. Jos tiedosto, joka on skannattu jossain muodoista TXT(UTF-8), RTF, DOCX, XLSX tai PPTX, ylittää tiedostokokorajan, tiedosto hylätään sitä lähettämättä vaikka tämä asetus on valittu.

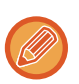

• Kun tiedosto, joka on skannattu muuhun muotoon kuin johonkin muodoista TXT(UTF-8), RTF, DOCX, XLSX tai PPTX, ylittää kokorajan, toiminto pienentää tietojen kokoa alle rajan pienentämällä tarkkuutta tai muilla keinoin, ja mahdollistaa siten lähetyksen peruuttamatta tietoja.

- Kun käytetään toimintoja Multicrop, Kuvan leikkaaminen, Lähetä kohteen linkki ja Korttitoiminto, skannattuja tietoja ei jaeta.
- Jos sähköposti ylittää asetetun kokorajan, tapahtuu lähetysvirhe.

#### **Liitetiedostojen maksimikoko (FTP/työpöytä/verkkokansio)**

Sellaisten tiedostojen kokoa voidaan rajoittaa, jotka lähetetään toiminnoilla Skannaus FTP:lle, Skannaus työpöydälle ja Skannaus verkkokansioon. Valittavat rajat ovat 50 Mt, 150 Mt ja 300 Mt. Alkuperäisasiakirjoista skannatut kuvatiedostot hylätään, jos niiden yhteinen koko ylittää rajan.

Jos et halua määrittää rajaa, valitse [Ei rajaa].

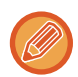

Sarialähetyksissä, jotka lähetetään sekä sähköposti- että Internet-faksi-kohteisiin, ["Lähetystietojen maksimikoko \(sivu 7-71\)"](#page-706-0) -kohdassa asetettu rajoitus on etusijalla.

# <span id="page-475-0"></span>**KUVAN LÄHETTÄMINEN**

## **KUVAN LÄHETTÄMINEN**

## **KUVAN LÄHETTÄMINEN SKANNAUSTILASSA**

Kuva voidaan lähettää skannaustilassa (Skannaa sähköpostiin, Skannaa FTP:lle, Skannaa työpöydälle ja Skannaa verkkokansioon).

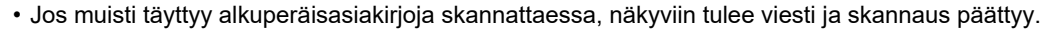

• Kun suoritat Skannaa sähköpostiin -toimintoa, varo lähettämästä liian isoa tiedostoa. Erityisesti monisivuiset tiedostot ovat yleensä hyvin suuria. Kun lähetetään monisivuista tiedostoa tai muuta isoa tiedostoa, voi olla tarpeen vähentää skannattujen sivujen määrää tai pienentää skannauskokoa.

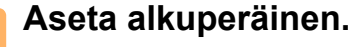

Aseta alkuperäinen automaattisen syöttölaitteen asiakirjan syöttötasolle tai valotuslasille.

- ► [AUTOMAATTINEN SYÖTTÖLAITE \(sivu 1-107\)](#page-109-0)
- ► [VALOTUSLASI \(sivu 1-109\)](#page-111-0)
- Kun asetat alkuperäisasiakirjoja, suuntaa ne kuten seuraavassa on selitetty.

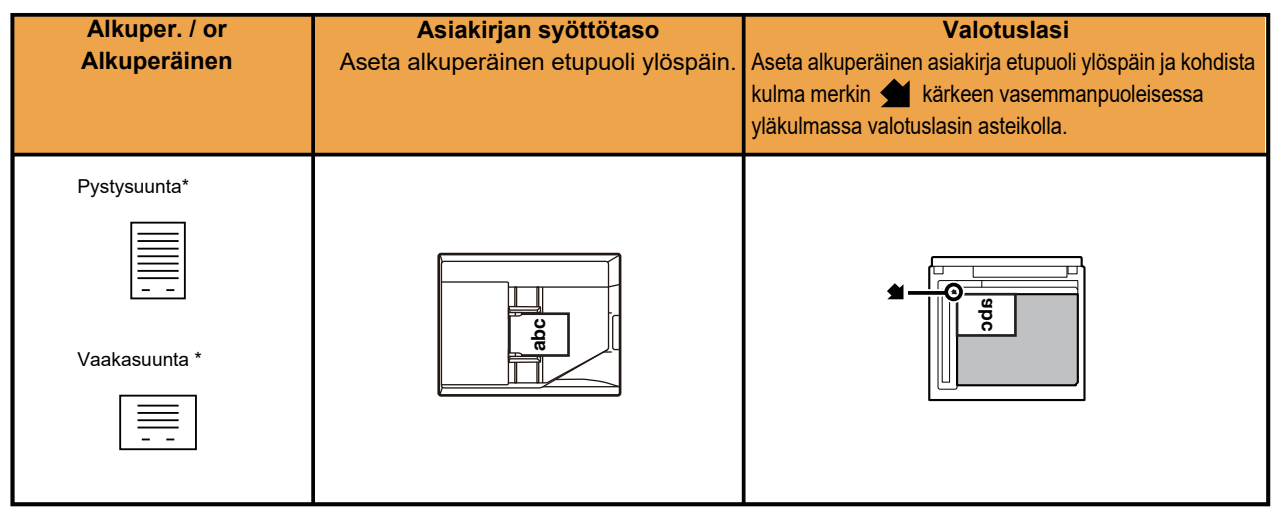

\* Kun lähetetään A4 (8-1/2" x 11") ja A5 (5-1/2" x 8-1/2") -kokoja käyttäen sekakokoisia alkuperäisiä, aseta A5 (5-1/2" x 8-1/2") -koko pystysuuntaan siten, että leveys on sama kuin A4-koossa.

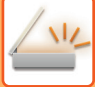

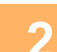

## **2 Määritä kohde.**

- ► [OSOITTEEN HAKEMINEN OSOITEKIRJASTA \(sivu 5-16\)](#page-460-1)
- ► [VALITTUJEN OSOITTEIDEN LUETTELON KATSOMINEN \(sivu 5-19\)](#page-463-0)
- ► [HAKUNUMERON KÄYTTÖ OSOITTEEN HAKEMISEEN \(sivu 5-20\)](#page-464-0)
- ► [OSOITTEEN SYÖTTÄMINEN MANUAALISESTI \(sivu 5-21\)](#page-465-0)
- ► [VERKKOKANSION MÄÄRITTÄMINEN \(sivu 5-22\)](#page-466-0)
- ► [OSOITTEEN HAKEMINEN OSOITEKIRJASTA \(sivu 5-24\)](#page-468-0)
- ► [LÄHETYSLOKIN KÄYTTÄMINEN UUDELLEENLÄHETYKSEEN \(sivu 5-26\)](#page-470-0)

Näppäimen kuvake ilmaisee näppäimeen tallennetun kohteen tyypin.

- $\boxdot$  Skannaa sähköpostiin
- Skannaa FTP:lle
- Skannaa verkkokansioon
- Skannaa työpöydälle
- Kun hipaisunäppäintä on kosketettu ja jos näyttöä vaihdetaan koskettamatta + -näppäintä, kosketetun näppäimen kohdeosoite määritetään automaattisesti.
- Kun suoritetaan Skannaa sähköpostiin -toimintoa, kopioita ja piilokopioita voi lähettää muihin osoitteisiin. Kosketa [Osoitteen tarkistus]-näppäintä valitaksesi kohteet.
- ► [VALITTUJEN OSOITTEIDEN LUETTELON KATSOMINEN \(sivu 5-19\)](#page-463-0)
- Voit määritellä useita osoitteita.
- Voit muuttaa [Aihe], [Tiedoston Nimi], [Vastataan], tai [Leipäteksti] normaalitilassa koskettamalla kohteen syöttöruutua, tai koskettamalla [Vaihtoehdot].
	- ► [AIHEEN, TIEDOSTONIMEN, VASTAUSOSOITTEEN JA LEIPÄTEKSTIN MUUTTAMINEN](#page-478-0)  [SKANNAUSLÄHETYKSEN YHTEYDESSÄ \(sivu 5-34\)](#page-478-0)

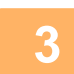

### **3 Kosketa [Alkuperäinen]-näppäintä.**

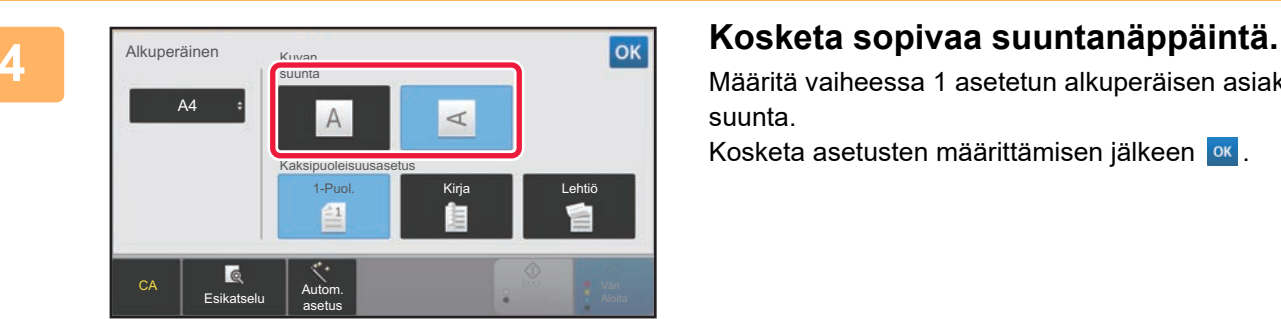

Määritä vaiheessa 1 asetetun alkuperäisen asiakirjan suunta.

Kosketa asetusten määrittämisen jälkeen <sup>ok</sup>.

- Voit muuttaa valotusta, tarkkuutta, tiedostomuotoa, väritilaa ja muita asetuksia.
	- ► [ALKUPERÄISASIAKIRJAN MOLEMPIEN PUOLIEN AUTOMAATTINEN SKANNAUS \(2-PUOLINEN](#page-493-0)  [ALKUPERÄINEN\) \(sivu 5-49\)](#page-493-0)
	- ► [SKANNAUSKOKO JA LÄHETYSKOKO \(SUURENNA/PIENENNÄ\) \(sivu 5-50\)](#page-494-0)
	- ► [VALOTUKSEN JA ALKUPERÄISEN KUVATYYPIN MUUTTAMINEN \(sivu 5-58\)](#page-502-0)
	- ► [TARKKUUDEN MUUTTAMINEN \(sivu 5-60\)](#page-504-0)
	- ► [TIEDOSTOMUODON MUUTTAMINEN SKANNAUS- TAI TIEDONSYÖTTÖTILASSA \(sivu 5-61\)](#page-505-0)
	- ► [VÄRITILAN MUUTTAMINEN \(sivu 5-67\)](#page-511-0)
- Koskettamalla [Muut]-näppäintä voit määrittää useita eri toimintoja, esimerkiksi lähettää kaksi alkuperäissivua yhtenä arkkina tai erikokoisia alkuperäissivuja.

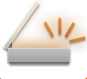

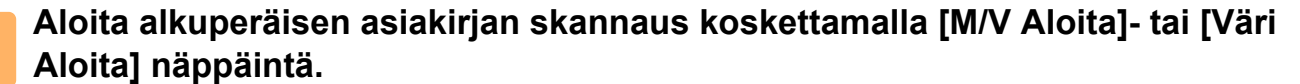

- Jos alkuperäisasiakirja on asetettu asiakirjan syöttötasolle, merkkiääni kuuluu, kun skannaus on valmis ja lähetys alkaa.
- Jos alkuperäisasiakirja on asetettu valotuslevylle, [Luku Loppu]-näppäin tulee näkyviin kosketuspaneelissa. Jos alkuperäisessä on vain yksi sivu, siirry vaiheeseen 7. Jo haluat skannata lisää sivuja, siirry vaiheeseen 6.

• Voit koskettaa [Esikatselu]-näppäintä ja katsoa esikatselukuvan ennen kuvan lähettämistä. Löydät lisätietoja katsomalla "[LÄHETETTÄVÄN KUVAN TARKISTUS \(sivu 5-69\)](#page-513-0)".

• Jos tiedostomuoto on määritetty [PDF/Salaus], [PDF/Salaus/Musta kirj. korost], [PDF/Salaus/Pieni], tai [PDF/Salaus/Pieni/U-Fine], sinua pyydetään syöttämään salasana, kun painat [M/V Aloita]- tai [Väri Aloita]-näppäintä. Kosketa salasanan syöttöruutua avataksesi näyttönäppäimistön, syötä salasana käyttäen enintään 32 merkkiä ja kosketa peräkkäin [OK]- ja [Lähetä]-näppäimiä. Vastaanottajan on käytettävä tässä syötettyä salasanaa salatun PDF-tiedoston avaamiseen.

Peruuta Salattu PDF koskettamalla [Peruuta]-näppäintä. Näkyviin tulee tiedostomuodon asetusnäyttö, jossa voi muuttaa tiedostotyyppiä.

Valitse uusi tiedostotyyppi ja kosketa [M/V Aloita]- tai [Väri Aloita]-näppäintä lähetyksen aloittamiseksi.

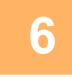

### **6 Jos alkuperäinen asetettiin valotuslasille, vaihda se seuraavaan alkuperäiseen ja kosketa [M/V Aloita]- tai [Väri Aloita]-näppäintä.**

Toista kunnes kaikki alkuperäisasiakirjat on skannattu.

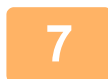

#### **7 Kosketa [Luku Loppu]-näppäintä.**

Toiminnon päätteeksi kuuluu merkkiääni.

- Jos mitään toimenpidettä ei suoriteta minuutin sisällä vahvistusikkunan ilmestymisestä näyttöön, skannaus päättyy automaattisesti ja lähetys menee varaukseen.
- Koskettamalla [Muuta asetus] -näppäintä voit muuttaa kunkin skannattavan alkuperäisasiakirjan sivun valotusta, tarkkuutta, skannauskokoa ja lähetyskokoa. Kuitenkin, kun "Korttikopio" on valittu kohdassa Muut, muuta vain valotusta skannatessasi parillista alkuperäisen asiakirjan sivua.
- Kun mukana on skannaa sähköpostiin- ja internetfaksikohteita, lähetysleveys skannaa sähköpostiin- ja internetfaksi -toiminnoille on sama kuin faksin lähetysleveys.

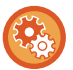

- **Voit muuttaa aikaa siihen saakka, kun lähetys tapahtuu automaattisesti:** Valitse "Asetukset (pääkäyttäjä)" - [Järjestelmäasetukset] → [Kuvan Lähetysasetukset] → [Yleiset asetukset] → [Tila- Asetukset] → [Työn autom. alkamisaika skannauksen aikana].
- **Skannauksen päättyessä kuuluvan äänimerkin asetus:** Kohdassa "Asetukset (pääkäyttäjä)", valitse [Järjestelmäasetukset] → [Yleiset asetukset] → [Ääniasetukset] → [Merkkiääniasetukset (yleiset)] → [Skannaus valmis -ääni (kuva lähetä)].

### <span id="page-478-0"></span>**AIHEEN, TIEDOSTONIMEN, VASTAUSOSOITTEEN JA LEIPÄTEKSTIN MUUTTAMINEN SKANNAUSLÄHETYKSEN YHTEYDESSÄ**

Muuta Aihe, tiedostonimi, vastausosoite ja leipäteksti skannauslähetyksen aikana. Syötä teksti tarvittaessa suoraan.

- Kun suoritetaan Skannaa FTP:lle-, Skannaa työpöydälle-, ja Skannaa verkkokansioon -toimintoja, käytetään vain tiedostonimeä.
- Jos aihe tai tiedoston nimi ei ole muuttunut, käytetään asetuksia kohdassa [Järjestelmäasetukset] → [Kuvan Lähetysasetukset] → [Skannaus asetukset] → [Kohteen nimen asetukset], [Tiedostonimen asetukset] ja [Viestin tekstin asetukset] kohdassa "Asetukset (pääkäyttäjä)".
- Jos vastausosoite ei muutu, käytetään asetuksia "Asetukset (pääkäyttäjä)" [Järjestelmäasetukset] → [Kuvan Lähetysasetukset] → [Skannaus asetukset] → [Tila- Asetukset] → [Oletusvastausosoite asetettu]. Jos tätä ei määritetä, järjestelmä käyttää asetustilan kohdassa [Verkkoasetukset] → [Palveluasetukset] → [SMTP] → [Lähettäjän osoite] määritettyä vastausosoitetta. (Tarvitaan pääkäyttäjän oikeudet.)
- Voit määrittää ehdokkaat aiheesta, tiedostonimestä, ja leipätekstistä valitsemalla "Asetus tilassa (pääkäyttäjä)" [Järjestelmäasetukset] → [Kuvan Lähetysasetukset] → [Skannaus asetukset].
- Voit katsoa ohjeita siitä, kuinka tekstiä syötetään kohdassa "Käyttöohje (Kosketuspaneelin käyttö)".

#### **1 Kosketa [Tiedot]-näppäintä muuttaaksesi normaalitilaan.**

► [TILOJEN MUUTTAMINEN \(sivu 1-11\)](#page-13-0)

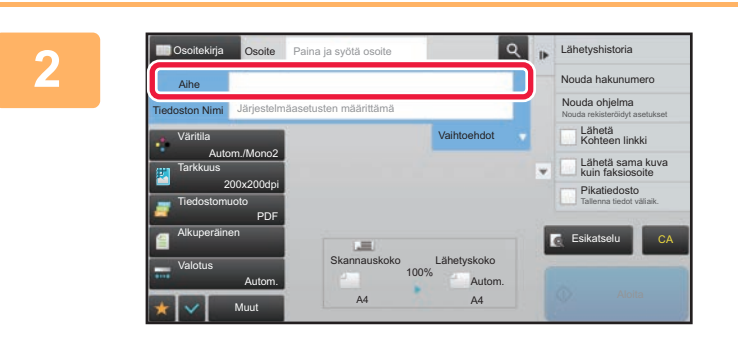

Tyhjennä

#### **2 Kosketa [Aihe]-syöttöruutua aiheen muuttamiseksi.**

#### **3 Kosketa esiasetetun tekstin näppäintä.**

Kosketa asetusten määrittämisen jälkeen <sup>ok</sup>.

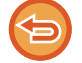

**Voit peruuttaa aiheen valinnan:**  Kosketa [Tyhjennä]-näppäintä.

Osoite Paina ja syötä osoite

AAA BBB

No.1 No.2 No.3 No.4 No.5

Osoitekirja Aihe Suora syöttö

> DDD EEE

> > Muut

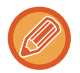

Jos haluat syöttää tekstin suoraan, kosketa [Suora syöttö] -näppäintä ohjelmiston näppäimistön avaamiseksi. Syötä teksti ja kosketa [OK]-näppäintä.

Lähetä sama kuva kuin faksiosoite Lähetä Kohteen linkki

Tallenna tiedot väliaik. Pikatiedosto

CA

Nouda hakunumero Nouda ohjelma Nouda rekisteröidyt asetukset

Lähetyshistoria

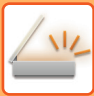

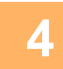

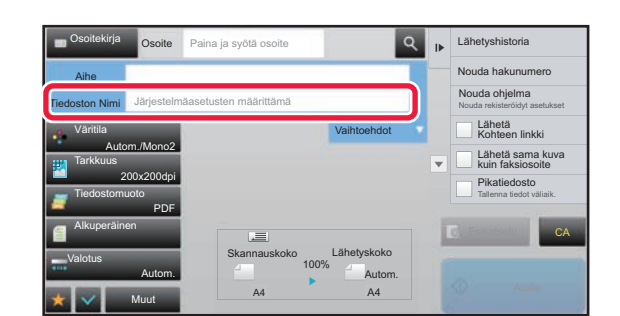

### **4 Jos haluat muuttaa tiedoston nimen, kosketa [Tiedoston Nimi]-syöttöruutua.**

Kosketa asetusten määrittämisen jälkeen ok

- Kosketa luettelossa tiedostonimen näppäintä.
- Syötä tiedostonimi suoraan koskettamalla [Suora syöttö] -näppäintä.
- Kehote näytetään tiedostonimessä. Kehote muuttuu asetusten mukaan.

Jos asetuksia ei muuteta, näkyviin tulee

"Järjestelmäasetusten mukaan". • Kohdassa [OCR-asetus], jos otetaan käyttöön [Tied.nim. autom. poim.], näytetään "Tied.nim. autom. poim.".

Skannattaessa jaettuun kansioon, jos asetat saman tiedostonimen, kuin olemassa olevan tiedoston nimi jaetussa kansiossa, tiedoston nimeä muutetaan nykyisen tiedoston korvaaminen estämiseksi.

Lähetyshistoria

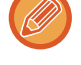

**5 Kosketa [Vaihtoehdot].**

Osoite Paina ja syötä osoite

Osoitekirja

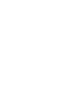

Lähetä sama kuva kuin faksiosoite Lähetä Kohteen linkki Nouda hakunumero Nouda ohjelma Nouda rekisteröidyt asetukset Tallenna tiedot väliaik. Pikatiedosto Esikatselu Aihe Tiedoston Nimi Vastataan Leipäteksti Lisää 'Vastausosoite' kopion saajaksi Vaihtoehdot CA Järjestelmäasetusten määrittämä

#### **6 Industria Societia Consumer Paina ja syötä osoite 1998 <b>Voit muuttaa vastausosoitetta koskettamalla [Vastataan]-syöttöruutua.**

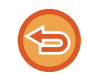

Jos käytetään käyttäjän todennusmenetelmää, käytetään sisäänkirjautuneen käyttäjän tietoja, eikä vastausosoitetta voi siksi muuttaa.

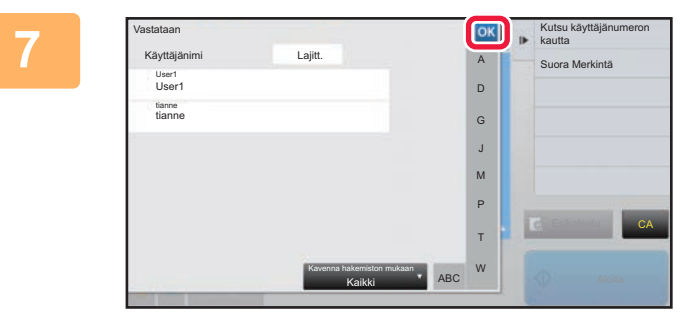

#### **TOKIN KOSKETA NÄPPÄINTÄ, jota haluat käyttää vastausosoitteena.**

Kosketa asetusten määrittämisen jälkeen <sup>ok</sup>.

- Voit valita osoitteita käyttäjälistasta samalla tavoin kuin valitset vastausosoitteita. Voit myös koskettaa tehtäväpaneelissa [Globaali Osoite-Etsintä] ja määrittää globaaliin osoitekirjaan tallennetun käyttäjän vastausosoitteeksi.
- Voit syöttää sähköpostiosoitteen suoraan koskettamalla tehtäväpaneelissa [Suora syöttö].
- Jos valitset [Lisää 'Vastausosoite' kopion saajaksi] -valintaruudussa -merkin, vastausosoite lisätään Kopio-osoitteeseen.

**8 Voit muuttaa leipätekstiä koskettamalla [Leipäteksti]-syöttöruutua.**

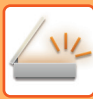

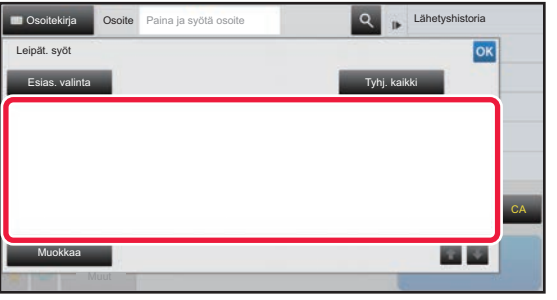

#### **9 Syötä leipäteksti.**

Kosketa asetusten määrittämisen jälkeen <sup>ok</sup>.

- Valitse Asetustilassa (web-versio) aiemmin tallennettu esiasetettu teksti koskemalla [Esias. valinta] -näppäintä.
- Syötä leipäteksti suoraan koskettamalla [Muokkaa] -näppäintä.

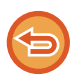

#### **Jos haluat poistaa kaiken syötetyn tekstin:**

Kosketa [Tyhj. kaikki]-näppäintä. Jos tätä näppäintä kosketetaan, koko viestin sisältö poistetaan heti, ei vain valittu rivi.

- Syötä enintään 1 800 merkkiä. (Yksi rivinvaihto lasketaan yhtenä merkkinä.)
- Muokkaa valittua riviä koskettamalla [Muokkaa] -näppäintä. Ohjelmiston näppäimistö tulee näkyviin valittu teksti syötettynä.

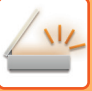

## **FAKSIN LÄHETTÄMINEN INTERNET-FAKSITILASSA**

Lähettää faksin Internet-faksi-tilassa. Tätä toimenpidettä voi myös käyttää suoran lähetyksen suorittamiseen suoralla SMTP:llä.

- Jos muisti täyttyy alkuperäisasiakirjoja skannattaessa, näkyviin tulee viesti ja skannaus päättyy.
- Kun kaikki alkuperäiset on skannattu, viesti "Työ tallennettu." näytetään yhdessä työn ohjausnumero kanssa. Tämän numeron avulla voidaan tarvittaessa etsiä työ Tapahtumaraportti- tai Kuvanlähetyksen toimintaraportti -toiminnossa. Jos työ on sarjalähetys, numero näkyy myös työn näppäimessä Työn tila -näytössä. Siksi on suositeltavaa merkitä numero muistiin, jotta tulos on helppo tarkistaa.
- Sähköpostin alatunnisteen rekisteröiminen: Valittu teksti lisätään automaattisesti sähköpostiviestin leipätekstin loppuun. Tämä toiminto on hyödyllinen, kun tekstin loppuun halutaan lisätä esimerkiksi yrityksen menettelytavat tai muu valmis teksti. Syötä liitettävä teksti valitsemalla [Järjestelmäasetukset] → [Kuvan Lähetysasetukset] → [Skannaus asetukset] → [Viestin tekstin asetukset] → [Sähköpostin alatunnisteen rekisteröiminen] kohdassa "Asetukset (pääkäyttäjä)". (Tarvitaan pääkäyttäjän oikeudet.)

Syötä enintään 900 merkkiä. (Lisätty teksti ei sisälly enimmäismerkkimäärään, joka voidaan syöttää sähköpostiviestin varsinaiseen tekstiin.)

Määritä lisätäänkö teksti valitsemalla [Järjestelmäasetukset] → [Kuvan Lähetysasetukset] → [Skannaus asetukset] → [Viestin tekstin asetukset] → [Lisää alatunniste automaattisesti sähköpostiviestin tekstiin.] kohdassa "Asetukset".

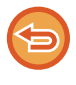

Jos oletusosoite on määritetty käyttäen "Asetukset" →[Järjestelmäasetukset] → [Kuvan Lähetysasetukset] → [Skannaus asetukset] → [Oletusosoite] → [Oletusosoitteen asetus], tilaa ei voida muuttaa, tai kohdetta ei voida muuttaa tai lisätä. Internet-faksitilaan voi vaihtaa koskettamalla kosketuspaneelin [Peruuta]-näppäintä ja suorittamalla seuraavat lähetystoimenpiteet.

#### **Aseta alkuperäinen.**

Aseta alkuperäinen automaattisen syöttölaitteen asiakirjan syöttötasolle tai valotuslasille.

- ► [AUTOMAATTINEN SYÖTTÖLAITE \(sivu 1-107\)](#page-109-0)
- ► [VALOTUSLASI \(sivu 1-109\)](#page-111-0)

**2**

**3**

**1**

Kiertolähetyksessä

A5 (5-1/2" x 8-1/2")- tai B5-kokoinen alkuperäinen vaakasuunnassa käännetään 90 astetta ja se lähetetään A5 (5-1/2" x 8-1/2")- tai B5-kuvana pystysuunnassa.

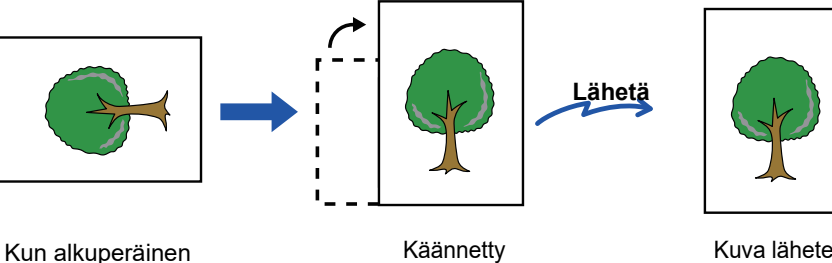

Kuva lähetetään pystysuuntaisena.

**Kosketa tilanäyttöä siirtyäksesi Internet-faksitilan aloitusnäytölle.**

pystysuuntaan

► [VERKKOSKANNERITILAN VALINTA \(sivu 5-9\)](#page-453-0)

#### **Määritä kohde.**

asetetaan vaakasuuntaan

- ► [OSOITTEEN HAKEMINEN OSOITEKIRJASTA \(sivu 5-16\)](#page-460-1)
- ► [VALITTUJEN OSOITTEIDEN LUETTELON KATSOMINEN \(sivu 5-19\)](#page-463-0)
- ► [HAKUNUMERON KÄYTTÖ OSOITTEEN HAKEMISEEN \(sivu 5-20\)](#page-464-0)
- ► [OSOITTEEN SYÖTTÄMINEN MANUAALISESTI \(sivu 5-21\)](#page-465-0)
- ► [VERKKOKANSION MÄÄRITTÄMINEN \(sivu 5-22\)](#page-466-0)
- ► [OSOITTEEN HAKEMINEN OSOITEKIRJASTA \(sivu 5-24\)](#page-468-0)
- ► [LÄHETYSLOKIN KÄYTTÄMINEN UUDELLEENLÄHETYKSEEN \(sivu 5-26\)](#page-470-0)

 $\clubsuit$ -kuvake ilmestyy pikanäppäimiin, joihin Internet-faksi osoitteet on tallennettu.

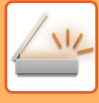

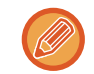

Voit muuttaa [Aihe], [Tiedoston Nimi], tai [Leipäteksti] koskettamalla [Muut]-painiketta ja koskettamalla [Lähetysasetuk.]-painiketta.

► [AIHEEN, TIEDOSTONIMEN JA LEIPÄTEKSTIN MUUTTAMINEN INTERNET-FAKSIN LÄHETYKSEN](#page-483-0)  [YHTEYDESSÄ \(sivu 5-39\)](#page-483-0)

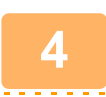

#### **Kosketa [Alkuperäinen]-näppäintä.**

- Aseta tummuus, tarkkuus ja muoto kohdassa [Järjestelmäasetukset] → [Kuvan Lähetysasetukset] → [Internetfaksi asetukset] → [Palvelinasetukset] → [Oletus- Asetukset] kohdassa "Asetukset (pääkäyttäjä)".
- Koskettamalla [Muut]-näppäintä voit määrittää useita eri toimintoja, esimerkiksi lähettää kaksi alkuperäissivua yhtenä arkkina tai erikokoisia alkuperäissivuja.

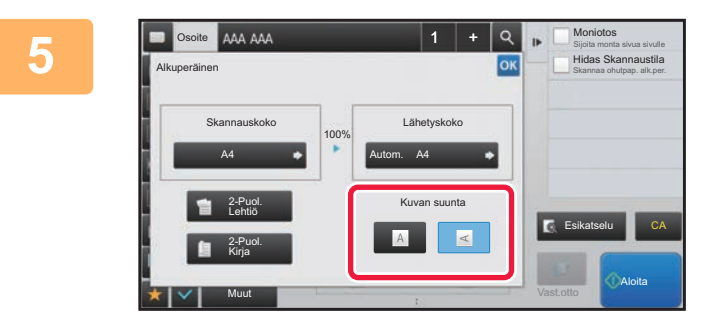

#### **Kosketa sopivaa suuntanäppäintä.**

Kosketa asetusten määrittämisen jälkeen <sup>ok</sup>

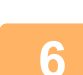

#### **Kosketa [Aloita]-näppäintä aloittaaksesi alkuperäisen asiakirjan skannauksen.**

- Jos alkuperäisasiakirja on asetettu valotuslevylle, [Luku Loppu]-näppäin tulee näkyviin kosketuspaneelissa. Jos alkuperäisessä on vain yksi sivu, siirry vaiheeseen 8. Jos haluat skannata lisää sivuja, siirry seuraavaan vaiheeseen.
- Jos alkuperäisasiakirja on asetettu asiakirjan syöttötasolle, merkkiääni kuuluu, kun skannaus on valmis ja lähetys alkaa.
- 

Voit koskettaa [Esikatselu]-näppäintä ja katsoa esikatselukuvan ennen kuvan lähettämistä. Löydät lisätietoja katsomalla "[LÄHETETTÄVÄN KUVAN TARKISTUS \(sivu 5-69\)](#page-513-0)".

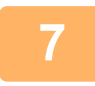

#### **Jos alkuperäinen asetettiin valotuslasille, vaihda se seuraavaan alkuperäiseen ja kosketa [Aloita]-näppäintä.**

Toista kunnes kaikki alkuperäisasiakirjat on skannattu.

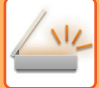

**8**

#### **Kosketa [Luku Loppu]-näppäintä.**

Toiminnon päätteeksi kuuluu merkkiääni. Avaa automaattinen asiakirjan syöttölaite.

- • Jos mitään toimenpidettä ei suoriteta minuutin sisällä vahvistusikkunan ilmestymisestä näyttöön, skannaus päättyy automaattisesti ja lähetys menee varaukseen.
- Koskettamalla [Muuta asetus] -näppäintä voit muuttaa kunkin skannattavan alkuperäisasiakirjan sivun valotusta, tarkkuutta, skannauskokoa ja lähetyskokoa. Kuitenkin, kun "Moniotos" tai "Korttitoiminto" on valittu kohdassa Muut, muuta vain valotusta skannatessasi parillista alkuperäisen asiakirjan sivua.

### <span id="page-483-0"></span>**AIHEEN, TIEDOSTONIMEN JA LEIPÄTEKSTIN MUUTTAMINEN INTERNET-FAKSIN LÄHETYKSEN YHTEYDESSÄ**

Muuta aihe, tiedostonimi ja leipäteksti Internet-faksi-lähetyksen aikana. Syötä teksti tarvittaessa suoraan. Määritä tiedoston nimi ja muut Internet-faksin asetukset muiden toimintojen lähetysasetusten avulla.

• Jos aihetta ja tiedostonimeä ei muuteta, käytetään asetustilan (Internet-versio) asetuksia.

- Voit määrittää aihe-, tiedostonimi-, ja leipätekstiehdokkaat napsauttamalla "Asetus tilassa (pääkäyttäjä)" [Järjestelmäasetukset] → [Kuvan Lähetysasetukset] → [Skannaus asetukset].
- Katso tekstin syöttämiseksi kohtaa "Käyttöohje (Kosketuspaneelin käyttö)".

### **1 Kosketa tilanäyttöä siirtyäksesi Internet-faksitilan aloitusnäytölle.**

► [VERKKOSKANNERITILAN VALINTA \(sivu 5-9\)](#page-453-0)

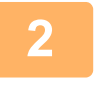

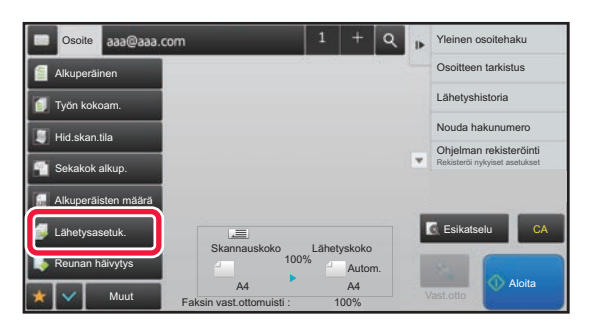

**2 Kosketa [Lähetysasetuk.]-näppäintä.**

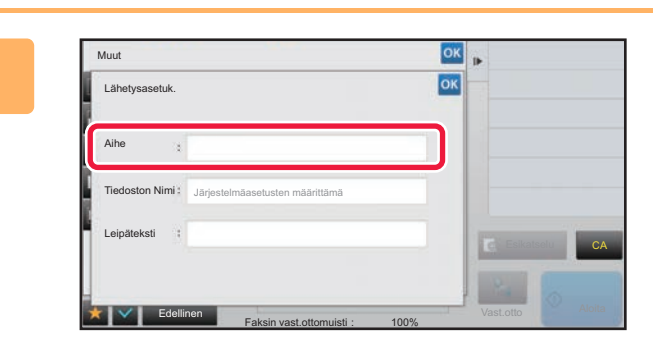

**3 Kosketa [Aihe]-syöttöruutua aiheen muuttamiseksi.**

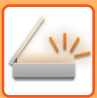

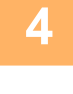

| Aihe                                                    | OK<br>Tyhjennä |            |
|---------------------------------------------------------|----------------|------------|
| Suora syöttö                                            |                |            |
| No.1 AAA<br>Good and the state of the complete state of |                |            |
| No.2 BBB                                                |                |            |
| No.3 CCC                                                |                |            |
| No.4 DDD                                                |                | Esikatselu |
| No.5 EEE                                                | ×              |            |

**4 Kosketa esiasetetun tekstin näppäintä.**

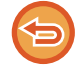

**Voit peruuttaa aiheen valinnan:** Kosketa [Tyhjennä]-näppäintä.

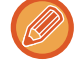

Jos haluat syöttää tekstin suoraan, kosketa [Suora syöttö] -näppäintä ohjelmiston näppäimistön avaamiseksi. Syötä aihe ja kosketa [OK]-painiketta.

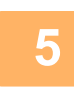

### **5 Jos haluat muuttaa tiedoston nimen, kosketa [Tiedoston Nimi]-syöttöruutua.**

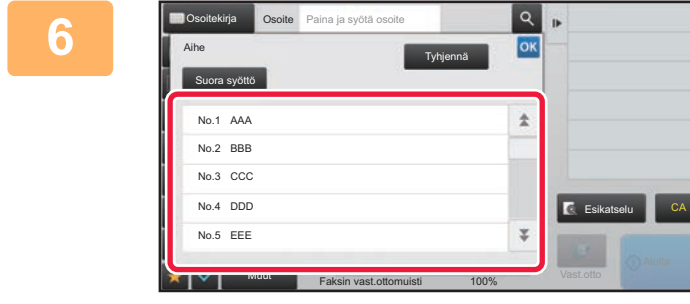

#### **6 Kosketa esiasetetun tekstin näppäintä.**

Kosketa asetusten määrittämisen jälkeen ok

• Jos haluat tallentaa ennalta asetetun teksti tiedostonimeksi, valitse[Järjestelmäasetukset] "Asetukset" → [Kuvan Lähetysasetukset] → [Skannaus asetukset] → [Tiedostonimen asetukset].

• Jos haluat syöttää suoraan liittyvää tekstiä, kosketa [Suora syöttö]-näppäintä näyttönäppäimistön näyttämiseksi. Syötä tiedostonimi ja kosketa [OK]-painiketta.

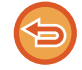

**Jos haluat peruuttaa tiedostonimen valinnan:** Kosketa [Tyhjennä]-näppäintä.

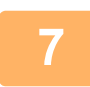

**7 Voit muuttaa leipätekstiä koskettamalla [Leipäteksti]-syöttöruutua.**

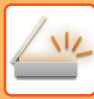

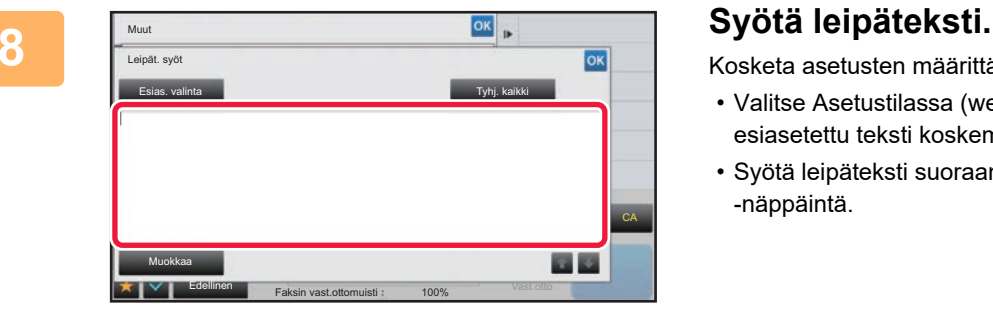

Kosketa asetusten määrittämisen jälkeen <sup>ok</sup>.

- Valitse Asetustilassa (web-versio) aiemmin tallennettu esiasetettu teksti koskemalla [Esias. valinta] -näppäintä.
- Syötä leipäteksti suoraan koskettamalla [Muokkaa] -näppäintä.

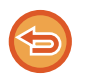

#### **Jos haluat poistaa kaiken syötetyn tekstin:**

Kosketa [Tyhj. kaikki]-näppäintä. Jos tätä näppäintä kosketetaan, koko viestin sisältö poistetaan heti, ei vain valittu rivi.

- 
- Syötä enintään 1 800 merkkiä. (Yksi rivinvaihto lasketaan yhtenä merkkinä.) Valitse rivin peruste näppäimellä
- Muokkaa valittua riviä koskettamalla [Muokkaa] -näppäintä. Ohjelmiston näppäimistö tulee näkyviin valittu teksti syötettynä.

### **SAMAN KUVAN LÄHETTÄMINEN USEISIIN KOHTEISIIN (YLEISLÄHETYS)**

Lähetä sama skannattu kuva useisiin skannaus-, Internet-faksi- ja faksitilan kohdeosoitteisiin yhdellä toimenpiteellä. Yhdellä toiminnolla voit lähettää dataa enintään 500 kohteeseen, mukaan lukien varatut lähetystyöt. (Jos esimerkiksi on jo varattu sarjalähetystyö, jolla on 450 kohdetta, dataa voidaan lähettää enintään 50 kohteeseen.)

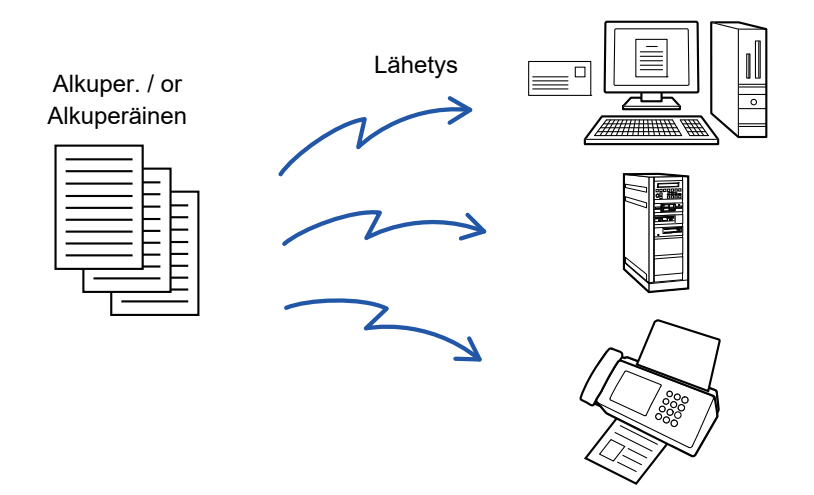

Usein sarjalähetykseen käytetyt kohdeosoitteet on käytännöllistä tallentaa yhteystietoina tai ryhminä. Yhteen yhteystietoon voi tallentaa enintään 500 osoitetta.

Yhteystiedon tai ryhmän näppäintä koskettamalla voidaan helposti hakea useita faksinumeroita sarjalähetystä varten. Fakseja voidaan lähettää myös hipaisunäppäimellä asettamalla [Aseta käyttö- oletukseksi] -valintaruutu asetukseen osoitteiden rekisteröinnin yhteydessä. Jos haluat poistaa tilapäisesti kohdeosoitteen tallennetuista osoitteista, avaa tietojen vahvistusnäyttö ja poista kohde näytöstä.

#### ► [LÄHETYSLOKIN KÄYTTÄMINEN UUDELLEENLÄHETYKSEEN \(sivu 5-26\)](#page-470-0)

- Kun "Asetus tilan (pääkäyttäjä)" valintaruutu -[Järjestelmäasetukset] → [Kuvan Lähetysasetukset] → [Yleiset asetukset] → [Tila- Asetukset] → [Osoitekirjan oletusvalinta] → [Käytä vain lähetystoiminnon osoitteita] on asetettu (oletusasetus), kuva lähetetään vain kohteisiin, jotka ovat niiden kohteiden joukossa, jotka on asetettu [Aseta käyttö- oletukseksi] jotka ovat tällä hetkellä valitussa tilassa. Jos valintamerkki on poistettu | , kuva voidaan lähettää myös muissa tiloissa oleviin kohteisiin.
- Kun sarjalähetyksessä on mukana internetfaksiosoitteita, asiakirja lähetetään mustavalkoisena kaikkiin osoitteisiin.
- Kun sarjalähetyksen osoitteissa on mukana internetfaksitilan osoitteita, kuvatiedot muunnetaan ja lähetetään kuvatietoina internetfaksiin.

Vaikka kuva olisi skannattu värillisenä, se muunnetaan internetfaksin mustavalkoiseksi binaaridataksi ja lähetetään osoitteisiin, esimerkiksi sähköpostiosoitteisiin.

- Jos haluat lähettää saman kuvan faksina kaikkiin kohteisiin normaalitilassa, kosketa [Lähetä sama kuva kuin faksiosoite] tehtäväpaneelissa. Tätä ei voida valita, kun internetfaksi sisältyy kohteisiin.
- Kun mukana on skannaa sähköpostiin- ja internetfaksikohteita, lähetysleveys skannaa sähköpostiin- ja internetfaksi -toiminnoille on sama kuin faksin lähetysleveys.
- Sarjalähetys ei ole mahdollista sekä suoriin SMTP-osoitteisiin että muuntyyppisiin osoitteisiin.

Lähetys tapahtuu, eikä siinä huomioida Skannaa FTP:lle- ja Skannaa verkkokansioon -osoitteita sisältäviä hyperlinkkejä.

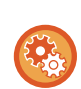

**Yhteystiedossa tai ryhmässä olevien osoitteiden rekisteröiminen:** Kosketa osoitekirjanäytössä [Lisää Uusi] tehtäväpaneelissa, tai kosketa [Osoitehallinta]-kuvaketta aloitusnäytössä. Osoitekirjaa varten katso "Käyttöohje (Osoitekirjan rekisteröinti)".

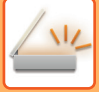

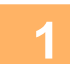

#### **1 Aseta alkuperäinen.**

Aseta alkuperäinen automaattisen syöttölaitteen asiakirjan syöttötasolle tai valotuslasille.

- ► [AUTOMAATTINEN SYÖTTÖLAITE \(sivu 1-107\)](#page-109-0)
- ► [VALOTUSLASI \(sivu 1-109\)](#page-111-0)

**2 Määritä kaikki kohteet.**

- ► [OSOITTEEN HAKEMINEN OSOITEKIRJASTA \(sivu 5-16\)](#page-460-1)
- ► [VALITTUJEN OSOITTEIDEN LUETTELON KATSOMINEN \(sivu 5-19\)](#page-463-0)
- ► [HAKUNUMERON KÄYTTÖ OSOITTEEN HAKEMISEEN \(sivu 5-20\)](#page-464-0)
- ► [OSOITTEEN SYÖTTÄMINEN MANUAALISESTI \(sivu 5-21\)](#page-465-0)
- ► [VERKKOKANSION MÄÄRITTÄMINEN \(sivu 5-22\)](#page-466-0)
- ► [OSOITTEEN HAKEMINEN OSOITEKIRJASTA \(sivu 5-24\)](#page-468-0)
- ► [LÄHETYSLOKIN KÄYTTÄMINEN UUDELLEENLÄHETYKSEEN \(sivu 5-26\)](#page-470-0)
- Pikanäppäimet, joita ei voi määritellä sarjalähetykselle, ovat harmaina valinnan estämiseksi.
- Jos sarjalähetykselle on määritetty Skannaa FTP:lle- tai Verkkokansio-osoite, hyperlinkki-sähköpostilähetystä ei tapahdu.
- 
- Jos [Järjestelmäasetukset] → [Kuvan Lähetysasetukset] → [Yleiset asetukset] → [Tila- Asetukset] → [Varmista, että painat Seuraava Osoite -painiketta ([+]) ennen seuraavan osoitteen valintaa.] on otettu käyttöön "Asetukset (pääkäyttäjä)", kosketa  $\left| + \right|$ ennen kuin seuraava kohde määritetään.
- Jos haluat lähettää saman kuvan (Mono2) yhdellä faksiosoitteella normaalitilassa kaikkiin kohteisiin, kosketa [Lähetä sama kuva kuin faksiosoite] tehtäväpaneelissa.

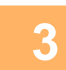

### **3 Kosketa kohtaa [Osoitteen tarkistus] toimintopaneelissa.**

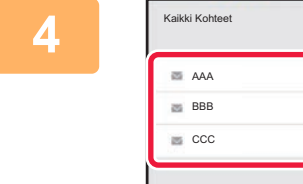

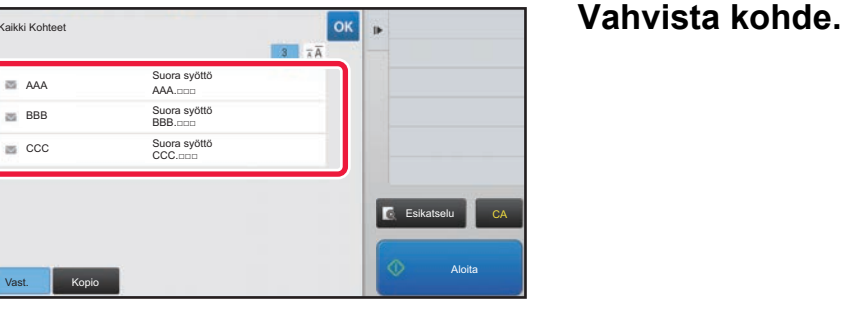

• **Määritettyjen osoitteiden peruuttaminen:**

Kosketa sen kohteen näppäintä, joka haluat peruuttaa vapauttaaksesi valinnan.

• **Voit vaihtaa toimitustyypit (Vastaanottaja/Kopio/Piilokopio):** Kosketa osoitetta, jonka haluat muuttaa ja kosketa [Muuta vastaanottajaksi], [Muuta CC:ksi], tai [Muuta piilokopioksi] tehtäväpaneelissa.

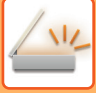

#### **5 Kosketa [M/V Aloita]- tai [Väri Aloita]-näppäintä ([Aloita]-näppäintä normaalitilassa) aloittaaksesi alkuperäisen skannauksen.**

- Jos asetit alkuperäiset sivut asiakirjan syöttötasolle, kaikki sivut skannataan. Skannauksen ja lähetyksen päätteeksi kuuluu merkkiääni.
- Kun asetat alkuperäisen valotuslasille, skannaa jokainen sivu yksitellen. Kun skannaus on valmis, aseta seuraava alkuperäinen ja kosketa [M/V Aloita]- tai [Väri Aloita]-näppäintä ([Aloita]-näppäintä normaalitilassa). Toista, kunnes kaikki sivut on skannattu, ja kosketa sitten [Luku Loppu] -näppäintä.

Lähetyksen päätteeksi kuuluu merkkiääni.

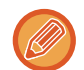

Voit koskettaa [Esikatselu]-näppäintä ja katsoa esikatselukuvan ennen kuvan lähettämistä. Löydät lisätietoja katsomalla "[LÄHETETTÄVÄN KUVAN TARKISTUS \(sivu 5-69\)](#page-513-0)".

### **TILOJEN ASETTAMINEN, KUN SARJALÄHETYS SISÄLTÄÄ USEITA OSOITETYYPPEJÄ**

Tässä osassa kuvataan asetukset, joita voidaan käyttää, kun sarjalähetyksessä on mukana erityyppisiä osoitteita. Kun sarjalähetyksessä on mukana erityyppisiä osoitteita (kuten skannaustilan ja Internet-faksi-tilan kohdeosoitteita), sen asetukset ovat käytössä kaikissa osoitteissa riippumatta siitä, minkä tilan näytössä ne määritetään. On kuitenkin huomattava seuraavat poikkeukset:

#### **Kun mukana ei ole internetfaksiosoitteita**

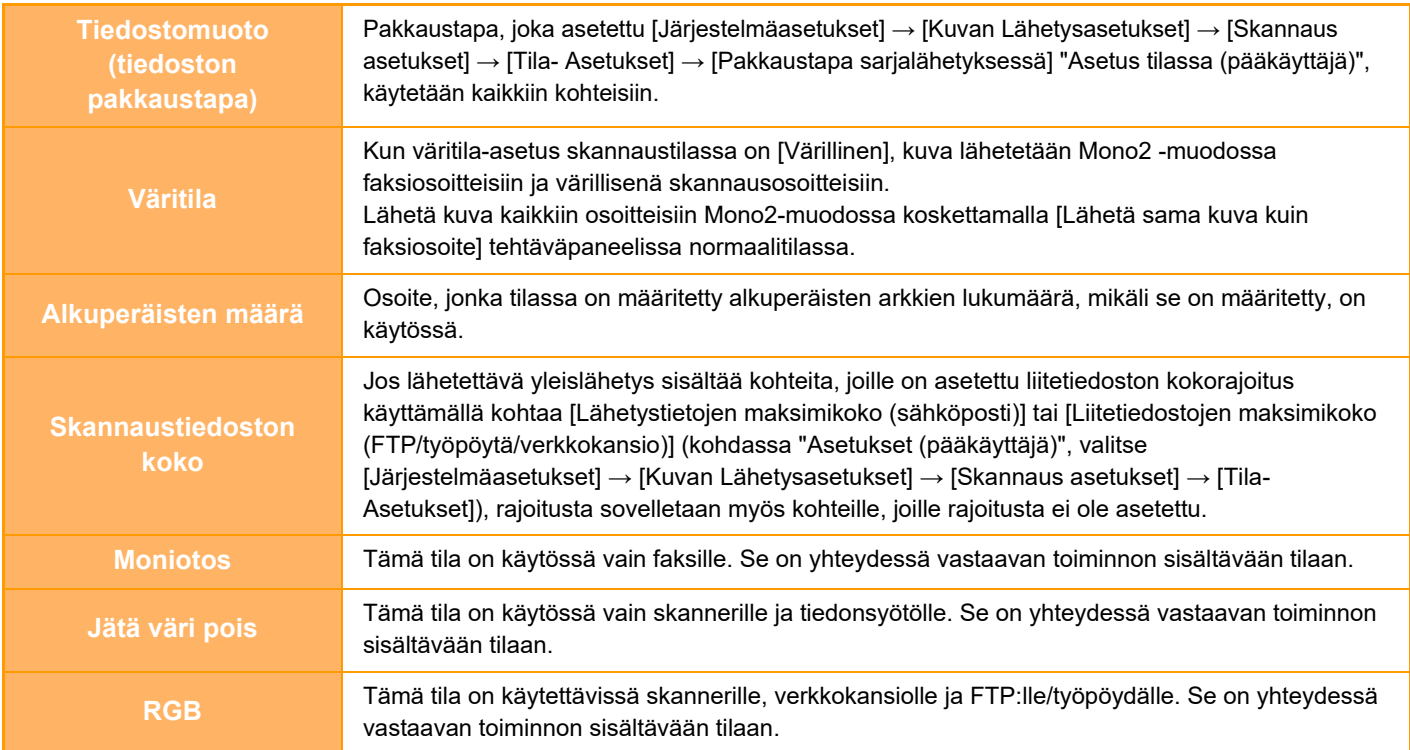

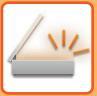

#### **Kun mukana on internetosoitteita**

Kun kohteissa on mukana internetfaksiosoitteita, seuraavat rajoitukset ovat voimassa.

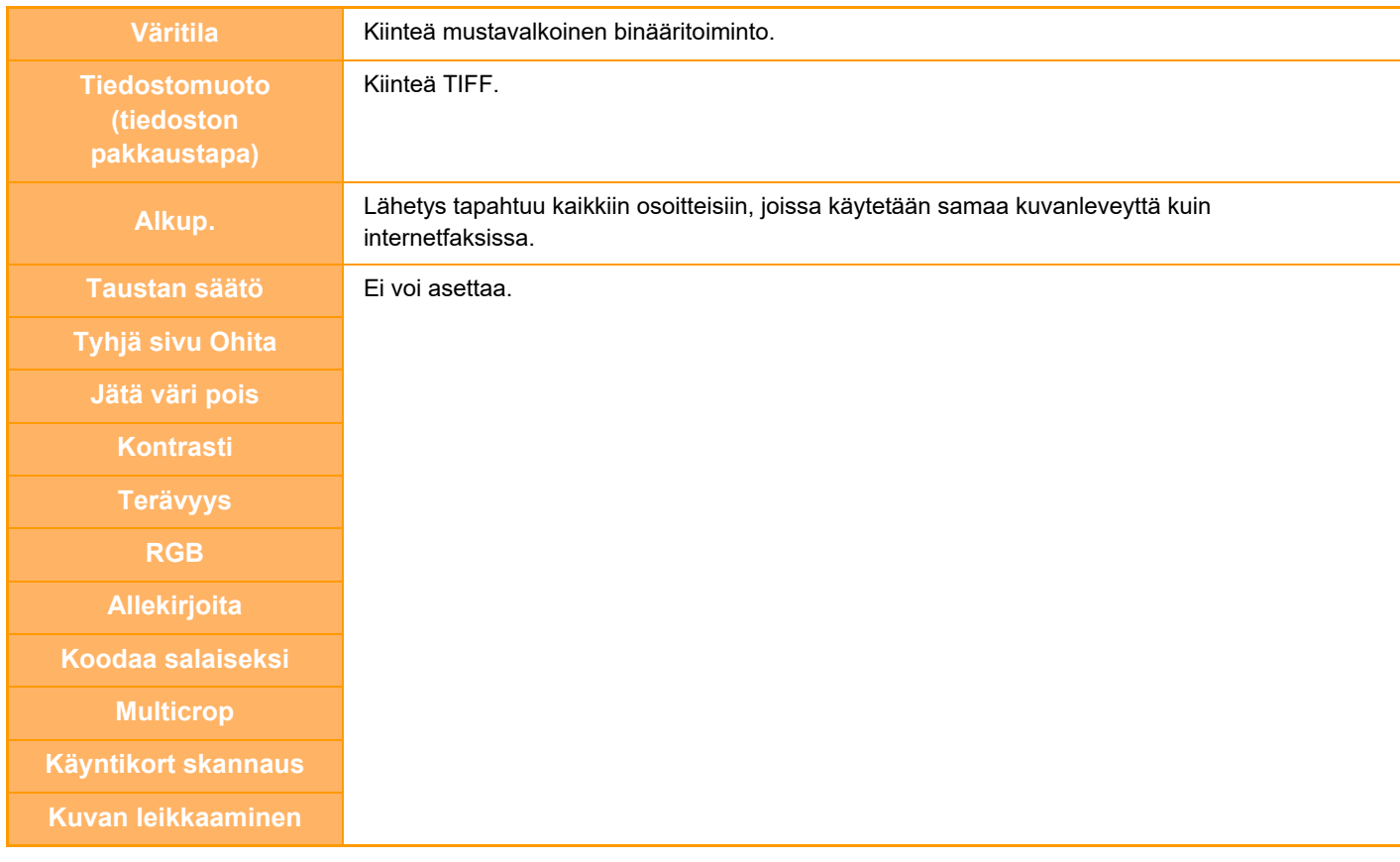

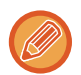

Sarjalähetys ei ole mahdollista sekä suoriin SMTP-osoitteisiin että muuntyyppisiin osoitteisiin.

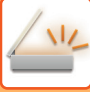

### **UUDELLEENLÄHETYS EPÄONNISTUNEISIIN SARJALÄHETYSOSOITTEISIIN**

Valmiin sarjalähetyksen tulokset näkyvät työtilan näytössä. Jos lähetys joihinkin kohdeosoitteisiin epäonnistui, lähetä kuva uudelleen niihin kohteisiin.

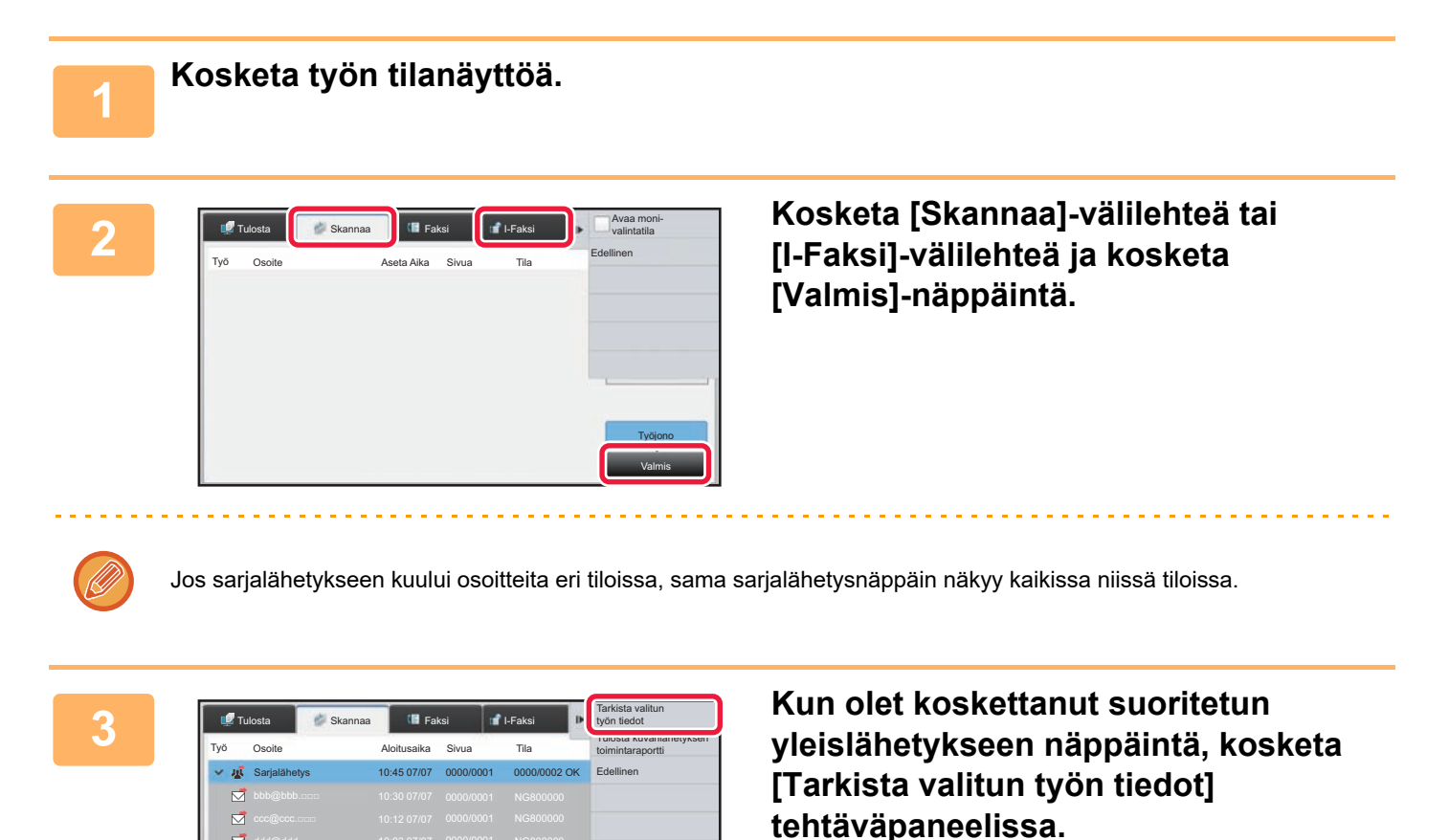

Työjono Valmis

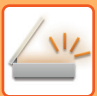

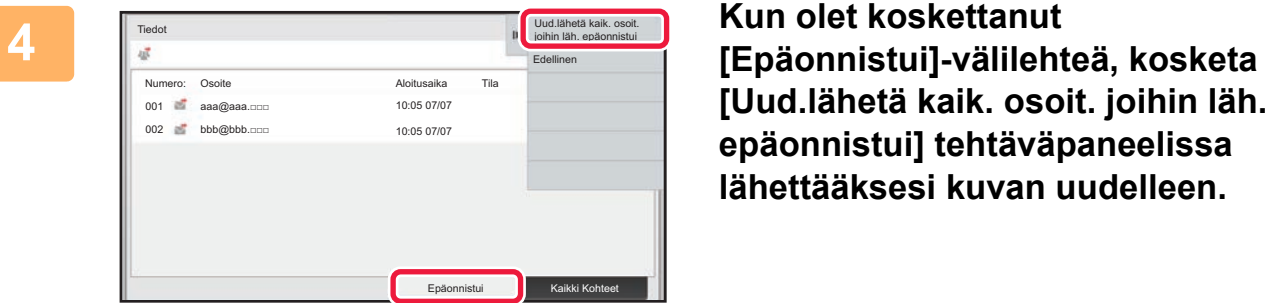

**[Uud.lähetä kaik. osoit. joihin läh. epäonnistui] tehtäväpaneelissa lähettääksesi kuvan uudelleen.**

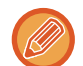

Vaiheet sen jälkeen, kun [Uud.lähetä kaik. osoit. joihin läh. epäonnistui] on kosketettu, vaihtelee sen mukaan käytetäänkö asiakirjojen arkistointia vai ei.

#### • **Asiakirjojen arkistointia käytettäessä:**

Palaat asiakirjan arkistoinnin uudelleenlähetys-näyttöön, johon on merkitty epäonnistuneet kohteet. Suorita asiakirjan arkistointi uudelleenlähetys -toimenpide. (Alkuperäisasiakirjoja ei tarvitse skannata uudelleen.)

• **Kun asiakirjojen arkistointia ei käytettä:** Palaat perusnäyttöön, johon on kirjattu epäonnistuneet kohteet. Aseta alkuperäisasiakirja ja suorita sarjalähetyksen toimenpiteet.

### **INTERNET-FAKSIN LÄHETTÄMINEN PC:STÄ (PC-I-FAKSI)**

Tietokoneella oleva tiedosto voidaan lähettää laitteen kautta faksina (PC-Internet-faksi-toiminto).

Faksit lähetetään PC-Internet-faksi-toiminnolla samalla tavoin kuin asiakirjat tulostetaan. Valitse PC-faksi-ajuri tietokoneesi tulostinajuriksi ja valitse sitten sovelluksessa Tulosta-komento. Lähetyksen kuvadata muodostetaan ja lähetetään Internet-faksina.

Käyttämällä "Log Viewer"-sovellusta voidaan Internet-faksit lähettää lokinkatselusovelluksessa näkyvää siirtolokia käyttämällä.

Tämän toiminnon käyttöohjeet ovat PC-Fax-ohjaimen Ohjeessa.

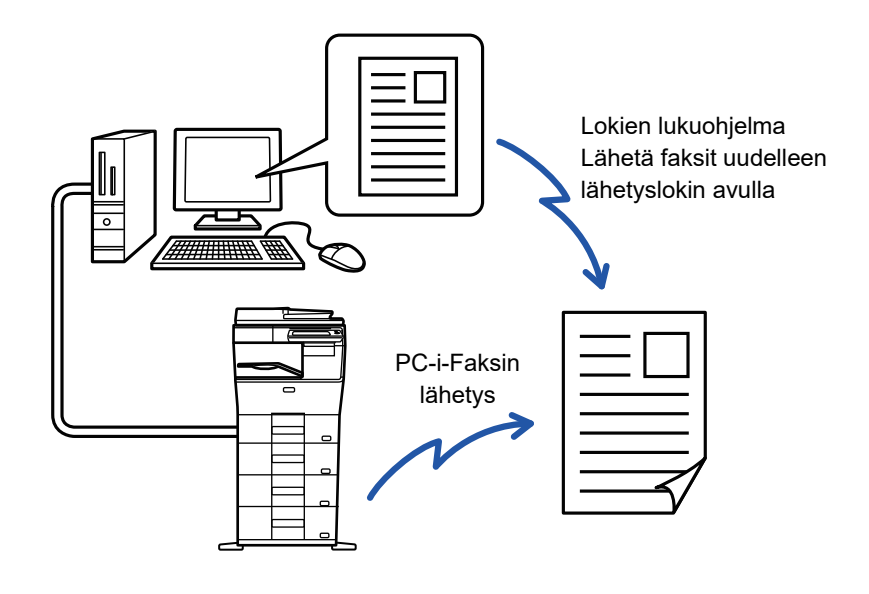

- Jos Internet-faksi halutaan lähettää PC-I-faksi-toiminnon avulla, PC-faksi-ajurin on oltava asennettu ja päivitetty Internet-faksin laajennuspaketin mukana toimitetun CD-ROM-levyn avulla. Lisätietoja saat Ohjelmiston asennusohjeesta.
- Toimintoa voidaan käyttää vain Windows-tietokoneessa.

#### **Estä PC-I-Faksin lähetys**

Kohdassa "Asetukset (pääkäyttäjä)", valitse [Järjestelmäasetukset] → [Kuvan Lähetysasetukset] → [Yleiset asetukset] → [Salli/estä asetukset] → [Asetukset tiedonsiirron estämiseksi] → [Estä PC-I-Faksin lähetys]. Estää PC-Internet-faksin lähetyksen.

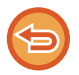

Tämä toiminto on käytettävissä lähetyksen yhteydessä. Laitteelle vastaanotettuja Internet-fakseja ei voida vastaanottaa laitteeseen kytketyllä tietokoneella.

## **KUVA-ASETUKSET**

### <span id="page-493-0"></span>**ALKUPERÄISASIAKIRJAN MOLEMPIEN PUOLIEN AUTOMAATTINEN SKANNAUS (2-PUOLINEN ALKUPERÄINEN)**

Jos asetat alkuperäisiä, joiden koko ei vastaa alkuperäistä kokoa, joka on määritelty kohdassa "Paluta alkup. koon asetukset", määritä alkuperäisen koko manuaalisesti.

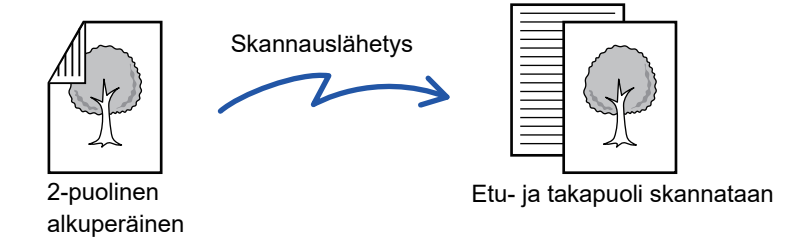

Kaksipuolisen skannauksen asetukset tyhjennetään lähetyksen jälkeen.

- Et voi käyttää 2-puolista skannausta, kun alkuperäiseen kooksi on asetettu pitkä koko.
- MX-B356W-versiossa kaksipuolinen skannaus ei ole mahdollista, kun skannataan erilevyisiä alkuperäisiä.

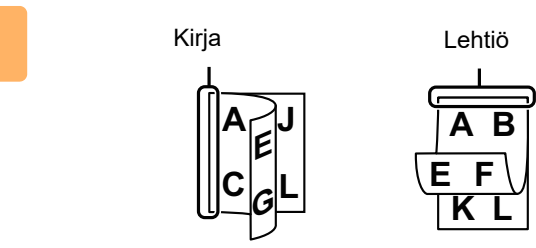

### **Kun olet koskettanut [Alkuperäinen]-näppäintä, kosketa [Kirja] tai [Lehtiö]-näppäintä.**

Katso kuvaa vasemmalla tarkistaaksesi alkuperäisen sidontareunan ja valitse kosketettava näppäin.

**1**

Kosketa normaalitilassa [2-puolinen lehtiö]- tai [2-puolinen kirja]-näppäintä.

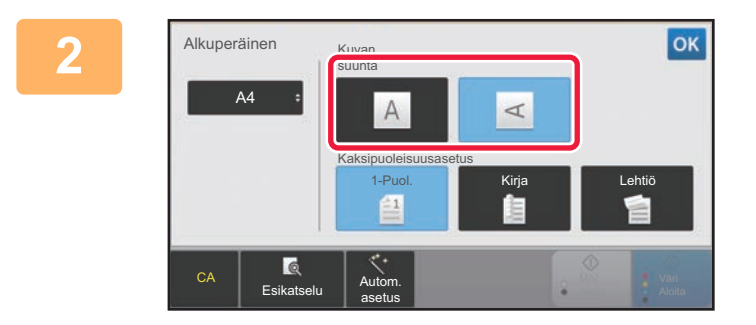

### **<sup>2</sup> Kosketa [Kuvan suunta]-näppäintä, joka vastaa asetetun alkuperäisen suuntaa.**

Jos asetus ei ole oikein, sopivaa kuvaa ei ehkä lähetetä. Kosketa asetusten määrittämisen jälkeen <sup>ok</sup>.

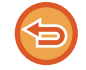

**2-puolisen skannauksen peruuttaminen:**

Kosketa [1-Puol.]-näppäintä.

Kosketa normaalitilassa [2-puolinen lehtiö]-näppäintä tai [2-puolinen kirja]-näppäintä, joka pakottaa ja peruu näytön.

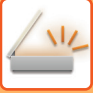

### <span id="page-494-0"></span>**SKANNAUSKOKO JA LÄHETYSKOKO (SUURENNA/PIENENNÄ)**

Aseta alkuperäiset ja aseta alkuperäisen koko.

Normaalitilassa asetetun alkuperäisen koko merkitään "Skannauskoko" ja lähetettävän asiakirjan koko merkitään "Lähetyskoko".

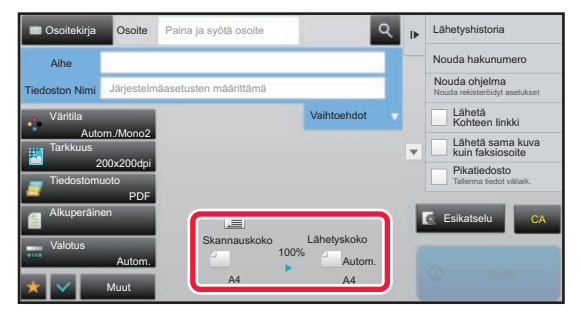

Edellisessä näytössä skannauskoko (asetetun alkuperäisasiakirjan koko) on A4 (8-1/2" x 11") ja lähetyskoko on automaattinen. Jos esimerkiksi skannauskoko on A4 (8-1/2" x 11") ja lähetyskoko on B5 (5-1/2" x 8-1/2"), laite pienentää kuvan ennen lähetystä.

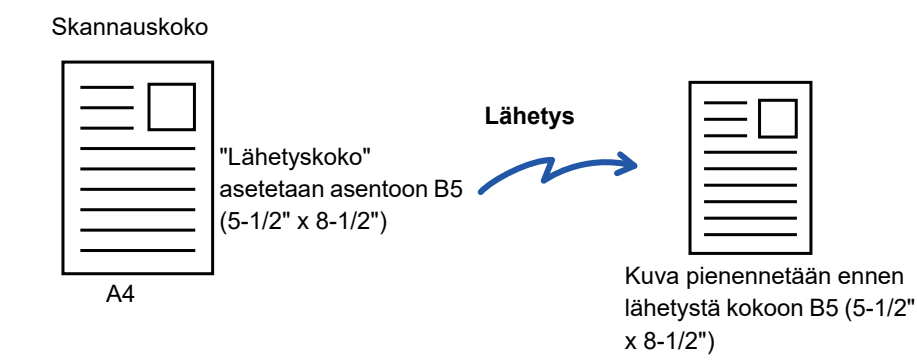

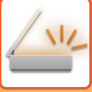

### **ALKUPERÄISASIAKIRJAN SKANNAUSKOON MÄÄRITTÄMINEN PAPERIKOKONA**

Jos asetat alkuperäisiä, joiden koko ei vastaa alkuperäistä kokoa, joka on määritelty kohdassa "Paluta alkup. koon asetukset", määritä alkuperäisen koko manuaalisesti.

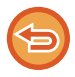

Kun [Pitkä] on valittu, kaksipuolista skannausasetusta eikä lähetyskokoa voida muuttaa. Laite lähettää kuvan vain Mono2-asetusta käyttäen.

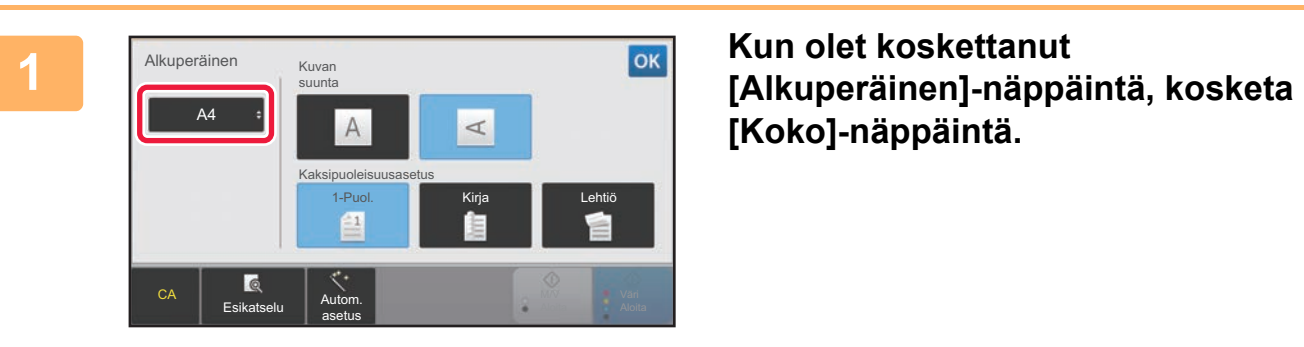

# **[Koko]-näppäintä.**

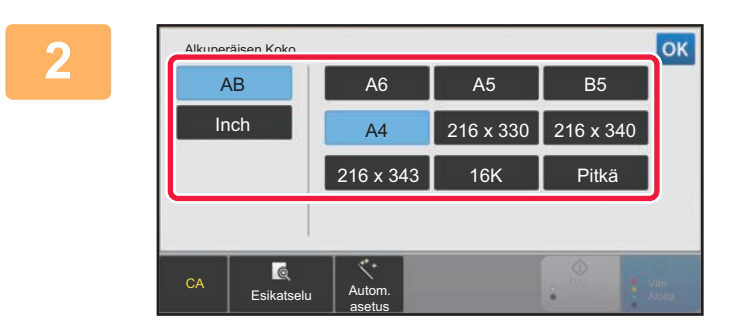

#### **2 Kosketa sopivaa alkuperäisen asiakirjakoon näppäintä.**

Kosketa asetusten määrittämisen jälkeen <sup>ok</sup>.

Jos lähetät pitkän alkuperäisasiakirjan, kosketa [Pitkä]-näppäintä. Käytä automaattista syöttölaitetta pitkän alkuperäisasiakirjan skannaukseen. Skannattava maksimileveys on 500 mm (19-5/8") (maksimikorkeus on 216 mm (8-1/2")). ► [LÄHETETTÄVÄT ALKUPERÄISASIAKIRJOJEN KOOT \(sivu 5-15\)](#page-459-0)

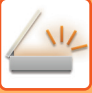

### **ALKUPERÄISASIAKIRJAN SKANNAUSKOON MÄÄRITTÄMINEN KÄYTTÄMÄLLÄ NUMEROARVOJA**

Jos skannattava asiakirja ei ole vakiokokoinen (esimerkiksi kortti tai postikortti), määritä alkuperäisen koko numeroina alkuperäisen asettamisen jälkeen. Leveys voi olla 25–356 mm (1–14"), ja korkeus voi olla 25–216 mm (1–8-1/2").

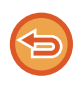

Kun skannauskoko on määritetty numeroarvoina, lähetyskokoa ei voi määrittää.

#### **1 Kosketa [Tiedot]-näppäintä muuttaaksesi normaalitilaan.**

► [TILOJEN MUUTTAMINEN \(sivu 1-11\)](#page-13-0)

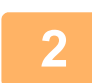

**2 Kosketa [Alkuperäinen]-näppäintä.**

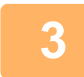

**3 Kun olet koskettanut [Skannauskoko]-näppäintä, kosketa [Suora syöttö]-näppäintä.**

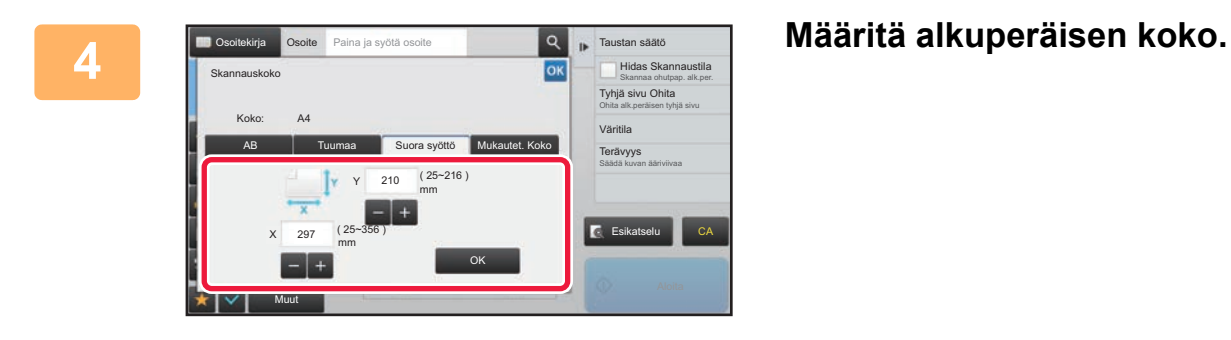

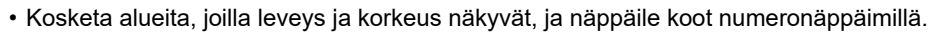

• Näppäillyn koon hienosäätö onnistuu kätevästi  $-$ i -näppäimellä.

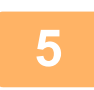

### **5 Kosketa [OK]-näppäintä.**

Kosketa asetusten määrittämisen jälkeen <sup>ok</sup> -näppäintä kaksi kertaa. Tarkista perusnäytössä, että määritetty koko näkyy [Alkuperäinen]-näppäimessä.

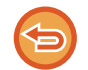

**Voit peruuttaa määritetyt kokoasetukset:**  Kosketa [Autom.]-näppäintä.

### **USEIN KÄYTETTYJEN ALKUPERÄISKOKOJEN TALLENTAMINEN**

Tallenna ei-vakiokokoiset alkuperäisasiakirjojen usein käytetyt koot. Tässä osassa kerrotaan, kuinka alkuperäisasiakirjojen muita kuin vakiokokoja tallennetaan, noudetaan, muutetaan ja poistetaan.

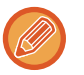

- Tallennettu alkuperäiskoko pysyy muistissa myös mahdollisten virtakatkosten aikana.
- Enintään 12 muuta kuin vakiokokoista alkuperäisasiakirjakokoa voidaan rekisteröidä kopiointia, faksaamista ja kuvanlähetystä varten.
- Lisätyt alkuperäiset koot näkyvät myös muissa tiloissa.

#### **Alkuperäiskokojen tallentaminen (Muuta/Poista)**

**1 Kosketa [Tiedot]-näppäintä muuttaaksesi normaalitilaan.**

► [TILOJEN MUUTTAMINEN \(sivu 1-11\)](#page-13-0)

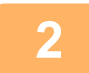

**2 Kosketa [Alkuperäinen]-näppäintä.**

**3 Kosketa [Skannauskoko]-näppäintä ja kosketa [Mukautet. Koko]-välilehteä.**

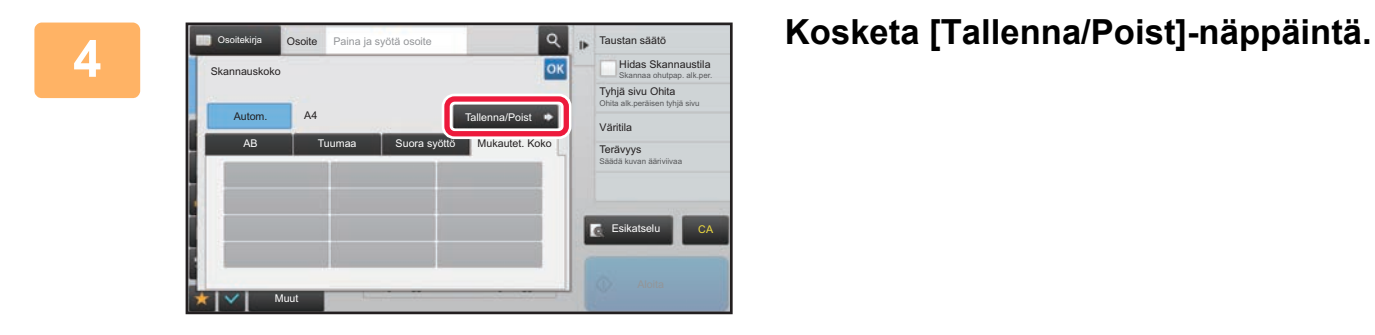

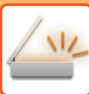

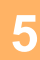

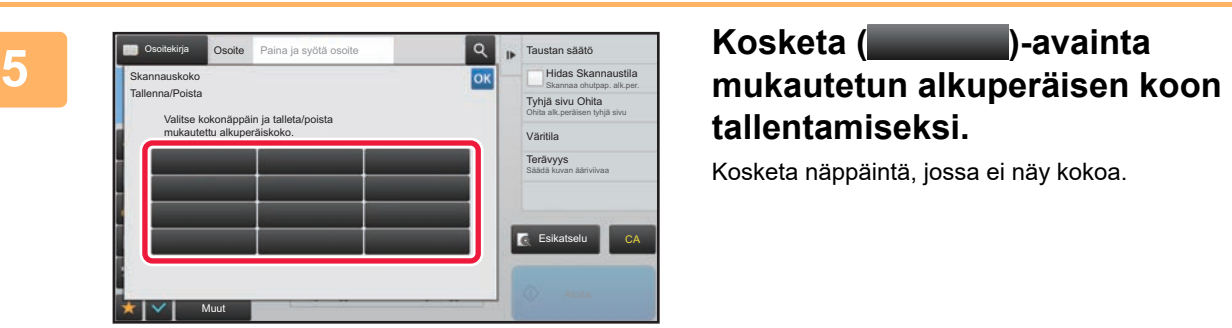

# **tallentamiseksi.**

Kosketa näppäintä, jossa ei näy kokoa.

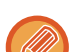

#### **Aiemmin tallennetun näppäimen muuttaminen tai tyhjennys:**

- Kosketa muutettavaa tai tyhjennettävää näppäintä. Seuraava näyttö avautuu.
- Voit muuttaa näppäintä koskettamalla [Muuta]-näppäintä ja siirtymällä seuraavaan vaiheeseen.
- Poista näppäin koskettamalla [Poista]-näppäintä. Varmista, että alkuperäinen koko on tyhjennetty, ja kosketa ok - näppäintä.

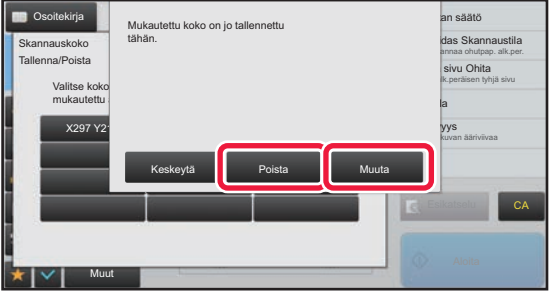

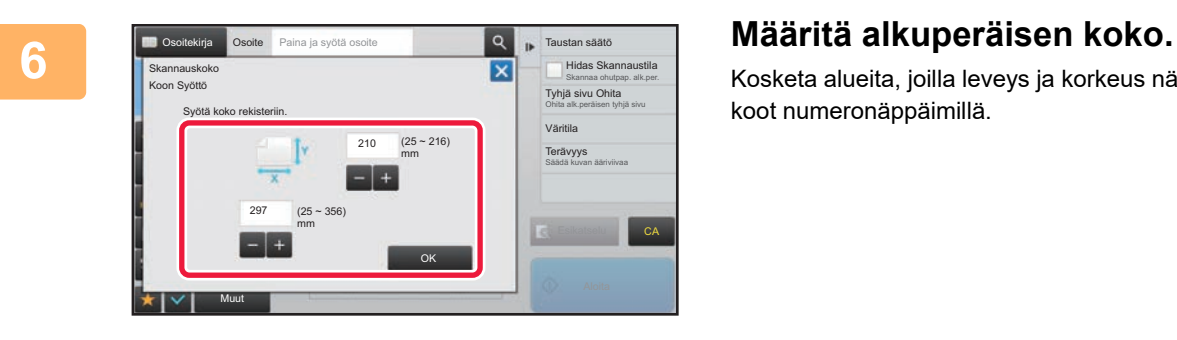

Kosketa alueita, joilla leveys ja korkeus näkyvät, ja näppäile koot numeronäppäimillä.

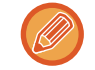

### **7 Kosketa [OK]-näppäintä.**

Näppäillyn koon hienosäätö onnistuu kätevästi - : - näppäimellä.

kosketa <sup>ok</sup> -näppäintä ja tarkista, että tallennetun skannauskoon näppäin lisätään oikein skannauskoon näyttöön. Kosketa tämän jälkeen <sup>ok</sup> -näppäintä.

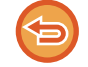

**Voit peruuttaa toiminnan :** Kosketa [CA]-näppäintä.

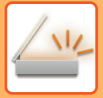

#### **Tallennetun alkuperäiskoon hakeminen**

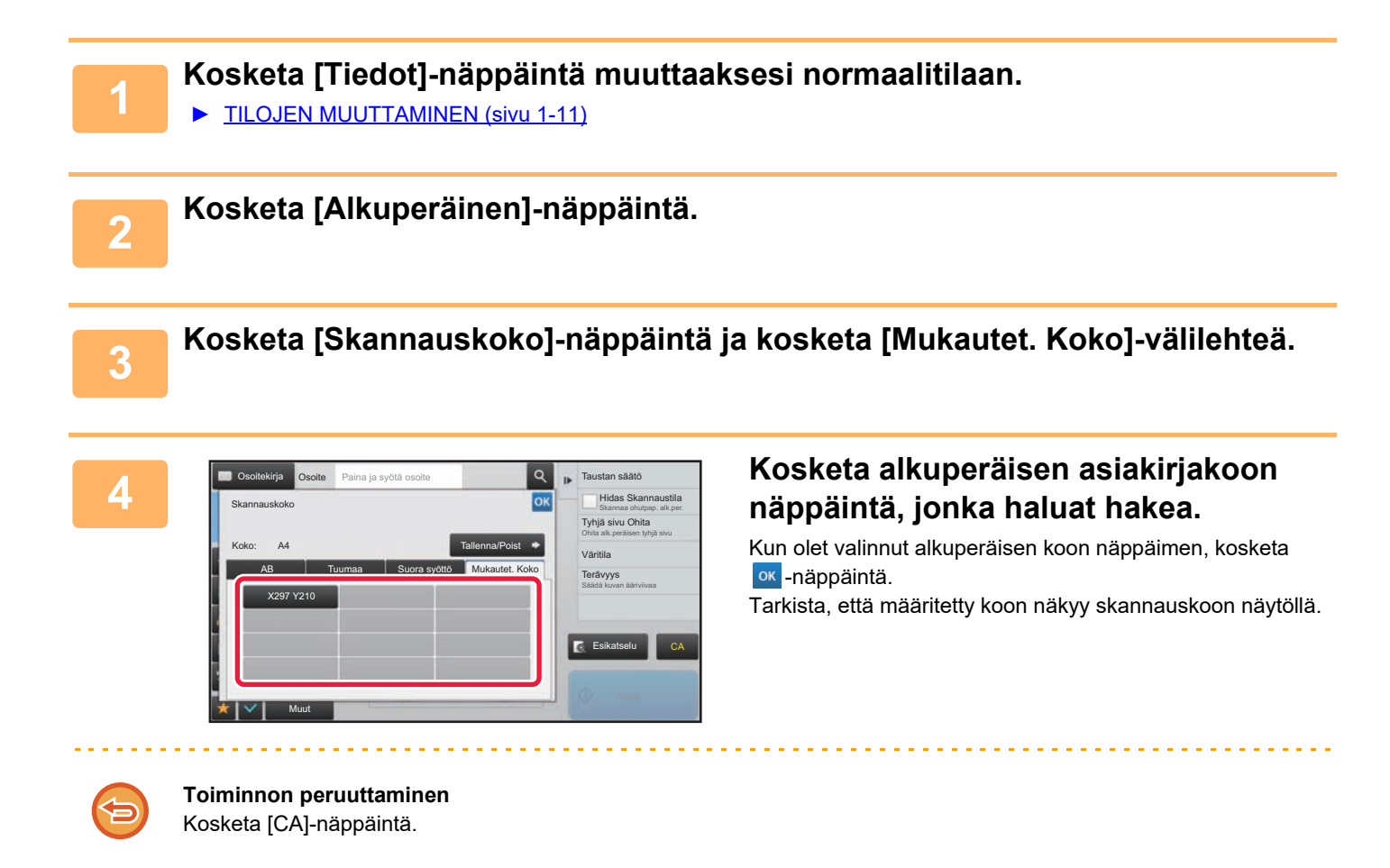

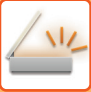

## **KUVAN LÄHETYSKOON MÄÄRITTÄMINEN**

Tällä näppäimellä voit määrittää lähetyskoon paperikokona. Jos määritetty lähetyskoko on suurempi kuin skannauskoko, kuva suurenee. Jos määritetty lähetyskoko on pienempi kuin skannauskoko, kuva pienenee.

- Lähetyskokoa ei voi määrittää, kun [Pitkä] on valittu skannauskooksi tai se on määritelty numeroina.
	- Lähetyskokoa ei voi määrittää, jos Internet-faksi-tilan tiedostomuodoksi on valittu [TIFF-S]. (Lähetyskoko on kiinteä A4 [8-1/2" x 11"].)

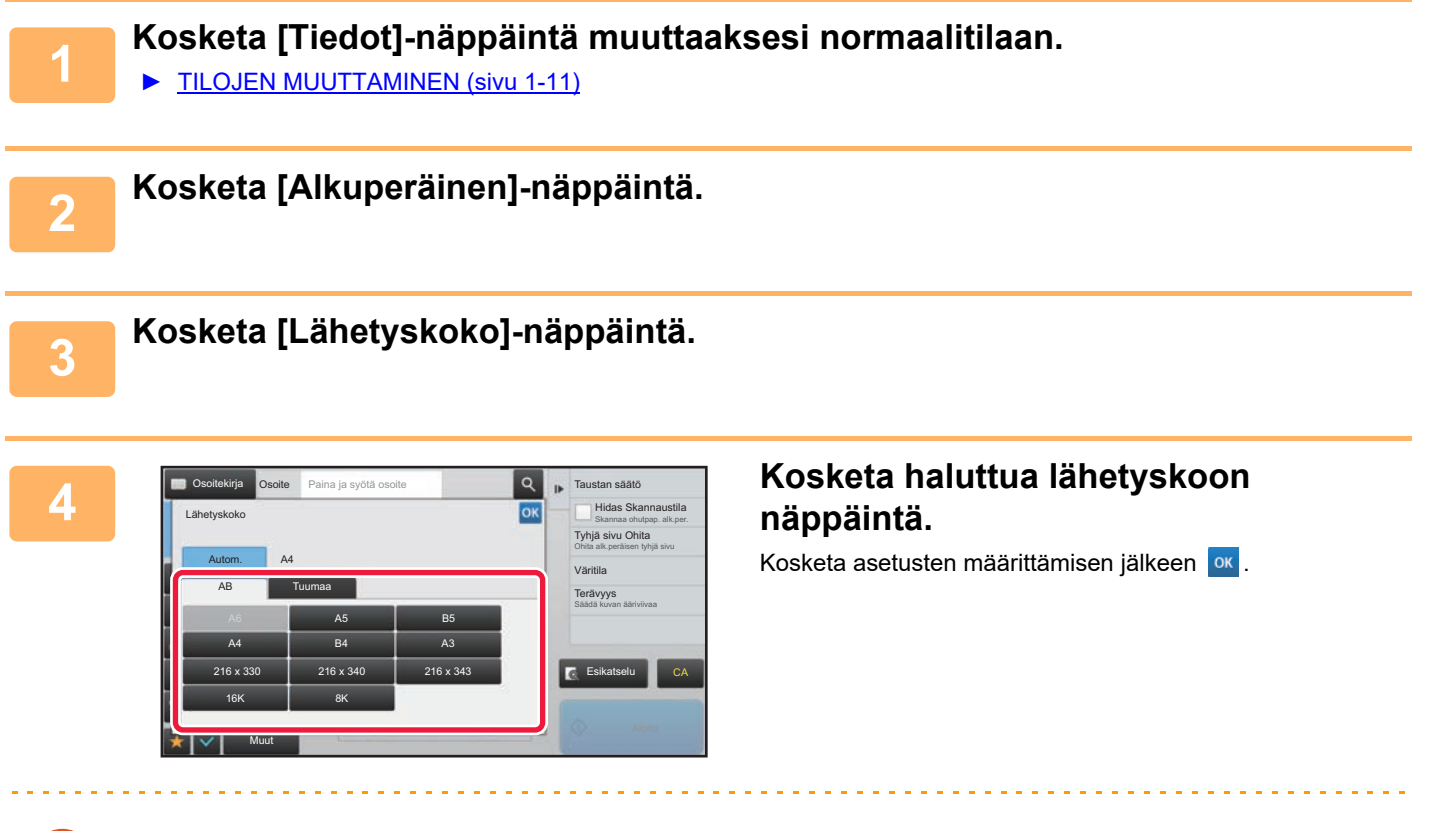

Määritetyn paperikoon mukaan kohteelle "Skannauskoko", joitakin kokoja ei ehkä ole mahdollista valita kohteelle "Lähetyskoko". Et voi koskettaa kokonäppäimiä, jotka eivät ole käytettävissä "Lähetyskoko".

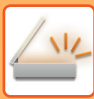

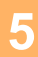

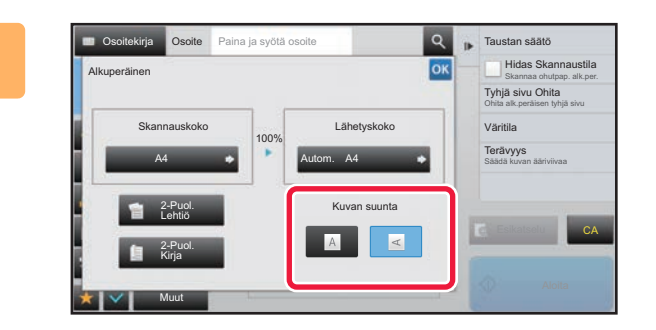

### **5 Kosketa [Kuvan suunta]-näppäintä**, **jolla on sama suunta kuin alkuperäisessä kuvassa.**

Jos asetus ei ole oikein, sopivaa kuvaa ei ehkä lähetetä. Kosketa asetusten määrittämisen jälkeen ok

Voit määrittää oletusasetuksena kuvan suunnan valitsemalla[Järjestelmäasetukset] → [Kuvan Lähetysasetukset] → [Yleiset asetukset] → [Tila- Asetukset] → [Kuvan suunta] "Asetukset (pääkäyttäjä)".

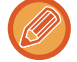

Suhde, jota käytetään pienentämiseen tai suurentamisen alkuperäisen ilmestyy kohteen "Skannauskoko" ja "Lähetyskoko" välillä.

### <span id="page-502-0"></span>**VALOTUKSEN JA ALKUPERÄISEN KUVATYYPIN MUUTTAMINEN**

Parhaimman skannaustuloksen saa valitsemalla valotuksen ja alkuperäisen kuvatyypin alkuperäisen mukaan.

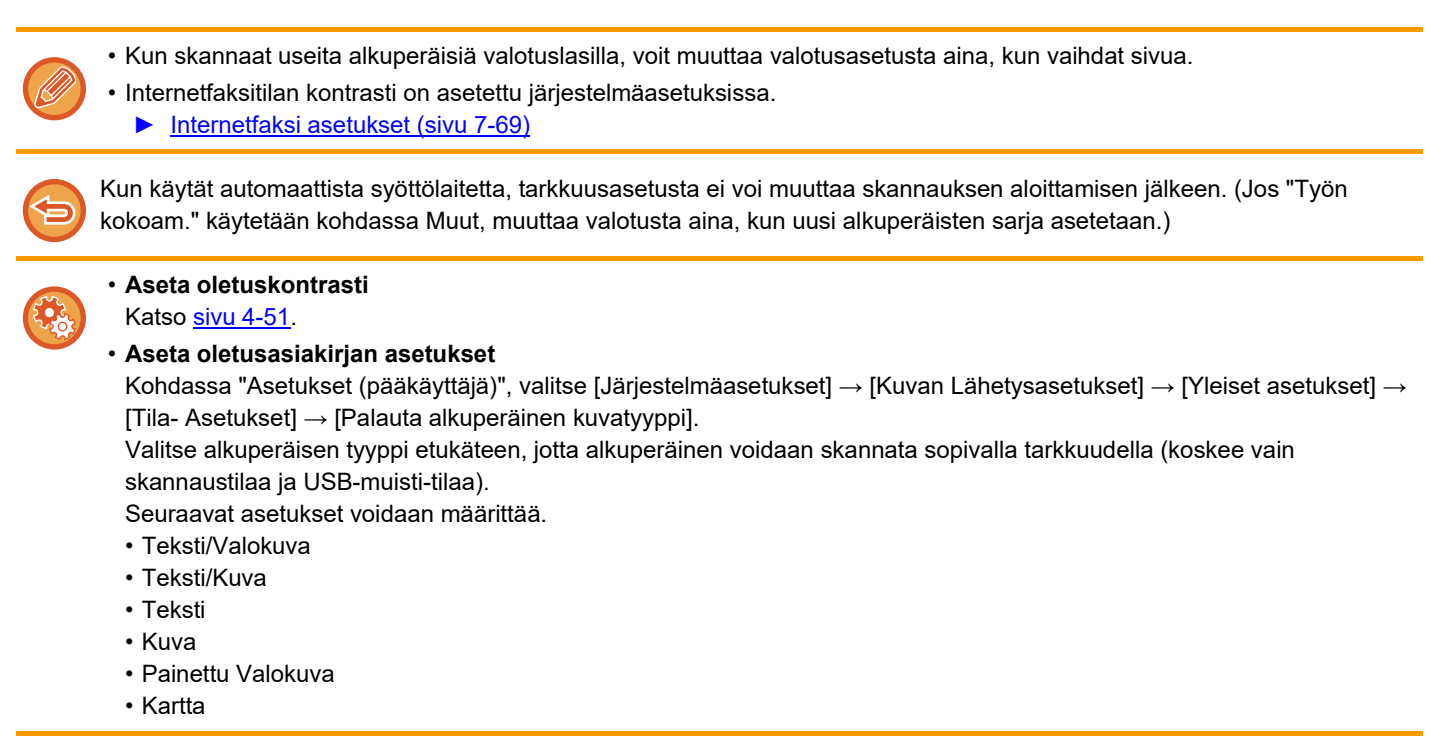

### **Valotusasetukset**

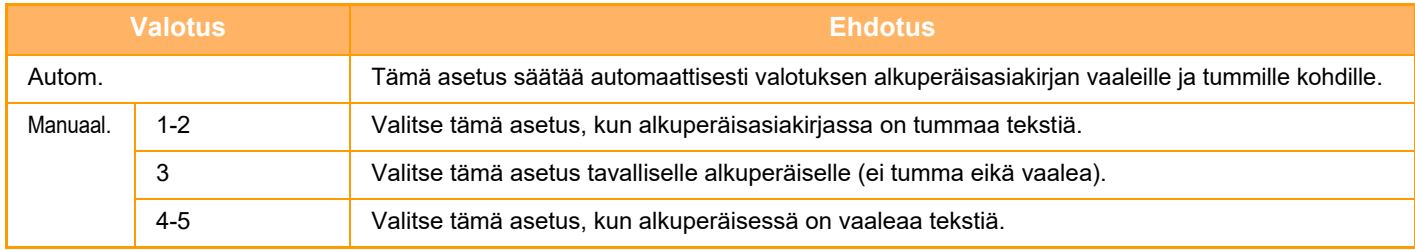

### **Alkuperäisen tyypin valitseminen (skannaus- ja tiedonsyöttötila)**

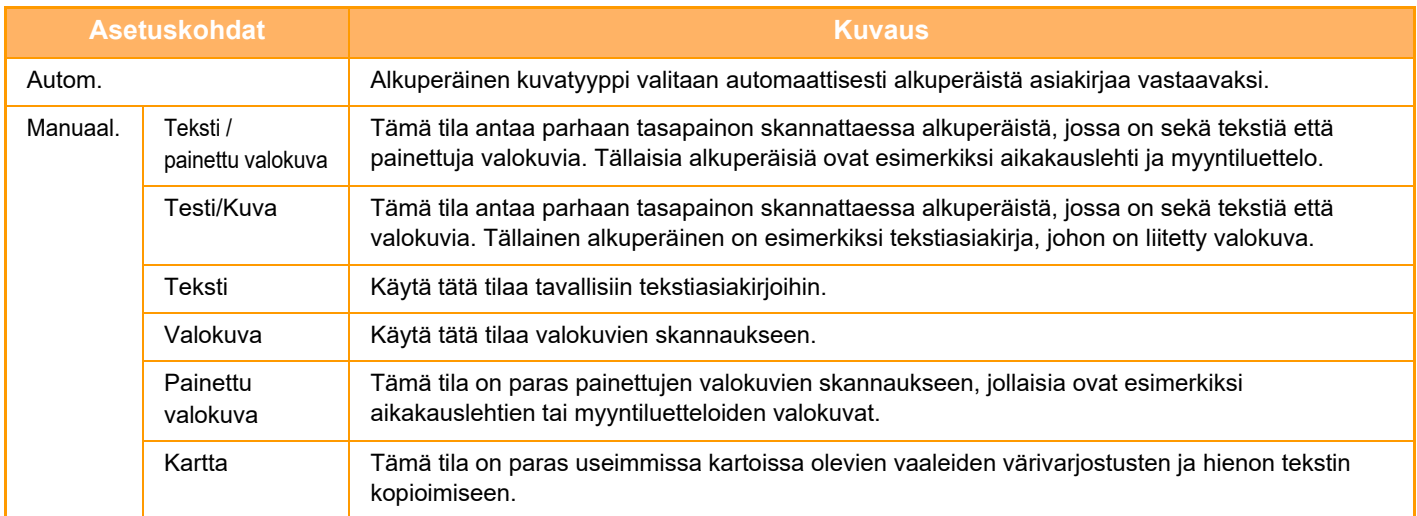

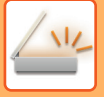

### **Skannaustilassa tai tiedon syöttötilassa**

**1 Kosketa [Tiedot]-näppäintä muuttaaksesi normaalitilaan.**

► [TILOJEN MUUTTAMINEN \(sivu 1-11\)](#page-13-0)

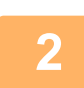

**2 Kosketa [Valotus]-näppäintä.**

**3 Kosketa alkuperäiselle tyypille määritettyä näppäintä, jonka haluat asettaa alkuperäiseen tyyppiin perustuen.**

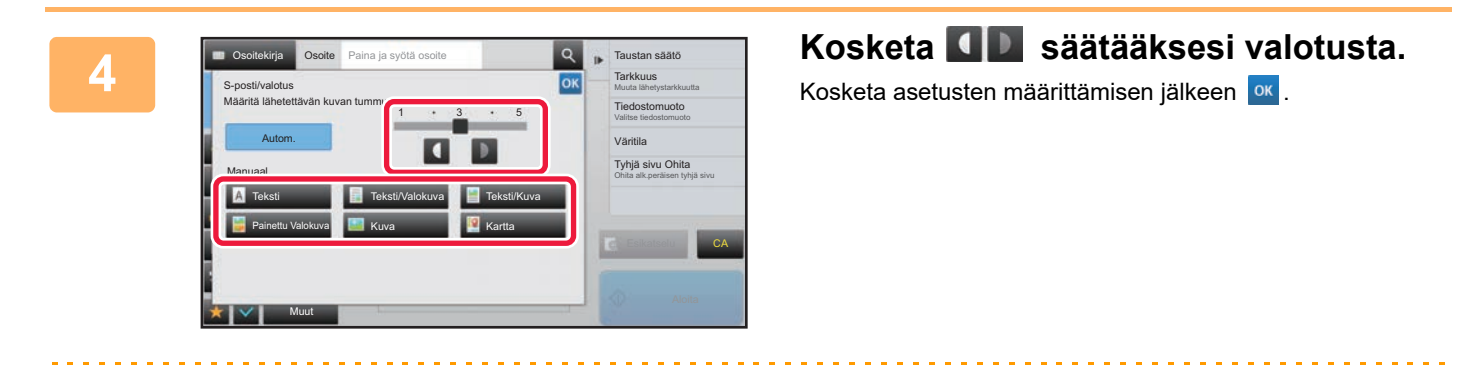

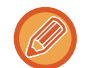

Kun [Autom.] on valittu, valotuksen muuttaminen määrittää alkuperäisen kuvatyypiksi automaattisesti [Teksti/Valokuva].
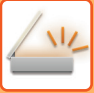

## **TARKKUUDEN MUUTTAMINEN**

Määritä tarkkuusasetus.

## **Tarkkuuden valitseminen**

Kun normaaleille tekstiä sisältäville alkuperäisille käytetään tarkkuusasetusta 200 x 200 dpi, saavutetaan kuva, jonka tekstiä voi lukea.

Kun kyse on valokuvista tai kuvituksesta, korkealla tarkkuusasetuksella (600 x 600 dpi jne.) saadaan terävä kuva. Korkean tarkkuusasetuksen käyttäminen suurentaa tiedostokokoa, ja jos tiedosto on liian suuri, sitä ei voi lähettää. Siinä tapauksessa tiedoston kokoa on pienennettävä joko vähentämällä skannattujen sivujen määrää tai muuttamalla mittoja.

- ► [TIEDOSTOMUODON MUUTTAMINEN SKANNAUS- TAI TIEDONSYÖTTÖTILASSA \(sivu 5-61\)](#page-505-0)
- ► [TIEDOSTOMUODON MUUTTAMINEN INTERNET-FAKSITILASSA \(sivu 5-67\)](#page-511-0)
- ► [KUVAN LÄHETYSKOON MÄÄRITTÄMINEN \(sivu 5-56\)](#page-500-0)

Jos käytössä on automaattinen syöttölaite, tarkkuusasetusta ei voi muuttaa skannauksen aloittamisen jälkeen. (Kuitenkin, kun "Työn kokoam." käytetään kohtaa Muut, muuta resoluutiota aina, kun uusi alkuperäisten sarja asetetaan.)

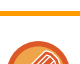

• Kun skannaat useita alkuperäisiä valotuslasilla, voit muuttaa tarkkuusasetusta aina, kun vaihdat sivua.

- Internetfaksitilan tarkkuus on asetettu järjestelmäasetuksissa.
	- ► [Internetfaksi asetukset \(sivu 7-69\)](#page-704-0)

## **1 Kosketa [Tiedot]-näppäintä muuttaaksesi normaalitilaan.**

► [TILOJEN MUUTTAMINEN \(sivu 1-11\)](#page-13-0)

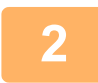

## **2 Kosketa [Tarkkuus]-näppäintä.**

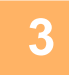

## **3 Kosketa halutun resoluution näppäintä.**

Kosketa asetusten määrittämisen jälkeen ok

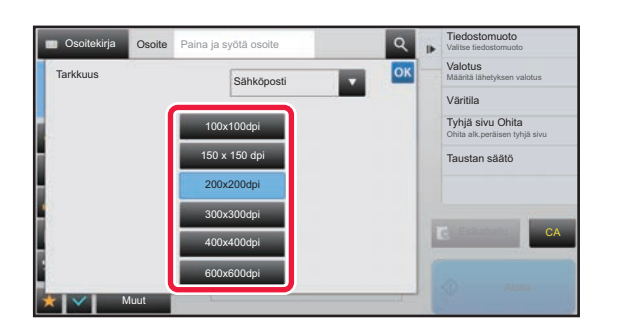

- - Tätä ei voida valita, kun internetfaksiosoitteita on mukana.
	- Jos eri tiloilla on eri osoitteet, vaihda tilaa  $\blacksquare$ -näppäimellä ja aseta kunkin tilan tarkkuus. FTP/työpöytä ja verkkokansio ovat kuitenkin aina samassa tilassa.
	- Jos pakkaussuhde asetetaan asentoon [Musta kirj. korost], resoluutio asetetaan asentoon [300x300dpi].
	- Jos tiedostomuoto kohdassa [Tiedostomuoto] asetetaan asentoon [Compact PDF], silloin tämä asettaa resoluutioasetukseksi järjestelmäasetuksien kohdassa "Kompakti PDF-resoluutioasetus" asettavan asetuksen.

## <span id="page-505-1"></span><span id="page-505-0"></span>**TIEDOSTOMUODON MUUTTAMINEN SKANNAUS- TAI TIEDONSYÖTTÖTILASSA**

Skannatun kuvan lähettämiseen käytettävä tiedostomuoto (tiedostotyyppi ja pakkaustila/pakkaussuhde) voidaan muuttaa lähetyshetkellä. Jos skannatut alkuperäiset on jaettu eri tiedostoihin, myös tiedoston sivujen lukumäärää voidaan muuttaa.

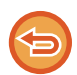

[M/V]-tilan tiedostotyyppi ja [Väri/Harmaasävy]-tilan tiedostotyyppi liittyvät toisiinsa. Tiedostotyyppejä ei voi asettaa erikseen tiloille. (Kun [JPEG]-tilalle on valittu [Väri/Harmaasävy], [TIFF] on valittu automaattisesti [M/V] -tilalle.)

### **Tiedostomuotojen yhdistelmät**

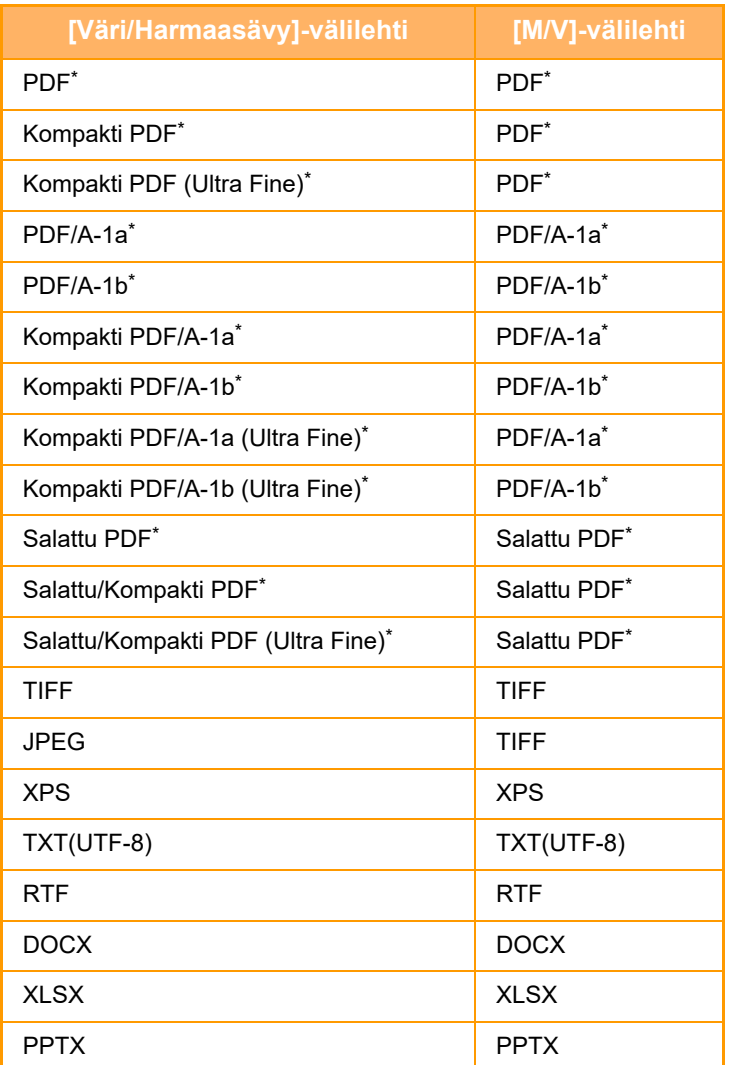

\* Kun PDF (mukaan lukien salattu ja korkea pakkaus) on valittu tiedostomuodoksi, Flate-pakkausta voidaan käyttää tiedostokoon pienentämisessä.

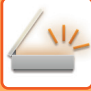

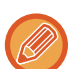

• Skannatun kuvan lähettämiseen käytettävä tiedostomuoto määritetään, kun osoite tallennetaan hipaisunäppäimeen, mutta voit muuttaa muotoa lähetyshetkellä.

• Jos [PDF/Salaus] on määritetty tiedostomuodoksi, salasanan syöttönäyttö tulee näkyviin skannattaessa. Anna salasana (korkeintaan 32 merkkiä).

Pidä mielessä seuraavat seikat, kun [PDF/Korkea pakk.]-tiedostomuodoksi on asetettu [Väri/Harmaasävy].

- Lähetettäessä osoitteeseen, jossa on määritettynä [PDF/Korkea pakk.], kaikki skannerin tiedostot lähetetään Compact PDF -tiedostoina.
- Lähetettäessä osoitteeseen, jossa on määritettynä [PDF/Korkea pakk.] ja [PDF/Pieni/U-Fine], kaikki skannerin tiedostot lähetetään Compact PDF (Ultra Fine) -tiedostoina.
- Jos [PDF/Korkea pakk.] on määritelty, resoluutiota ei voida muuttaa skanneritilassa. Asetetaan järjestelmäasetuksien kohdassa "Kompakti PDF-resoluutioasetus" asetettu resoluutioasetus.
- Jos [PDF/Korkea pakk.] on asetettu, kun tarkkuusasetus on määritetty skannaustilassa (tai muussa tilassa), tarkkuusasetus peruutetaan ja lähetyksessä käytetään Compact PDF -asetusta.
- Kun [PDF/Korkea pakk.] on valittu, [Tarkkuus]-asetusta ei voi muuttaa seuraavaa alkuperäistä odotettaessa tai työn kokoamisasetusten [Muuta asetus] -kohdassa.
- Jos [PDF/Korkea pakk.] on asetettu, kun alkuperäisen tyyppiasetus on määritetty skannaustilassa (tai muussa tilassa), [Kuva]-asetus muuttuu [Teksti/Kuva]-asetukseksi ja [Kartta] [Teksti/Valokuva]-asetukseksi.
- Alkuperäistiedoston heikko tila voi estää OCR-toimintoa tunnistamasta joitain merkkejä ja grafiikkaa oikein, ja tuloksena voi olla poisjätettyjä kohtia tai väärin luettuja merkkejä.
- OCR-toiminto ei takaa, että kaikki skannatun alkuperäistiedoston merkit, grafiikka tai muu sisältö toistetaan täysin oikein.

### **Flate-pakkaus**

Kun PDF-tiedosto on pakattu JPEG-pakkauksella, tämä toiminto pakkaa tiedoston hävittämättömällä pakkauksella, joka edelleen pienentää tiedostokokoa vähän. Kun tiedoissa on merkittävä määrä kiinteää väriä, tämä lisää pakkauksen tehokkuutta.

Kun lähetetään PDF-tiedosto, Flate-pakkaus mahdollistaa suuremman tiedostokoon pienennyksen kuin perinteiset menetelmät.

Jos vastaanottajan PDF-lukuohjelma ei tue Flate-pakkausta, vastaanottaja ei ehkä voi nähdä PDF-tiedostoa. Tässä tapauksessa Flate-pakkauksen voi ottaa pois käytöstä.

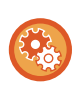

### **Flate-pakkauksen käyttöönottaminen**

Ota Flate-pakkaus käyttöön tai poista käytöstä valinnalla [Järjestelmäasetukset] → [Kuvan Lähetysasetukset] → [Skannaus asetukset] → [Tila- Asetukset] → [PDF-pakkausasetukset] kohdasta "Asetukset (pääkäyttäjä)".

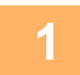

## **1 Kosketa [Tiedostomuoto]-näppäintä.**

Jos olet syöttöruututilassa, aloita vaiheesta 5.

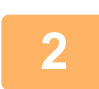

## **2 Kosketa [Väri/Harmaasävy]- tai [M/V]-näppäintä.**

- Formaattiasetus [M/V]-tilalle on tiedostomuoto, jonka [M/V Aloita]-näppäintä kosketetaan.
- Formaattiasetus [Väri/Harmaasävy]-tilalle on tiedostomuoto, jonka [Väri Aloita]-näppäintä kosketetaan.
- Kun valitaan [Väri/Harmaasävy]-tila, tulee näkyviin [Pieni]- ja [U-Fine]-valintaruudut. Voit estää kuvan laadun heikkenemisen ja pienentää lähetettävän tiedoston kokoa valitsemalla Compact PDF. Voit valita [U-Fine] -vaihtoehdon vain, kun olet valinnut vaihtoehdon Compact PDF.

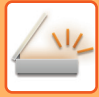

## **3 Kosketa halutun tiedostotyypin näppäintä.**<br>3 **Kosketa asetusten määrityksen jälkeen** ok

Kosketa asetusten määrityksen jälkeen <sup>ok</sup>

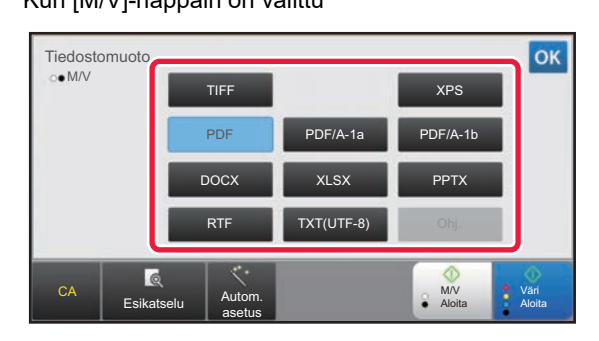

Kun [M/V]-näppäin on valittu Kun Kun [Väri/Harmaasävy]-näppäin on valittu

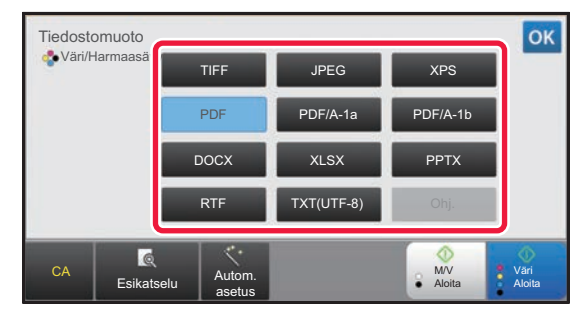

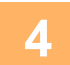

# **4 (Vain kun valitaan [PDF] tai [PDF/A-1a].) Voit ottaa OCR:n käyttöön valitsemalla [OCR]-valintaruudun ( ) ja koskettamalla [OCR-asetus].**

Kun asetukset on tehty, kosketa  $(\overline{\bullet})$ .

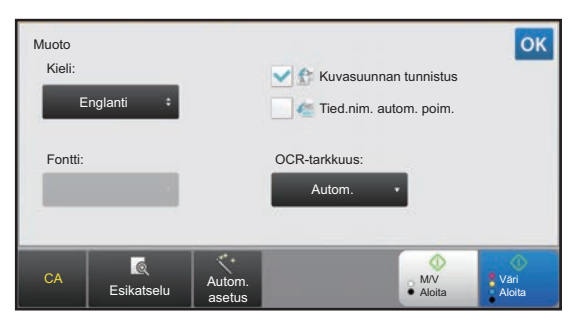

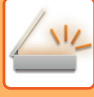

- 
- Kun alkuperäiselle on valittu "Pitkä koko", [OCR]-toimintoa ei voi käyttää.
- Valitse skannauskieli kieliasetuksissa. Seuraavat kielet ovat valittavissa. Japani, Englanti, Espanja, Ranska, Saksa, Italia, Hollanti, Ruotsi, Norja, Suomi, Tanska, Unkari, Tsekki, Puola, Venäjä, Kreikka, Portugali, Turkki, Slovakia, Katalaani, Yksinkert. kiina, Perinteinen Kiina, Korea.
- Kun [RTF], [DOCX], [XLSX], tai [PPTX] valitaan tiedostomuodoksi, voit määrittää kirjasintyypin tuotetulle tekstille.
- Kun [Kuvasuunnan tunnistus]-valintaruutu valitaan ( $\blacktriangledown$ ), alkuperäisen suunta tunnistetaan ja kuvaa kierretään ennen lähetystä.
- Kun [Tied.nim. autom. poim.]-valintaruutu valitaan ( $\vee$ ), tiedostosta luettu tekstimerkkijono sisällytetään tiedostonimeen. Jos tiedoston nimi on asetettu, sitä käytetään siirrossa.
- Voit asettaa OCR-toiminnon tarkkuuden kohdassa [OCR-tarkkuus]. Valitse joko [Autom.] tai [Tekstin koros.]. Kun [Tekstin koros.] on valittu, merkkien lukemistarkkuutta lisätään ennen skannaamista. Kun [Tekstin koros.] on valittu, kaavioiden ja taulukkoalueiden lukemistarkkuus voi heikentyä. Muuta asetusta vain, kun haluat erityisesti lisätä tekstialueiden tarkkuutta.
- Jos lähetysmuoto on PDF-muoto, tämä toiminto korjaa automaattisesti vinouden, kun alkuperäinen skannataan sen ollessa vinossa.
	- ► [:N SKANNAUSTIEDOT \(PDF:N VINOUDEN SÄÄTÖ\) \(sivu 5-113\)](#page-557-0)

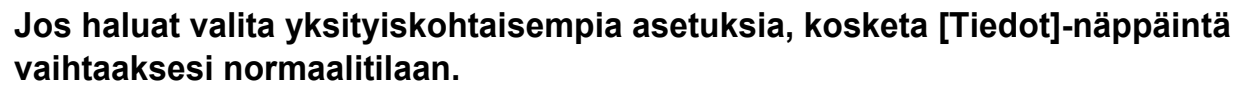

► [TILOJEN MUUTTAMINEN \(sivu 1-11\)](#page-13-0)

## **6 Kosketa [Tiedostomuoto]-näppäintä.**

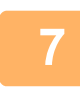

## **7 Kosketa [Väri/Harmaasävy]- tai [M/V]-välilehteä ja valitse skannauksen formaatin tila.**

- [M/V]-tilan tiedostomuotoasetus on tiedostomuoto, jota käytettiin väritilan ollessa [Mono2].
- [Väri/Harmaasävy]-tilan tiedostomuotoasetus on tiedostomuoto, jota käytettiin väritilan ollessa [Värillinen] tai [Harmaasävy].

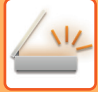

## **8 Kosketa halutun tiedostotyypin näppäintä.**

### Kun [M/V]-näppäin on valittu Kun Kun [Väri/Harmaasävy]-näppäin on valittu

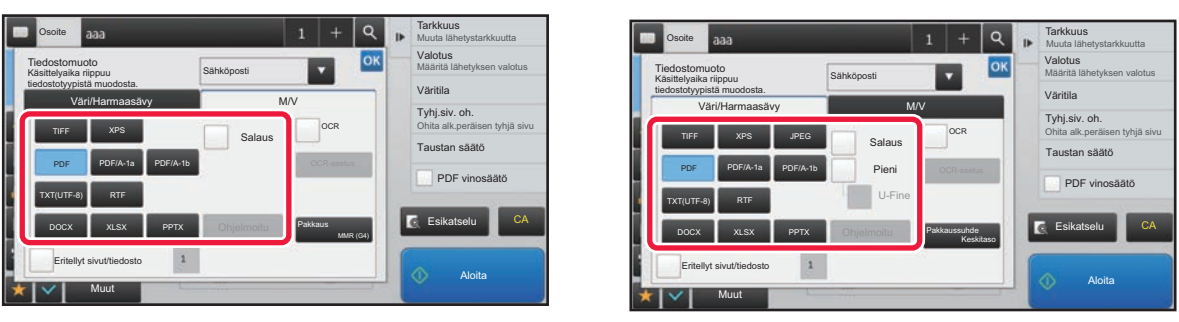

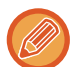

• Kun valitaan [Väri/Harmaasävy]-tila, tulee näkyviin [Pieni]- ja [U-Fine]-valintaruudut. Voit estää kuvan laadun heikkenemisen ja pienentää lähetettävän tiedoston kokoa valitsemalla Compact PDF. Voit valita [U-Fine] -vaihtoehdon vain, kun olet valinnut vaihtoehdon Compact PDF.

• Jos lähetysmuoto on PDF-muoto, tehtäväpaneelissa, kosketa [PDF vino-säätö] korjataksesi automaattisesti asiakirjan vinouden.

► [:N SKANNAUSTIEDOT \(PDF:N VINOUDEN SÄÄTÖ\) \(sivu 5-113\)](#page-557-0)

**9 Kosketa [Pakkaustapa]-näppäintä tai [Pakkaussuhde]-näppäintä.**

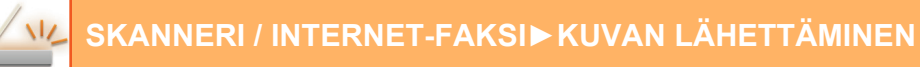

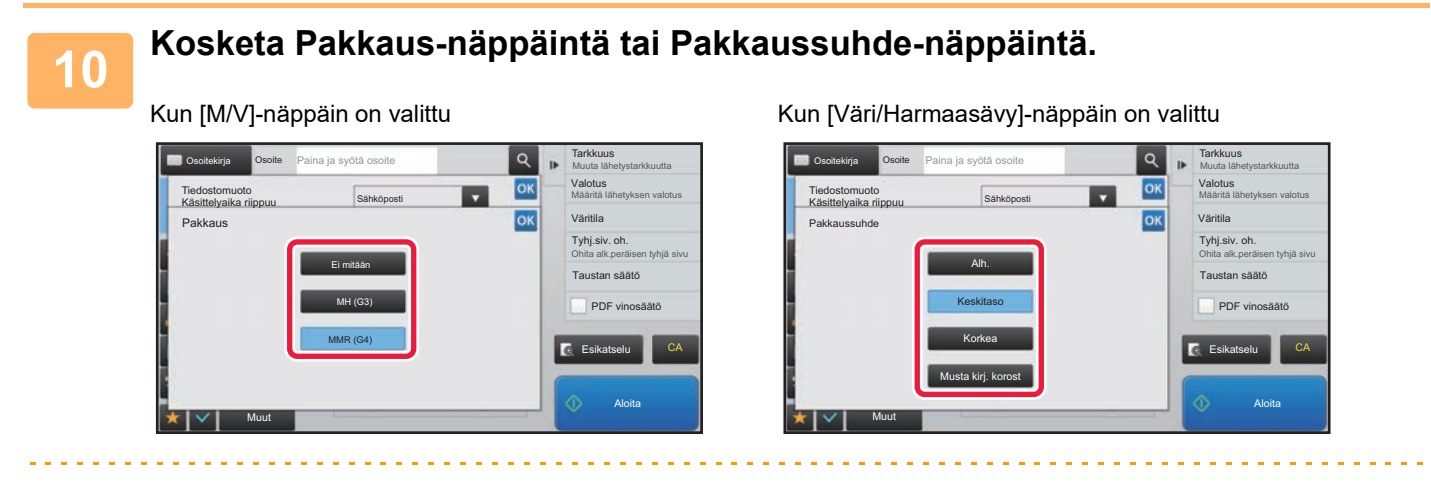

• [Musta kirj. korost] välilehdellä [Väri/Harmaasävy] on tiedostomuoto, joka pienentää tietojen kokoa vähentäen mustan tekstin laadun heikkenemistä.

• Kun asetukset ovat valmiit, kosketa <sup>ok</sup> .

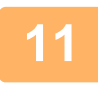

**11 Voit muuttaa sivujen lukumäärän per tiedosto asettamalla [Eritellyt sivut/tiedosto]-valintaruudun arvoon ja määrittää numeronäppäimillä sivumäärä per tiedosto.**

- Kun [Eritellyt sivut/tiedosto] -valintaruutu on v, yksi tiedosto luodaan kaikille oikealla oleville sivuille. Kun valintaruutu poistetaan, yksi tiedosto luodaan kaikille sivuille.
- Kun [Eritellyt sivut/tiedosto] on valittu, muodostettuihin tiedostonimiin lisätään peräkkäiset numerot.
- Kun tiedostotyypiksi on valittu [JPEG], kullekin sivulle luodaan oma tiedosto. Tämän vuoksi [Eritellyt sivut/tiedosto] -valintaruutu ei ole näkyvissä.

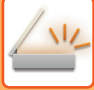

## <span id="page-511-0"></span>**TIEDOSTOMUODON MUUTTAMINEN INTERNET-FAKSITILASSA**

Internetfaksitilan muoto on asetettu järjestelmäasetuksissa. ► [Internetfaksi asetukset \(sivu 7-69\)](#page-704-0)

## **VÄRITILAN MUUTTAMINEN**

Vaihda alkuperäisen skannaukseen käytettävä väritila. **Helppokäyttötilassa** Kosketa [M/V Aloita] tai [Väri Aloita]-näppäintä alkuperäisen skannaamiseksi.

Voit käyttää asetusten määrittämiseen kutakin näppäintä kosketettaessa, valitse "Asetukset (Web-versio)" - [Järjestelmäasetukset]→ [Kuvan Lähetysasetukset] → [Skannaus asetukset] → [Oletusasetukset] → [Easy Scan -asetukset].

### **Normaalitilassa**

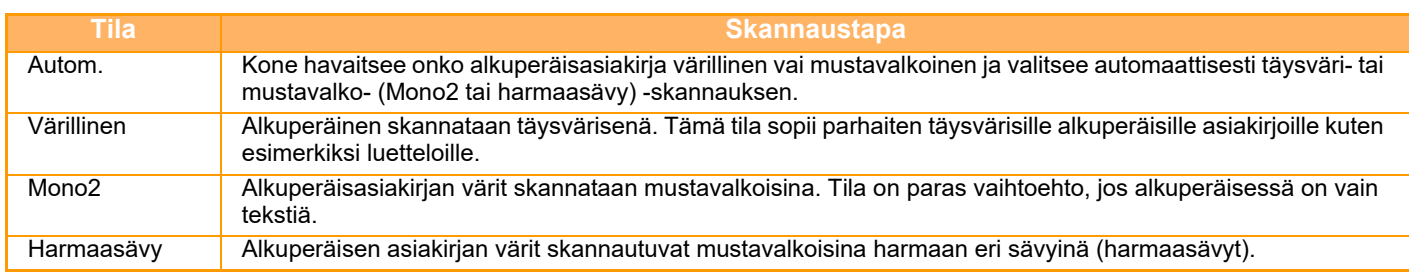

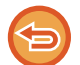

Tätä toimintoa ei voi käyttää Internet-faksitilassa.

**Kosketa [Tiedot]-näppäintä siirtyäksesi normaalitilaan.**

► [TILOJEN MUUTTAMINEN \(sivu 1-11\)](#page-13-0)

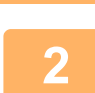

**1**

## **Kosketa [Väritila]-näppäintä.**

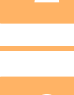

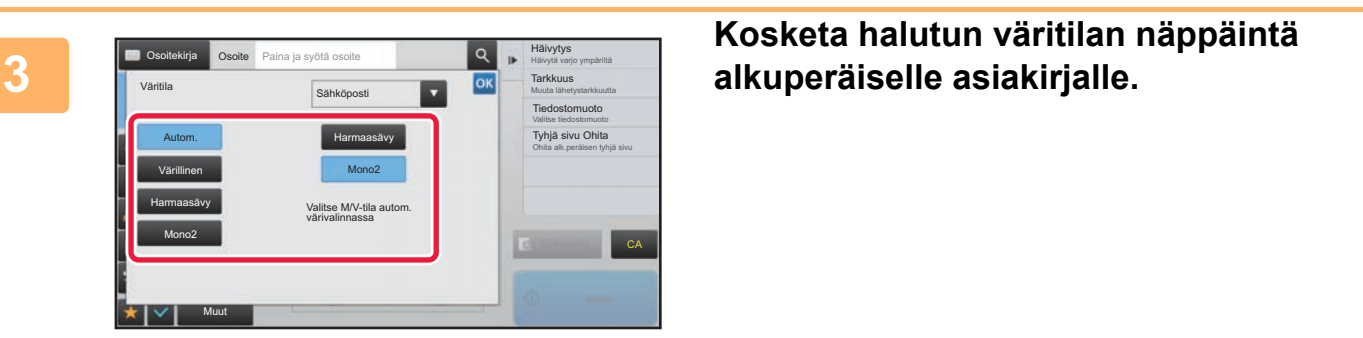

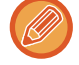

Jos on kyseessä kohteiden sekoitus eri lähetystiloissa, kosketa . Valitaksesi lähetystilan (Sähköposti, Työpöytä/ FTP tai Tiedonsyöttö) ja asettaaksesi väritilan jokaiselle tilalle.

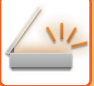

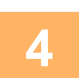

## **Kosketa [Harmaasävy] tai [Mono2]-näppäintä asettaaksesi M/V-tilan automaattiselle värivalinnalle.**

Määritä, käytetäänkö mustavalkoisten alkuperäisten skannaukseen Mono2- vai harmaasävyasetusta. Huomaa, että jos tiedostomuodoksi on asetettu JPEG, skannauksessa käytetään harmaasävyjä. Kosketa asetusten määrittämisen jälkeen ok 

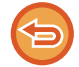

M/V-tila voidaan valita vain, kun väritila-asetuksissa on valittu [Autom.] (vaihe 3).

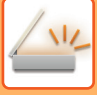

## **SKANNAUSASETUSTEN ASETTAMINEN AUTOMAATTISESTI (Autom. asetus)**

Voit asettaa automaattisesti alkuperäiselle sopivat skannausasetukset koskettamalla [Autom. asetus]-näppäintä helppokäyttötila perusnäytössä.

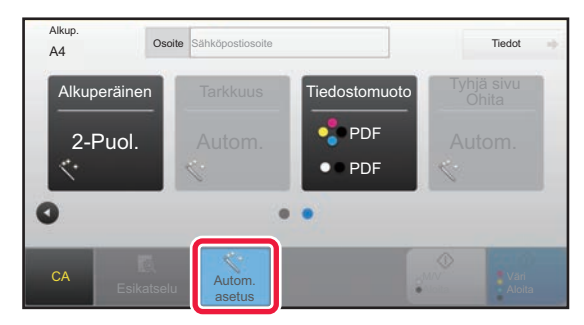

Seuraavat toiminnot asetetaan automaattisesti.

- Kuvan suunta
- 2-puolinen lehtiö/vihko
- Tarkkuus
- Tyhjä sivu Ohita
- Mono2:n/harmaasävyn automaattinen havaitseminen
- PDF-muodon vinouden automaattinen korjaaminen

Jokaisen funktion asetusarvoa/parametria voidaan muuttaa asetustilassa.

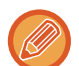

• Kun "Autom. asetus" on käytössä, harmaina näkyviä toimintoja ei voida ottaa käyttöön.

• Kun internetfaksiosoite on valittu, et voi ottaa käyttöön asetusta "Autom. asetus".

Muuta "Autom. asetus" -asetuksia, käytä "Asetukset (Web-versio)" - [Järjestelmäasetukset] → [Kuvan Lähetysasetukset] → [Skannaus asetukset] → [Tila- Asetukset] → [Auto Scan -asetus].

• **Säädä kuvan suunta automaattisesti**

Asetettujen alkuperäistiedostojen suunta voidaan tunnistaa automaattisesti. Aseta skannataanko alkuperäistiedostot yksivai kaksipuolisesti.

• **Säädä resoluutio automaattisesti**

Laite voi asettaa tarkkuuden automaattisesti.

• **Tyhjä sivu Ohita**

Aseta jätetäänkö tyhjät alkuperäissivut skannauksen aikana automaattisesti väliin.

• **Määrittää automaattisesti Mono2:n/harmaasävyn**

Kun skannataan asiakirjaa mustavalkokäynnistyksellä, tämä määrittää automaattisesti alkuperäisestä mitä väritilaa mustavalkokäynnistyksen ja harmaasävyn välillä käytetään skannausta varten.

Kriteeri, onko mustavalkoisen mono2 vai harmaasävy, asetetaan kohdassa [Havainto standardi].

Vaikka [Värikäynnistys]-näppäintä kosketetaan, kun asiakirja havaitaan mustavalkotilassa, se valitaan automaattisesti riippumatta siitä onko se mono2 vai harmaasävy.

Kuitenkin jos täysväriskannauksen asetus on aina asetettu järjestelmäasetuksissa, täysväri kiinnitetään ja automaattista tunnistusta ei suoriteta.

• **Korjaa automaattisesti PDF-muodon vinouden**

Korjaa automaattisesti alkuperäisen vinouden, kun skannataan PDF-muotoon.

# <span id="page-513-0"></span>**LÄHETETTÄVÄN KUVAN TARKISTUS**

Tarkista lähetettävä kuva ennen lähettämistä kosketuspaneelissa.

Voit koskettaa [Esikatselu]-näppäintä ja katsoa esikatselukuvan ennen kuvan lähettämistä. Tarkistamalla skannatun alkuperäiskuvan esikatselunäytössä voit muuttaa valotusta ja tarkkuutta ja siten varmistaa, että lähettämäsi kuvat ovat hyvälaatuisia.

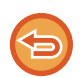

• Lähettävän tiedon koosta riippuen osia saattaa jäädä pois kosketuspaneelilla näkyvästä esikatselukuvasta.

• Esikatselutoiminto ei ole käytettävissä, kun alkuperäisasiakirjan kokoasetuksena on Pitkä.

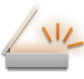

# <span id="page-514-0"></span>**MUUT TOIMINNOT**

Faksitilan tietojen varoituksia toiminnoille kuten moniotostulostaminen, jolla on samat toimintamenettelyt kuten faksitilalla.

# **TALLENNUSSKANNAUS (OHJELMA)**

Toiminto tallentaa useita kopiointiasetuksia yhdeksi ohjelmaksi. Tallennettu ohjelma on helposti haettavissa. Oletetaan esimerkiksi, että A4 (8-1/2"x11") -asiakirjoja skannataan tiedostoksi ja lähetetään kuhunkin sivukonttoriin kerran kuussa.

- Samat asiakirjat lähetetään jokaiseen sivukonttoriin
- Sidotun asiakirjan jokainen sivu lähetetään sivu kerrallaan
- Asiakirjojen reunoissa olevat tahrat häivytetään ennen lähetystä

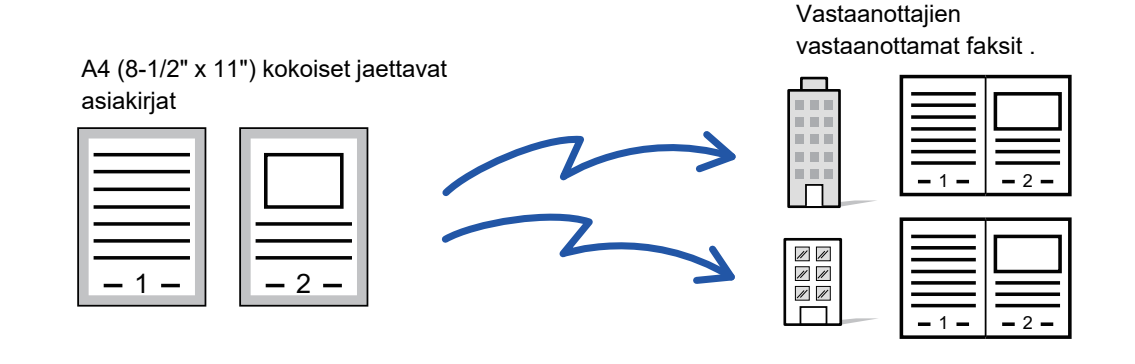

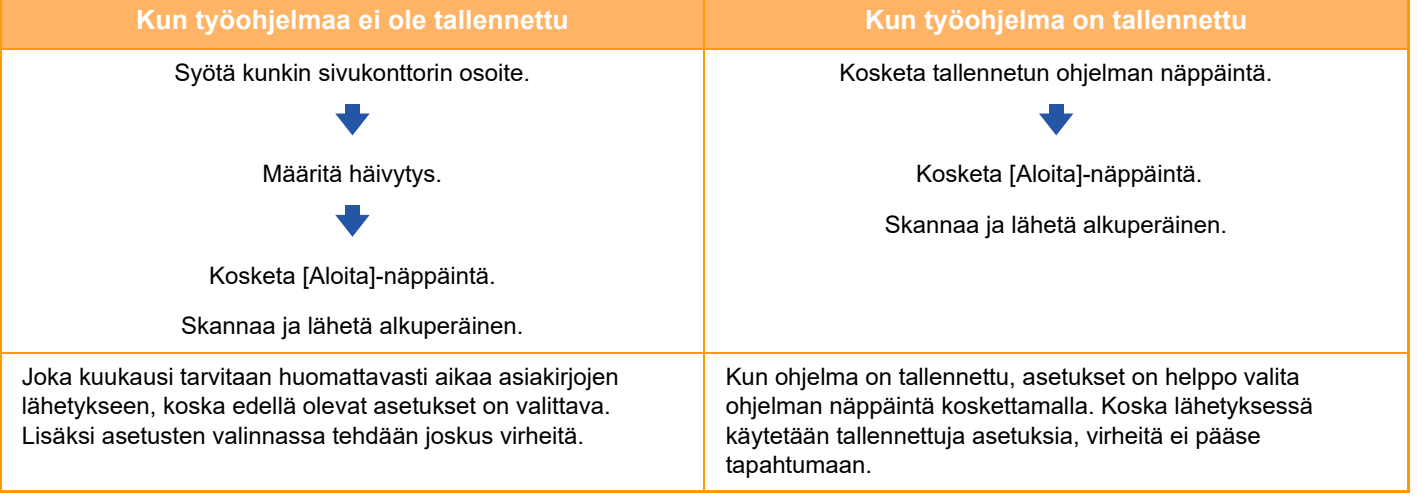

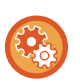

### **Ohjelman määrittäminen:**

Kosketa [Ohjelman rekisteröinti - Rekisteröi nykyiset asetukset] tehtäväpaneelissa, joka näkyy, kun käytät mitä tahansa tilanäyttöä.

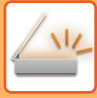

• Tämä näppäin tulee näkyviin, kun jotain tilanäyttöä käytetään. Ohjelmaan tallennetut asetukset säilyvät myös sen jälkeen kun ohjelmaa on käytetty lähetyksessä. Samoja asetuksia voidaan käyttää toistuvasti lähettämiseen.

- Seuraavia sisältöjä ei voi tallentaa ohjelmiin:
- [Kaiutin]-näppäimen koskettaminen
- Pikatiedosto
- Tiedosto
- Sivumuutokset ja esikatselun aikaiset määrittämättömät häivytykset
- Metadata-asetukset
- Lähetysasetukset
- Oma nimi
- Allekirjoita sähköposti
- Salaa sähköposti
- Enintään 48 ohjelmaa voidaan tallentaa.
- Yhteen ohjelmaan voi tallentaa enintään 500 osoitetta.
- Alaosoitteet ja tunnuskoodit F-koodiosoitteina määrittävä ohjelma tallentaa kaikki alaosoitteet ja tunnuskoodit.
- Kun rekisteröidään ohjelma, jos aiheen nimi tai tiedostonimi käyttää järjestelmään esiasetettua tekstiä, sitten vaihtamalla esiasetettua tekstiä järjestelmäasetuksissa, ohjelma kutsuu muutettua aiheen nimeä ja tiedostonimeä. (Jos ohjelmaan rekisteröity esiasetettu teksti poistetaan, sitten aiheen nimi ja tiedostonimi ovat tyhjiä.)

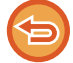

Tätä toimintoa ei voi käyttää tiedonsyöttötilassa.

## **<sup>1</sup> Kosketa [Tiedot]-näppäintä siirtyäksesi normaalitilaan.**

► [TILOJEN MUUTTAMINEN \(sivu 1-11\)](#page-13-0)

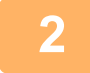

### **<sup>2</sup> Aseta alkuperäinen ja kosketa [Nouda ohjelma] tehtävä paneelissa.**

Aseta ohjelmaan tallennetun toiminnon mukaisesti alkuperäinen automaattisen syöttölaitteen asiakirjan syöttötasolle tai valotuslasille.

- ► [AUTOMAATTINEN SYÖTTÖLAITE \(sivu 1-107\)](#page-109-0)
- ► [VALOTUSLASI \(sivu 1-109\)](#page-111-0)

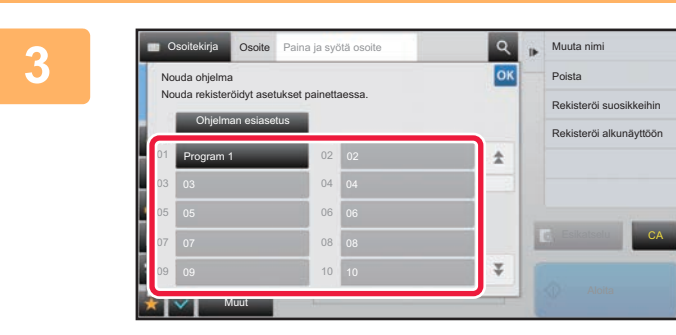

## **3 kuutanimi – Kosketa haluamasi ohjelman**<br>| **10Kl\_\_\_** Posta **näppäintä.**

Näytetään normaalitilan näyttö ohjelman rekisteröinnissä. Jos rekisteröidään muissa tiloissa, vaihda sitten näyttöä.

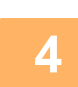

**Määritä tarvittaessa muita asetuksia.**

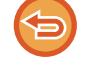

Joitakin asetuksia ei voida lisätä kutsutun ohjelman sisällöstä riippuen.

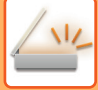

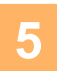

## **<sup>5</sup> Kosketa [Aloita]-näppäintä aloittaaksesi alkuperäisen asiakirjan skannauksen.**

- Skannauksen ja lähetyksen päätteeksi kuuluu merkkiääni.
- Kun asetat alkuperäisen valotuslasille, skannaa jokainen sivu yksitellen.

Kun skannaus on valmis, aseta seuraava alkuperäinen sivu ja kosketa [Aloita]-näppäintä. Toista, kunnes kaikki sivut on skannattu, ja kosketa sitten [Luku Loppu] -näppäintä.

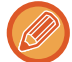

Voit koskettaa [Esikatselu]-näppäintä ja katsoa esikatselukuvan ennen kuvan lähettämistä. Löydät lisätietoja katsomalla "[LÄHETETTÄVÄN KUVAN TARKISTUS \(sivu 5-69\)](#page-513-0)".

# **ALKUPERÄISTEN SKANNAAMINEN JA LÄHETTÄMINEN YHDESSÄ**

## **KAHDEN SIVUN LÄHETTÄMINEN YHTENÄ SIVUNA (N-Up)**

Pienennä kaksi alkuperäistä sivua samankokoisiksi ja lähetä ne yhtenä sivuna. Tämä toiminto on kätevä, kun alkuperäisiä sivuja on paljon ja haluat vähentää lähetettävien sivujen määrää.

Standardikokoa (A4 (8-1/2" x 11"), B5 tai A5 (5-1/2" x 8-1/2") tai A6) varten alkuperäiset sivut skannataan sekä arkinsyöttölaitteelta että valotuslasilta.

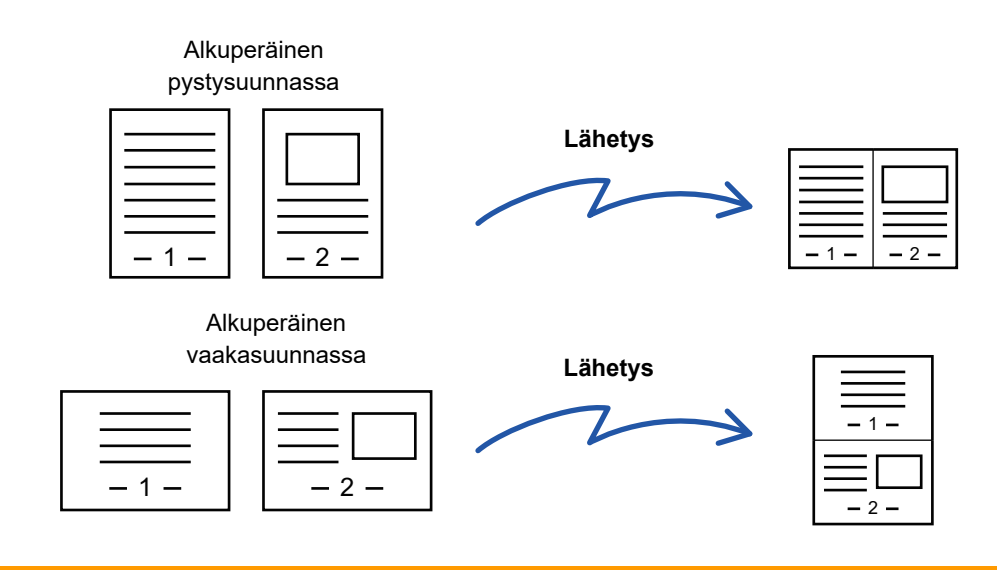

- Tätä toimintoa ei voi käyttää skannaustilassa eikä tiedonsyöttötilassa.
- Moniotos on käytettävissä vain alkuperäisille, jotka ovat kokoa A4 (8-1/2" x 11"), B5 tai A5 (5-1/2" x 8-1/2") tai A6.
- Lähetys ei ole mahdollista alkuperäistä kokoa pienempänä.
- Kun alkuperäisen asiakirjan skannauskoko on määritetty numeroarvoina, tämä toiminto ei ole käytettävissä.
- Tätä toimintoa ei voi käyttää korttitoiminnon kanssa.

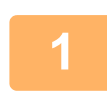

### **1 Aseta alkuperäinen.**

Aseta alkuperäinen automaattisen syöttölaitteen asiakirjan syöttötasolle tai valotuslasille. Faksitilassa, tämän menettelyn valmistumisen jälkeen, siirry vaiheeseen 3.

- ► [AUTOMAATTINEN SYÖTTÖLAITE \(sivu 1-107\)](#page-109-0)
- ► [VALOTUSLASI \(sivu 1-109\)](#page-111-0)

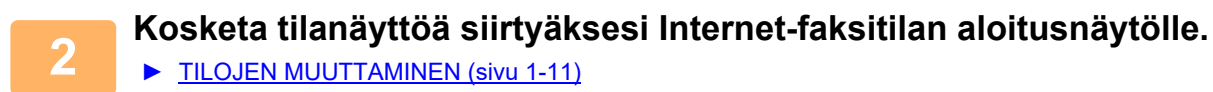

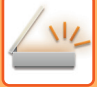

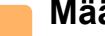

### **3 Määritä kohde.**

- ► [OSOITTEEN HAKEMINEN OSOITEKIRJASTA \(sivu 5-16\)](#page-460-0)
- ► [VALITTUJEN OSOITTEIDEN LUETTELON KATSOMINEN \(sivu 5-19\)](#page-463-0)
- ► [HAKUNUMERON KÄYTTÖ OSOITTEEN HAKEMISEEN \(sivu 5-20\)](#page-464-0)
- ► [OSOITTEEN SYÖTTÄMINEN MANUAALISESTI \(sivu 5-21\)](#page-465-0)
- ► [VERKKOKANSION MÄÄRITTÄMINEN \(sivu 5-22\)](#page-466-0)
- ► [OSOITTEEN HAKEMINEN OSOITEKIRJASTA \(sivu 5-24\)](#page-468-0)
- ► [LÄHETYSLOKIN KÄYTTÄMINEN UUDELLEENLÄHETYKSEEN \(sivu 5-26\)](#page-470-0)

Faksitilassa, siirry kohdenumeroon.

- ► [KOHDENUMERO KOHDENUMERON SYÖTTÄMINEN NUMERONÄPPÄIMILLÄ \(sivu 4-12\)](#page-348-0)
- ► [OSOITTEEN HAKEMINEN OSOITEKIRJASTA \(sivu 4-14\)](#page-350-0)
- ► [HAKUNUMERON KÄYTTÖ OSOITTEEN HAKEMISEEN \(sivu 4-17\)](#page-353-0)
- ► [OSOITTEEN HAKEMINEN OSOITEKIRJASTA \(sivu 4-18\)](#page-354-0)
- ► [LÄHETYSLOKIN KÄYTTÄMINEN UUDELLEENLÄHETYKSEEN \(sivu 4-20\)](#page-356-0)

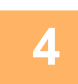

## **4 Kosketa [Muut]-näppäintä ja kosketa [Moniotos]-näppäintä.**

Valintamerkki tulee näkyviin kuvakkeeseen. Kun asetukset on tehty, kosketa [Edellinen] -näppäintä.

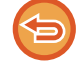

### **N-Up-asetuksen peruuttaminen**

Poista valintamerkki koskettamalla [Moniotos] -näppäintä.

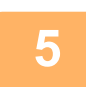

## **5 Kosketa [Alkuperäinen]-näppäintä.**

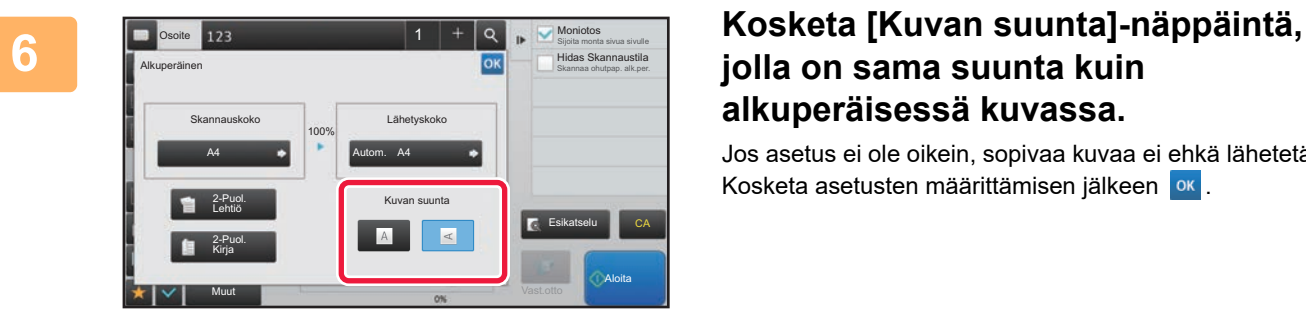

## **jolla on sama suunta kuin alkuperäisessä kuvassa.**

Jos asetus ei ole oikein, sopivaa kuvaa ei ehkä lähetetä. Kosketa asetusten määrittämisen jälkeen ok

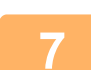

## **7 Kosketa [Aloita]-näppäintä aloittaaksesi alkuperäisen asiakirjan skannauksen.**

- Jos asetit alkuperäiset sivut asiakirjan syöttötasolle, kaikki sivut skannataan. Skannauksen ja lähetyksen päätteeksi kuuluu merkkiääni.
- Kun asetat alkuperäisen valotuslasille, skannaa jokainen sivu yksitellen. Kun skannaus on valmis, aseta seuraava alkuperäinen sivu ja kosketa [Aloita]-näppäintä. Toista, kunnes kaikki sivut on skannattu, ja paina sitten [Luku Loppu] -näppäintä. Skannauksen ja lähetyksen päätteeksi kuuluu merkkiääni.

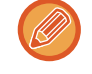

Voit koskettaa [Esikatselu]-näppäintä ja katsoa esikatselukuvan ennen kuvan lähettämistä. Löydät lisätietoja katsomalla "[LÄHETETTÄVÄN KUVAN TARKISTUS \(sivu 5-69\)](#page-513-0)" (Faksitilassa, ["LÄHETETTÄVÄN KUVAN TARKISTUS \(sivu](#page-365-0)   $4 - 29$ ").

Koskettamalla [Muuta asetus] -näppäintä skannauksen lopetuksen vahvistusnäytössä voit muuttaa valotusta, tarkkuutta, skannauskokoa ja lähetyskokoa. (Kuitenkin skannattaessa alkuperäisasiakirjan jokainen sivunumeroltaan parillinen sivu ainoastaan valotus muuttuu.)

## **ERIKOKOISTEN ALKUPERÄISTEN SKANNAUS (ERIKOKOISET ALKUPERÄISET)**

Tällä toiminnolla voit skannata ja lähettää erikokoisia alkuperäisiä samaan aikaan; esimerkiksi A5 (5-1/2" x 8-1/2") -kokoisia alkuperäisiä sekaisin yhdessä A4 (8-1/2" x 11") -kokoisten alkuperäisten kanssa. Alkuperäisten skannauksen yhteydessä laite tunnistaa automaattisesti jokaisen alkuperäisen koon.

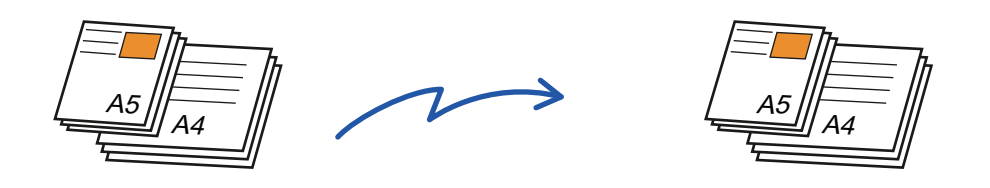

- Mallissa MX-B356W, kaksipuolinen skannaus ei ole mahdollista, kun skannataan eri levyisiä alkuperäisiä kuten edellä.
- Kun Sekakokoinen alkuperäinen -vaihtoehto on valittu, alkuperäisen skannauskokoa ei voi määrittää.
- Kun alkuperäisen skannauskoko on valittu, Sekakokoinen alkuperäinen -asetusta ei voi määrittää.
- Kiertotoiminto ei ole käytettävissä, kun Sekakokoinen alkuperäinen -asetus on käytössä.

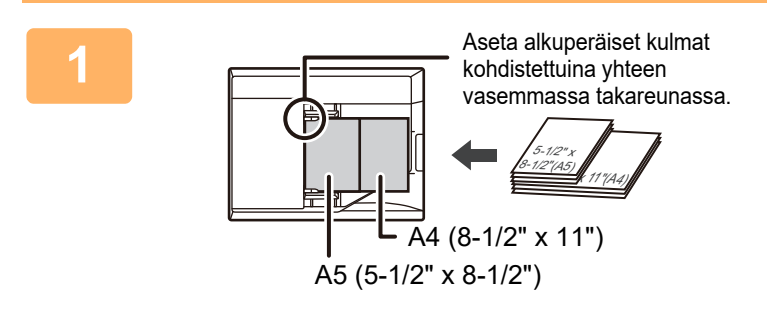

## **1 Aseta alkuperäinen automaattisen syöttölaitteen syöttötasolle.**

Aseta alkuperäiset asiakirjat siten, että kulmat on kohdistettu yhdessä syöttölaitteen vasempaan takakulmaan. Faksitilassa, tämän menettelyn valmistumisen jälkeen, siirry vaiheeseen 3.

► [AUTOMAATTINEN SYÖTTÖLAITE \(sivu 1-107\)](#page-109-0)

## **2 Kosketa tilanäyttöä siirtyäksesi kunkin tilan aloitusnäyttöön.**

► [TILOJEN MUUTTAMINEN \(sivu 1-11\)](#page-13-0)

### **3 Määritä kohde.**

- ► [OSOITTEEN HAKEMINEN OSOITEKIRJASTA \(sivu 5-16\)](#page-460-0)
- ► [VALITTUJEN OSOITTEIDEN LUETTELON KATSOMINEN \(sivu 5-19\)](#page-463-0)
- ► [HAKUNUMERON KÄYTTÖ OSOITTEEN HAKEMISEEN \(sivu 5-20\)](#page-464-0)
- ► [OSOITTEEN SYÖTTÄMINEN MANUAALISESTI \(sivu 5-21\)](#page-465-0)
- ► [VERKKOKANSION MÄÄRITTÄMINEN \(sivu 5-22\)](#page-466-0)
- ► [OSOITTEEN HAKEMINEN OSOITEKIRJASTA \(sivu 5-24\)](#page-468-0)
- ► [LÄHETYSLOKIN KÄYTTÄMINEN UUDELLEENLÄHETYKSEEN \(sivu 5-26\)](#page-470-0)

Faksitilassa, siirry kohdenumeroon.

- ► [KOHDENUMERO KOHDENUMERON SYÖTTÄMINEN NUMERONÄPPÄIMILLÄ \(sivu 4-12\)](#page-348-0)
- ► [OSOITTEEN HAKEMINEN OSOITEKIRJASTA \(sivu 4-14\)](#page-350-0)
- ► [HAKUNUMERON KÄYTTÖ OSOITTEEN HAKEMISEEN \(sivu 4-17\)](#page-353-0)
- ► [OSOITTEEN HAKEMINEN OSOITEKIRJASTA \(sivu 4-18\)](#page-354-0)
- ► [LÄHETYSLOKIN KÄYTTÄMINEN UUDELLEENLÄHETYKSEEN \(sivu 4-20\)](#page-356-0)

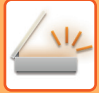

## **4 Kosketa [Sekakoko alkuperäiset]-näppäintä. Voit myös koskettaa [Muut]-näppäintä ja sitten [Sekakoko alkuperäiset] -näppäintä.**

Valintamerkki tulee näkyviin kuvakkeeseen.

Kun asetukset on tehty, kosketa [Edellinen] -näppäintä.

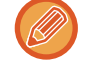

Aseta erikokoisia alkuperäisiä käytettäessä "Alkuperäinen" asentoon "Autom.".

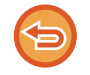

**Erikokoisten alkuperäisten asetuksen peruuttaminen** Poista valintamerkki koskettamalla [Sekakoko alkuperäiset] -näppäintä.

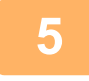

## **5 Kosketa [Aloita]-näppäintä aloittaaksesi alkuperäisen asiakirjan skannauksen.**

Skannauksen ja lähetyksen päätteeksi kuuluu merkkiääni.

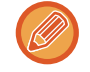

Kosketa [Esikatselu]-näppäintä ja katso esikatselukuva ennen faksin lähettämistä. Löydät lisätietoja katsomalla "[LÄHETETTÄVÄN KUVAN TARKISTUS \(sivu 5-69\)](#page-513-0)" (Faksitilassa, "LÄHETETTÄVÄN KUVAN TARKISTUS (sivu [4-29\)](#page-365-0)"). Tämän toiminnon asetuksia ei voi kuitenkaan muuttaa esikatselunäytössä.

## **KAKSIPUOLISEN KORTIN SKANNAAMINEN YHDELLE SIVULLE (KORTTITOIMINTO)**

Lähetä kortin etu- ja takapuoli yhtenä sivuna kahden erillisen sivun sijaan.

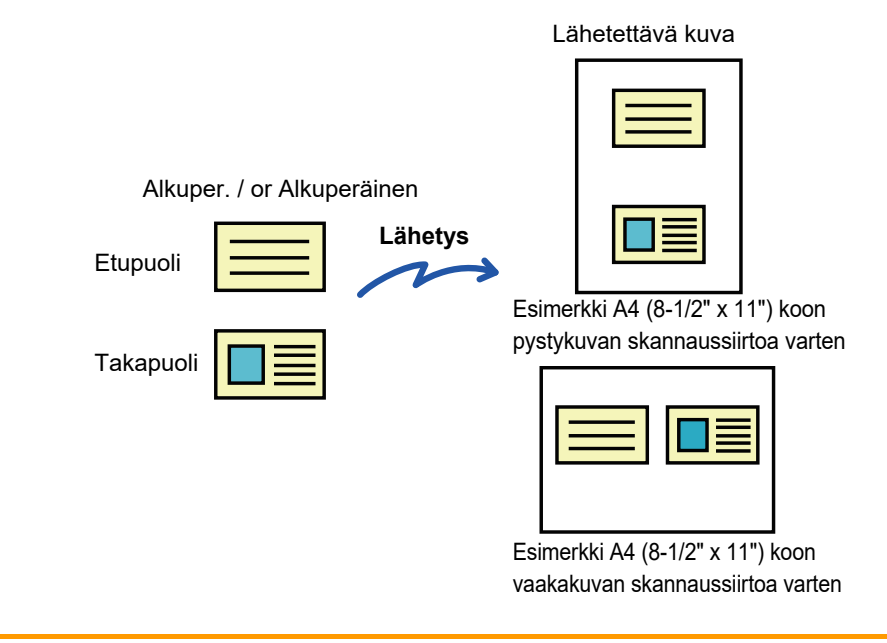

- Jos skannauskoko on suurempi kuin lähetyskoko, lähetys ei onnistu.
	- Suhdetta ei voida määrittää eikä "Kiertolähetyksen Asetus" ei voida valita.

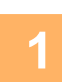

## **1 Aseta kortti kuvapuoli alaspäin valotuslasille.**

Faksitilassa, tämän menettelyn valmistumisen jälkeen, siirry vaiheeseen 3.

► [VALOTUSLASI \(sivu 1-109\)](#page-111-0)

## **2 Kosketa tilanäyttöä siirtyäksesi kunkin tilan aloitusnäyttöön.**

► [TILOJEN MUUTTAMINEN \(sivu 1-11\)](#page-13-0)

## **3 Määritä kohde.**

- ► [OSOITTEEN HAKEMINEN OSOITEKIRJASTA \(sivu 5-16\)](#page-460-0)
- ► [VALITTUJEN OSOITTEIDEN LUETTELON KATSOMINEN \(sivu 5-19\)](#page-463-0)
- ► [HAKUNUMERON KÄYTTÖ OSOITTEEN HAKEMISEEN \(sivu 5-20\)](#page-464-0)
- ► [OSOITTEEN SYÖTTÄMINEN MANUAALISESTI \(sivu 5-21\)](#page-465-0)
- ► [VERKKOKANSION MÄÄRITTÄMINEN \(sivu 5-22\)](#page-466-0)
- ► [OSOITTEEN HAKEMINEN OSOITEKIRJASTA \(sivu 5-24\)](#page-468-0)
- ► [LÄHETYSLOKIN KÄYTTÄMINEN UUDELLEENLÄHETYKSEEN \(sivu 5-26\)](#page-470-0)
- Faksitilassa, siirry kohdenumeroon.
- ► [KOHDENUMERO KOHDENUMERON SYÖTTÄMINEN NUMERONÄPPÄIMILLÄ \(sivu 4-12\)](#page-348-0)
- ► [OSOITTEEN HAKEMINEN OSOITEKIRJASTA \(sivu 4-14\)](#page-350-0)
- ► [HAKUNUMERON KÄYTTÖ OSOITTEEN HAKEMISEEN \(sivu 4-17\)](#page-353-0)
- ► [OSOITTEEN HAKEMINEN OSOITEKIRJASTA \(sivu 4-18\)](#page-354-0)
- ► [LÄHETYSLOKIN KÄYTTÄMINEN UUDELLEENLÄHETYKSEEN \(sivu 4-20\)](#page-356-0)

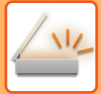

**4 Kosketa [Muut]-näppäintä ja kosketa [Korttitoiminto]-näppäintä.**

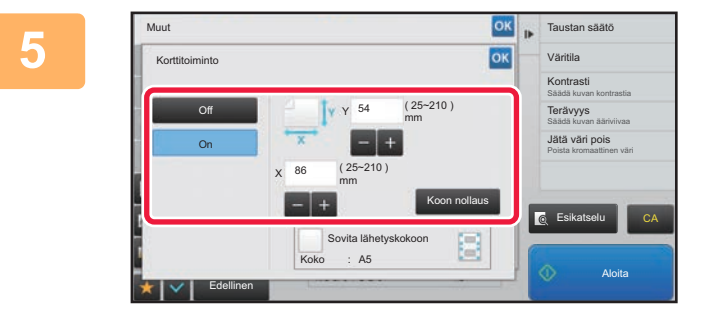

## **5 Kosketa [On]-näppäintä ja määritä alkuperäinen koko tarpeen mukaan.**

Kun asetukset on tehty, kosketa ok -näppäintä ja [Edellinen] -näppäintä peräkkäin.

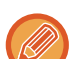

- Kosketa alueita, joilla leveys ja korkeus näkyvät, ja näppäile koot numeronäppäimillä.
- Voit määrittää koon nopeasti määrittämällä arvon ensin lähelle suhteen haluttua arvoa numeronäppäimillä ja säätämällä sitä sitten [-]- tai [+]-näppäimellä.
- Kosketa [Sovita lähetyskokoon] -näppäintä, kun haluat suurentaa tai pienentää kuvia, jotta ne sopivat paperille alkuperäisasiakirjan kokomäärityksen mukaan.
- Voit vaihtaa alkuperäisen skannaus- tai lähetyskoon koskettamalla korttitoiminnon valinnan jälkeen perusnäytössä [Alkuperäinen]-näppäintä. Tässä tapauksessa tämän kohdan näyttö aukeaa, kun kosketat skannauskoon näppäintä. Lähetyskoon asetusmenettely löytyy kohdasta "[KUVAN LÄHETYSKOON MÄÄRITTÄMINEN \(sivu 5-56\)"](#page-500-1) (Faksitilassa, "[KUVAN LÄHETYSKOON MÄÄRITTÄMINEN \(sivu 4-49\)"](#page-385-0)).

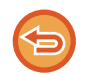

**Korttitoimintoasetusten peruuttaminen** Kosketa [Off]-näppäintä.

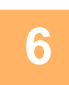

**6 Kosketa [Aloita]-painiketta ja skannaa etupuoli.**

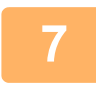

**7 Aseta kortti kuvapuoli ylöspäin lasitasolle ja kosketa [Aloita]-näppäintä kääntöpuolen skannaamiseksi.**

Ennen kuin skannaat kortin taustapuolen, voit muuttaa valotusta kosketuspaneelin [Muuta asetus] -näppäimellä.

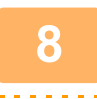

## **8 Kosketa [Luku Loppu]-näppäintä.**

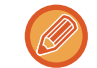

Jos jatkat skannaamalla kortin etupuolen, voit säätää valotusta, tarkkuutta, skannauskokoa ja lähetyskokoa koskettamalla [Muuta asetus] -näppäintä.

## **KAKSIPUOLISEN KORTIN SKANNAAMINEN YHDELLE SIVULLE (KORTTITOIMINTO (MONIS.))**

Skannaa useita kortteja kerralla ja lähetä etu- ja taustapuolet liitettyinä.

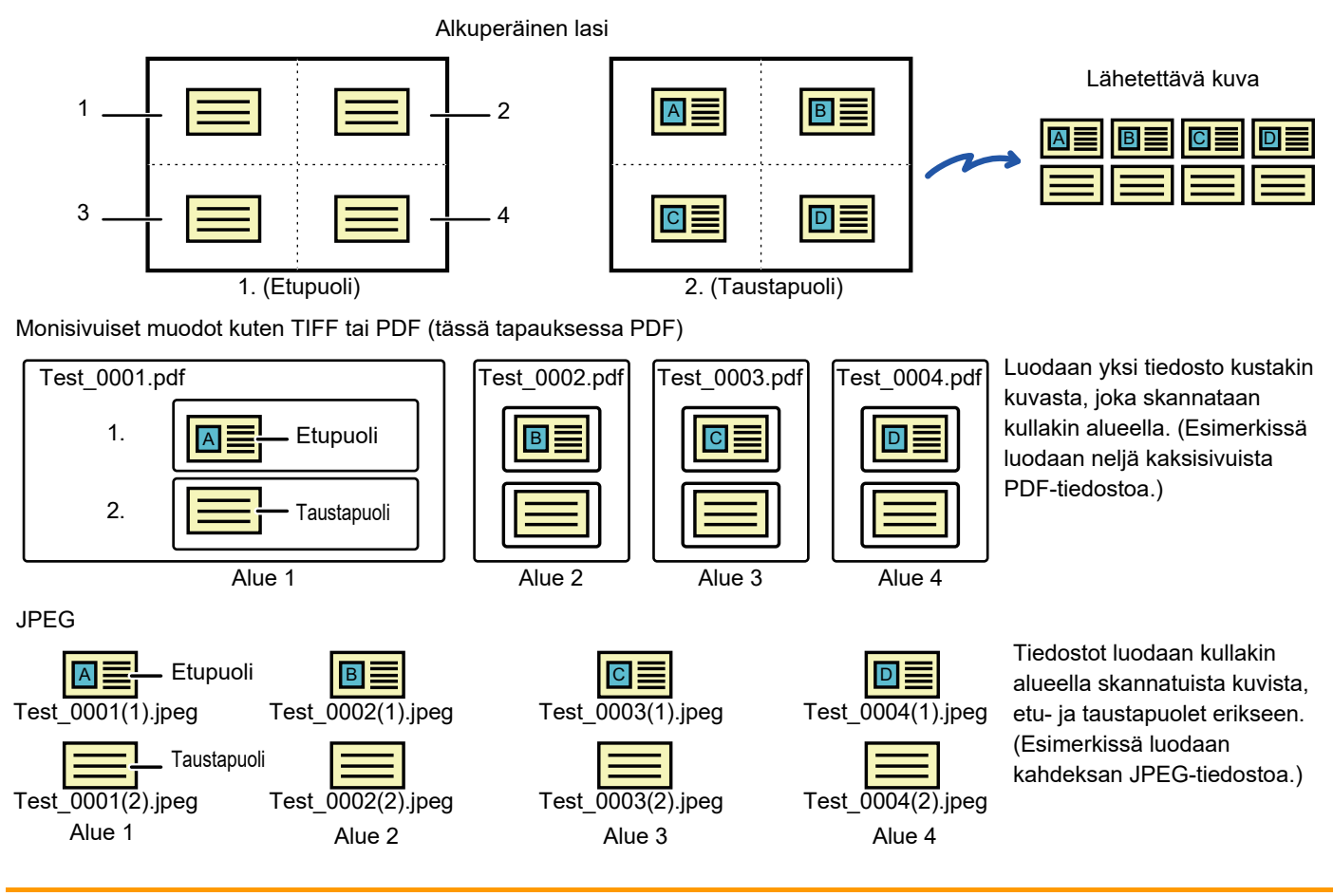

• Kun tämä toiminto otetaan käyttöön, alkuperäisen asetuksia ei voi valita.

- Suhdetta ei voi määrittää eikä kohtaa "Kiertolähetyksen Asetus" voi valita.
- Kun Korttitoiminto (monis.)otetaan käyttöön, asetetaan automaattisesti Alkuper. määrä.

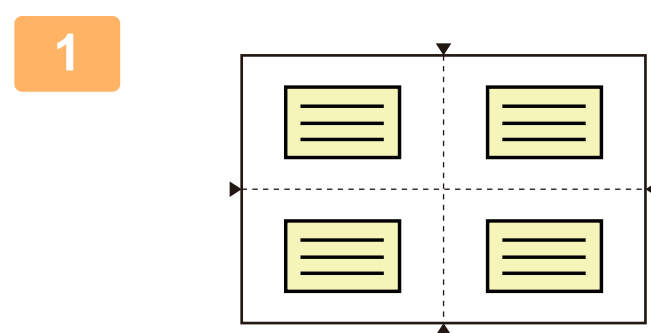

## **1 Aseta kortti kuvapuoli alaspäin valotuslasille.**

### [VALOTUSLASI \(sivu 1-109\)](#page-111-0)

Voit skannata enintään 4 korttia kerralla. Valotuslasilla ylhäällä, alhaalla ja sivuilla olevat ▲-merkit osoittavat valotuslasin keskipisteen. Aseta alkuperäiset keskelle alueita, jotka saadaan jakamalla valotuslasi neljään osaan. Skannausasennon yksityiskohtia ja alkuperäisiä varten, katso [Alkuperäisen skannaus \(sivu 5-82\).](#page-526-0)

## **2 Napauta tilanäyttöä siirtyäksesi kunkin tilan aloitusnäyttöön.**

► [TILOJEN MUUTTAMINEN \(sivu 1-11\)](#page-13-0)

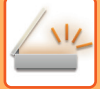

### **3 Määritä kohde.**

- ► [OSOITTEEN HAKEMINEN OSOITEKIRJASTA \(sivu 5-16\)](#page-460-0)
- ► [VALITTUJEN OSOITTEIDEN LUETTELON KATSOMINEN \(sivu 5-19\)](#page-463-0)
- ► [HAKUNUMERON KÄYTTÖ OSOITTEEN HAKEMISEEN \(sivu 5-20\)](#page-464-0)
- ► [OSOITTEEN SYÖTTÄMINEN MANUAALISESTI \(sivu 5-21\)](#page-465-0)
- ► [VERKKOKANSION MÄÄRITTÄMINEN \(sivu 5-22\)](#page-466-0)
- ► [OSOITTEEN HAKEMINEN OSOITEKIRJASTA \(sivu 5-24\)](#page-468-0)
- ► [LÄHETYSLOKIN KÄYTTÄMINEN UUDELLEENLÄHETYKSEEN \(sivu 5-26\)](#page-470-0)

## **4 Kosketa [Muut]-näppäintä ja sitten [Korttitoiminto (monis.)]-näppäintä.**

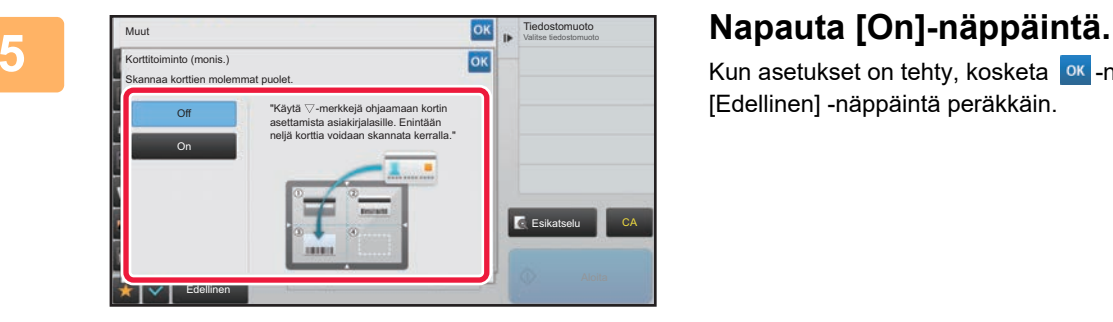

Kun asetukset on tehty, kosketa <sup>ok</sup> -näppäintä ja [Edellinen] -näppäintä peräkkäin.

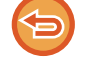

**Korttitoimintoasetusten peruuttaminen** Kosketa [Off]-näppäintä.

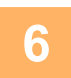

**6 Kosketa [Aloita]-painiketta ja skannaa etupuoli.**

• Vaihda kuvanlaatu- / resoluutio- ja valotusasetukset napauttamalla [Muuta asetus]-näppäintä kosketusnäytöllä.

• Jos haluat lähettää etupuolen, napauta kosketusnäytöllä näkyvää [Luku Loppu]-näppäintä. Lähetetään alkuperäisen etupuoli.

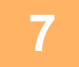

**7 Aseta kortti etupinta ylöspäin valotuslasille ja skannaa kääntöpuoli napauttamalla [Aloita]-näppäintä.**

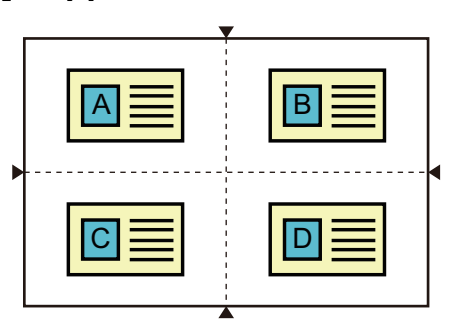

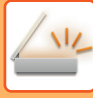

- Kun käännät kortin taustan skannaamiseksi, aseta kortti samaan paikkaan, jossa se oli etupuolta skannattaessa.
- Jos tapahtuu skannausvirhe skannattaessa taustaa alkuperäisen asetusvirheen tai muun syyn vuoksi, kosketusnäytölle tulee näkyviin viesti. Lähetä ainoastaan etupuoli napauttamalla [OK]-näppäintä. Hylkää alustavasti skannatut etupuolen tiedot ja palaa perusnäyttöön napauttamalla [Keskeytä]-näppäintä.

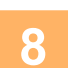

## **8 Napauta [OK]-näppäintä.**

- **Rajoituksia, kun Korttitoiminto (monis.) on käytössä** Seuraavat rajoitukset ovat voimassa, kun Korttitoiminto (monis.) on käytössä. Rajoitetut kohdat voivat muuttua automaattisesti.
	- Osoite: Jos lisätään internetfaksi, Korttitoiminto (monis.) poistetaan käytöstä.
	- Tarkkuus: 600x600dpi Asetetaan automaattisesti. Asetus voidaan muuttaa.
	- Skannauskoko / Lähetyskoko: Vain automaattista kokoa voi käyttää.
	- 2-puol. alkuper.: 1-puol. alkuper. on käytössä.
	- Kuvan suunta: Ei voi käyttää. (Kukin rajattu alkuperäinen korjataan suuntaan, joka on vähiten vinossa.)
	- Muoto: PDF/A-1a-, TXT(UTF-8)-, RTF-, DOCX-, XLSX- ja PPTX-muotoja ei voi käyttää. Ei voi käyttää korkeasti pakattua/korkean resoluution PDF-tiedostoa (mukaan lukien PDF/A-1b).
	- Pakkaustapa / Pakkaussuhde: Musta kirj. korost ei voi käyttää.
	- Yksi tiedosto sivua kohti: On käytössä, kun valintamerkki tulee näkyviin. "2", kun valitaan yksipuoleinen alkuperäinen. (Arvoa "3" tai suurempaa ei voi syöttää.)
	- Seuraavia toimintoja ei voi käyttää samaan aikaan kuin Korttitoiminto (monis.)-toimintoa. Työn kokoaminen, hidas skannaustila, sekakokoinen alkuperäinen, häivytys, korttitoiminto, tyhjän sivun ohitus, tiedosto, pikatiedosto, esikatselu, käyntikortin skannaus, kuvan leikkaaminen, multicrop
- Kun Korttitoiminto (monis.) asetus peruutetaan, seuraavat kohdat säilyttävät asetusmuutokset, jotka tehtiin otettaessa korttitoiminto (monis.) käyttöön.

Tarkkuus, skannauskoko, lähetyskoko, 2-puoleinen alkuperäinen, tiedostotyyppi, OCR, pakkaustapa/pakkaussuhde, eritellyt sivut/tiedosto

- Kun korttitoiminto (monis.) asetus poistetaan, alkuperäisten määrä asetus pysyy käytettävissä.
- Tiettyjä alkuperäisiä ei mahdollisesti voi poimia tiedostoon oikein.

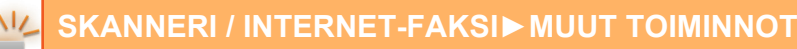

## <span id="page-526-0"></span>**Alkuperäisen skannaus**

- Havainnoitava alue, jonka voi skannata yhdellä alueella, on 118 mm (pystysuunta) x 188 mm (vaakasuunta).
- Voidaan skannata alkuperäinen, jonka koko on 86 mm x 45 mm.

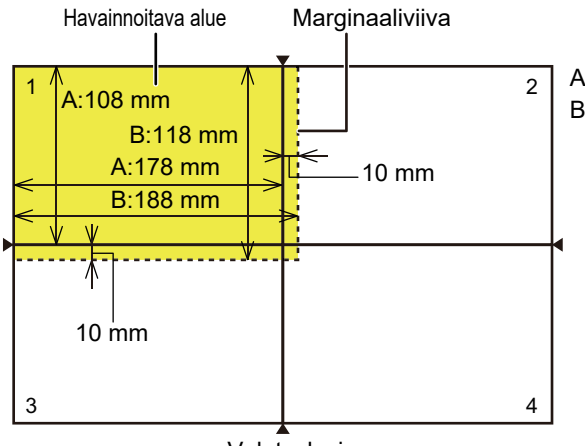

A on pituus valotuslasin reunasta keskiviivaan. B on havainnoitavan alueen pituus.

- Valotuslasi
- Jos kortti koskettaa marginaaliviivaa, voi tapahtua skannausvirhe ja kyseisellä alueella olevaa korttia ei havaita.
- Jos asetetaan useita kortteja yhdelle alueelle, tapahtuu skannausvirhe ja kyseisellä alueella olevia kortteja ei havaita.
- Ohuen tai vaalean kortin ääriviivoja ei mahdollisesti havaita oikein ja skannaus voi epäonnistua.

2. alueen marginaaliviivat 1. alueen marginaaliviivat

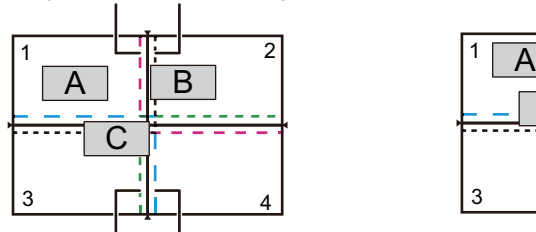

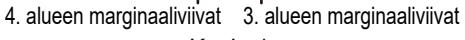

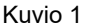

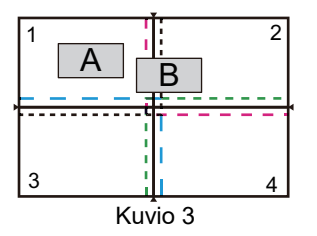

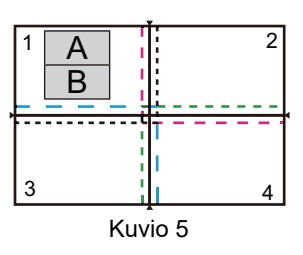

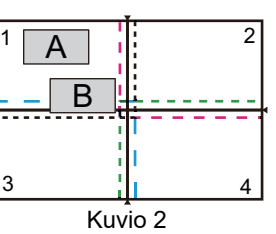

### **Kuvio 1**

Alkuperäinen A: Säännönmukaisessa asennossa ja se havaitaan.

Alkuperäinen B: Se on 2. alueen marginaaliviivan sisällä ja siten se havaitaan 2. alueen alkuperäiseksi. Alkuperäinen C: Se sijaitsee 1., 2. ja 4. alueella, mutta se on 3. alueen marginaaliviivan sisällä ja siten se havaitaan 3. alueen alkuperäiseksi.

### **Kuvio 2**

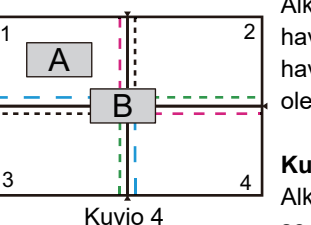

Alkuperäiset A ja B asetetaan 1. alueelle, havaittavissa olevaan tilaan, mutta kumpaakaan ei havaita, koska niitä käsitellään yhdellä alueella olevina useina alkuperäisinä.

### **Kuvio 3**

Alkuperäinen A: Säännönmukaisessa asennossa ja se havaitaan.

Alkuperäinen B: Se on 2. alueella, mutta sitä ei havaita, koska se koskettaa marginaaliviivaa.

### **Kuvio 4**

Alkuperäinen A: Säännönmukaisessa asennossa ja se havaitaan.

Alkuperäinen B: Sitä ei havaita, koska se ei sovi kumpaakaan alueeseen.

### **Kuvio 5**

Alkuperäisiä A ja B ei voida havaita, koska molemmat on sijoitettu 1. alueelle tai ne havaitaan yhtenä alkuperäisenä, koska ne ovat liian lähellä toisiaan.

## **USEIDEN KORTTIEN, KUITTIEN TAI MUIDEN PIENTEN ALKUPERÄISTEN SAMANAIKAINEN SKANNAAMINEN ERILLISIIN TIEDOSTOIHIN (MONIRAJAUS)**

Tämä toiminto automaattisesti rajaa ja skannaa useita valotuslasille asetettuja kortteja, kuitteja muita pieniä alkuperäisiä erillisiin tiedostoihin.

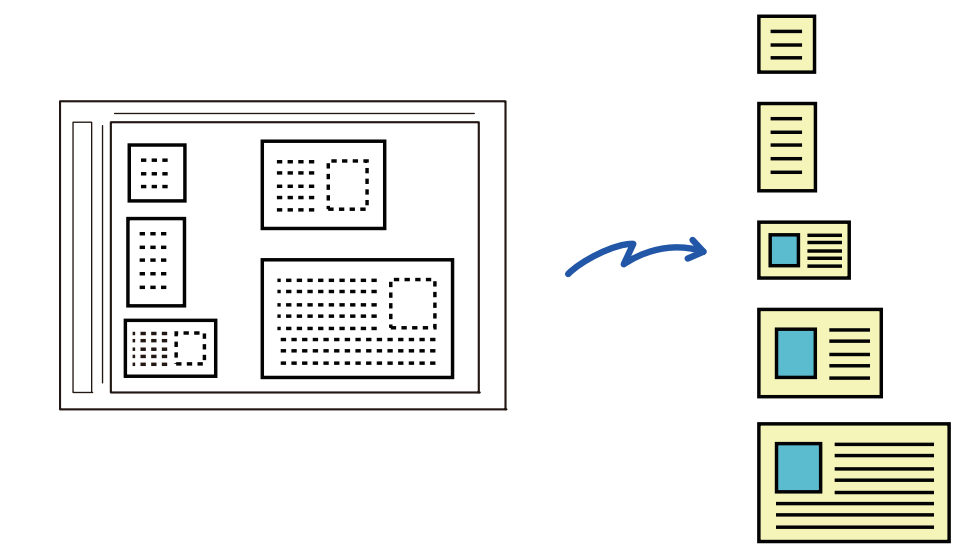

• Tätä toimintoa voidaan käyttää toiminnoissa Skannaa sähköpostiin, Skannaa FTP-palvelimelle/työpöydälle, Skannaa verkkokansioon ja Tallenna ulkoiseen muistilaitteeseen.

• Sähköposti lähetetään jakamatta, jos otetaan käyttöön järjestelmäasetukset - [Kuvan Lähetysasetukset] → [Skannaus asetukset] → [Tila- Asetukset] → [Jos lähetystiedot ylittävät maksimikoon, ne lähetetään useina tiedostoina.] ja asetetaan kohta [Lähetystietojen maksimikoko (sähköposti)]. Jos lähetetty sähköposti ylittää asetetun rajan, tapahtuu lähetysvirhe.

## **<sup>1</sup> Aseta skannattavat useat alkuperäiset asiakirjat valotuslasille.**

► [VALOTUSLASI \(sivu 1-109\)](#page-111-0)

- 
- **Huomautuksia alkuperäisiä asiakirjoja asetettaessa**
- Kerralla voidaan asettaa enintään 25 alkuperäistä asiakirjaa.

- Asettele alkuperäiset vähintään 5 mm välein toisistaan.
- Alkuperäisten käytettävät koot ovat: korkeus 40–216 mm ja leveys 40–356 mm.
- Jos alkuperäinen ei ole neliön eikä suorakaiteen muotoinen, alkuperäistä ei välttämättä rajata oikein.

## **<sup>2</sup> Pidä automaattinen syöttölaite avoinna, ei suljettuna.**

Jos skannaat alkuperäisiä asiakirjoja ja automaattinen syöttölaite on suljettuna, alkuperäisten asiakirjojen ääriviivoja ei ole mahdollista havaita ja skannaus epäonnistuu. Käytä tätä toimintoa automaattinen syöttölaite aina avoinna. Jos valonlähde, kuten hehkulamppu, hohtaa alkuperäisiin skannauksen aikana, rajaus ei välttämättä onnistu. Säädä automaattisen syöttölaitteen kulmaa siten, että valonlähde ei vaikuta kuvaan.

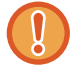

Älä katso suoraan valoon skannauksen aikana.

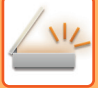

**4**

## **<sup>3</sup> Napauta tilanäyttöä ja muuta aloitusnäyttö haluttuun tilaan.**

► [TILOJEN MUUTTAMINEN \(sivu 1-11\)](#page-13-0)

### **Määritä kohde.**

- ► [OSOITTEEN HAKEMINEN OSOITEKIRJASTA \(sivu 5-16\)](#page-460-0)
- ► [VALITTUJEN OSOITTEIDEN LUETTELON KATSOMINEN \(sivu 5-19\)](#page-463-0)
- ► [HAKUNUMERON KÄYTTÖ OSOITTEEN HAKEMISEEN \(sivu 5-20\)](#page-464-0)
- ► [OSOITTEEN SYÖTTÄMINEN MANUAALISESTI \(sivu 5-21\)](#page-465-0)
- ► [VERKKOKANSION MÄÄRITTÄMINEN \(sivu 5-22\)](#page-466-0)
- ► [OSOITTEEN HAKEMINEN OSOITEKIRJASTA \(sivu 5-24\)](#page-468-0)
- ► [LÄHETYSLOKIN KÄYTTÄMINEN UUDELLEENLÄHETYKSEEN \(sivu 5-26\)](#page-470-0)

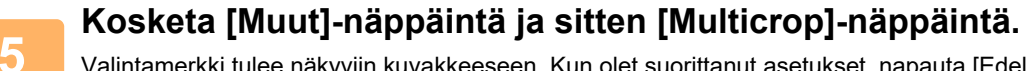

Valintamerkki tulee näkyviin kuvakkeeseen. Kun olet suorittanut asetukset, napauta [Edellinen]-näppäintä.

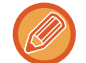

Kun alkuperäisten määrä on käytössä, skannattujen alkuperäisten määrä näytetään skannauksen aikana.

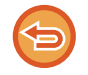

### **Monirajausasetuksen peruuttaminen**

Kosketa [Multicrop]-näppäintä valintamerkin poistamiseksi.

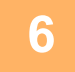

## **<sup>6</sup> Napauta [Aloita]-näppäintä aloittaaksesi alkuperäisten asiakirjojen skannauksen.**

Kun skannaus on valmis, aseta seuraavat alkuperäiset asiakirjat ja napauta [Aloita]-näppäintä. Toista edellä oleva vaihe, kunnes olet skannannut kaikki alkuperäiset asiakirjat ja napauta sitten [Luku Loppu]-näppäintä.

Kun lähetys on valmis, kuuluu äänimerkki.

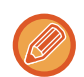

### • **Rajoituksia, kun monirajaus on käytössä**

Seuraavat rajoitukset ovat voimassa, kun monirajaus on käytössä. Rajoitetut kohdat voivat automaattisesti muuttua joissain tapauksissa.

- Skannauskoko / Lähetyskoko: Vain automaattista kokoa voi käyttää.
- Kaksipuolinen alkuperäinen asiakirja: Vain yksipuoleinen asiakirja on käytössä.
- Kuvan suunta: Ei voida käyttää. (Kukin rajattu alkuperäinen korjataan suuntaan, joka on vähiten vinossa.)
- Muoto: Suurta pakkausta ja ultra-fineä ei voi käyttää.
- Pakkaus / pakkausmuoto: Mustaa tekstin korostusta ei voida käyttää.
- Yksi tiedosto sivua kohti: Ei voida asettaa, kun valintamerkki on käytössä ja numero on "1".
- Seuraavia toimintoja ei voi käyttää samaan aikaan kuin monirajaus. Työn kokoam., Hid.skan.tila, Sekakoko alkuperäiset, Häivytys, Korttitoiminto, Tyhjän sivun ohitus, Tiedosto, Pikatiedosto, Esikatselu, Käyntikort skannaus, Kuvan rajaus, Korttitoiminto (monis.)
- Kun monirajausasetus peruutetaan, seuraavat kohdat säilyttävät asetusmuutokset, jotka tehtiin, kun monirajaus otettiin käyttöön.

Tarkkuus, Skannauskoko, Lähetyskoko, 2-puol. alkuper., Tiedostotyyppi, OCR, Pakkaustapa/Pakkaussuhde, Eritellyt sivut/tiedosto

• Alkuperäisen mukaan, sitä ei mahdollisesti voida poimia tiedostoon oikein.

## **KÄYNTIKORTIN SKANNAAMINEN, TEKSTIMERKKIJONON LUKEMINEN, TIEDOSTON LUOMINEN JA TIEDOSTON LÄHETTÄMINEN (KÄYNTIKORTTISKANNAUS)**

Voit skannata käyntikortin, erottaa OCR-toiminnolla luetun nimen ja puhelinnumeron tekstimerkkijonosta ja luoda ja lähettää vCard- tai muun tiedoston. Voit lähettää myös ainoastaan skannatun kortin kuvan.

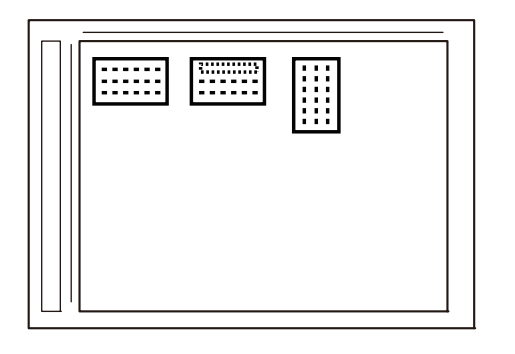

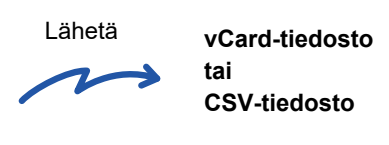

Tätä toimintoa voidaan käyttää toiminnoissa Skannaa sähköpostiin, Skannaa FTP-palvelimelle/työpöydälle, Skannaa verkkokansioon ja Tallenna ulkoiseen muistilaitteeseen.

Sähköposti lähetetään jakamatta, jos otetaan käyttöön järjestelmäasetukset - [Kuvan Lähetysasetukset] → [Skannaus asetukset] → [Tila- Asetukset] → [Jos lähetystiedot ylittävät maksimikoon, ne lähetetään useina tiedostoina.] ja asetetaan kohta [Lähetystietojen maksimikoko (sähköposti)]. Jos lähetetty sähköposti ylittää asetetun rajan, tapahtuu lähetysvirhe.

Katso alla olevasta taulukosta mitä tietoja skannatusta käyntikortista voi irrottaa ja tulostaa.

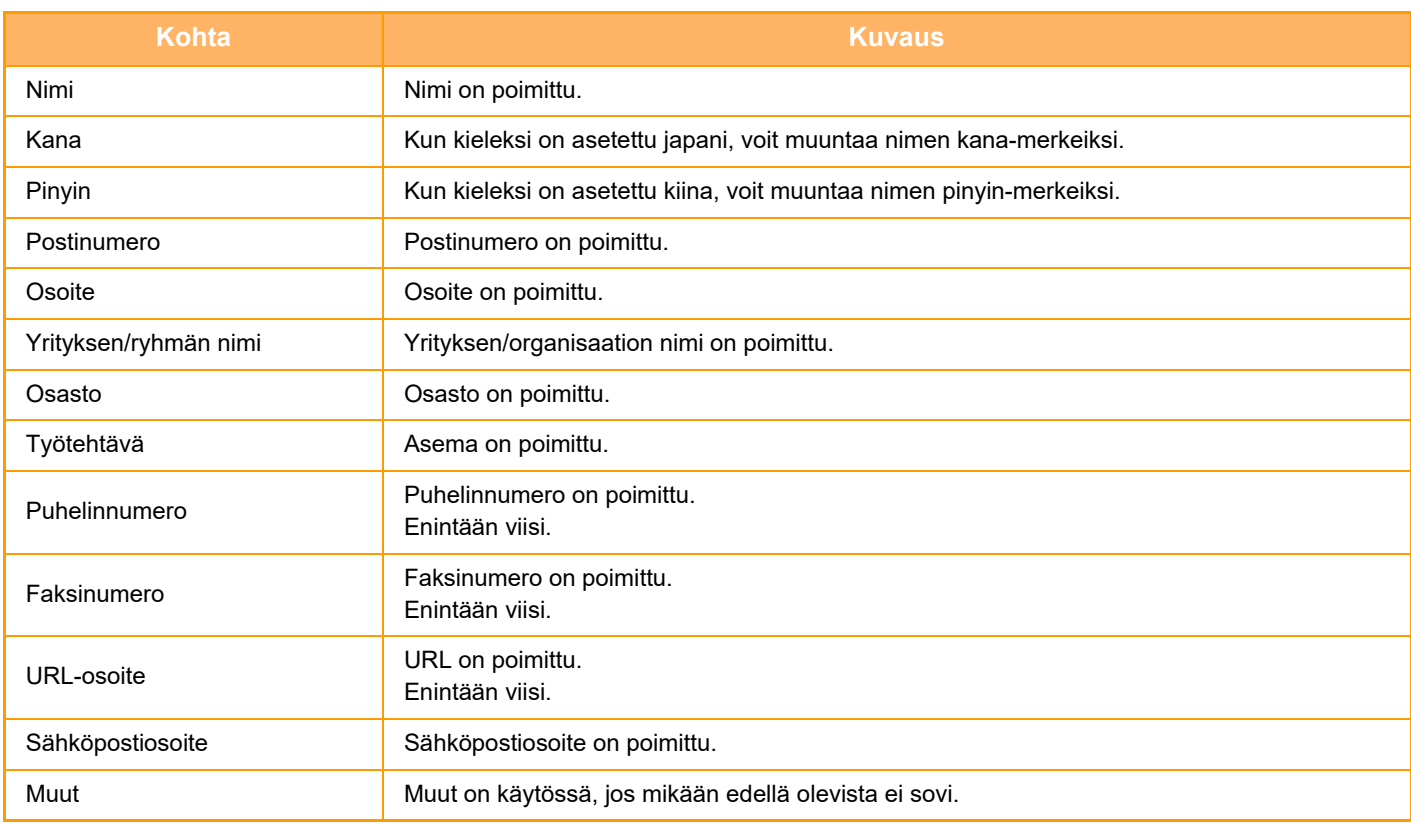

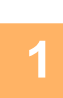

## **Aseta skannattava kortti automaattisen syöttölaitteen asiakirjan syöttötasolle tai valotuslasille.**

- ► [AUTOMAATTINEN SYÖTTÖLAITE \(sivu 1-107\)](#page-109-0)
- ► [VALOTUSLASI \(sivu 1-109\)](#page-111-0) . . . . . . . . . . . . . . . .

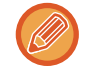

### **Huomautuksia käyntikorttien asettamisesta**

- (Käyttämällä automaattista syöttölaitetta) Kerralla voidaan asettaa enintään 12 käyntikorttia.
- (Käyttämällä automaattista syöttölaitetta) Asettele käyntikortit vähintään 5 mm välein toisistaan.
- Tuetut korttikoot ovat seuraavat: Automaattinen syöttölaite: 51 x 89 mm - 55 x 91 mm. Valotuslasi: 45 x 85 mm - 110 x 110 mm.
- Jos käyntikortti ei ole neliön eikä suorakaiteen muotoinen, käyntikorttia ei välttämättä rajata oikein.
- (Käyttämällä automaattista syöttölaitetta) Aseta käyntikortit korttien yläreuna valotuslasin ulomman reunan suuntaisesti, kuten kuvassa. Jos kortit on asetettu väärään suuntaan, kortteja ei ole mahdollista lukea oikein.

Yläreuna Ulompi reuna

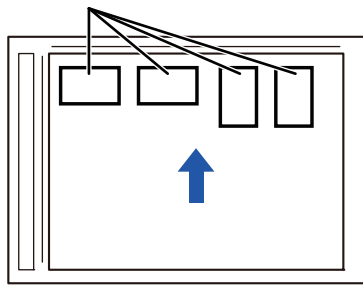

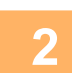

## **<sup>2</sup> (Käyttämällä automaattista syöttölaitetta) Pidä automaattinen syöttölaite avoinna, ei suljettuna.**

Jos skannaat käyntikortteja ja automaattinen syöttölaite on suljettuna, käyntikorttien ääriviivoja ei ole mahdollista havaita ja skannaus epäonnistuu. Käytä tätä toimintoa automaattinen syöttölaite aina avoinna. Jos valonlähde, kuten hehkulamppu, hohtaa alkuperäisiin skannauksen aikana, rajaus ei välttämättä onnistu. Säädä automaattisen syöttölaitteen kulmaa siten, että valonlähde ei vaikuta kuvaan.

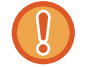

Älä katso suoraan valoon skannauksen aikana.

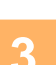

**4**

## **<sup>3</sup> Napauta tilanäyttöä ja muuta aloitusnäyttö haluttuun tilaan.**

► [TILOJEN MUUTTAMINEN \(sivu 1-11\)](#page-13-0)

## **Määritä kohde.**

- ► [OSOITTEEN HAKEMINEN OSOITEKIRJASTA \(sivu 5-16\)](#page-460-0)
- ► [VALITTUJEN OSOITTEIDEN LUETTELON KATSOMINEN \(sivu 5-19\)](#page-463-0)
- ► [HAKUNUMERON KÄYTTÖ OSOITTEEN HAKEMISEEN \(sivu 5-20\)](#page-464-0)
- ► [OSOITTEEN SYÖTTÄMINEN MANUAALISESTI \(sivu 5-21\)](#page-465-0)
- ► [VERKKOKANSION MÄÄRITTÄMINEN \(sivu 5-22\)](#page-466-0)
- ► [OSOITTEEN HAKEMINEN OSOITEKIRJASTA \(sivu 5-24\)](#page-468-0)
- ► [LÄHETYSLOKIN KÄYTTÄMINEN UUDELLEENLÄHETYKSEEN \(sivu 5-26\)](#page-470-0)

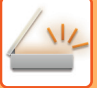

## **<sup>5</sup> Kosketa [Muut]-näppäintä ja sitten [Käyntikort skannaus]-näppäintä.**

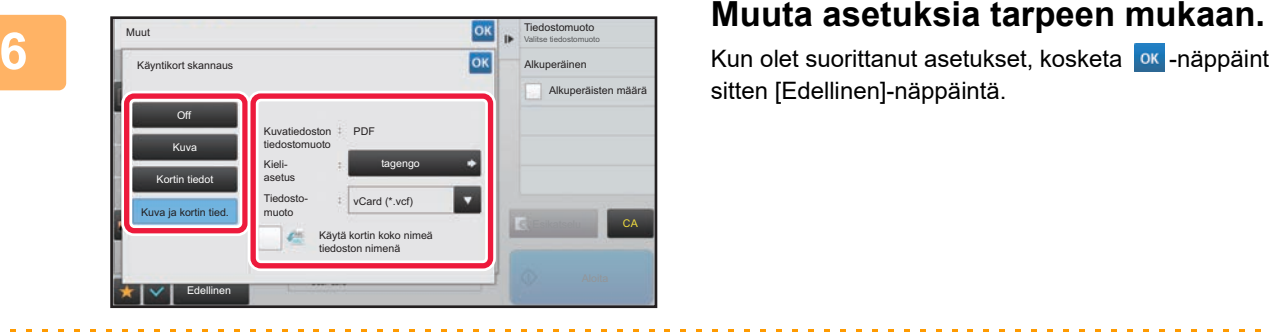

Kun olet suorittanut asetukset, kosketa <sup>ok</sup> -näppäintä ja sitten [Edellinen]-näppäintä.

- 
- Jos alkuperäisten määrä on käytössä, skannattujen alkuperäisten määrä näytetään skannauksen aikana.
- Muuta kieliasetus vastaamaan käyntikortissa käytettyä kieltä. Katso lisätietoja kieliasetuksista kohdasta "[TIEDOSTOMUODON MUUTTAMINEN SKANNAUS- TAI TIEDONSYÖTTÖTILASSA \(sivu 5-61\)"](#page-505-1).
- Käytä koko nimeä tiedoston nimenä ottamalla käyttöön [Käytä kortin koko nimeä tiedoston nimenä].
- Voit lähettää ainoastaan käyttämällä tiedostomuotoa, joka osoitetaan kohdassa [Kuva]: [Kuvatiedoston tiedostomuoto]. (Tämä on liitetty tiedostomuotoon, joka valittiin muodon asetusnäytöllä.) Voit lähettää ainoastaan käyttämällä tiedostomuotoa, joka valittiin kohdassa [Kortin tiedot]: [Korttitiedost. tiedostomuoto]. [Kuva ja kortin tied.]: Lähetä käyttämällä kahta edellä kuvattua tiedostomuotoa.
- ► "[TIEDOSTOMUODON MUUTTAMINEN SKANNAUS- TAI TIEDONSYÖTTÖTILASSA \(sivu 5-61\)](#page-505-1)".

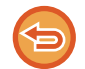

### **Käyntikortin skannausasetuksen peruuttaminen**

Kosketa [Off]-näppäintä.

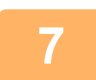

## **<sup>7</sup> Napauta [Aloita]-näppäintä aloittaaksesi alkuperäisten asiakirjojen skannauksen.**

Kun skannaus on valmis, aseta seuraava alkuperäisten asiakirjojen ryhmä ja kosketa [Aloita]-näppäintä. Toista edellä oleva vaihe, kunnes olet skannannut kaikki alkuperäiset asiakirjat ja kosketa sitten [Luku Loppu] -näppäintä.

Kun lähetys on valmis, kuuluu äänimerkki.

Skannatun käyntikortin kuva lähetetään VCard- tai CSV-tiedostomuotoon asetettuna.

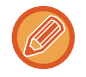

### • **Kun skannataan kortin tietoja**

Rajoitukset soveltuvat seuraaviin kohtiin, kun skannataan kortin tietoja. Rajoitetut kohdat voivat automaattisesti muuttua joissain tapauksissa.

- Tarkkuus: Kun valitaan [Kortin tiedot] tai [Kuva ja kortin tied.], voidaan käyttää vain 300 x 300 ja 400 x 400 dpi:n tarkkuutta.
- Lähetyskoko: Vain automaattista kokoa voi käyttää.
- Kaksipuolinen alkuperäinen asiakirja: Tämä on käytettävissä vain, kun automaattinen syöttölaite on käytössä.
- Kuvan suunta: Tätä ei voi käyttää, kun valitaan [Kortin tiedot]. (Kukin rajattu alkuperäinen korjataan suuntaan, joka on vähiten vinossa.)
- Muoto: Suurta pakkausta ja ultra-fineä ei voi käyttää.
- Pakkaus / pakkausmuoto: Mustaa tekstin korostusta ei voida käyttää.
- Yksi tiedosto sivua kohti: Ei voida asettaa, kun valintamerkki on käytössä ja numero on "1".
- Seuraavia toimintoja ei voi käyttää samaan aikaan kuin monirajaus. Työn kokoam., Hid.skan.tila, Sekakoko alkuperäiset, Häivytys, Korttitoiminto, Tyhjän sivun ohitus, Tiedosto, Pikatiedosto, Esikatselu, Multicrop, kuvan rajaus, korttitoiminto (monis.)
- Kun käyntikortin skannausasetus peruutetaan, seuraavat kohdat säilyttävät asetusmuutokset, joita tehtiin, kun käyntikortin skannaus otettiin käyttöön.

Tarkkuus, Skannauskoko, Lähetyskoko, 2-puol. alkuper., Tiedostotyyppi, OCR, Pakkaustapa/Pakkaussuhde, Eritellyt sivut/tiedosto

• Valokuvan mukaan, sitä ei mahdollisesti voida poimia tiedostoon oikein.

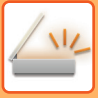

## **Tiedostojen nimet**

Käyttäjä voi antaa tiedostolle haluamansa tiedostonimen.

Kun [Käytä kortin koko nimeä tiedoston nimenä] on käytössä, skannatun käyntikortin nimi voidaan antaa tiedoston nimeksi.

Jollet aseta tiedoston nimeä, kone määrittää automaattisesti muodostetun tiedostonnimen.

### **Tiedoston nimi -säännöt**

Tiedoston nimi asetetaan seuraavasti kussakin asetuksessa.

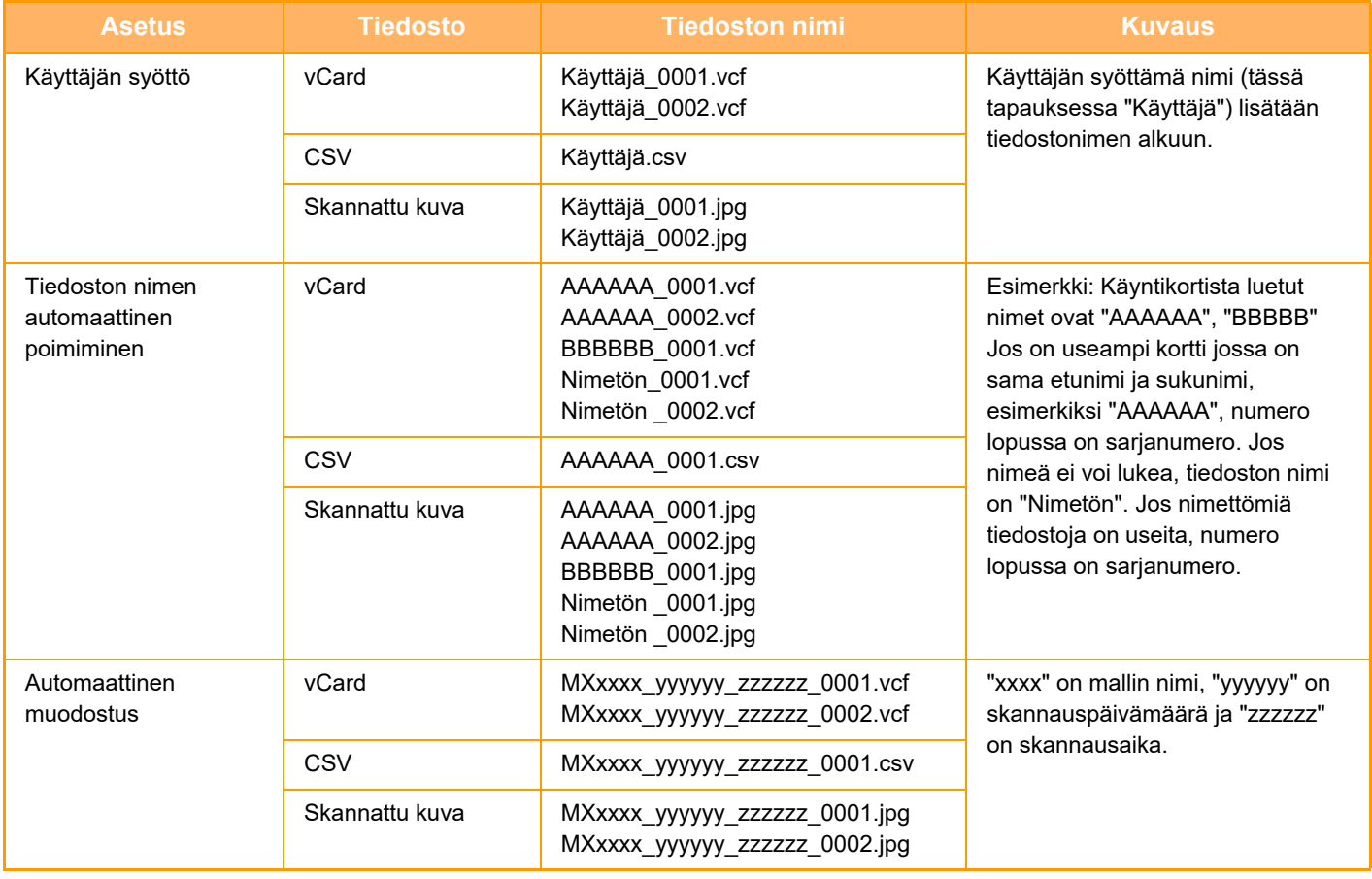

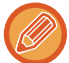

Jos käyttäjä asettaa tiedoston nimen, kun tiedoston nimen automaattinen poimiminen on käytössä, käyttäjän antama tiedoston nimi on ensisijainen.

## **USEIDEN KUVIEN SKANNAUS KERRALLA ERILLISIIN TIEDOSTOIHIN (Kuvan leikkaaminen)**

Tämä toiminto skannaa valotuslasille asetetut valokuvat erillisiin tiedostoihin.

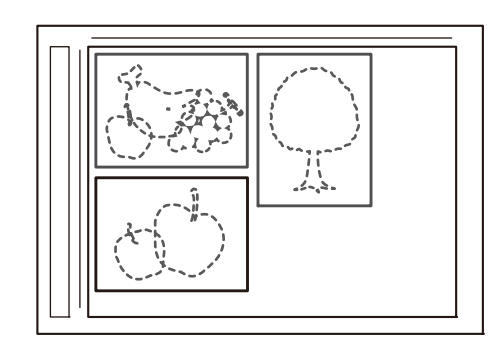

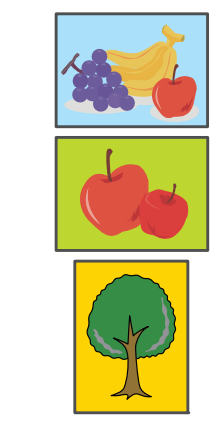

Tätä toimintoa voidaan käyttää yhdessä seuraavien toimintojen kanssa: Skannaa sähköpostiin, Skannaa FTP:lle/Skannaa työpöydälle, Skannaa verkkokansioon ja Tallenna ulkoiseen muistilaitteeseen.

Asetuksia (pääkäyttäjä) -"Kuvan Lähetysasetukset"→"Skannausasetukset"→"Tila- Asetukset"→"Jos lähetystiedot ylittävät maksimikoon, ne lähetetään useina tiedostoina." ei sovelleta.

Jos lähetetty sähköposti ylittää asetetun rajan, tapahtuu lähetysvirhe.

**1 Aseta skannattavat useat alkuperäiset asiakirjat valotuslasille.**

► [VALOTUSLASI \(sivu 1-109\)](#page-111-0)

### **Huomautuksia alkuperäisiä asiakirjoja asetettaessa**

- Kerralla voidaan asettaa enintään 25 alkuperäistä asiakirjaa.
- Asettele alkuperäiset vähintään 5 mm välein toisistaan.
- Alkuperäisten käytettävät koot ovat: korkeus 40–216 mm ja leveys 40–356 mm.
- Jos alkuperäinen ei ole neliön eikä suorakaiteen muotoinen, alkuperäistä ei välttämättä rajata oikein.
- Kunkin alkuperäisen ylä- ja alaosaa ei voida erottaa automaattisesti ja sen vuoksi ole huolellinen, että suuntaat alkuperäiset oikein.

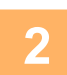

### **2 Sulje automaattinen asiakirjan syöttölaite.**

Skannaustapa poikkeaa usean rajauksen tavasta. Sulje automaattinen asiakirjan syöttölaite.

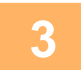

## **3 Napauta tilanäyttöä ja muuta halutun tilan aloitusnäyttöön.**

► [TILOJEN MUUTTAMINEN \(sivu 1-11\)](#page-13-0)

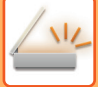

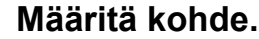

- ► [OSOITTEEN HAKEMINEN OSOITEKIRJASTA \(sivu 5-16\)](#page-460-0)
- ► [VALITTUJEN OSOITTEIDEN LUETTELON KATSOMINEN \(sivu 5-19\)](#page-463-0)
- ► [HAKUNUMERON KÄYTTÖ OSOITTEEN HAKEMISEEN \(sivu 5-20\)](#page-464-0)
- ► [OSOITTEEN SYÖTTÄMINEN MANUAALISESTI \(sivu 5-21\)](#page-465-0)
- ► [VERKKOKANSION MÄÄRITTÄMINEN \(sivu 5-22\)](#page-466-0)
- ► [OSOITTEEN HAKEMINEN OSOITEKIRJASTA \(sivu 5-24\)](#page-468-0)
- ► [LÄHETYSLOKIN KÄYTTÄMINEN UUDELLEENLÄHETYKSEEN \(sivu 5-26\)](#page-470-0)

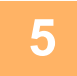

## **5 Kosketa [Muut]-näppäintä ja sitten [Kuvan leikkaaminen]-näppäintä.**

Valintamerkki tulee näkyviin kuvakkeeseen. Kun asetukset on tehty, kosketa [Takaisin] -näppäintä.

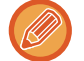

Kun alkuperäisten määrä on käytössä, skannattujen alkuperäisten määrä näytetään skannauksen aikana.

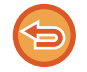

### **Kuvan rajausasetuksen peruuttaminen**

Kosketa [Kuvan leikkaaminen]-näppäintä valintamerkin poistamiseksi.

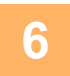

## **6 Koskettamalla [Aloita]-näppäintä käynnistä alkuperäisten skannaus.**

Kun skannaus on valmis, aseta seuraava alkuperäisten asiakirjojen ryhmä ja kosketa [Aloita]-näppäintä. Toista edellä oleva vaihe, kunnes olet skannannut kaikki alkuperäiset asiakirjat ja napauta sitten [Luku Loppu]-näppäintä.

Kun lähetys on valmis, kuuluu äänimerkki.

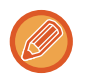

• Rajoitukset, kun kuvan rajaus otetaan käyttöön.

Seuraavat rajoitukset ovat voimassa, kun kuvan rajaus on käytössä. Rajoitetut kohdat voivat automaattisesti muuttua joissain tapauksissa.

- Skannauskoko / lähetyskoko: Vain automaattista kokoa voi käyttää.
- Kaksipuolinen alkuperäinen asiakirja: Vain yksipuoleinen asiakirja on käytössä.
- Kuvan suunta: Ei voida käyttää. (Kukin rajattu alkuperäinen korjataan suuntaan, joka on vähiten vinossa.)
- Muoto: Suurta pakkausta ja ultra-fineä ei voi käyttää.
- Pakkaus / pakkausmuoto: Mustaa tekstin korostusta ei voida käyttää.
- Yksi tiedosto sivua kohti: Ei voida asettaa, kun valintamerkki on käytössä ja numero on "1".
- Seuraavia toimintoja ei voi käyttää yhtä aikaa kuvan rajauksen kanssa. Työn kokoam., Hid.skan.tila, Sekakoko alkuperäiset, Häivytys, Korttitoiminto, Tyhjän sivun ohitus, Tiedosto, Pikatiedosto, Esikatselu, käyntikortin skannauksen monirajaus, Korttitoiminto (monis.)
- Kun kuvan rajausasetus peruutetaan, seuraavat kohdat säilyttävät asetusmuutokset, jotka tapahtuivat, kun kuvan rajaus otettiin käyttöön.

Tarkkuus, skannauskoko, lähetyskoko, 2-puoleinen alkuperäinen, tiedostotyyppi, OCR, pakkaustapa/pakkaussuhde, eritellyt sivut/tiedosto

• Valokuvan mukaan, sitä ei mahdollisesti voida poimia tiedostoon oikein.

## **USEIDEN ALKUPERÄISTEN SKANNAAMINEN KERRALLA (TYÖN KOKOAM.)**

Tämän toiminnon avulla voit jakaa monisivuisen alkuperäisen asiakirjan osiin ja skannata jokaisen osan käyttäen automaattista syöttölaitetta, minkä jälkeen voit lähettää sivut yhtenä lähetyksenä. Voit lähettää myös faksin asettamalla alkuperäiset joko automaattiseen syöttölaitteeseen tai valotuslasille.

Käytä tätä toimintoa, kun alkuperäisiä sivuja on enemmän kuin automaattiseen syöttölaitteeseen mahtuu kerralla. Kun skannaat alkuperäisiä, sarjoihin jaettuja asiakirjoja, skannaa ensin sarja, jossa on ensimmäinen sivu. Asetuksia, jotka valitset ensimmäiselle sarjalle, voidaan käyttää kaikille jäljellä oleville sarjoille.

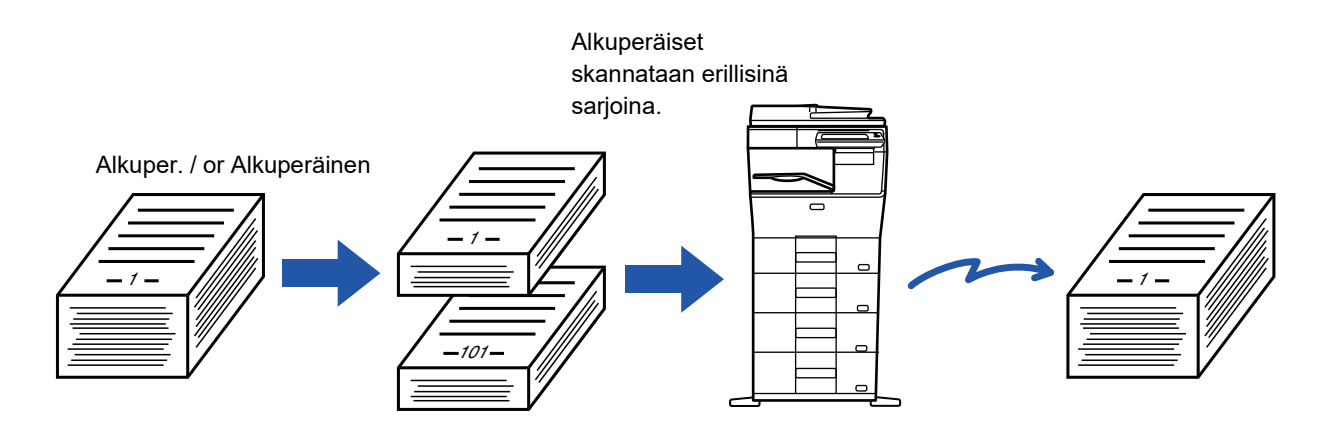

- Muuta kaikki alkuperäiset asetukset määrittämällä ennen alkuperäisen skannaamista.
- Enintään 9999 (paitsi internetfaksi) sivua voi skannata. Huomaa, että kun muistia käytetään muihin töihin, voidaan skannata vähemmän sivuja.
	- Jos muisti täyttyy skannauksen aikana, näkyviin tulee viesti ja lähetys peruutetaan.
	- Kunkin alkuperäiserän skannausasetuksia voi muuttaa
	- Kun faksitilassa, tämä toiminto ei ole käytettävissä pikalähetyksessä, manuaalisessa lähetyksessä, suorassa lähetyksessä eikä käytettäessä kaiutinta lähetykseen.

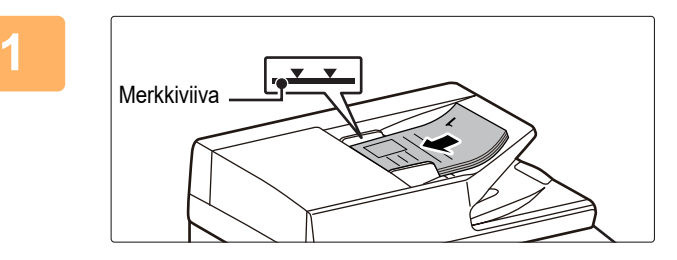

## **1 Aseta alkuperäiset syöttölaitteeseen.**

Aseta alkuperäisasiakirjat kokonaan asiakirjan syöttötasolle. Alkuperäisiä voidaan pinota merkkiviivaan asti. Faksitilassa, tämän menettelyn valmistumisen jälkeen, siirry vaiheeseen 3.

► [AUTOMAATTINEN SYÖTTÖLAITE \(sivu 1-107\)](#page-109-0)

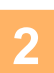

## **2 Kosketa tilanäyttöä siirtyäksesi kunkin tilan aloitusnäyttöön.**

► [TILOJEN MUUTTAMINEN \(sivu 1-11\)](#page-13-0)

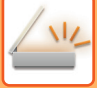

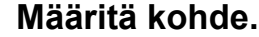

- ► [OSOITTEEN HAKEMINEN OSOITEKIRJASTA \(sivu 5-16\)](#page-460-0)
- ► [VALITTUJEN OSOITTEIDEN LUETTELON KATSOMINEN \(sivu 5-19\)](#page-463-0)
- ► [HAKUNUMERON KÄYTTÖ OSOITTEEN HAKEMISEEN \(sivu 5-20\)](#page-464-0)
- ► [OSOITTEEN SYÖTTÄMINEN MANUAALISESTI \(sivu 5-21\)](#page-465-0)
- ► [VERKKOKANSION MÄÄRITTÄMINEN \(sivu 5-22\)](#page-466-0)
- ► [OSOITTEEN HAKEMINEN OSOITEKIRJASTA \(sivu 5-24\)](#page-468-0)
- ► [LÄHETYSLOKIN KÄYTTÄMINEN UUDELLEENLÄHETYKSEEN \(sivu 5-26\)](#page-470-0)

Faksitilassa, siirry kohdenumeroon.

- ► [KOHDENUMERO KOHDENUMERON SYÖTTÄMINEN NUMERONÄPPÄIMILLÄ \(sivu 4-12\)](#page-348-0)
- ► [OSOITTEEN HAKEMINEN OSOITEKIRJASTA \(sivu 4-14\)](#page-350-0)
- ► [HAKUNUMERON KÄYTTÖ OSOITTEEN HAKEMISEEN \(sivu 4-17\)](#page-353-0)
- ► [OSOITTEEN HAKEMINEN OSOITEKIRJASTA \(sivu 4-18\)](#page-354-0)
- ► [LÄHETYSLOKIN KÄYTTÄMINEN UUDELLEENLÄHETYKSEEN \(sivu 4-20\)](#page-356-0)

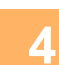

## **4 Kosketa [Työn kokoam.]-näppäintä.**

Valintamerkki tulee näkyviin kuvakkeeseen.

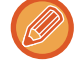

Jos teet skannauksen sähköpostiin, kosketa [Muut]-näppäintä ja kosketa sitten [Työn kokoam.]-näppäintä.

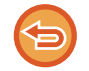

**Työn kokoamisasetuksen peruuttaminen:**

Poista valintamerkki koskettamalla [Työn kokoam.] -näppäintä.

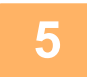

**5 Muuta asetuksia tarpeen mukaan.**

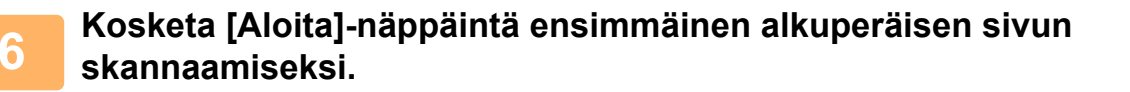

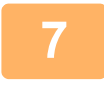

**7 Aseta seuraava alkuperäiskappaleiden sarja ja kosketa [Aloita]-näppäintä.**

Toista kunnes kaikki alkuperäisasiakirjat on skannattu.

- Kosketa tarvittaessa [Muuta asetus], ennen kuin kosketat [Aloita]-näppäintä ja muuta alkuperäistä skannausasetuksia ja lähetä asetukset seuraavaa alkuperäistä varten. Asetusmuutokset tulevat voimaan seuraavaan työhön.
- Jos kosketat [Esikatselu]-näppäintä, et voi skannata lisää sivuja.

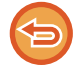

### **Skannauksen peruuttaminen:**

Kosketa [CA]-näppäintä. Kaikki asetukset, mukaan lukien skannatut tiedot poistetaan.

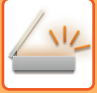

## **8 Kosketa [Luku Loppu]-näppäintä.**

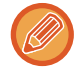

Kun faksitilassa, jos mitään toimenpidettä ei suoriteta minuutin sisällä vahvistusikkunan ilmestymisestä, skannaus päättyy automaattisesti ja lähetys menee varaukseen.

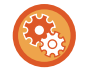

### **Ajan muuttaminen ennen automaattista lähetystä:**

Kohdassa "Asetukset (pääkäyttäjä)", valitse [Järjestelmäasetukset] → [Kuvan Lähetysasetukset] → [Yleiset asetukset] → [Tila- Asetukset] → [Työn autom. alkamisaika skannauksen aikana].

# **VÄRIEN JA VARJOJEN SÄÄTÄMINEN**

## **TAUSTAN SÄÄTÖ TEKEMÄLLÄ ALKUPERÄISEN VAALEAT ALUEET ALKUPERÄISEN TUMMEMMIKSI TAI VAALEAMMIKSI (TAUSTAN SÄÄTÖ)**

Voit säätää alkuperäisen asiakirjan taustan tekemällä vaaleat alueet tummemmiksi tai vaaleammiksi.

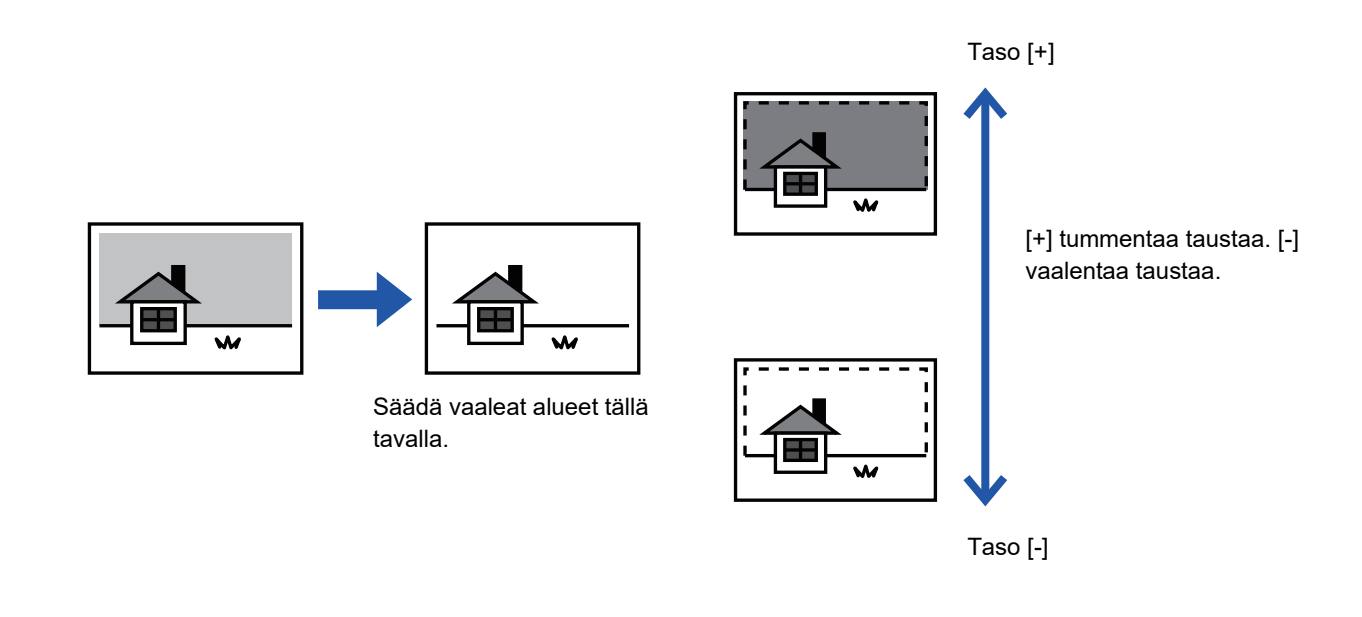

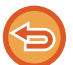

Tätä toimintoa ei voi käyttää Internet-faksitilassa.

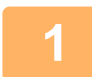

## **1 Aseta alkuperäinen.**

Aseta alkuperäinen automaattisen syöttölaitteen asiakirjan syöttötasolle tai valotuslasille.

- ► [AUTOMAATTINEN SYÖTTÖLAITE \(sivu 1-107\)](#page-109-0)
- ► [VALOTUSLASI \(sivu 1-109\)](#page-111-0)

**2 Kosketa tilanäyttöä siirtyäksesi kunkin tilan aloitusnäyttöön.**

► [TILOJEN MUUTTAMINEN \(sivu 1-11\)](#page-13-0)

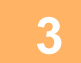

## **3 Määritä kohde.**

- ► [OSOITTEEN HAKEMINEN OSOITEKIRJASTA \(sivu 5-16\)](#page-460-0)
- ► [VALITTUJEN OSOITTEIDEN LUETTELON KATSOMINEN \(sivu 5-19\)](#page-463-0)
- ► [HAKUNUMERON KÄYTTÖ OSOITTEEN HAKEMISEEN \(sivu 5-20\)](#page-464-0)
- ► [OSOITTEEN SYÖTTÄMINEN MANUAALISESTI \(sivu 5-21\)](#page-465-0)
- ► [VERKKOKANSION MÄÄRITTÄMINEN \(sivu 5-22\)](#page-466-0)
- ► [OSOITTEEN HAKEMINEN OSOITEKIRJASTA \(sivu 5-24\)](#page-468-0)
- ► [LÄHETYSLOKIN KÄYTTÄMINEN UUDELLEENLÄHETYKSEEN \(sivu 5-26\)](#page-470-0)

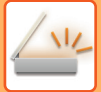

**4 Kosketa [Muut]-näppäintä ja kosketa [Taustan säätö]-näppäintä.**

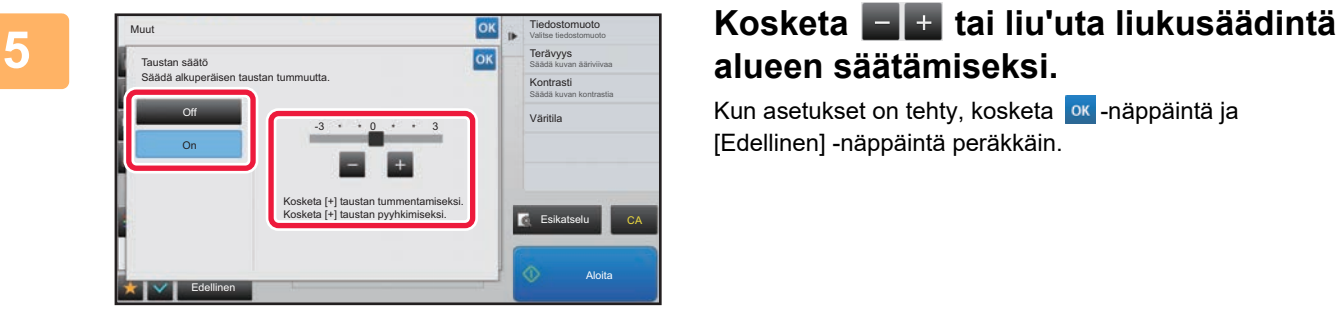

# **alueen säätämiseksi.**

Kun asetukset on tehty, kosketa <sup>ok</sup> -näppäintä ja [Edellinen] -näppäintä peräkkäin.

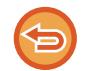

**Taustan asetuksen säädön peruuttaminen:** Kosketa [Off]-näppäintä.

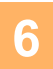

## **6 Kosketa [Aloita]-näppäintä aloittaaksesi alkuperäisen asiakirjan skannauksen.**

- Jos asetit alkuperäiset sivut asiakirjan syöttötasolle, kaikki sivut skannataan. Skannauksen ja lähetyksen päätteeksi kuuluu merkkiääni.
- Kun asetat alkuperäisen valotuslasille, skannaa jokainen sivu yksitellen. Kun skannaus on valmis, aseta seuraava alkuperäinen sivu ja kosketa [Aloita]-näppäintä. Lähetyksen päätteeksi kuuluu merkkiääni.

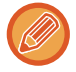

- Voit koskettaa [Esikatselu]-näppäintä ja katsoa esikatselukuvan ennen kuvan lähettämistä. Löydät lisätietoja katsomalla "[LÄHETETTÄVÄN KUVAN TARKISTUS \(sivu 5-69\)](#page-513-0)". Tämän toiminnon asetuksia ei voi kuitenkaan muuttaa esikatselunäytössä.
- Kun väriasetus on [Mono2], taustan säätötoiminto ei toimi.
### **SKANNATUN ALUPERÄISEN KONTRASTIN LISÄÄMINEN ENNEN LÄHETYSTÄ (KONTRASTI)**

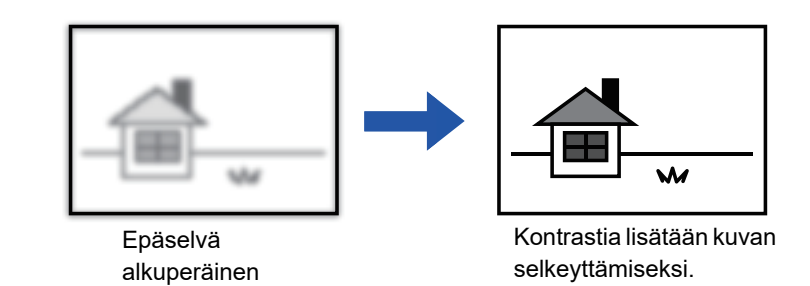

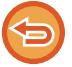

Tätä toimintoa ei voi käyttää Internet-faksitilassa.

**1 Aseta alkuperäinen.**

Aseta alkuperäinen automaattisen syöttölaitteen asiakirjan syöttötasolle tai valotuslasille.

- ► [AUTOMAATTINEN SYÖTTÖLAITE \(sivu 1-107\)](#page-109-0)
- ► [VALOTUSLASI \(sivu 1-109\)](#page-111-0)

### **2 Kosketa tilanäyttöä siirtyäksesi kunkin tilan aloitusnäyttöön.**

► [TILOJEN MUUTTAMINEN \(sivu 1-11\)](#page-13-0)

- **3 Määritä kohde.** ► [OSOITTEEN HAKEMINEN OSOITEKIRJASTA \(sivu 5-16\)](#page-460-0)
	- ► [VALITTUJEN OSOITTEIDEN LUETTELON KATSOMINEN \(sivu 5-19\)](#page-463-0)
	- ► [HAKUNUMERON KÄYTTÖ OSOITTEEN HAKEMISEEN \(sivu 5-20\)](#page-464-0)
	- ► [OSOITTEEN SYÖTTÄMINEN MANUAALISESTI \(sivu 5-21\)](#page-465-0)
	- ► [VERKKOKANSION MÄÄRITTÄMINEN \(sivu 5-22\)](#page-466-0)
	- ► [OSOITTEEN HAKEMINEN OSOITEKIRJASTA \(sivu 5-24\)](#page-468-0)
	- ► [LÄHETYSLOKIN KÄYTTÄMINEN UUDELLEENLÄHETYKSEEN \(sivu 5-26\)](#page-470-0)

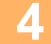

**4 Kosketa [Muut]-näppäintä ja kosketa [Kontrasti]-näppäintä.**

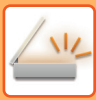

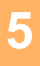

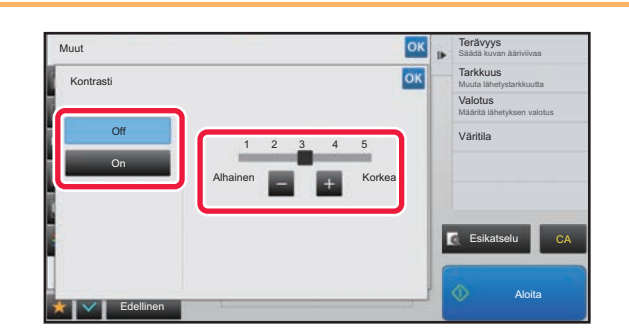

### **50 <b>Kosketa** – + tai liu'uta liukusäädintä **säätämiseksi kontrastitason.**

Kun asetukset on tehty, kosketa <sup>ok</sup> -näppäintä ja [Edellinen] -näppäintä peräkkäin.

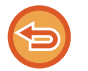

**Kontrastiasetusten peruuttaminen:** Kosketa [Off]-näppäintä.

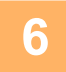

### **6 Kosketa [Aloita]-näppäintä aloittaaksesi alkuperäisen asiakirjan skannauksen.**

- Jos asetit alkuperäiset sivut asiakirjan syöttötasolle, kaikki sivut skannataan. Skannauksen ja lähetyksen päätteeksi kuuluu merkkiääni.
- Kun asetat alkuperäisen valotuslasille, skannaa jokainen sivu yksitellen. Kun skannaus on valmis, aseta seuraava alkuperäinen sivu ja kosketa [Aloita]-näppäintä. Toista, kunnes kaikki sivut on skannattu, ja paina sitten [Luku Loppu] -näppäintä. Skannauksen ja lähetyksen päätteeksi kuuluu merkkiääni.

Voit koskettaa [Esikatselu]-näppäintä ja katsoa esikatselukuvan ennen kuvan lähettämistä. Löydät lisätietoja katsomalla "[LÄHETETTÄVÄN KUVAN TARKISTUS \(sivu 5-69\)](#page-513-0)". Tämän toiminnon asetuksia ei voi kuitenkaan muuttaa esikatselunäytössä.

### **SKANNATUN ALKUPERÄISEN ÄÄRIVIIVOJENPARANTAMINEN ENNEN LÄHETYSTÄ (TERÄVYYS)**

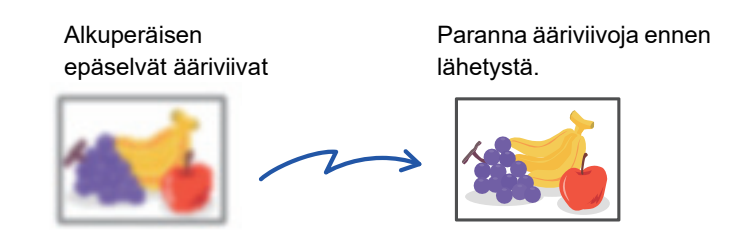

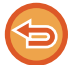

Tätä toimintoa ei voi käyttää Internet-faksitilassa.

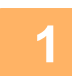

### **1 Aseta alkuperäinen.**

Aseta alkuperäinen automaattisen syöttölaitteen asiakirjan syöttötasolle tai valotuslasille.

- ► [AUTOMAATTINEN SYÖTTÖLAITE \(sivu 1-107\)](#page-109-0)
- ► [VALOTUSLASI \(sivu 1-109\)](#page-111-0)

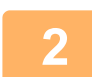

### **2 Kosketa tilanäyttöä siirtyäksesi kunkin tilan aloitusnäyttöön.**

► [TILOJEN MUUTTAMINEN \(sivu 1-11\)](#page-13-0)

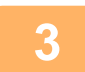

### **3 Määritä kohde.**

- ► [OSOITTEEN HAKEMINEN OSOITEKIRJASTA \(sivu 5-16\)](#page-460-0)
- ► [VALITTUJEN OSOITTEIDEN LUETTELON KATSOMINEN \(sivu 5-19\)](#page-463-0)
- ► [HAKUNUMERON KÄYTTÖ OSOITTEEN HAKEMISEEN \(sivu 5-20\)](#page-464-0)
- ► [OSOITTEEN SYÖTTÄMINEN MANUAALISESTI \(sivu 5-21\)](#page-465-0)
- ► [VERKKOKANSION MÄÄRITTÄMINEN \(sivu 5-22\)](#page-466-0)
- ► [OSOITTEEN HAKEMINEN OSOITEKIRJASTA \(sivu 5-24\)](#page-468-0)
- ► [LÄHETYSLOKIN KÄYTTÄMINEN UUDELLEENLÄHETYKSEEN \(sivu 5-26\)](#page-470-0)

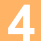

**4 Kosketa [Muut]-näppäintä ja kosketa [Terävyys]-näppäintä.**

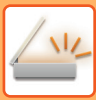

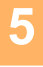

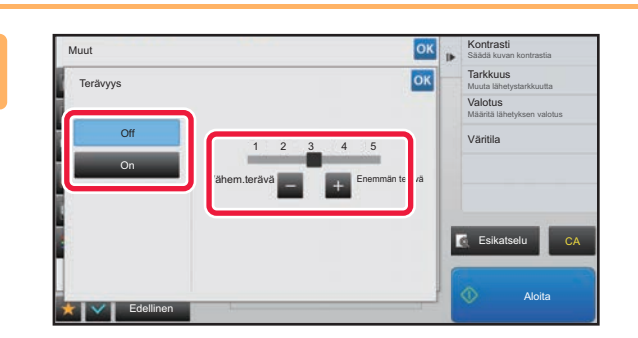

### **1 Kontrasti – Voit säätää terävyyttä koskettamalla E tai liu'uttamalla vierityspalkkia.**

Kun asetukset on tehty, kosketa <sup>ok</sup> -näppäintä ja [Edellinen] -näppäintä peräkkäin.

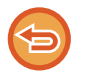

**Terävyys-asetuksen peruuttaminen:** Kosketa [Off]-näppäintä.

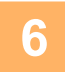

### **6 Kosketa [Aloita]-näppäintä aloittaaksesi alkuperäisen asiakirjan skannauksen.**

- Jos asetit alkuperäiset sivut asiakirjan syöttötasolle, kaikki sivut skannataan. Skannauksen ja lähetyksen päätteeksi kuuluu merkkiääni.
- Kun asetat alkuperäisen valotuslasille, skannaa jokainen sivu yksitellen. Kun skannaus on valmis, aseta seuraava alkuperäinen sivu ja kosketa [Aloita]-näppäintä. Toista, kunnes kaikki sivut on skannattu, ja paina sitten [Luku Loppu] -näppäintä. Skannauksen ja lähetyksen päätteeksi kuuluu merkkiääni.

Voit koskettaa [Esikatselu]-näppäintä ja katsoa esikatselukuvan ennen kuvan lähettämistä. Löydät lisätietoja katsomalla "[LÄHETETTÄVÄN KUVAN TARKISTUS \(sivu 5-69\)](#page-513-0)". Tämän toiminnon asetuksia ei voi kuitenkaan muuttaa esikatselunäytössä.

### **SKANNATUN ALUPERÄISEN KROMAATTISTEN VÄRIEN POISTAMINEN ENNEN LÄHETYSTÄ (VÄRIN JÄTTÄMINEN POIS)**

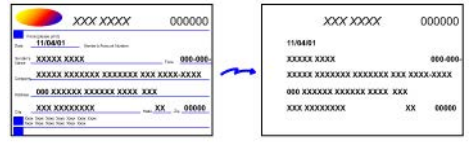

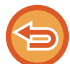

Tätä toimintoa ei voi käyttää Internet-faksitilassa.

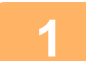

### **1 Aseta alkuperäinen.**

Aseta alkuperäinen automaattisen syöttölaitteen asiakirjan syöttötasolle tai valotuslasille.

- ► [AUTOMAATTINEN SYÖTTÖLAITE \(sivu 1-107\)](#page-109-0)
- ► [VALOTUSLASI \(sivu 1-109\)](#page-111-0)

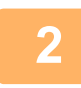

### **2 Kosketa tilanäyttöä siirtyäksesi kunkin tilan aloitusnäyttöön.**

► [TILOJEN MUUTTAMINEN \(sivu 1-11\)](#page-13-0)

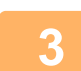

### **3 Määritä kohde.**

- ► [OSOITTEEN HAKEMINEN OSOITEKIRJASTA \(sivu 5-16\)](#page-460-0)
- ► [VALITTUJEN OSOITTEIDEN LUETTELON KATSOMINEN \(sivu 5-19\)](#page-463-0)
- ► [HAKUNUMERON KÄYTTÖ OSOITTEEN HAKEMISEEN \(sivu 5-20\)](#page-464-0)
- ► [OSOITTEEN SYÖTTÄMINEN MANUAALISESTI \(sivu 5-21\)](#page-465-0)
- ► [VERKKOKANSION MÄÄRITTÄMINEN \(sivu 5-22\)](#page-466-0)
- ► [OSOITTEEN HAKEMINEN OSOITEKIRJASTA \(sivu 5-24\)](#page-468-0)
- ► [LÄHETYSLOKIN KÄYTTÄMINEN UUDELLEENLÄHETYKSEEN \(sivu 5-26\)](#page-470-0)

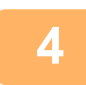

### **4 Kosketa [Muut]-näppäintä ja kosketa sitten [Jätä väri pois]-näppäintä.**

Valintamerkki tulee näkyviin kuvakkeeseen. Kun asetukset on tehty, kosketa [Edellinen] -näppäintä.

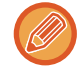

**Värin jättäminen pois -väriasetuksen peruuttaminen**

Poista valintamerkki koskettamalla [Jätä väri pois] -näppäintä.

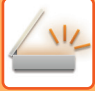

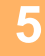

### **5 Kosketa [Aloita]-näppäintä aloittaaksesi alkuperäisen asiakirjan skannauksen.**

- Jos asetit alkuperäiset sivut asiakirjan syöttötasolle, kaikki sivut skannataan. Skannauksen ja lähetyksen päätteeksi kuuluu merkkiääni.
- Kun asetat alkuperäisen valotuslasille, skannaa jokainen sivu yksitellen. Kun skannaus on valmis, aseta seuraava alkuperäinen sivu ja kosketa [Aloita]-näppäintä. Toista, kunnes kaikki sivut on skannattu, ja paina sitten [Luku Loppu] -näppäintä. Skannauksen ja lähetyksen päätteeksi kuuluu merkkiääni.

Voit koskettaa [Esikatselu]-näppäintä ja katsoa esikatselukuvan ennen kuvan lähettämistä. Löydät lisätietoja katsomalla "[LÄHETETTÄVÄN KUVAN TARKISTUS \(sivu 5-69\)](#page-513-0)".

Koskettamalla [Muuta asetus] -näppäintä skannauksen lopetuksen vahvistusnäytössä voit muuttaa valotusta, tarkkuutta, skannauskokoa ja lähetyskokoa. (Kuitenkin skannattaessa alkuperäisasiakirjan jokainen sivunumeroltaan parillinen sivu ainoastaan valotusta voidaan muuttaa.)

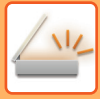

## **PUNAINEN/VIHREÄ/SININEN-SÄÄTÖ (RGB -säätö)**

Tämä ominaisuus korostaa tai heikentää jotakin kolmesta värikomponentista: R (punainen), G (vihreä) tai B (sininen).

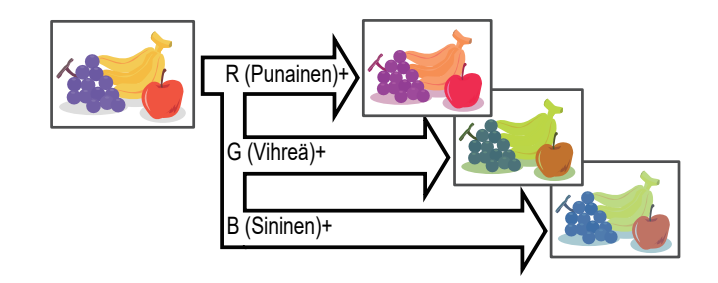

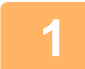

#### **1 Aseta alkuperäinen.**

Aseta alkuperäinen automaattisen syöttölaitteen asiakirjan syöttötasolle tai valotuslasille.

- ► [AUTOMAATTINEN SYÖTTÖLAITE \(sivu 1-107\)](#page-109-0)
- ► [VALOTUSLASI \(sivu 1-109\)](#page-111-0)

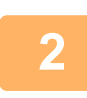

### **2 Kosketa tilanäyttöä siirtyäksesi kunkin tilan aloitusnäyttöön.**

► [TILOJEN MUUTTAMINEN \(sivu 1-11\)](#page-13-0)

#### **3 Määritä kohde.**

- ► [OSOITTEEN HAKEMINEN OSOITEKIRJASTA \(sivu 5-16\)](#page-460-0)
- ► [VALITTUJEN OSOITTEIDEN LUETTELON KATSOMINEN \(sivu 5-19\)](#page-463-0)
- ► [HAKUNUMERON KÄYTTÖ OSOITTEEN HAKEMISEEN \(sivu 5-20\)](#page-464-0)
- ► [OSOITTEEN SYÖTTÄMINEN MANUAALISESTI \(sivu 5-21\)](#page-465-0)
- ► [VERKKOKANSION MÄÄRITTÄMINEN \(sivu 5-22\)](#page-466-0)
- ► [OSOITTEEN HAKEMINEN OSOITEKIRJASTA \(sivu 5-24\)](#page-468-0)
- ► [LÄHETYSLOKIN KÄYTTÄMINEN UUDELLEENLÄHETYKSEEN \(sivu 5-26\)](#page-470-0)

**4 Kosketa [Muut]-näppäintä ja kosketa [RGB säätö]-näppäintä.**

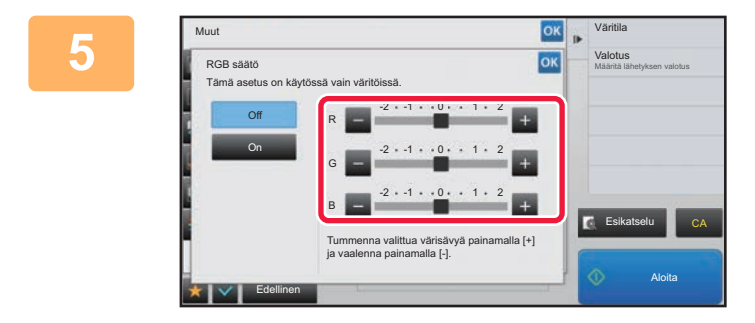

### **5 Kosketa värin , jota haluat säätää tai liu'uta värityksen liukusäädintä.**

Kun asetukset on tehty, kosketa <sup>ok</sup> -näppäintä ja [Edellinen] -näppäintä peräkkäin.

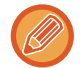

**RGB -säätöasetusten peruuttaminen:** Kosketa [Off]-näppäintä.

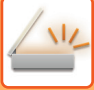

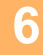

### **6 Kosketa [Aloita]-näppäintä aloittaaksesi alkuperäisen asiakirjan skannauksen.**

- Jos asetit alkuperäiset sivut asiakirjan syöttötasolle, kaikki sivut skannataan. Skannauksen ja lähetyksen päätteeksi kuuluu merkkiääni.
- Kun asetat alkuperäisen valotuslasille, skannaa jokainen sivu yksitellen. Kun skannaus on valmis, aseta seuraava alkuperäinen sivu ja kosketa [Aloita]-näppäintä. Toista, kunnes kaikki sivut on skannattu, ja paina sitten [Luku Loppu] -näppäintä. Skannauksen ja lähetyksen päätteeksi kuuluu merkkiääni.

Voit koskettaa [Esikatselu]-näppäintä ja katsoa esikatselukuvan ennen kuvan lähettämistä. Löydät lisätietoja katsomalla "[LÄHETETTÄVÄN KUVAN TARKISTUS \(sivu 5-69\)](#page-513-0)".

Koskettamalla [Muuta asetus] -näppäintä skannauksen lopetuksen vahvistusnäytössä voit muuttaa valotusta, tarkkuutta, skannauskokoa ja lähetyskokoa. (Kuitenkin skannattaessa alkuperäisasiakirjan jokainen sivunumeroltaan parillinen sivu ainoastaan valotusta voidaan muuttaa.)

# **ALKUPERÄISTEN SKANNAUS**

### **KUVAN REUNOISSA OLEVIEN VARJOJEN HÄIVYTTÄMINEN (HÄIVYTYS)**

Jos skannattavat alkuperäiset ovat paksuja tai kyse on kirjasta, häivytä kuvaan mahdollisesti syntyvät reunavarjot.

### **Paksun kirjan skannaus**

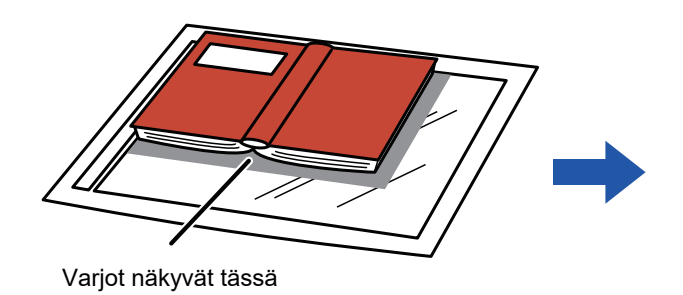

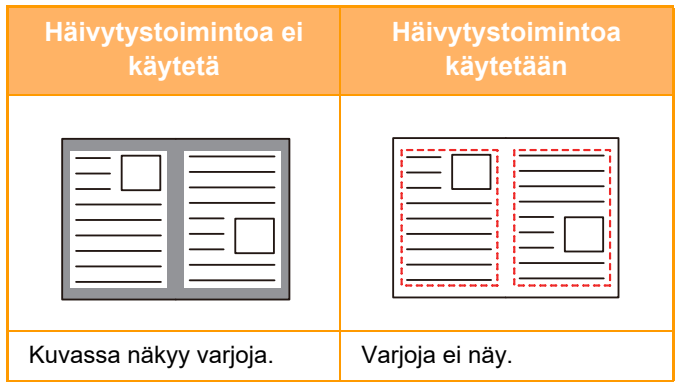

### **Häivytystilat**

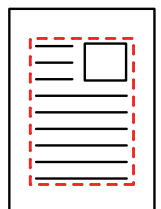

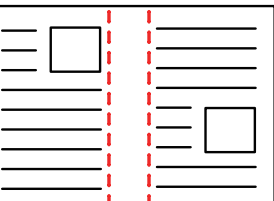

Ulkokehyksen häivytys Keskustan häivytys Reunan + keskustan häivytys Sivun häivytys

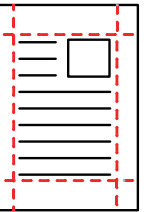

• Toiminto häivyttää sen kuvan osan, johon varjoja yleensä syntyy, mutta se ei havaitse varjoja eikä poista niitä.

• Jos käytät kopiosuhteen asetusta yhdessä häivytysasetuksen kanssa, häivytysleveys muuttuu valitun suhteen mukaisesti. Esimerkiksi jos asetat häivytysleveydeksi 10 mm (1/2") ja pienennät kuvaa 70 % ennen skannaamista, häivytysleveys pienentyy 7 mm:iin (3/8").

• Kun valitaan häivytysasetus, kuvan suunta on pakotetusti pystykuva.

#### **Häivytysleveyden oletusasetuksen muuttaminen:**

Valitse "Asetukset (pääkäyttäjä)" [Järjestelmäasetukset] → [Kuvan Lähetysasetukset] → [Yleiset asetukset] → [Tila-Asetukset] → [Häivytyksen Säätö.].

Häivytysleveydeksi voidaan asettaa 0–20 mm (0"–1"). Tehtaan oletusasetus on 10 mm (1/2"). Muutettua asetusta käytetään asetustilan kohdassa [Järjestelmäasetukset] → [Kopioinnin asetukset] → [Tila- Asetukset] → [Häivytyksen Säätö.].

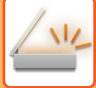

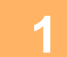

### **1 Aseta alkuperäinen.**

Aseta alkuperäinen automaattisen syöttölaitteen asiakirjan syöttötasolle tai valotuslasille. Faksitilassa, tämän menettelyn valmistumisen jälkeen, siirry vaiheeseen 3.

- ► [AUTOMAATTINEN SYÖTTÖLAITE \(sivu 1-107\)](#page-109-0)
- ► [VALOTUSLASI \(sivu 1-109\)](#page-111-0)

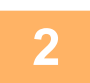

**2 Kosketa tilanäyttöä siirtyäksesi kunkin tilan aloitusnäyttöön.**

► [TILOJEN MUUTTAMINEN \(sivu 1-11\)](#page-13-0)

#### **3 Määritä kohde.**

- ► [OSOITTEEN HAKEMINEN OSOITEKIRJASTA \(sivu 5-16\)](#page-460-0)
- ► [VALITTUJEN OSOITTEIDEN LUETTELON KATSOMINEN \(sivu 5-19\)](#page-463-0)
- ► [HAKUNUMERON KÄYTTÖ OSOITTEEN HAKEMISEEN \(sivu 5-20\)](#page-464-0)
- ► [OSOITTEEN SYÖTTÄMINEN MANUAALISESTI \(sivu 5-21\)](#page-465-0)
- ► [VERKKOKANSION MÄÄRITTÄMINEN \(sivu 5-22\)](#page-466-0)
- ► [OSOITTEEN HAKEMINEN OSOITEKIRJASTA \(sivu 5-24\)](#page-468-0)
- ► [LÄHETYSLOKIN KÄYTTÄMINEN UUDELLEENLÄHETYKSEEN \(sivu 5-26\)](#page-470-0)

Faksitilassa, siirry kohdenumeroon.

- ► [KOHDENUMERO KOHDENUMERON SYÖTTÄMINEN NUMERONÄPPÄIMILLÄ \(sivu 4-12\)](#page-348-0)
- ► [OSOITTEEN HAKEMINEN OSOITEKIRJASTA \(sivu 4-14\)](#page-350-0)
- ► [HAKUNUMERON KÄYTTÖ OSOITTEEN HAKEMISEEN \(sivu 4-17\)](#page-353-0)
- ► [OSOITTEEN HAKEMINEN OSOITEKIRJASTA \(sivu 4-18\)](#page-354-0)
- ► [LÄHETYSLOKIN KÄYTTÄMINEN UUDELLEENLÄHETYKSEEN \(sivu 4-20\)](#page-356-0)

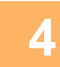

### **4 Kosketa [Muut]-näppäintä ja kosketa [Häivytys]-näppäintä.**

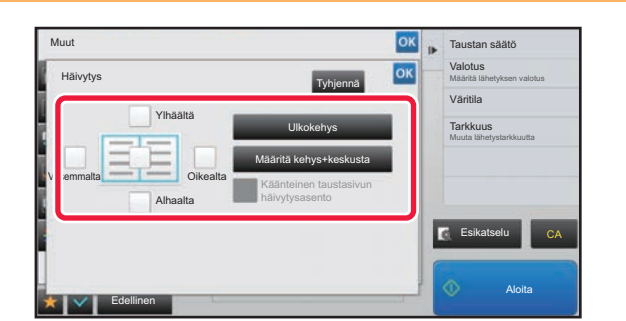

### **5 Napauta sen reunan valintaruutua, jonka haluat häivyttää ja määritä häivytyskohta.**

Tarkasta, että kosketetun valintaruudun asetus on  $\blacktriangledown$ . Jos [Ulkokehys] -näppäintä kosketaan, valintaruutujen [Ylhäältä], [Alhaalta], [Vasemmalta] ja [Oikealta] asetus on .

Jos [Määritä kehys+keskusta] -näppäintä kosketaan, kaikkien valintaruutujen asetus on  $\blacktriangledown$ .

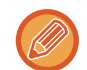

Määritä kääntöpuolen häivytysreuna, kun häivytät etupuolen 1–3 reunaa ylös, alas, vasemmalle tai oikealle kaksipuolisen alkuperäisasiakirjan skannauksessa.

- Jos valintaruudun [Käänteinen taustasivun häivytysasento] asetuksena on  $\blacktriangledown$ , etupuolen häivytetyn reunan vastakkaisella puolella oleva reuna häivytetään.
- Jos valintaruudun [Käänteinen taustasivun häivytysasento] asetuksena on | |, etupuolen reunan samalla puolella oleva reuna häivytetään.

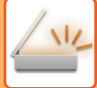

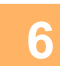

### **6 Määritä häivytysleveys.**

Kun asetukset on tehty, kosketa <sup>ok</sup> -näppäintä ja [Edellinen] -näppäintä peräkkäin.

- 
- Kosketa numeroarvonäyttöä, jossa näkyy marginaalin siirron alue etupuolella tai taustapuolella, ja syötä alue numeronäppäimillä.
- Voit määrittää alueen nopeasti määrittämällä arvon ensin lähelle haluttua arvoa numeronäppäimillä ja säätämällä sitä sitten  $\blacksquare$  $\blacksquare$  -näppäimellä.

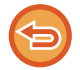

### **Häivytysasetuksen peruuttaminen:**

Kosketa [Tyhjennä]-näppäintä.

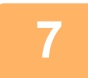

### **7 Kosketa [Aloita]-näppäintä aloittaaksesi alkuperäisen asiakirjan skannauksen.**

- Jos asetit alkuperäiset sivut asiakirjan syöttötasolle, kaikki sivut skannataan. Skannauksen ja lähetyksen päätteeksi kuuluu merkkiääni.
- Kun asetat alkuperäisen valotuslasille, skannaa jokainen sivu yksitellen. Kun skannaus on valmis, aseta seuraava alkuperäinen sivu ja kosketa [Aloita]-näppäintä. Toista, kunnes kaikki sivut on skannattu, ja kosketa sitten [Luku Loppu] -näppäintä. Lähetyksen päätteeksi kuuluu merkkiääni.

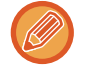

Voit koskettaa [Esikatselu]-näppäintä ja katsoa esikatselukuvan ennen kuvan lähettämistä. Löydät lisätietoja katsomalla "[LÄHETETTÄVÄN KUVAN TARKISTUS \(sivu 5-69\)](#page-513-0)" (Faksitilassa, ["LÄHETETTÄVÄN KUVAN TARKISTUS \(sivu](#page-365-0)   $4-29$ ").

### **OHUEN ALKUPERÄISEN SKANNAUS (HIDAS SKANNAUSTILA)**

Käytä tätä toimintoa, kun haluat skannata ohuita alkuperäisasiakirjoja automaattisella asiakirjan syöttölaitteella. Tämä toiminto auttaa estämään ohuiden alkuperäisasiakirjojen aiheuttamat paperitukokset.

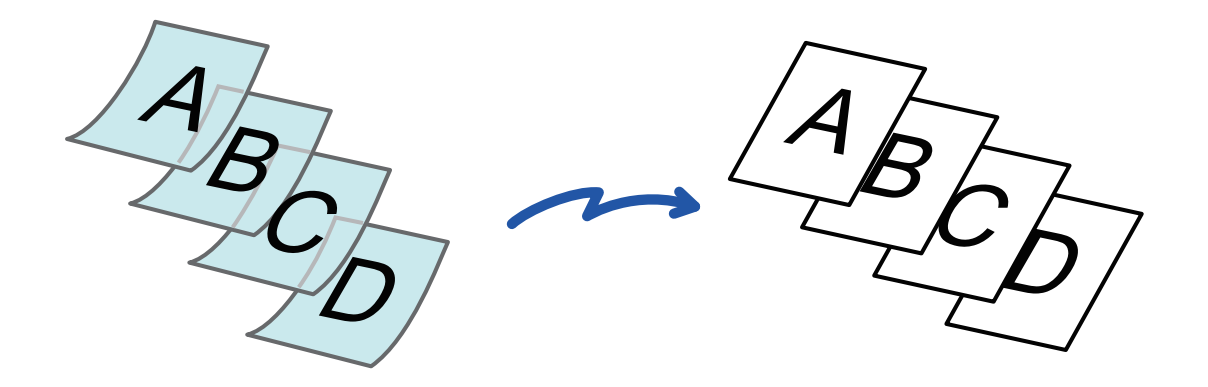

- Kun hidas skannaustila on valittu, 2-puolinen skannaus ei ole mahdollista.
- Versiossa MX-B356W ei voi käyttää hidasta skannaustilaa.

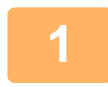

### **1 Aseta alkuperäinen automaattisen syöttölaitteen syöttötasolle.**

Faksitilassa, tämän menettelyn valmistumisen jälkeen, siirry vaiheeseen 3. Säädä alkuperäisasiakirjojen ohjaimet varovasti. ► [AUTOMAATTINEN SYÖTTÖLAITE \(sivu 1-107\)](#page-109-0)

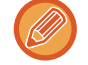

Jos alkuperäisasiakirjat asetetaan liiallisella voimalla, ne saattavat rypistyä ja tulla väärinsyötetyksi.

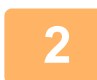

### **2 Kosketa tilanäyttöä siirtyäksesi kunkin tilan aloitusnäyttöön.**

► [TILOJEN MUUTTAMINEN \(sivu 1-11\)](#page-13-0)

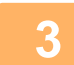

### **3 Määritä kohde.**

- ► [OSOITTEEN HAKEMINEN OSOITEKIRJASTA \(sivu 5-16\)](#page-460-0)
- ► [VALITTUJEN OSOITTEIDEN LUETTELON KATSOMINEN \(sivu 5-19\)](#page-463-0)
- ► [HAKUNUMERON KÄYTTÖ OSOITTEEN HAKEMISEEN \(sivu 5-20\)](#page-464-0)
- ► [OSOITTEEN SYÖTTÄMINEN MANUAALISESTI \(sivu 5-21\)](#page-465-0)
- ► [VERKKOKANSION MÄÄRITTÄMINEN \(sivu 5-22\)](#page-466-0)
- ► [OSOITTEEN HAKEMINEN OSOITEKIRJASTA \(sivu 5-24\)](#page-468-0)
- ► [LÄHETYSLOKIN KÄYTTÄMINEN UUDELLEENLÄHETYKSEEN \(sivu 5-26\)](#page-470-0)
- Faksitilassa, siirry kohdenumeroon.
- ► [KOHDENUMERO KOHDENUMERON SYÖTTÄMINEN NUMERONÄPPÄIMILLÄ \(sivu 4-12\)](#page-348-0)
- ► [OSOITTEEN HAKEMINEN OSOITEKIRJASTA \(sivu 4-14\)](#page-350-0)
- ► [HAKUNUMERON KÄYTTÖ OSOITTEEN HAKEMISEEN \(sivu 4-17\)](#page-353-0)
- ► [OSOITTEEN HAKEMINEN OSOITEKIRJASTA \(sivu 4-18\)](#page-354-0)
- ► [LÄHETYSLOKIN KÄYTTÄMINEN UUDELLEENLÄHETYKSEEN \(sivu 4-20\)](#page-356-0)

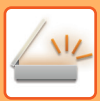

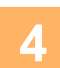

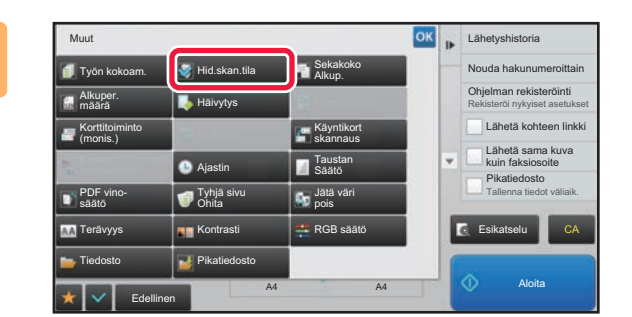

### **4<sup> <b>Kosketa** [Muut]-näppäintä ja kosketa [Muut] näppäintä ja kosketa</sup> **[Hid.skan.tila]-näppäintä.**

Valintamerkki tulee näkyviin kuvakkeeseen. Kun asetukset on tehty, kosketa [Edellinen] -näppäintä.

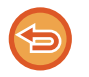

**Hidas skannaustila -asetuksen peruuttaminen** Poista valintamerkki koskettamalla [Hid.skan.tila] -näppäintä.

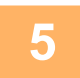

### **5 Kosketa [Aloita]-näppäintä aloittaaksesi alkuperäisen asiakirjan skannauksen.**

Skannauksen ja lähetyksen päätteeksi kuuluu merkkiääni.

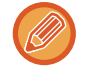

Kosketa [Esikatselu]-näppäintä ja katso esikatselukuva ennen faksin lähettämistä. Löydät lisätietoja katsomalla "[LÄHETETTÄVÄN KUVAN TARKISTUS \(sivu 5-69\)](#page-513-0)" (Faksitilassa, ["LÄHETETTÄVÄN KUVAN TARKISTUS \(sivu](#page-365-0)  [4-29\)](#page-365-0)"). Tämän toiminnon asetuksia ei voi kuitenkaan muuttaa esikatselunäytössä.

### **TYHJIEN SIVUJEN POISTAMINEN LÄHETYKSESTÄ (TYHJÄN SIVUN OHITUS)**

Jos alkuperäisessä on tyhjiä sivuja, toiminto ohittaa ne ja lähettää vain muut sivut. Laite havaitsee tyhjät sivut, joten vältyt tarpeettomilta tyhjiltä arkeilta tarkastamatta alkuperäistä.

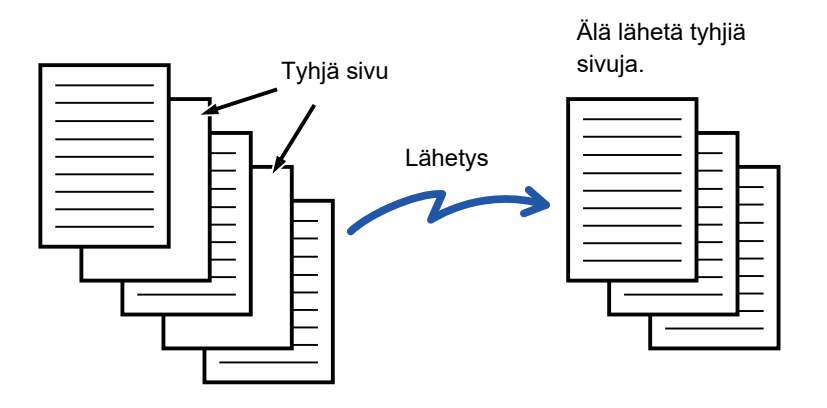

- Skannattaessa alkuperäisasiakirjaa, jonka toinen puoli on tyhjä, laite ohittaa tyhjät sivut 2-puolisessa lähetyksessä.
- Jos sarjalähetykset lähetetään osoitteisiin, joihin sisältyy myös faksi- ja Internet-faksiosoitteita, toimintoa käytetään vain skannaustilaosoitteisiin. Joissakin alkuperäisissä saatetaan epähuomiossa tunnistaa tyhjiksi sivuja, jotka eivät ole tyhjiä, eikä niitä sen vuoksi lähetetä.
- Laite saattaa tunnistaa tyhjiksi jotkin alkuperäiset sivut, jotka eivät ole tyhjiä, eikä lähetä niitä. Vastaavasti jotkin tyhjät sivut voivat jäädä tunnistamatta tyhjiksi, joten lähettää ne.
- Tätä toimintoa ei voi käyttää Internet-faksitilassa.
- Jos [Lähetä sama kuva kuin faksiosoite] -näppäintä kosketetaan, tämä toiminto peruuntuu, jos kohteelle on määritetty faksiosoite.

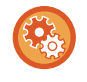

#### **Tyhjän sivun ohittamisen vahvistusviestin näyttäminen:**

Valitse [Järjestelmäasetukset] → [Yleiset asetukset] → [Laiteasetukset] → [Tila- Asetukset] → [Näytä tyhjän sivun ohituksen vahvistusviesti].

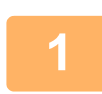

#### **<sup>1</sup> Aseta alkuperäinen.**

Aseta alkuperäinen automaattisen syöttölaitteen asiakirjan syöttötasolle tai valotuslasille.

- ► [AUTOMAATTINEN SYÖTTÖLAITE \(sivu 1-107\)](#page-109-0)
- ► [VALOTUSLASI \(sivu 1-109\)](#page-111-0)

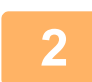

### **<sup>2</sup> Kosketa tilanäyttöä siirtyäksesi kunkin tilan aloitusnäyttöön.**

► [TILOJEN MUUTTAMINEN \(sivu 1-11\)](#page-13-0)

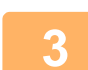

#### **Määritä kohde.**

- ► [OSOITTEEN HAKEMINEN OSOITEKIRJASTA \(sivu 5-16\)](#page-460-0)
- ► [VALITTUJEN OSOITTEIDEN LUETTELON KATSOMINEN \(sivu 5-19\)](#page-463-0)
- ► [HAKUNUMERON KÄYTTÖ OSOITTEEN HAKEMISEEN \(sivu 5-20\)](#page-464-0)
- ► [OSOITTEEN SYÖTTÄMINEN MANUAALISESTI \(sivu 5-21\)](#page-465-0)
- ► [VERKKOKANSION MÄÄRITTÄMINEN \(sivu 5-22\)](#page-466-0)
- ► [OSOITTEEN HAKEMINEN OSOITEKIRJASTA \(sivu 5-24\)](#page-468-0)
- ► [LÄHETYSLOKIN KÄYTTÄMINEN UUDELLEENLÄHETYKSEEN \(sivu 5-26\)](#page-470-0)

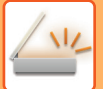

**<sup>4</sup> Kosketa [Muut]-näppäintä ja kosketa [Tyhjä sivu Ohita]-näppäintä.**

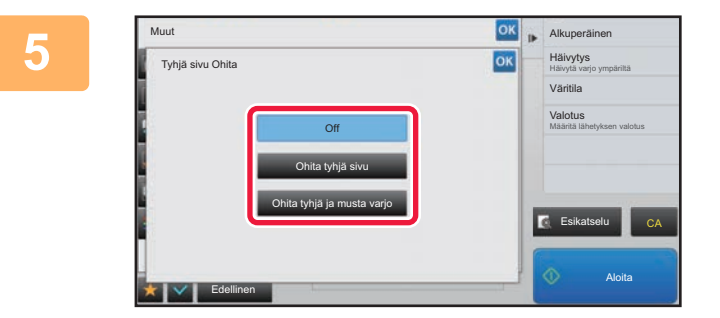

### **<sup>5</sup> Kosketa [Ohita tyhjä sivu]- tai [Ohita tyhjä ja musta varjo]-näppäintä.**

Kun asetukset on tehty, kosketa <sup>ok</sup> -näppäintä ja [Edellinen] -näppäintä peräkkäin.

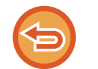

**Tyhjän sivun ohitusasetuksen peruuttaminen:** Kosketa [Off]-näppäintä.

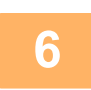

### **<sup>6</sup> Kosketa [Aloita]-näppäintä aloittaaksesi alkuperäisen asiakirjan skannauksen.**

Merkkiääni osoittaa, että skannaus on päättynyt.

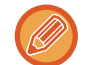

Kosketa [Esikatselu]-näppäintä ja katso esikatselukuva ennen faksin lähettämistä. Löydät lisätietoja katsomalla "[LÄHETETTÄVÄN KUVAN TARKISTUS \(sivu 5-69\)](#page-513-0)".

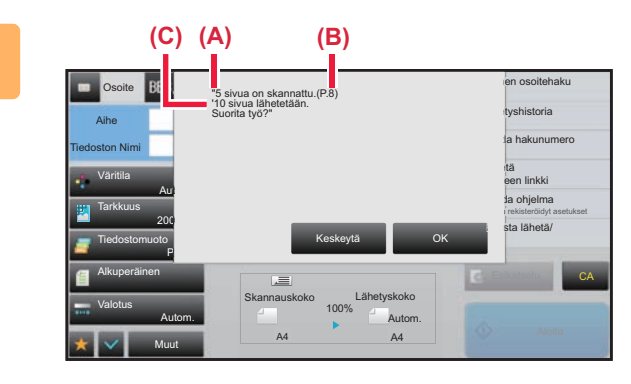

### **<sup>7</sup> Kun skannaaminen päättyy, tarkista alkuperäisten arkkien määrä ja lähetettävien arkkien määrä ja kosketa [OK] käynnistääksesi lähetyksen.**

- Käytettäessä työn kokoamisen tilaa vahvistusviesti tulee näytölle, kun [Aloita] -näppäintä kosketetaan.
- Skannattujen alkuperäisten arkkien lukumäärä tulee näkyviin vahvistusikkunassa kohtaan (A), skannattujen sivujen määrä kohtaan (B) ja lähetettävien sivujen lukumäärä tyhjiä sivuja lukuun ottamatta kohtaan (C). Esimerkiksi, jos viisi alkuperäistä arkkia, jotka sisältävät kaksi tyhjää sivua, skannataan kaksipuolisesti, kohdassa (A) näkyy "5", kohdassa (B) näkyy "10" ja kohdassa (C) näkyy "8".

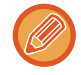

Jos tätä vaihetta ei suoriteta yhden minuutin kuluessa edellä olevan vahvistusikkunan avautumisesta, skannattu kuva ja asetukset poistetaan ja perusnäyttö avautuu uudelleen.

Skannausta ei suoriteta automaattisesti loppuun eikä kuvaa varata lähettämistä varten.

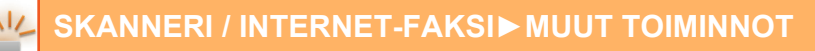

### **SKANNATTUJEN ALKUPERÄISTEN ARKKIEN MÄÄRÄN TARKISTAMINEN ENNEN LÄHETYSTÄ (ALKUPERÄISTEN MÄÄRÄ)**

Laske skannattavien alkuperäisten arkkien lukumäärä ja tuo se näyttöön ennen lähettämistä. Skannattavien alkuperäisten arkkien lukumäärän tarkistaminen ennen lähettämistä auttaa välttämään lähetysvirheitä.

- Laskennan tulos on skannattujen alkuperäisten arkkien lukumäärä, ei skannattujen alkuperäisten sivujen lukumäärä. Kun esimerkiksi kaksipuolinen alkuperäinen siirretään, näyttöön tuleva luku "1" osoittaa, että yksi alkuperäinen arkki on lähetetty. Näytössä ei siis ole "2" osoituksena siitä, että sivun molemmat puolet on kopioitu.
- Jos alkuperäisten määrän laskentatoiminto on valittuna jossain tilassa sarjalähetyksen aikana, toiminto vaikuttaa kaikkiin osoitteisiin.
- Asetus pitäisi ottaa käyttöön erikseen jokaisessa tilassa.

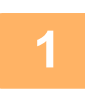

### **<sup>1</sup> Aseta alkuperäiset syöttölaitteeseen.**

Faksitilassa, tämän menettelyn valmistumisen jälkeen, siirry vaiheeseen 3.

► [AUTOMAATTINEN SYÖTTÖLAITE \(sivu 1-107\)](#page-109-0)

### **<sup>2</sup> Kosketa tilanäyttöä siirtyäksesi kunkin tilan aloitusnäyttöön.**

► [TILOJEN MUUTTAMINEN \(sivu 1-11\)](#page-13-0)

- **<sup>3</sup> Määritä kohde.** ► [OSOITTEEN HAKEMINEN OSOITEKIRJASTA \(sivu 5-16\)](#page-460-0)
	- ► [VALITTUJEN OSOITTEIDEN LUETTELON KATSOMINEN \(sivu 5-19\)](#page-463-0)
	- ► [HAKUNUMERON KÄYTTÖ OSOITTEEN HAKEMISEEN \(sivu 5-20\)](#page-464-0)
	- ► [OSOITTEEN SYÖTTÄMINEN MANUAALISESTI \(sivu 5-21\)](#page-465-0)
	- ► [VERKKOKANSION MÄÄRITTÄMINEN \(sivu 5-22\)](#page-466-0)
	- ► [OSOITTEEN HAKEMINEN OSOITEKIRJASTA \(sivu 5-24\)](#page-468-0)
	- ► [LÄHETYSLOKIN KÄYTTÄMINEN UUDELLEENLÄHETYKSEEN \(sivu 5-26\)](#page-470-0)

Faksitilassa, siirry kohdenumeroon.

- ► [KOHDENUMERO KOHDENUMERON SYÖTTÄMINEN NUMERONÄPPÄIMILLÄ \(sivu 4-12\)](#page-348-0)
- ► [OSOITTEEN HAKEMINEN OSOITEKIRJASTA \(sivu 4-14\)](#page-350-0)
- ► [HAKUNUMERON KÄYTTÖ OSOITTEEN HAKEMISEEN \(sivu 4-17\)](#page-353-0)
- ► [OSOITTEEN HAKEMINEN OSOITEKIRJASTA \(sivu 4-18\)](#page-354-0)
- ► [LÄHETYSLOKIN KÄYTTÄMINEN UUDELLEENLÄHETYKSEEN \(sivu 4-20\)](#page-356-0)

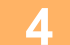

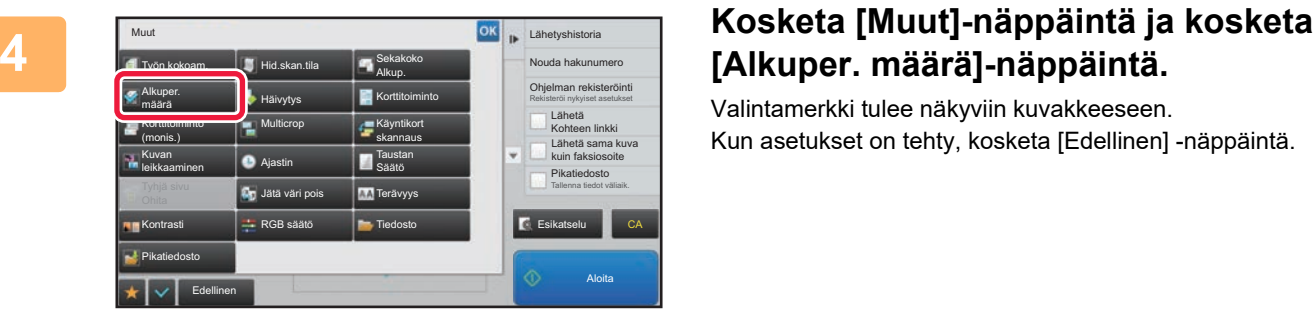

# **[Alkuper. määrä]-näppäintä.**

Valintamerkki tulee näkyviin kuvakkeeseen. Kun asetukset on tehty, kosketa [Edellinen] -näppäintä.

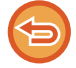

**Alkuperäisten määräasetuksen peruuttaminen:**

Poista valintamerkki koskettamalla [Alkuper. määrä] -näppäintä.

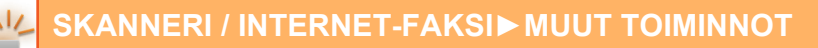

### **<sup>5</sup> Kosketa [Aloita]-näppäintä aloittaaksesi alkuperäisen asiakirjan skannauksen.**

Merkkiääni osoittaa, että skannaus on päättynyt.

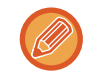

Kosketa [Esikatselu]-näppäintä ja katso esikatselukuva ennen faksin lähettämistä. Löydät lisätietoja katsomalla "[LÄHETETTÄVÄN KUVAN TARKISTUS \(sivu 5-69\)](#page-513-0)" (Faksitilassa, ["LÄHETETTÄVÄN KUVAN TARKISTUS \(sivu](#page-365-0)  [4-29\)](#page-365-0)"). Tämän toiminnon asetuksia ei voi kuitenkaan muuttaa esikatselunäytössä.

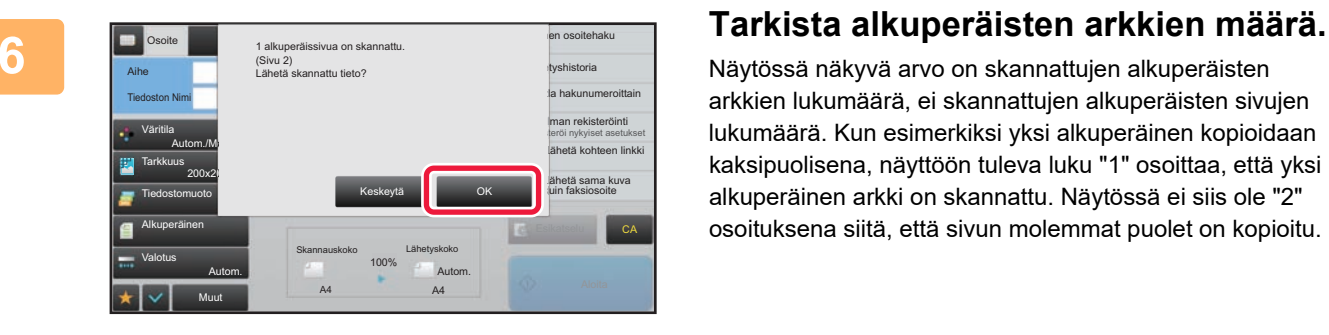

Näytössä näkyvä arvo on skannattujen alkuperäisten arkkien lukumäärä, ei skannattujen alkuperäisten sivujen lukumäärä. Kun esimerkiksi yksi alkuperäinen kopioidaan kaksipuolisena, näyttöön tuleva luku "1" osoittaa, että yksi alkuperäinen arkki on skannattu. Näytössä ei siis ole "2" osoituksena siitä, että sivun molemmat puolet on kopioitu.

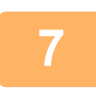

### **<sup>7</sup> Kosketa [OK]-näppäintä lähetyksen aloittamiseksi.**

Jos tätä toimintoa ja [Työn kokoam.] -toimintoa käytetään yhdessä, laskennan tulos tulee näkyviin, kun [Luku Loppu] -näppäintä on kosketettu.

Jos tätä vaihetta ei suoriteta yhden minuutin kuluessa edellä olevan vahvistusikkunan avautumisesta, skannattu kuva ja asetukset poistetaan ja perusnäyttö avautuu uudelleen. Skannausta ei suoriteta automaattisesti loppuun eikä kuvaa varata lähettämistä varten.

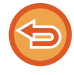

#### **Jos näyttöön tuleva alkuperäisten arkkien määrä eroaa todellisesta arkkien määrästä:**

Kosketa [Keskeytä]-näppäintä ja kosketa sitten [OK]-näppäintä viestinäytössä tyhjentääksesi kaikki skannatut tiedot. Skannausasetukset ja kohdeasetukset eivät pyyhkiydy pois. Aseta alkuperäiset arkit uudelleen asiakirjan syöttölaitteeseen ja kosketa [Aloita]-näppäintä uudelleenskannausta varten.

# **:N SKANNAUSTIEDOT (PDF:N VINOUDEN SÄÄTÖ)**

Kun alkuperäinen on vinossa tai alkuperäisessä olevat kuvat ovat vinossa, tämä korjaa vinouden automaattisesti ja tallentaa asiakirjan PDF-muodossa.

## **PDF-MUODOT, JOTKA VOIVAT KÄYTTÄÄ PDF:N VINOUDEN SÄÄTÖÄ**

Kaikki PDF-muodot voivat käyttää tätä toimintoa.

### **PDF-muoto**

PDF, Salattu PDF, Compact PDF, Compact PDF (Ultra Fine), Salattu/CompactPDF, Salaus/Compact PDF (Ultra Fine), PDF/A-1a, PDF/A-1b, PDF/A, Compact PDF/A-1a, Compact PDF/A-1a (äärimmäisen hieno), Compact PDF/A-1b, Compact PDF/A-1b (äärimmäisen hieno), Kompakti PDF/A, Kompakti PDF/A (Ultra F)

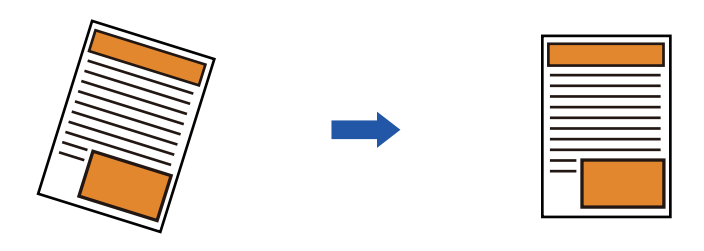

- Jälkisäädettyä kuvaa ei näytetä esikatselukuvissa vaan se näytetään skannatussa muodossa.
- Jos säätöä ei tarvita ja teksti sekä kuvat ovat tietyssä kulmassa muotoilun vuoksi, säätö saattaa siitä huolimatta tapahtua automaattisesti.
- Jos alkuperäisessä on vähän tekstiä tai kuvatietoja, tätä ei voida säätää vinouden asteesta riippumatta.
- Jos lisätään Internet-faksin osoite kohteeksi, tämä toiminto kytketään pois.
- Tätä toimintoa ei voi käyttää korttitoiminnolle.
- Vinouden asteesta riippuen, korjaus ei ehkä ole mahdollista.

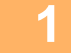

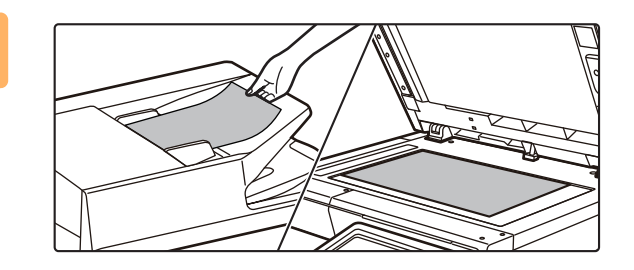

### **1 Aseta alkuperäinen asiakirja paikalleen.**

Aseta alkuperäinen automaattisen syöttölaitteen asiakirjan syöttötasolle tai valotuslasille.

- ► [AUTOMAATTINEN SYÖTTÖLAITE \(sivu 1-107\)](#page-109-0)
- ► [VALOTUSLASI \(sivu 1-109\)](#page-111-0)

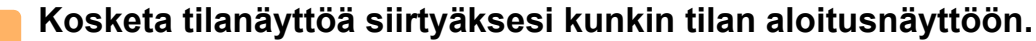

► [TILOJEN MUUTTAMINEN \(sivu 1-11\)](#page-13-0)

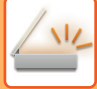

## **3 Määritä kohde.**

- ► [OSOITTEEN HAKEMINEN OSOITEKIRJASTA \(sivu 5-16\)](#page-460-0)
- ► [VALITTUJEN OSOITTEIDEN LUETTELON KATSOMINEN \(sivu 5-19\)](#page-463-0)
- ► [HAKUNUMERON KÄYTTÖ OSOITTEEN HAKEMISEEN \(sivu 5-20\)](#page-464-0)
- ► [OSOITTEEN SYÖTTÄMINEN MANUAALISESTI \(sivu 5-21\)](#page-465-0)
- ► [VERKKOKANSION MÄÄRITTÄMINEN \(sivu 5-22\)](#page-466-0)
- ► [OSOITTEEN HAKEMINEN OSOITEKIRJASTA \(sivu 5-24\)](#page-468-0)
- ► [LÄHETYSLOKIN KÄYTTÄMINEN UUDELLEENLÄHETYKSEEN \(sivu 5-26\)](#page-470-0)

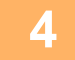

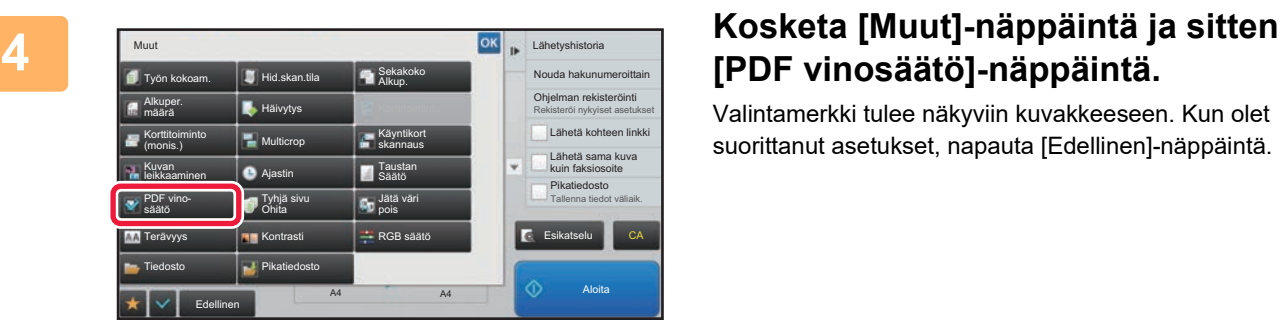

# **[PDF vinosäätö]-näppäintä.**

Valintamerkki tulee näkyviin kuvakkeeseen. Kun olet suorittanut asetukset, napauta [Edellinen]-näppäintä.

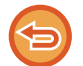

#### **PDF vinosäätö-asetuksen peruuttaminen**

Kosketa [PDF vinosäätö]-näppäintä valintamerkin poistamiseksi.

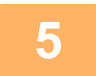

### **5 Kosketa [Aloita]-näppäintä aloittaaksesi alkuperäisen asiakirjan skannauksen.**

Kun skannaus on valmis, aseta seuraava alkuperäinen sivu ja kosketa [Aloita]-näppäintä. Toista, kunnes kaikki sivut on skannattu, ja kosketa sitten [Luku Loppu] -näppäintä. Lähetyksen päätteeksi kuuluu merkkiääni.

# **ERITYISTOIMINNOT**

## **LÄHETTÄJÄN TIETOJESI LISÄÄMINEN FAKSEIHIN (I-FAX OMA OSOITE LÄHETYS)**

Lähettäjätiedot (päivämäärä, aika, lähettäjän nimi, lähettäjän osoite ja sivumäärä) lisätään automaattisesti lähettämäsi tiedoston yläreunaan.

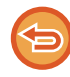

Tätä toimintoa ei voi käyttää skannaustilassa eikä tiedonsyöttötilassa.

### **Esimerkki laitteen tulostamista lähettäjätiedoista**

- (1) Päivämäärä, aika: lähetyksen päivämäärä ja aika.
- (2) Lähettäjän nimi: laitteeseen ohjelmoitu lähettäjän nimi.
- (3) Lähteen osoite.
- (4) Sivunumerot: sivunumero/sivumäärä.

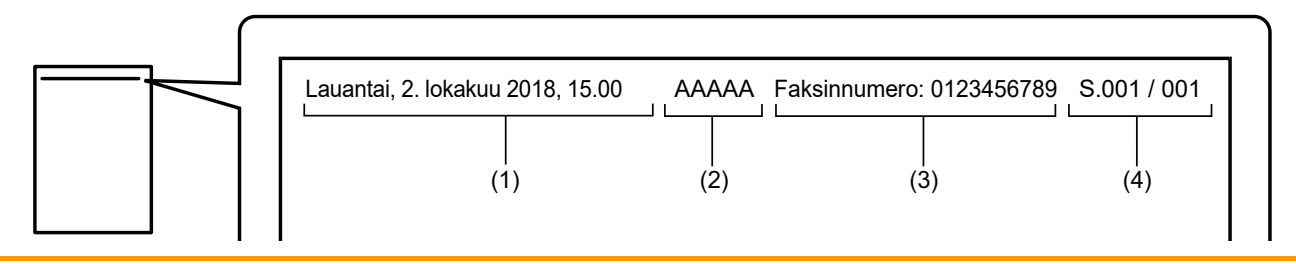

• Lähettäjän tietojen tallentaminen ja asettaminen

Päivämäärä, aika: Kohdassa "Asetukset", valitse [Järjestelmäasetukset] → [Yleiset asetukset] → [Laiteasetukset] → [Kellon säätö].

Lähettäjän nimi, lähettäjän osoite: Valitse "Asetukset (pääkäyttäjä)" [Järjestelmäasetukset] → [Kuvan Lähetysasetukset] → [Yleiset asetukset] → [Oman numeron ja nimen asetus] → [Lähettäjän tietojen rekisteröinti]. Jos aiot käyttää Oman osoitteen lähettämistoimintoa (I-Fax), muista määrittää nämä tiedot.

Sivunumerot: Valitse, sisällytetäänkö sivunumerot käyttäen "Asetukset (pääkäyttäjä)" [Järjestelmäasetukset] → [Kuvan Lähetysasetukset] → [Internetfaksi asetukset] → [Lähetyksen asetukset] → [Sivunumeron tulostus vastaanottavaan laittees].

• Lähettäjän tietojen sijoitus

Lähettäjän tiedot tulostetaan skannatun kuvatiedon yläreunaan. Lähetettävät tiedot ovat kuitenkin nyt pidemmät kuin skannauskoko, joten ne voidaan pienentää tai jakaa kahdella sivulle, kun vastaanottava laite tulostaa tiedot.

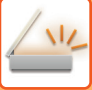

## **MUUTTAMINEN TULOSTUSASETUSTEN TAPAHTUMARAPORTTIIN (TAPAHTUMARAPORTTI)**

Tapahtumaraportti tulostetaan automaattisesti tiedoksi, kun Internet-faksin lähetys epäonnistuu tai kun suoritetaan sarjalähetys.

Tapahtumaraportti sisältää lähetyksen kuvauksen (kuten päivämäärän, aloitusajan, vastaanottajan nimen, kuluneen ajan, sivujen lukumäärän ja tuloksen).

► [TULOSSARAKKEESSA NÄKYVÄT TIEDOT \(sivu 5-126\)](#page-570-0)

Tapahtumaraportit tulostetaan asetustilassa asetettujen ehtojen mukaisesti. Valitse lähetykselle tarpeen mukaan eri ehdot.

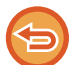

Tätä toimintoa ei voi käyttää skannaustilassa eikä tiedonsyöttötilassa.

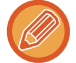

Sarjalähetyksessä muutokset tapahtumaraportin tulostusehtoihin koskevat kaikkia osoitteita.

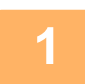

#### **1 Aseta alkuperäinen.**

Aseta alkuperäinen automaattisen syöttölaitteen asiakirjan syöttötasolle tai valotuslasille.

- ► [AUTOMAATTINEN SYÖTTÖLAITE \(sivu 1-107\)](#page-109-0)
- ► [VALOTUSLASI \(sivu 1-109\)](#page-111-0)

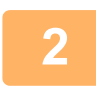

### **2 Kosketa tilanäyttöä siirtyäksesi Internet-faksitilan aloitusnäytölle.**

► [TILOJEN MUUTTAMINEN \(sivu 1-11\)](#page-13-0)

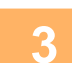

- **3 Määritä kohde.**<br>■ <u>SSOITTEEN HAKEMINEN OSOITEKIRJASTA (sivu 5-16)</u>
	- ► [VALITTUJEN OSOITTEIDEN LUETTELON KATSOMINEN \(sivu 5-19\)](#page-463-0)
	- ► [HAKUNUMERON KÄYTTÖ OSOITTEEN HAKEMISEEN \(sivu 5-20\)](#page-464-0)
	- ► [OSOITTEEN SYÖTTÄMINEN MANUAALISESTI \(sivu 5-21\)](#page-465-0)
	- ► [VERKKOKANSION MÄÄRITTÄMINEN \(sivu 5-22\)](#page-466-0)
	- ► [OSOITTEEN HAKEMINEN OSOITEKIRJASTA \(sivu 5-24\)](#page-468-0)
	- ► [LÄHETYSLOKIN KÄYTTÄMINEN UUDELLEENLÄHETYKSEEN \(sivu 5-26\)](#page-470-0)

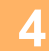

**4 Kosketa [Muut]-näppäintä ja kosketa [Toimintaraportti]-näppäintä.**

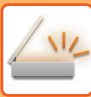

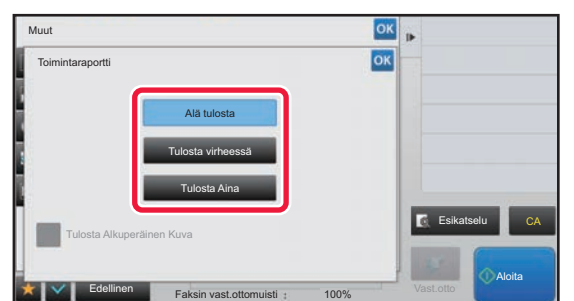

### **5 Kosketa tulostusasetusten näppäintä.**

Kun asetukset on tehty, kosketa <sup>ok</sup> -näppäintä ja [Edellinen] -näppäintä peräkkäin.

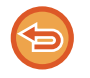

**Tapahtumaraportin asetusten peruuttamien:** Kosketa [Alä tulosta]-näppäintä.

- Tapahtumaraportin tulostusehdot ovat seuraavat:
- "Tulosta Aina": toimintaraportti tulostetaan onnistuipa lähetys tai ei.
- "Tulosta virheessä": toimintaraportti tulostetaan lähetyksen epäonnistuessa.
- "Alä tulosta": älä tulosta toimintaraporttia.
- Aseta [Tulosta alkuperäinen kuva] -valintaruudun asetukseksi | , jolloin lähetetty alkuperäinen sisältyy tapahtumaraporttiin.

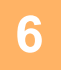

### **6 Kosketa [Aloita]-näppäintä aloittaaksesi alkuperäisen asiakirjan skannauksen.**

- Jos asetit alkuperäiset sivut asiakirjan syöttötasolle, kaikki sivut skannataan. Skannauksen ja lähetyksen päätteeksi kuuluu merkkiääni.
- Kun asetat alkuperäisen valotuslasille, skannaa jokainen sivu yksitellen. Kun skannaus on valmis, aseta seuraava alkuperäinen sivu ja kosketa [Aloita]-näppäintä. Toista, kunnes kaikki sivut on skannattu, ja paina sitten [Luku Loppu] -näppäintä. Skannauksen ja lähetyksen päätteeksi kuuluu merkkiääni.

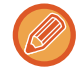

Voit koskettaa [Esikatselu]-näppäintä ja katsoa esikatselukuvan ennen kuvan lähettämistä. Löydät lisätietoja katsomalla "[LÄHETETTÄVÄN KUVAN TARKISTUS \(sivu 5-69\)](#page-513-0)".

### **Alkuperäinen kuva tapahtumaraportissa**

Kun [Tulosta Alkuperäinen Kuva] on käytössä, lähetetyn alkuperäisen etusivu tulostetaan samalle arkille kuin lähetysraportti. Alkuperäisen kuvaa pienennetään, jotta se mahtuu arkille. Jos alkuperäisen pystysuuntainen skannauspituus (X-suunta) on pidempi kuin 432 mm (17-1/64"), osa joka ylittää 432 mm:n (17-1/64") voi leikkautua pois.

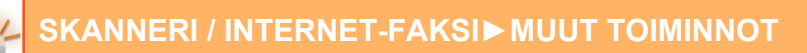

### **LÄHETYKSEN KÄYNNISTÄMINEN TIETTYYN AIKAAN (AJASTINLÄHETYS)**

Määritä aika, jolloin lähetys tai sarjalähetys tapahtuu automaattisesti. Lähetys alkaa automaattisesti määritettyyn aikaan. Toiminto on kätevä, jos haluat suorittaa varatun lähetyksen, sarjalähetyksen tai jonkin muun lähetyksen ollessasi poissa, öisin tai muulloin, kun puhelinmaksut ovat edullisia.

Faksitilassa, voit myös määrittää ajastinasetuksen, joka vastaanottaa faksin pollausvastaanotolla, kun et ole itse paikalla.

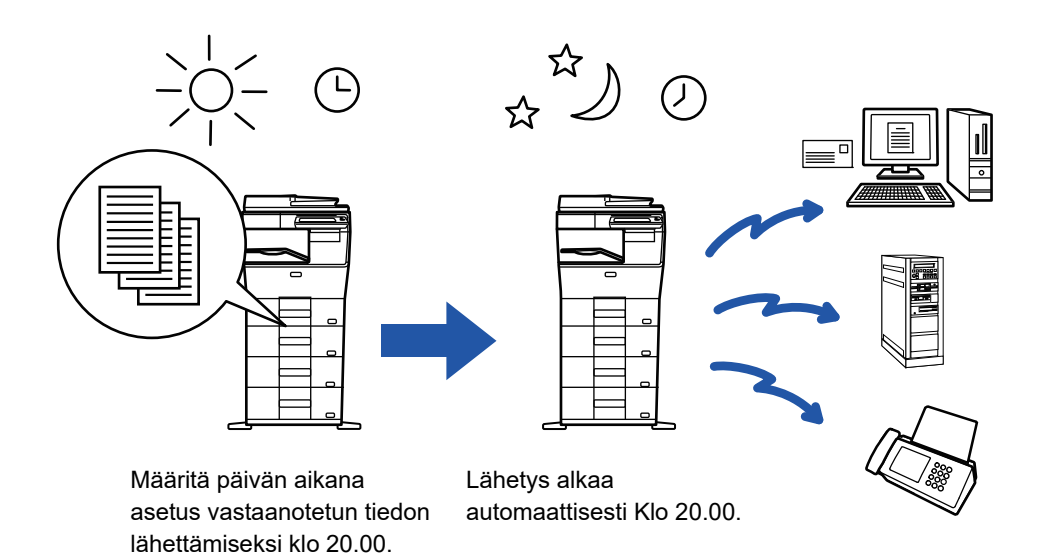

- Kun ajastinlähetys on tallennettu, jätä pääkatkaisija " | "-asentoon. Jos pääkatkaisija on " (<sup>I</sup>) "-asennossa määritettynä aikana, lähetystä ei suoriteta.
- Kun suoritetaan ajastinlähetystä, alkuperäisasiakirja on skannattava muistiin lähetystä asetettaessa. Asiakirjaa ei voi jättää automaattiseen syöttölaitteeseen tai valotuslevylle varattuun lähetysaikaan skannattavaksi.
- Kerralla voidaan tallentaa enintään 100 ajastinlähetystä.
- Faksitilassa, tätä toimintoa ei voi käyttää suoralähetystilassa tai silloin, kun numero valitaan kaiuttimen kautta.
- Ajastinlähetykselle valitut asetukset (valotus, tarkkuus ja muut toiminnot) tyhjennetään automaattisesti, kun lähetys on päättynyt. (Jos käytössä on asiakirjan arkistointitoiminto, skannattu alkuperäinen kuva ja asetukset tallennetaan kuitenkin sisäiselle kiintolevylle.)
- Jos toinen lähetys on käynnissä määritettynä ajankohtana, ajastinlähetys alkaa kyseisen lähetyksen päätyttyä.
- Jos ajastetulle työlle annetaan prioriteetti työn tilan näytössä, ajastus peruuntuu. Lähetys alkaa heti, kun käynnissä oleva työ on valmis.
	- ► Käyttöohje (Kosketuspaneelin käyttö)
- Aika voidaan määrittää jopa viikko eteenpäin.
- Käynnistä lähetys ajastinlähetyksen asetusten määrittämisen jälkeen kuten muutkin toiminnot.
- Ajastinlähetys voidaan poistaa työtilan näytössä.
- Faksitilassa, vain yksi ajastimen pollaustoiminto voidaan tallentaa kerralla. Jos haluat vastaanottaa tietoja useista lähteistä pollaamalla, määritä ajastin sarjapollausta varten.

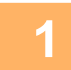

#### **1 Aseta alkuperäinen.**

Faksitilassa, tämän menettelyn valmistumisen jälkeen, siirry vaiheeseen 3.

Aseta alkuperäinen automaattisen syöttölaitteen asiakirjan syöttötasolle tai valotuslasille.

- ► [AUTOMAATTINEN SYÖTTÖLAITE \(sivu 1-107\)](#page-109-0)
- ► [VALOTUSLASI \(sivu 1-109\)](#page-111-0)

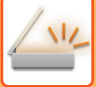

### **2 Kosketa tilanäyttöä siirtyäksesi kunkin tilan aloitusnäyttöön.**

► [TILOJEN MUUTTAMINEN \(sivu 1-11\)](#page-13-0)

#### **3 Määritä kohde.**

- ► [OSOITTEEN HAKEMINEN OSOITEKIRJASTA \(sivu 5-16\)](#page-460-0)
- ► [VALITTUJEN OSOITTEIDEN LUETTELON KATSOMINEN \(sivu 5-19\)](#page-463-0)
- ► [HAKUNUMERON KÄYTTÖ OSOITTEEN HAKEMISEEN \(sivu 5-20\)](#page-464-0)
- ► [OSOITTEEN SYÖTTÄMINEN MANUAALISESTI \(sivu 5-21\)](#page-465-0)
- ► [VERKKOKANSION MÄÄRITTÄMINEN \(sivu 5-22\)](#page-466-0)
- ► [OSOITTEEN HAKEMINEN OSOITEKIRJASTA \(sivu 5-24\)](#page-468-0)
- ► [LÄHETYSLOKIN KÄYTTÄMINEN UUDELLEENLÄHETYKSEEN \(sivu 5-26\)](#page-470-0)
- Faksitilassa, siirry kohdenumeroon.
- ► [KOHDENUMERO KOHDENUMERON SYÖTTÄMINEN NUMERONÄPPÄIMILLÄ \(sivu 4-12\)](#page-348-0)
- ► [OSOITTEEN HAKEMINEN OSOITEKIRJASTA \(sivu 4-14\)](#page-350-0)
- ► [HAKUNUMERON KÄYTTÖ OSOITTEEN HAKEMISEEN \(sivu 4-17\)](#page-353-0)
- ► [OSOITTEEN HAKEMINEN OSOITEKIRJASTA \(sivu 4-18\)](#page-354-0)
- ► [LÄHETYSLOKIN KÄYTTÄMINEN UUDELLEENLÄHETYKSEEN \(sivu 4-20\)](#page-356-0)

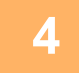

### **4 Kosketa [Muut]-näppäintä ja kosketa [Ajastin]-näppäintä.**

### **5 Kosketa [On]-näppäintä.**

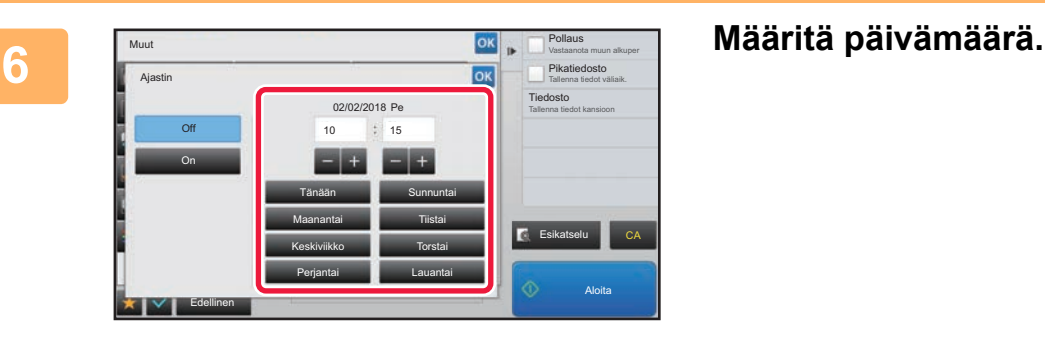

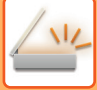

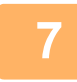

### **7 Määritä aika (tunti ja minuutti) 24-tunnin muodossa.**

Kun asetukset on tehty, kosketa <sup>ok</sup> -näppäintä ja [Edellinen] -näppäintä peräkkäin.

- Kosketa alueita näyttämään tunti ja minuutti vastaavasti ja syötä arvot numeronäppäimillä.
- Voit kätevästi hienosäätää ajan käyttämällä **. 1**
- Asetus näyttää kulloisenkin ajan. Jos aika ei ole oikein, paina [CA]-näppäintä peruuttaaksesi toiminnon. Korjaa aika asetustilassa ja suorita sitten ajastettu lähetysmenettely.
	- ► [ENNEN LAITTEEN VERKKOSKANNERITOIMINNON KÄYTTÄMISTÄ \(sivu 5-4\)](#page-448-0)

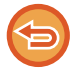

#### **Ajastinlähetysasetusten peruuttaminen:**

Kosketa [Off]-näppäintä.

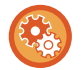

#### **Laitteen päivämäärän ja kellonajan asettaminen:**

Kohdassa "Asetukset", valitse [Järjestelmäasetukset] → [Yleiset asetukset] → [Laiteasetukset] → [Kellon säätö]. Jos [Kellon asetus pois käytöstä] on otettu käyttöön, päivämäärää ja aikaa ei voi muokata. Valitse [Järjestelmäasetukset] kohdassa "Asetukset (pääkäyttäjä)" ja valitse [Järjestelmäasetukset] → [Yleiset asetukset] → [Laiteasetukset] → [Salli/estä asetukset] poistaaksesi käytöstä [Kellon asetus pois käytöstä]-asetuksen.

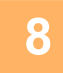

### **8 Kosketa [Aloita]-näppäintä aloittaaksesi alkuperäisen asiakirjan skannauksen.**

- Jos asetit alkuperäiset sivut asiakirjan syöttötasolle, kaikki sivut skannataan. Skannauksen päätteeksi kuuluu merkkiääni, ja laite jää valmiustilaan lähetystä varten.
- Kun asetat alkuperäisen valotuslasille, skannaa jokainen sivu yksitellen. Kun skannaus on valmis, aseta seuraava alkuperäinen sivu ja kosketa [Aloita]-näppäintä. Toista, kunnes kaikki sivut on skannattu, ja kosketa sitten [Luku Loppu] -näppäintä. Skannauksen päätteeksi kuuluu merkkiääni, ja laite jää valmiustilaan lähetystä varten.

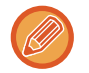

Voit koskettaa [Esikatselu]-näppäintä ja katsoa esikatselukuvan ennen kuvan lähettämistä. Löydät lisätietoja katsomalla "[LÄHETETTÄVÄN KUVAN TARKISTUS \(sivu 5-69\)](#page-513-0)" (Faksitilassa, ["LÄHETETTÄVÄN KUVAN TARKISTUS \(sivu](#page-365-0)  [4-29\)](#page-365-0)").

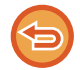

Alkuperäisasiakirja skannataan muistiin. Alkuperäisasiakirjaa ei voi skannata määrättyyn aikaan.

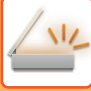

## **ALLEKIRJOITUKSEN LISÄÄMINEN KUVAA LÄHETETTÄESSÄ (SÄHKÖINEN ALLEKIRJOITUS)**

Voit lisätä allekirjoituksen, kun lähetät skannatun kuvan. Tämän ansiosta vastaanottaja voi tarkistaa lähettäjätietosi sähköisessä allekirjoituksessa.

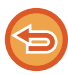

Tämä toiminto on käytettävissä Skannaa sähköpostiin -toiminnassa.

#### **Sähköisen allekirjoituksen lisääminen skannattuun kuvaan**

- Valitse asetustilassa (pääkäyttäjä) [Järjestelmäasetukset] → [Tietoturva- Asetukset] → [S/MIME-asetukset] → [Tila-Asetukset].
- Kun [Valitse lähetettäessä] on valittu "Allekir. Email" "Asetukset (pääkäyttäjä)", voit määrittää, mikäli sähköinen allekirjoitus lisätään aina, kun lähetät kuvan. Kun [Aina käytössä] on valittu, asetusta ei voida muuttaa.

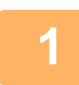

#### **1 Aseta alkuperäinen.**

Aseta alkuperäinen automaattisen syöttölaitteen asiakirjan syöttötasolle tai valotuslasille.

- ► [AUTOMAATTINEN SYÖTTÖLAITE \(sivu 1-107\)](#page-109-0)
- ► [VALOTUSLASI \(sivu 1-109\)](#page-111-0)

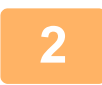

### **2 Kosketa tilanäyttöä siirtyäksesi sähköpostitilan aloitusnäyttöön.**

► [TILOJEN MUUTTAMINEN \(sivu 1-11\)](#page-13-0)

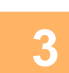

#### **3 Määritä kohde.**

- ► [OSOITTEEN HAKEMINEN OSOITEKIRJASTA \(sivu 5-16\)](#page-460-0)
- ► [VALITTUJEN OSOITTEIDEN LUETTELON KATSOMINEN \(sivu 5-19\)](#page-463-0)
- ► [HAKUNUMERON KÄYTTÖ OSOITTEEN HAKEMISEEN \(sivu 5-20\)](#page-464-0)
- ► [OSOITTEEN SYÖTTÄMINEN MANUAALISESTI \(sivu 5-21\)](#page-465-0)
- ► [VERKKOKANSION MÄÄRITTÄMINEN \(sivu 5-22\)](#page-466-0)
- ► [OSOITTEEN HAKEMINEN OSOITEKIRJASTA \(sivu 5-24\)](#page-468-0)
- ► [LÄHETYSLOKIN KÄYTTÄMINEN UUDELLEENLÄHETYKSEEN \(sivu 5-26\)](#page-470-0)

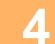

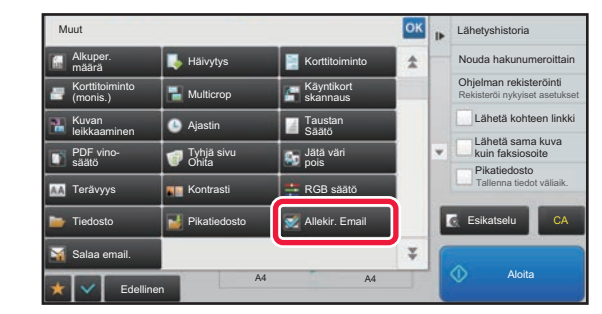

### **4 Kosketa [Muut]-näppäintä ja kosketa 1989 kuuta 1999 kuuta 1999 kuuta 1999 kuuta 1999 kuuta 1999 kuuta 1999 kuuta 1999 kuuta 1999 kuuta 1999 kuuta 1999 kuuta 1999 kuuta 1999 kuuta 1999 kuuta 1999 kuuta 1999 kuuta 199 [Allekir. Email]-näppäintä.**

Valintamerkki tulee näkyviin kuvakkeeseen. Kun asetukset on tehty, kosketa [Edellinen] -näppäintä.

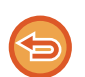

**Sähköpostin allekirjoitus -asetuksen peruuttaminen** Poista valintamerkki koskettamalla [Allekir. Email] -näppäintä.

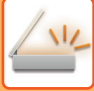

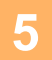

### **5 Kosketa [Aloita]-näppäintä aloittaaksesi alkuperäisen asiakirjan skannauksen.**

• Jos asetit alkuperäiset sivut asiakirjan syöttötasolle, kaikki sivut skannataan. Skannauksen ja lähetyksen päätteeksi kuuluu merkkiääni.

. . . . . . . . . .

• Kun asetat alkuperäisen valotuslasille, skannaa jokainen sivu yksitellen. Kun skannaus on valmis, aseta seuraava alkuperäinen sivu ja kosketa [Aloita]-näppäintä. Toista, kunnes kaikki sivut on skannattu, ja paina sitten [Luku Loppu] -näppäintä. Skannauksen ja lähetyksen päätteeksi kuuluu merkkiääni.

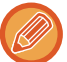

Voit koskettaa [Esikatselu]-näppäintä ja katsoa esikatselukuvan ennen kuvan lähettämistä. Löydät lisätietoja katsomalla "[LÄHETETTÄVÄN KUVAN TARKISTUS \(sivu 5-69\)](#page-513-0)".

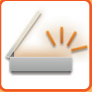

## **LÄHETETTÄVÄN TIEDON SALAAMINEN (SALAUS)**

Voit salata lähetettävän tiedon turvallisuuden parantamiseksi.

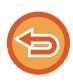

Tämä toiminto on käytettävissä Skannaa sähköpostiin -toiminnassa.

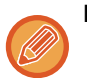

#### **Lähetettävän tiedon salaaminen**

- Valitse asetustilassa (pääkäyttäjä) [Järjestelmäasetukset] → [Tietoturva- Asetukset] → [S/MIME-asetukset] → [Tila- Asetukset].
- Kun [Valitse lähetettäessä] on valittu kohdassa "Salaa email." "Asetukset (pääkäyttäjä)", voit määrittää, salataanko tiedot aina, kun lähetät kuvan. Kun [Aina käytössä] on valittu, asetusta ei voida muuttaa.

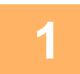

#### **1 Aseta alkuperäinen.**

Aseta alkuperäinen automaattisen syöttölaitteen asiakirjan syöttötasolle tai valotuslasille.

- ► [AUTOMAATTINEN SYÖTTÖLAITE \(sivu 1-107\)](#page-109-0)
- ► [VALOTUSLASI \(sivu 1-109\)](#page-111-0)

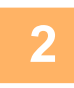

**2 Kosketa tilanäyttöä siirtyäksesi sähköpostitilan aloitusnäyttöön.**

► [TILOJEN MUUTTAMINEN \(sivu 1-11\)](#page-13-0)

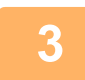

#### **3 Määritä kohde.**

- ► [OSOITTEEN HAKEMINEN OSOITEKIRJASTA \(sivu 5-16\)](#page-460-0)
- ► [VALITTUJEN OSOITTEIDEN LUETTELON KATSOMINEN \(sivu 5-19\)](#page-463-0)
- ► [HAKUNUMERON KÄYTTÖ OSOITTEEN HAKEMISEEN \(sivu 5-20\)](#page-464-0)
- ► [OSOITTEEN HAKEMINEN OSOITEKIRJASTA \(sivu 5-24\)](#page-468-0)

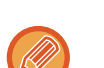

- Tietojen salaus ei ole mahdollista, kun osoite syötetään suoraan.
- Salatut tiedot voidaan lähettää vain osoitteeseen, jota varten olet rekisteröitynyt käyttäjän varmenteen. Rekisteröi käyttäjän todistus osoitteeseen "Asetukset (Web-versio)" - [Osoitekirja] → [Sähkö- posti] → "Käyttäjävarmenne". Vain yksi sähköpostiosoite voidaan rekisteröidä osoitteelle, jolla on käyttäjän varmenne.
- Jos "Poista käytöstä lähetys osoitteisiin, joita ei voida salata." valintaruutu on (v) "Asetukset (pääkäyttäjä)" -[Järjestelmäasetukset] → [Tietoturva- Asetukset] → [S/MIME-asetukset] → [Tila- Asetukset] → [Salausasetukset], ei osoitteita ilman käyttäjävarmennetta voida valita. Kun valintamerkki on poistettu ( | |), tiedot lähetetään ilman salausta.

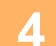

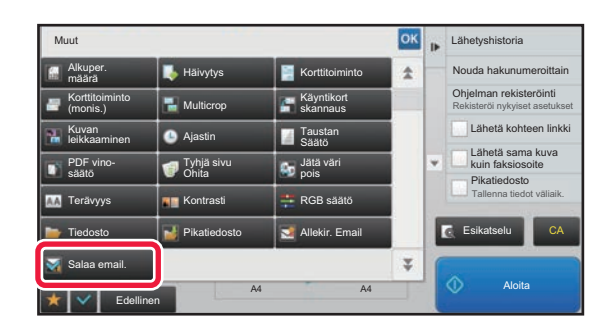

### **Kosketa [Muut]-näppäintä ja kosketa [Muut]**<br>1 **Kosketa kurikuumeroittain kasketa kosketa [Salaa email.]-näppäintä.**

Valintamerkki tulee näkyviin kuvakkeeseen. Kun asetukset on tehty, kosketa [Edellinen] -näppäintä.

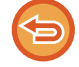

#### **Salausasetuksen peruuttaminen**

Kosketa [Salaa email.]-näppäintä valintamerkin poistamiseksi.

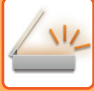

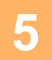

### **5 Kosketa [Aloita]-näppäintä aloittaaksesi alkuperäisen asiakirjan skannauksen.**

• Jos asetit alkuperäiset sivut asiakirjan syöttötasolle, kaikki sivut skannataan. Skannauksen ja lähetyksen päätteeksi kuuluu merkkiääni.

. . . . . . . . . .

• Kun asetat alkuperäisen valotuslasille, skannaa jokainen sivu yksitellen. Kun skannaus on valmis, aseta seuraava alkuperäinen sivu ja kosketa [Aloita]-näppäintä. Toista, kunnes kaikki sivut on skannattu, ja paina sitten [Luku Loppu] -näppäintä. Skannauksen ja lähetyksen päätteeksi kuuluu merkkiääni.

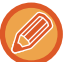

Voit koskettaa [Esikatselu]-näppäintä ja katsoa esikatselukuvan ennen kuvan lähettämistä. Löydät lisätietoja katsomalla "[LÄHETETTÄVÄN KUVAN TARKISTUS \(sivu 5-69\)](#page-513-0)".

# <span id="page-569-0"></span>**INTERNETFAKSIN VASTAANOTTOTILA TOIMINNOT**

# **INTERNETFAKSITOIMINTOJEN LOKIN TARKASTAMINEN**

## **KUVAN LÄHETYKSEN TOIMINTARAPORTTIEN TULOSTAMINEN**

Tulosta viimeisten kuvan lähetystoimintojen loki (päivämäärä, vastaanottajan nimi, käytetty aika, tulos ja muut kohteet). Kuvan lähetyksen toimintaraportissa on ongelmien selvittämisen kannalta hyödyllisiä tietoja, kuten tapahtuneiden virheiden tyypit.

Raporttiin sisältyy 200 viimeisintä tapahtumaa.

Laitteen voi asettaa tulostamaan kuvanlähetyksen toimintaraportin aina, kun lähetyskertojen määrä saavuttaa lukeman 201, tai tiettynä aikana (vain kerran päivässä).

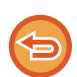

Kuvanlähetyksen toimintaraportin sisältö tyhjenee, kun raportti tulostetaan, eikä sitä siksi voi tulostaa uudelleen.

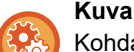

**Kuvan lähetyksen toimintaraportin määrittäminen:**

Kohdassa "Asetukset", valitse [Järjestelmäasetukset] → [Kuvan Lähetysasetukset] → [Internetfaksi asetukset] → [Tila-Asetukset] → [Toimintaraportin Asetukset].

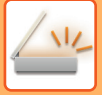

# <span id="page-570-0"></span>**TULOSSARAKKEESSA NÄKYVÄT TIEDOT**

Virhetyypit ja muut tiedot tulostuvat tapahtuma- ja toimintoraporttien tulossarakkeeseen. Kun tulostat tapahtuma- tai toimintaraportin, tarkista tapahtuman tulos tulossarakkeesta ja toimi tarvittaessa.

### **Esimerkkejä tulossarakkeeseen tulostuvista viesteistä**

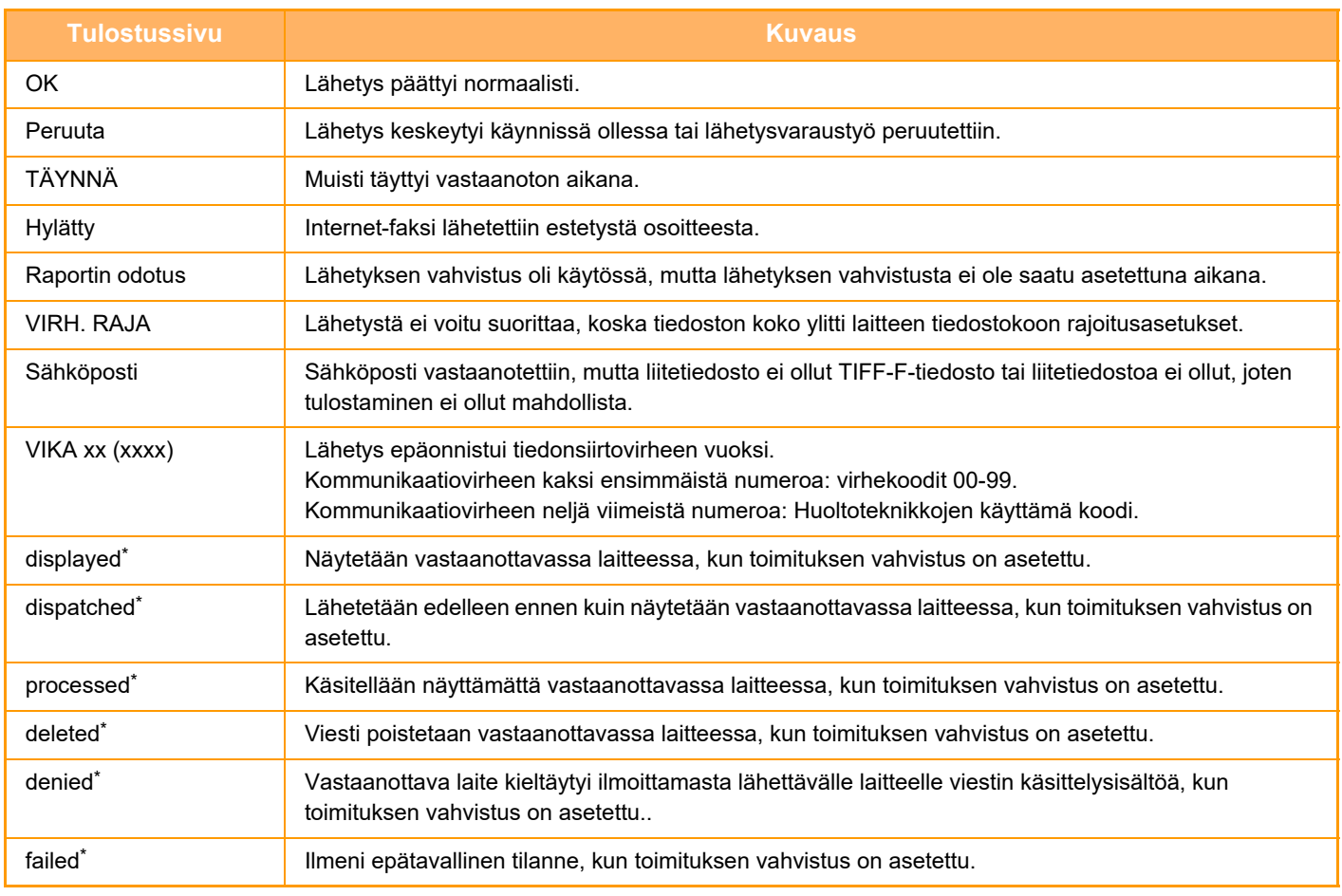

\* Jos vastaanottava laite on SHARP-laite, vastaanottava laite palauttaa "dispatched", jos faksi vastaanotettiin normaalisti tai "processed", jos vastaanotto epäonnistui.

Kun internetfaksille on asetettu toimituksen vahvistus, näkyviin tulee dispositioarvo, joka merkitsee toimituksen vahvistuksen paluusähköpostia.

# **INTERNET-FAKSIEN VASTAANOTTO**

### **INTERNET-FAKSIEN AUTOMAATTINEN VASTAANOTTO**

Internet-faksi-toiminto muodostaa ajoittain yhteyden postipalvelimeen (POP3-palvelin) ja tarkistaa, onko Internet-fakseja vastaanotettu. Vastaanotetut faksit noudetaan ja tulostetaan automaattisesti. Oletusarvoisesti toiminto tarkistaa vastaanotetut faksit viiden minuutin välein.

- Jos fakseja vastaanotetaan yöllä, jätä laitteen päävirtakatkaisin " | "-asentoon.
- Jos laitteesta on loppunut paperi tai laitteessa ei ole vastaanotetun faksin kokoa vastaavaa paperia, kosketuspaneeliin avautuu viesti. Lataa sopivan kokoista paperin viestin ohjeiden mukaisesti.
- Voit tulostaa vastaanotettujen Internet-faksien tiedot määritettynä aikana.
	- ► [VASTAANOTETTUJEN TIETOJEN TULOSTUS MÄÄRITETTYNÄ AIKANA \(sivu 5-129\)](#page-573-0)
- Voit tulostaa vastaanotettujen Internet-faksien tiedot sen jälkeen, kun olet antanut salasanan. ► [PIN-KOODILLA SUOJATUN FAKSIN TULOSTAMINEN \(Vastaanotetun tulostusdatan pitoasetus\) \(sivu 5-128\)](#page-572-0)
- Voit tulostaa, lähettää edelleen tai tallentaa vastaanotettujen Internet-faksien niiden katsomisen jälkeen.
	- ► [KUVAN TARKISTUS ENNEN TULOSTUSTA \(sivu 5-130\)](#page-574-0)
	- ► [VASTAANOTETTUJEN TIETOJEN LÄHETTÄMINEN EDELLEEN MANUAALISESTI \(sivu 5-138\)](#page-582-0)
	- ► [VASTAANOTETTUJEN TIETOJEN TALLENTAMINEN \(sivu 5-139\)](#page-583-0)

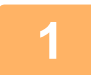

### **1 Laite soi ja faksin vastaanotto alkaa automaattisesti.**

Äänimerkki ilmoittaa vastaanoton päättyneen.

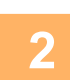

**2 Faksi tulostuu automaattisesti.**

### **INTERNET-FAKSIEN MANUAALINEN VASTAANOTTAMINEN**

Jos vastaanotettujen faksien tarkistusväli on melko pitkä ja haluat tarkistaa ne heti, voit aloittaa vastaanoton manuaalisesti.

[Vast.otto]-näppäintä voidaan hyödyntää vain, jos POP3-palvelimen asetukset on määritetty Asetustilassa (pääkäyttäjä).

Muodosta yhteys postipalvelimeen ja hae vastaanotetut faksi koskettamalla [Vast.otto]-näppäintä.

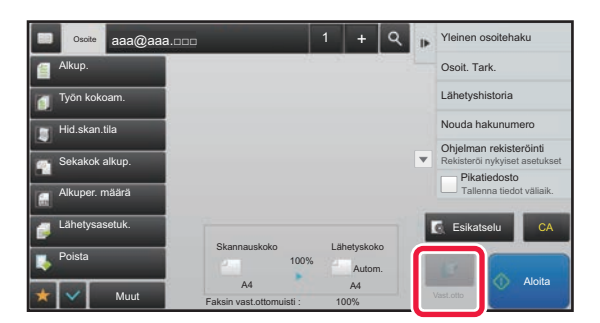

# **VASTAANOTETTUJEN TIETOJEN TULOSTAMINEN**

### <span id="page-572-0"></span>**PIN-KOODILLA SUOJATUN FAKSIN TULOSTAMINEN (Vastaanotetun tulostusdatan pitoasetus)**

Ota tämä asetus käyttöön, jotta fakseja voidaan vastaanottaa ja tallentaa muistiin ilman niiden tulostamista. Faksien tulostamiseksi on syötettävä PIN-koodi.

Kun tätä toimintoa käytetään, PIN-koodin syöttöruutu tulee näkyviin kosketuspaneelissa faksia vastaanotettaessa.

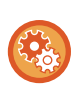

**Vastaanotetun tulostusdatan pitoasetuksen ottaminen käyttöön:**

Valitse "Asetukset (pääkäyttäjä)" [Järjestelmäasetukset] → [Kuvan Lähetysasetukset] → [Yleiset asetukset]  $\rightarrow$  [Tila- Asetukset]  $\rightarrow$  [Vastaanotetun tulostusdatan pitoasetus].

Tulostus alkaa, kun valmiiksi ohjelmoitu 4-numeroinen PIN-koodi syötetään numeronäppäimillä. PIN-koodin syöttönäyttö sulkeutuu, kun [Keskeytä]-näppäintä kosketetaan. Muistinäppäimen tiedot kuitenkin vilkkuvat edelleen kosketuspaneelissa. PIN-koodin syöttönäyttö avautuu uudelleen, kun kosketat vilkkuvaa näppäintä tai vaihdat tilaa.

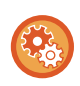

• **Vastaanotetun datan luettelonäytön tuominen esiin salasanan antamisen jälkeen:** valitse Asetustilassa [Järjestelmäasetukset] → [Yleiset asetukset] → [Käyttöasetukset] → [Tila- Asetukset] → [Esikatseluasetus] → [Vastaanotetut tiedot Kuvan tark.asetus].

• **Vastaanotettujen tietojen siirtäminen toiseen laitteeseen:** Valitse asetustilassa (pääkäyttäjä) [Järjestelmäasetukset] → [Kuvan Lähetysasetukset] → [Saapuva reititys (eteenpäin/säilytys) Asetukset].

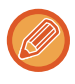

Voit tarkistaa vastaanotettujen tietojen kuvan kosketuspaneelissa ennen tulostusta. ► [KUVAN TARKISTUS ENNEN TULOSTUSTA \(sivu 5-130\)](#page-574-0)

• Vastaanotetut faksit tallentuvat muistiin riippumatta siitä, onko ne vastaanotettu automaattisesti vai manuaalisesti.

• Kun vastaanotetut tiedot siirretään toiseen laitteeseen, myös muistiin tallennetut tiedot siirretään. Samanaikaisesti esiin tulee PIN-koodin syöttönäyttö kuten tulostuksessakin. Edelleenlähetystä ei tapahdu, jollei PIN-koodia syötetä.

### <span id="page-573-0"></span>**VASTAANOTETTUJEN TIETOJEN TULOSTUS MÄÄRITETTYNÄ AIKANA**

Tulosta vastaanotetut tiedot määritettynä aikana.

Tulostaminen on vaivattomampaa, kun suurten sivumäärien tulostamista vältetään ruuhka-aikoina ja silloin, kun tulostamisella ei ole kiire.

- Tulostetut tiedot häviävät muistista automaattisesti.
- Jos virta on katkaistuna määritettynä aikana, tulostus käynnistyy, kun virta kytketään.
- Tämä toiminto voidaan määrittää, kun "Vastaanotetut tiedot Kuvan tark.asetus" on käytössä.

Jos Vastaanotetun tulostusdatan pitoasetus on otettu käyttöön, tätä toimintoa ei voi käyttää.

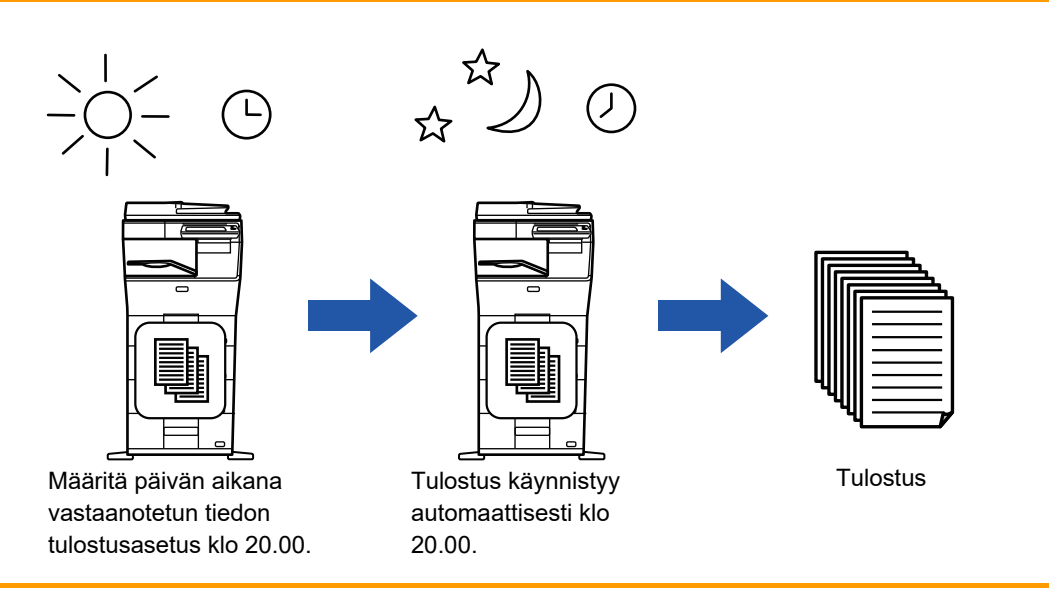

• **Vastaanotettujen tietojen tulostus määritettynä aikana:**

valitse Asetustilassa [Järjestelmäasetukset] → [Kuvan Lähetysasetukset] → [Yleiset asetukset] → [Tila- Asetukset] → [Vastaanotettujen tietojen aikamääritteinen tulostus].

• **Vastaanotetun tulostusdatan pitoasetuksen poistaminen käytöstä:**

Poista tämä toiminto "Asetukset (pääkäyttäjä)" käyttäen [Järjestelmäasetukset] → [Kuvan Lähetysasetukset] → [Yleiset asetukset] → [Tila- Asetukset] → [Vastaanotetun tulostusdatan pitoasetus].

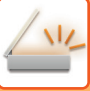

## <span id="page-574-0"></span>**KUVAN TARKISTUS ENNEN TULOSTUSTA**

Tarkista vastaanotettujen tietojen kuva kosketuspaneelissa ennen tulostusta.

Tämä toiminto on käytettävissä, kun [Järjestelmäasetukset] → [Kuvan Lähetysasetukset] → [Yleiset asetukset] → [Tila-Asetukset] → [Esikatseluasetus] → [Vastaanotetut tiedot Kuvan tark.asetus] on otettu käyttöön\* "Asetukset (pääkäyttäjä)". \* Oletusasetus on poistettu käytöstä.

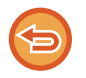

Vastaanotettujen tietojen koosta riippuen osia kuvasta saattaa jäädä pois kosketuspaneelilla näkyvästä kuvan tarkistusnäytöstä.

Vastaanotettujen tietojen luettelo voidaan näyttää myös työn tilan ikkunassa, joka avautuu työn tilan näyttöä koskettamalla. Vastaanotetut tiedot voidaan lähettää edelleen, poistaa tai tallentaa vastaanotettujen töiden luettelosta.

- ► [VASTAANOTETTUJEN TIETOJEN LÄHETTÄMINEN EDELLEEN MANUAALISESTI \(sivu 5-138\)](#page-582-0)
- ► [VASTAANOTETTUJEN TIETOJEN TALLENTAMINEN \(sivu 5-139\)](#page-583-0)

Kun tiedot on vastaanotettu,  $\frac{\sqrt{2}}{2}$ -kuvake tulee näkyviin näytön yläreunaan.

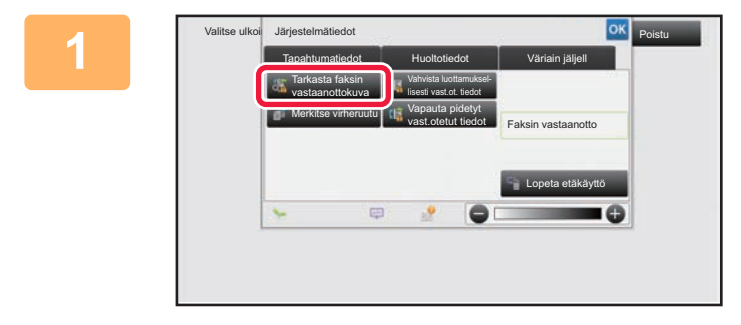

Kaik. vast.ot. tied.

### **1 Kosketa Järjestelmä-tiedoissa [Tapahtumatiedot]-välilehteä ja kosketa [Tarkasta faksin vastaanottokuva]-näppäintä.**

**näppäintä, jonka haluat tarkistaa ja** 

Vastaanotetut tiedot luetellaan.

**2 Kosketa vastaanotetun tiedon** 

**tehtäväpaneelissa.**

**kosketa [Tarkista kuva]** 

Näyttää vastaanotetun datan kuvan.

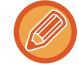

Voit myös näyttää vastaanotettujen tietojen luettelon koskettamalla työn tilanäyttöä ja koskettamalla [Tarkista vastaanotetut tiedot] Töiden tila -näytön tehtävä paneelissa.

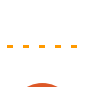

Peruuta kaikki

• Kosketa  $\equiv$  näyttääksesi vastaanotettujen kuvien esikatselukuvat (pikkukuvanäyttö). Pikkukuvanäkymän luettelonäkymää voidaan muuttaa asetustilasta riippuen.

• Jos haluat poistaa vastaanotetun kuvan, kosketa [Poista] tehtäväpaneelissa.

osoitteeseen Tarkista kuva

Poista Tiedosto Tallenna tiedot kansioon

- Voit siirtää valitun vastaanotetun kuvan koskettamalla tehtäväpaneelissa [Lähetä edelleen toiseen osoitteeseen]. ► [VASTAANOTETTUJEN TIETOJEN LÄHETTÄMINEN EDELLEEN MANUAALISESTI \(sivu 5-138\)](#page-582-0)
- Jos haluat tallentaa valitun kuvan, kosketa [Tiedosto] -näppäintä.
- ► [VASTAANOTETTUJEN TIETOJEN TALLENTAMINEN \(sivu 5-139\)](#page-583-0)

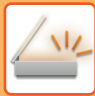

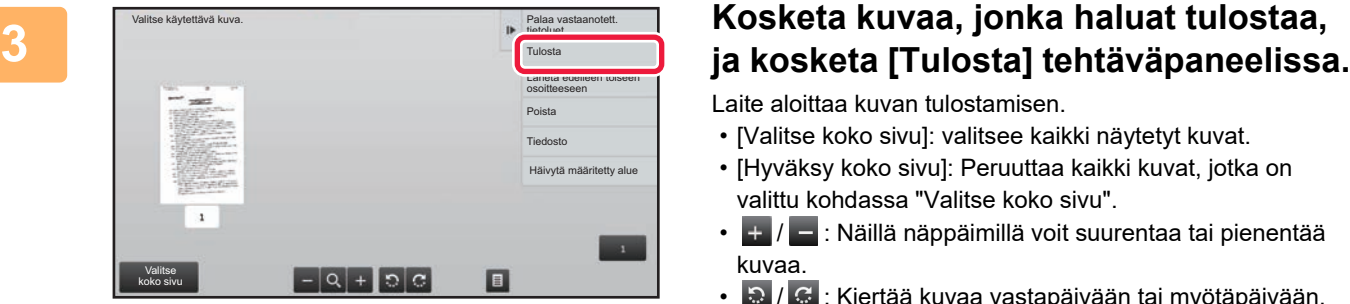

Laite aloittaa kuvan tulostamisen.

- [Valitse koko sivu]: valitsee kaikki näytetyt kuvat.
- [Hyväksy koko sivu]: Peruuttaa kaikki kuvat, jotka on valittu kohdassa "Valitse koko sivu".
- $\cdot$   $\cdot$  /  $\cdot$  : Näillä näppäimillä voit suurentaa tai pienentää kuvaa.
- $\sqrt{2}/3$ : Kiertää kuvaa vastapäivään tai myötäpäivään.
- Esikatselukuva on kosketuspaneelissa näkyvä kuva. Se eroaa todellisesta tulosteesta.
- Kosketa [Häivytä määritetty alue] tehtäväpaneelissa poistaaksesi tarpeettoman alueen kuvasta. Määritä poistettava kuvan alue Pyyhi määritetty alue -näytössä.
- Jos haluat lähettää edelleen valitun kuvan, kosketa [Lähetä edelleen toiseen osoitteeseen] tehtäväpaneelissa. ► [VASTAANOTETTUJEN TIETOJEN LÄHETTÄMINEN EDELLEEN MANUAALISESTI \(sivu 5-138\)](#page-582-0)
- Jos haluat tallentaa valitun kuvan, kosketa [Tiedosto]-näppäintä.
	- ► [VASTAANOTETTUJEN TIETOJEN TALLENTAMINEN \(sivu 5-139\)](#page-583-0)
# **VASTAANOTETTUJEN TIETOJEN LÄHETTÄMINEN EDELLEEN**

## **VASTAANOTETUN INTERNETFAKSITIEDON EDELLEENLÄHETYS (FAKSITIEDON EDELLEENLÄHETYS)**

Jos laite ei voi tulostaa, koska paperi tai väri on loppunut, vastaanotetut Internet-faksit voidaan edelleenlähettää toiseen aiemmin rekisteröityyn Internet-faksisoitteeseen (myös suoraan SMTP-osoitteeseen).

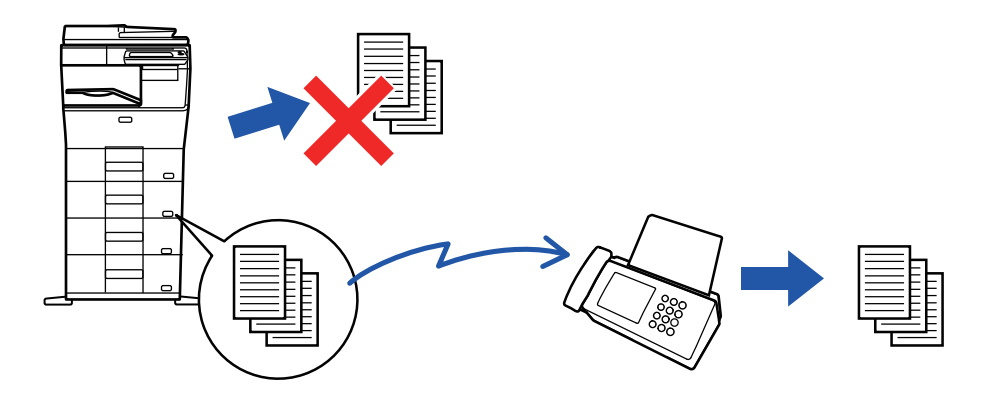

- Edelleenlähetys ei ole mahdollista, jos yhtäkään faksia ei ole vastaanotettu tai jos edelleenlähetysnumero puuttuu.
- Jos jotkin eteenpäin lähetettävän faksin sivut tulostettiin onnistuneesti, vain sivut joita ei tulostettu, lähetetään eteenpäin.
- Jos edelleenlähetys ei onnistunut, koska lähetys peruutettiin tai sen aikana tapahtui kommunikaatiovirhe, edelleenlähetettävät faksit palautuvat laitteen tulostusjonoon.
- Jos PIN-koodin syöttönäyttö tulee näkyviin [OK]-näppäimen koskettamisen jälkeen, "Vastaanotetun tulostusdatan pitoasetus" on otettu käyttöön. Syötä PIN-koodi numeronäppäimillä, niin voit aloittaa lähettämisen eteenpäin. ► [PIN-KOODILLA SUOJATUN FAKSIN TULOSTAMINEN \(Vastaanotetun tulostusdatan pitoasetus\) \(sivu 5-128\)](#page-572-0)

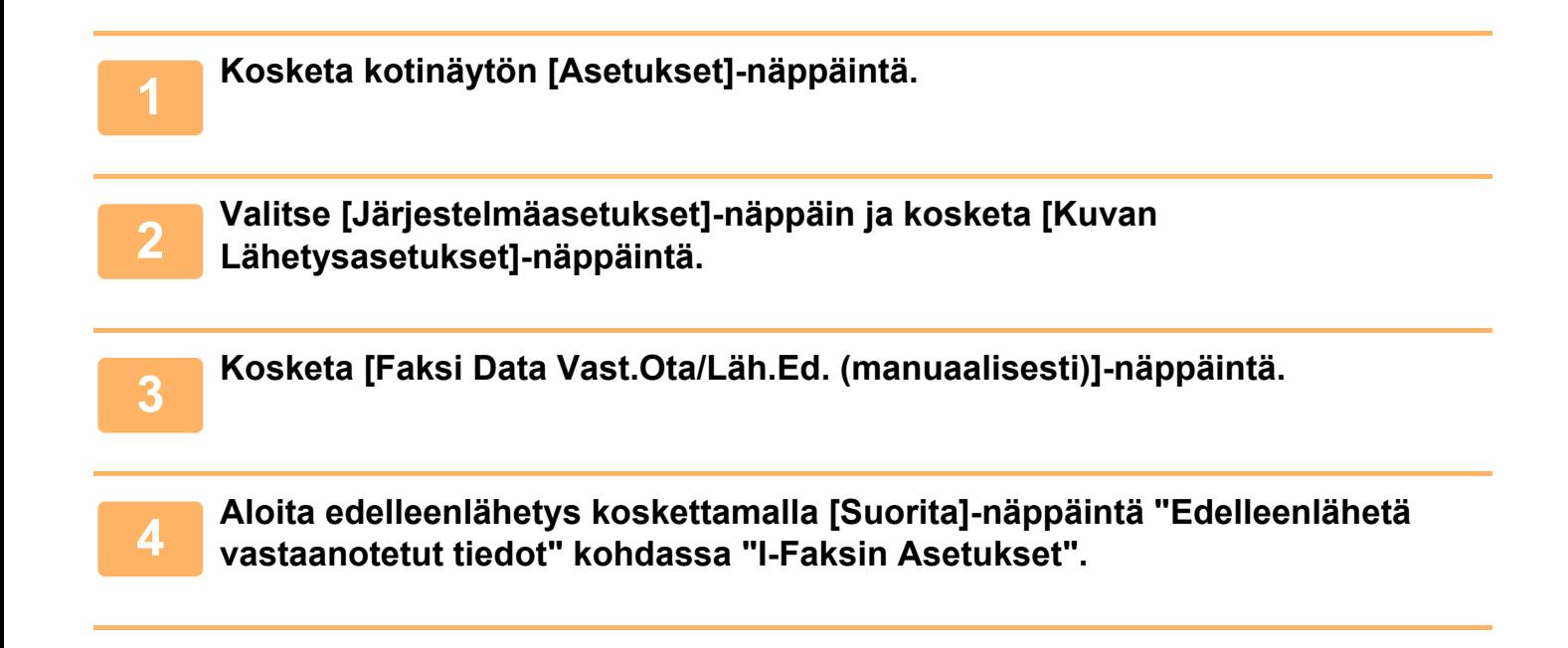

## <span id="page-577-0"></span>**VASTAANOTETUN TIEDON EDELLEENLÄHETYS ESIASETETTUIHIN KOHTEISIIN (SAAPUVIEN REITITYSASETUKSET)**

Vastaanotetut Internet-faksit lähetetään automaattisesti edelleen faksinumeroon tai Internet-faksi-, sähköposti-, tiedostopalvelin-, työasema- tai verkkokansio-osoitteeseen.

Vastaanotetut tiedot voidaan lähettää edelleen määritettyihin osoitteisiin tulostamatta.

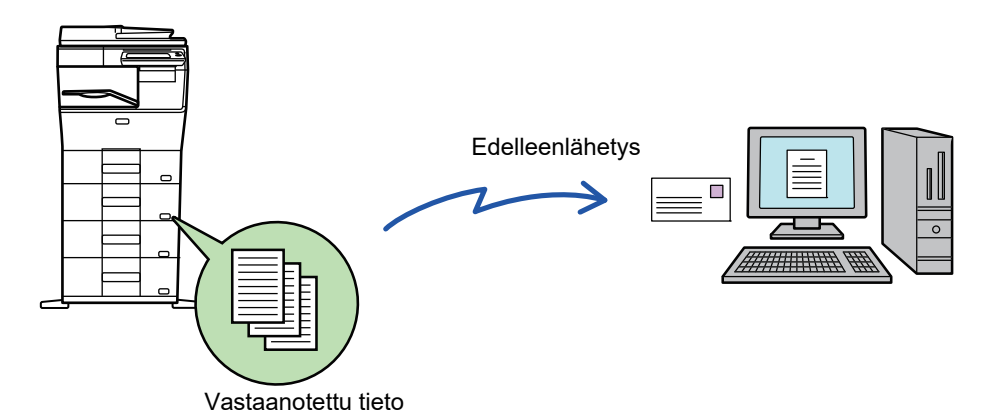

Määritä asetustilassa (Internet-versio) saapuvien reititysasetukset. Asetustilan pääsymenettelyyn (Web-versio) löydät tiedot Aloitusoppaasta.

Seuraavassa kuvauksessa oletetaan, että asetustilaa (Internet-versio) käytetään pääkäyttäjän oikeuksilla.

**Se, lähetetäänkö kunkin edelleenlähetystaulukon tiedot edelleen vai ei, on helposti määritettävissä.** Valitse "Asetukset (pääkäyttäjä)" [Kuvan Lähetysasetukset] → [Saapuva reititys (eteenpäin/säilytys) Asetukset] → [Pääkäyttäjä asetukset] → [Saapuvien reititys] ja kosketa [Ota päälle]/[Ota pois päältä] näkyvässä edelleenlähetystaulukossa asetusten muuttamiseksi.

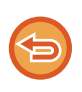

- Kun tällä toiminnolla edelleen lähetettyjä fakseja tulostetaan edelleenlähetysosoitteeseen, vastaanoton päivämäärää ja aikaa ei voi tulostaa fakseihin. ("Vast.ottoajan ja päivän tulost" pois käytöstä.)
- Vastaanotettuja tietoja ei siirretä hyperlinkkikohteeseen, joka on rekisteröity määritetyssä osoitteessa.
- Suoraa SMTP-osoitetta ei voida määritellä edelleenlähetyksen vastaanottajaksi.

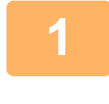

**1 Napsauta "Asetus tilassa (Web-versio)" [Järjestelmäasetukset] → [Kuvan Lähetysasetukset] → [Saapuva reititys (eteenpäin/säilytys) Asetukset] → [Pääkäyttäjä asetukset].**

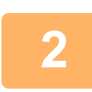

**2 Valitse kohdassa "Saapuvien reititys", valitse [Ota päälle] ja napsauta [Lähetä]-painiketta.**

Käyttäjiä, joilla ei ole pääkäyttäjän oikeuksia, voidaan estää tallentamasta, muokkaamasta ja poistamasta tämän näytön edelleenlähetystaulukoita ja määrittämästä käytettävä taulukko. Valitse sitä varten seuraavissa valintaruuduiksi asetuksiksi vi

- Poista edelleenlähetystaulukon rekisteröinti käytöstä
- Estä edelleenlähetystaulukon vaihto/poisto
- Poista käytöstä edelleenlähetyksen ehtomuutos

Määritä [Tulostustyylin asetus] -kohdassa, tulostaako laite edelleenlähetettävät faksit, kun saapuvan reititys on otettu käyttöön. Muista napsauttaa asetusten määrittämisen jälkeen [Lähetä]-painiketta.

- [Tulosta Aina]: tulostaa vastaanotetut tiedot aina ennen niiden lähettämistä edelleen.
- [Tulosta virheessä]: vastaanotetut faksit tulostetaan vain, kun virhe estää edelleenlähetyksen.
- [Tallenna vain kun virhe]: vastaanotetut faksit tallennetaan vain, kun virhe estää edelleenlähetyksen. Tallennettujen tietojen virheosoite voidaan varmistaa, ja tiedot voidaan lähettää uudelleen.

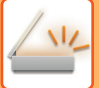

**3 Napsauta [Lähettäjän osoitteen rekisteröinti] [Saapuva reititys (eteenpäin/säilytys) Asetukset]-valikossa "Asetus tilassa (Web-versio)".**

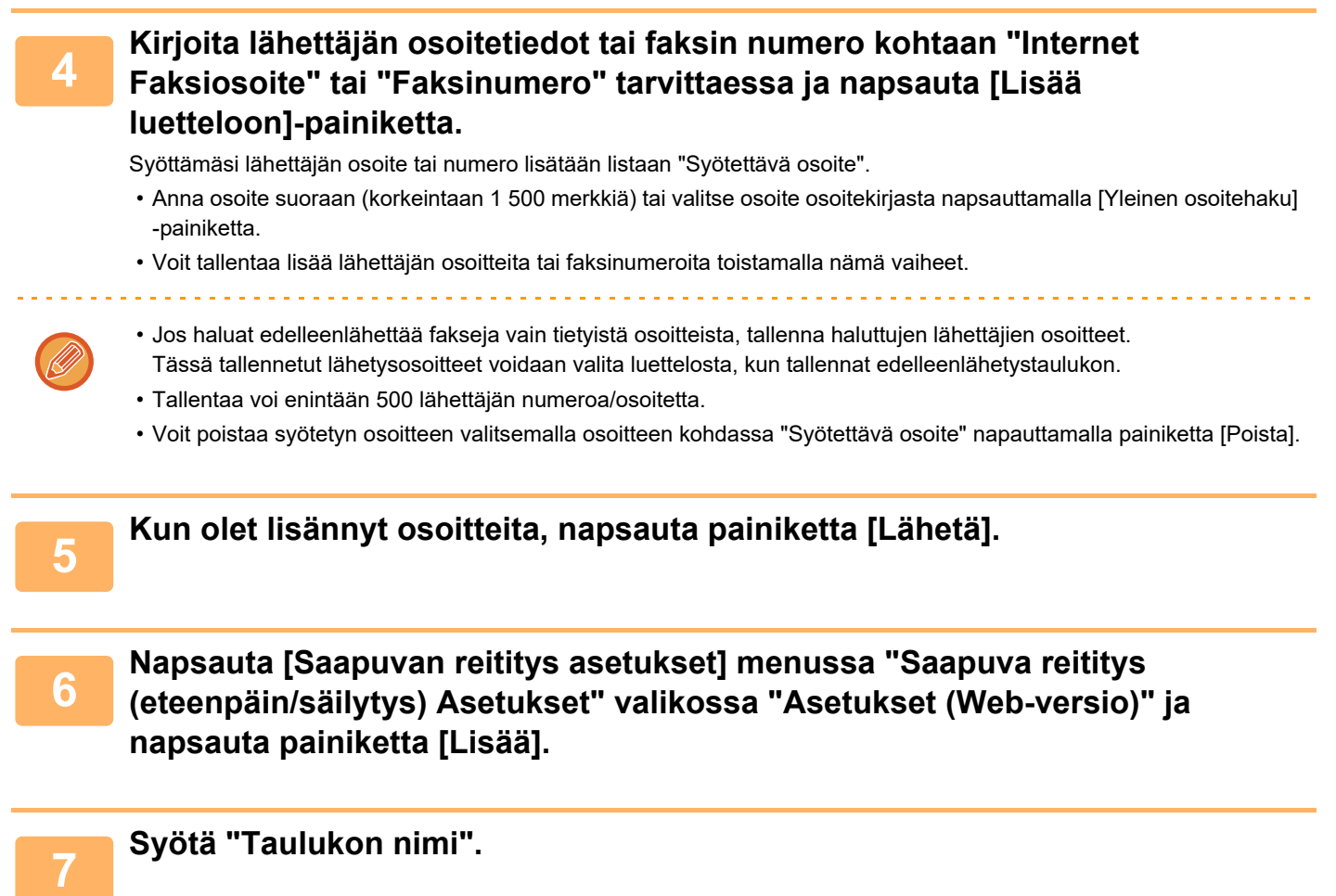

 $\sim 100$  km  $^{-1}$ 

Enintään 50 edelleenlähetystaulukkoa voidaan tallentaa.

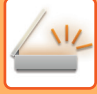

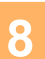

## **8 Valitse edelleenlähetysehdot.**

- Jos haluat lähettää vastaanotetut tiedot aina edelleen, valitse [Välitä aina].
- Jos haluat määrittää päivän ja kellonajan, jolloin vastaanotetut tiedot lähetetään edelleen, valitse [Lähetä eteenpäin vastaanotetut tiedot vain määritettyinä päivinä.] ja valitse haluamasi viikonpäivän valintaruutu (v). Jos haluat määrittää kellonajan, valitse [Aseta välitysaika] -valintaruutu (v) ja anna kellonaika.

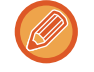

Yhdessä edelleenlähetystaulukossa voidaan asettaa enintään kolme edelleenlähetyksen päivää ja kellonaikaa, ja edelleenlähetyksen kohde voidaan asettaa kullekin asetetulle ajalle. Näiden asetusten konfiguroimiseen käytetään kohdan [Välitysehto] välilehtiä kunkin asetuksen hakua varten.

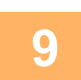

**9 Valitse tiedostomuoto.**<br>Muoto voidaan asettaa erikseen kullekin edelleenlähetysosoitteelle (kullekin taulukossa olevalle edelleenlähetysosoitteelle 1, 2 ja 3).

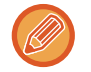

- TIFF-muodossa edelleenlähetetyt kuvat eivät näy oikein kaikissa vastaanottoympäristöissä. Muuta tässä tapauksessa tiedostomuoto PDF:ksi.
- Jos vastaanottajaksi on valittu Internet-faksi, tiedot siirtyvät TIFF-muodossa määritetystä muodosta riippumatta.
- Jos vastaanottajaksi on valittu faksinumero, tiedostomuotoa ei määritetä.

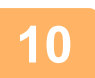

## **10 Valitse vastaanottaja osoitekirjasta.**

Voit määrittää useita rekisteröityjä osoitteita tai puhelinnumeroita laitteen osoitekirjasta. Vastaanottajille 1, 2 ja 3 voidaan rekisteröidä yhteensä enintään 1000 vastaanottajaa. Kun valitset vastaanottajat osoitekirjasta, enintään 400 vastaanottajaa voidaan rekisteröidä verkkokansiolle, FTP:lle/työpöydälle, Internet-faksille ja faksille.

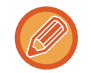

Suoraa SMTP-osoitetta ei voida määritellä edelleenlähetyksen vastaanottajaksi.

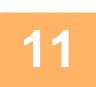

## **11 Syötä vastaanottaja suoraan ja määritä vastaanottaja.**

- Määritä nämä tiedot tarvittaessa.
- Syötä sähköpostiosoite, Internet-faksin osoite tai faksinumero suoraan ja kosketa [Lisää edelleenlähetyskohteisiin]-näppäintä.
- Kun määrität sähköpostiosoitetta tai faksinumeroa, voit käyttää yleistä osoitehakua.
- Kun määrität faksinumeron, määritä myös kansainvälisen viestinnän tila.
- Kun syötät vastaanottajia suoraan, jopa 100 vastaanottajaa voidaan rekisteröidä sähköpostiosoitteen, verkkokansion, FTP:n/työpöydän, Internet-faksin ja faksin perusteella.

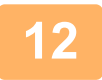

**12 Napsauta [Lähetä] -valikkoa.**

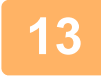

**13 Napsauta [Saapuvan reititys asetukset] "Saapuva reititys (eteenpäin/säilytys) Asetukset"-valikossa "Asetukset (Web-versio)" -valikossa.**

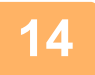

**14 Valitse edelleenvälitystaulukosta [Lähetä edelleen kaikille edelleenlähetyskohteille.] tai [Eteenpäin eteenpäinehdon mukaan].**

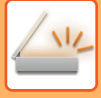

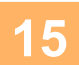

## **15 Valitse [Välitä aina] tai [Lähetä eteenpäin vastaanotetut tiedot vain määritettyinä päivinä.] edelleenvälitystaulukosta.**

Tässä näkyvät edelleenlähetysluvan asetukset liittyvät edelleenlähetyksen olosuhteisiin, jotka on asetettu vaiheessa 9. Jos haluat käyttää erilaisia välitysehtoja kuin vaiheessa 9 on asetettu, tee välitysehtojen asetukset.

- Saapuvien reititystoiminnon käyttämiseksi ota käyttöön ne edelleenlähetystaulukot, joita haluat käyttää tallennetuista taulukoista.
- Poista edelleenlähetystaulukko napsauttamalla valintaruutua taulukon nimen vieressä, niin että se on valittuna ( $\blacktriangledown$ ) ja napsauta [Poista].

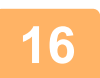

**16 Napsauta [Lähetä] -valikkoa.**

## **VASTAANOTETTUJEN FAKSIEN TALLENTAMINEN LAITTEEN KIINTOLEVYLLE (SAAPUVAN REITITYS)**

Vastaanotetut faksit voidaan tallentaa laitteen kiintolevylle. Tallennettuja fakseja voi katsella tietokoneella.

Aseta tallennettujen internetfaksien muodoksi PDF, TIFF (multi) tai TIFF (signaali).

Voit myös saada sähköposti-ilmoituksen tallennustuloksesta tai tallennuskansiosta.

Vastaanotetut faksit tallennetaan seuraavaan hakemistoon:

\\MFP\faxreceive

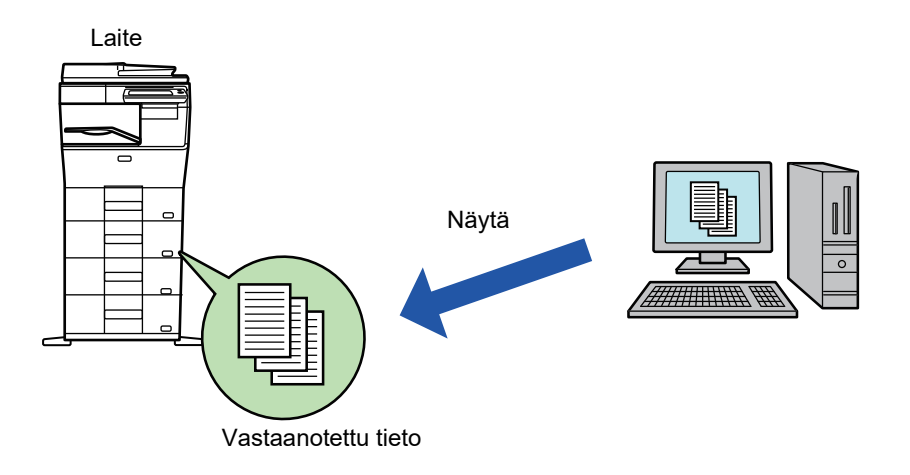

- Yhteen kansioon voi tallentaa enintään 500 tiedostoa vastaanotettuna datana.
- "faxreceive"kansio sisältää kohteen "Vastaanotetun datan HDD-tallennusasetukset" tiedostot.
- Luodaan kansio automaattisesti.
- Kansion nimi annetaan automaattisesti perustuen asetuksiin kohteen "Vastaanotetun datan HDD-tallennusasetukset" vastaanotetun datan tallennusasetuksissa.

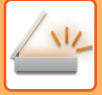

## **Vastaanotettujen faksien tallennus kiintolevylle**

**1 Napsauta "Asetukset (pääkäyttäjä) "[Järjestelmäasetukset] → [Verkkoasetukset] → [Julk. kansio-/verkkotallennusas.]. (Pääkäyttäjän oikeudet tarvitaan.)**

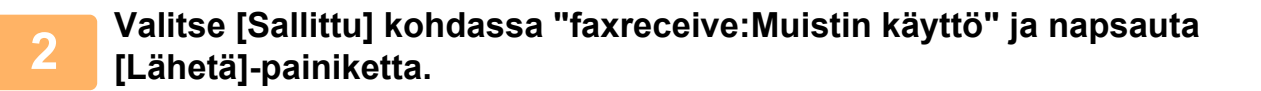

## **Asetukset vastaanotettujen faksien tallentamiseen kiintolevylle**

**1 Napsauta Asetustilassa (pääkäyttäjä) [Järjestelmäasetukset] →[Kuvan Lähetysasetukset] → [Saapuva reititys (eteenpäin/säilytys) Asetukset]→ [Saapuva reititys (säilytys) asetukset] → [Vastaanotetun datan HDD-tallennusasetukset]. (Pääkäyttäjän oikeudet tarvitaan.)**

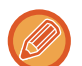

• Tallennettavia tietoja ovat vastaanotetut faksit ja vastaanotetut internetfaksit. Luottamuksellisena vastaanotettuja tai pollausvastaanoton fakseja ei voi tallentaa.

• Asetuksesta riippuen vastaanotetut faksit, joita ei voi tallentaa tiedostomäärärajoituksen tai muun syyn takia, joko tulostetaan tai tallennetaan saapuvien reitityksen virhelaatikkoon.

## **VASTAANOTETTUJEN TIETOJEN LÄHETTÄMINEN EDELLEEN MANUAALISESTI**

Vastaanotetut faksit voidaan lähettää edelleen manuaalisesti vastaanoton jälkeen.

Tämä toiminto on käytettävissä, kun [Järjestelmäasetukset] → [Kuvan Lähetysasetukset] → [Yleiset asetukset] → [Tila-Asetukset] → [Esikatseluasetus] → [Vastaanotetut tiedot Kuvan tark.asetus] on otettu käyttöön\* "Asetukset (pääkäyttäjä)".

\* Oletusasetus on poistettu käytöstä.

Kun tiedot on vastaanotettu,  $\frac{\pi}{4}$ -kuvake tulee näkyviin näytön yläreunaan.

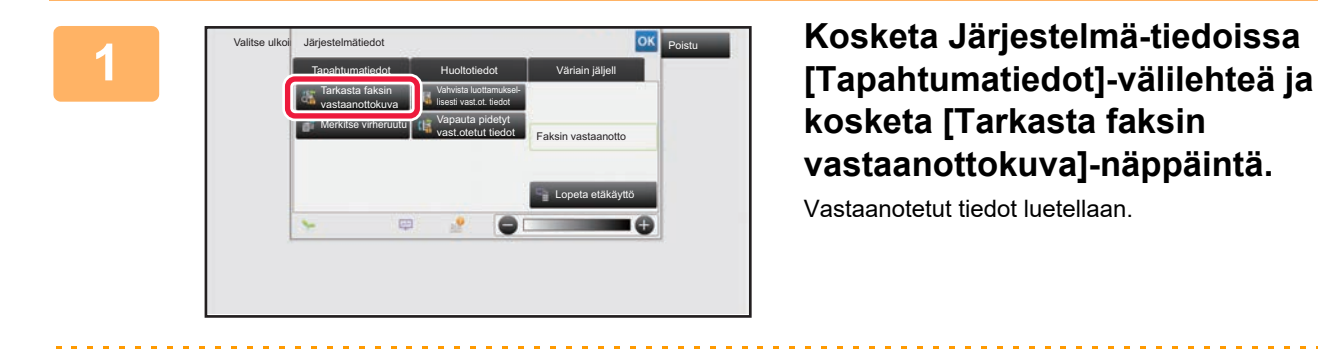

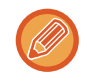

Voit myös näyttää vastaanotettujen tietojen luettelon koskettamalla työn tilanäyttöä ja koskettamalla [Tarkista vastaanotetut tiedot] Töiden tila -näytön tehtävä paneelissa.

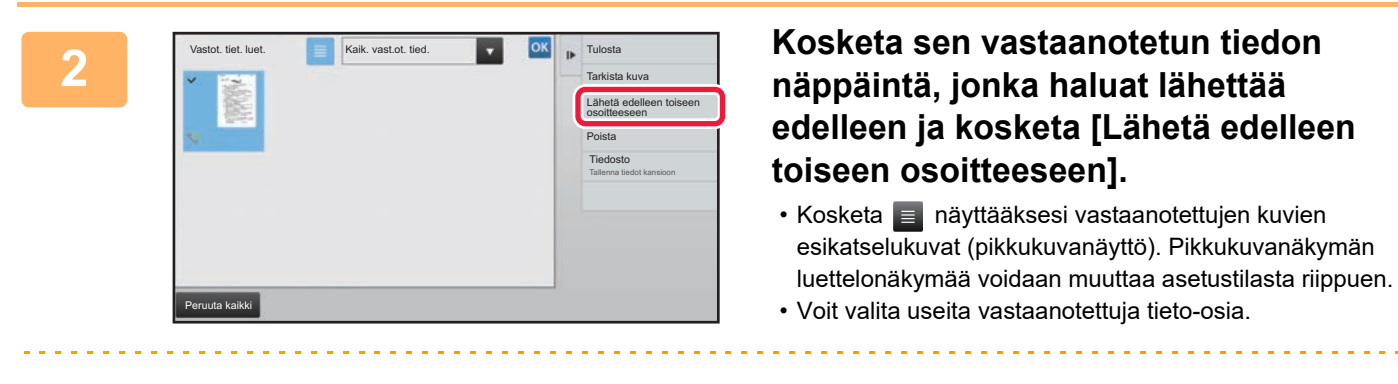

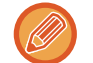

Kun valitset vain yhden vastaanotetun tiedon, voit koskettaa [Tarkista kuva] tehtäväpaneelissa ja tarkistaa kuvan esikatselunäytössä.

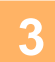

**3 Valitse kohde osoitekirjanäytöstä ja kosketa [Aloita]-painiketta.**

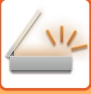

# **VASTAANOTETTUJEN TIETOJEN TALLENTAMINEN**

Tallenna vastaanotetut faksit dokumenttien tallennuskansioon.

Tämä toiminto on käytettävissä, kun [Järjestelmäasetukset] → [Kuvan Lähetysasetukset] → [Yleiset asetukset] → [Käyttö- Asetukset] → [Tila- Asetukset] → [Esikatseluasetus] → [Vastaanotetut tiedot Kuvan tark.asetus] on otettu käyttöön\* "Asetukset (pääkäyttäjä)".

\* Oletusasetus on poistettu käytöstä.

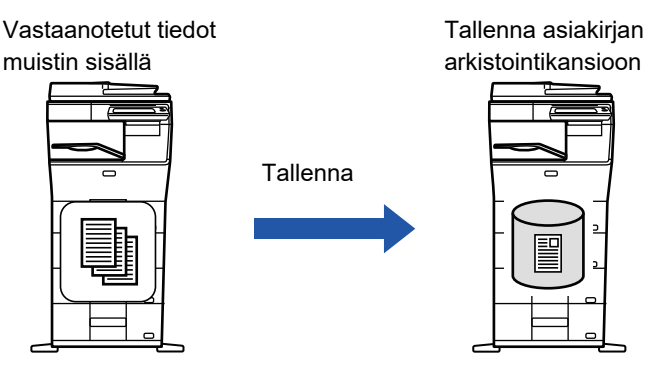

Kun tiedot on vastaanotettu,  $\frac{\sqrt{k}}{2}$ -kuvake tulee näkyviin näytön yläreunaan.

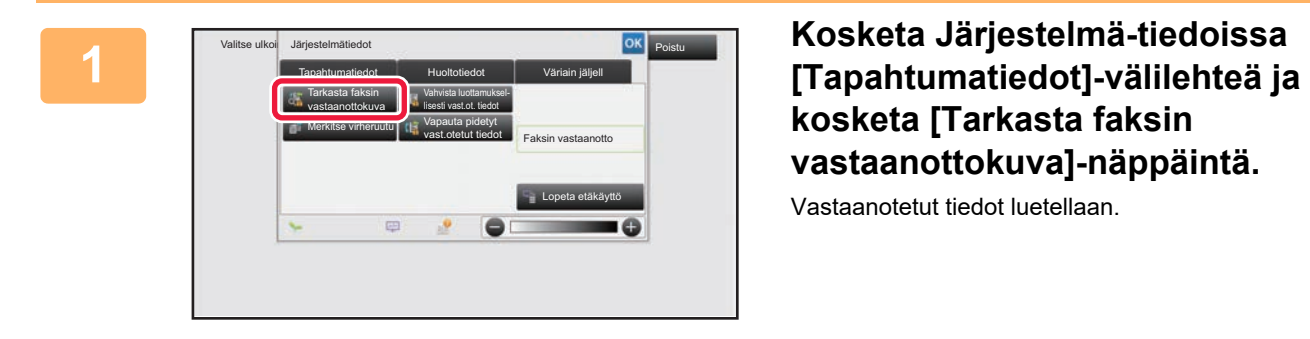

**kosketa [Tarkasta faksin vastaanottokuva]-näppäintä.**

Vastaanotetut tiedot luetellaan.

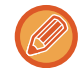

Voit myös näyttää vastaanotettujen tietojen luettelon koskettamalla työn tilanäyttöä ja koskettamalla [Tarkista vastaanotetut tiedot] Töiden tila -näytön tehtävä paneelissa.

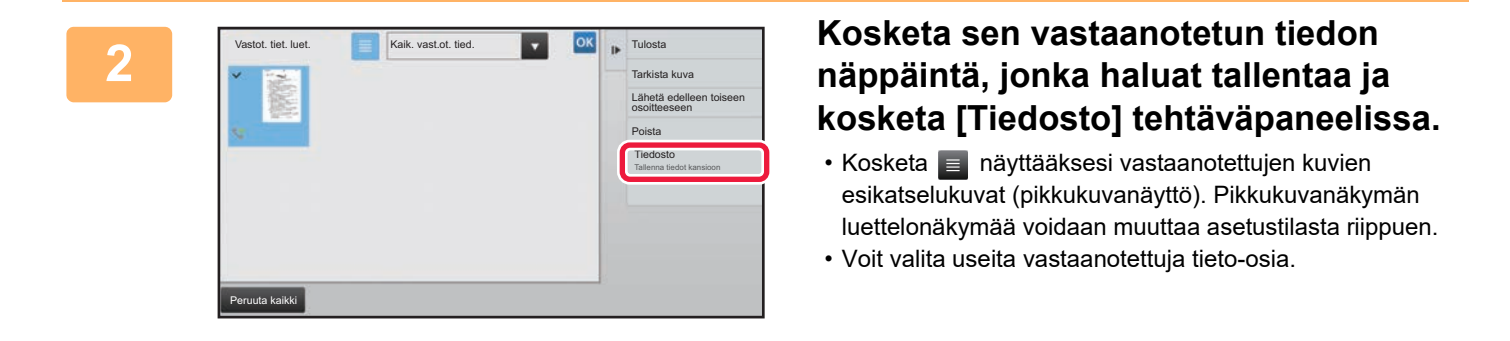

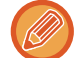

Kun valitset vain yhden vastaanotetun tiedon, voit koskettaa [Tarkista kuva] tehtäväpaneelissa ja tarkistaa kuvan esikatselunäytössä.

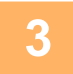

**<sup>3</sup> Aseta tiedot tiedoston ja kosketa [Tallenna]-näppäintä.**

# <span id="page-584-0"></span>**TILAN TARKISTAMINEN LÄHETYS-/VASTAANOTTOTYÖT**

# **KUVANLÄHETYSTYÖT**

Kun kosketat työtilan näyttöä, työt näkyvät luettelona. Voit tarkistaa skanneritilan työn tilan valitsemalla [Skannaa]-välilehden. Voit tarkistaa Internet-faksityön tilan valitsemalla [I-Faksi]-välilehden. Jos haluat pysäyttää tai poistaa töitä tai käsitellä ne prioriteettitöinä, katso "Käyttöohje (Kosketuspaneelin käyttö)".

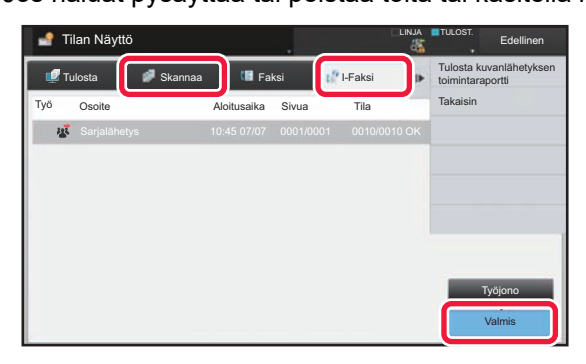

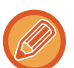

Kuvanlähetys töihin sisältyy vastaanotto, ajastettu lähetys ja tietojen edelleenlähetys sekä tavallinen siirto. Kuvanlähetystyö toiminnoista löytyy tietoa kohdasta "[VALMIIT LÄHETETYT TAI VASTAANOTETUT TYÖT \(sivu 5-141\)"](#page-585-0).

# <span id="page-585-0"></span>**VALMIIT LÄHETETYT TAI VASTAANOTETUT TYÖT**

Tavallinen lähetystyö siirtyy työluetteloon, kun lähetys on päättynyt. Silloin tilakentässä näkyy "Lähetys OK". Vastaanotetut faksit, ajastimella lähetetyt faksit, uudelleenyritykset, faksien edelleen lähetykset ja muut Internet-faksityöt näkyvät työn tilan näytössä kuitenkin seuraavasti:

## **Vastaanottotyö**

Internet Faksi-vastaanoton aikana tilakentässä näkyy "Vastaanottaa" työjonoluettelossa. Kun vastaanotto on valmis, työ siirtyy valmistuneiden töiden luetteloon ja tilakentässä näkyy "Muistissa". Kun Internet-faksitulostus on suoritettu, tila muuttuu asentoon"Vast.otettu".

## **Ajastettujen töiden lähetys**

Ajastettu työlähetys näkyy työjonoluettelon lopussa, kunnes määritelty aika saavutetaan. Lähetys alkaa määrättynä aikana. Kun lähetys on valmis, työ siirtyy valmistuneiden töiden luetteloon ja tilakentässä näkyy "Lähetys OK".

## **Internet-faksin lähetykset, joihin pyydetään vastaanottoraportti**

Internet-faksin lähetystyö (lukuun ottamatta Suora SMTP -lähetystöitä), johon on pyydetty vastaanottoraportti, siirtyy työjonon näytön pohjalle valmiustilaan lähetyksen jälkeen. "Rap. Odotus" ilmestyy tilakenttään. Näyttö vaihtuu valmiin tilan näytöksi, kun kohteesta on vastaanotettu vastaanottoraportin sähköposti.

## **Töiden vastaanotto, kun saapuvien reititysasetukset on otettu käyttöön**

Kun saapuvien reititysasetukset on otettu käyttöön, vastaanotettuja töitä käsitellään seuraavalla tavalla tulostusasetuksen perusteella.

► [VASTAANOTETUN TIEDON EDELLEENLÄHETYS ESIASETETTUIHIN KOHTEISIIN \(SAAPUVIEN](#page-577-0)  [REITITYSASETUKSET\) \(sivu 5-133\)](#page-577-0)

### **Vastaanotettuja tietoja ei tulosteta**

Kun tietoja vastaanotetaan, "Vastaanottaa" näkyy työjonoluettelossa. Kun vastaanotto on suoritettu loppuun, tila muuttuu asentoon "Odottaa".

### **Vastaanotettu Internet-faksi tulostetaan**

Kun vastaanotto on valmis, tilakentässä näkyy "Muistissa" valmistuneiden töiden luettelosta. Kun faksi on tulostettu, tila muuttuu asentoon "Vast.otettu". Silloin työ lisätään ja tilakentässä näkyy "Odottaa" työjonoluettelossa. Kun vastaanotetun faksin edelleenlähetys on valmis, kenttä muuttuu ja näyttää "Eteenpäin OK".

# <span id="page-586-0"></span>**SKANNAAMINEN TIETOKONEESTA (PC-SKANNAUSTILA)**

# **PERUSSKANNAUSMENETTELY**

Voit asentaa skannerin ohjaimen tietokoneeseen ja käyttää TWAIN\* yhteensopivaa sovellusta kuvan skannaamiseen tietokoneen avulla.

Skannaus tietokoneeltasi on hyödyllisintä yhden alkuperäisen, esimerkiksi valokuvan, skannaamiseen varsinkin, kun haluat säätää skannausasetuksia skannauksen aikana. Sen sijaan laitteella skannaaminen on hyödyllisintä useiden alkuperäisten asiakirjojen jatkuvaan skannaukseen.

- \* Skannereille ja muille kuvan syöttölaitteille käytetään rajapintastandardia. Kun skanneri on asennettu tietokoneellesi, voit käyttää mitä tahansa TWAIN-yhteensopivaa sovellusta kuvan skannaamiseen.
	- Tiedot skanneriohjaimen asennusmenettelyistä ja asetusten määrittämisestä löytyvät Ohjelmiston asennusoppaassa.
	- Tätä toimintoa ei voida käyttää, kun se on poistettu käytöstä käyttäen "Poista skannaustoiminto käytöstä" järjestelmäasetuksia (pääkäyttäjä).
	- Skanneriohjaimen valintamenettelyt ja skannauksen aloittaminen vaihtelee TWAIN-yhteensopivan sovelluksen mukaan. Katso lisätietoja sovelluksen oppaasta tai ohjeesta.
	- Kun skannataan suuri kuva suurella tarkkuudella, tiedon määrä on erittäin suuri ja skannaus kestää pitkään. Muista valita asianmukaiset skannausasetukset alkuperäiselle asiakirjalle (teksti, valokuva, jne.).

Esimerkkinä on alla selitetty menettely skannattaessa "Sharpdesk"-sovelluksesta.

## **[Laitteessa]**

#### **Estä PC-skannaus:**

Estä lähetys, kun faksinumero tai osoite syötetään manuaalisesti kohtaan Vastaanotetun tulostusdatan pitoasetuksen ottaminen käyttöön

Kohdassa "Asetukset (pääkäyttäjä)", valitse [Järjestelmäasetukset] → [Kuvan Lähetysasetukset] → [Yleiset asetukset] → [Salli/estä asetukset] → [Asetukset tiedonsiirron estämiseksi] → [PC-skannauksen esto]. Estä PC-skannaus.

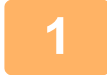

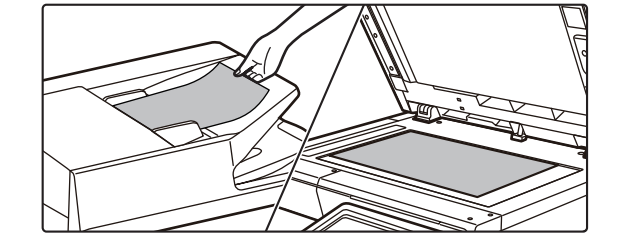

### **<sup>1</sup> Aseta alkuperäinen.**

Aseta alkuperäinen asiakirja tekstipuoli ylöspäin asiakirjan syöttötasolle tai tekstipuoli alaspäin valotuslasille.

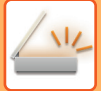

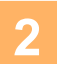

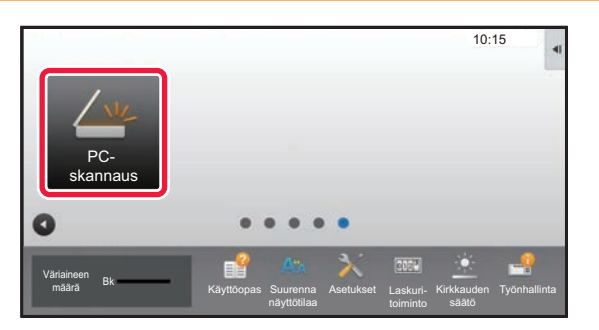

## **<sup>2</sup> Kosketa [PC-skannaus]-tilakuvaketta siirtyäksesi PC -skannaustilaan.**

Jos [PC-skannaus]tilakuvake ei näy, kosketa siirtääksesi näytön.

Kun PC-skannaustila on valittu, vain kosketusnäytöllä näkyvää [Poistu]-näppäintä voidaan käyttää laiteella; mitään muita näppäimiä ei voida käyttää.

## **[Tietokoneellasi]**

**<sup>3</sup> Käynnistä TWAIN-yhteensopiva sovellus tietokoneellesi ja valitsemalla [Valitse Skanneri] [Tiedosto]-valikosta.**

## **<sup>4</sup> Valitse koneen skanneriohjain.**

- **(1) Valitse [SHARP MFP TWAIN V].**
- **(2) Napsauta [Valitse]-painiketta.**

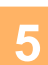

**<sup>5</sup> Valitse [Hae kuva] [Tiedosto]-valikosta.**

Skanneriohjain avautuu.

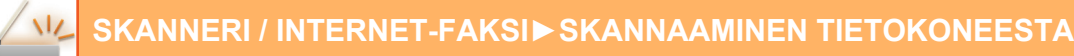

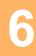

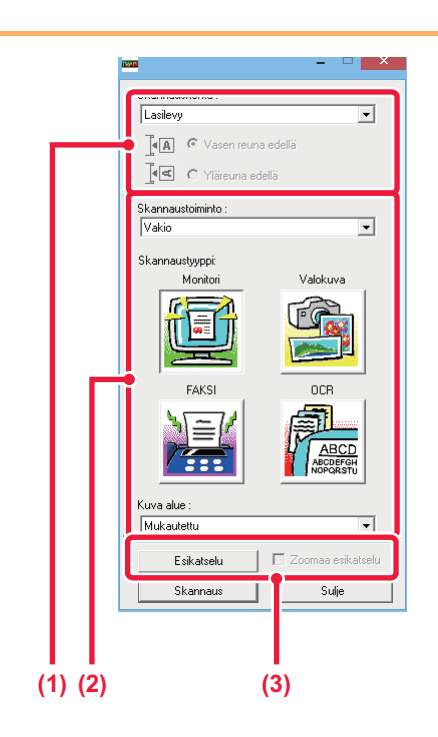

#### **Esikatsele kuvaa.**

**(1) Valitse sijainti, johon alkuperäinen on asetettu.**

#### **"Skannauslähde"-valikko:**

- Jos alkuperäinen on yksipuolinen alkuperäinen ja asetetaan asiakirjan syöttötasolle, valitse [SPF (yksipuolinen)].
- Jos alkuperäinen on 2-puolinen alkuperäinen ja asetetaan asiakirjan syöttötasolle, valitse [SPF (kaksipuolinen - kirja)] tai [SPF (kaksipuolinen lehtiö)] riippuen siitä, onko alkuperäinen on kirja-tyylinen tai lehtiö-tyylinen alkuperäinen. Lisäksi, valitse [Vasen reuna syötetään ensin] tai [Yläreuna syötetään ensin] alkuperäisen suunnan mukaan.

#### **(2) Valitse skannausasetukset.**

#### **"Skannaustila"-valikko:**

Vaihda "Vakio"-näytön ja "Ammatti"-näytön välillä. Valitse "Vakio"-näytössä "Monitori", "Valokuva", "FAKSI" tai "OCR" alkuperäisen tyypin ja skannaustarkoituksesi mukaan. Jos haluat muuttaa minkä tahansa neljän painikkeen alkuasetuksia tai valita resoluution tai muita

lisäasetuksia, vaihda "Ammatti"-näyttöön. **"Kuva-alue"-valikko:**

Valitse skannattava alue. Jos valitaan "Auto", skannataan asetettu alkuperäisen koko. Voit myös asettaa skannausalueen esikatseluikkunassa hiirellä.

#### **(3) Napsauta [Esikatselu]-painiketta.**

Esikatselukuva näkyy skannerin ohjaimessa. Jos et ole tyytyväinen esikatselukuvaan, toista (2) ja (3).

Jos [Zoomaa esikatselu]-valintaruutu on valittuna, ennen kuin [Esikatselu]-painiketta napsautetaan, valittu alue suurennetaan esikatseluikkunassa. Jos valintamerkki poistetaan, esikatselukuva palautuu normaaliksi. Huomaa , että jos SPF on valittu "Skannauslähde"-valikossa, [Zoomaa esikatselu]

-toimintoa ei voida käyttää.

- 
- Lisätietoja skannausasetuksista saat painamalla <sup>oo</sup> vaiheen 7 esikatselukuvan näytössä painiketta, joka **avaa skannerin ohjeen.**
- Jos [Esikatselu]-painiketta napsautetaan, kun skannataan asiakirjan syöttötasolta, vain yksi alkuperäisen sivu skannataan esikatselukuvaa varten. Jos haluat sisällyttää tämän alkuperäisen skannaukseen, palauta se asiakirjan syöttötasolle.

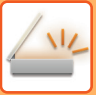

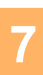

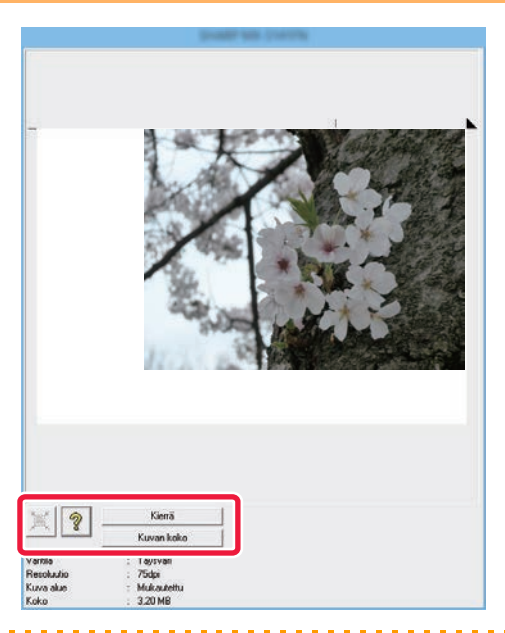

 $\overline{\phantom{0}}$ 

 $\overline{\phantom{0}}$ 

Sulje

OCF

## **Valitse skannausasetukset kuvan katselun aikana.**

#### **[Kierrä]-painike:**

Joka kerta, kun painiketta napsautetaan, esikatselukuva kiertyy 90 astetta. Näin voit muuttaa kuvan suunnan ilman alkuperäisen poistamista ja asettamista uudelleen. Kuvatiedosto luodaan käyttämällä suuntaa, joka näkyy esikatseluikkunassa.

#### **[Kuvakoko]-painike:**

Napsauta tätä painiketta skannausalueen määrittämiseksi syöttämällä numeeriset arvot. Pikseli, mm tai tuuma voidaan valita numeeristen arvojen yksiköksi. Jos skannausalue on jo määritetty, syötetyt numerot vaihtavat aluetta määritellyn alueen vasemman yläkulman suhteen.

#### **painike:**

Kun esikatselukuva näkyy eikä skannaus aluetta ole määritelty, voit napsauttaa painiketta asettaaksesi automaattisesti skannausalueen koko esikatselukuvaan.

- Lisätietoja skannausasetuksista löydät napsauttamalla <sup>• </sup> -painiketta avataksesi skannerin ohjaimen ohjeen.
- Jos alkuperäiset asetetaan asiakirjan syöttötasolle, vain ylin sivu tulee esikatseluun. Ylin sivun toimitetaan alkuperäisen ulostulotasolle. Muista palauttaa esikatselu sivu asiakirjan syöttötasolle ennen uutta esikatselua tai skannausta.

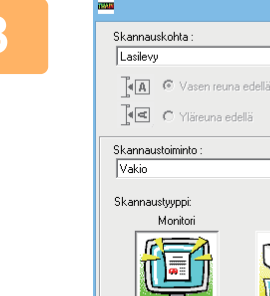

Kuva alue Mukautettu

> **Esikatselt** Skannaus

# **8 <b>Rapsauta [Skannaus]-painiketta.**<br> **8 Rapsauta ISKannaus (Skannaus)** Skannaus alkaa. Kuva näkyy sovelluksessasi.

Skannaus alkaa. Kuva näkyy sovelluksessasi. Määritä skannatun kuvan tiedostonimi ja tallenna se asianmukaisesti käyttämässäsi sovelluksessa.

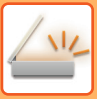

## **[Laitteessa]**

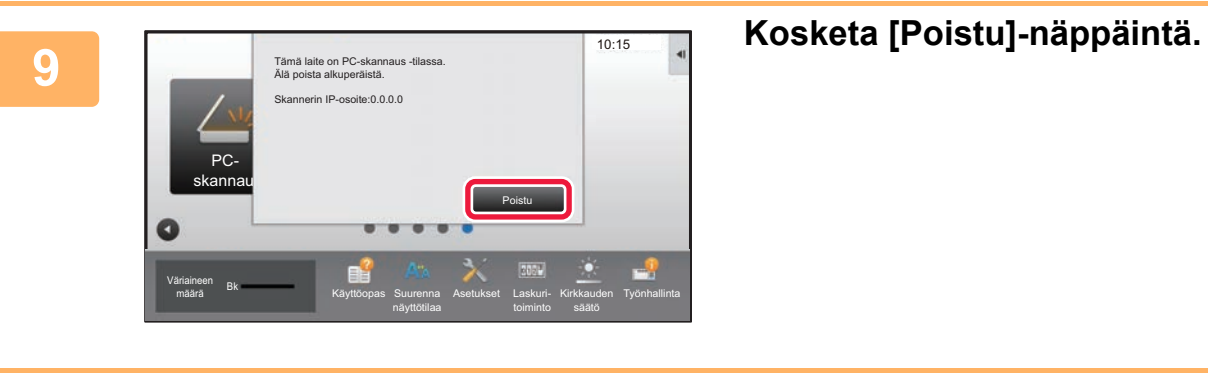

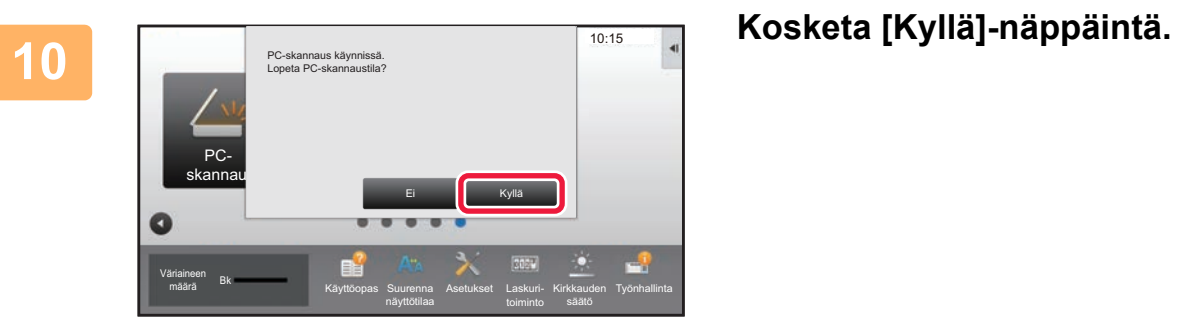

# <span id="page-591-0"></span>**METADATAN TOIMITUS**

# **METADATAN TOIMITUKSEN VALMISTELUT**

# **METADATAN TOIMITUS (TIEDON SYÖTTÖ)**

Kun sovelluksen integrointimoduuli on asennettu, metatiedot (kuten kuvatiedoston ominaisuudet osoittavat tiedot ja tiedoston käsittelyä ohjaavat tiedot) luodaan muistissa olevien tietojen pohjalta. Nämä tiedostot lähetetään erillään skannatusta kuvasta muodostettavasta kuvatiedostosta. Metadatatiedosto luodaan XML-muotoisena.

Metatietojen ja eräiden sovellusten, kuten asiakirjojen hallintaohjelmien, työnkulkuohjelmien tai salauspalvelimen, yhdistämisellä voidaan luoda kehittynyt asiakirjaratkaisujen ympäristö.

Sovelluksen integrointimoduulin avulla kuvatiedostoon liittyvät tiedot voidaan syöttää kosketusnäytössä ja lähettää kuvatiedoston mukana XML-tiedostona.

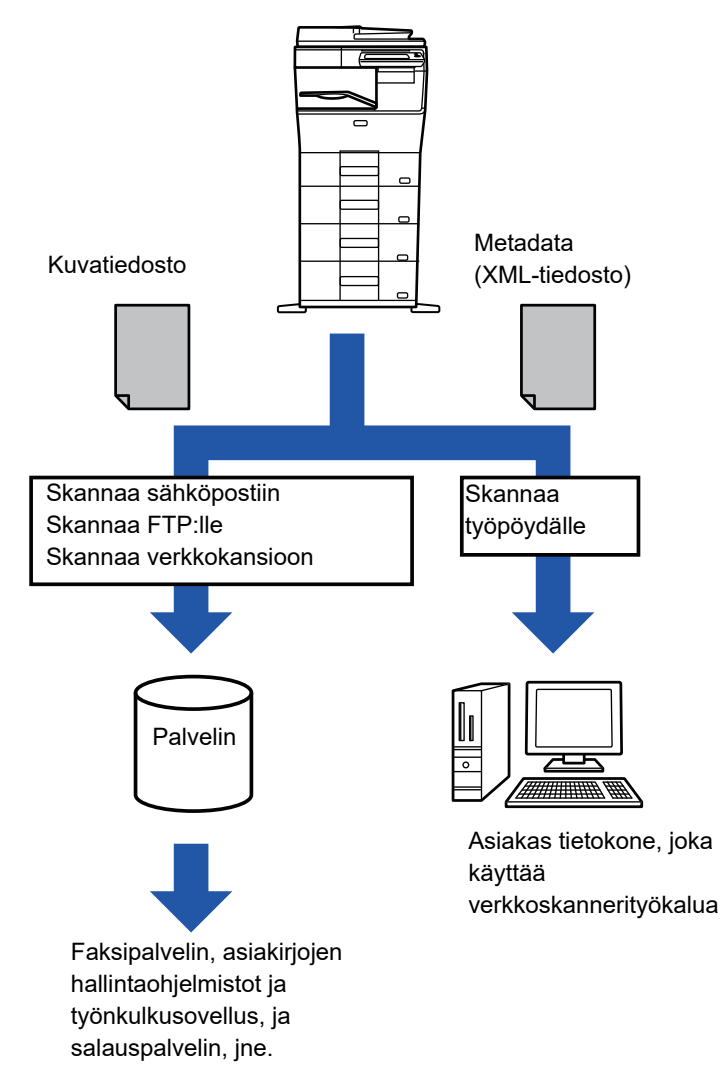

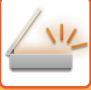

## **ASETUSTILAAN TARVITTAVAT ASETUKSET (INTERNET-VERSIO)**

Voit määrittää liittyvät asetukset metatietoihin valitsemalla "Asetukset (pääkäyttäjä)" [Järjestelmäasetukset] → [Kuvan Lähetysasetukset] → [Metadata -asetukset] → [Metadata Syöttö]. (Tarvitaan pääkäyttäjän oikeudet.) Ota käyttöön metatietojen toimitus.

## **Metadatajoukkojen tallentaminen**

Tallenna XML-tiedostoon skannauksen aikana kirjoitettavat metadatakohteet (metadatavalinnat). Metadatavalintaan voi määrittää enintään 10 metadatakohdetta. Tallennettu metadatavalinta voidaan valita lähetyksen aikana.

Osoitteet, jotka on määritelty kohdassa "Metadatan syötön salliva osoitetyyppi", kun metatietojoukko on tallennettu, voidaan valita lähetyskohteisiin lähetyksen aikaan pikanäppäimillä, käsin syöttäen, tai yleisestä osoitekirjasta hakemalla. (Osoitteita, jotka eivät salli metadatan syöttöä, ei voi valita.)

## **METADATAN TOIMITUS SKANNAA TYÖPÖYDÄLLE -TOIMINNOLLA**

Kun Network Scanner Toolia käytetään tehdasasetteisena, tiedosto luodaan tietokoneelle uudella tiedostonimellä. Tämä asetus on poistettava käytöstä silloin, kun metadatatiedosto lähetetään Network Scanner Tool -ohjelmistolla ulkopuoliseen sovellukseen, jotta kuvatiedoston ja XML-tiedoston välille voidaan luoda ristiviittaukset tietokoneen nimeämään tiedostoon. (Kun asetat tiedostonimen kohtaan [Vaihtoehdot▼], välttääksesi, ettei jo olemassa olevaa tiedostoa PC:ssä korvata lähetettävällä saman nimisellä tiedostolla, muista määrittää tiedoston nimi päällekkäisyyden välttämiseksi, esimerkiksi, sisällyttämällä yksilöllinen laajennus (päivämäärä jne.) luotavalle tiedostonimelle. Jos tiedostonimiasetus jätetään tyhjäksi, laite luo tiedostolle automaattisesti yksilöivän nimen.

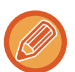

Network Scanner Tool -ohjelmiston käyttöä suositellaan metadatan vastaanottamiseen.

Lisää tietoja lisenssisopimuksesta ja sovelluksen integrointimoduulin mukana toimitetun CD-ROM -levyn käytöstä saat erillisestä "Sharpdesk lisenssipaketin" -oppaasta.

#### **Kolmannen osapuolen sovellusten käyttäminen**

On olemassa erityyppisiä kolmannen osapuolen sovelluksia. Jotkin sovellukset voivat käynnistyä suoraan Network Scanner Toolista, toiset eivät.

Kun sovelluksen automaattinen käynnistys on kytketty päälle, Network Scanner Tool käynnistää sovelluksen .exe-komennolla käyttäen parametrina tiedoston nimeä. Kun Network Scanner Tool on esimerkiksi määritetty käynnistämään sovelluksen "APP.EXE", käytetään "APP.EXE IMG.TIF" -komentoa. Jos tiedosto on määritetty vastaanottamaan metatietoja, metatietojen tiedostonimeä ei voi määrittää samanaikaisesti käyttämällä komentoa sovelluksen käynnistämiseksi suoraan. (Kuitenkin, metatietotiedosto tallennetaan samaan kansioon, kuin IMG.TIF tietokoneessa.)

# **METADATAN LÄHETYS**

## **METADATAN LÄHETYS**

Valitse metadatavalinta, syötä kukin kohde ja lähetä metadata.

Metadatan toimituksessa käytetään asiakirjojen arkistointitoimintoa. Medadata voidaan toimittaa, kun [Tiedon Syöttö] -välilehti avautuu asiakirjojen arkistointitilassa lähetysasetusnäyttöön. Metadatan voi toimittaa asiakirjojen arkistointitoiminnolla myös asetustilan (Internet-versio) [Metadata Syöttö] -asetuksella. • **Toimita metadata määrittämällä metadata-asetukset tiedonsyöttötilassa.** Jos et halua liittää metadataa lähetykseen, siirry tiedonsyöttötilasta johonkin toiseen tilaan ja suorita lähetys. • Toiseen tilaan ei voi siirtyä enää sen jälkeen, kun metadata-asetukset on määritetty tai kun osoite on määritetty tiedonsyöttötilassa. • Määritä osoite kaikissa käytettävissä olevissa tiloissa ennen metadata-asetusten määrittämistä. Sen jälkeen kun metadata-asetukset on määritetty, osoitteita voidaan lisätä vain niissä tiloissa, jotka valittu metadata sallii. **<sup>1</sup> Kosketa [Tiedon Syöttö]-kuvaketta kohdassa [Kotinäyttö] ja kosketa [Metadata].**  Jos tietty metadatavalinta on valittu oletusasetukseksi, siirry kohtaan 3. Jos metadatavalintoja ei ole tallennettu, Metadata Syöttö ei ole käytettävissä. Tallenna metadatavalinta asetustilassa (Internet-versio) ennen lähetyksen suorittamista. **2 Kosketa halutun metatietosarjan painiketta. <sup>3</sup> Tallennettujen kohteiden näppäimet metatietojoukossa tulevat näkyviin. Kosketa syötettävän kohteen näppäintä. <sup>4</sup> Kosketa sen arvon näppäintä, jonka haluat syöttää ja kosketa [OK]-näppäintä.**  Syötä metadatan arvo suoraan koskettamalla [Suora syöttö] -näppäintä. Kosketa avautuvassa ohjelmiston näppäimistön ikkunassa [OK]-näppäintä. Palaat kohdan 3 näyttöön. Kosketa asetusten määrittämisen jälkeen <sup>ok</sup>. Metadatan arvon valinnan peruutus: kosketa [Tyhjennä]-näppäintä. **5 Määritä kuva tai muita asetuksia ja suorita skannauslähetysmenettely.**  • Määritä työn tietojen asetukset ja käynnistä lähetys samalla tavoin kuin muissa tiloissa. • Kun syötät osoitetta suoraan, voit tuoda osoitetyypin valintanäytön esiin koskettamalla [Paina ja syötä osoite]. Jos osoitetyyppi, kuten sähköposti, Internet-faksi, faksi, verkkokansio tai suora SMTP on valittu, osoitetyypin syöttönäyttö tulee näkyviin.

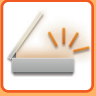

## **METADATAKENTÄT**

Lähetettävä XML-tiedosto sisältää kolmenlaista metadataa.

• Laitteen automaattisesti luomat tiedot

Nämä tiedot lisätään aina XML-tiedostoon ja ne tallennetaan automaattisesti tietokoneelle.

• Aiemmin määritetyt kentät

Laite tunnistaa automaattisesti nämä kentät ja osoittaa asianmukaisille XML-koodeille. Nämä kentät voidaan valita ja ne liitetään XML-tiedostoon vain, jos ne on otettu käyttöön asetustilassa (Internet-versio).

• Käyttäjän määrittämät kentät

Mukautettuja kenttiä lisätään XML-tiedostoon. Nämä kentät voidaan valita ja ne määritetään asetustilassa (Internet-versio).

Jos määritetty metadatakenttä on jokin seuraavista kentistä, saat viestin, jonka mukaan kenttää ei voi täyttää. Syötä soveltuvat tiedot lähetysasetusten vastaaviin kenttiin.

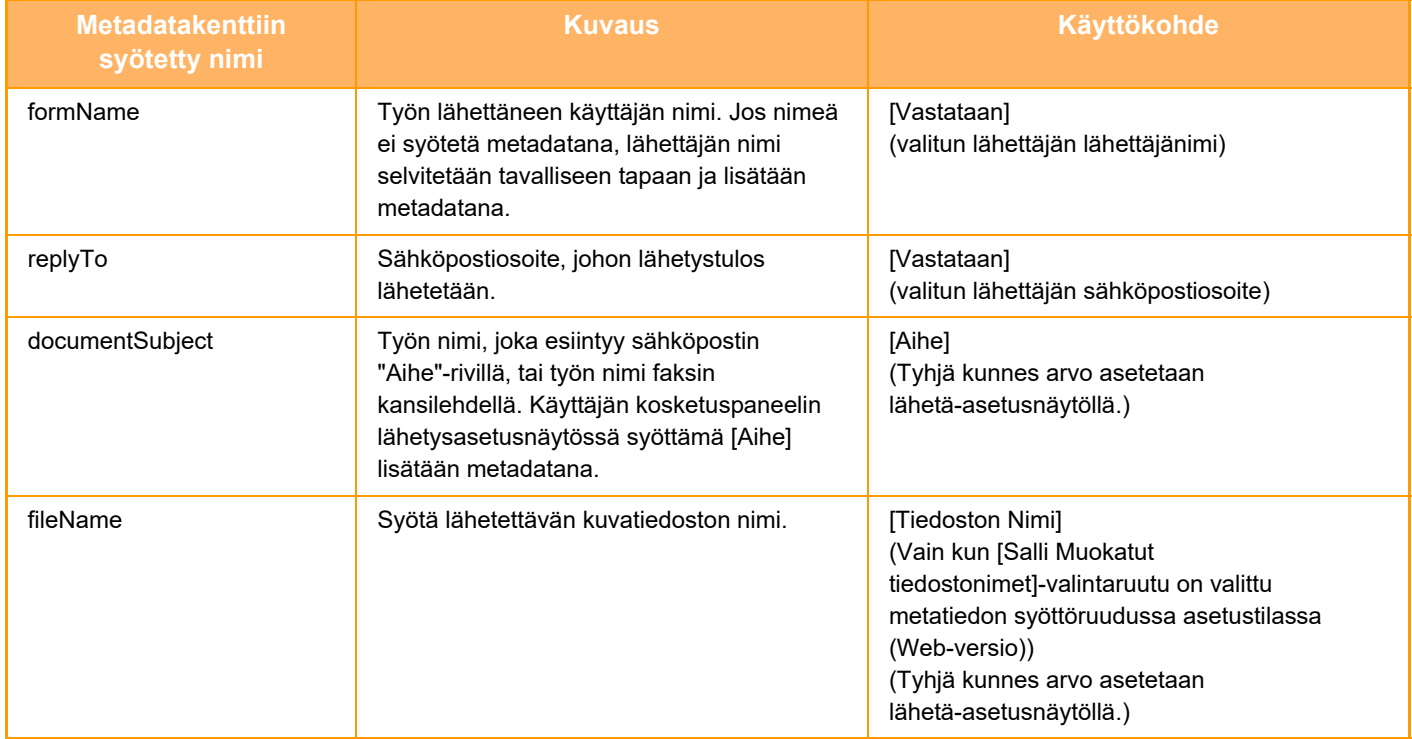

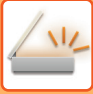

## **Metadata -asetukset**

Jos sovelluksen integrointimoduuli on asennettu, muihin sovelluksiin käytettävää metatietoa voidaan hallita. Tallennettu metatieto näytetään Metadata-asetukset-sivulla. Metatietoa voidaan lisätä, ja olemassa olevaa metatietoa voidaan muokata ja poistaa.

• **[Lisää]-näppäin**

Lisää uuden metatietojoukon.

• **Luettelo**

Näyttää tällä hetkellä tallennetut metatietojoukot.

### **Metadatan toimitus**

Ottaa käyttöön tai poistaa käytöstä metatiedon toimituksen.

## **Metadatan asetuksen rekisteröinti**

[Lisää]-näppäimen koskettaminen tuo esiin rekisteröintinäytön. Tallennuksia voidaan tehdä enintään 10. Saat tietoa asetuksista kohdasta ["Asetukset \(sivu 5-151\)"](#page-595-0).

## **Muokkaa tai poista metadatajoukko**

Luettelossa olevan nimikkeen koskettaminen tuo esiin kyseisen metatietojoukon muokkausnäytön. [Poista]-näppäimen koskettaminen poistaa metatietojoukon.

## <span id="page-595-0"></span>**Asetukset**

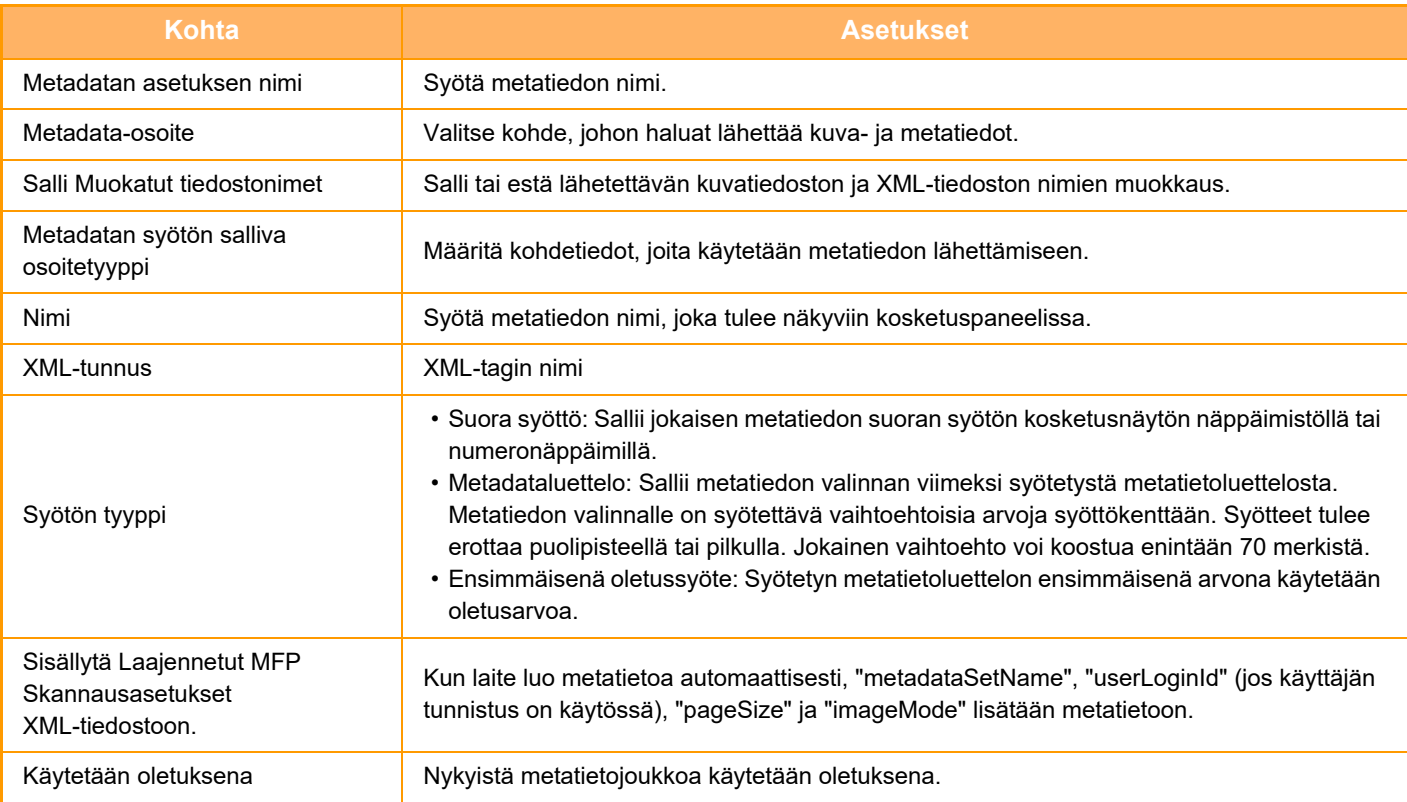

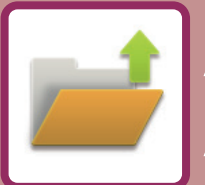

# <span id="page-596-0"></span>**ASIAKIRJOJEN ARKISTOINTI**

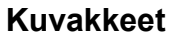

Toiminnot, joita voit käyttää Helppo-skannauksella

## **[ASIAKIRJOJEN ARKISTOINTI](#page-597-0)**

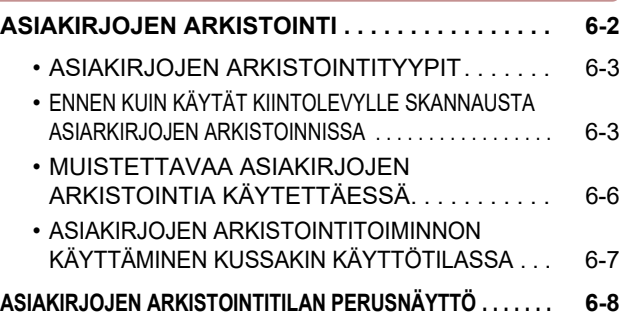

### **[TIEDOSTOJEN TALLENNUS](#page-604-0)  [ASIAKIRJOJEN ARKISTOINNILLA](#page-604-0)**

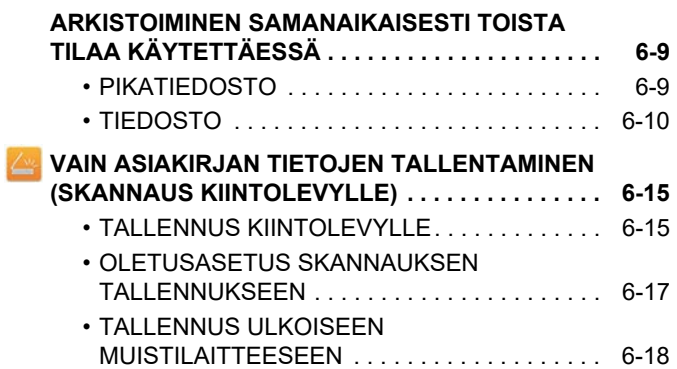

## **[TALLENNETTUJEN TIEDOSTOJEN KÄYTTÖ](#page-617-0)**

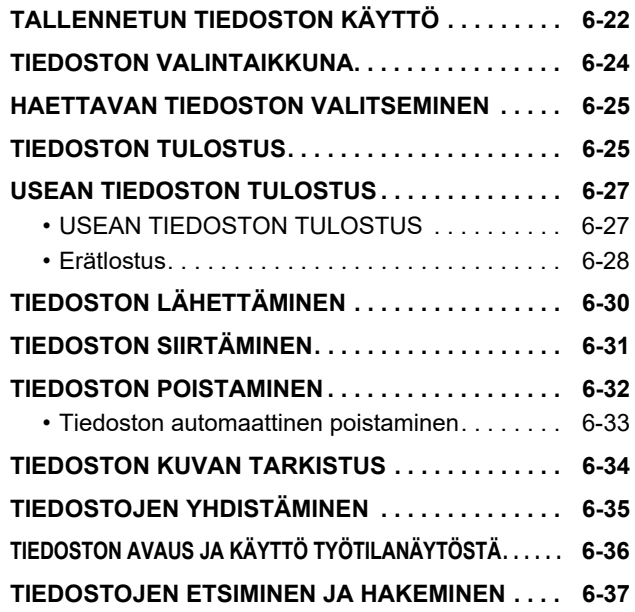

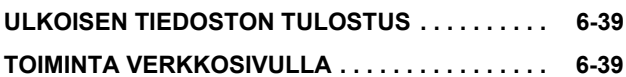

# <span id="page-597-2"></span><span id="page-597-0"></span>**ASIAKIRJOJEN ARKISTOINTI**

# <span id="page-597-1"></span>**ASIAKIRJOJEN ARKISTOINTI**

Toiminto tallentaa laitteessa skannatun alkuperäisen, lähetetyn faksikuvan tai tietokoneen tulostustiedot tiedostona laitteen kiintolevylle tai ulkoiseen muistilaitteeseen.

Tallennetut tiedostot voidaan tarvittaessa tulostaa tai lähettää. Tallennettuja tiedostoja voi myös muokata esimerkiksi yhdistämällä niitä.

Tietokoneessa selausta varten luotu PDF-tiedosto voidaan näyttää ja tulostaa tietokoneella.

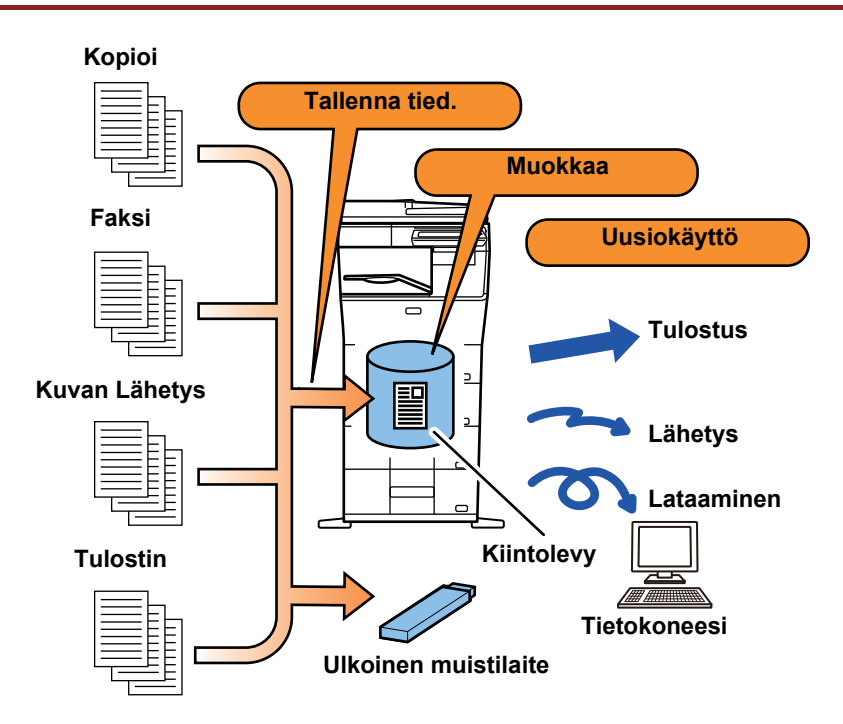

## **Asiakirjojen arkistointitoiminnon käyttötapoja**

Asiakirjojen arkistointitoiminnolla voi myös tulostaa kokousmateriaalia samoilla asetuksilla tai tarpeen mukaan taulukkoja rutiinitehtäviä varten.

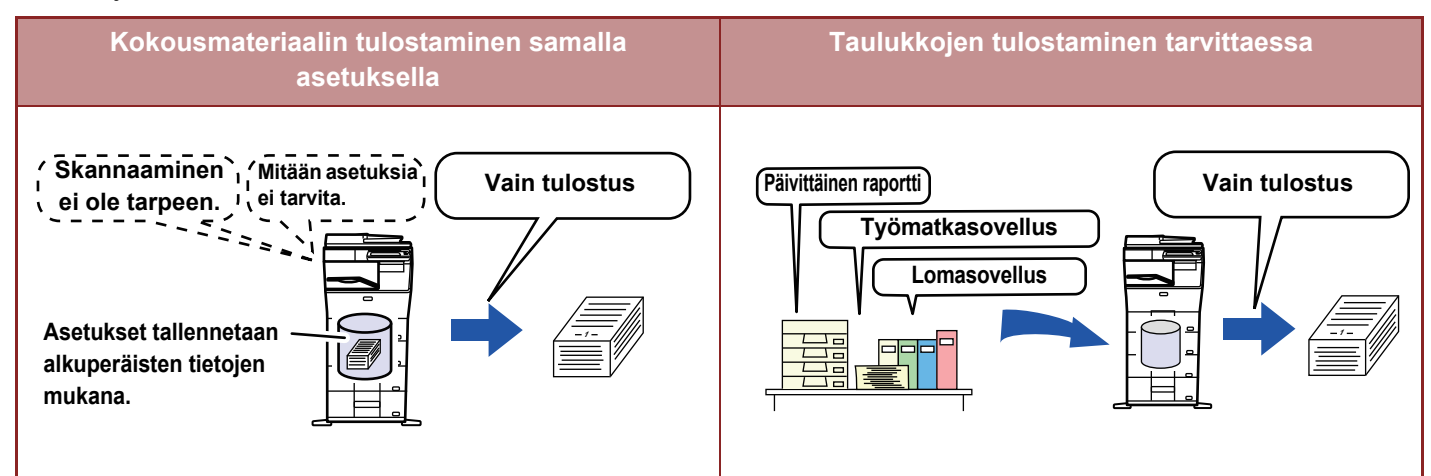

## <span id="page-598-0"></span>**ASIAKIRJOJEN ARKISTOINTITYYPIT**

Tiedosto voidaan tallentaa asiakirjojen arkistointitoiminnolla seuraavilla tavoilla: [Pikatiedosto]- ja [Tiedosto]-näppäimillä kopiointitilassa ja kuvan lähetystilassa sekä [Skannaa HDD:lle]- ja [Skannaa ulkoiseen muistilaitteeseen] -näppäimillä asiakirjojen arkistointitilassa.

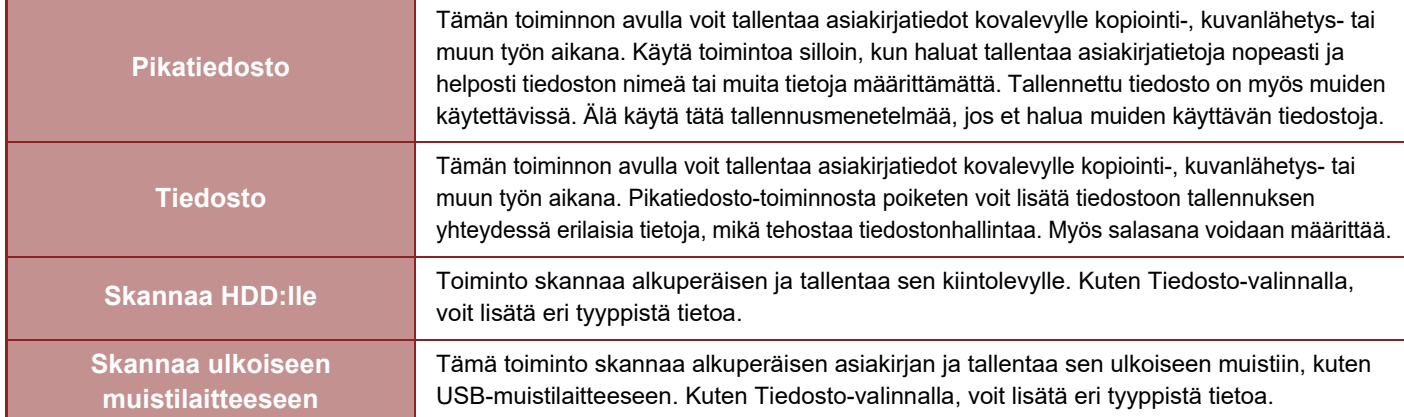

## <span id="page-598-1"></span>**ENNEN KUIN KÄYTÄT KIINTOLEVYLLE SKANNAUSTA ASIARKIRJOJEN ARKISTOINNISSA**

## **Kansiotyypit**

Asiakirjojen arkistointitoiminto tallentaa tiedostoja kiintolevylle kolmenlaisiin kansioihin. **Kiintolevyllä olevat kansiot**

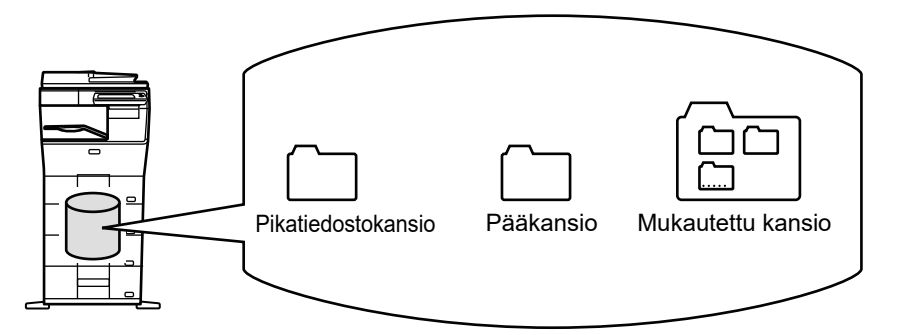

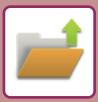

### **Pikatiedostokansio**

[Pikatiedosto]-näppäimellä skannatut asiakirjat tallennetaan tähän kansioon. Jokaiselle työlle määritetään automaattisesti käyttäjänimi ja tiedostonimi.

#### **Pääkansio**

Skannatut asiakirjat tallennetaan tähän kansioon.

Jos tallennat työn pääkansioon, voit määrittää aiemmin tallennetun käyttäjänimen ja nimetä tiedoston. Tiedostoa tallennettaessa ("Luottam."-tallennus) voidaan myös tarvittaessa asettaa salasana (4–32 merkkiä).

#### **Mukautettu kansio**

Tähän kansioon tallennetaan kansiot, joilla on mukautetut nimet.

Skannatut asiakirjat tallennetaan tallennuskansioon.

Kuten pääkansiossa myös mukautetussa kansiossa voi määrittää aiemmin tallennetun käyttäjänimen ja nimetä tiedoston työtä tallennettaessa.

Mukautetuille kansioille ja mukautettuihin kansioihin tallennetuille tiedostoille voidaan määrittää salasanat (PIN-koodi: 5–8 numeroinen luku).

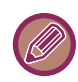

Kovalevylle voidaan luoda korkeintaan 1000 mukautettua kansiota.

## **Käteviä tallennettavia kohteita**

Kun työ tallennetaan [Tiedosto]-toiminnolla kopiointitilassa tai kuvan lähetystilassa tai [Skannaa HDD:lle] -toiminnolla asiakirjojen arkistointitilassa, seuraavat tiedot kannattaa tallentaa. Näitä asetuksia ei tarvita, jos työ tallennetaan [Pikatiedosto]-toiminnolla.

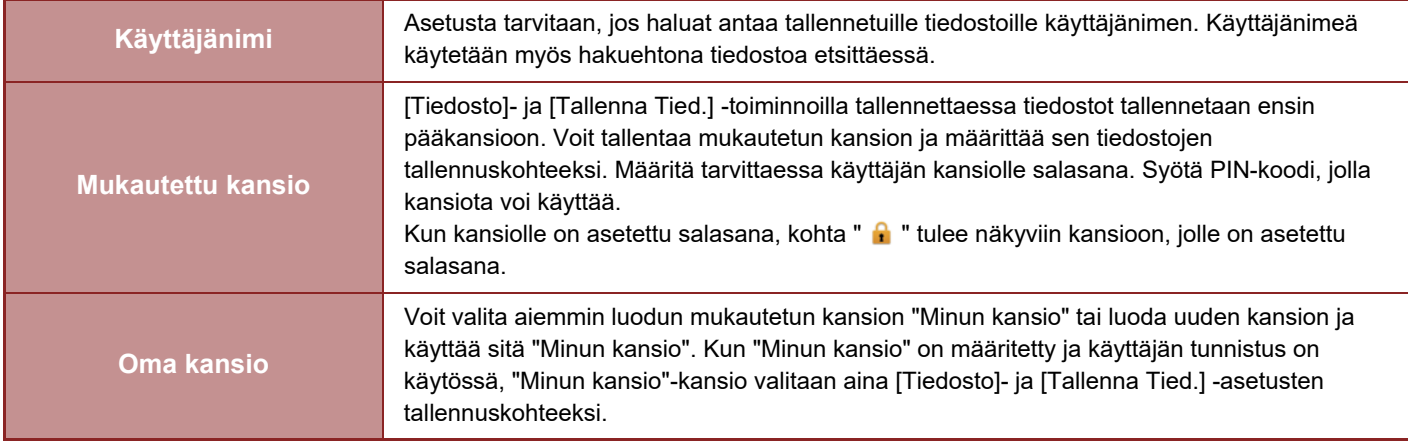

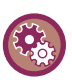

• **Mukautetun kansion tallentaminen asiakirjojen arkistointia varten:**

Valitse verkkosivulla "Asetukset (pääkäyttäjä)" → [Asiakirjan toiminnot] → [Dokumentin Tallennus] → [Mukautettu Kansio]. Valitse koneella "Asetukset (pääkäyttäjä)" → [Järjestelmäasetukset] → [Asiakirjan Tallennus asetukset] → [dokumentin tallennuksen hallinnan $] \rightarrow$  [Mukautettu Kansio].

• **Käyttäjänimen tallentaminen ja kansion määrittäminen omaksi kansioksi:** Kohdassa "Asetukset (pääkäyttäjä)", valitse [Käyttäjän hallinta] → [Käyttäjäasetukset] → [Käyttäjälista].

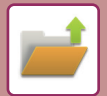

## **Arvioitu sivujen ja tiedostojen lukumäärä, jotka voidaan tallentaa**

### **Mukautettuun kansioon ja pääkansioon tallennettavien sivujen ja tiedostojen kokonaismäärä**

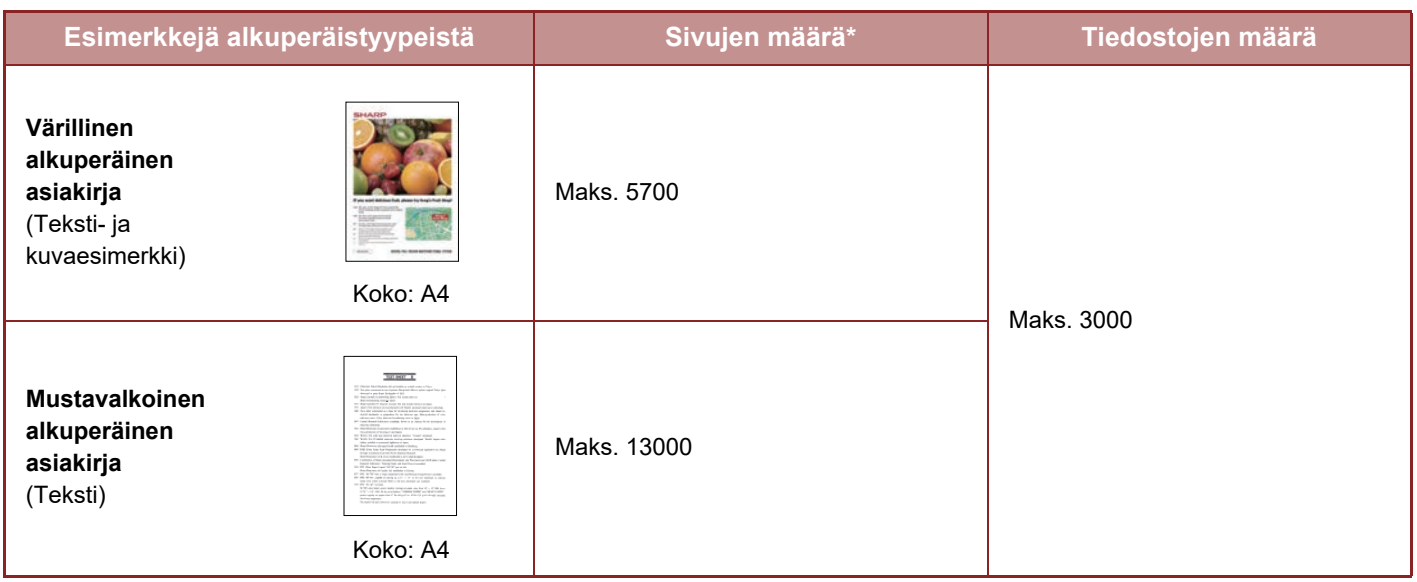

### **Pikatiedostokansioon tallennettavien sivujen ja tiedostojen määrä**

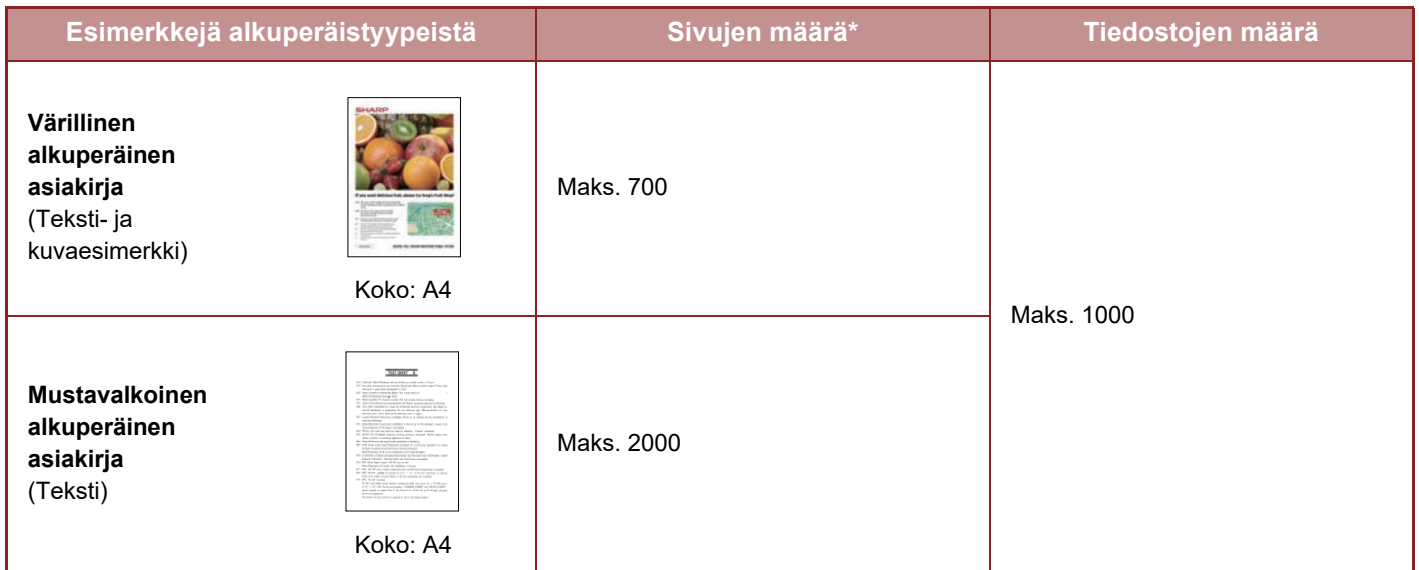

\* Ilmoitetut luvut ovat tallennettavan sivumäärän ohjearvoja, kun kaikki sivut ovat värillisiä ja kun kaikki sivut ovat mustavalkoisia.

Kopiointitilan lajittelutoiminto käyttää pääkansion ja mukautetun kansion kanssa samaa muistitilaa. Jos pääkansioon ja mukautettuun kansioon on tallennettu liikaa tiedostoja, lajittelutoimintoa ei ehkä voi käyttää suuressa kopiointityössä. Poista tarpeettomat tiedostot pääkansiosta ja mukautetusta kansiosta.

Edellä olevat alkuperäistyypit ovat esimerkkejä, jotka helpottavat kuvauksen ymmärtämistä. Sivujen todellinen määrä ja tallennettavien sivujen määrä riippuu alkuperäisten kuvien sisällöstä ja tiedostojen tallennusasetuksista.

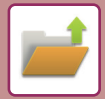

## **Tiedostoihin lisätyt tiedot**

Kun tallennat tiedoston "Tiedosto"-toiminnolla, lisää seuraavat tiedot, jotta tiedosto erottuu muista tiedostoista.

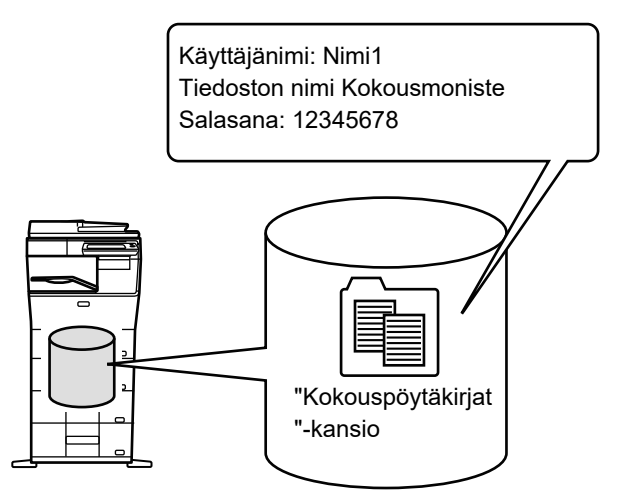

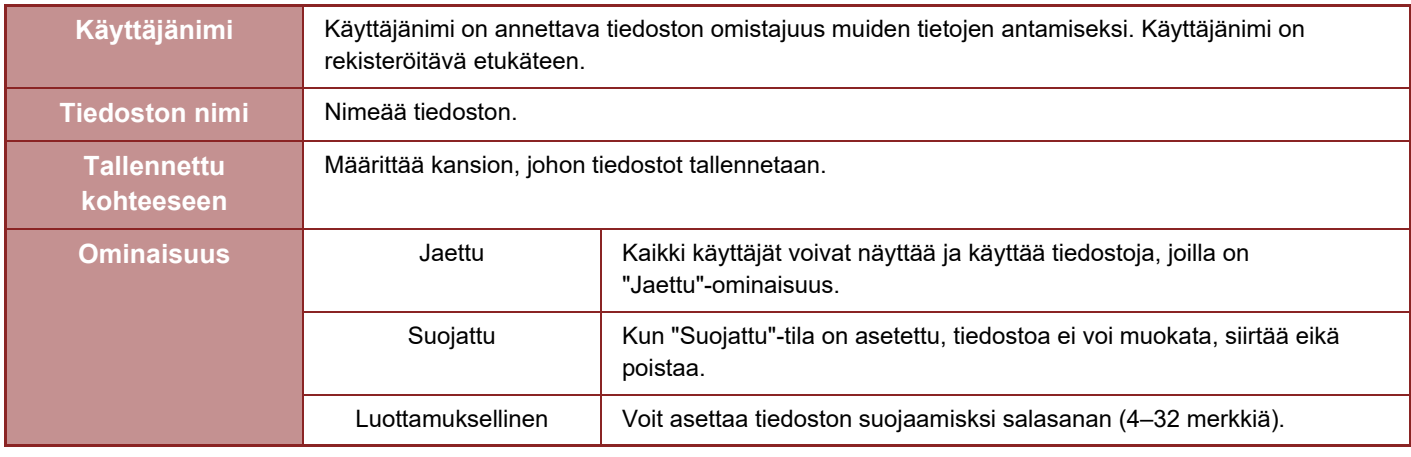

- Edellä mainittuja tietoja ei voi määrittää, jos tiedosto on tallennettu pikatiedostona.
- Kun valitset [Luo ladattava tiedosto]-kohdassa Skannaus kiintolevylle ja tallennat luottamuksena asiakirjana, ominaisuuksia ei voi muuttaa.

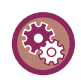

#### **Käyttäjänimen tallentaminen:**

Kohdassa "Asetukset (pääkäyttäjä)", valitse [Käyttäjän hallinta] → [Käyttäjäasetukset] → [Käyttäjälista].

## <span id="page-601-0"></span>**MUISTETTAVAA ASIAKIRJOJEN ARKISTOINTIA KÄYTETTÄESSÄ**

- [Pikatiedosto]-toiminnolla tallennettujen tiedostoihin liittyy "Jaettu"-ominaisuus, joten kuka tahansa voi tulostaa tai lähettää niitä. Älä siis tallenna tällä [Pikatiedosto] toiminnolla luottamuksellisia asiakirjoja tai asiakirjoja, joita et halua muiden käyttävän.
- Kun tallennat tiedoston [Tiedosto]-toiminnolla, voit liittää siihen "Luottam."-ominaisuuden. "Luottam."-tiedostolle asetettu salasana estää ulkopuolisia avaamasta tiedostoa. Huolehti siitä, että ulkopuoliset eivät saa tietää tätä salasanaa.
- Tallennetun tiedoston "Luottam."-ominaisuus voidaan vaihtaa tarvittaessa "Jaettu"-ominaisuudeksi "Ominaisuuden Muutos"-toiminnolla. Älä tallenna luottamuksellisia asiakirjoja tai asiakirjoja, joita et halua muiden käyttävän.
- Laissa mainittuja poikkeuksia lukuun ottamatta SHARP Corporation ei vastaa luottamuksellisten tietojen paljastumisesta aiheutuvista vahingoista, kun ulkopuolinen henkilö on käsitellyt Pikatiedosto- tai Tiedosto-toiminnolla tallennettua tietoa tai kun tiedoston tallentanut henkilö on käyttänyt Pikatiedosto- tai Tiedosto-toimintoa väärin.

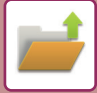

## <span id="page-602-0"></span>**ASIAKIRJOJEN ARKISTOINTITOIMINNON KÄYTTÄMINEN KUSSAKIN KÄYTTÖTILASSA**

Kun haluat käyttää asiakirjojen arkistointia, valitse toimintopaneeli kussakin tilassa. Jos haluat tallentaa tietoja samanaikaisesti kopioinnin tai faksauksen kanssa, kosketa toimintopaneelin [Tiedosto]- tai [Pikatiedosto]-näppäintä kussakin tilassa.

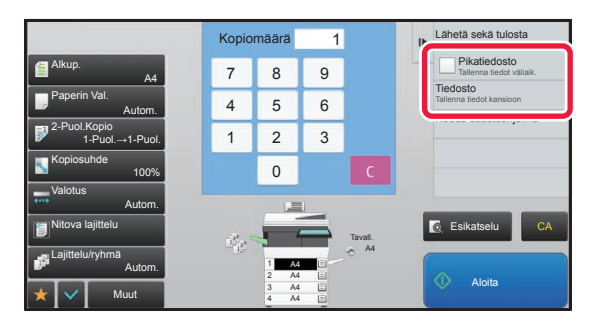

Jos haluat käyttää asiakirjojen arkistointia alusta asti, valitse toimintopaneeli asiakirjojen arkistointitilassa. Skannaa koskettamalla jotakin oikealla olevista näppäimistä, ja tallenna alkuperäinen asiakirja.

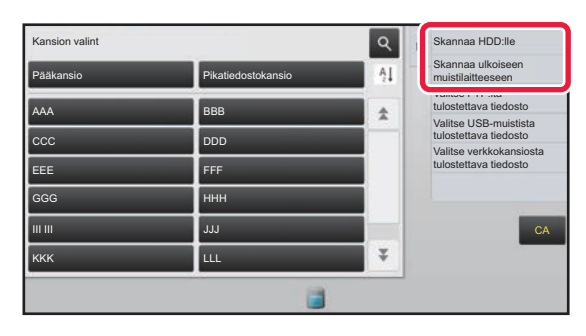

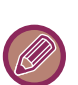

#### • **[Tiedosto] ja [Pikatiedosto]**

 Tilasta tai asetuksista riippuen nämä näppäimet eivät ehkä näy toimintopaneelissa. Kosketa tässä tapauksessa [Muut]-näppäintä kunkin tilan perusnäytössä ja kosketa sen jälkeen [Pikatiedosto]- tai [Tiedosto]-näppäintä.

• **Asiakirjojen arkistointitoiminnon käyttö tulostustilassa** Voit ottaa asiakirjojen arkistointitoiminnon käyttöön tulostustilassa valitsemalla tulostinohjaimessa asiakirjojen arkistoinnin. Katso yksityiskohtia asiakirjojen arkistointitoiminnosta kohdasta "[TULOSTUSTIEDOSTOJEN TALLENNUS JA KÄYTTÖ](#page-315-0)  [\(ASIAKIRJOJEN ARKISTOINTI\) \(sivu 3-69\)](#page-315-0)" osiossa "TULOST.".

• **Asiakirjojen arkistointitoiminnon käyttö PC-faksi-/PC-I-faksi-tilassa**  Voit ottaa asiakirjojen arkistointitoiminnon käyttöön PC-faksi- tai PC-I-faksi-tilassa valitsemalla PC-faksi-ajurissa asiakirjojen arkistointiasetukset. Lisätietoja saat PC-faksi-ajurin Ohjeesta.

## <span id="page-603-0"></span>**ASIAKIRJOJEN ARKISTOINTITILAN PERUSNÄYTTÖ**

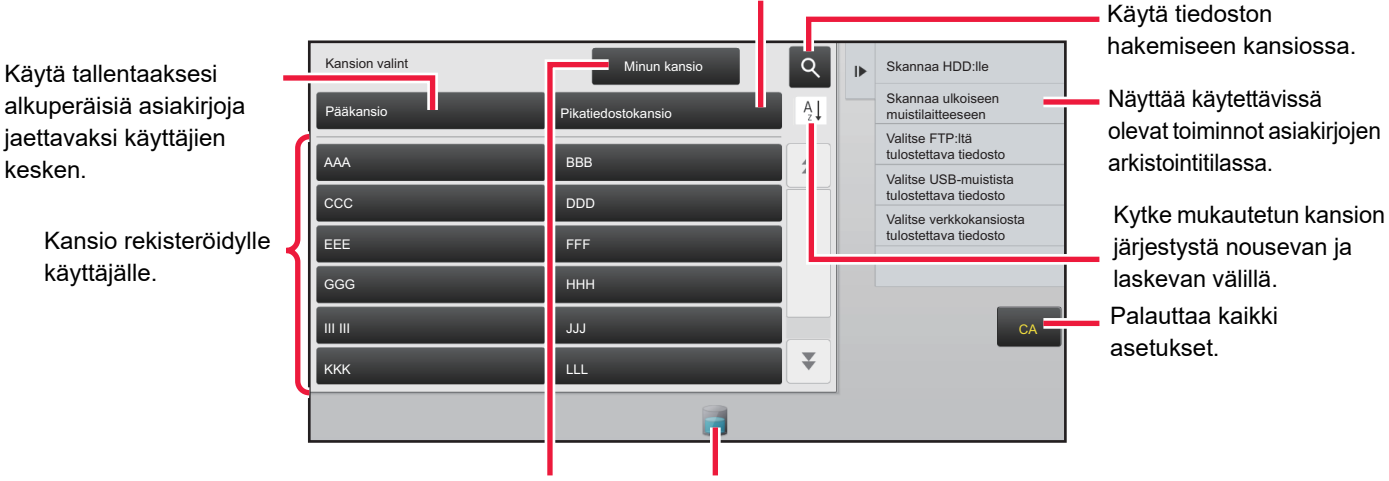

Käytä tiedoston tallentamiseen tilapäisesti.

Näytetään käyttäjän tunnistuksen aikana. Kosketa tätä näppäintä avataksesi kirjautuneen käyttäjän henkilökohtainen näytön.

kesken.

Näyttää koneen sisäänrakennetun kiintolevyn käyttötilan. Kosketa näppäintä näyttääksesi yksityiskohdat.

# <span id="page-604-3"></span><span id="page-604-0"></span>**TIEDOSTOJEN TALLENNUS ASIAKIRJOJEN ARKISTOINNILLA**

# <span id="page-604-1"></span>**ARKISTOIMINEN SAMANAIKAISESTI TOISTA TILAA KÄYTETTÄESSÄ**

## <span id="page-604-2"></span>**PIKATIEDOSTO**

Tällä toiminnolla voit tallentaa alkuperäisen kopiointi- tai kuvanlähetystilassa kuvatiedostona laitteen pikatiedostokansioon.

Pikatiedostotilassa tallennettu kuvatiedosto voidaan hakea myöhemmin, joten voit kopioida asiakirjan tai lähettää sen kuvan lähetystilassa ilman alkuperäistä.

Alla kuvataan esimerkki "Pikatiedosto"-toiminnon käyttämisestä kopiointitilassa.

- 
- Pikatiedostoa voidaan käyttää normaalitilassa.
- Kun tiedosto on tallennettu Pikatiedosto-toiminnolla, seuraava käyttäjänimi ja tiedostonimi määritetään tiedostolle automaattisesti.

Käyttäjänimi: Käytt. Tuntem.

Tiedoston Nimi: Tila\_Kuukausi-Päivä-Vuosi\_Tunti-Minuutti-Sekunti

(Esimerkki: Kopio\_10102020\_112030)

Tallennussijainti: Pikatiedosto Kansio

Kun käytetään käyttäjän tunnistusta käytetään, sisäänkirjautumiseen käytetty käyttäjänimi valitaan automaattisesti. Vain pikatiedostokansioon tallennetun tiedoston tiedostonimeä ja sijaintia voidaan muuttaa.

• Voit muuttaa lähetettävän tiedoston nimen skannerissa tai lähettää uudelleen lähetyksen järjestelmäasetuksilla.

**Kaikkien pikatiedostokansioon tallennettujen tiedostojen poistaminen (poikkeuksena suojatut tiedostot):** Valitse asetustilassa (pääkäyttäjä) [Järjestelmäasetukset] → [Asiakirjan Tallennus asetukset] → [Tila- Asetukset] → [Poista Kaikki Pikatiedostot]. Määritä tarvittaessa kaikki tiedostot poistettaviksi, kun laitteeseen kytketään virta.

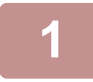

## **1 Aseta alkuperäinen asiakirja.**

Aseta alkuperäinen automaattisen syöttölaitteen asiakirjan syöttötasolle tai valotuslasille.

► [ALKUPERÄISASIAKIRJAN SIJOITTAMISTAVAN VALINTA ALKUPERÄISASIAKIRJAN TYYPIN JA TILAN](#page-108-0)  [MUKAAN \(sivu 1-106\)](#page-108-0)

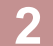

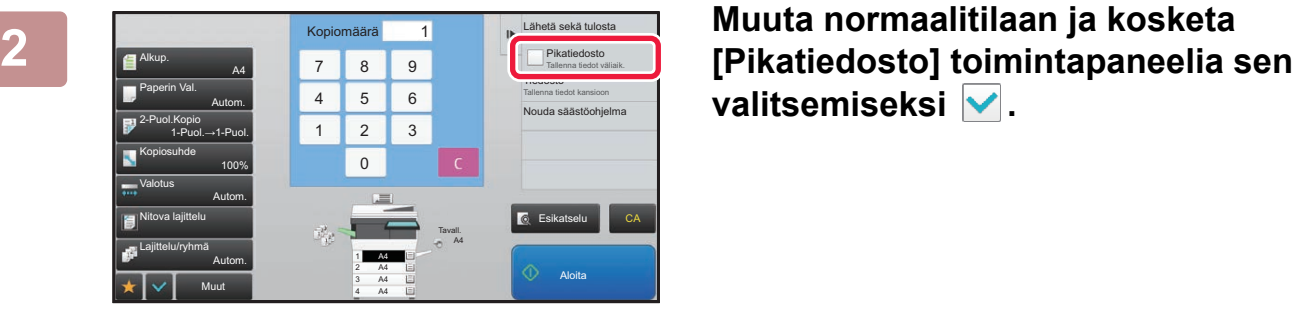

# valitsemiseksi **v**.

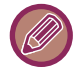

Kun luottamuksellisten tietojen tallentamista koskeva viesti avautuu, kosketa [OK]-näppäintä.

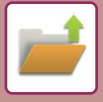

### **3 Aloita kopiointi tai kuvan lähetys.**

Kun toiminto suoritetaan, alkuperäisen kuvatiedot tallennetaan pikatiedostokansioon.

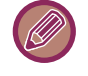

Jotta tiedostoa ei tallennettaisi vahingossa, näyttöön avautuu 6 sekunniksi (oletusasetuksena) viesti "Skannatut tiedot tallennetaan automaattisesti pikatiedostokansioon", kun [Aloita]-näppäintä on kosketettu. Voit muuttaa aikaa, jonka viesti näkyy näytössä valitsemalla "Asetukset (pääkäyttäjä)" → [Järjestelmäasetukset] → [Yleiset asetukset] → [Käyttö- Asetukset] → [Tila- Asetukset] → [Viestiajan Asetus].

**Pikatiedoston peruuttaminen:**

Kosketa [Pikatiedosto] ottaaksesi käyttöön .

## <span id="page-605-0"></span>**TIEDOSTO**

Jos kosketat asiakirjojen arkistointitoiminnon [Tiedosto]-näppäintä alkuperäistä tulostettaessa tai lähetettäessä eri tiloissa, voit tallentaa alkuperäisen samanaikaisesti tiedostona pääkansioon tai mukautettuun kansioon. Tallennettu tiedosto voidaan hakea myöhemmin, joten voit kopioida tai lähettää alkuperäisen uudelleen varsinaista alkuperäistä etsimättä.

Alla kuvataan esimerkki "Tiedosto"-toiminnon käyttämisestä kopiointitilassa.

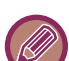

• Tiedostoa voidaan käyttää normaalitilassa.

- Kun tiedosto on tallennettu Tiedosto-toiminnolla, mutta siihen ei ole liitetty tiedoston tietoja, seuraava käyttäjänimi ja tiedostonimi määritetään tiedostolle automaattisesti. Käyttäjänimi: Käytt. Tuntem. Tiedoston Nimi: Tila\_Kuukausi-Päivä-Vuosi\_Tunti-Minuutti-Sekunti (Esimerkki: Kopio\_10102020\_112030) Tallennussijainti: Pääkansio
	- Voit muuttaa lähetettävän tiedoston nimen skannerissa tai lähettää uudelleen lähetyksen järjestelmäasetuksilla.

### **1 Aseta alkuperäinen asiakirja.**

<u>a dia alama a dia alama</u>

Aseta alkuperäinen automaattisen syöttölaitteen asiakirjan syöttötasolle tai valotuslasille. ► [ALKUPERÄISASIAKIRJAN SIJOITTAMISTAVAN VALINTA ALKUPERÄISASIAKIRJAN TYYPIN JA TILAN](#page-108-0)  [MUKAAN \(sivu 1-106\)](#page-108-0)

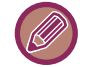

Joskus asetukset on määritettävä ennen esikatselua.

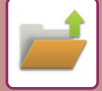

## **2 Muuta normaalitilaan ja kosketa [Tiedosto] toimintapaneelissa tiedoston tietojen määrittämiseksi.**

Tiedot käyttäjänimen, tiedostonimen, kansion ja omaisuusasetuksen valitsemisesta löydät kohdasta "[Tiedoston tiedot](#page-607-0)  [\(sivu 6-12\)"](#page-607-0).

#### **Kiintolevylle tallentaminen:**

- ► [Ominaisuuden muuttaminen \(sivu 6-12\)](#page-607-1)
- ► [Käyttäjänimen määrittely \(sivu 6-13\)](#page-608-0)
- ► [Tiedostonimen määrittäminen \(sivu 6-13\)](#page-608-1)
- ► [Kansion määrittäminen \(sivu 6-13\)](#page-608-2)
- ► [PDF-tiedoston luonti tietokoneella selausta varten \(sivu 6-14\)](#page-609-0)

#### **Ulkoiseen muistilaitteeseen tallentaminen:**

- ► [Tiedostonimen määrittäminen \(sivu 6-13\)](#page-608-1)
- ► [Kansion määrittäminen \(sivu 6-13\)](#page-608-2)
- ► [PDF-tiedoston luonti tietokoneella selausta varten \(sivu 6-14\)](#page-609-0)

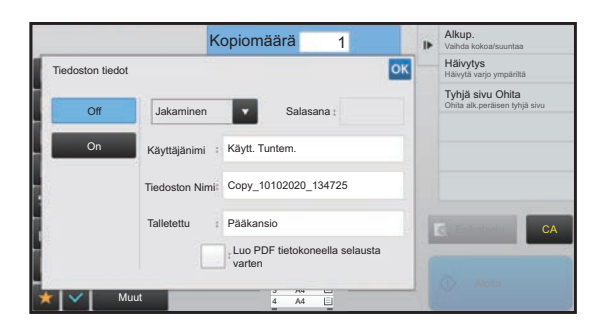

Palaat tähän näyttöön, kun olet määrittänyt edellä olevat asetukset. Siirry seuraavaan vaiheeseen. Jos et halua määrittää tiedostolle käyttäjänimeä tai muita tietoja, siirry seuraavaan vaiheeseen.

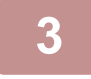

## **3 Kosketa -näppäintä.**

Palaat kopiointitilan perusnäyttöön.

### **4 Valitse kopiointiasetukset ja kosketa sitten [Aloita]-näppäintä.**

- Kopioinnin alkaessa alkuperäinen tallennetaan myös tiedostona. Lisäksi valitut kopiointiasetukset tallennetaan.
- Alkuperäisen asiakirjan asettamismenettely kuvataan kohdassa "[ALKUPERÄISASIAKIRJAN SIJOITTAMISTAVAN](#page-108-0)  [VALINTA ALKUPERÄISASIAKIRJAN TYYPIN JA TILAN MUKAAN \(sivu 1-106\)](#page-108-0)".

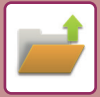

## <span id="page-607-0"></span>**Tiedoston tiedot**

Tarkemmat tiedot asetuksista on jäljempänä.

Ominaisuuden, käyttäjänimen, tiedostonimen ja kansion määrittäminen helpottaa tiedostojen hallintaa ja hakemista. Lisäksi muut henkilöt eivät voi katsella tiedostoja ilman lupaa silloin, kun omaisuudeksi on valittu [Luottam.] ja salasana on määritetty.

### <span id="page-607-1"></span>**Ominaisuuden muuttaminen**

Suojausasetus voidaan valita tiedostoille, jotka on tallennettu asiakirjojen arkistointitoiminnolla. Se estää tiedostojen siirtämisen ja automaattisen tai manuaalisen poistamisen.

Tallennetuille tiedostoille voidaan valita yksi kolmesta ominaisuudesta: "Jaettu", "Suojattu", ja "Luottam.". Kun tiedosto tallennetaan "Jaettu"-ominaisuudella, tiedosto ei ole suojattu. Kun tiedosto tallennetaan "Suojattu"- tai "Luottam."-ominaisuudella, tiedosto on suojattu.

Pikatiedostokansioon tallennettujen tiedostojen ominaisuus on "Jaettu". Kun tiedosto tallennetaan pääkansioon tai mukautettuun kansioon, ominaisuudeksi voidaan valita "Jaettu", "Suojattu" tai "Luottam.".

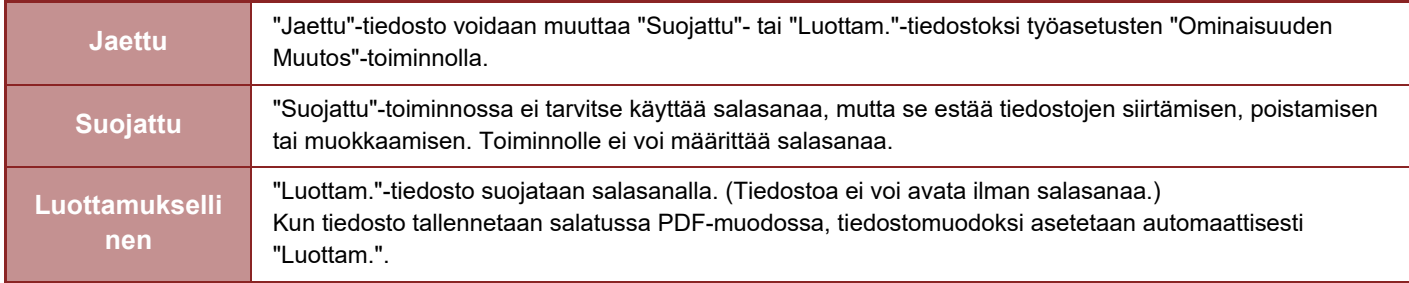

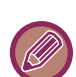

#### • **Suojausominaisuuden muuttamista koskevat rajoitukset**

- "Jaettu"-tiedosto voidaan muuttaa "Suojattu" tai "Luottam."-tiedostoksi. Jos "Jaettu"-tiedosto on kuitenkin tallennettu pikatiedostokansioon, valittavana on vain "Suojattu"-ominaisuus.
- "Suojattu"-tiedosto voidaan muuttaa "Jaettu" tai "Luottam."-tiedostoksi. Jos "Suojattu"-tiedosto on kuitenkin tallennettu pikatiedostokansioon, valittavana on vain "Jaettu"-ominaisuus.
- Pikatiedostokansioon tallennetun tiedoston ominaisuudeksi ei voi valita "Luottam.". Jos tiedosto siirretään pääkansioon tai mukautettuun kansioon, myös "Luottam."-ominaisuuden voi valita.
- Samalle tiedostolle ei voida valita kahta suojausominaisuutta.

#### • **Oletusominaisuusasetukset arkistoinnille**

Jotta "Luottamuksellinen" otetaan käyttöön oletuksena, kun käytetään Arkistointia, valitse [Luottamukselli-Suustila] kohdassa "Asetukset (pääkäyttäjä)" → [Järjestelmäasetukset] → [Asiakirjan Tallennus asetukset] → [Tila-Asetukset] → [Oletustilan Asetukset].

Pääkäyttäjän käyttöoikeuksien asetukset luottamuksellisille tiedostoille.

#### • **Pääkäyttäjän käyttöoikeuksien asetus**

Kun tämä asetus on valittuna, tiedostoihin ja kansioihin, joilla on salasana, pääsee myös pääkäyttäjän salasanalla. Voit myös tarvittaessa muuttaa esiasetettua suhdetta.

Kohdassa "Asetukset (pääkäyttäjä)", valitse [Järjestelmäasetukset] → [Asiakirjan Tallennus asetukset] → [Tila-Asetukset]  $\rightarrow$  [Pääkäyttäjän käyttöoikeuksien asetus].

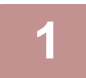

### **1 Valitse [Ominaisuus] Tiedoston tiedot -näytöstä.**

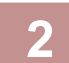

### **2 Kun olet valinnut [Luottam.], syötä salasana (4–32 merkkiä).**

Aina kun syötät yhden merkin, " $\bigstar$ " on näkyvissä.

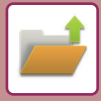

### <span id="page-608-0"></span>**Käyttäjänimen määrittely**

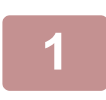

#### **1 Kosketa [Käyttäjänimi]-tekstiruutua.**

Kun käyttäjätunnistusta käytetään, sisäänkirjautumiseen käytetty käyttäjänimi valitaan automaattisesti. Tässä tapauksessa tätä vaihetta ei tarvita.

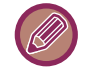

Käyttäjänimi on tallennettava ensin valitsemalla [Käyttäjän hallinta] "Asetukset (pääkäyttäjä)" → [Käyttäjälista].

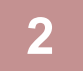

### **2 Kosketa käyttäjänimen näppäintä.**

Vaihtoehtoisesti voit valita käyttäjänimen koskettamalla [Kutsu käyttäjänumeron kautta] -näppäintä ja syöttämällä käyttäjänumeron.

Käyttäjänimi on asetettava ensiksi valitsemalla [Käyttäjän hallinta] kohdassa "Asetukset (pääkäyttäjä)" → [Käyttäjälista].

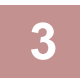

### **3 Kosketa -näppäintä.**

Järjestelmä palautuu vaiheen 1 näyttöön, jossa valittu käyttäjänimi on näkyvissä.

#### <span id="page-608-1"></span>**Tiedostonimen määrittäminen**

Tiedostolle voidaan määrittää tiedostonimi.

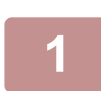

### **1 Kosketa [Tiedoston Nimi] -tekstiruutua ja syötä tiedoston nimi.**

Syötä tiedoston nimi (korkeintaan 30 merkkiä).

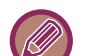

#### **Tiedoston nimi**

- Jos määritetty nimi on jo olemassa, aaltoviiva ja sarjanumero lisätään tiedostonimen perään ja tiedosto tallennetaan erillisenä tiedostona. Kirjainkoolla ei ole merkitystä tiedoston nimessä. Jos esimerkiksi "test.txt"-tiedosto on jo olemassa ja määrität tiedoston nimeksi "TEST.TXT", tiedosto tallennetaan
	- nimellä "TEST.TXT~1".
- Jos tiedoston nimi on liian pitkä, ylimääräiset merkit jätetään pois ja sarjanumero lisätään nimen loppuun.

### <span id="page-608-2"></span>**Kansion määrittäminen**

Määritä kansio, johon tiedosto tallennetaan.

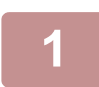

### **1 Kosketa [Talletettu]-tekstiruutua.**

Jos käyttäjänimellä on valittuna "Minun kansio", kyseisen käyttäjän "Minun kansio" valitaan automaattisesti.

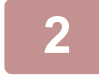

### **Kosketa sen kansion näppäintä, johon haluat tallentaa tiedoston ja kosketa <sup>ok</sup>.**

Jos kansiolle on asetettu salasana, salasanan syöttöruutu avautuu. Syötä salasana (4-8 numeroinen luku) numeronäppäimillä ja kosketa <sup>ok</sup>-näppäintä.

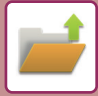

## <span id="page-609-0"></span>**PDF-tiedoston luonti tietokoneella selausta varten**

Kun valitset [Luo PDF tietokoneella selausta varten] -valintaruudussa v, tiedostoa tallennettaessa luodaan julkinen, tietokoneessa selattava PDF-tiedosto.

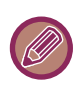

Vaikka jos käytetään skanneritoimintoa [":N SKANNAUSTIEDOT \(PDF:N VINOUDEN SÄÄTÖ\) \(sivu 5-113\)"](#page-557-0), korjaustulokset eivät heijastu.

#### **Tietokoneselaukseen tarkoitetun PDF-muodon oletusasetus**

Näillä asetuksilla voidaan määrittää jokaisen työn yhteydessä luotavan yleisen PDF-tiedoston tai ladattavan tiedoston alustava tiedostomuoto.

Kohdassa "Asetukset (pääkäyttäjä)", valitse [Järjestelmäasetukset] → [Asiakirjan Tallennus asetukset] → [Yleiset asetukset] → [Tietokoneselaukseen tarkoitetun PDF-muodon oletusasetus].

#### **M/V : Pakkaustapa**

Ei mitään, MH (G3), MMR (G4)

#### **Väri/Harmaasävy : Pakkaussuhde**

Alh., Keskit, Korkea

#### **Asetukset jokaisen työn suorittamisen yhteydessä**

Asetuksilla voidaan määrittää, luodaanko kopiointi-, tulostus-, skannaus- Internet-faksi- tai tallennetun tiedon skannaustyön yhteydessä yleinen PDF-tiedosto, sekä yleisen PDF-tiedoston tarkkuus.

# <span id="page-610-0"></span>**VAIN ASIAKIRJAN TIETOJEN TALLENTAMINEN (SKANNAUS KIINTOLEVYLLE)**

## <span id="page-610-1"></span>**TALLENNUS KIINTOLEVYLLE**

## **Tallentaminen Helppo-skannauksesta**

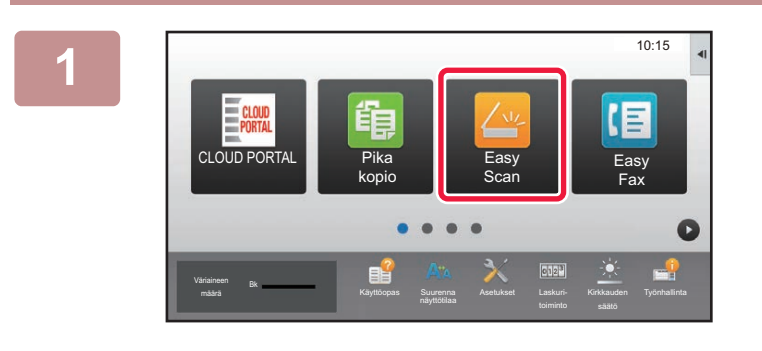

**1 Kosketa kotinäytön [Easy Scan]-näppäintä.**

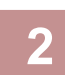

**2 Kosketa [Skannaa HDD:lle/USB:lle].**

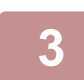

## **3 Aseta alkuperäinen asiakirja.**

Aseta alkuperäinen automaattisen syöttölaitteen asiakirjan syöttötasolle tai valotuslasille.

- ► [AUTOMAATTINEN SYÖTTÖLAITE \(sivu 1-107\)](#page-109-0) ► [VALOTUSLASI \(sivu 1-109\)](#page-111-0)
- **4 Kosketa [Skannaa HDD].** Voit malleissa koskettaa [Autom. asetus] -näppäintä ja asettaa automaattisesti sopivat skannausasetukset alkuperäiselle. ► [SKANNAUSASETUSTEN ASETTAMINEN AUTOMAATTISESTI \(Autom. asetus\) \(sivu 5-69\)](#page-513-0) CA Esikatselu Autom. asetus Skannaa ulk. muistilait. Skannaa HDD Skannaa HDD:lle/USB:lle

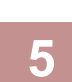

**5 Voit valita asetukset koskettamalla kunkin halutun asetuksen näppäintä.**

► [KUVAN LÄHETYS \(sivu 5-10\)](#page-454-0)

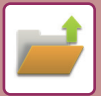

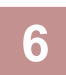

**6 Aloita kopiointi koskettamalla [Väri Aloita]- tai [M/V Aloita]-näppäintä.**

Skannauksen ja tiedoston tallennuksen päätteeksi kuuluu merkkiääni.

## **Tallentaminen asiakirjojen arkistoinnista**

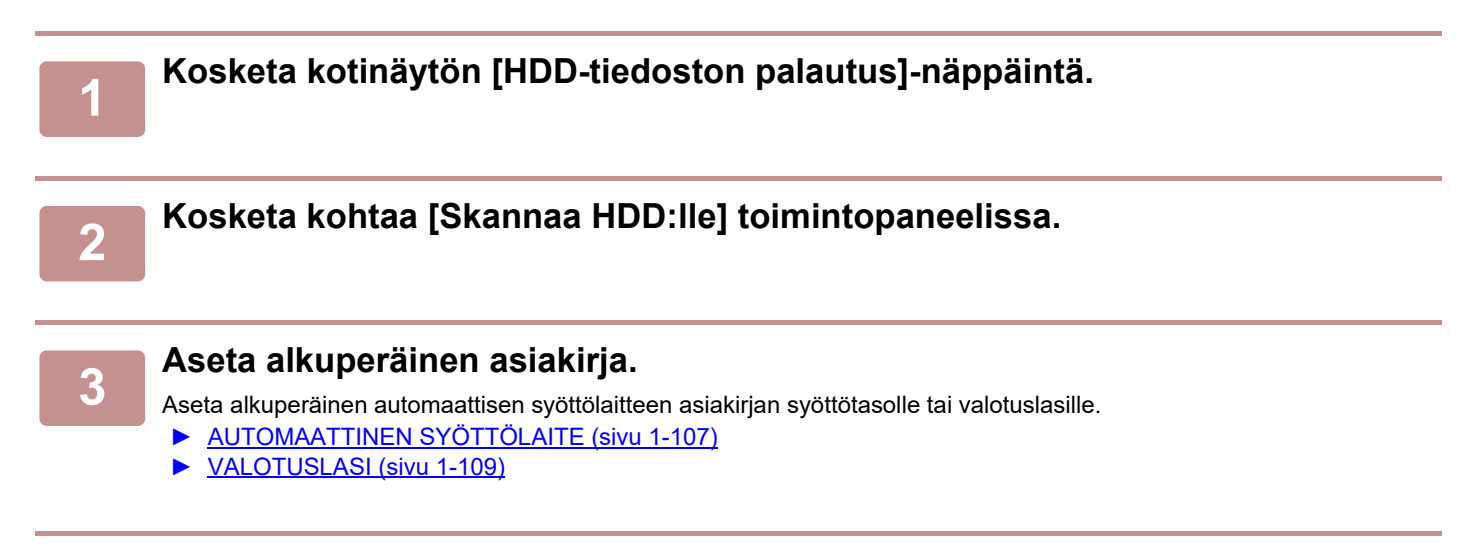

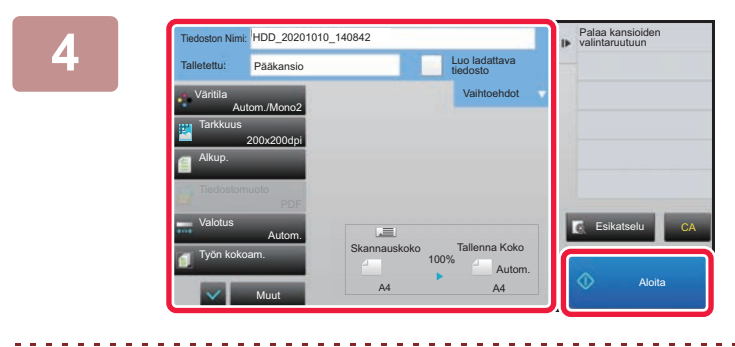

**4 Tarkista tiedoston nimi ja tallennussijainti ja kosketa niiden asetuksien näppäimiä, jotka haluat valita.**

- Kun [Luo ladattava tiedosto] -valintaruutu on (V), [Tiedostomuoto]-näppäin on harmaa eikä sitä voi käyttää. Et voi ladata verkkosivulta skannattuja tietoja määritetyssä muodossa.
- Alkuperäiset skannausasetukset: katso kopiointi- tai kuvanlähetystilan selitykset.
- Jos alkuperäinen asiakirja on kaksipuolinen, kosketa [Alkup.]-näppäintä ja sitten joko [2-puolinen lehtiö] -näppäintä tai [2-puolinen kirja] -näppäintä alkuperäisen asiakirjan mukaisesti.
- Voit asettaa käyttäjänimen, tiedoston ominaisuuden, tai salasanan, koskettamalla [Vaihtoehdot].
- Kun tiedosto luodaan ilman, että [Luo ladattava tiedosto] on käytössä, tätä asetusta ei voi ottaa käyttöön myöhemmin.

## **5 Aloita skannaus koskettamalla [Aloita]-näppäintä.**

Skannauksen ja tiedoston tallennuksen päätteeksi kuuluu merkkiääni.
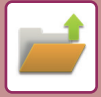

## **OLETUSASETUS SKANNAUKSEN TALLENNUKSEEN**

Kohdassa "Asetukset (pääkäyttäjä)", valitse [Järjestelmäasetukset] → [Asiakirjan Tallennus asetukset] → [Tila-Asetukset] → [Kuvan suunta], [Väritilan oletusasetukset], [Oletusvalotusasetukset], [Palauta alkuperäinen kuvatyyppi], [Tarkkuuden Perusasetus], [Häivytyksen Säätö.] ja [Korttitoiminnon Asetukset].

#### **Kuvan suunta**

Muuttaa kuvan suuntaa.

#### **Väritilan oletusasetukset**

Mustavalko- ja väriasetusten oletusten valinta käytettäessä Skannaus kiintolevylle -toimintoa.

#### **Estä mustavalkoasetuksen muuttaminen Auto-tilassa**

Tämä asetus poistaa mustavalkoasetuksien valinnan perusnäytöstä, kun väritilaksi on asetettu automaattinen.

#### **Oletusvalotusasetukset**

Asiakirjojen arkistoinnin oletusvalotusasetusten määritys. Valitse [Autom.] tai [Manuaal.]. Jos valitset [Manuaal.], aseta valotukseksi jokin viidestä tasosta.

#### **Palauta alkuperäinen kuvatyyppi**

Valitse alkuperäisen tyyppi etukäteen ottaaksesi käyttöön skannauksen alkuperäisasiakirjalle sopivalla tarkkuudella.

#### **Tarkkuuden Perusasetus**

Yksi seuraavista tarkkuuksista voidaan asettaa lähetyksen oletustarkkuudeksi.

#### **Poista käytöstä teksti-/leimatoiminnot uudelleentulostusta varten**

Estää käyttämästä teksti- ja leimatoimintoja uudelleentulostukselle.

#### **Erätulostusasetukset**

Määrittää asetukset erätulostuksen käytölle.

#### **Tulostusjärjestysasetus erä-/monitiedostotulostukselle**

Määrittää tulostusjärjestyksen asetukset, kun käytetään erätulostusta ja usean tiedoston tulostusta.

#### **Häivytyksen Säätö.**

Tällä säädetään häivytystoiminnon oletushäivytysleveys. Määritä arvo välille 0 mm (0") - 20 mm (1") 1 mm:n (1/8") portain sekä reunan että keskiosan häivyttämiselle.

#### **Korttitoiminnon Asetukset**

Tällä määritetään korttitoiminnon oletusarvoinen alkuperäisen asiakirjan koko.

Määritä alkuperäisen X-mitta (vaakataso) ja Y-mitta (pystytaso) välille 20 mm (1") - 210 mm (8-1/2") 1 mm:n (1/8") portain.

#### **Sovita tallennuskokoon**

Näyttää aina [Sovita tallennuskokoon] -näppäimen korttitoiminnon näytössä.

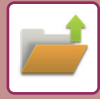

### **TALLENNUS ULKOISEEN MUISTILAITTEESEEN**

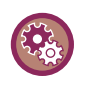

**Estä ulkoiseen muistilaitteeseen tallentaminen**

Kohdassa "Asetukset (pääkäyttäjä)", valitse [Järjestelmäasetukset] → [Kuvan Lähetysasetukset] →[Yleiset asetukset] → [Salli/estä asetukset] → [Poista käytöstä ulkoiseen muistilaitteeseen tallennus]. Poista käytöstä ulkoiseen muistilaitteeseen tallennuksen

### **Tallentaminen Helppo-skannauksesta**

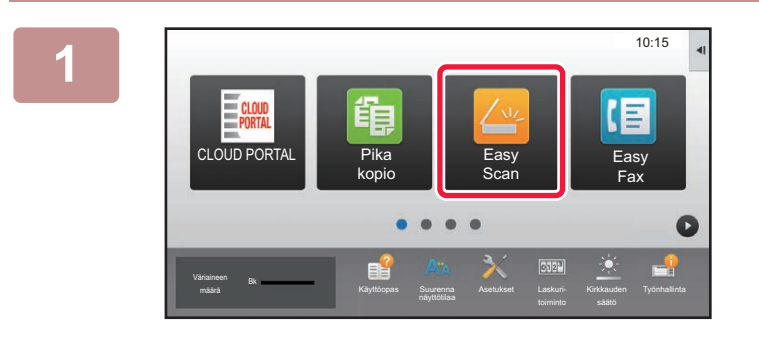

**<sup>1</sup> Kosketa kotinäytön [Easy Scan]-näppäintä.**

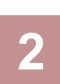

#### **<sup>2</sup> Kosketa [Skannaa HDD:lle/USB:lle].**

#### **<sup>3</sup> Aseta alkuperäinen asiakirja.**

Aseta alkuperäinen automaattisen syöttölaitteen asiakirjan syöttötasolle tai valotuslasille.

- ► [AUTOMAATTINEN SYÖTTÖLAITE \(sivu 1-107\)](#page-109-0)
- ► [VALOTUSLASI \(sivu 1-109\)](#page-111-0)

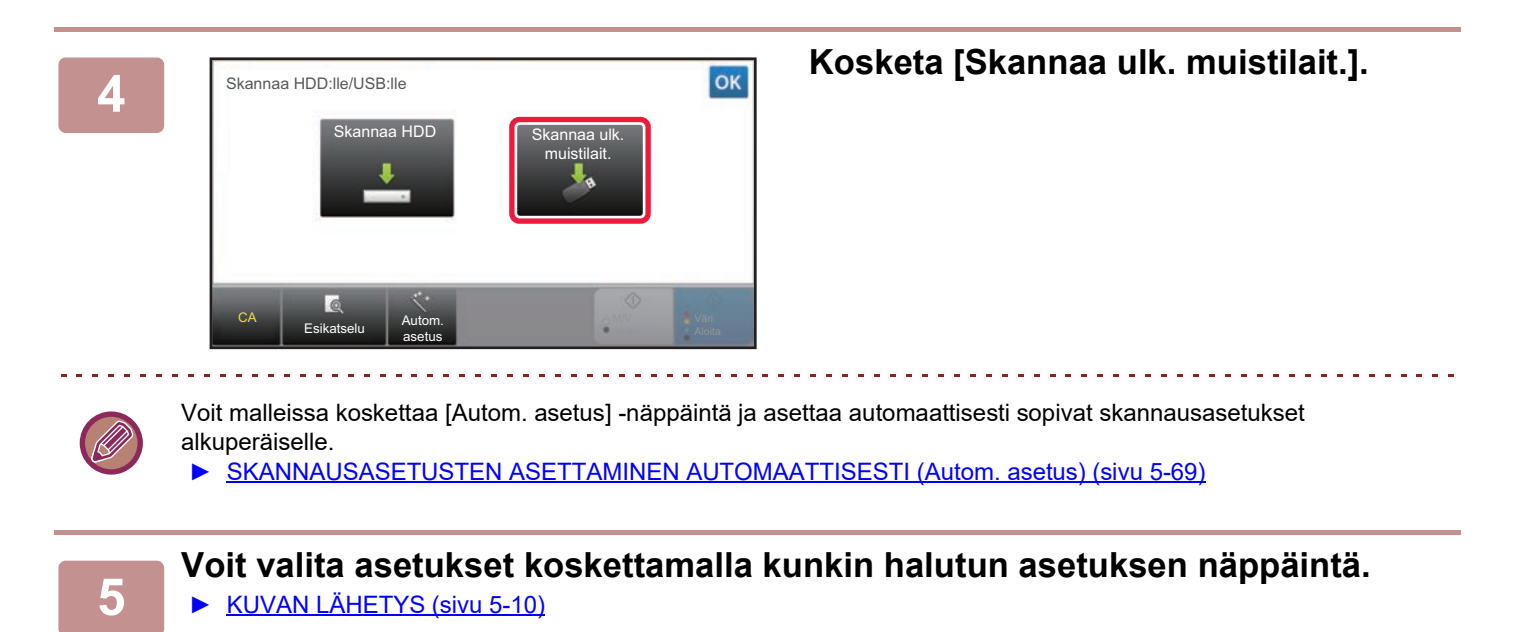

**<sup>6</sup> Aloita kopiointi koskettamalla [Väri Aloita]- tai [M/V Aloita]-näppäintä.**

Skannauksen ja tiedoston tallennuksen päätteeksi kuuluu merkkiääni.

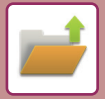

#### **Tallentaminen asiakirjojen arkistoinnista**

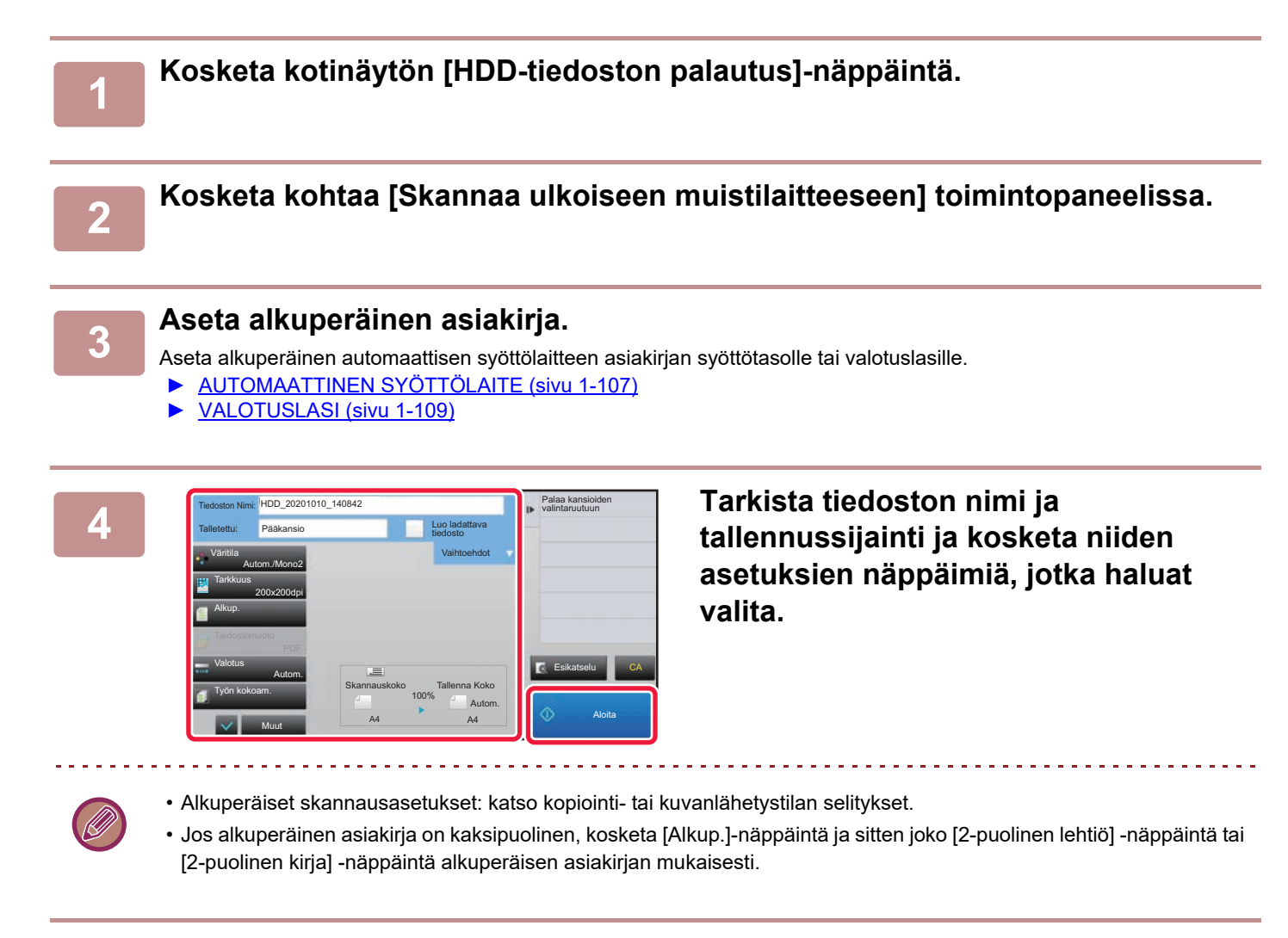

#### **5 Aloita skannaus koskettamalla [Aloita]-näppäintä.**

Skannauksen ja tiedoston tallennuksen päätteeksi kuuluu merkkiääni.

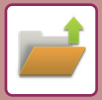

#### **Skannaa USB-muistilaitteeseen**

CLOUD POR

määrä Bk

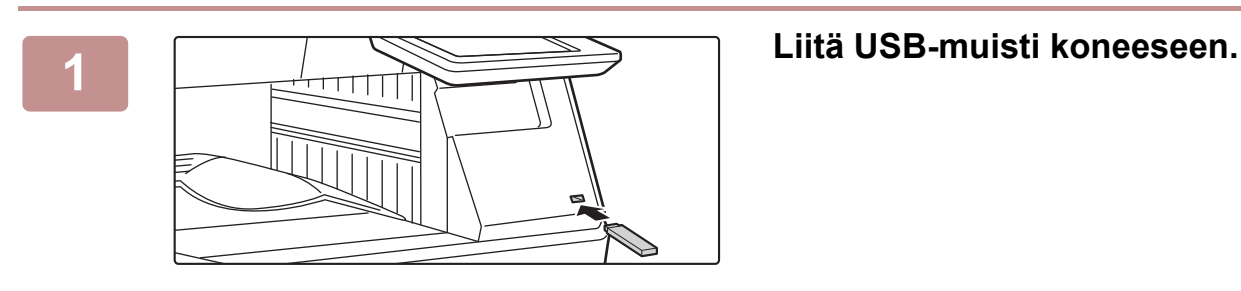

**2 Kun toiminnan valintanäyttö tulee näkyviin, kosketa [Skannaa ulkoiseen muistilaitteeseen].** 10:15

- Voit valita yksityiskohtaiset asetukset normaalitilassa valitsemalla [Suorita tietojen asetus]-valintaruudun \.
	- ► [VERKKOSKANNERITILA \(sivu 5-8\)](#page-452-0)

Jos koneen/laitteen tallennusnäyttö on auki, tämä näyttö ei tule näkyviin.

**Easy**<br>Suorita tietojen asetus **Fax** 

Ξ

Tulosta ulkoiselta tallennusvälineeltä(USB) Skannaa ulkoiseen muistilaitteeseen

e (USB) on liitett

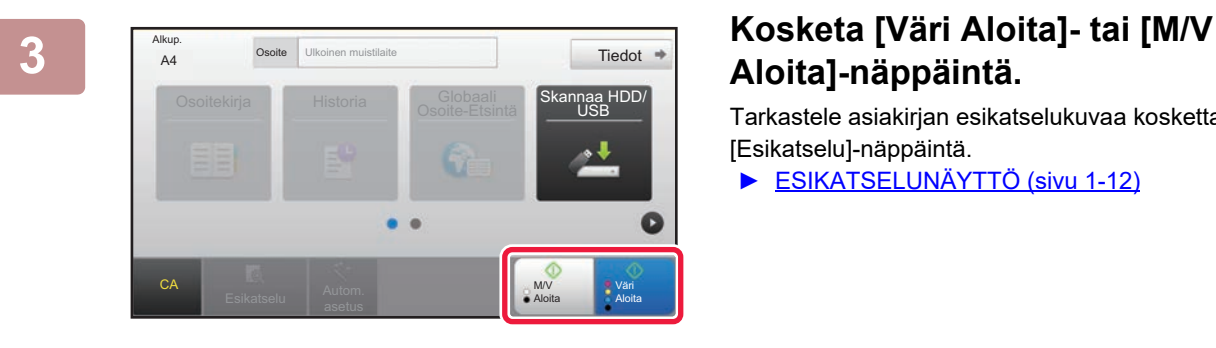

Osoitekirja Skannaa HDD/ USB

Aseta seuraava alkuperäinen.<br>A4 (sivu1) Paina [Aloita].<br>Paina [Luku Loppu], kun olet valmis.

.<br>Auuta as

CA Esikatselu Autom.

Alkup.

asetus

# **Aloita]-näppäintä.**

Tarkastele asiakirjan esikatselukuvaa koskettamalla [Esikatselu]-näppäintä.

► [ESIKATSELUNÄYTTÖ \(sivu 1-12\)](#page-14-0)

**Kosketa alkuperäisten skannauksen jälkeen [Luku Loppu] -näppäintä.**

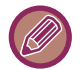

Kun skannaat alkuperäisen asiakirjan automaattisella asiakirjan syöttölaitteella, tämä näyttö ei tule näkyviin.

M/V Aloita Väri Aloita

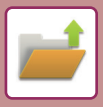

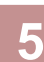

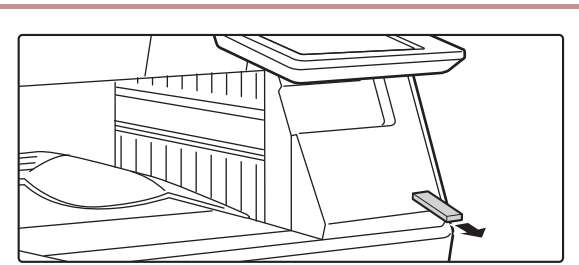

#### **Farkista viesti [Envoi des données**<br> **Francisco des données**<br> **Francisco des l'Altres de la poista USB-muisti konee réussi.] ja poista USB-muisti koneesta.**

# <span id="page-617-0"></span>**TALLENNETTUJEN TIEDOSTOJEN KÄYTTÖ**

# **TALLENNETUN TIEDOSTON KÄYTTÖ**

Menetelmät ja avautuvat näytöt vaihtelevat sen mukaan, käytetäänkö käyttäjätunnistusta. Tilanteen mukaan määrittyvä tallennettujen tiedostojen käyttötapa selitetään. Jos haluat lisätietoja käyttäjän tunnistus -menettelyistä, katso ["KÄYTTÄJÄN TUNNISTUS \(sivu 1-30\)](#page-32-0)". Jos haluat lisätietoja käyttäjän tunnistuksen ja käyttäjänimien tallentamisesta, katso "[Käyttäjän hallinta \(sivu 1-38\)"](#page-40-0).

Voit käyttää asiakirjojen arkistointitoimintoa myös asetustilan Internet-versiossa. Valitse asetustilassa (Internet-versio) [Asiakirjan toiminnot] → [Dokumentin Tallennus] ja napsauta sitten kansiota, jossa haluamasi tiedosto on. Voit käyttää tallennetun tiedoston esikatselutoimintoa myös asetustilassa (Internet-versio).

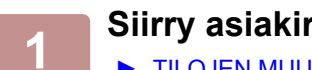

#### **1 Siirry asiakirjojen arkistointitilaan.**

Valitse kaikki **Poista Tulosta nytteiseen kuulusta tulosta nytteiseen kuulusta nytteiseen kuulusta nytteiseen kuulusta nytteiseen kuulusta nytteiseen kuulusta nytteiseen kuulusta nytteiseen kuulusta nytteiseen kuulusta nyt** 

Kopiota

► [TILOJEN MUUTTAMINEN \(sivu 1-11\)](#page-13-0)

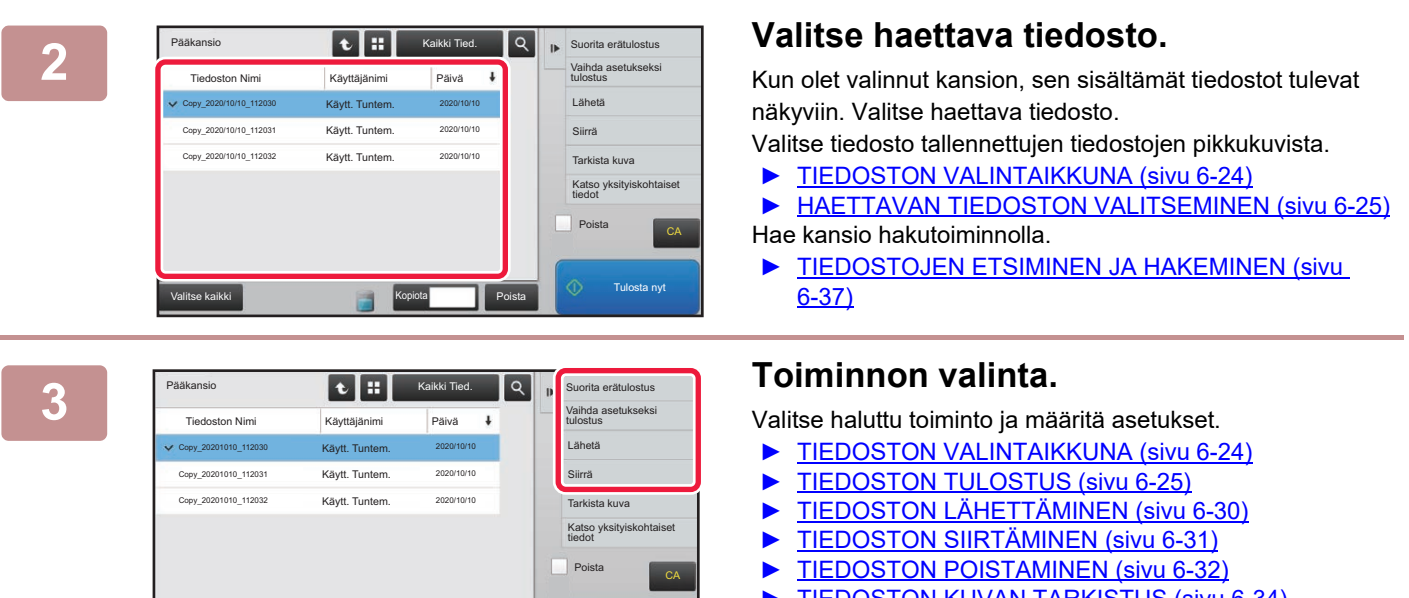

- ► [TIEDOSTON KUVAN TARKISTUS \(sivu 6-34\)](#page-629-0)
- ► [TIEDOSTOJEN YHDISTÄMINEN \(sivu 6-35\)](#page-630-0)

Kun tulostimessa on valittu säilytys, näkyviin ei tule nollattuja kohteita, joita ei voi asettaa säilytykseen

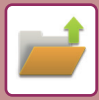

### **Työasetusten Käytettävissä Oleva Työ**

Tallennettujen tiedostojen käyttö voidaan sallia tai estää tiedoston käyttötavan sekä sen tilan mukaan, jossa tiedosto tallennettiin.

Kohdassa "Asetukset (pääkäyttäjä)", valitse [Järjestelmäasetukset] → [Asiakirjan Tallennus asetukset] → [Tila-Asetukset] → [Käytettävissä Oleva Työ Työasetuksiin].

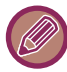

Näkyvät kohdat riippuvat laitteessa olevista toiminnoista.

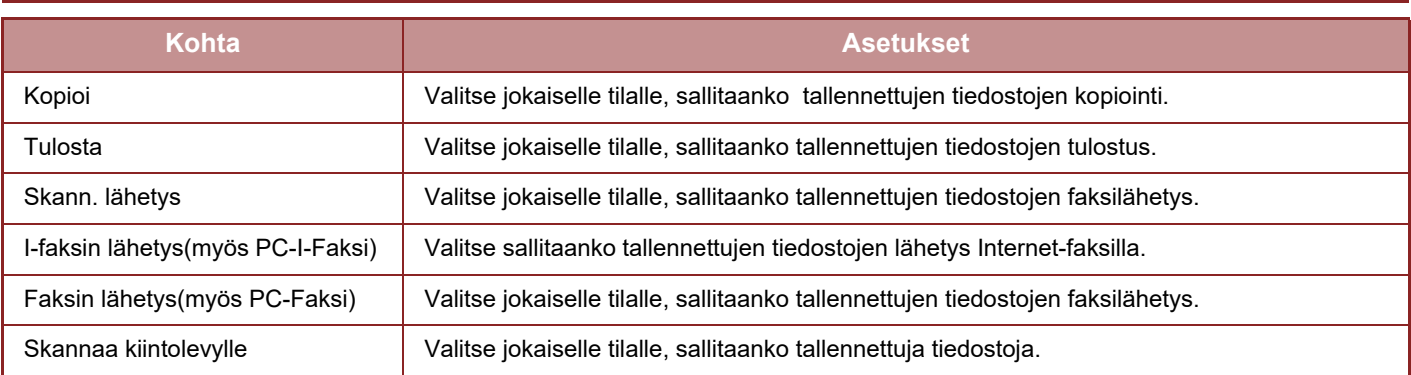

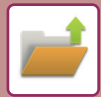

# <span id="page-619-0"></span>**TIEDOSTON VALINTAIKKUNA**

Tiedostojen pikkukuvat voidaan näyttää "Luettelo"- tai "Pikkukuva"-muodossa tiedostonvalintanäytössä.

#### **Luettelonäyttötila**

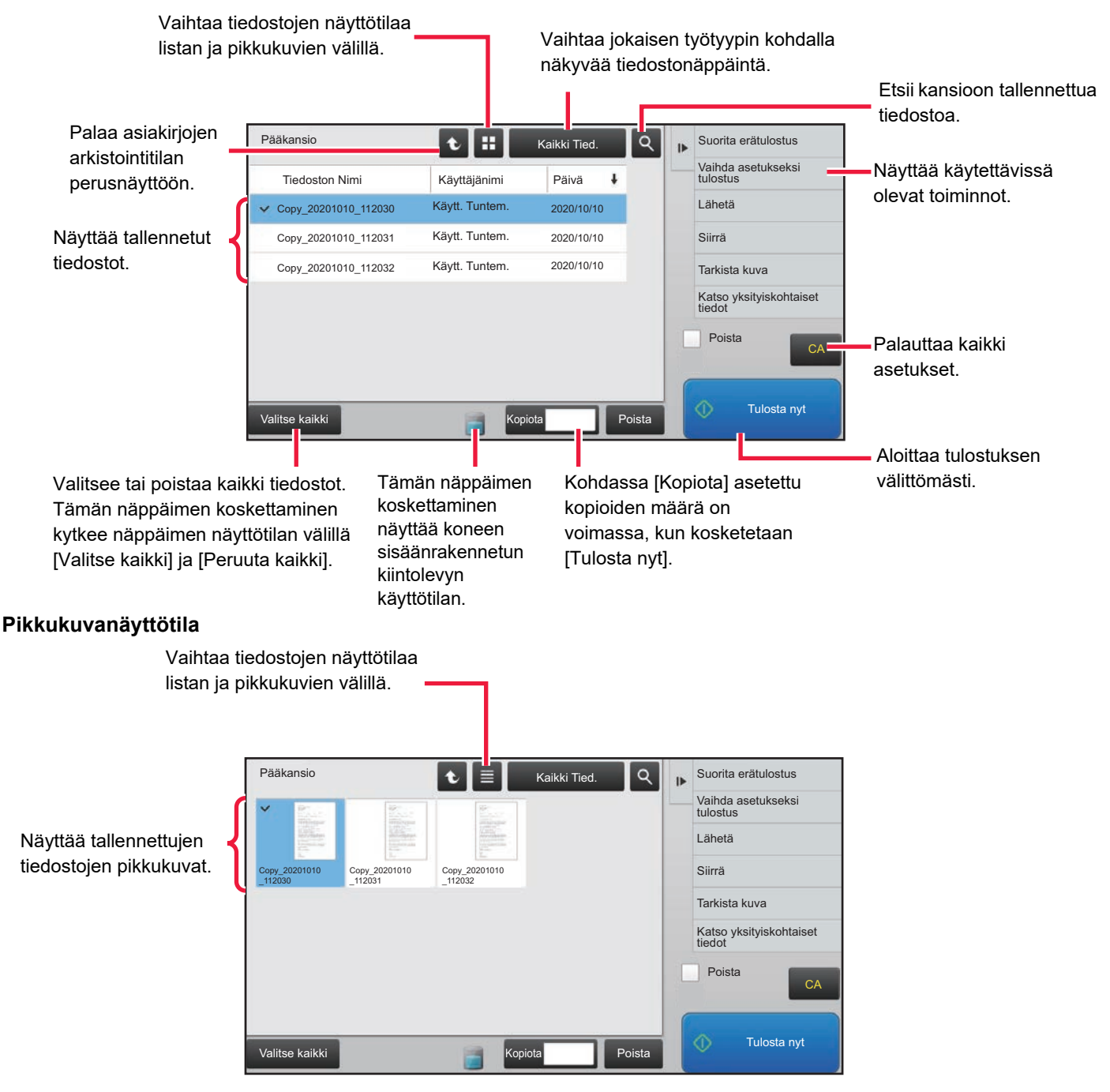

#### **Lajittelujärjestys**

Kohdassa "Asetukset (pääkäyttäjä)", valitse [Järjestelmäasetukset] → [Asiakirjan Tallennus asetukset] → [Tila-Asetukset] → [Lajittelutavan Asetus].

Asetuksella valitaan pääkansioon, mukautettuun kansioon ja pikatiedostokansioon tallennettujen tiedostojen näyttöjärjestys. Valitse yhtä seuraavista asetuksista:

- Tiedoston nimi
- Käyttäjänimi
- Päiväys

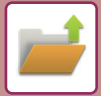

# <span id="page-620-0"></span>**HAETTAVAN TIEDOSTON VALITSEMINEN**

#### **1 Kosketa [HDD-tiedoston palautus]-näppäintä.**

Kun käyttäjän tunnistus on valittu ja "Minun kansio" on määritetty valitsemalla [Käyttäjän hallinta] kohdassa "Asetukset (pääkäyttäjä)" → [Käyttäjäa-setukset] → [Käyttäjälista], "Minun kansio"-kansioksi määritetty mukautettu kansio avautuu.

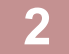

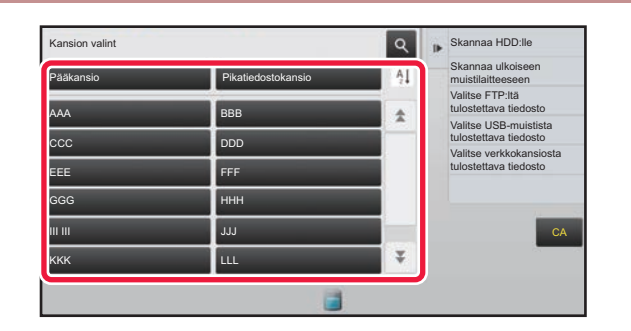

#### **2 Kosketa sen kansion näppäintä, joka sisältää halutun tiedoston.**

Jos PIN-koodin sisältävä kansio valitaan, PIN-koodin syöttönäyttö tulee näkyviin. Syötä PIN-koodi (4-8 numeroinen luku) numeronäppäimillä ja kosketa <sup>ok</sup> -näppäintä.

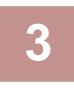

#### **3 Kosketa halutun tiedoston näppäintä.**

Jos PIN-koodin sisältävä kansio valitaan, PIN-koodin syöttönäyttö tulee näkyviin. Syötä salasana (4–32 merkkiä) ja kosketa <sup>ok</sup> -näppäintä.

- Tulosta tiedosto tallennuksessa käytetyillä asetuksilla [Tulosta nyt] -näppäimellä.
- Tuo tietyn tilan, kuten kopiointi- tai skannaustilan, näppäimet näkyviin koskettamalla [Työn mukaan]-näppäintä. Myös tietojen pikahaku on nyt käytössä.
- Muuta tiedostojen näyttöjärjestystä koskettamalla [Tiedoston Nimi]-, [Käyttäjänimi]- tai [Päivä]-näppäintä.
- Valitse [Käyttäjän hallinta] kohdassa "Asetukset (pääkäyttäjä)" → [Käyttäjäasetukset] → [Käyttäjälista] → [Käyttäjän rekisteröinti] → [Käyttöoikeusryhmä]. Valitse sitten käyttöoikeusryhmän kirjautuneiden käyttäjien asetuksissa [Työn asetukset] → [Dokumentin Tallennus] ja ota käyttöön [Näytä vain sisäänkirjautuneiden käyttäjien tiedostot] näyttääksesi ainoastaan kirjautuneiden käyttäjien tallentamat tiedostot.

# <span id="page-620-1"></span>**TIEDOSTON TULOSTUS**

Asiakirjojen arkistointitoiminnolla tallennettu tiedosto voidaan avata ja tulostaa tarvittaessa. Myös tiedoston tallennuksen yhteydessä käytetyt asetukset tallentuvat, joten tiedosto voidaan tulostaa uudelleen samoilla asetuksilla. Tiedostoa voidaan myös muuttaa ennen tulostusta vaihtamalla tulostusasetuksia.

- Tulostusasetuksia, jotka on muutettu manipuloimalla tiedostoa uudelleen, ei voida tallentaa.
- Tulostusnopeus saattaa olla hieman hidas tallennetun tiedoston tarkkuus- ja valotustila-asetuksien vuoksi.
- Kun tulostimessa on valittu säilytys, näkyviin ei tule nollattuja kohteita, joita ei voi asettaa säilytykseen

#### **Tulostuksen järjestelmäasetusten estäminen uudelleen tulostettaessa**

Kohdassa "Asetukset (pääkäyttäjä)", valitse [Järjestelmäasetukset] → [Asiakirjan Tallennus asetukset] → [Tila-Asetukset] → [Poista käytöstä teksti-/leimatoiminnot uudelleentulostusta varten]. Kun tallennettu tiedosto haetaan ja tulostetaan, tulostustoiminnot ovat poissa käytöstä. Tämä toiminto estää ristiriitaisuudet alkuperäistietojen, tulostustietojen ja muiden välillä.

#### **Tietojen käsittely tiedoston tulostuksen jälkeen**

Kohdassa "Asetukset (pääkäyttäjä)", valitse [Järjestelmäasetukset] → [Asiakirjan Tallennus asetukset] → [Tila-Asetukset]  $\rightarrow$  [Tall./poista-aset. tied. tulost. jälkeen]. Valitse, tallennetaanko vai poistetaanko tiedosto tulostuksen jälkeen.

**6-25**

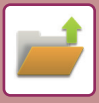

#### **Pikatulostus**

Tulostaa tiedoston käyttämällä tiedoston tallennuksen aikaisia asetuksia. Valitse tiedosto ja kosketa [Tulosta nyt] -näppäintä.

Voit poistaa tiedot tulostuksen jälkeen asettamalla [Poista]-valintaruudun kohtaan  $\blacktriangledown$ .

Muuta tulostettavien arkkien määrä koskettamalla [Kopiota]-näppäintä ja käytä sitten numeronäppäimiä asettaaksesi tulostettavan määrän.

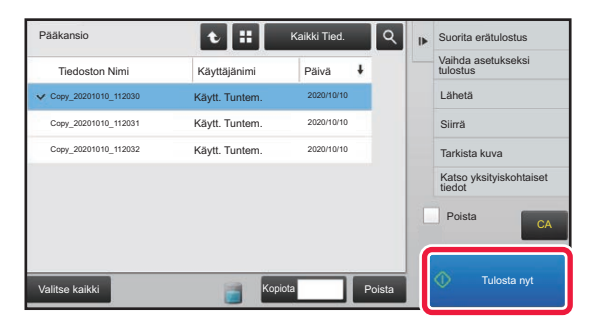

#### **Asetusten muuttaminen ennen tulostusta**

Valitse haluamasi tiedosto ja noudata alla olevia ohjeita.

► [HAETTAVAN TIEDOSTON VALITSEMINEN \(sivu 6-25\)](#page-620-0)

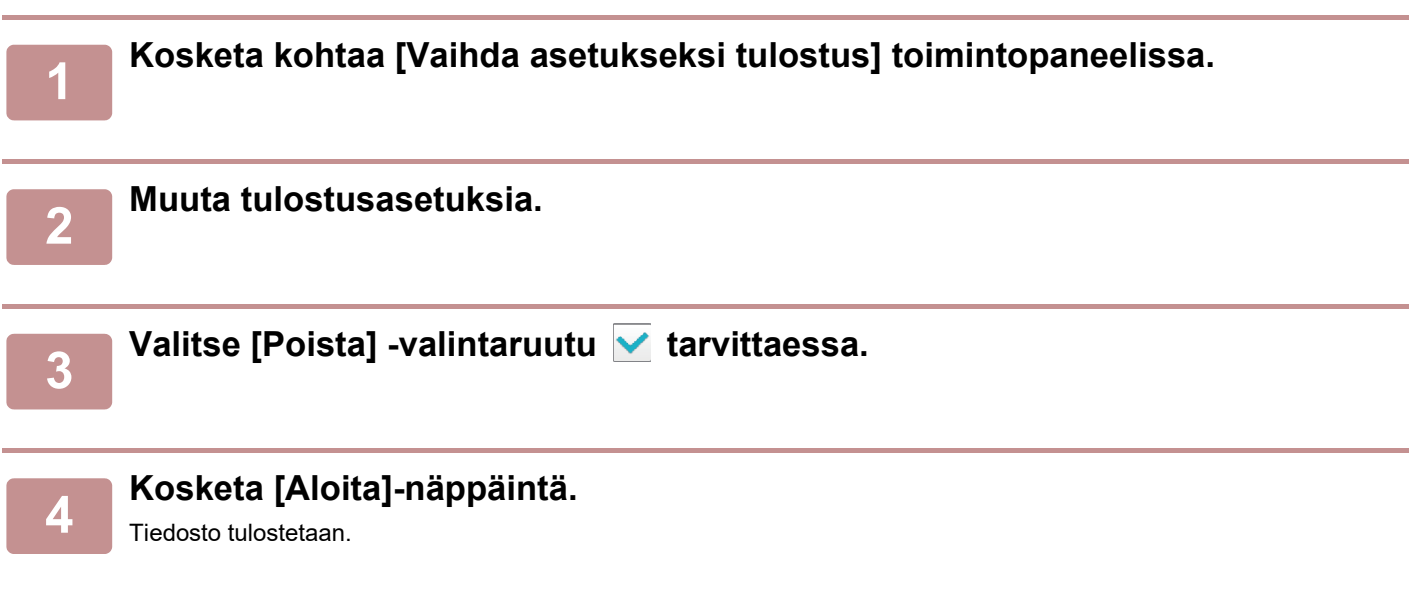

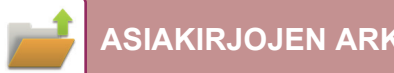

# **USEAN TIEDOSTON TULOSTUS**

### **USEAN TIEDOSTON TULOSTUS**

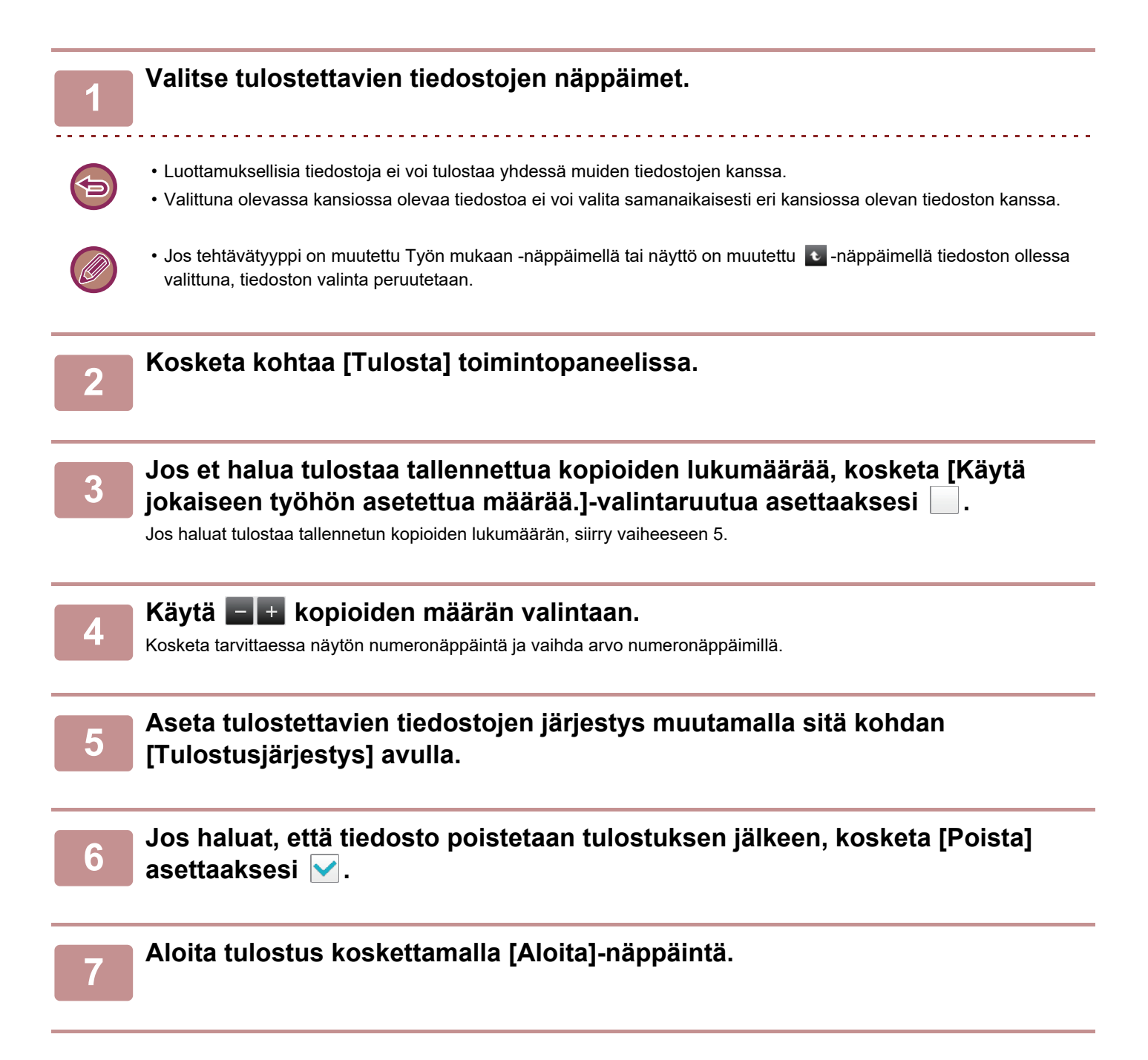

### **Erätlostus**

#### **Erätulostusasetukset**

Kohdassa "Asetukset (pääkäyttäjä)", valitse [Järjestelmäasetukset] → [Asiakirjan Tallennus asetukset] → [Tila-Asetukset]  $\rightarrow$  [Erätulostusasetukset].

Aseta estetäänkö [Kaikki käyttäjät] -näppäin ja [Käytt. Tuntem.] -näppäin käyttäjän nimen valintanäytöllä, kun tulostetaan kaikki tiedostot, lajitellaanko tiedostot päivämäärän mukaan uusimmasta vai vanhimmasta alkaen sekä lajitellaanko tiedostonimet laskevassa vai nousevassa järjestyksessä.

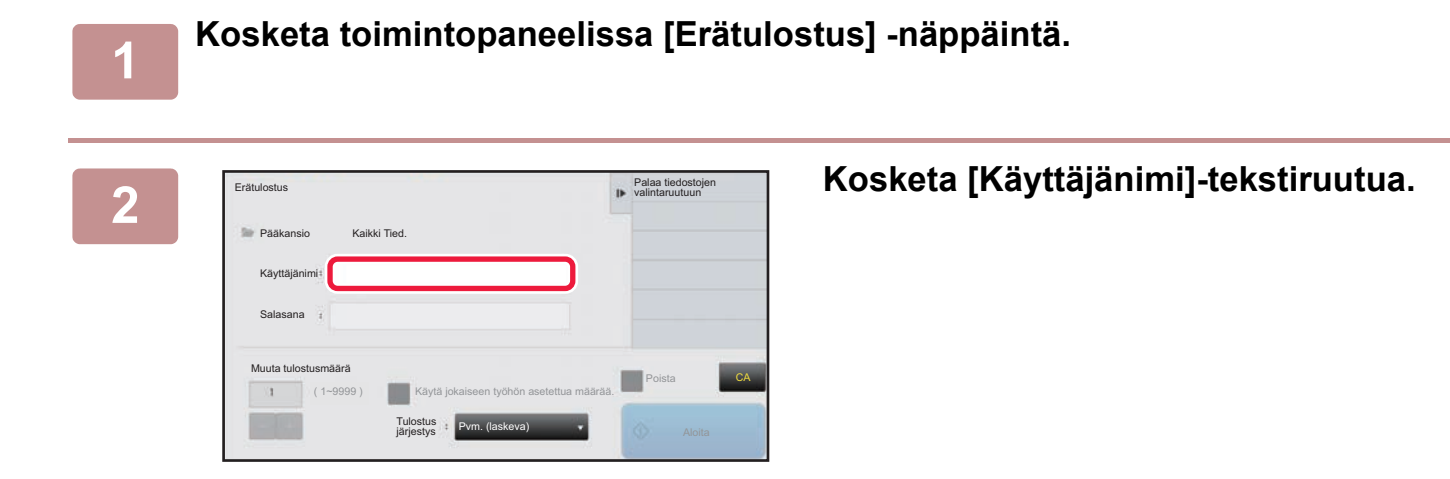

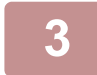

#### **3 Valitse käyttäjänimi.**

Kun olet valinnut käyttäjänimen, kosketa <sup>ok</sup> -näppäintä.

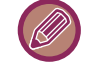

Jos olet valinnut [Järjestelmäasetukset] kohdassa "Asetukset (pääkäyttäjä)" → [Asiakirjan Tallennus asetukset] → [Tila-Asetukset] → [Erätulostusasetukset] ja kun [[Kaikki käytt] -valinta ei sallittu.]-valintaruutu ja [[Käytt.tuntem.] -valinta ei sallittu.]-valintaruutu on tyhjennetty, valitse [Kaikki Käytt]-näppäin ja [Käytt. Tuntem.]-näppäin. Koskettamalla [Kaikki Käytt] -näppäintä voit valita kaikki kansiossa olevat tiedostot (kaikkien käyttäjien kaikki tiedostot). Koskettamalla [Käytt. Tuntem.] -näppäintä voit valita kaikki kansiossa olevat tiedostot, joiden käyttäjänimeä ei ole määritetty.

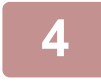

#### **4 Jos salasana on määritetty, kosketa [Salasana]-näppäintä.**

Syötä salasana (4–32 merkkiä) ja kosketa <sup>ok</sup> -näppäintä. Vain ne tiedostot voidaan valita, joilla on sama salasana. Jos et halua syöttää salasanaa, siirry seuraavaan vaiheeseen.

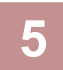

#### **5 Jos et halua tulostaa tallennettua kopioiden lukumäärää, kosketa [Käytä jokaiseen työhön asetettua määrää.]-valintaruutua asettaaksesi .**

Jos haluat tulostaa tallennetun kopioiden lukumäärän, siirry vaiheeseen 7.

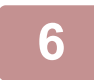

### **6 Käytä kopioiden määrän valintaan.**

Kosketa tarvittaessa näytön numeronäppäintä ja vaihda arvo numeronäppäimillä.

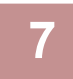

**7 Jos haluat, että tiedosto poistetaan tulostuksen jälkeen, kosketa [Poista]-näppäintä.**

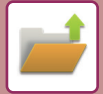

#### **8 Aloita tulostus koskettamalla [Aloita]-näppäintä.**

Jos kansiossa ei ole hakuehtoja vastaavia tiedostoja, siirryt takaisin tiedostoluettelonäyttöön. . . . . . . . . . . . . . . . . . .

Jos toimintopaneelin [Poista tiedot]-näppäintä kosketetaan, kaikki nykyisiä hakuehtoja vastaavat tiedot poistetaan.

#### **Poista Kaikki Pikatiedostot**

Kaikki pikatallennuskansion tiedostot lukuun ottamatta suojattuja tiedostoja voidaan poistaa kohdassa "Asetukset (pääkäyttäjä)" – [Järjestelmäasetukset] → [Asiakirjan Tallennus asetukset] → [Tila- Asetukset] → [Poista Kaikki Pikatiedostot].

Kuitenkin laitteen tila voi estää joidenkin tiedostojen poistamisen.

#### **Poista**

Näppäimen koskettaminen aloittaa heti kaikkien tiedostojen poistamisen.

**Poista pikatiedostot käynnistettäessä (Paitsi suojatut tiedostot)**

Pikatiedostot poistetaan automaattisesti Pikatiedostokansiosta (suojattuja tiedostoja lukuun ottamatta), kun [Virta]-painike painetaan asentoon "On".

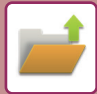

# <span id="page-625-0"></span>**TIEDOSTON LÄHETTÄMINEN**

Myös asiakirjojen arkistoinnissa käytetyt asetukset tallennetaan, joten tiedoston lähettämisessä voidaan käyttää samoja asetuksia. Voit tarvittaessa muokata haettua tiedostoa muuttamalla lähetysasetuksia. Valitse haluamasi tiedosto ja noudata alla olevia ohjeita.

► [HAETTAVAN TIEDOSTON VALITSEMINEN \(sivu 6-25\)](#page-620-0)

- Mustavalkoisena tai harmaasävyisenä tallennettua tiedostoa ei voida lähettää värillisenä. • Tallennettua tulostustyötä ei voi lähettää. • Nämä lähetystavat edellyttävät, että vastaavat vaihtoehdot on asennettu. • Jos tallennetussa tiedostossa oli jokin seuraavista tiloista, tiedostoa ei voi lähettää. "Leima", "Valok. toisto". • Jos tallennetussa tiedostossa oli jokin seuraavista tiloista, tiedoston voi lähettää mutta muita toimintoja ei voi suorittaa. "Margin. siirto", "Kalvojen Välilehdet", "Leima", "Keskitys"
	- Tiedoston tallennuksen yhteydessä käytetystä pienennys- tai suurennussuhteesta riippuen tallennettua tiedostoa ei ehkä voi lähettää valitulla tarkkuusasetuksella. Yritä siinä tapauksessa muuttaa tarkkuusasetusta. Jos kuitenkin lähetät tallennetun tiedoston Internet-faksina, lähetys ei välttämättä onnistu, vaikka tarkkuutta muutetaan.
	- Tiedostoja, jotka on tallennettu muussa kuin internetfaksitilassa, ei voi lähettää internetfaksiosoitteisiin.
	- Kun alkuperäinen työ ei ole tulostustyö, faksin vastaanottotyö tai Internet-faksin vastaanottotyö ja uudelleen lähetyksen muoto on PDF-muoto, tämä toiminto korjaa automaattisesti vinouden ja lähettää, jos alkuperäinen skannataan sen ollessa vinossa. Koska tämä toiminto on sama kuin skanneritoiminto, katso "[:N SKANNAUSTIEDOT \(PDF:N VINOUDEN SÄÄTÖ\)](#page-557-0)  [\(sivu 5-113\)](#page-557-0)".

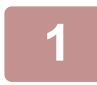

**1 Kosketa kohtaa [Lähetä] toimintopaneelissa.**

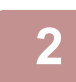

**2 Valitse lähetysasetukset.**

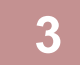

**3 Kosketa [Aloita]-näppäintä.**

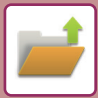

# <span id="page-626-0"></span>**TIEDOSTON SIIRTÄMINEN**

Muuttaa tiedoston tallennuspaikan. (Tiedosto siirretään toiseen kansioon.)

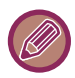

Jos tiedoston ominaisuutena on "Suojattu", sitä ei voi siirtää. Suojatun tiedoston voi siirtää, kun sen ominaisuudeksi vaihdetaan "Jaettu" tai "Luottam.".

Valitse haluamasi tiedosto ja noudata alla olevia ohjeita.

► [HAETTAVAN TIEDOSTON VALITSEMINEN \(sivu 6-25\)](#page-620-0)

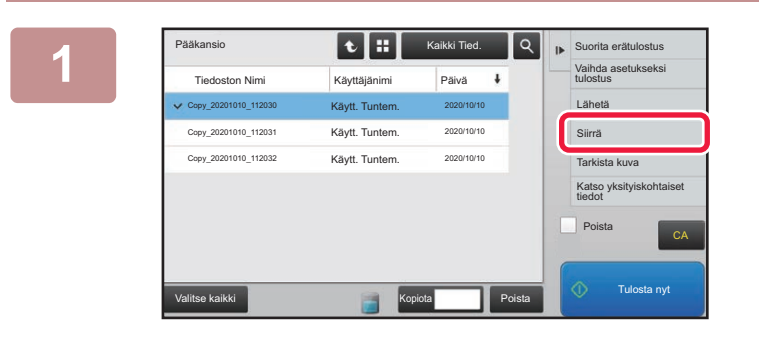

#### **1 Kosketa kohtaa [Siirrä] toimintopaneelissa.**

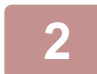

#### **2 Kosketa [Siirtokohde]-näppäintä.**

• Tiedostoa ei voida siirtää pikatiedostokansioon.

• Vaihda tiedostonimi koskettamalla [Tiedoston Nimi] -näppäintä.

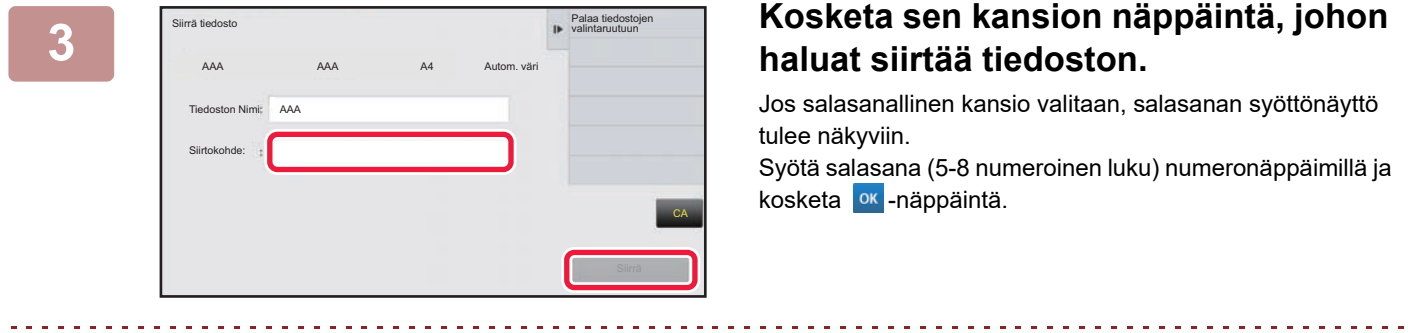

Kun useita tiedostoja siirretään, tiedostonimiä ei voida muuttaa.

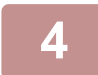

**4 Kosketa [Siirrä]-näppäintä.**

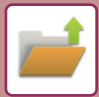

## <span id="page-627-0"></span>**TIEDOSTON POISTAMINEN**

Jos tallennettuja tiedostoja ei enää tarvita, ne voidaan poistaa.

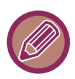

Jos tiedoston ominaisuutena on "Suojattu", sitä ei voi poistaa. Voit siirtää suojatun tiedoston muuttamalla sen ominaisuudeksi "Jaettu" tai "Luottam.".

Valitse haluamasi tiedosto ja noudata alla olevia ohjeita.

► [HAETTAVAN TIEDOSTON VALITSEMINEN \(sivu 6-25\)](#page-620-0)

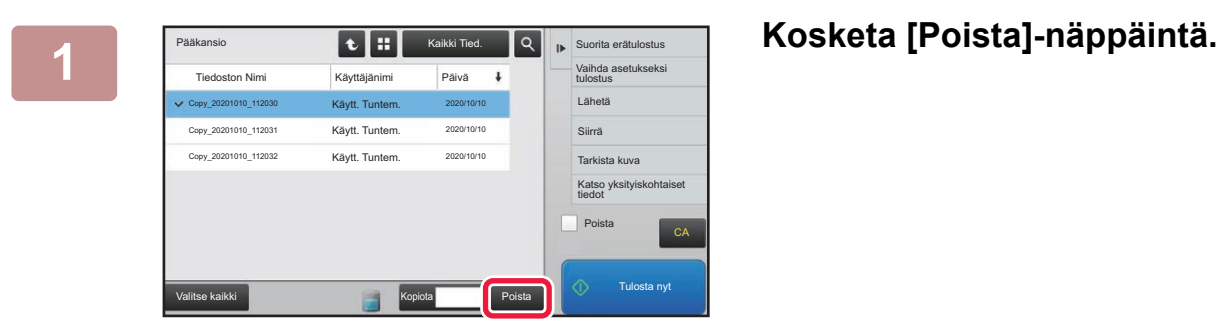

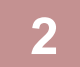

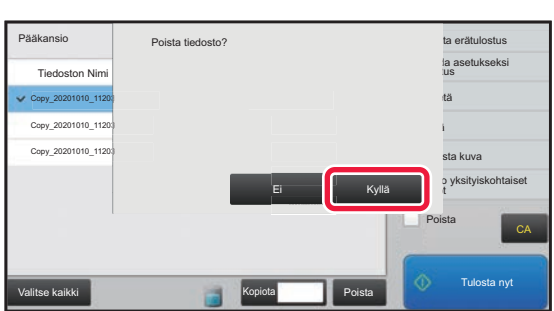

**2 Tarkista tiedosto ja kosketa sitten [Kyllä]-näppäintä.**

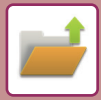

### **Tiedoston automaattinen poistaminen**

Tiettyjen kansioiden asiakirjojen arkistointitiedot voidaan poistaa automaattisesti määrittämällä kansiot ja kellonaika. Laitteeseen tallennettujen tiedostojen ajoittainen poistaminen auttaa estämään luottamuksellisten tietojen joutumista vääriin käsiin. Samalla vapautuu myös kiintolevytilaa.

#### **Tiedostoasetusten autom. poisto**

Seuraavassa kuvataan asiakirjojen arkistoinnin asetukset. Koske [Järjestelmäasetukset] →

[Asiakirjan Tallennus asetukset] → [Tiedostoasetusten autom. poisto] -näppäintä asetusten määrittämiseksi. Aika- ja kansioasetukset voidaan määrittää siten, että tietyissä kansioissa olevat tiedostot (tallennettu asiakirjojen arkistoinnilla) poistetaan automaattisesti valittuna aikana. Enintään 3 asetusta voidaan tallentaa. Määritys tehdään seuraavasti:

- (1) Valitse [Asetus 1], [Asetus 2] tai [Asetus 3].
- (2) Aseta automaattisen poistamisen aika ja päivämäärä.
- (3) Valitse haluttu kansio.
- (4) Määritä, poistetaanko myös suojatut tiedostot ja luottamukselliset tiedostot.
- (5) Ota tallennetut asetukset käyttöön.

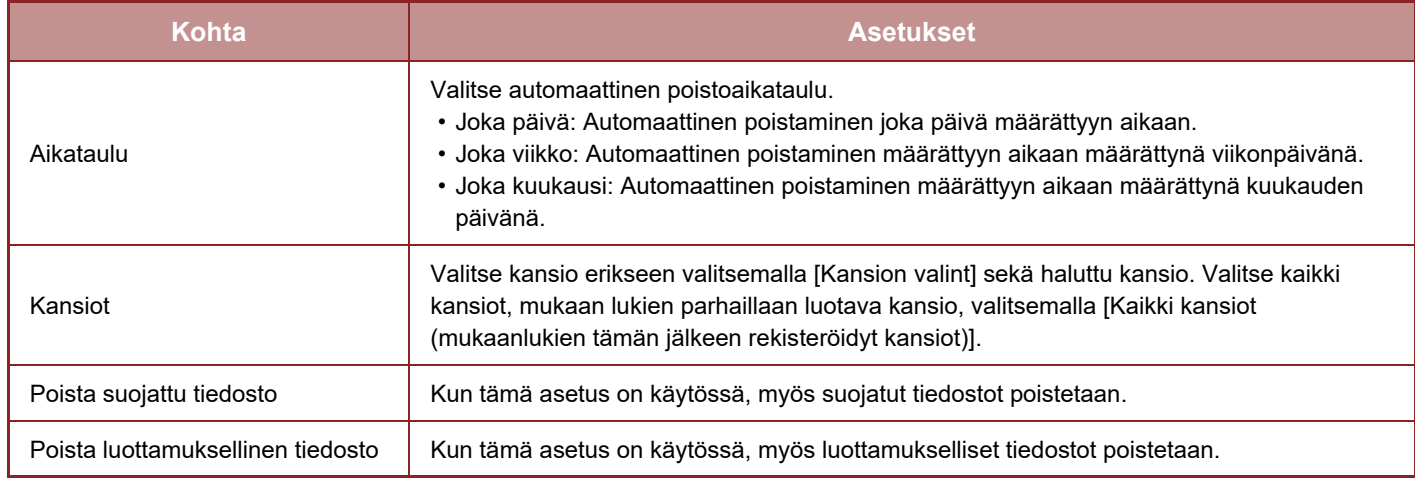

### **Poista nyt**

Poistaa valittuna olevan kansion tiedostot välittömästi päivämäärä- ja aika-asetuksesta riippumatta.

#### **Autom. poiston suorittaminen autom. virrankatkaisun aikana**

**(Ellei tätä valita, tiedostot poistetaan sen jälkeen kun laite herää Automaattinen sammutus -tilasta.)** Suorita automaattinen poistaminen vaikka automaattinen sammutus on käytössä. (Ellei valintaruutua (\iia, tiedostot poistetaan sen jälkeen kun laite herää Automaattinen sammutus -tilasta.)

# <span id="page-629-0"></span>**TIEDOSTON KUVAN TARKISTUS**

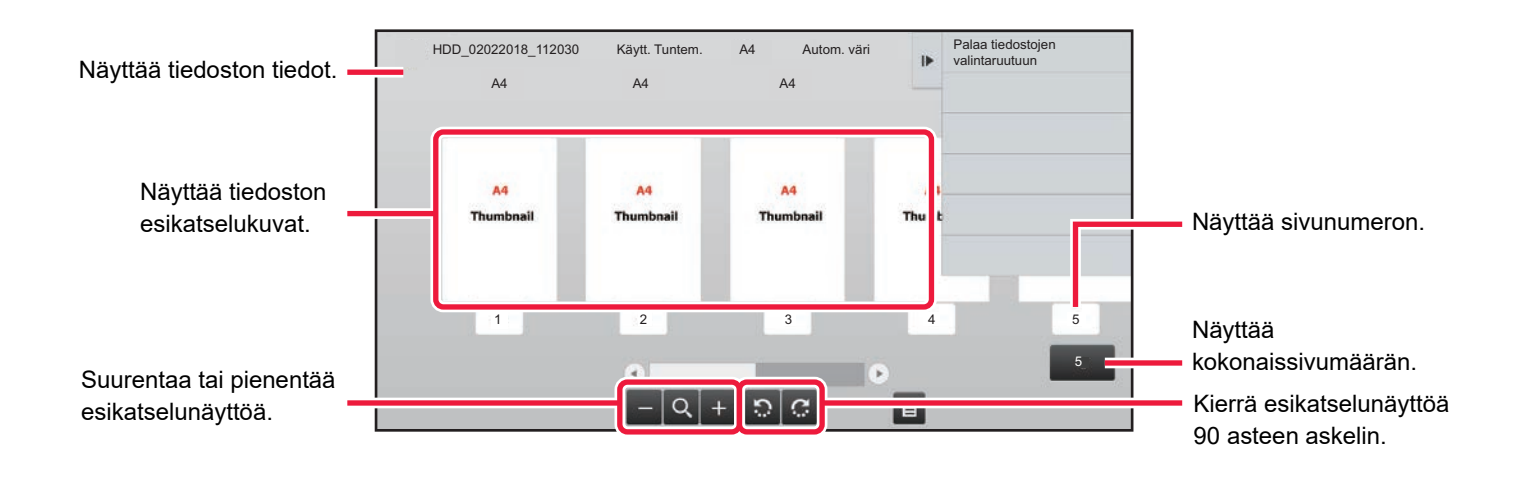

• Kuvan koon mukaan osa siitä voi leikkautua pois kosketuspaneelin kuvantarkistusnäytössä.

- Esikatselukuva on kosketuspaneelissa näytettävä kuva. Se eroaa todellisesta tulosteesta.
- Kuvantarkistusnäyttö ei tule näkyviin, jos useita tiedostoja on valittuna.

Valitse haluamasi tiedosto ja noudata alla olevia ohjeita. ► [HAETTAVAN TIEDOSTON VALITSEMINEN \(sivu 6-25\)](#page-620-0)

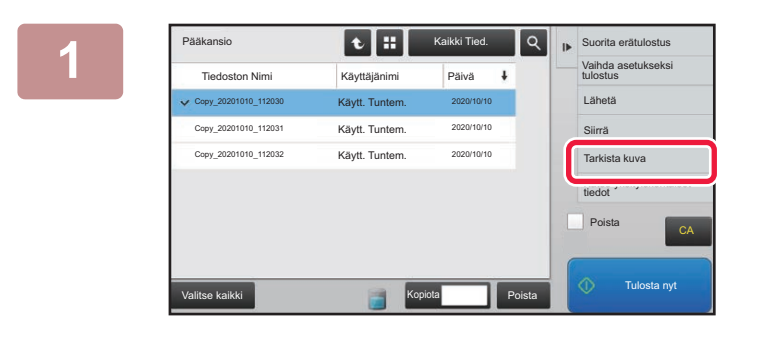

#### **1 1 1 Kaikki Ted. C <b>1 1 Kosketa kohtaa [Tarkista kuva]**<br> **1 Kosketa kohtaa [Tarkista kuva] toimintopaneelissa.**

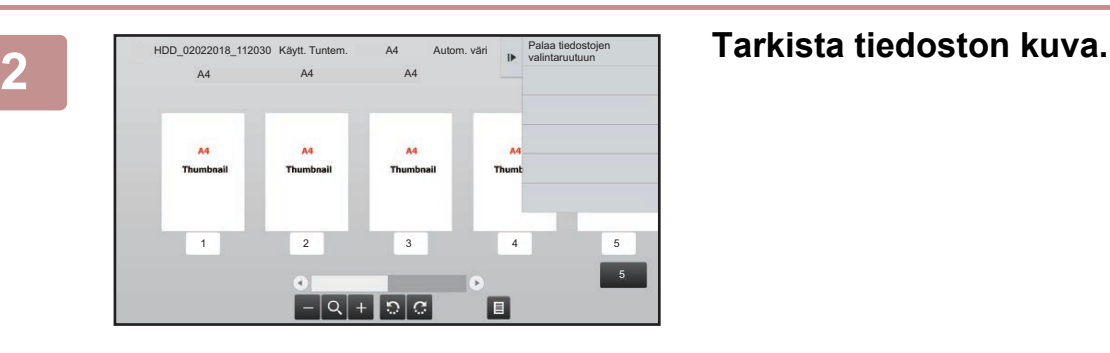

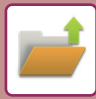

# <span id="page-630-0"></span>**TIEDOSTOJEN YHDISTÄMINEN**

Voit yhdistää asiakirjojen arkistointitoiminnolla tallennettuja tiedostoja.

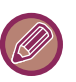

- Jos olet valinnut vain yhden tiedoston, [Yhdistä tiedosto] -näppäin ei ole näkyvissä.
- Tiedosto nimi koostuu "ensimmäisen tiedoston nimestä", "aaltoviivasta (~)" ja sarjanumerosta "Sarjanro". Tiedoston nimen voi tarvittaessa vaihtaa myöhemmin.
	- Tiedostot yhdistetään valitussa järjestyksessä.

Kun olet valinnut kaksi tiedostoa, noudata alla olevia ohjeita. ► [HAETTAVAN TIEDOSTON VALITSEMINEN \(sivu 6-25\)](#page-620-0)

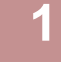

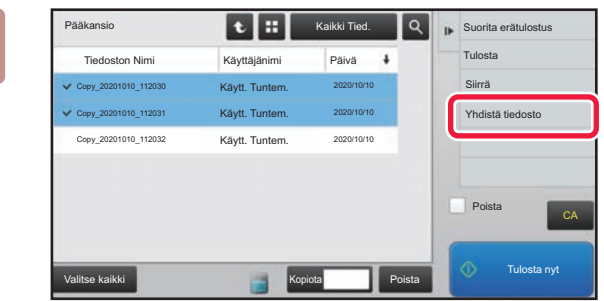

#### **1 Kosketa kohtaa [Yhdistä tiedosto] toimintopaneelissa.**

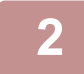

#### **2 Liitä tiedoston tiedot.**

Tiedot käyttäjänimen, tiedostonimen, kansion ja omaisuusasetuksen valitsemisesta löydät kohdasta "[Tiedoston tiedot](#page-607-0)  [\(sivu 6-12\)"](#page-607-0).

- ► [Ominaisuuden muuttaminen \(sivu 6-12\)](#page-607-1)
- ► [Käyttäjänimen määrittely \(sivu 6-13\)](#page-608-0)
- ► [Tiedostonimen määrittäminen \(sivu 6-13\)](#page-608-1)
- ► [Kansion määrittäminen \(sivu 6-13\)](#page-608-2)
- ► [PDF-tiedoston luonti tietokoneella selausta varten \(sivu 6-14\)](#page-609-0)

Jos haluat, että alkuperäinen tiedosto poistetaan, valitse [Poista alkuper. tiedosto]-valintaruutu.

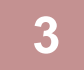

#### **3 Kosketa [Suorita]-näppäintä.**

Tiedostojen yhdistäminen alkaa ja kun käsittely on valmis, näyttöön ilmestyy "Yhdistäminen suoritettu" -viesti.

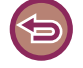

#### Toiminnon peruuttaminen

Kosketa [CA]-näppäintä. Huomaa, että toimintoa ei voi peruuttaa, kun alkuperäistä tiedostoa poistetaan tiedostojen yhdistämisen jälkeen.

# **TIEDOSTON AVAUS JA KÄYTTÖ TYÖTILANÄYTÖSTÄ**

Tiedosto- ja Pikatiedosto-toiminnoilla tallennetut tiedostot näkyvät näppäiminä valmiin työtilan näytössä. Tämä on kätevää silloin, kun haluat nopeasti tulostaa kopiointityön tallennetut tiedot tai lähettää tallennetun faksin toiseen osoitteeseen.

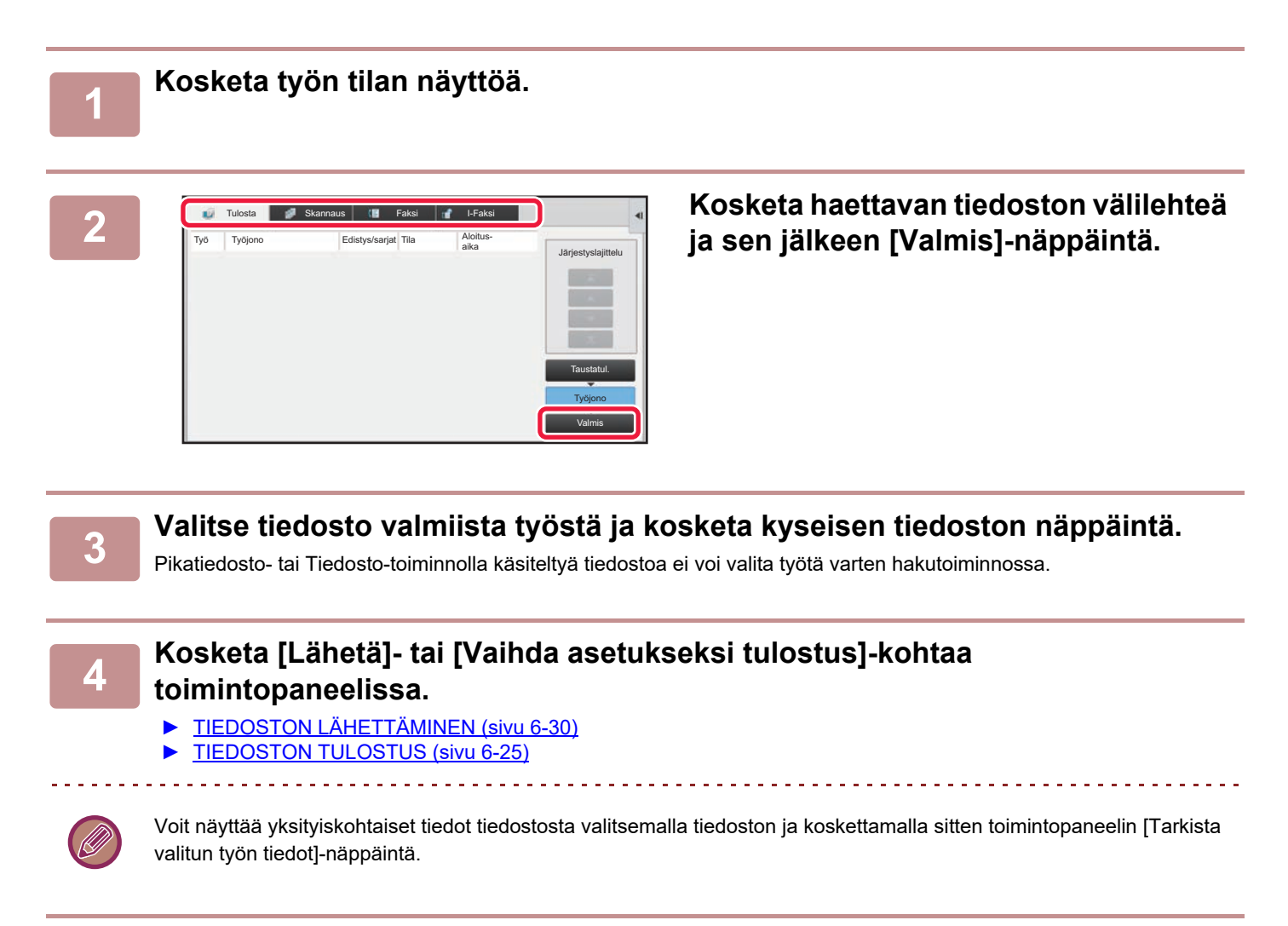

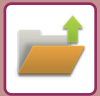

# <span id="page-632-0"></span>**TIEDOSTOJEN ETSIMINEN JA HAKEMINEN**

Jos laitteeseen on tallennettu paljon tiedostoja, oikean tiedoston löytämiseen voi kestää jonkin aikaa. Asiakirjojen arkistointitilan hakutoiminto nopeuttaa tiedoston etsimistä.

Haun voi suorittaa, vaikka tietäisit vain osan tiedoston tai kansion nimestä. Haun voi myös rajata tiettyyn kansioon. **Esimerkki: Ainoastaan osa tiedoston nimeä on tiedossa: "konferenssi"**

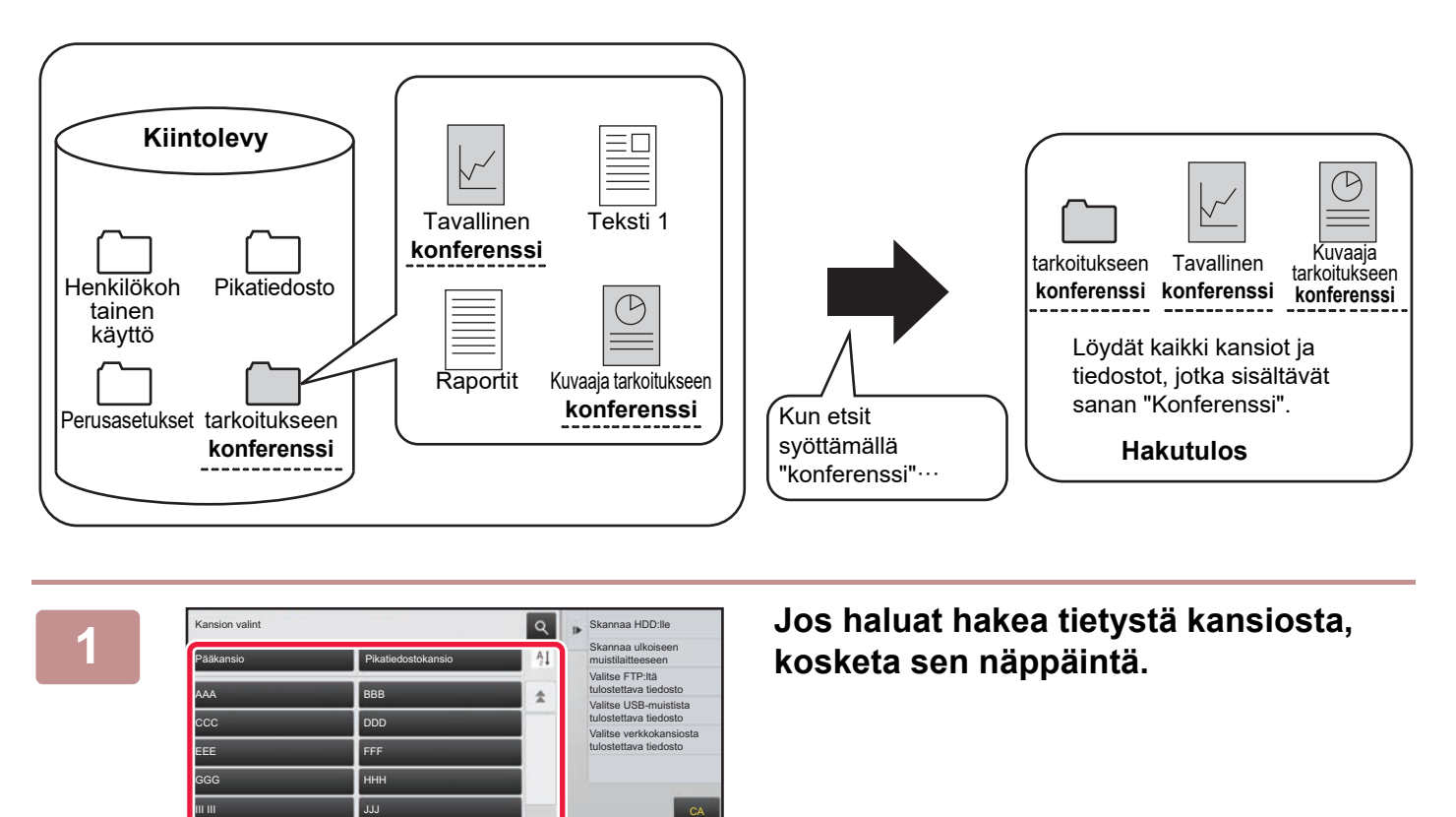

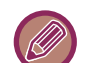

Jos salasanallinen kansio valitaan, salasanan syöttönäyttö tulee näkyviin. Syötä salasana (4-8 numeroinen luku) numeronäppäimillä.

¥

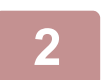

**2 Kosketa -näppäintä.**

KKK LLLL

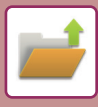

| Pääkansio<br>Etsi           |                             | Kaikki Tied.<br>о<br>$\times$ | IF. | Valitse FTP: Itä<br>tulostettava tiedosto<br>Valitse USB-muistista<br>tulostettava tiedosto |
|-----------------------------|-----------------------------|-------------------------------|-----|---------------------------------------------------------------------------------------------|
| Käyttäjänimi                | ł                           |                               |     | Valitse verkkokansiosta<br>tulostettava tiedosto                                            |
| Käyttäjänimi                | $\ddot{\ddot{z}}$<br>×      |                               |     |                                                                                             |
| Tiedoston tai kansion nimi: |                             |                               |     |                                                                                             |
| PIN-koodi/Salasana          | $\mathcal{L}_{\mathcal{L}}$ |                               |     |                                                                                             |
| Päivä                       | 注                           |                               |     | CA                                                                                          |
| Etsi vain kansiosta         |                             | Aloita Etsintä                |     | Tulosta nvt                                                                                 |
|                             |                             |                               |     |                                                                                             |

#### **3 Valitse hakuehdot.**

Kosketa jokaista tekstiruutua ja aseta hakuehto. Jos haluat etsiä nykyisestä kansiosta, valitse [Etsi vain kansiosta] -valintaruutu  $\blacktriangledown$ .

#### **[Käyttäjänimi]**

Hae käyttäjänimellä. Valitse käyttäjä näkyviin tulevasta valintanäytöstä, ja kosketa sitten <sup>ok</sup> -näppäintä. **[Käyttäjänimi]** Hae sisäänkirjautumisnimellä. Syötä sisäänkirjautumisnimi ilmestyvälle näyttönäppäimistölle ja kosketa [OK]-näppäintä. **[Tiedoston tai kansion nimi]** Hae tiedoston tai kansion nimellä. Syötä tiedoston tai kansion nimi näyttöön tulevalla näppäimistöllä ja kosketa [OK]-näppäintä. **[PIN-koodi/Salasana]** Hae tiedostoja, jolla on asetettu salasana. Syötä salasana ilmestyvälle näyttönäppäimistölle ja kosketa [OK]-näppäintä. **[Päivä]** Hae päivällä, jolloin tiedosto luotiin. Kun olet valinnut kohteet [Tänään] tai [Päiväyksen asetus], aseta kellonaika ja päivämäärä.

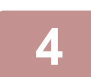

### **4 Kosketa [Aloita Etsintä]-näppäintä.**

Luettelo hakuehtoja vastaavista tiedostoista tulee näkyviin. Valitse luettelosta haluamasi tiedosto. Työasetusten näyttö tulee näkyviin.

Kosketa [CA]-näppäintä, jos haluat palata asiakirjojen arkistointitilan perusnäyttöön. Kosketa [Etsi Uudelleen] -näppäintä, jos haluat palata tiedostonhakunäyttöön.

- 
- Kun suoritat haun [Tiedoston tai kansion nimi] -toiminnolla, myös hakuehtoja vastaavat mukautetut kansiot näkyvät luettelossa. Kun kansiota kosketetaan, näkyviin tulee luettelo kansiossa olevista tiedostoista. Valitse tiedosto koskettamalla sitä luettelossa.
- Voit myös käyttää asetustilan (Internet-versio) tiedostonetsintätoimintoa. Valitse [Asiakirjan toiminnot] "Asetukset (Internet-versio)" →[Dokumentin Tallennus] → [Etsi]

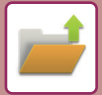

# <span id="page-634-0"></span>**ULKOISEN TIEDOSTON TULOSTUS**

FTP-palvelimelle, USB-muistitikkuun tai tietokoneen verkkokansioon tallennettu tiedosto voidaan tulostaa. Tiedostoa voidaan myös muuttaa ennen tulostusta vaihtamalla tulostusasetuksia.

Kosketa toimintopaneelin näppäintä [Valitse FTP:ltä tulostettava tiedosto], [Valitse USB-muistista tulostettava tiedosto] tai[Valitse verkkokansiosta tulostettava tiedosto].

Lisätietoja on kohdassa "[TULOSTAMINEN ILMAN TULOSTINAJURIA \(sivu 3-73\)](#page-319-0)".

# **TOIMINTA VERKKOSIVULLA**

Asiakirjan arkistointitoimenpiteet voidaan suorittaa verkkosivulta käyttämällä kohtaa "Asetukset (Web)" - [Asiakirjan toiminnot] → [Dokumentin Tallennus].

#### **Pääkansio**

Pääkansiossa olevat tiedostot voidaan näyttää. Määritettyä tiedostoa voi muokata napsauttamalla [Tulosta]-, [Lähetä]-, [Siirrä]- tai [Poista]-näppäintä. Jos muokattavalla tiedostolla on salasana, syötä salasana kohdassa "PIN-koodi/Salasana tai tiedosto".

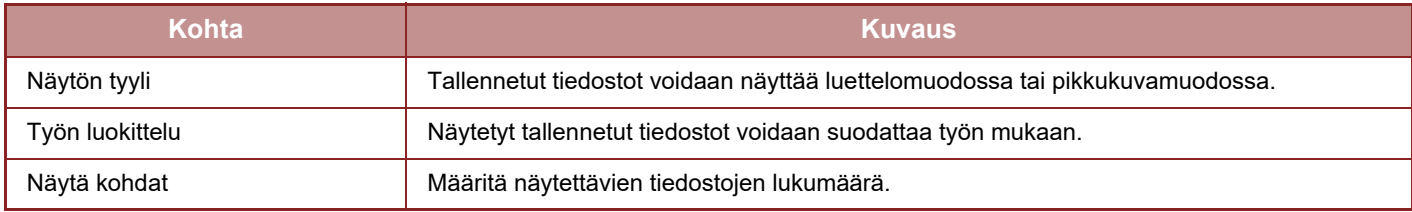

#### **Pikatiedosto Kansio**

Pikatiedostokansiossa olevat tiedostot voidaan näyttää. Määritettyä tiedostoa voi muokata napsauttamalla [Tulosta]-, [Lähetä]-, [Siirrä]- tai [Poista]-näppäintä.

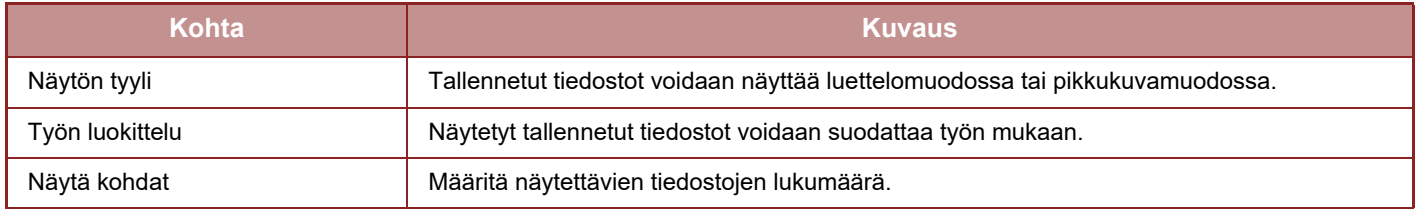

#### **Mukautettu Kansio**

Mukautetussa kansiossa olevat tiedostot voidaan näyttää. Määritettyä tiedostoa voi muokata napsauttamalla [Tulosta]-, [Lähetä]-, [Siirrä]- tai [Poista]-näppäintä. Jos muokattavalla tiedostolla on salasana, syötä salasana kohdassa "PIN-koodi/Salasana tai tiedosto".

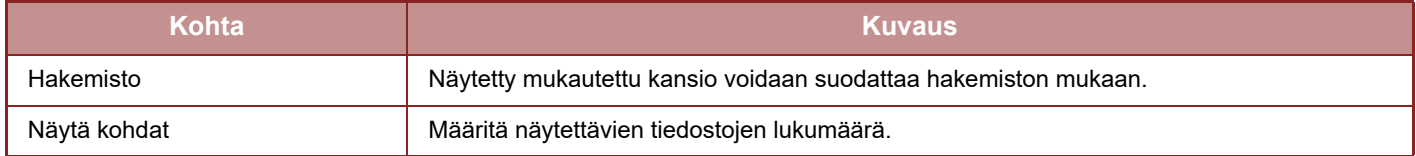

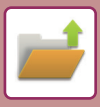

#### **Etsi**

Syötä hakuehdot käyttäen näitä asetuksia. Määritettyä tiedostoa voi muokata napsauttamalla [Tulosta]-, [Lähetä]-, [Siirrä]- tai [Poista]-näppäintä. Jos muokattavalla tiedostolla on salasana, syötä salasana kohdassa "PIN-koodi/Salasana tai tiedosto".

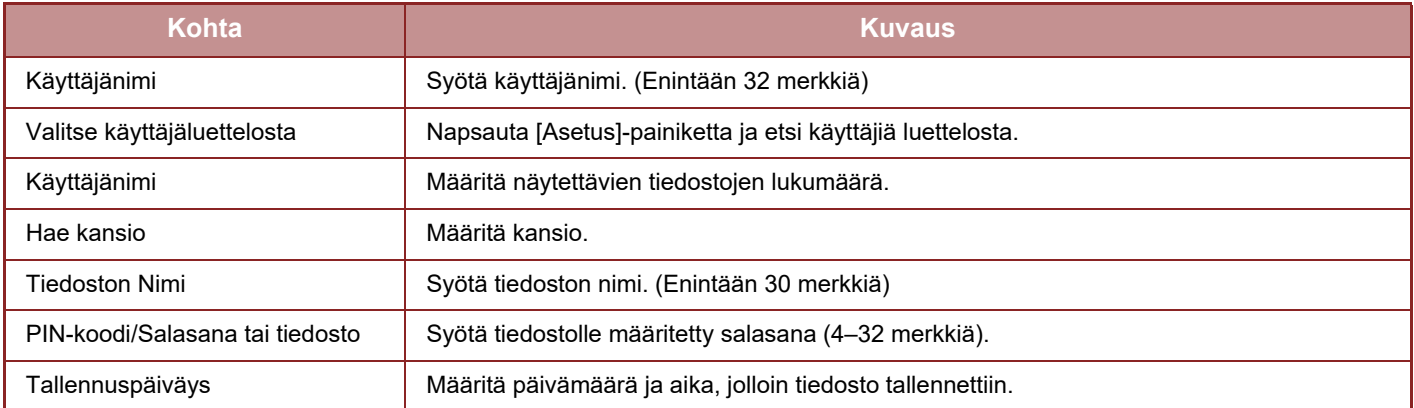

#### **Hakutulos**

Syötä hakuehdot käyttäen näitä asetuksia. Määritettyä tiedostoa voi muokata napsauttamalla [Tulosta]-, [Lähetä]-, [Siirrä]- tai [Poista]-näppäintä. Jos muokattavalla tiedostolla on salasana, syötä salasana kohdassa "PIN-koodi/Salasana tai tiedosto".

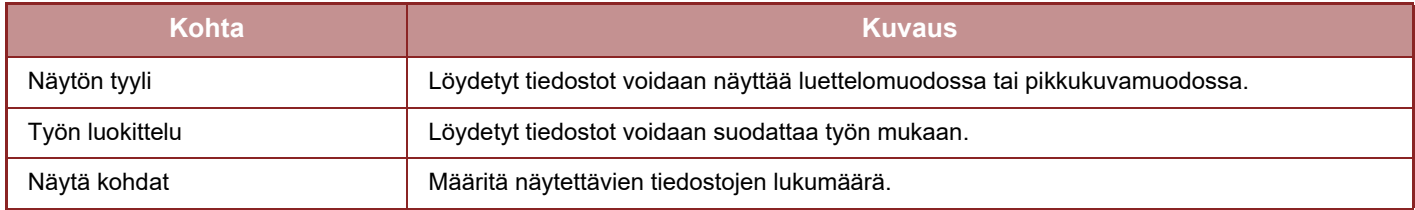

#### **Tiedostoerän tulostus**

Useita tiedostoja voidaan tulostaa kerralla erätulostuksella. Etsi tiedostoja käyttämällä hakuehtoja, ja valitse sitten useita tiedostoja näytetyistä hakutuloksista.

Jos haluat käyttää sitä kopioiden määrää, joka määritettiin, kun asiakirjojen arkistointi tallensi tiedoston, valitse "Anna jokaiseen tiedostoon tallennettujen kopioiden määrää". Jos haluat määrittää eri määrän kopioita, syötä haluttu määrä kohdassa "Kirjoita numero". Tulosta tiedosto napsauttamalla [Tulosta]. Jos haluat, että tiedosto poistetaan tulostuksen jälkeen, valitse "Tulosta ja poista data" -valintaruutu.

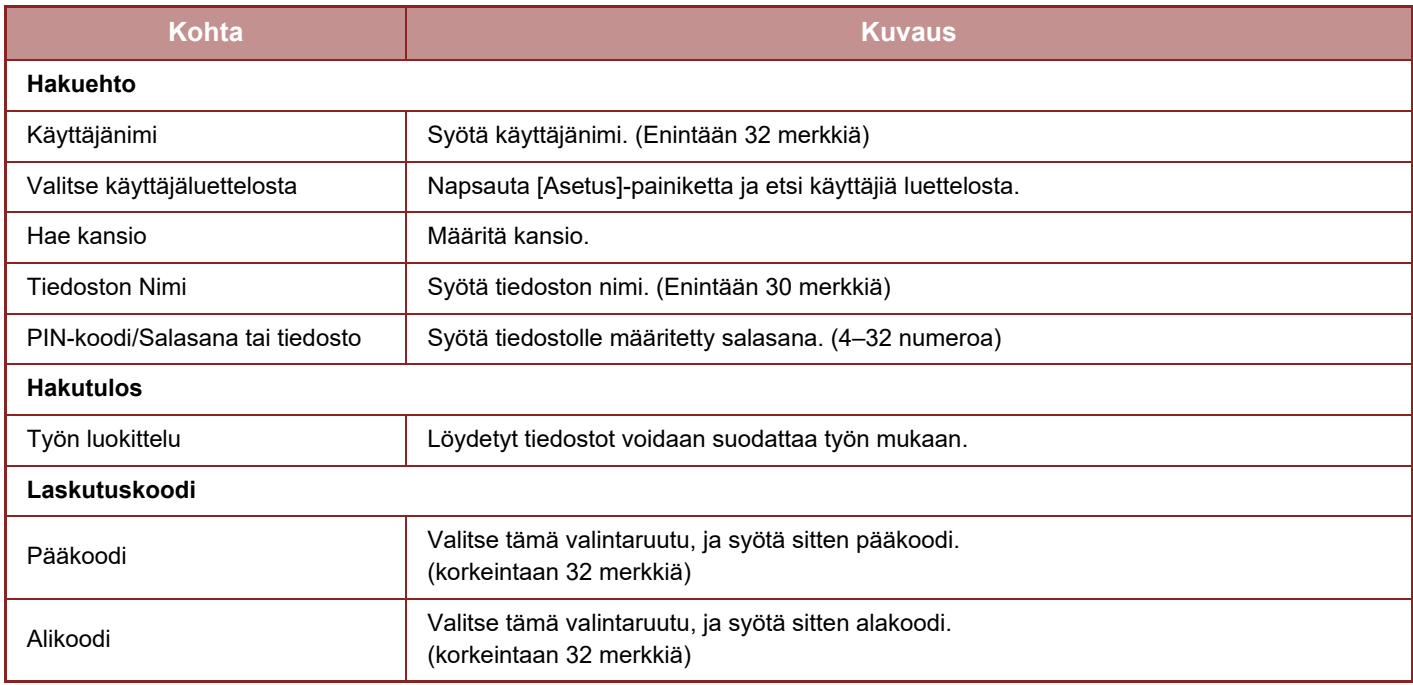

<span id="page-636-1"></span><span id="page-636-0"></span>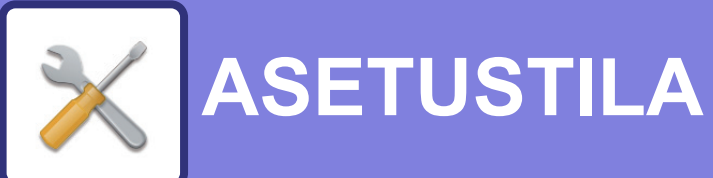

### + **[ASETUSTILA](#page-638-0)**

#### **[ASETUSTILALUETTELO](#page-641-0)**

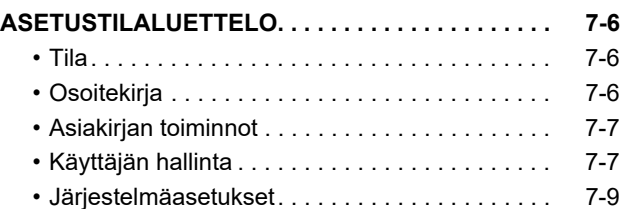

#### **[TILA](#page-692-0)**

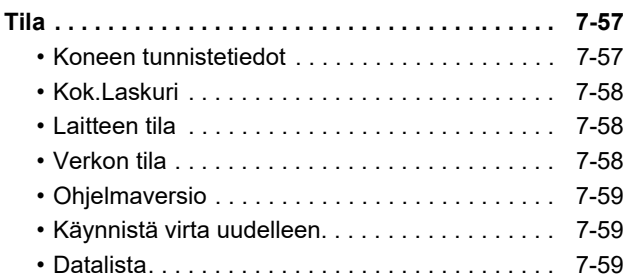

### **[JÄRJESTELMÄASETUKSET](#page-696-0)**

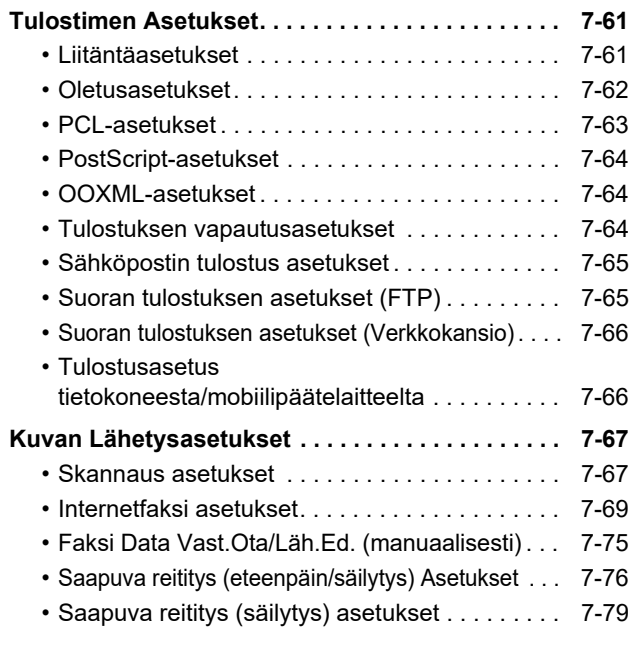

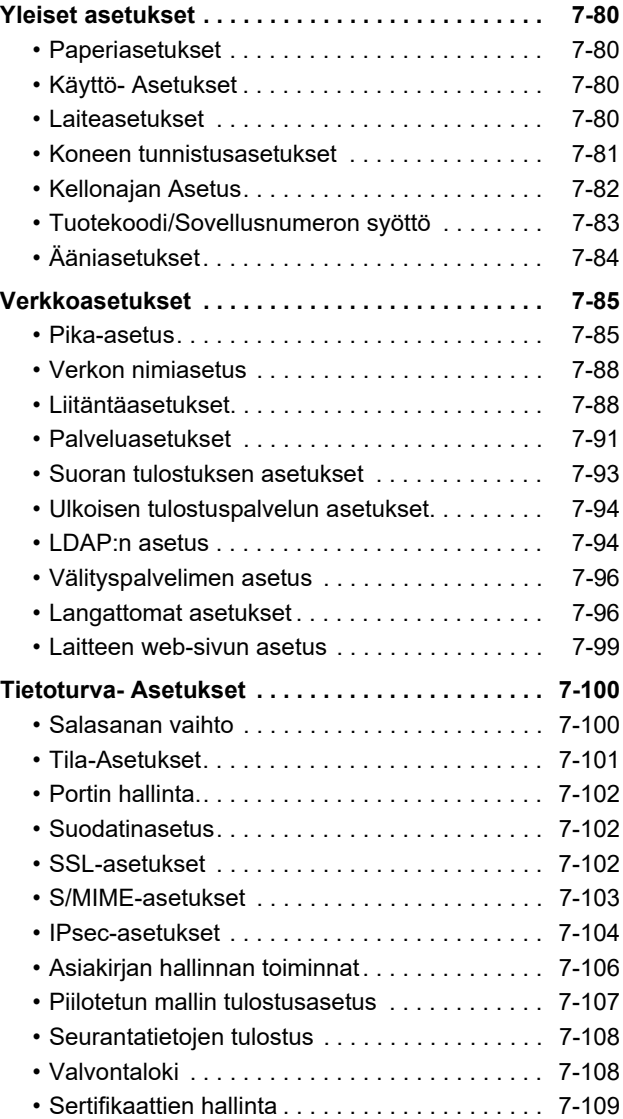

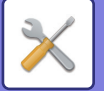

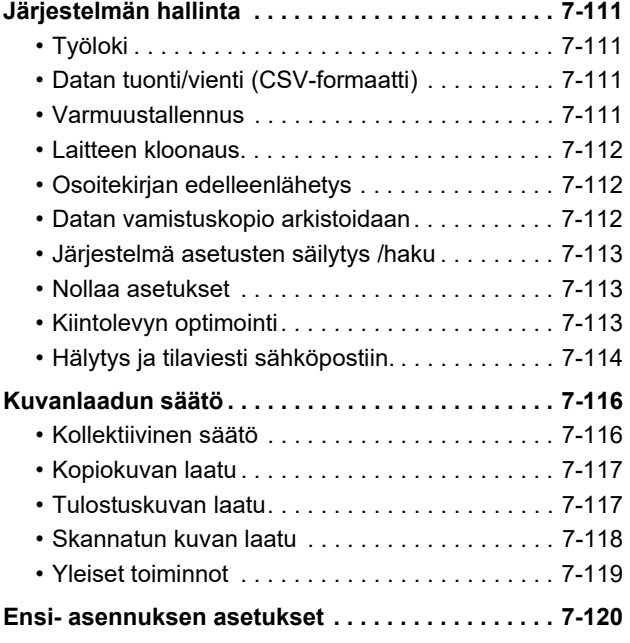

### **[FAKSIN ASETUSTILA](#page-756-0)**

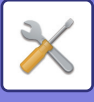

# <span id="page-638-1"></span><span id="page-638-0"></span>**ASETUSTILA**

Asetustilassa voidaan hallita erilaisia laitteen käyttöä helpottavia toimintoja, joita ovat esimerkiksi toiminnon oletusrekisteröinti, verkkoyhteysasetukset ja toimintatilan lokin tarkistus.

Asetustila voidaan valita myös verkkoselaimesta, kun käytössä on laitteen kanssa samaan verkkoon liitetty tietokone.

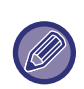

#### **Pääkäyttäjän salasana**

Turvallisuussyistä laitteen pääkäyttäjän on vaihdettava salasana heti koneen hankinnan jälkeen. (Lisätietoja pääkäyttäjän salasanasta on aloitusohjeessa.) Katso salasanan vaihto kohdasta "[Salasanan vaihtaminen \(sivu 7-100\)](#page-735-2)". Katso faksin asetukset kohdasta "[FAKSIN ASETUSTILA \(sivu 7-121\)"](#page-756-0)

#### **Asetustilan näyttäminen koneessa**

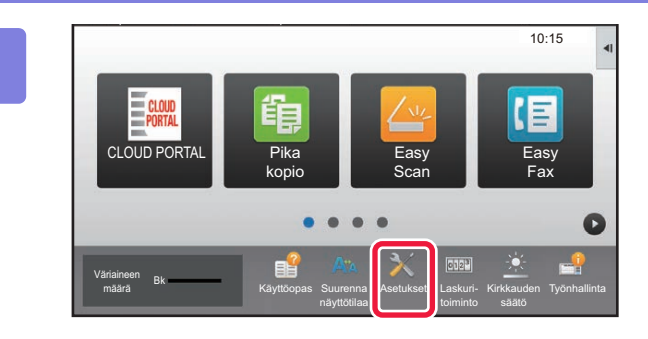

#### **1 Kosketa [Asetukset]-näppäintä.**

Kosketa kotinäytön [Asetukset]-näppäintä. Asetustilanäyttö avautuu kosketuspaneeliin. Asetusvalikko näytetään näytön yläreunassa. Kosketa valikossa asetusta jonka haluat määrittää. Lisätietoja asetuksista on kunkin asetuksen kohdalla.

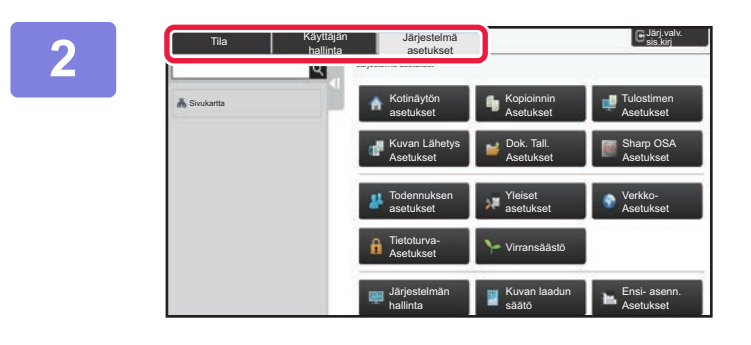

#### **2 Kosketa ylemmässä välilehdessä kohdetta jonka haluat asettaa.**

Asetusvalikko näytetään näytön vasemmassa reunassa. Kosketa valikossa asetusta jonka haluat määrittää. Kun kosketat [Järjestelmä asetukset] -välilehteä, kohdenäppäimet ilmestyvät näytölle. Kun kosketat kohteen näppäintä, kohteen asetusvalikko näytetään.

([Kuvan Lähetys Asetukset]-näppäimen koskettaminen tuo esiin lisää kohdenäppäimiä.)

- Poistu asetustilasta koskettamalla näytön oikeassa yläkulmassa [Keskeytä]-näppäintä.
- Katso lisätietoja kirjautumismenettelyistä kun käyttäjän tunnistus on käytössä kohdasta ["KÄYTTÄJÄN TUNNISTUS](#page-32-0)  [\(sivu 1-30\)](#page-32-0)".

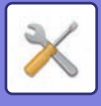

#### **Asetustilan näyttäminen (Internet-versio)**

Kun laite on liitetty verkkoon, voit käyttää laitteen sisäistä selainta tietokoneen selaimesta. Tulosta laitteen asetustilasta laitteen IP-osoite ja syötä osoite tietokoneen selaimeen.

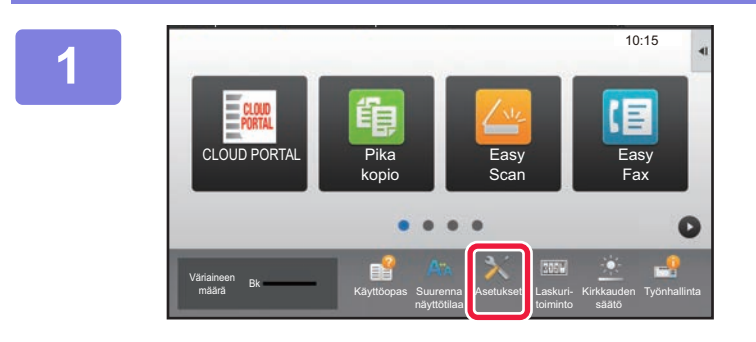

#### **1 Kosketa [Asetukset]-näppäintä.**

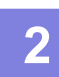

**2 Kosketa valikossa [Tila] → [Verkon tila].**

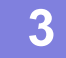

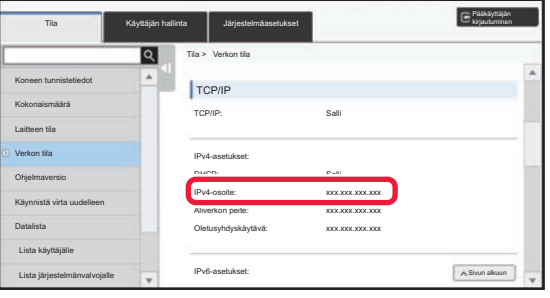

**3 Selaa näytössä alaspäin ja valitse "IPv4-osoite" kohdassa IPv4-asetukset TCP/IP-asetuksissa.**

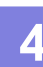

**4 Käynnistä selain tietokoneessa ja Käynnistä selain tietokoneessa ja syötä laitteen IP-osoite**

> Käynnistä Internet-selain tietokoneessa, joka on samassa verkossa laitteen kanssa, ja syötä laitteen IP-osoite. **Suositellut Internet-selaimet:** Internet Explorer: 11 tai uudempi (Windows®) Firefox (Windows®), Safari (macOS®), Chrome (Windows®), Microsoft Edge (Windows®): Uusin versio tai välittömästi edeltävä pääversio

Laiteasetukset voivat edellyttää, että asetustilan (Internet-versio) käyttö ei ole mahdollista ilman käyttäjän tunnistusta. Pyydä salasanaa ja muita käyttäjätunnistustietoja laitteen pääkäyttäjältä.

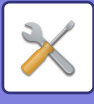

## **MISTÄ LÖYDÄT ASETUSTEN SELITYKSET**

Seuraavat asetuskohdat kuvataan kussakin luvussa.

Löydä kohdan selitys katsomalla **ASETUSTILALUETTELO (sivu 7-6)**.

- **Osoitekirja**
- **Asiakirjan toiminnot**
- **Käyttäjän hallinta**
- **Järjestelmäasetukset**
- Kopioinnin asetukset
- Tulostimen Asetukset → Tila-Asetukset
- Kuvan Lähetysasetukset → Tila-Asetukset
- Kuvan Lähetysasetukset → Faksin Asetukset → Oletus- Asetukset, Lähetyksen asetukset, Vastaanottoasetukset, Salli/hylkää numeroasetus, Pollausasetus.
- Kuvan Lähetysasetukset → Skannaus asetukset → Oletusasetukset, Tila-Asetukset
- Asiakirjan Tallennus asetukset
- Sharp OSA-asetukset
- Paperiasetukset. Käyttö- Asetukset, Näppäimistön asetukset, Salli/estä asetukset
- Virransäästö

• Jos haluat tietoja osoitekirjan kohdista, katso "Käyttöohje (Osoitekirjan rekisteröinti)".

- Cloud Connect- tai Connect- tai Google Cloud Print -toimintoja varten, katso "Cloud Connect -ohje".
- Aloitusnäytön asetuksia varten katso "Käyttöohje (Kosketuspaneelin käyttö)".

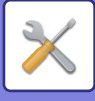

# <span id="page-641-4"></span><span id="page-641-0"></span>**ASETUSTILALUETTELO**

# <span id="page-641-1"></span>**ASETUSTILALUETTELO**

Seuraavassa on asetustilakohteiden luettelo, tehtaan oletusasetukset ja kunkin kohteen rajoitukset.

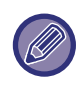

Seuraavat asetuskohdat kuvataan kussakin ohjeessa. A→Käyttöohje (Osoitekirjan rekisteröinti) B→Käyttöohje (Kosketuspaneelin käyttö)

• Laitteen teknisistä tiedoista ja asennetuista oheislaitteista johtuen joidenkin asetusten käyttäminen ei ehkä ole mahdollista.

• Jotkin asetuskohteet voidaan määrittää vain verkkosivulla.

### <span id="page-641-2"></span>**Tila**

#### K: Käyttäjä; P: Pääkäyttäjä / Järjestelmän ylläpitäjä

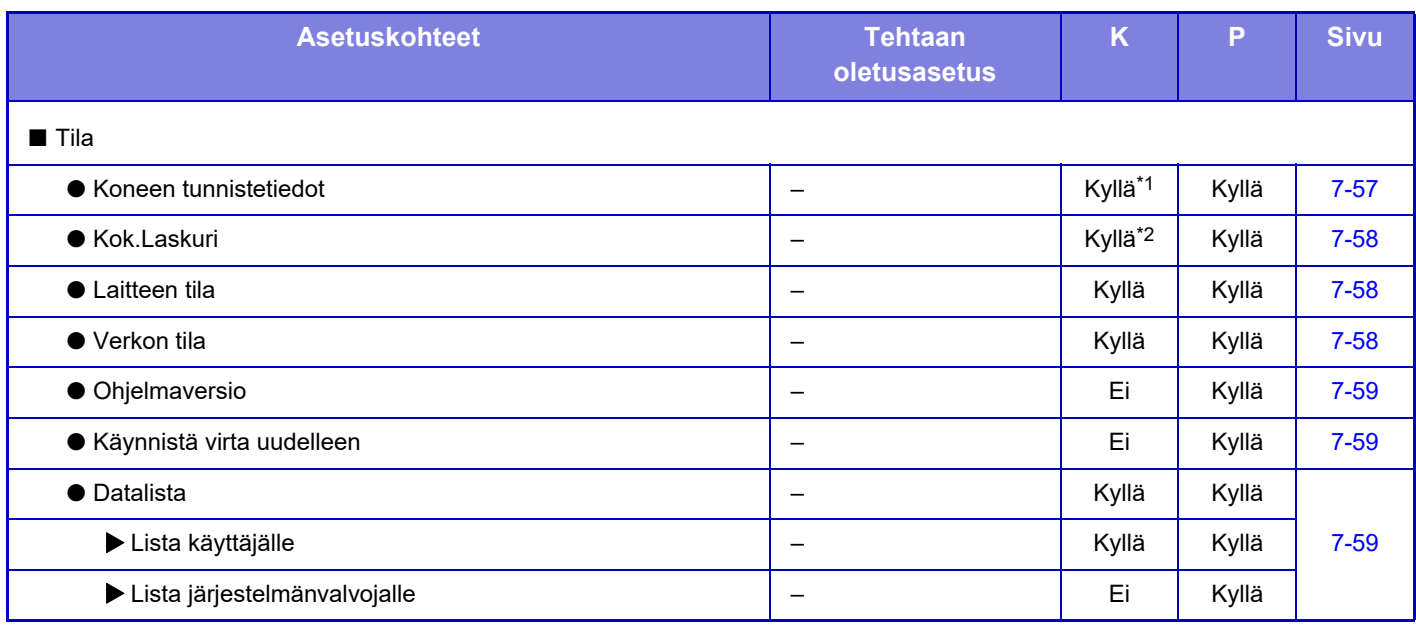

\*1 Jotkin asetukset voi määrittää vain pääkäyttäjä.

<span id="page-641-3"></span>\*2 Asetusten mukaan saatetaan tarvita pääkäyttäjän oikeuksia.

### **Osoitekirja**

Jos haluat tietoja osoitekirjan kohdista, katso "Käyttöohje (Osoitekirjan rekisteröinti)".

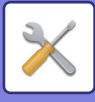

### <span id="page-642-0"></span>**Asiakirjan toiminnot**

#### K: Käyttäjä; P: Pääkäyttäjä / Järjestelmän ylläpitäjä

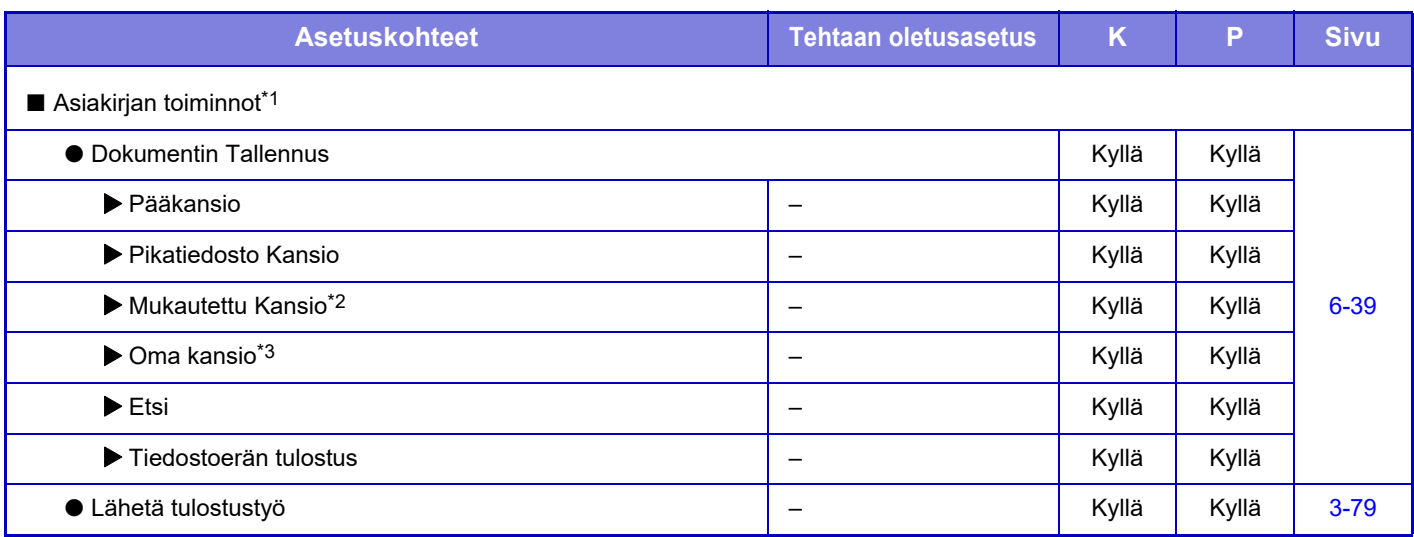

\*1 Tämä asetus määritetään verkkosivun asetustilassa.

\*2 Aseta luokka-asetus laitteen asetustilan kohdassa [Järjestelmä asetukset]→[Asiakirjan Tallennus asetukset]→[Asiakirjan Arkist.Hallinta].

<span id="page-642-1"></span>\*3 Tämä tulee näkyviin, kun Oma kansio on asetettu.

### **Käyttäjän hallinta**

K: Käyttäjä; P: Pääkäyttäjä / Järjestelmän ylläpitäjä

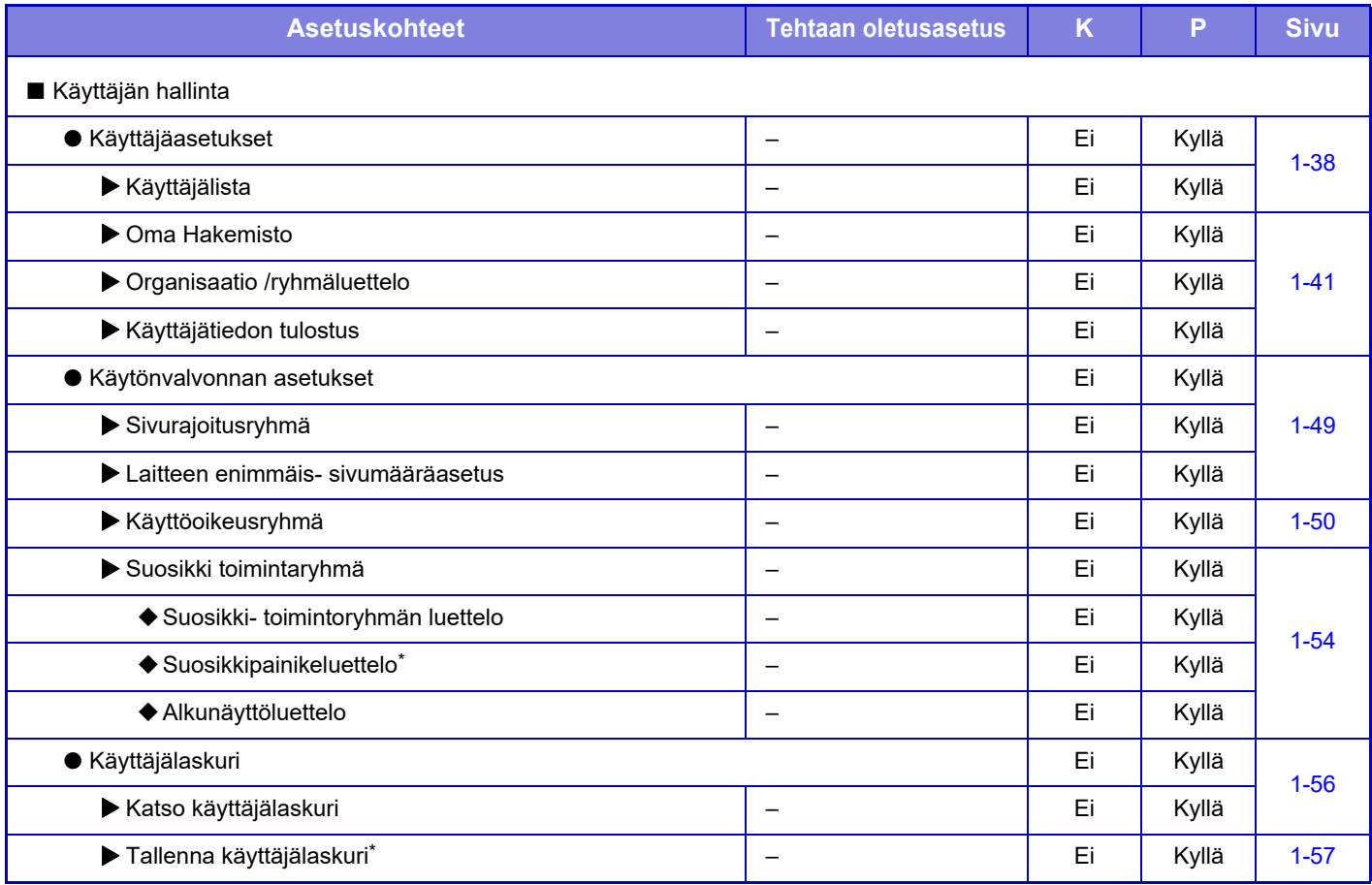

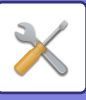

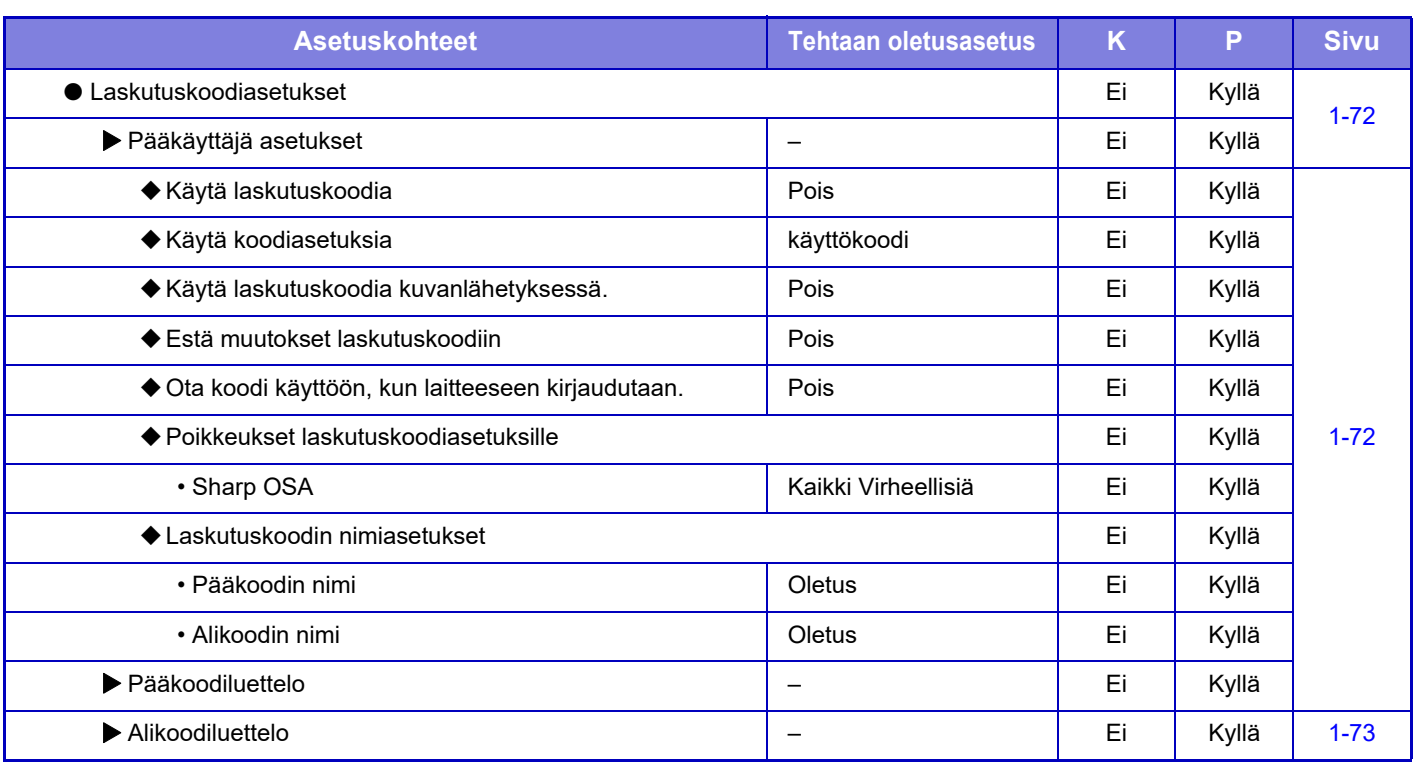

\* Tämä asetus määritetään verkkosivun asetustilassa.

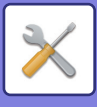

### <span id="page-644-0"></span>**Järjestelmäasetukset**

### **Kotinäytön asetukset**

Tietoja aloitusnäytön asetusten kohdista, katso "Käyttöohje (Kosketuspaneelin käyttö)".

### **Kopioasetukset**

K: Käyttäjä; P: Pääkäyttäjä / Järjestelmän ylläpitäjä

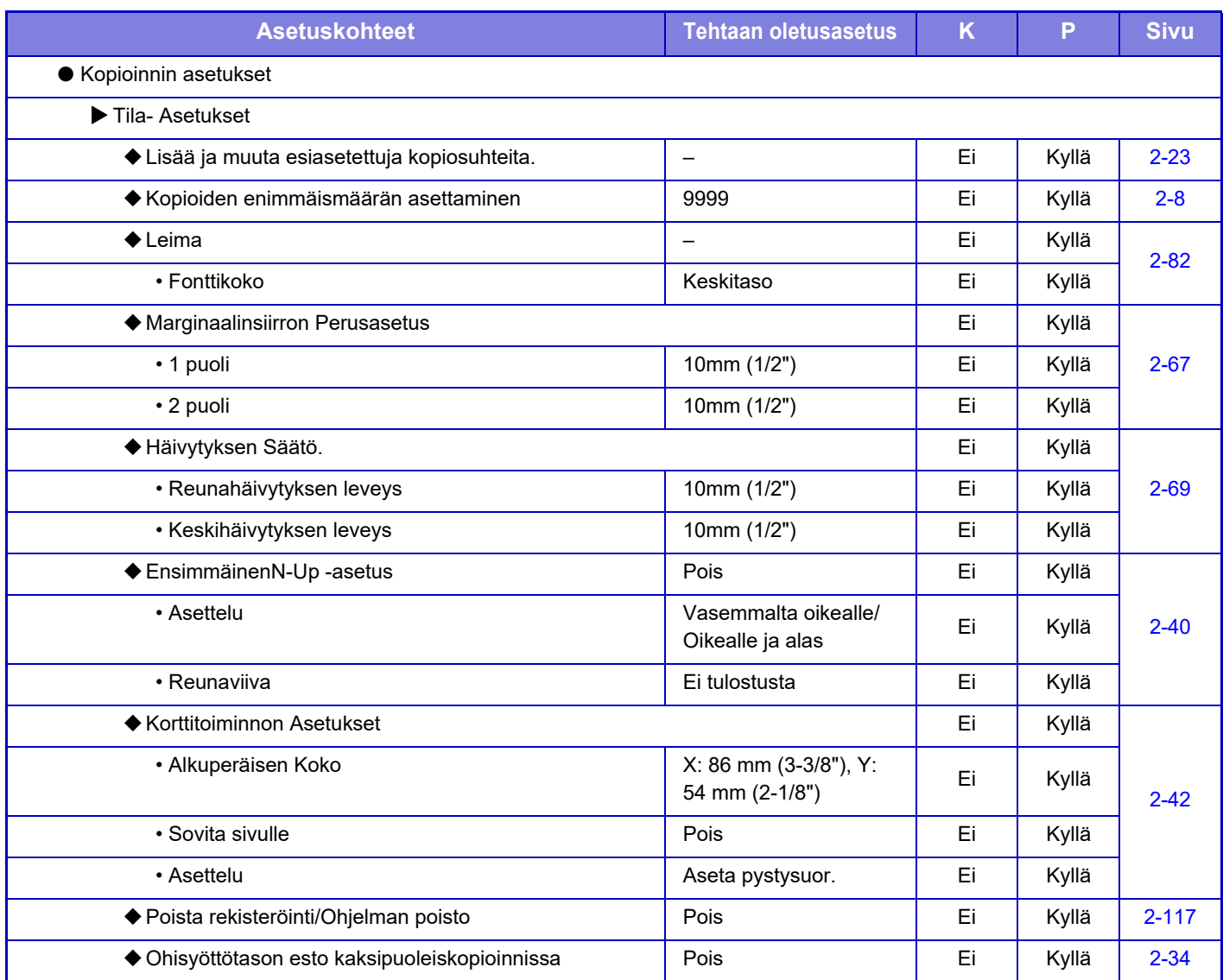

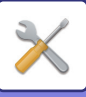

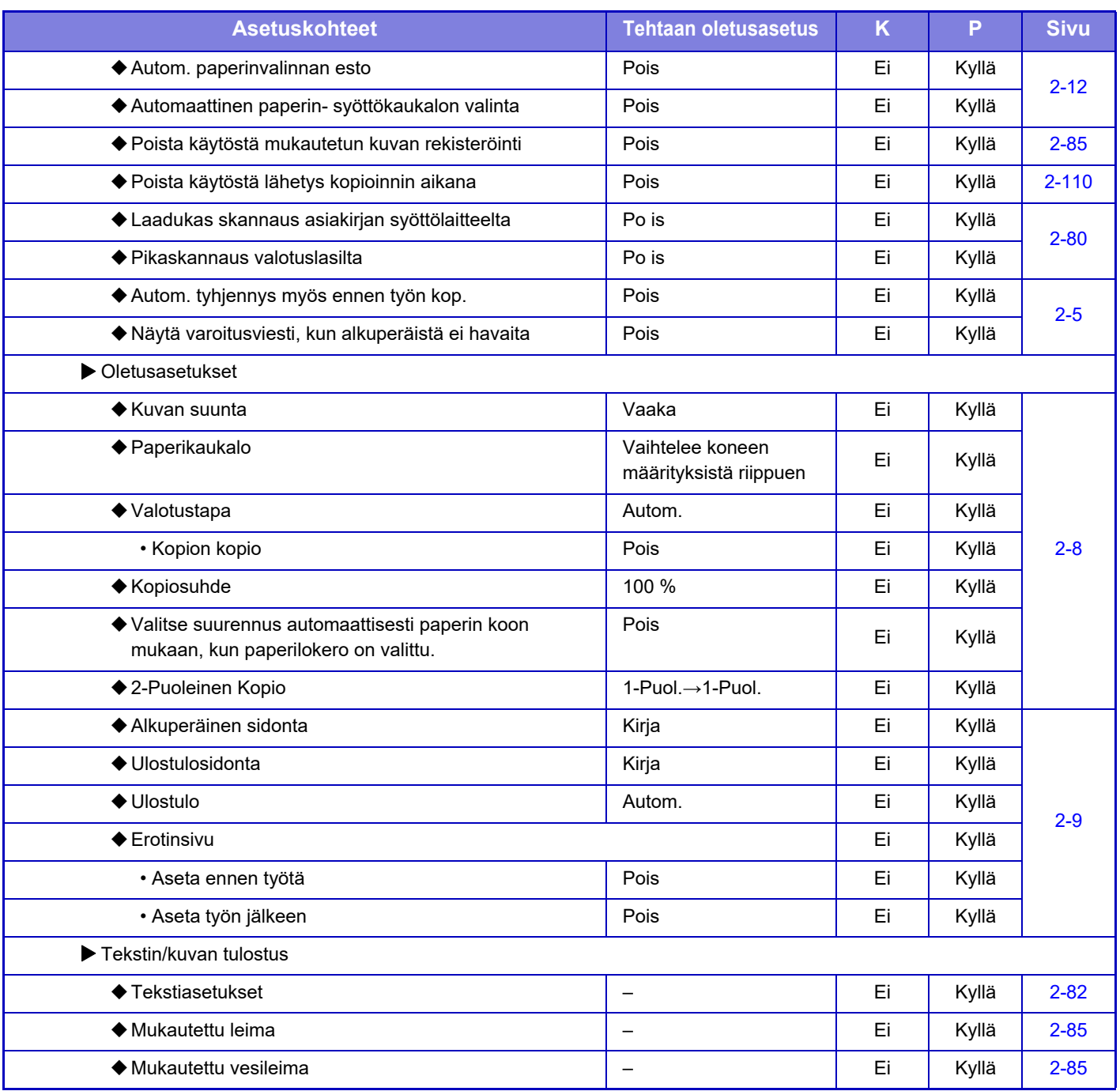

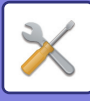

### **Tulostimen Asetukset**

#### K: Käyttäjä; P: Pääkäyttäjä / Järjestelmän ylläpitäjä

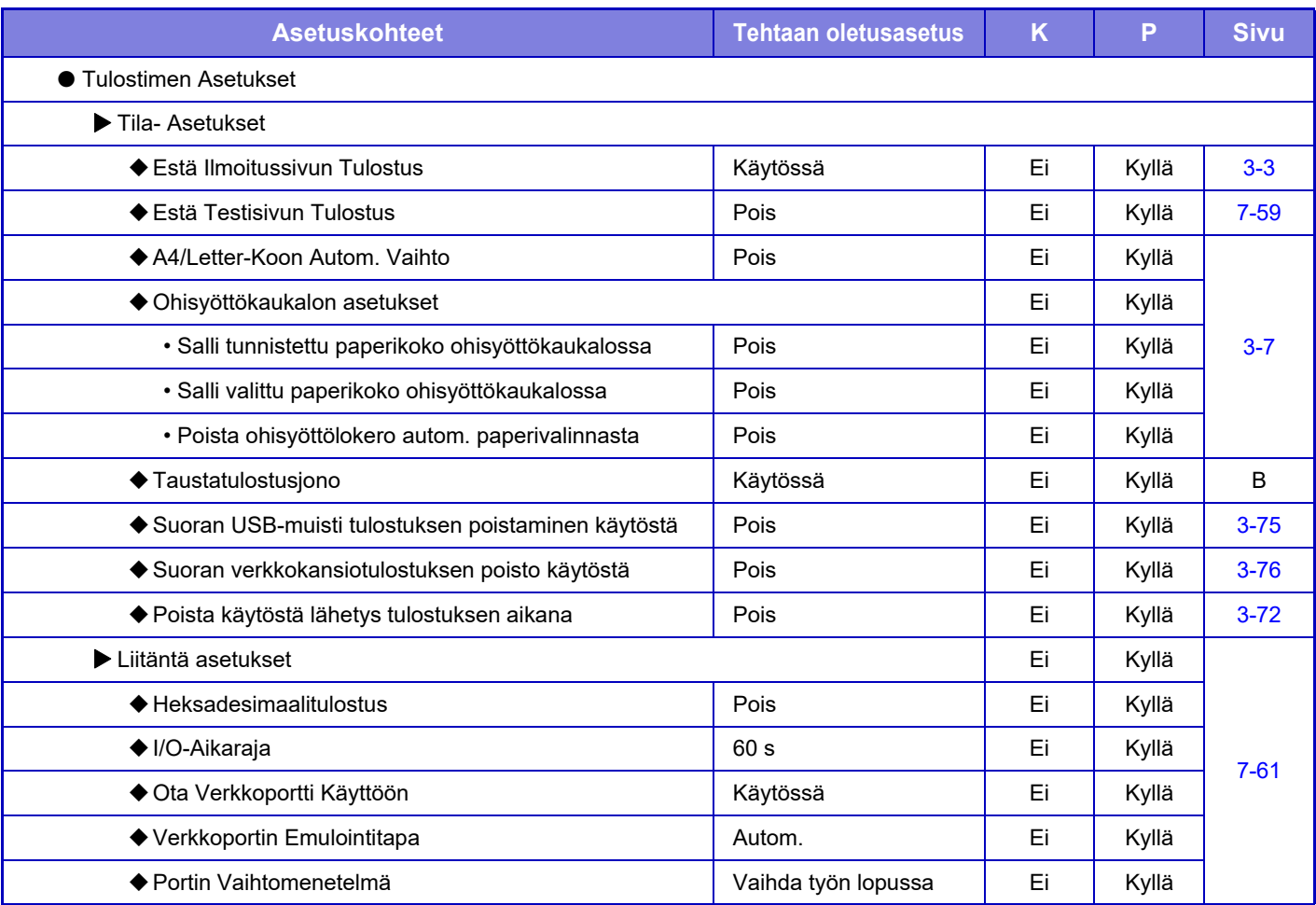

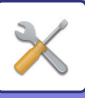

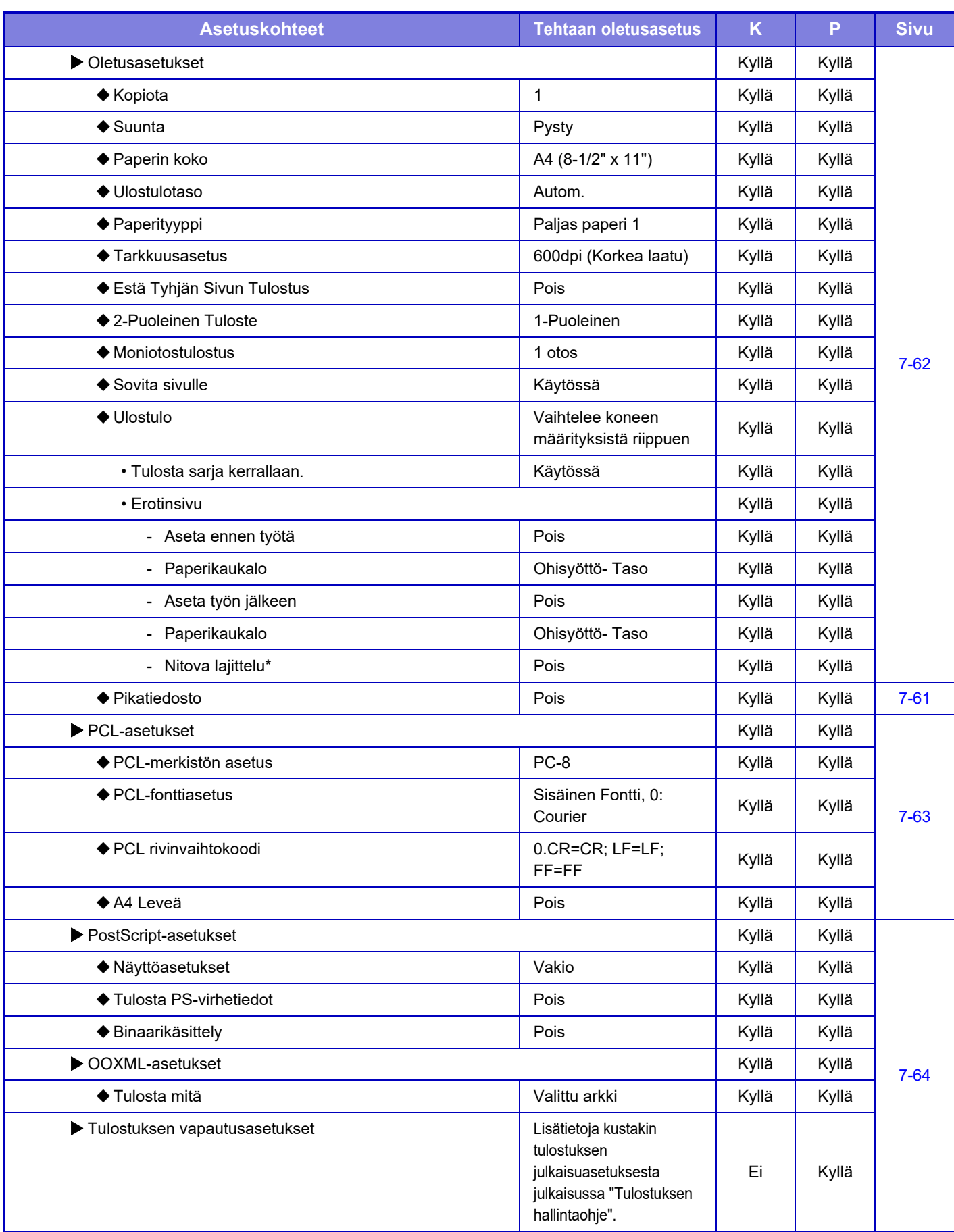
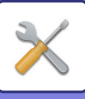

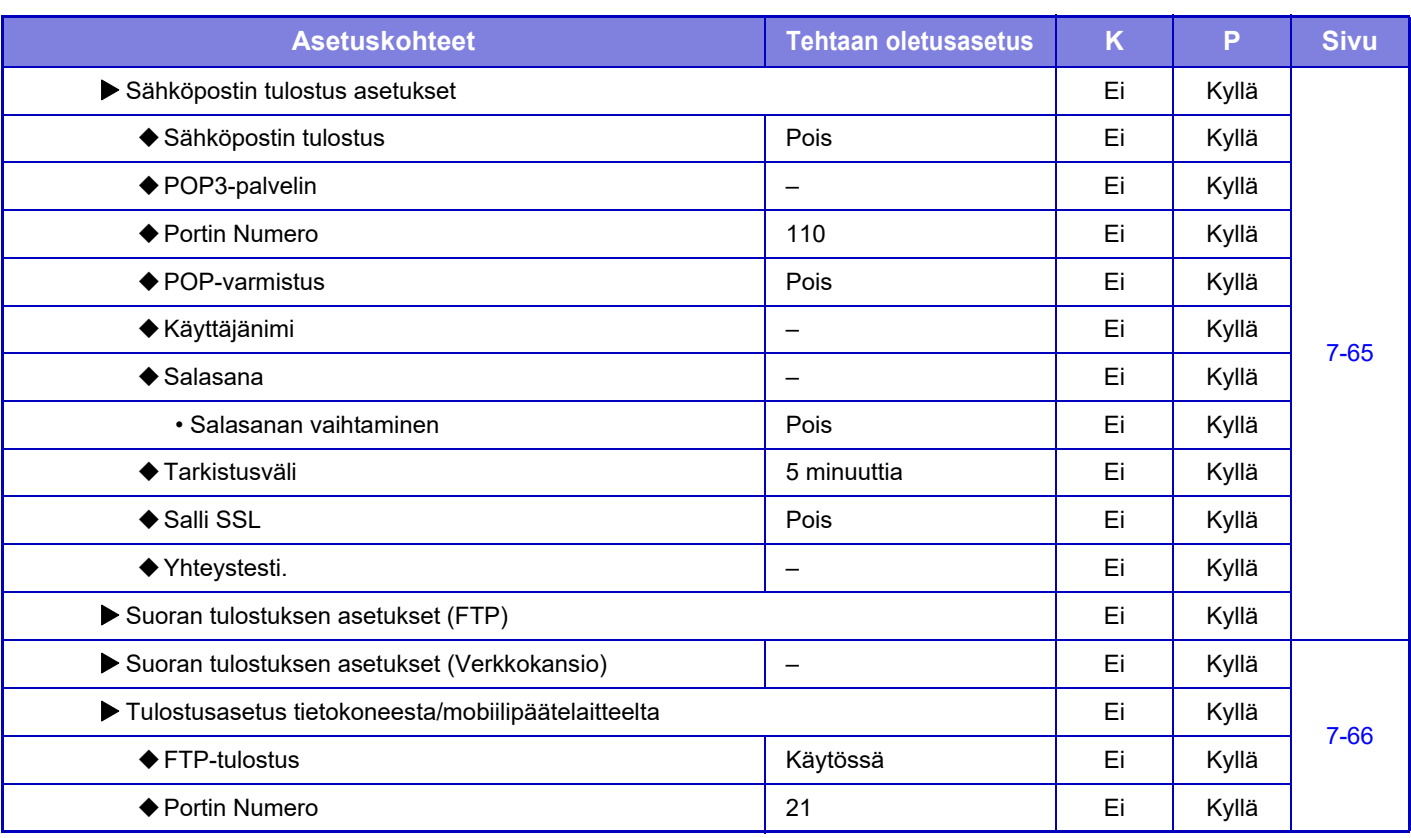

\* Kun sisempi viimeistelijä on asennettu.

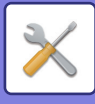

# **Kuvan Lähetysasetukset**

### **Yleiset asetukset**

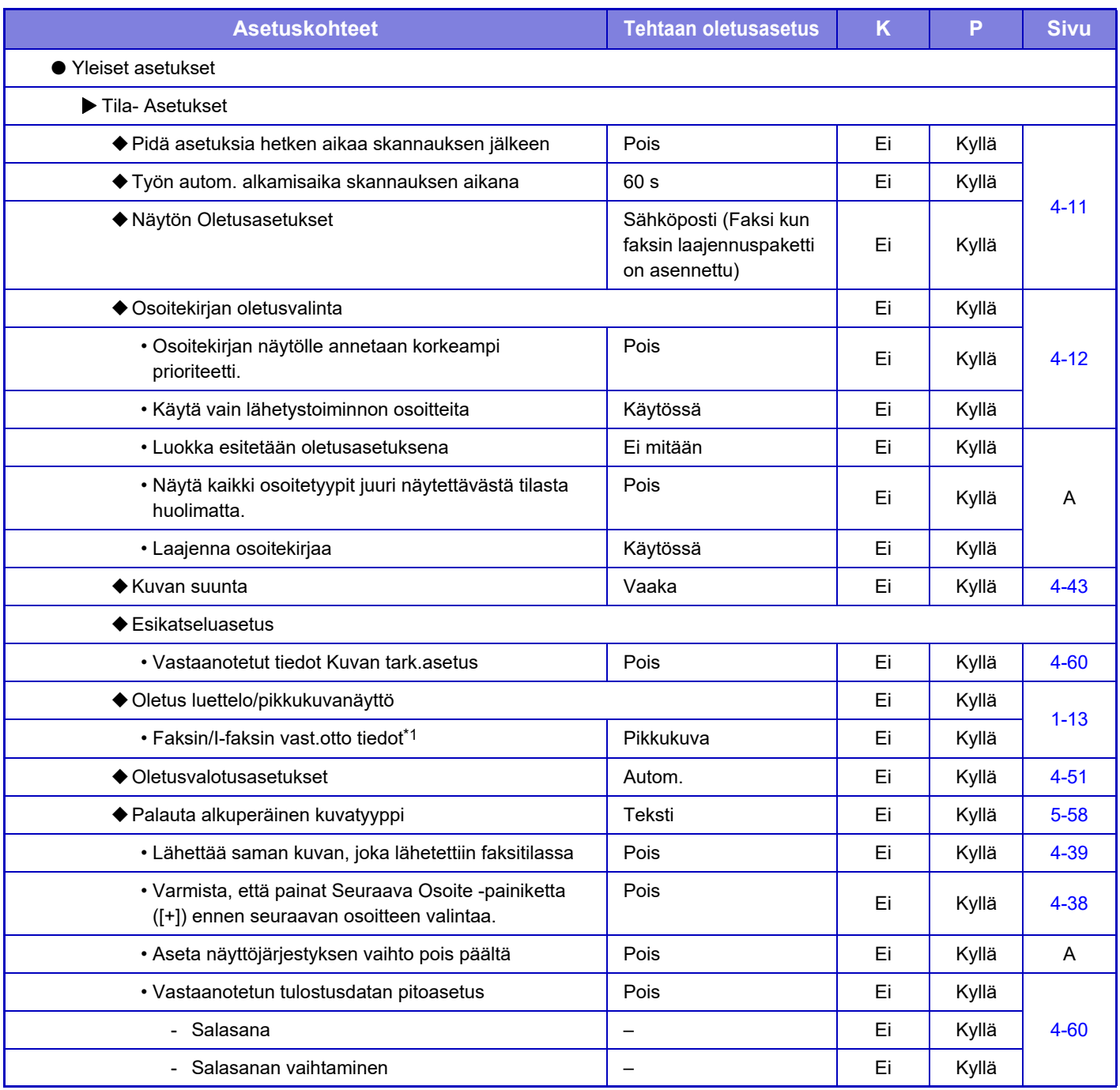

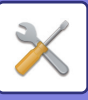

## **[ASETUSTILA](#page-636-0)►[ASETUSTILALUETTELO](#page-641-0)**

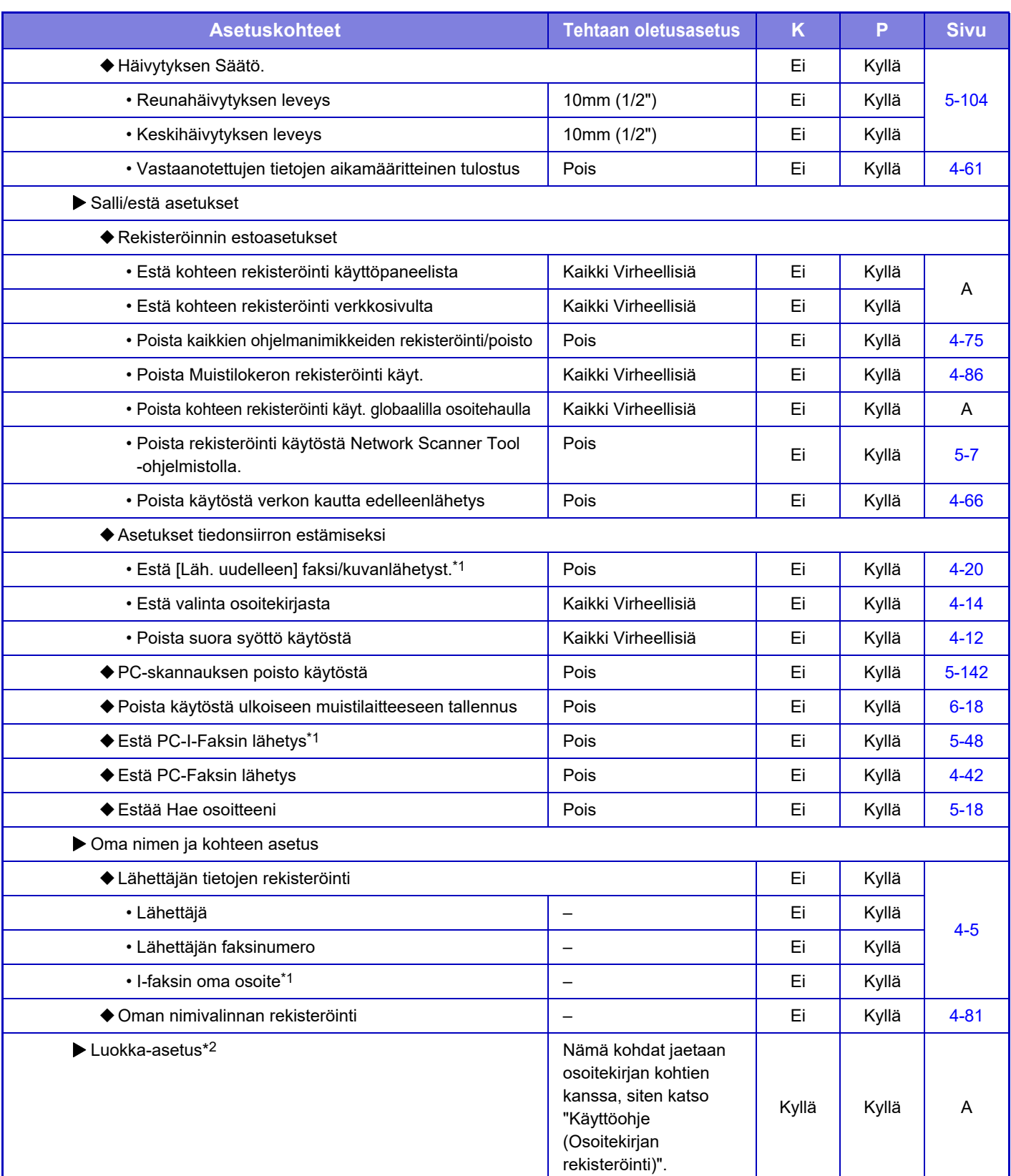

\*1 Kun internetfaksin laajennuspaketti on asennettu.

\*2 Tämä asetus määritetään laitteen asetustilassa.

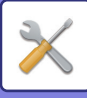

#### **Skannaus asetukset**

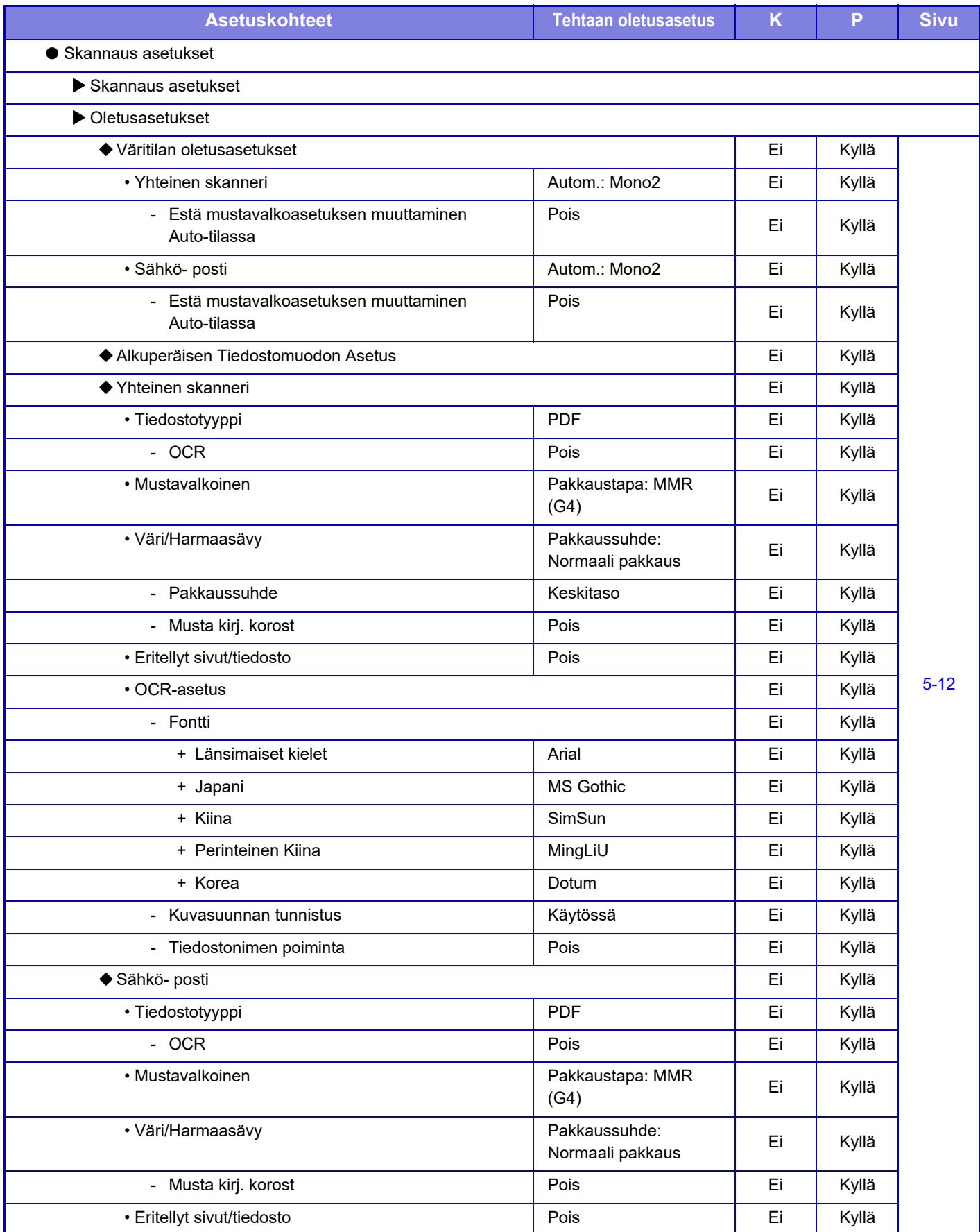

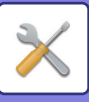

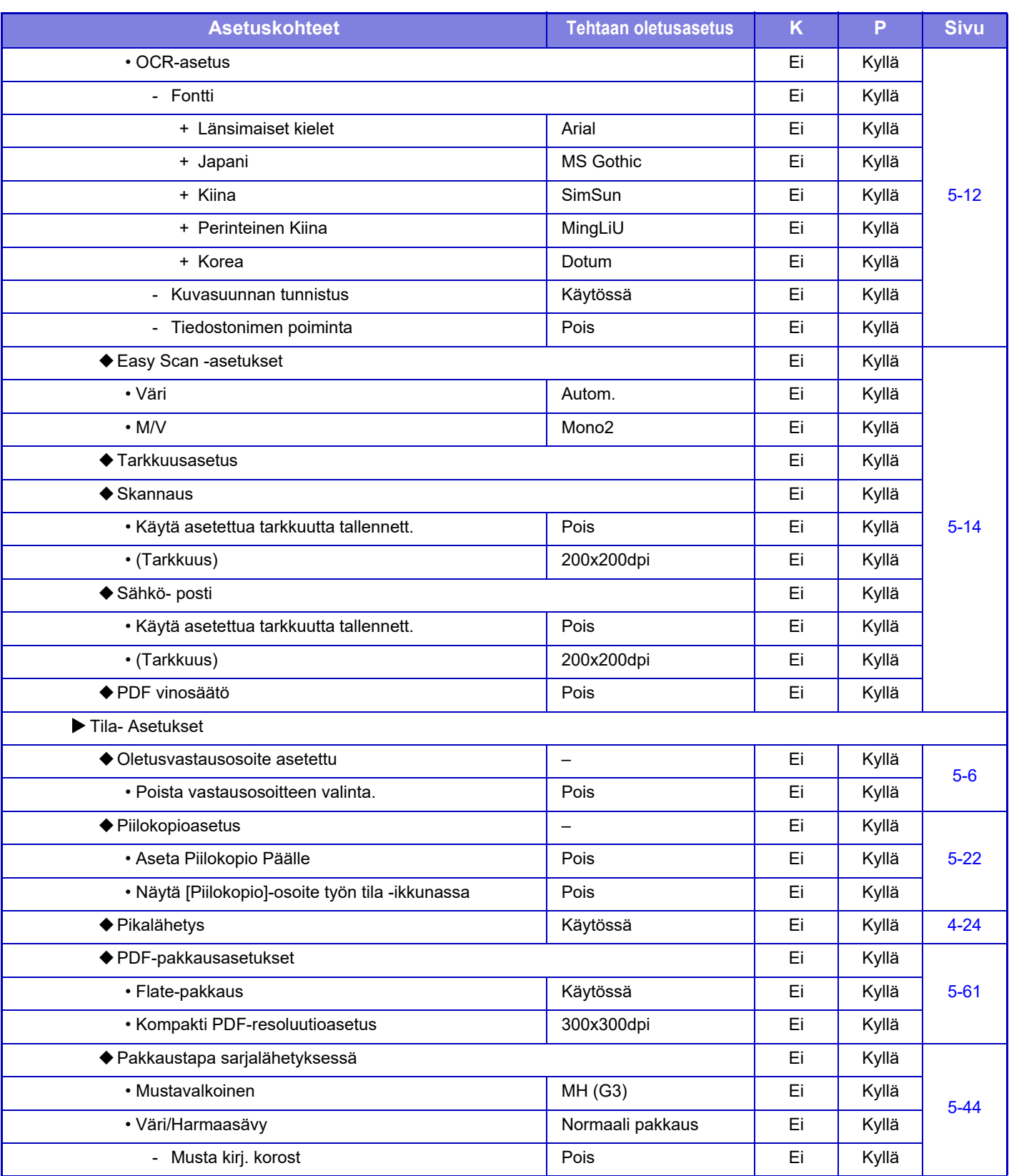

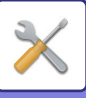

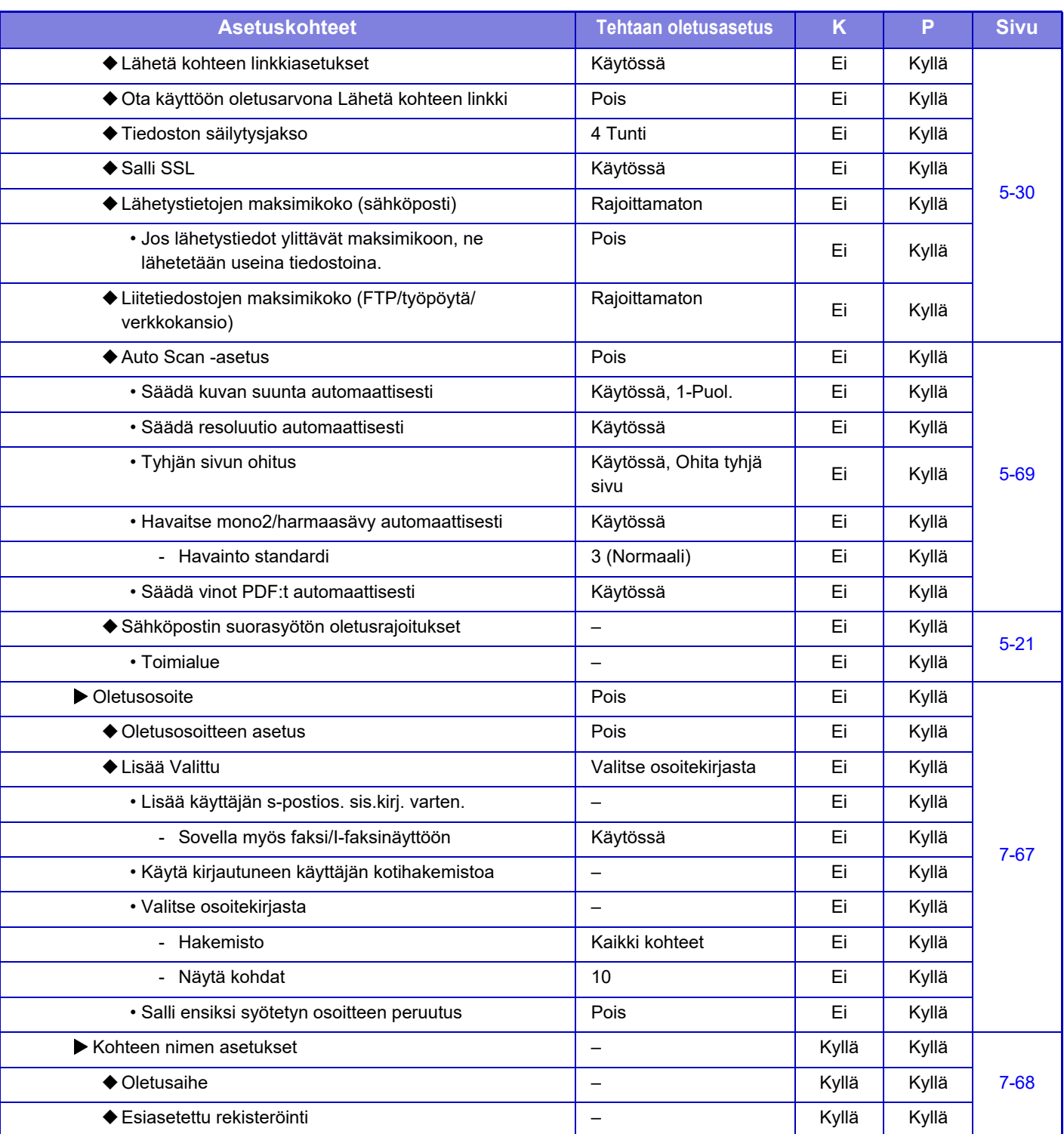

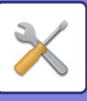

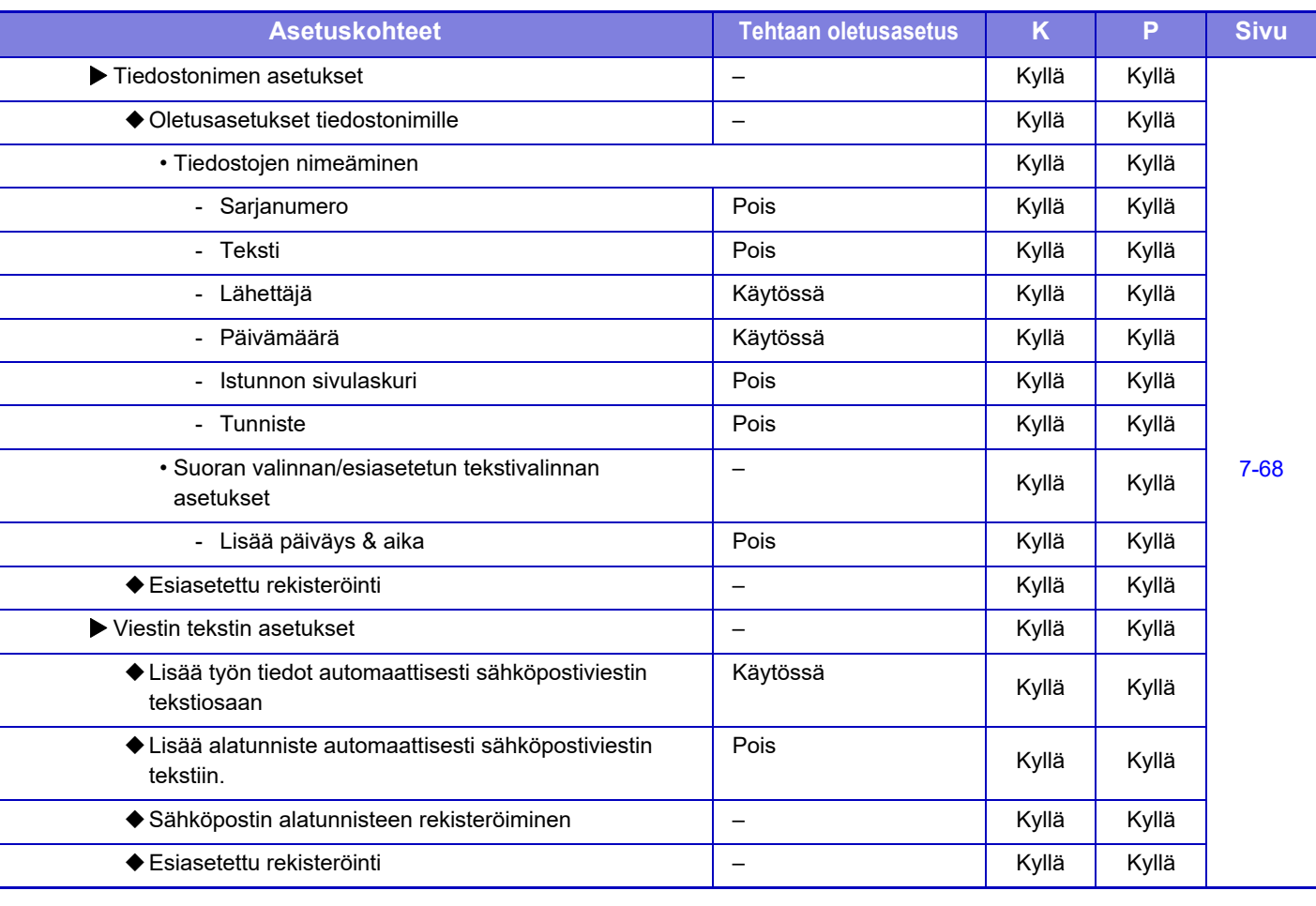

Ø

Katso lisätietoja faksiasetuksista kohdasta "[FAKSIN ASETUSTILA \(sivu 7-121\)"](#page-756-0).

#### **Internetfaksi asetukset**

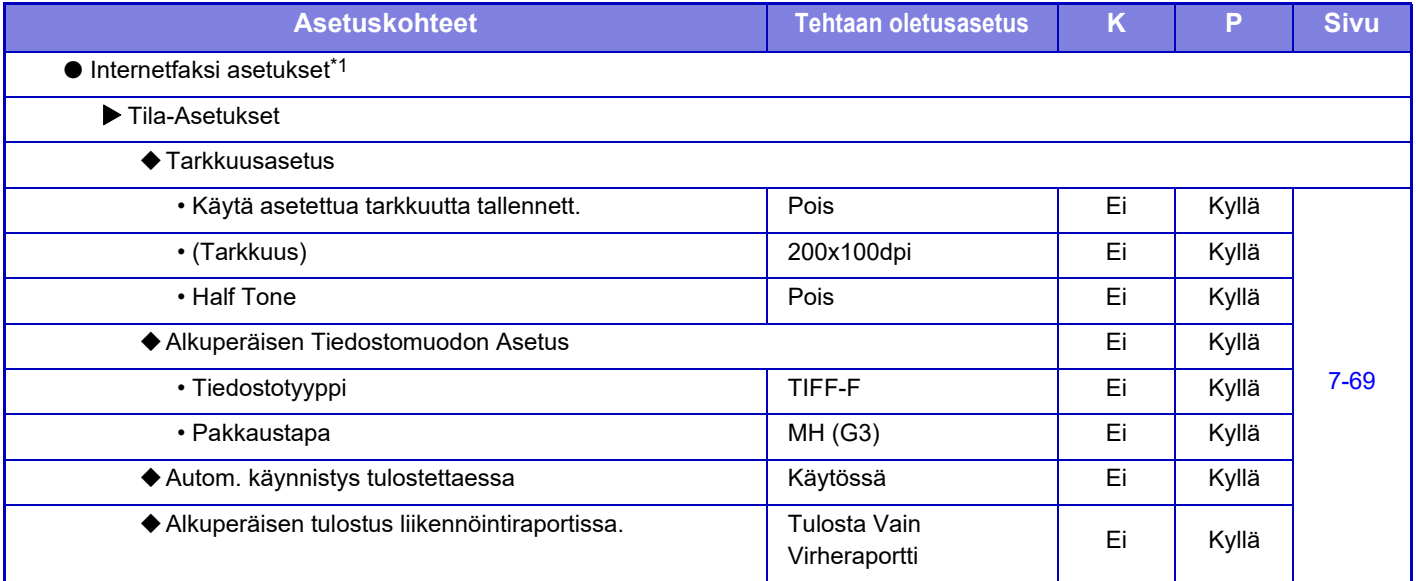

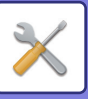

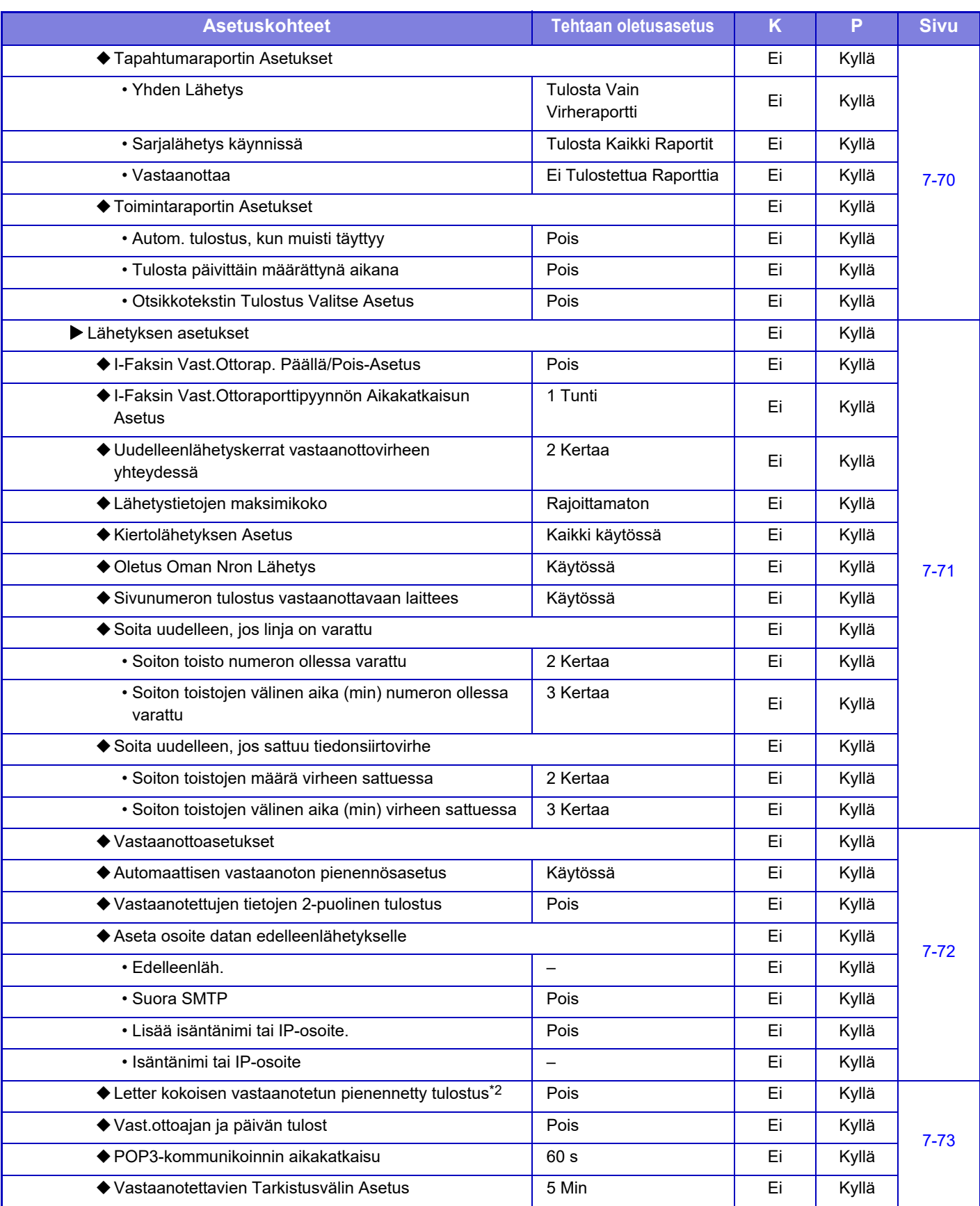

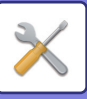

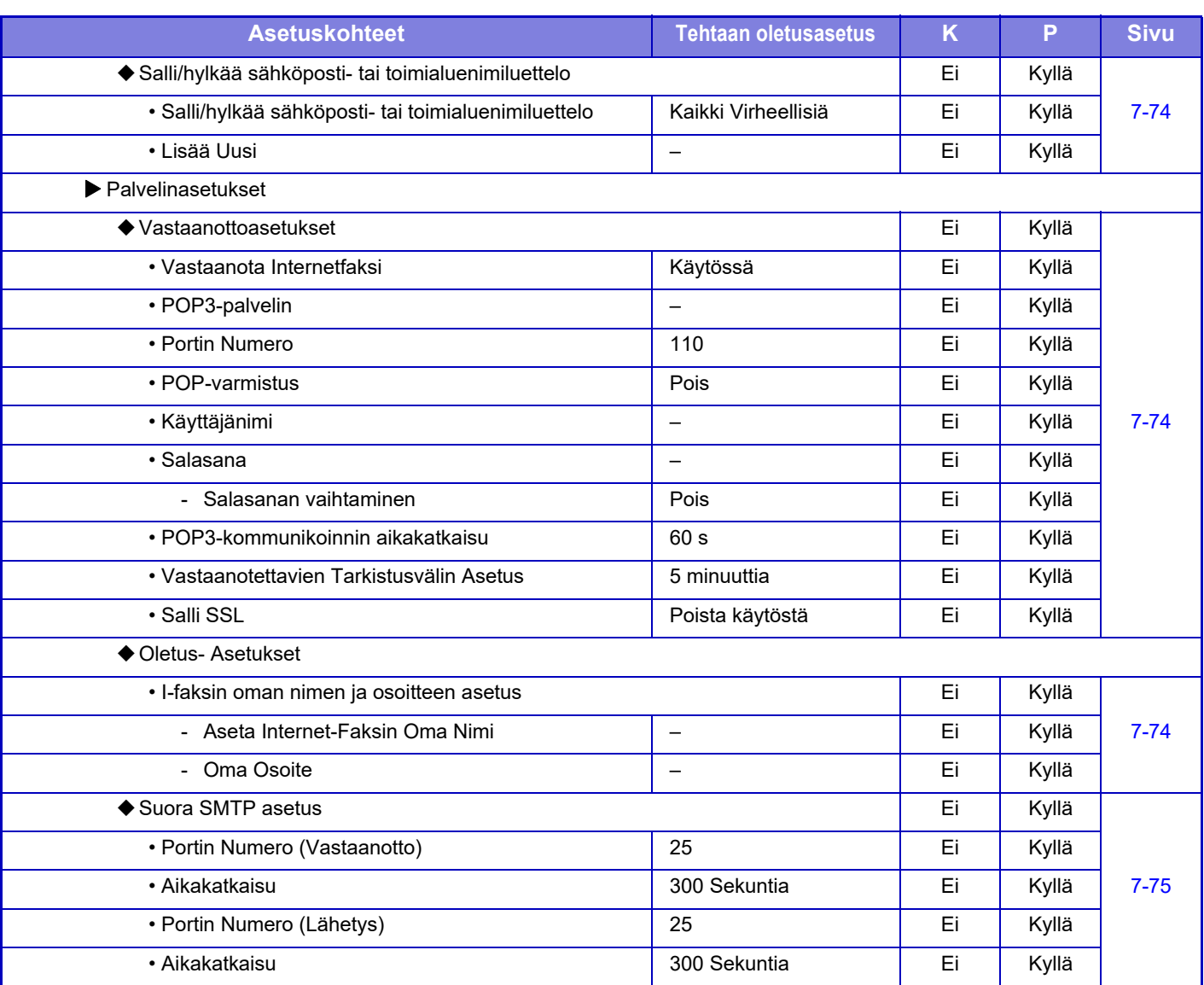

\*1 Kun internetfaksin laajennuspaketti on asennettu.

\*2 Tämä toiminto ei ole käytettävissä joissakin maissa ja joillakin alueilla.

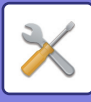

### **Faksi Data Vast.Ota/Läh.Ed. (manuaalisesti)**

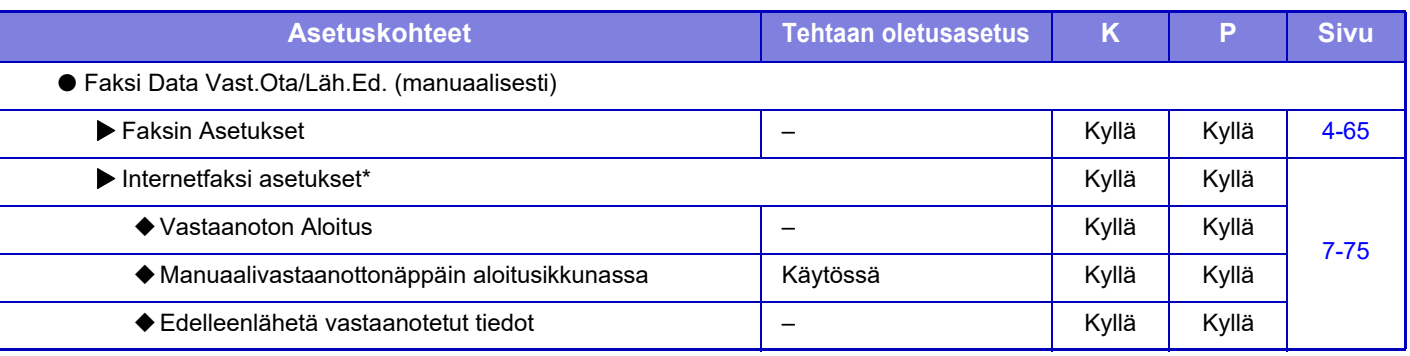

Kun internetfaksin laajennuspaketti on asennettu.

## **Saapuva reititys (eteenpäin/säilytys) Asetukset**

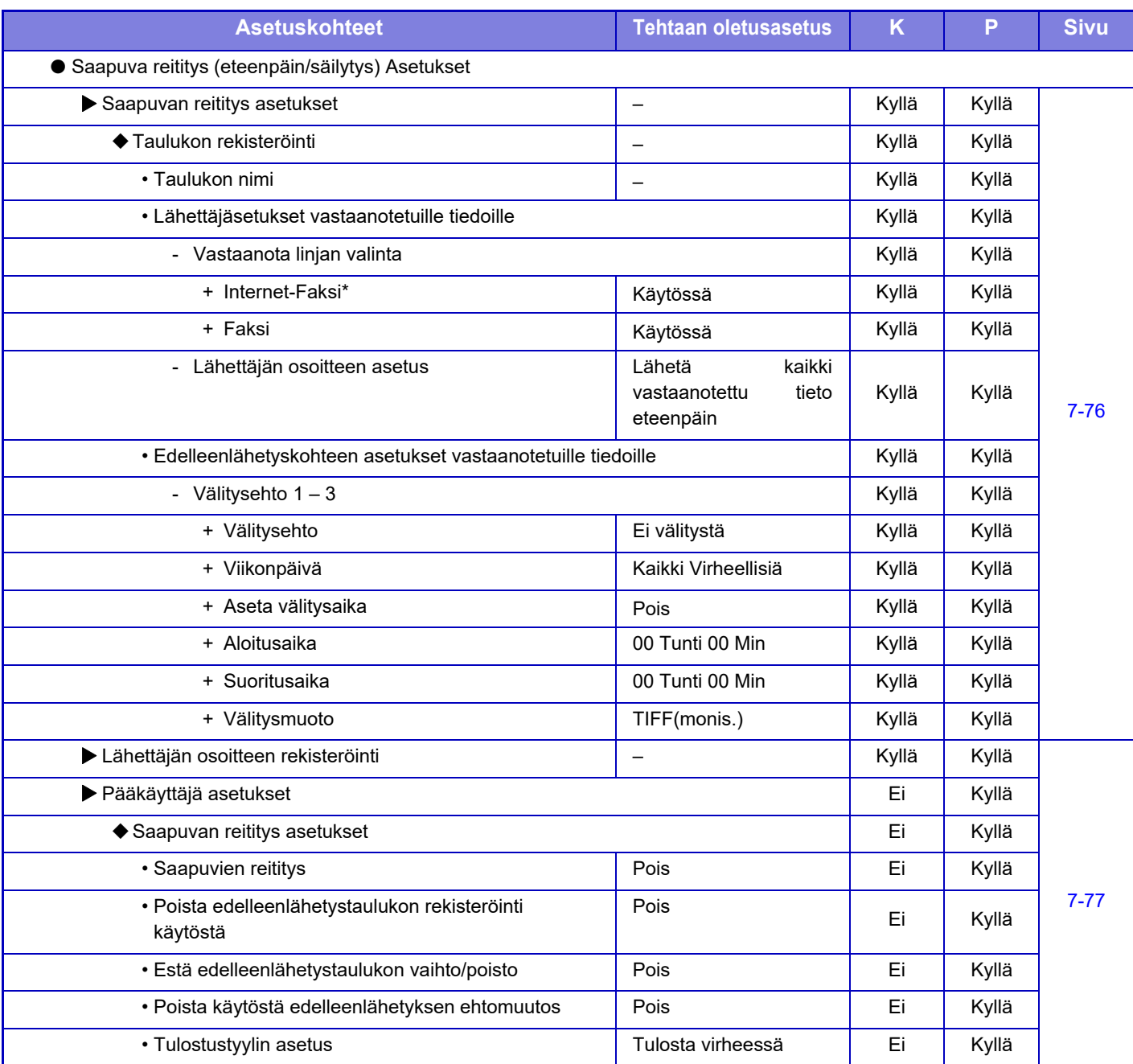

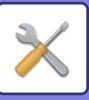

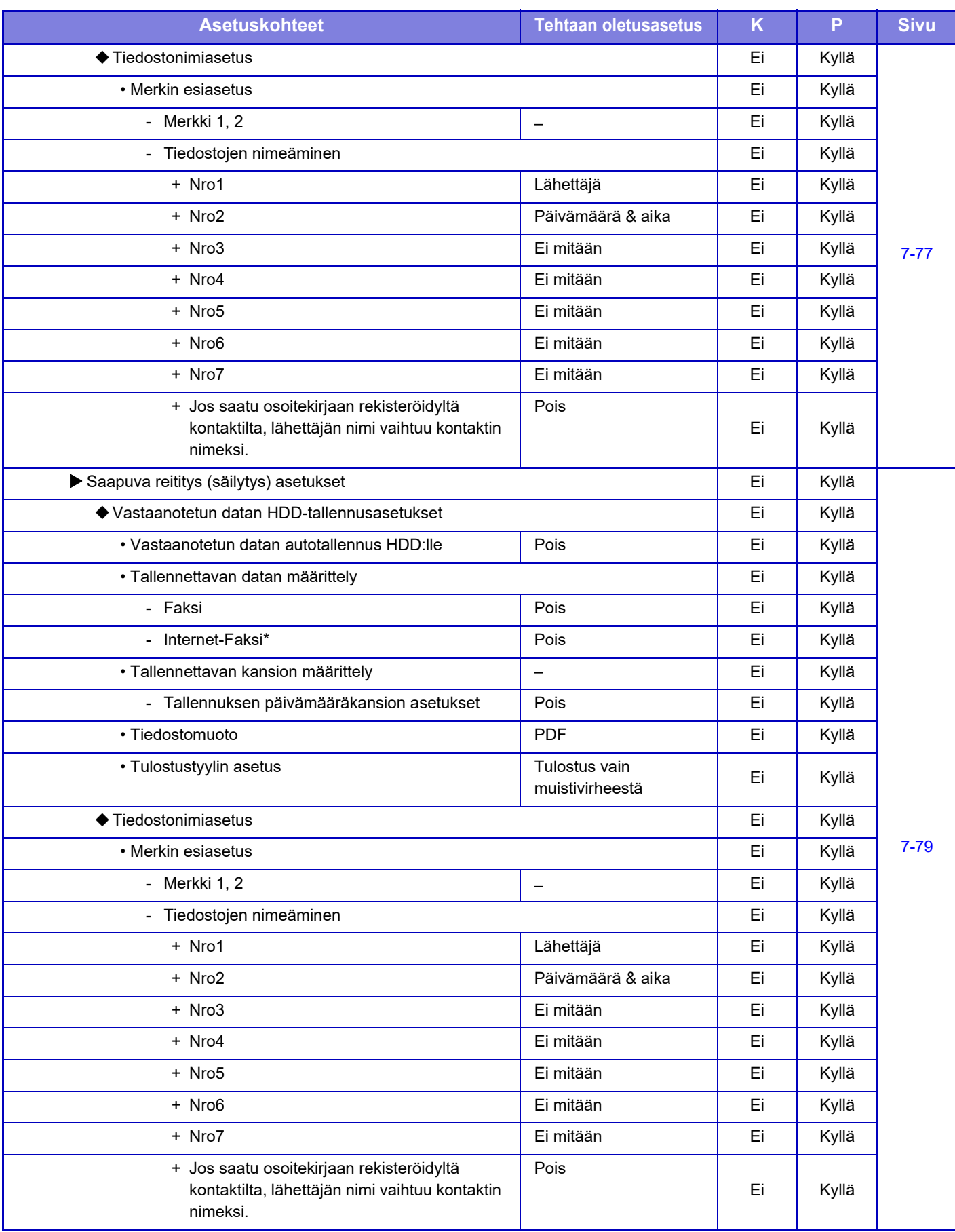

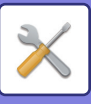

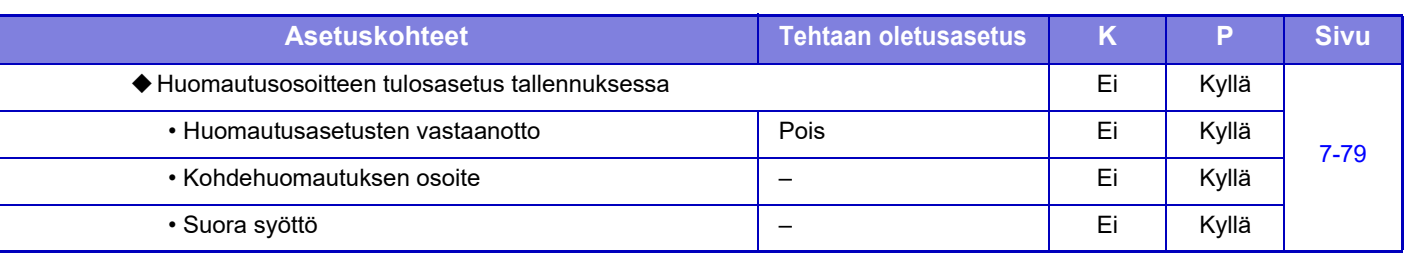

Kun internetfaksin laajennuspaketti on asennettu.

#### **Metadata -asetukset**

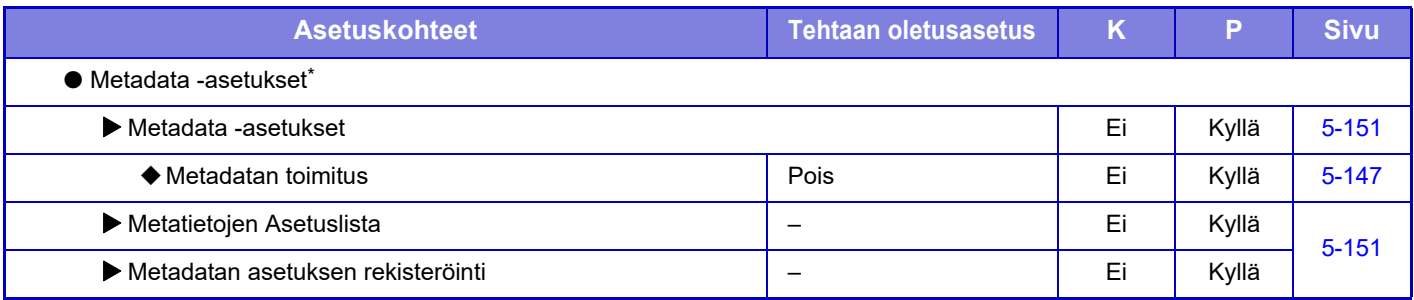

\* Kun sovelluksen integrointimoduuli on asennettu.

# **Asiakirjan Tallennus asetukset**

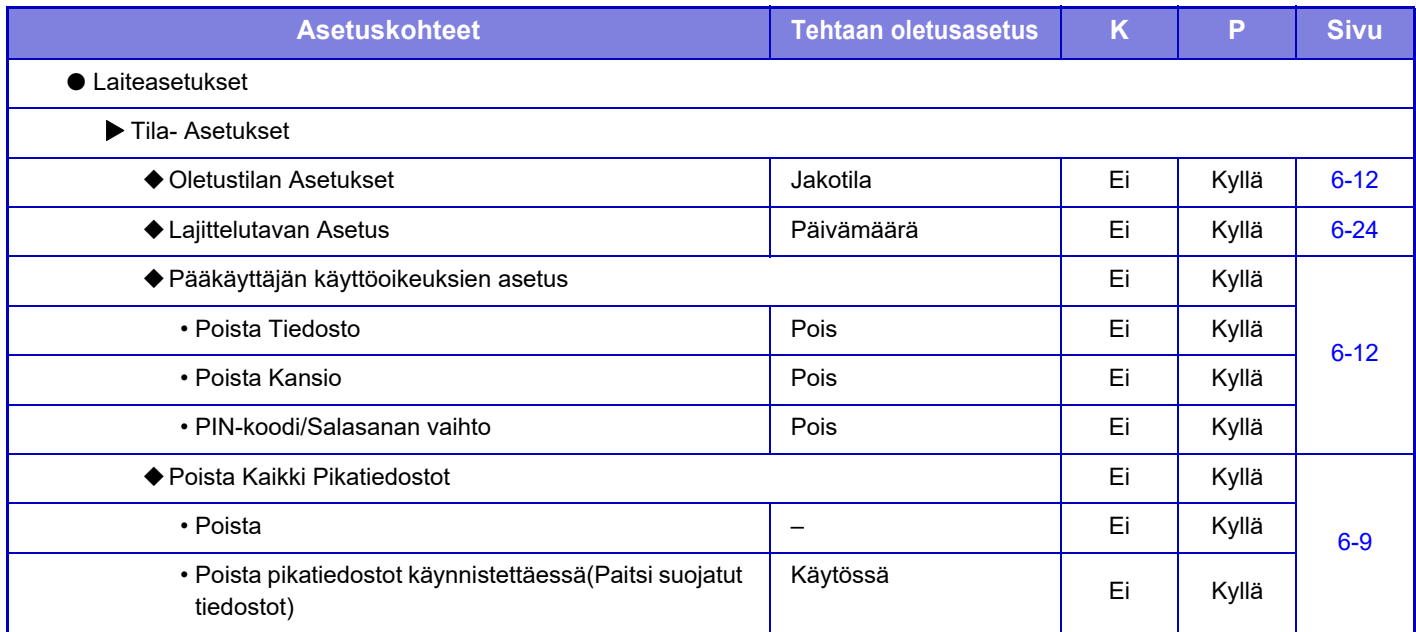

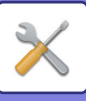

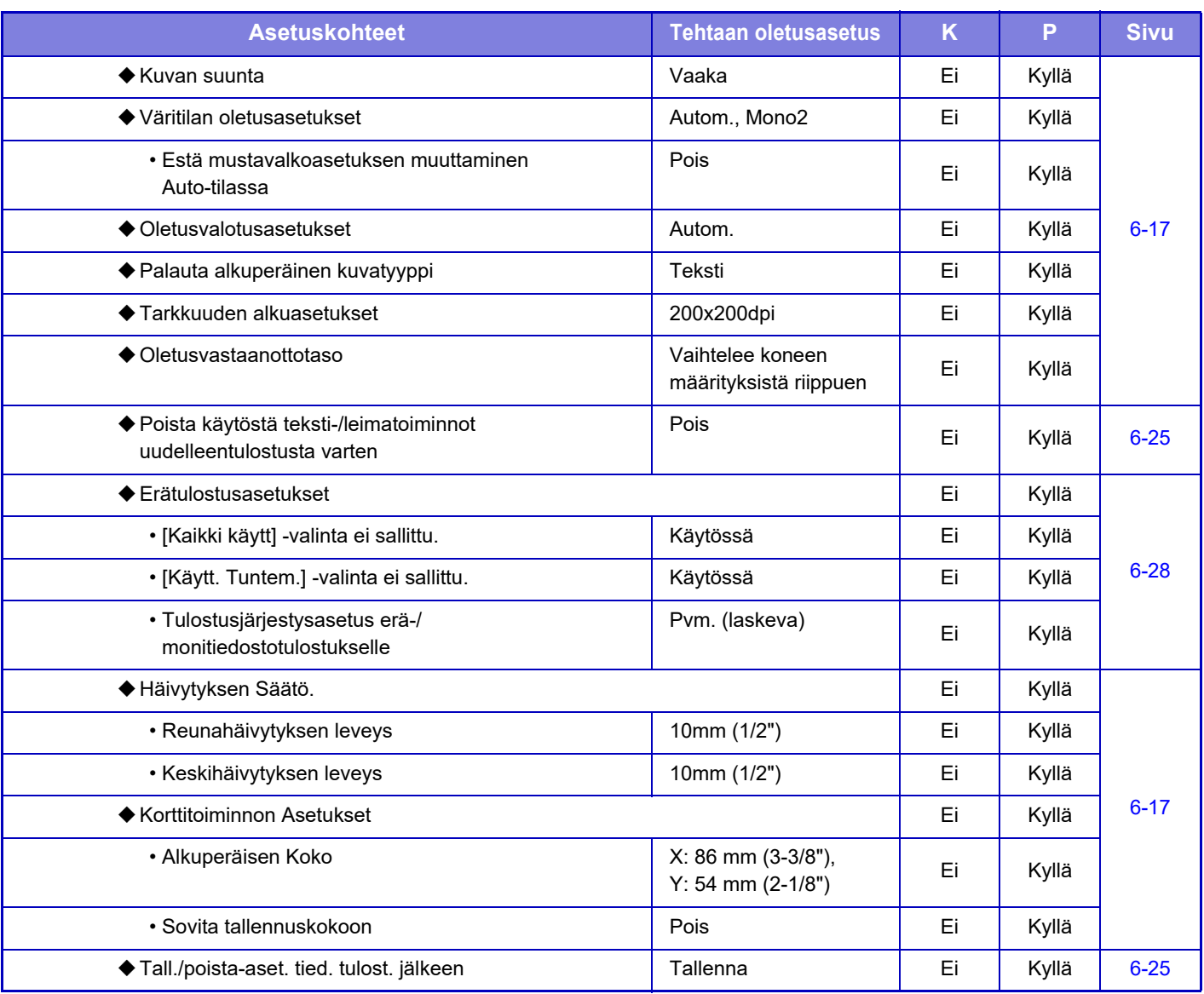

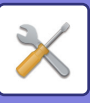

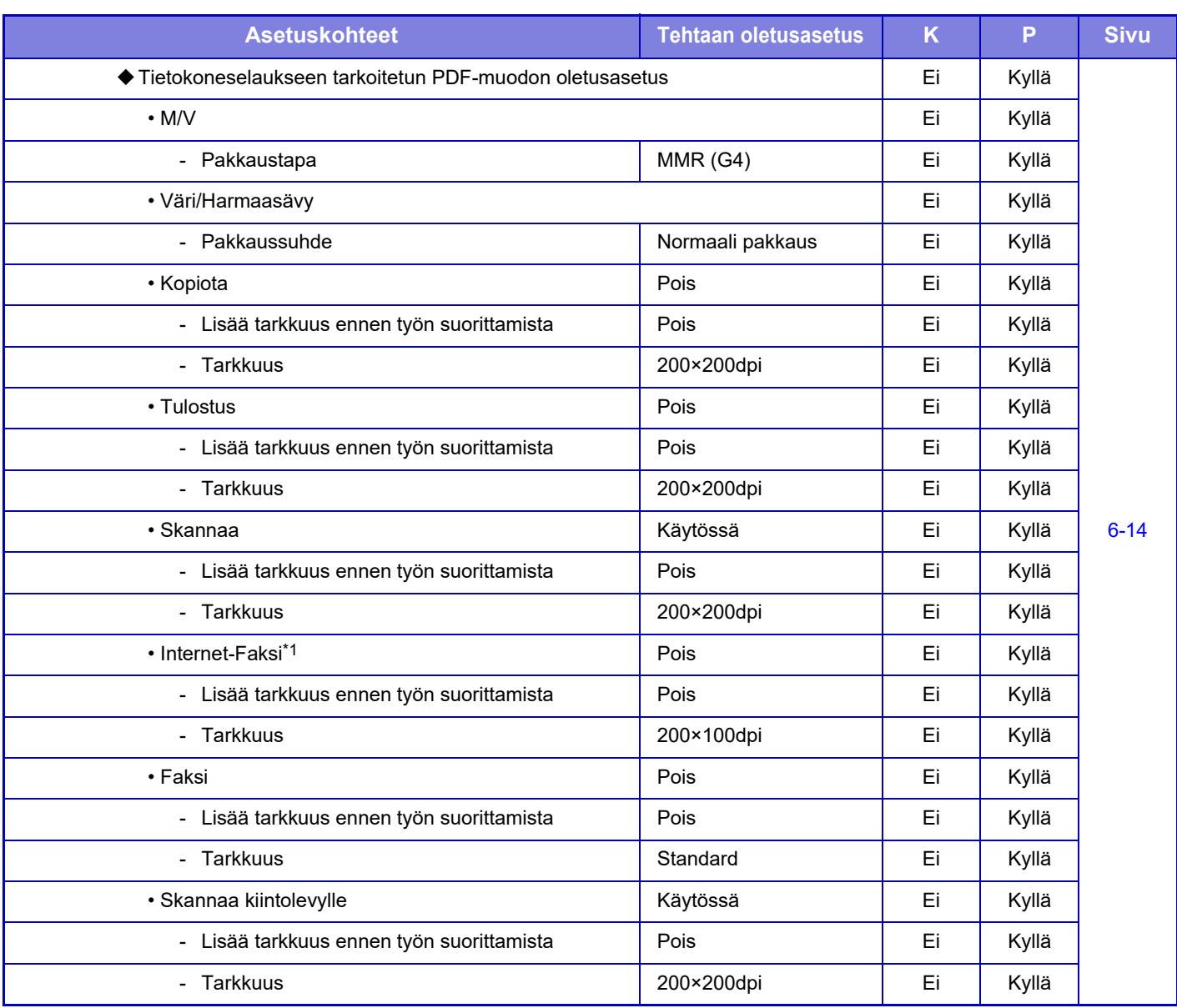

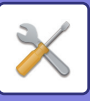

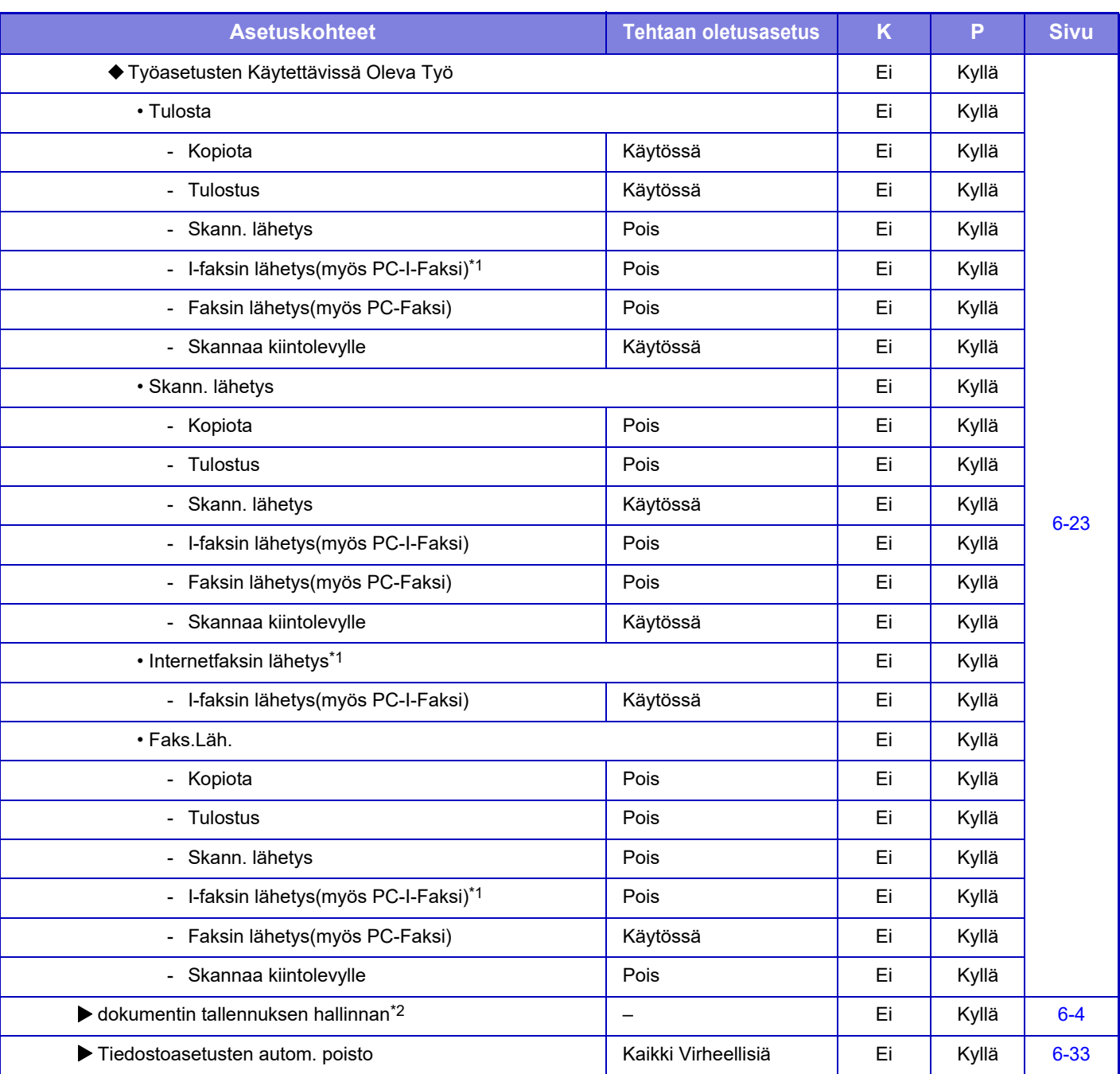

\*1 Kun internetfaksin laajennuspaketti on asennettu.

\*2 Tämä asetus määritetään laitteen asetustilassa.

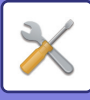

# **Sharp OSA-asetukset**

#### K: Käyttäjä; P: Pääkäyttäjä / Järjestelmän ylläpitäjä

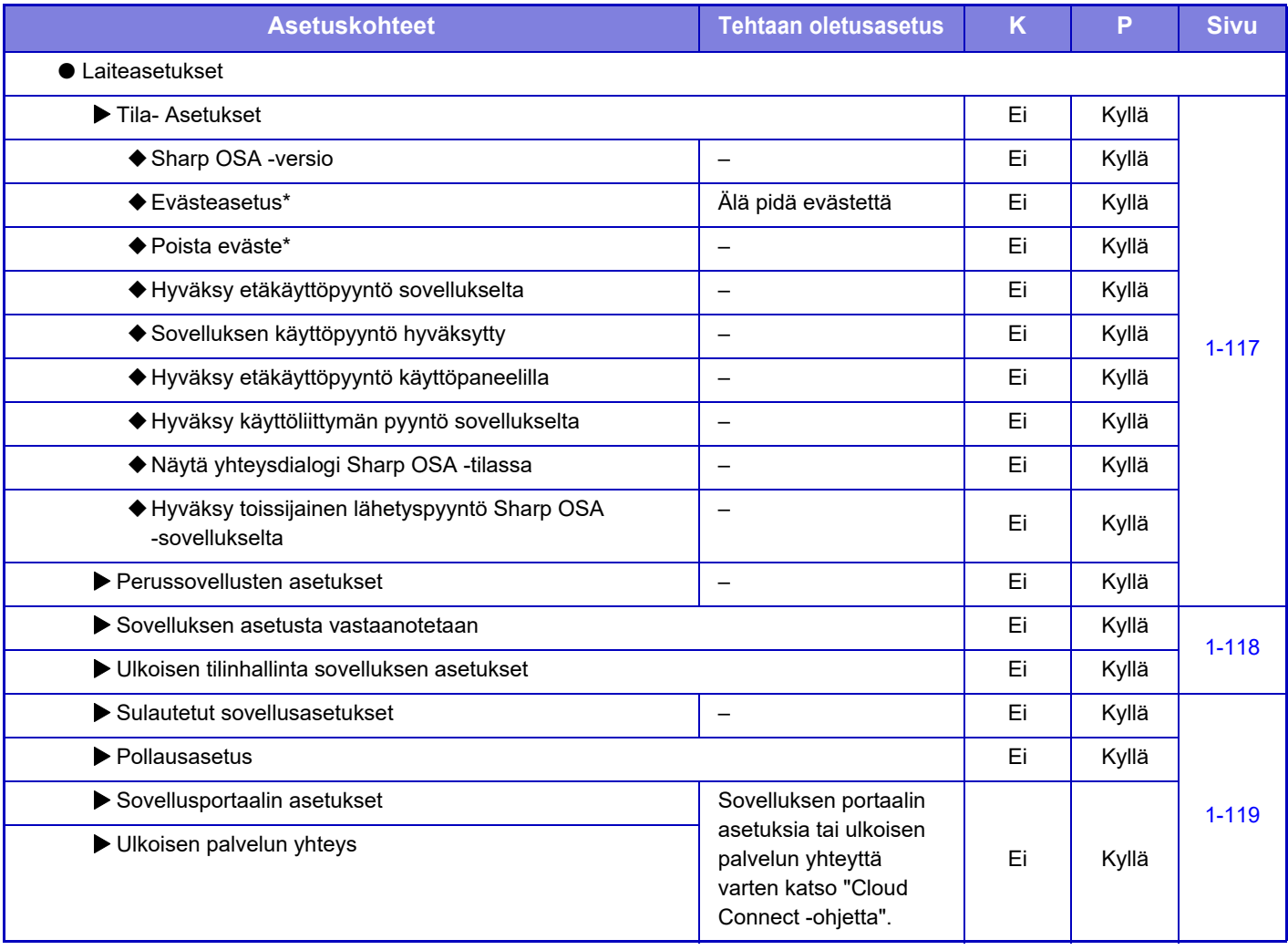

\* Tämä asetus määritetään laitteen asetustilassa.

## **Todennuksen asetukset**

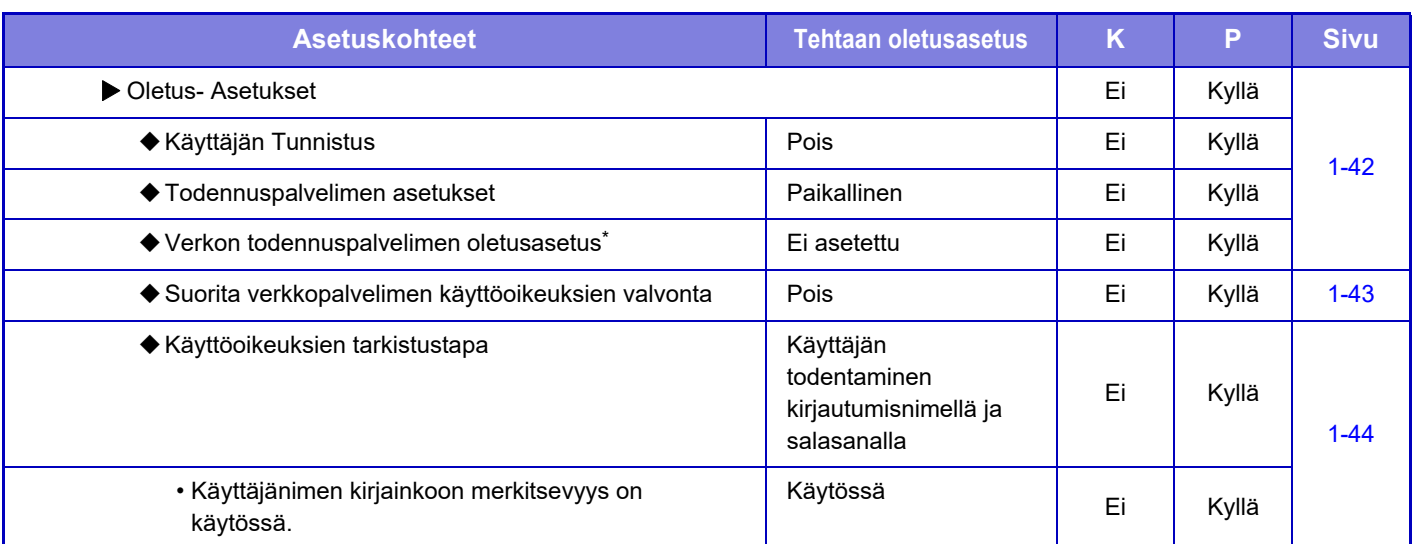

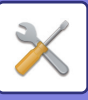

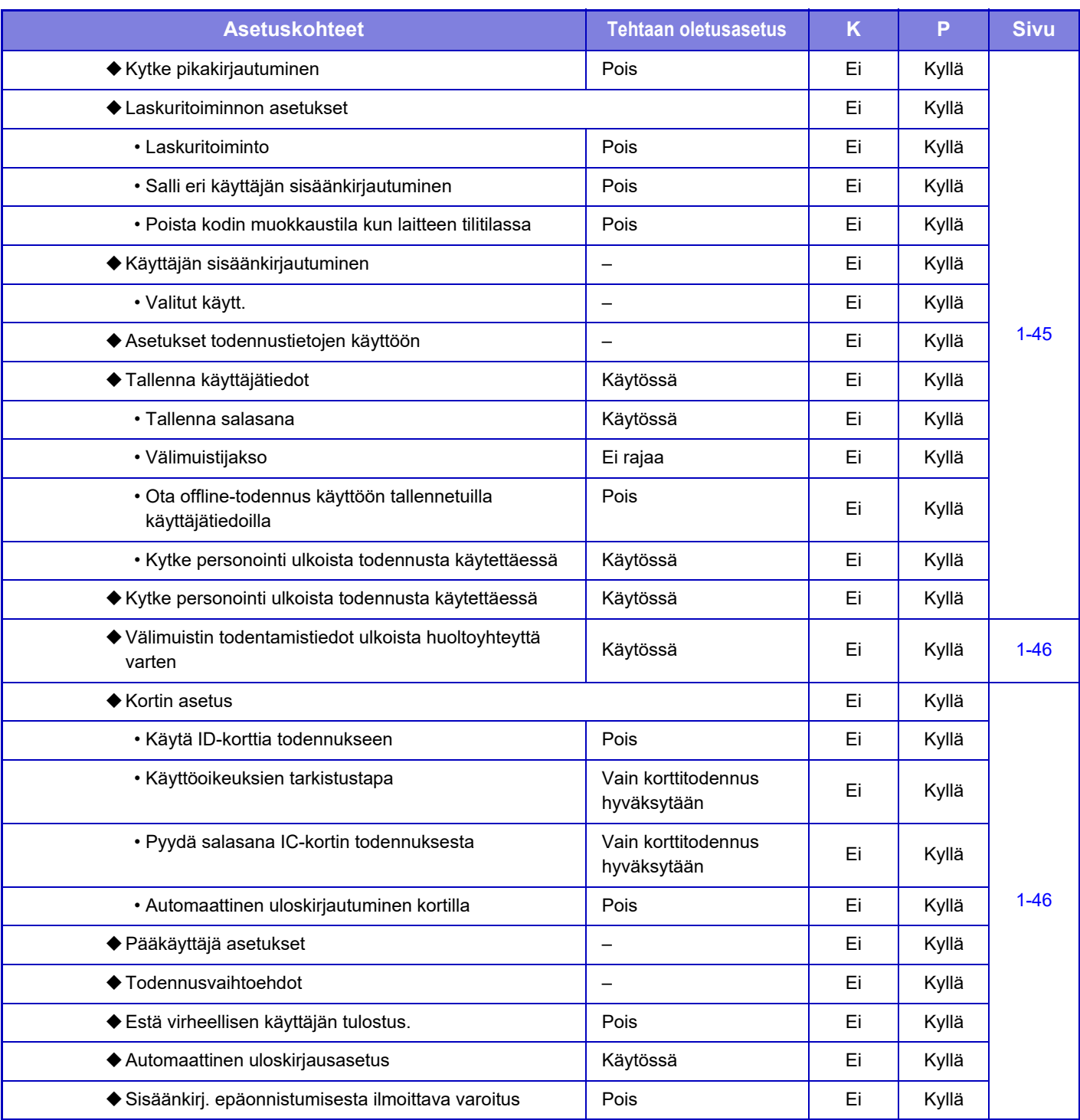

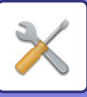

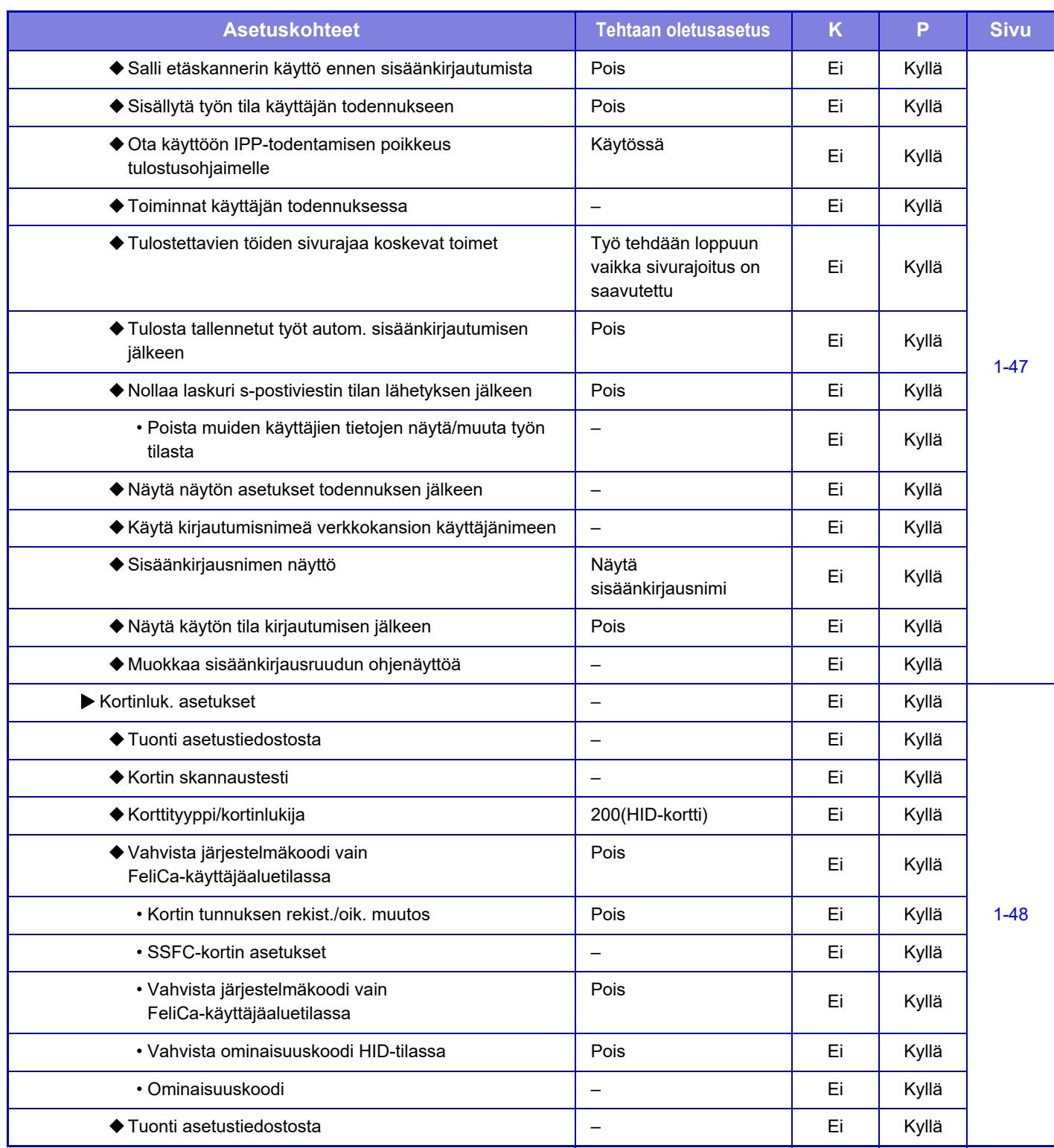

\* Tulee näkyviin, kun [LDAP] on asetettu kohdassa "Todennuksen asetukset".

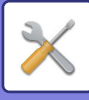

# **Yleiset asetukset**

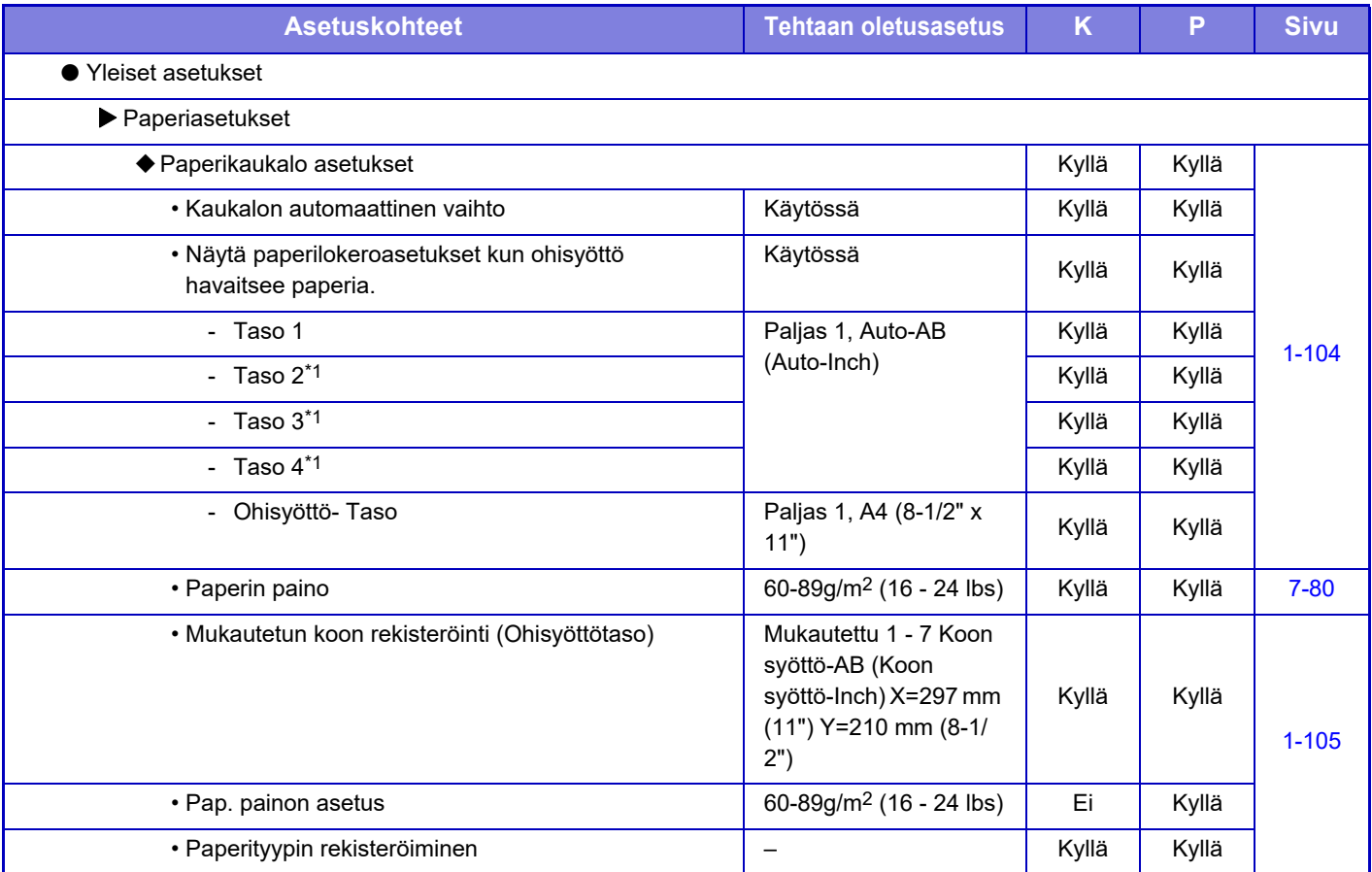

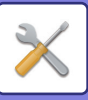

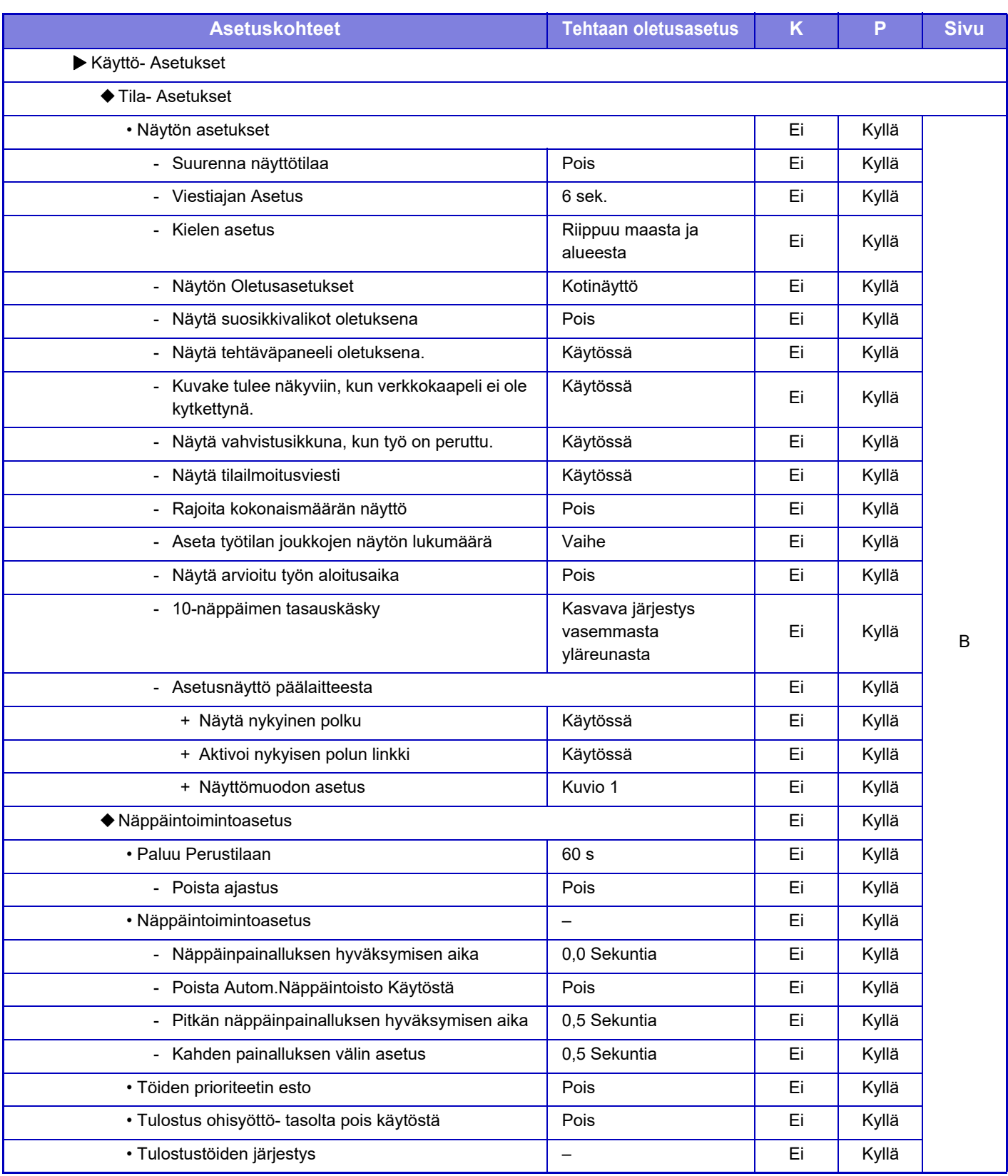

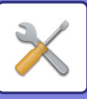

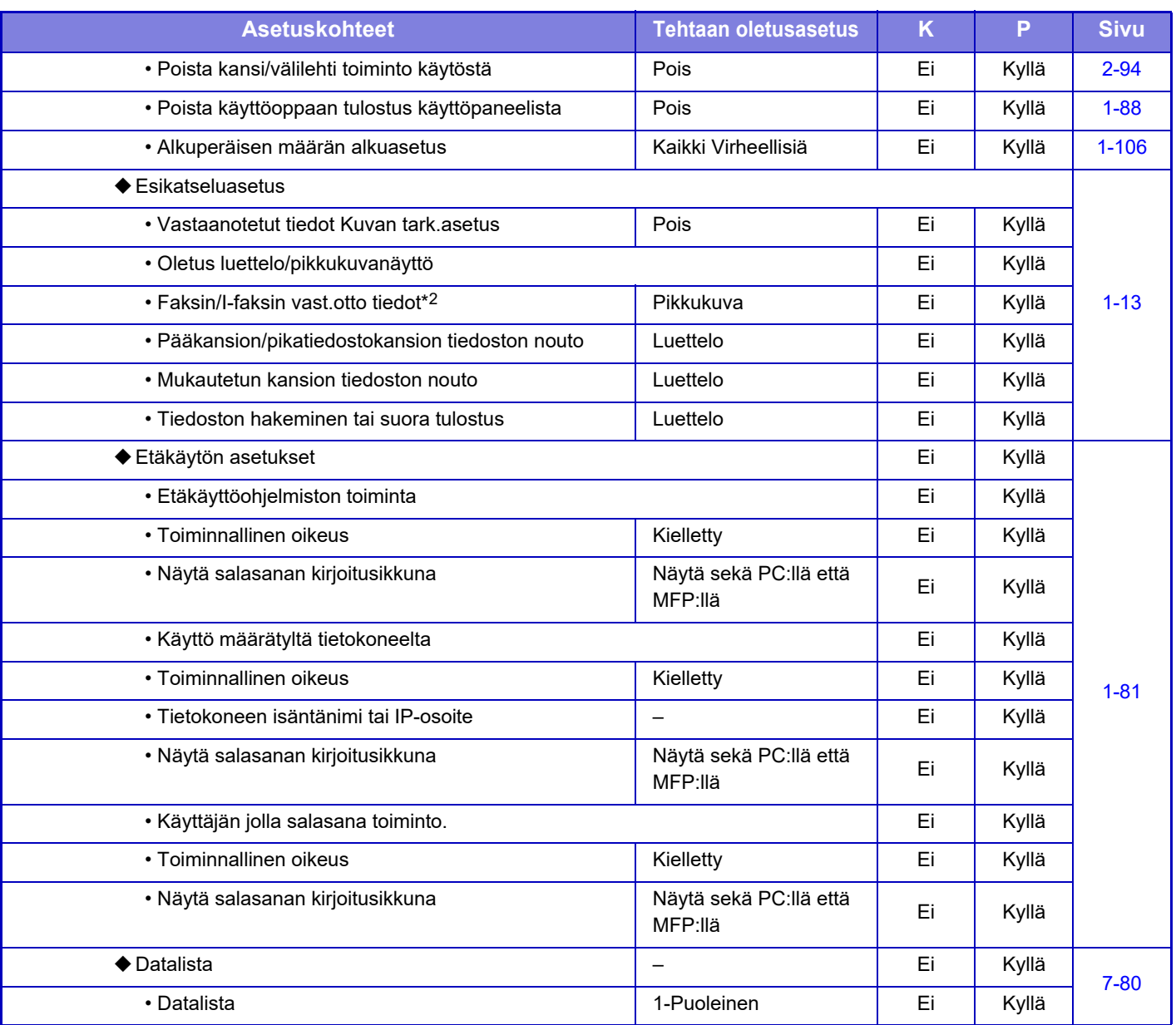

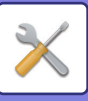

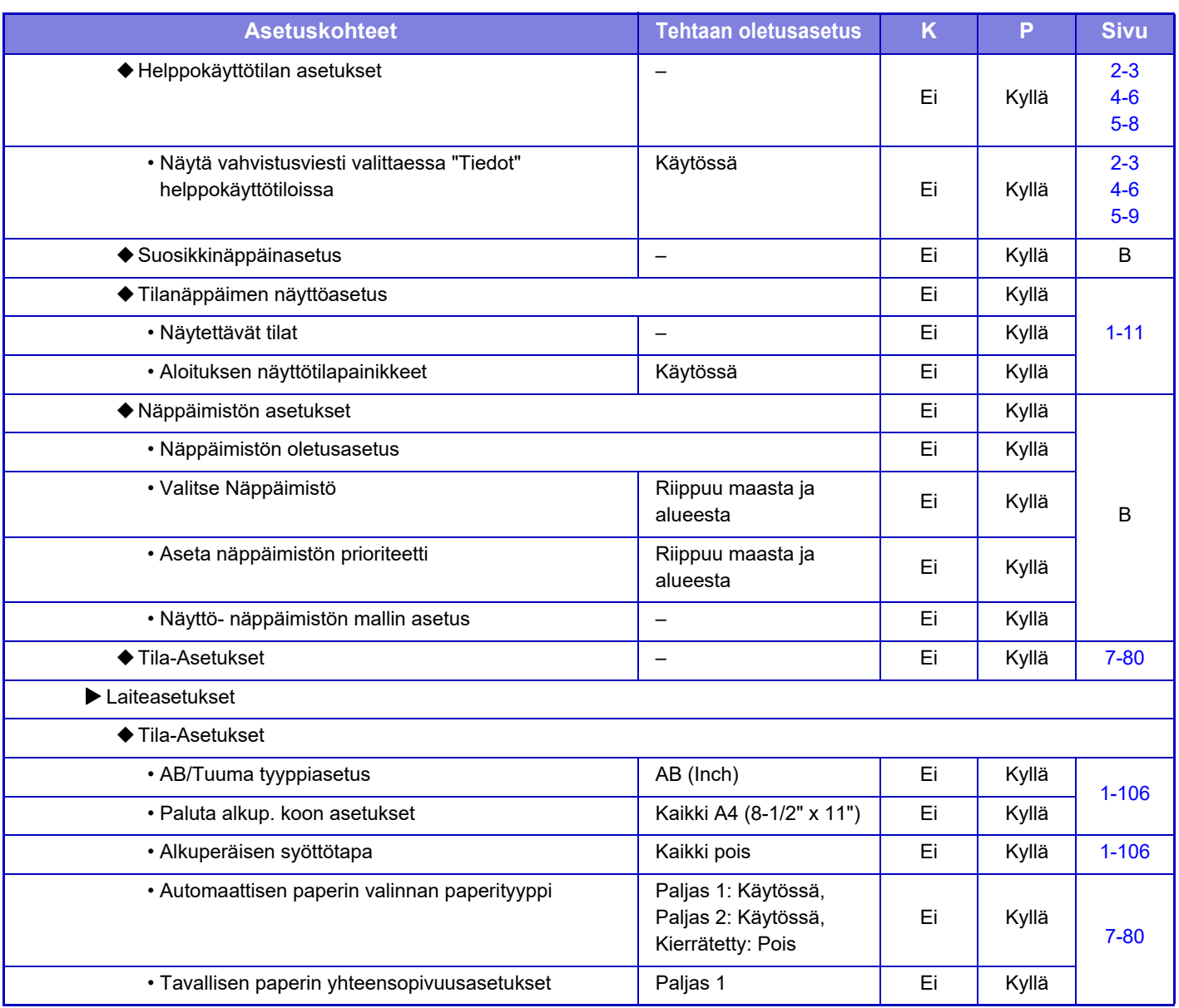

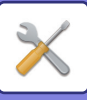

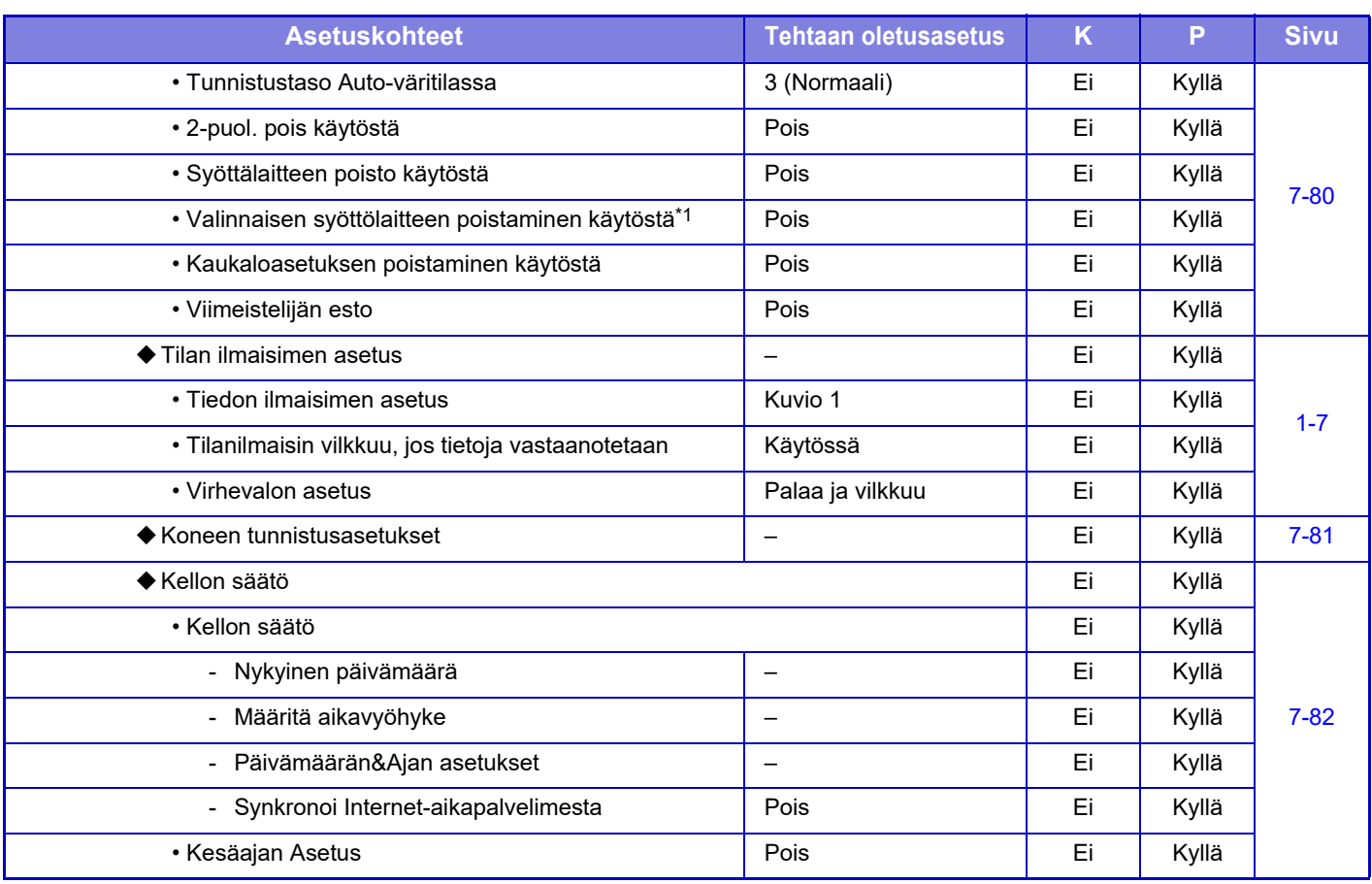

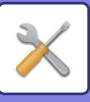

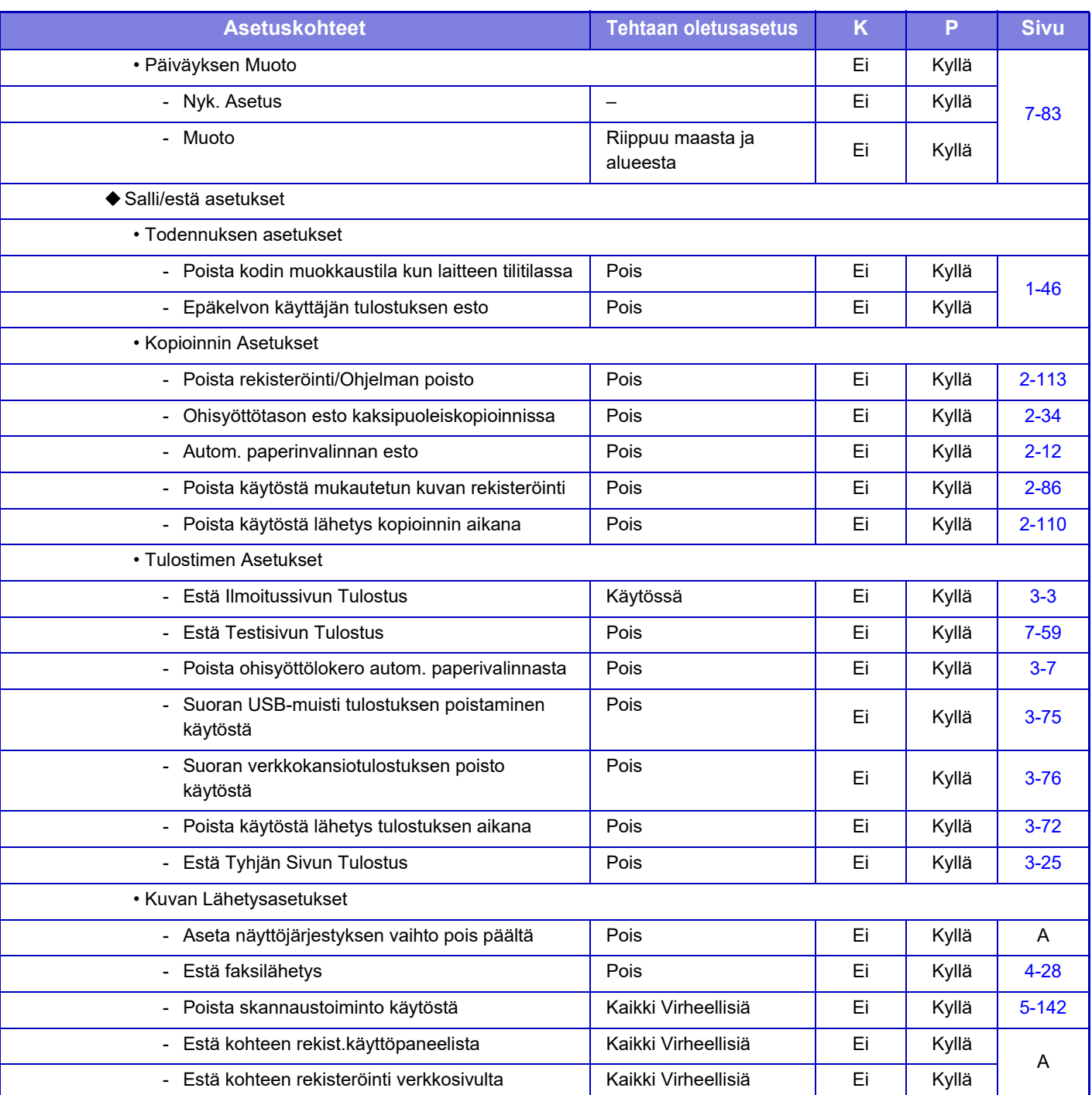

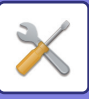

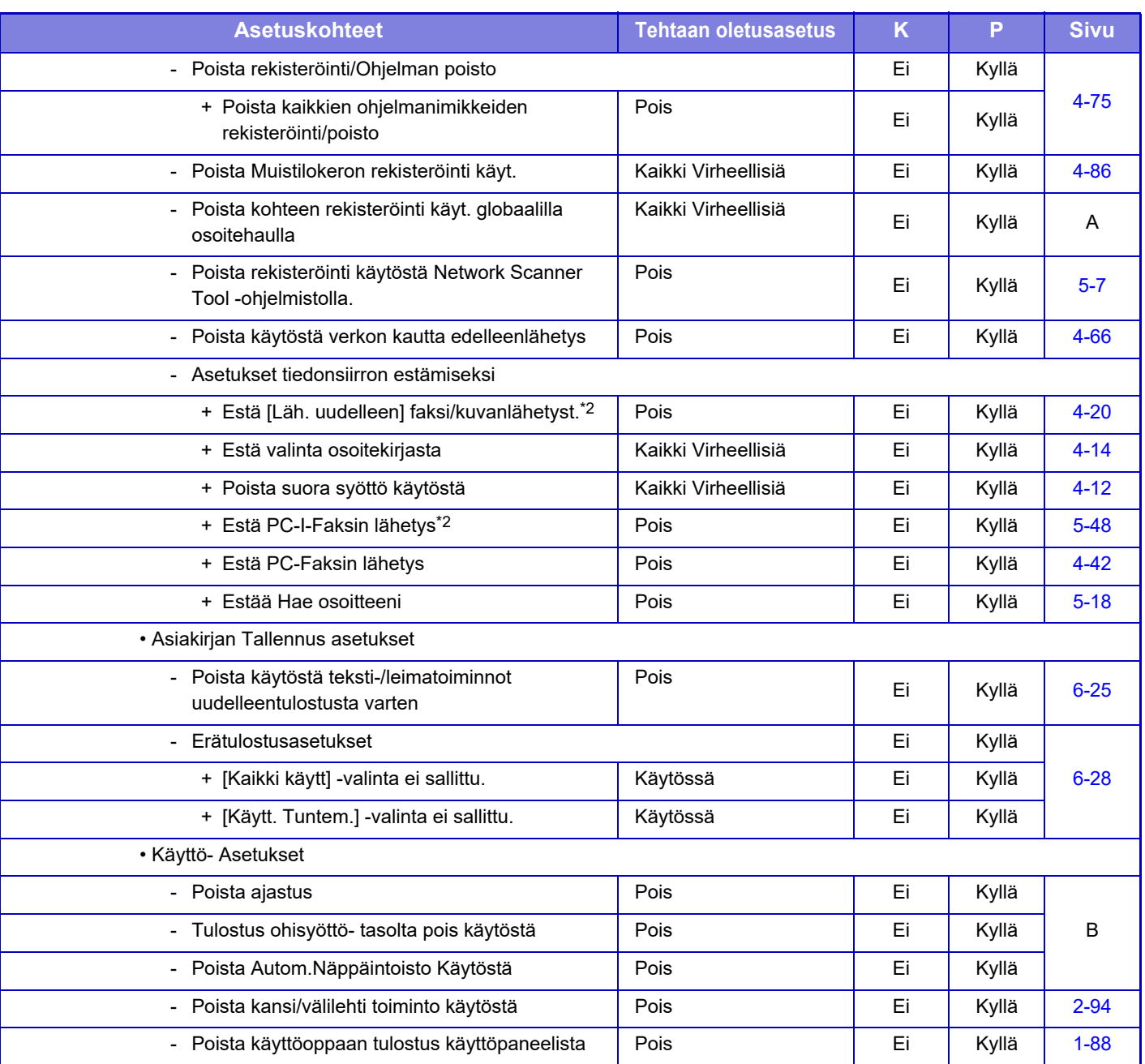

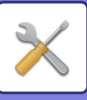

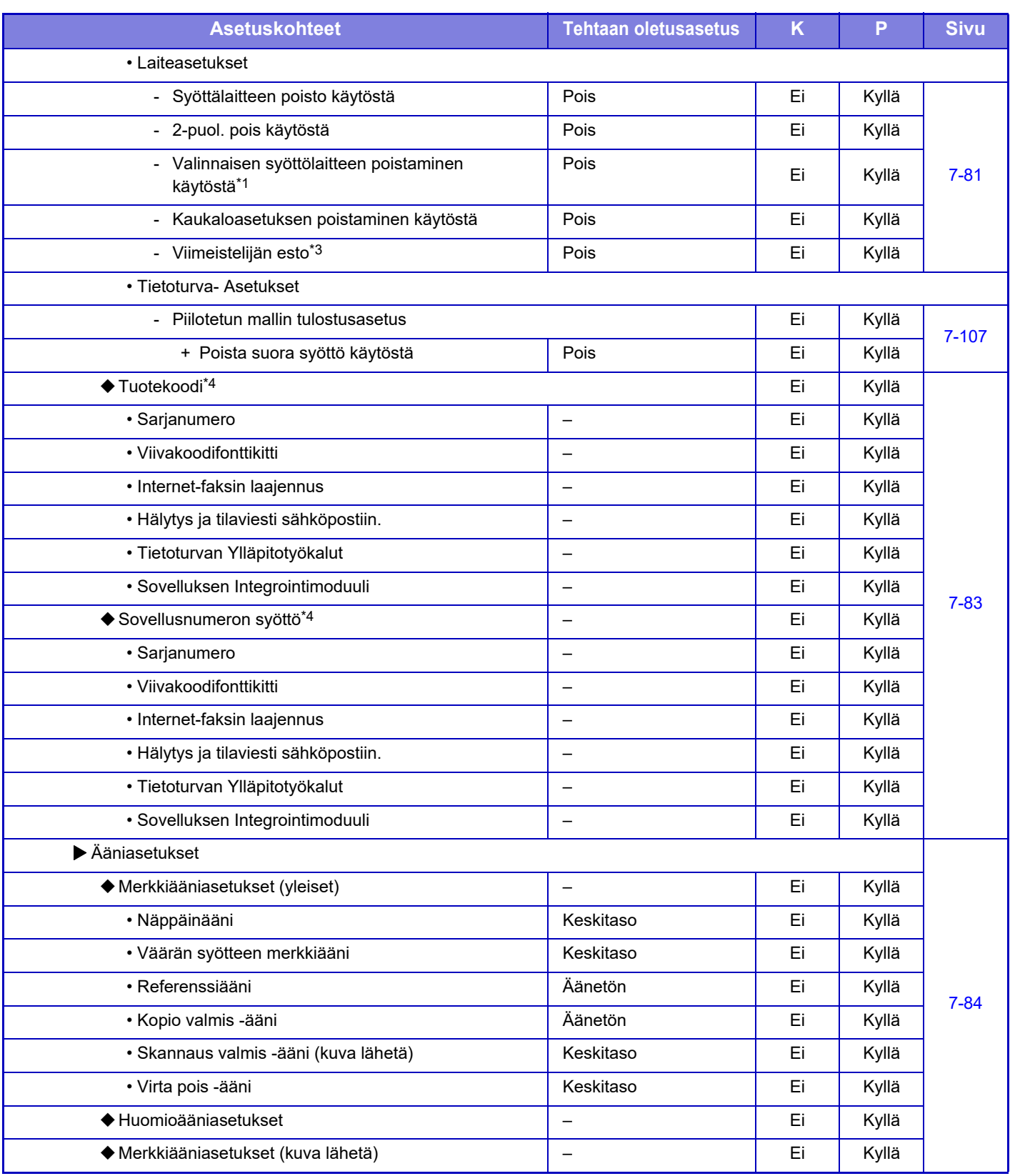

\*1 Kun asennetaan 600 arkin paperinsyöttöyksikkö (yksiköt).

\*2 Kun internetfaksin laajennuspaketti on asennettu.

\*3 Kun sisempi viimeistelijä on asennettu

\*4 Näytettävät kohdat riippuvat mallista.

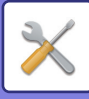

# **Verkkoasetukset**

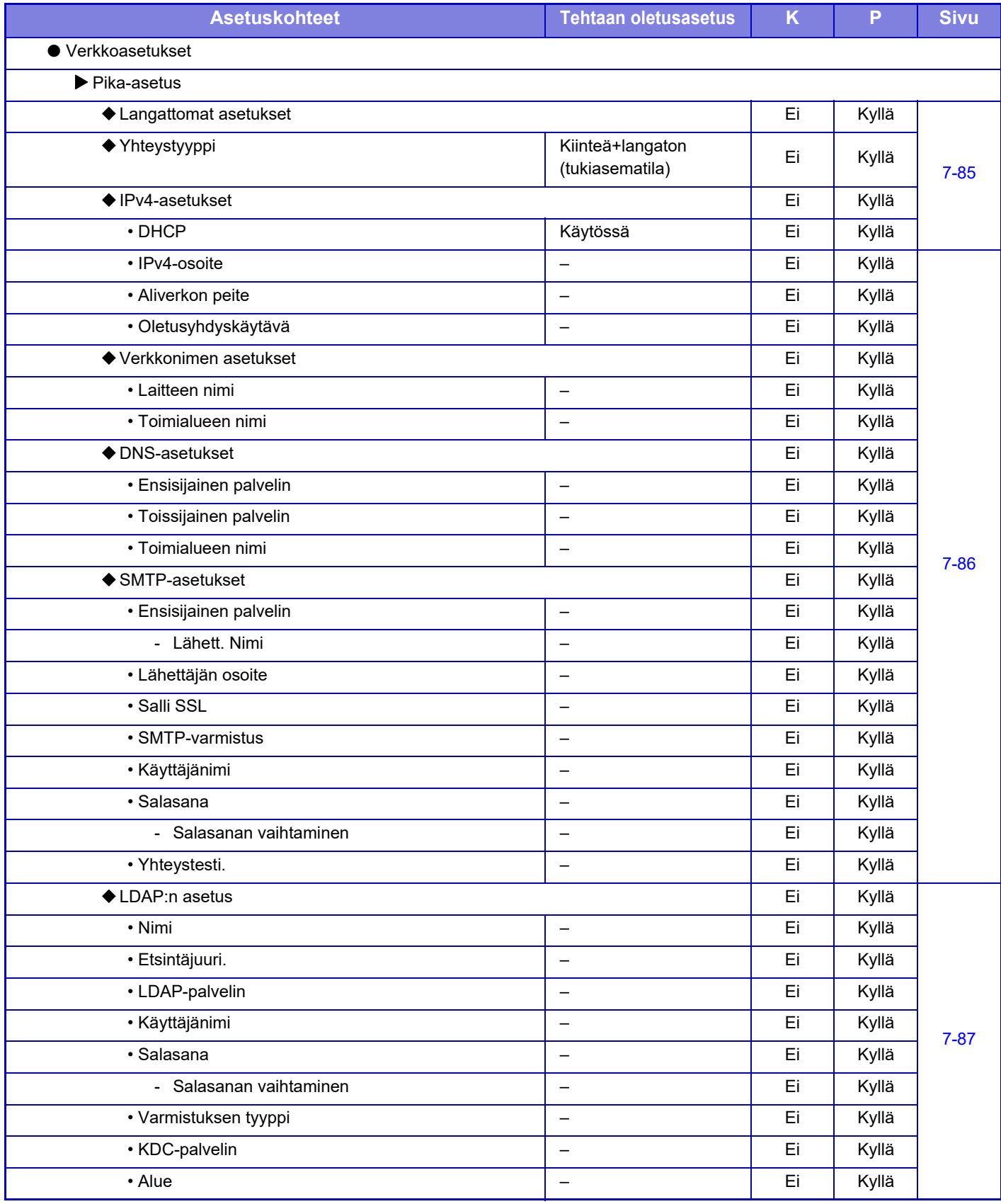

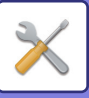

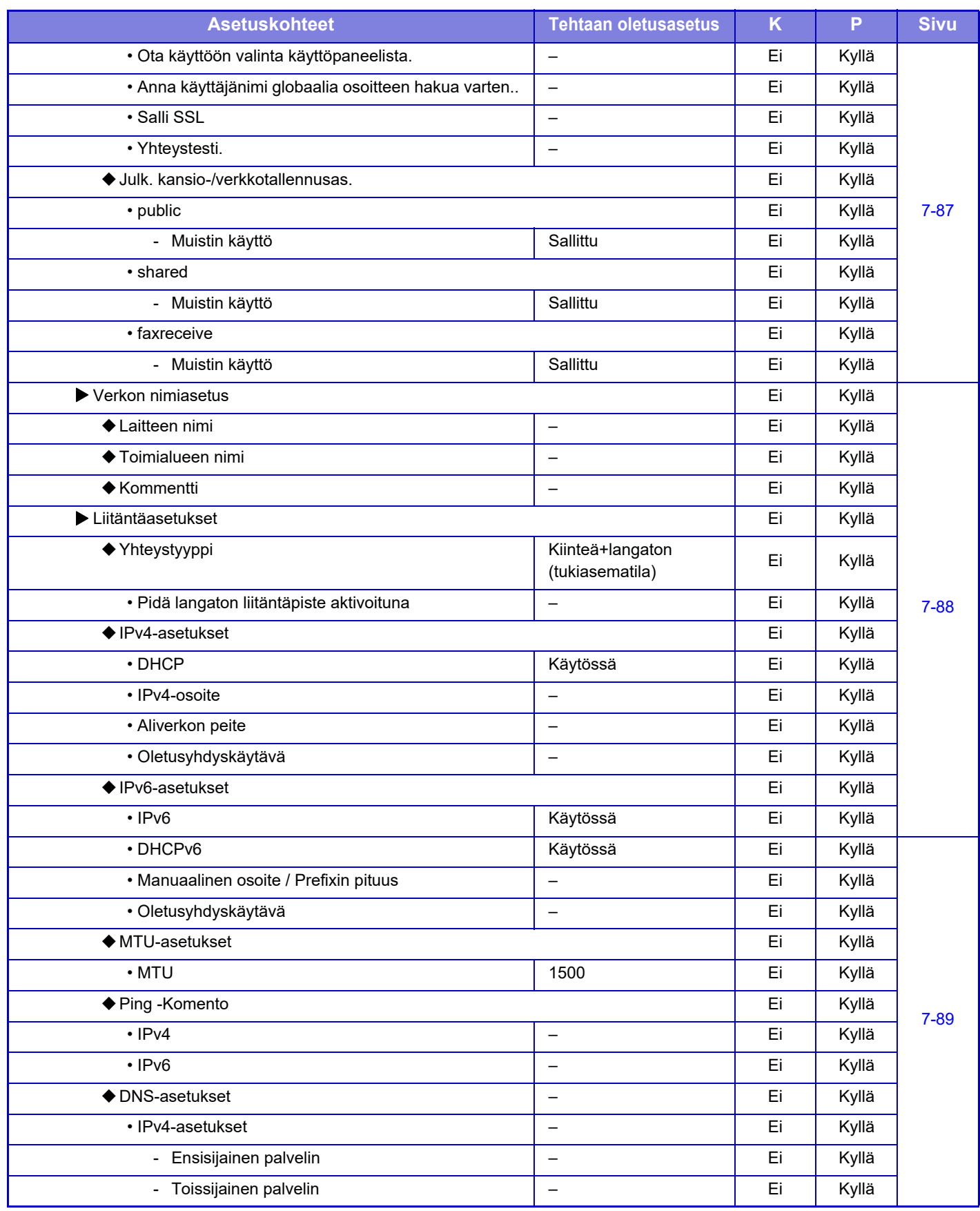

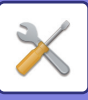

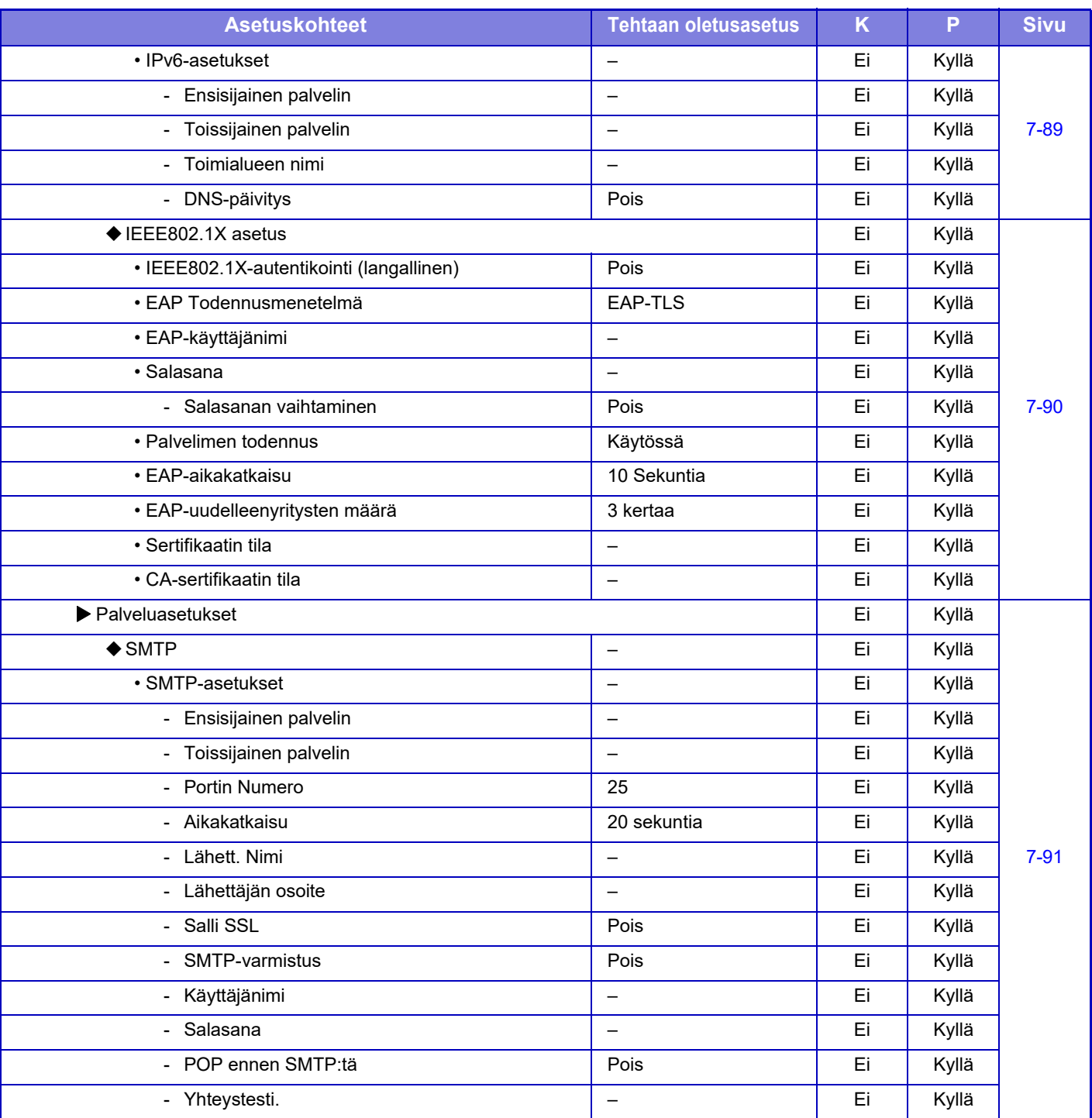

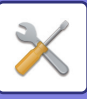

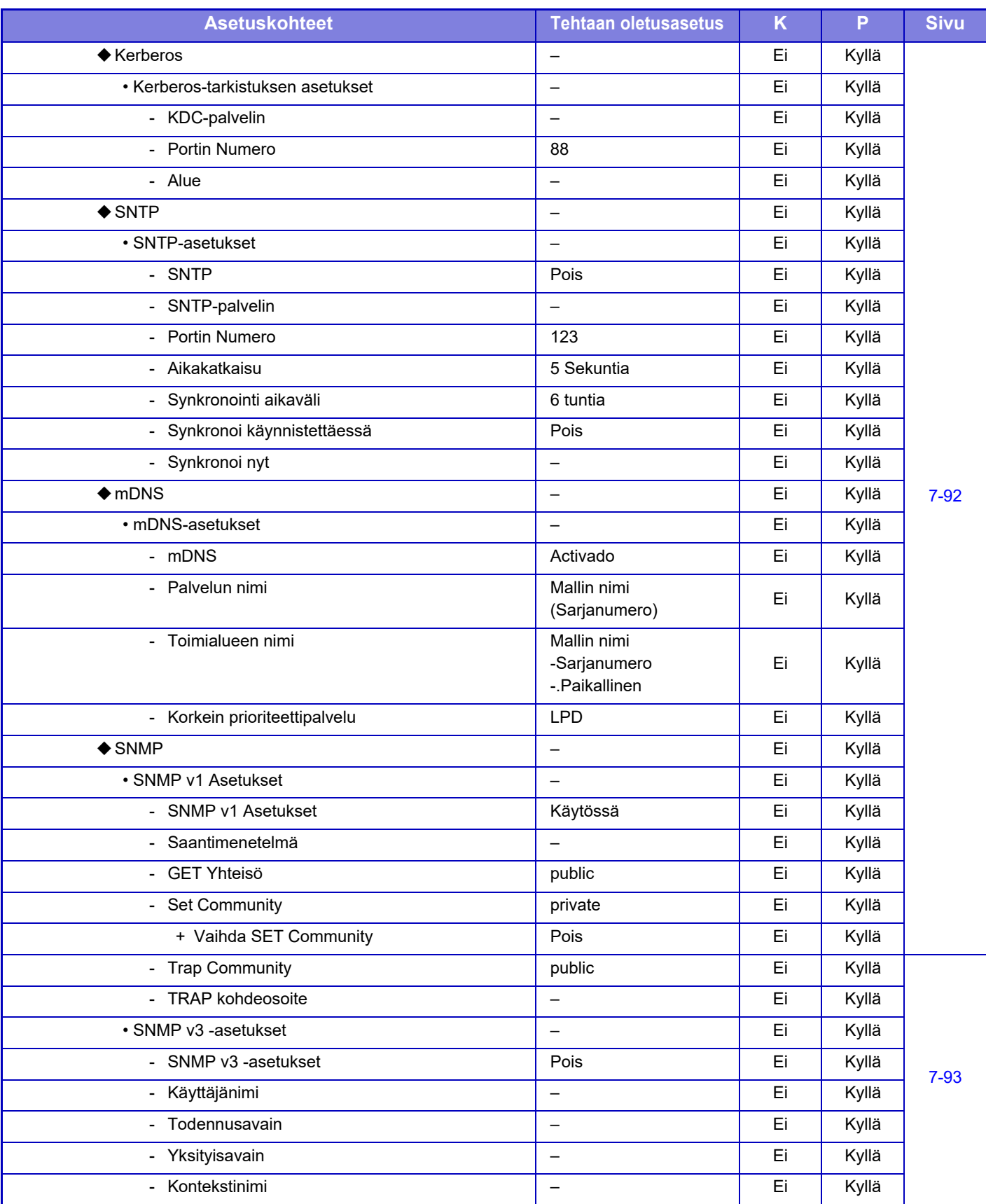

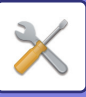

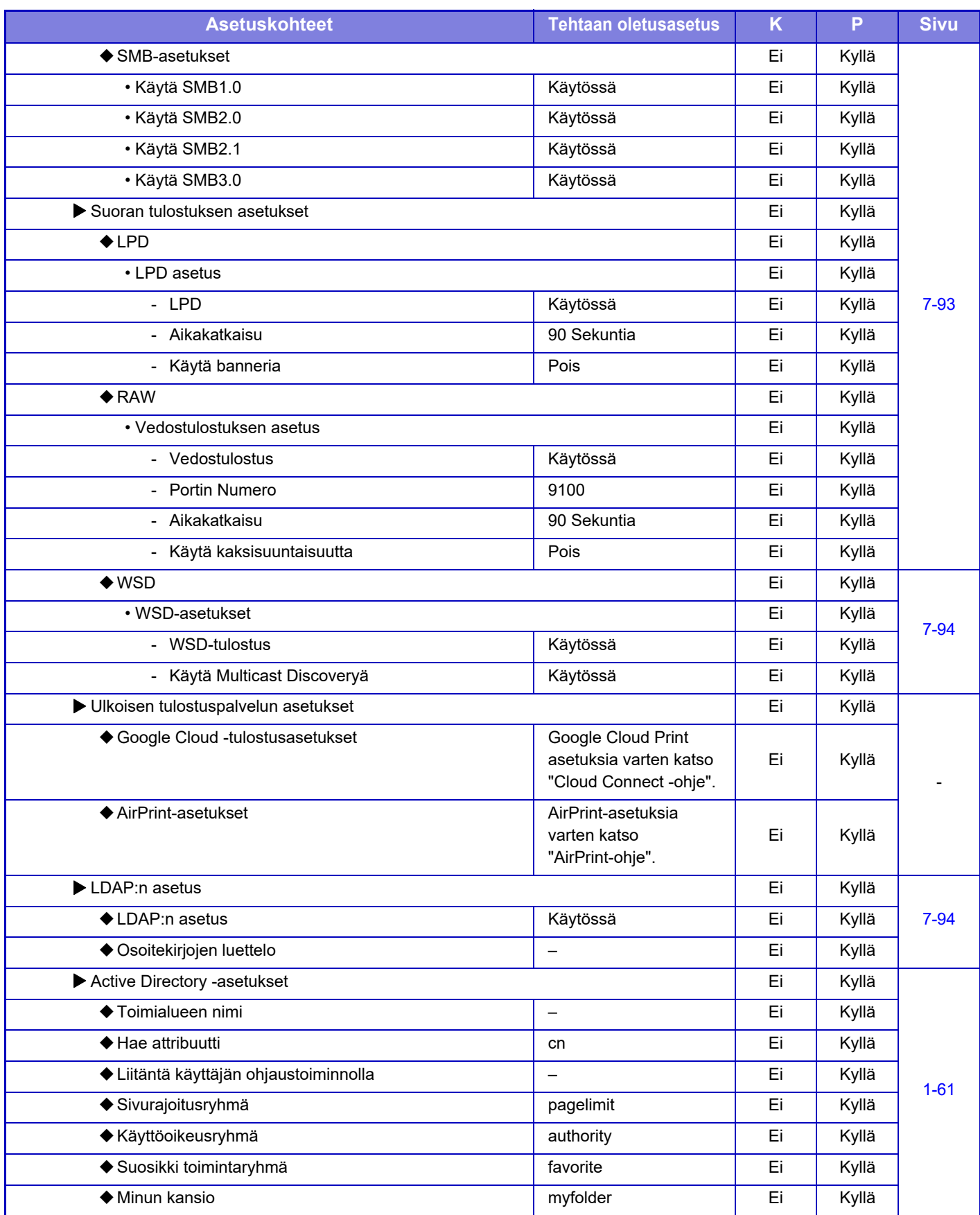

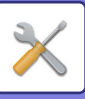

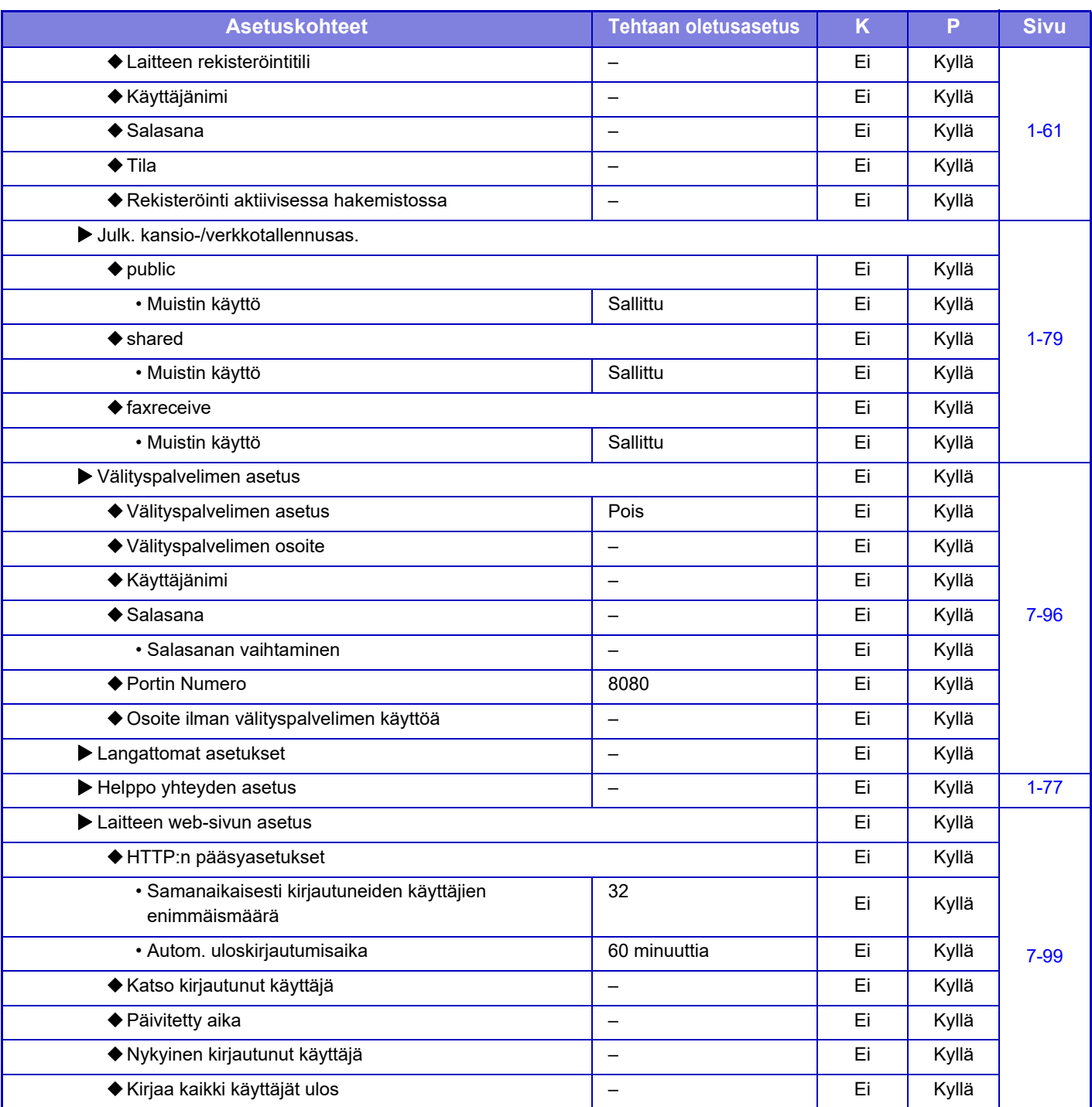

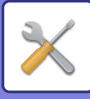

# **Tietoturva- Asetukset**

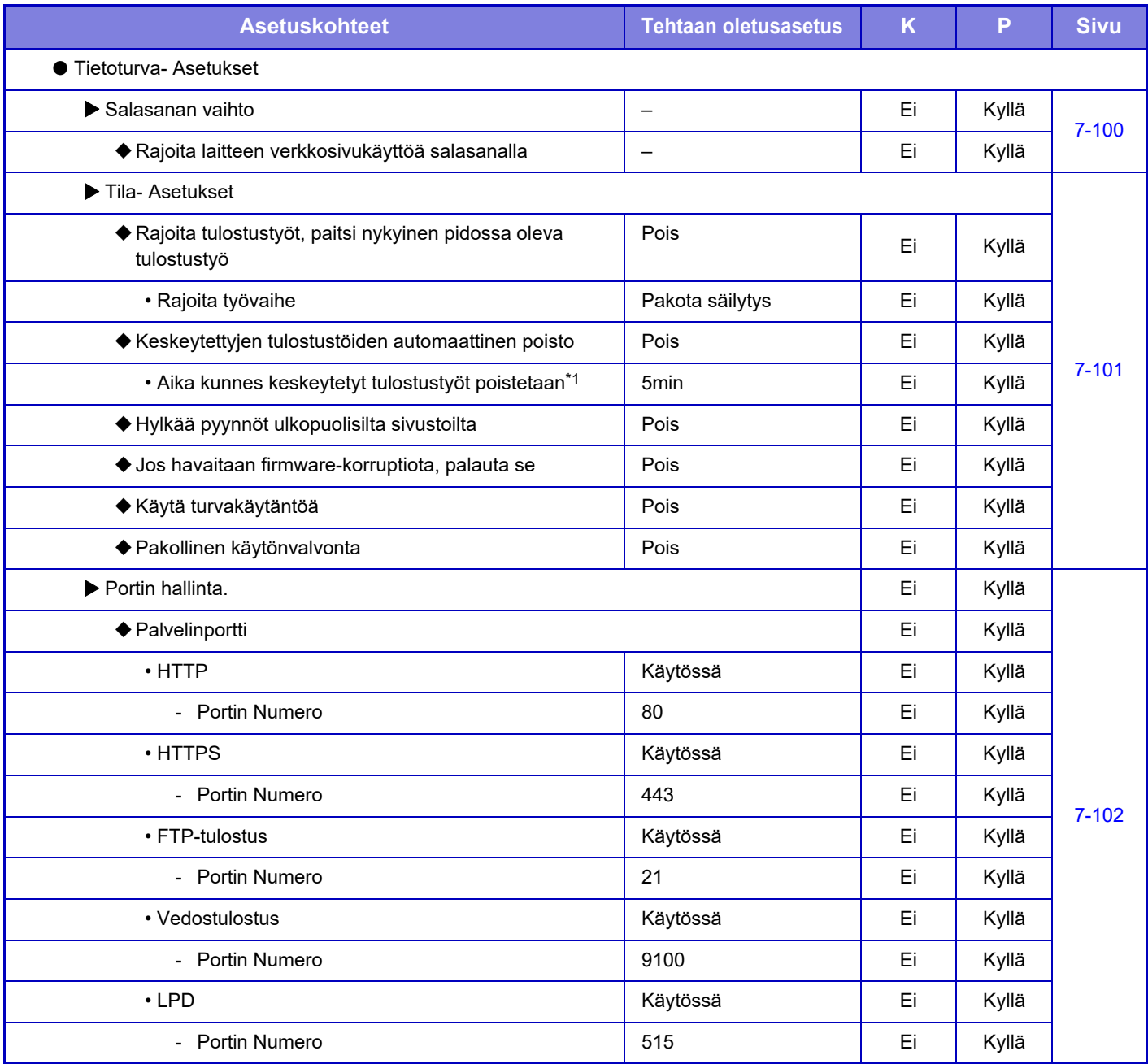

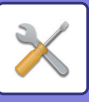

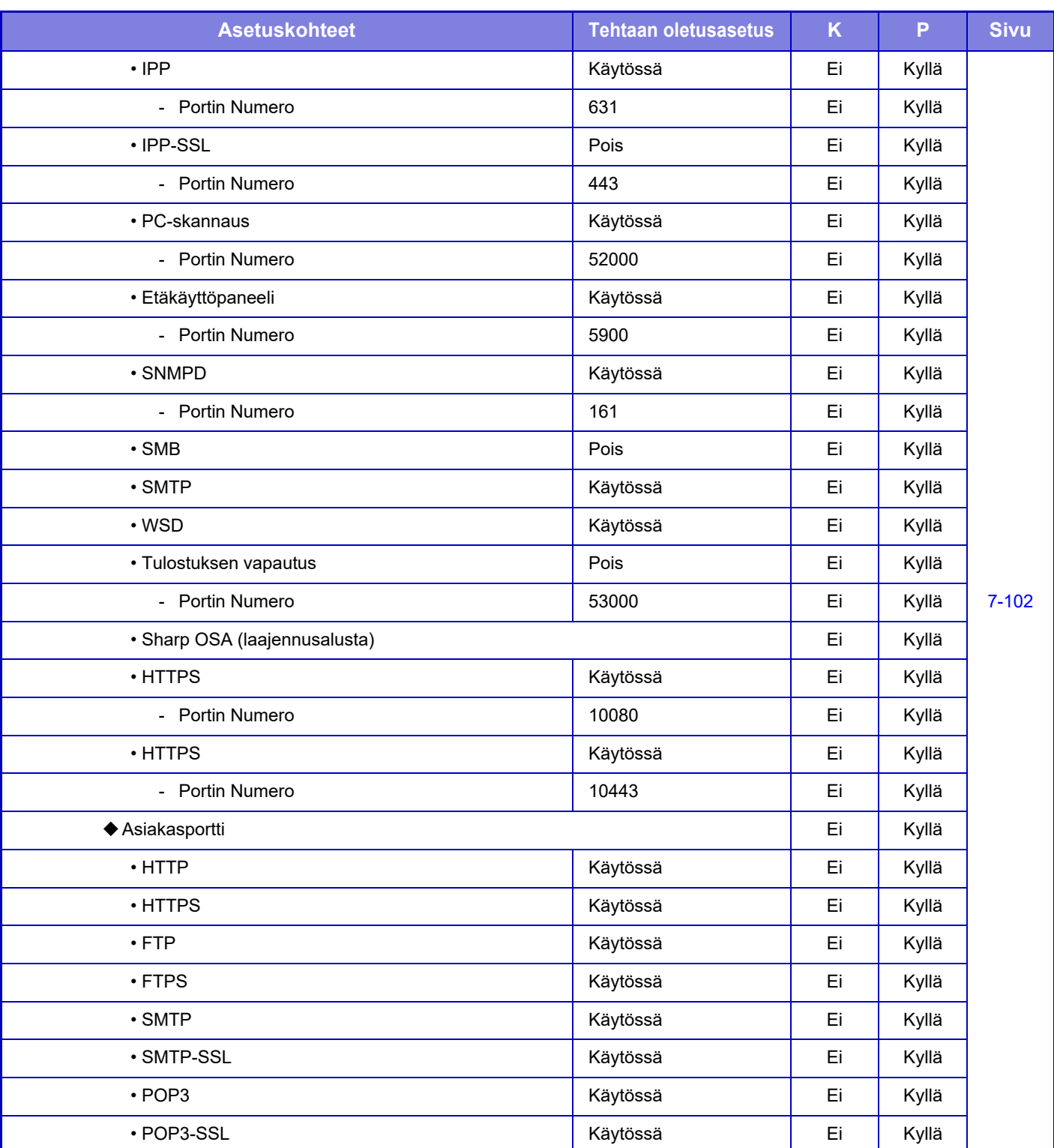

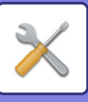

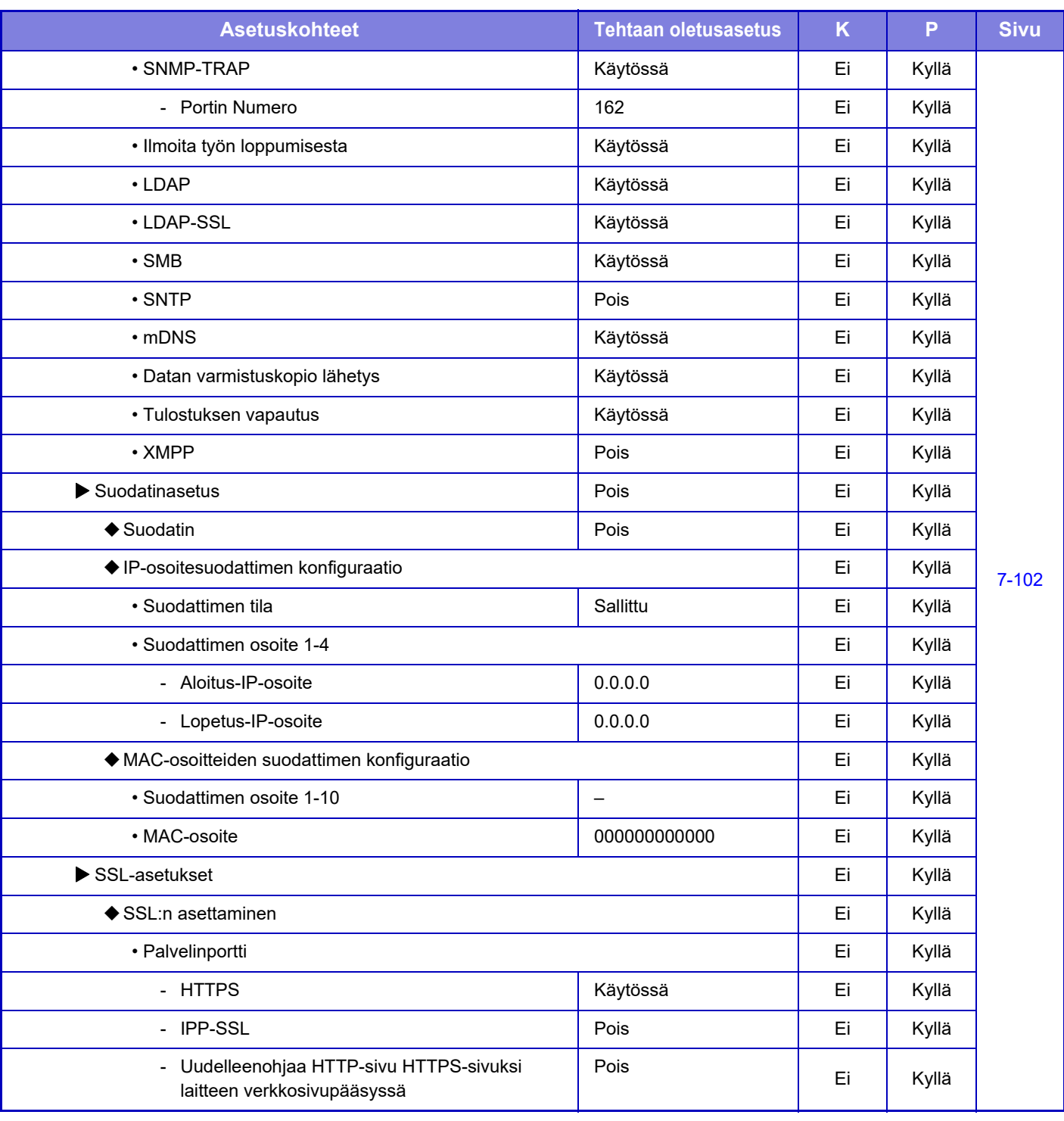

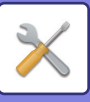

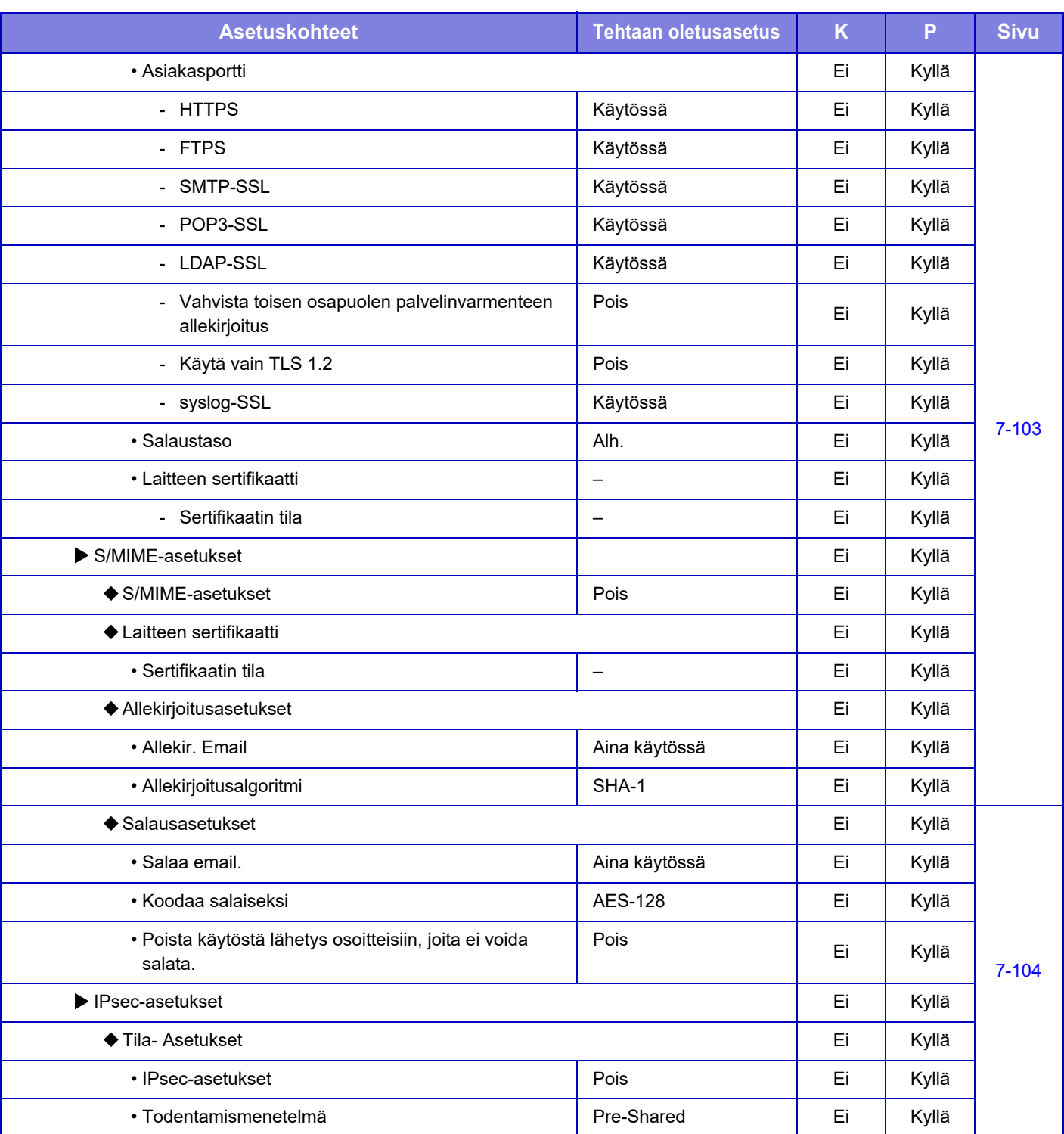
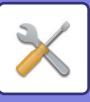

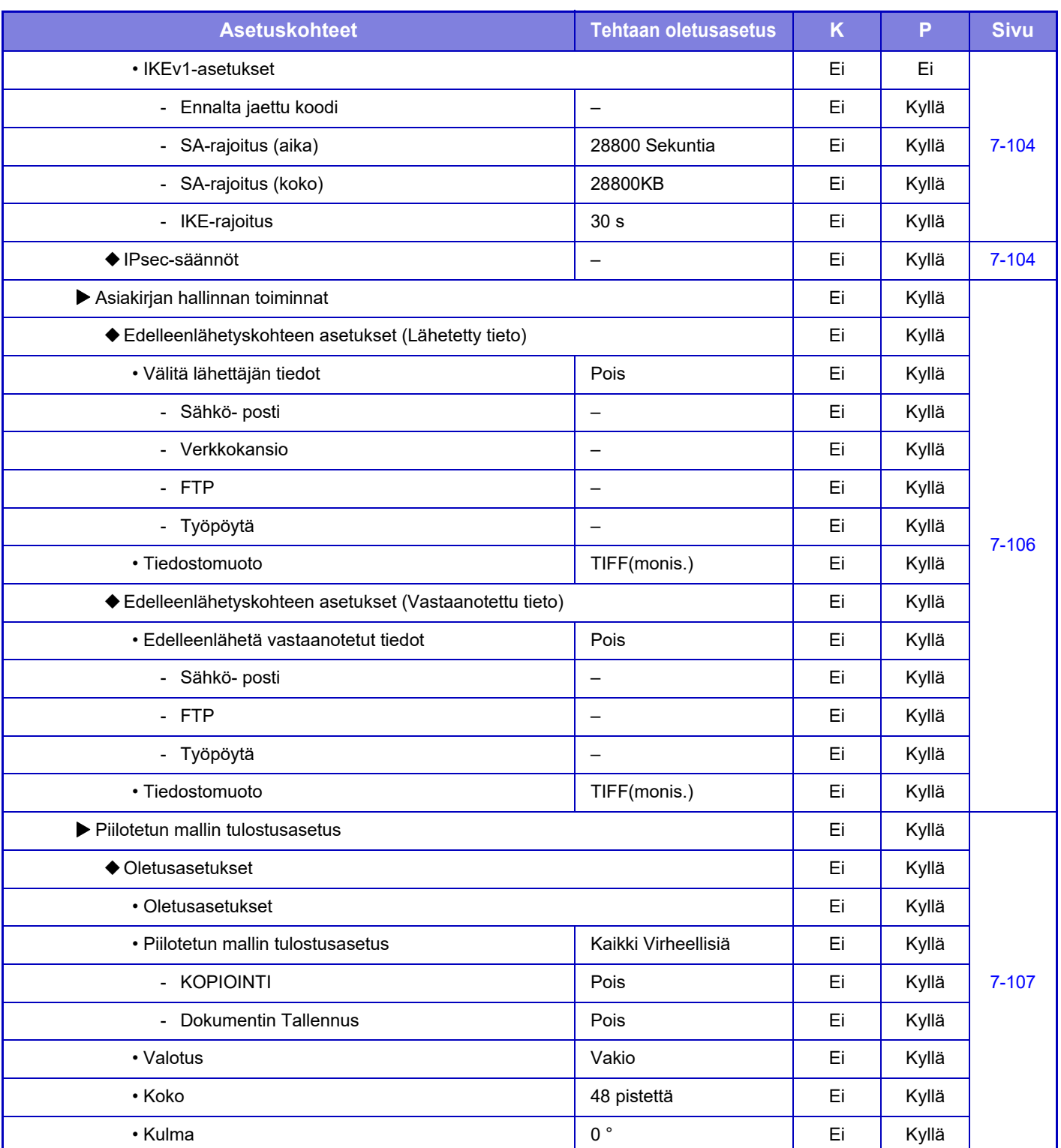

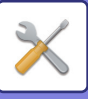

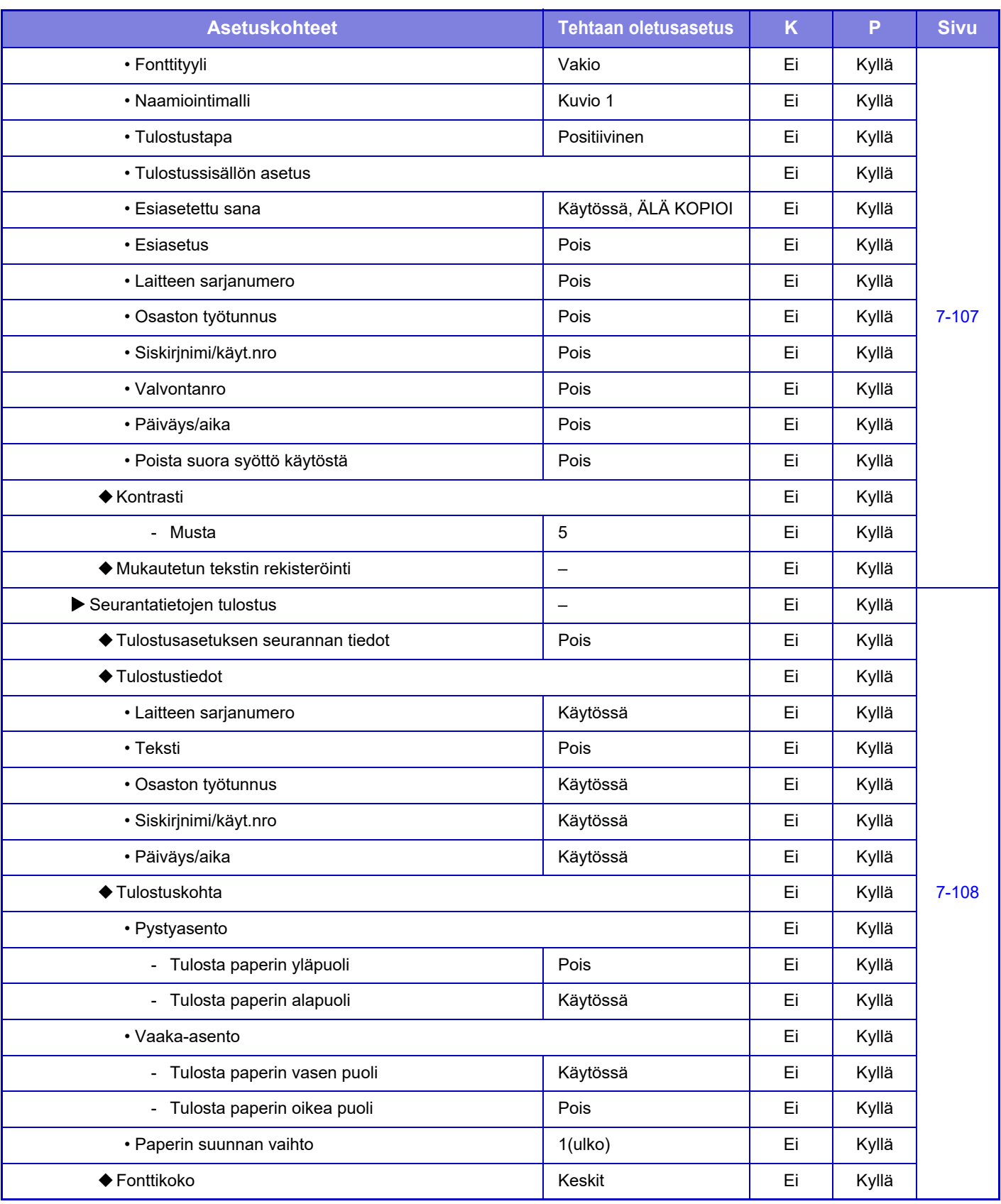

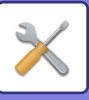

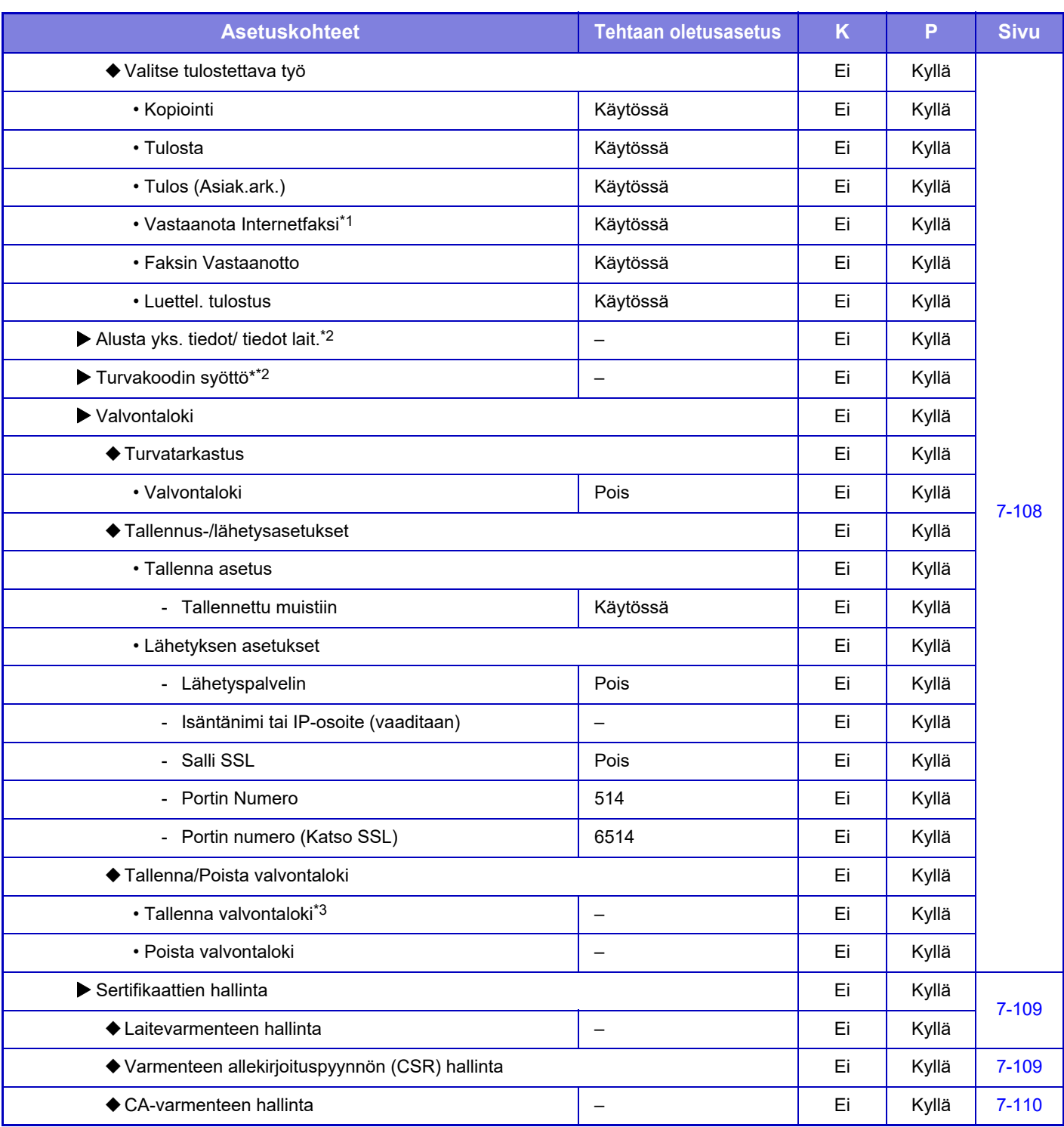

\*1 Kun internetfaksin laajennuspaketti on asennettu.

\*2 Tämä asetus määritetään laitteen asetustilassa.

\*3 Tämä asetus määritetään verkkosivun asetustilassa.

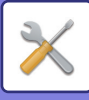

## **Virransäästö**

### K: Käyttäjä; P: Pääkäyttäjä / Järjestelmän ylläpitäjä

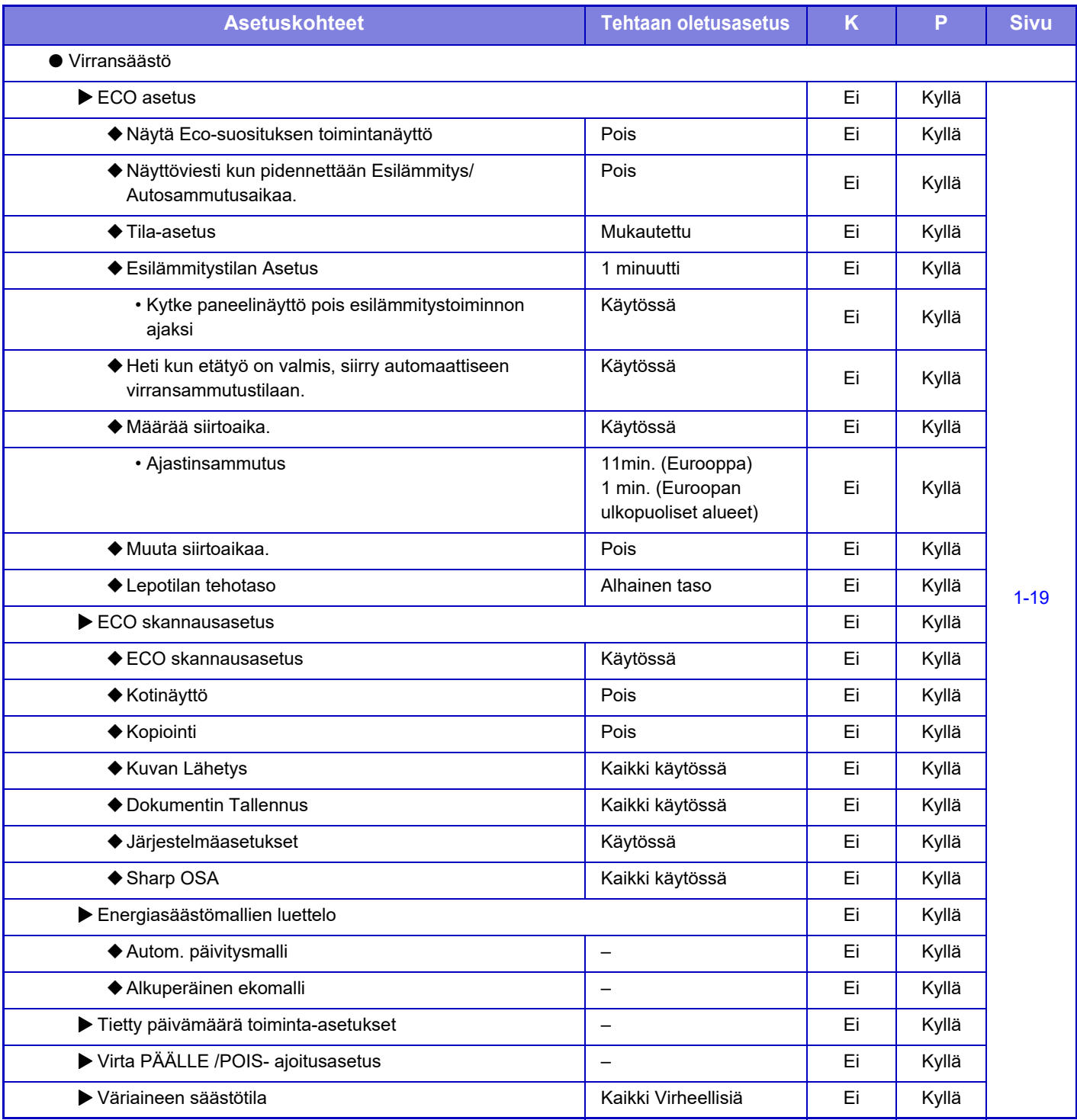

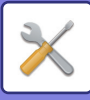

## **Järjestelmän hallinta**

#### K: Käyttäjä; P: Pääkäyttäjä / Järjestelmän ylläpitäjä

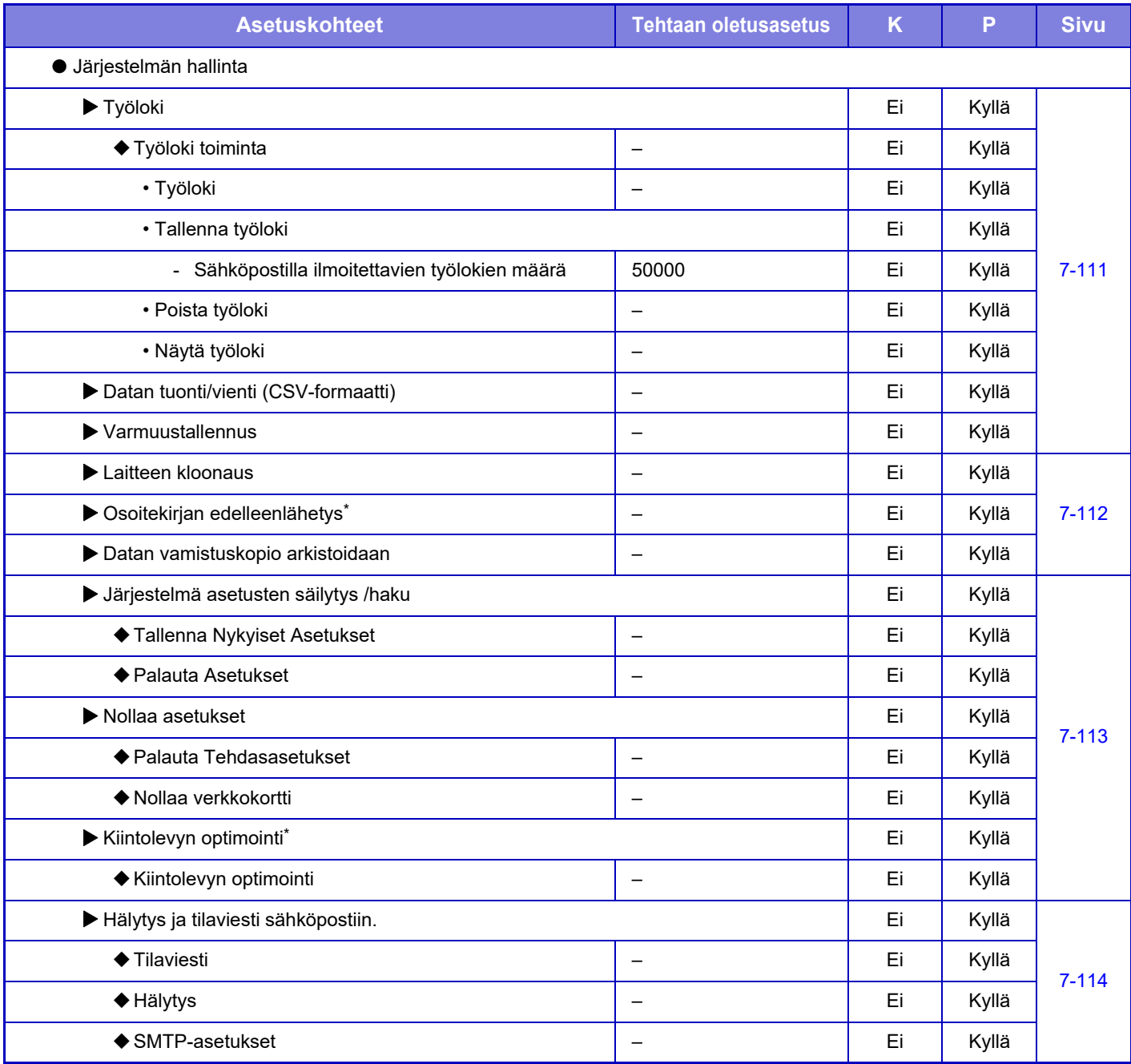

\* Tämä asetus määritetään laitteen asetustilassa.

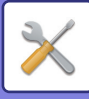

## **Kuvan laadun säätö**

#### K: Käyttäjä; P: Pääkäyttäjä / Järjestelmän ylläpitäjä

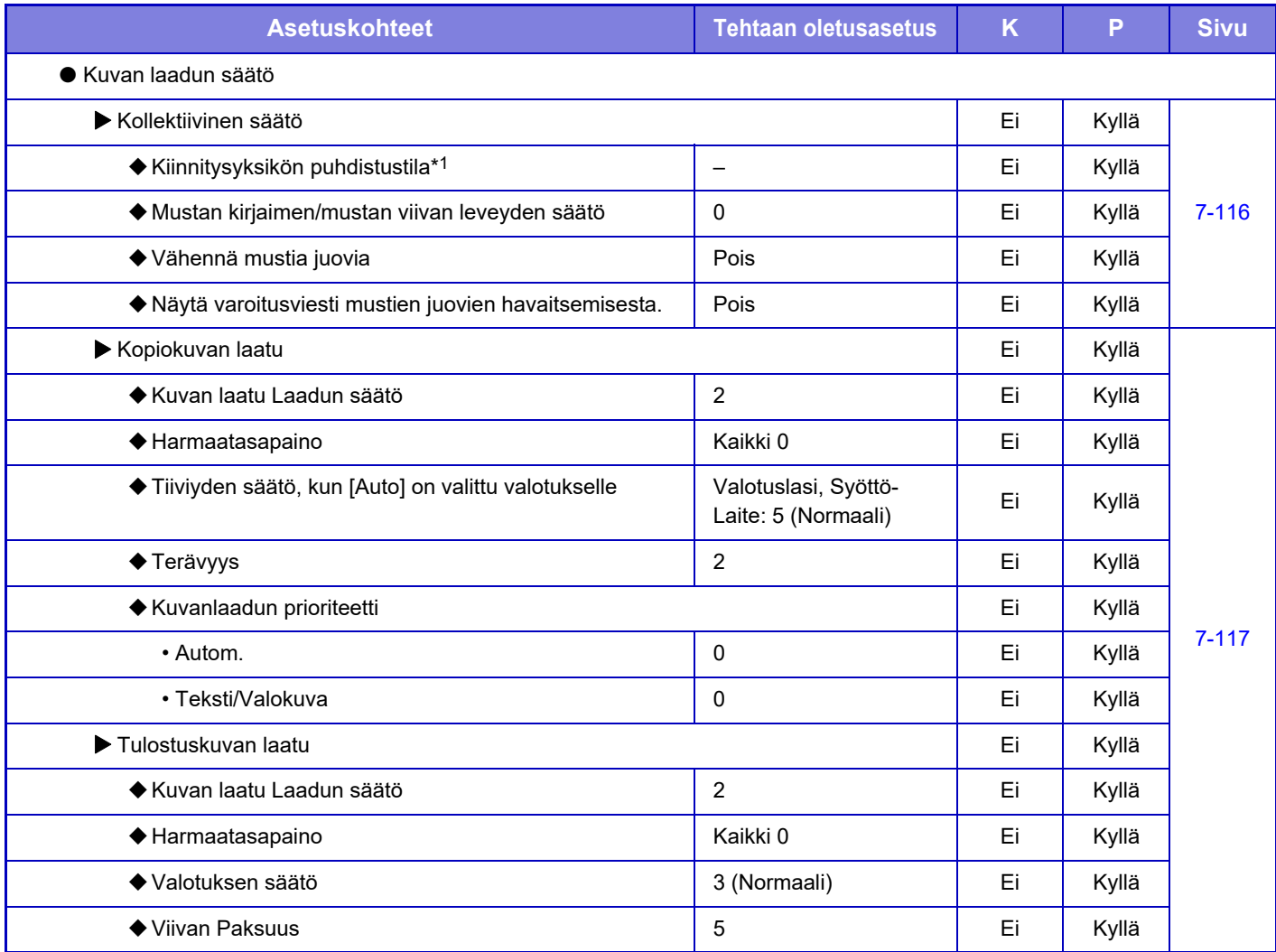

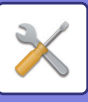

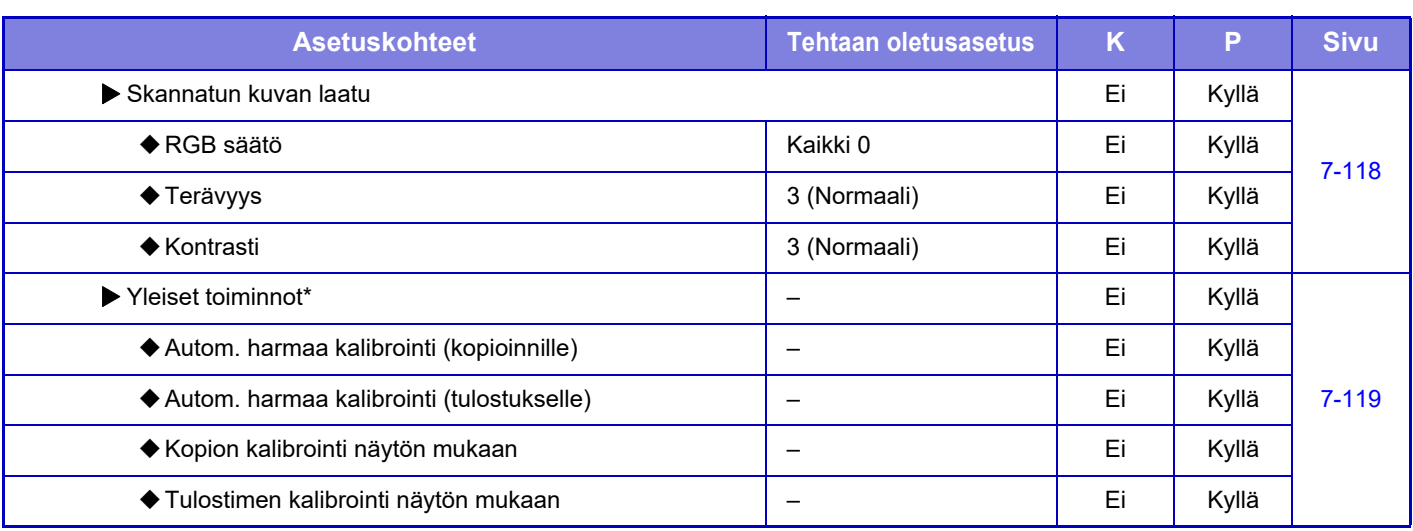

\*1 Tämä asetus määritetään laitteen asetustilassa.

\*2 Tämä asetus määritetään verkkosivun asetustilassa.

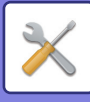

### **Ensi- asennuksen asetukset**

#### K: Käyttäjä; P: Pääkäyttäjä / Järjestelmän ylläpitäjä

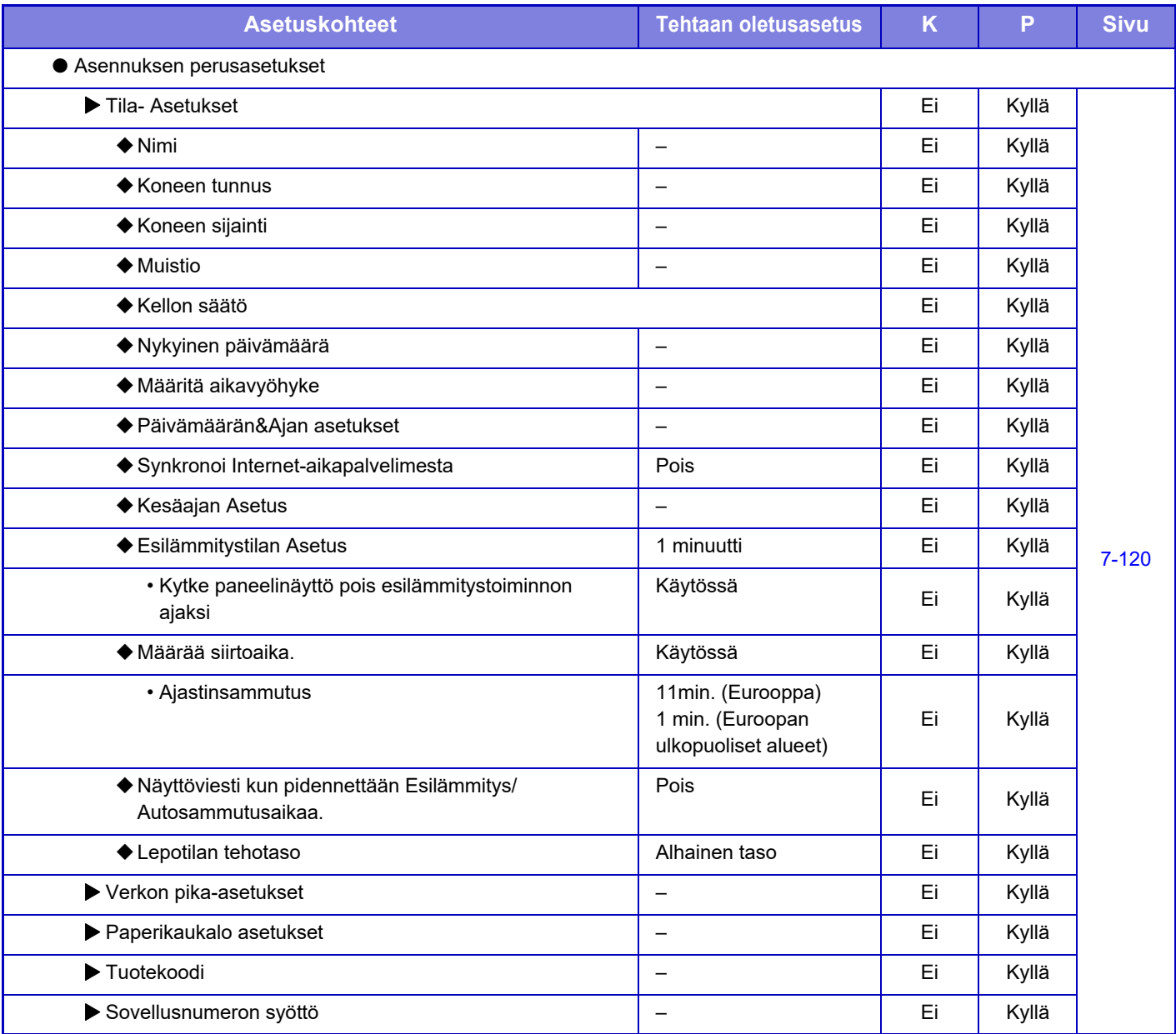

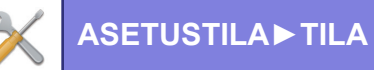

# <span id="page-692-0"></span>**TILA**

## **Tila**

## **Koneen tunnistetiedot**

Laitteen tunnistus näyttää laitteen järjestelmätiedot. Näitä tietoja ovat mallin nimi, nykyinen tila ja laitteen sijainti.

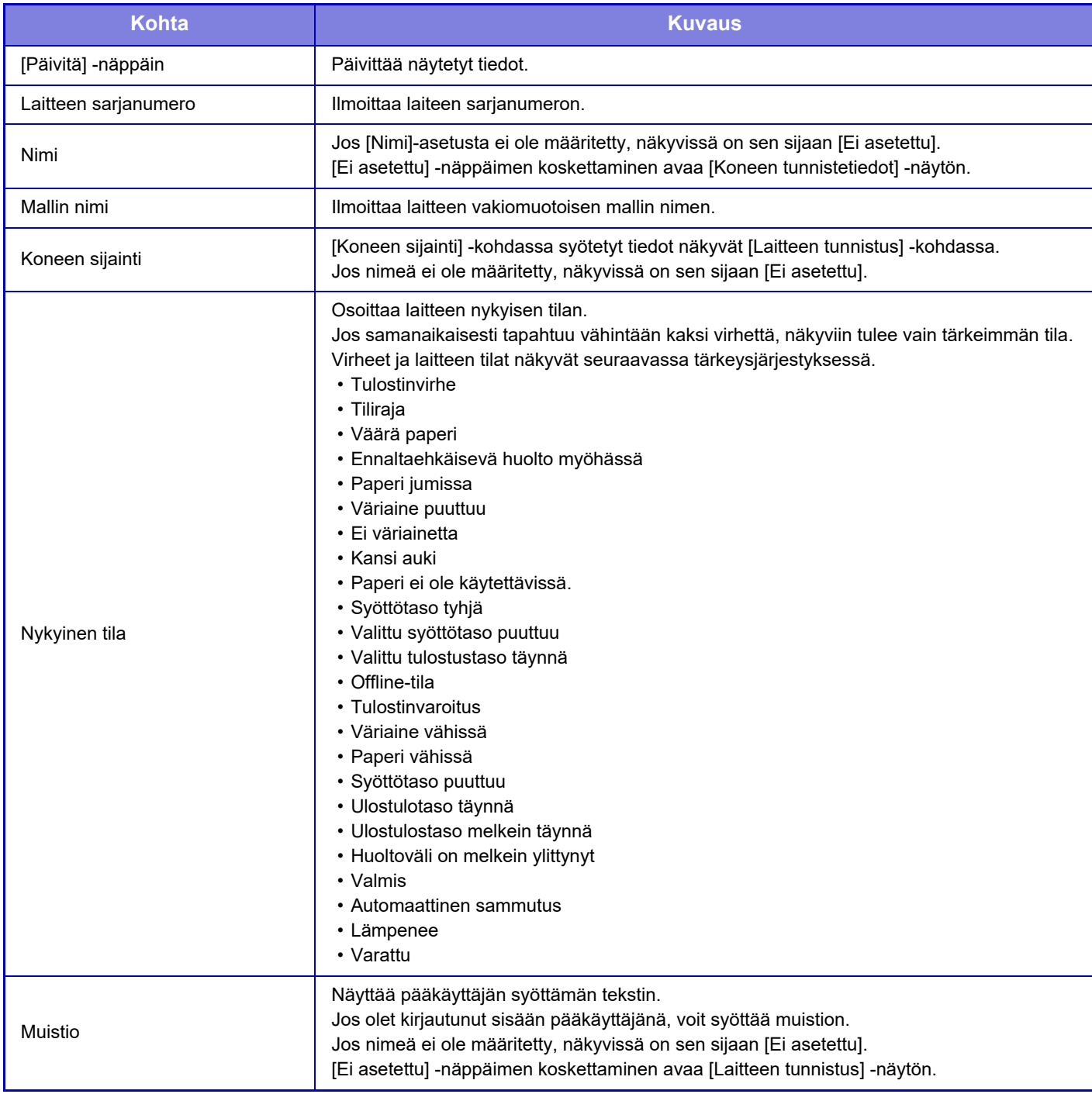

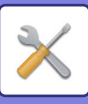

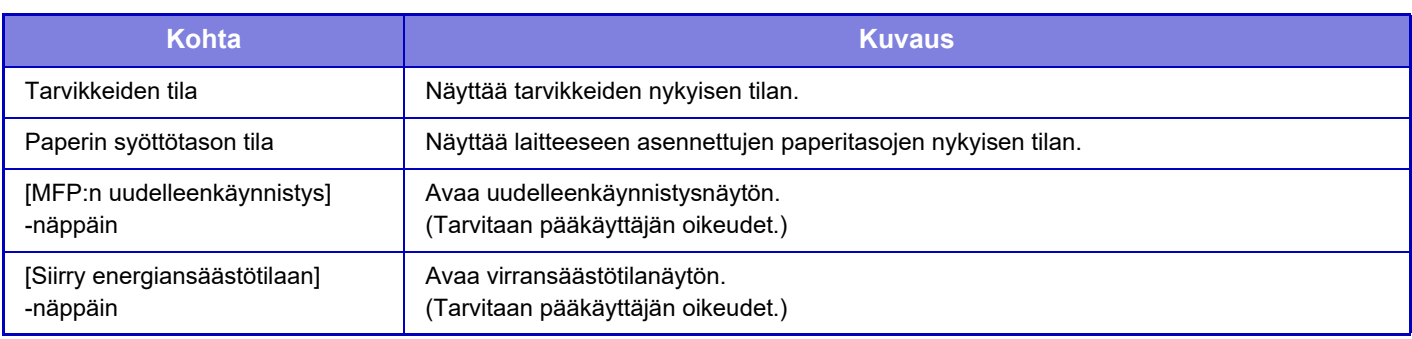

## **Kok.Laskuri**

Toiminto näyttää jokaisen tilan sivujen määrän.

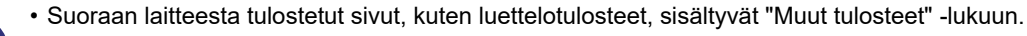

• Esillä olevat (tai tulostetut) kohteet vaihtelevat laitemääritysten ja asennettujen oheislaitteiden mukaan.

• Kun asetetaan "Rajoita kokonaismäärän näyttö", ainoastaan pääkäyttäjät voivat vahvistaa tämän.

## **Laitteen tila**

Laitteen tila näkyy tässä näytössä.

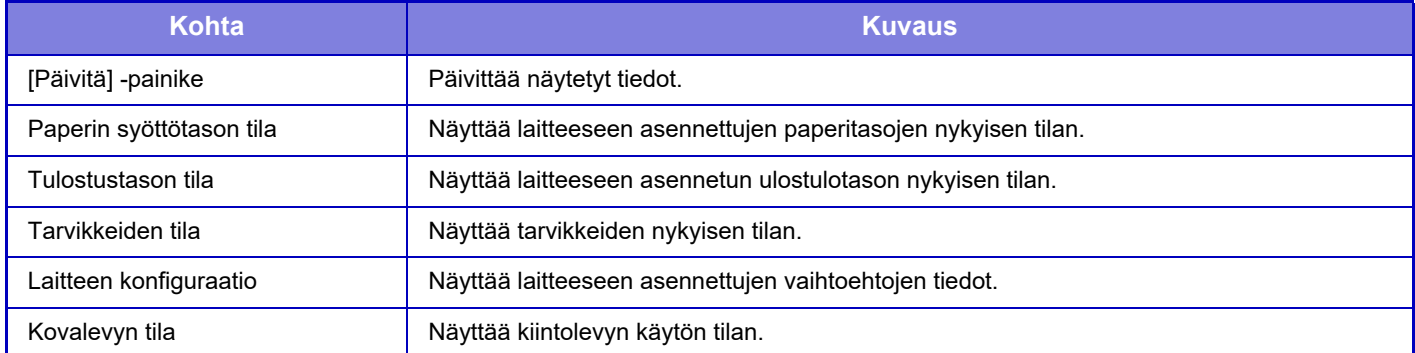

## **Verkon tila**

Verkon tilanäytössä on yleisiä tilatietoja ja tilat, jotka liittyvät TCP/IP- DNS-protokolliin.

Tässä näytettävät tiedot sisältävät kohdat, jotka määritetään verkkoasetuksissa ja niiden asetuksissa. Jos haluat tietoja kustakin kohdasta, katso "[Verkkoasetukset \(sivu 7-85\)"](#page-720-0).

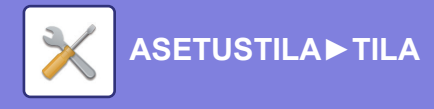

## **Ohjelmaversio**

Näyttää laitteen laiteohjelmistoversion luettelona.

## **Käynnistä virta uudelleen**

Virran uudelleenkäynnistysnäytöstä voit käynnistää laitteen uudelleen tai siirtyä virransäästötilaan.

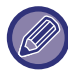

Tämä toiminto edellyttää pääkäyttäjän käyttöoikeuksia.

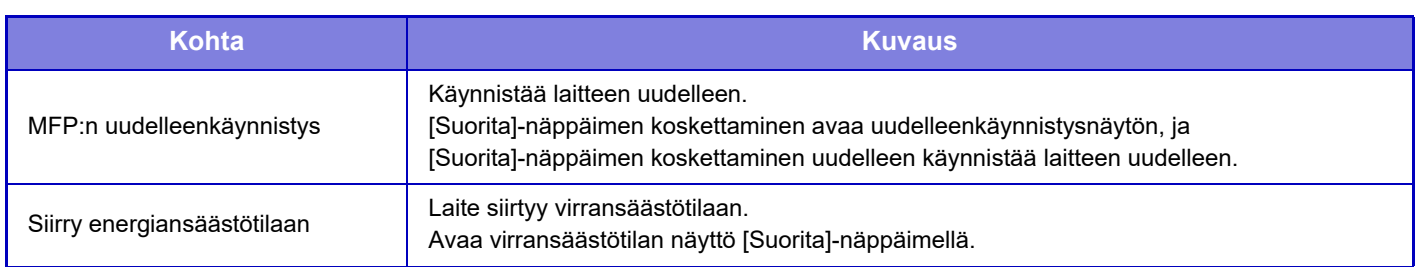

## **Datalista**

Laitteeseen rekisteröidyt tiedot ja asetusluettelot voidaan tulostaa.

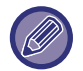

Kaksipuolinen tai yksipuolinen luettelon tulostusasetus määritetään kohdassa Käyttö- Asetukset - Tietoluettelo - 1-puolinen/2-puolinen.

## **Lista käyttäjälle**

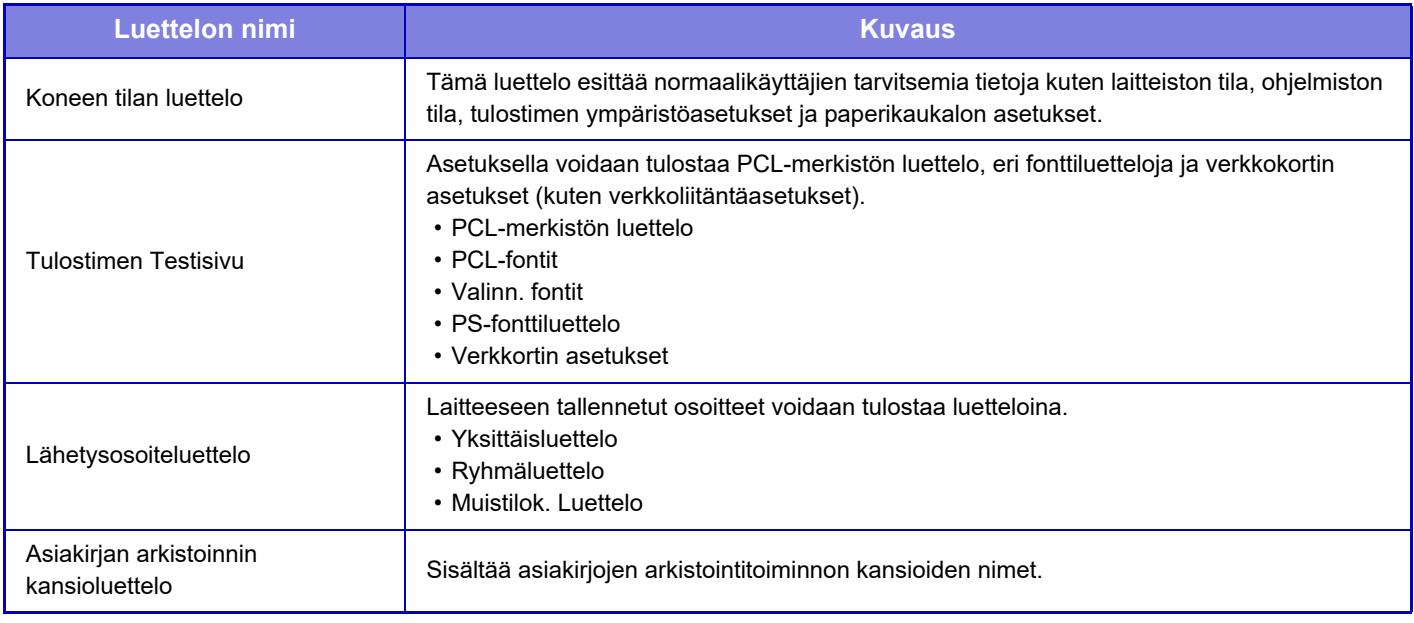

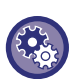

#### **Estä testisivu**

Kun otetaan käyttöön "Estä testisivun tulostus", Tulostimen testisivua ei voi käyttää testisivujen tulostukseen. Kohdassa "Asetukset (pääkäyttäjä)", valitse [Järjestelmäasetukset] → [Tulostimen Asetukset] → [Tila- Asetukset] →[Estä Testisivun Tulostus].

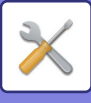

## <span id="page-695-0"></span>**Lista järjestelmänvalvojalle**

Luettelot ja raportit, joka ovat vain pääkäyttäjän saatavilla, voidaan tulostaa.

Kun käytät Kuvan lähetyksen toimintaraportin (automaattinen) toimintoa "Kuvan Lähetyksen Toiminta-Raportti (Internet-Faksi)", voit määrittää 1- tai 2-puolisen tulostuksen kohdassa "Asetukset" → [Järjestelmä asetukset] → [Kuvan Lähetysasetukset] → [Internetfaksi asetukset] → [Vastaanottoasetukset] → [Vastaanotettujen tietojen 2-puolinen tulostus]. Kun käytät Kuvan lähetyksen toimintaraportin (automaattinen) toimintoa "Kuvan lähetyksen tehtäväraportti (Faksi)", voit määrittää 1- tai 2-puolisen tulostuksen kohdassa "Asetukset" → [Järjestelmä asetukset] → [Kuvan Lähetysasetukset] → [Faksin Asetukset] → [Vastaanottoasetukset] → [Vastaanotettujen tietojen 2-puolinen tulostus].

- Alkunäyttöluettelo
- Kopiointiasetusten luettelo
- Tulostinasetusten luettelo
- Kuvan Lähetysasetukset
	- Metadata asetus lista
	- Yleisten asetusten luettelo
	- Skannausasetusten luettelo
	- Faksiasetusten luettelo\*
	- I-Fax -asetusten luettelo\*
- Asiakirjan tallennusasetusten luettelo
- Sharp OSA -asetusten luettelo
- Varmenneasetusten luettelo

#### **Yleiset**

Seuraavien tilojen pääkäyttäjäasetusten luettelot voidaan tulostaa.

- Paperiasetusten luettelo
- Koneen tunnistusasetusten luettelo
- Toimintoasetusten luettelo
- Näppäimistön asetusten luettelo
- Laitteen hallinnan luettelo

#### **Verkkoasetukset**

• Verkkoasetusten luettelo

#### **Tietoturva- Asetukset**

• Suojausasetusten luettelo

#### **Energiasäästöasetus**

• Energiansäästön luettelo

#### **Kuvanlaadun säätö**

• Kuvanlaadun säädön luettelo

#### **Kuvan lähetyksen toimintaraportti**

Seuraavat Kuvanlähetyksen toimintaraportit voidaan tulostaa erikseen.

- Kuvan lähetyksen tehtäväraportti (Faksi)\*
- Kuvan lähetyksen toimintaraportti (Skannaus)
- Kuvan Lähetyksen Toiminta-Raportti (Internet-Faksi)\*

#### **Tiedon vastaanotto/edelleenähetysluettelo**

Seuraavat vastaanotto- ja edelleenlähetysasetusten luettelot voidaan tulostaa.

- Salli/hylkää numeroluettelo
- Salli/hylkää sähköposti- ja toimialuenimiluettelo
- Tulevien reititysluettelo
- Asiakirjan hallinnoijaluettelo

\* Tätä voidaan käyttää, kun vastaava oheislaite on asennettu.

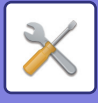

# <span id="page-696-0"></span>**JÄRJESTELMÄASETUKSET**

## **Tulostimen Asetukset**

Tulostustoimintoon liittyvät asetukset voidaan konfiguroida.

## **Liitäntäasetukset**

Tulostustoimintoon liittyvät asetukset voidaan konfiguroida. Näitä asetuksia käytetään USB-porttiin tai verkkoporttiin lähetettyjen tietojen hallintaan ja seurantaan.

### **Heksadesimaalitulostus**

Tätä toimintoa käytetään tulostustietojen tulostamiseen tietokoneelta heksadesimaalimuodossa yhdessä vastaavan ASCII-tekstin kanssa. Toiminnon avulla voit tarkistaa, lähetetäänkö tulostustieto tietokoneesta tulostimeen oikein. **Esimerkki heksadesimaalitulostuksesta**

> 6<br>47 48 49 4A 4B 4C 4D 0D 0A 00 00 00 00 00 00 00

## **I/O-Aikaraja**

I/O-aikaraja voidaan asettaa miksi tahansa sekuntiluvuksi välillä 1–999.

I/O-aikaraja-toiminto katkaisee väliaikaisesti yhteyden, jos asetettu aika kuluu ilman, että portti vastaanottaa tietoa. Kun yhteys on katkennut, portti asetetaan automaattiselle valinnalle tai seuraava tulostustyö aloitetaan.

## **Ota Verkkoportti Käyttöön**

Mahdollistaa tulostuksen verkkoportista.

### **Verkkoportin Emulointitapa**

Asetusta käytetään emuloidun tulostinkielen valitsemiseen, kun laite on liitetty verkkoportin kautta. Seuraavat asetukset voidaan määrittää.

- Autom.
- PostScript
- PCL

Jollei tulostinvirhettä tapahdu usein, suosittelemme, että käytät tehtaan oletusasetusta "Autom.".

### **Portin Vaihtomenetelmä**

Asetuksella valitaan, milloin portin vaihto tapahtuu.

#### **Vaihda työn lopussa**

Portti vaihtuu automaattiseen valintaan, kun tulostus päättyy.

#### **Vaihto I/O-aikarajan jälkeen**

Kun kohdassa "I/O-Aikaraja" asetettu aika on kulunut, portti vaihtuu automaattiseen valintaan.

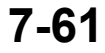

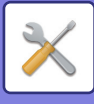

## **Oletusasetukset**

Jos tulostat ympäristössä, jossa tulostinajuria ei käytetä (eli tulostat MS-DOS-järjestelmässä tai tietokoneella, johon ei ole asennettu tulostinajuria), aseta yksityiskohtaiset tulostuksen tila-asetukset. ("Estä Tyhjän Sivun Tulostus" -toiminto on kuitenkin käytössä, vaikka PCL-tulostinajuria käytetään.)

#### **Asetukset**

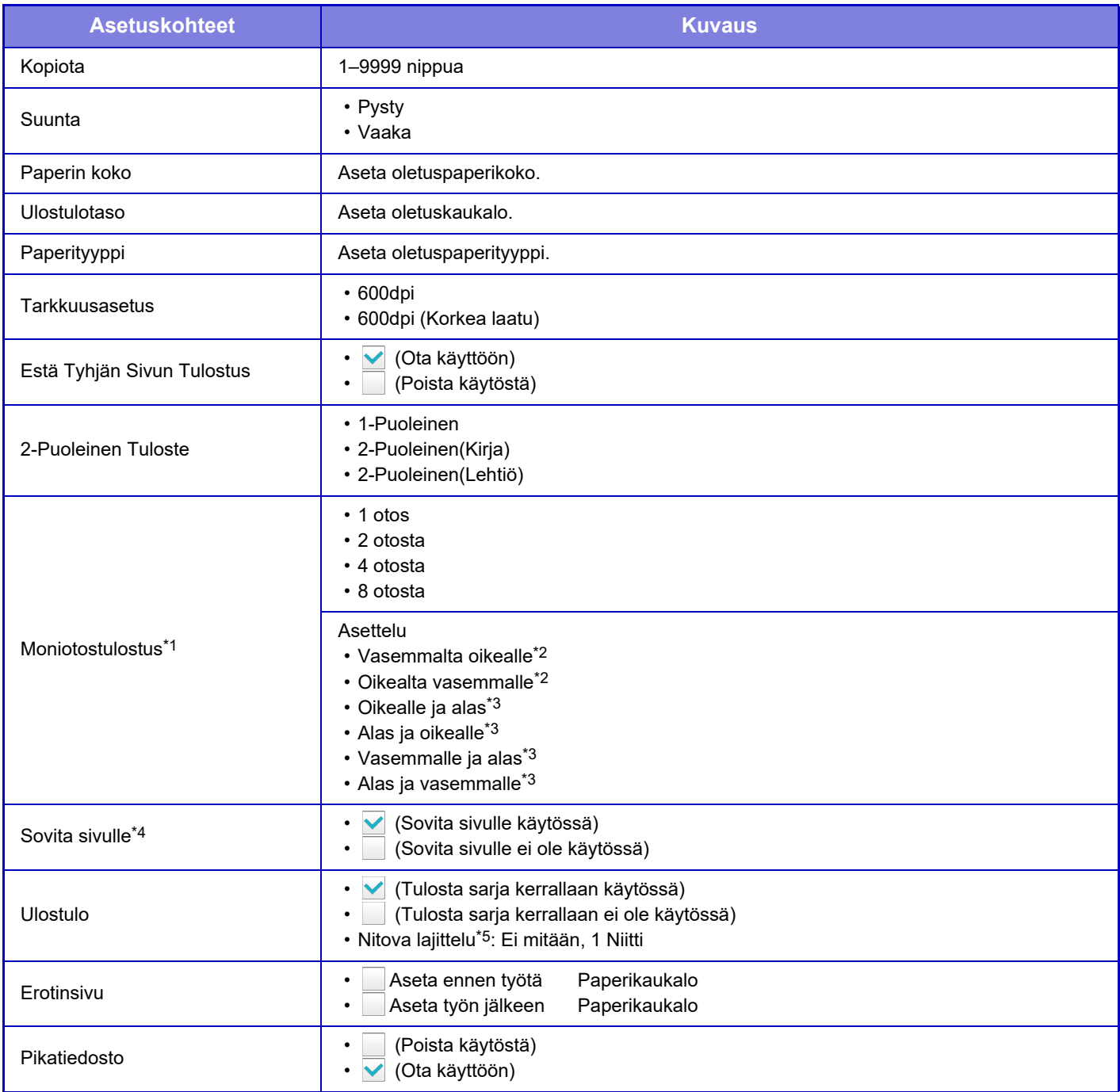

\*1 Tässä toiminnossa voi käyttää seuraavia paperikokoja: A4, 8-1/2" x 14", ja 8-1/2" x 11". (Tämä toiminto ei välttämättä toimi joidenkin tulostusmenetelmien kanssa.)

- \*2 Voidaan valita, kun 2 otosta on valittu.
- \*3 Voidaan valita, kun 4 tai 8 otosta on valittu.
- \*4 Toimii vain PDF-, JPEG- ja TIFF-tiedostoja tulostettaessa.
- \*5 Kun sisempi viimeistelijä on asennettu.

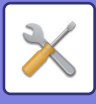

## **PCL-asetukset**

Tällä toiminnolla asetetaan PCL-ympäristön merkistön asetukset, fontit ja rivinvaihtokoodi.

#### **Asetukset**

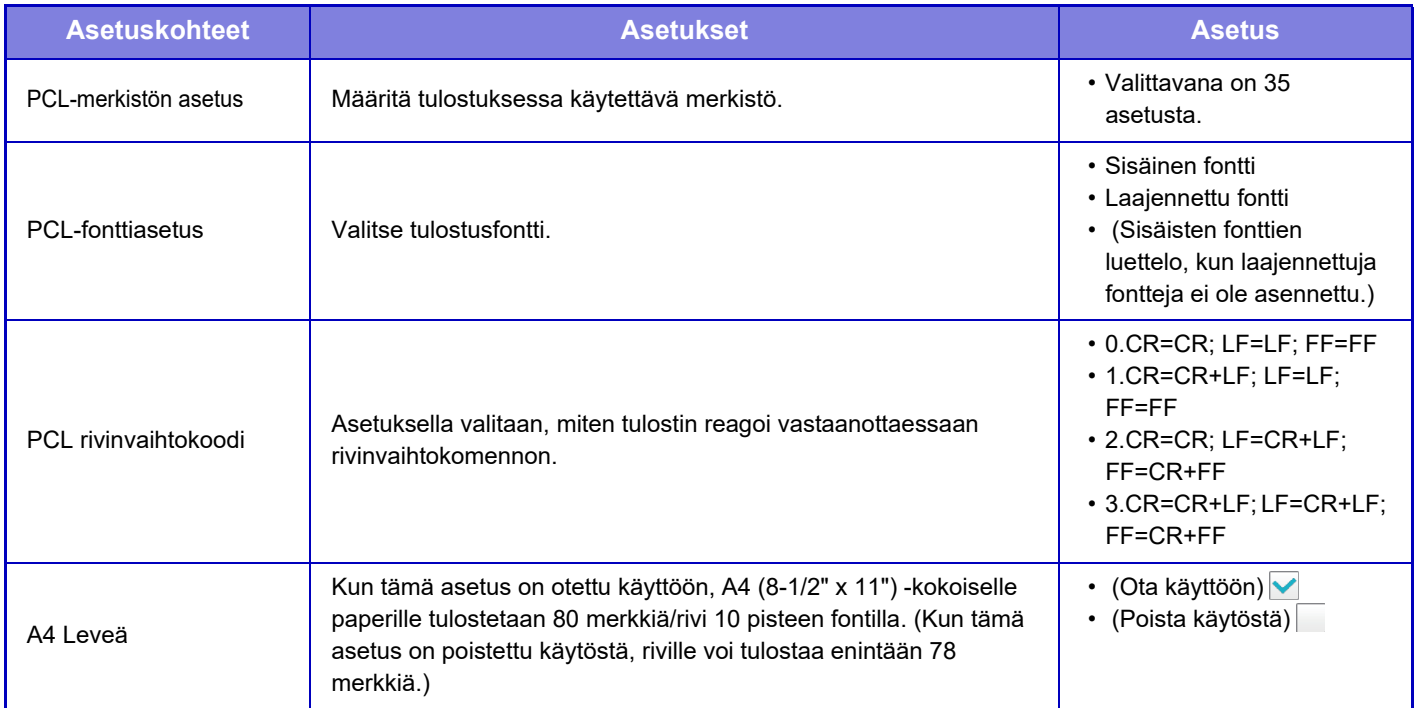

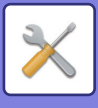

## **PostScript-asetukset**

Jos PostScript-tulostuksessa tapahtuu virhe, nämä asetukset määrittävät, tulostetaanko virheilmoitus ja vastaanotetaanko PostScript-tiedot binaarimuotoisina.

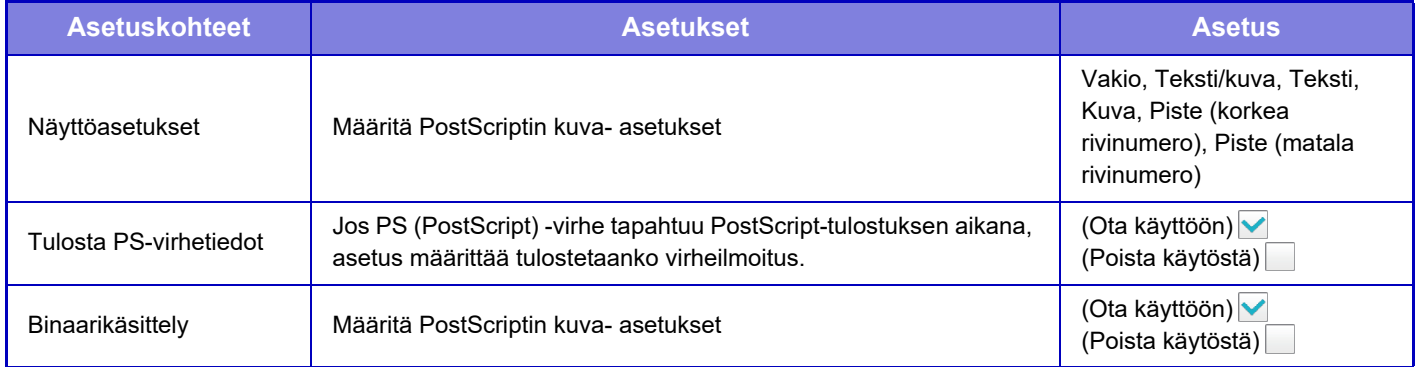

## **OOXML-asetukset**

Tulosta Excel-tiedosto suoratulostuksena valitsemalla arkki (tulostettava osa valittuna) tai koko kirja.

## **Tulostuksen vapautusasetukset**

Tämän vaihtoehdon valinta ottaa käyttöön sähköpostin tulostuksen. Tarkempia tietoja kohdassa "Tulostuksen hallintaohje".

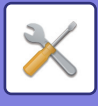

## **Sähköpostin tulostus asetukset**

Tämän vaihtoehdon valinta ottaa käyttöön sähköpostin tulostuksen.

### **Sähköpostin tulostus**

Aseta suoritetaanko sähköpostin tulostusta.

### **POP3-palvelin**

Aseta sähköpostissa käytettävä POP3-palvelin.

### **Portin Numero**

Aseta sähköpostipalvelimen portin numero.

### **POP-varmistus**

Aseta tämä sähköpostin POP-todennusta varten

### **Käyttäjänimi**

Aseta sähköpostin käyttäjänimi.

### **Salasana**

Aseta sähköpostissa käytettävä salasana.

### **Tarkistusväli**

Aseta miten usein sähköposti tarkistetaan automaattisesti (pollausväli).

### **Salli SSL**

Käytä SSL-salausta käytettäessä.

## **Suoran tulostuksen asetukset (FTP)**

Määritä nämä asetukset jos tulostat tiedostoja FTP-palvelimelta suoratulostuksena. Käytettävien FTP-palvelimien luettelo näytetään. Lisää FTP-palvelin napsauttamalla [Lisää]-painiketta ja määritä asetukset.

## **FTP-palvelimen rekisteröinti**

Määritä FTP-palvelimen asetukset.

#### **Nimi**

Aseta suoratulostuksessa käytettävä nimi.

#### **FTP-palvelin**

Aseta FTP-palvelimen nimi.

#### **Hakemisto**

Aseta FTP-palvelimella olevan hakemiston nimi, jossa tiedostot sijaitsevat.

#### **Käyttäjänimi**

Aseta FTP-palvelimelle kirjautumisessa käytettävä käyttäjänimi.

#### **Salasana**

Aseta FTP-palvelimelle kirjautumisessa käytettävä salasana.

#### **Salli SSL**

Aseta ottaaksesi SSL käyttöön.

#### **Käytä PASV-tilaa**

Aseta käyttääksesi PASV-tilaa.

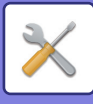

## **Suoran tulostuksen asetukset (Verkkokansio)**

Määritä nämä asetukset jos tulostat tiedostoja verkkokansiosta suoratulostuksena. Käytettävien verkkokansioiden luettelo näytetään. Lisää verkkokansio napsauttamalla [Lisää]-painiketta ja määritä asetukset.

### **Verkkokansion rekisteröinti**

Määritä verkkokansion asetukset.

#### **Nimi**

Aseta suoratulostuksessa käytettävä nimi.

#### **Kansiopolku**

Aseta kansion polku, jossa tiedostot sijaitsevat.

#### **Käyttäjänimi**

Aseta verkkokansioon kirjautumisessa käytettävä käyttäjänimi.

#### **Salasana**

Aseta verkkokansioon kirjautumisessa käytettävä salasana.

## **Tulostusasetus tietokoneesta/mobiilipäätelaitteelta**

Määritä nämä asetukset jos tulostat tiedostoja tietokoneelta tai mobiilipäätteeltä suoratulostuksena.

### **FTP-tulostus**

Määritä käytetäänkö suoratulostuksessa FTP-tulostusasetuksia.

### **Portin Numero**

Syötä suoratulostuksessa käytettävän portin numero.

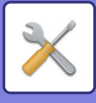

## **Kuvan Lähetysasetukset**

## **Skannaus asetukset**

## **Oletusosoite**

#### **Oletusosoitteen asetus**

Tämän asetuksen avulla voidaan tallentaa oletusosoite, jonka ansiosta on mahdollista lähettää painamalla vain [Väri Start] -näppäintä tai [M/V Start] -näppäintä osoitetta määrittämättä. Jos [Lisää käyttäjän s-postios. sis.kirj. varten.] valitaan, parhaillaan sisäänkirjautuneena olevan käyttäjän sähköpostiosoite asetetaan oletusosoitteeksi. Kun [Käytä kirjautuneen käyttäjän kotihakemistoa] on valittuna, oletusosoite on kirjautuneen käyttäjän kotihakemisto. Kun käyttäjä kirjautuu sisäisellä todennuksella (laitteen todennuksella), kirjautuneen käyttäjän kotihakemistoasetus on määritetty kohdassa "Käyttäjän rekisteröinti" - "Käyttäjälista" - "Käyttäjän hallinta". Kun käyttäjä kirjautuu ulkoisella todennuksella (verkkotodennuksella), kirjautuneen käyttäjän kotihakemistoasetus on määritetty kohdassa "Verkkoasetukset" - "LDAP:n asetus" - "Osoitekirjan asetukset".

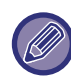

Vain yksi oletusosoite voidaan asettaa toiminnoille Skannaa sähköpostiin, Skannaa FTP:lle, Skannaa työpöydälle ja Skannaa verkkokansioon.

#### **Lisää Valittu**

Valitse osoite, jota käytetään oletuksena.

#### **Lisää käyttäjän s-postios. sis.kirj. varten.**

Kirjautuneen käyttäjän sähköpostiosoite asetetaan oletusosoitteeksi.

Valitse käyttötarkoituksen mukaan [Salli ensiksi syötetyn osoitteen peruutus].

#### **Käytä kirjautuneen käyttäjän kotihakemistoa**

Kirjautuneen käyttäjän kotihakemistoasetus asetetaan oletusosoitteeksi.

Valitse käyttötarkoituksen mukaan [Salli ensiksi syötetyn osoitteen peruutus].

#### **Salli ensiksi syötetyn osoitteen peruutus**

Voit keskeyttää sisäänkirjautuneen käyttäjän sähköpostiosoitteen, joka syötetään automaattisesti. Peruuta koskettamalla [x]-painiketta osoitteen syöttökentän vieressä.

Jos tämä asetus on pois käytöstä, muun kuin syötetyn oletusosoitteen valitseminen on estetty.

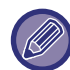

Skannerin lähetystä ei voida käyttää ellei kirjautuneen käyttäjän sähköpostiosoitetta ole asetettu.

#### **Valitse osoitekirjasta**

- Tuo näkyviin haluamasi osoitekirja kaventamalla luettelohakua aakkosin tai luokalla kohdassa [Hakemisto]. Voit valita kerralla näytettävien osoitteiden määrän kohdassa [Näytä kohdat].
- Kun valitset halutun osoitenimen ja kosketat [Tallenna] -näppäintä, valitut osoitteet voidaan valita oletusosoitteiksi.

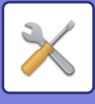

### **Kohteen nimen asetukset**

#### **Oletusaihe**

Aseta enintään 80 täysleveää/puolileveää merkkiä sähköpostin ja Internet-faksilähetyksen oletusaiheelle.

#### **Esiasetettu rekisteröinti**

Voit tallentaa esiasetetun tiedostonimen lähetettäviä tiedostoja varten. Napsauta [Lisää]-näppäintä ja aseta enintään 80 täysleveää/puolileveää merkkiä tiedostonimelle.

### **Tiedostonimen asetukset**

#### **Oletusaihe**

#### **Tiedostojen nimeäminen**

Voit valita, mitä tietoja skannatut tiedostonimet sisältävät.

#### **Laitteen sarjanumero**

Voit lisätä laitteen sarjanumeron tiedostonimeen.

#### **Teksti**

Voit lisätä laitteen tiedostonimeen haluamasi tekstin. (Enintään 64 merkkiä)

#### **Faksi Data Vast.Ota/Läh.Ed.**

Voit lisätä laitteen lähettäjän nimen tiedostonimeen.

#### **Päivämäärä & aika**

Voit lisätä lähetyspäivämäärän ja -ajan tiedostonimeen.

#### **Istunnon sivulaskuri**

Voit lisätä laskurin tietoja tiedostonimeen.

#### **Tunniste**

Jokaiselle tiedostolle voidaan luoda tunnistenumero ja se voidaan lisätä tiedostonimeen.

#### **Suoran valinnan/esiasetetun tekstivalinnan asetukset**

#### **Lisää päiväys & aika**

Voit asettaa tiedostonimen lähetettäväksi kohdasta "Suora syöttö" tai "Esiasetetun tekstin valinnasta". Kun tämä asetus otetaan käyttöön, voit lisätä päivämäärän ja ajan tiedostonimen loppuun.

#### **Esiasetettu rekisteröinti**

Voit tallentaa esiasetetun tiedostonimen lähetettäviä tiedostoja varten. Napsauta [Lisää]-näppäintä ja aseta enintään 80 täysleveää/puolileveää

merkkiä tiedostonimelle.

### **Viestin tekstin asetukset**

#### **Lisää työn tiedot automaattisesti sähköpostiviestin tekstiosaan**

Voit lisätä työtä koskevat tiedot automaattisesti sähköpostiviestiin.

#### **Lisää alatunniste automaattisesti sähköpostiviestin tekstiin.**

Voit lisätä haluamasi tekstin sähköpostiviestin alatunnisteeseen.

#### **Sähköpostin alatunnisteen rekisteröiminen**

Kun [Lisää alatunniste automaattisesti sähköpostiviestin tekstiin.] on käytössä, voit asettaa alatunnisteeksi enintään 900 täysleveää/puolileveää merkkiä.

#### **Esiasetettu rekisteröinti**

Voit tallentaa sähköpostille esiasetetun aiheen ja viestin (kiinteä teksti). Napsauta [Lisää]-näppäintä ja aseta aiheeksi enintään 80 täysleveää/puolileveää merkkiä sekä viestiksi (kiinteä teksti) enintään 1800 täysleveää/puolileveää merkkiä.

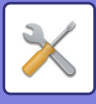

## **Internetfaksi asetukset**

Kuvan lähetykseen (Internet-faksi, Suora SMTP, jne.) liittyviä asetuksia voidaan määrittää.

### **Tila-Asetukset**

Internet-faksin oletusasetusten määritys.

#### **Tarkkuusasetus**

#### **Käytä asetettua tarkkuutta tallennett.**

Voit käyttää tarkkuusasetusta, joka tehtiin kun tiedosto tallennettiin lähetystä varten.

#### **Tarkkuusasetus**

Aseta tiedoston lähetyksessä käytetty tarkkuus.

#### **Half Tone**

Ota Half Tone käyttöön.

### **Alkuperäisen Tiedostomuodon Asetus**

#### **Tiedostotyyppi**

Asetuksella voidaan määrittää internetfaksilähetyksen tiedostotyyppi.

Seuraavat asetukset voidaan määrittää.

- TIFF-S
- TIFF-F

Jos jokin seuraavista toiminnoista on asetettu, kuva lähetetään TIFF-F-muodossa, vaikka TIFF-S on asetettu.

- Sekakok alkup.
- 2:n sivun skan
- Kirjan jako
- Korttikopio
- Moniotos

#### **Pakkaustapa**

Asetuksella voidaan määrittää internetfaksilähetyksen pakkaustila.

Seuraavat asetukset voidaan määrittää.

- MH (G3)
- MMR (G4)

[MMR (G4)] -asetusta ei voida valita, kun [Tiedostotyyppi]-asetus on [TIFF-S].

#### **Autom. käynnistys tulostettaessa**

Kun [Virta]-painike on "Off"-tilassa (mutta päävirtakytkin on "On") ja Internet-faksi vastaanotetaan, tämä toiminto aktivoi laitteen ja tulostaa faksin.

Kun toiminto on pois käytöstä, vastaanotettuja Internet-fakseja ei tulosteta kunnes [Virta]-painike kytketään "On"-tilaan.

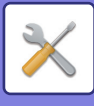

#### <span id="page-705-1"></span>**Alkuperäisen tulostus liikennöintiraportissa.**

Kun tapahtumaraportti tulostetaan, tätä käytetään tulostamaan osa lähetetyn alkuperäisen ensimmäisestä sivusta tapahtumaraportissa. Valitse yksi seuraavista asetuksista.

- Tulosta Aina
- Tulosta virheessä
- Alä tulosta

Tätä asetusta ei käytetä jos seuraava "[Tapahtumaraportin Asetukset \(sivu 7-70\)"](#page-705-0) on arvoltaan "Alä tulosta".

#### <span id="page-705-0"></span>**Tapahtumaraportin Asetukset**

Tätä käytetään valitsemaan tulostetaanko tapahtumaraportti, ja jos tulostetaan, sen tulostusehdot. Valitse asetus kullekin seuraavista toiminnoista:

#### **Yhden Lähetys**

- Tulosta Aina
- Tulosta Vain Virheraportti
- Alä tulosta

#### **Sarjalähetys käynnissä**

- Tulosta Aina
- Tulosta Vain Virheraportti
- Alä tulosta
- **Vastaanottaa**
- Tulosta Aina
- Tulosta virheessä
- Alä tulosta

Kun tapahtumaraportti tulostetaan, tätä käytetään tulostamaan osa lähetetyn alkuperäisen ensimmäisestä sivusta tapahtumaraportissa. Lisätietoja kohdassa "[Alkuperäisen tulostus liikennöintiraportissa. \(sivu 7-70\)"](#page-705-1).

#### **Toimintaraportin Asetukset**

Laitteen muistiin tallennetun kuvanlähetyksen toimintaraportin säännöllinen tulostus.

Toimintaraportti voidaan asettaa tulostettavaksi aina, kun lähetysten määrä on 200 tai yli, tai määrättyyn aikaan (vain kerran päivässä). (Asetukset voivat olla käytössä samanaikaisesti.)

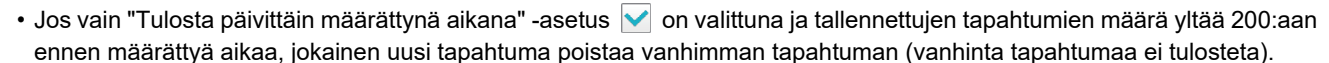

• Tapahtumaraportti voidaan tulostaa manuaalisesti aina tarvittaessa. Katso ["Lista järjestelmänvalvojalle \(sivu 7-60\)](#page-695-0)".

#### **Otsikkotekstin Tulostus Valitse Asetus**

Internet-fakseihin liitetyt kuvat tulostetaan yleensä. Tällä asetuksella voidaan ottaa käyttöön myös sähköpostin tekstin (aiheen ja viestin) tulostus.

Asetus koskee myös sellaisten sähköpostiviestien tekstin tulostusta, joissa ei ole tiedostoliitteitä.

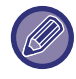

Enintään 5 sivua tekstiä voidaan tulostaa.

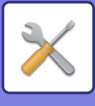

### **Lähetyksen asetukset**

Näitä asetuksia käytetään Internet-faksin asetusten määritykseen.

#### <span id="page-706-0"></span>**I-Faksin Vast.Ottorap. Päällä/Pois-Asetus**

Asetusta käytetään vastaanottoraportin pyytämiseen Internet-faksia lähetettäessä.

#### **I-Faksin Vast.Ottoraporttipyynnön Aikakatkaisun Asetus**

Aika, jonka laite odottaa vastaanottoraporttia kohdelaitteelta, voidaan asettaa 1 minuutin portain välille 1 minuuttia - 240 tuntia.

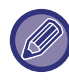

Tämä asetus on käytössä vain jos [[I-Faksin Vast.Ottorap. Päällä/Pois-Asetus \(sivu 7-71\)\]](#page-706-0) on käytössä.

#### **Uudelleenlähetyskerrat vastaanottovirheen yhteydessä**

Uudelleenlähetysyritysten määrä, kun Internet-faksin vastaanottajalta saadaan virhesanoma, voidaan asettaa välille  $0 - 15.$ 

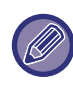

Tämä asetus on käytössä vain jos [[I-Faksin Vast.Ottorap. Päällä/Pois-Asetus \(sivu 7-71\)\]](#page-706-0) on käytössä.

#### **Lähetystietojen maksimikoko**

Jotta estetään ylisuurien kuvatiedostojen lähetys Internet-faksilla, tiedostokoon ylärajaksi voidaan asettaa 1–99 Mt, 1 Mt:n välein. Alkuperäisasiakirjoista skannatut kuvatiedostot hylätään, jos niiden yhteinen koko ylittää rajan. Jos et halua määrittää rajaa, valitse [Ei rajaa].

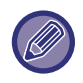

• Tämä asetus on linkitetty skannausasetusten kohtaan ["Lähetystietojen maksimikoko \(sähköposti\) \(sivu 5-30\)](#page-474-0)".

• Kun lähetetään skannattuja kuvatietoja sähköpostitse, lähetettyjen tietojen tiedostokoko tulee suuremmaksi kuin ennen lähetystä skannatuilla tiedoilla.

#### **Kiertolähetyksen Asetus**

Kun lähetetään kuvaa, joka on samankokoinen kuin jokin seuraavista, tämä toiminto kääntää kuvaa vastapäivävään 90 astetta. (Asetus voidaan määrittää erikseen jokaiselle koolle.) B5, A5, 5-1/2"x8-1/2"

## **Oletus Oman Nron Lähetys**

Voit lisätä päivämäärän ja lähettäjätietosi (lähettäjän nimi ja osoite) sivun yläosaan, kun vastaanottava laite tulostaa lähettämäsi kuvan.

#### **Sivunumeron tulostus vastaanottavaan laittees**

Kun lähetetty kuva tulostetaan vastaanottavasta laitteesta, sivunumero voidaan lisätä kunkin tulostettavan sivun yläreunaan.

#### **Soita uudelleen, jos linja on varattu**

(Tämä asetus on voimassa vain Suora SMTP -lähetyksessä.)

Tällä asetuksella määritetään uudelleensoittojen lukumäärä ja aikaväli silloin, kun lähetys ei onnistu varattuna olevasta linjasta tai muusta syystä johtuen.

#### **Soiton toisto numeron ollessa varattu**

Tällä asetuksella valitaan, suoritetaanko uudelleensoitto, kun linja on varattu.

Uudelleensoiton aikana voidaan asettaa uudelleensoittoyritysten lukumäärä.

Mikä tahansa määrä välillä 0–15 voidaan valita.

#### **Soiton toistojen välinen aika (min) numeron ollessa varattu**

Aikaväli uudelleensoittoyritysten välillä voidaan asettaa. Mikä tahansa määrä minuutteja välillä 1-15 voidaan valita.

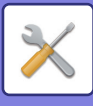

#### **Soita uudelleen, jos sattuu tiedonsiirtovirhe**

(Tämä asetus on voimassa vain Suora SMTP -lähetyksessä.)

Tällä asetuksella määritetään, kuinka monta kertaa laite yrittää automaattisesti uudelleen puhelua, jos faksin lähetys epäonnistuu tiedonsiirtovirheen vuoksi.

#### **Soiton toistojen määrä virheen sattuessa**

Määritä, kuinka monta kertaa laite yrittää soittaa udelleen tiedonsiirtovirheen sattuessa.

Uudelleensoiton aikana voidaan asettaa uudelleensoittoyritysten lukumäärä.

Mikä tahansa määrä välillä 0–15 voidaan valita.

#### **Soiton toistojen välinen aika (min) virheen sattuessa**

Aikaväli uudelleensoittoyritysten välillä voidaan asettaa. Mikä tahansa määrä minuutteja välillä 1-15 voidaan valita.

### **Vastaanottoasetukset**

Internet-faksin asetusten määritys.

#### <span id="page-707-0"></span>**Automaattisen vastaanoton pienennösasetus**

Kun vastaanotetaan faksi, joka sisältää tulostetut tiedot, kuten lähettäjän nimen ja osoitteen, vastaanotettu kuva on hieman suurempi kuin tavallisesti. Tätä asetusta käytetään pienentämään kuvaa automaattisesti vakiokokoon sopivaksi.

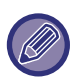

• Jos "Autom. pienennös vastaanotossa" on pois käytöstä, vakiokoon ulkopuolella olevat kuvan reunat leikataan pois. Kuva on kuitenkin selkeämpi, koska se tulostetaan samassa koossa kuin alkuperäinen.

• Vakiokokoja ovat esim. A4 ja B5 (8-1/2" x 11" ja 8-1/2" x 5-1/2").

#### **Vastaanotettujen tietojen 2-puolinen tulostus**

Tällä valitaan, tulostetaanko vastaanotetut faksit paperin molemmille puolille.

Kun asetus on käytössä ja vastaanotetaan kaksi tai useampia sivuja sisältävä faksi (sivujen on oltava samankokoisia), sivut tulostetaan paperin molemmille puolille.

#### <span id="page-707-1"></span>**Aseta osoite datan edelleenlähetykselle**

Kun laite ei voi tulostaa vastaanotettua faksia, faksi voidaan lähettää edelleen toiselle laitteelle. Tätä asetusta käytetään toisen laitteen osoitteen määrittämiseen.

#### **Edelleenläh.**

Syötä edelleenlähetysosoite (korkeintaan 64 merkkiä).

#### **Suora SMTP**

Tämän asetuksen valinta mahdollistaa edelleenlähetyksen, kun suora SMTP on käytössä.

#### **Lisää isäntänimi tai IP-osoite.**

Valitse tämä, jos haluat syöttää isäntänimen tai IP-osoitteen erikseen.

#### **Isäntänimi tai IP-osoite**

Käytä tätä asetusta kun "Lisää isäntänimi tai IP-osoite." on käytössä. Syötä isäntänimi tai IP-osoite (enintään 64 merkkiä).

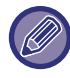

Useita edelleenlähetysosoitteita ei voida tallentaa.

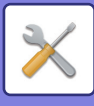

#### **Letter kokoisen vastaanotetun pienennetty tulostus**

Kun vastaanotetaan 8-1/2" x 11" (Letter) ja suurempikokoinen faksi, tämä toiminto pienentää faksin A4-kokoon.

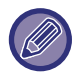

Kun tämä asetus on käytössä, A4-koon fakseja voi myös pienentää.

#### **Vast.ottoajan ja päivän tulost**

Ota tämä asetus käyttöön, jos haluat, että vastaanoton päivämäärä ja aika tulostuvat.

Valitse päivämäärän ja ajan tulostuskohdaksi [Vast.otetun kuvan sisällä] tai [Vast.otetun kuvan ulkop]. Jos valitaan [Vast.otetun kuvan sisällä], vastaanottopäivämäärä ja aika tulostetaan vastaanotettuun kuvaan. Jos valitaan [Vast.otetun kuvan ulkop], vastaanotettua kuvaa pienennetään, ja vastaanottopäivämäärä ja aika tulostetaan syntyneelle tyhjälle alueelle.

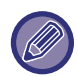

Vaihtoehtoa [Vast.otetun kuvan ulkop] ei voida valita vastaanottopäivämäärän ja -ajan tulostuksen asetukseksi, jos "[Automaattisen vastaanoton pienennösasetus \(sivu 7-72\)"](#page-707-0) ei ole käytössä.

#### **POP3-yhteyden aikakatkaisun asetus**

Aika jonka laite odottaa, kunnes se lopettaa vastaanoton, kun postipalvelimelta (POP3-palvelin) ei saada vastausta, voidaan asettaa 30 sekunnin portain välille 30–300 sekuntia.

#### **Vastaanotettavien Tarkistusvälin Asetus**

Tällä asetuksella määritetään aika, jonka välein laite tarkistaa automaattisesti, onko postipalvelin (POP3-palvelin) vastaanottanut Internet-fakseja. Aika voidaan asettaa 1 minuutin portain välille 0 minuuttia - 8 tuntia. Jos määritys on 0 tuntia 0 minuuttia, laite ei tarkista automaattisesti, onko postipalvelin vastaanottanut Internet-fakseja.

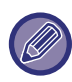

Laite tarkistaa, onko postipalvelin (POP3-palvelin) vastaanottanut Internet-fakseja, myös silloin kun päävirta on kytkettynä päälle. (Paitsi jos ajaksi on määritetty 0 tuntia 0 minuuttia).

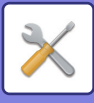

## **Salli/hylkää sähköposti- tai toimialuenimiluettelo**

Sallii tai hylkää vastaanoton määritetyistä osoitteista/palvelimista.

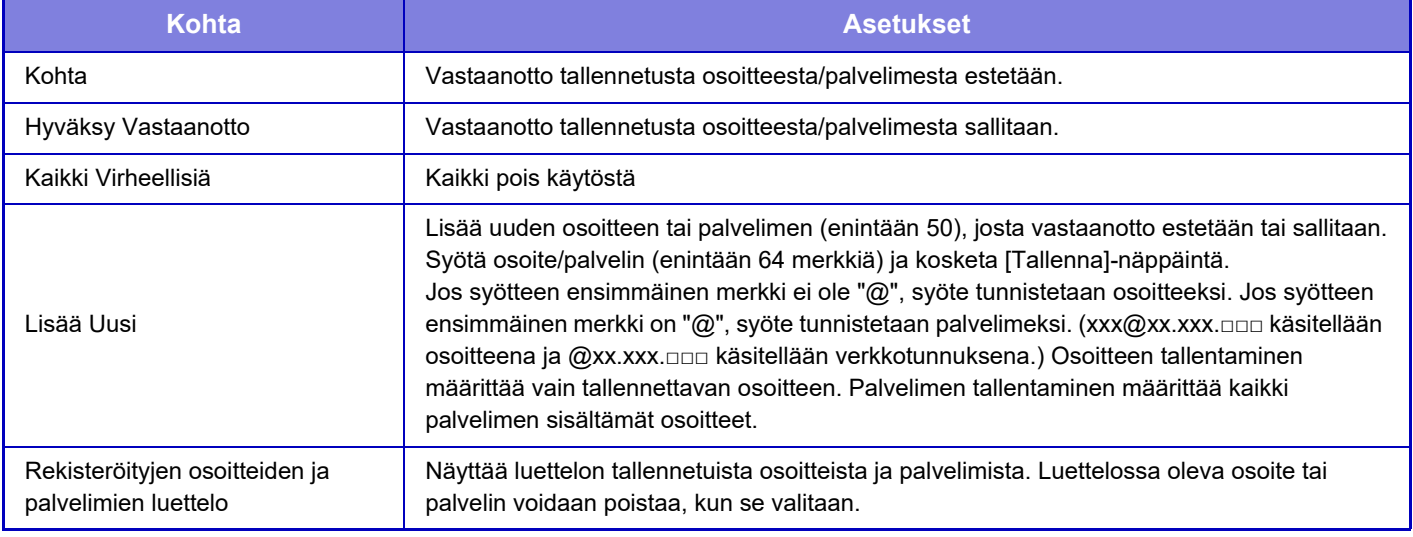

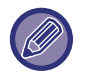

Kun roskapostiosoitteita ei ole tallennettu, vain [Lisää Uusi] -näppäin voidaan valita.

### **Palvelinasetukset**

#### **Vastaanottoasetukset**

#### **Vastaanota Internetfaksi**

Aseta suoritetaanko Internet-faksin vastaanottoa.

#### **POP3-palvelin**

Syötä enintään 127 puolileveää merkkiä käytettävän POP3-palvelimen nimeksi.

#### **Portin Numero**

Määritä käytettävän POP3-palvelimen portin numero.

#### **POP-varmistus**

Aseta käyttämään POP-todennusta.

#### **Käyttäjänimi**

Syötä enintään 64 merkkiä palvelimen käyttäjänimeksi.

#### **Salasana**

Syötä enintään 32 merkkiä palvelimen salasanaksi.

#### **POP3-kommunikoinnin aikakatkaisu**

Määritä aika, jonka jälkeen yhteys POP3-palvelimeen katkaistaan.

#### **Vastaanotettavien Tarkistusvälin Asetus**

Syötä POP3-palvelimen tarkistusten aikaväli.

#### **Salli SSL**

Salaa tiedot SSL-salauksella ennen lähetystä.

#### **Yhteystesti**

Testaa yhteys POP3-palvelimeen koskettamalla [Suorita]-painiketta.

#### **Oletus- Asetukset**

#### **Oman numeron ja nimen asetus**

#### **Aseta Internet-Faksin Oma Nimi**

Syötä enintään 20 täysleveää/puolileveää merkkiä Internet-faksilähetyksen lähettäjän nimeksi.

#### **Lähteen osoite**

Syötä enintään 56 puolileveää merkkiä Internet-faksilähetyksen lähettäjän osoitteeksi.

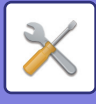

#### **Suora SMTP asetus**

#### **Portin Numero (Vastaanotto), Portin Numero (Lähetys)**

Määritä suora SMTP -lähetyksessä ja -vastaanotossa käytettävän portin numero. **Aikakatkaisu**

Aseta odotusaika, jolloin lähetys tai vastaanotto keskeytetään, jos palvelimelta ei saada vastausta suora SMTP -lähetyksen tai vastaanoton aikana.

## **Faksi Data Vast.Ota/Läh.Ed. (manuaalisesti)**

### **Internetfaksi asetukset**

Nämä asetukset voidaan määrittää, kun Internet-faksin laajennuspaketti on asennettu.

### **Vastaanoton Aloitus**

Laite muodostaa yhteyden postipalvelimeen (POP3-palvelin) ja tarkistaa, onko uusia Internet-fakseja saapunut. Jos Internet-fakseja on saapunut, faksit haetaan ja tulostetaan.

### **Manuaalivastaanottonäppäin aloitusikkunassa**

Näppäin tuo [I-Faksin Manuaalin Vastaanotto] -näppäimen näkyviin Internet-faksitilan perusnäytössä.

### **Edelleenlähetä vastaanotetut tiedot**

Jos laite ei voi tulostaa vastaanotettuja fakseja, koska paperi tai väriaine on loppunut, faksit voidaan edelleenlähettää toiseen Internet-faksilaitteeseen.

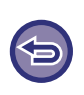

#### **Peruuta edelleenlähetys**

Kosketa työn tilanäyttöä ja peruuta faksin edelleenlähetys samalla tavalla kuin lähetystyö peruutetaan. Edelleenlähetys ei ole mahdollista, jos yhtäkään faksia ei ole vastaanotettu tai jos edelleenlähetysnumero puuttuu.

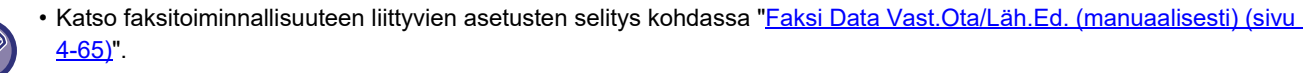

- POP3-palvelinasetukset on määritettävä, ennen kuin "Vastaanoton Aloitus" voidaan ottaa käyttöön. Lisätietoja on asetustilan kohdassa [Sovellus asetukset] → [Internetfaksi asetukset].
- Lisätietoja edelleenlähetysasetuksen rekisteröimisestä on asetustilan ["Aseta osoite datan edelleenlähetykselle \(sivu 7-72\)"](#page-707-1) -toiminnossa.
- Jos edelleenlähetys ei onnistunut, koska lähetys peruutettiin tai sen aikana tapahtui kommunikaatiovirhe, edelleenlähetettävät faksit palautuvat laitteen tulostusjonoon.
- Jos faksin ensimmäisten sivujen tulostus onnistui, vain tulostamattomat sivut lähetetään edelleen.
- Jos valitset asetustilassa [Järjestelmä asetukset] → [Kuvan Lähetysasetukset] → [Käyttöasetukset] → [Oletusasetukset] ja jos "Vastaanotetun tulostusdatan pitoasetus" on otettu käyttöön, sinua pyydetään syöttämään salasana. Syötä oikea salasana numeronäppäimillä.

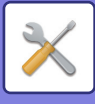

## **Saapuva reititys (eteenpäin/säilytys) Asetukset**

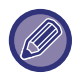

Mallissa, jota ei ole varustettu kiintolevyllä, asetuksen nimenä on "Saapuvien reititysasetukset".

### **Saapuvan reititys asetukset**

Faksilla ja Internet-faksilla vastaanotettu tieto voidaan lähettää edelleen tallennetun edelleenlähetystaulukon mukaisesti.

Kun toiminto on käytössä, vastaanotetut Internet-faksit voidaan myös edelleenlähettää määritettyyn sähköpostiosoitteeseen tulostamatta niitä.

#### **Taulukon rekisteröinti**

Vastaanotetun tiedon edelleenlähetysasetukset sisältävä edelleenlähetystaulukko voidaan tallentaa ja sitä voidaan muokata.

Edelleenlähetystaulukoita voidaan tallentaa enintään 50.

Yksi edelleenlähetystaulukko voi sisältää enintään 500 lähettäjän numeron ja lähdeosoitteen yhdistelmää. Kohteita voidaan tallentaa enintään 1 000 kaikkiin edelleenlähetystaulukoihin yhteensä.

FTP/Työpöytä/Verkkokansio-tietojen kohteita voidaan tallentaa enintään 100.

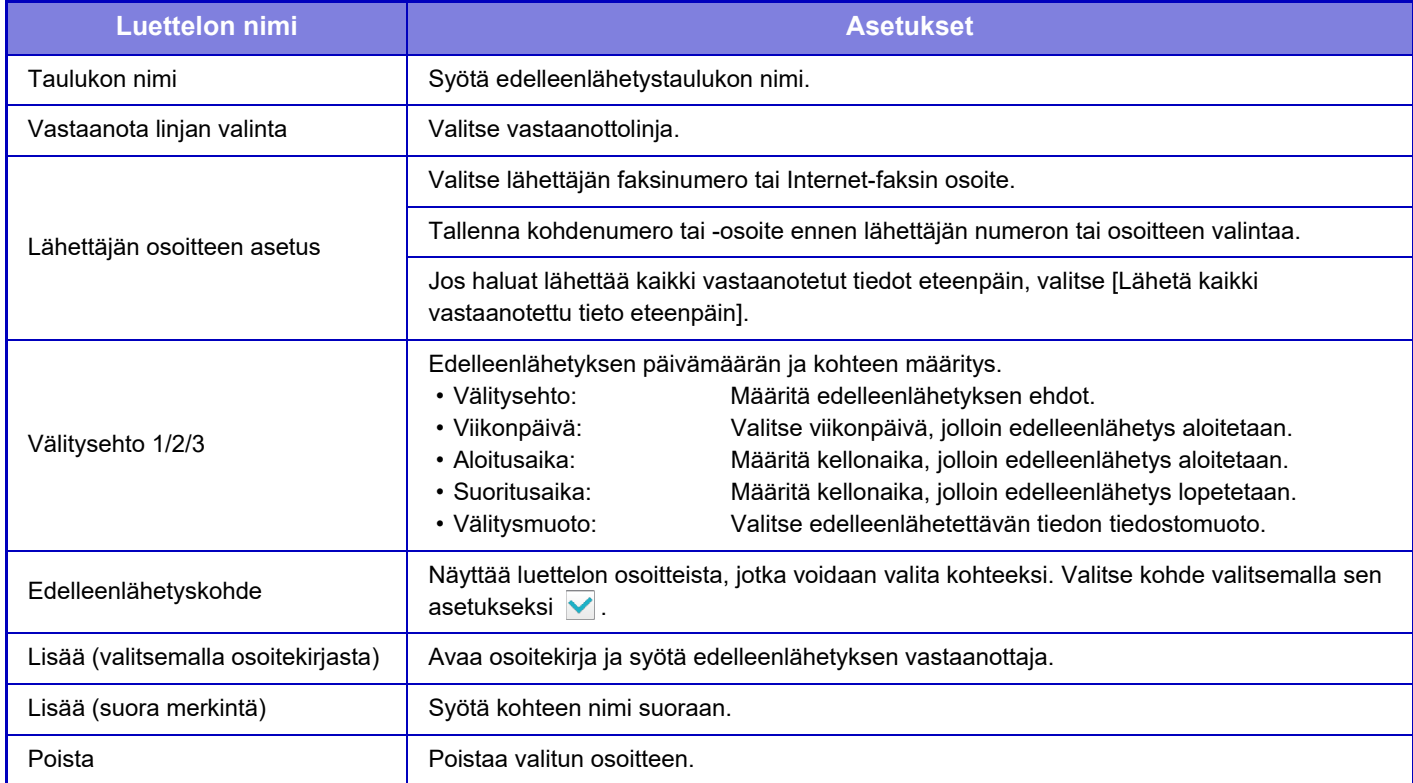

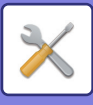

#### **Lähettäjän osoitteen rekisteröinti**

Tallentaa uuden lähettäjän numeron tai osoitteen saapuvien reititystä varten.

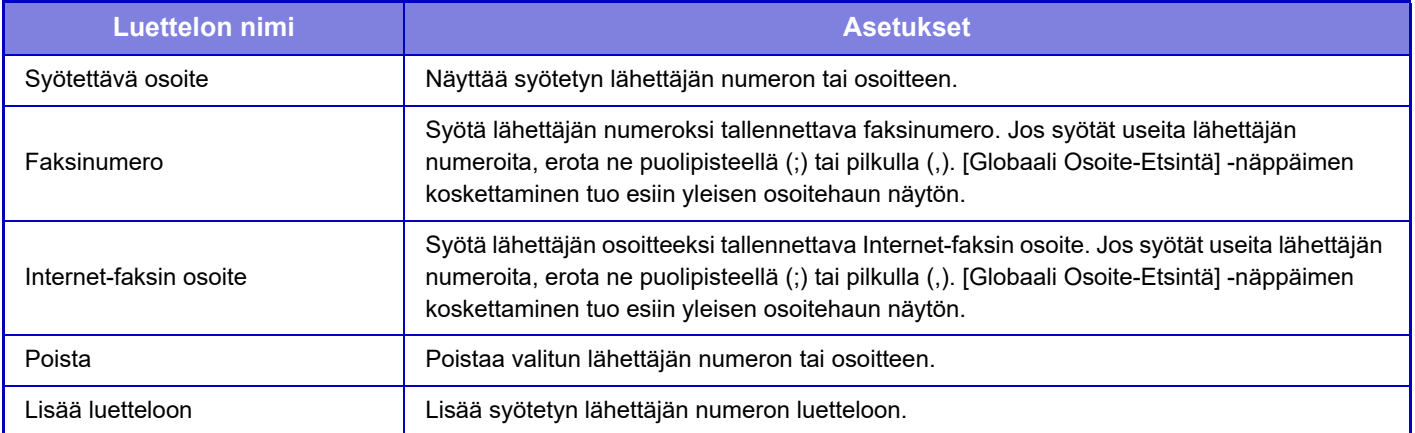

#### **Pääkäyttäjä asetukset**

Tallentaa pääkäyttäjäasetukset saapuvien reititystä varten.

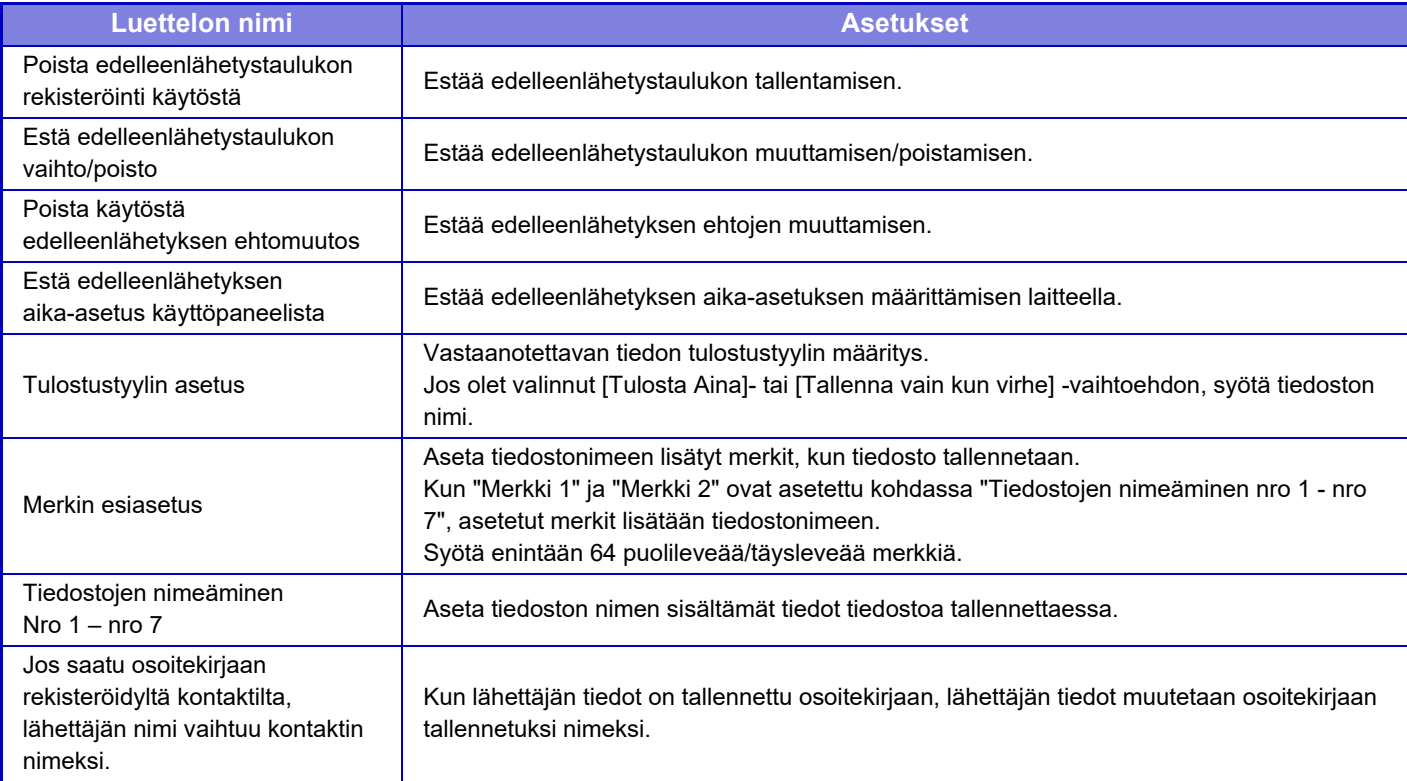

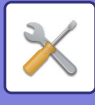

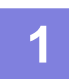

#### **1 Ota [Saapuvien reititys] -toiminto käyttöön.**

Kosketa valikon kohtaa [Pääkäyttäjä asetukset]. Ota [Saapuvien reititys] -toiminto käyttöön asetusnäytössä.

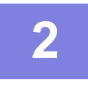

#### **2 Tallenna lähettäjän numero tai osoite.**

Kosketa valikon kohtaa [Lähettäjän numeron /osoitteen rekisteröinti]. Syötä kohdenumero tai -osoite, jonka haluat tallentaa.

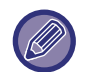

Jos haluat edelleenlähettää kaiken vastaanotetun tiedon, sinun ei tarvitse tallentaa lähettäjän numeroa ja osoitetta erikseen.

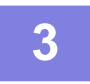

#### **3 Tallenna edelleenlähetystaulukko.**

Kosketa valikon kohtaa [Saapuvan reititys asetukset]. Kosketa [Lisää]-näppäintä esiin tulevassa näytössä. Kun [Taulukon rekisteröinti] -näyttö ilmestyy, tallenna edelleenlähetystaulukko.

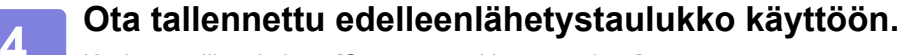

Kosketa valikon kohtaa [Saapuvan reititys asetukset].

Aseta edelleenlähetystaulukon nimi, jonka haluat ottaa käyttöön  $\blacktriangledown$ .

Määrittääksesi edelleenlähetysolosuhteet, valitse [Lähetä edelleen perustuen edelleenlähetyskohteisiin 1-3.], ja valitse myös [Välitä aina] tai [Välitä valittuna päivänä ja ajankohtana]. Jos valitset [Välitä valittuna päivänä ja ajankohtana], voit määrittää edelleenlähetyksen päivämäärän ja ajan etukäteen.

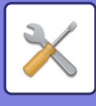

## **Saapuva reititys (säilytys) asetukset**

### **Vastaanotetun datan HDD-tallennusasetukset**

Ulkoinen tilinhallintasovellus voidaan lisätä ja sitä voidaan hallita. Määritä asetukset vastaanotettujen faksien tallentamiseen kiintolevylle

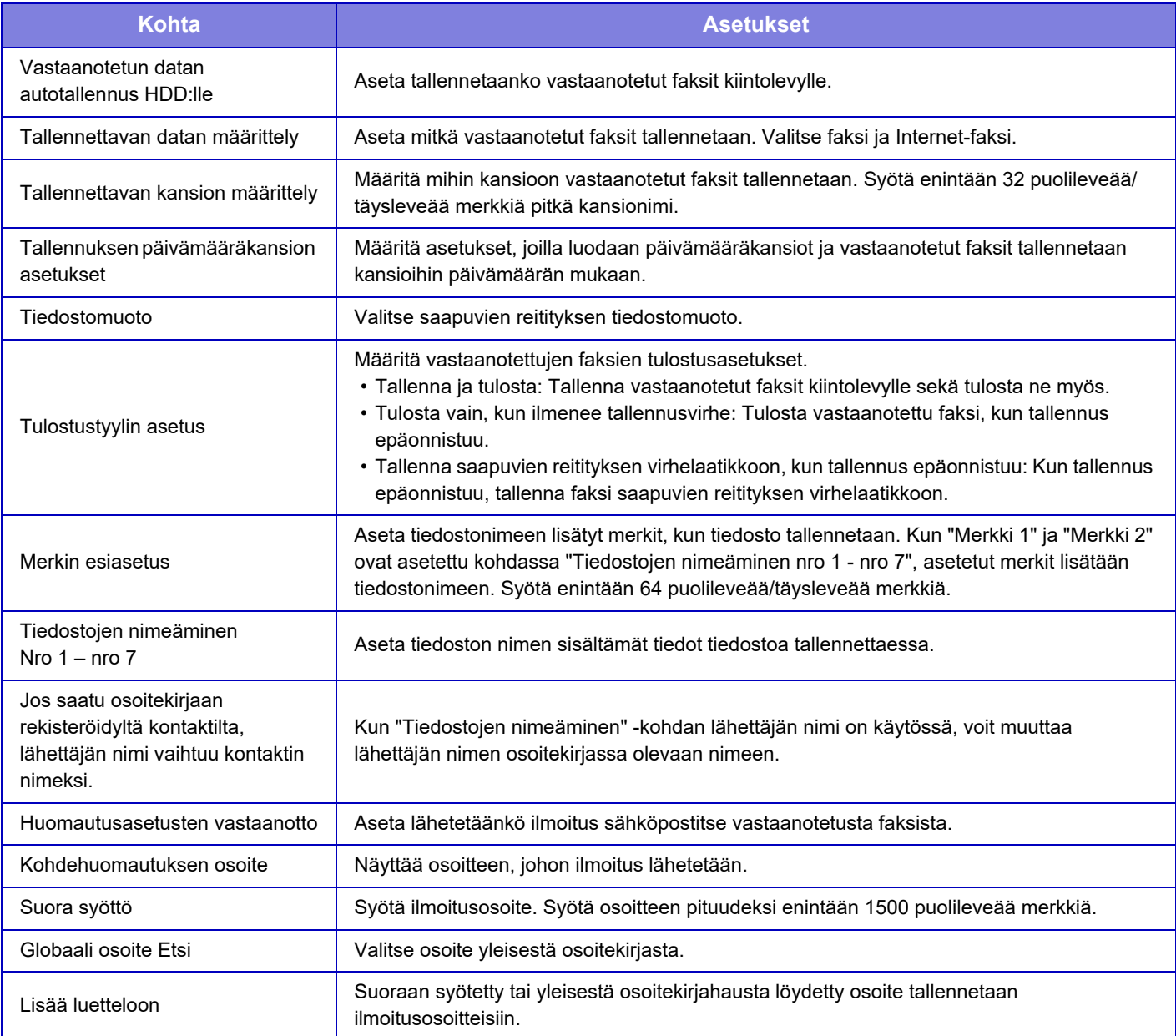

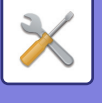

## **Yleiset asetukset**

## **Paperiasetukset**

## **Paperikaukalo asetukset**

#### **Paperin paino**

Näitä asetuksia käytetään ohjaamaan lämpöyksikön lämpötilaa paperin painon mukaan.

Asetukset koskevat tavallista paperia, kierrätyspaperia, rei'itettyä paperia, esitulostettua paperia, kirjelomakkeita, värillistä punaista paperia ja käyttäjätyypin paperia.

Valittavissa ovat "60 - 89 g/m2" tai "90 - 105 g/m2" ("16 - 23 lbs." tai "23+ - 28 lbs.").

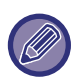

Tämän voi asettaa vain koneen käyttöpaneelissa.

Varmista, että käytetään vain paperia, jonka painoalue vastaa tässä asetettua painoaluetta. Älä sekoita paperitasolla tällaiseen paperiin tavallista tai muuta paperia, joka on painoalueen ulkopuolella. Kun asetuksia muutetaan, muutokset tulevat voimaan sen jälkeen, kun laite on käynnistetty uudelleen. Katso laitteen uudelleenkäynnistys kohdasta "[VIRRAN KYTKEMINEN PÄÄLLE \(sivu 1-8\)](#page-10-0)".

## **Käyttö- Asetukset**

## **Tila- Asetukset**

#### **Datalista**

Määritä [Yksipuoleinen]- tai [Kaksipuoleinen]-tulostus tietoluettelossa.

#### **Mukautetun linkin asetus**

Tallennetut verkko-osoitteet voidaan näyttää asetusvalikon näyttöalueelle. Siirry tallennettujen osoitteiden verkkosivulle napsauttamalla mukautettua linkkiä.

## **Laiteasetukset**

Koneeseen liitettyjä laitteita voidaan asettaa.

## **Tila-Asetukset**

#### **Automaattisen paperin valinnan paperityyppi**

Automaattisen paperinvalintatoiminnon valitsemat paperityypit\* voidaan määrittää. Valitse yhtä seuraavista asetuksista: • Tavallinen

- Tavallinen ja kierrätetty paperi
- Kierrätetty

Automaattinen paperinvalintatoiminto ei valitse muita paperityyppejä, kuin mitä asetuksessa on määritetty.

\* Aseta paperityyppi kullekin paperitasolle valitsemalla "Asetukset" [Järjestelmä asetukset] →[Paperikaukalo asetukset].

#### **Tavallisen paperin yhteensopivuusasetukset**

Aseta yleensä käytetyn tavallisen paperin paino. Valitse Tavallinen paperi 1 tai Tavallinen paperi 2.

Tavallinen paperi 1 painaa 60–89 g/m<sup>2</sup> (16–24 lbs bond). Tavallinen paperi 2 painaa 90 - 105 g/m<sup>2</sup> (24 - 28 lbs bond). Tarkista yleensä käytetyn tavallisen paperin paino ja tee asetus sen mukaan.

#### **Tunnistustaso Auto-väritilassa**

Kun väritilaksi on kopiointitilassa asetettu automaattinen tila, värillisten tai mustavalkoisten alkuperäisten asiakirjojen havaitsemiskohdaksi voidaan asettaa yksi viidestä tasosta. Kun asetuksena on [Lähempänä mv], alkuperäiset on helpompi tunnistaa värillisinä. Kun asetuksena on [Lähempänä väri], alkuperäiset on helpompi tunnistaa värillisinä.

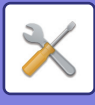

#### **2-puol. pois käytöstä**

Tätä käytetään poistamaan 2-puolinen tulostus käytöstä, esimerkiksi silloin, kun kaksipuolismoduulissa tapahtuu toimintahäiriö.

#### **Syöttälaitteen poisto käytöstä**

Käytä asetusta estämään automaattisen syöttölaitteen käyttö esimerkiksi silloin, kun syöttölaitteeseen tulee toimintahäiriö. (Kun asetus on käytössä, skannaus valolevyä käyttämällä on edelleen mahdollista.)

#### **Valinnaisen syöttölaitteen poistaminen käytöstä**

Tällä asetuksella valinnainen paperinsyöttöyksikkö voidaan poistaa käytöstä, esim. jos se ei toimi kunnolla.

#### **Kaukaloasetuksen poistaminen käytöstä**

Tällä asetuksella poistetaan tasoasetukset käytöstä (ohisyöttötasoa lukuun ottamatta).

#### **Viimeistelijän esto**

Tällä asetuksella sisempi viimeistelijä voidaan poistaa käytöstä, esim. jos se ei toimi kunnolla.

## **Koneen tunnistusasetukset**

Tunnista laite syöttämällä nimi tai koodi.

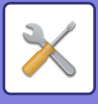

## **Kellonajan Asetus**

Tällä toiminnolla voit asettaa laitteen sisäisen kellon päiväyksen ja kellonajan.

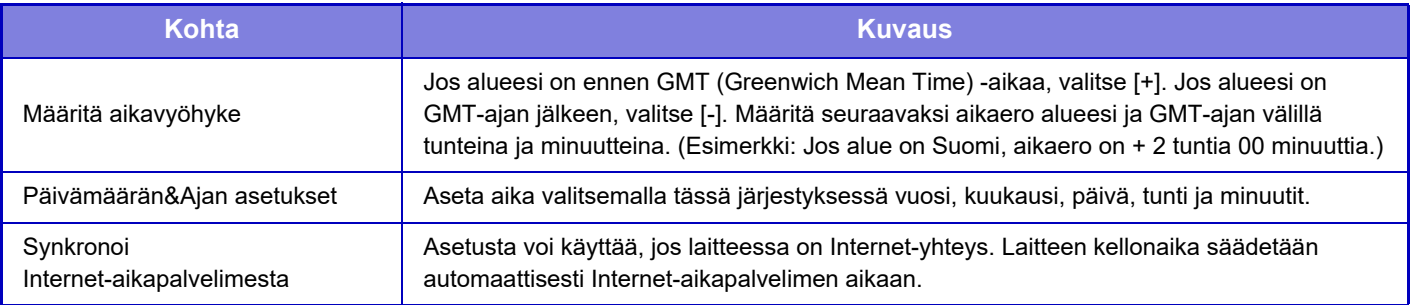

### **Kesäajan Asetus**

Ota kesäaika käyttöön.

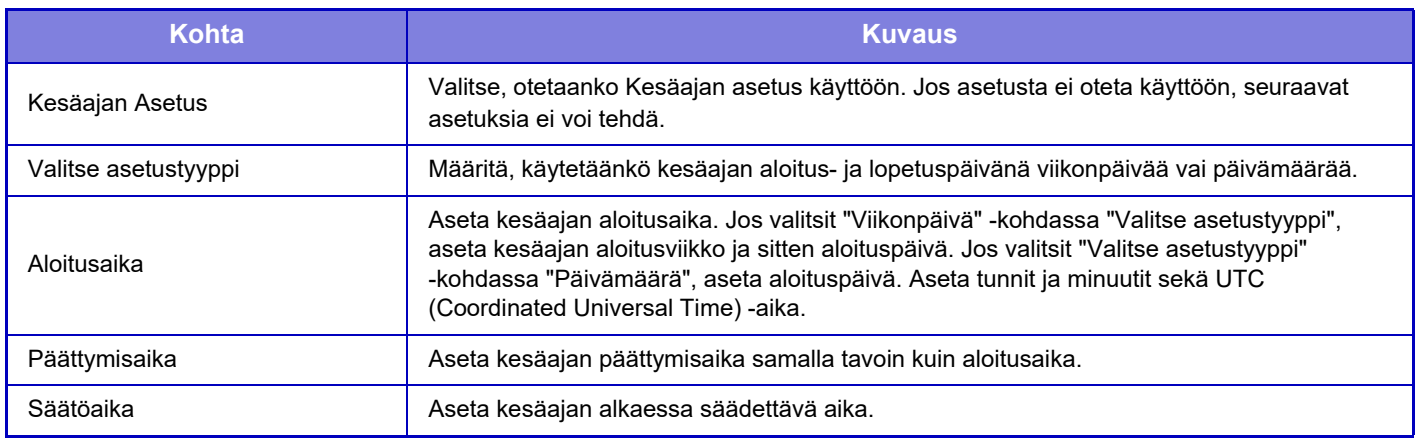

Kun tätä toimintoa käytetään, kellonaika muuttuu siirryttäessä kesä- ja talviaikaan, kuten taulukko esittää.

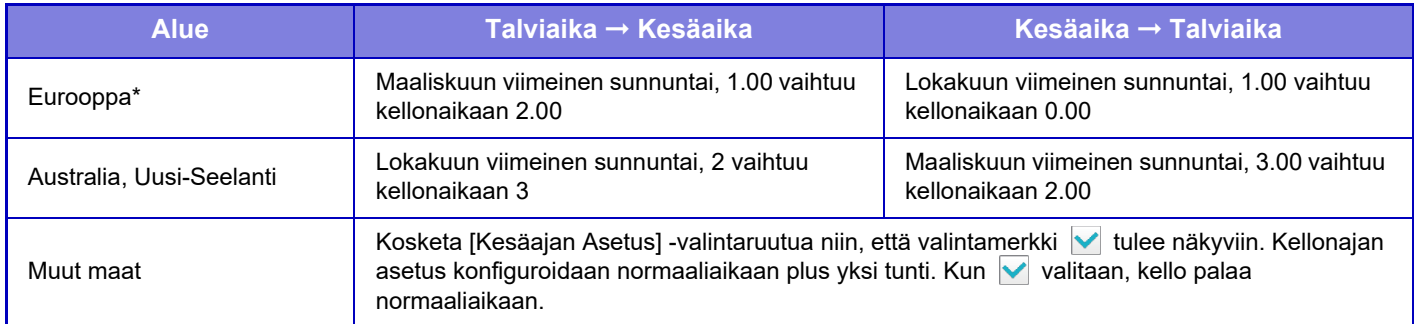

\* Joissakin maissa siirtyminen kesä- ja talviaikaan voi tapahtua eri aikaan kuin mitä laitteen asetuksissa on määritetty.

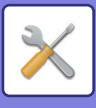

## **Päiväyksen Muoto**

Tämä on laitteen käytön ensimmäinen ja perustava asetus. Päiväyksen tulostusmuodon voi vaihtaa.

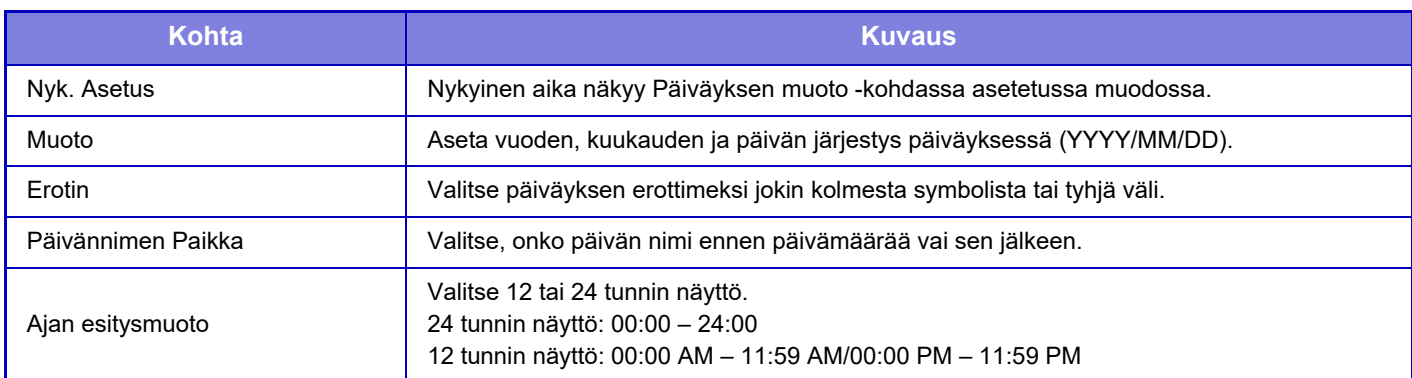

## **Tuotekoodi/Sovellusnumeron syöttö**

On syötettävä laitteen tuotekoodi ja sovelluksen numero, jos haluat käyttää seuraavia edistyneitä toimintoja.

#### **Sarjanumero**

**Viivakoodifonttikitti**

**Internet-faksin laajennus**

**Hälytys ja tilaviesti sähköpostiin.**

#### **Tietoturvan Ylläpitotyökalut**

**Sovelluksen Integrointimoduuli**

• Laitteen laajennetun toiminnon aktivointitilan mukaan näytettävät kohdat vaihtuvat.

• Pyydä syötettävää tuotekoodia jälleenmyyjältä.

• Tätä asetusta ei voi määrittää joissakin maissa ja joillakin alueilla.

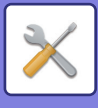

## **Ääniasetukset**

Määritä laitteen ilmoitusäänet ja niiden äänenvoimakkuus.

## **Merkkiääniasetukset (yleiset)**

#### **Näppäinääni**

Säätää näppäinäänen tasoa tai poistaa äänen käytöstä.

#### **Väärän syötteen merkkiääni**

Säätää äänenvoimakkuutta tai poistaa äänen käytöstä virheellisen asetuksen yhteydessä kuten kun jos syötetään määrittämätön numero.

### **Referenssiääni**

Tämä kytkee äänen päälle, kun muutetaan kopiosuhdetta tai valotusta ja asetus saavuttaa vakioarvon (kopiointisuhde 100 %, valotus 3). Säätää viiteäänen tasoa tai poistaa äänen käytöstä.

#### **Kopio valmis -ääni**

Säätää kopioinnin valmistumisen ilmoitusäänen tasoa tai poistaa äänen käytöstä.

#### **Skannaus valmis -ääni (kuva lähetä)**

Säätää faksin tai skannerin skannauksen valmistumisen ilmoitusäänen tasoa tai poistaa äänen käytöstä.

#### **Virta pois -ääni**

Säätää laitteen virran pois kytkemisen ilmoitusäänen tasoa tai poistaa äänen käytöstä.

#### **Huomioääniasetukset**

Aseta toistetaanko ilmoitusääni, kun laite on seuraavassa tilassa. Ei paperia, Ei alkuperäistä, Tukos, Ei väriainetta, Ulostulotaso täysi.

### **Merkkiääniasetukset (kuva lähetä)**

Säätää faksi- ja skannaustoimenpiteissä käytettävien toimintojen äänenvoimakkuuden.

#### **Faksi**

Aseta ääni kaiuttimelle, soittoäänelle, faksin vastaanotto valmis -signaalille, faksin lähetys valmis -signaalille ja faksiyhteyden virhesignaalille.

#### **Internetfaksi**

Säätää faksiyhteyden virhesignaalin ja faksin vastaanotto valmis -signaalin äänenvoimakkuuden asetusta.
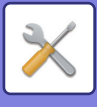

# **Verkkoasetukset**

# <span id="page-720-0"></span>**Pika-asetus**

Valitse minimiasetukset, jotka vaaditaan laitteen verkkoon yhdistämiselle.

## **Langattomat asetukset**

#### **Yhteystyyppi**

Käytä asetusta vaihtaaksesi asetusten [Vain langallinen], [Kiinteä+langaton (tukiasematila)] tai [Langaton (Infrastruktuuritila)] välillä.

#### **Pidä langaton tukiasema aktivoituna**

Tämä voidaan ottaa käyttöön vain, kun "Yhteystyyppi" on asennossa "Kiinteä+langaton (tukiasematila)". Jos se on kytketty pois käytöstä, NFC-kortinlukijalla on kosketettava mobiililaitetta tai [Helppo yhteys (QR-koodi)] -näppäintä on kosketettava aloitusnäytöllä, jotta otetaan käyttöön langaton lähiverkko. Kun yksi alla olevista ehdoista toteutuu, langaton lähiverkkoyhteys peruutetaan automaattisesti.

• Kun ei oteta yhteyttä tukiasemaan tietyn ajanjakson kuluessa.

#### **Kun "Langaton (Infrastruktuuritila)" valitaan kohdassa "Yhteystyyppi"**

#### **Tukiasemahaku**

Avaa tukiasemat napsauttamalla tätä. Kun hakutulokset näytetään, valitse käytettävä tukiasema ja napsauta [OK]. [SSID], [Suojaustapa] ja [Salaus] otetaan automaattisesti käyttöön.

**SSID**

Anna SSID käyttämällä korkeintaan 32 merkkiä.

#### **Suojaustapa**

Valitse suojaustapa.

#### **Salaus**

#### Valitse salaustapa.

**Suojausavain**

Syötä suojausavain.

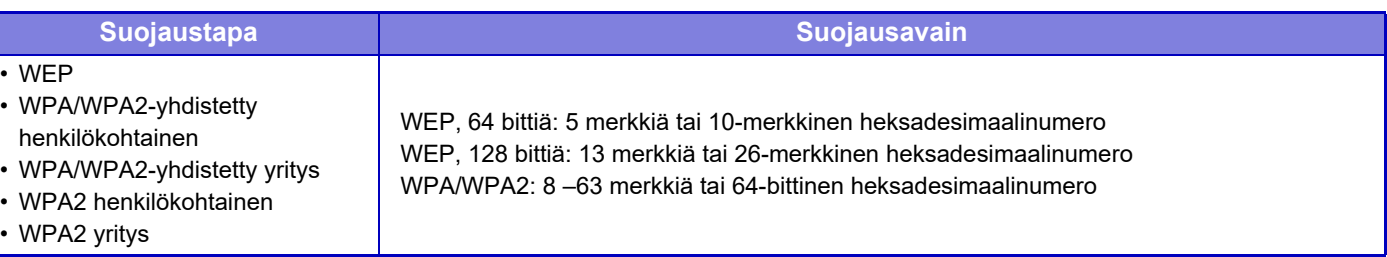

#### **Näytä suojausavain**

Jos asetuksena on PÄÄLLÄ, suojausavain näkyy.

## **IPv4-asetukset**

Kun käytetään laitetta TCP/IP (IPv4) -verkossa, käytä tätä asetusta määrittämään laitteen IP-osoite.

#### **DHCP**

Käytä tätä asetusta, kun haluat, että IP-osoite haetaan automaattisesti DHCP (Dynamic Host Configuration Protocol) / BOOTP (Bootstrap Protocol) -protokollan avulla. Kun tämä asetus on valittu, IP-osoitetta ei tarvitse syöttää manuaalisesti.

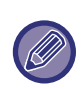

DHCP/BOOTP-protokollaa käytettäessä laitteelle määritetty IP-osoite saattaa muuttua automaattisesti. Jos IP-osoite muuttuu, tulostus ei ole mahdollista.

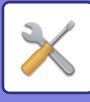

**IPv4-osoite**

Syötä laitteen IP-osoite.

**Aliverkon peite** Syötä IP-aliverkon peite.

**Oletusyhdyskäytävä** Syötä oletusyhdyskäytävän osoite.

### **Verkon nimiasetus**

**Laitteen nimi** Syötä laitteen nimi.

**Toimialueen nimi** Syötä palvelimen nimi.

**Kommentti** Syötä kommentti.

### **DNS-asetukset**

**Ensisijainen palvelin** Syötä ensisijaisen DNS-palvelimen IP-osoite.

**Toissijainen palvelin** Syötä toissijaisen DNS-palvelimen IP-osoite.

**Toimialueen nimi** Syötä valitun DNS-palvelimen verkkotunnus.

### <span id="page-721-0"></span>**SMTP-asetukset**

#### **Ensisijainen palvelin**

Syötä ensisijaisen SMTP-palvelimen IP-osoite tai isäntänimi.

**Lähett. Nimi** Syötä lähettäjän nimi.

#### **Lähettäjän osoite**

Jos tietojen lähetys epäonnistuu, palvelin saattaa palauttaa toimittamattoman sähköpostin. Syötä sähköpostisoite (vain yksi) tällaisten toimittamattomien sähköpostien vastaanottamista varten. Osoitteen kannattaa yleensä olla pääkäyttäjän sähköpostiosoite.

#### **Salli SSL**

Jos on valittu |✔, TLS-salattua SMTP-yhteyttä voidaan käyttää STARTTLS-komennolla. Tämä edellyttää, että palvelin tukee STARTTLS-komentoa. Salli SSL-salattu yhteys asettamalla "Portin Numero" samaksi kuin normaalin SMTP-yhteyden portin numero.

#### **SMTP-varmistus**

Jos on valittuna, SMTP-palvelimen todennus suoritetaan.

#### **Käyttäjänimi**

Syötä käyttäjänimi.

**Salasana**

Syötä salasana.

#### **Salasanan vaihtaminen**

Vaihda salasana valitsemalla  $\overline{\vee}$ .

#### **Yhteystesti.**

Testaa yhteys SMTP-palvelimeen koskettamalla [Suorita]-painiketta.

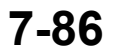

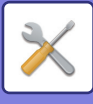

## **LDAP:n asetus**

#### **Nimi**

Syötä osoitekirjanimi.

#### **Etsintäjuuri.**

Asettaa haun oletusasetukset LDAP-hakemistopuun tietyn alueen hakua varten. Esimerkki: o = ABC, ou = NY, cn = kaikki Syötteet tulee erottaa toisistaan puolipisteellä tai pilkulla.

#### **LDAP-palvelin**

Syötä LDAP-palvelimen IP-osoite tai isäntänimi.

#### **Käyttäjänimi**

Syötä tilin nimi LDAP-asetuksia varten.

#### **Salasana**

Syötä salasana.

#### **Salasanan vaihtaminen**

Vaihda salasana valitsemalla  $\blacktriangledown$ .

#### **Varmistuksen tyyppi**

Valitse todennuspalvelin pudotusvalikosta.

#### **KDC-palvelin**

Syötä Kerberos-todennuspalvelimen IP-osoite tai isäntänimi.

#### **Alue**

Syötä Kerberos-palvelimen alue.

#### **Ota käyttöön valinta käyttöpaneelista.**

Määritä, voiko osoitteen valita laitteen käyttöpaneelista.

#### **Anna käyttäjänimi globaalia osoitteen hakua varten..**

Valitse, tunnistetaanko käyttäjä yleistä osoitehakua tehdessä.

#### **Salli SSL**

Jos v on valittuna, SSL-salattu yhteys on käytössä.

#### **Yhteystesti.**

Testaa yhteys LDAP-palvelimeen koskettamalla [Suorita]-painiketta.

### **Julk. kansio-/verkkotallennusas.**

Valitse kullekin vaihtoehdolle [Kielletty], jos tallennusta ei käytetä.

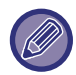

Kun asetukset ovat muuttuneet, muutokset tulevat voimaan laitteen uudelleenkäynnistyksen jälkeen. Katso laitteen uudelleenkäynnistys kohdasta "[VIRRAN KYTKEMINEN PÄÄLLE \(sivu 1-8\)](#page-10-0)".

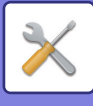

# **Verkon nimiasetus**

**Laitteen nimi** Syötä laitteen nimi.

**Toimialueen nimi**

Syötä palvelimen nimi.

**Kommentti** Syötä kommentti.

# **Liitäntäasetukset**

Valitse yleiset verkkoasetukset. TCP/IP-tiedot voidaan asettaa.

## **Yhteystyyppi**

Siirry kohtien [Vain langallinen], [Kiinteä+langaton (tukiasematila)] tai [Langaton (Infrastruktuuritila)] välillä sovittaaksesi verkon yhteystilaan.

#### **Pidä langaton liitäntäpiste aktivoituna**

Tämä voidaan ottaa käyttöön vain, jos "Yhteystyyppi" on [Kiinteä+langaton (tukiasematila)]. Jos otettu käyttöön, laite voi normaalisti käyttää langatonta LAN-verkkoa. Jos se on kytketty pois käytöstä, NFC-kortinlukijalla on kosketettava mobiililaitetta tai [Helppo yhteys (QR-koodi)] -näppäintä on kosketettava aloitusnäytöllä, jotta otetaan käyttöön langaton lähiverkko. Kun yksi alla olevista ehdoista toteutuu, langaton lähiverkkoyhteys peruutetaan automaattisesti.

• Kun ei oteta yhteyttä tukiasemaan tietyn ajanjakson kuluessa.

## **IPv4-asetukset**

Kun käytetään laitetta TCP/IP (IPv4) -verkossa, käytä tätä asetusta määrittämään laitteen IP-osoite.

#### **DHCP**

Käytä tätä asetusta, kun haluat, että IP-osoite haetaan automaattisesti DHCP (Dynamic Host Configuration Protocol) v6 -protokollan avulla. Kun tämä asetus on valittu, IP-osoitetta ei tarvitse syöttää manuaalisesti.

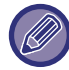

DHCP/BOOTP-protokollaa käytettäessä laitteelle määritetty IP-osoite saattaa muuttua automaattisesti. Jos IP-osoite muuttuu, tulostus ei ole mahdollista.

#### **IPv4-osoite**

Syötä laitteen IP-osoite.

**Aliverkon peite**

Syötä IP-aliverkon peite.

**Oletusyhdyskäytävä**

Syötä oletusyhdyskäytävän osoite.

### **IPv6-asetukset**

Kun laitetta käytetään TCP/IP (IPv6) -verkossa, käytä tätä asetusta määrittämään laitteen IP-osoite.

#### **IPv6**

Ota tämä asetus käyttöön.

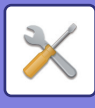

#### **DHCPv6**

Käytä tätä asetusta, kun haluat, että IP-osoite haetaan automaattisesti DHCP (Dynamic Host Configuration Protocol) v6 -protokollan avulla. Kun tämä asetus on valittu, IP-osoitetta ei tarvitse syöttää manuaalisesti.

#### **Manuaalinen osoite / Prefixin pituus**

Syötä laitteen IP-osoite ja etuliitteen pituus (0–128).

#### **Oletusyhdyskäytävä**

Syötä oletusyhdyskäytävän osoite.

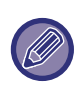

• DHCPv6-protokollaa käytettäessä laitteelle määritetty IP-osoite saattaa muuttua automaattisesti. Jos IP-osoite muuttuu, tulostus ei ole mahdollista.

• IPv6-ympäristössä laite voi käyttää LPD- tai IPP-protokollaa.

### **MTU-asetukset**

Aseta enimmäiskoko edelleen lähetetylle tiedolle.

### **Ping -Komento**

Tarkistaa, voiko laite muodostaa yhteyden verkon tietokoneeseen.

Määritä haluamasi tietokoneen IP-osoite ja kosketa [Suorita]-näppäintä. Esiin tuleva viestii ilmoittaa, saatiinko tietokoneeseen yhteys.

## **DNS-asetukset**

#### **IPv4-asetukset**

**Ensisijainen palvelin** Syötä ensisijaisen DNS-palvelimen IP-osoite. **Toissijainen palvelin** Syötä toissijaisen DNS-palvelimen IP-osoite.

#### **IPv6-asetukset**

**Ensisijainen palvelin** Syötä ensisijaisen DNS-palvelimen IP-osoite.

#### **Toissijainen palvelin**

Syötä toissijaisen DNS-palvelimen IP-osoite.

Määritettyä aikakatkaisua käytetään, kunnes yhteys DNS-palvelimeen muodostetaan perusasetusten mukaisella tavalla.

#### **Toimialueen nimi**

Syötä valitun DNS-palvelimen verkkotunnus.

#### **DNS-päivitys**

Asetuksen valinta ottaa käyttöön DNS-palvelimen dynaamisen päivityksen.

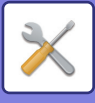

## **IEEE802.1X asetus**

IEEE802.1X-protokollaa voidaan käyttää käyttäjien todennukseen ja laitteeseen pääsyn hallintaan. IEEE802.1X-protokolla määrittää porttipohjaisen todennuksen sekä kiinteille että langattomille verkoille.

Käytä IEEE802.1X-todennusta sallimaan ainoastaan todennettujen laitteiden verkon käyttö sekä suojaamaan verkkoa kolmansien osapuolten väärinkäytöltä.

IEEE802.1X-todennus voidaan ottaa käyttöön ja poistaa käytöstä tällä asetuksella. Yksityiskohtaiset

IEEE802.1X-asetukset voidaan määrittää Asetustilassa (Internet-versio). Internet-sivun asetuksista riippuen yhteyttä laitteeseen tai tulostusta, skannausta tai Asetustilan (Internet-versio) näyttämistä ei ehkä sallita. Poista tässä tapauksessa tämän asetuksen valinta ja muuta Asetustilan (Internet-versio) asetuksia.

#### **IEEE802.1X todennus**

Aseta käytetäänkö IEEE802.1X-todennusta.

#### **EAP Todennusmenetelmä**

Aseta IEEE802.1X-todennuksen todennusmenetelmäksi EAP.

#### **EAP-käyttäjänimi**

Syötä enintään 64 täysleveää/puolileveää merkkiä todennuksessa käytettäväksi EAP-käyttäjänimeksi.

#### **Salasana**

Syötä enintään 64 puolileveää merkkiä todennuksessa käytettäväksi EAP-salasanaksi.

#### **Palvelimen todennus**

Aseta käytetäänkö palvelimen todennusta.

#### **EAP-aikakatkaisu**

Aseta EAP-aikaraja.

#### **EAP-uudelleenyritysten määrä**

Aseta EPS-uudelleenyritysten määrä lähetyksen epäonnistuessa.

#### **Sertifikaatin tila**

Näyttää IEEE802.1X-lähetykseen vaadittavan sertifikaatin tilan. Asenna sertifikaatti napsauttamalla [Asenna].

#### **CA-sertifikaatin tila**

Näyttää IEEE802.1X-lähetykseen vaadittavan CA-sertifikaatin tilan. Asenna sertifikaatti napsauttamalla [Asenna].

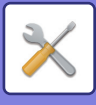

# **Palveluasetukset**

Määritä yleiset verkkoasetukset.

Määritä SMTP-, Kerberos-todennus-, SNTP-, mDNS-, SNMP- ja SMB-asetukset.

### **SMTP**

#### **SMTP-asetukset**

#### **Ensisijainen palvelin**

Syötä ensisijaisen SMTP-palvelimen IP-osoite tai isäntänimi.

#### **Toissijainen palvelin**

Syötä toissijaisen SMTP-palvelimen IP-osoite tai isäntänimi.

#### **Portin Numero**

Syötä portin numero. Oletusasetus on portti 25.

#### **Aikakatkaisu**

Syötä aikaraja. Oletusasetus on 20 sekuntia. Asetusta käytetään yhteyden muodostamisessa SMTP-palvelimeen sekä tietojen lähetyksessä sähköpostia koskevien järjestelmäasetusten mukaisella tavalla.

#### **Lähett. Nimi**

Syötä enintään 20 täysleveää/puolileveää merkkiä lähettäjän nimeksi.

#### **Lähettäjän osoite**

Syötä lähettäjän osoitteen pituudeksi enintään 64 puolileveää merkkiä.

#### **Salli SSL**

Jos SSL-salaus on käytössä, TLS-salattua SMTP-yhteyttä voidaan käyttää STARTTLS-komennolla.

Tämä edellyttää, että palvelin tukee STARTTLS-komentoa.

Salli SSL-salattu yhteys asettamalla "Portin Numero" samaksi kuin normaalin SMTP-yhteyden portin numero.

#### **SMTP-varmistus**

Suorittaa <a>SMTP-palvelimen todennuksen.

Jos käytät Kerberos-todennusta, määritä KDC-palvelin, portin numero ja alue Kerberos-todennuksen asetukset -sivulla. **Käyttäjänimi**

Syötä käyttäjänimi.

#### **Salasana**

Syötä salasana.

Vaihda salasana valitsemalla [Salasanan vaihtaminen] -asetukseksi  $\blacktriangledown$ .

#### **POP ennen SMTP:tä**

Jos on valittuna, sinut todennetaan POP-palvelimessa ennen SMTP-yhteyden käyttöä.

- POP3-palvelin: Syötä toissijaisen SMTP-palvelimen IP-osoite tai isäntänimi.
- Portin Numero: Syötä POP ennen SMTP:tä -yhteyden POP3-portin numero. Oletusasetus on portti 110.
- POP-varmistus: Jos  $\vee$  on valittuna, todennusprotokollaa (mukaan lukien APOP) käytetään POP3-palvelimen todennukseen.
- Käyttäjänimi: Syötä POP ennen SMTP:tä -yhteyden käyttäjänimi.
- Salasana: Syötä POP ennen SMTP:tä -yhteyden salasana. Vaihda salasana valitsemalla [Salasanan vaihtaminen] -asetukseksi $\blacktriangleright$ .
- Salli SSL: Jos v on valittuna, SSL-salattu POP-yhteys tai TLS-salattu POP-yhteys STLS-komennolla on käytössä. Tämä edellyttää, että palvelin tukee SSL-salattua POP-yhteyttä tai STLS-komentoa.
- Salli SSL-salattu yhteys asettamalla "Portin Numero" SSL-salatun POP-yhteyden portin numeroksi.

Salli TLS-salattu POP-yhteys asettamalla "Portin Numero" samaksi kuin normaalin POP3-yhteyden portin numero. **Yhteystesti.**

Testaa yhteys SMTP-palvelimeen koskettamalla [Suorita]-painiketta.

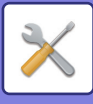

## **Kerberos**

#### **Kerberos-tarkistuksen asetukset**

**KDC-palvelin**

Syötä Kerberos-todennuspalvelimen IP-osoite tai isäntänimi.

#### **Portin Numero**

Syötä Kerberos-todennuspalvelimen portin numero. Oletusasetus on portti 88. **Alue**

Syötä Kerberos-palvelimen alue.

## **SNTP**

#### **SNTP-asetukset**

**SNTP** Ota tämä asetus käyttöön, kun haluat käyttää SNTP-protokollaa. **SNTP-palvelin** Syötä SNTP-palvelimen IP-osoite tai isäntänimi. **Portin Numero** Syötä portin numero. Oletusasetus on portti 123. **Aikakatkaisu** Syötä aikaraja. Oletusasetus on 5 sekuntia. **Synkronointi aikaväli** Syötä SNTP-palvelimeen synkronoinnin aikaväli. **Synkronoi käynnistettäessä** Jos haluat synkronoinnin tapahtuvan laitteen käynnistyksen yhteydessä, valitse ... **Synkronoi nyt** Näppäimen koskettaminen synkronisoi laitteen SNTP-palvelimen aikaan.

### **mDNS**

**mDNS-asetukset mDNS** Ota tämä asetus käyttöön, kun haluat määrittää mDNS-asetukset. **Palvelun nimi** Syötä palvelun nimi. **Toimialueen nimi** Näytä verkkotunnuksen nimi. **Korkein prioriteettipalvelu** Valitse palvelu, jota priorisoidaan.

## **SNMP**

#### **SNMP v1 Asetukset**

**SNMP v1 Asetukset** Ota tämä asetus käyttöön, kun haluat määrittää SNMPv1-asetukset. **Saantimenetelmä** Määritä pääsytapa. **GET Yhteisö** Syötä GET Community -nimi laitetietojen SNMP:llä hakua varten. **Set Community** Syötä SET Community -nimi, joka vaaditaan SNMP-asetusten määritystä varten. **Vaihda SET Community** Vaihda SET community -nimi asettamalla  $\blacktriangledown$ .

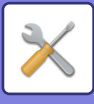

**Trap Community** Syötä yhteisötunnus laitteesta lähetettävää SNMP TRAP -viestiä varten. **TRAP kohdeosoite** Syötä kohdetietokoneen IP-osoite SNMP TRAP -yhteyttä varten.

#### **SNMP v3 -asetukset**

**SNMP v3 -asetukset** Ota tämä asetus käyttöön, kun haluat määrittää SNMPv3-asetukset. **Käyttäjänimi** Syötä käyttäjänimi. **Todennusavain** Syötä todennusavain **Yksityisavain** Syötä tietosuoja-avain. **Kontekstinimi** Näytä kontekstinimi.

#### **SMB-asetukset**

Aseta SMB-protokollaversio jota käytetään toiminnoissa kuin Skannaa verkkokansioon. Käytä tätä asetusta yhdistämään laitteeseen, joka ei voi automaattisesti muuttaa SMB-protokollaversiota, tai kun toiseen laitteeseen yhdistämisessä on vaikeuksia eri versioiden vuoksi. Aseta versioksi SMB2.0, SMB2.1 tai SMB3.0.

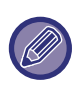

• Yksi asetuksista on SMB1.0, tämä on kuitenkin aina käytössä, eikä sitä voi poistaa käytöstä.

• Kun versio on pois käytöstä, sitä versiota korkeammat versioasetukset ovat kaikki pois käytöstä. Kun versio on käytössä, sitä versiota alemmat versioasetukset ovat kaikki käytössä.

# **Suoran tulostuksen asetukset**

### **LPD**

Syötä profiilin umpeutumispäivä.

#### **LPD asetus**

**LPD**

Ota tämä asetus käyttöön, kun haluat käyttää LPD:tä.

#### **Aikakatkaisu**

Syötä aikaraja. Oletusasetus on 90 sekuntia.

#### **Käytä banneria**

Ota tämä asetus käyttöön, kun haluat käyttää otsikkoa. Oletusasetus on "Virheellinen".

## **RAW**

#### **Vedostulostuksen asetus**

**Vedostulostus** Ota tämä asetus käyttöön, kun haluat käyttää RAW-tulostusta. Oletusasetus on "Oikea". **Portin Numero** Syötä portin numero. Oletusasetus on portti 9100. **Aikakatkaisu** Syötä aikaraja. Oletusasetus on 90 sekuntia. **Käytä kaksisuuntaisuutta** Kun haluat käyttää kaksissuuntaista yhteyttä, valitse  $\blacktriangleright$ .

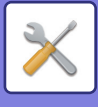

## **WSD**

#### **WSD-asetukset**

**WSD-tulostus** Ota tämä asetus käyttöön, kun haluat käyttää WSD-tulostusta. **Käytä Multicast Discoveryä** Ota tämä asetus käyttöön, kun haluat käyttää monilähetyshakua.

# **Ulkoisen tulostuspalvelun asetukset**

Google Cloud Print asetuksia varten katso "Cloud Connect -ohje". AirPrint-asetuksia varten katso "AirPrint-ohje".

# **LDAP:n asetus**

Seuraavassa selitetään LDAP-asetukset.

[Tallenna]-näppäimen koskettaminen ottaa käyttöön määrittämäsi LDAP-asetukset. Osoitekirjan oletusvalinta on  $\blacktriangledown$ .

#### **Lisää**

Lisää globaali osoitekirja koskettamalla [Lisää]-näppäintä.

#### **Poista**

Poista globaali osoitekirja valitsemalla se ja koskettamalla [Poista]-näppäintä.

#### **Asetukset**

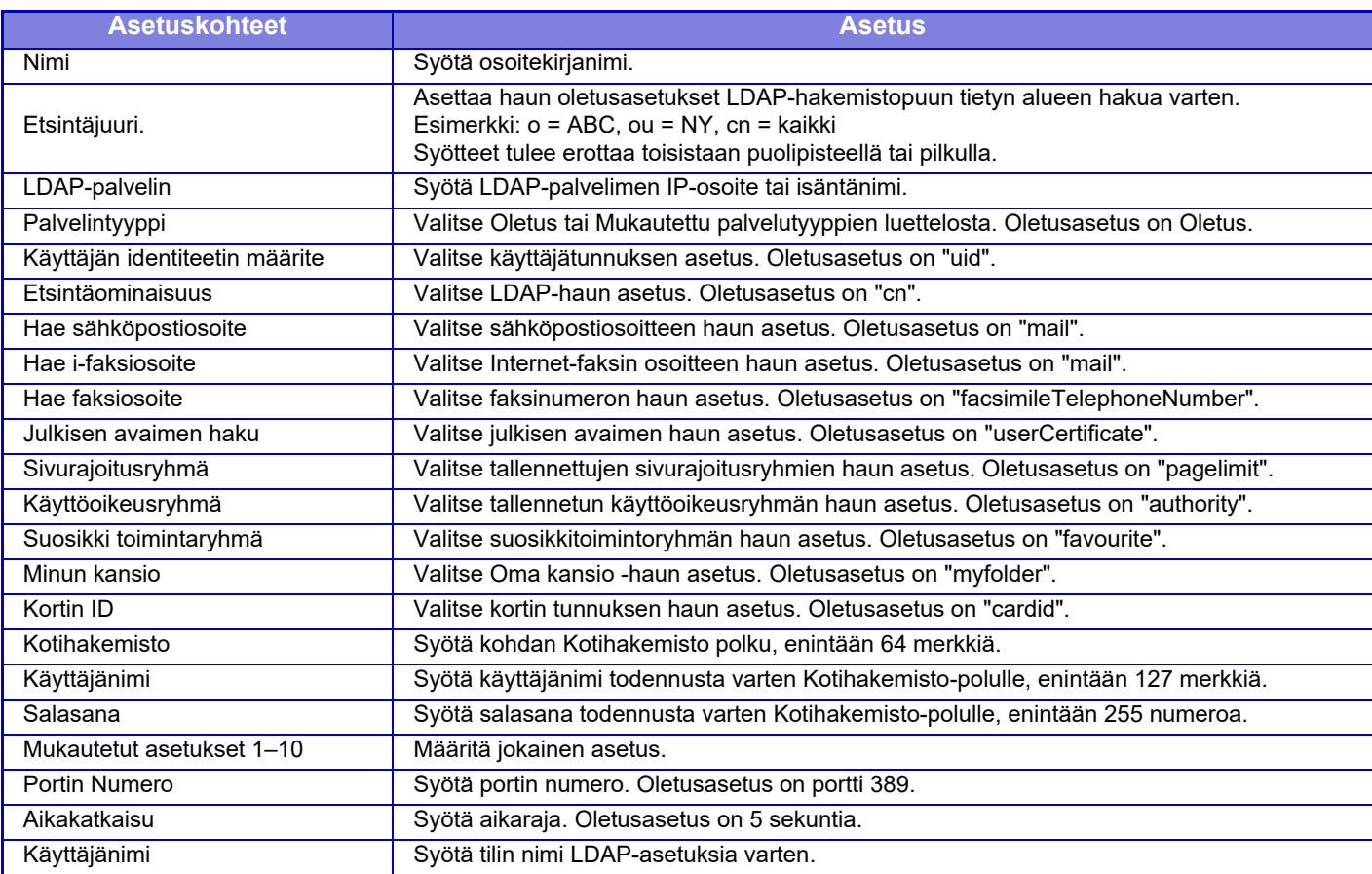

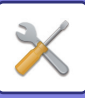

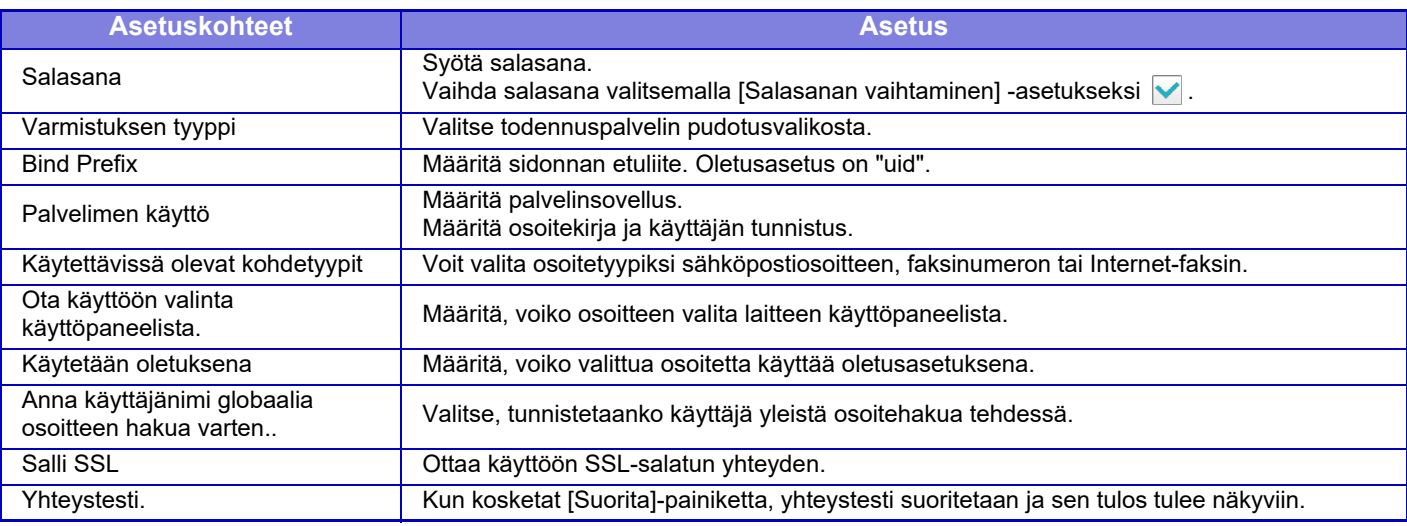

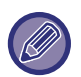

Kun asetukset ovat muuttuneet, muutokset tulevat voimaan laitteen uudelleenkäynnistyksen jälkeen. Katso laitteen uudelleenkäynnistys kohdasta "[VIRRAN KYTKEMINEN PÄÄLLE \(sivu 1-8\)](#page-10-0)".

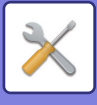

# **Välityspalvelimen asetus**

Käytä verkkoa välityspalvelimen kautta.

#### **Asetukset**

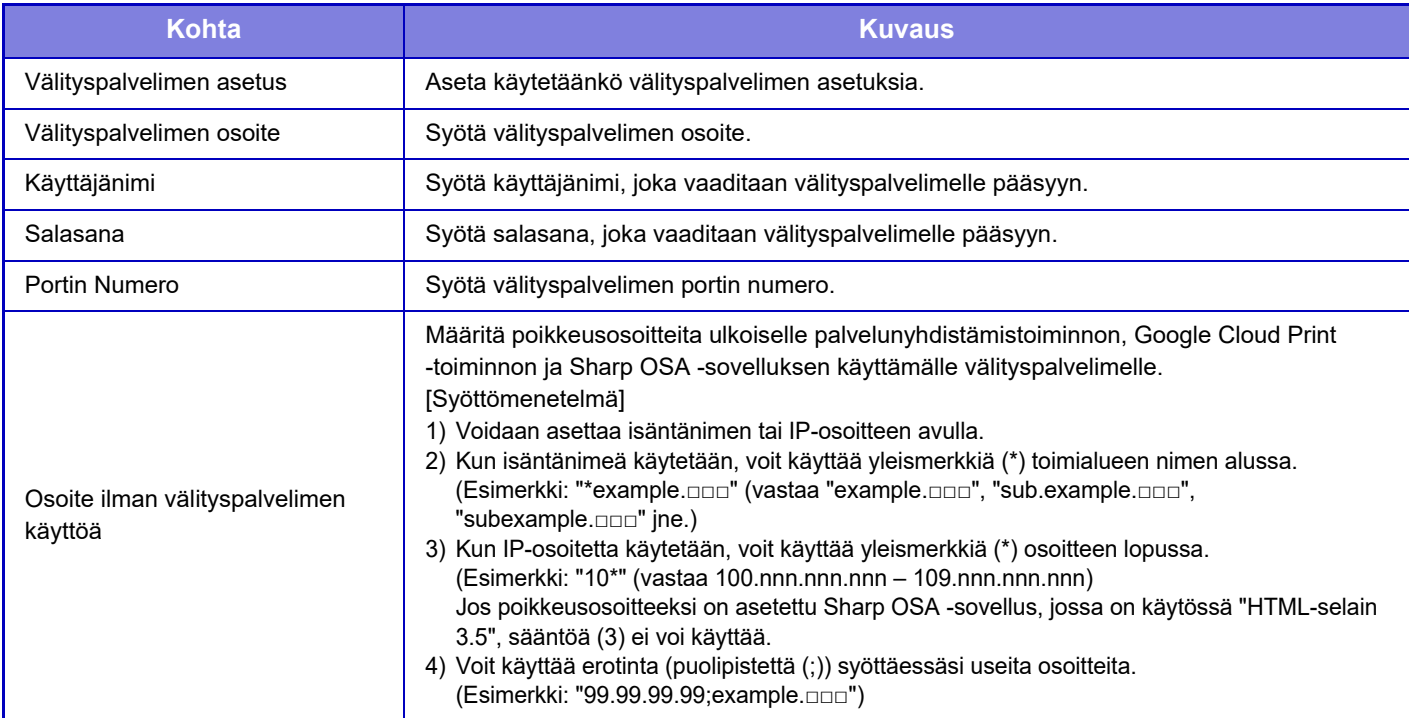

# **Langattomat asetukset**

#### **Yhteystyyppi**

Käytä asetusta vaihtaaksesi asetusten [Vain langallinen], [Kiinteä+langaton (tukiasematila)] tai [Langaton (Infrastruktuuritila)] välillä.

#### **Pidä langaton liitäntäpiste aktivoituna**

Tämä voidaan ottaa käyttöön vain, kun "Yhteystyyppi" on asennossa "Kiinteä+langaton (tukiasematila)". Jos se on kytketty pois käytöstä, NFC-kortinlukijalla on kosketettava mobiililaitetta tai [Helppo yhteys (QR-koodi)] -näppäintä on kosketettava aloitusnäytöllä, jotta otetaan käyttöön langaton lähiverkko. Kun yksi alla olevista ehdoista toteutuu, langaton lähiverkkoyhteys peruutetaan automaattisesti.

• Kun ei oteta yhteyttä tukiasemaan tietyn ajanjakson kuluessa.

#### **Nyk. Asetus**

Näyttää asetukset, kuten langattoman LAN-verkon SSID ja suojaustapa. Jos langaton LAN-verkko on käytössä, esiin tulee "--".

#### **Nykyinen langaton tila**

Tämä näyttää langattoman LAN-verkon vastaanottotason (maks. 100) ja IP-osoitteet.

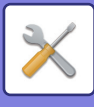

#### **Näytä langattomien asetusten näyttö**

Napsauta [Asetus]-painiketta.

Langattomien asetusten näytössä voit määrittää langattoman LAN-verkon SSID:n, suojaustavan, salauksen ja suojausavaimen.

#### **Langattomien asetusten alustus**

Napsauta [Alusta]-painiketta. SSID-, suojaustapa-, salaus- ja suojausavainasetukset alustetaan.

## **Langattomien asetusten näyttö (tukiasematila)**

Jos [Asetus] -napsautetaan, kun [Yhteystyyppi] asetus on [Kiinteä+langaton (tukiasematila)] tai [Vain langallinen], langattomien asetusten (tukiasematila) näyttö näytetään.

Määritä langattoman LAN-verkon SSID, suojaustapa, salaus ja suojausavain.

Asetukset tallennetaan napsauttamalla [Lähetä]-painiketta.

#### **SSID**

Anna SSID käyttämällä korkeintaan 32 merkkiä.

#### **Suojaustapa**

Valitse suojaustapa.

**Salaus**

Valitse salaustapa.

#### **Suojausavain**

Syötä suojausavain.

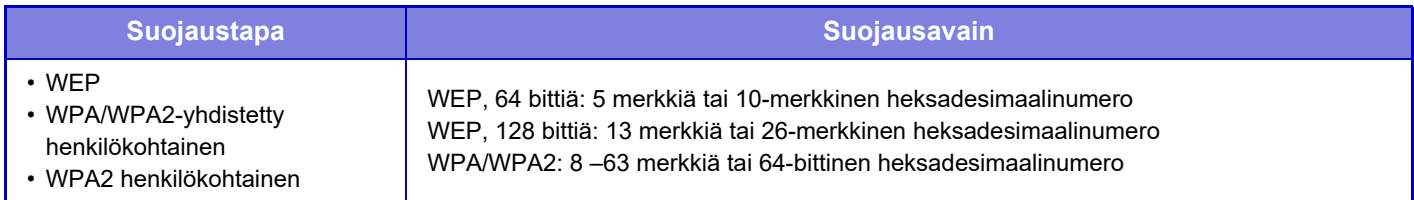

#### **Näytä suojausavain**

Jos asetuksena on PÄÄLLÄ, suojausavain näkyy.

#### **Laitteen IP-osoite (tukiasematila)**

Syötä IP-osoite.

#### **Käytettävä kanava**

Valitse langattomassa lähiverkossa käytettävä kanava.

#### **Tulostuksen lähetys**

Määritä tulostuksen lähetys.

#### **Kaistanleveys**

Käytä tätä asetusta, kun yhteystila on "11n". Valitse käytettävä kaistanleveys.

#### **IP-osoitteen jakelualueen asetus**

Määritä IP-osoitteelle käytettävä alue.

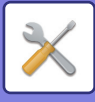

## **Langattomien asetusten näyttö (infrastruktuuritila)**

Jos [Yhteystyyppi] -napsautetaan, kun [Langaton (Infrastruktuuritila)] asetus on [Asetus], infrastruktuuritilan langattomien asetusten (tukiasematila) näyttö näytetään.

Määritä langattoman LAN-verkon SSID, suojaustapa, salaus ja suojausavain. Asetukset tallennetaan napsauttamalla [Lähetä]-painiketta.

#### **Tukiasemahaku**

Avaa tukiasemat napsauttamalla tätä. Kun hakutulokset näytetään, valitse käytettävä tukiasema ja napsauta [OK]. [SSID], [Suojaustapa] ja [Salaus] otetaan automaattisesti käyttöön.

#### **SSID**

Anna SSID käyttämällä korkeintaan 32 merkkiä.

#### **Suojaustapa**

Valitse suojaustapa.

#### **Salaus**

Valitse salaustapa.

#### **Suojausavain**

Syötä suojausavain.

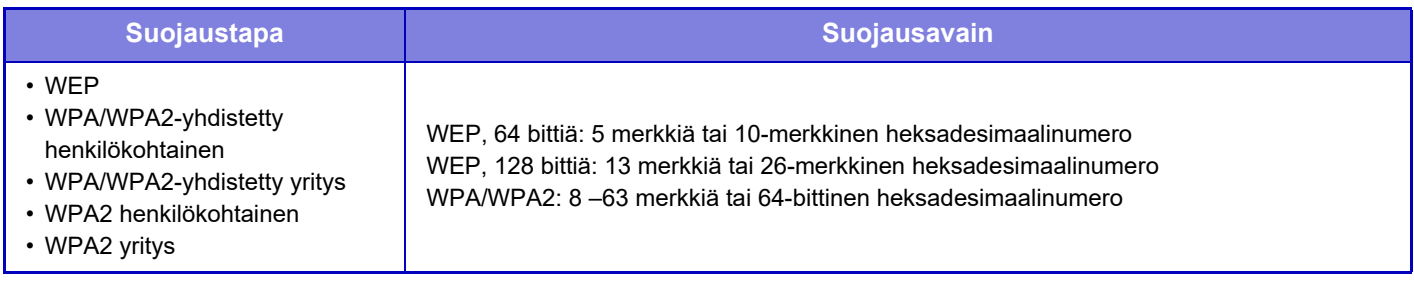

#### **Näytä suojausavain**

Jos asetuksena on PÄÄLLÄ, suojausavain näkyy.

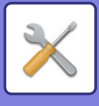

# **Laitteen web-sivun asetus**

Seuraavassa selitetään Asetustilan (Internet-versio) käyttöasetukset.

## **HTTP:n pääsyasetukset**

#### **Samanaikaisesti kirjautuneiden käyttäjien enimmäismäärä**

Määritä käyttäjämäärä, joka voi käyttää Asetustilaa (Internet-versio) samanaikaisesti.

#### **Autom. uloskirjautumisaika**

Määritä aika, jonka jälkeen käyttäjä kirjataan ulos automaattisesti, kun laitetta ei käytetä.

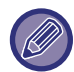

Kun asetukset ovat muuttuneet, muutokset tulevat voimaan laitteen uudelleenkäynnistyksen jälkeen. Katso laitteen uudelleenkäynnistys kohdasta "[VIRRAN KYTKEMINEN PÄÄLLE \(sivu 1-8\)](#page-10-0)".

## **Katso kirjautunut käyttäjä**

Käyttäjä tai käyttäjät, jotka ovat kirjautuneet laitteeseen, näytetään.

## **Nykyinen kirjautunut käyttäjä**

Parhaillaan kirjautuneena olevat käyttäjät näytetään.

## **Kirjaa kaikki käyttäjät ulos**

Kirjautuneena olevat käyttäjät kirjataan ulos.

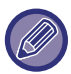

Kun asetukset ovat muuttuneet, muutokset tulevat voimaan laitteen uudelleenkäynnistyksen jälkeen. Katso laitteen uudelleenkäynnistys kohdasta "[VIRRAN KYTKEMINEN PÄÄLLE \(sivu 1-8\)](#page-10-0)".

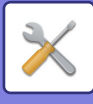

# **Tietoturva- Asetukset**

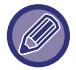

Kun asetukset ovat muuttuneet, muutokset tulevat voimaan laitteen uudelleenkäynnistyksen jälkeen. Katso laitteen uudelleenkäynnistys kohdasta "[VIRRAN KYTKEMINEN PÄÄLLE \(sivu 1-8\)](#page-10-0)".

# **Salasanan vaihto**

## **Rajoita laitteen verkkosivukäyttöä salasanalla**

Käytä tätä asetusta kirjautumisnäytön näyttämiseen ja vaadi Web-palvelimen käyttöön kirjautuminen .

### **Salasanan vaihtaminen**

Pääkäyttäjän salasana voidaan vaihtaa. Kun vaihdat salasanan, muista pitää uusi salasana mielessäsi.

(On suositeltavaa vaihtaa pääkäyttäjän salasana aika ajoin.)

Syötä salasana, joka sisältää 1 - 255 merkkiä (pääkäyttäjän salasana: 5 - 255 merkkiä) ja kosketa [Tallenna]-näppäintä. Salasana vaihtuu vasta, kun laite on käynnistetty uudelleen.

- Käyttäjätason salasana vaaditaan kohteen lisäämiseen, muokkaamiseen tai poistamiseen. Kirjaudu sisään käyttäjänimellä "users". Syötä sen jälkeen salasana, jonka rekisteröit tälle vaihtoehdolle. Pääkäyttäjätason salasana vaaditaan kaikkien asetusten valintaan sekä samojen toimintojen valintaan, joihin vaaditaan käyttäjätason salasana. Kirjaudu sisään käyttäjänimellä "admin". Syötä sen jälkeen salasana, jonka rekisteröit tälle vaihtoehdolle.
- Jos [Tallenna]-näppäintä kosketetaan ilman, että salasanaa on syötetty, edellinen tallennus palautetaan. Salasanan suojaus on käytössä oletusarvoisesti.

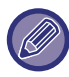

Käyttäjän salasana on syötettävä tehdasasetustilassa. (Katso lisätietoja oletussalasanasta "Aloitusopas".)

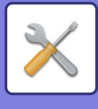

# **Tila-Asetukset**

## **Rajoita tulostustyöt, paitsi nykyinen pidossa oleva tulostustyö**

Voit valita asetuksen, joka keskeyttää tulostustyöt, jotka eivät ole pidossa olevia tulostustöitä, tai pakottaa kaikki tulostustyöt pitoon. Kun [Rajoita tulostustyöt, paitsi nykyinen pidossa oleva tulostustyö] on päällä, alla olevat asetukset voidaan valita.

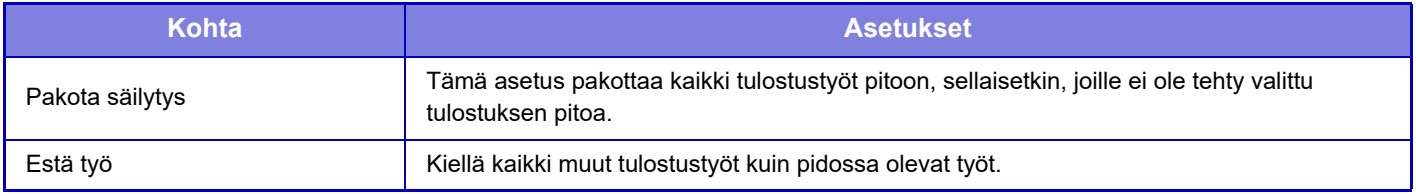

## **Keskeytettyjen tulostustöiden automaattinen poisto**

Jos työ keskeytetään paperitukoksen tai vastaavan vuoksi, silloin työ poistetaan automaattisesti kohdassa "Aika kunnes keskeytetyt tulostustyöt poistetaan" asetetun ajan kuluttua.

## **Aika kunnes keskeytetyt tulostustyöt poistetaan**

Aseta aika, jonka kuluttua työn lopettamisen jälkeen työ poistetaan automaattisesti.

## **Hylkää pyynnöt ulkopuolisilta sivustoilta**

Voit hylätä ulkopuolelta tulevat pyynnöt.

## **Jos havaitaan firmware-korruptiota, palauta se**

Kun laite käynnistetään, se tarkastaa laiteohjelmiston ja jos havaitaan vahinkoja, se palauttaa automaattisesti vahinkoja edeltävään tilaan.

## **Käytä turvakäytäntöä**

Oletuspääkäyttäjä näytetään kirjautuessa. Aseta sovelletaanko suojauskäytäntöä tässä laitteessa.

## **Pakollinen käytönvalvonta**

Aseta suoritetaanko pakollinen käytönvalvonta. Voit pakottaa käytönvalvonnan kaikkiin laitteen sisällä oleviin tiedostoihin.

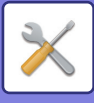

# **Portin hallinta.**

Ota pääjärjestelmän portit käyttöön tai poista ne käytöstä, aseta porttien numerot ja kosketa [Tallenna]-näppäintä. Seuraavat portit voidaan määrittää.

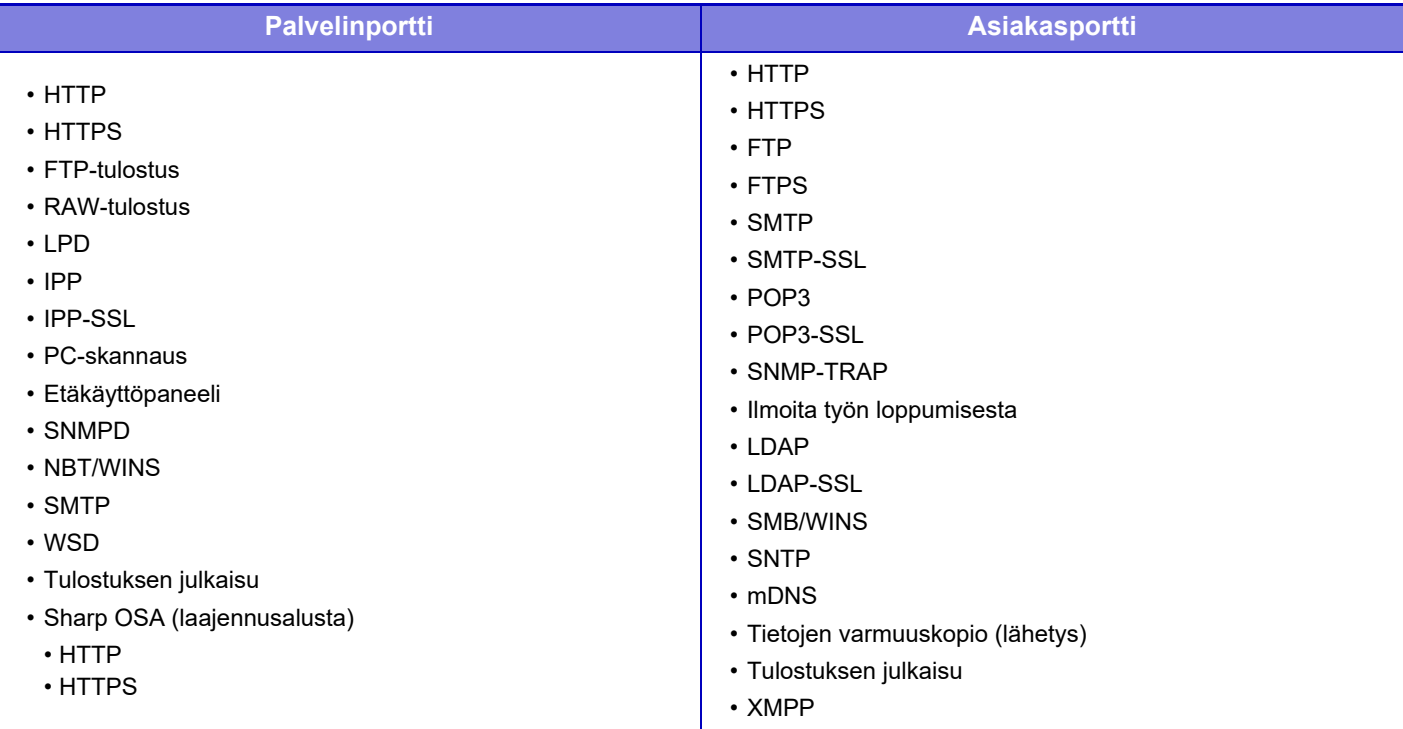

# **Suodatinasetus**

Voit asettaa IP- tai MAC-osoitetta käyttävän suodattimen estääksesi laitteen luvattoman käytön verkon kautta. Aseta IP- tai MAC-osoitesuodatin ja kosketa [Tallenna]-näppäintä.

#### **IP-osoitesuodattimen konfiguraatio**

Tämä vaihtoehto asettaa IP-osoitteen.

Voit määrittää hyväksytäänkö vai kielletäänkö laitteen käyttö asettamastasi IP-osoitteesta.

#### **MAC-osoitteiden suodattimen konfiguraatio**

Tämä vaihtoehto asettaa MAC-osoitteen.

Se sallii laitteen käytön asettamastasi MAC-osoitteesta.

# **SSL-asetukset**

SSL:ää voidaan käyttää tiedon lähetykseen verkossa.

SSL on protokolla, joka mahdollistaa verkossa lähetetyn tiedon salauksen. Salauksen ansiosta arkaluonteista tietoa voidaan lähettää ja vastaanottaa turvallisesti.

Tiedon salaus voidaan asettaa seuraaville protokollille.

#### **Palvelinportti**

- **HTTPS:** SSL-salausta käytetään HTTP-yhteyksissä.
- **IPP-SSL:** SSL-salausta käytetään IPP-yhteyksissä.

#### • **Uudelleenohjaa HTTP-sivu HTTPS-sivuksi laitteen verkkosivupääsyssä**

Kun tämä asetus on käytössä, kaikki tiedonsiirto, joka yrittää käyttää konetta HTTP:llä uudelleenohjataan HTTPS-protokollaan.

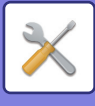

#### **Asiakasportti**

- **HTTPS:** SSL-salausta käytetään HTTP-yhteyksissä.
- **FTPS:** SSL-salausta käytetään FTP-yhteyksissä.
- **SMTP-SSL:** SSL-salausta käytetään SMTP-yhteyksissä.
- **POP3-SSL:** SSL-salausta käytetään POP3-yhteyksissä.
- **LDAP-SSL:** SSL-salausta käytetään LDAP-yhteyksissä.
- **Vahvista toisen osapuolen palvelinvarmenteen allekirjoitus:** Tarkasta viestintäkohteen palvelimen sertifikaatti.
- **Käytä vain TLS 1.2:**

Käytä ainoastaan muotoa TLS 1.2.

#### **Salaustaso**

Asetettavia salauksen tasoja on kolme.

#### **Laitteen sertifikaatti**

#### **Sertifikaatin tila**

Näyttää SSL-lähetykseen vaadittavan sertifikaatin tilan. Asenna sertifikaatti napsauttamalla [Valitse]. **Sertifikaatin tiedot**

Kun laitteen sertifikaatti on asennettu, napsauta [Näytä]-näppäintä sertifikaatin tietojen näyttämiseksi.

#### **Valitse laitevarmenne**

Kun napsautetaan [Valitse]-näppäintä, näytetään jo rekisteröity laitteen sertifikaatti ja valitse rekisteröidyistä laitteen sertifikaateista.

# **S/MIME-asetukset**

## **Tila-Asetukset**

Aseta käytetäänkö lähetyksessä S/MIME:ä.

#### **Laitteen sertifikaatti**

**Sertifikaatin tila** Näyttää S/MIME-lähetykseen vaadittavan sertifikaatin tilan. Asenna sertifikaatti napsauttamalla [Valitse].

#### **Allekirjoitusasetukset**

**Allekirjoita sähköposti** Käytä allekirjoitusta valitsemalla "Allekirjoita sähköposti". **Allekirjoitusalgoritmi** Aseta allekirjoituksessa käytettävä algoritmi.

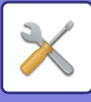

#### **Salausasetukset**

#### **Allekirjoita sähköposti**

Käytä allekirjoitusta valitsemalla "Allekirjoita sähköposti".

#### **Koodaa salaiseksi**

Ota salaus käyttöön.

#### **Poista käytöstä lähetys osoitteisiin, joita ei voida salata.**

Kiellä lähettäminen osoitteisiin, joita ei voida salata.

#### **Sertifikaatin tiedot**

Kun laitteen sertifikaatti on asennettu, napsauta [Näytä]-näppäintä sertifikaatin tietojen näyttämiseksi.

#### **Valitse laitevarmenne**

Kun napsautetaan [Valitse]-näppäintä, näytetään jo rekisteröity laitteen sertifikaatti ja valitse rekisteröidyistä laitteen sertifikaateista.

# **IPsec-asetukset**

IPsec-protokollaa voidaan käyttää tietojen lähetykseen/vastaanottoon verkossa.

IPsec-protokollaa käytettäessä tietoja voidaan lähettää ja vastaanottaa turvallisesti ilman IP-pakettien salausta koskevien asetusten määrittämistä Internet-selaimessa tai muussa korkeamman tason sovelluksessa. Kun otat nämä asetukset käyttöön, huomioi seuraava:

- Laitteen asetusten lukeminen voi kestää jonkin aikaa, ja tänä aikana laitteeseen ei voida yhdistää.
- Jos Asetustilan (Internet-versio) asetuksia ei ole valittu oikein, yhteyttä laitteeseen tai tulostusta, skannausta tai Asetustilan (Internet-versio) näyttämistä ei ehkä sallita. Poista tässä tapauksessa tämän asetuksen valinta ja muuta Järjestelmäasetuksia (Internet-sivuilla).

### **Tila- Asetukset**

#### **IPsec-asetukset**

Määritä käytetäänkö lähetyksessä IPsec-protokollaa.

#### **IKEv1-asetukset**

#### **Ennalta jaettu koodi**

Syötä IKEv1-protokollassa käytettävä esijaettu avain.

**SA-rajoitus (aika)** Aseta SA-elinikä. **SA-rajoitus (koko)** Aseta SA-eliniän koko. **IKE-rajoitus** Aseta IKE-elinikä.

#### **IPsec-säännöt**

Rekisteröidyt IPsec-säännöt näytetään. Voit lisätä uuden säännön napsauttamalla [Lisää]-painiketta. Poista sääntö valitsemalla sääntö, jonka haluat poistaa, ja napsauttamalla [Poista]-painiketta.

#### **IPsec-säännön rekisteröinti**

**Säännön nimi** Syötä IPsec-säännön nimi. **Prioriteetti** Aseta prioriteettitaso. **Valitse rekisteröintimallin säännön nimi**

Jos laitteessa on jo olemassa aiemmin rekisteröity sääntö, joka on samankaltainen kuin sääntö, jonka haluat luoda, voit luoda uuden säännön rekisteröidyn säännön pohjalta.

#### **Laitteen osoite**

Aseta laitteen käyttämän IP-osoitteen tyyppi ja portin numero (jos IPv6, aseta portin numero / etuliitteen pituus).

## **7-104**

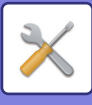

#### **Asiakkaan osoite**

Aseta vastaanottajan IP-osoitteen tyyppi ja portin numero (jos IPv6, aseta portin numero / etuliitteen pituus). **Protokolla**

Aseta käytettävä protokolla.

#### **Suodattimen tila**

Aseta IPsec-protokollassa käytettävä suodatin.

#### **IPsec-salaus**

Määritä IPsec-protokollassa käytettävän todennusmenetelmän asetukset.

**ESP**

Valitse ESP-todennuksen käyttö.

#### **Salli muu kuin ESP-tiedonsiirto.**

Määritä sallitaanko yhteyksiä, jotka eivät käytä ESP-todennusta.

#### **AH**

Valitse AH-todennuksen käyttö.

#### **Salli muu kuin AH-tiedonsiirto.**

Määritä sallitaanko yhteyksiä, jotka eivät käytä AH-todennusta.

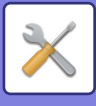

# **Asiakirjan hallinnan toiminnat**

Kaikki kuvatieto, joka on lähetetty tai vastaanotettu faksilla tai sähköpostilla, voidaan edelleenlähettää mihin tahansa kohteeseen.

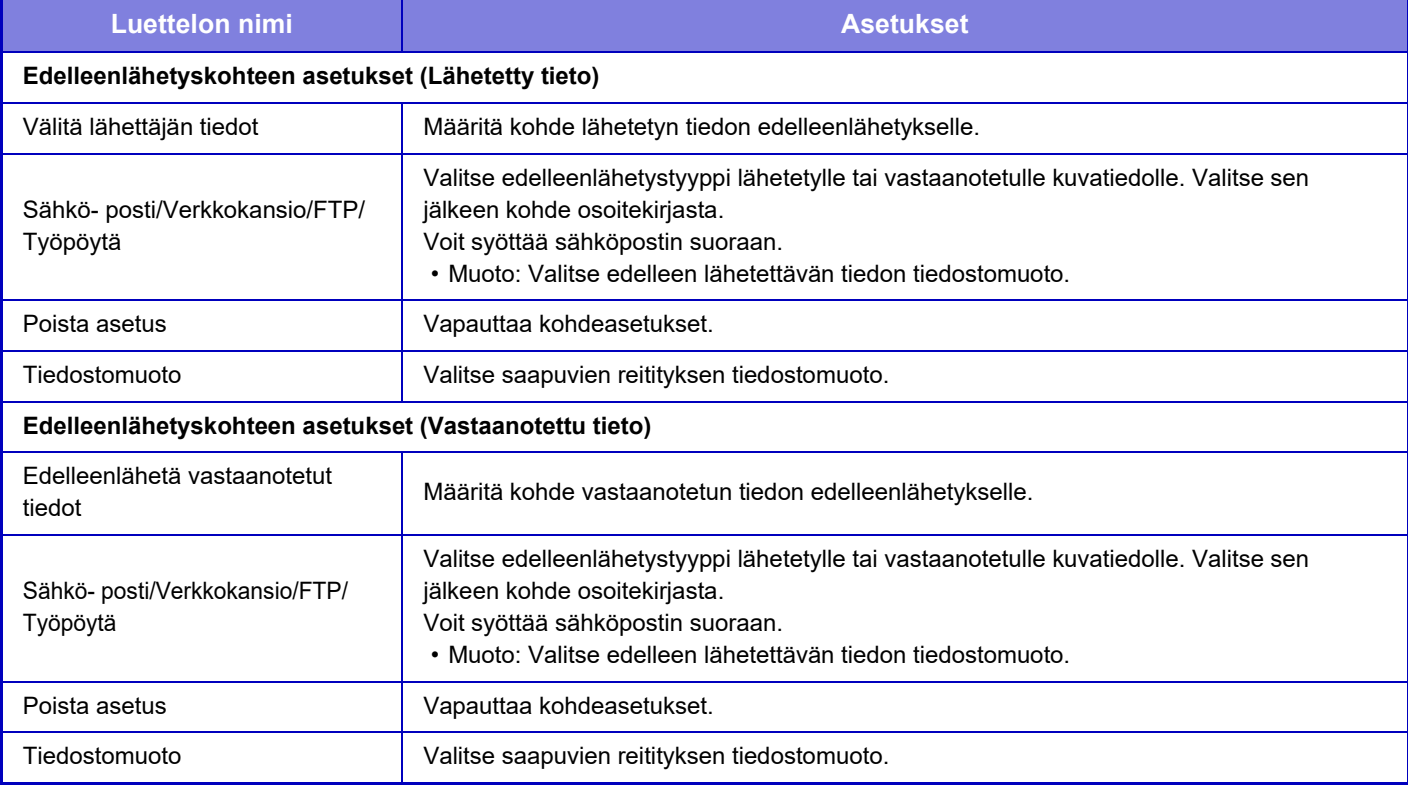

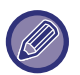

Vaikka jos käytetään skanneritoimintoa [":N SKANNAUSTIEDOT \(PDF:N VINOUDEN SÄÄTÖ\) \(sivu 5-113\)"](#page-557-0), korjaustulokset eivät heijastu.

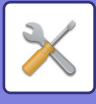

# **Piilotetun mallin tulostusasetus**

Valitse Piilotetun mallin tulostusasetus.

Piilotetun mallin tulostus -toiminto on tehokas tapa ehkäistä luvatonta kopiointia, sillä määritetty teksti ilmestyy tulosteiden taustalle.

## **Oletusasetukset**

#### **Oletusasetukset**

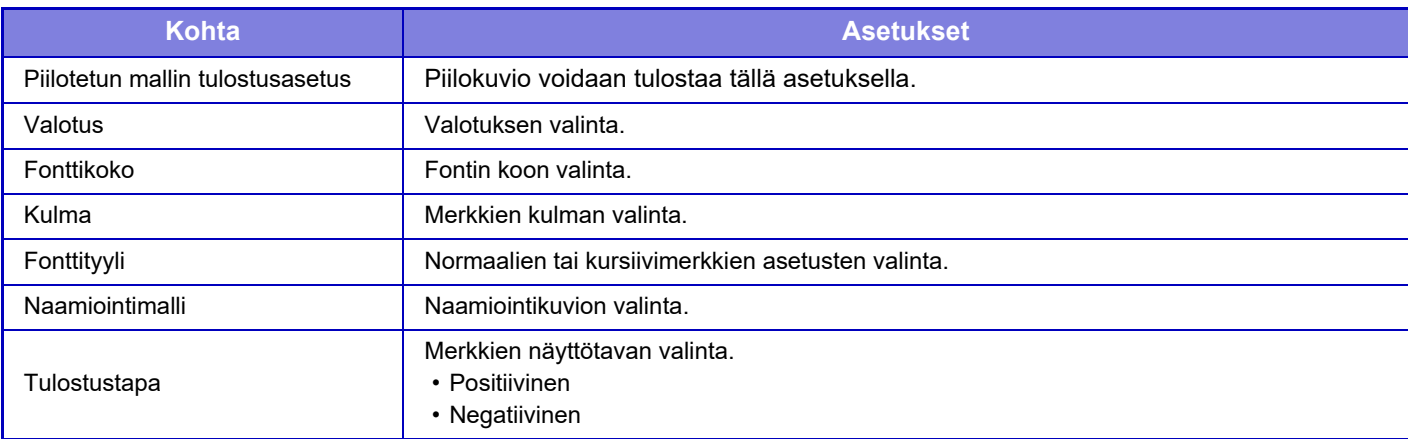

#### **Tulostussisällön asetus**

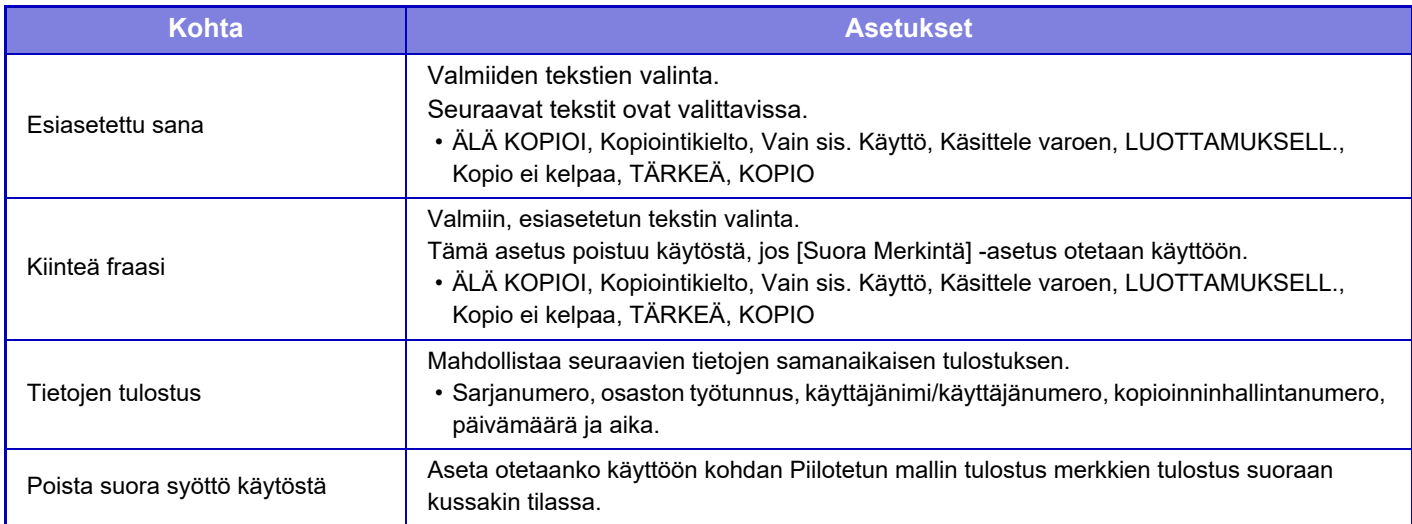

#### **Kontrasti**

Merkkien kontrastin määritys.

Musta, magenta ja syaani voidaan määrittää mille tahansa 9 tasosta.

#### **Mukautetun tekstin rekisteröinti**

Käyttäjän luomien tulostusmerkkien tallennus. Merkkejä voidaan tallentaa enintään 30.

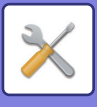

# **Seurantatietojen tulostus**

Seurantatiedot tulostetaan tulosteiden ylä- tai alareunaan, kun kopiointi- tai tulostustyö suoritetaan.

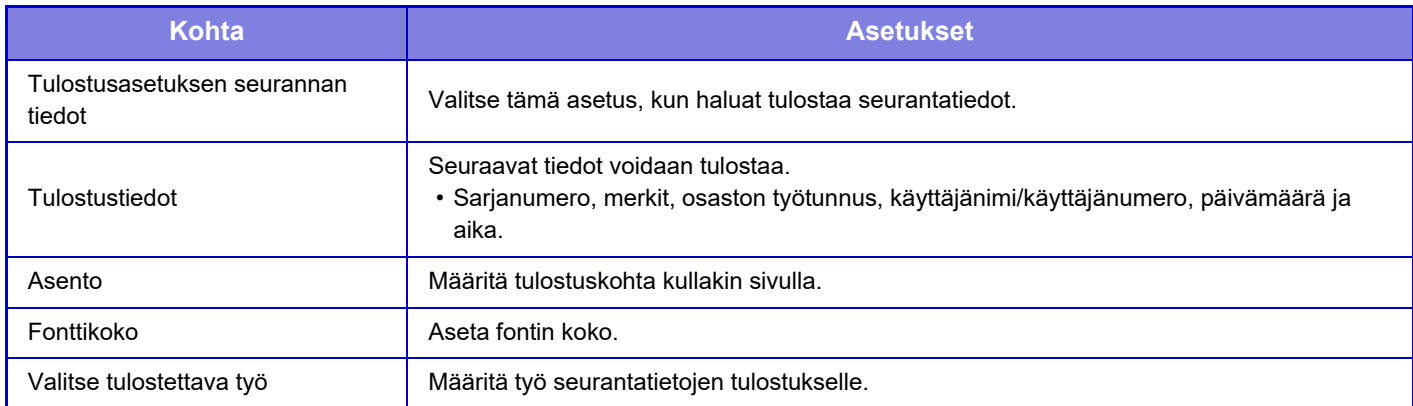

## **Valvontaloki**

Lokeja luodaan ja tallennetaan lukuisista suojaustoimintoja ja asetuksia koskevista tapahtumista.

Tarkistuslokit luodaan ja tallennetaan englanniksi. Kuitenkin asetusarvot, kuten tiedostonimet, jotka syötetään ulkoisista lähteistä, tallennetaan sellaisenaan.

Tarkistuslokit, jotka on tallennettu sisäiseen tallennustilaan, voi pääkäyttäjä tuoda tietokoneeseen TSV-tiedostoina.

Voit valita joko sisäisen tallennustilan tai ulkoisen palvelimen tarkistuslokien tallennuksen kohteeksi.

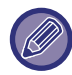

Kun tarkistuslokien tallennustila täyttyy, lokit korvataan uudella vanhimmasta alkaen.

## **Valvontaloki**

"Valvontaloki" voidaan suorittaa seuraavasti.

Valitse kohdassa "Asetukset (pääkäyttäjä)" [Järjestelmäasetukset] → [Tietoturva- Asetukset] → [Valvontaloki]. Valitse "Turvatarkastus", "Tallennus-/lähetysasetukset" tai "Tallenna/Poista valvontaloki".

### **Tallennus-/lähetysasetukset**

"Tallennus-/lähetysasetukset" voidaan suorittaa seuraavasti.

Valitse kohdassa "Asetukset (pääkäyttäjä)" [Järjestelmäasetukset] → [Tietoturva- Asetukset] → [Valvontaloki]→ [Tallennus-/lähetysasetukset]

Tee sitten tallennus- ja lähetysasetukset.

### **Tallenna/Poista valvontaloki**

"Tallenna/Poista valvontaloki" voidaan suorittaa seuraavasti. Valitse kohdassa "Asetukset (pääkäyttäjä)" [Järjestelmäasetukset] → [Tietoturva- Asetukset] → [Valvontaloki]→ [Tallenna/Poista valvontaloki]

Valitse "Tallenna valvontaloki" tai "Poista valvontaloki".

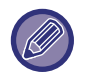

"Tallenna valvontaloki" voidaan suorittaa vain verkkosivulta.

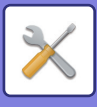

# **Sertifikaattien hallinta**

## **Laitevarmenteen hallinta**

#### **Tuonti**

Tuo sertifikaatti/yksityinen avain.

#### **Vienti**

Vie sertifikaatti/yksityinen avain.

### **Sertifikaatin tiedot**

Näyttää sertifikaatin tilan.

#### **Sertifikaatin ja yksityisen avaimen luominen**

**Yleinen nimi(vaaditaan)** Syötä käytettävä nimi. **Organisaatio** Syötä organisaation nimi. **Organisaatioyksikkö** Syötä organisaatioyksikön nimi. **Kaupunki/paikkakunta** Syötä kaupunki tai paikkakunta. **Osavaltio/provinssi** Syötä osavaltio tai maakunta. **Maa/Alue(vaaditaan)** Syötä maakoodi. **Lähettäjän osoite** Syötä lähettäjän sähköpostiosoite. **Sertifikaatin aloituspäivämäärä** Syötä aloituspäivä ja aika sertifikaatille. **Sertifikaatin voimassaoloaika** Syötä päättymispäivä sertifikaatille. **Sertifikaatin tiedot** Syötä sertifikaatin tiedot.

## **Varmenteen allekirjoituspyynnön (CSR) hallinta**

#### **Asenna**

Asenna sertifikaatti. Valitse sertifikaattitiedosto.

#### **Sertifikaatin tiedot**

Näyttää sertifikaatin tilan.

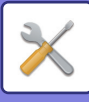

#### **Tee varmennepyyntö (CSR)**

**Yleinen nimi(vaaditaan)** Syötä käytettävä nimi. **Organisaatio** Syötä organisaation nimi. **Organisaatioyksikkö** Syötä organisaatioyksikön nimi. **Kaupunki/paikkakunta** Syötä kaupunki tai paikkakunta. **Osavaltio/provinssi** Syötä osavaltio tai maakunta. **Maa/Alue(vaaditaan)** Syötä maakoodi. **Lähettäjän osoite** Syötä lähettäjän sähköpostiosoite. **Sertifikaatin aloituspäivämäärä** Syötä aloituspäivä ja aika sertifikaatille. **Sertifikaatin voimassaoloaika** Syötä päättymispäivä sertifikaatille. **Sertifikaatin tiedot** Syötä sertifikaatin tiedot.

### **CA-varmenteen hallinta**

**Varmenteen tuonti** Tuo sertifikaatti.

#### **Sertifikaatin tiedot**

Näyttää sertifikaatin tilan.

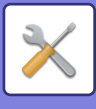

# **Järjestelmän hallinta**

# **Työloki**

## **Työloki toiminta**

Poistaa tai tallentaa laitteella suoritetun työn lokin.

Valitse töiden määrä kohdassa [Sähköpostilla ilmoitettavien työlokien määrä] ja napsauta [Tallenna]. [Poista]-näppäimen koskettaminen poistaa lokin.

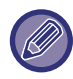

Voit tallentaa työlokin Asetustilassa (Internet-versio) valitsemalla [Työloki].

## **Näytä työloki**

Näyttää laitteella suoritetun työn lokin. Valitse näytettävä kohde ja ajanjakso, ja kosketa [Näytä]-näppäintä.

# **Datan tuonti/vienti (CSV-formaatti)**

Voit tuoda ja viedä tietoja.

### **Vientiasetukset**

#### **Vientiasetusten tyypit**

Valitse osoitekirjasta tai rekisteröidyn käyttäjän tiedoista vietävät tiedot. Kun olet valinnut tiedot, napsauta [Suorita] -näppäintä. Tiedot viedään CSV-muodossa.

#### **Tuontiasetukset**

#### **Tuontiasetukset tiedostosta**

Voit tuoda laitteeseen CSV-muodossa vietyjä tietoja.

# **Varmuustallennus**

Laitteeseen tallennetut osoitekirjatiedot ja käyttäjätiedot voidaan tallentaa USB-muistiin ja palauttaa siitä. Käsittele laitteessa tiedostoa asettamalla ensin USB-muisti laitteeseen. Jos sinun on valittava asetukset verkkosivulla, käytä tietokonetta tiedoston käsittelyyn.

#### **Vienti**

Vie tiedot.

#### **Tuonti**

Tuo laitteeseen tietoja.

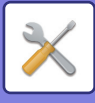

# **Laitteen kloonaus**

Tallentaa laitteen asetustiedot XML-muodossa ja kopioi ne toiseen laitteeseen.

Toiminnon ansiosta samoja asetuksia ei tarvitse määrittää uudestaan, kun laitteita on useita. Käsittele laitteessa tiedostoa asettamalla ensin USB-muisti laitteeseen. Jos sinun on valittava asetukset verkkosivulla, käytä tietokonetta tiedoston käsittelyyn.

#### **Vienti**

Vie tiedot.

#### **Tuonti**

Tuo laitteeseen tietoja.

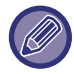

• Kysy tuontimallien osalta tarkemmin jälleenmyyjältä.

- Seuraavia tietoja ei kopioida, kun laite kloonataan:
- Luettelon tulostus- ja faksin edelleenlähetyskohteet.
- Laskurin ja laitteen tilanäytön kohteet.
- Laitteen IP-osoite, laitteen nimi, pääkäyttäjän salasana, kuvan lähetyksen lähettäjän nimet ja muut laitekohtaiset tiedot.
- Laitekohtaiset asetukset, kuten näytön kontrasti ja värien säädöt.
- Laitekohtaiset asetukset, kuten näytön kontrasti.

# **Osoitekirjan edelleenlähetys**

Lähetä laitteen osoitekirjaan tallennetut tiedot edelleen toiseen laitteeseen.

Lähetä osoitekirjan sisältö edelleen syöttämällä kohdekoneen IP-osoite ja koneen pääkäyttäjän salasana ja kosketa [Suorita]-näppäintä.

# **Datan vamistuskopio arkistoidaan**

Voit varmuuskopioida asiakirjojen arkistoinnilla tallennetun tiedoston ja palauttaa varmuuskopioidun tiedoston koneeseen.

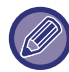

Käytä asetustilaa (Web) tallennettujen tietojen varmuuskopioiden luomiseen.

## **Vientiasetukset**

Valitse kansio, jonka haluat varmuuskopioida ja napsauta [Suorita]. Tiedostot tallennetaan tietokoneeseen.

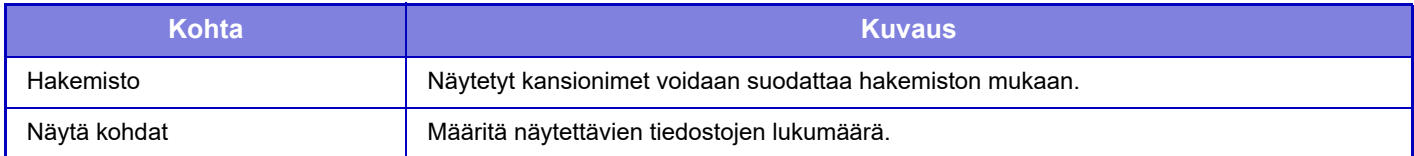

## **Tuontiasetukset**

Voit palauttaa koneeseen tiedoston, joka palautettiin "Vientiasetukset"-toiminnolla. Syötä korkeintaan 200 merkkiä tallennetun tiedoston poluksi kohdassa "Tuontiasetukset tiedostosta", ja napsauta [Suorita].

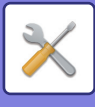

# **Järjestelmä asetusten säilytys /haku**

Nykyiset Asetustilan asetukset voidaan palauttaa edellisellä kerralla tallennetuiksi asetuksiksi tai tehtaan oletusasetuksiksi.

## **Tallenna Nykyiset Asetukset**

Tallentaa Asetustilan nykyiset asetukset laitteen muistiin. Tallennetut asetukset pysyvät muistissa, vaikka laitteen virta sammutetaan [Virta]-painikkeella. Tallennetut asetukset

voidaan palauttaa "Palauta Asetukset" -toiminnolla (jäljempänä).

#### **Kohteet, joita ei tallenneta**

- Verkkoasetukset: Näitä ei tallenneta, koska odottamattomat asetukset voivat vahingoittaa verkkoa.
- Tuotekoodit: Tuotekoodeja ei tallenneta, sillä koodit on ehkä annettava uudelleen.

## **Palauta Asetukset**

Palauttaa "Tallenna Nykyiset Asetukset" -toiminnolla tallennetut asetukset. Nykyiset asetukset muuttuvat palautetuiksi asetuksiksi.

# **Nollaa asetukset**

## **Palauta Tehdasasetukset**

Palauttaa nykyiset (Asetustilassa valitut) asetukset tehtaan oletusasetuksiksi. Jos haluat luoda tulosteen nykyisistä asetuksista ennen palautusta, valitse [Tila] kohdassa "Asetukset (pääkäyttäjä) → [Datalista] → [Lista järjestelmänvalvojalle]".

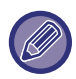

Kun asetukset ovat muuttuneet, muutokset tulevat voimaan laitteen uudelleenkäynnistyksen jälkeen. Katso laitteen uudelleenkäynnistys kohdasta "[VIRRAN KYTKEMINEN PÄÄLLE \(sivu 1-8\)](#page-10-0)".

## **Nollaa verkkokortti**

Palauttaa kaikki "Verkkoasetukset"-asetukset tehtaan oletusasetuksiksi.

# **Kiintolevyn optimointi**

Koneeseen liitettyjä laitteita voidaan asettaa.

Tämä toiminto optimoi laitteen kiintolevyn eheyttämällä sen sisältämät tiedot. Jos työ on käynnissä, esiin tulee viesti ja optimointi alkaa vasta työn valmistuttua. Optimoinnin aikana seuraavat toiminnot eivät ole mahdollisia:

- Asetustilaan (Internet-versio) siirtyminen ja tulostustietojen vastaanotto
- Käyttöpaneelin näppäimien käyttö
- Virran katkaisu laitteen päävirtakytkimestä
- Automaattinen sammutus

Kun optimointi on valmis, laite käynnistyy automaattisesti uudestaan.

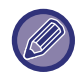

Kun asiakirjojen arkistointi -toimintoa käytetään usein ja tiedostojen tulostus vaikuttaa hidastuneen, kiintolevyn optimoiminen voi parantaa suorituskykyä.

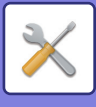

# **Hälytys ja tilaviesti sähköpostiin.**

## **Tilaviesti**

Tilailmoitus sähköpostitse -toiminnon perusasetukset ja lisäasetukset.

Tilailmoitus sähköpostitse -toiminnolla laitteen tilatiedot voidaan säännöllisesti lähettää tallennettuun osoitteeseen.

#### **Vakio**

Asettaa tilaviestin sähköpostituksen osoitelistan 1, tilaviestin sähköpostituksen osoitelistan 2 ja tilaviestin sähköpostituksen jälleenmyyjien osoitelistan erikseen.

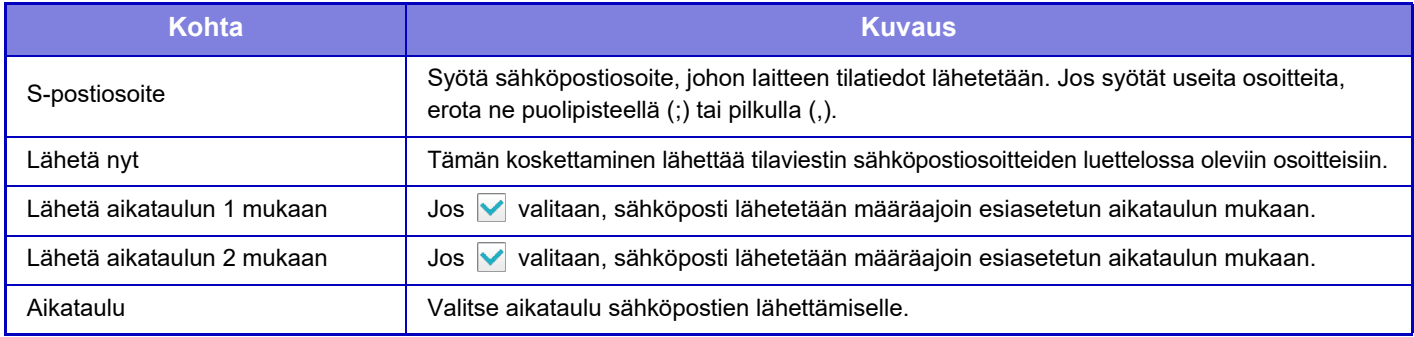

#### **Lisäasetukset**

Kaksisuuntainen tilaviesti

Valitse käytetäänkö kaksisuuntaisia viestejä.

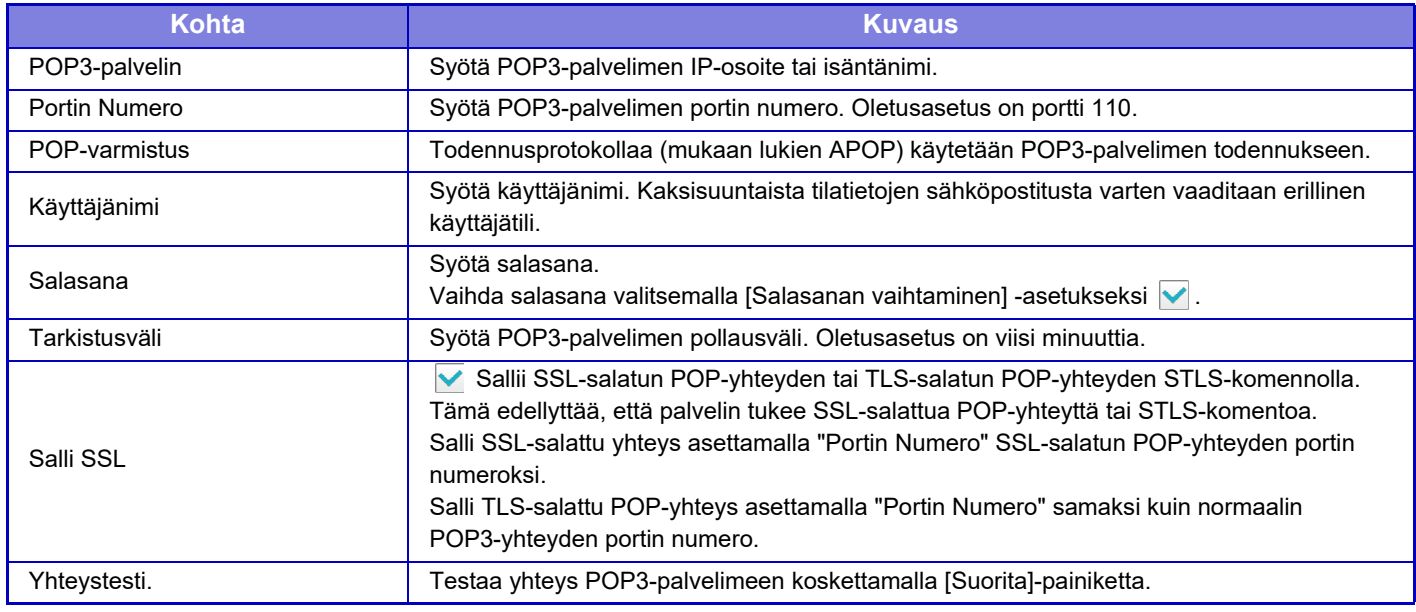

## **Hälytys**

Hälytys sähköpostiin -toiminnon asetukset.

Hälytys sähköpostiin -toiminto ilmoittaa laitteen toimintahäiriöistä sähköpostitse pääkäyttäjälle tai jälleenmyyjälle. Asettaa erikseen sähköpostin hälytysviestiluettelon 1, sähköpostin hälytysviestiluettelon 2 sekä myyjän sähköpostin hälytysviestiluettelon.

#### **S-postiosoite**

Syötä sähköpostiosoite, johon hälytysviesti lähetetään. Voit syöttää useita osoitteita erottamalla ne puolipisteellä tai pisteellä.

Esimerkki: aaa@xxxxx.□□□; bbb@xxxxx.□□□

Valitse tila, jolloin lähetetään hälytykset seuraavista sisällöistä. Kun tätä laite siirtyy valittuun tilaan, lähetetään sähköpostiviesti asetettuun osoitteeseen.

Tukos, Väriainetta vähän, Väri Loppu, Ei Paperia, Huoltopyyntö, PM-pyyntö, Työloki täynnä, Turvahälytys

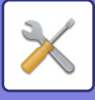

### **SMTP-asetukset**

#### **Käytä STMP-palvelinta [Verkkoasetukset].**

Aseta SMTP-palvelimen asetukset, joita käytetään sähköpostin tilalle, ja sähköpostin hälytykselle samat asetukset kuin SMTP-asetus ([sivu 7-86](#page-721-0)) verkkoasetuksille.

### **SMTP-asetukset**

Käytä tätä asetusta, kun ei käytetä kohtaa "Käytä STMP-palvelinta [Verkkoasetukset].".

**Ensisijainen palvelin**

Syötä ensisijaisen SMTP-palvelimen IP-osoite tai isäntänimi.

#### **Toissijainen palvelin**

Syötä toissijaisen SMTP-palvelimen IP-osoite tai isäntänimi.

#### **Portin Numero**

Syötä portin numero. Oletusasetus on portti 25.

#### **Aikakatkaisu**

Syötä aikaraja. Oletusasetus on 20 sekuntia. Asetusta käytetään yhteyden muodostamisessa SMTP-palvelimeen sekä tietojen lähetyksessä sähköpostia koskevien järjestelmäasetusten mukaisella tavalla.

#### **Lähett. Nimi**

Syötä enintään 20 täysleveää/puolileveää merkkiä lähettäjän nimeksi.

#### **Lähettäjän osoite**

Syötä lähettäjän osoitteen pituudeksi enintään 64 puolileveää merkkiä.

#### **Salli SSL**

Jos SSL-salaus on käytössä, TLS-salattua SMTP-yhteyttä voidaan käyttää STARTTLS-komennolla.

Tämä edellyttää, että palvelin tukee STARTTLS-komentoa.

Salli SSL-salattu yhteys asettamalla "Portin Numero" samaksi kuin normaalin SMTP-yhteyden portin numero.

#### **SMTP-varmistus**

Suorittaa SMTP-palvelimen todennuksen.

Jos käytät Kerberos-todennusta, määritä KDC-palvelin, portin numero ja alue Kerberos-todennuksen asetukset -sivulla.

#### **Käyttäjänimi**

Syötä käyttäjänimi.

#### **Salasana**

Syötä salasana.

Vaihda salasana asettamalla [Salasanan vaihtaminen] asentoon  $\blacktriangledown$ .

#### **POP ennen SMTP:tä**

Jos on asetettu, sinut todennetaan POP-palvelimessa ennen SMTP-liikenteen käyttöä.

- POP3-palvelin: Syötä toissijaisen SMTP-palvelimen IP-osoite tai isäntänimi.
- Portin Numero: Syötä POP3-porttinumero POP-yhteyttä varten ennen SMTP-liikennettä. Oletusasetus on portti 110.
- POP-varmistus: Jos on asetettu, todennusprotokollaa (mukaan lukien APOP) käytetään POP3-palvelimen todennukseen.
- Käyttäjänimi: Syötä POP:n käyttäjänimi ennen SMTP-liikennettä.
- Salasana: Syötä POP-yhteyttä varten tarvittava salasana ennen SMTP-liikennettä. Vaihda salasana asettamalla  $S$ alasanan vaihtaminen] asentoon  $\vee$ .
- Salli SSL: Jos asetettu asentoon v, SSL-salattu POP-yhteys tai TLS-salattu POP-yhteys STLS-komennolla on käytössä.

Tämä edellyttää, että palvelin tukee SSL-salattua POP-yhteyttä tai STLS-komentoa.

Salli SSL-salattu yhteys asettamalla "Portin Numero" SSL-salatun POP-yhteyden portin numeroksi.

Salli TLS-salattu POP-yhteys asettamalla "Portin Numero" samaksi kuin normaalin POP3-yhteyden portin numero.

#### **Yhteystesti.**

Testaa yhteys SMTP-palvelimeen koskettamalla [Suorita]-painiketta.

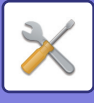

# **Kuvanlaadun säätö**

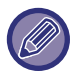

Lämmityksen puhdistustila kohdassa [Kollektiivinen säätö], kaikki yleiset toiminnot sekä värikasetin poisto voidaan suorittaa ainoastaan laitteen asetustilassa.

# **Kollektiivinen säätö**

Koneeseen liitettyjä laitteita voidaan asettaa.

## **Kiinnitysyksikön puhdistustila**

Käytä tätä toimintaa puhdistaaksesi laitteen sulakeyksikön, kun pilkkuja tai muuta likaa alkaa ilmestyä paperin painetulle puolelle. Kun tämä toiminta on suoritettu, "V" paperille painettuna on tuotettu ja sulakeyksikkö on puhdistettu.

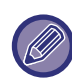

Mikäli et huomaa parannusta käytettyäsi toimintaa ensimmäisen kerran, kokeile toiminnan käyttöä uudelleen.

## **Mustan kirjaimen/mustan viivan leveyden säätö**

Säädä mustaa tekstiä ja mustien viivojen leveyttä. Sen jälkeen kun tällä toiminnolla on suoritettu säätö, suorita [Järjestelmä asetukset] - [Yleiset toiminnot] - [Autom. harmaa kalibrointi (kopioinnille)], [Autom. harmaa kalibrointi (tulostukselle)].

## **Vähennä mustia juovia**

Määritä otetaanko mustien juovien vähennys käyttöön.

Vähennä mustia juovia -toimintoa voi käyttää toiminnoissa Skannaa alkuperäinen, Kopioi, Kuvanlähetys ja Skannaa kiintolevylle.

Jos Vähennä mustia juovia -toiminto on käytössä, valitse jokin seuraavista vaihtoehdoista.

- **Ohuiden mustien juovien käsittely**: Tee tällä asetuksella ohuista mustista juovista vähemmän ilmeisiä. (Matala taso)
- **Normaali**: Tee tällä asetuksella mustista juovista vähemmän ilmeisiä. (Keskitaso)
- **Paksujen mustien juovien käsittely**: Tee tällä asetuksella paksuista mustista juovista vähemmän ilmeisiä. (Korkea taso)

Jos mustien juovien käsittelytasoa nostetaan, teksti voi sen seurauksena käydä himmeäksi ja viivojen kopiointi heikoksi.

## **Näytä varoitusviesti mustien juovien havaitsemisesta.**

Aseta tämä vaihtoehto näyttämään varoitusviesti, kun asiakirjan syöttölaite havaitsee mustia juovia.

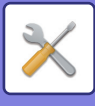

# **Kopiokuvan laatu**

## **Kuvan laatu Laadun säätö**

Voit oletustilassa helposti säätää kopiolaatua. Voit muuttaa oletusasetukseksi ([2]) [1 (Tasainen)] tai [3 (Terävä)].

## **Harmaatasapaino**

Voit säätää kopioiden sävyjyrkkyyttä ja tummuutta. Tummuus on jaettu 3 alueeseen, ja voit säätää tasoa.

## **Tiiviyden säätö, kun [Auto] on valittu valotukselle**

Määritä mustavalkokopioinnin asetukset, kun kopiovalotukseksi on valittu [Autom.]. Kopioinnin valotusta voidaan säätää erikseen käyttämällä valotuslasia ja kopioimalla käyttäen automaattista syöttölaitetta.

## **Terävyys**

Voit tehdä oletustilan kopiokuvista tarkempia tai pehmeämpiä.

## **Kuvanlaadun prioriteetti**

Määritä kuvalaadun prioriteetti. Aseta tämä automaattinen kopiovalotus ja teksti / painettu valokuva -asetuksille.

# **Tulostuskuvan laatu**

## **Kuvan laatu Laadun säätö**

Suorita kuvanlaadun pikasäätö. Voit muuttaa oletusasetukseksi ([2]) [1 (Tasainen)] tai [3 (Terävä)].

## **Harmaatasapaino**

Voit säätää tulostuksen sävyä ja tummuutta. Voit säätää tulostuksen sävyjyrkkyyttä ja tummuutta. Tummuus on jaettu 3 alueeseen, ja voit säätää tasoa.

## **Valotuksen säätö**

Aseta tulostuksen tummuus.

## **Viivan Paksuus**

Kun värilliset viivat eivät tulostu kunnolla erikoissovelluksissa kuten CAD, voit tehdä viivoista paksumpia.

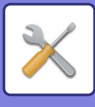

# **Skannatun kuvan laatu**

## **RGB säätö**

Aseta skannauksessa käytettävä värisävy (RGB).

## **Terävyys**

Tällä asetuksella saat tarkan kuvan skannatusta alkuperäisestä.

## **Kontrasti**

Voit säätää skannattujen kuvien kontrastia.

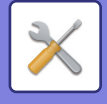

# **Yleiset toiminnot**

## **Autom. harmaa kalibrointi (kopioinnille)**

## **Autom. harmaa kalibrointi (tulostukselle)**

## **Kopion kalibrointi näytön mukaan**

## **Tulostimen kalibrointi näytöllä**

Suorittaa automaattisen harmaasävyn korjauksen.

Säädä kopiointia varten kohdassa [Autom. harmaa kalibrointi (kopioinnille)]. Säädä tulostusta varten kohdassa [Autom. harmaa kalibrointi (tulostukselle)]. Voit käyttää [Kopion kalibrointi näytön mukaan]- ja [Tulostimen kalibrointi näytöllä] -toimintoja suorittaaksesi vieläkin tarkempia säätöjä kussakin tilassa.

Laite tulostaa testisivun, testisivu skannataan ja harmaasävy korjataan automaattisesti.

Kun [Suorita]-näppäintä on kosketettu ja testisivu on tulostettu, näkyviin tulee viesti, joka kehottaa aloittamaan automaattisen kalibroinnin.

Suorita harmaasäätö noudattamalla viestin ohjeita.

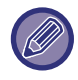

Jos harmaasävy on edelleen pois tasapainosta automaattisen harmaakalibroinnin suorittamisen jälkeen, automaattisen harmaakalibroinnin suorittaminen uudelleen saattaa parantaa harmaasävyä.

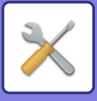

# **Ensi- asennuksen asetukset**

Tämä yhdistää kohteet, jotka alunperin asetettiin laitetta asennettaessa. Asennuksen perusasetuskohteet ovat samat kuin normaalit asetuskohteet joilla on sama nimi. Katso normaalikohteen selityksestä lisätietoja kohteen asetuksesta.

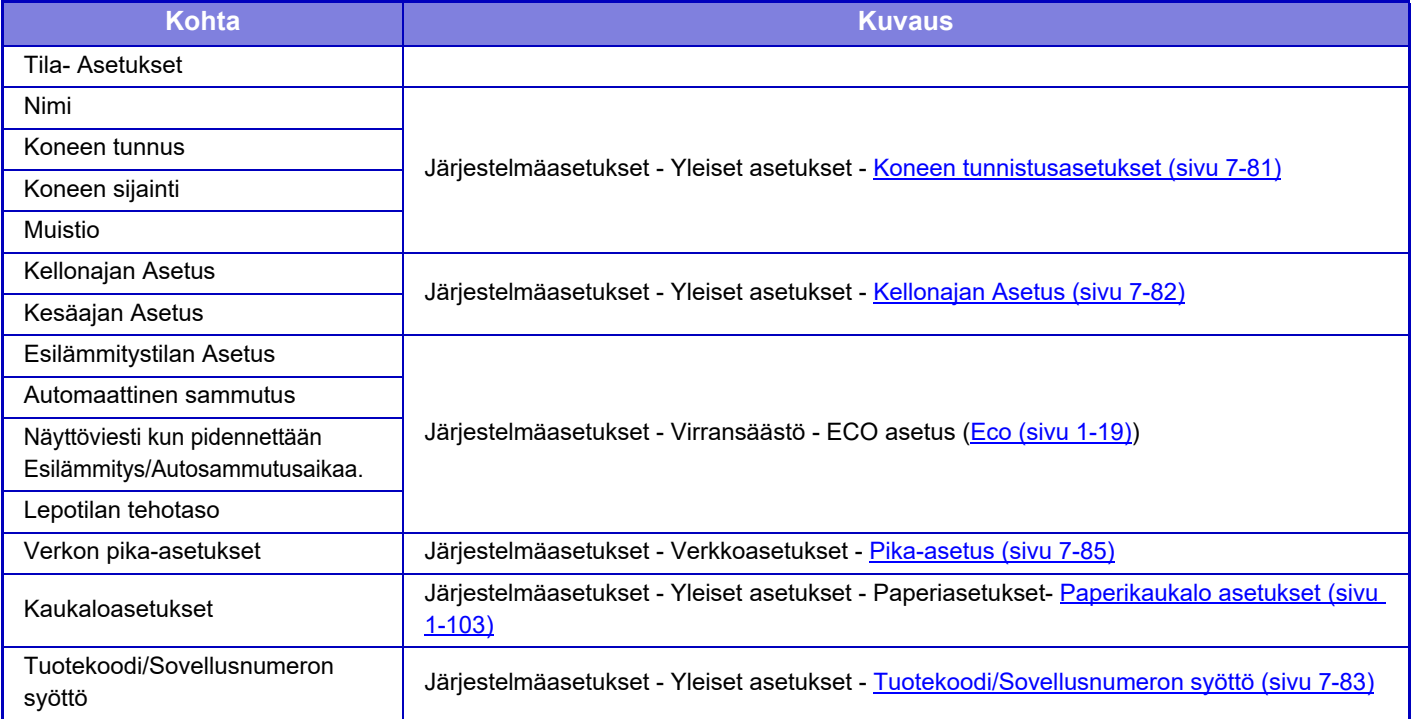
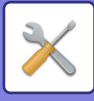

 $\mathbb Z$ 

# <span id="page-756-0"></span>**FAKSIN ASETUSTILA**

Seuraavassa näytetään faksin asetustila ja tehtaan oletusasetukset.

Laitteen teknisistä tiedoista ja asennetuista oheislaitteista johtuen joidenkin asetusten käyttäminen ei ehkä ole mahdollista.

## **Järjestelmäasetukset**

K: Käyttäjä; P: Pääkäyttäjä / Järjestelmän ylläpitäjä

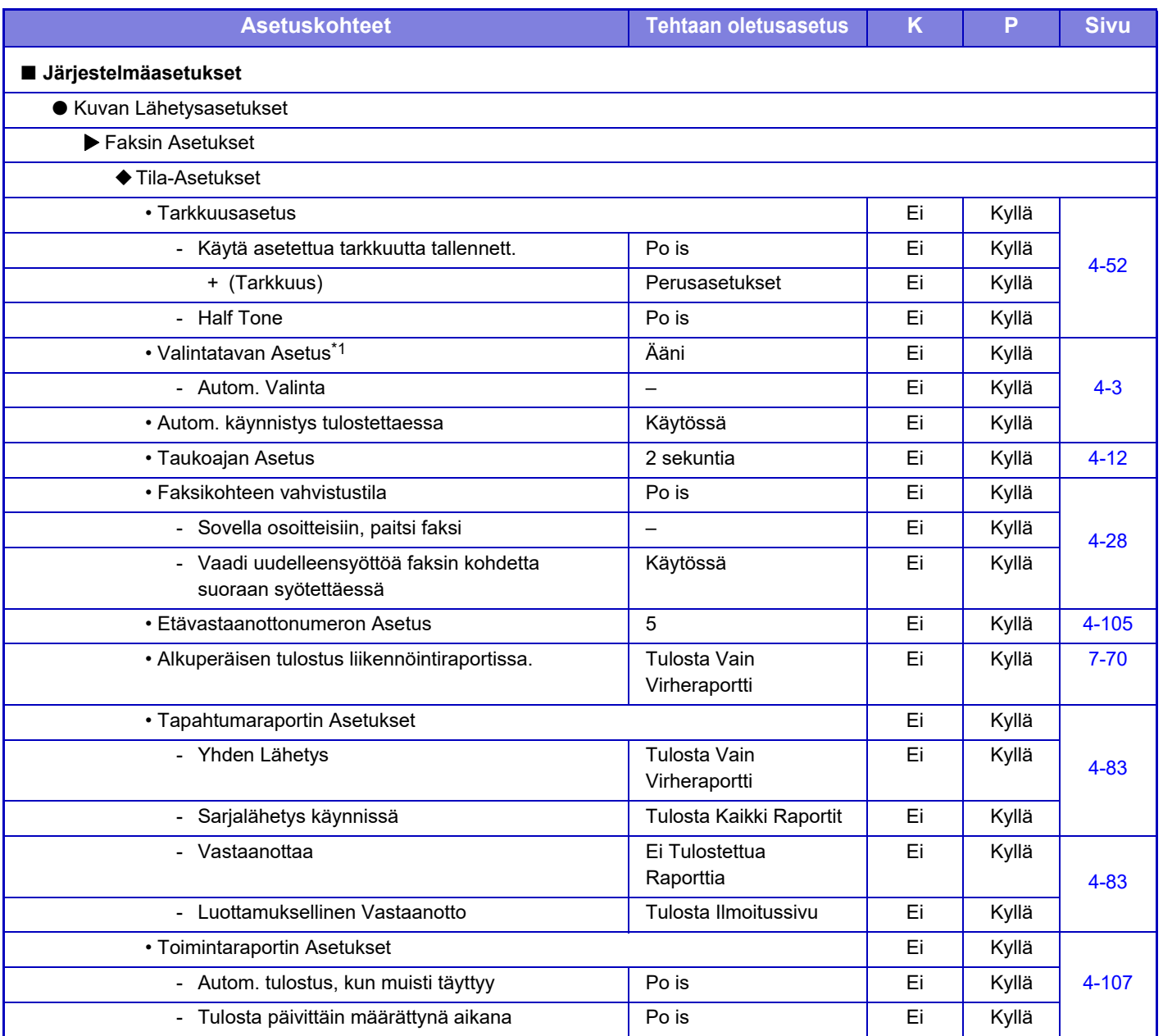

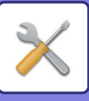

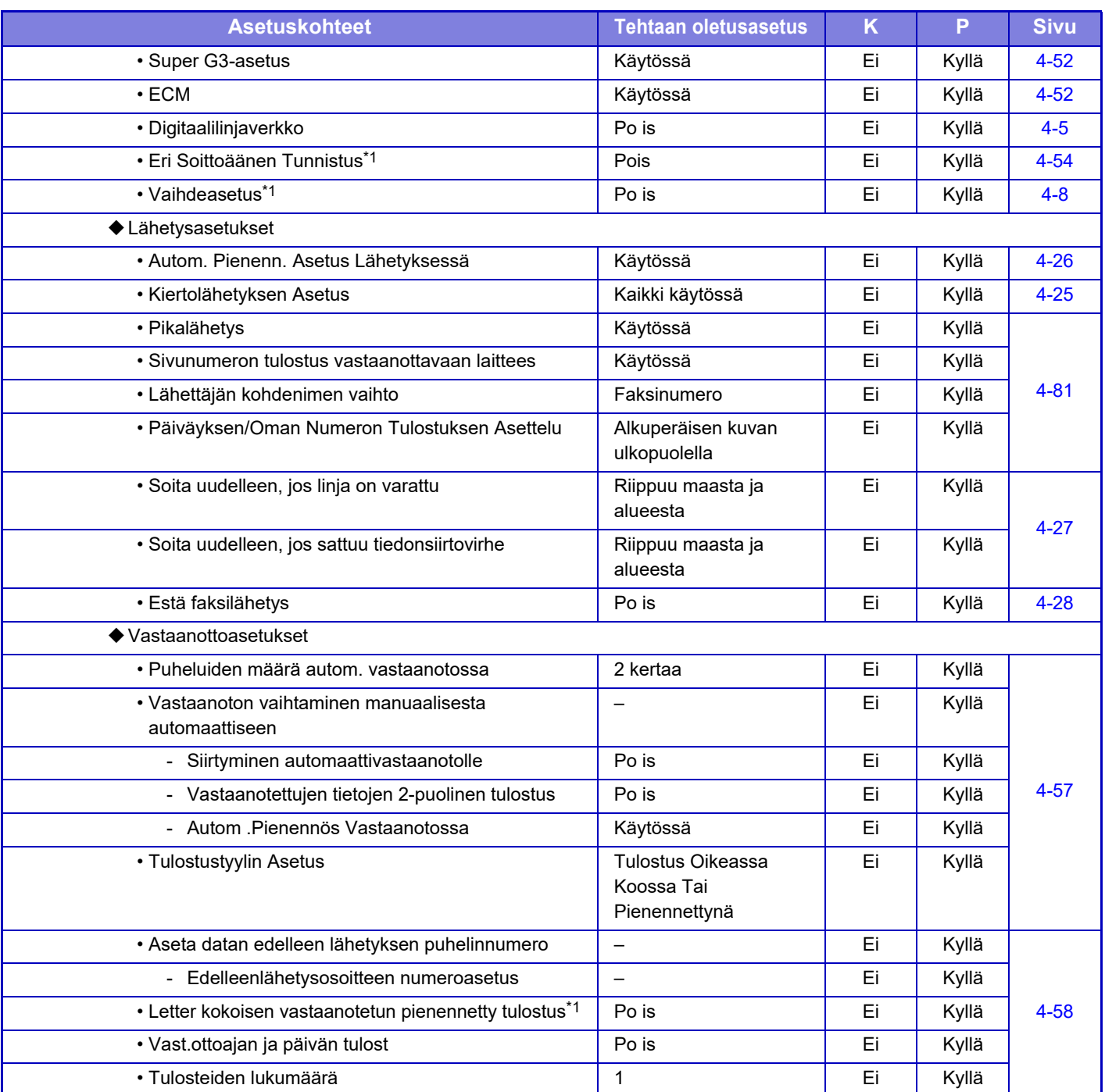

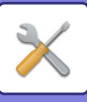

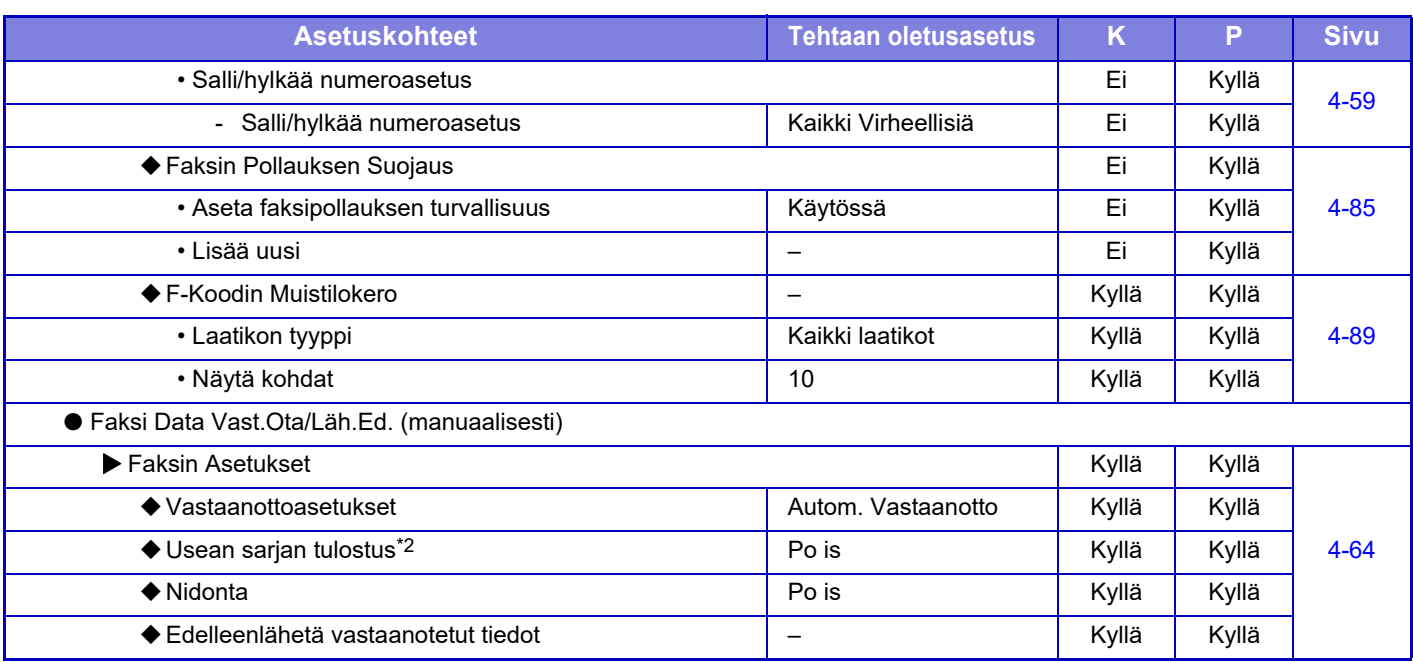

\*1 Tämä toiminto ei ole käytettävissä joissakin maissa ja joillakin alueilla.

\*2 Kun kopiomäärä on asetettu.

## **LISENSSITIEDOT**

## **Information on the Software License for This Product**

## **Software composition**

The software included in this product is comprised of various software components whose individual copyrights are held by SHARP or by third parties.

## **Software developed by SHARP and open source software**

The copyrights for the software components and various relevant documents included with this product that were developed or written by SHARP are owned by SHARP and are protected by the Copyright Act, international treaties, and other relevant laws. This product also makes use of freely distributed software and software components whose copyrights are held by third parties. These include software components covered by a GNU General Public License (hereafter GPL), a GNU Lesser General Public License (hereafter LGPL) or other license agreement.

## **Obtaining source code**

Some of the open source software licensors require the distributor to provide the source code with the executable software components. GPL and LGPL include similar requirements. For information on obtaining the source code for the open source software and for obtaining the GPL, LGPL, and other license agreement information, visit the following website:

http://sharp-world.com/products/copier/source/download/index.html

We are unable to answer any questions about the source code for the open source software. The source code for the software components whose copyrights are held by SHARP is not distributed.

## **Software Copyrights**

## **Copyright (c) 2000 Carnegie Mellon University. All rights reserved.**

Redistribution and use in source and binary forms, with or without modification, are permitted provided that the following conditions are met:

- 1.Redistributions of source code must retain the above copyright notice, this list of conditions and the following disclaimer.
- 2.Redistributions in binary form must reproduce the above copyright notice, this list of conditions and the following disclaimer in the documentation and/or other materials provided with the distribution.
- 3.The name "Carnegie Mellon University" must not be used to endorse or promote products derived from this software without prior written permission. For permission or any other legal details, please contact Office of Technology Transfer Carnegie Mellon University 5000 Forbes Avenue Pittsburgh, PA 15213-3890 (412) 268-4387, fax: (412) 268-7395 tech-transfer@andrew.cmu.edu
- 4.Redistributions of any form whatsoever must retain the following acknowledgment: "This product includes software developed by Computing Services at Carnegie Mellon University (http://www.cmu.edu/computing/)."

CARNEGIE MELLON UNIVERSITY DISCLAIMS ALL WARRANTIES WITH REGARD TO THIS SOFTWARE, INCLUDING ALL IMPLIED WARRANTIES OF MERCHANTABILITY AND FITNESS, IN NO EVENT SHALL CARNEGIE MELLON UNIVERSITY BE LIABLE FOR ANY SPECIAL, INDIRECT OR CONSEQUENTIAL DAMAGES OR ANY DAMAGES WHATSOEVER RESULTING FROM LOSS OF USE, DATA OR PROFITS, WHETHER IN AN ACTION OF CONTRACT, NEGLIGENCE OR OTHER TORTIOUS ACTION, ARISING OUT OF OR IN CONNECTION WITH THE USE OR PERFORMANCE OF THIS SOFTWARE.

## **Copyright (c) 1995 - 2008 Kungliga Tekniska Högskolan (Royal Institute of Technology, Stockholm, Sweden). All rights reserved.**

All rights reserved. Export of this software from the United States of America may require a specific license from the United States Government. It is the responsibility of any person or organization contemplating export to obtain such a license before exporting.

WITHIN THAT CONSTRAINT, permission to use, copy, modify, and distribute this software and its documentation for any purpose and without fee is hereby granted, provided that the above copyright notice appear in all copies and that both that copyright notice and this permission notice appear in supporting documentation, and that the name of M.I.T. not be used in advertising or publicity pertaining to distribution of the software without specific, written prior permission. Furthermore if you modify this software you must label your software as modified software and not distribute it in such a fashion that it might be confused with the original MIT software. M.I.T. makes no representations about the suitability of this software for any purpose. It is provided "as is" without express or implied warranty.

THIS SOFTWARE IS PROVIDED "**AS IS**" AND WITHOUT ANY EXPRESS OR IMPLIED WARRANTIES, INCLUDING, WITHOUT LIMITATION, THE IMPLIED WARRANTIES OF MERCHANTIBILITY AND FITNESS FOR A PARTICULAR PURPOSE.

Individual source code files are copyright MIT, Cygnus Support, OpenVision, Oracle, Sun Soft, FundsXpress, and others.

Project Athena, Athena, Athena MUSE, Discuss, Hesiod, Kerberos, Moira, and Zephyr are trademarks of the Massachusetts Institute of Technology (MIT). No commercial use of these trademarks may be made without prior written permission of MIT.

"Commercial use" means use of a name in a product or other for-profit manner. It does NOT prevent a commercial firm from referring to the MIT trademarks in order to convey information (although in doing so, recognition of their trademark status should be given).

OpenSSL License

---------------

## **Copyright (c) 1998-2004 The OpenSSL Project. All rights reserved.**

Redistribution and use in source and binary forms, with or without modification, are permitted provided that the following conditions are met:

- 1.Redistributions of source code must retain the above copyright notice, this list of conditions and the following disclaimer.
- 2.Redistributions in binary form must reproduce the above copyright notice, this list of conditions and the following disclaimer in the documentation and/or other materials provided with the distribution.
- 3.All advertising materials mentioning features or use of this software must display the following acknowledgment: "This product includes software developed by the OpenSSL Project for use in the OpenSSL Toolkit. (http://www.openssl.org/)"
- 4.The names "OpenSSL Toolkit" and "OpenSSL Project" must not be used to endorse or promote products derived from this software without prior written permission. For written permission, please contact openssl-core@openssl.org.
- 5.Products derived from this software may not be called "OpenSSL" nor may "OpenSSL" appear in their names without prior written permission of the OpenSSL Project.
- 6.Redistributions of any form whatsoever must retain the following acknowledgment: "This product includes software developed by the OpenSSL Project for use in the OpenSSL Toolkit. (http://www.openssl.org/)"

THIS SOFTWARE IS PROVIDED BY THE OpenSSL PROJECT "AS IS" AND ANY EXPRESSED OR IMPLIED WARRANTIES, INCLUDING, BUT NOT LIMITED TO, THE IMPLIED WARRANTIES OF MERCHANTABILITY AND FITNESS FOR A PARTICULAR PURPOSE ARE DISCLAIMED. IN NO EVENT SHALL THE OpenSSL PROJECT OR ITS CONTRIBUTORS BE LIABLE FOR ANY DIRECT, INDIRECT, INCIDENTAL, SPECIAL, EXEMPLARY, OR CONSEQUENTIAL DAMAGES (INCLUDING, BUT NOT LIMITED TO, PROCUREMENT OF SUBSTITUTE GOODS OR SERVICES; LOSS OF USE, DATA, OR PROFITS; OR BUSINESS INTERRUPTION) HOWEVER CAUSED AND ON ANY THEORY OF LIABILITY, WHETHER IN CONTRACT, STRICT LIABILITY, OR TORT (INCLUDING NEGLIGENCE OR OTHERWISE) ARISING IN ANY WAY OUT OF THE USE OF THIS SOFTWARE, EVEN IF ADVISED OF THE POSSIBILITY OF SUCH DAMAGE.

This product includes cryptographic software written by Eric Young (eay@cryptsoft.com). This product includes software written by Tim Hudson (tjh@cryptsoft.com).

Original SSLeay License

---------------

## **Copyright (C) 1995-1998 Eric Young (eay@cryptsoft.com) All rights reserved.**

This package is an SSL implementation written by Eric Young (eay@cryptsoft.com). The implementation was written so as to conform with Netscapes SSL.

This library is free for commercial and non-commercial use as long as the following conditions are aheared to. The following conditions apply to all code found in this distribution, be it the RC4, RSA,lhash, DES, etc., code; not just the SSL code. The SSL documentation included with this distribution is covered by the same copyright terms except that the holder is Tim Hudson (tjh@cryptsoft.com).

Copyright remains Eric Young's, and as such any Copyright notices in the code are not to be removed. If this package is used in a product, Eric Young should be given attribution as the author of the parts of the library used. This can be in the form of a textual message at program startup or in documentation (online or textual) provided with the package.

Redistribution and use in source and binary forms, with or without modification, are permitted provided that the following conditions are met:

- 1.Redistributions of source code must retain the copyright notice, this list of conditions and the following disclaimer.
- 2.Redistributions in binary form must reproduce the above copyright notice, this list of conditions and the following disclaimer in the documentation and/or other materials provided with the distribution.
- 3.All advertising materials mentioning features or use of this software must display the following acknowledgement: "This product includes cryptographic software written by Eric Young (eay@cryptsoft.com)" The word 'cryptographic' can be left out if the rouines from the library being used are not cryptographic related :-).
- 4.If you include any Windows specific code (or a derivative thereof) from the apps directory (application code) you must include an acknowledgement: "This product includes software written by Tim Hudson (tjh@cryptsoft.com)"

THIS SOFTWARE IS PROVIDED BY ERIC YOUNG "AS IS" AND ANY EXPRESS OR IMPLIED WARRANTIES, INCLUDING, BUT NOT LIMITED TO, THE IMPLIED WARRANTIES OF MERCHANTABILITY AND FITNESS FOR A PARTICULAR PURPOSE ARE DISCLAIMED. IN NO EVENT SHALL THE AUTHOR OR CONTRIBUTORS BE LIABLE FOR ANY DIRECT, INDIRECT, INCIDENTAL, SPECIAL, EXEMPLARY, OR CONSEQUENTIAL DAMAGES (INCLUDING, BUT NOT LIMITED TO, PROCUREMENT OF SUBSTITUTE GOODS OR SERVICES; LOSS OF USE, DATA, OR PROFITS; OR BUSINESS INTERRUPTION) HOWEVER CAUSED AND ON ANY THEORY OF LIABILITY, WHETHER IN CONTRACT, STRICT LIABILITY, OR TORT (INCLUDING NEGLIGENCE OR OTHERWISE) ARISING IN ANY WAY OUT OF THE USE OF THIS SOFTWARE, EVEN IF ADVISED OF THE POSSIBILITY OF SUCH DAMAGE.

The licence and distribution terms for any publically available version orderivative of this code cannot be changed. i.e. this code cannot simply becopied and put under another distribution licence [including the GNU Public Licence.]

#### D3DES License

---------------

## **Copyright (c) 1988,1989,1990,1991,1992 by Richard Outerbridge. (GEnie : OUTER; CIS : [71755,204]) Graven Imagery, 1992.**

## **GNU GENERAL PUBLIC LICENSE Version 2, June 1991**

Copyright (C) 1989, 1991 Free Software Foundation, Inc., 51 Franklin Street, Fifth Floor, Boston, MA 02110-1301 USA Everyone is permitted to copy and distribute verbatim copies of this license document, but changing it is not allowed.

#### Preamble

The licenses for most software are designed to take away your freedom to share and change it. By contrast, the GNU General Public License is intended to guarantee your freedom to share and change free software--to make sure the software is free for all its users. This General Public License applies to most of the Free Software Foundation's software and to any other program whose authors commit to using it. (Some other Free Software Foundation software is covered by the GNU Lesser General Public License instead.) You can apply it to your programs, too.

When we speak of free software, we are referring to freedom, not price. Our General Public Licenses are designed to make sure that you have the freedom to distribute copies of free software (and charge for this service if you wish), that you receive source code or can get it if you want it, that you can change the software or use pieces of it in new free programs; and that you know you can do these things.

To protect your rights, we need to make restrictions that forbid anyone to deny you these rights or to ask you to surrender the rights. These restrictions translate to certain responsibilities for you if you distribute copies of the software, or if you modify it.

For example, if you distribute copies of such a program, whether gratis or for a fee, you must give the recipients all the rights that you have. You must make sure that they, too, receive or can get the source code. And you must show them these terms so they know their rights.

We protect your rights with two steps: (1) copyright the software, and (2) offer you this license which gives you legal permission to copy, distribute and/or modify the software.

Also, for each author's protection and ours, we want to make certain that everyone understands that there is no warranty for this free software. If the software is modified by someone else and passed on, we want its recipients to know that what they have is not the original, so that any problems introduced by others will not reflect on the original authors' reputations.

Finally, any free program is threatened constantly by software patents. We wish to avoid the danger that redistributors of a free program will individually obtain patent licenses, in effect making the program proprietary. To prevent this, we have made it clear that any patent must be licensed for everyone's free use or not licensed at all.

The precise terms and conditions for copying, distribution and modification follow.

## GNU GENERAL PUBLIC LICENSE TERMS AND CONDITIONS FOR COPYING, DISTRIBUTION AND MODIFICATION

0. This License applies to any program or other work which contains a notice placed by the copyright holder saying it may be distributed under the terms of this General Public License. The "Program", below, refers to any such program or work, and a "work based on the Program" means either the Program or any derivative work under copyright law: that is to say, a work containing the Program or a portion of it, either verbatim or with modifications and/or translated into another language. (Hereinafter, translation is included without limitation in the term "modification".) Each licensee is addressed as "you".

Activities other than copying, distribution and modification are not covered by this License; they are outside its scope. The act of running the Program is not restricted, and the output from the Program is covered only if its contents constitute a work based on the Program (independent of having been made by running the Program). Whether that is true depends on what the Program does.

1. You may copy and distribute verbatim copies of the Program's source code as you receive it, in any medium, provided that you conspicuously and appropriately publish on each copy an appropriate copyright notice and disclaimer of warranty; keep intact all the notices that refer to this License and to the absence of any warranty; and give any other recipients of the Program a copy of this License along with the Program.

You may charge a fee for the physical act of transferring a copy, and you may at your option offer warranty protection in exchange for a fee.

2. You may modify your copy or copies of the Program or any portion of it, thus forming a work based on the Program, and copy and distribute such modifications or work under the terms of Section 1 above, provided that you also meet all of these conditions:

a) You must cause the modified files to carry prominent notices stating that you changed the files and the date of any change.

b) You must cause any work that you distribute or publish, that in whole or in part contains or is derived from the Program or any part thereof, to be licensed as a whole at no charge to all third parties under the terms of this License.

c) If the modified program normally reads commands interactively when run, you must cause it, when started running for such interactive use in the most ordinary way, to print or display an announcement including an appropriate copyright notice and a notice that there is no warranty (or else, saying that you provide a warranty) and that users may redistribute the program under these conditions, and telling the user how to view a copy of this License. (Exception: if the Program itself is interactive but does not normally print such an announcement, your work based on the Program is not required to print an announcement.)

These requirements apply to the modified work as a whole. If identifiable sections of that work are not derived from the Program, and can be reasonably considered independent and separate works in themselves, then this License, and its terms, do not apply to those sections when you distribute them as separate works. But when you distribute the same

sections as part of a whole which is a work based on the Program, the distribution of the whole must be on the terms of this License, whose permissions for other licensees extend to the entire whole, and thus to each and every part regardless of who wrote it.

Thus, it is not the intent of this section to claim rights or contest your rights to work written entirely by you; rather, the intent is to exercise the right to control the distribution of derivative or collective works based on the Program.

In addition, mere aggregation of another work not based on the Program with the Program (or with a work based on the Program) on a volume of a storage or distribution medium does not bring the other work under the scope of this License.

3. You may copy and distribute the Program (or a work based on it, under Section 2) in object code or executable form under the terms of Sections 1 and 2 above provided that you also do one of the following:

a) Accompany it with the complete corresponding machine-readable source code, which must be distributed under the terms of Sections 1 and 2 above on a medium customarily used for software interchange; or,

b) Accompany it with a written offer, valid for at least three years, to give any third party, for a charge no more than your cost of physically performing source distribution, a complete machine-readable copy of the corresponding source code, to be distributed under the terms of Sections 1 and 2 above on a medium customarily used for software interchange; or,

c) Accompany it with the information you received as to the offer to distribute corresponding source code. (This alternative is allowed only for noncommercial distribution and only if you received the program in object code or executable form with such an offer, in accord with Subsection b above.)

The source code for a work means the preferred form of the work for making modifications to it. For an executable work, complete source code means all the source code for all modules it contains, plus any associated interface definition files, plus the scripts used to control compilation and installation of the executable. However, as a special exception, the source code distributed need not include anything that is normally distributed (in either source or binary form) with the major components (compiler, kernel, and so on) of the operating system on which the executable runs, unless that component itself accompanies the executable.

If distribution of executable or object code is made by offering access to copy from a designated place, then offering equivalent access to copy the source code from the same place counts as distribution of the source code, even though third parties are not compelled to copy the source along with the object code.

4. You may not copy, modify, sublicense, or distribute the Program except as expressly provided under this License. Any attempt otherwise to copy, modify, sublicense or distribute the Program is void, and will automatically terminate your rights under this License. However, parties who have received copies, or rights, from you under this License will not have their licenses terminated so long as such parties remain in full compliance.

5. You are not required to accept this License, since you have not signed it. However, nothing else grants you permission to modify or distribute the Program or its derivative works. These actions are prohibited by law if you do not accept this License. Therefore, by modifying or distributing the Program (or any work based on the Program), you indicate your acceptance of this License to do so, and all its terms and conditions for copying, distributing or modifying the Program or works based on it.

6. Each time you redistribute the Program (or any work based on the Program), the recipient automatically receives a license from the original licensor to copy, distribute or modify the Program subject to these terms and conditions. You

may not impose any further restrictions on the recipients' exercise of the rights granted herein. You are not responsible for enforcing compliance by third parties to this License.

7. If, as a consequence of a court judgment or allegation of patent infringement or for any other reason (not limited to patent issues), conditions are imposed on you (whether by court order, agreement or otherwise) that contradict the conditions of this License, they do not excuse you from the conditions of this License. If you cannot distribute so as to satisfy simultaneously your obligations under this License and any other pertinent obligations, then as a consequence you may not distribute the Program at all. For example, if a patent license would not permit royalty-free redistribution of the Program by all those who receive copies directly or indirectly through you, then the only way you could satisfy both it and this License would be to refrain entirely from distribution of the Program.

If any portion of this section is held invalid or unenforceable under any particular circumstance, the balance of the section is intended to apply and the section as a whole is intended to apply in other circumstances.

It is not the purpose of this section to induce you to infringe any patents or other property right claims or to contest validity of any such claims; this section has the sole purpose of protecting the integrity of the free software distribution system, which is implemented by public license practices. Many people have made generous contributions to the wide range of software distributed through that system in reliance on consistent application of that system; it is up to the author/donor to decide if he or she is willing to distribute software through any other system and a licensee cannot impose that choice.

This section is intended to make thoroughly clear what is believed to be a consequence of the rest of this License.

8. If the distribution and/or use of the Program is restricted in certain countries either by patents or by copyrighted interfaces, the original copyright holder who places the Program under this License may add an explicit geographical distribution limitation excluding those countries, so that distribution is permitted only in or among countries not thus excluded. In such case, this License incorporates the limitation as if written in the body of this License.

9. The Free Software Foundation may publish revised and/or new versions of the General Public License from time to time. Such new versions will be similar in spirit to the present version, but may differ in detail to address new problems or concerns.

Each version is given a distinguishing version number. If the Program specifies a version number of this License which applies to it and "any later version", you have the option of following the terms and conditions either of that version or of any later version published by the Free Software Foundation. If the Program does not specify a version number of this License, you may choose any version ever published by the Free Software Foundation.

10. If you wish to incorporate parts of the Program into other free programs whose distribution conditions are different, write to the author to ask for permission. For software which is copyrighted by the Free Software Foundation, write to the Free Software Foundation; we sometimes make exceptions for this. Our decision will be guided by the two goals of preserving the free status of all derivatives of our free software and of promoting the sharing and reuse of software generally.

## NO WARRANTY

11. BECAUSE THE PROGRAM IS LICENSED FREE OF CHARGE, THERE IS NO WARRANTY FOR THE PROGRAM, TO THE EXTENT PERMITTED BY APPLICABLE LAW. EXCEPT WHEN OTHERWISE STATED IN WRITING THE COPYRIGHT HOLDERS AND/OR OTHER PARTIES PROVIDE THE PROGRAM "AS IS" WITHOUT WARRANTY OF ANY KIND, EITHER EXPRESSED OR IMPLIED, INCLUDING, BUT NOT LIMITED TO, THE IMPLIED WARRANTIES OF MERCHANTABILITY AND FITNESS FOR A PARTICULAR PURPOSE. THE ENTIRE RISK AS TO

THE QUALITY AND PERFORMANCE OF THE PROGRAM IS WITH YOU. SHOULD THE PROGRAM PROVE DEFECTIVE, YOU ASSUME THE COST OF ALL NECESSARY SERVICING, REPAIR OR CORRECTION.

12. IN NO EVENT UNLESS REQUIRED BY APPLICABLE LAW OR AGREED TO IN WRITING WILL ANY COPYRIGHT HOLDER, OR ANY OTHER PARTY WHO MAY MODIFY AND/OR REDISTRIBUTE THE PROGRAM AS PERMITTED ABOVE, BE LIABLE TO YOU FOR DAMAGES, INCLUDING ANY GENERAL, SPECIAL, INCIDENTAL OR CONSEQUENTIAL DAMAGES ARISING OUT OF THE USE OR INABILITY TO USE THE PROGRAM (INCLUDING BUT NOT LIMITED TO LOSS OF DATA OR DATA BEING RENDERED INACCURATE OR LOSSES SUSTAINED BY YOU OR THIRD PARTIES OR A FAILURE OF THE PROGRAM TO OPERATE WITH ANY OTHER PROGRAMS), EVEN IF SUCH HOLDER OR OTHER PARTY HAS BEEN ADVISED OF THE POSSIBILITY OF SUCH **DAMAGES** 

## END OF TERMS AND CONDITIONS

## How to Apply These Terms to Your New Programs

If you develop a new program, and you want it to be of the greatest possible use to the public, the best way to achieve this is to make it free software which everyone can redistribute and change under these terms.

To do so, attach the following notices to the program. It is safest to attach them to the start of each source file to most effectively convey the exclusion of warranty; and each file should have at least the "copyright" line and a pointer to where the full notice is found.

<one line to give the program's name and a brief idea of what it does.> Copyright (C) <year> <name of author>

This program is free software; you can redistribute it and/or modify it under the terms of the GNU General Public License as published by the Free Software Foundation; either version 2 of the License, or (at your option) any later version.

This program is distributed in the hope that it will be useful, but WITHOUT ANY WARRANTY; without even the implied warranty of MERCHANTABILITY or FITNESS FOR A PARTICULAR PURPOSE. See the GNU General Public License for more details.

You should have received a copy of the GNU General Public License along with this program; if not, write to the Free Software Foundation, Inc., 51 Franklin Street, Fifth Floor, Boston, MA 02110-1301 USA.

Also add information on how to contact you by electronic and paper mail.

If the program is interactive, make it output a short notice like this when it starts in an interactive mode:

Gnomovision version 69, Copyright (C) year name of author Gnomovision comes with ABSOLUTELY NO WARRANTY; for details type `show w'. This is free software, and you are welcome to redistribute it under certain conditions; type `show c' for details.

The hypothetical commands `show w' and `show c' should show the appropriate parts of the General Public License. Of course, the commands you use may be called something other than `show w' and `show c'; they could even be mouse-clicks or menu items--whatever suits your program.

You should also get your employer (if you work as a programmer) or your school, if any, to sign a "copyright disclaimer" for the program, if necessary. Here is a sample; alter the names:

Yoyodyne, Inc., hereby disclaims all copyright interest in the program `Gnomovision' (which makes passes at compilers) written by James Hacker.

 <signature of Ty Coon>, 1 April 1989 Ty Coon, President of Vice

This General Public License does not permit incorporating your program into proprietary programs. If your program is a subroutine library, you may consider it more useful to permit linking proprietary applications with the library. If this is what you want to do, use the GNU Lesser General Public License instead of this License.

## **GNU LESSER GENERAL PUBLIC LICENSE**

## **Version 2.1, February 1999**

Copyright (C) 1991, 1999 Free Software Foundation, Inc. 51 Franklin Street, Fifth Floor, Boston, MA 02110-1301 USA Everyone is permitted to copy and distribute verbatim copies of this license document, but changing it is not allowed.

 [This is the first released version of the Lesser GPL. It also counts as the successor of the GNU Library Public License, version 2, hence the version number 2.1.]

#### Preamble

The licenses for most software are designed to take away your freedom to share and change it. By contrast, the GNU General Public Licenses are intended to guarantee your freedom to share and change free software--to make sure the software is free for all its users.

This license, the Lesser General Public License, applies to some specially designated software packages--typically libraries--of the Free Software Foundation and other authors who decide to use it. You can use it too, but we suggest you first think carefully about whether this license or the ordinary General Public License is the better strategy to use in any particular case, based on the explanations below.

When we speak of free software, we are referring to freedom of use, not price. Our General Public Licenses are designed to make sure that you have the freedom to distribute copies of free software (and charge for this service if you wish); that you receive source code or can get it if you want it; that you can change the software and use pieces of it in new free programs; and that you are informed that you can do these things.

To protect your rights, we need to make restrictions that forbid distributors to deny you these rights or to ask you to surrender these rights. These restrictions translate to certain responsibilities for you if you distribute copies of the library or if you modify it.

For example, if you distribute copies of the library, whether gratis or for a fee, you must give the recipients all the rights that we gave you. You must make sure that they, too, receive or can get the source code. If you link other code with the library, you must provide complete object files to the recipients, so that they can relink them with the library after making changes to the library and recompiling it. And you must show them these terms so they know their rights.

We protect your rights with a two-step method: (1) we copyright the library, and (2) we offer you this license, which gives you legal permission to copy, distribute and/or modify the library.

To protect each distributor, we want to make it very clear that there is no warranty for the free library. Also, if the library is modified by someone else and passed on, the recipients should know that what they have is not the original version, so that the original author's reputation will not be affected by problems that might be introduced by others.

Finally, software patents pose a constant threat to the existence of any free program. We wish to make sure that a company cannot effectively restrict the users of a free program by obtaining a restrictive license from a patent holder. Therefore, we insist that any patent license obtained for a version of the library must be consistent with the full freedom of use specified in this license.

Most GNU software, including some libraries, is covered by the ordinary GNU General Public License. This license, the GNU Lesser General Public License, applies to certain designated libraries, and is quite different from the ordinary General Public License. We use this license for certain libraries in order to permit linking those libraries into non-free programs.

When a program is linked with a library, whether statically or using a shared library, the combination of the two is legally speaking a combined work, a derivative of the original library. The ordinary General Public License therefore permits such linking only if the entire combination fits its criteria of freedom. The Lesser General Public License permits more lax criteria for linking other code with the library.

We call this license the "Lesser" General Public License because it does Less to protect the user's freedom than the ordinary General Public License. It also provides other free software developers Less of an advantage over competing non-free programs. These disadvantages are the reason we use the ordinary General Public License for many libraries. However, the Lesser license provides advantages in certain special circumstances.

For example, on rare occasions, there may be a special need to encourage the widest possible use of a certain library, so that it becomes a de-facto standard. To achieve this, non-free programs must be allowed to use the library. A more frequent case is that a free library does the same job as widely used non-free libraries. In this case, there is little to gain by limiting the free library to free software only, so we use the Lesser General Public License.

In other cases, permission to use a particular library in non-free programs enables a greater number of people to use a large body of free software. For example, permission to use the GNU C Library in non-free programs enables many more people to use the whole GNU operating system, as well as its variant, the GNU/Linux operating system.

Although the Lesser General Public License is Less protective of the users' freedom, it does ensure that the user of a program that is linked with the Library has the freedom and the wherewithal to run that program using a modified version of the Library.

The precise terms and conditions for copying, distribution and modification follow. Pay close attention to the difference between a "work based on the library" and a "work that uses the library". The former contains code derived from the library, whereas the latter must be combined with the library in order to run.

## GNU LESSER GENERAL PUBLIC LICENSE TERMS AND CONDITIONS FOR COPYING, DISTRIBUTION AND MODIFICATION

0. This License Agreement applies to any software library or other program which contains a notice placed by the copyright holder or other authorized party saying it may be distributed under the terms of this Lesser General Public License (also called "this License"). Each licensee is addressed as "you".

A "library" means a collection of software functions and/or data prepared so as to be conveniently linked with application programs (which use some of those functions and data) to form executables.

The "Library", below, refers to any such software library or work which has been distributed under these terms. A "work based on the Library" means either the Library or any derivative work under copyright law: that is to say, a work containing the Library or a portion of it, either verbatim or with modifications and/or translated straightforwardly into another language. (Hereinafter, translation is included without limitation in the term "modification".)

"Source code" for a work means the preferred form of the work for making modifications to it. For a library, complete source code means all the source code for all modules it contains, plus any associated interface definition files, plus the scripts used to control compilation and installation of the library.

Activities other than copying, distribution and modification are not covered by this License; they are outside its scope. The act of running a program using the Library is not restricted, and output from such a program is covered only if its contents constitute a work based on the Library (independent of the use of the Library in a tool for writing it). Whether that is true depends on what the Library does and what the program that uses the Library does.

1. You may copy and distribute verbatim copies of the Library's complete source code as you receive it, in any medium, provided that you conspicuously and appropriately publish on each copy an appropriate copyright notice and disclaimer of warranty; keep intact all the notices that refer to this License and to the absence of any warranty; and distribute a copy of this License along with the Library.

You may charge a fee for the physical act of transferring a copy, and you may at your option offer warranty protection in exchange for a fee.

2. You may modify your copy or copies of the Library or any portion of it, thus forming a work based on the Library, and copy and distribute such modifications or work under the terms of Section 1 above, provided that you also meet all of these conditions:

a) The modified work must itself be a software library.

b) You must cause the files modified to carry prominent notices stating that you changed the files and the date of any change.

c) You must cause the whole of the work to be licensed at no charge to all third parties under the terms of this License.

d) If a facility in the modified Library refers to a function or a table of data to be supplied by an application program that uses the facility, other than as an argument passed when the facility is invoked, then you must make a good faith effort to ensure that, in the event an application does not supply such function or table, the facility still operates, and performs whatever part of its purpose remains meaningful.

 (For example, a function in a library to compute square roots has a purpose that is entirely well-defined independent of the application. Therefore, Subsection 2d requires that any application-supplied function or table used by this function must be optional: if the application does not supply it, the square root function must still compute square roots.)

These requirements apply to the modified work as a whole. If identifiable sections of that work are not derived from the Library, and can be reasonably considered independent and separate works in themselves, then this License, and its terms, do not apply to those sections when you distribute them as separate works. But when you distribute the same sections as part of a whole which is a work based on the Library, the distribution of the whole must be on the terms of this License, whose permissions for other licensees extend to the entire whole, and thus to each and every part regardless of who wrote it.

Thus, it is not the intent of this section to claim rights or contest your rights to work written entirely by you; rather, the intent is to exercise the right to control the distribution of derivative or collective works based on the Library.

In addition, mere aggregation of another work not based on the Library with the Library (or with a work based on the Library) on a volume of a storage or distribution medium does not bring the other work under the scope of this License.

3. You may opt to apply the terms of the ordinary GNU General Public License instead of this License to a given copy of the Library. To do this, you must alter all the notices that refer to this License, so that they refer to the ordinary GNU General Public License, version 2, instead of to this License. (If a newer version than version 2 of the ordinary GNU General Public License has appeared, then you can specify that version instead if you wish.) Do not make any other change in these notices.

Once this change is made in a given copy, it is irreversible for that copy, so the ordinary GNU General Public License applies to all subsequent copies and derivative works made from that copy.

This option is useful when you wish to copy part of the code of the Library into a program that is not a library.

4. You may copy and distribute the Library (or a portion or derivative of it, under Section 2) in object code or executable form under the terms of Sections 1 and 2 above provided that you accompany it with the complete corresponding machine-readable source code, which must be distributed under the terms of Sections 1 and 2 above on a medium customarily used for software interchange.

If distribution of object code is made by offering access to copy from a designated place, then offering equivalent access to copy the source code from the same place satisfies the requirement to distribute the source code, even though third parties are not compelled to copy the source along with the object code.

5. A program that contains no derivative of any portion of the Library, but is designed to work with the Library by being compiled or linked with it, is called a "work that uses the Library". Such a work, in isolation, is not a derivative work of the Library, and therefore falls outside the scope of this License.

However, linking a "work that uses the Library" with the Library creates an executable that is a derivative of the Library (because it contains portions of the Library), rather than a "work that uses the library". The executable is therefore covered by this License. Section 6 states terms for distribution of such executables.

When a "work that uses the Library" uses material from a header file that is part of the Library, the object code for the work may be a derivative work of the Library even though the source code is not. Whether this is true is especially significant if the work can be linked without the Library, or if the work is itself a library. The threshold for this to be true is not precisely defined by law.

If such an object file uses only numerical parameters, data structure layouts and accessors, and small macros and small inline functions (ten lines or less in length), then the use of the object file is unrestricted, regardless of whether it is legally a derivative work. (Executables containing this object code plus portions of the Library will still fall under Section 6.)

Otherwise, if the work is a derivative of the Library, you may distribute the object code for the work under the terms of Section 6. Any executables containing that work also fall under Section 6, whether or not they are linked directly with the Library itself.

6. As an exception to the Sections above, you may also combine or link a "work that uses the Library" with the Library to produce a work containing portions of the Library, and distribute that work under terms of your choice, provided that the terms permit modification of the work for the customer's own use and reverse engineering for debugging such modifications.

You must give prominent notice with each copy of the work that the Library is used in it and that the Library and its use are covered by this License. You must supply a copy of this License. If the work during execution displays copyright notices, you must include the copyright notice for the Library among them, as well as a reference directing the user to the copy of this License. Also, you must do one of these things:

a) Accompany the work with the complete corresponding machine-readable source code for the Library including whatever changes were used in the work (which must be distributed under Sections 1 and 2 above); and, if the work is an executable linked with the Library, with the complete machine-readable "work that uses the Library", as object code and/or source code, so that the user can modify the Library and then relink to produce a modified executable containing the modified Library. (It is understood that the user who changes the contents of definitions files in the Library will not necessarily be able to recompile the application to use the modified definitions.)

 b) Use a suitable shared library mechanism for linking with the Library. A suitable mechanism is one that (1) uses at run time a copy of the library already present on the user's computer system, rather than copying library functions into the executable, and (2) will operate properly with a modified version of the library, if the user installs one, as long as the modified version is interface-compatible with the version that the work was made with.

c) Accompany the work with a written offer, valid for at least three years, to give the same user the materials specified in Subsection 6a, above, for a charge no more than the cost of performing this distribution.

d) If distribution of the work is made by offering access to copy from a designated place, offer equivalent access to copy the above specified materials from the same place.

e) Verify that the user has already received a copy of these materials or that you have already sent this user a copy.

For an executable, the required form of the "work that uses the Library" must include any data and utility programs needed for reproducing the executable from it. However, as a special exception, the materials to be distributed need not include anything that is normally distributed (in either source or binary form) with the major components (compiler, kernel, and so on) of the operating system on which the executable runs, unless that component itself accompanies the executable.

It may happen that this requirement contradicts the license restrictions of other proprietary libraries that do not normally accompany the operating system. Such a contradiction means you cannot use both them and the Library together in an executable that you distribute.

7. You may place library facilities that are a work based on the Library side-by-side in a single library together with other library facilities not covered by this License, and distribute such a combined library, provided that the separate distribution of the work based on the Library and of the other library facilities is otherwise permitted, and provided that you do these two things:

a) Accompany the combined library with a copy of the same work based on the Library, uncombined with any other library facilities. This must be distributed under the terms of the Sections above.

b) Give prominent notice with the combined library of the fact that part of it is a work based on the Library, and explaining where to find the accompanying uncombined form of the same work.

8. You may not copy, modify, sublicense, link with, or distribute the Library except as expressly provided under this License. Any attempt otherwise to copy, modify, sublicense, link with, or distribute the Library is void, and will automatically terminate your rights under this License. However, parties who have received copies, or rights, from you under this License will not have their licenses terminated so long as such parties remain in full compliance.

9. You are not required to accept this License, since you have not signed it. However, nothing else grants you permission to modify or distribute the Library or its derivative works. These actions are prohibited by law if you do not accept this License. Therefore, by modifying or distributing the Library (or any work based on the Library), you indicate your acceptance of this License to do so, and all its terms and conditions for copying, distributing or modifying the Library or works based on it.

10. Each time you redistribute the Library (or any work based on the Library), the recipient automatically receives a license from the original licensor to copy, distribute, link with or modify the Library subject to these terms and conditions. You may not impose any further restrictions on the recipients' exercise of the rights granted herein. You are not responsible for enforcing compliance by third parties with this License.

11. If, as a consequence of a court judgment or allegation of patent infringement or for any other reason (not limited to patent issues), conditions are imposed on you (whether by court order, agreement or otherwise) that contradict the conditions of this License, they do not excuse you from the conditions of this License. If you cannot distribute so as to satisfy simultaneously your obligations under this License and any other pertinent obligations, then as a consequence you may not distribute the Library at all. For example, if a patent license would not permit royalty-free redistribution of the Library by all those who receive copies directly or indirectly through you, then the only way you could satisfy both it and this License would be to refrain entirely from distribution of the Library.

If any portion of this section is held invalid or unenforceable under any particular circumstance, the balance of the section is intended to apply, and the section as a whole is intended to apply in other circumstances.

It is not the purpose of this section to induce you to infringe any patents or other property right claims or to contest validity of any such claims; this section has the sole purpose of protecting the integrity of the free software distribution system which is implemented by public license practices. Many people have made generous contributions to the wide range of software distributed through that system in reliance on consistent application of that system; it is up to the author/donor to decide if he or she is willing to distribute software through any other system and a licensee cannot impose that choice.

This section is intended to make thoroughly clear what is believed to be a consequence of the rest of this License.

12. If the distribution and/or use of the Library is restricted in certain countries either by patents or by copyrighted interfaces, the original copyright holder who places the Library under this License may add an explicit geographical distribution limitation excluding those countries, so that distribution is permitted only in or among countries not thus excluded. In such case, this License incorporates the limitation as if written in the body of this License.

13. The Free Software Foundation may publish revised and/or new versions of the Lesser General Public License from time to time. Such new versions will be similar in spirit to the present version, but may differ in detail to address new problems or concerns.

Each version is given a distinguishing version number. If the Library specifies a version number of this License which applies to it and "any later version", you have the option of following the terms and conditions either of that version or of any later version published by the Free Software Foundation. If the Library does not specify a license version number, you may choose any version ever published by the Free Software Foundation.

14. If you wish to incorporate parts of the Library into other free programs whose distribution conditions are incompatible with these, write to the author to ask for permission. For software which is copyrighted by the Free Software Foundation, write to the Free Software Foundation; we sometimes make exceptions for this. Our decision will be guided by the two goals of preserving the free status of all derivatives of our free software and of promoting the sharing and reuse of software generally.

## NO WARRANTY

15. BECAUSE THE LIBRARY IS LICENSED FREE OF CHARGE, THERE IS NO WARRANTY FOR THE LIBRARY, TO THE EXTENT PERMITTED BY APPLICABLE LAW. EXCEPT WHEN OTHERWISE STATED IN WRITING THE COPYRIGHT HOLDERS AND/OR OTHER PARTIES PROVIDE THE LIBRARY "AS IS" WITHOUT WARRANTY OF ANY KIND, EITHER EXPRESSED OR IMPLIED, INCLUDING, BUT NOT LIMITED TO, THE IMPLIED WARRANTIES OF MERCHANTABILITY AND FITNESS FOR A PARTICULAR PURPOSE. THE ENTIRE RISK AS TO THE QUALITY AND PERFORMANCE OF THE LIBRARY IS WITH YOU. SHOULD THE LIBRARY PROVE DEFECTIVE, YOU ASSUME THE COST OF ALL NECESSARY SERVICING, REPAIR OR CORRECTION.

16. IN NO EVENT UNLESS REQUIRED BY APPLICABLE LAW OR AGREED TO IN WRITING WILL ANY COPYRIGHT HOLDER, OR ANY OTHER PARTY WHO MAY MODIFY AND/OR REDISTRIBUTE THE LIBRARY AS PERMITTED ABOVE, BE LIABLE TO YOU FOR DAMAGES, INCLUDING ANY GENERAL, SPECIAL, INCIDENTAL OR CONSEQUENTIAL DAMAGES ARISING OUT OF THE USE OR INABILITY TO USE THE LIBRARY (INCLUDING BUT NOT LIMITED TO LOSS OF DATA OR DATA BEING RENDERED INACCURATE OR LOSSES SUSTAINED BY

## YOU OR THIRD PARTIES OR A FAILURE OF THE LIBRARY TO OPERATE WITH ANY OTHER SOFTWARE), EVEN IF SUCH HOLDER OR OTHER PARTY HAS BEEN ADVISED OF THE POSSIBILITY OF SUCH DAMAGES.

## END OF TERMS AND CONDITIONS

#### How to Apply These Terms to Your New Libraries

If you develop a new library, and you want it to be of the greatest possible use to the public, we recommend making it free software that everyone can redistribute and change. You can do so by permitting redistribution under these terms (or, alternatively, under the terms of the ordinary General Public License).

To apply these terms, attach the following notices to the library. It is safest to attach them to the start of each source file to most effectively convey the exclusion of warranty; and each file should have at least the "copyright" line and a pointer to where the full notice is found.

<one line to give the library's name and a brief idea of what it does.> Copyright (C) <year> <name of author>

This library is free software; you can redistribute it and/or modify it under the terms of the GNU Lesser General Public License as published by the Free Software Foundation; either version 2.1 of the License, or (at your option) any later version.

This library is distributed in the hope that it will be useful, but WITHOUT ANY WARRANTY; without even the implied warranty of MERCHANTABILITY or FITNESS FOR A PARTICULAR PURPOSE. See the GNU Lesser General Public License for more details.

You should have received a copy of the GNU Lesser General Public License along with this library; if not, write to the Free Software Foundation, Inc., 51 Franklin Street, Fifth Floor, Boston, MA 02110-1301 USA

Also add information on how to contact you by electronic and paper mail.

You should also get your employer (if you work as a programmer) or your school, if any, to sign a "copyright disclaimer" for the library, if necessary. Here is a sample; alter the names:

Yoyodyne, Inc., hereby disclaims all copyright interest in the library `Frob' (a library for tweaking knobs) written by James Random Hacker.

 <signature of Ty Coon>, 1 April 1990 Ty Coon, President of Vice

That's all there is to it!

## **GNU GENERAL PUBLIC LICENSE**

## **Version 3, 29 June 2007**

Copyright (C) 2007 Free Software Foundation, Inc. <http://fsf.org/> Everyone is permitted to copy and distribute verbatim copies of this license document, but changing it is not allowed.

#### Preamble

The GNU General Public License is a free, copyleft license for software and other kinds of works.

 The licenses for most software and other practical works are designed to take away your freedom to share and change the works. By contrast, the GNU General Public License is intended to guarantee your freedom to share and change all versions of a program--to make sure it remains free software for all its users. We, the Free Software Foundation, use the GNU General Public License for most of our software; it applies also to any other work released this way by its authors. You can apply it to your programs, too.

When we speak of free software, we are referring to freedom, not price. Our General Public Licenses are designed to make sure that you have the freedom to distribute copies of free software (and charge for them if you wish), that you receive source code or can get it if you want it, that you can change the software or use pieces of it in new free programs, and that you know you can do these things.

To protect your rights, we need to prevent others from denying you these rights or asking you to surrender the rights. Therefore, you have certain responsibilities if you distribute copies of the software, or if you modify it: responsibilities to respect the freedom of others.

For example, if you distribute copies of such a program, whether gratis or for a fee, you must pass on to the recipients the same freedoms that you received. You must make sure that they, too, receive or can get the source code. And you must show them these terms so they know their rights.

Developers that use the GNU GPL protect your rights with two steps:

(1) assert copyright on the software, and (2) offer you this License giving you legal permission to copy, distribute and/or modify it.

For the developers' and authors' protection, the GPL clearly explains that there is no warranty for this free software. For both users' and authors' sake, the GPL requires that modified versions be marked as changed, so that their problems will not be attributed erroneously to authors of previous versions.

Some devices are designed to deny users access to install or run modified versions of the software inside them, although the manufacturer can do so. This is fundamentally incompatible with the aim of protecting users' freedom to change the software. The systematic pattern of such abuse occurs in the area of products for individuals to use, which is precisely where it is most unacceptable. Therefore, we have designed this version of the GPL to prohibit the practice for those products. If such problems arise substantially in other domains, we stand ready to extend this provision to those domains in future versions of the GPL, as needed to protect the freedom of users.

Finally, every program is threatened constantly by software patents. States should not allow patents to restrict development and use of software on general-purpose computers, but in those that do, we wish to avoid the special danger that patents applied to a free program could make it effectively proprietary. To prevent this, the GPL assures that patents cannot be used to render the program non-free.

The precise terms and conditions for copying, distribution and modification follow.

## TERMS AND CONDITIONS

0. Definitions.

"This License" refers to version 3 of the GNU General Public License.

"Copyright" also means copyright-like laws that apply to other kinds of works, such as semiconductor masks.

"The Program" refers to any copyrightable work licensed under this License. Each licensee is addressed as "you". "Licensees" and "recipients" may be individuals or organizations.

To "modify" a work means to copy from or adapt all or part of the work in a fashion requiring copyright permission, other than the making of an exact copy. The resulting work is called a "modified version" of the earlier work or a work "based on" the earlier work.

A "covered work" means either the unmodified Program or a work based on the Program.

To "propagate" a work means to do anything with it that, without permission, would make you directly or secondarily liable for infringement under applicable copyright law, except executing it on a computer or modifying a private copy. Propagation includes copying, distribution (with or without modification), making available to the public, and in some countries other activities as well.

To "convey" a work means any kind of propagation that enables other parties to make or receive copies. Mere interaction with a user through a computer network, with no transfer of a copy, is not conveying.

An interactive user interface displays "Appropriate Legal Notices" to the extent that it includes a convenient and prominently visible feature that (1) displays an appropriate copyright notice, and (2) tells the user that there is no warranty for the work (except to the extent that warranties are provided), that licensees may convey the work under this License, and how to view a copy of this License. If the interface presents a list of user commands or options, such as a menu, a prominent item in the list meets this criterion.

#### 1. Source Code.

The "source code" for a work means the preferred form of the work for making modifications to it. "Object code" means any non-source form of a work.

A "Standard Interface" means an interface that either is an official standard defined by a recognized standards body, or, in the case of interfaces specified for a particular programming language, one that is widely used among developers working in that language.

The "System Libraries" of an executable work include anything, other than the work as a whole, that (a) is included in the normal form of packaging a Major Component, but which is not part of that Major Component, and (b) serves only to enable use of the work with that Major Component, or to implement a Standard Interface for which an implementation is available to the public in source code form. A "Major Component", in this context, means a major essential component (kernel, window system, and so on) of the specific operating system (if any) on which the executable work runs, or a compiler used to produce the work, or an object code interpreter used to run it.

The "Corresponding Source" for a work in object code form means all the source code needed to generate, install, and (for an executable work) run the object code and to modify the work, including scripts to control those activities. However, it does not include the work's System Libraries, or general-purpose tools or generally available free programs which are used unmodified in performing those activities but which are not part of the work. For example, Corresponding Source includes interface definition files associated with source files for the work, and the source code for shared libraries and dynamically linked subprograms that the work is specifically designed to require, such as by intimate data communication or control flow between those subprograms and other parts of the work.

The Corresponding Source need not include anything that users can regenerate automatically from other parts of the Corresponding Source.

The Corresponding Source for a work in source code form is that same work.

#### 2. Basic Permissions.

All rights granted under this License are granted for the term of copyright on the Program, and are irrevocable provided the stated conditions are met. This License explicitly affirms your unlimited permission to run the unmodified Program. The output from running a covered work is covered by this License only if the output, given its content, constitutes a covered work. This License acknowledges your rights of fair use or other equivalent, as provided by copyright law.

You may make, run and propagate covered works that you do not convey, without conditions so long as your license otherwise remains in force. You may convey covered works to others for the sole purpose of having them make modifications exclusively for you, or provide you with facilities for running those works, provided that you comply with the terms of this License in conveying all material for which you do not control copyright. Those thus making or running the covered works for you must do so exclusively on your behalf, under your direction and control, on terms that prohibit them from making any copies of your copyrighted material outside their relationship with you.

Conveying under any other circumstances is permitted solely under the conditions stated below. Sublicensing is not allowed; section 10 makes it unnecessary.

3. Protecting Users' Legal Rights From Anti-Circumvention Law.

No covered work shall be deemed part of an effective technological measure under any applicable law fulfilling obligations under article 11 of the WIPO copyright treaty adopted on 20 December 1996, or similar laws prohibiting or restricting circumvention of such measures.

When you convey a covered work, you waive any legal power to forbid circumvention of technological measures to the extent such circumvention is effected by exercising rights under this License with respect to the covered work, and you disclaim any intention to limit operation or modification of the work as a means of enforcing, against the work's users, your or third parties' legal rights to forbid circumvention of technological measures.

4. Conveying Verbatim Copies.

You may convey verbatim copies of the Program's source code as you receive it, in any medium, provided that you conspicuously and appropriately publish on each copy an appropriate copyright notice; keep intact all notices stating that this License and any non-permissive terms added in accord with section 7 apply to the code; keep intact all notices of the absence of any warranty; and give all recipients a copy of this License along with the Program.

You may charge any price or no price for each copy that you convey, and you may offer support or warranty protection for a fee.

#### 5. Conveying Modified Source Versions.

You may convey a work based on the Program, or the modifications to produce it from the Program, in the form of source code under the terms of section 4, provided that you also meet all of these conditions:

a) The work must carry prominent notices stating that you modified it, and giving a relevant date.

 b) The work must carry prominent notices stating that it is released under this License and any conditions added under section

7. This requirement modifies the requirement in section 4 to "keep intact all notices".

 c) You must license the entire work, as a whole, under this License to anyone who comes into possession of a copy. This License will therefore apply, along with any applicable section 7 additional terms, to the whole of the work, and all its parts, regardless of how they are packaged. This License gives no permission to license the work in any other way, but it does not invalidate such permission if you have separately received it.

 d) If the work has interactive user interfaces, each must display Appropriate Legal Notices; however, if the Program has interactive interfaces that do not display Appropriate Legal Notices, your work need not make them do so.

A compilation of a covered work with other separate and independent works, which are not by their nature extensions of the covered work, and which are not combined with it such as to form a larger program, in or on a volume of a storage or distribution medium, is called an "aggregate" if the compilation and its resulting copyright are not used to limit the access or legal rights of the compilation's users beyond what the individual works permit. Inclusion of a covered work in an aggregate does not cause this License to apply to the other parts of the aggregate.

6. Conveying Non-Source Forms.

You may convey a covered work in object code form under the terms of sections 4 and 5, provided that you also convey the machine-readable Corresponding Source under the terms of this License, in one of these ways:

 a) Convey the object code in, or embodied in, a physical product (including a physical distribution medium), accompanied by the Corresponding Source fixed on a durable physical medium customarily used for software interchange.

 b) Convey the object code in, or embodied in, a physical product (including a physical distribution medium), accompanied by a written offer, valid for at least three years and valid for as long as you offer spare parts or customer support for that product model, to give anyone who possesses the object code either (1) a copy of the Corresponding Source for all the software in the product that is covered by this License, on a durable physical medium customarily used for software interchange, for a price no more than your reasonable cost of physically performing this conveying of source, or (2) access to copy the Corresponding Source from a network server at no charge.

 c) Convey individual copies of the object code with a copy of the written offer to provide the Corresponding Source. This alternative is allowed only occasionally and noncommercially, and only if you received the object code with such an offer, in accord with subsection 6b.

 d) Convey the object code by offering access from a designated place (gratis or for a charge), and offer equivalent access to the Corresponding Source in the same way through the same place at no further charge. You need not require recipients to copy the Corresponding Source along with the object code. If the place to copy the object code is a network server, the Corresponding Source may be on a different server (operated by you or a third party) that supports equivalent copying facilities, provided you maintain clear directions next to the object code saying where to find the Corresponding Source. Regardless of what server hosts the Corresponding Source, you remain obligated to ensure that it is available for as long as needed to satisfy these requirements.

 e) Convey the object code using peer-to-peer transmission, provided you inform other peers where the object code and Corresponding Source of the work are being offered to the general public at no charge under subsection 6d.

A separable portion of the object code, whose source code is excluded from the Corresponding Source as a System Library, need not be included in conveying the object code work.

A "User Product" is either (1) a "consumer product", which means any tangible personal property which is normally used for personal, family, or household purposes, or (2) anything designed or sold for incorporation into a dwelling. In determining whether a product is a consumer product, doubtful cases shall be resolved in favor of coverage. For a particular product received by a particular user, "normally used" refers to a typical or common use of that class of product, regardless of the status of the particular user or of the way in which the particular user actually uses, or expects or is expected to use, the product. A product is a consumer product regardless of whether the product has substantial commercial, industrial or non-consumer uses, unless such uses represent the only significant mode of use of the product.

"Installation Information" for a User Product means any methods, procedures, authorization keys, or other information required to install and execute modified versions of a covered work in that User Product from a modified version of its

Corresponding Source. The information must suffice to ensure that the continued functioning of the modified object code is in no case prevented or interfered with solely because modification has been made.

If you convey an object code work under this section in, or with, or specifically for use in, a User Product, and the conveying occurs as part of a transaction in which the right of possession and use of the User Product is transferred to the recipient in perpetuity or for a fixed term (regardless of how the transaction is characterized), the Corresponding Source conveyed under this section must be accompanied by the Installation Information. But this requirement does not apply if neither you nor any third party retains the ability to install modified object code on the User Product (for example, the work has been installed in ROM).

The requirement to provide Installation Information does not include a requirement to continue to provide support service, warranty, or updates for a work that has been modified or installed by the recipient, or for the User Product in which it has been modified or installed. Access to a network may be denied when the modification itself materially and adversely affects the operation of the network or violates the rules and protocols for communication across the network.

Corresponding Source conveyed, and Installation Information provided, in accord with this section must be in a format that is publicly documented (and with an implementation available to the public in source code form), and must require no special password or key for unpacking, reading or copying.

#### 7. Additional Terms.

"Additional permissions" are terms that supplement the terms of this License by making exceptions from one or more of its conditions. Additional permissions that are applicable to the entire Program shall be treated as though they were included in this License, to the extent that they are valid under applicable law. If additional permissions apply only to part of the Program, that part may be used separately under those permissions, but the entire Program remains governed by this License without regard to the additional permissions.

When you convey a copy of a covered work, you may at your option remove any additional permissions from that copy, or from any part of it. (Additional permissions may be written to require their own removal in certain cases when you modify the work.) You may place additional permissions on material, added by you to a covered work, for which you have or can give appropriate copyright permission.

Notwithstanding any other provision of this License, for material you add to a covered work, you may (if authorized by the copyright holders of that material) supplement the terms of this License with terms:

a) Disclaiming warranty or limiting liability differently from the terms of sections 15 and 16 of this License; or

 b) Requiring preservation of specified reasonable legal notices or author attributions in that material or in the Appropriate Legal Notices displayed by works containing it; or

 c) Prohibiting misrepresentation of the origin of that material, or requiring that modified versions of such material be marked in reasonable ways as different from the original version; or

d) Limiting the use for publicity purposes of names of licensors or authors of the material; or

e) Declining to grant rights under trademark law for use of some trade names, trademarks, or service marks; or

 f) Requiring indemnification of licensors and authors of that material by anyone who conveys the material (or modified versions of it) with contractual assumptions of liability to the recipient, for any liability that these contractual assumptions directly impose on those licensors and authors.

All other non-permissive additional terms are considered "further restrictions" within the meaning of section 10. If the Program as you received it, or any part of it, contains a notice stating that it is governed by this License along with a term that is a further restriction, you may remove that term. If a license document contains a further restriction but permits

relicensing or conveying under this License, you may add to a covered work material governed by the terms of that license document, provided that the further restriction does not survive such relicensing or conveying.

If you add terms to a covered work in accord with this section, you must place, in the relevant source files, a statement of the additional terms that apply to those files, or a notice indicating where to find the applicable terms.

Additional terms, permissive or non-permissive, may be stated in the form of a separately written license, or stated as exceptions; the above requirements apply either way.

#### 8. Termination.

You may not propagate or modify a covered work except as expressly provided under this License. Any attempt otherwise to propagate or modify it is void, and will automatically terminate your rights under this License (including any patent licenses granted under the third paragraph of section 11).

However, if you cease all violation of this License, then your license from a particular copyright holder is reinstated (a) provisionally, unless and until the copyright holder explicitly and finally terminates your license, and (b) permanently, if the copyright holder fails to notify you of the violation by some reasonable means prior to 60 days after the cessation.

Moreover, your license from a particular copyright holder is reinstated permanently if the copyright holder notifies you of the violation by some reasonable means, this is the first time you have received notice of violation of this License (for any work) from that copyright holder, and you cure the violation prior to 30 days after your receipt of the notice.

Termination of your rights under this section does not terminate the licenses of parties who have received copies or rights from you under this License. If your rights have been terminated and not permanently reinstated, you do not qualify to receive new licenses for the same material under section 10.

9. Acceptance Not Required for Having Copies.

You are not required to accept this License in order to receive or run a copy of the Program. Ancillary propagation of a covered work occurring solely as a consequence of using peer-to-peer transmission to receive a copy likewise does not require acceptance. However, nothing other than this License grants you permission to propagate or modify any covered work. These actions infringe copyright if you do not accept this License. Therefore, by modifying or propagating a covered work, you indicate your acceptance of this License to do so.

10. Automatic Licensing of Downstream Recipients.

Each time you convey a covered work, the recipient automatically receives a license from the original licensors, to run, modify and propagate that work, subject to this License. You are not responsible for enforcing compliance by third parties with this License.

An "entity transaction" is a transaction transferring control of an organization, or substantially all assets of one, or subdividing an organization, or merging organizations. If propagation of a covered work results from an entity transaction, each party to that transaction who receives a copy of the work also receives whatever licenses to the work the party's predecessor in interest had or could give under the previous paragraph, plus a right to possession of the Corresponding Source of the work from the predecessor in interest, if the predecessor has it or can get it with reasonable efforts.

You may not impose any further restrictions on the exercise of the rights granted or affirmed under this License. For example, you may not impose a license fee, royalty, or other charge for exercise of rights granted under this License, and you may not initiate litigation (including a cross-claim or counterclaim in a lawsuit) alleging that any patent claim is infringed by making, using, selling, offering for sale, or importing the Program or any portion of it.

11. Patents.

A "contributor" is a copyright holder who authorizes use under this License of the Program or a work on which the Program is based. The work thus licensed is called the contributor's "contributor version".

A contributor's "essential patent claims" are all patent claims owned or controlled by the contributor, whether already acquired or hereafter acquired, that would be infringed by some manner, permitted by this License, of making, using, or selling its contributor version, but do not include claims that would be infringed only as a consequence of further modification of the contributor version. For purposes of this definition, "control" includes the right to grant patent sublicenses in a manner consistent with the requirements of this License.

Each contributor grants you a non-exclusive, worldwide, royalty-free patent license under the contributor's essential patent claims, to make, use, sell, offer for sale, import and otherwise run, modify and propagate the contents of its contributor version.

In the following three paragraphs, a "patent license" is any express agreement or commitment, however denominated, not to enforce a patent (such as an express permission to practice a patent or covenant not to sue for patent infringement). To "grant" such a patent license to a party means to make such an agreement or commitment not to enforce a patent against the party.

If you convey a covered work, knowingly relying on a patent license, and the Corresponding Source of the work is not available for anyone to copy, free of charge and under the terms of this License, through a publicly available network server or other readily accessible means, then you must either (1) cause the Corresponding Source to be so available, or (2) arrange to deprive yourself of the benefit of the patent license for this particular work, or (3) arrange, in a manner consistent with the requirements of this License, to extend the patent license to downstream recipients. "Knowingly relying" means you have actual knowledge that, but for the patent license, your conveying the covered work in a country, or your recipient's use of the covered work in a country, would infringe one or more identifiable patents in that country that you have reason to believe are valid.

If, pursuant to or in connection with a single transaction or arrangement, you convey, or propagate by procuring conveyance of, a covered work, and grant a patent license to some of the parties receiving the covered work authorizing them to use, propagate, modify or convey a specific copy of the covered work, then the patent license you grant is automatically extended to all recipients of the covered work and works based on it.

A patent license is "discriminatory" if it does not include within the scope of its coverage, prohibits the exercise of, or is conditioned on the non-exercise of one or more of the rights that are specifically granted under this License. You may not convey a covered work if you are a party to an arrangement with a third party that is in the business of distributing software, under which you make payment to the third party based on the extent of your activity of conveying the work, and under which the third party grants, to any of the parties who would receive the covered work from you, a discriminatory patent license (a) in connection with copies of the covered work conveyed by you (or copies made from those copies), or (b) primarily for and in connection with specific products or compilations that contain the covered work, unless you entered into that arrangement, or that patent license was granted, prior to 28 March 2007.

Nothing in this License shall be construed as excluding or limiting any implied license or other defenses to infringement that may otherwise be available to you under applicable patent law.

#### 12. No Surrender of Others' Freedom.

If conditions are imposed on you (whether by court order, agreement or otherwise) that contradict the conditions of this License, they do not excuse you from the conditions of this License. If you cannot convey a covered work so as to satisfy simultaneously your obligations under this License and any other pertinent obligations, then as a consequence you may not convey it at all. For example, if you agree to terms that obligate you to collect a royalty for further conveying from those to whom you convey the Program, the only way you could satisfy both those terms and this License would be to refrain entirely from conveying the Program.

13. Use with the GNU Affero General Public License.

Notwithstanding any other provision of this License, you have permission to link or combine any covered work with a work licensed under version 3 of the GNU Affero General Public License into a single combined work, and to convey the resulting work. The terms of this License will continue to apply to the part which is the covered work, but the special requirements of the GNU Affero General Public License, section 13, concerning interaction through a network will apply to the combination as such.

14. Revised Versions of this License.

The Free Software Foundation may publish revised and/or new versions of the GNU General Public License from time to time. Such new versions will be similar in spirit to the present version, but may differ in detail to address new problems or concerns.

Each version is given a distinguishing version number. If the Program specifies that a certain numbered version of the GNU General Public License "or any later version" applies to it, you have the option of following the terms and conditions either of that numbered version or of any later version published by the Free Software Foundation. If the Program does not specify a version number of the GNU General Public License, you may choose any version ever published by the Free Software Foundation.

If the Program specifies that a proxy can decide which future versions of the GNU General Public License can be used, that proxy's public statement of acceptance of a version permanently authorizes you to choose that version for the Program.

Later license versions may give you additional or different permissions. However, no additional obligations are imposed on any author or copyright holder as a result of your choosing to follow a later version.

#### 15. Disclaimer of Warranty.

THERE IS NO WARRANTY FOR THE PROGRAM, TO THE EXTENT PERMITTED BY APPLICABLE LAW. EXCEPT WHEN OTHERWISE STATED IN WRITING THE COPYRIGHT HOLDERS AND/OR OTHER PARTIES PROVIDE THE PROGRAM "AS IS" WITHOUT WARRANTY OF ANY KIND, EITHER EXPRESSED OR IMPLIED, INCLUDING, BUT NOT LIMITED TO, THE IMPLIED WARRANTIES OF MERCHANTABILITY AND FITNESS FOR A PARTICULAR PURPOSE. THE ENTIRE RISK AS TO THE QUALITY AND PERFORMANCE OF THE PROGRAM IS WITH YOU. SHOULD THE PROGRAM PROVE DEFECTIVE, YOU ASSUME THE COST OF ALL NECESSARY SERVICING, REPAIR OR CORRECTION.

## 16. Limitation of Liability.

IN NO EVENT UNLESS REQUIRED BY APPLICABLE LAW OR AGREED TO IN WRITING WILL ANY COPYRIGHT HOLDER, OR ANY OTHER PARTY WHO MODIFIES AND/OR CONVEYS THE PROGRAM AS PERMITTED ABOVE, BE LIABLE TO YOU FOR DAMAGES, INCLUDING ANY GENERAL, SPECIAL, INCIDENTAL OR CONSEQUENTIAL DAMAGES ARISING OUT OF THE USE OR INABILITY TO USE THE PROGRAM (INCLUDING BUT NOT LIMITED TO LOSS OF DATA OR DATA BEING RENDERED INACCURATE OR LOSSES SUSTAINED BY YOU OR THIRD PARTIES OR A FAILURE OF THE PROGRAM TO OPERATE WITH ANY OTHER PROGRAMS), EVEN IF SUCH HOLDER OR OTHER PARTY HAS BEEN ADVISED OF THE POSSIBILITY OF SUCH DAMAGES.

17. Interpretation of Sections 15 and 16.

If the disclaimer of warranty and limitation of liability provided above cannot be given local legal effect according to their terms, reviewing courts shall apply local law that most closely approximates an absolute waiver of all civil liability in connection with the Program, unless a warranty or assumption of liability accompanies a copy of the Program in return for a fee.

#### END OF TERMS AND CONDITIONS

#### How to Apply These Terms to Your New Programs

If you develop a new program, and you want it to be of the greatest possible use to the public, the best way to achieve this is to make it free software which everyone can redistribute and change under these terms.

To do so, attach the following notices to the program. It is safest to attach them to the start of each source file to most effectively state the exclusion of warranty; and each file should have at least the "copyright" line and a pointer to where the full notice is found.

 <one line to give the program's name and a brief idea of what it does.> Copyright (C) <year> <name of author>

This program is free software: you can redistribute it and/or modify it under the terms of the GNU General Public License as published by the Free Software Foundation, either version 3 of the License, or (at your option) any later version.

This program is distributed in the hope that it will be useful, but WITHOUT ANY WARRANTY; without even the implied warranty of MERCHANTABILITY or FITNESS FOR A PARTICULAR PURPOSE. See the GNU General Public License for more details.

You should have received a copy of the GNU General Public License along with this program. If not, see <http://www.gnu.org/licenses/>.

Also add information on how to contact you by electronic and paper mail.

If the program does terminal interaction, make it output a short notice like this when it starts in an interactive mode:

<program> Copyright (C) <year> <name of author>

This program comes with ABSOLUTELY NO WARRANTY; for details type `show w'.

This is free software, and you are welcome to redistribute it under certain conditions; type `show c' for details.

The hypothetical commands `show w' and `show c' should show the appropriate parts of the General Public License. Of course, your program's commands might be different; for a GUI interface, you would use an "about box".

You should also get your employer (if you work as a programmer) or school, if any, to sign a "copyright disclaimer" for the program, if necessary.

For more information on this, and how to apply and follow the GNU GPL, see <http://www.gnu.org/licenses/>.

The GNU General Public License does not permit incorporating your program into proprietary programs. If your program is a subroutine library, you may consider it more useful to permit linking proprietary applications with the library. If this is what you want to do, use the GNU Lesser General Public License instead of this License. But first, please read <http://www.gnu.org/philosophy/why-not-lgpl.html>.

---------------------------------------------------------------------------libtiff---------------------------------------------------------------------------

Copyright (c) 1988-1997 Sam Leffler Copyright (c) 1991-1997 Silicon Graphics, Inc.

Permission to use, copy, modify, distribute, and sell this software and its documentation for any purpose is hereby granted without fee, provided that (i) the above copyright notices and this permission notice appear in all copies of the software and related documentation, and (ii) the names of Sam Leffler and Silicon Graphics may not be used in any advertising or publicity relating to the software without the specific, prior written permission of Sam Leffler and Silicon Graphics.

THE SOFTWARE IS PROVIDED "AS-IS" AND WITHOUT WARRANTY OF ANY KIND, EXPRESS, IMPLIED OR OTHERWISE, INCLUDING WITHOUT LIMITATION, ANY WARRANTY OF MERCHANTABILITY OR FITNESS FOR A PARTICULAR PURPOSE.

IN NO EVENT SHALL SAM LEFFLER OR SILICON GRAPHICS BE LIABLE FOR ANY SPECIAL, INCIDENTAL, INDIRECT OR CONSEQUENTIAL DAMAGES OF ANY KIND, OR ANY DAMAGES WHATSOEVER RESULTING FROM LOSS OF USE, DATA OR PROFITS, WHETHER OR NOT ADVISED OF THE POSSIBILITY OF DAMAGE, AND ON ANY THEORY OF LIABILITY, ARISING OUT OF OR IN CONNECTION WITH THE USE OR PERFORMANCE OF THIS SOFTWARE.

--------------------------------------------------------------------------libjpeg-------------------------------------------------------------------------- This software is based in part on the work of the Independent JPEG Group.

## **OHJELMISTOLISENSSI**

## **LUE TÄMÄ LISENSSI HUOLELLISESTI ENNEN OHJELMISTON KÄYTTÖÄ. KÄYTTÄMÄLLÄ TÄTÄ OHJELMISTOA SUOSTUT NOUDATTAMAAN TÄMÄN LISENSSIN EHTOJA.**

## **1. Lisenssi**

SHARP antaa käyttäjälle käyttöoikeuden tämän Lisenssin mukana toimitettavaan sovellukseen, esittelyyn, järjestelmään ja muuhun ohjelmistoon joko levyllä, vain luku -muistissa tai jollain muulla välineellä ("Ohjelmisto") ja niihin liittyviin asiakirjoihin. Käyttäjä omistaa levyn, jolle Ohjelmisto on tallennettu, mutta SHARP ja/tai SHARPin lisenssinantajat pitävät itsellään omistusoikeuden Ohjelmistoon ja siihen liittyviin asiakirjoihin. Tämä Lisenssi antaa käyttäjälle oikeuden käyttää Ohjelmistoa yhdessä tai useammassa tietokoneessa, jotka on yhdistetty yhteen tulostimeen, sekä tehdä Ohjelmistosta yhden kopion konekoodisessa muodossa vain varmuuskopiona. Käyttäjän täytyy jäljentää kopioon SHARPin tekijänoikeuslauseke, SHARPin lisenssinantajien tekijänoikeuslauseke sekä SHARPin ja/tai sen lisenssiantajien mahdolliset tuotemerkkiselitykset, jotka sisältyivät Ohjelmiston alkuperäiseen kopioon. Käyttäjä saa lisäksi siirtää kakki lisenssioikeutensa Ohjelmistoon, Ohjelmiston varmuuskopion, Ohjelmistoon liittyvät asiakirjat sekä kopion tästä lisenssistä toiselle osapuolelle sillä ehdolla, että toinen osapuoli lukee ja hyväksyy tämän lisenssin ehdot.

## **2. Rajoitukset**

Ohjelmisto sisältää tekijänoikeuden alaista materiaalia, liikesalaisuuksia ja muuta omistusoikeudellista materiaalia, jonka omistaa SHARP ja/tai sen lisenssinantajat. Niiden suojelemiseksi käyttäjä ei saa purkaa Ohjelmistoa, selvittää sen rakennetta tai muulla tavoin pelkistää Ohjelmistoa ihmisten käsitettävissä olevaan muotoon. Käyttäjä ei saa muokata, verkostoida, vuokrata, lainata eikä jakaa Ohjelmistoa eikä luoda Ohjelmistoon osittain tai kokonaan perustuvia johdannaisteoksia. Käyttäjä ei saa siirtää Ohjelmistoa elektronisesti tietokoneesta toiseen tai verkon kautta.

## **3. Päättyminen**

Tämä Lisenssi on voimassa, kunnes se päätetään. Käyttäjä voi päättää tämän Lisenssin milloin tahansa tuhoamalla Ohjelmiston ja siihen liittyvät asiakirjat ja kaikki niiden kopiot. Tämä Lisenssi päättyy välittömästi ilman SHARPin ja/tai SHARPin lisenssinantajien antamaa ilmoitusta, jos käyttäjä ei noudata tämän Lisenssin ehtoja. Päättymisen yhteydessä käyttäjän on tuhottava Ohjelmisto ja siihen liittyvät asiakirjat ja kaikki niiden kopiot.

## **4. Vientilakivakuutukset**

Käyttäjä hyväksyy ja vakuuttaa, että Ohjelmistoa tai muita SHARPilta saatuja teknisiä tietoja tai niiden suoraa tuotetta ei viedä Yhdysvaltojen ulkopuolelle muuten kuin Yhdysvaltojen lakien ja säädösten sallimissa rajoissa. Jos käyttäjä on hankkinut Ohjelmiston laillisesti Yhdysvaltojen ulkopuolella, käyttäjä hyväksyy, ettei hän vie Ohjelmistoa tai muita SHARPilta saatuja teknisiä tietoja tai niiden suoraa tuotetta muuten kuin Yhdysvaltojen lakien ja säädösten sekä sen hallintoalueen, jolla Ohjelmisto hankittiin, lakien ja säädösten sallimissa rajoissa.

## **5. Loppukäyttäjät hallituksen palveluksessa**

Jos käyttäjä hankkii Ohjelmiston Yhdysvaltojen hallituksen jonkin yksikön tai viraston puolesta, seuraavat ehdot ovat voimassa. Hallitus hyväksyy, että:

- (i) jos Ohjelmisto toimitetaan puolustusministeriölle (Department of Defense eli DoD), Ohjelmisto luokitellaan "kaupalliseksi tietokoneohjelmistoksi" ja hallitus saa vain "rajoitetut oikeudet" Ohjelmistoon ja sen asiakirjoihin siten kuin tämä termi on määritetty DFARS:n lausekkeessa 252.227-7013 (c)(1) (lokakuu 1988)
- (ii) jos Ohjelmisto toimitetaan jollekin muulle Yhdysvaltojen hallituksen yksikölle tai virastolle kuin DoD:lle, Ohjelmisto luokitellaan "kaupalliseksi" siten kuin tämä termi on määritetty laissa 48 C.F.R. 2.101 ja "kaupalliseksi tietokoneohjelmistoksi" siten kuin tämä termi on määritetty laissa 48 C.F.R. 12.212 ja hallituksen oikeudet Ohjelmistoon ja sen asiakirjoihin määräytyvät FAR:n lausekkeen 52.227-19 (c)(2) mukaan tai NASAn tapauksessa FAR:n NASA-liitteen lausekkeen 18-52.227-86 (d) mukaan.

## **6. Tallennusvälineiden rajoitettu takuu.**

SHARP takaa, että Ohjelmistolevyissä ei ole materiaali- tai valmistusvikoja, jotka ilmenisivät tavanomaisessa käytössä. Takuu on voimassa yhdeksänkymmenen (90) päivän ajan ostopäivästä, joka on ostokuitissa oleva päivä. SHARPin ja/tai sen toimittajien koko vastuu ja asiakkaan kaikki oikeudet rajoittuvat siihen, että levy, joka ei vastaa tässä 6. pykälässä määritetyn rajoitetun takuun vaatimuksia, vaihdetaan uuteen. Levy vaihdetaan uuteen, kun asiakas palauttaa sen ja kuittijäljennöksen SHARPille tai SHARPin valtuuttamalle jälleenmyyjälle. SHARPilla ei ole velvollisuutta vaihtaa levyä, jonka vahingoittuminen johtuu onnettomuudesta, väärinkäytöstä tai väärästä käyttöympäristöstä.

KAIKKI LEVYJEN OLETETUT TAKUUT, MUKAAN LUKIEN TAKUUT KAUPALLISESTA HYÖDYNNETTÄVYYDESTÄ TAI SOPIVUUDESTA TIETTYYN TARKOITUKSEEN, RAJOITTUVAT YHDEKSÄÄNKYMMENEEN (90) PÄIVÄÄN OSTOPÄIVÄSTÄ LUKIEN. TÄMÄ TAKUU ANTAA ASIAKKAALLE TIETYT LAIN MUKAISET OIKEUDET, JA ASIAKKAALLA VOI OLLA MYÖS MUITA OIKEUKSIA ERI VALTIOIDEN LAINSÄÄDÄNNÖN MUKAISESTI.

## **7. Ohjelmiston takuun vastuuvapauslauseke**

Käyttäjä hyväksyy nimenomaisesti, että Ohjelmiston käyttö tapahtuu yksinomaisesti käyttäjän omalla riskillä. Ohjelmisto ja siihen liittyvät asiakirjat toimitetaan "SELLAISENAAN" ja ilman minkäänlaista takuuta, ja SHARP sekä SHARPin lisenssinantajat (ehtojen 6 ja 7 tarkoitusta varten SHARPista ja SHARPin lisenssiantajista käytetään yhteisnimitystä "SHARP") KIISTÄVÄT NIMENOMAISESTI KAIKKI SUORAT JA EPÄSUORAT TAKUUT, MUKAAN LUKIEN, MUTTA NÄIHIN RAJOITTUMATTA, KAUPANKÄYNTIIN JA SOPIVUUTEEN LIITTYVÄT EPÄSUORAT TAKUUT. SHARP EI TAKAA, ETTÄ TÄMÄN OHJELMISTON SISÄLTÄMÄT TOIMINNOT TÄYTTÄVÄT KÄYTTÄJÄN VAATIMUKSET TAI ETTÄ OHJELMISTO TOIMII KESKEYTYKSETTÄ TAI VIRHEETTÖMÄSTI TAI ETTÄ OHJELMISTON VIRHEET KORJATAAN. SHARP EI MYÖSKÄÄN TAKAA OHJELMISTON TAI SIIHEN LIITTYVIEN ASIAKIRJOJEN KÄYTTÖÄ TAI KÄYTÖN TULOKSIA EIKÄ ANNA MITÄÄN KUVAUKSIA NIITÄ KOSKIEN NIIDEN VIRHEETTÖMYYDEN, TARKKUUDEN, LUOTETTAVUUDEN TAI MUIDEN TEKIJÖIDEN OSATA. MITKÄÄN SHARPIN TAI SHARPIN VALTUUTETUN EDUSTAJAN ANTAMAT SUULLISET TAI KIRJALLISET TIEDOT TAI NEUVOT EIVÄT MUODOSTA TAKUUTA TAI LAAJENNA TÄMÄN TAKUUN KATTAVUUTTA. MIKÄLI OHJELMISTO OSOITTAUTUU VIRHEELLISEKSI, KÄYTTÄJÄ (EI SHARP EIKÄ SHARPIN VALTUUTETTU EDUSTAJA) VASTAA KAIKKIEN TARVITTAVIEN HUOLTO- TAI KORJAUSTÖIDEN KAIKISTA KUSTANNUKSISTA. JOILLAIN HALLINTOALUEILLA EI SALLITA EPÄSUORIEN TAKUIDEN POISSULKEMISTA, JOTEN YLLÄMAINITTU POIKKEUS EI VÄLTTÄMÄTTÄ KOSKE KAIKKIA KÄYTTÄJIÄ.

## **8. Vastuunrajoitus**

SHARP EI OLE MISSÄÄN TILANTEISSA, MUKAAN LUKIEN HUOLIMATTOMUUS, VASTUUSSA MISTÄÄN SATUNNAISISTA, ERITYISISTÄ TAI SEURAAMUKSELLISISTA VAHINGOISTA, JOTKA AIHEUTUVAT OHJELMISTON TAI SIIHEN LIITTYVIEN ASIAKIRJOJEN KÄYTÖSTÄ TAI KÄYTÖN ESTYMISESTÄ, VAIKKA SHARP TAI SHARPIN VALTUUTETTU EDUSTAJA OLISI TIETOINEN TÄLLAISTEN VAHINKOJEN MAHDOLLISUUDESTA. JOILLAIN HALLINTOALUEILLA EI SALLITA SATUNNAISTEN TAI SEURAAMUKSELLISTEN VAHINKOJEN VASTUUN RAJOITTAMISTA TAI POIKKEUKSIA, JOTEN YLLÄMAINITTU RAJOITUS TAI POIKKEUS EI VÄLTTÄMÄTTÄ KOSKE KAIKKIA KÄYTTÄJIÄ. SHARPin kokonaiskorvausvastuu kaikista käyttäjän vahingoista, tappioista ja kanteen perusteista (oli sitten kysymys sopimusalaisista vastuista, rangaistuskorvauksista [mukaan lukien huolimattomuus] tai muusta) ei missään tilanteessa voi ylittää käyttäjän Ohjelmistosta maksamaa summaa.

## **9. Lain ja erotettavuuden valvonta**

Apple Macintoshiin ja Microsoft Windowsiin liittyvän Ohjelmiston osan osalta tämä lisenssi on Kalifornian (Apple Macintosh) ja Washingtonin (Microsoft Windows) osavaltioiden lakien alainen ja sitä tulkitaan sen mukaisesti. Jos jokin toimivaltainen tuomioistuin toteaa jonkin tämän Lisenssin ehdon tai sen osan täytäntöönpanokelvottomaksi, kyseinen Lisenssin ehto pannaan täytäntöön sallituissa rajoissa siten kuin osapuolet ovat tarkoittaneet, ja tämän Lisenssin muut osat pysyvät täysin voimassa.

## **10. Koko sopimus**

Tämä Lisenssi muodostaa ainoan sopijapuolten välisen sopimuksen, joka koskee Ohjelmiston ja siihen liittyvien asiakirjojen käyttöä. Lisenssi korvaa kaikki aikaisemmat tai samanaikaiset sopijapuolten väliset kirjalliset tai suulliset sopimukset, jotka koskevat tätä aihepiiriä. Mitkään tämän Lisenssin muutokset tai muokkaukset eivät ole sitovia, elleivät ne ole kirjallisessa muodossa ja asianmukaisesti valtuutetun SHARPin edustajan allekirjoittamia.

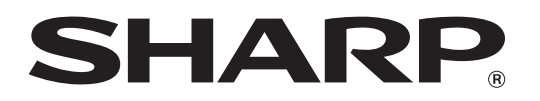

**SHARP CORPORATION**